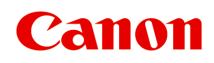

# **TC-20M TC-20 Online příručka**

# Obsah

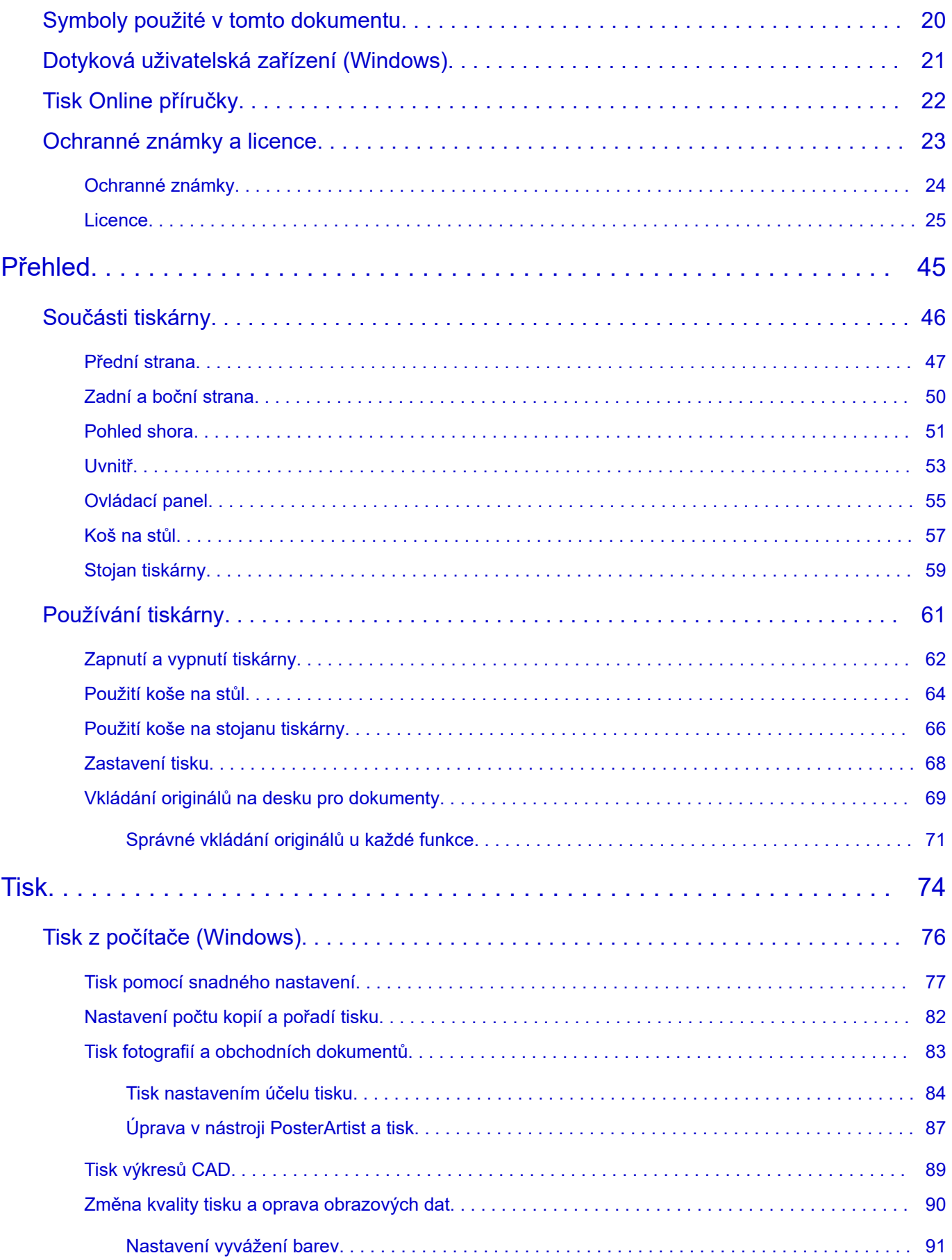

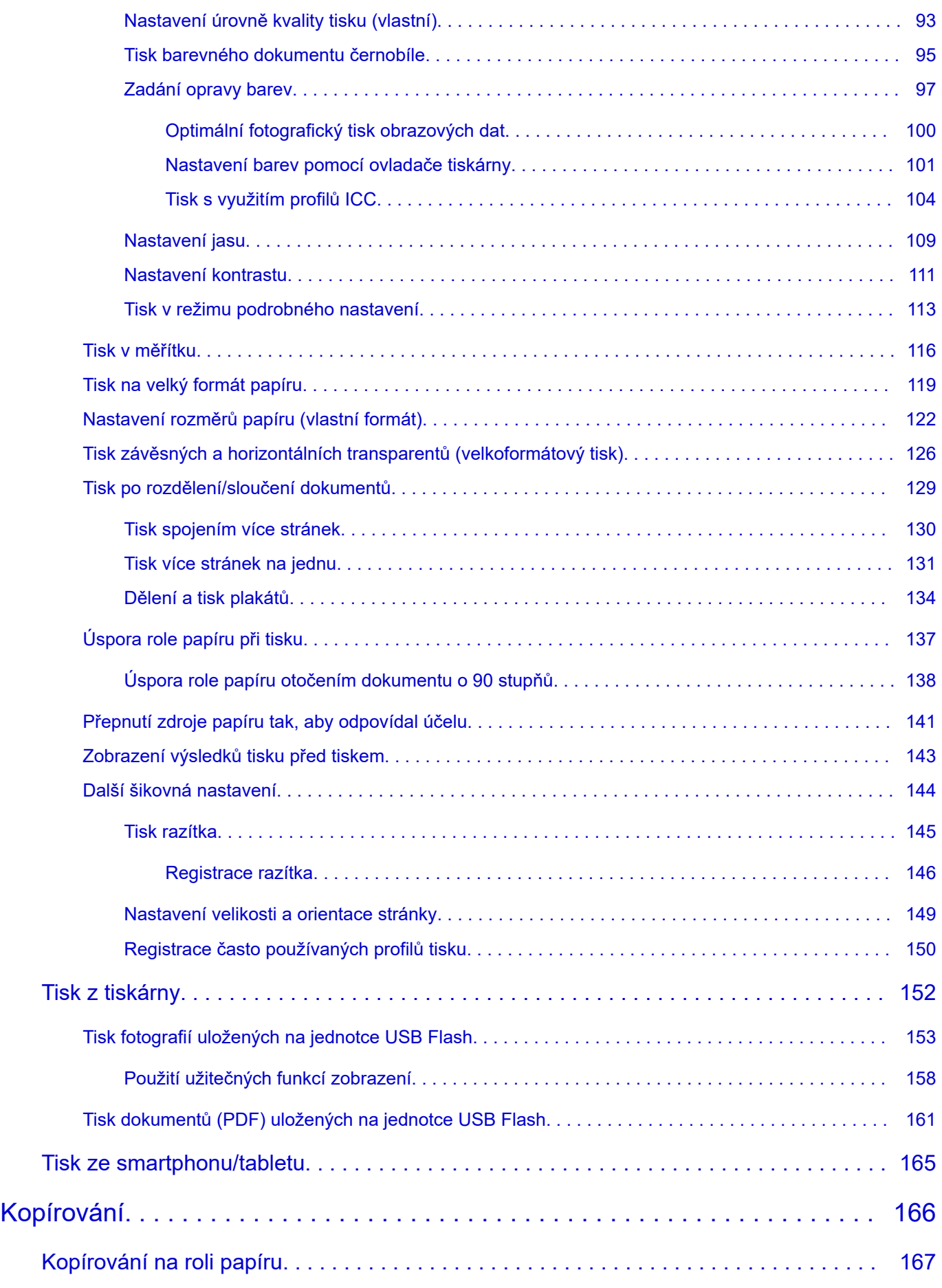

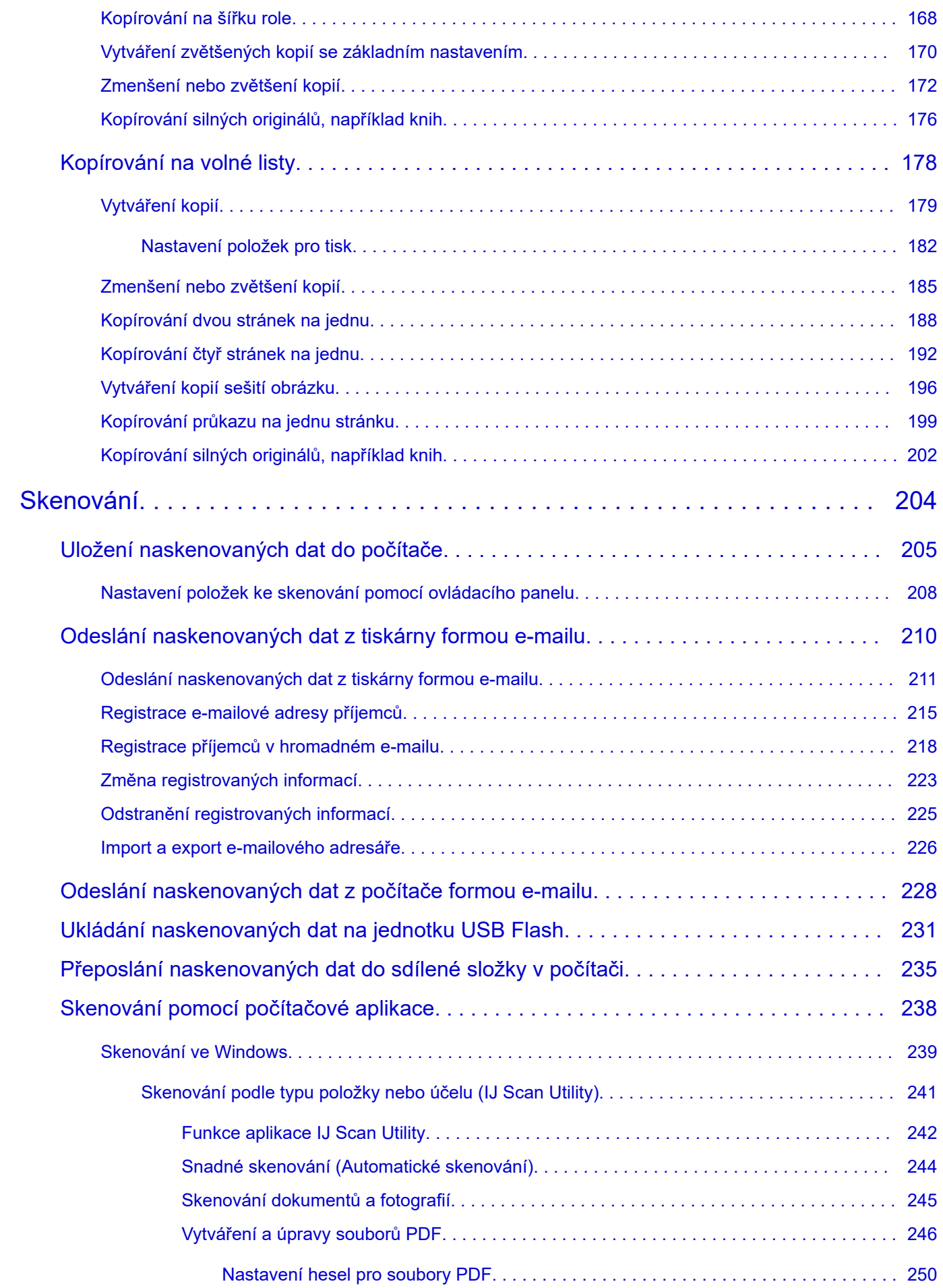

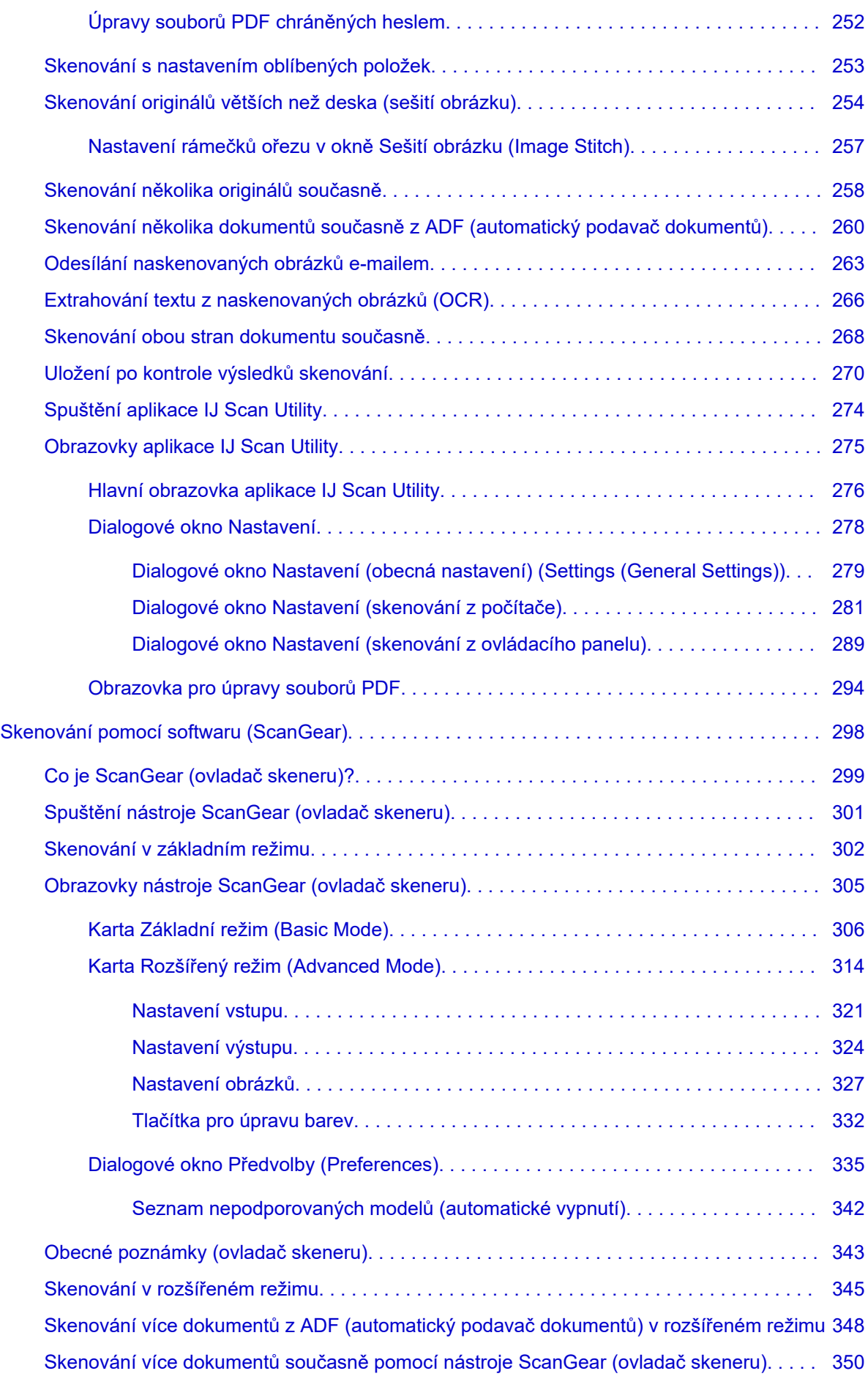

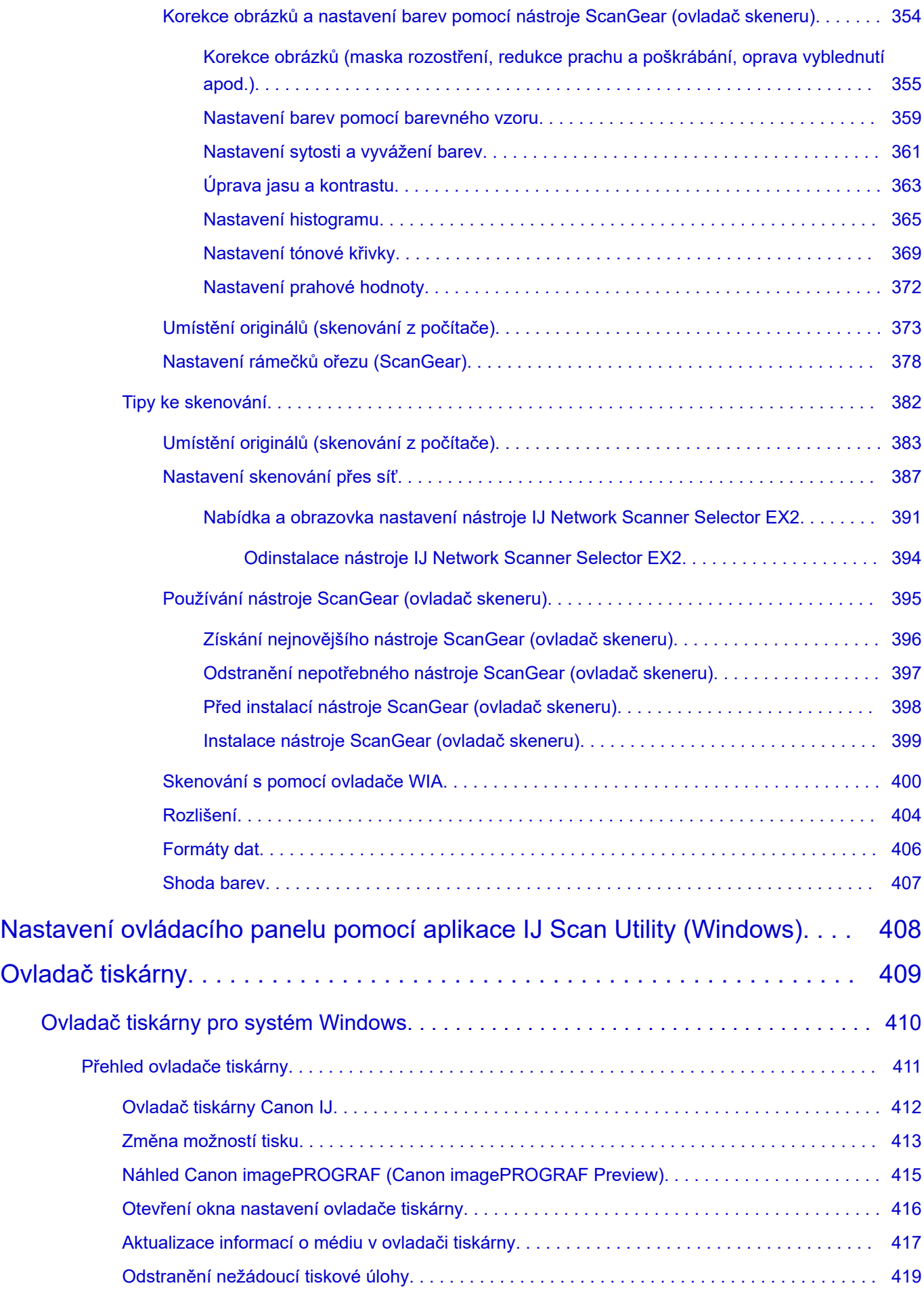

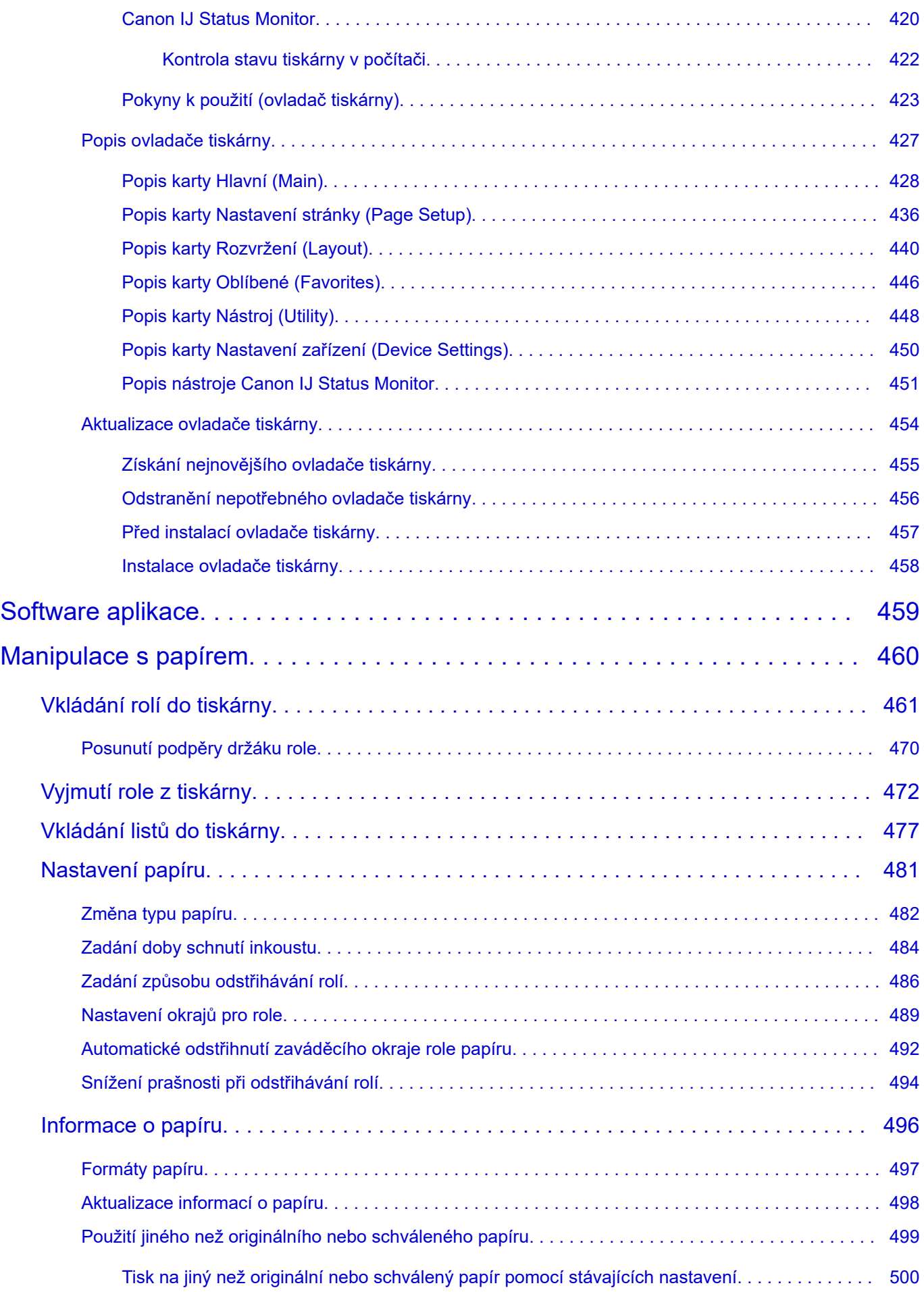

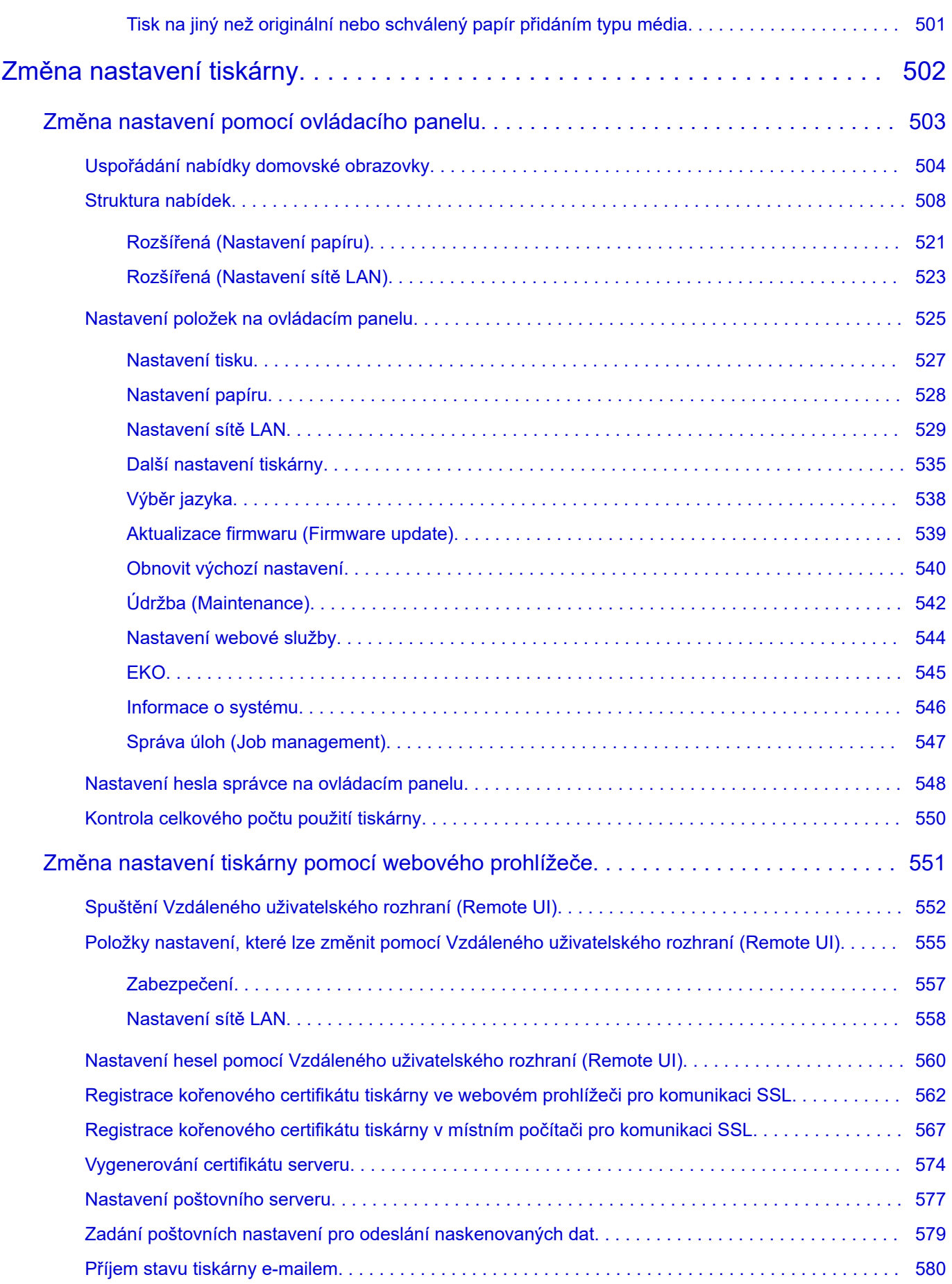

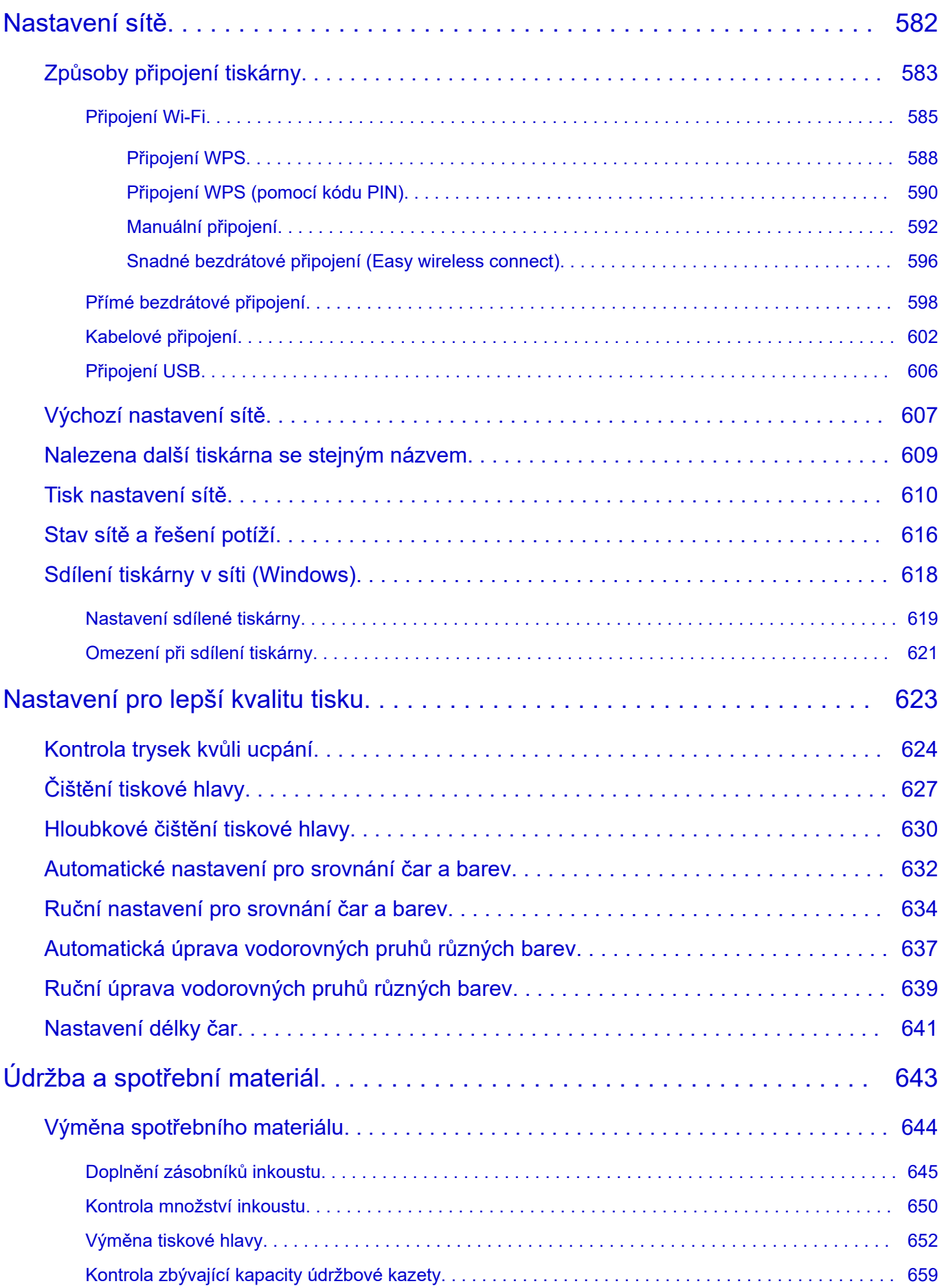

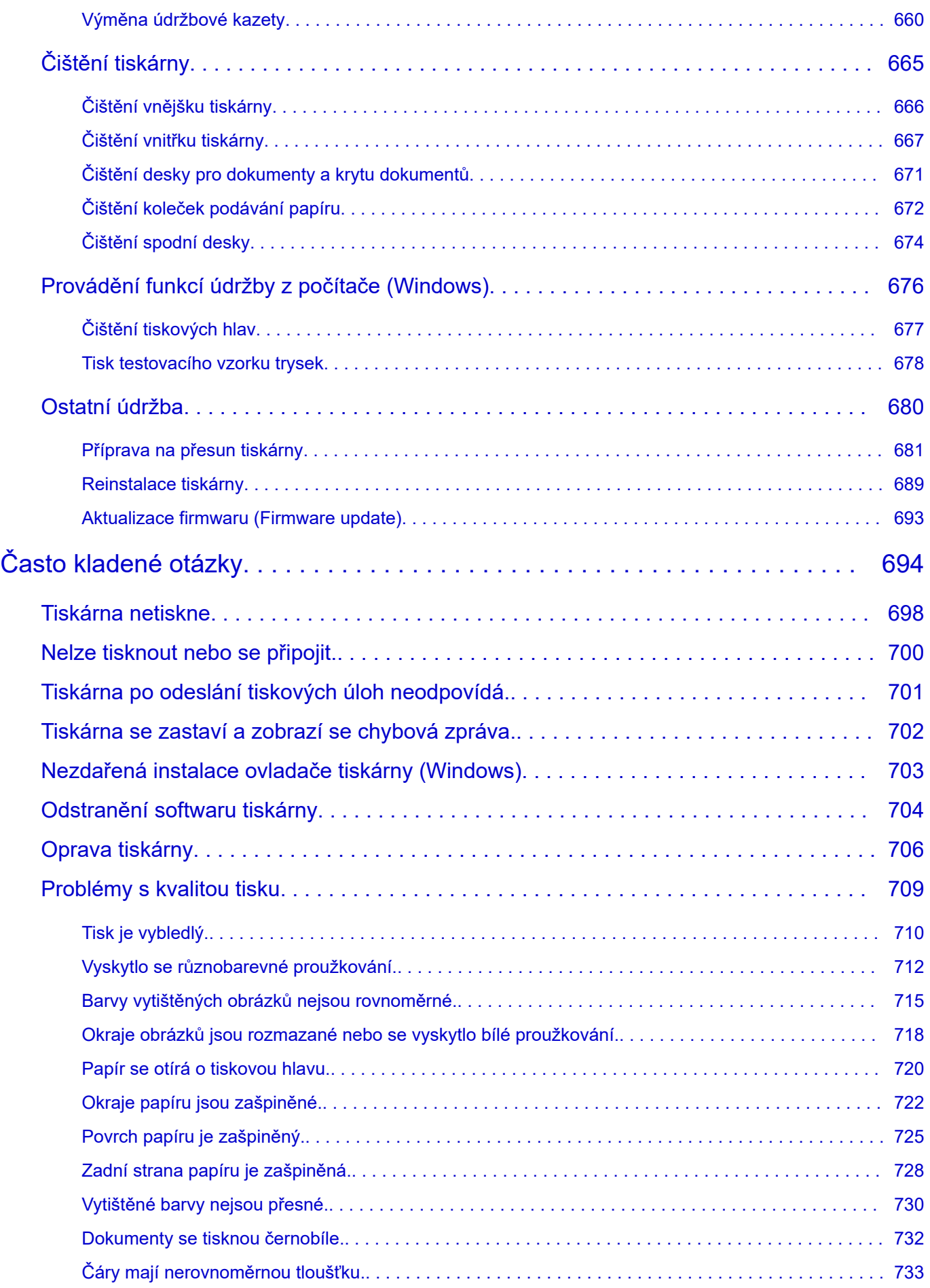

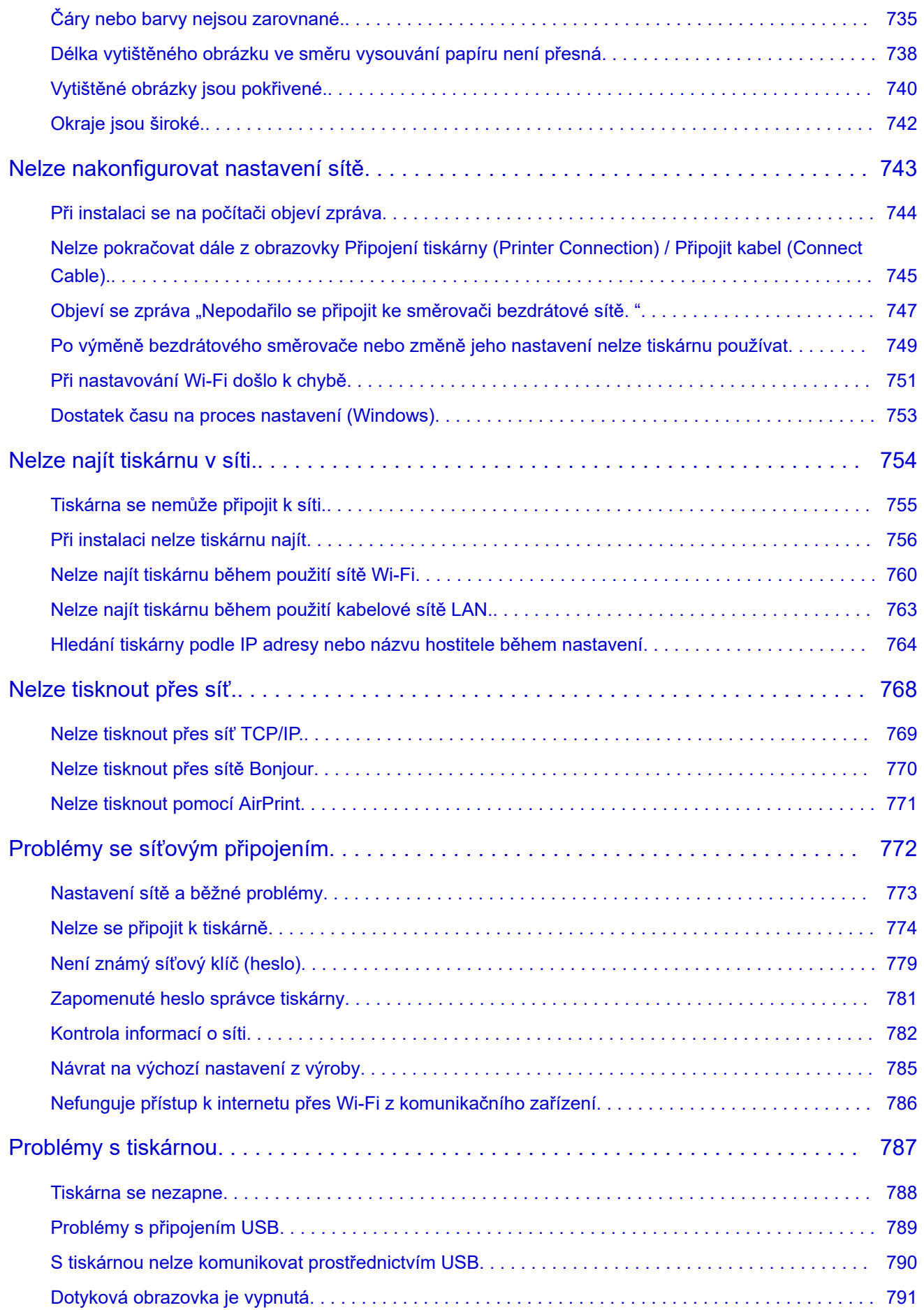

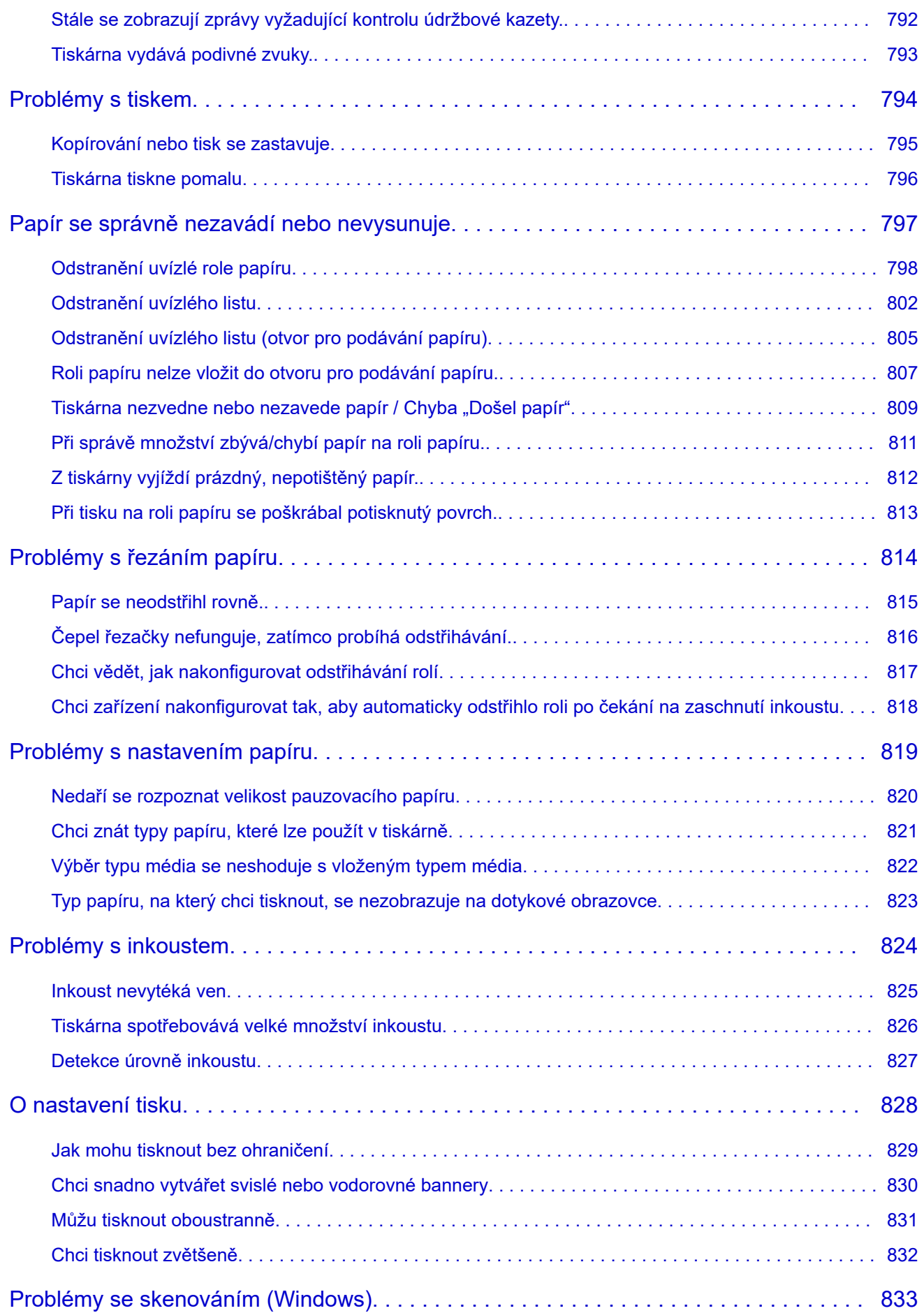

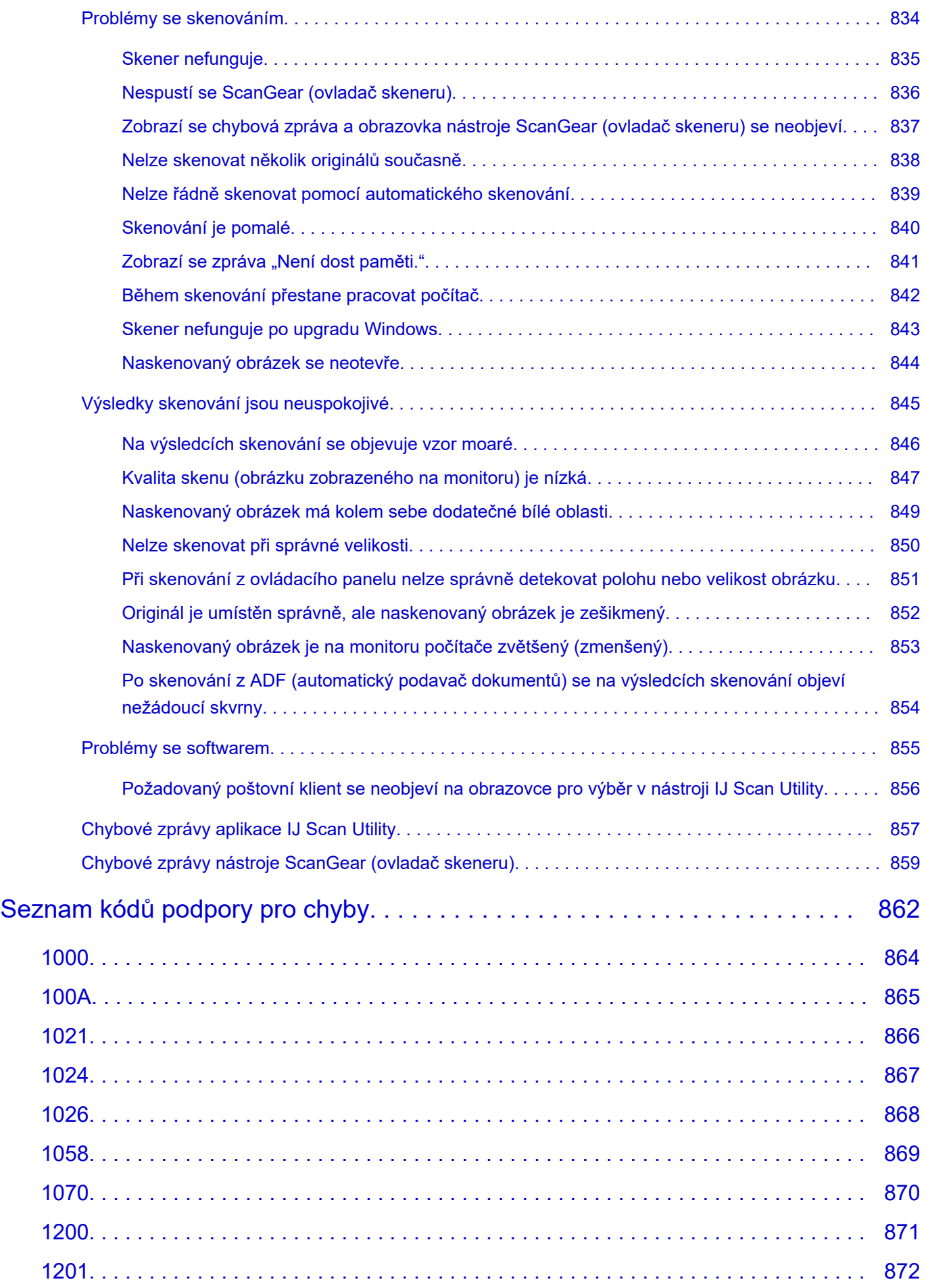

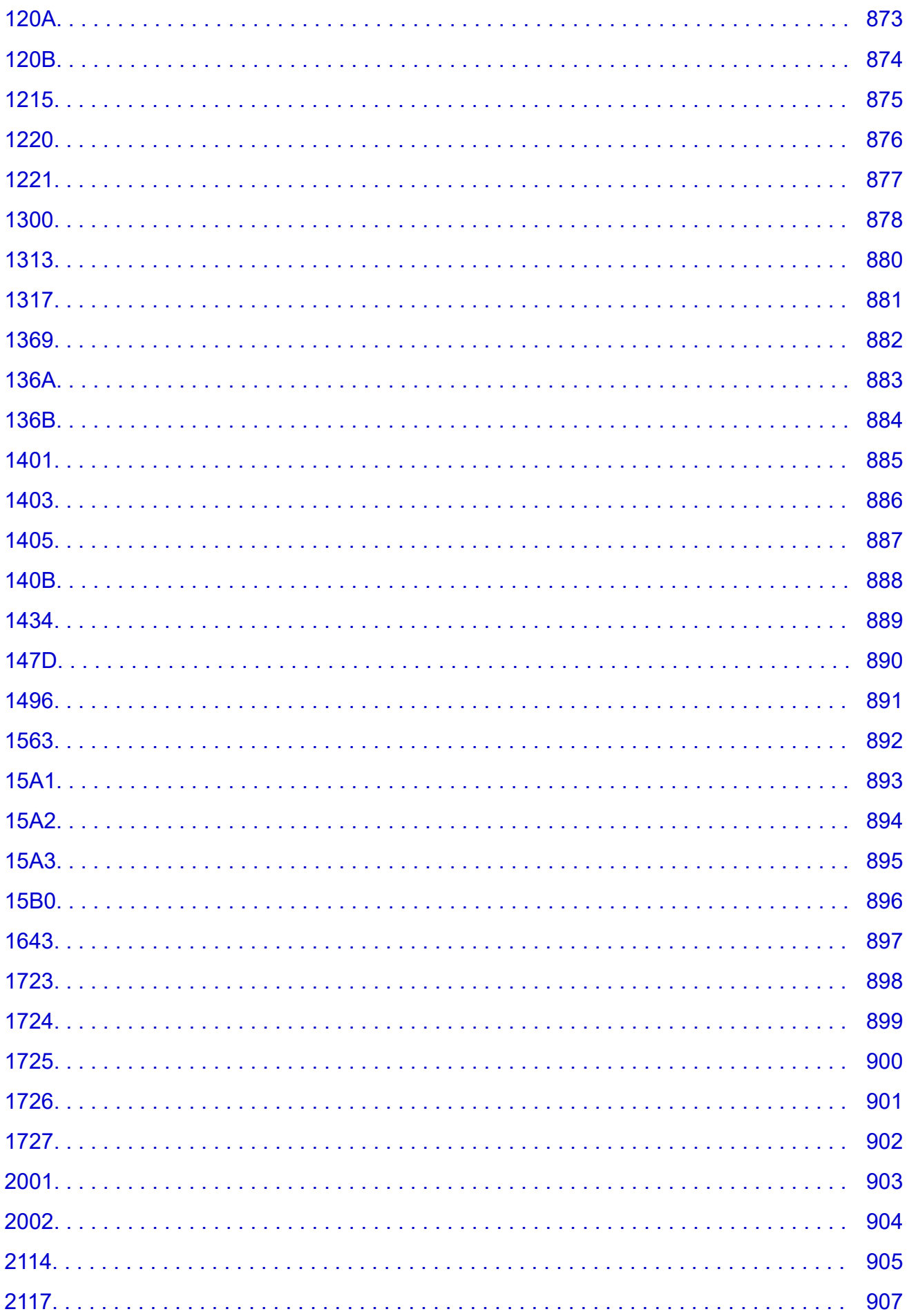

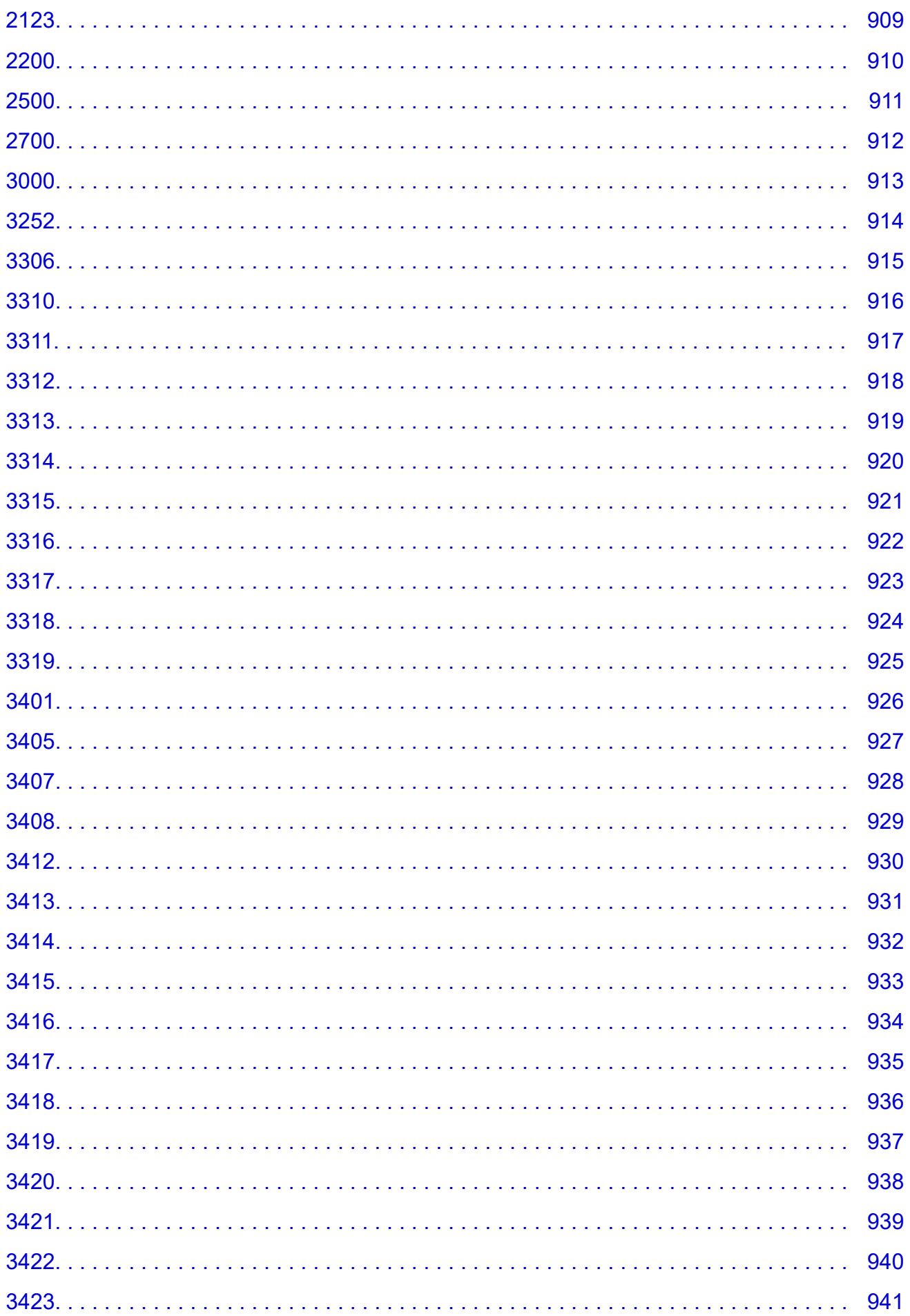

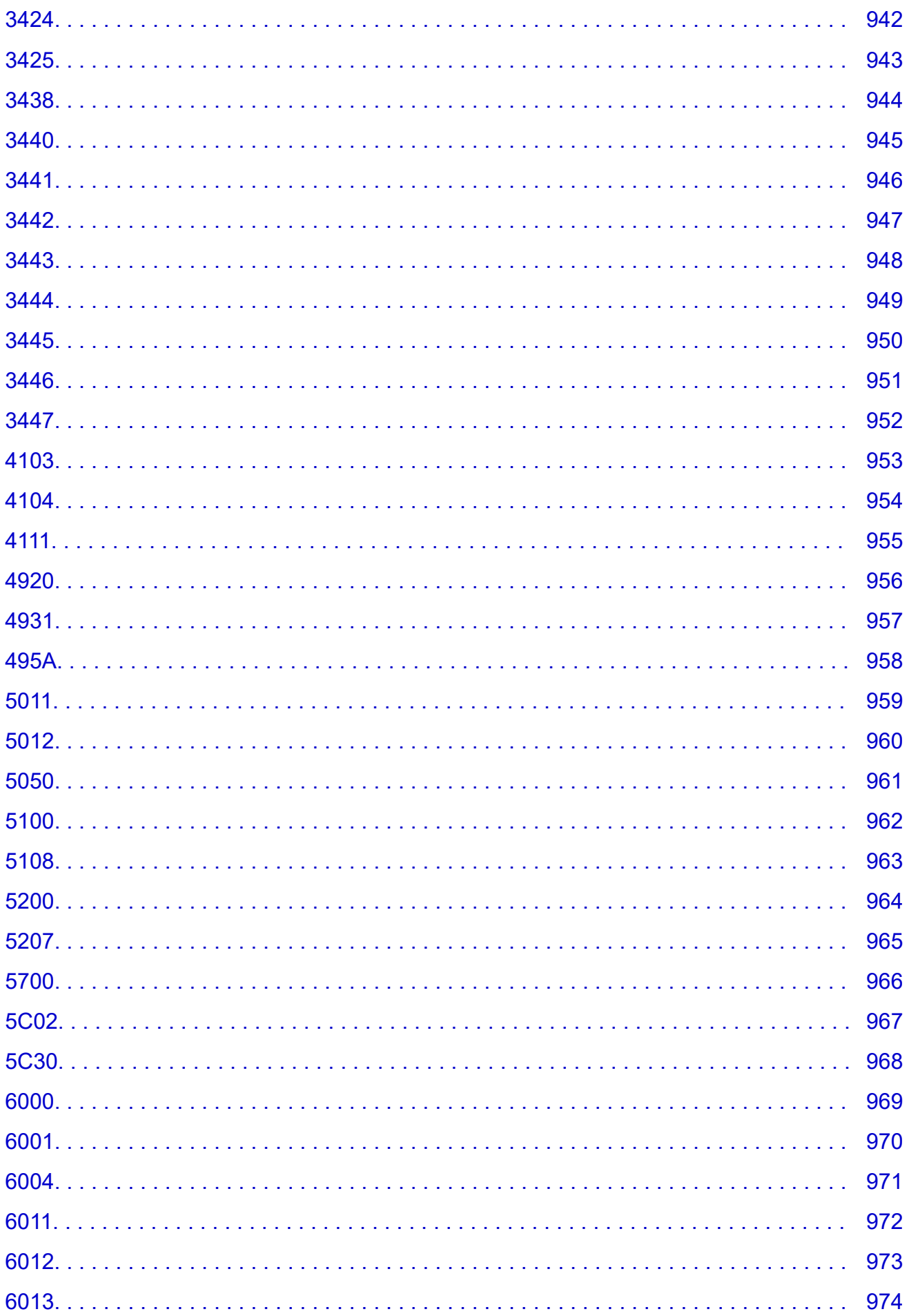

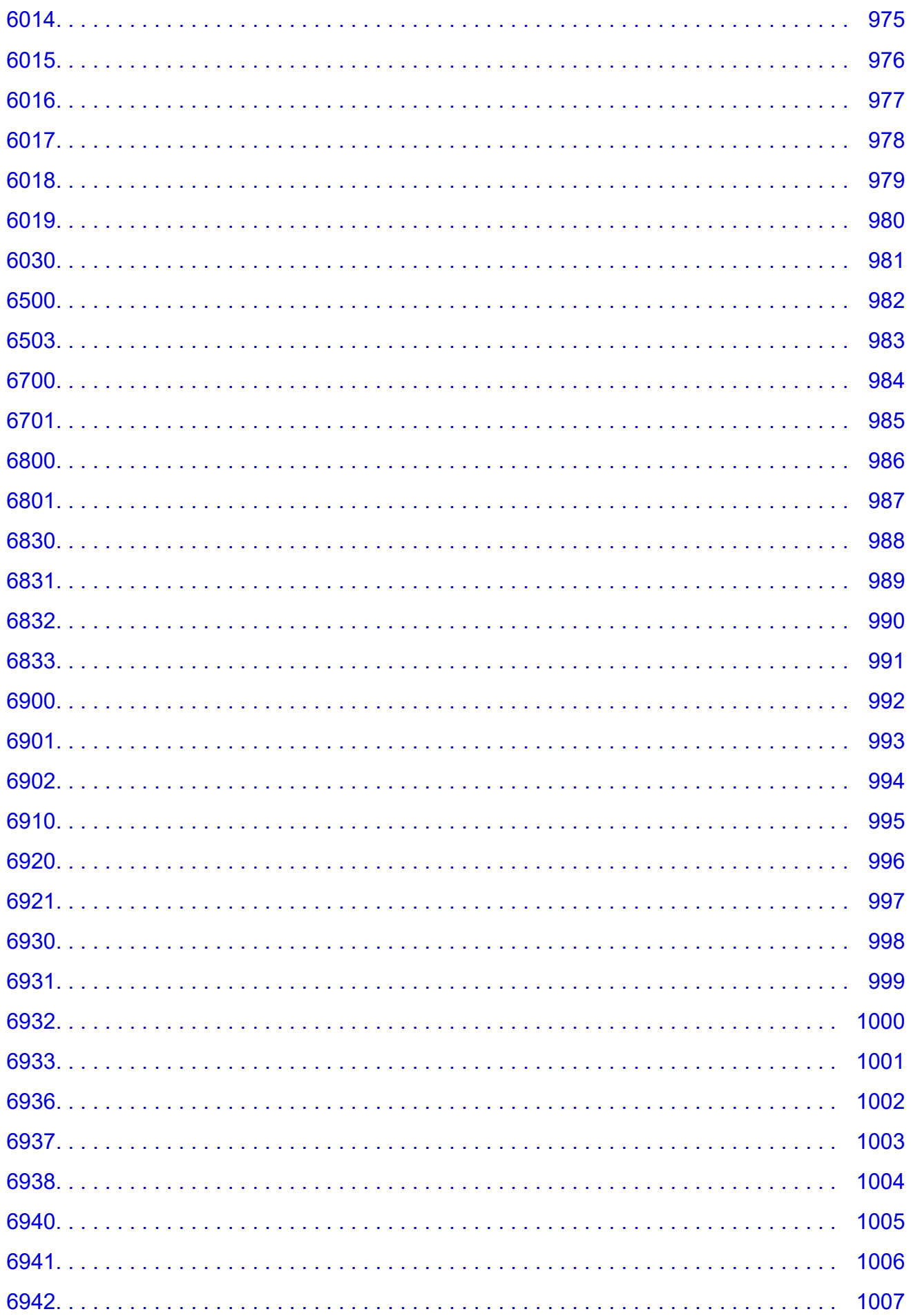

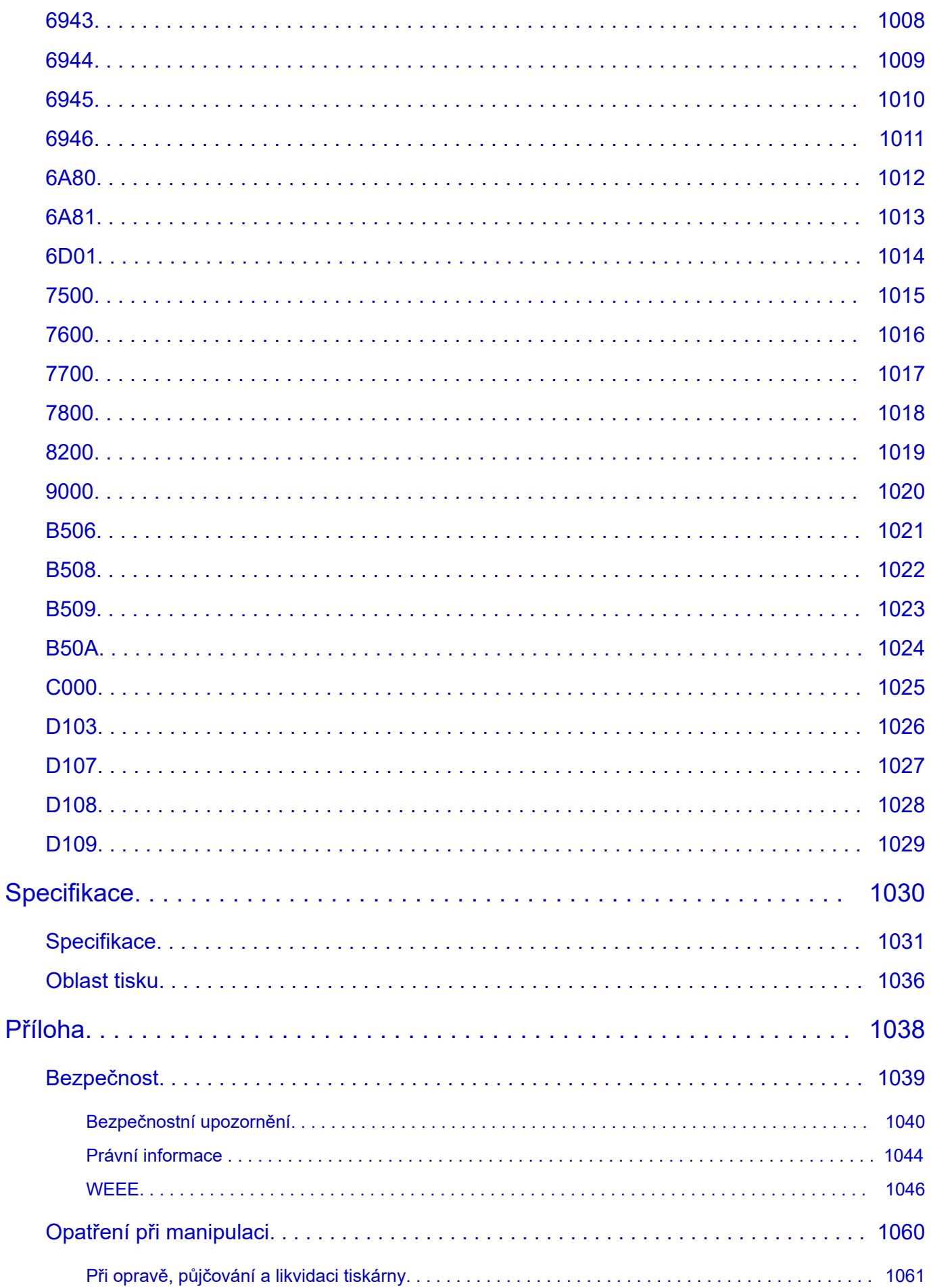

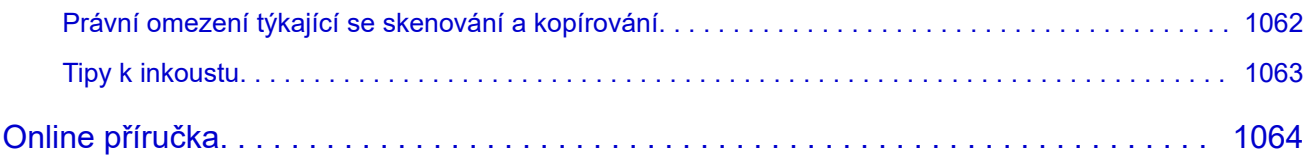

## <span id="page-19-0"></span>**Symboly použité v tomto dokumentu**

### **Varování**

Pokud budete tyto pokyny ignorovat, může dojít k usmrcení, vážnému zranění nebo poškození zařízení z důvodu nesprávného ovládání. Bezpečný provoz si žádá dodržování těchto pokynů.

### **Upozornění**

Pokud budete tyto pokyny ignorovat, může dojít ke zranění nebo poškození zařízení z důvodu nesprávného ovládání. Bezpečný provoz si žádá dodržování těchto pokynů.

### **Důležité**

Pokyny obsahující důležité informace, které je třeba dodržovat, aby nedošlo k poškození, zranění nebo nesprávnému použití výrobku. Tyto pokyny si určitě přečtěte.

### **Poznámka**

Pokyny včetně poznámek ohledně provozu a rozšiřujících vysvětlivek.

#### **Základní informace**

Pokyny vysvětlující základní obsluhu zařízení.

### **Poznámka**

• Ikony se u různých zařízení můžou lišit.

## <span id="page-20-0"></span>**Dotyková uživatelská zařízení (Windows)**

U dotykového ovládání nahraďte pokyn "klikněte pravým tlačítkem" v tomto dokumentu příslušnou akcí nastavenou v operačním systému. Pokud je například akce v operačním systému nastavená na "stisknout a podržet", proveďte místo kliknutí pravým tlačítkem stisknutí a podržení.

# <span id="page-21-0"></span>**Tisk Online příručky**

Online příručku lze vytisknout pomocí funkce tisku ve webovém prohlížeči.

### **Pro Windows:**

Chcete-li nastavit tisk barev a obrázků na pozadí, řiďte se následujícím postupem.

### **Poznámka**

- Pokud používáte Windows 8.1, vytiskněte verzi pro stolní počítač.
- V prohlížeči Microsoft Edge nelze tisknout barvy a obrázky na pozadí. Chcete-li tisknout barvy a obrázky na pozadí, použijte prohlížeč Internet Explorer 11, Mozilla Firefox, nebo Google Chrome.
- **V prohlížeči Internet Explorer 11**
	- 1. Vyberte (Nástroje) > **Tisk** > **Nastavení stránky...**.
	- 2. Zaškrtněte pole **Tisknout barvy a obrázky na pozadí**.

#### • **V prohlížeči Mozilla Firefox**

- 1. Vyberte (Nabídka) > **Tisk...** > **Nastavení stránky...**.
- 2. Zaškrtněte pole **Tisk pozadí (barvy a obrázky)** v nabídce **Formát a možnosti**.

#### • **V prohlížeči Google Chrome**

- 1. Vyberte (Přizpůsobit a ovládat Google Chrome) > **Tisk...**.
- 2. Klikněte na **Další nastavení** a pak zaškrtněte pole **Grafika na pozadí** v nabídce **Možnosti**.

### **Systém macOS:**

Chcete-li tisknout barvy a obrázky na pozadí, podle následujících kroků zobrazte možnosti dialogového okna Tisk a zaškrtněte pole **Tisk pozadí (Print backgrounds)**.

- 1. Klikněte na možnost **Tisk... (Print...)** v nabídce **Soubor (File)**.
- 2. Klikněte na možnost **Zobrazit podrobnosti (Show Details)**.
- 3. V místní nabídce vyberte možnost 3. **Safari**.

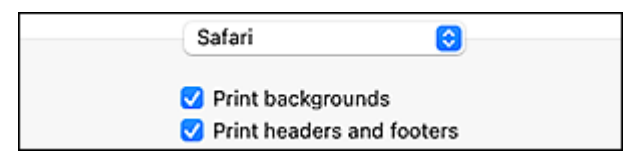

# <span id="page-22-0"></span>**Ochranné známky a licence**

- **[Ochranné známky](#page-23-0)**
- **[Licence](#page-24-0)**

# <span id="page-23-0"></span>**Ochranné známky**

- Microsoft je registrovaná ochranná známka společnosti Microsoft Corporation.
- Windows je registrovaná ochranná známka společnosti Microsoft Corporation v USA a dalších zemích.
- Windows Vista je registrovaná ochranná známka společnosti Microsoft Corporation v USA a dalších zemích.
- Microsoft Edge a Microsoft Excel jsou registrované ochranné známky společnosti Microsoft Corporation v USA a dalších zemích.
- Internet Explorer je registrovaná ochranná známka společnosti Microsoft Corporation v USA a dalších zemích.
- Mac, Mac OS, macOS, OS X, AirPort, App Store, AirPrint, logo AirPrint, Safari, Bonjour, iPad, iPad Air, iPad mini, iPadOS, iPhone a iPod touch jsou ochranné známky společnosti Apple Inc. registrovaná v USA a dalších zemích.
- iOS je ochranná známka nebo registrovaná ochranná známka společnosti Cisco v USA a dalších zemích používána na základě licence.
- Google Cloud Print, Google Chrome, Chrome OS, Chromebook, Android, Google Drive, Google Apps a Google Analytics jsou buď registrované ochranné známky, nebo ochranné známky společnosti Google Inc. Google Play a logo Google Play jsou ochranné známky společnosti Google LLC.
- Adobe, Acrobat, Flash, Photoshop, Illustrator, Adobe RGB a Adobe RGB (1998) jsou buď registrované ochranné známky, nebo ochranné známky společnosti Adobe Systems Incorporated v USA a dalších zemích.
- Adobe, Acrobat, Flash, Photoshop, Photoshop Elements, Lightroom, Adobe RGB a Adobe RGB (1998) jsou buď registrované ochranné známky, nebo ochranné známky společnosti Adobe Systems Incorporated v USA a dalších zemích.
- Google, Google Home a Android jsou ochranné známky společnosti Google LLC.
- LINE Clova je registrovaná ochranná známka společnosti LINE Corporation.
- App Store je ochranná známka společnosti Apple Inc. registrovaná v USA a dalších zemích.
- Bluetooth je ochranná známka společnosti Bluetooth SIG, Inc. v USA, kterou má licencovanou společnost Canon Inc.
- Autodesk a AutoCAD jsou registrované ochranné známky nebo ochranné známky společnosti Autodesk, Inc. a jejích poboček či přidružených společností v USA a dalších zemích.
- QR Code je registrovaná ochranná známka společnosti DENSO WAVE INCORPORATED v Japonsku a dalších zemích.
- Slovní značka Mopria® a logo Mopria® jsou registrované nebo neregistrované ochranné známky společnosti Mopria Alliance, Inc., v USA a dalších zemích. Neoprávněné použití je přísně zakázáno.
- HP-GL a HP-GL/2 jsou buď registrované ochranné známky, nebo ochranné známky společnosti HP Inc. v USA a v dalších zemích.
- Další názvy společností a produktů uvedené v této příručce mohou být registrované ochranné známky nebo ochranné známky příslušných společností.

### **Poznámka**

• Formální název systému Windows Vista je operační systém Microsoft Windows Vista.

### <span id="page-24-0"></span>**Licence**

Copyright (c) 2003-2015 Apple Inc. All rights reserved.

Redistribution and use in source and binary forms, with or without modification, are permitted provided that the following conditions are met:

- 1. Redistributions of source code must retain the above copyright notice, this list of conditions and the following disclaimer.
- 2. Redistributions in binary form must reproduce the above copyright notice, this list of conditions and the following disclaimer in the documentation and/or other materials provided with the distribution.
- 3. Neither the name of Apple Inc. ("Apple") nor the names of its contributors may be used to endorse or promote products derived from this software without specific prior written permission.

THIS SOFTWARE IS PROVIDED BY APPLE AND ITS CONTRIBUTORS "AS IS" AND ANY EXPRESS OR IMPLIED WARRANTIES, INCLUDING, BUT NOT LIMITED TO, THE IMPLIED WARRANTIES OF MERCHANTABILITY AND FITNESS FOR A PARTICULAR PURPOSE ARE DISCLAIMED. IN NO EVENT SHALL APPLE OR ITS CONTRIBUTORS BE LIABLE FOR ANY DIRECT, INDIRECT, INCIDENTAL, SPECIAL, EXEMPLARY, OR CONSEQUENTIAL DAMAGES (INCLUDING, BUT NOT LIMITED TO, PROCUREMENT OF SUBSTITUTE GOODS OR SERVICES; LOSS OF USE, DATA, OR PROFITS; OR BUSINESS INTERRUPTION) HOWEVER CAUSED AND ON ANY THEORY OF LIABILITY, WHETHER IN CONTRACT, STRICT LIABILITY, OR TORT (INCLUDING NEGLIGENCE OR OTHERWISE) ARISING IN ANY WAY OUT OF THE USE OF THIS SOFTWARE, EVEN IF ADVISED OF THE POSSIBILITY OF SUCH DAMAGE.

Apache License

Version 2.0, January 2004

http://www.apache.org/licenses/

TERMS AND CONDITIONS FOR USE, REPRODUCTION, AND DISTRIBUTION

1. Definitions. 1.

"License" shall mean the terms and conditions for use, reproduction, and distribution as defined by Sections 1 through 9 of this document.

"Licensor" shall mean the copyright owner or entity authorized by the copyright owner that is granting the License.

"Legal Entity" shall mean the union of the acting entity and all other entities that control, are controlled by, or are under common control with that entity. For the purposes of this definition, "control" means (i) the power, direct or indirect, to cause the direction or management of such entity, whether by contract or otherwise, or (ii) ownership of fifty percent (50%) or more of the outstanding shares, or (iii) beneficial ownership of such entity.

"You" (or "Your") shall mean an individual or Legal Entity exercising permissions granted by this License.

"Source" form shall mean the preferred form for making modifications, including but not limited to software source code, documentation source, and configuration files.

"Object" form shall mean any form resulting from mechanical transformation or translation of a Source form, including but not limited to compiled object code, generated documentation, and conversions to other media types.

"Work" shall mean the work of authorship, whether in Source or Object form, made available under the License, as indicated by a copyright notice that is included in or attached to the work (an example is provided in the Appendix below).

"Derivative Works" shall mean any work, whether in Source or Object form, that is based on (or derived from) the Work and for which the editorial revisions, annotations, elaborations, or other modifications represent, as a whole, an original work of authorship. For the purposes of this License, Derivative Works shall not include works that remain separable from, or merely link (or bind by name) to the interfaces of, the Work and Derivative Works thereof.

"Contribution" shall mean any work of authorship, including the original version of the Work and any modifications or additions to that Work or Derivative Works thereof, that is intentionally submitted to Licensor for inclusion in the Work by the copyright owner or by an individual or Legal Entity authorized to submit on behalf of the copyright owner. For the purposes of this definition, "submitted" means any form of electronic, verbal, or written communication sent to the Licensor or its representatives, including but not limited to communication on electronic mailing lists, source code control systems, and issue tracking systems that are managed by, or on behalf of, the Licensor for the purpose of discussing and improving the Work, but excluding communication that is conspicuously marked or otherwise designated in writing by the copyright owner as "Not a Contribution."

"Contributor" shall mean Licensor and any individual or Legal Entity on behalf of whom a Contribution has been received by Licensor and subsequently incorporated within the Work.

- 2. Grant of Copyright License. Subject to the terms and conditions of this License, each Contributor hereby grants to You a perpetual, worldwide, non-exclusive, no-charge, royalty-free, irrevocable copyright license to reproduce, prepare Derivative Works of, publicly display, publicly perform, sublicense, and distribute the Work and such Derivative Works in Source or Object form.
- 3. Grant of Patent License. Subject to the terms and conditions of this License, each Contributor hereby grants to You a perpetual, worldwide, non-exclusive, no-charge, royalty-free, irrevocable (except as stated in this section) patent license to make, have made, use, offer to sell, sell, import, and otherwise transfer the Work, where such license applies only to those patent claims licensable by such Contributor that are necessarily infringed by their Contribution(s) alone or by combination of their Contribution(s) with the Work to which such Contribution(s) was submitted. If You institute patent litigation against any entity (including a cross-claim or counterclaim in a lawsuit) alleging that the Work or a Contribution incorporated within the Work constitutes direct or contributory patent infringement, then any patent licenses granted to You under this License for that Work shall terminate as of the date such litigation is filed.
- 4. Redistribution. You may reproduce and distribute copies of the Work or Derivative Works thereof in 4. any medium, with or without modifications, and in Source or Object form, provided that You meet the following conditions:
	- 1. You must give any other recipients of the Work or Derivative Works a copy of this License; and
	- 2. You must cause any modified files to carry prominent notices stating that You changed the files; and
	- 3. You must retain, in the Source form of any Derivative Works that You distribute, all copyright, patent, trademark, and attribution notices from the Source form of the Work, excluding those notices that do not pertain to any part of the Derivative Works; and

4. If the Work includes a "NOTICE" text file as part of its distribution, then any Derivative Works 4. that You distribute must include a readable copy of the attribution notices contained within such NOTICE file, excluding those notices that do not pertain to any part of the Derivative Works, in at least one of the following places: within a NOTICE text file distributed as part of the Derivative Works; within the Source form or documentation, if provided along with the Derivative Works; or, within a display generated by the Derivative Works, if and wherever such third-party notices normally appear. The contents of the NOTICE file are for informational purposes only and do not modify the License. You may add Your own attribution notices within Derivative Works that You distribute, alongside or as an addendum to the NOTICE text from the Work, provided that such additional attribution notices cannot be construed as modifying the License.

You may add Your own copyright statement to Your modifications and may provide additional or different license terms and conditions for use, reproduction, or distribution of Your modifications, or for any such Derivative Works as a whole, provided Your use, reproduction, and distribution of the Work otherwise complies with the conditions stated in this License.

- 5. Submission of Contributions. Unless You explicitly state otherwise, any Contribution intentionally submitted for inclusion in the Work by You to the Licensor shall be under the terms and conditions of this License, without any additional terms or conditions. Notwithstanding the above, nothing herein shall supersede or modify the terms of any separate license agreement you may have executed with Licensor regarding such Contributions.
- 6. Trademarks. This License does not grant permission to use the trade names, trademarks, service marks, or product names of the Licensor, except as required for reasonable and customary use in describing the origin of the Work and reproducing the content of the NOTICE file.
- 7. Disclaimer of Warranty. Unless required by applicable law or agreed to in writing, Licensor provides the Work (and each Contributor provides its Contributions) on an "AS IS" BASIS, WITHOUT WARRANTIES OR CONDITIONS OF ANY KIND, either express or implied, including, without limitation, any warranties or conditions of TITLE, NON-INFRINGEMENT, MERCHANTABILITY, or FITNESS FOR A PARTICULAR PURPOSE. You are solely responsible for determining the appropriateness of using or redistributing the Work and assume any risks associated with Your exercise of permissions under this License.
- 8. Limitation of Liability. In no event and under no legal theory, whether in tort (including negligence), contract, or otherwise, unless required by applicable law (such as deliberate and grossly negligent acts) or agreed to in writing, shall any Contributor be liable to You for damages, including any direct, indirect, special, incidental, or consequential damages of any character arising as a result of this License or out of the use or inability to use the Work (including but not limited to damages for loss of goodwill, work stoppage, computer failure or malfunction, or any and all other commercial damages or losses), even if such Contributor has been advised of the possibility of such damages.
- 9. Accepting Warranty or Additional Liability. While redistributing the Work or Derivative Works thereof, You may choose to offer, and charge a fee for, acceptance of support, warranty, indemnity, or other liability obligations and/or rights consistent with this License. However, in accepting such obligations, You may act only on Your own behalf and on Your sole responsibility, not on behalf of any other Contributor, and only if You agree to indemnify, defend, and hold each Contributor harmless for any liability incurred by, or claims asserted against, such Contributor by reason of your accepting any such warranty or additional liability.

END OF TERMS AND CONDITIONS

<sup>----</sup> Part 1: CMU/UCD copyright notice: (BSD like) -----

Copyright 1989, 1991, 1992 by Carnegie Mellon University

Derivative Work - 1996, 1998-2000

Copyright 1996, 1998-2000 The Regents of the University of California

All Rights Reserved

Permission to use, copy, modify and distribute this software and its documentation for any purpose and without fee is hereby granted, provided that the above copyright notice appears in all copies and that both that copyright notice and this permission notice appear in supporting documentation, and that the name of CMU and The Regents of the University of California not be used in advertising or publicity pertaining to distribution of the software without specific written permission.

CMU AND THE REGENTS OF THE UNIVERSITY OF CALIFORNIA DISCLAIM ALL WARRANTIES WITH REGARD TO THIS SOFTWARE, INCLUDING ALL IMPLIED WARRANTIES OF MERCHANTABILITY AND FITNESS. IN NO EVENT SHALL CMU OR THE REGENTS OF THE UNIVERSITY OF CALIFORNIA BE LIABLE FOR ANY SPECIAL, INDIRECT OR CONSEQUENTIAL DAMAGES OR ANY DAMAGES WHATSOEVER RESULTING FROM THE LOSS OF USE, DATA OR PROFITS, WHETHER IN AN ACTION OF CONTRACT, NEGLIGENCE OR OTHER TORTIOUS ACTION, ARISING OUT OF OR IN CONNECTION WITH THE USE OR PERFORMANCE OF THIS SOFTWARE.

---- Part 2: Networks Associates Technology, Inc copyright notice (BSD) -----

Copyright (c) 2001-2003, Networks Associates Technology, Inc

All rights reserved.

Redistribution and use in source and binary forms, with or without modification, are permitted provided that the following conditions are met:

\* Redistributions of source code must retain the above copyright notice, this list of conditions and the following disclaimer.

\* Redistributions in binary form must reproduce the above copyright notice, this list of conditions and the following disclaimer in the documentation and/or other materials provided with the distribution.

\* Neither the name of the Networks Associates Technology, Inc nor the names of its contributors may be used to endorse or promote products derived from this software without specific prior written permission.

THIS SOFTWARE IS PROVIDED BY THE COPYRIGHT HOLDERS AND CONTRIBUTORS ``AS IS'' AND ANY EXPRESS OR IMPLIED WARRANTIES, INCLUDING, BUT NOT LIMITED TO, THE IMPLIED WARRANTIES OF MERCHANTABILITY AND FITNESS FOR A PARTICULAR PURPOSE ARE DISCLAIMED. IN NO EVENT SHALL THE COPYRIGHT HOLDERS OR CONTRIBUTORS BE LIABLE FOR ANY DIRECT, INDIRECT, INCIDENTAL, SPECIAL, EXEMPLARY, OR CONSEQUENTIAL DAMAGES (INCLUDING, BUT NOT LIMITED TO, PROCUREMENT OF SUBSTITUTE GOODS OR SERVICES; LOSS OF USE, DATA, OR PROFITS; OR BUSINESS INTERRUPTION) HOWEVER CAUSED AND ON ANY THEORY OF LIABILITY, WHETHER IN CONTRACT, STRICT LIABILITY, OR TORT (INCLUDING NEGLIGENCE OR OTHERWISE) ARISING IN ANY WAY OUT OF THE USE OF THIS SOFTWARE, EVEN IF ADVISED OF THE POSSIBILITY OF SUCH DAMAGE.

---- Part 3: Cambridge Broadband Ltd. copyright notice (BSD) -----

Portions of this code are copyright (c) 2001-2003, Cambridge Broadband Ltd.

All rights reserved.

Redistribution and use in source and binary forms, with or without modification, are permitted provided that the following conditions are met:

\* Redistributions of source code must retain the above copyright notice, this list of conditions and the following disclaimer.

\* Redistributions in binary form must reproduce the above copyright notice, this list of conditions and the following disclaimer in the documentation and/or other materials provided with the distribution.

\* The name of Cambridge Broadband Ltd. may not be used to endorse or promote products derived from this software without specific prior written permission.

THIS SOFTWARE IS PROVIDED BY THE COPYRIGHT HOLDER ``AS IS'' AND ANY EXPRESS OR IMPLIED WARRANTIES, INCLUDING, BUT NOT LIMITED TO, THE IMPLIED WARRANTIES OF MERCHANTABILITY AND FITNESS FOR A PARTICULAR PURPOSE ARE DISCLAIMED. IN NO EVENT SHALL THE COPYRIGHT HOLDER BE LIABLE FOR ANY DIRECT, INDIRECT, INCIDENTAL, SPECIAL, EXEMPLARY, OR CONSEQUENTIAL DAMAGES (INCLUDING, BUT NOT LIMITED TO, PROCUREMENT OF SUBSTITUTE GOODS OR SERVICES; LOSS OF USE, DATA, OR PROFITS; OR BUSINESS INTERRUPTION) HOWEVER CAUSED AND ON ANY THEORY OF LIABILITY, WHETHER IN CONTRACT, STRICT LIABILITY, OR TORT (INCLUDING NEGLIGENCE OR OTHERWISE) ARISING IN ANY WAY OUT OF THE USE OF THIS SOFTWARE, EVEN IF ADVISED OF THE POSSIBILITY OF SUCH DAMAGE.

---- Part 4: Sun Microsystems, Inc. copyright notice (BSD) -----

Copyright c 2003 Sun Microsystems, Inc., 4150 Network Circle, Santa Clara, California 95054, U.S.A. All rights reserved.

Use is subject to license terms below.

This distribution may include materials developed by third parties.

Sun, Sun Microsystems, the Sun logo and Solaris are trademarks or registered trademarks of Sun Microsystems, Inc. in the U.S. and other countries.

Redistribution and use in source and binary forms, with or without modification, are permitted provided that the following conditions are met:

\* Redistributions of source code must retain the above copyright notice, this list of conditions and the following disclaimer.

\* Redistributions in binary form must reproduce the above copyright notice, this list of conditions and the following disclaimer in the documentation and/or other materials provided with the distribution.

\* Neither the name of the Sun Microsystems, Inc. nor the names of its contributors may be used to endorse or promote products derived from this software without specific prior written permission.

THIS SOFTWARE IS PROVIDED BY THE COPYRIGHT HOLDERS AND CONTRIBUTORS ``AS IS'' AND ANY EXPRESS OR IMPLIED WARRANTIES, INCLUDING, BUT NOT LIMITED TO, THE IMPLIED WARRANTIES OF MERCHANTABILITY AND FITNESS FOR A PARTICULAR PURPOSE ARE DISCLAIMED. IN NO EVENT SHALL THE COPYRIGHT HOLDERS OR CONTRIBUTORS BE LIABLE FOR ANY DIRECT, INDIRECT, INCIDENTAL, SPECIAL, EXEMPLARY, OR CONSEQUENTIAL DAMAGES (INCLUDING, BUT NOT LIMITED TO, PROCUREMENT OF SUBSTITUTE GOODS OR SERVICES; LOSS OF USE, DATA, OR PROFITS; OR BUSINESS INTERRUPTION) HOWEVER CAUSED AND ON ANY THEORY OF LIABILITY, WHETHER IN CONTRACT, STRICT LIABILITY, OR TORT (INCLUDING NEGLIGENCE OR OTHERWISE) ARISING IN ANY WAY OUT OF THE USE OF THIS SOFTWARE, EVEN IF ADVISED OF THE POSSIBILITY OF SUCH DAMAGE.

---- Part 5: Sparta, Inc copyright notice (BSD) -----

Copyright (c) 2003-2012, Sparta, Inc

All rights reserved.

Redistribution and use in source and binary forms, with or without modification, are permitted provided that the following conditions are met:

\* Redistributions of source code must retain the above copyright notice, this list of conditions and the following disclaimer.

\* Redistributions in binary form must reproduce the above copyright notice, this list of conditions and the following disclaimer in the documentation and/or other materials provided with the distribution.

\* Neither the name of Sparta, Inc nor the names of its contributors may be used to endorse or promote products derived from this software without specific prior written permission.

THIS SOFTWARE IS PROVIDED BY THE COPYRIGHT HOLDERS AND CONTRIBUTORS ``AS IS'' AND ANY EXPRESS OR IMPLIED WARRANTIES, INCLUDING, BUT NOT LIMITED TO, THE IMPLIED WARRANTIES OF MERCHANTABILITY AND FITNESS FOR A PARTICULAR PURPOSE ARE DISCLAIMED. IN NO EVENT SHALL THE COPYRIGHT HOLDERS OR CONTRIBUTORS BE LIABLE FOR ANY DIRECT, INDIRECT, INCIDENTAL, SPECIAL, EXEMPLARY, OR CONSEQUENTIAL DAMAGES (INCLUDING, BUT NOT LIMITED TO, PROCUREMENT OF SUBSTITUTE GOODS OR SERVICES; LOSS OF USE, DATA, OR PROFITS; OR BUSINESS INTERRUPTION) HOWEVER CAUSED AND ON ANY THEORY OF LIABILITY, WHETHER IN CONTRACT, STRICT LIABILITY, OR TORT (INCLUDING NEGLIGENCE OR OTHERWISE) ARISING IN ANY WAY OUT OF THE USE OF THIS SOFTWARE, EVEN IF ADVISED OF THE POSSIBILITY OF SUCH DAMAGE.

---- Part 6: Cisco/BUPTNIC copyright notice (BSD) -----

Copyright (c) 2004, Cisco, Inc and Information Network Center of Beijing University of Posts and Telecommunications.

All rights reserved.

Redistribution and use in source and binary forms, with or without modification, are permitted provided that the following conditions are met:

\* Redistributions of source code must retain the above copyright notice, this list of conditions and the following disclaimer.

\* Redistributions in binary form must reproduce the above copyright notice, this list of conditions and the following disclaimer in the documentation and/or other materials provided with the distribution.

\* Neither the name of Cisco, Inc, Beijing University of Posts and Telecommunications, nor the names of their contributors may be used to endorse or promote products derived from this software without specific prior written permission.

THIS SOFTWARE IS PROVIDED BY THE COPYRIGHT HOLDERS AND CONTRIBUTORS ``AS IS'' AND ANY EXPRESS OR IMPLIED WARRANTIES, INCLUDING, BUT NOT LIMITED TO, THE IMPLIED WARRANTIES OF MERCHANTABILITY AND FITNESS FOR A PARTICULAR PURPOSE ARE DISCLAIMED. IN NO EVENT SHALL THE COPYRIGHT HOLDERS OR CONTRIBUTORS BE LIABLE FOR ANY DIRECT, INDIRECT, INCIDENTAL, SPECIAL, EXEMPLARY, OR CONSEQUENTIAL DAMAGES (INCLUDING, BUT NOT LIMITED TO, PROCUREMENT OF SUBSTITUTE GOODS OR SERVICES; LOSS OF USE, DATA, OR PROFITS; OR BUSINESS INTERRUPTION) HOWEVER CAUSED AND ON ANY THEORY OF LIABILITY, WHETHER IN CONTRACT, STRICT LIABILITY, OR

TORT (INCLUDING NEGLIGENCE OR OTHERWISE) ARISING IN ANY WAY OUT OF THE USE OF THIS SOFTWARE, EVEN IF ADVISED OF THE POSSIBILITY OF SUCH DAMAGE.

---- Part 7: Fabasoft R&D Software GmbH & Co KG copyright notice (BSD) -----

Copyright (c) Fabasoft R&D Software GmbH & Co KG, 2003 oss@fabasoft.com

Author: Bernhard Penz <bernhard.penz@fabasoft.com>

Redistribution and use in source and binary forms, with or without modification, are permitted provided that the following conditions are met:

\* Redistributions of source code must retain the above copyright notice, this list of conditions and the following disclaimer.

\* Redistributions in binary form must reproduce the above copyright notice, this list of conditions and the following disclaimer in the documentation and/or other materials provided with the distribution.

\* The name of Fabasoft R&D Software GmbH & Co KG or any of its subsidiaries, brand or product names may not be used to endorse or promote products derived from this software without specific prior written permission.

THIS SOFTWARE IS PROVIDED BY THE COPYRIGHT HOLDER ``AS IS'' AND ANY EXPRESS OR IMPLIED WARRANTIES, INCLUDING, BUT NOT LIMITED TO, THE IMPLIED WARRANTIES OF MERCHANTABILITY AND FITNESS FOR A PARTICULAR PURPOSE ARE DISCLAIMED. IN NO EVENT SHALL THE COPYRIGHT HOLDER BE LIABLE FOR ANY DIRECT, INDIRECT, INCIDENTAL, SPECIAL, EXEMPLARY, OR CONSEQUENTIAL DAMAGES (INCLUDING, BUT NOT LIMITED TO, PROCUREMENT OF SUBSTITUTE GOODS OR SERVICES; LOSS OF USE, DATA, OR PROFITS; OR BUSINESS INTERRUPTION) HOWEVER CAUSED AND ON ANY THEORY OF LIABILITY, WHETHER IN CONTRACT, STRICT LIABILITY, OR TORT (INCLUDING NEGLIGENCE OR OTHERWISE) ARISING IN ANY WAY OUT OF THE USE OF THIS SOFTWARE, EVEN IF ADVISED OF THE POSSIBILITY OF SUCH DAMAGE.

---- Part 8: Apple Inc. copyright notice (BSD) -----

Copyright (c) 2007 Apple Inc. All rights reserved.

Redistribution and use in source and binary forms, with or without modification, are permitted provided that the following conditions are met:

- 1. Redistributions of source code must retain the above copyright notice, this list of conditions and the following disclaimer.
- 2. Redistributions in binary form must reproduce the above copyright notice, this list of conditions and the following disclaimer in the documentation and/or other materials provided with the distribution.
- 3. Neither the name of Apple Inc. ("Apple") nor the names of its contributors may be used to endorse or promote products derived from this software without specific prior written permission.

THIS SOFTWARE IS PROVIDED BY APPLE AND ITS CONTRIBUTORS "AS IS" AND ANY EXPRESS OR IMPLIED WARRANTIES, INCLUDING, BUT NOT LIMITED TO, THE IMPLIED WARRANTIES OF MERCHANTABILITY AND FITNESS FOR A PARTICULAR PURPOSE ARE DISCLAIMED. IN NO EVENT SHALL APPLE OR ITS CONTRIBUTORS BE LIABLE FOR ANY DIRECT, INDIRECT, INCIDENTAL, SPECIAL, EXEMPLARY, OR CONSEQUENTIAL DAMAGES (INCLUDING, BUT NOT LIMITED TO, PROCUREMENT OF SUBSTITUTE GOODS OR SERVICES; LOSS OF USE, DATA, OR PROFITS; OR BUSINESS INTERRUPTION) HOWEVER CAUSED AND ON ANY THEORY OF LIABILITY, WHETHER

IN CONTRACT, STRICT LIABILITY, OR TORT (INCLUDING NEGLIGENCE OR OTHERWISE) ARISING IN ANY WAY OUT OF THE USE OF THIS SOFTWARE, EVEN IF ADVISED OF THE POSSIBILITY OF SUCH DAMAGE.

---- Part 9: ScienceLogic, LLC copyright notice (BSD) -----

Copyright (c) 2009, ScienceLogic, LLC

All rights reserved.

Redistribution and use in source and binary forms, with or without modification, are permitted provided that the following conditions are met:

\* Redistributions of source code must retain the above copyright notice, this list of conditions and the following disclaimer.

\* Redistributions in binary form must reproduce the above copyright notice, this list of conditions and the following disclaimer in the documentation and/or other materials provided with the distribution.

\* Neither the name of ScienceLogic, LLC nor the names of its contributors may be used to endorse or promote products derived from this software without specific prior written permission.

THIS SOFTWARE IS PROVIDED BY THE COPYRIGHT HOLDERS AND CONTRIBUTORS "AS IS" AND ANY EXPRESS OR IMPLIED WARRANTIES, INCLUDING, BUT NOT LIMITED TO, THE IMPLIED WARRANTIES OF MERCHANTABILITY AND FITNESS FOR A PARTICULAR PURPOSE ARE DISCLAIMED. IN NO EVENT SHALL THE COPYRIGHT HOLDERS OR CONTRIBUTORS BE LIABLE FOR ANY DIRECT, INDIRECT, INCIDENTAL, SPECIAL, EXEMPLARY, OR CONSEQUENTIAL DAMAGES (INCLUDING, BUT NOT LIMITED TO, PROCUREMENT OF SUBSTITUTE GOODS OR SERVICES; LOSS OF USE, DATA, OR PROFITS; OR BUSINESS INTERRUPTION) HOWEVER CAUSED AND ON ANY THEORY OF LIABILITY, WHETHER IN CONTRACT, STRICT LIABILITY, OR TORT (INCLUDING NEGLIGENCE OR OTHERWISE) ARISING IN ANY WAY OUT OF THE USE OF THIS SOFTWARE, EVEN IF ADVISED OF THE POSSIBILITY OF SUCH DAMAGE.

#### MIT License

Copyright (c) 1998, 1999, 2000 Thai Open Source Software Center Ltd

Permission is hereby granted, free of charge, to any person obtaining a copy of this software and associated documentation files (the "Software"), to deal in the Software without restriction, including without limitation the rights to use, copy, modify, merge, publish, distribute, sublicense, and/or sell copies of the Software, and to permit persons to whom the Software is furnished to do so, subject to the following conditions:

The above copyright notice and this permission notice shall be included in all copies or substantial portions of the Software.

THE SOFTWARE IS PROVIDED "AS IS", WITHOUT WARRANTY OF ANY KIND, EXPRESS OR IMPLIED, INCLUDING BUT NOT LIMITED TO THE WARRANTIES OF MERCHANTABILITY, FITNESS FOR A PARTICULAR PURPOSE AND NONINFRINGEMENT. IN NO EVENT SHALL THE AUTHORS OR COPYRIGHT HOLDERS BE LIABLE FOR ANY CLAIM, DAMAGES OR OTHER LIABILITY, WHETHER IN AN ACTION OF CONTRACT, TORT OR OTHERWISE, ARISING FROM, OUT OF OR IN CONNECTION WITH THE SOFTWARE OR THE USE OR OTHER DEALINGS IN THE SOFTWARE.

Copyright 2000 Computing Research Labs, New Mexico State University

#### Copyright 2001-2015 Francesco Zappa Nardelli

Permission is hereby granted, free of charge, to any person obtaining a copy of this software and associated documentation files (the "Software"), to deal in the Software without restriction, including without limitation the rights to use, copy, modify, merge, publish, distribute, sublicense, and/or sell copies of the Software, and to permit persons to whom the Software is furnished to do so, subject to the following conditions:

The above copyright notice and this permission notice shall be included in all copies or substantial portions of the Software.

THE SOFTWARE IS PROVIDED "AS IS", WITHOUT WARRANTY OF ANY KIND, EXPRESS OR IMPLIED, INCLUDING BUT NOT LIMITED TO THE WARRANTIES OF MERCHANTABILITY, FITNESS FOR A PARTICULAR PURPOSE AND NONINFRINGEMENT. IN NO EVENT SHALL THE COMPUTING RESEARCH LAB OR NEW MEXICO STATE UNIVERSITY BE LIABLE FOR ANY CLAIM, DAMAGES OR OTHER LIABILITY, WHETHER IN AN ACTION OF CONTRACT, TORT OR OTHERWISE, ARISING FROM, OUT OF OR IN CONNECTION WITH THE SOFTWARE OR THE USE OR OTHER DEALINGS IN THE SOFTWARE.

Written by Joel Sherrill <ioel@OARcorp.com>.

COPYRIGHT (c) 1989-2000.

On-Line Applications Research Corporation (OAR).

Permission to use, copy, modify, and distribute this software for any purpose without fee is hereby granted, provided that this entire notice is included in all copies of any software which is or includes a copy or modification of this software.

THIS SOFTWARE IS BEING PROVIDED "AS IS", WITHOUT ANY EXPRESS OR IMPLIED WARRANTY. IN PARTICULAR, THE AUTHOR MAKES NO REPRESENTATION OR WARRANTY OF ANY KIND CONCERNING THE MERCHANTABILITY OF THIS SOFTWARE OR ITS FITNESS FOR ANY PARTICULAR PURPOSE.

(1) Red Hat Incorporated

Copyright (c) 1994-2009 Red Hat, Inc. All rights reserved.

This copyrighted material is made available to anyone wishing to use, modify, copy, or redistribute it subject to the terms and conditions of the BSD License. This program is distributed in the hope that it will be useful, but WITHOUT ANY WARRANTY expressed or implied, including the implied warranties of MERCHANTABILITY or FITNESS FOR A PARTICULAR PURPOSE. A copy of this license is available at http://www.opensource.org/licenses. Any Red Hat trademarks that are incorporated in the source code or documentation are not subject to the BSD License and may only be used or replicated with the express permission of Red Hat, Inc.

(2) University of California, Berkeley

Copyright (c) 1981-2000 The Regents of the University of California.

All rights reserved.

Redistribution and use in source and binary forms, with or without modification, are permitted provided that the following conditions are met:

\* Redistributions of source code must retain the above copyright notice, this list of conditions and the following disclaimer.

\* Redistributions in binary form must reproduce the above copyright notice, this list of conditions and the following disclaimer in the documentation and/or other materials provided with the distribution.

\* Neither the name of the University nor the names of its contributors may be used to endorse or promote products derived from this software without specific prior written permission.

THIS SOFTWARE IS PROVIDED BY THE COPYRIGHT HOLDERS AND CONTRIBUTORS "AS IS" AND ANY EXPRESS OR IMPLIED WARRANTIES, INCLUDING, BUT NOT LIMITED TO, THE IMPLIED WARRANTIES OF MERCHANTABILITY AND FITNESS FOR A PARTICULAR PURPOSE ARE DISCLAIMED. IN NO EVENT SHALL THE COPYRIGHT OWNER OR CONTRIBUTORS BE LIABLE FOR ANY DIRECT, INDIRECT, INCIDENTAL, SPECIAL, EXEMPLARY, OR CONSEQUENTIAL DAMAGES (INCLUDING, BUT NOT LIMITED TO, PROCUREMENT OF SUBSTITUTE GOODS OR SERVICES; LOSS OF USE, DATA, OR PROFITS; OR BUSINESS INTERRUPTION) HOWEVER CAUSED AND ON ANY THEORY OF LIABILITY, WHETHER IN CONTRACT, STRICT LIABILITY, OR TORT (INCLUDING NEGLIGENCE OR OTHERWISE) ARISING IN ANY WAY OUT OF THE USE OF THIS SOFTWARE, EVEN IF ADVISED OF THE POSSIBILITY OF SUCH DAMAGE.

The FreeType Project LICENSE

----------------------------

2006-Jan-27 Copyright 1996-2002, 2006 by David Turner, Robert Wilhelm, and Werner Lemberg Introduction

============

The FreeType Project is distributed in several archive packages; some of them may contain, in addition to the FreeType font engine, various tools and contributions which rely on, or relate to, the FreeType Project.

This license applies to all files found in such packages, and which do not fall under their own explicit license. The license affects thus the FreeType font engine, the test programs, documentation and makefiles, at the very least.

This license was inspired by the BSD, Artistic, and IJG (Independent JPEG Group) licenses, which all encourage inclusion and use of free software in commercial and freeware products alike. As a consequence, its main points are that:

o We don't promise that this software works. However, we will be interested in any kind of bug reports. (`as is' distribution)

o You can use this software for whatever you want, in parts or full form, without having to pay us. (`royalty-free' usage)

o You may not pretend that you wrote this software. If you use it, or only parts of it, in a program, you must acknowledge somewhere in your documentation that you have used the FreeType code. (`credits')

We specifically permit and encourage the inclusion of this software, with or without modifications, in commercial products.

We disclaim all warranties covering The FreeType Project and assume no liability related to The FreeType Project.

Finally, many people asked us for a preferred form for a credit/disclaimer to use in compliance with this license. We thus encourage you to use the following text:

""

Portions of this software are copyright © <year> The FreeType

Project (www.freetype.org). All rights reserved.

 $" "$ 

Please replace <year> with the value from the FreeType version you actually use.

Legal Terms

===========

0. Definitions --------------

Throughout this license, the terms `package', `FreeType Project', and `FreeType archive' refer to the set of files originally distributed by the authors (David Turner, Robert Wilhelm, and Werner Lemberg) as the `FreeType Project', be they named as alpha, beta or final release.

`You' refers to the licensee, or person using the project, where `using' is a generic term including compiling the project's source code as well as linking it to form a `program' or `executable'.

This program is referred to as `a program using the FreeType engine'.

This license applies to all files distributed in the original FreeType Project, including all source code, binaries and documentation, unless otherwise stated in the file in its original, unmodified form as distributed in the original archive.

If you are unsure whether or not a particular file is covered by this license, you must contact us to verify this.

The FreeType Project is copyright (C) 1996-2000 by David Turner, Robert Wilhelm, and Werner Lemberg. All rights reserved except as specified below.

1. No Warranty

--------------

THE FREETYPE PROJECT IS PROVIDED `AS IS' WITHOUT WARRANTY OF ANY KIND, EITHER EXPRESS OR IMPLIED, INCLUDING, BUT NOT LIMITED TO, WARRANTIES OF MERCHANTABILITY AND FITNESS FOR A PARTICULAR PURPOSE. IN NO EVENT WILL ANY OF THE AUTHORS OR COPYRIGHT HOLDERS BE LIABLE FOR ANY DAMAGES CAUSED BY THE USE OR THE INABILITY TO USE, OF THE FREETYPE PROJECT.

#### 2. Redistribution

-----------------

This license grants a worldwide, royalty-free, perpetual and irrevocable right and license to use, execute, perform, compile, display, copy, create derivative works of, distribute and sublicense the FreeType Project (in both source and object code forms) and derivative works thereof for any purpose; and to authorize others to exercise some or all of the rights granted herein, subject to the following conditions:

o Redistribution of source code must retain this license file (`FTL.TXT') unaltered; any additions, deletions or changes to the original files must be clearly indicated in accompanying documentation. The copyright notices of the unaltered, original files must be preserved in all copies of source files.

o Redistribution in binary form must provide a disclaimer that states that the software is based in part of the work of the FreeType Team, in the distribution documentation. We also encourage you to put an URL to the FreeType web page in your documentation, though this isn't mandatory.

These conditions apply to any software derived from or based on the FreeType Project, not just the unmodified files. If you use our work, you must acknowledge us. However, no fee need be paid to us.

3. Advertising

--------------

Neither the FreeType authors and contributors nor you shall use the name of the other for commercial, advertising, or promotional purposes without specific prior written permission.

We suggest, but do not require, that you use one or more of the following phrases to refer to this software in your documentation or advertising materials: `FreeType Project', `FreeType Engine', `FreeType library', or `FreeType Distribution'.

As you have not signed this license, you are not required to accept it. However, as the FreeType Project is copyrighted material, only this license, or another one contracted with the authors, grants you the right to use, distribute, and modify it.

Therefore, by using, distributing, or modifying the FreeType Project, you indicate that you understand and accept all the terms of this license.

4. Contacts

-----------

There are two mailing lists related to FreeType:

o freetype@nongnu.org

Discusses general use and applications of FreeType, as well as future and wanted additions to the library and distribution.

If you are looking for support, start in this list if you haven't found anything to help you in the documentation.

o freetype-devel@nongnu.org

Discusses bugs, as well as engine internals, design issues, specific licenses, porting, etc.

Our home page can be found at

http://www.freetype.org

--- end of FTL.TXT ---

The TWAIN Toolkit is distributed as is. The developer and distributors of the TWAIN Toolkit expressly disclaim all implied, express or statutory warranties including, without limitation, the implied warranties of merchantability, noninfringement of third party rights and fitness for a particular purpose. Neither the developers nor the distributors will be liable for damages, whether direct, indirect, special, incidental, or consequential, as a result of the reproduction, modification, distribution or other use of the TWAIN Toolkit.

JSON for Modern C++ Copyright (c) 2013-2017 Niels Lohmann
Permission is hereby granted, free of charge, to any person obtaining a copy of this software and associated documentation files (the "Software"), to deal in the Software without restriction, including without limitation the rights to use, copy, modify, merge, publish, distribute, sublicense, and/or sell copies of the Software, and to permit persons to whom the Software is furnished to do so, subject to the following conditions:

The above copyright notice and this permission notice shall be included in all copies or substantial portions of the Software.

THE SOFTWARE IS PROVIDED "AS IS", WITHOUT WARRANTY OF ANY KIND, EXPRESS OR IMPLIED, INCLUDING BUT NOT LIMITED TO THE WARRANTIES OF MERCHANTABILITY, FITNESS FOR A PARTICULAR PURPOSE AND NONINFRINGEMENT. IN NO EVENT SHALL THE AUTHORS OR COPYRIGHT HOLDERS BE LIABLE FOR ANY CLAIM, DAMAGES OR OTHER LIABILITY, WHETHER IN AN ACTION OF CONTRACT, TORT OR OTHERWISE, ARISING FROM, OUT OF OR IN CONNECTION WITH THE SOFTWARE OR THE USE OR OTHER DEALINGS IN THE SOFTWARE.

### Copyright (c) 2011 - 2015 ARM LIMITED

All rights reserved.

Redistribution and use in source and binary forms, with or without modification, are permitted provided that the following conditions are met:

- Redistributions of source code must retain the above copyright notice, this list of conditions and the following disclaimer.

- Redistributions in binary form must reproduce the above copyright notice, this list of conditions and the following disclaimer in the documentation and/or other materials provided with the distribution.

- Neither the name of ARM nor the names of its contributors may be used to endorse or promote products derived from this software without specific prior written permission.

THIS SOFTWARE IS PROVIDED BY THE COPYRIGHT HOLDERS AND CONTRIBUTORS "AS IS" AND ANY EXPRESS OR IMPLIED WARRANTIES, INCLUDING, BUT NOT LIMITED TO, THE IMPLIED WARRANTIES OF MERCHANTABILITY AND FITNESS FOR A PARTICULAR PURPOSE ARE DISCLAIMED. IN NO EVENT SHALL COPYRIGHT HOLDERS AND CONTRIBUTORS BE LIABLE FOR ANY DIRECT, INDIRECT, INCIDENTAL, SPECIAL, EXEMPLARY, OR CONSEQUENTIAL DAMAGES (INCLUDING, BUT NOT LIMITED TO, PROCUREMENT OF SUBSTITUTE GOODS OR SERVICES; LOSS OF USE, DATA, OR PROFITS; OR BUSINESS INTERRUPTION) HOWEVER CAUSED AND ON ANY THEORY OF LIABILITY, WHETHER IN CONTRACT, STRICT LIABILITY, OR TORT (INCLUDING NEGLIGENCE OR OTHERWISE) ARISING IN ANY WAY OUT OF THE USE OF THIS SOFTWARE, EVEN IF ADVISED OF THE POSSIBILITY OF SUCH DAMAGE.

#### Copyright (c) 2014, Kenneth MacKay

All rights reserved.

Redistribution and use in source and binary forms, with or without modification, are permitted provided that the following conditions are met:

\* Redistributions of source code must retain the above copyright notice, this list of conditions and the following disclaimer.

\* Redistributions in binary form must reproduce the above copyright notice, this list of conditions and the following disclaimer in the documentation and/or other materials provided with the distribution.

THIS SOFTWARE IS PROVIDED BY THE COPYRIGHT HOLDERS AND CONTRIBUTORS "AS IS" AND ANY EXPRESS OR IMPLIED WARRANTIES, INCLUDING, BUT NOT LIMITED TO, THE IMPLIED WARRANTIES OF MERCHANTABILITY AND FITNESS FOR A PARTICULAR PURPOSE ARE DISCLAIMED. IN NO EVENT SHALL THE COPYRIGHT HOLDER OR CONTRIBUTORS BE LIABLE FOR ANY DIRECT, INDIRECT, INCIDENTAL, SPECIAL, EXEMPLARY, OR CONSEQUENTIAL DAMAGES (INCLUDING, BUT NOT LIMITED TO, PROCUREMENT OF SUBSTITUTE GOODS OR SERVICES; LOSS OF USE, DATA, OR PROFITS; OR BUSINESS INTERRUPTION) HOWEVER CAUSED AND ON ANY THEORY OF LIABILITY, WHETHER IN CONTRACT, STRICT LIABILITY, OR TORT (INCLUDING NEGLIGENCE OR OTHERWISE) ARISING IN ANY WAY OUT OF THE USE OF THIS SOFTWARE, EVEN IF ADVISED OF THE POSSIBILITY OF SUCH DAMAGE.

Copyright (c) 2006, CRYPTOGAMS by <appro@openssl.org> All rights reserved.

Redistribution and use in source and binary forms, with or without modification, are permitted provided that the following conditions are met:

\* Redistributions of source code must retain copyright notices, this list of conditions and the following disclaimer.

\* Redistributions in binary form must reproduce the above copyright notice, this list of conditions and the following disclaimer in the documentation and/or other materials provided with the distribution.

\* Neither the name of the CRYPTOGAMS nor the names of its copyright holder and contributors may be used to endorse or promote products derived from this software without specific prior written permission.

ALTERNATIVELY, provided that this notice is retained in full, this product may be distributed under the terms of the GNU General Public License (GPL), in which case the provisions of the GPL apply INSTEAD OF those given above.

THIS SOFTWARE IS PROVIDED BY THE COPYRIGHT HOLDER AND CONTRIBUTORS "AS IS" AND ANY EXPRESS OR IMPLIED WARRANTIES, INCLUDING, BUT NOT LIMITED TO, THE IMPLIED WARRANTIES OF MERCHANTABILITY AND FITNESS FOR A PARTICULAR PURPOSE ARE DISCLAIMED. IN NO EVENT SHALL THE COPYRIGHT OWNER OR CONTRIBUTORS BE LIABLE FOR ANY DIRECT, INDIRECT, INCIDENTAL, SPECIAL, EXEMPLARY, OR CONSEQUENTIAL DAMAGES (INCLUDING, BUT NOT LIMITED TO, PROCUREMENT OF SUBSTITUTE GOODS OR SERVICES; LOSS OF USE, DATA, OR PROFITS; OR BUSINESS INTERRUPTION) HOWEVER CAUSED AND ON ANY THEORY OF LIABILITY, WHETHER IN CONTRACT, STRICT LIABILITY, OR TORT (INCLUDING NEGLIGENCE OR OTHERWISE) ARISING IN ANY WAY OUT OF THE USE OF THIS SOFTWARE, EVEN IF ADVISED OF THE POSSIBILITY OF SUCH DAMAGE.

ISC License

Copyright (c) 2013-2017

Frank Denis <j at pureftpd dot org>

Permission to use, copy, modify, and/or distribute this software for any purpose with or without fee is hereby granted, provided that the above copyright notice and this permission notice appear in all copies.

THE SOFTWARE IS PROVIDED "AS IS" AND THE AUTHOR DISCLAIMS ALL WARRANTIES WITH REGARD TO THIS SOFTWARE INCLUDING ALL IMPLIED WARRANTIES OF MERCHANTABILITY AND FITNESS. IN NO EVENT SHALL THE AUTHOR BE LIABLE FOR ANY SPECIAL, DIRECT, INDIRECT, OR CONSEQUENTIAL DAMAGES OR ANY DAMAGES WHATSOEVER RESULTING FROM LOSS OF USE, DATA OR PROFITS, WHETHER IN AN ACTION OF CONTRACT, NEGLIGENCE

OR OTHER TORTIOUS ACTION, ARISING OUT OF OR IN CONNECTION WITH THE USE OR PERFORMANCE OF THIS SOFTWARE.

Copyright (c) 2008 The NetBSD Foundation, Inc.

All rights reserved.

This code is derived from software contributed to The NetBSD Foundation by Lennart Augustsson (lennart@augustsson.net) at Carlstedt Research & Technology.

Redistribution and use in source and binary forms, with or without modification, are permitted provided that the following conditions are met:

- 1. Redistributions of source code must retain the above copyright notice, this list of conditions and the following disclaimer.
- 2. Redistributions in binary form must reproduce the above copyright notice, this list of conditions and the following disclaimer in the documentation and/or other materials provided with the distribution.

THIS SOFTWARE IS PROVIDED BY THE NETBSD FOUNDATION, INC. AND CONTRIBUTORS "AS IS" AND ANY EXPRESS OR IMPLIED WARRANTIES, INCLUDING, BUT NOT LIMITED TO, THE IMPLIED WARRANTIES OF MERCHANTABILITY AND FITNESS FOR A PARTICULAR PURPOSE ARE DISCLAIMED. IN NO EVENT SHALL THE FOUNDATION OR CONTRIBUTORS BE LIABLE FOR ANY DIRECT, INDIRECT, INCIDENTAL, SPECIAL, EXEMPLARY, OR CONSEQUENTIAL DAMAGES (INCLUDING, BUT NOT LIMITED TO, PROCUREMENT OF SUBSTITUTE GOODS OR SERVICES; LOSS OF USE, DATA, OR PROFITS; OR BUSINESS INTERRUPTION) HOWEVER CAUSED AND ON ANY THEORY OF LIABILITY, WHETHER IN CONTRACT, STRICT LIABILITY, OR TORT (INCLUDING NEGLIGENCE OR OTHERWISE) ARISING IN ANY WAY OUT OF THE USE OF THIS SOFTWARE, EVEN IF ADVISED OF THE POSSIBILITY OF SUCH DAMAGE.

Copyright (c) 2000 Intel Corporation

All rights reserved.

Redistribution and use in source and binary forms, with or without modification, are permitted provided that the following conditions are met:

\* Redistributions of source code must retain the above copyright notice, this list of conditions and the following disclaimer.

\* Redistributions in binary form must reproduce the above copyright notice, this list of conditions and the following disclaimer in the documentation and/or other materials provided with the distribution.

\* Neither name of Intel Corporation nor the names of its contributors may be used to endorse or promote products derived from this software without specific prior written permission.

THIS SOFTWARE IS PROVIDED BY THE COPYRIGHT HOLDERS AND CONTRIBUTORS "AS IS" AND ANY EXPRESS OR IMPLIED WARRANTIES, INCLUDING, BUT NOT LIMITED TO, THE IMPLIED WARRANTIES OF MERCHANTABILITY AND FITNESS FOR

A PARTICULAR PURPOSE ARE DISCLAIMED. IN NO EVENT SHALL INTEL OR CONTRIBUTORS BE LIABLE FOR ANY DIRECT, INDIRECT, INCIDENTAL, SPECIAL, EXEMPLARY, OR CONSEQUENTIAL DAMAGES (INCLUDING, BUT NOT LIMITED TO, PROCUREMENT OF SUBSTITUTE GOODS OR SERVICES; LOSS OF USE, DATA, OR PROFITS; OR BUSINESS INTERRUPTION) HOWEVER CAUSED AND ON ANY THEORY OF LIABILITY, WHETHER IN CONTRACT, STRICT LIABILITY, OR TORT (INCLUDING NEGLIGENCE OR OTHERWISE) ARISING IN ANY WAY OUT OF THE USE OF THIS SOFTWARE, EVEN IF ADVISED OF THE POSSIBILITY OF SUCH DAMAGE.

Lua

Copyright © 1994–2014 Lua.org, PUC-Rio.

Permission is hereby granted, free of charge, to any person obtaining a copy of this software and associated

documentation files (the "Software"), to deal in the Software without restriction, including without limitation the

rights to use, copy, modify, merge, publish, distribute, sublicense, and/or sell copies of the Software, and to

permit persons to whom the Software is furnished to do so, subject to the following conditions:

The above copyright notice and this permission notice shall be included in all copies or substantial portions of

the Software.

THE SOFTWARE IS PROVIDED "AS IS", WITHOUT WARRANTY OF ANY KIND, EXPRESS OR IMPLIED,

INCLUDING BUT NOT LIMITED TO THE WARRANTIES OF MERCHANTABILITY, FITNESS FOR A PARTICULAR PURPOSE AND NONINFRINGEMENT. IN NO EVENT SHALL THE AUTHORS OR COPYRIGHT HOLDERS BE LIABLE FOR ANY CLAIM, DAMAGES OR OTHER LIABILITY, WHETHER IN AN

ACTION OF CONTRACT, TORT OR OTHERWISE, ARISING FROM, OUT OF OR IN CONNECTION **WITH** 

THE SOFTWARE OR THE USE OR OTHER DEALINGS IN THE SOFTWARE.

### LuaSocket

LuaSocket 2.0.2 license Copyright © 2004-2007 Diego Nehab

Permission is hereby granted, free of charge, to any person obtaining a copy of this software and associated documentation files (the "Software"), to deal in the Software without restriction, including without limitation the rights to use, copy, modify, merge, publish, distribute, sublicense, and/or sell copies of the Software, and to permit persons to whom the Software is furnished to do so, subject to the following conditions:

The above copyright notice and this permission notice shall be included in all copies or substantial portions of the Software.

THE SOFTWARE IS PROVIDED "AS IS", WITHOUT WARRANTY OF ANY KIND, EXPRESS OR IMPLIED, INCLUDING BUT NOT LIMITED TO THE WARRANTIES OF MERCHANTABILITY,

FITNESS FOR A PARTICULAR PURPOSE AND NONINFRINGEMENT. IN NO EVENT SHALL THE AUTHORS OR COPYRIGHT HOLDERS BE LIABLE FOR ANY CLAIM, DAMAGES OR OTHER LIABILITY, WHETHER IN AN ACTION OF CONTRACT, TORT OR OTHERWISE, ARISING FROM, OUT OF OR IN CONNECTION WITH THE SOFTWARE OR THE USE OR OTHER DEALINGS IN THE SOFTWARE.

### **LuneScript**

### Copyright (c) 2018 ifritJP

Permission is hereby granted, free of charge, to any person obtaining a copy of this software and associated documentation files (the "Software"), to deal in the Software without restriction, including without limitation the rights to use, copy, modify, merge, publish, distribute, sublicense, and/or sell copies of the Software, and to permit persons to whom the Software is furnished to do so, subject to the following conditions:

The above copyright notice and this permission notice shall be included in all copies or substantial portions of the Software.

THE SOFTWARE IS PROVIDED "AS IS", WITHOUT WARRANTY OF ANY KIND, EXPRESS OR IMPLIED, INCLUDING BUT NOT LIMITED TO THE WARRANTIES OF MERCHANTABILITY, FITNESS FOR A PARTICULAR PURPOSE AND NONINFRINGEMENT. IN NO EVENT SHALL THE AUTHORS OR COPYRIGHT HOLDERS BE LIABLE FOR ANY CLAIM, DAMAGES OR OTHER LIABILITY, WHETHER IN AN ACTION OF CONTRACT, TORT OR OTHERWISE, ARISING FROM, OUT OF OR IN CONNECTION WITH THE SOFTWARE OR THE USE OR OTHER DEALINGS IN THE SOFTWARE.

Copyright (c) 2002-2019, Jouni Malinen <j@w1.fi> and contributors All Rights Reserved.

This software may be distributed, used, and modified under the terms of BSD license:

Redistribution and use in source and binary forms, with or without modification, are permitted provided that the following conditions are met:

- 1. Redistributions of source code must retain the above copyright notice, this list of conditions and the following disclaimer.
- 2. Redistributions in binary form must reproduce the above copyright notice, this list of conditions and the following disclaimer in the documentation and/or other materials provided with the distribution.
- 3. Neither the name(s) of the above-listed copyright holder(s) nor the names of its contributors may be used to endorse or promote products derived from this software without specific prior written permission.

THIS SOFTWARE IS PROVIDED BY THE COPYRIGHT HOLDERS AND CONTRIBUTORS "AS IS" AND ANY EXPRESS OR IMPLIED WARRANTIES, INCLUDING, BUT NOT

LIMITED TO, THE IMPLIED WARRANTIES OF MERCHANTABILITY AND FITNESS FOR A PARTICULAR PURPOSE ARE DISCLAIMED. IN NO EVENT SHALL THE COPYRIGHT OWNER OR CONTRIBUTORS BE LIABLE FOR ANY DIRECT, INDIRECT, INCIDENTAL, SPECIAL, EXEMPLARY, OR CONSEQUENTIAL DAMAGES (INCLUDING, BUT NOT LIMITED TO, PROCUREMENT OF SUBSTITUTE GOODS OR SERVICES; LOSS OF USE, DATA, OR PROFITS; OR BUSINESS INTERRUPTION) HOWEVER CAUSED AND ON ANY THEORY OF LIABILITY, WHETHER IN CONTRACT, STRICT LIABILITY, OR TORT (INCLUDING NEGLIGENCE OR OTHERWISE) ARISING IN ANY WAY OUT OF THE USE OF THIS SOFTWARE, EVEN IF ADVISED OF THE POSSIBILITY OF SUCH DAMAGE.

Copyright (C) 2019, Broadcom Corporation. All Rights Reserved.

Permission to use, copy, modify, and/or distribute this software for any purpose with or without fee is hereby granted, provided that the above copyright notice and this permission notice appear in all copies.

THE SOFTWARE IS PROVIDED "AS IS" AND THE AUTHOR DISCLAIMS ALL WARRANTIES WITH REGARD TO THIS SOFTWARE INCLUDING ALL IMPLIED WARRANTIES OF MERCHANTABILITY AND FITNESS. IN NO EVENT SHALL THE AUTHOR BE LIABLE FOR ANY SPECIAL, DIRECT, INDIRECT, OR CONSEQUENTIAL DAMAGES OR ANY DAMAGES WHATSOEVER RESULTING FROM LOSS OF USE, DATA OR PROFITS, WHETHER IN AN ACTION OF CONTRACT, NEGLIGENCE OR OTHER TORTIOUS ACTION, ARISING OUT OF OR IN CONNECTION WITH THE USE OR PERFORMANCE OF THIS SOFTWARE.

The following applies only to products supporting Wi-Fi.

(c) 2009-2013 by Jeff Mott. All rights reserved.

Redistribution and use in source and binary forms, with or without modification, are permitted provided that the following conditions are met:

\* Redistributions of source code must retain the above copyright notice, this list of conditions, and the following disclaimer.

\* Redistributions in binary form must reproduce the above copyright notice, this list of conditions, and the following disclaimer in the documentation or other materials provided with the distribution.

\* Neither the name CryptoJS nor the names of its contributors may be used to endorse or promote products derived from this software without specific prior written permission.

THIS SOFTWARE IS PROVIDED BY THE COPYRIGHT HOLDERS AND CONTRIBUTORS "AS IS," AND ANY EXPRESS OR IMPLIED WARRANTIES, INCLUDING, BUT NOT LIMITED TO, THE IMPLIED WARRANTIES OF MERCHANTABILITY AND FITNESS FOR A PARTICULAR PURPOSE, ARE DISCLAIMED. IN NO EVENT SHALL THE COPYRIGHT HOLDER OR CONTRIBUTORS BE LIABLE FOR ANY DIRECT, INDIRECT, INCIDENTAL, SPECIAL, EXEMPLARY, OR CONSEQUENTIAL DAMAGES (INCLUDING, BUT NOT LIMITED TO, PROCUREMENT OF SUBSTITUTE GOODS OR SERVICES; LOSS OF USE, DATA, OR PROFITS; OR BUSINESS INTERRUPTION) HOWEVER CAUSED AND ON ANY THEORY OF LIABILITY, WHETHER IN CONTRACT, STRICT LIABILITY, OR TORT (INCLUDING NEGLIGENCE OR OTHERWISE) ARISING IN ANY WAY OUT OF THE USE OF THIS SOFTWARE, EVEN IF ADVISED OF THE POSSIBILITY OF SUCH DAMAGE.

The following applies only to products supporting PIXUS Cloud Link, PIXMA Cloud Link, or MAXIFY Cloud Link.

THE BASIC LIBRARY FUNCTIONS

---------------------------

Written by: Philip Hazel Email local part: ph10 Email domain: cam.ac.uk University of Cambridge Computing Service, Cambridge, England. Copyright (c) 1997-2012 University of Cambridge All rights reserved.

PCRE JUST-IN-TIME COMPILATION SUPPORT

-------------------------------------

Written by: Zoltan Herczeg Email local part: hzmester Emain domain: freemail.hu Copyright(c) 2010-2012 Zoltan Herczeg All rights reserved.

#### STACK-LESS JUST-IN-TIME COMPILER

--------------------------------

Written by: Zoltan Herczeg Email local part: hzmester Emain domain: freemail.hu Copyright(c) 2009-2012 Zoltan Herczeg All rights reserved.

THE C++ WRAPPER FUNCTIONS

-------------------------

Contributed by: Google Inc. Copyright (c) 2007-2012, Google Inc. All rights reserved.

#### THE "BSD" LICENCE

-----------------Redistribution and use in source and binary forms, with or without modification, are permitted provided that the following conditions are met:

\* Redistributions of source code must retain the above copyright notice, this list of conditions and the following disclaimer.

\* Redistributions in binary form must reproduce the above copyright notice, this list of conditions and the following disclaimer in the documentation and/or other materials provided with the distribution.

\* Neither the name of the University of Cambridge nor the name of Google Inc. nor the names of their contributors may be used to endorse or promote products derived from this software without specific prior written permission.

THIS SOFTWARE IS PROVIDED BY THE COPYRIGHT HOLDERS AND CONTRIBUTORS "AS IS" AND ANY EXPRESS OR IMPLIED WARRANTIES, INCLUDING, BUT NOT LIMITED TO, THE IMPLIED WARRANTIES OF MERCHANTABILITY AND FITNESS FOR A PARTICULAR PURPOSE ARE DISCLAIMED. IN NO EVENT SHALL THE COPYRIGHT OWNER OR CONTRIBUTORS BE LIABLE FOR ANY DIRECT, INDIRECT, INCIDENTAL, SPECIAL, EXEMPLARY, OR CONSEQUENTIAL DAMAGES (INCLUDING, BUT NOT LIMITED TO, PROCUREMENT OF SUBSTITUTE GOODS OR SERVICES; LOSS OF USE, DATA, OR PROFITS; OR BUSINESS INTERRUPTION) HOWEVER CAUSED AND ON ANY THEORY OF LIABILITY, WHETHER IN CONTRACT, STRICT LIABILITY, OR TORT (INCLUDING NEGLIGENCE OR OTHERWISE) ARISING IN ANY WAY OUT OF THE USE OF THIS SOFTWARE, EVEN IF ADVISED OF THE POSSIBILITY OF SUCH DAMAGE.

This software is based in part on the work of the Independent JPEG Group.

## **Přehled**

### **[Součásti tiskárny](#page-45-0)**

- [Přední strana](#page-46-0)
- [Zadní a boční strana](#page-49-0)
- [Pohled shora](#page-50-0)
- [Uvnitř](#page-52-0)
- [Ovládací panel](#page-54-0)
- **Koš** na stůl
- **[Stojan tiskárny](#page-58-0)**

## **[Používání tiskárny](#page-60-0)**

- [Zapnutí a vypnutí tiskárny](#page-61-0)
- [Vkládání rolí do tiskárny](#page-460-0)
- [Vkládání listů do tiskárny](#page-476-0)
- [Použití koše na stůl](#page-63-0)
- **[Použití koše na stojanu tiskárny](#page-65-0)**
- [Zastavení tisku](#page-67-0)
- [Vkládání originálů na desku pro dokumenty](#page-68-0)
	- [Správné vkládání originálů u každé funkce](#page-70-0)

# <span id="page-45-0"></span>**Součásti tiskárny**

- **[Přední strana](#page-46-0)**
- **[Zadní a boční strana](#page-49-0)**
- **[Pohled shora](#page-50-0)**
- **[Uvnitř](#page-52-0)**
- **[Ovládací panel](#page-54-0)**
- **[Koš na stůl](#page-56-0)**
- **[Stojan tiskárny](#page-58-0)**

# <span id="page-46-0"></span>**Přední strana**

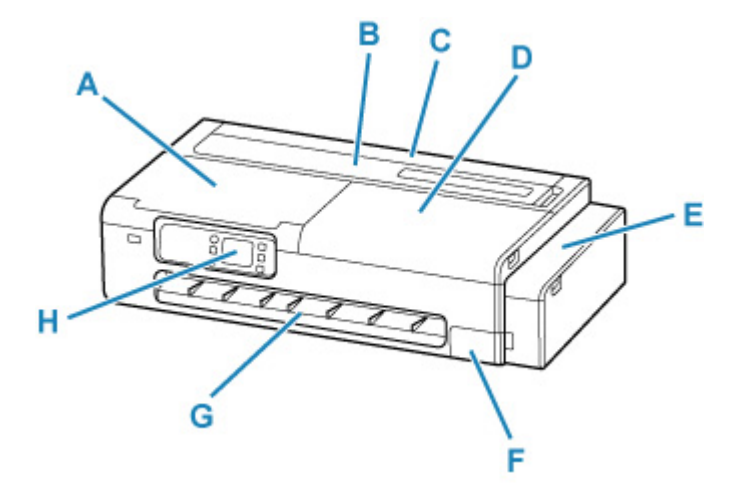

### **A: Skenovací jednotka / kryt (TC-20M), Přístupový kryt (TC-20)**

Otevírá se při údržbě tiskárny nebo při odstraňování uvíznutého papíru.

- [Uvnitř](#page-52-0)
- ◆ [Skenovací jednotka \(TC-20M\)](#page-47-0)

### **B: Kryt pro vkládání volných listů**

- Otevírá se při vkládání listů do horního podavače.
- **→** [Pohled shora](#page-50-0)

### **C: Kryt pro vkládání role papíru**

Otevírá se při vkládání rolí. Při použití mějte otevřený kryt pro vkládání volných listů.

[Pohled shora \(s vloženou rolí\)](#page-51-0)

### **D: Přístupový kryt**

Otevírá se při údržbě tiskárny nebo při odstraňování uvíznutého papíru.

[Uvnitř](#page-52-0)

### **E: Kryt zásobníku inkoustu**

Otevírají se při plnění zásobníků inkoustu.

[Vnitřek krytu zásobníku inkoustu, vnitřek krytu pro údržbu](#page-47-0)

### **F: Kryt pro údržbu**

Otevírá se při výměně údržbové kazety.

[Vnitřek krytu zásobníku inkoustu, vnitřek krytu pro údržbu](#page-47-0)

### **G: Výstupní vodítka**

Podporuje výstupní papír.

#### **H: Ovládací panel**

Slouží ke změně nastavení tiskárny nebo k jejímu ovládání.

**→** [Ovládací panel](#page-54-0)

## <span id="page-47-0"></span>**Skenovací jednotka (TC-20M)**

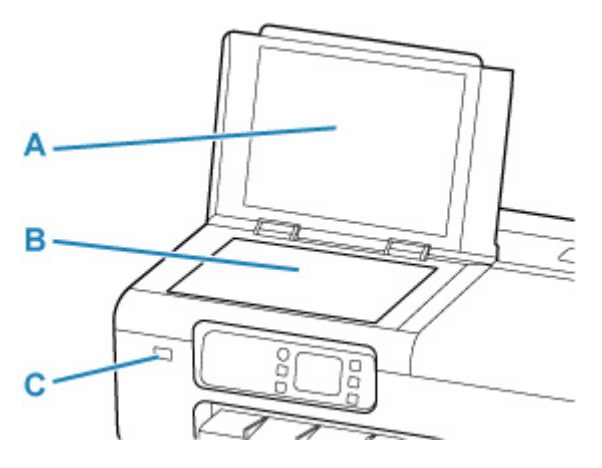

#### **A: Kryt dokumentů**

Otevřete před vložením originálu na desku pro dokumenty.

### **B: Deska pro dokumenty**

Sem vložte originál.

◆ [Vkládání originálů na desku pro dokumenty](#page-68-0)

#### **C: Port jednotky USB Flash**

Sem zasunujte jednotky USB Flash.

- **[Tisk fotografií uložených na jednotce USB Flash](#page-152-0)**
- **→ [Tisk dokumentů \(PDF\) uložených na jednotce USB Flash](#page-160-0)**
- [Ukládání naskenovaných dat na jednotku USB Flash](#page-230-0)

## **Vnitřek krytu zásobníku inkoustu, vnitřek krytu pro údržbu**

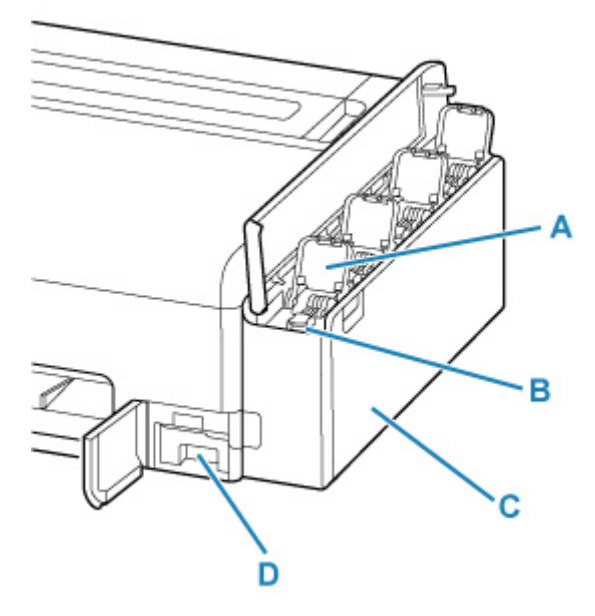

### **A: Vnitřní kryt zásobníku inkoustu**

Otevírají se při plnění zásobníků inkoustu.

#### **B: Krytky zásobníku**

Otevírají se při plnění zásobníků inkoustu.

### **C: Zásobníky inkoustu**

Nádoby na inkoust uvnitř tiskárny. Když dochází inkoust, doplňte je.

[Doplnění zásobníků inkoustu](#page-644-0)

### **D: Údržbová kazeta**

Údržbová kazeta

## **Údržbová kazeta**

### **Číslo modelu: MC-32**

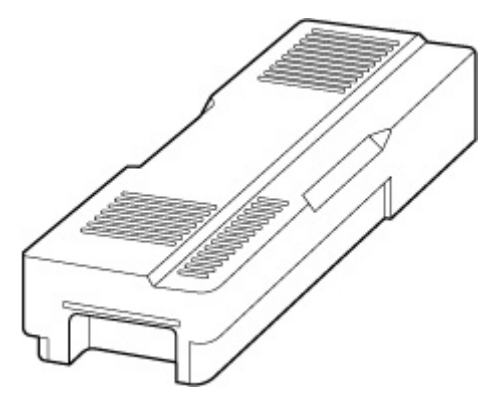

Pohlcuje inkoust použitý k čištění.

**→** [Výměna údržbové kazety](#page-659-0)

### **Důležité**

• Při nákupu zkontrolujte číslo modelu. •

## <span id="page-49-0"></span>**Zadní a boční strana**

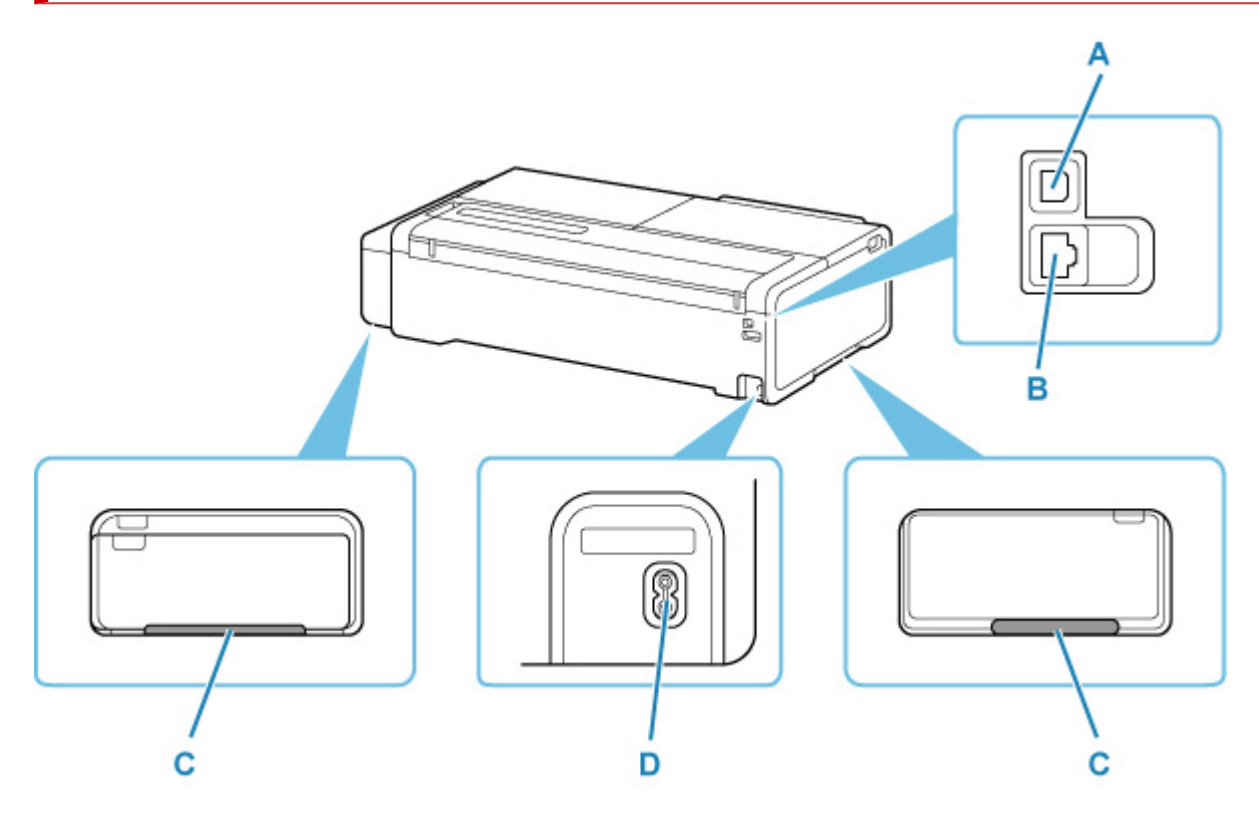

### **A: Port USB**

Slouží k zapojení USB kabelu propojujícího tiskárnu s počítačem.

#### **B: Konektor kabelové sítě LAN**

Slouží k zapojení kabelu LAN propojujícího tiskárnu se sítí LAN.

#### **C: Přenášecí madla**

Při přenášení tiskárny bude třeba dvou lidí, kteří uchopí tato madla nacházející se po obou stranách. Dále držte levou a pravou část při přesouvání tiskárny se stojanem.

### **D: Konektor napájení**

Slouží k zapojení dodaného napájecího kabelu.

# <span id="page-50-0"></span>**Pohled shora**

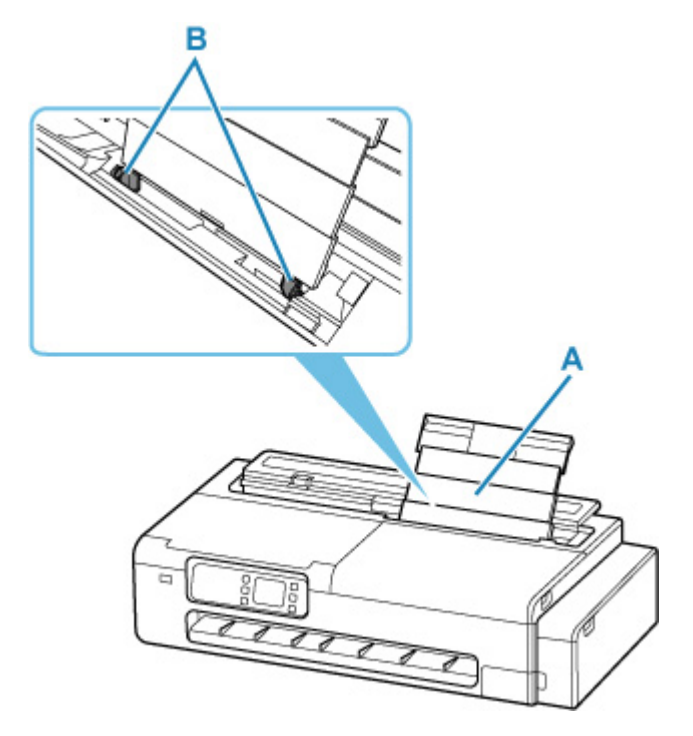

### **A: Horní podavač**

Sem vložte papír. Při vkládání listů otevřete horní podavač a vytáhněte ho nahoru. Současně lze vložit dva nebo více listů stejné velikosti a typu. Automaticky se může podávat vždy jeden list.

[Vkládání listů do tiskárny](#page-476-0)

### **B: Vodítka papíru**

Zarovnejte je podle obou okrajů stohu papíru.

## **Pohled shora (s vloženou rolí)**

<span id="page-51-0"></span>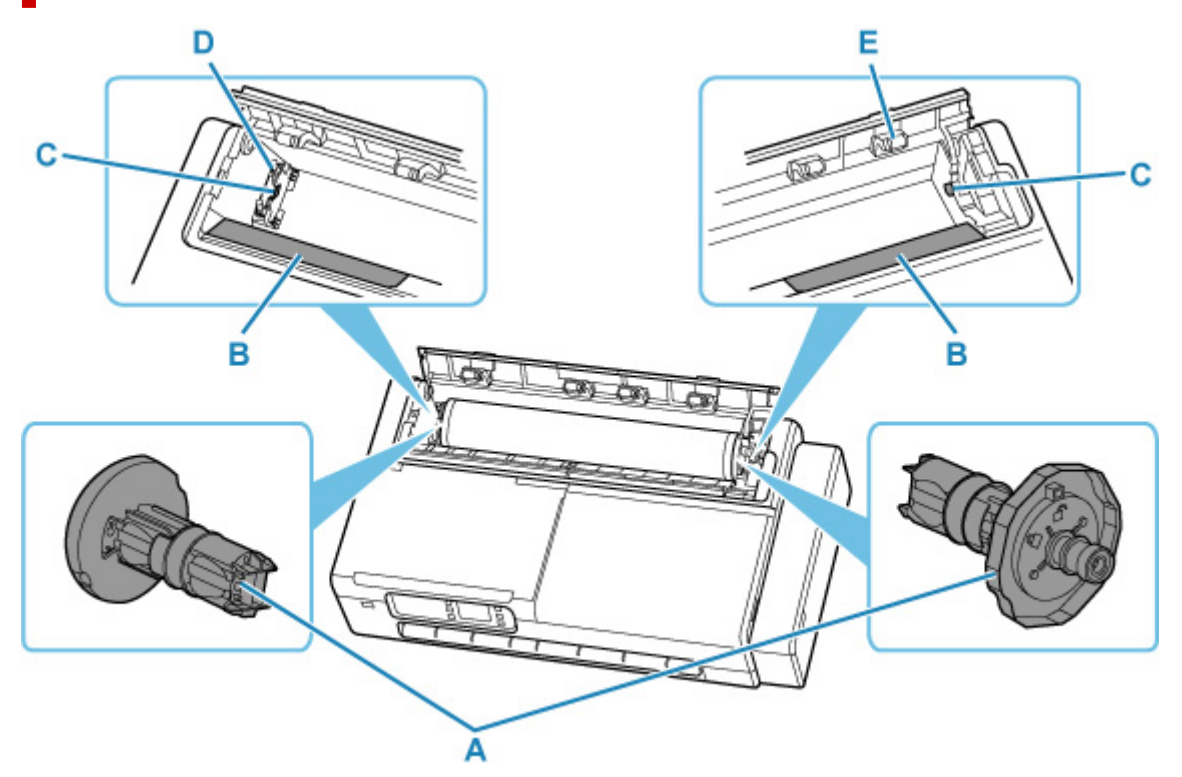

#### **A: Držák role**

Po vložení role do tiskárny se role připevní a zajistí po obou stranách papíru.

[Vkládání rolí do tiskárny](#page-460-0)

### **B: Posuvné vodítko**

Při vkládání role do tiskárny posuňte držák role přes toto vodítko.

### **C: Otvor držáku role**

Do těchto otvorů zapadnou hřídele držáku role připevněné po obou stranách role.

### **D: Podpěra držáku role**

Posuňte ji doleva nebo doprava, když měníte nastavenou šířku role.

**→** [Posunutí podpěry držáku role](#page-469-0)

### **E: Kolečka krytu podavače**

Při vkládání role papíru pomáhají tato kolečka přenášet papír do přidržovače papíru.

<span id="page-52-0"></span>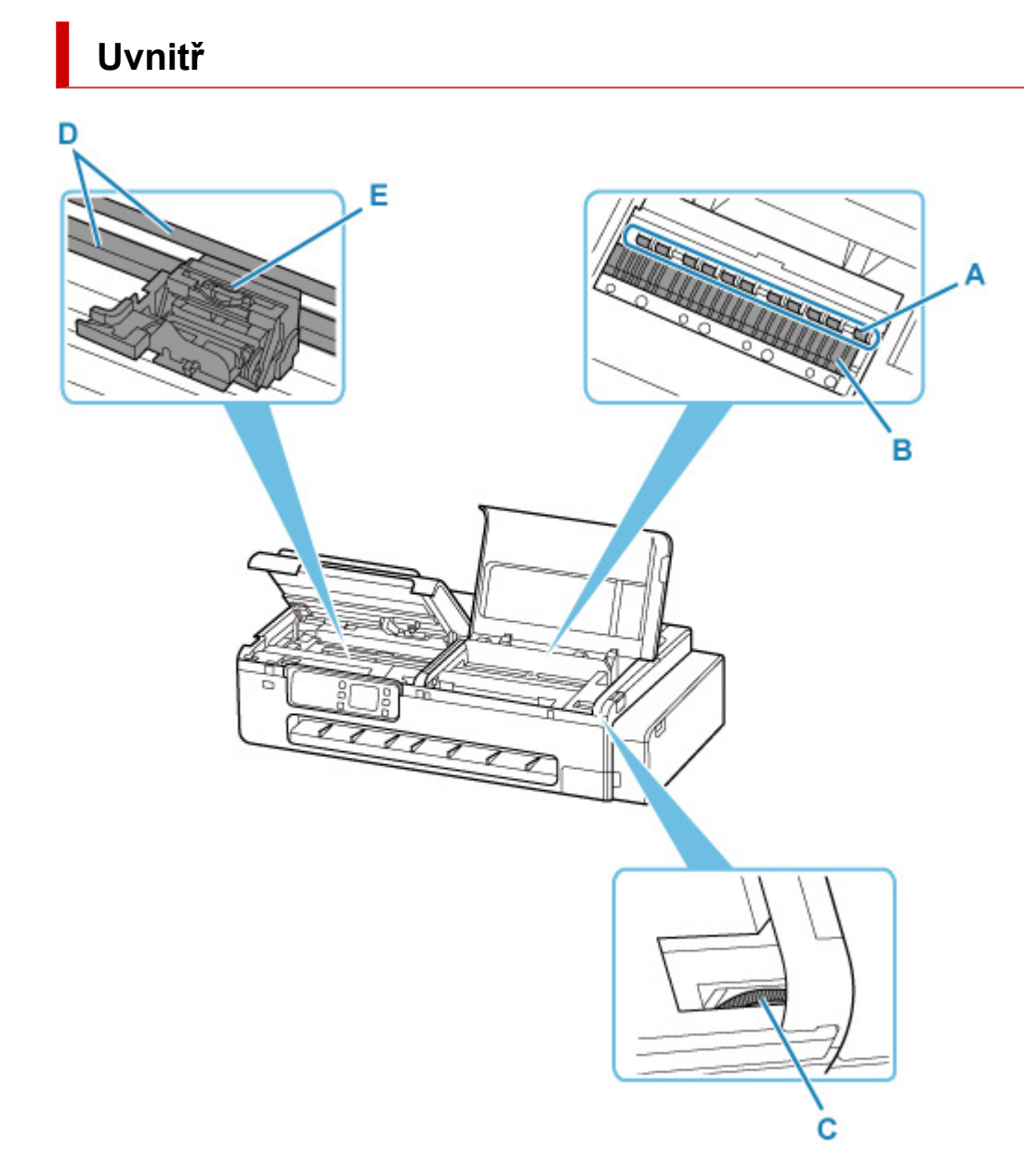

### **A: Přidržovač papíru**

Přidržovač drží papír během podávání.

### **B: Deska**

Tisková hlava se během tisku pohybuje po desce.

### **C: Páčka inkoustového ventilu**

Používá se při posílání tiskárny k opravě.

### **→ [Oprava tiskárny](#page-705-0)**

### **D: Kolejnička válce**

Válec se pohybuje po této kolejničce.

### **E: Válec**

Posouvá tiskovou hlavu.

→ [Válec](#page-53-0)

<span id="page-53-0"></span>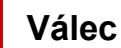

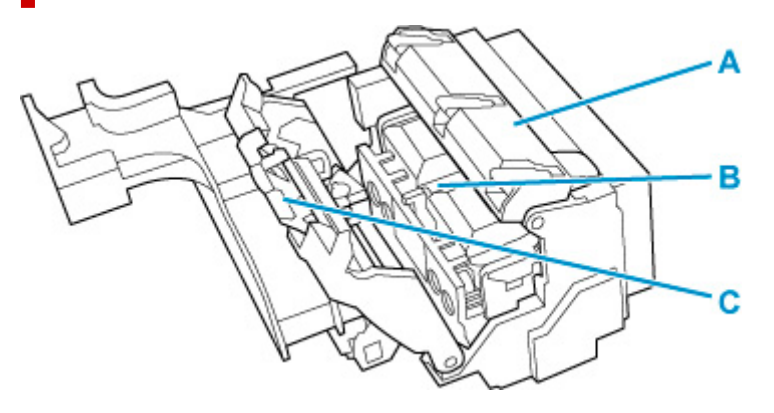

### **A: Kryt zajištění tiskové hlavy**

Upevňuje tiskovou hlavu.

### **B: Tisková hlava**

**→ Tisková hlava** 

### **C: Zajišťovací páčka tiskové hlavy**

Upevňuje kryt zajištění tiskové hlavy.

## **Tisková hlava**

### **Číslo modelu: PF-08**

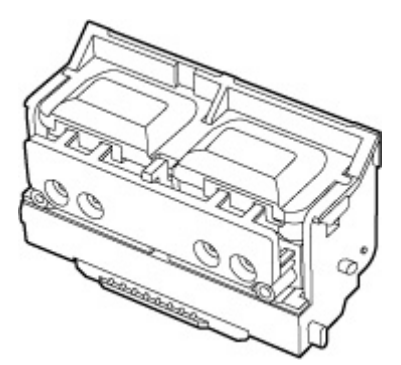

Na tiskové hlavě se nachází inkoustové trysky.

### **→** [Výměna tiskové hlavy](#page-651-0)

### **Důležité**

• Při nákupu zkontrolujte číslo modelu. •

# <span id="page-54-0"></span>**Ovládací panel**

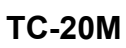

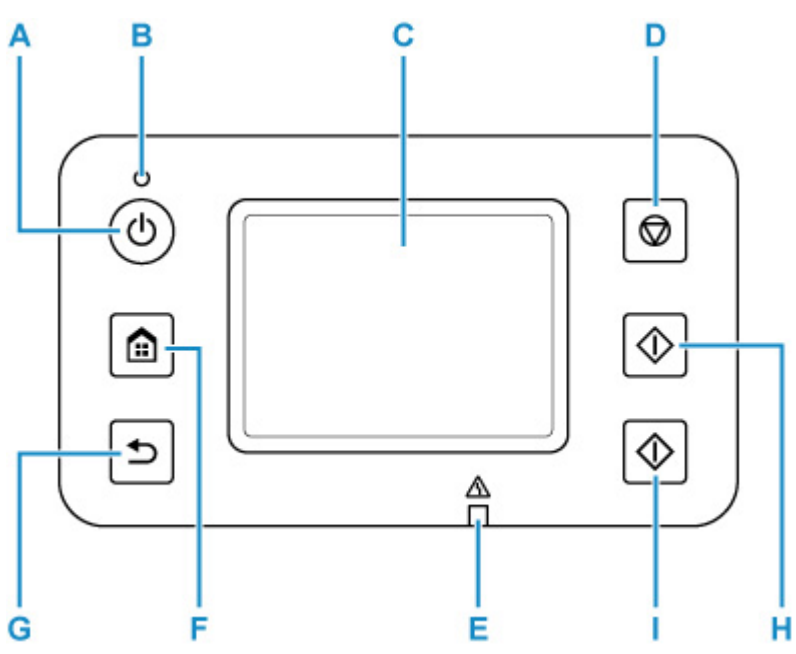

## **TC-20**

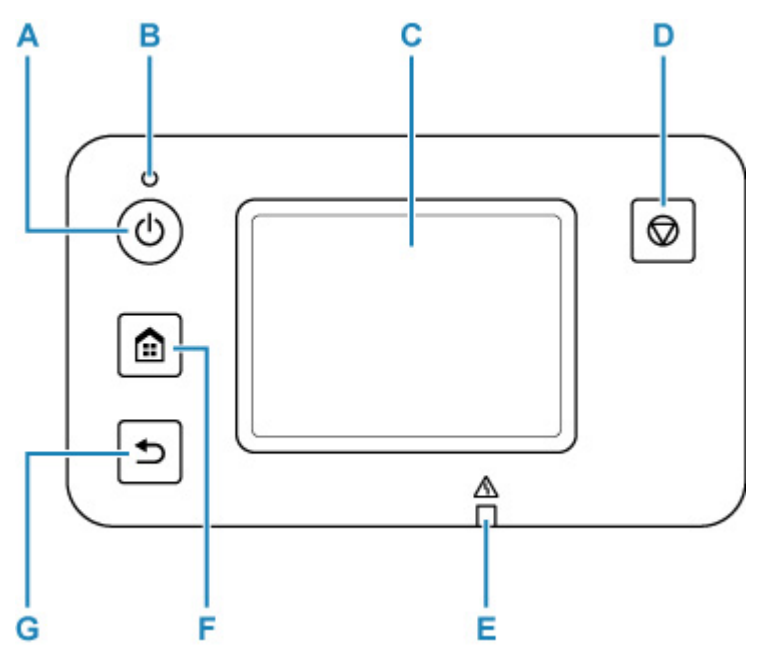

### **A: Tlačítko Zap**

Vypíná a zapíná tiskárnu. Po zapnutí napájení bliká a pak zůstává svítit. Před zapnutím napájení se ujistěte, že je zavřený kryt dokumentů.

### **→ [Zapnutí a vypnutí tiskárny](#page-61-0)**

## **B: Kontrolka napájení**

Po zapnutí tiskárny bliká a pak zůstává svítit.

#### **C: Dotyková obrazovka**

Zobrazuje zprávy, položky nabídky a provozní stav. Chcete-li vybrat položku nabídky nebo tlačítko, lehce se dotkněte obrazovky.

→ [Uspořádání nabídky domovské obrazovky](#page-503-0)

#### **D: Tlačítko Stop**

Zruší tisk, kopírování nebo skenování.

#### **E: Kontrolka varování**

Svítí nebo bliká v případě chyby.

### **F: Tlačítko Domů**

Slouží k zobrazení obrazovky DOMŮ.

◆ [Uspořádání nabídky domovské obrazovky](#page-503-0)

### **G: Tlačítko Zpět**

Návrat na předchozí obrazovku.

### **H: Černé tlačítko (TC-20M)**

Zahájí černobílé kopírování nebo skenování.

### **I: Barevné tlačítko (TC-20M)**

Zahájí barevné kopírování nebo skenování.

# <span id="page-56-0"></span>**Koš na stůl**

K tiskárně je dostupný následující koš.

• Koš na stůl BU-06 •

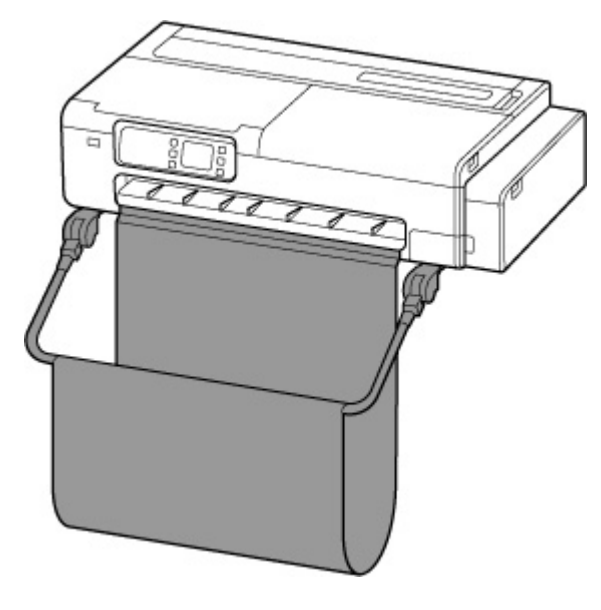

**Části koše na stůl**

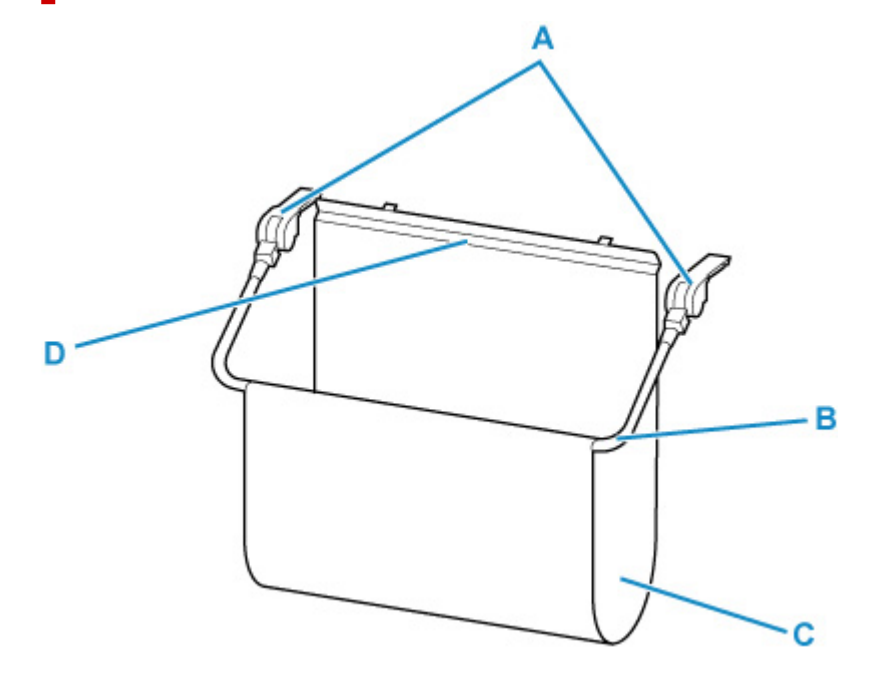

#### **A: Adaptéry na koš**

Zasunou se do hlavní části tiskárny a slouží k připojení koše na stůl.

#### **B: Rameno koše**

Rameno slouží k otevírání a zavírání koše.

### **C: Látka koše**

Zachycuje vytištěné dokumenty po vysunutí.

### **D: Zábrana**

Je připojena k přední části výstupního vodítka a slouží k podpírání látky koše.

### **Poznámka**

• Pokyny k použití koše na stůl najdete v části "[Použití koše na stůl](#page-63-0)".

# <span id="page-58-0"></span>**Stojan tiskárny**

K tiskárně je dostupný následující stojan.

• Stojan tiskárny SD-24

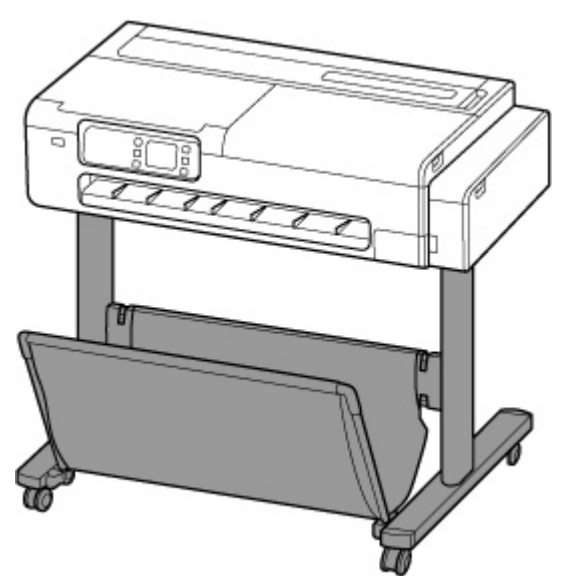

**Součásti stojanu tiskárny**

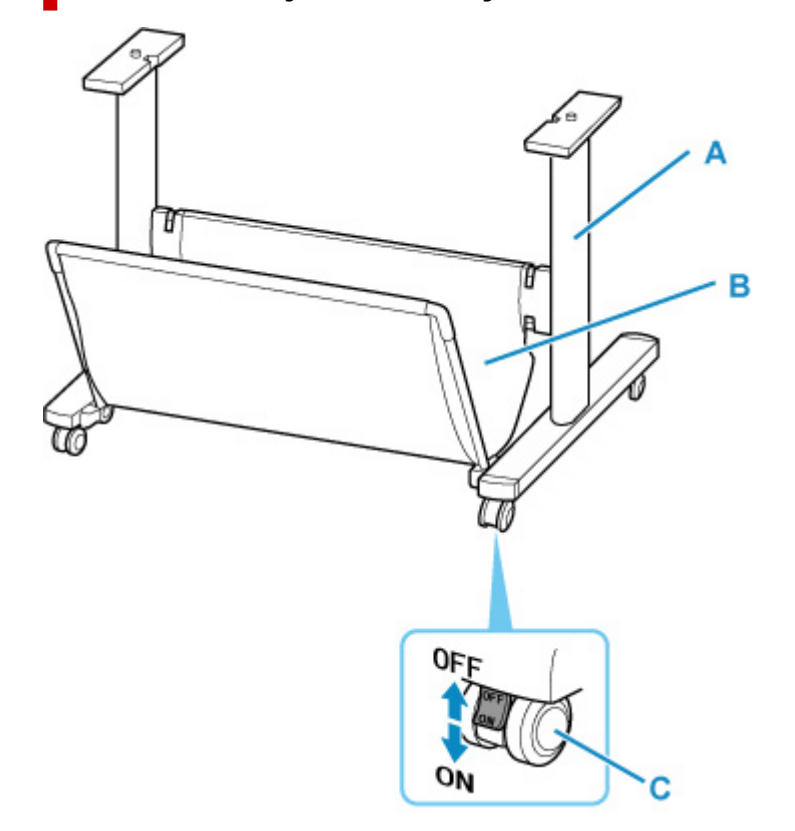

### **A: Stojan**

Stojan, na kterém tiskárna stojí. Je vybaven kolečky, která usnadňují přemísťování.

### **B: Látka koše**

Zachycuje vytištěné dokumenty po vysunutí.

### **C: Kolečko**

Kolečka mohou být bezpečně zajištěna. Při přesunu tiskárny nezapomeňte odjistit 4 kolečka. Pokud jej budete posouvat při zajištěných kolečkách, můžete poškrábat podlahu.

### **Poznámka**

• Pokyny k použití koše dodaného se stojanem tiskárny najdete v části "[Použití koše na stojanu tiskárny](#page-65-0)".

## <span id="page-60-0"></span>**Používání tiskárny**

- **[Zapnutí a vypnutí tiskárny](#page-61-0)**
- **[Vkládání rolí do tiskárny](#page-460-0)**
- **[Vkládání listů do tiskárny](#page-476-0)**
- **[Použití koše na stůl](#page-63-0)**
- **[Použití koše na stojanu tiskárny](#page-65-0)**
- **[Zastavení tisku](#page-67-0)**
- **[Vkládání originálů na desku pro dokumenty](#page-68-0)**
	- [Správné vkládání originálů u každé funkce](#page-70-0)

## <span id="page-61-0"></span>**Zapnutí a vypnutí tiskárny**

## **Zapnutí tiskárny**

### **Tiskárnu zapněte stisknutím tlačítka Zap.**

Kontrolka **napájení** zabliká a zůstane svítit.

[Kontrola, že je zapnuté napájení](#page-62-0)

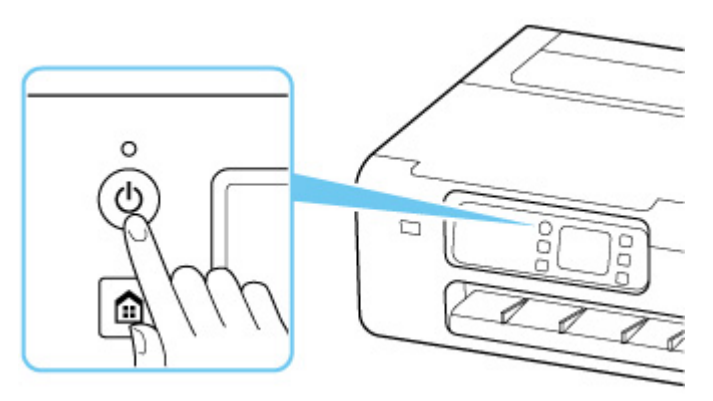

### **Poznámka**

- Po zapnutí tiskárny může chvíli trvat, než tiskárna začne okamžitě tisknout. •
- Tiskárnu můžete nastavit na automatické zapnutí po zahájení tisku z počítače připojeného pomocí USB kabelu nebo bezdrátové sítě. Výchozí nastavení této funkce je vypnuto.
	- $\Rightarrow$  [EKO](#page-544-0)

## **Vypnutí tiskárny**

### **Tiskárnu vypněte stisknutím tlačítka Zap.**

Když kontrolka **napájení** přestane blikat, je tiskárna vypnutá.

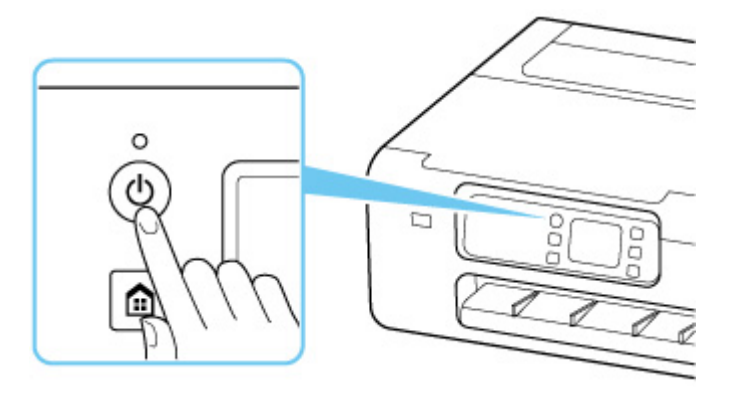

### **Důležité**

• Když tiskárnu vypnete a chystáte se odpojit napájecí kabel, nejdřív zkontrolujte, zda kontrolka • **napájení** nesvítí.

### <span id="page-62-0"></span>**Poznámka**

• Tiskárnu můžete nastavit na automatické vypnutí po určité době, kdy se neprovedou žádné operace • a na tiskárnu nejsou odeslány žádné úlohy. Výchozí nastavení této funkce je zapnuto.

```
\RightarrowEKO
```
## **Kontrola, že je zapnuté napájení**

Kontrolka **napájení** svítí, když je tiskárna zapnutá.

I když je dotyková obrazovka vypnutá, je tiskárna zapnutá, pokud svítí kontrolka **napájení**.

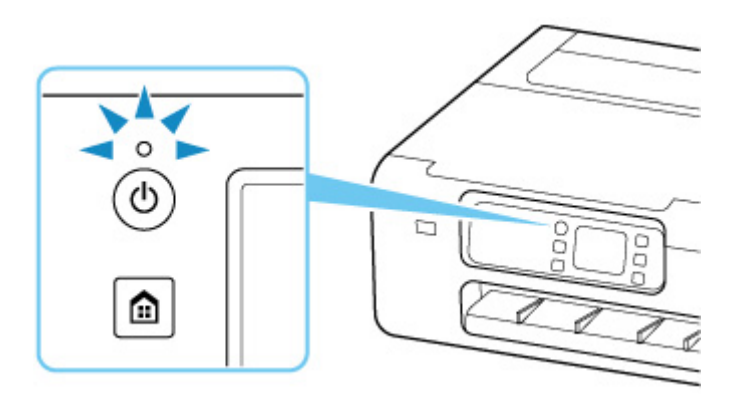

### **Poznámka**

• Zobrazení dotykové obrazovky se vypne po přibližně pěti minutách, kdy se tiskárna nepoužívá. • Zobrazení obnovíte tak, že se dotknete dotykové obrazovky. Zobrazení se znovu aktivuje také, když se z počítače vytiskne originál.

# <span id="page-63-0"></span>**Použití koše na stůl**

Vytištěné dokumenty můžete uložit do koše.

Když ukládáte vytištěné dokumenty do koše, použijte koš v poloze (1).

Pokud koš nepoužíváte, uložte jej v poloze (2).

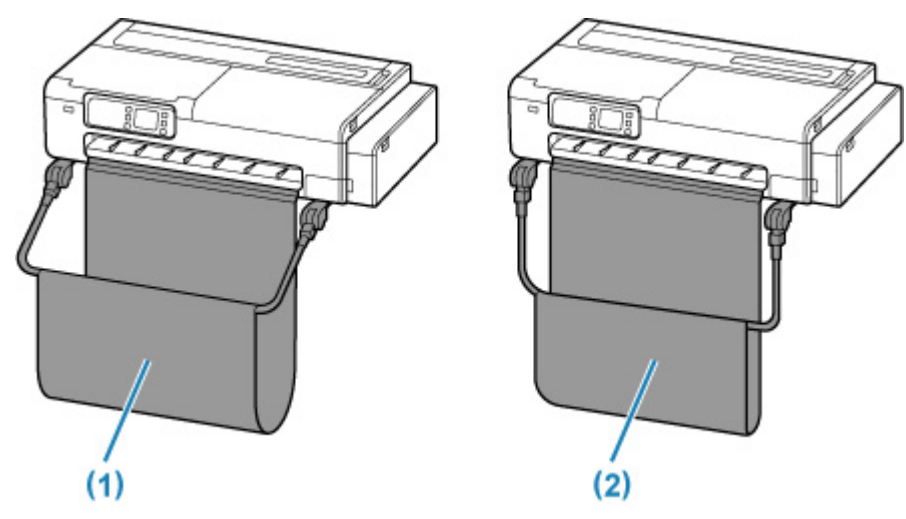

### **Důležité**

- Při ukládání vytištěných dokumentů do koše jej vždy používejte v poloze (1). Pokud tak neučiníte, tištěné dokumenty nemusí být vyhozeny do koše a tištěný povrch se může znečistit.
- Rovnoměrně zvedněte levou a pravou stranu ramena koše (A) tak, aby jeho přední část byla vodorovná.

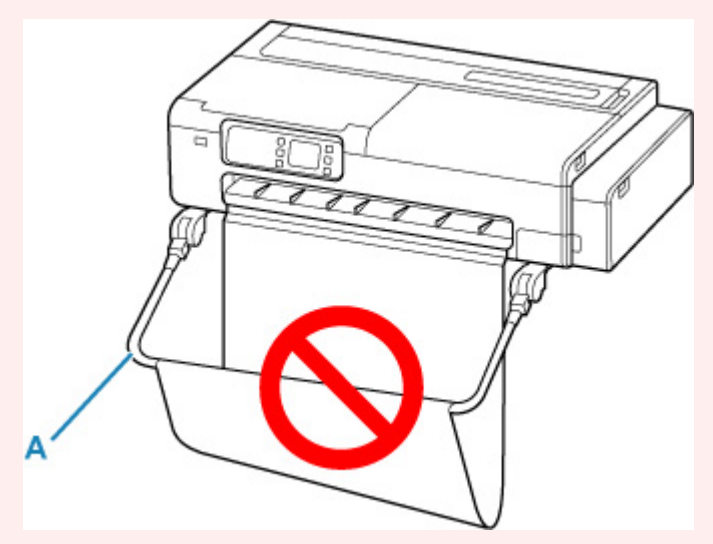

- Koš zachytí vždy jen jeden list. Pokud tisknete více stránek, tak každou stránku před vytištěním další odeberte.
- Koš může obsahovat tištěné dokumenty z papíru až do délky 914,4 mm (36,0 palců). •
- Vytištěné dokumenty, které jsou krátké ve srovnání s šířkou role papíru, nemusí padat přímo dolů a dopadnout do koše. U krátkých vytištěných dokumentů se doporučuje použít funkci **Vysunout po odstřihnutí**.
	- [Vysunout po odstřihnutí \(pokud je povrch papíru poškrábaný / při čekání na zaschnutí inkoustu\)](#page-485-0)

• Pokud se látkový potah koše zašpiní, vytřete ho nasucho. Pokud byste použili vodu, mohl by koš • přestat plnit svou funkci.

# <span id="page-65-0"></span>**Použití koše na stojanu tiskárny**

Vytištěné dokumenty můžete uložit do koše.

Když ukládáte vytištěné dokumenty do koše, použijte koš v poloze (1).

Pokud koš nepoužíváte, uložte jej v poloze (2).

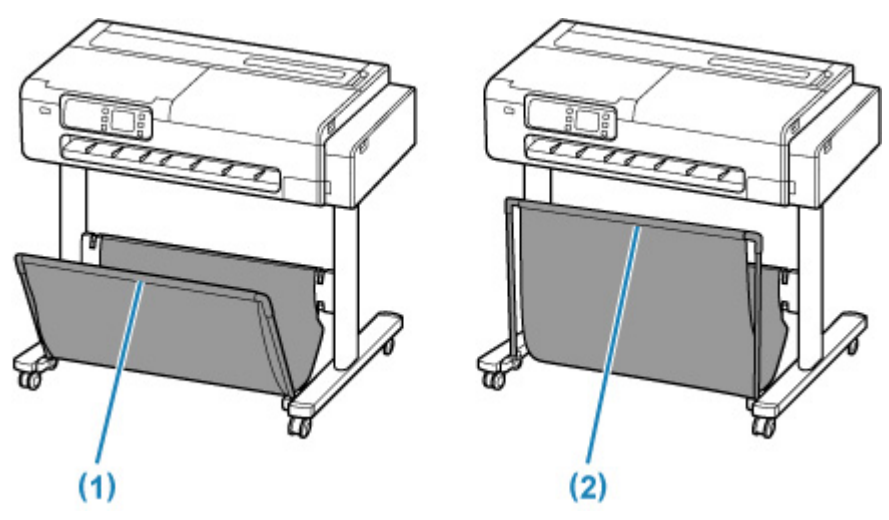

### **Důležité**

- Při ukládání vytištěných dokumentů do koše jej vždy používejte v poloze (1). Pokud tak neučiníte, tištěné dokumenty nemusí být vyhozeny do koše a tištěný povrch se může znečistit.
- Chcete-li vytištěné dokumenty ukládat do koše, nejprve rovnoměrně stáhněte dolů boční tyč (B) tak, aby přední tyč (A) nebyla šikmá, a poté koš použijte.

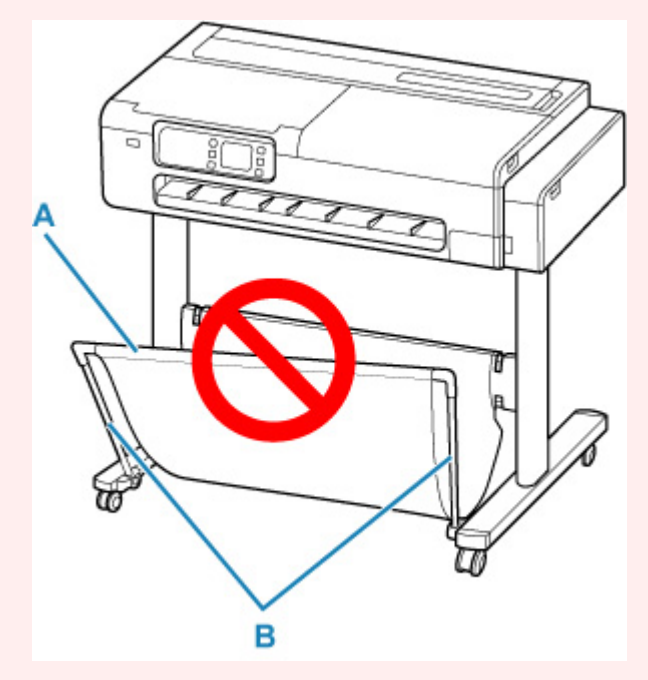

- Koš zachytí vždy jen jeden list. Pokud tisknete více stránek, tak každou stránku před vytištěním další odeberte.
- Koš může obsahovat tištěné dokumenty z papíru až do délky 1219,2 mm (48 palců). •
- Potřebujete-li přemístit stojan, před přemístěním se ujistěte, že koš nedře o podlahu a že všechny čtyři kolečka jsou odjištěná. V opačném případě může dojít k poškození koše, poškrábání podlahy nebo úrazu.
- Pokud se látkový potah koše zašpiní, vytřete ho nasucho. Pokud byste použili vodu, mohl by koš přestat plnit svou funkci.

# <span id="page-67-0"></span>**Zastavení tisku**

Pokud chcete tisk nebo příjem tiskových úloh zrušit, stiskněte na ovládacím panelu tlačítko **Zastavit (Stop)**.

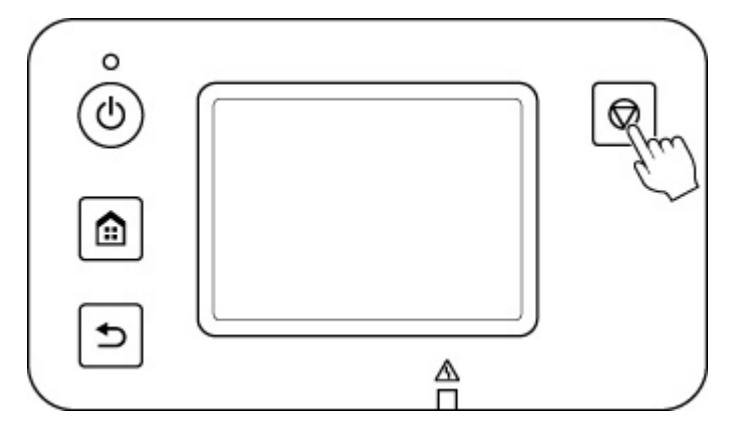

Pokud tlačítko **Zastavit (Stop)** stisknete během tisku, bude činnost tiskárny záviset na aktuálním stavu.

• **Pokud tlačítko Zastavit (Stop) stisknete před zahájením tisku**

Tisková úloha se zruší.

• **Pokud tlačítko Zastavit (Stop) stisknete během tisku**

Tisk se okamžitě ukončí.

### **Důležité**

• Když během tisku stisknete tlačítko • **napájení**, tisková data odeslaná z počítače se zařadí do fronty tiskárny a nemusí být možné pokračovat v tisku. Pro zrušení tisku stiskněte tlačítko **Stop**.

## <span id="page-68-0"></span>**Vkládání originálů na desku pro dokumenty**

Tato funkce je dostupná jenom u modelu TC-20M.

Do tiskárny můžete vkládat originály splňující následující podmínky.

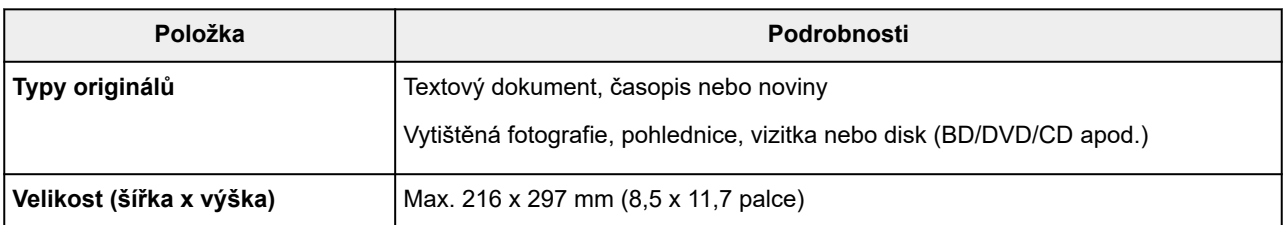

**1.** Otevřete kryt dokumentů.

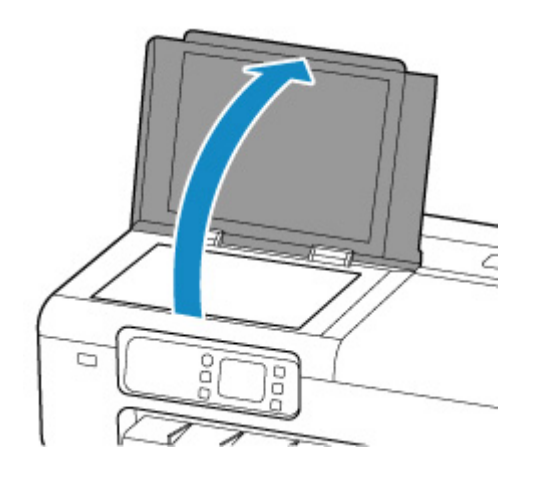

- **2.** Vložte originál skenovanou stranou směrem dolů na desku pro dokumenty.
	- [Správné vkládání originálů u každé funkce](#page-70-0)

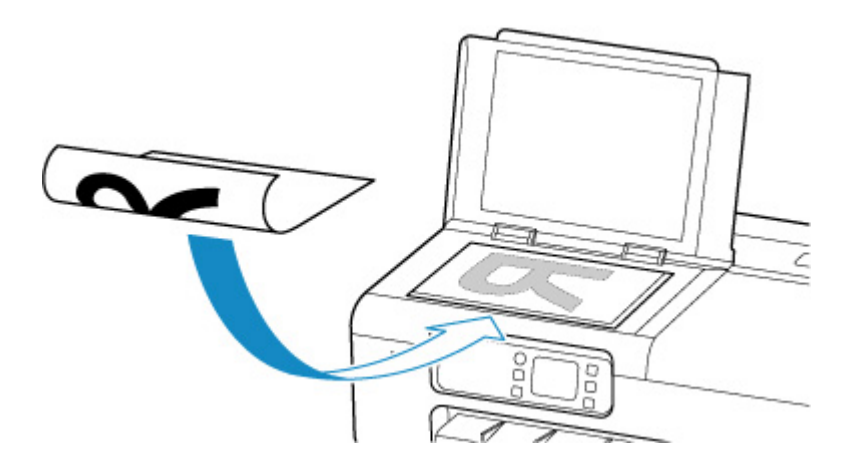

### **Důležité**

- Při vkládání originálu na desku pro dokumenty dodržujte následující pokyny.
	- Při nedodržení pokynů může skener přestat fungovat a může se zlomit sklo desky.
	- Na sklo desky nepokládejte předměty o hmotnosti 2,0 kg nebo vyšší.
	- Na sklo desky nevyvíjejte tlak 2,0 kg nebo větší, například že byste tlačili na originál.
- Před vložením dokumentu se ujistěte, že na něm zaschly případné kapaliny, jako je lepidlo, inkoust nebo korekční kapalina.
- **3.** Kryt dokumentů opatrně zavřete.

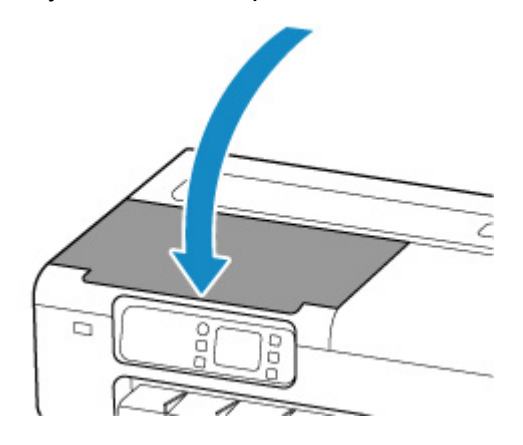

## **Důležité**

• Po položení originálu na desku pro dokumenty nejdřív zavřete kryt dokumentů a teprve potom • můžete začít kopírovat nebo skenovat.

## <span id="page-70-0"></span>**Správné vkládání originálů u každé funkce**

Tato funkce je dostupná jenom u modelu TC-20M.

Originál umístěte do správné polohy podle používané funkce. Pokud originál neumístíte správně, nemusí se správně naskenovat.

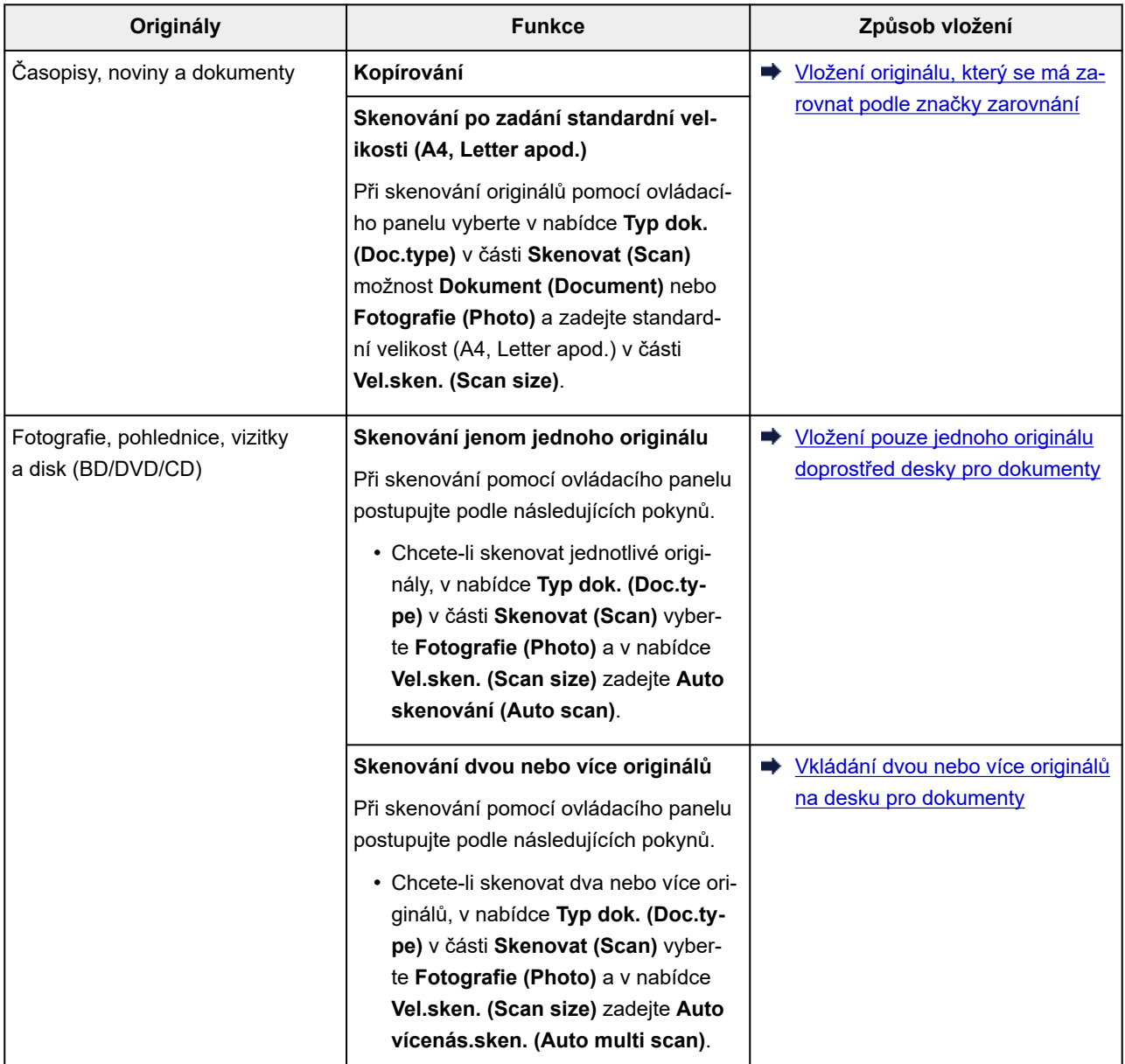

### **Poznámka**

- Níže najdete pokyny, jak skenovat z počítače a jak vkládat originály.
	- $-$  Pro Windows:
		- [Skenování ve Windows](#page-238-0)
	- Systém macOS:
		- Skenování v systému macOS

## <span id="page-71-0"></span>**Vložení originálu, který se má zarovnat podle značky zarovnání**

Vložte originál skenovanou stranou směrem dolů na desku pro dokumenty a zarovnejte ho podle značky pro zarovnání  $\mathfrak{A}$ . Části umístěné na šikmo pruhovanou oblast nelze naskenovat.

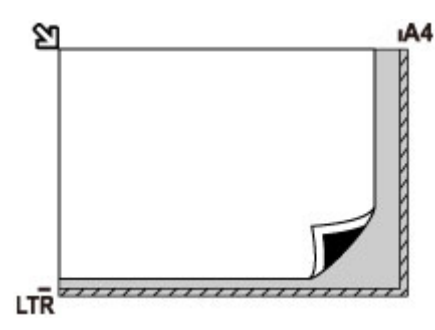

### **Důležité**

• Tiskárna nedokáže skenovat pruhovanou oblast (A) (1 mm (0,04 palce) od okrajů skla desky). •

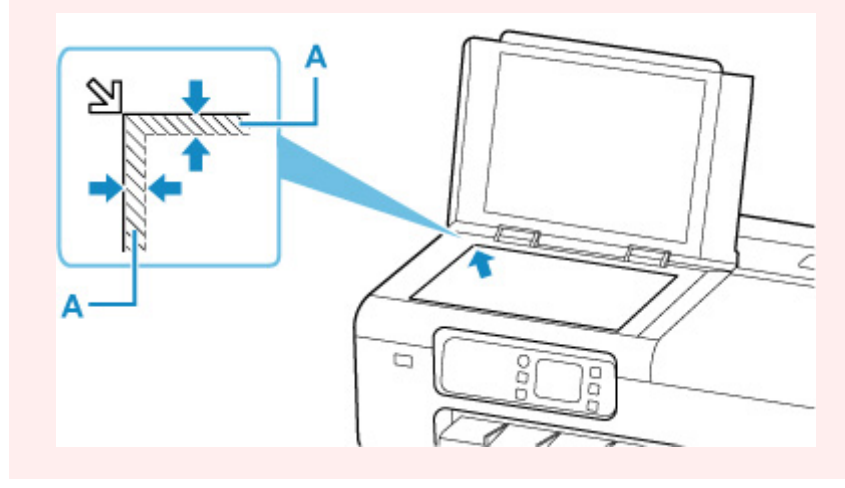

## **Vložení pouze jednoho originálu doprostřed desky pro dokumenty**

Vložte originál skenovanou stranou směrem dolů minimálně 1 cm (0,40 palce) od okrajů (šikmo pruhovaná oblast) desky pro dokumenty. Části umístěné na šikmo pruhovanou oblast nelze naskenovat.

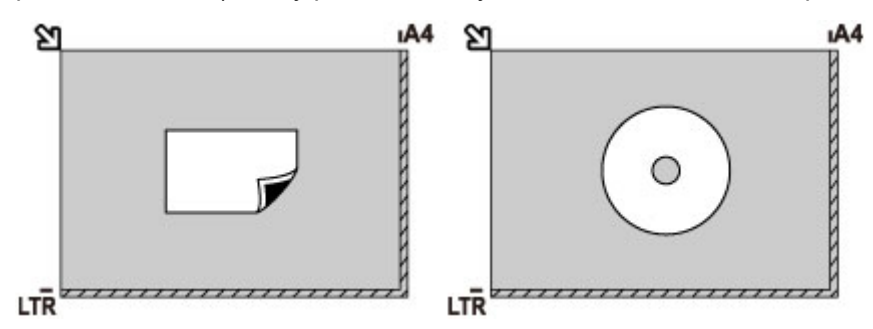

## **Vkládání dvou nebo více originálů na desku pro dokumenty**

Originály umístěte skenovanou stranou směrem dolů. Nechte aspoň 1 cm (0,40 palce) mezi okraji (šikmo pruhovaná oblast) desky pro dokumenty a originály a mezi originály. Části umístěné na šikmo pruhovanou oblast nelze naskenovat.
Umístit můžete až 12 položek.

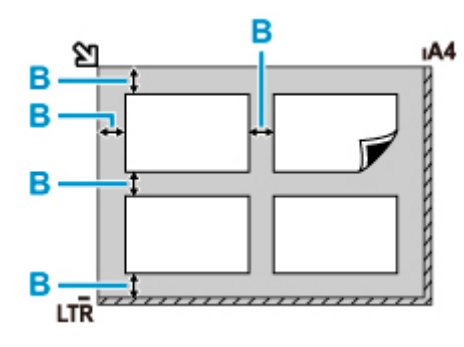

B: Více než 1 cm (0,40 palce)

## **Poznámka**

- Funkce Korekce zkosení automaticky vyrovnává originály umístěné pod úhlem přibližně až 10 stupňů.
- Fotografie, které nejsou pravoúhlé nebo mají nepravidelný tvar (třeba výstřižky fotografií) se nemusí naskenovat správně.

## **[Tisk z počítače \(Windows\)](#page-75-0)**

- **[Tisk pomocí snadného nastavení](#page-76-0) VZáklady** 
	- **[Změna typu papíru](#page-481-0)**
- **[Tisk fotografií a obchodních dokumentů](#page-82-0)** 
	- [Tisk nastavením účelu tisku](#page-83-0)
	- [Úprava v nástroji PosterArtist a tisk](#page-86-0)
- $\blacksquare$  [Tisk v měřítku](#page-115-0)
- $\blacksquare$  [Tisk na velký formát papíru](#page-118-0)
- **[Nastavení rozměrů papíru \(vlastní formát\)](#page-121-0)**
- **[Tisk závěsných a horizontálních transparentů \(velkoformátový tisk\)](#page-125-0)**
- **[Další možnosti...](#page-75-0)**

## **Tisk z počítače (macOS)**

- **Tisk pomocí snadného nastavení VZáklady** 
	- **[Změna typu papíru](#page-481-0)**
- Tisk v měřítku
- $\blacksquare$  Tisk na velký formát papíru
- **Nastavení rozměrů papíru (vlastní formát)**
- Oblast tisku
- Tisk závěsných a horizontálních transparentů (velkoformátový tisk)
- Další možnosti...

## **Tisk z počítače (Chrome OS)**

### **[Tisk z tiskárny](#page-151-0)**

- **[Tisk fotografií uložených na jednotce USB Flash](#page-152-0)**
- **[Tisk dokumentů \(PDF\) uložených na jednotce USB Flash](#page-160-0)**

## **[Tisk ze smartphonu/tabletu](#page-164-0)**

- Snadný tisk z chytrého telefonu nebo tabletu pomocí nástroje Canon PRINT Inkjet/ **SELPHY**
- **Tisk ze zařízení iOS (AirPrint)**
- Tisk s pomocí tiskové služby Mopria Print Service
- **Tisk s pomocí tiskové služby Canon Print Service**
- **Použití služby PIXMA/MAXIFY Cloud Link**

## <span id="page-75-0"></span>**Tisk z počítače (Windows)**

- **[Tisk pomocí snadného nastavení](#page-76-0) Vzákladní**
- **[Nastavení počtu kopií a pořadí tisku](#page-81-0)**
- **[Tisk fotografií a obchodních dokumentů](#page-82-0)**
- **[Tisk výkresů CAD](#page-88-0)**
- **[Změna kvality tisku a oprava obrazových dat](#page-89-0)**
- **[Tisk v měřítku](#page-115-0)**
- **[Tisk na velký formát papíru](#page-118-0)**
- **[Nastavení rozměrů papíru \(vlastní formát\)](#page-121-0)**
- **[Tisk závěsných a horizontálních transparentů \(velkoformátový tisk\)](#page-125-0)**
- **[Tisk po rozdělení/sloučení dokumentů](#page-128-0)**
- **[Úspora role papíru při tisku](#page-136-0)**
- **[Přepnutí zdroje papíru tak, aby odpovídal účelu](#page-140-0)**
- **[Zobrazení výsledků tisku před tiskem](#page-142-0)**
- **[Další šikovná nastavení](#page-143-0)**

# <span id="page-76-0"></span>**Tisk pomocí snadného nastavení**

V této části je popsán postup jednoduchého nastavení, který vám umožní provést náležitý tisk na tiskárně.

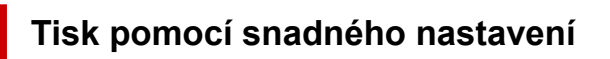

- **1.** [Zkontrolujte, že je tiskárna](#page-61-0) zapnutá
- **2.** Vložte do tiskárny papír.

Nastavte na tiskárně [roli papíru](#page-460-0) nebo [jednotlivé listy.](#page-476-0)

- **3.** Otevřete [okno nastavení ovladače tiskárny.](#page-415-0)
- **4.** Vyberte typ média.

Na kartě **Hlavní (Main)** v seznamu **Typ média (Media Type)** vyberte typ papíru vloženého v tiskárně. Pokud je vybrána možnost **Automatický (použít nastavení tiskárny) (Auto (Use Printer Settings))**, pro tisk se použije papír nakonfigurovaný v nastavení tiskárny.

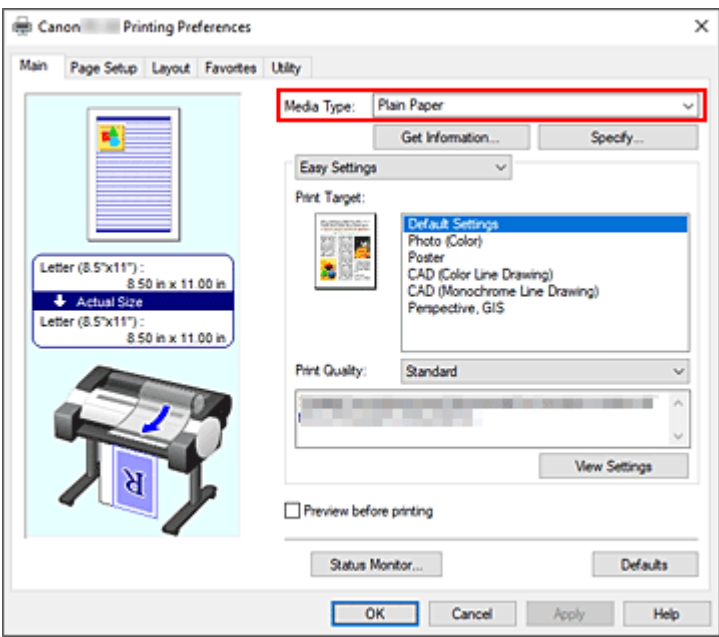

### **Důležité**

• Informace o originálním papíru Canon a papíru schváleném společností Canon najdete v části "Seznam s informacemi o papírech".

## **Poznámka**

• Kliknutím na tlačítko **Získat informace... (Get Information...)** zobrazte dialogové okno **Informace o papíru v tiskárně (Paper Information on Printer)**. Dialogové okno **Informace o papíru v tiskárně (Paper Information on Printer)** vám umožní získat z tiskárny informace o papíru a nastavit zdroj papíru a typ média v ovladači tiskárny.

- Pokyny pro změnu typu média na ovládacím panelu tiskárny naleznete v tématu [Změna typu](#page-481-0) [papíru.](#page-481-0)
- **5.** Vyberte cíl tisku.

V rozevírací nabídce vyberte možnost **Snadná nastavení (Easy Settings)** a poté v seznamu **Cíl tisku (Print Target)** vyberte nastavení, které odpovídá vašemu záměru.

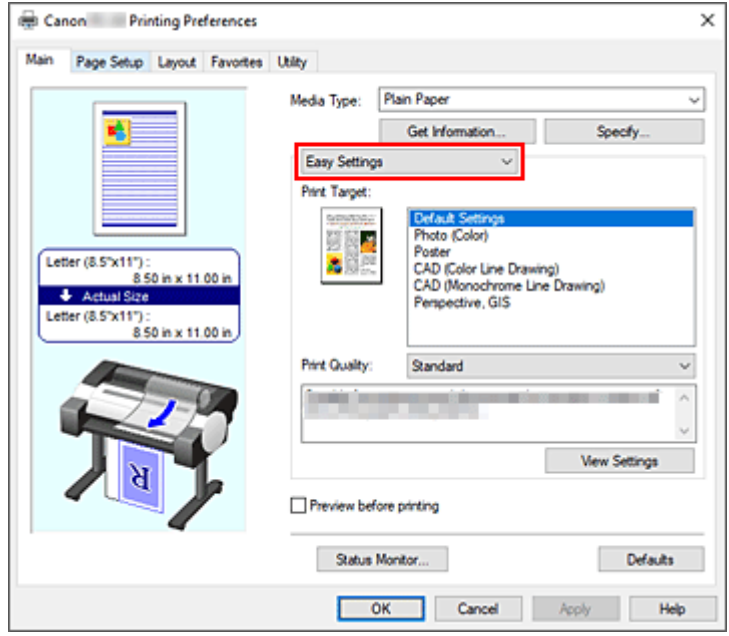

**6.** Vyberte kvalitu tisku.

Pro položku **Kvalita tisku (Print Quality)** vyberte možnost **Vysoká (High)**, **Standardní (Standard)** nebo **Koncept (Draft)** podle vašeho záměru.

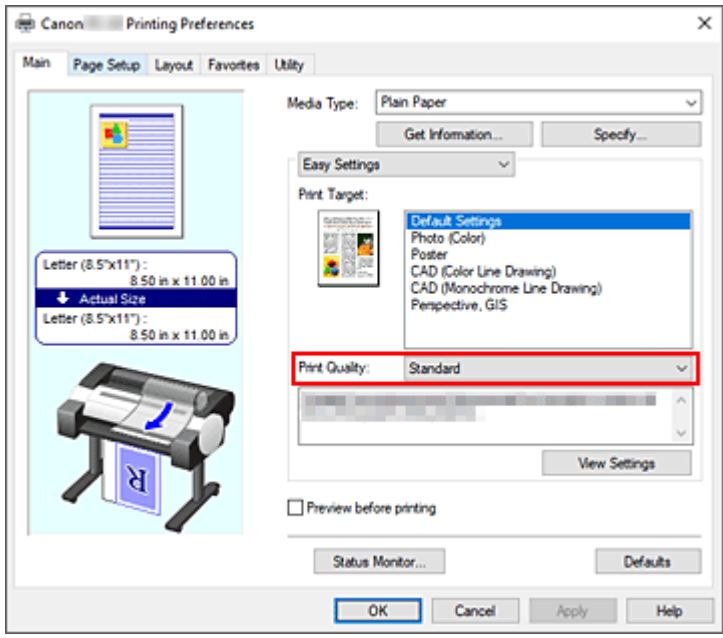

## **Důležité**

• Dostupná nastavení kvality tisku se mohou lišit podle profilu tisku.

**7.** Vyberte formát papíru.

V seznamu **Velikost stránky (Page Size)** na kartě **Nastavení stránky (Page Setup)** vyberte stejný formát, jaký má dokument vytvořený pomocí aplikačního softwaru.

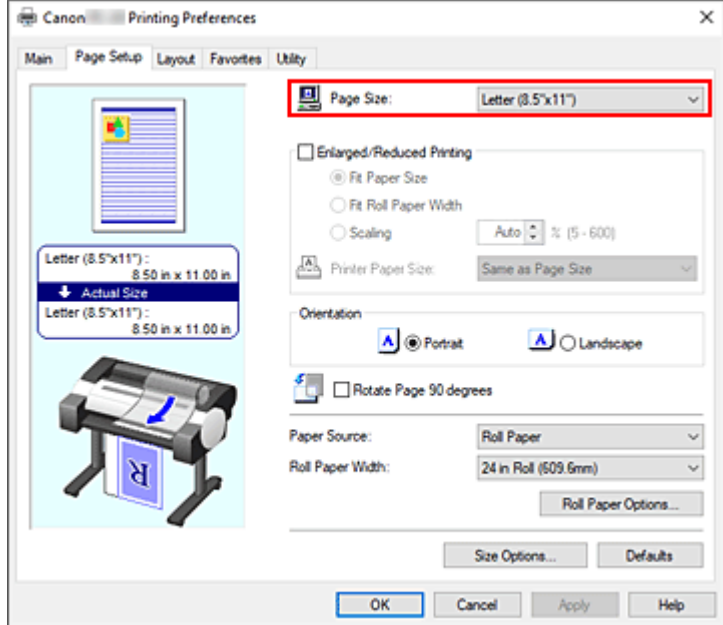

**8.** Vyberte zdroj papíru.

V seznamu **Zdroj papíru (Paper Source)** vyberte nastavení, které odpovídá vašemu záměru.

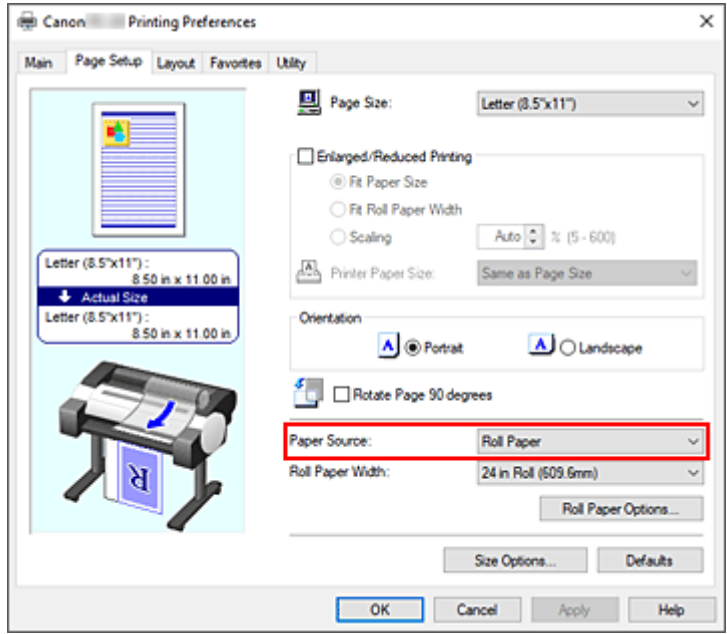

**9.** Vyberte šířku role papíru.

Pokud u položky **Zdroj papíru (Paper Source)** vyberete roli papíru, nastavte možnost **Šířka role papíru (Roll Paper Width)** na šířku role papíru založené v tiskárně.

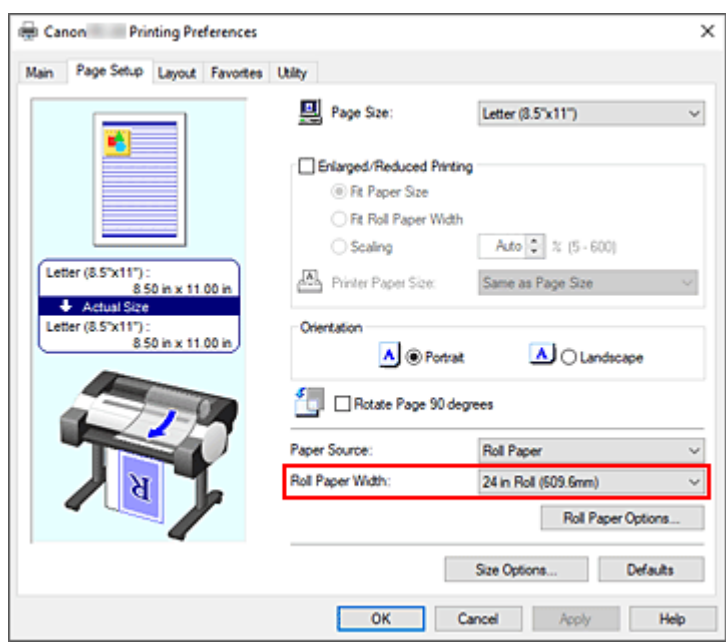

**10.** Dokončete nastavení.

Klikněte na tlačítko **OK**.

Při tisku se dokument vytiskne s nastaveními, která odpovídají vašemu záměru.

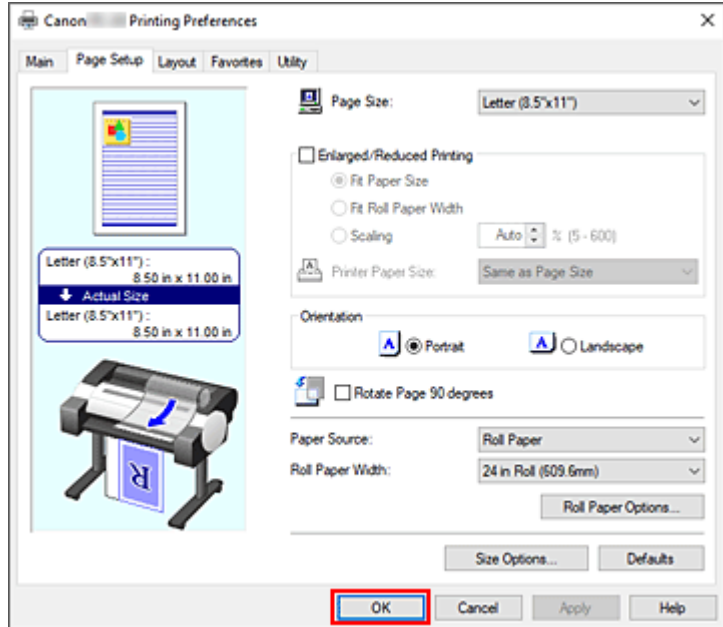

### **Poznámka**

- Pokud se nastavení papíru v ovladači tiskárny liší od informací o papíru zaregistrovaných v tiskárně, může se na ovládacím panelu tiskárny zobrazit chybová zpráva. Můžete provést tisk, ale nemusíte obdržet správný výsledek tisku.
- V počátečním nastavení je možnost **Priorita tisku (Print Priority)** v části **Rozšířená nastavení (Advanced Settings)** nastavena na **Výkres s čarami/text (Line Drawing/Text)**, takže vaše tisková data se vytisknou s odpovídající hustotou pro výkres s čarami.

## **Kontrola nastavení tiskárny a použití nastavení pro ovladač tiskárny**

- **1.** Otevřete okno nastavení ovladače tiskárny.
- **2.** Klikněte na položku **Získat informace... (Get Information...)** na kartě **Hlavní (Main)**.

Otevře se dialogové okno **Informace o papíru v tiskárně (Paper Information on Printer)**.

**3.** Vyberte zdroj papíru.

V seznamu **Zdroj papíru (Paper Source)** zkontrolujte nastavení nebo zvolte nový zdroj papíru. V polích **Typ média (Media Type)** a **Šířka role papíru (Roll Paper Width)** se zobrazí aktuální nastavení tiskárny.

**4.** Použijte nastavení.

Chcete-li použít nastavení tiskárny pro ovladač tiskárny, klikněte na tlačítko **OK**.

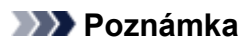

- Pokud nejsou typ média a výstupní formát papíru v tiskárně nastaveny, tlačítko **OK** se zobrazí šedou barvou a nebude na ně možné kliknout.
- Pokud je komunikace s tiskárnou zakázána, tlačítko **Získat informace... (Get Information...)** se nezobrazí nebo nebude možné z tiskárny získat informace o médiích.

# <span id="page-81-0"></span>**Nastavení počtu kopií a pořadí tisku**

Postup zadání počtu kopií a pořadí tisku je následující:

- **1.** Otevřete [okno nastavení ovladače tiskárny.](#page-415-0)
- **2.** Zadejte počet kopií k tisku.

Prostřednictvím položky **Počet kopií (Copies)** na kartě **Rozvržení (Layout)** zadejte počet kopií, který chcete vytisknout.

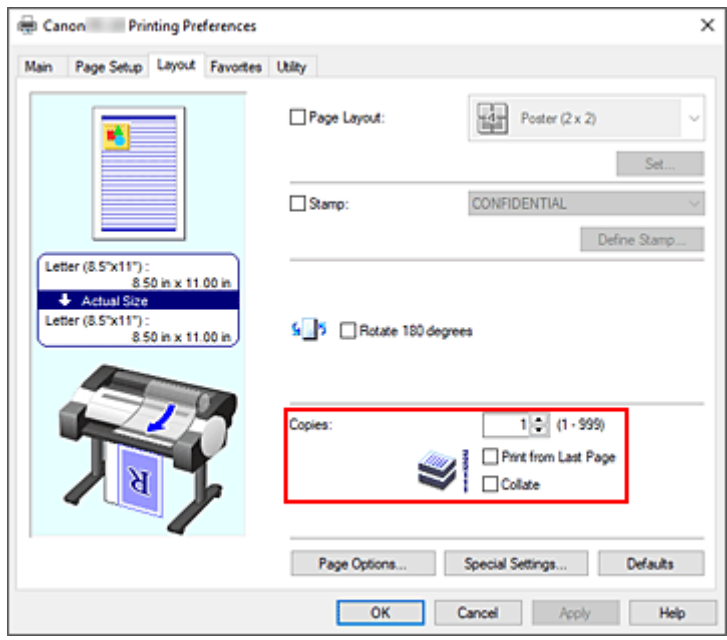

**3.** Zadejte tiskovou objednávku.

Chcete-li tisknout od poslední stránky v pořadí, zaškrtněte políčko **Tisknout od poslední stránky (Print from Last Page)**. Chcete-li tisknout od první stránky, ponechejte políčko nezaškrtnuté. Zaškrtněte zaškrtávací políčko **Kompletovat (Collate)**, pokud tisknete dvě nebo více kopií a chcete je vytisknout ve skupinách. Zaškrtnutí tohoto políčka zrušte, pokud je chcete tisknout jako skupinu na stejnou stránku.

**4.** Dokončete nastavení.

Klikněte na tlačítko **OK**. Po spuštění tisku se zadaný počet kopií vytiskne ve stanoveném pořadí tisku.

## **Důležité**

• I když má software použitý k tvorbě dokumentu stejnou funkci, zadejte nastavení v ovladači tiskárny. Pokud jsou však výsledky tisku nepřijatelné, nastavte funkci v softwaru. Pokud počet kopií a pořadí tisku zadáte v softwaru i v ovladači tiskárny, může se počet kopií v obou těchto nastaveních zkombinovat nebo se zadané pořadí tisku nemusí provést.

# <span id="page-82-0"></span>**Tisk fotografií a obchodních dokumentů**

- **[Tisk nastavením účelu tisku](#page-83-0)**
- **[Úprava v nástroji PosterArtist a tisk](#page-86-0)**

# <span id="page-83-0"></span>**Tisk nastavením účelu tisku**

Nastavení tisku, která jsou obvykle často používána, jsou předem zaregistrována jako účely tisku. Použitím účelu tisku můžete tisknout s nastaveními, která odpovídají dokumentu.

Při tisku pomocí účelu tisku postupujte následovně:

- **1.** Otevřete [okno nastavení ovladače tiskárny.](#page-415-0)
- **2.** Vyberte typ média.

Na kartě **Hlavní (Main)** v seznamu **Typ média (Media Type)** vyberte typ papíru vloženého v tiskárně. Pokud je vybrána možnost **Automatický (použít nastavení tiskárny) (Auto (Use Printer Settings))**, pro tisk se použije papír nakonfigurovaný v nastavení tiskárny.

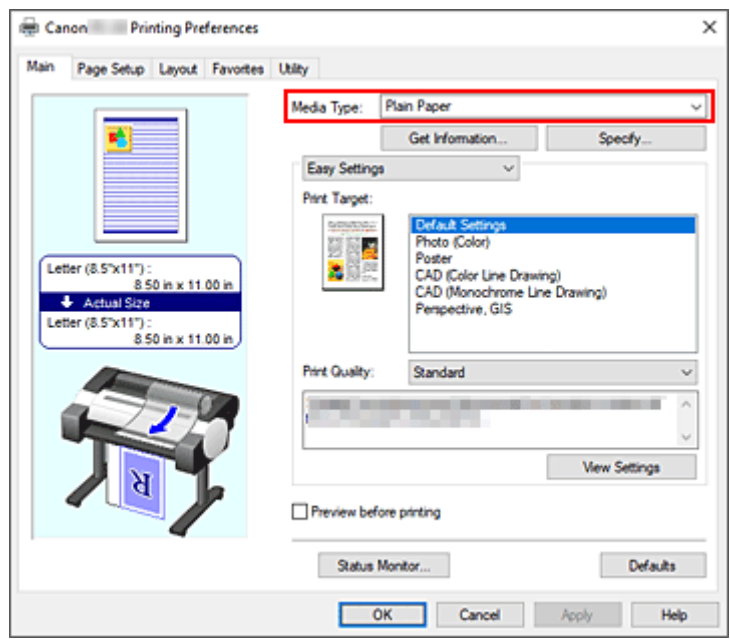

**3.** Vyberte režim nastavení tisku.

V rozevírací nabídce vyberte možnost **Snadná nastavení (Easy Settings)**.

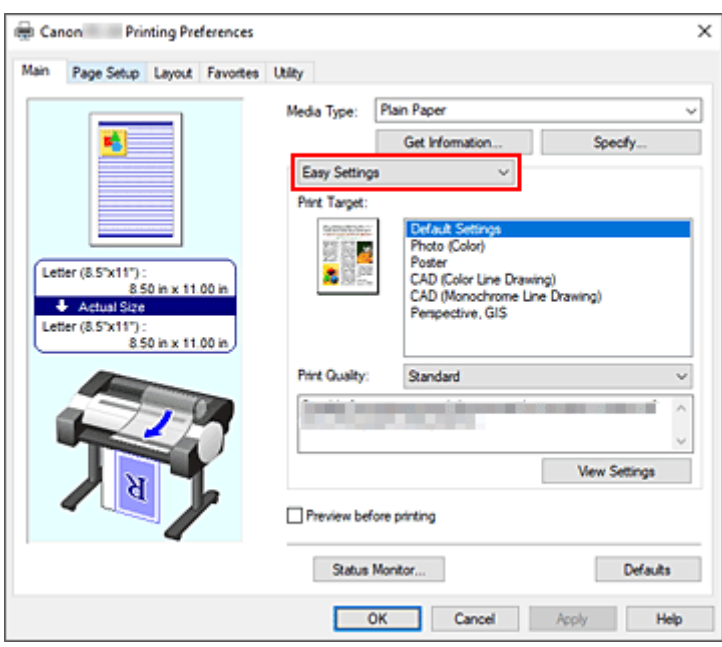

**4.** Vyberte účel tisku.

V seznamu **Cíl tisku (Print Target)** vyberte nastavení, které odpovídá dokumentu.

#### **Výchozí nastavení (Default Settings)**

Tuto možnost vyberte při tisku běžných dokumentů, jako jsou obchodní dokumenty.

#### **Fotografie (barevné) (Photo (Color))**

Toto nastavení vyberte při tisku barevných obrázků nebo fotografií.

#### **Plakát (Poster)**

Toto nastavení vyberte při tisku plakátů.

#### **CAD (Color Line Drawing)**

Toto nastavení vyberte pro tisk dat, jako jsou výkresy.

#### **CAD (Monochrome Line Drawing)**

Toto nastavení vyberte pro černobílý tisk dat, jako jsou výkresy.

#### **Perspektiva, GIS (Perspective, GIS)**

Toto nastavení vyberte pro tisk dat, jako jsou perspektivy či GIS.

#### **Poznámka**

• Chcete-li zkontrolovat nastavení položek, které byly nastaveny na základě výběru v seznamu **Cíl tisku (Print Target)**, klikněte na tlačítko **Zobrazit nastavení (View Settings)**.

#### **5.** Vyberte formát papíru.

V seznamu **Velikost stránky (Page Size)** na kartě **Nastavení stránky (Page Setup)** vyberte stejný formát, jaký má dokument vytvořený pomocí aplikačního softwaru. Aktuální nastavení se zobrazí v náhledu nastavení na levé straně okna.

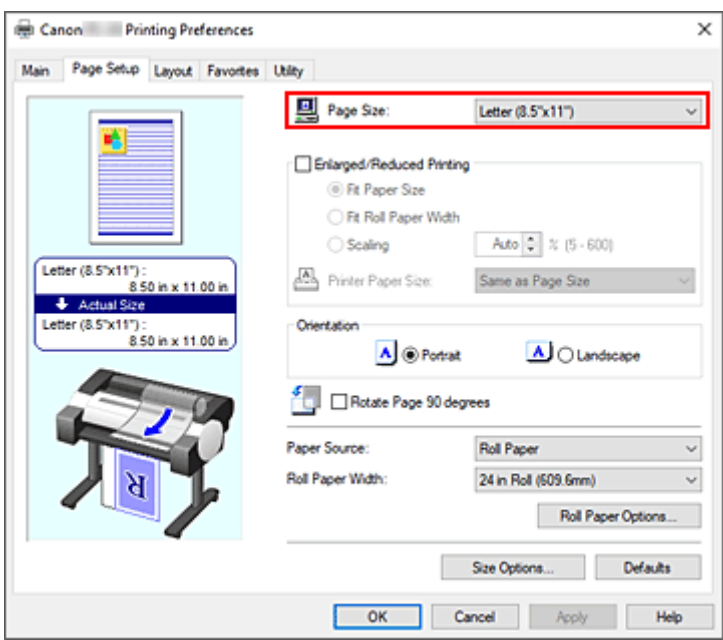

**6.** Vyberte zdroj papíru.

V seznamu **Zdroj papíru (Paper Source)** vyberte nastavení, které odpovídá vašemu záměru.

**7.** Nastavení ostatních položek

Podle potřeby nastavte ostatní položky.

**8.** Dokončete nastavení.

Klikněte na tlačítko **OK**.

Při uskutečnění tisku se dokument vytiskne s nastavením v souladu se zadaným účelem tisku.

# <span id="page-86-0"></span>**Úprava v nástroji PosterArtist a tisk**

Dokumenty z aplikací pro zpracování textu a tabulkových procesorů, obrazovky webových prohlížečů atd. lze upravit v nástroji PosterArtist a následně vytisknout.

Níže je vysvětlen postup úpravy původních dokumentů vytvořených v různých aplikačních softwarech v nástroji PosterArtist a jejich tisku v plakátovém rozvržení.

- **1.** Otevřete [okno nastavení ovladače tiskárny.](#page-415-0)
- **2.** Vyberte provedení úpravy v nástroji PosterArtist.

Zaškrtněte políčko **Rozvržení stránky (Page Layout)** na kartě **Rozvržení (Layout)** a v rozevírací nabídce vyberte možnost **Upravit pomocí nástroje PosterArtist (Edit Using PosterArtist)**.

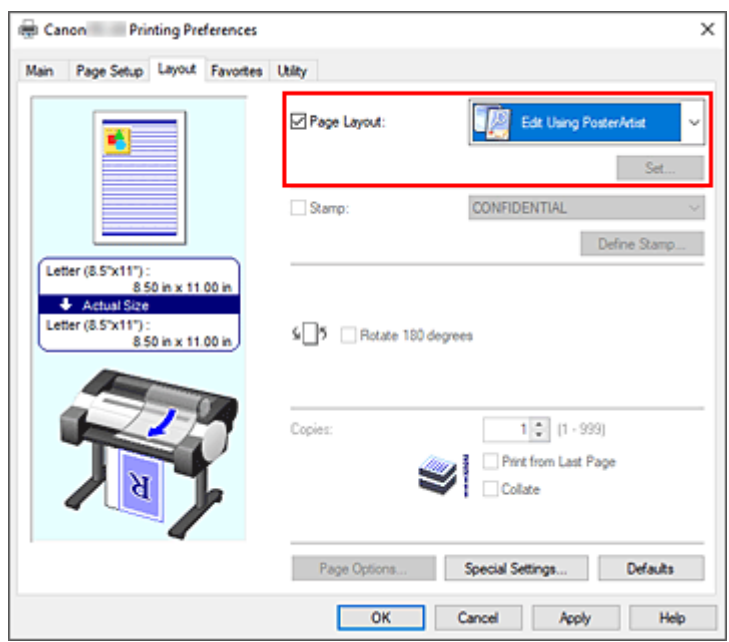

### **Poznámka**

- V závislosti na prostředí použití nemusí být možnost **Upravit pomocí nástroje PosterArtist (Edit Using PosterArtist)** dostupná.
- **3.** Spusťte nástroj PosterArtist.

Klikněte na tlačítko **OK**.

Po spuštění tisku se spustí nástroj PosterArtist a otevře se okno Zachycení stránky (PageCapture).

- **4.** Vyberte stránku, kterou chcete spustit v nástroji PosterArtist.
- **5.** Upravte stránku v nástroji PosterArtist.

V nástroji PosterArtist jsou implementovány nástroje na úpravu a řazení obrázků. Opakováním kroků 1 až 4 bez uzavření okna nástroje PosterArtist lze na jednu stránku uspořádat dokumenty vytvořené ve více typech aplikačního softwaru. Po dokončení úprav proveďte tisk z nabídky nástroje PosterArtist.

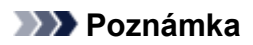

• Pokyny pro úpravu a změnu uspořádání obrázků naleznete v návodu pro nástroj PosterArtist.

# <span id="page-88-0"></span>**Tisk výkresů CAD**

**[Tisk nastavením účelu tisku](#page-83-0)**

# <span id="page-89-0"></span>**Změna kvality tisku a oprava obrazových dat**

- **[Nastavení vyvážení barev](#page-90-0)**
- **[Nastavení úrovně kvality tisku \(vlastní\)](#page-92-0)**
- **[Tisk barevného dokumentu černobíle](#page-94-0)**
- **[Zadání opravy barev](#page-96-0)**
- **[Nastavení jasu](#page-108-0)**
- **[Nastavení kontrastu](#page-110-0)**
- **[Tisk v režimu podrobného nastavení](#page-112-0)**

# <span id="page-90-0"></span>**Nastavení vyvážení barev**

Během tisku můžete upravit barevné odstíny.

Vzhledem k tomu, že tato funkce upravuje vyvážení barev výstupu změnou poměrů inkoustů jednotlivých barev, změní celkové vyvážení barev dokumentu. K výrazné změně vyvážení barev použijte aplikační software. Ovladač tiskárny použijte pouze v případě, že chcete provést nepatrnou úpravu vyvážení barev. Následující ukázka představuje případ, kdy je vyvážení barev použito k zesílení azurové barvy a k zeslabení žluté barvy, aby bylo celkové barevné podání stejnoměrnější.

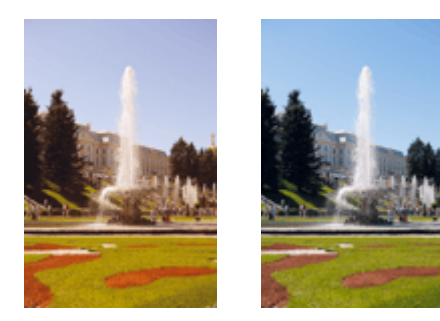

Bez úpravy Úprava vyvážení barev

Při úpravě vyvážení barev postupujte následovně:

- **1.** Otevřete [okno nastavení ovladače tiskárny.](#page-415-0)
- **2.** Vyberte rozšířená nastavení.

V rozevírací nabídce na kartě **Hlavní (Main)** vyberte možnost **Rozšířená nastavení (Advanced Settings)**.

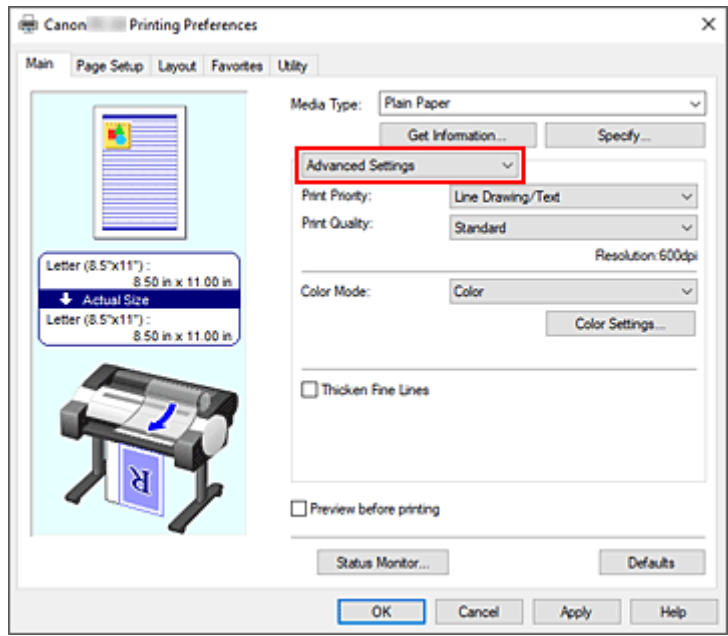

**3.** Vyberte barevný režim.

V seznamu **Barevný režim (Color Mode)** vyberte možnost **Barevně (Color)** a poté klikněte na tlačítko **Nastavení barev... (Color Settings...)**.

Zobrazí se dialogové okno **Nastavení barev (Color Settings)**.

**4.** Úprava vyvážení barev

Karta **Úprava barev (Color Adjustment)** obsahuje samostatné posuvníky pro jednotlivé barvy – **Azurová (Cyan)**, **Purpurová (Magenta)** a **Žlutá (Yellow)**. Při posunutí jezdce posuvníku doprava se příslušná barva zesílí a při posunutí jezdce posuvníku doleva se příslušná barva zeslabí. Například při zeslabení azurové barvy zesílí červená barva.

Můžete také přímo zadat hodnotu spojenou s posuvníkem. Zadejte hodnotu v rozsahu od −50 do 50. Aktuální nastavení se zobrazí v náhledu nastavení na levé straně ovladače tiskárny.

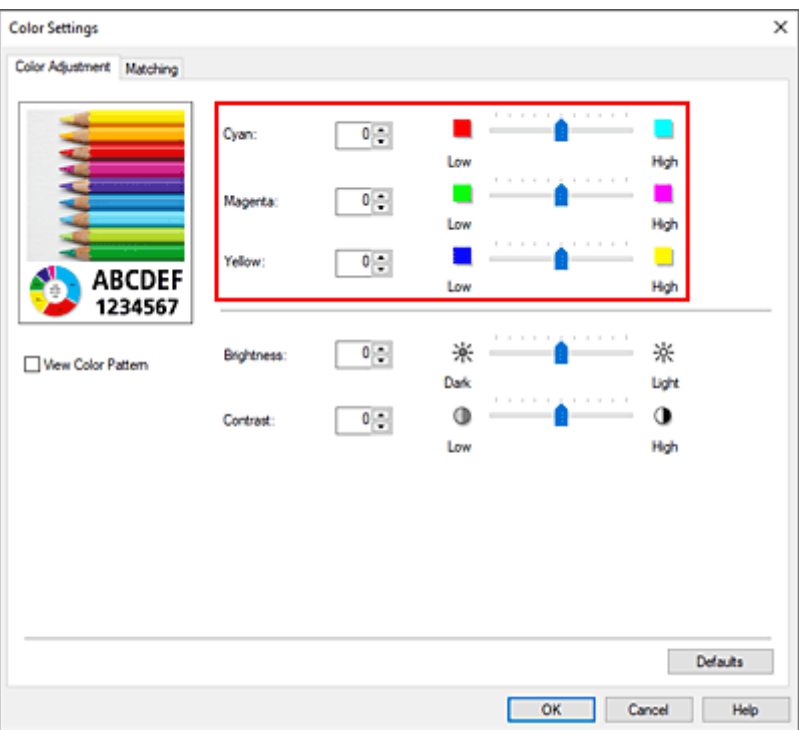

Po úpravě každé barvy klikněte na tlačítko **OK**.

**5.** Dokončete nastavení.

Klikněte na tlačítko **OK** na kartě **Hlavní (Main)**. Při uskutečnění tisku se dokument vytiskne s upraveným vyvážením barev.

## **Související témata**

- **→ [Nastavení úrovně kvality tisku \(vlastní\)](#page-92-0)**
- **→ [Zadání opravy barev](#page-96-0)**
- **→ [Nastavení jasu](#page-108-0)**
- **→ [Nastavení kontrastu](#page-110-0)**

# <span id="page-92-0"></span>**Nastavení úrovně kvality tisku (vlastní)**

Možnost **Uživatelský (Custom)** v seznamu **Kvalita tisku (Print Quality)** umožňuje nastavit detailní úrovně kvality tisku.

Při nastavení úrovně kvality tisku postupujte následovně:

- **1.** Otevřete [okno nastavení ovladače tiskárny.](#page-415-0)
- **2.** Vyberte rozšířená nastavení.

V rozevírací nabídce na kartě **Hlavní (Main)** vyberte možnost **Rozšířená nastavení (Advanced Settings)**.

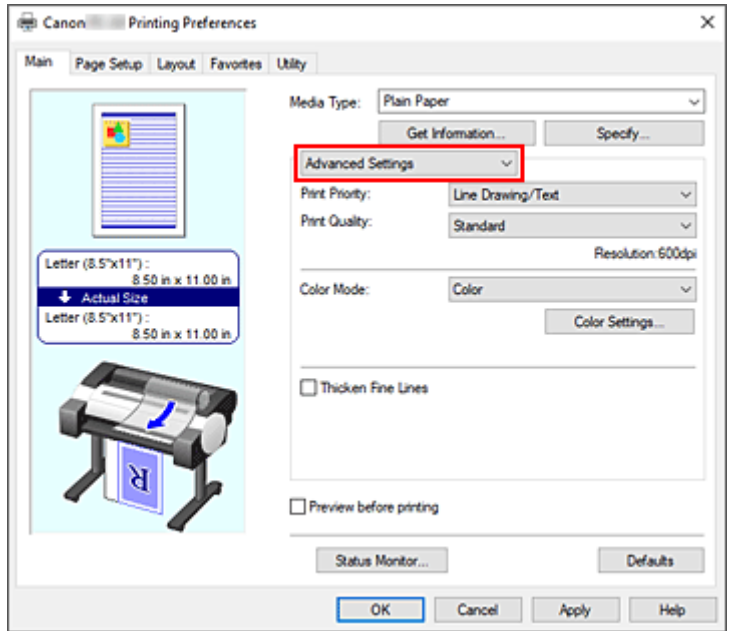

**3.** Vyberte kvalitu tisku.

V seznamu **Kvalita tisku (Print Quality)** vyberte možnost **Uživatelský (Custom)**. Otevře se dialogové okno **Uživatelský (Custom)**.

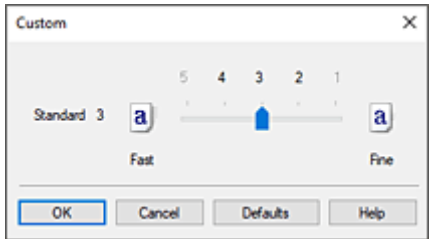

## **Důležité**

- Pokud je v položce **Typ média (Media Type)** vybrána možnost **Automatický (použít nastavení tiskárny) (Auto (Use Printer Settings))**, nelze vybrat možnost **Uživatelský (Custom)**.
- **4.** Nastavte úroveň kvality tisku.

Přetažením jezdce posuvníku vyberte úroveň kvality tisku a klikněte na tlačítko **OK**.

## **Důležité**

- V závislosti na nastaveních položky **Typ média (Media Type)** nemusí být možné vybrat určité úrovně kvality tisku.
- **5.** Dokončete nastavení.

Klikněte na tlačítko **OK** na kartě **Hlavní (Main)**.

Při uskutečnění tisku se obrazová data vytisknou s vybranou úrovní kvality tisku.

## **Související témata**

- $\rightarrow$  [Zadání opravy barev](#page-96-0)
- [Nastavení vyvážení barev](#page-90-0)
- **[Nastavení jasu](#page-108-0)**
- **→ [Nastavení kontrastu](#page-110-0)**

## <span id="page-94-0"></span>**Tisk barevného dokumentu černobíle**

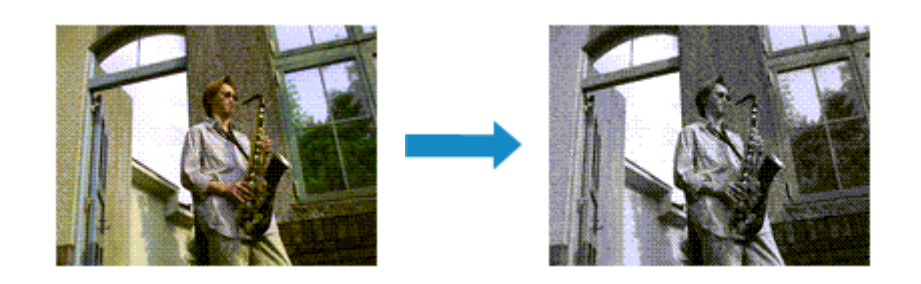

Při tisku barevného dokumentu v černobílém provedení postupujte následovně:

- **1.** Otevřete [okno nastavení ovladače tiskárny.](#page-415-0)
- **2.** Vyberte rozšířená nastavení.

V rozevírací nabídce na kartě **Hlavní (Main)** vyberte možnost **Rozšířená nastavení (Advanced Settings)**.

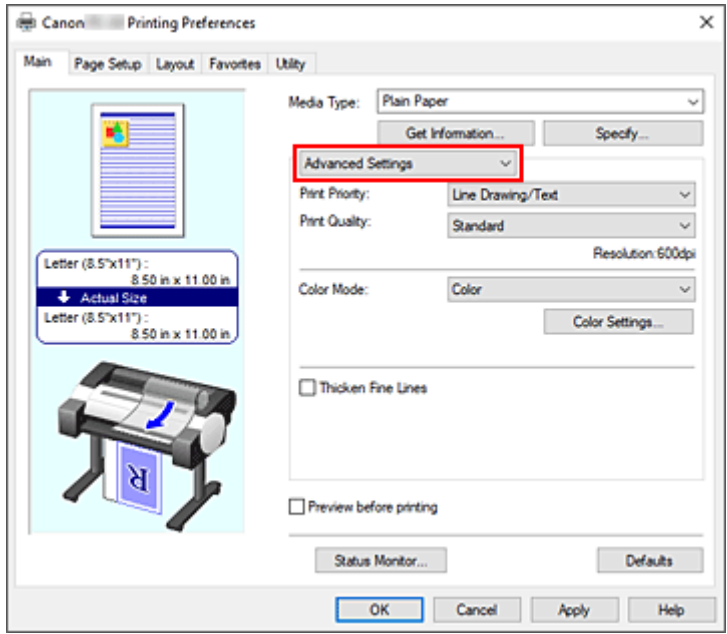

**3.** Vyberte barevný režim.

V položce **Barevný režim (Color Mode)** vyberte možnost **Černobíle (Monochrome)** nebo **Černobílý rastr (Monochrome Bitmap)**.

### **Poznámka**

- Možnosti, které lze vybrat v položce **Barevný režim (Color Mode)**, závisejí na typu média vybraném v položce **Typ média (Media Type)** na kartě **Hlavní (Main)**.
- V položce **Barevný režim (Color Mode)** lze vybrat možnost **Černobílý rastr (Monochrome Bitmap)**, pouze pokud je v položce **Priorita tisku (Print Priority)** vybrána možnost **Perokresba/ text (Line Drawing/Text)**.

**4.** Dokončete nastavení.

Klikněte na tlačítko **OK**.

Při uskutečnění tisku se data dokumentu převedou na odstíny šedé. To vám umožní vytisknout barevný dokument černobíle.

## **Důležité**

• Když je vybrána možnost **Černobíle (Monochrome)** nebo **Černobílý rastr (Monochrome Bitmap)**, ovladač tiskárny zpracuje obrazová data jako data s barevným prostorem sRGB. V takovém případě se skutečné vytištěné barvy mohou lišit od barev v původních obrazových datech. Při použití funkce pro tisk v odstínech šedé k tisku dat s barevným prostorem Adobe RGB převeďte tato data pomocí aplikačního softwaru na data s barevným prostorem sRGB.

## **Poznámka**

• Když je vybrána možnost **Černobíle (Monochrome)** nebo **(Černobílý bitmap) Monochrome Bitmap**, mohou být použity i jiné inkousty než černý.

# <span id="page-96-0"></span>**Zadání opravy barev**

Můžete zadat způsob korekce barev vhodný pro typ tištěného dokumentu.

Za normálních okolností při tisku dat ovladač tiskárny automaticky upraví barvy.

Chcete-li tisknout efektivně použitím barevného prostoru obrazových dat, vyberte možnost **ICM** nebo **Shoda s profilem ICC (ICC Profile Matching)**. Když chcete použít aplikační software k zadání profilu ICC tisku, vyberte možnost **Vypnuto (Off)**.

Při zadávání korekce barev postupujte následovně:

- **1.** Otevřete [okno nastavení ovladače tiskárny.](#page-415-0)
- **2.** Vyberte rozšířená nastavení.

V rozevírací nabídce na kartě **Hlavní (Main)** vyberte možnost **Rozšířená nastavení (Advanced Settings)**.

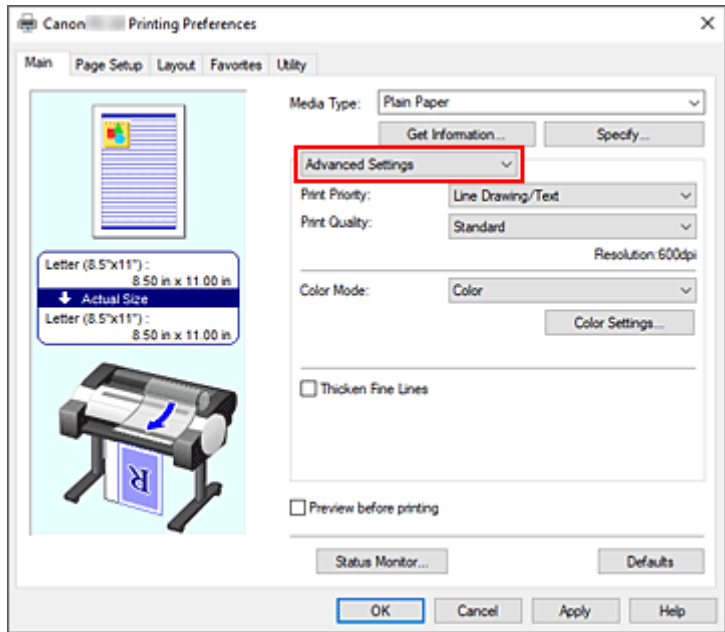

**3.** Vyberte barevný režim.

V seznamu **Barevný režim (Color Mode)** vyberte možnost **Barevně (Color)** a poté klikněte na tlačítko **Nastavení barev... (Color Settings...)**.

Zobrazí se dialogové okno **Nastavení barev (Color Settings)**.

**4.** Vyberte korekci barev.

Klikněte na kartu **Shoda (Matching)**, vyberte některé z následujících nastavení položky **Korekce barev (Color Correction)**, které odpovídá vašemu záměru, a klikněte na tlačítko **OK**.

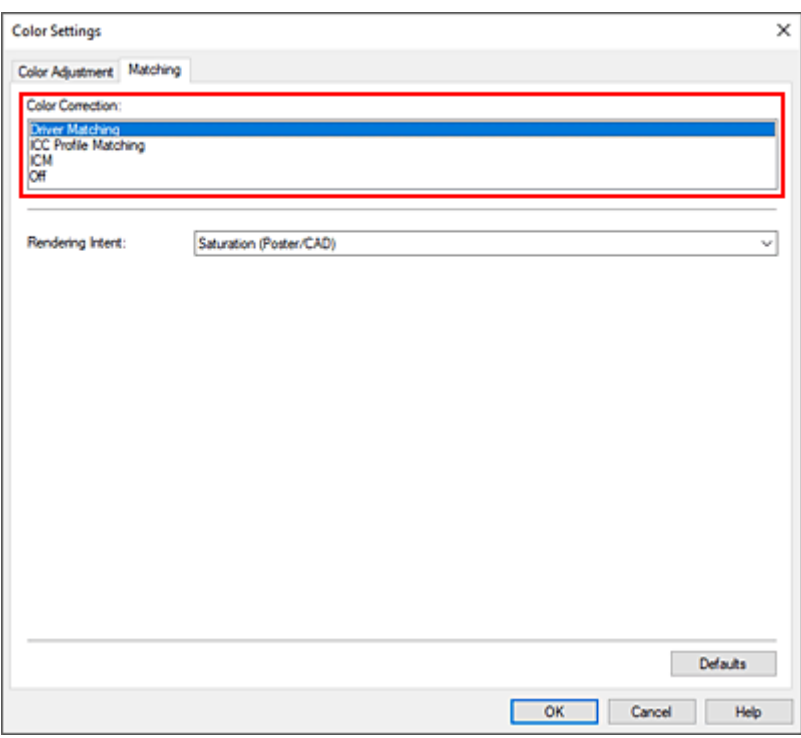

#### **Shoda s ovladačem (Driver Matching)**

Tisk se provede s optimálními barvami pomocí původního barevného profilu ovladače tiskárny. Za normálních okolností zvolte tento režim.

#### **Shoda s profilem ICC (ICC Profile Matching)**

Zajištění shody barev se provede pomocí profilu ICC. Je potřebné zadat vstupní profil, profil tiskárny a podrobně způsob zajištění shody a provést výběr při tisku. Můžete použít profil ICC digitálního fotoaparátu nebo skeneru nebo profil ICC vytvořený pomocí nástroje pro vytváření profilů.

#### **ICM**

Shoda barev se provede v hostitelském počítači pomocí funkce ICM systému Windows. Vyberte při tisku z aplikace kompatibilní s funkcí ICM.

#### **Nesvítí**

Tisk se provede bez zajištění shody barev v ovladači tiskárny. Tuto možnost vyberte, když je shoda barev zajištěna pomocí aplikací, jako je Adobe Photoshop, nebo při tisku pomocí tabulek barev či nástroje pro vytváření profilů.

**5.** Dokončete nastavení.

Klikněte na tlačítko **OK** na kartě **Hlavní (Main)**. Při uskutečnění tisku se data dokumentu vytisknou se zadanou korekcí barev.

### **Důležité**

- Pokud je funkce ICM v aplikačním softwaru zakázána, není v seznamu **Korekce barev (Color Correction)** dostupná možnost **ICM** a tiskárna nemusí být schopná vytisknout obrazová data správně.
- Pokud je v položce **Typ média (Media Type)** vybrána možnost **Automatický (použít nastavení tiskárny) (Auto (Use Printer Settings))**, list **Shoda (Matching)** se nezobrazí a korekce barev proběhne podle nastavení tiskárny.

# **Související témata**

- → [Optimální fotografický tisk obrazových dat](#page-99-0)
- **→ [Nastavení barev pomocí ovladače tiskárny](#page-100-0)**
- **[Tisk s využitím profilů ICC](#page-103-0)**

# <span id="page-99-0"></span>**Optimální fotografický tisk obrazových dat**

Při tisku snímků pořízených digitálními fotoaparáty se někdy zdá, že se vytištěné barevné tóny liší od barevných tónů skutečného snímku nebo barevných tónů zobrazených na monitoru. K dosažení tiskových výsledků, které jsou co nejpodobnější požadovaným barevným tónům, je nutné vybrat způsob tisku, který je nejvhodnější pro používaný aplikační software nebo pro váš záměr.

# **Správa barev**

Zařízení, jako jsou digitální fotoaparáty, skenery, monitory a tiskárny, pracují s barvami odlišným způsobem. Správa barev (shoda barev) je metoda, která řídí "barvy" závislé na zařízení jako obecný barevný prostor.

Operační systém Windows obsahuje vestavěný systém správy barev označený "ICM". Jedním z často používaných obecných barevných prostorů je sRGB.

Profily ICC převádějí "barvy" závislé na zařízení do obecného barevného prostoru. Použitím profilu ICC a provedením správy barev můžete implementovat barevný prostor obrazových dat v oblasti reprodukce barev, kterou tiskárna dokáže vyjádřit.

## **Poznámka**

• Soubory obrázků se obvykle ukládají ve formátu JPEG. Některé digitální fotoaparáty umožňují ukládat snímky ve formátu označovaném RAW. Data RAW představují formát uložení snímku, který počítač vyžaduje k "vyvolání" snímku. Pomocí speciálního aplikačního softwaru můžete do souboru formátu RAW vložit vstupní profil ICC.

# **Výběr vhodného způsobu tisku pro obrazová data**

Doporučený způsob tisku závisí na barevném prostoru obrazových dat nebo použitém aplikačním softwaru.

K dispozici jsou dva typické způsoby tisku.

Zkontrolujte barevný prostor obrazových dat a aplikační software, který chcete použít, a poté vyberte vhodný způsob tisku pro váš záměr.

## **[Nastavení barev pomocí ovladače tiskárny](#page-100-0)**

V této části je popsán postup tisku dat za použití funkce korekce barev ovladače tiskárny. Tuto funkci vyberte, když chcete pořídit výtisk, který se velmi podobá tomu, co je zobrazeno na monitoru, například pokud jste korigovali barvy a současně kontrolovali tiskový obraz na monitoru.

## **[Tisk s využitím profilů ICC](#page-103-0)**

Popisuje postup tisku s efektivním použitím barevného prostoru obrazových dat. Můžete tisknout s obecným barevným prostorem nastavením aplikačního softwaru a ovladače tiskárny tak, aby se správa barev přizpůsobila vstupnímu profilu ICC obrazových dat. Způsob nastavení ovladače tiskárny se liší podle použitého aplikačního softwaru.

# <span id="page-100-0"></span>**Nastavení barev pomocí ovladače tiskárny**

K zajištění shody během tisku pomocí ovladače tiskárny je nutné zapnout funkci korekce barev ovladače tiskárny. Shoda zajišťovaná ovladačem tiskárny přesně aplikuje charakteristiky dat zobrazených na monitoru a umožňuje dosáhnout tiskových výsledků, které jsou velmi podobné tomu, co je zobrazeno na monitoru.

## **Důležité**

- Při tisku se zajištěním shody pomocí ovladače tiskárny společnost Canon doporučuje nastavit monitor a osvětlení okolního prostředí následovně:
	- Monitor Barevná teplota: D50 (5 000 K) Jas: 100 až 120 cd/m2 Korekce gamma: 2,2 Osvětlení okolního prostředí Zářivkové světlo pro vyhodnocení barev D50 (barevná teplota 5 000 K, velmi dobré vlastnosti vykreslování barev)

Jas při pohledu na vytištěné materiály: 500 lx ± 125 lx

## **Poznámka**

• Při tisku z aplikačního softwaru, který dokáže rozpoznat profily ICC a umožňuje je zadávat, použijte profil ICC tisku v aplikačním softwaru a vyberte nastavení pro správu barev.

Při úpravě barev pomocí ovladače tiskárny postupujte následovně:

- **1.** Otevřete [okno nastavení ovladače tiskárny.](#page-415-0)
- **2.** Vyberte rozšířená nastavení.

V rozevírací nabídce na kartě **Hlavní (Main)** vyberte možnost **Rozšířená nastavení (Advanced Settings)**.

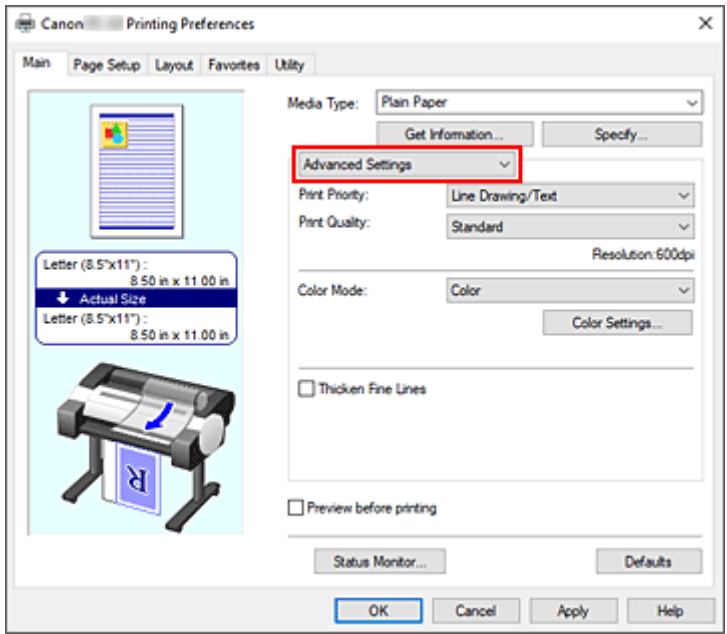

**3.** Vyberte barevný režim.

V seznamu **Barevný režim (Color Mode)** vyberte možnost **Barevně (Color)** a poté klikněte na tlačítko **Nastavení barev... (Color Settings...)**.

Zobrazí se dialogové okno **Nastavení barev (Color Settings)**.

**4.** Vyberte korekci barev.

Klikněte na kartu **Shoda (Matching)** a v seznamu **Korekce barev (Color Correction)** vyberte možnost **Shoda s ovladačem (Driver Matching)**.

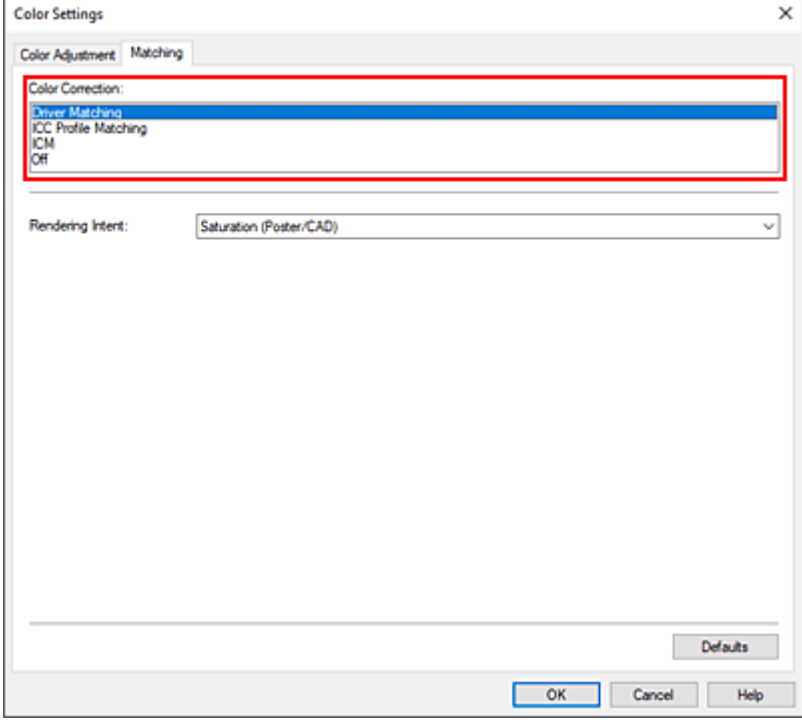

**5.** Vyberte záměr vykreslování.

Vyberte způsob úpravy barev v seznamu **Vykreslení (Rendering Intent)**.

#### **Percepční (fotografie) (Perceptual (Photo))**

Přirozeně reprodukuje barvy všeobecných fotografií a vyznačuje se plynulou gradací. Volba tohoto nastavení navíc umožňuje snadno upravit barvy pomocí aplikačního softwaru.

#### **Saturace (plakát/CAD) (Saturation (Poster/CAD))**

Reprodukuje živé barvy u dat, jako je plakát. Současně tiskne dobře viditelnými barvami vhodnými pro perokresbu.

**6.** Nastavení ostatních položek

V případě potřeby klikněte na kartu **Úprava barev (Color Adjustment)** a upravte vyvážení barev (**Azurová (Cyan)**, **Purpurová (Magenta)**, **Žlutá (Yellow)**) a nastavení položek **Jas (Brightness)** a **Kontrast (Contrast)** a poté klikněte na tlačítko OK.

**7.** Dokončete nastavení.

Klikněte na tlačítko **OK** na kartě **Hlavní (Main)**. Při uskutečnění tisku dat ovladač tiskárny upraví barvy.

# **Související témata**

- ◆ [Nastavení úrovně kvality tisku \(vlastní\)](#page-92-0)
- $\rightarrow$  [Zadání opravy barev](#page-96-0)
- **→ [Nastavení vyvážení barev](#page-90-0)**
- **→ [Nastavení jasu](#page-108-0)**
- **→ [Nastavení kontrastu](#page-110-0)**

# <span id="page-103-0"></span>**Tisk s využitím profilů ICC**

Pokud je pro obrazová data stanoven vstupní profil ICC, můžete efektivně tisknout pomocí barevného prostoru dat.

Postup nastavení ovladače tiskárny se liší podle aplikačního softwaru použitého k tisku.

## **Zadání profilu ICC z aplikačního softwaru a tisk dat**

Při tisku výsledků úprav a vylepšení z aplikací Adobe Photoshop, Canon Digital Photo Professional nebo jiného aplikačního softwaru, který umožňuje zadávat vstupní profily ICC a profily ICC tisku, budete tisknout efektivně použitím barevného prostoru vstupního profilu ICC zadaného v obrazových datech.

K použití této metody tisku využijte aplikační software, pomocí kterého vyberte položky správy barev a zadejte vstupní profil ICC a profil ICC tisku do obrazových dat.

I když tisknete pomocí profilu ICC tisku, který jste sami vytvořili, nezapomeňte vybrat položky správy barev v aplikačním softwaru.

Pokyny naleznete v návodu pro používaný aplikační software.

- **1.** Otevřete [okno nastavení ovladače tiskárny.](#page-415-0)
- **2.** Vyberte rozšířená nastavení.

V rozevírací nabídce na kartě **Hlavní (Main)** vyberte možnost **Rozšířená nastavení (Advanced Settings)**.

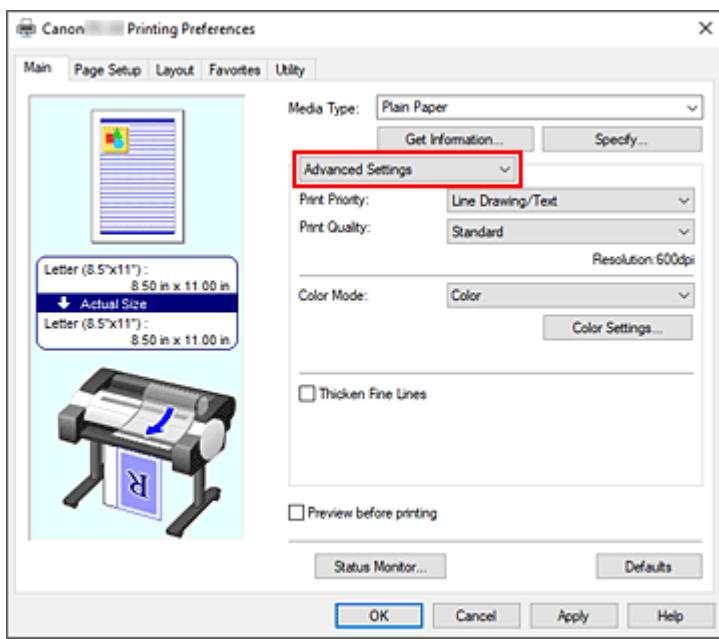

**3.** Vyberte barevný režim.

V seznamu **Barevný režim (Color Mode)** vyberte možnost **Barevně (Color)** a poté klikněte na tlačítko **Nastavení barev... (Color Settings...)**.

Zobrazí se dialogové okno **Nastavení barev (Color Settings)**.

**4.** Vyberte korekci barev.

Klikněte na kartu **Shoda (Matching)** a v seznamu **Korekce barev (Color Correction)** vyberte možnost **Vypnuto (Off)**.

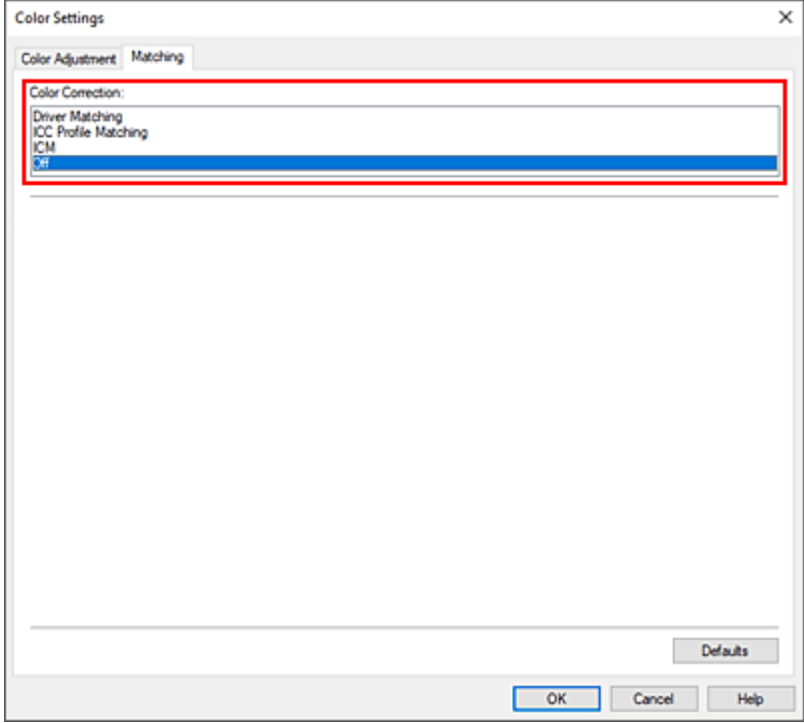

**5.** Nastavení ostatních položek

V případě potřeby klikněte na kartu **Úprava barev (Color Adjustment)** a upravte vyvážení barev (**Azurová (Cyan)**, **Purpurová (Magenta)**, **Žlutá (Yellow)**) a nastavení položek **Jas (Brightness)** a **Kontrast (Contrast)** a poté klikněte na tlačítko **OK**.

**6.** Dokončete nastavení.

Klikněte na tlačítko **OK** na kartě **Hlavní (Main)**. Při uskutečnění tisku použije tiskárna barevný prostor obrazových dat.

## **Zadání profilu ICC pomocí ovladače tiskárny a následný tisk**

Pokud tisknete z aplikačního softwaru, který nedokáže rozpoznat vstupní profily ICC a ani je neumožňuje zadat, vytiskne se barevný prostor dat jako sRGB.

- **1.** Otevřete [okno nastavení ovladače tiskárny.](#page-415-0)
- **2.** Vyberte rozšířená nastavení.

V rozevírací nabídce na kartě **Hlavní (Main)** vyberte možnost **Rozšířená nastavení (Advanced Settings)**.

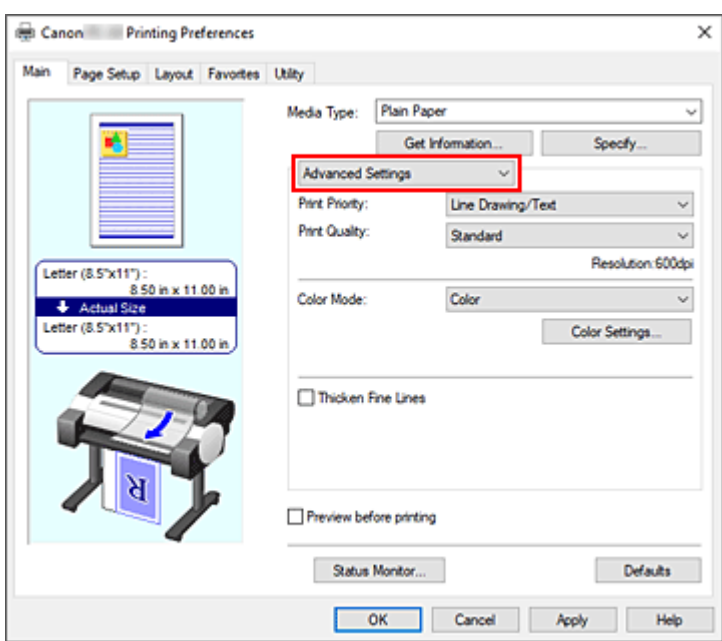

**3.** Vyberte barevný režim.

V seznamu **Barevný režim (Color Mode)** vyberte možnost **Barevně (Color)** a poté klikněte na tlačítko **Nastavení barev... (Color Settings...)**.

Zobrazí se dialogové okno **Nastavení barev (Color Settings)**.

**4.** Vyberte korekci barev.

Klikněte na kartu **Shoda (Matching)** a v seznamu **Korekce barev (Color Correction)** vyberte možnost **Shoda s profilem ICC (ICC Profile Matching)**.

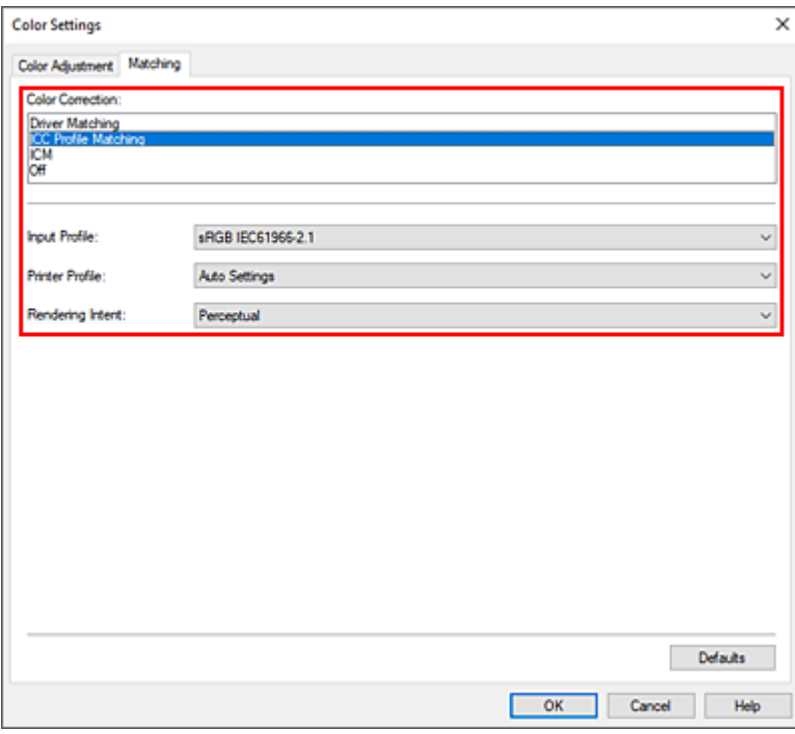

**5.** Vyberte možnost Vstupní profil (Input Profile)

Vyberte **vstupní profil**, který chcete použít.

### **Důležité**

• Když aplikační software určí vstupní profil, zneplatní tím nastavení vstupního profilu ovladače tiskárny.

#### **6.** Vyberte profil tiskárny.

Vyberte nastavení položky **Profil tiskárny (Printer Profile)** následujícím způsobem:

- Automatické nastavení profilu tiskárny: Vyberte možnost **Automatická nastavení (Auto Settings)**.
- Ruční nastavení profilu tiskárny: Vyberte profil tiskárny, který odpovídá použitému typu média.
- **7.** Vyberte záměr vykreslování.

Vyberte způsob úpravy barev v seznamu **Vykreslení (Rendering Intent)**.

#### **Sytost (Saturation)**

Reprodukuje živé barvy u dat, jako je plakát. Současně tiskne dobře viditelnými barvami vhodnými pro perokresbu.

#### **Percepční (Perceptual)**

Přirozeně reprodukuje barvy všeobecných fotografií a vyznačuje se plynulou gradací. Volba tohoto nastavení navíc umožňuje snadno upravit barvy pomocí aplikačního softwaru.

#### **Důležité**

- Při tisku obrázků s vybranou možností **Percepční (Perceptual)** společnost Canon doporučuje nastavit monitor a osvětlení okolního prostředí následovně:
	- Monitor
		- Barevná teplota: D50 (5 000 K) Jas: 100 až 120 cd/m2 Korekce gamma: 2,2
	- Osvětlení okolního prostředí Zářivkové světlo pro vyhodnocení barev D50 (barevná teplota 5 000 K, velmi dobré vlastnosti vykreslování barev) Jas při pohledu na vytištěné materiály: 500 lx ± 125 lx

#### **Relativní kolorimetrické (Relative Colorimetric)**

Když jsou obrazová data převáděna do barevného prostoru tiskárny, tato metoda převede obrazová data tak, aby se reprodukce barev přiblížila sdíleným oblastem barev. Tuto metodu vyberte při tisku obrazových dat s barvami, které téměř odpovídají původním barvám.

#### **Absolutní kolorimetrické (Absolute Colorimetric)**

Po výběru možnosti **Relativní kolorimetrické (Relative Colorimetric)** jsou bílé body reprodukovány jako bílé body papíru (barva pozadí). Po výběru možnosti **Absolutní kolorimetrické (Absolute Colorimetric)** jsou bílé body reprodukovány v závislosti na obrazových datech.

## **Důležité**

- V závislosti na typu média můžete dosáhnout stejných výsledků tisku, i když změníte nastavení položky **Vykreslení (Rendering Intent)**.
- **8.** Nastavení ostatních položek

V případě potřeby klikněte na kartu **Úprava barev (Color Adjustment)** a upravte vyvážení barev (**Azurová (Cyan)**, **Purpurová (Magenta)**, **Žlutá (Yellow)**) a nastavení položek **Jas (Brightness)** a **Kontrast (Contrast)** a poté klikněte na tlačítko **OK**.

**9.** Dokončete nastavení.

Klikněte na tlačítko **OK** na kartě **Hlavní (Main)**. Při uskutečnění tisku použije tiskárna barevný prostor obrazových dat.

## **Související témata**

- **→ [Nastavení úrovně kvality tisku \(vlastní\)](#page-92-0)**
- **→ [Zadání opravy barev](#page-96-0)**
- [Nastavení vyvážení barev](#page-90-0)
- **→ [Nastavení jasu](#page-108-0)**
- **▶ [Nastavení kontrastu](#page-110-0)**
# <span id="page-108-0"></span>**Nastavení jasu**

Během tisku můžete zesvětlit nebo ztmavit barvy celkových obrazových dat.

V následující ukázce je uveden případ, kdy jsou světlé barvy při tisku obrazových dat ztmaveny.

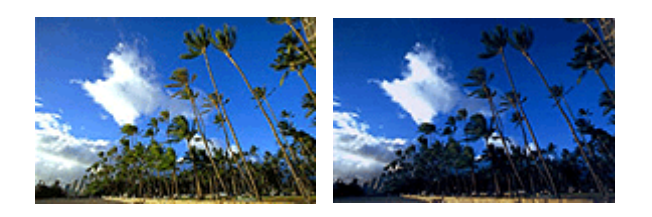

Bez úpravy Ztmavení světlých barev

Při úpravě jasu postupujte následovně:

- **1.** Otevřete [okno nastavení ovladače tiskárny.](#page-415-0)
- **2.** Vyberte rozšířená nastavení.

V rozevírací nabídce na kartě **Hlavní (Main)** vyberte možnost **Rozšířená nastavení (Advanced Settings)**.

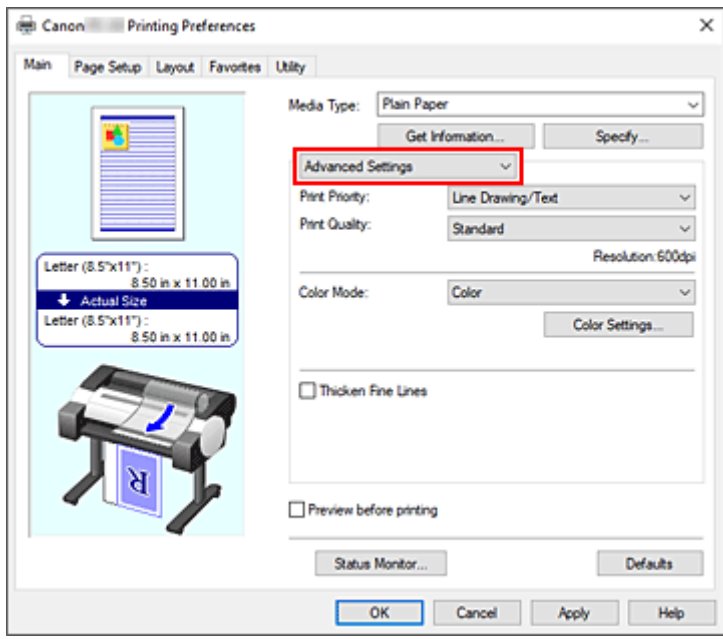

**3.** Vyberte barevný režim.

V seznamu **Barevný režim (Color Mode)** vyberte možnost **Barevně (Color)** a poté klikněte na tlačítko **Nastavení barev... (Color Settings...)**.

Zobrazí se dialogové okno **Nastavení barev (Color Settings)**.

**4.** Upravte jas.

Posunutím jezdce posuvníku **Jas (Brightness)** na kartě **Úprava barev (Color Adjustment)** doprava se zjasňují (zeslabují) barvy a posunutím jezdce posuvníku doleva se barvy ztmavují (zintenzivňují).

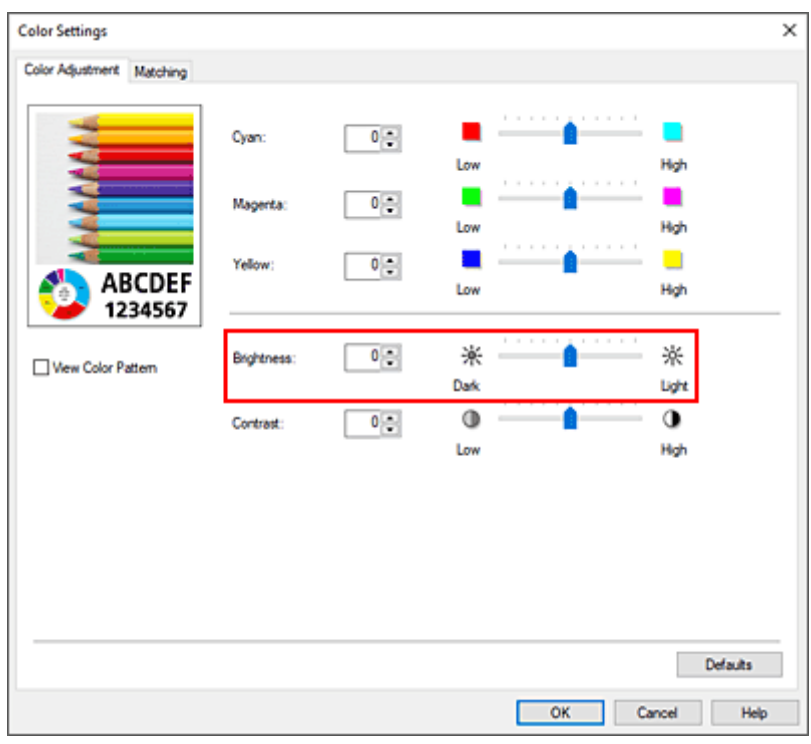

Můžete také přímo zadat hodnotu spojenou s posuvníkem. Zadejte hodnotu v rozsahu od −50 do 50. Aktuální nastavení se zobrazí v náhledu nastavení na levé straně ovladače tiskárny.

**5.** Dokončete nastavení.

Klikněte na tlačítko **OK** na kartě **Hlavní (Main)**. Při uskutečnění tisku se data vytisknou s upraveným jasem.

# **Související témata**

- **→ [Nastavení úrovně kvality tisku \(vlastní\)](#page-92-0)**
- **→ [Zadání opravy barev](#page-96-0)**
- **→ [Nastavení vyvážení barev](#page-90-0)**
- **→ [Nastavení kontrastu](#page-110-0)**

# <span id="page-110-0"></span>**Nastavení kontrastu**

Během tisku můžete upravit kontrast obrázku.

Chcete-li zvětšit a zvýraznit rozdíly mezi světlými a tmavými částmi obrázku, zvyšte kontrast. Chcete-li naopak rozdíly mezi světlými a tmavými částmi obrázku zmenšit a učinit méně výrazné, snižte kontrast.

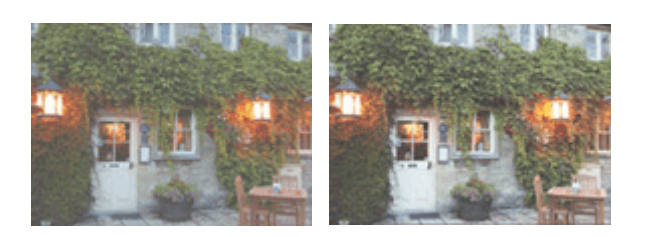

Bez úpravy Úprava kontrastu

Při úpravě kontrastu postupujte následovně:

- **1.** Otevřete [okno nastavení ovladače tiskárny.](#page-415-0)
- **2.** Vyberte rozšířená nastavení.

V rozevírací nabídce na kartě **Hlavní (Main)** vyberte možnost **Rozšířená nastavení (Advanced Settings)**.

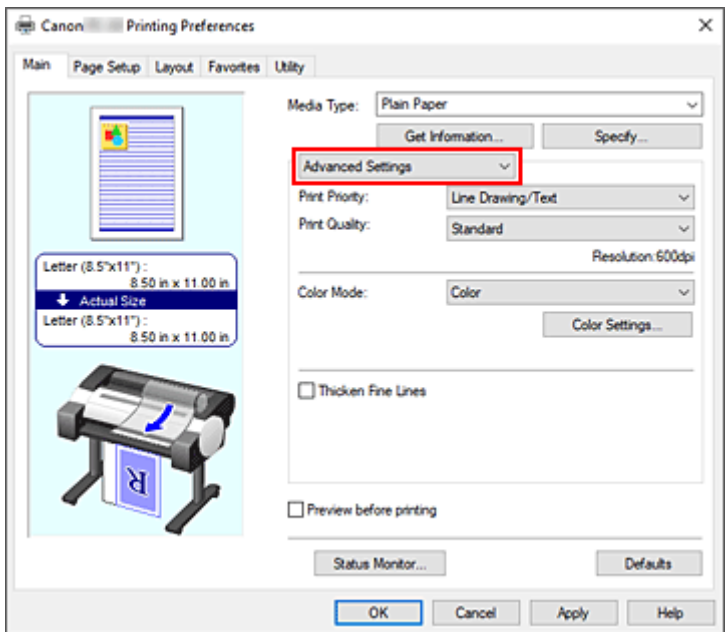

**3.** Vyberte barevný režim.

V seznamu **Barevný režim (Color Mode)** vyberte možnost **Barevně (Color)** a poté klikněte na tlačítko **Nastavení barev... (Color Settings...)**.

Zobrazí se dialogové okno **Nastavení barev (Color Settings)**.

**4.** Úprava kontrastu

Posunutím jezdce posuvníku **Kontrast (Contrast)** na kartě **Úprava barev (Color Adjustment)** doprava zvýšíte kontrast a posunutím jezdce posuvníku doleva kontrast snížíte.

Můžete také přímo zadat hodnotu spojenou s posuvníkem. Zadejte hodnotu v rozsahu od −50 do 50. Aktuální nastavení se zobrazí v náhledu nastavení na levé straně ovladače tiskárny.

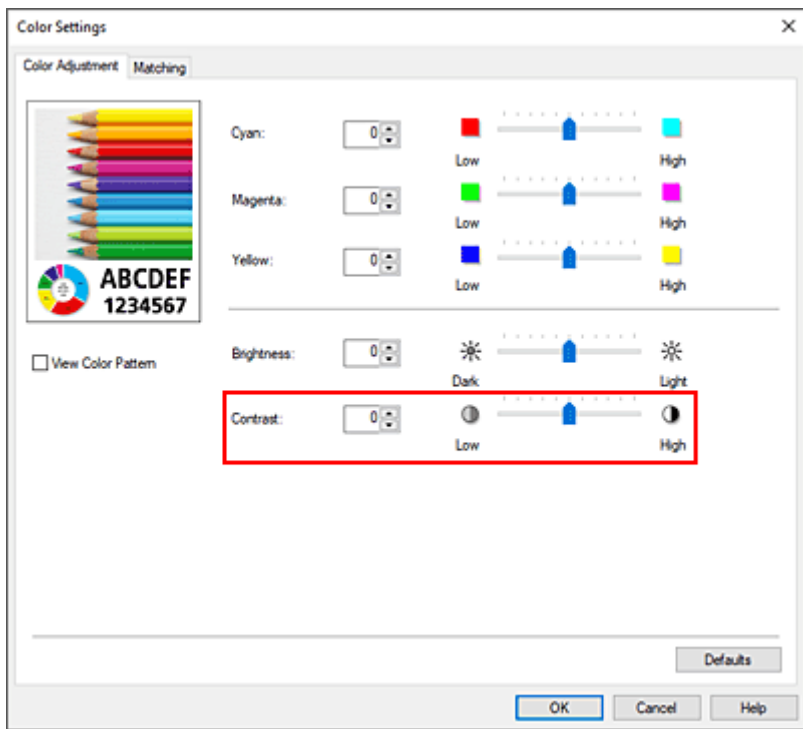

Po úpravě každé barvy klikněte na tlačítko **OK**.

**5.** Dokončete nastavení.

Klikněte na tlačítko **OK** na kartě **Hlavní (Main)**. Při uskutečnění tisku se obrázek vytiskne s upraveným kontrastem.

## **Související témata**

- **→ [Nastavení úrovně kvality tisku \(vlastní\)](#page-92-0)**
- $\rightarrow$  [Zadání opravy barev](#page-96-0)
- [Nastavení vyvážení barev](#page-90-0)
- **[Nastavení jasu](#page-108-0)**

# **Tisk v režimu podrobného nastavení**

Místo předem zaregistrovaných nastavení pro položku **Cíl tisku (Print Target)** můžete k tisku použít vlastní nastavení.

Při použití režimu podrobného nastavení a tisku postupujte následovně:

- **1.** Otevřete [okno nastavení ovladače tiskárny.](#page-415-0)
- **2.** Vyberte typ média.

Na kartě **Hlavní (Main)** v seznamu **Typ média (Media Type)** vyberte typ papíru vloženého v tiskárně. Pokud je vybrána možnost **Automatický (použít nastavení tiskárny) (Auto (Use Printer Settings))**, pro tisk se použije papír nakonfigurovaný v nastavení tiskárny.

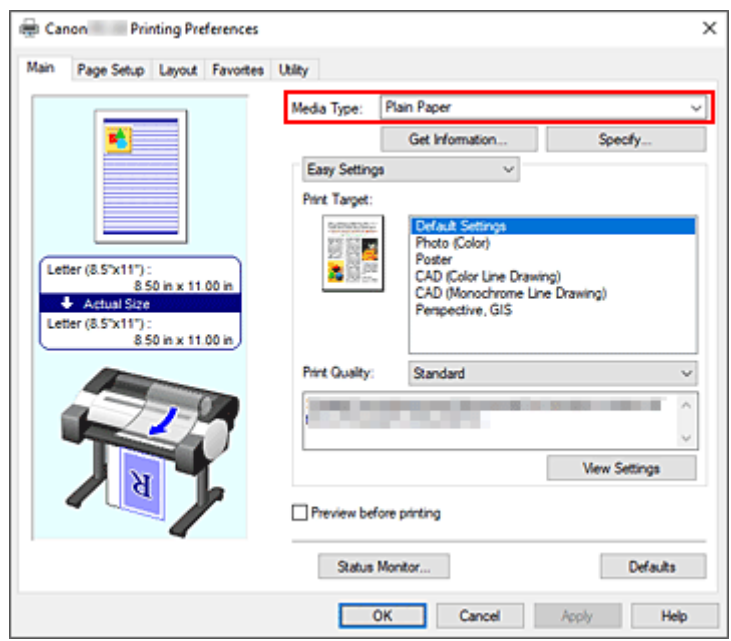

**3.** Vyberte rozšířená nastavení.

V rozevírací nabídce na kartě **Hlavní (Main)** vyberte možnost **Rozšířená nastavení (Advanced Settings)**.

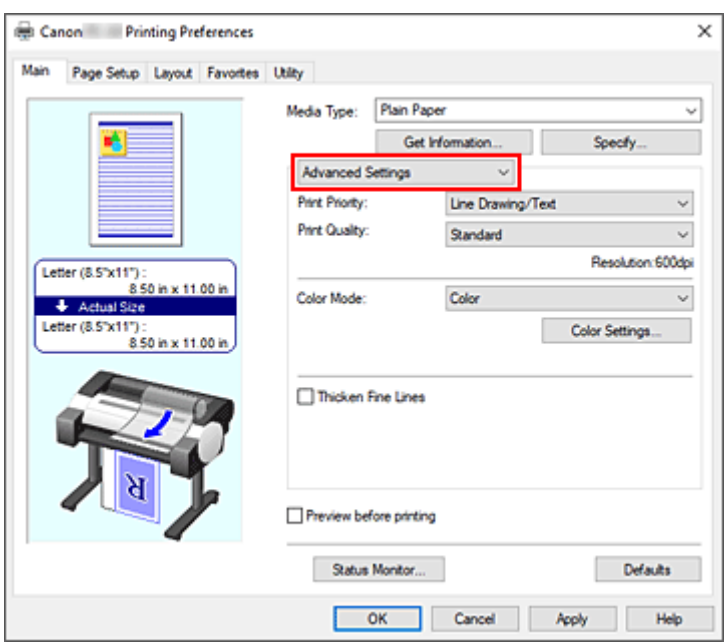

**4.** Vyberte podmínky tisku.

Podle potřeby nastavte následující položky.

#### **Priorita tisku (Print Priority)**

Vyberte prvky, které chcete upřednostnit ve výsledcích tisku.

#### **Kvalita tisku (Print Quality)**

Vyberte požadovanou kvalitu tisku.

Výběrem jedné z následujících možností nastavte náležitou úroveň kvality tisku pro zamýšlený účel.

#### **Barevný režim (Color Mode)**

Vyberte způsob úpravy barev.

## **Zesílit jemné čáry (Thicken Fine Lines)**

K zesílení tenkých čar a snazšímu pozorování při tisku přidejte zatržítko.

### **5.** Vyberte formát papíru.

V seznamu **Velikost stránky (Page Size)** na kartě **Nastavení stránky (Page Setup)** vyberte stejný formát, jaký má dokument vytvořený pomocí aplikačního softwaru.

Aktuální nastavení se zobrazí v náhledu nastavení na levé straně okna.

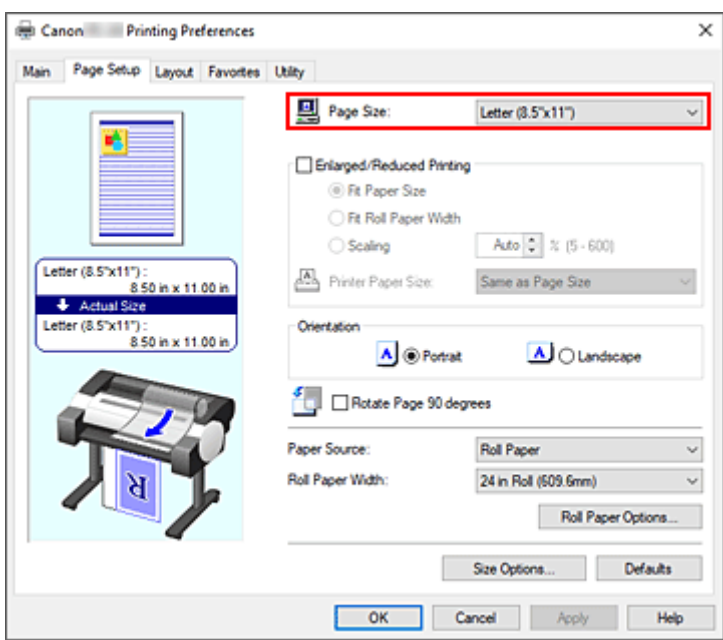

**6.** Vyberte zdroj papíru.

V seznamu **Zdroj papíru (Paper Source)** vyberte nastavení, které odpovídá vašemu záměru.

**7.** Nastavení ostatních položek

Podle potřeby nastavte ostatní položky.

**8.** Dokončete nastavení.

Klikněte na tlačítko **OK**.

Při uskutečnění tisku se dokument vytiskne s nastavenými podmínkami tisku.

# **Související témata**

- [Nastavení vyvážení barev](#page-90-0)
- **→ [Nastavení úrovně kvality tisku \(vlastní\)](#page-92-0)**
- $\rightarrow$  [Zadání opravy barev](#page-96-0)
- **[Nastavení jasu](#page-108-0)**
- **▶ [Nastavení kontrastu](#page-110-0)**

# **Tisk v měřítku**

Při tisku dokumentu se zvětšenými nebo zmenšenými stránkami postupujte následovně:

- **1.** Otevřete [okno nastavení ovladače tiskárny.](#page-415-0)
- **2.** Vyberte formát papíru dokumentu.

V seznamu **Velikost stránky (Page Size)** na kartě **Nastavení stránky (Page Setup)** vyberte velikost stránky, která je nastavena aplikačním softwarem.

**3.** Vyberte zdroj papíru.

V seznamu **Zdroj papíru (Paper Source)** vyberte nastavení, které odpovídá vašemu záměru.

**4.** Vyberte šířku role papíru.

Pokud u položky **Zdroj papíru (Paper Source)** vyberete roli papíru, nastavte možnost **Šířka role papíru (Roll Paper Width)** na šířku role papíru založené v tiskárně.

**5.** Vyberte tisk v měřítku.

Zaškrtněte políčko **Zvětšený/zmenšený tisk (Enlarged/Reduced Printing)**.

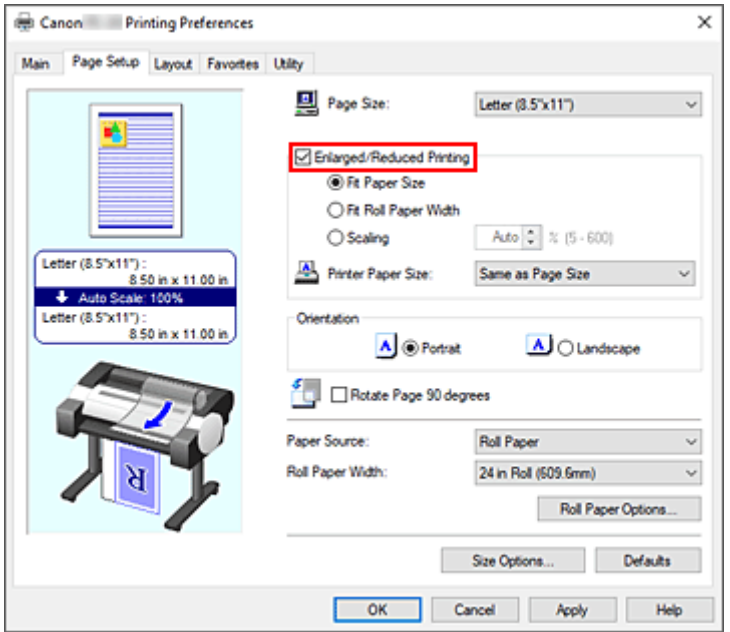

**6.** Nastavte jeden z níže popsaných způsobů změny měřítka.

V níže uvedeném seznamu položek vyberte nastavení, které odpovídá vašemu záměru, a zaškrtněte odpovídající políčko.

Aktuální nastavení se zobrazí v náhledu nastavení na levé straně okna.

• **Přizpůsobit formátu papíru (Fit Paper Size)**

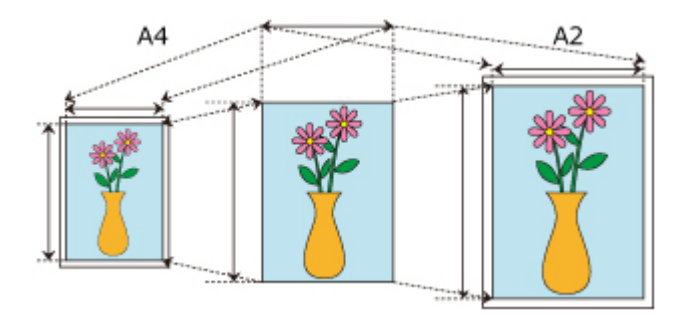

Měřítko dokumentu se změní tak, aby odpovídalo formátu papíru.

• **Přizpůsobit šířce role papíru (Fit Roll Paper Width)**

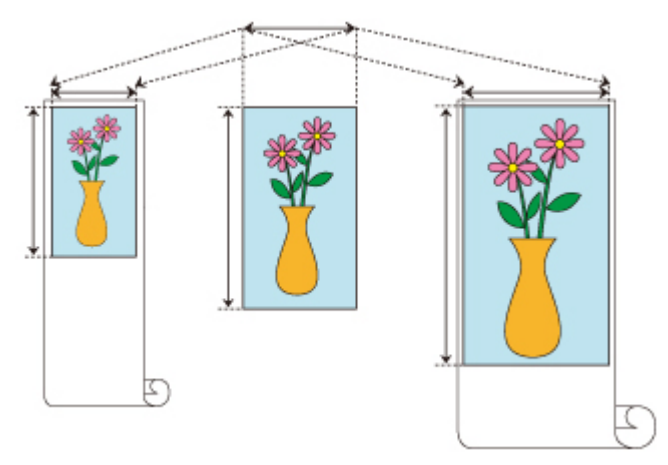

Měřítko dokumentu se změní tak, aby odpovídalo šířce role papíru.

• **Měřítko (Scaling)**

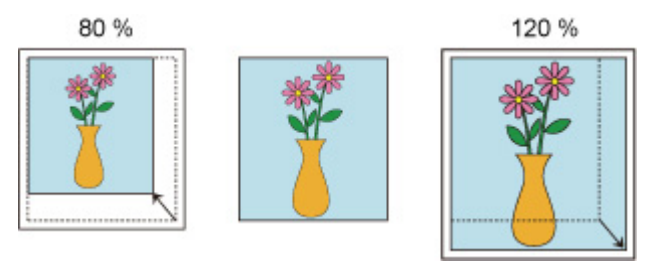

Umožňuje určit měřítko přímým zadáním číselného hodnoty nebo výběrem požadovaného formátu papíru ze seznamu **Formát papíru tiskárny (Printer Paper Size)**.

Pokud je formát vybraný v seznamu **Formát papíru tiskárny (Printer Paper Size)** menší než nastavení položky **Velikost stránky (Page Size)**, dokument se zmenší, a pokud je větší, dokument se zvětší.

**7.** Dokončete nastavení.

Klikněte na tlačítko **OK**. Při uskutečnění tisku se dokument vytiskne v zadaném měřítku.

## **Důležité**

• Pokud je aplikační software použitý k vytvoření originálu vybaven funkcí tisku v měřítku, nakonfigurujte nastavení v aplikačním softwaru. Nebude potřebné konfigurovat stejné nastavení v ovladači tiskárny.

## **Poznámka**

• Při výběru položky **Zvětšený/zmenšený tisk (Enlarged/Reduced Printing)** se změní tisknutelná oblast dokumentu.

# **Tisk na velký formát papíru**

Při tisku vytvořeného dokumentu tak, aby vyplnil celou šířku papíru, vyberte formát papíru ze seznamu **Nadměr. velikost (Oversize)** (formáty vzniklé přidáním okrajů, které tiskárna vyžaduje k tisku se zachováním velikosti dokumentů), aby se všechny oblasti dokumentu vytiskly ve své skutečné velikosti.

Tiskového výstupu se stejnými rozměry, jaké má dokument, lze dosáhnout oříznutím vnějších okrajů po vytištění.

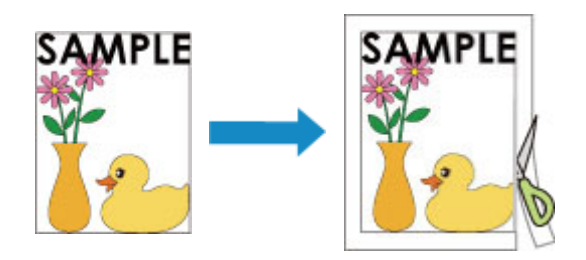

Při tisku na zvětšený formát postupujte následovně:

- **1.** Otevřete [okno nastavení ovladače tiskárny.](#page-415-0)
- **2.** Vyberte formát papíru.

V seznamu **Velikost stránky (Page Size)** na kartě **Nastavení stránky (Page Setup)** vyberte stejný formát, jaký má dokument vytvořený pomocí aplikačního softwaru.

**3.** Klikněte na tlačítko **Možnosti formátu... (Size Options...)**.

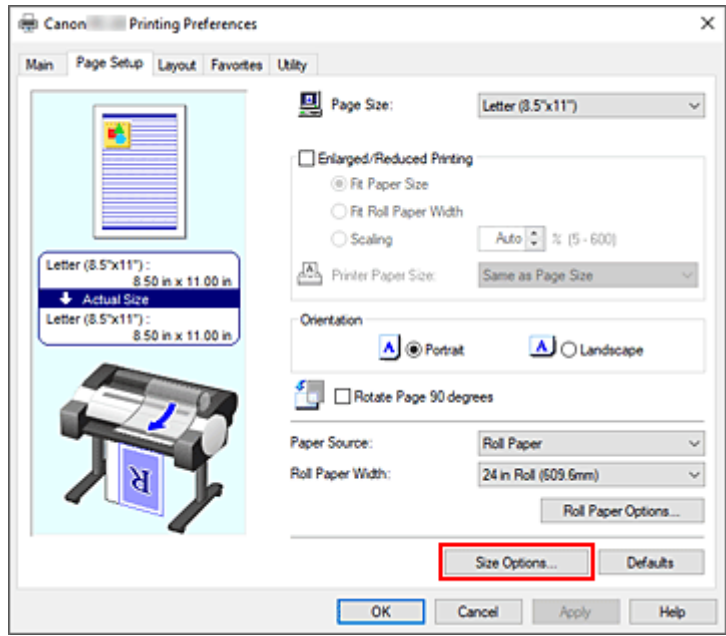

Otevře se dialogové okno **Možnosti formátu papíru (Paper Size Options)**.

**4.** Vyberte zvětšené formáty.

Zaškrtněte políčko **Nadměr. velikost (Oversize)** a klikněte na tlačítko **OK**.

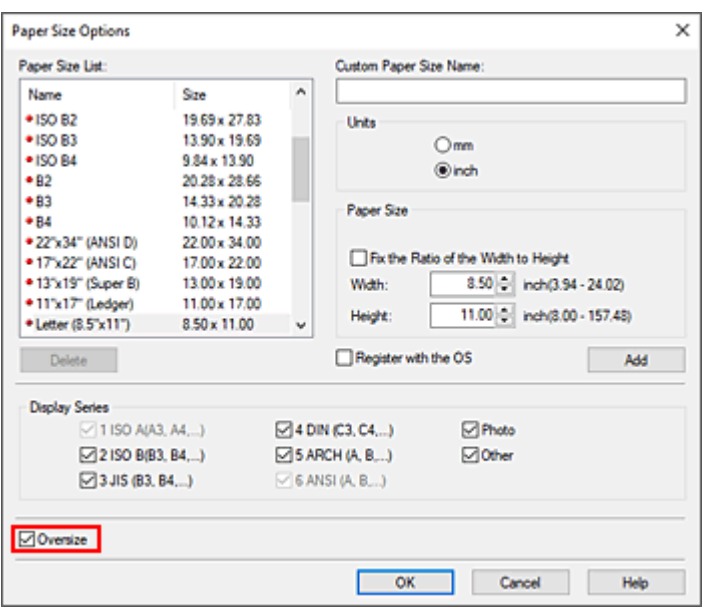

Aktuální nastavení se zobrazí v náhledu nastavení na levé straně karty **Nastavení stránky (Page Setup)**.

**5.** Vyberte zdroj papíru.

V seznamu **Zdroj papíru (Paper Source)** vyberte nastavení, které odpovídá vašemu záměru.

**6.** Vyberte šířku role papíru.

Pokud u položky **Zdroj papíru (Paper Source)** vyberete roli papíru, nastavte možnost **Šířka role papíru (Roll Paper Width)** na šířku role papíru založené v tiskárně.

**7.** Nastavení ostatních položek

Podle potřeby nastavte ostatní položky.

**8.** Dokončete nastavení.

Klikněte na tlačítko **OK**.

Při uskutečnění tisku se dokument vytiskne s nastavením pro zvětšený formát.

#### **Důležité**

- Při tisku na zvětšené formáty papíru použijte papír, který má k velikosti dokumentu přidány následující nezbytné okraje.
	- Volné listy: 6 mm nebo více k šířce a 23 mm nebo k více k výšce velikosti dokumentu
	- Role papíru: 6 mm nebo více k šířce 6 mm nebo k více k výšce formátu dokumentu

### **Poznámka**

- Zvětšený formát papíru nelze použít pro největší formáty papíru, které lze vložit do tiskárny.
- Chcete-li nastavit zvětšený formát papíru pro nestandardní formát papíru, zaregistrujte formát papíru v dialogovém okně **Možnosti formátu papíru (Paper Size Options)**. Zvětšený formát papíru nelze

nastavit pro formáty papíru, které byly nastaveny v dialogovém okně **Nastavení vlastního formátu (Custom Size Settings)**.

# <span id="page-121-0"></span>**Nastavení rozměrů papíru (vlastní formát)**

Pokud nelze požadovaný formát zvolit v seznamu **Velikost stránky (Page Size)**, můžete zadat výšku a šířku papíru. Takový formát papíru se nazývá "vlastní formát".

Existují dva způsoby nastavení uživatelem definovaného papíru, nastavení papíru po výběru tlačítka **Možnosti formátu... (Size Options...)** na kartě **Nastavení stránky (Page Setup)** a nastavení papíru po výběru možnosti **Vlastní formát (Custom Size)** v seznamu **Velikost stránky (Page Size)**.

Budete-li používat uživatelem definovaný papír opakovaně, je vhodné jej nastavit po výběru tlačítka **Možnosti formátu... (Size Options...)**, protože se zaregistruje do seznamu **Velikost stránky (Page Size)** a bude jej možné kdykoliv poté vybrat.

Pokud chcete používat uživatelem definovaný papír dočasně, je vhodné nastavit jej prostřednictvím možnosti **Vlastní formát (Custom Size)**.

Při zadávání vlastního formátu postupujte následovně:

## **Nastavení v okně Možnosti formátu papíru (Paper Size Options)**

- **1.** Otevřete [okno nastavení ovladače tiskárny.](#page-415-0)
- **2.** Klikněte na tlačítko **Možnosti formátu... (Size Options...)** na kartě **Nastavení stránky (Page Setup)**.

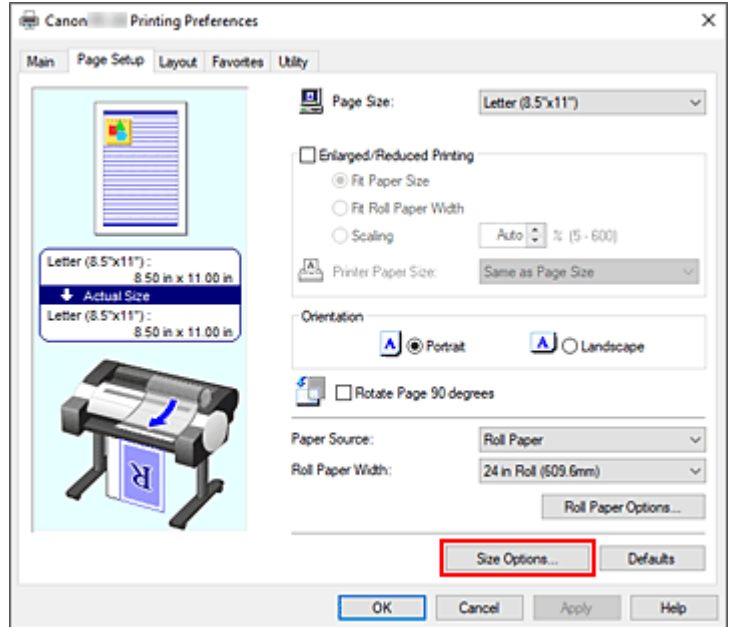

Otevře se dialogové okno **Možnosti formátu papíru (Paper Size Options)**.

**3.** Nastavte uživatelem definovaný papír.

Nastavte údaje **Název vlastního formátu papíru (Custom Paper Size Name)**, **Jednotky (Units)** a **Formát papíru (Paper Size)** a poté klikněte na tlačítko **Přidat (Add)**.

V sekci **Formát (Size)** zadejte rozměry nebo vyberte formát papíru, který chcete použít, v poli **Seznam formátů papíru (Paper Size List)**.

Chcete-li zúžit výběr formátů papíru zobrazených v poli **Seznam formátů papíru (Paper Size List)**, zaškrtněte příslušná políčka v sekci **Zobrazit řady (Display Series)**.

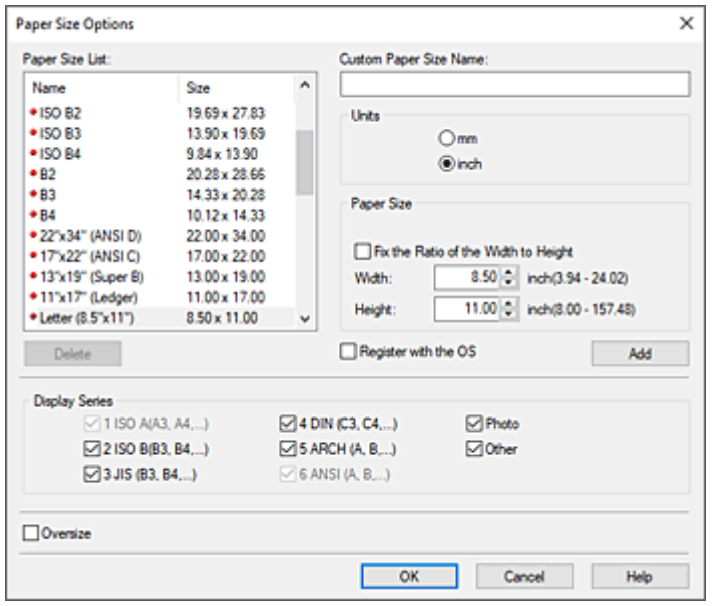

**4.** Nastavte uživatelem definovaný papír.

Kliknutím na tlačítko **OK** poté přejděte zpět na kartu **Nastavení stránky (Page Setup)**. Formát papíru zaregistrovaný použitím položky **Název vlastního formátu papíru (Custom Paper Size Name)** se zaregistruje do seznamu **Vlastní formát papíru (Custom Paper Size)** pro položku **Velikost stránky (Page Size)** a bude jej možné kdykoliv vybrat.

**Nastavení prostřednictvím položky Vlastní formát (Custom Size)**

- **1.** Otevřete [okno nastavení ovladače tiskárny.](#page-415-0)
- **2.** Vyberte formát papíru.

V seznamu **Velikost stránky (Page Size)** na kartě **Nastavení stránky (Page Setup)** vyberte z dílčího seznamu **Vlastní formát stránky (Custom Paper Size)** možnost **Vlastní formát (Custom Size)**.

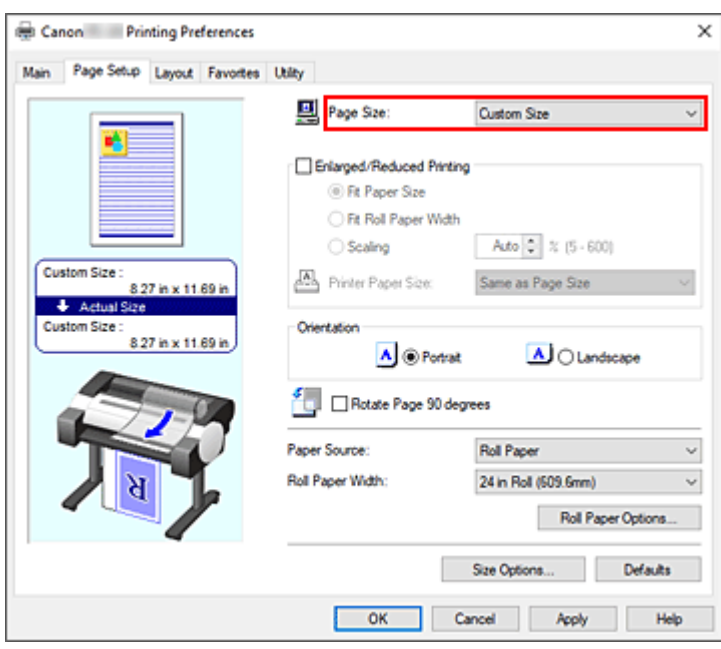

Otevře se dialogové okno **Nastavení vlastního formátu (Custom Size Settings)**.

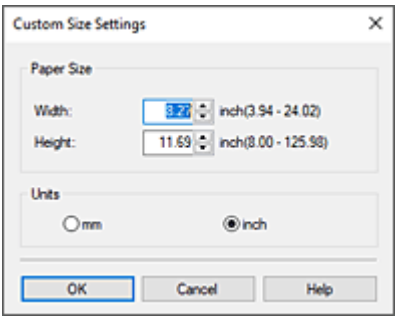

**3.** Nastavte vlastní formát papíru.

Zadejte hodnoty **Šířka (Width)** a **Výška (Height)** pro papír, který chcete použít, nastavte položku **Jednotky (Units)** a poté klikněte na tlačítko **OK**.

**4.** Dokončete nastavení.

Klikněte na tlačítko **OK** na kartě **Nastavení stránky (Page Setup)**. Při uskutečnění tisku se data vytisknou se zadaným formátem papíru.

## **Důležité**

- Pokud je aplikační software, v němž byl dokument vytvořen, vybaven funkcí pro zadání hodnot výšky a šířky, použijte k nastavení hodnot aplikační software. Jestliže aplikační software takovou funkci k dispozici nemá nebo se dokument nevytiskne správně, proveďte výše uvedený postup nastavení hodnot v ovladači tiskárny.
- V závislosti na velikosti zvoleného uživatelem definovaného média může být tisk zakázán. Informace o formátech uživatelem definovaných médií, na které lze tisknout, naleznete v tématu [Formáty papíru.](#page-496-0)
- Formát papíru nastavený použitím možnosti **Vlastní formát (Custom Size)** nelze už po ukončení aplikačního softwaru používat.

## **Poznámka**

- Pokud se nastavení papíru v ovladači tiskárny liší od informací o papíru zaregistrovaných v tiskárně, může se na ovládacím panelu tiskárny zobrazit chybová zpráva. Můžete pokračovat v tisku, ale nemusíte dosahovat správných výsledků.
- Maximální konfigurovatelná délka formátu při použití možnosti **Vlastní formát (Custom Size)** je 3,2 m.

## **Tisk závěsných a horizontálních transparentů (velkoformátový tisk)**

Zvětšením nebo zmenšením originálních dokumentů v aplikačním softwaru lze vytvářet drapérie nebo bannery.

Při tisku závěsných nebo vodorovných bannerů postupujte následovně:

## **Tisk na šířku role**

- **1.** Vytvořte dokument použitím aplikačního softwaru.
- **2.** Otevřete [okno nastavení ovladače tiskárny.](#page-415-0)
- **3.** Vyberte formát papíru.

V seznamu **Velikost stránky (Page Size)** na kartě **Nastavení stránky (Page Setup)** vyberte stejný formát papíru originálu, jaký byl vytvořen v aplikačním softwaru.

V případě, že je v aplikačním softwaru nastaven volitelný formát, vyberte v dílčím seznamu **Vlastní formát papíru (Custom Paper Size)** seznamu **Velikost stránky (Page Size)** možnost **Vlastní formát (Custom Size)** a v následně zobrazeném dialogovém okně [navrhněte formát.](#page-121-0)

**4.** Vyberte šířku role.

Vyberte ekvivalent pro šířku role papíru nastavenou v tiskárně prostřednictvím položky **Šířka role papíru (Roll Paper Width)**.

**5.** Nastavte položku **Zvětšený/zmenšený tisk (Enlarged/Reduced Printing)**.

Zaškrtněte políčko **Zvětšený/zmenšený tisk (Enlarged/Reduced Printing)** a vyberte možnost **Přizpůsobit šířce role papíru (Fit Roll Paper Width)**.

Když se zobrazí dialogové okno **Informace (Information)**, vyberte ekvivalent pro šířku role papíru nastavenou v tiskárně.

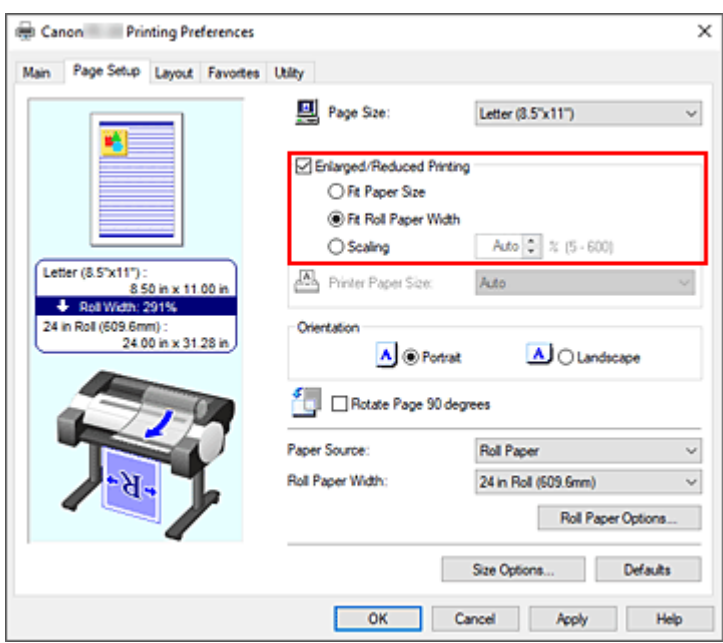

#### **6.** Dokončete nastavení.

Klikněte na tlačítko **OK**.

Při uskutečnění tisku lze podle vložené role vytisknout drapérii nebo banner.

## **Zvětšení a tisk**

**1.** Zaregistrujte uživatelem definovaný papír.

Zaregistrujte skutečný požadovaný tiskový formát (uživatelem definovaný papír 1) a formát originálního dokumentu vytvořeného v aplikaci (uživatelem definovaný formát dokumentu 2) po výběru tlačítka **[Možnosti formátu... \(Size Options...\)](#page-121-0)** na kartě **Nastavení stránky (Page Setup)**.

### **Poznámka**

• Nastavte uživatelem definovaný papír 2 na stejný poměr stran jako uživatelem definovaný papír 1. Pokud je poměr stran odlišný, zvětšený obrázek se nemusí podařit vytisknout v očekávané velikosti.

Pokud je uživatelem definovaný papír 2 vytvořen po vytvoření uživatelem definovaného papíru 1 a zaškrtnutí políčka **Zachovat poměr šířky k výšce (Fix the Ratio of the Width to Height)**, lze nastavení upravit na stejný poměr stran.

Pro uživatelem definovaný papír 2 také nastavte formát, který nepřesahuje maximální formát podporovaný aplikací.

Například při tisku na papír široký 600 mm a dlouhý 3 000 mm použijte následující nastavení. (při nastavení délky na 1/6 uživatelem definovaného papíru)

- Uživatelem definovaný papír 1: **Šířka (Width)** 600 mm, **Výška (Height)** 3 000 mm
- Uživatelem definovaný papír 2: **Šířka (Width)** 100 mm, **Výška (Height)** 500 mm
- **2.** Vytvořte originální dokument v aplikačním softwaru.

K vytvoření originálního dokumentu pomocí aplikace použijte zaregistrovaný uživatelem definovaný papír formátu 2.

- **3.** Otevřete obrazovku nastavení ovladače tiskárny.
- **4.** Vyberte formát papíru.

Vyberte zaregistrovaný uživatelem definovaný papír 1 ze seznamu **Vlastní formát papíru (Custom Paper Size)** v části **Velikost stránky (Page Size)** na kartě **Nastavení stránky (Page Setup)**.

**5.** Dokončete nastavení.

Klikněte na tlačítko **OK**.

Při uskutečnění tisku se vytiskne závěsný nebo vodorovný banner s využitím uživatelem definovaného formátu.

## **Poznámka**

- Maximální tisknutelná délka je 4,0 m. V případě, že zvětšená délka překročí 4,0 m, část obrázku, která délku překročí, se nevytiskne.
- Pokud nelze tisk správně provést, budete jej možná moci vylepšit pomocí dialogového okna **Zvláštní nastavení (Special Settings)** na kartě **Rozvržení (Layout)** a následnou změnou nastavení položky **Nastavení jemného zvětšení (FineZoom Settings)** na možnost **Ano (Yes)**.

# **Tisk po rozdělení/sloučení dokumentů**

- **Přenos dokumentů vytvořených pomocí různých aplikací do nástroje Free Layout plus**
- **[Tisk spojením více stránek](#page-129-0)**
- **[Tisk více stránek na jednu](#page-130-0)**
- **[Dělení a tisk plakátů](#page-133-0)**

# <span id="page-129-0"></span>**Tisk spojením více stránek**

Tisknout dokumenty s několika stránkami jako jeden souvislý dokument. V tomto nastavení se odeberou mezery mezi stránkami.

Při tisku se spojením více stránek postupujte následovně:

- **1.** Otevřete [okno nastavení ovladače tiskárny.](#page-415-0)
- **2.** Vyberte zdroj papíru.

V seznamu **Zdroj papíru (Paper Source)** na kartě **Nastavení stránky (Page Setup)** vyberte možnost **Role papíru (Roll Paper)**.

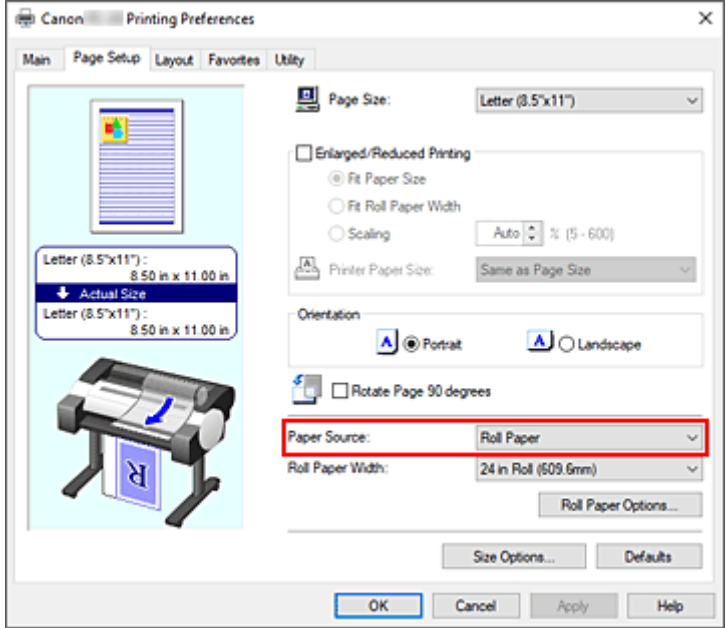

**3.** Nastavte možnosti role papíru.

Kliknutím na tlačítko **Možnosti role papíru... (Roll Paper Options...)** zobrazte dialogové okno **Možnosti role papíru (Roll Paper Options)**.

Zaškrtněte políčko **Tisk banneru (Banner Printing)** a klikněte na tlačítko **OK**. Aktuální nastavení se zobrazí v náhledu nastavení na levé straně karty **Nastavení stránky (Page Setup)**.

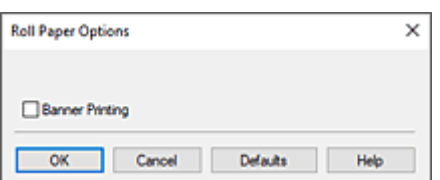

**4.** Dokončete nastavení.

Klikněte na tlačítko **OK** na kartě **Nastavení stránky (Page Setup)**. Při uskutečnění tisku se dokument vytiskne s nastavenými podmínkami tisku.

# <span id="page-130-0"></span>**Tisk více stránek na jednu**

Funkce tisku rozvržené stránky umožňuje vytisknout na jeden list papíru více než jednostránkový obrázek.

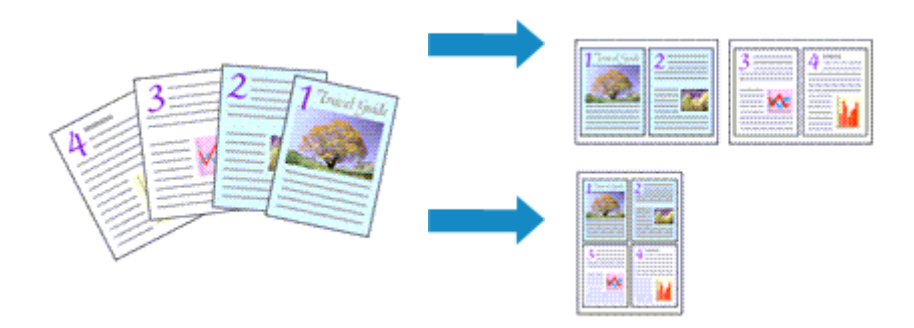

Při tisku více stránek na jednu stránku papíru postupujte následovně:

- **1.** Otevřete [okno nastavení ovladače tiskárny.](#page-415-0)
- **2.** Vyberte formát papíru pro tisk.

V seznamu **Velikost stránky (Page Size)** na kartě **Nastavení stránky (Page Setup)** vyberte formát papíru vloženého v tiskárně.

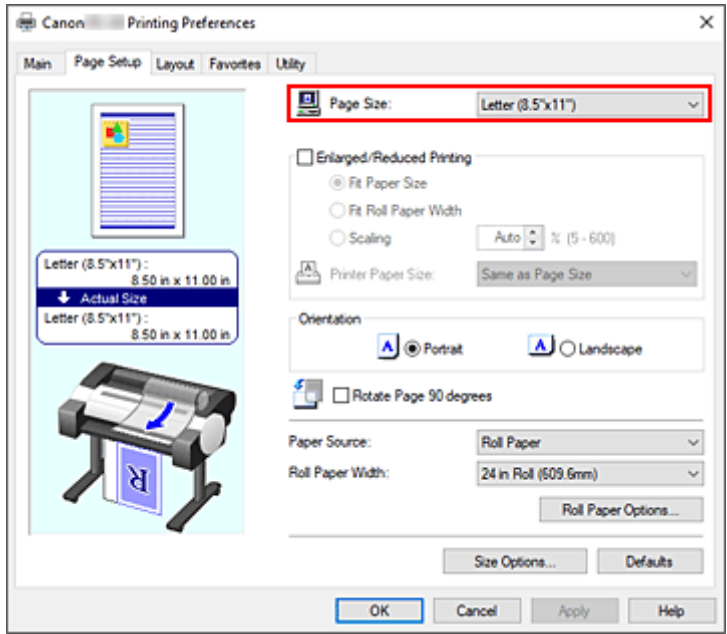

**3.** Nastavte počet stránek, které se vytisknou na jeden list.

Na kartě **Rozvržení (Layout)** zaškrtněte políčko **Rozvržení stránky (Page Layout)** a v rozevírací nabídce vyberte možnost **2 stránky na list (2 Pages/Sheet)**, **4 stránky na list (4 Pages/Sheet)**, **6 stránek na list (6 Pages/Sheet)**, **8 stránek na list (8 Pages/Sheet)**, **9 stránek na list (9 Pages/ Sheet)** nebo **16 stránek na list (16 Pages/Sheet)**.

Aktuální nastavení se zobrazí v náhledu nastavení na levé straně okna.

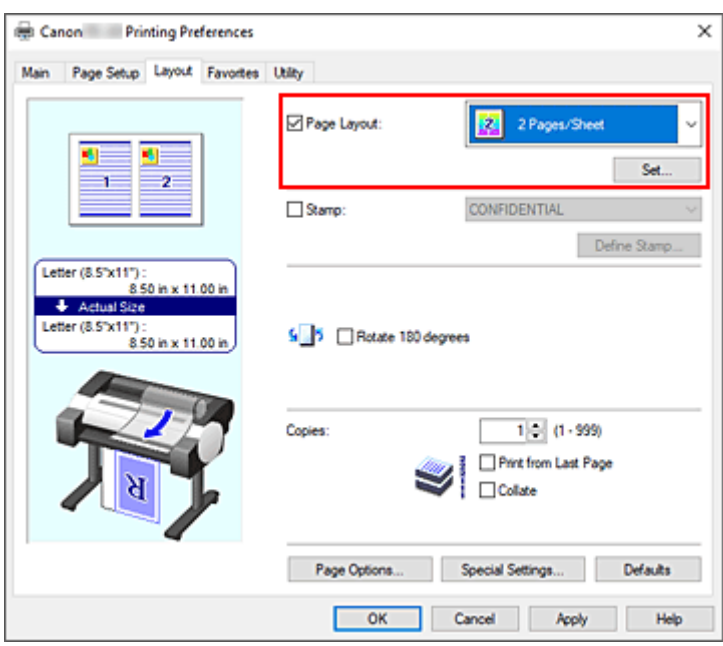

**4.** Nastavte počet stránek, které mají být vytištěny na jeden list, a jejich uspořádání.

V případě potřeby klikněte na tlačítko **Nastavit... (Set...)**, zadejte následující nastavení v dialogovém okně **Tisk rozvržené stránky (Page Layout Printing)** a klikněte na tlačítko **OK**.

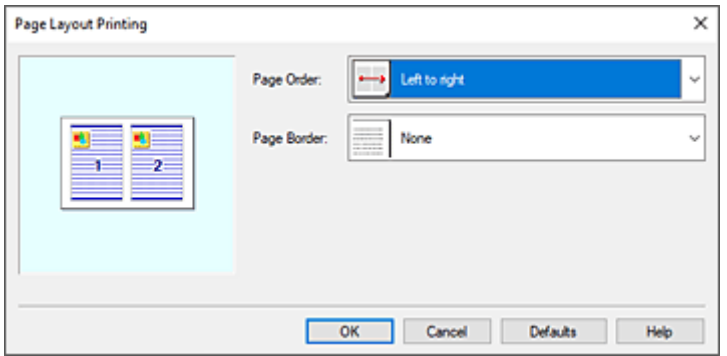

#### **Pořadí stránek (Page Order)**

Chcete-li změnit pořadí uspořádání stránek, vyberte v seznamu způsob rozmístění.

#### **Ohraničení stránek (Page Border)**

Chcete-li kolem každé stránky dokumentu vytisknout ohraničení, vyberte ze seznamu jinou možnost než **Žádné (None)**.

**5.** Dokončete nastavení.

Klikněte na tlačítko **OK** na kartě **Rozvržení (Layout)**. Při uskutečnění tisku bude na každém listu papíru uspořádán zadaný počet stránek ve stanoveném pořadí.

### **Důležité**

• Pokud je zaškrtnuto políčko vedle položky **Tisk banneru (Banner Printing)** v dialogovém okně **Možnosti role papíru (Roll Paper Options)** na kartě **Nastavení stránky (Page Setup)**, políčko **Rozvržení stránky (Page Layout)** se zobrazí šedou barvou a nelze je nastavit.

• Pokud je možnost **Zařazování v ovladači tiskárny (Spooling at Printer Driver)** v dialogovém okně **Zvláštní nastavení (Special Settings)** nastavena na **Ne (Použít zařazování RAW) ((No) (Use RAW Spooling))**, **Rozvržení stránky (Page Layout)** se zobrazí šedou barvou a nelze je nastavit.

# <span id="page-133-0"></span>**Dělení a tisk plakátů**

Funkce dlaždicového tisku / tisku plakátů umožňuje zvětšit obrazová data, rozdělit je na několik stránek a tyto stránky vytisknout na samostatné listy papíru. Vytištěné stránky můžete také slepit dohromady, čímž vytvoříte velký výtisk, jako je plakát.

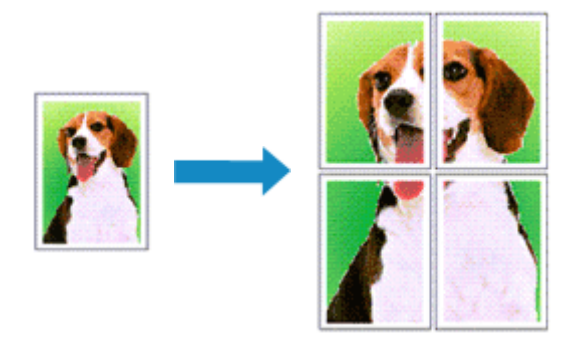

Při rozdělování a tisku plakátů postupujte následovně:

## **Nastavení pro rozdělování a tisk plakátů**

- **1.** Otevřete [okno nastavení ovladače tiskárny.](#page-415-0)
- **2.** Vyberte formát papíru pro tisk.

V seznamu **Velikost stránky (Page Size)** na kartě **Nastavení stránky (Page Setup)** vyberte formát papíru vloženého v tiskárně.

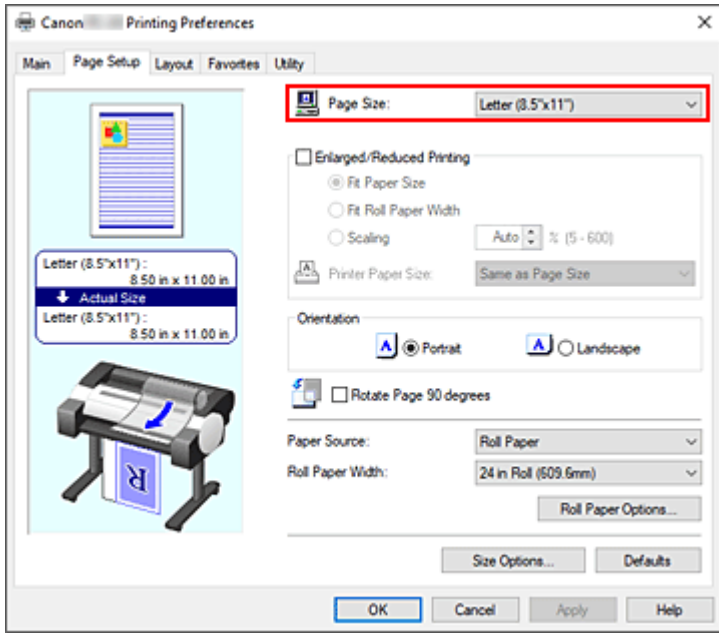

**3.** Nastavte počet dílů pro rozdělení.

Na kartě **Rozvržení (Layout)** zaškrtněte políčko **Rozvržení stránky (Page Layout)** a v rozevírací nabídce vyberte možnost **Plakát (1 × 2) (Poster (1 x 2))** nebo **Plakát (2 × 2) (Poster (2 x 2))**. Aktuální nastavení se zobrazí v náhledu nastavení na levé straně okna.

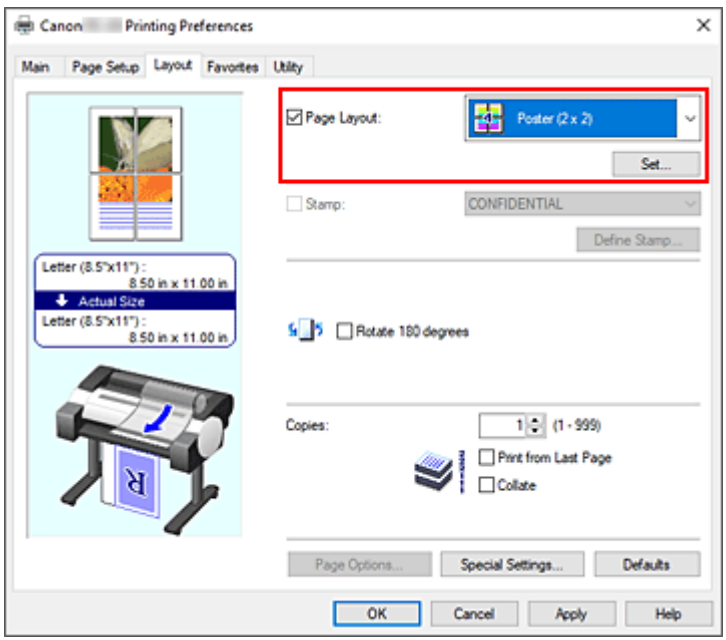

**4.** Dokončete nastavení.

Klikněte na tlačítko **OK** na kartě **Rozvržení (Layout)**. Při uskutečnění tisku se dokument rozdělí na několik stránek.

## **Důležité**

- Pokud je zaškrtnuto políčko vedle položky **Tisk banneru (Banner Printing)** v dialogovém okně **Možnosti role papíru (Roll Paper Options)** na kartě **Nastavení stránky (Page Setup)**, políčko **Rozvržení stránky (Page Layout)** se zobrazí šedou barvou a nelze je nastavit.
- Pokud je možnost **Zařazování v ovladači tiskárny (Spooling at Printer Driver)** v dialogovém okně **Zvláštní nastavení (Special Settings)** nastavena na **Ne (Použít zařazování RAW) ((No) (Use RAW Spooling))**, **Rozvržení stránky (Page Layout)** se zobrazí šedou barvou a nelze je nastavit.

## **Tisk pouze určitých stránek**

Pokud během tisku zeslábne nebo dojde inkoust, můžete provedením níže uvedeného postupu znovu vytisknout pouze určité stránky:

**1.** Zobrazte dialogové okno **Stránky k tisku (Pages to Print)**.

Kliknutím na tlačítko **Nastavit... (Set...)** v sekci **Rozvržení stránky (Page Layout)** zobrazte dialogové okno **Stránky k tisku (Pages to Print)**.

**2.** Nastavte rozsah tisku.

Zrušte zaškrtnutí políček pro stránky, které nechcete vytisknout. Příslušné stránky se po zrušení zaškrtnutí odstraní z náhledu nastavení a zobrazeny zůstanou pouze stránky, které se vytisknou.

Zkontrolujte stránky, které se vytisknou, a poté klikněte na tlačítko **OK**.

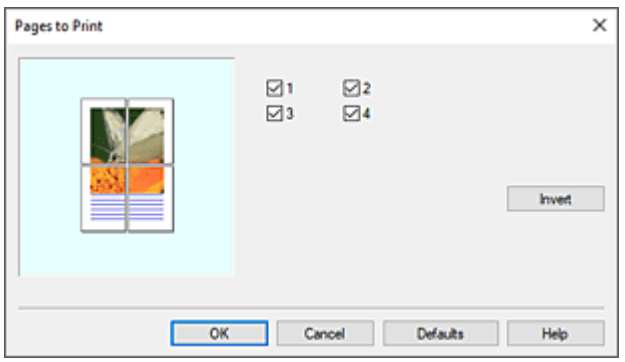

## **Poznámka**

- V náhledu nastavení na levé straně dialogového okna **Stránky k tisku (Pages to Print)** můžete také vymazat zobrazení kliknutím na stránky, které nechcete vytisknout. K opětovnému zobrazení vymazané stránky stačí na příslušnou stránku znovu kliknout.
- K přepínání mezi zobrazením a skrytím stránek slouží tlačítko **Obrátit (Invert)** v dialogovém okně **Stránky k tisku (Pages to Print)**.
- **3.** Dokončete nastavení.

Klikněte na tlačítko **OK** na kartě **Rozvržení (Layout)**. Při uskutečnění tisku se vytisknou pouze určené stránky.

## **Důležité**

• Pokud zdrojový dokument rozdělíte na části a vytisknete jako plakát, vytiskne se ve zvětšené podobě, takže výsledky tisku mohou být hrubé.

# **Úspora role papíru při tisku**

**[Úspora role papíru otočením dokumentu o 90 stupňů](#page-137-0)**

# <span id="page-137-0"></span>**Úspora role papíru otočením dokumentu o 90 stupňů**

Při tisku dokumentu na výšku na roli papíru můžete ušetřit papír otočením dokumentu o 90° a vytištěním ve vodorovné orientaci vzhledem k papíru.

K dosažení úspory papíru otočením dokumentu o 90° postupujte následovně:

- **1.** Otevřete [okno nastavení ovladače tiskárny.](#page-415-0)
- **2.** Vyberte typ média.

Na kartě **Hlavní (Main)** v seznamu **Typ média (Media Type)** vyberte typ papíru vloženého v tiskárně. Pokud je vybrána možnost **Automatický (použít nastavení tiskárny) (Auto (Use Printer Settings))**, pro tisk se použije papír nakonfigurovaný v nastavení tiskárny.

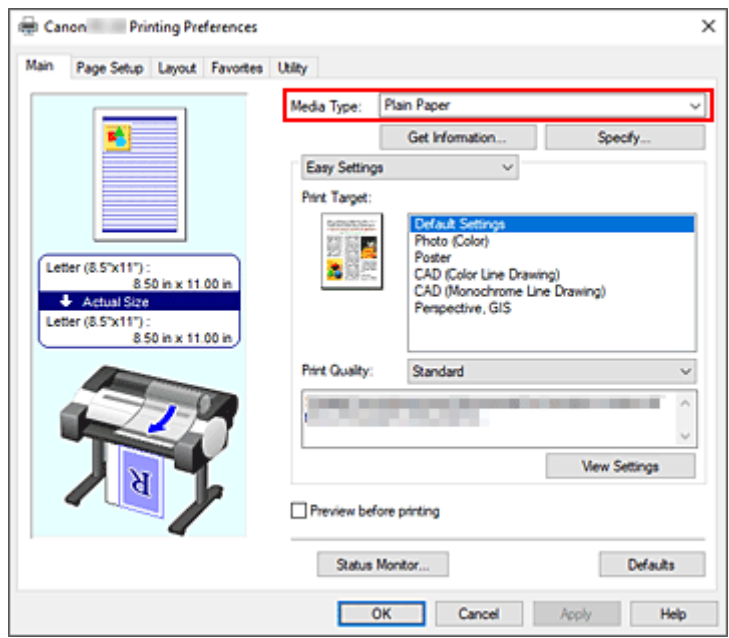

**3.** Vyberte formát papíru.

V seznamu **Velikost stránky (Page Size)** na kartě **Nastavení stránky (Page Setup)** vyberte stejný formát, jaký má dokument vytvořený pomocí aplikačního softwaru.

**4.** Vyberte zdroj papíru.

U položky **Zdroj papíru (Paper Source)** vyberte možnost **Role papíru (Roll Paper)**.

**5.** Vyberte funkci úspory papíru.

Zaškrtněte políčko **Otočit stránku o 90° (Rotate Page 90 degrees)**. Aktuální nastavení se zobrazí v náhledu nastavení na levé straně okna.

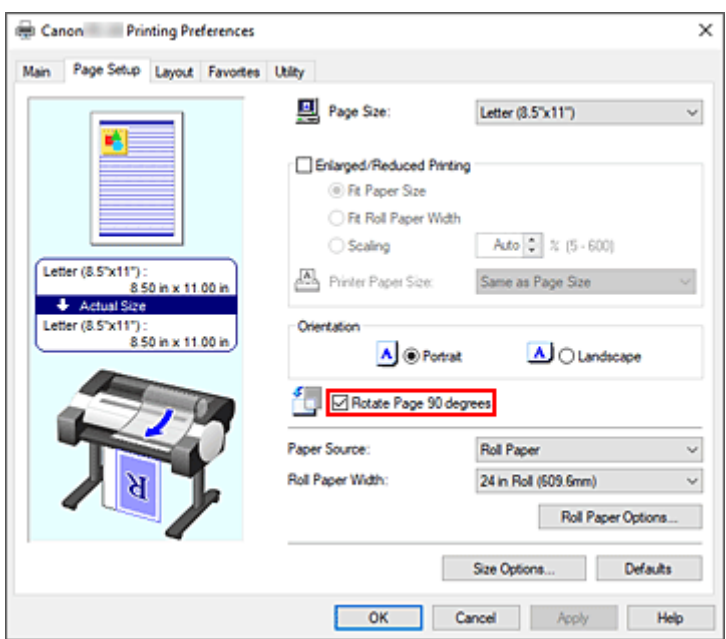

**6.** Vyberte šířku role papíru.

U možnosti **Šířka role papíru (Roll Paper Width)** nastavte šířku role papíru založené v tiskárně.

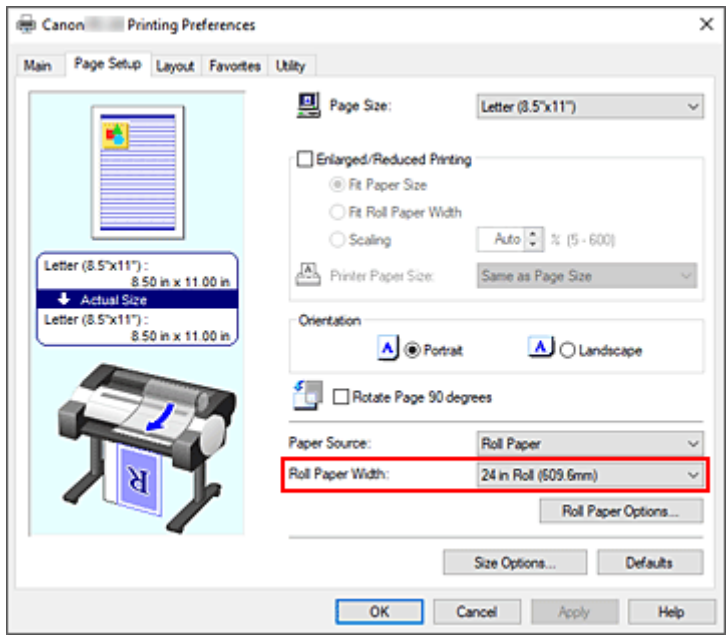

**7.** Dokončete nastavení.

Klikněte na tlačítko **OK**.

Při tisku můžete dokument s orientací na výšku otočit o 90°, abyste ušetřili papír.

## **Důležité**

- Pokud je zaškrtnuto políčko vedle položky **Tisk banneru (Banner Printing)** v dialogovém okně **Možnosti role papíru (Roll Paper Options)** na kartě **Nastavení stránky (Page Setup)**, políčko Otočit stránku o 90° se zobrazí šedou barvou a nelze je nastavit.
- Pokud v seznamu **Velikost stránky (Page Size)** na kartě **Nastavení stránky (Page Setup)** vyberete papír ve formátu na výšku a délka ve svislém směru bude větší než šířka vybraná v poli **Šířka role**

**papíru (Roll Paper Width)**, stránka se neotočí ani po zatržení políčka **Otočit stránku o 90° (Rotate Page 90 degrees)**.

# **Přepnutí zdroje papíru tak, aby odpovídal účelu**

Tato tiskárna je vybavena dvěma zdroji papíru: role papíru a horní podavač. Tisk si můžete ulehčit výběrem nastavení zdroje papíru, které odpovídá typu média nebo záměru.

Při nastavení zdroje papíru postupujte následovně:

- **1.** Otevřete [okno nastavení ovladače tiskárny.](#page-415-0)
- **2.** Vyberte typ média.

Na kartě **Hlavní (Main)** v seznamu **Typ média (Media Type)** vyberte typ papíru vloženého v tiskárně. Pokud je vybrána možnost **Automatický (použít nastavení tiskárny) (Auto (Use Printer Settings))**, pro tisk se použije papír nakonfigurovaný v nastavení tiskárny.

**3.** Vyberte zdroj papíru.

V seznamu **Zdroj papíru (Paper Source)** na kartě **Nastavení stránky (Page Setup)** vyberte zdroj papíru, který odpovídá vašemu záměru.

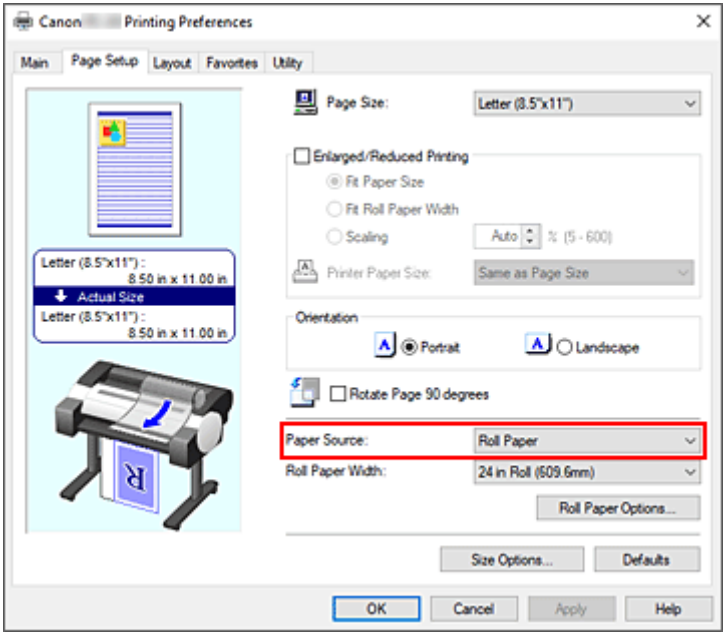

#### **Role papíru**

Podává se role papíru.

#### **Horní podavač**

Podávají se jednotlivé listy.

**4.** Dokončete nastavení.

#### Klikněte na tlačítko **OK**.

Při uskutečnění tisku použije tiskárna k vytištění dat zadaný zdroj papíru.

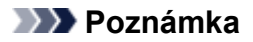

- Pokud se nastavení papíru v ovladači tiskárny liší od informací o papíru zaregistrovaných v tiskárně, může se na ovládacím panelu tiskárny zobrazit chybová zpráva. Můžete pokračovat
	- v tisku, ale nemusíte dosahovat správných výsledků.

# **Zobrazení výsledků tisku před tiskem**

Před provedením tisku můžete zobrazit a zkontrolovat jeho výsledek.

Při zobrazení výsledku tisku před vlastním tiskem postupujte následovně:

- **1.** Otevřete [okno nastavení ovladače tiskárny.](#page-415-0)
- **2.** Nastavte náhled.

Zaškrtněte políčko **Zobrazit náhled před tiskem (Preview before printing)** na kartě **Hlavní (Main)**.

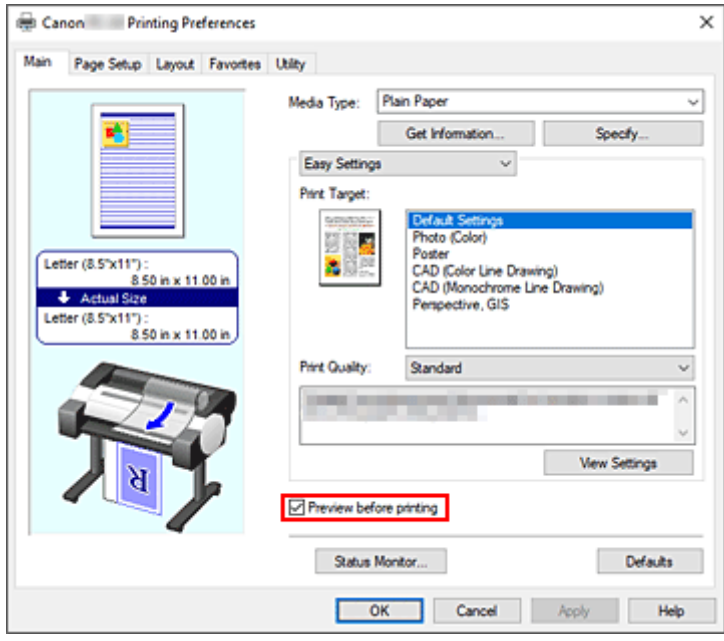

**3.** Dokončete nastavení.

Klikněte na tlačítko **OK**.

Při uskutečnění tisku se spustí nástroj Canon imagePROGRAF Preview a zobrazí výsledky tisku.

# **Související témata**

**▶ [Náhled Canon imagePROGRAF \(Canon imagePROGRAF Preview\)](#page-414-0)** 

# **Další šikovná nastavení**

- **[Tisk razítka](#page-144-0)**
- **[Nastavení velikosti a orientace stránky](#page-148-0)**
- **[Registrace často používaných profilů tisku](#page-149-0)**
## **Tisk razítka**

Funkce **Razítko (Stamp)** umožňuje tisknout text razítka přes nebo za data dokumentu. Razítka často používaná společnostmi, jako jsou KONCEPT (DRAFT), DŮVĚRNÉ (CONFIDENTIAL) a další, jsou již předem zaregistrována.

Při tisku s razítkem postupujte následovně:

- **1.** Otevřete [okno nastavení ovladače tiskárny.](#page-415-0)
- **2.** Vyberte razítko.

Na kartě **Rozvržení (Layout)** zaškrtněte políčko **Razítko (Stamp)** a poté ze seznamu vyberte razítko, které chcete použít.

Aktuální nastavení se zobrazí v náhledu nastavení na levé straně karty **Rozvržení (Layout)**.

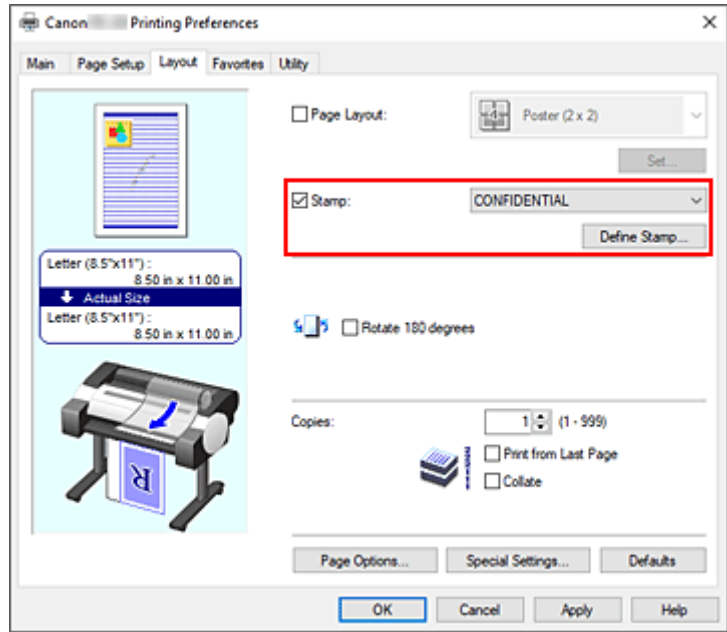

**3.** Dokončete nastavení.

Klikněte na tlačítko **OK**.

Při uskutečnění tisku se data vytisknou se zadaným razítkem.

#### **Důležité**

• V závislosti na prostředí použití nemusí být funkce **Razítko (Stamp)** k dispozici. V takovém případě nastavte možnost **Zařazování v ovladači tiskárny (Spooling at Printer Driver)** v dialogovém okně **[Zvláštní nastavení \(Special Settings\)](#page-443-0)** na položku **Ano (Yes)**.

## **Registrace razítka**

Můžete vytvořit a zaregistrovat nové razítko. Můžete také změnit a znovu zaregistrovat některá z nastavení existujícího razítka. Nepotřebná razítka lze kdykoliv odstranit.

Při registraci nového razítka postupujte následovně:

## **Registrace nového razítka**

- **1.** Otevřete [okno nastavení ovladače tiskárny.](#page-415-0)
- **2.** Vyberte razítko.

Na kartě **Rozvržení (Layout)** zaškrtněte políčko **Razítko (Stamp)** a klikněte na tlačítko **Definovat razítko... (Define Stamp...)**.

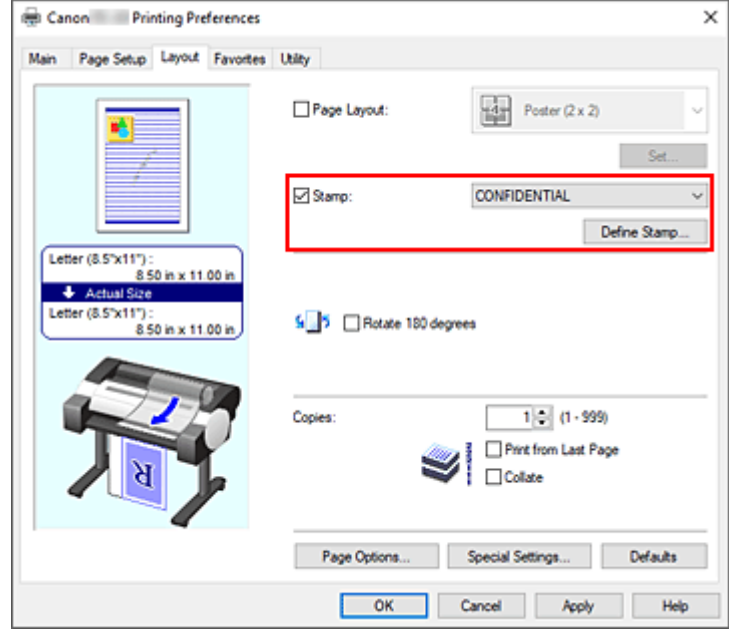

Otevře se dialogové okno **Definovat razítko (Define Stamp)**.

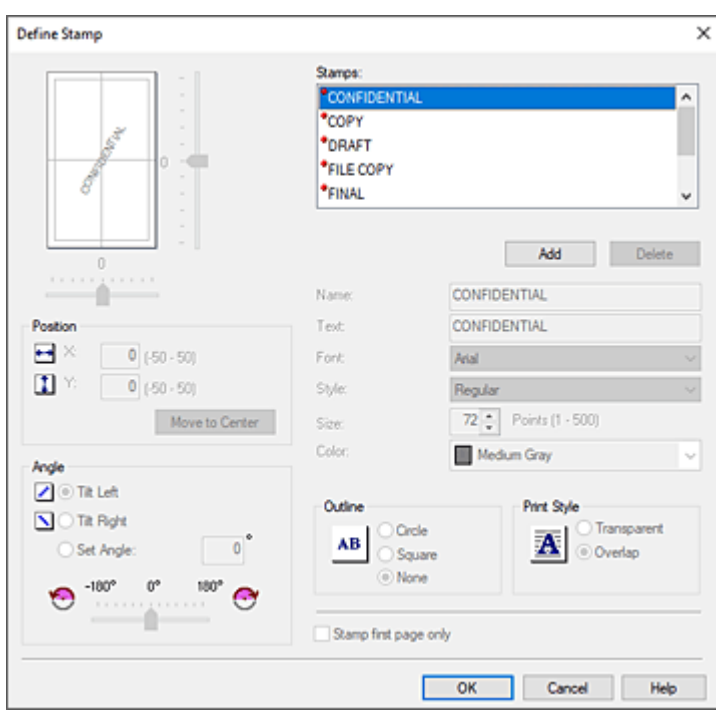

#### **3.** Nastavte podrobnosti razítka.

Kliknutím na tlačítko **Přidat (Add)** přidejte do seznamu nové razítko **(Bez názvu) ((Untitled))**. Do pole **Název (Name)** zadejte název razítka pro registraci a do pole **Text** zadejte řetězec znaků, který chcete používat jako razítko.

Podle potřeby změňte nastavení položek **Písmo (Font)**, **Styl (Style)**, **Velikost (Size)** a **Barva (Color)**.

#### **4.** Nastavení ostatních položek

Podle potřeby nastavte následující položky.

#### **Obrys (Outline)**

Slouží k výběru rámečku kolem textového řetězce razítka.

#### **Styl tisku (Print Style)**

Vyberte způsob tisku razítka.

Po výběru možnosti **Průhledné (Transparent)** se razítko vytiskne na pozadí dokumentu a po výběru možnosti **Překryvné (Overlap)** se vytiskne před dokument.

#### **Umístění (Position)**

Určete polohu razítka na stránce.

Zadáním číselných hodnot do polí **X** a **Y** nastavte souřadnice, případně změňte nastavení přetažením jezdců vodorovného a svislého posuvníku doleva nebo doprava, respektive nahoru nebo dolů.

#### **Úhel (Angle)**

Nastavte úhel umístění razítka.

Zadáním číselné hodnoty do pole **Nastavit úhel (Set Angle)** nastavte úhel nebo změňte nastavení přetažením jezdce posuvníku doleva či doprava.

Nastavte úhel zadáním číselné hodnoty v rozsahu od –180 do 180.

#### **Razítko pouze na 1. stránce (Stamp first page only)**

Toto políčko zaškrtněte, chcete-li vytisknout razítko pouze na první stránce.

**5.** Dokončete nastavení.

Kliknutím na tlačítko **OK** přejděte zpět na kartu **Rozvržení (Layout)**. Zaregistrovaný název se zobrazí v seznamu **Razítko (Stamp)**.

### **Změna a registrace některých nastavení razítka**

**1.** Vyberte razítko.

Na kartě **Rozvržení (Layout)** zaškrtněte políčko **Razítko (Stamp)** a klikněte na tlačítko **Definovat razítko... (Define Stamp...)**.

Otevře se dialogové okno **Definovat razítko (Define Stamp)**.

**2.** Vyberte razítko, pro které chcete změnit nastavení.

V seznamu **Razítka (Stamps)** vyberte název razítka, pro které chcete změnit nastavení.

- **3.** Nakonfigurujte jednotlivá nastavení, přičemž sledujte náhled.
- **4.** Dokončete nastavení.

Kliknutím na tlačítko **OK** přejděte zpět na kartu **Rozvržení (Layout)**. Zaregistrovaný název se zobrazí v seznamu **Razítko (Stamp)**.

#### **Poznámka**

• Razítko zaregistrované jako výchozí nastavení nelze změnit.

### **Odstranění nepotřebného razítka**

**1.** Vyberte razítko.

Na kartě **Rozvržení (Layout)** zaškrtněte políčko **Razítko (Stamp)** a klikněte na tlačítko **Definovat razítko... (Define Stamp...)**.

Otevře se dialogové okno **Definovat razítko (Define Stamp)**.

**2.** Vyberte razítko, které chcete odstranit.

V seznamu **Razítka (Stamps)** vyberte název, který si přejete odstranit, a klikněte na tlačítko **Odstranit (Delete)**.

Když se zobrazí zpráva s žádostí o potvrzení, klikněte na tlačítko **Ano (Yes)**.

**3.** Dokončete nastavení.

Kliknutím na tlačítko **OK** přejděte zpět na kartu **Rozvržení (Layout)**.

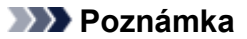

• Razítko zaregistrované jako výchozí nastavení nelze odstranit.

## **Nastavení velikosti a orientace stránky**

Formát a orientaci papíru v zásadě určuje aplikační software. Když jsou velikost a orientace stránky nastavené prostřednictvím položek **Velikost stránky (Page Size)** a **Orientace (Orientation)** na kartě **Nastavení stránky (Page Setup)** shodné se stejnými položkami nastavenými v aplikačním softwaru, není potřebné provést úpravu na kartě **Nastavení stránky (Page Setup)**.

Pokud je nedokážete zadat pomocí aplikačního softwaru, vyberte velikost a orientaci stránky následovně:

- **1.** Otevřete [okno nastavení ovladače tiskárny.](#page-415-0)
- **2.** Vyberte formát papíru.

Vyberte velikost stránky v seznamu **Velikost stránky (Page Size)** na kartě **Nastavení stránky (Page Setup)**.

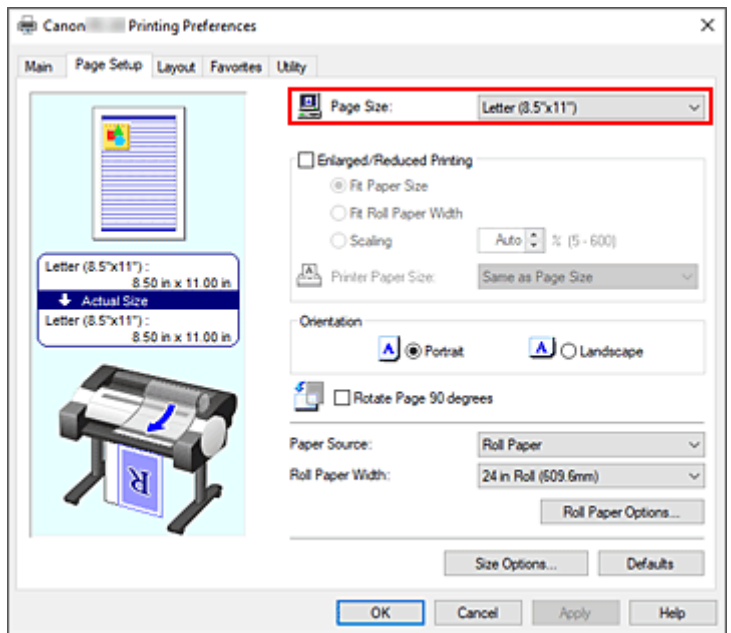

**3.** Nastavte položku **Orientace (Orientation)**.

Vyberte možnost **Na výšku (Portrait)** nebo **Na šířku (Landscape)** pro položku **Orientace (Orientation)**. Když chcete provést tisk s originálem otočeným o 90°, zaškrtněte políčko **Otočit stránku o 90° (Rotate Page 90 degrees)**.

**4.** Dokončete nastavení.

Klikněte na tlačítko **OK**. Při uskutečňování tisku se dokument vytiskne se zvolenou velikostí a orientací stránky.

## **Registrace často používaných profilů tisku**

Často používaná nastavení tisku můžete zaregistrovat do seznamu **Oblíbené (Favorites)**. Nepotřebné profily tisku lze kdykoliv odstranit.

Při registraci profilu tisku postupujte následovně:

### **Registrace profilu tisku**

- **1.** Otevřete [okno nastavení ovladače tiskárny.](#page-415-0)
- **2.** Nastavte vyžadované položky.

Zadejte nastavení tisku, která chcete zaregistrovat, na kartách **Hlavní (Main)**, **Nastavení stránky (Page Setup)** a **Rozvržení (Layout)**.

**3.** Zobrazte dialogové okno **Přidat (Add)**.

Na kartě **Oblíbené (Favorites)** klikněte na tlačítko **Přidat... (Add...)**.

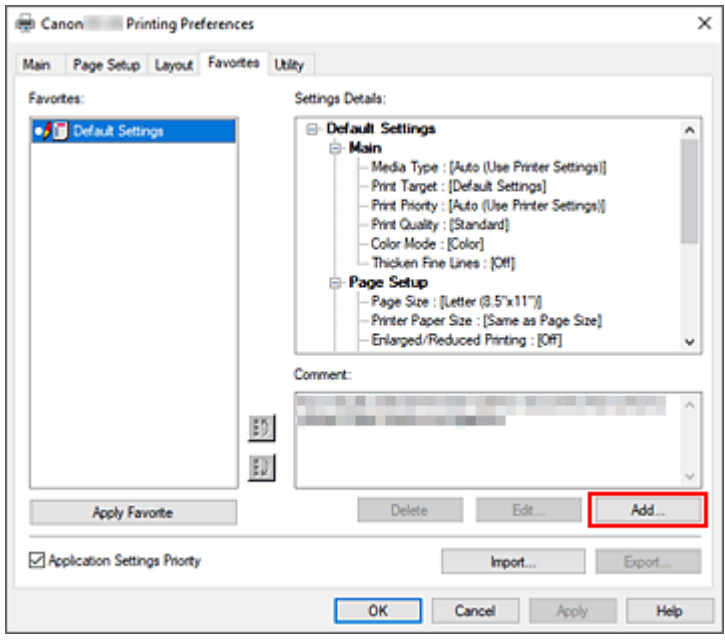

Otevře se dialogové okno **Přidat (Add)**.

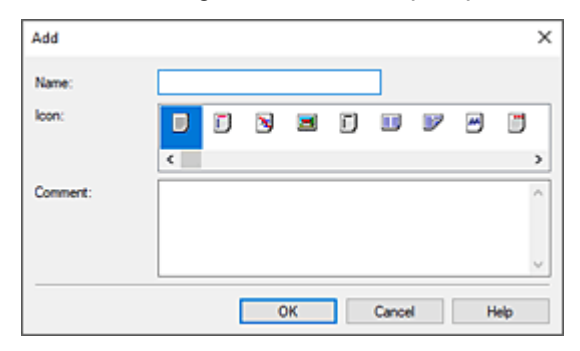

**4.** Zaregistrujte oblíbenou sadu nastavení.

Do pole **Název (Name)** zadejte název oblíbené sady nastavení. Podle potřeby proveďte nastavení v polích **Ikona (Icon)** a **Poznámka (Comment)** a poté klikněte na tlačítko **OK**. Název a ikona se zobrazí v seznamu **Oblíbené (Favorites)**.

Chcete-li zkontrolovat zaregistrovanou oblíbenou sadu nastavení, klikněte na tlačítko **Podrobnosti nastavení (Settings Details)**.

#### **Poznámka**

• Chcete-li oblíbenou sadu nastavení uložit do souboru, klikněte na tlačítko **Exportovat... (Export...)** na kartě **Oblíbené (Favorites)**.

### **Tisk pomocí oblíbených sad nastavení**

- **1.** Otevřete okno nastavení ovladače tiskárny.
- **2.** Použít oblíbené (Apply Favorite)

V seznamu **Oblíbené (Favorites)** na kartě **Oblíbené (Favorites)** vyberte oblíbenou sadu nastavení, kterou chcete použít.

Kliknutím na tlačítko **Použít oblíbené (Apply Favorite)** nahraďte aktuální nastavení zaregistrovanými nastaveními tisku.

**3.** Dokončete nastavení.

Klikněte na tlačítko **OK**. Při uskutečnění tisku se dokument vytiskne pomocí zaregistrované oblíbené sady nastavení.

### **Odstranění nepotřebného profilu tisku**

**1.** Vyberte oblíbenou sadu nastavení, kterou chcete odstranit.

V seznamu **Oblíbené (Favorites)** na kartě **Oblíbené (Favorites)** vyberte oblíbenou sadu nastavení, kterou chcete odstranit.

**2.** Odstraňte nastavení.

Klikněte na tlačítko **Odstranit (Delete)**. Po zobrazení zprávy s žádostí o potvrzení klikněte na tlačítko **OK**.

Vybraná oblíbená sada nastavení se odstraní ze seznamu **Oblíbené (Favorites)**.

#### **Poznámka**

- Profily tisku zaregistrované v počátečních nastaveních nelze odstranit.
- Oblíbenou sadu nastavení aplikovanou na aktuální nastavení tisku nelze odstranit. Chcete-li odstranit tuto oblíbenou sadu nastavení, vyberte jinou oblíbenou sadu nastavení v seznamu **Oblíbené (Favorites)**, kliknutím na tlačítko **Použít oblíbené (Apply Favorite)** aplikujte nastavení této jiné sady a poté odstraňte cílovou oblíbenou sadu nastavení.

# **Tisk z tiskárny**

Tato funkce je dostupná jenom u modelu TC-20M.

- **[Tisk fotografií uložených na jednotce USB Flash](#page-152-0)**
- **[Tisk dokumentů \(PDF\) uložených na jednotce USB Flash](#page-160-0)**

## <span id="page-152-0"></span>**Tisk fotografií uložených na jednotce USB Flash**

Fotografie uložené na jednotce USB Flash můžete snadno vytisknout.

#### **Poznámka**

- Lze tisknout data JPEG pořízené pomocí fotoaparátů vyhovujících specifikacím Design Rule for Camera File System. Snímky musí odpovídat standardu Exif 2.2/2.21/2.3. Jiný typy snímků nebo filmů, například snímky RAW, nelze vytisknout.
- Lze tisknout obrázky naskenované a uložené pomocí samotné tiskárny, je-li možnost **Typ dok. (Doc.type)** nastavena na **Fotografie (Photo)** a **Formát (Format)** na **JPEG** (přípona souboru ".jpg").
- **1.** Vložte papír.
	- [Vkládání rolí do tiskárny](#page-460-0)
	- [Vkládání listů do tiskárny](#page-476-0)
- **3.** Zasuňte jednotku USB Flash do portu pro jednotku USB Flash.
- **4.** Na domovské obrazovce vyberte **Ostatní (Others)**.
	- **→** [Uspořádání nabídky domovské obrazovky](#page-503-0)
- **5.** Vyberte položku **Tisk z (Print from)**.
- 

### **6.** Vyberte položku **Tisk z jednotky USB Flash (Print from USB flash drive)**.

Zobrazí se obrazovka pro výběr fotografií.

#### **Poznámka**

- Pokud jsou soubory fotografií i soubory PDF uložené na jednotce USB Flash, zobrazí se obrazovka pro potvrzení výběru souboru, který tisknete. Na zobrazené obrazovce vyberte **Tisk fotografií (Print photos)**.
- Pokud nejsou na jednotce USB Flash uložena žádná tisknutelná data, zobrazí se na dotykové obrazovce zpráva **Uložená data nejsou podporovaného typu**.
- Pokud jsou na jednotce USB Flash uložena data víc než 2 000 fotografií, data se automaticky rozdělí do skupin po 2 000 fotografiích v opačném chronologickém pořadí (datum poslední změny). Zkontrolujte zprávu na dotykové obrazovce a vyberte **OK**.
- **7.** Zadejte potřebná nastavení.
	- Výběr fotografie pro tisk: •

Fotografii vyberte vodorovným přejetím prstem.

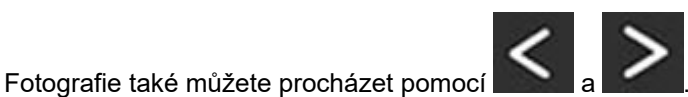

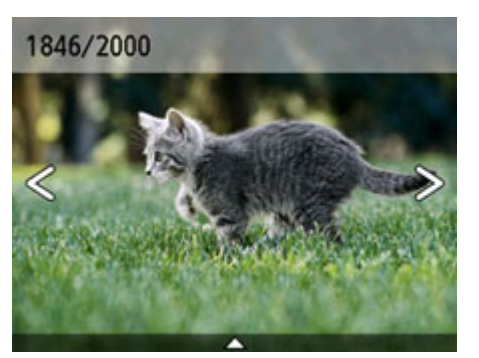

• Způsob zobrazení, počet kopií a nastavení tisku můžete změnit takto: •

Výběrem  $\triangle$  ve spodní části zobrazené fotografie zobrazíte nabídku.

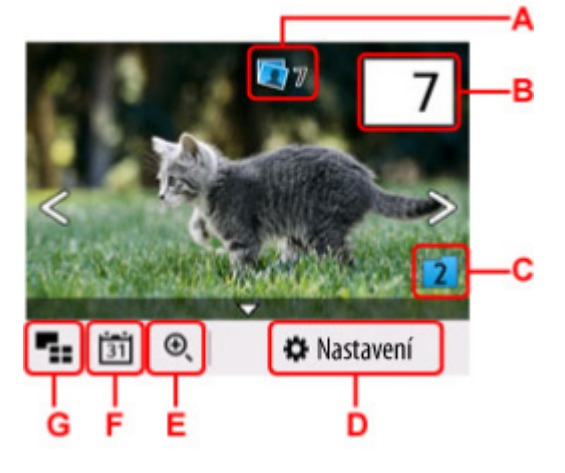

A: Zobrazí se celkový počet kopií

Při výběru se zobrazí obrazovka Kontrola počtu kopií celkem, kde můžete zkontrolovat počet kopií pro každou fotografii. Na obrazovce Kontrola počtu kopií celkem můžete změnit počet kopií pro každou fotografii.

B: Zadejte počet kopií

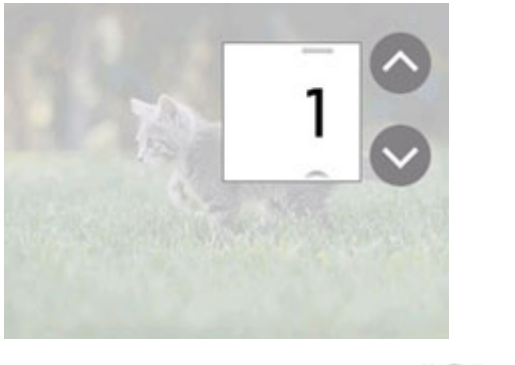

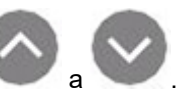

Zadejte počet kopií pomocí tlačítka

Počet kopií po 10 kopiích zadejte stisknutím a podržením.

Počet můžete zadat také potáhnutím.

#### **Poznámka**

• Můžete zadat počet kopií každé fotografie. Zobrazte fotografii, kterou chcete vytisknout, • a potom zadejte počet kopií.

C: Výběrem změníte skupinu fotografií.

Přepnout skupinu Otevřít skupinu se starším datem Otevřít skupinu s novějším datem Zrušit

Podrobnosti:

- **→** [Použití užitečných funkcí zobrazení](#page-157-0)
- D: Výběrem zobrazíte obrazovku **Nastavení (Settings)**.

Můžete změnit nastavení velikosti stránky, typu média a kvality tisku apod.

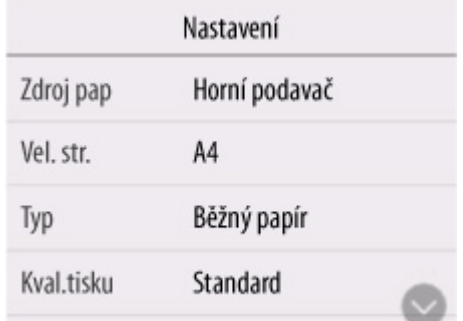

#### **Poznámka**

- Některá nastavení nelze zadat v kombinaci s nastavením jiné položky nastavení. Je-li vybráno nastavení, které nelze zadat v kombinaci, na dotykové obrazovce se objeví U. V takovém případě vyberte vlevo nahoře na dotykové obrazovce možnost , zkontrolujte zprávu a změňte nastavení.
- E: Slouží ke zvětšení fotografie.

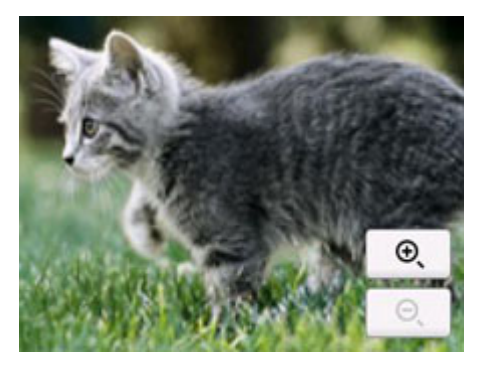

Podrobnosti:

#### [Použití užitečných funkcí zobrazení](#page-157-0)

F: Slouží k zobrazení fotografie se zadáním data (datum poslední úpravy dat).

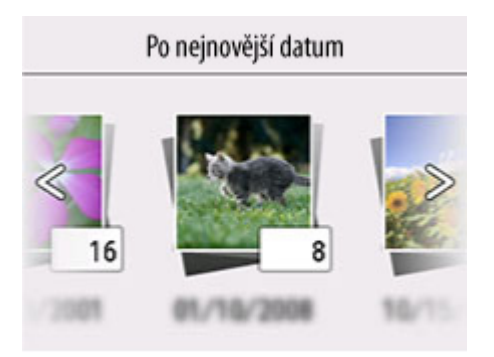

#### Podrobnosti:

**→** [Použití užitečných funkcí zobrazení](#page-157-0)

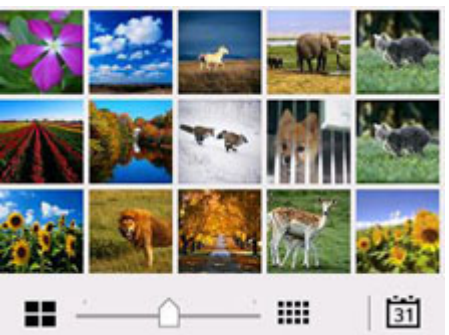

Více informací o způsobu zobrazení:

- **→** [Použití užitečných funkcí zobrazení](#page-157-0)
- **8.** Stiskněte tlačítko **Barevně**.

Tiskárna zahájí tisk.

#### **Poznámka**

- Chcete-li zrušit tisk, stiskněte tlačítko **Stop**.
- Během zpracování tiskové úlohy můžete přidat tiskovou úlohu (Rezervace tisku fotografií).
	- **→ Přidání tiskové úlohy**

### **Přidání tiskové úlohy**

Tiskovou úlohu (Rezervace tisku fotografií) můžete přidat během tisku fotografií.

Tiskovou úlohu přidáte provedením níže uvedeného postupu.

**1.** Potažením fotografie během tisku vyberete další fotografii.

#### **Poznámka**

• Během výběru fotografie tiskárna vytiskne rezervované fotografie. •

G: Slouží k zobrazení více fotografií současně.

• Na fotografii zahrnuté v tiskové úloze se objeví • .

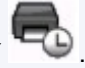

**2.** Zadejte počet kopií a nastavení tisku pro každou fotografii.

#### **Poznámka**

- Během zpracování tiskové úlohy nemůžete změnit nastavení **Vel. Str. (Page size)** nebo **Typ (Type)** na obrazovce pro potvrzení nastavení tisku. Nastavení je stejné jako nastavení pro fotografii zahrnutou v tiskové úloze.
- **3.** Stiskněte tlačítko **Barevně**.

Rezervovaná fotografie se vytiskne vedle fotografie, která se už začala tisknout.

Chcete-li vytisknout další fotografie, postupujte znovu od kroku 1.

#### **Poznámka**

- Během zpracování tiskové úlohy nemůžete zobrazit domovskou obrazovku, měnit nabídku pro tisk nebo tisknout z počítače nebo jiných zařízení.
- Během zpracování tiskové úlohy není vybrána fotografie ve druhé skupině. •
- Když během zpracování tiskové úlohy stisknete tlačítko **Stop**, zobrazí se obrazovka pro výběr způsobu, jak zrušit rezervaci. Pokud vyberete **Zrušit všechny rezervace (Cancel all reservations)**, můžete zrušit tisk všech fotografií. Pokud vyberete **Zrušit poslední rezervaci (Cancel the last reservation)**, můžete zrušit poslední tisknutou úlohu.
- Je-li tiskových úloh hodně, zpráva **Nelze zarezervovat další tiskové úlohy. Chvíli počkejte a pak operaci zopakujte.** se může zobrazit na dotykové obrazovce. V takovém případě chvíli počkejte a potom tiskovou úlohu přidejte.

# <span id="page-157-0"></span>**Použití užitečných funkcí zobrazení**

Můžete současně zobrazit víc fotografií, zadat datum (datum poslední úpravy dat) pro výběr fotografií a přepnout na jinou skupinu fotografií.

Chcete-li vybrat nabídku zobrazení, vyberte na obrazovce pro výběr fotografií možnost  $\triangle$ .

- **→ Zobrazení více fotografií pro výběr fotografie**
- Výběr fotografie zadáním data
- **→ [Zvětšení fotografie](#page-158-0)**
- **→** [Přepnutí na jinou skupinu fotografií](#page-158-0)

### **Zobrazení více fotografií pro výběr fotografie**

Když na obrazovce pro výběr fotografie vyberete ■ , zobrazí se následující obrazovka.

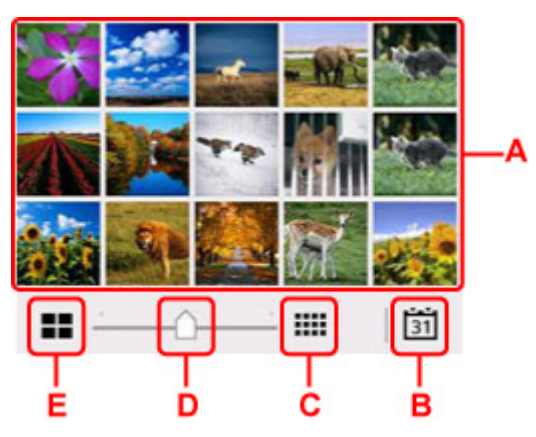

- A: Když je vybrána fotografie k tisku, dotyková obrazovka se vrátí k zobrazení jedné fotografie.
- B: Slouží k zobrazení fotografie zadáním data.
- ◆ Výběr fotografie zadáním data
- C: Slouží ke zvětšení zobrazení fotografií. (zobrazení 54 fotografií)
- D: Přetažením přepnete počet zobrazených fotografií na 6, 15 nebo 54 fotografií.
- E: Slouží ke zmenšení zobrazení fotografií. (zobrazení 6 fotografií)

## **Výběr fotografie zadáním data**

Když na obrazovce pro výběr fotografie vyberete  $\frac{31}{31}$ , zobrazí se následující obrazovka.

<span id="page-158-0"></span>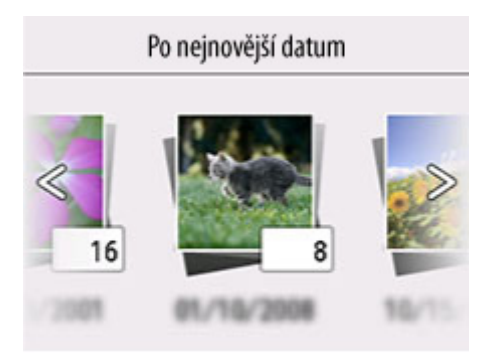

Vodorovným potažením přepnete datum (aktualizace data u fotografických dat).

Zobrazí se fotografie se zadaným datem.

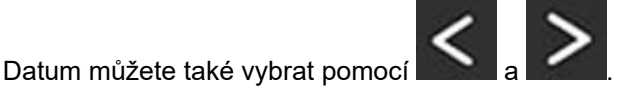

#### **Poznámka**

- Datum se zobrazí podle nastavení **Formát zobrazení data (Date display format)** v nabídce **Nastavení dalšího zařízení (Other printer settings)** v části **Nastavení zařízení (Printer settings)**.
	- **[Další nastavení tiskárny](#page-534-0)**

## **Zvětšení fotografie**

Když na obrazovce pro výběr fotografie vyberete (ex. zobrazí se následující obrazovka.

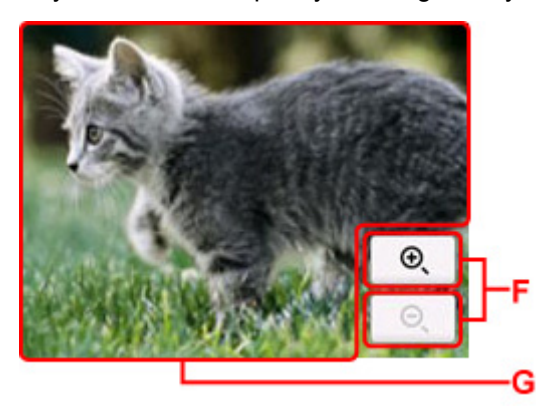

- F: Slouží k přepnutí zvětšení zobrazení.
- G: Přetažením posunete polohu zobrazení.

### **Přepnutí na jinou skupinu fotografií**

#### **Poznámka**

• Pokud jsou na jednotce USB Flash uložena data víc než 2 000 fotografií, data se automaticky rozdělí • do skupin po 2 000 fotografiích v opačném chronologickém pořadí (datum poslední změny).

Když na obrazovce pro výběr fotografie vyberete  $\|\bm{4}\|$ , zobrazí se následující obrazovka.

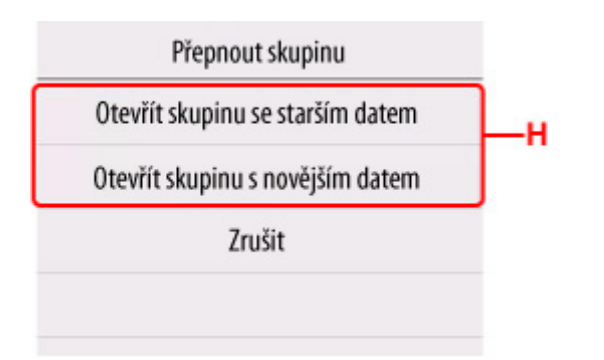

H: Výběrem změníte skupinu fotografií.

## <span id="page-160-0"></span>**Tisk dokumentů (PDF) uložených na jednotce USB Flash**

Následující soubory PDF (přípona: .pdf) můžete tisknout pomocí ovládacího panelu tiskárny.

- Soubory PDF naskenované pomocí ovládacího panelu tiskárny se uloží na jednotku USB Flash.
	- [Ukládání naskenovaných dat na jednotku USB](#page-230-0) Flash
- Soubory PDF lze vytvořit pomocí nástroje Canon IJ Scan Utility. •

Pro Windows:

[Skenování dokumentů a fotografií](#page-244-0)

Systém macOS:

Skenování dokumentů a fotografií

Další informace o souborech PDF, které nelze tisknout z tiskárny:

[Soubory PDF, které nelze tisknout](#page-162-0)

Soubor PDF vytisknete provedením níže uvedených pokynů.

- **1.** Vložte papír.
	- ◆ [Vkládání rolí do tiskárny](#page-460-0)
	- [Vkládání listů do tiskárny](#page-476-0)
- **2.** Zasuňte jednotku USB Flash do portu pro jednotku USB Flash.

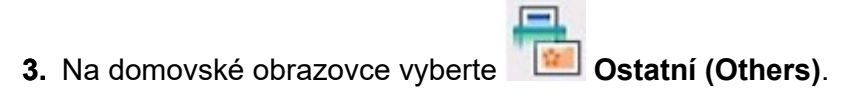

- **→ [Uspořádání nabídky domovské obrazovky](#page-503-0)**
- **4.** Vyberte položku **Tisk z (Print from)**.
- **5.** Vyberte položku **Tisk z jednotky USB Flash**.

Zobrazí se seznam dokumentů.

#### **Poznámka**

- Pokud jsou soubory fotografií i soubory PDF uložené na jednotce USB Flash, zobrazí se obrazovka pro potvrzení výběru souboru, který tisknete. Na zobrazené obrazovce vyberte **Tisk dokumentů (Print documents)**.
- **6.** Vyberte dokumenty, které chcete vytisknout.

#### **Seznam názvů souborů**

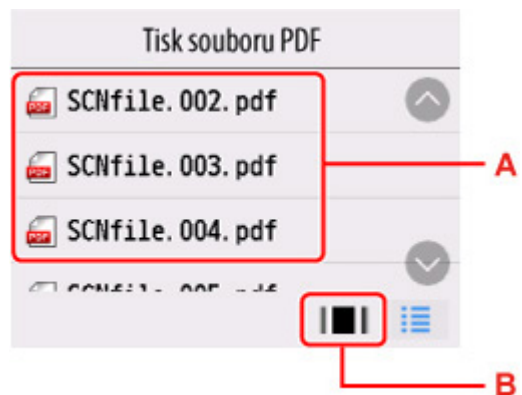

#### **Zobrazení náhledu**

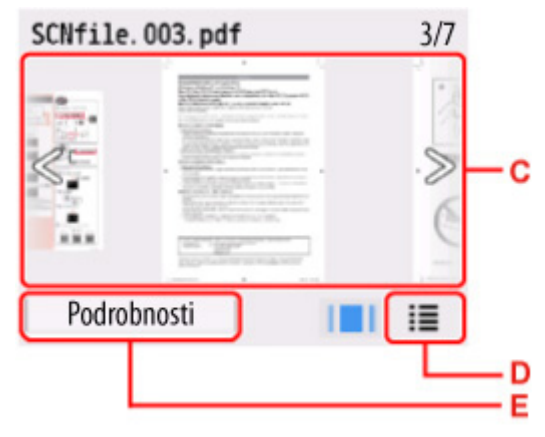

A: Vodorovným přetažením zobrazte název dokumentů a vyberte dokumenty, které chcete vytisknout.

- B: Slouží k přepnutí zobrazení náhledu.
- C: Přetažením zobrazte náhled dokumentů a vyberte dokument, který chcete vytisknout.
- D: Slouží k přepnutí seznamu názvů souborů.
- E: Slouží k zobrazení obrazovky **Podrobnosti (Details)**.

#### **Poznámka**

- Názvy souborů se na seznamu dokumentů nemusí zobrazit správně, pokud je název souboru příliš dlouhý nebo obsahuje nekompatibilní znaky.
- Na obrazovce náhledu se na dotykové obrazovce zobrazí první stránka každého souboru PDF. Je-li dokument ve formátu na šířku, zobrazí se otočený o 90 stupňů.
- U některých souborů PDF může zobrazení náhledu trvat déle nebo může být část náhledu oříznutá.
- Název souborů PDF se zobrazí, i když soubory PDF nelze vytisknout pomocí ovládacího panelu tiskárny. Soubory PDF nelze tisknout v těchto případech.
	- Soubory PDF uložené pomocí softwaru jiného než Canon IJ Scan Utility
	- Soubory PDF, u kterých není k dispozici obrazovka náhledu (na obrazovce náhledu je "?").
- Doporučujeme zobrazit obrazovku **Podrobnosti (Details)** a zkontrolovat, zda lze soubor PDF vytisknout. Soubor PDF nelze tisknout v těchto případech.
	- Nelze zobrazit informace na obrazovce **Podrobnosti (Details)**.
	- V nabídce **Vytvořeno (Created with)** jsou zobrazené jiné znaky než název tiskárny nebo **IJ Scan Utility**.

<span id="page-162-0"></span>• Soubory PDF vytvořené pomocí softwaru jiného než Canon IJ Scan Utility nelze tisknout, ani když jsou uložené pomocí aplikace Canon IJ Scan Utility.

#### **7.** Zadejte potřebná nastavení.

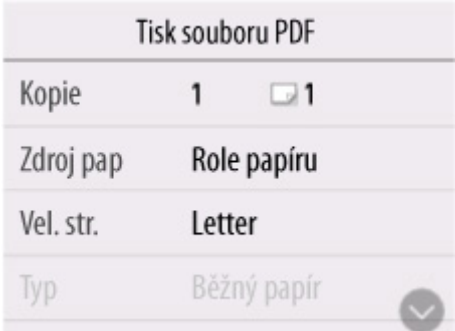

#### **Počet kopií**

Zadejte počet kopií.

#### **Zdroj papíru**

Vyberte zdroj papíru.

#### **Velikost stránky (Page Size)**

Vyberte formát vloženého papíru.

#### **Typ (Type) (typ média)**

Typ papíru je nastaven na **Běžný papír (Plain paper)**.

#### **Kvalita tisku (Print qlty)**

Zadejte kvalitu tisku.

#### **8.** Stiskněte tlačítko **Černobíle** nebo **Barevně**.

Tiskárna zahájí tisk.

#### **Poznámka**

- Můžete tisknout až 250 stránek najednou. Pokud se pokusíte vytisknout víc než 250 stránek souboru PDF, zpráva **Zadaný soubor PDF obsahuje příliš mnoho stránek. Stránky přesahující počet tisknutelných stránek se nevytisknou. Pokračovat?** se zobrazí na dotykové obrazovce Tisk zahájíte stisknutím tlačítka **Ano (Yes)**. Pokud potřebujete vytisknout víc než 250 stránek souboru PDF, tiskněte z počítače.
- Některé soubory PDF se můžou otočit o 90 stupňů.
- Je-li velikost dokumentu větší než velikost stránky zadaná na tiskárně, dokument se vytiskne zmenšený. V takovém případě se nemusí vytisknout tenké linky v dokumentu nebo můžou být obrázky špatně zarovnané.

### **Soubory PDF, které nelze tisknout**

Následující soubory PDF nelze vytisknout, i když je název těchto souborů PDF zobrazený v seznamu.

- Soubory naskenované pomocí ovládacího panelu tiskárny a uložené na jednotku USB Flash s nastavením **Formát (Format)** jiným než **PDF** nebo **Kompaktní PDF (Compact PDF)**
- Soubory vytvořené pomocí aplikace Canon IJ Scan Utility za těchto okolností •

– šifrovaná data

– data přesahující 2 GB

– data zahrnující obrázky naskenované při rozlišení 9601 pixelů nebo víc ve svislém a vodorovném směru

## **Tisk ze smartphonu/tabletu**

Více informací o tisku ze zařízení naleznete v návodu k obsluze zařízení nebo aplikace.

- **Snadný tisk z chytrého telefonu nebo tabletu pomocí nástroje Canon PRINT Inkjet/SELPHY**
- **Tisk ze zařízení iOS (AirPrint)**
- **Tisk s pomocí tiskové služby Mopria Print Service**
- **Tisk s pomocí tiskové služby Canon Print Service**

# **Kopírování**

Tato funkce je dostupná jenom u modelu TC-20M.

#### **[Kopírování na roli papíru](#page-166-0)**

- [Kopírování na šířku role](#page-167-0)
- [Vytváření zvětšených kopií se základním nastavením](#page-169-0)
- [Zmenšení nebo zvětšení kopií](#page-171-0)
- [Kopírování silných originálů, například knih](#page-175-0)

#### **[Kopírování na volné listy](#page-177-0)**

- [Vytváření kopií](#page-178-0)
- [Zmenšení nebo zvětšení kopií](#page-184-0)
- [Kopírování dvou stránek na jednu](#page-187-0)
- [Kopírování čtyř stránek na jednu](#page-191-0)
- [Vytváření kopií sešití obrázku](#page-195-0)
- [Kopírování průkazu na jednu stránku](#page-198-0)
- [Kopírování silných originálů, například knih](#page-201-0)

# <span id="page-166-0"></span>**Kopírování na roli papíru**

- **[Kopírování na šířku role](#page-167-0)**
- **[Vytváření zvětšených kopií se základním nastavením](#page-169-0)**
- **[Zmenšení nebo zvětšení kopií](#page-171-0)**
- **[Kopírování silných originálů, například knih](#page-175-0)**

# <span id="page-167-0"></span>**Kopírování na šířku role**

Originály lze zvětšit a nakopírovat na šířku role papíru.

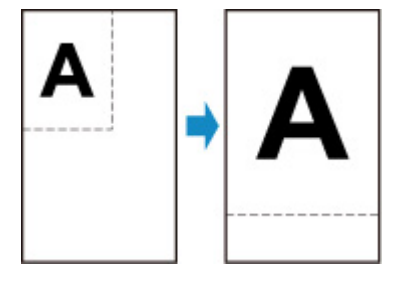

- **1.** Vložte papír.
	- **→ [Vkládání rolí do tiskárny](#page-460-0)**
- **2.** Vkládání originálů na desku pro dokumenty
	- **→ [Vkládání originálů na desku pro dokumenty](#page-68-0)**

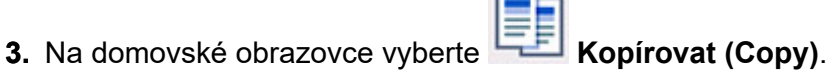

**→** [Uspořádání nabídky domovské obrazovky](#page-503-0)

#### **Poznámka**

- Je-li vložena role papíru i jednotlivý list, objeví se obrazovka s dotazem, co použít. Vyberte **Kopírovat na roli papíru (Copy to roll paper)**.
	-

**4.** Vyberte **Kopie přizp. vel. Pap. (Fit to roll width copy)**.

**5.** Na pohotovostní obrazovce kopírování zadejte potřebná nastavení.

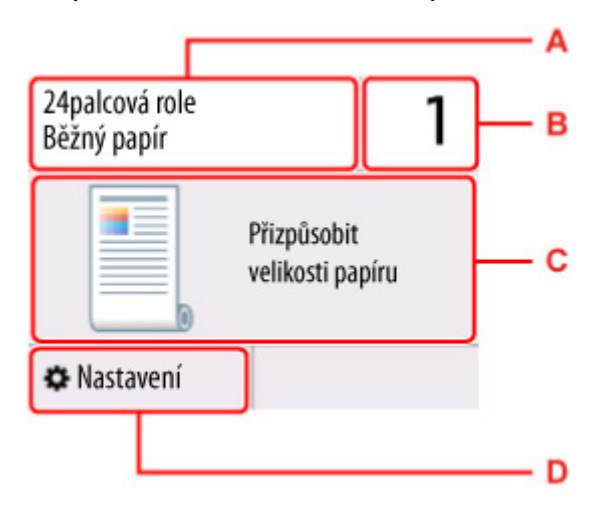

- A: Velikost a typ vloženého papíru.
- B: Zadejte počet kopií.

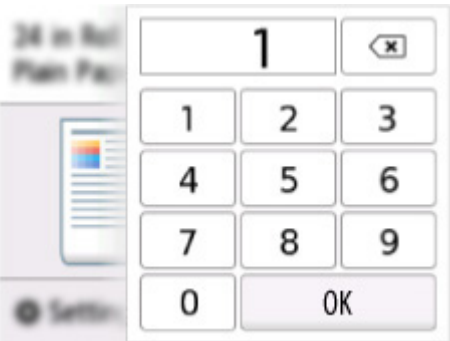

Vyberte počet kopií pomocí čísel.

C: Rozvržení kopie.

D: Zobrazí se položky nastavení tisku.

Více informací o položkách nastavení naleznete v tématu:

- [Nastavení položek pro tisk](#page-181-0)
- **6.** Stiskněte tlačítko **Černobíle** nebo **Barevně**.

#### **Poznámka**

• Chcete-li kopírování zrušit, stiskněte tlačítko • **Stop**.

# <span id="page-169-0"></span>**Vytváření zvětšených kopií se základním nastavením**

- **1.** Vložte papír.
	- **→ [Vkládání rolí do tiskárny](#page-460-0)**
- **2.** Vkládání originálů na desku pro dokumenty
	- **→ [Vkládání originálů na desku pro dokumenty](#page-68-0)**
- **3.** Na domovské obrazovce vyberte **Kopírovat (Copy)**.
	- **→** [Uspořádání nabídky domovské obrazovky](#page-503-0)

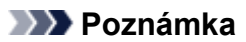

• Je-li vložena role papíru i jednotlivý list, objeví se obrazovka s dotazem, co použít. Vyberte • **Kopírovat na roli papíru (Copy to roll paper)**.

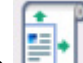

### **4.** Vyberte **Zvětšená kopie (Enlargement copy)**.

**5.** Vyberte velikost, kterou chcete zvětšit.

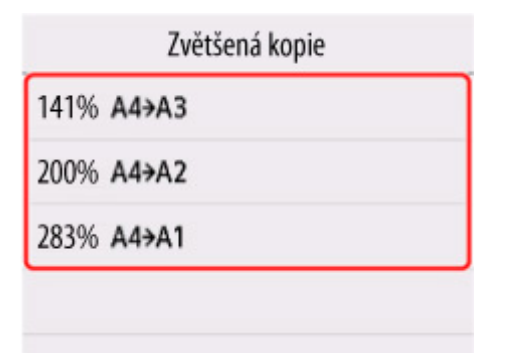

**6.** Na pohotovostní obrazovce kopírování zadejte potřebná nastavení.

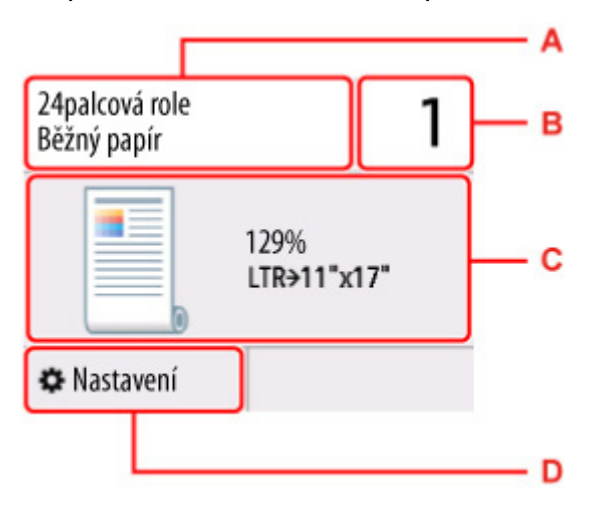

- A: Velikost a typ vloženého papíru.
- B: Zadejte počet kopií.

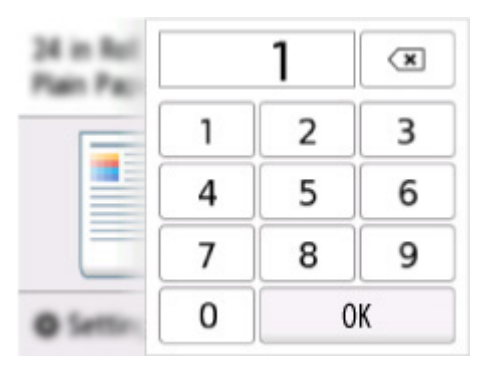

Vyberte počet kopií pomocí čísel.

- C: Rozvržení kopie.
- D: Zobrazí se položky nastavení tisku.

Více informací o položkách nastavení naleznete v tématu:

[Nastavení položek pro tisk](#page-181-0)

### **7.** Stiskněte tlačítko **Černobíle** nebo **Barevně**.

#### **Poznámka**

- Chcete-li kopírování zrušit, stiskněte tlačítko **Stop**.
- Úlohu kopírování můžete přidat během tisku.
	- [Přidání úlohy kopírování \(rezervování kopie\)](#page-179-0)

# <span id="page-171-0"></span>**Zmenšení nebo zvětšení kopií**

Zvětšení můžete zadat, nebo vybrat přednastavený poměr kopírování nebo přizpůsobení na velikost stránky.

### **POZNÁMKA**

- Můžete snadno tisknout zvětšené kopie na roli papíru.
	- [Vytváření zvětšených kopií se základním nastavením](#page-169-0)
- Originály můžete kopírovat na velikost role papíru, aniž byste zadávali zvětšení.
	- **★ [Kopírování na šířku role](#page-167-0)**
- **1.** Vložte papír.
	- [Vkládání rolí do tiskárny](#page-460-0)
- **2.** Vkládání originálů na desku pro dokumenty.
	- [Vkládání originálů na desku pro dokumenty](#page-68-0)
- **3.** Na domovské obrazovce vyberte **Kopírovat (Copy)**.
	- **→** [Uspořádání nabídky domovské obrazovky](#page-503-0)

#### **Poznámka**

• Je-li vložena role papíru i jednotlivý list, objeví se obrazovka s dotazem, co použít. Vyberte • **Kopírovat na roli papíru (Copy to roll paper)**.

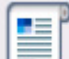

**4.** Vyberte **Kopie v měřítku (Scaled copy)**.

- **5.** Zvolte **Nastavení** (Settings).
- **6.** V poli **Zvětšení (Magnif.)** vyberte úroveň zvětšení.

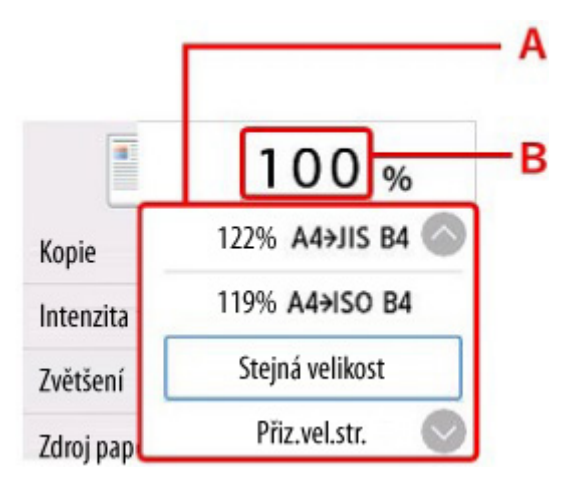

- A: Potažením vyberte způsob zmenšení nebo zvětšení.
- **→** [Způsob zmenšení nebo zvětšení](#page-173-0)

B: Výběrem zobrazte níže uvedenou obrazovku.

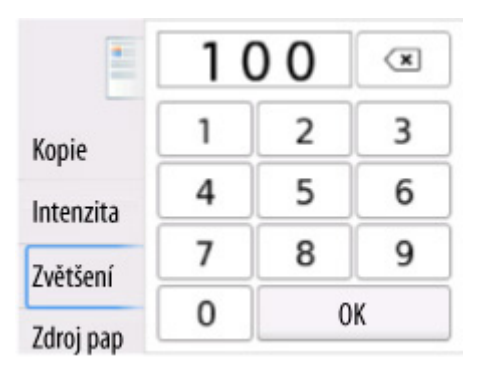

Vyberte zvětšení pomocí čísel.

- **7.** Vyberte **OK**.
- **8.** Na pohotovostní obrazovce kopírování zadejte potřebná nastavení.

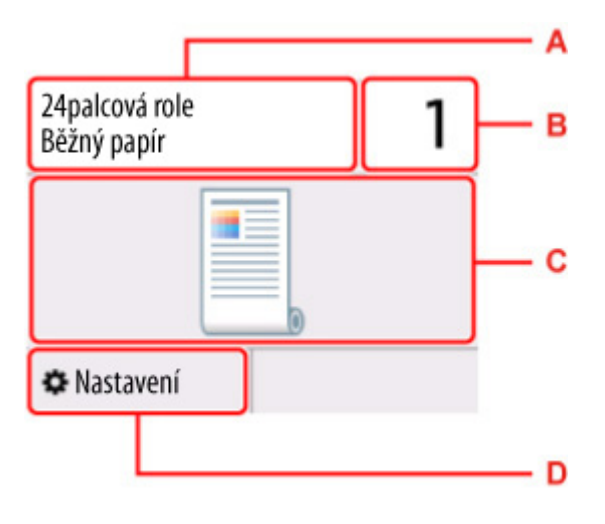

- A: Velikost a typ vloženého papíru.
- B: Zadejte počet kopií.

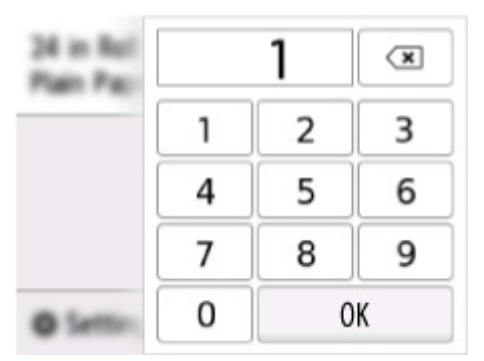

Vyberte počet kopií pomocí čísel.

- C: Rozvržení kopie.
- D: Zobrazí se položky nastavení tisku.

<span id="page-173-0"></span>Více informací o položkách nastavení naleznete v tématu:

- **► [Nastavení položek pro tisk](#page-181-0)**
- **9.** Stiskněte tlačítko **Černobíle** nebo **Barevně**.

#### **Poznámka**

- Chcete-li kopírování zrušit, stiskněte tlačítko **Stop**.
- Úlohu kopírování můžete přidat během tisku.
	- [Přidání úlohy kopírování \(rezervování kopie\)](#page-179-0)

### **Způsob zmenšení nebo zvětšení**

• Přizpůsobení velikosti stránky •

Tiskárna obrázek automaticky zmenšuje nebo zvětšuje podle velikosti stránky.

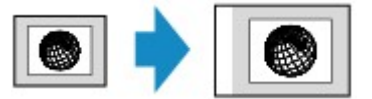

Nastavení v části **Zvětšení (Magnif.)**: **Přizpůsobení velikosti stránky**

#### **Poznámka**

- Když vyberete **Přiz.vel.str. (Fit to page)**, u některých originálů se velikosti stránky nemusí správně rozpoznat. V takovém případě vyberte jiné nastavení než **Přiz.vel.str. (Fit to page)**.
- Přednastavený poměr •

Můžete zvětšit jeden z přednastavených poměrů pro zmenšení nebo zvětšení kopií.

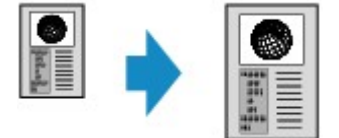

Vyberte odpovídající poměr pro velikost originálu a velikost stránky.

#### **Poznámka**

- Některé přednastavené poměry nejsou dostupné v závislosti na zemi nebo oblasti zakoupení. •
- Zadání poměru kopie •

Poměr kopie můžete zadat jako procento, podle kterého chcete kopie zmenšit nebo zvětšit.

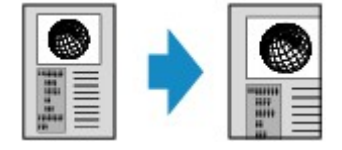

#### **Poznámka**

• Lze vybrat **Max. 400 % (400% MAX)** (maximální poměr kopie) a **Min. 25 % (25% MIN)** (minimální poměr kopie).

• Pokud kopírujete ve stejné velikosti jako originál, vyberte **Stejná velikost (Same size)**.

# <span id="page-175-0"></span>**Kopírování silných originálů, například knih**

Při kopírování originálů, jako jsou knihy, můžete kopírovat bez černých okrajů kolem obrazu a tmavé oblasti u vazby. Pomocí této funkce lze snížit zbytečnou spotřebu inkoustu.

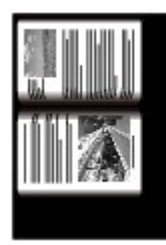

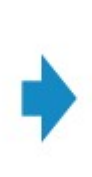

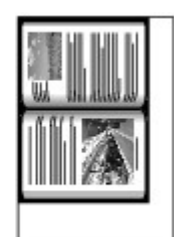

- **1.** Vložte papír.
	- **→ [Vkládání rolí do tiskárny](#page-460-0)**
- **2.** Položte originál na desku pro dokumenty.
	- **→** [Vkládání originálů na desku pro dokumenty](#page-68-0)
- **3.** Na domovské obrazovce vyberte **Kopírovat (Copy)**.
	- **→ [Uspořádání nabídky domovské obrazovky](#page-503-0)**

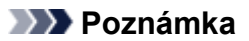

- Je-li vložena role papíru i jednotlivý list, objeví se obrazovka s dotazem, co použít. Vyberte **Kopírovat na roli papíru (Copy to roll paper)**.
- **4.** Vyberte **Kopie s vymaz. rám. (Frame erase copy)**.
- **5.** Na pohotovostní obrazovce kopírování zadejte potřebná nastavení.

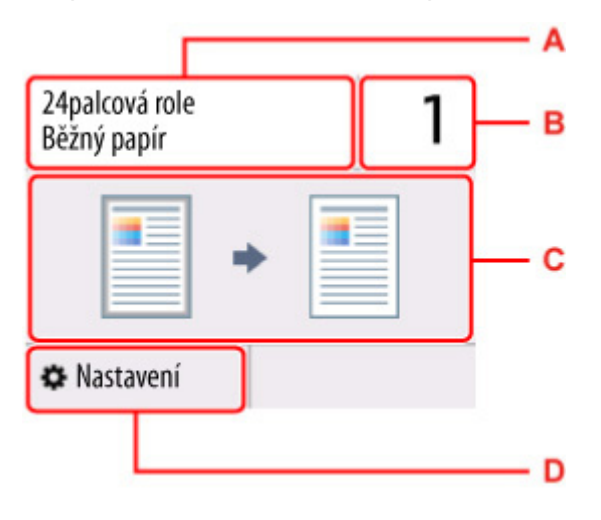

A: Velikost a typ vloženého papíru.

#### B: Zadejte počet kopií.

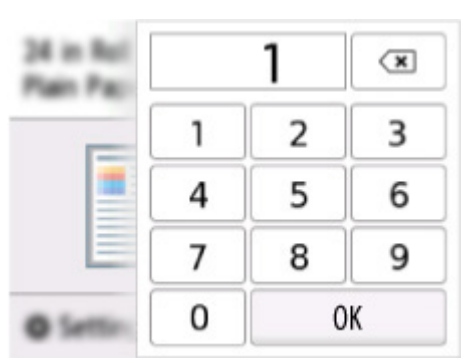

Vyberte počet kopií pomocí čísel.

C: Rozvržení kopie.

D: Zobrazí se položky nastavení tisku.

Více informací o položkách nastavení naleznete v tématu:

[Nastavení položek pro tisk](#page-181-0)

### **6.** Stiskněte tlačítko **Černobíle** nebo **Barevně**.

#### **Poznámka**

- Zavřete kryt dokumentů. •
- Kolem obrazu se může objevit úzký černý okraj. Tato funkce odstraní pouze tmavé okraje. Je-li skenovaná kniha příliš silná nebo používáte-li tiskárnu u okna v jasném prostředí, může zůstat slabý černý rámeček. Je-li originál tmavý, tiskárna navíc nedokáže odlišit barvu dokumentu od stínu, a tak může dojít k menšímu ořezu nebo vzniknout stín na ohybu.
- Chcete-li kopírování zrušit, stiskněte tlačítko **Stop**.

## <span id="page-177-0"></span>**Kopírování na volné listy**

- **[Vytváření kopií](#page-178-0)**
- **[Zmenšení nebo zvětšení kopií](#page-184-0)**
- **[Kopírování dvou stránek na jednu](#page-187-0)**
- **[Kopírování čtyř stránek na jednu](#page-191-0)**
- **[Vytváření kopií sešití obrázku](#page-195-0)**
- **[Kopírování průkazu na jednu stránku](#page-198-0)**
- **[Kopírování silných originálů, například knih](#page-201-0)**

# <span id="page-178-0"></span>**Vytváření kopií**

V této části je popsán základní postup standardního kopírování.

- **1.** Vložte papír.
	- [Vkládání listů do tiskárny](#page-476-0)
- **2.** Vkládání originálů na desku pro dokumenty.
	- **→** [Vkládání originálů na desku pro dokumenty](#page-68-0)
- **3.** Na domovské obrazovce vyberte **Kopírovat (Copy)**.
	- **→** [Uspořádání nabídky domovské obrazovky](#page-503-0)

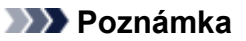

• Je-li vložena role papíru i jednotlivý list, objeví se obrazovka s dotazem, co použít. Vyberte • **Kopírovat na volný list (Copy to cut sheet)**.

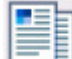

## **4.** Vyberte **Standard. kopírování (Standard copy)**.

**5.** Na pohotovostní obrazovce kopírování zadejte potřebná nastavení.

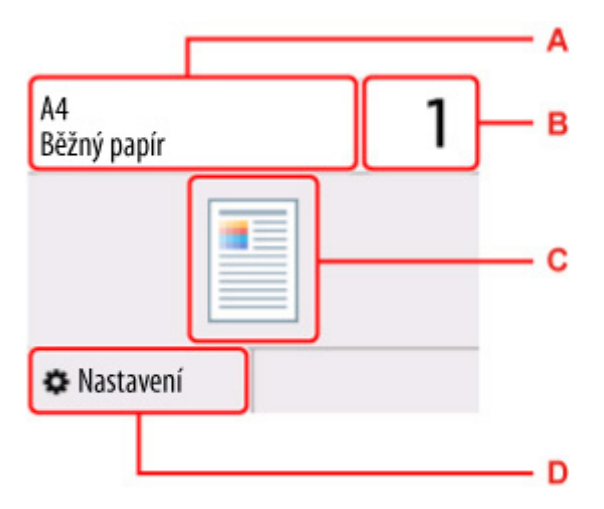

- A: Velikost a typ vloženého papíru.
- B: Zadejte počet kopií.

<span id="page-179-0"></span>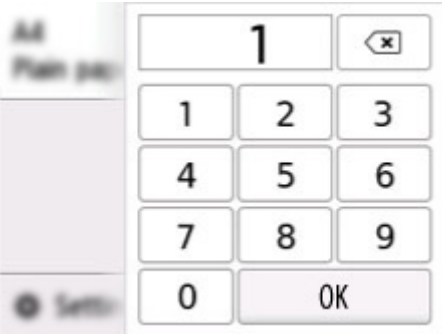

Vyberte počet kopií pomocí čísel.

C: Rozvržení kopie.

D: Zobrazí se položky nastavení tisku.

Více informací o položkách nastavení naleznete v tématu:

- **→** [Nastavení položek pro tisk](#page-181-0)
- **6.** Stiskněte tlačítko **Černobíle** nebo **Barevně**.

#### **Důležité**

• Neotevírejte kryt dokumentů a neodebírejte originál z desky, dokud se skenování nedokončí. •

#### **Poznámka**

• Chcete-li kopírování zrušit, stiskněte tlačítko • **Stop**.

### **Přidání úlohy kopírování (rezervování kopie)**

Když vložíte originál na desku, můžete úlohu kopírování přidat během tisku (rezervování kopie).

Následující obrazovka se zobrazí, když můžete úlohu kopírování přidat.

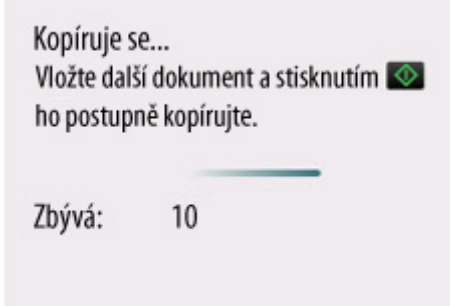

Vložte originál na desku a vyberte stejné tlačítko (tlačítko **Černobíle** nebo tlačítko **Barevně**), jaké jste stiskli předtím.

#### **Důležité**

• Při vkládání originálu na desku pohybujte s krytem dokumentů opatrně. •
- Je-li **Kval.tisku (Print qlty)** (kvalita tisku) nastavena na **Vysoká (High)**, nemůžete úlohu kopírování přidat.
- Když úlohu kopírování přidáte, nelze změnit počet kopií nebo nastavení jako velikost stránky nebo typ média.
- Když během zpracování rezervované úlohy kopírování stisknete tlačítko **Stop**, zobrazí se obrazovka pro výběr způsobu, jak zrušit kopírování. Pokud vyberete **Zrušit všechny rezervace (Cancel all reservations)**, můžete zrušit kopírování všech naskenovaných dat. Pokud vyberete **Zrušit poslední rezervaci (Cancel the last reservation)**, můžete zrušit poslední úlohu kopírování.
- Pokud pro přidání úlohy kopírování nastavíte dokument s příliš mnoha stránkami, zpráva **Nelze přidat další úlohy kopírování. Chvíli počkejte a pak operaci zopakujte.** se může zobrazit na dotykové obrazovce. Vyberte **OK** a chvíli počkejte, pak zkuste kopírovat znovu.
- Pokud se zpráva Nepodařilo se rezervovat úlohu kopírování. Začněte znovu. objeví na dotykové obrazovce během skenování, vyberte **OK** a zrušte kopírování tlačítkem **Stop**. Potom zkopírujte dokumenty, které se ještě nedokončily.

# <span id="page-181-0"></span>**Nastavení položek pro tisk**

Můžete změnit nastavení kopírování, například zvětšení a intenzitu.

## **Obrazovka nastavení tisku**

Když na pohotovostní obrazovce kopírování vyberete **Nastavení (Settings)**, zobrazí se následující obrazovka.

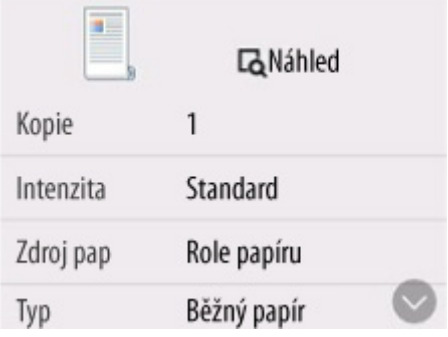

## **Náhled**

Když je na obrazovce nastavení tisku zobrazen **Náhled (Preview)**, výběrem možnosti **Náhled (Preview)** si můžete na obrazovce náhledu prohlédnout obraz výtisku.

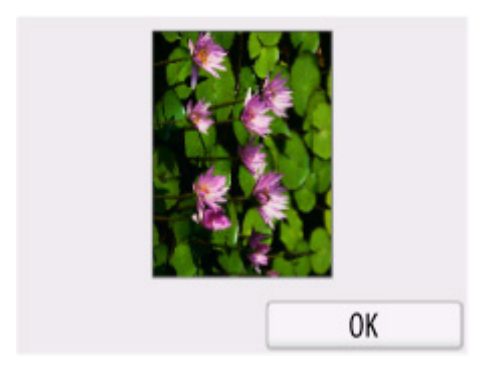

## **Důležité**

- Originál se naskenuje a zobrazí se náhled. Neotevírejte proto kryt dokumentů před zobrazením obrazovky náhledu.
- Po zobrazení obrazovky náhledu se originály naskenují znovu a pak začne kopírování. Neotevírejte proto kryt dokumentů a neodebírejte originál z desky, dokud je zobrazena zpráva **Dokument se skenuje... (Scanning original...)**.

## **Položky nastavení**

Potažením zobrazte položky nastavení a výběrem příslušné položky zobrazte její nastavení. Výběrem zadejte požadované nastavení.

## **Poznámka**

• Položky nastavení se liší podle funkce kopírování. •

- Některá nastavení nelze zadat v kombinaci s nastavením jiné položky nastavení. Je-li vybráno nastavení, které nelze zadat v kombinaci, na dotykové obrazovce se objeví  $\mathbf{U}$ . V takovém případě vyberte vlevo nahoře na dotykové obrazovce možnost ( $\cdot$ ), zkontrolujte zprávu a změňte nastavení.
- Nastavení velikosti stránky, typu média apod. se zachovají i po vypnutí tiskárny. •
- Když začne kopírování v nastavení neodpovídajícím kopírování, na dotykové obrazovce se objeví zpráva **Zadaná funkce není dostupná s aktuálním nastavením.** Změňte nastavení podle pokynů na obrazovce.

Lze změnit následující položky nastavení.

• **Počet kopií**

Zadejte počet kopií.

• **Intenzita**

Zadejte intenzitu.

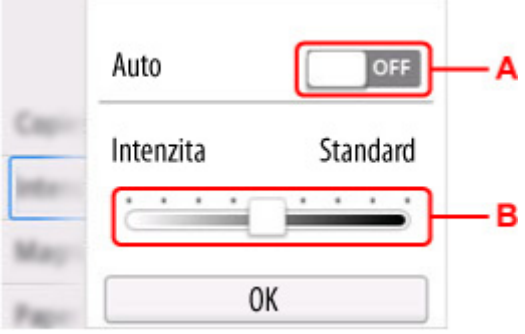

A: Slouží k aktivaci nebo deaktivaci automatického nastavení intenzity.

Je-li vybráno **Zap**, intenzita se upravuje automaticky podle originálů vložených na desku.

- B: Intenzitu určete přetažením.
- **Zvětšení** (zvětšení)

Zadejte způsob zmenšení nebo zvětšení.

- **→ [Zmenšení nebo zvětšení kopií](#page-171-0) (role papíru)**
- **→ [Zmenšení nebo zvětšení kopií](#page-184-0) (jednotlivé listy)**
- **Velikost originálu**

Vyberte velikost dokumentu, které chcete kopírovat.

- [Vytváření kopií sešití obrázku](#page-195-0)
- **Zdroj papíru**

Vyberte zdroj papíru.

• **Velikost stránky (Page Size)**

Vyberte velikost stránky vloženého papíru.

• **Typ (Type)** (typ média)

Vyberte formát média vloženého papíru.

• **Kvalita tisku (Print qlty)**

Upravte kvalitu tisku podle originálu.

## **Důležité**

- Pokud použijete možnost **Koncept (Draft)** a položka **Typ (Type)** je nastavena na **Běžný papír (Plain paper)** a kvalita neodpovídá očekávání, vyberte v části **Kval.tisku (Print qlty)** možnost **Standard** nebo **Vysoká (High)** a zkuste kopírovat znovu.
- Chcete-li kopírovat v odstínech šedi, vyberte v části **Kval.tisku (Print qlty)** možnost **Vysoká (High)**. Odstíny šedi vykreslují tóny pomocí škály šedé namísto černobíle.

#### • **Rozvržení (Layout)**

Vyberte rozvržení.

- **★ [Kopírování dvou stránek na jednu](#page-187-0)**
- **★ [Kopírování čtyř stránek na jednu](#page-191-0)**

#### • **Umístění (Position)**

Vyberte orientaci.

# <span id="page-184-0"></span>**Zmenšení nebo zvětšení kopií**

Zvětšení můžete zadat, nebo vybrat přednastavený poměr kopírování nebo přizpůsobení na velikost stránky.

- **1.** Vložte papír.
	- [Vkládání listů do tiskárny](#page-476-0)
- **2.** Vkládání originálů na desku pro dokumenty.
	- **→ [Vkládání originálů na desku pro dokumenty](#page-68-0)**
- **3.** Na domovské obrazovce vyberte **Kopírovat (Copy)**.
	- **→** [Uspořádání nabídky domovské obrazovky](#page-503-0)

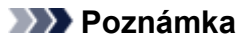

• Je-li vložena role papíru i jednotlivý list, objeví se obrazovka s dotazem, co použít. Vyberte • **Kopírovat na volný list (Copy to cut sheet)**.

**4.** Vyberte **Standard. kopírování (Standard copy)**.

- **5.** Zvolte **Nastavení** (Settings).
- **6.** V poli **Zvětšení (Magnif.)** vyberte úroveň zvětšení.

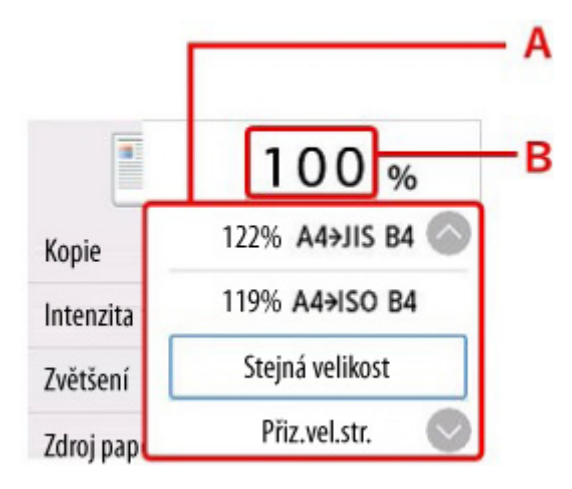

A: Potažením vyberte způsob zmenšení nebo zvětšení.

- **→ [Způsob zmenšení nebo zvětšení](#page-173-0)**
- B: Výběrem zobrazte níže uvedenou obrazovku.

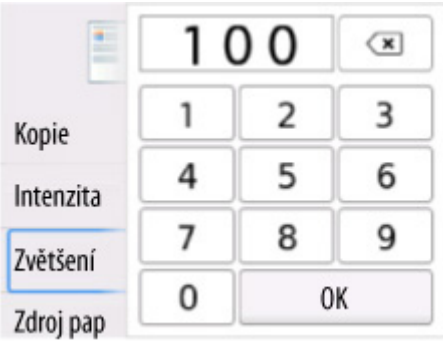

Vyberte zvětšení pomocí čísel.

- **7.** Vyberte **OK**.
- **8.** Na pohotovostní obrazovce kopírování zadejte potřebná nastavení.

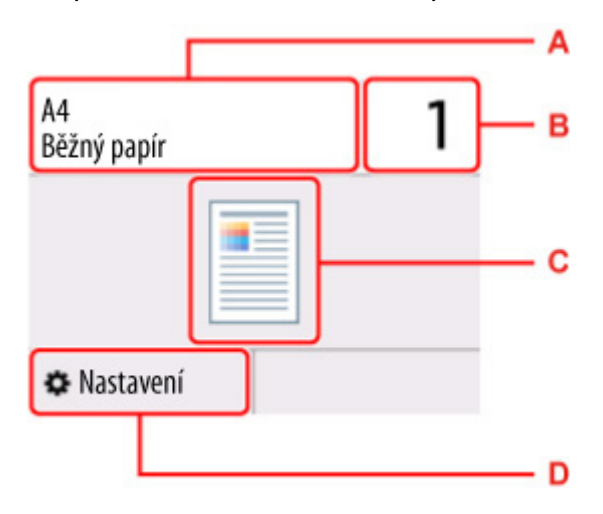

- A: Velikost a typ vloženého papíru.
- B: Zadejte počet kopií.

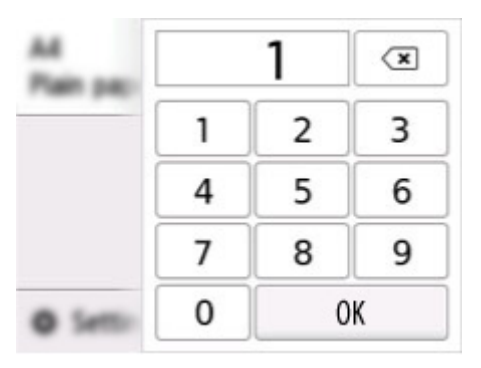

Vyberte počet kopií pomocí čísel.

- C: Rozvržení kopie.
- D: Zobrazí se položky nastavení tisku.

Více informací o položkách nastavení naleznete v tématu:

- **►** [Nastavení položek pro tisk](#page-181-0)
- **9.** Stiskněte tlačítko **Černobíle** nebo **Barevně**.

## **Poznámka**

- Chcete-li kopírování zrušit, stiskněte tlačítko **Stop**.
- Úlohu kopírování můžete přidat během tisku.
	- [Přidání úlohy kopírování \(rezervování kopie\)](#page-179-0)

## **Způsob zmenšení nebo zvětšení**

• Přizpůsobení velikosti stránky •

Tiskárna obrázek automaticky zmenšuje nebo zvětšuje podle velikosti stránky.

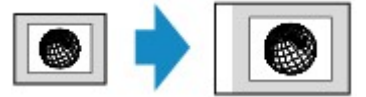

Nastavení v části **Zvětšení (Magnif.)**: **Přizpůsobení velikosti stránky**

#### **Poznámka**

- Když vyberete **Přiz.vel.str. (Fit to page)**, u některých originálů se velikosti stránky nemusí správně rozpoznat. V takovém případě vyberte jiné nastavení než **Přiz.vel.str. (Fit to page)**.
- Přednastavený poměr •

Můžete zvětšit jeden z přednastavených poměrů pro zmenšení nebo zvětšení kopií.

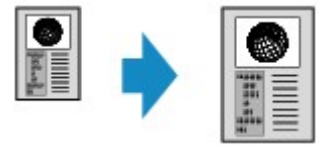

Vyberte odpovídající poměr pro velikost originálu a velikost stránky.

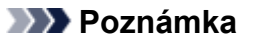

- Některé přednastavené poměry nejsou dostupné v závislosti na zemi nebo oblasti zakoupení. •
- Zadání poměru kopie •

Poměr kopie můžete zadat jako procento, podle kterého chcete kopie zmenšit nebo zvětšit.

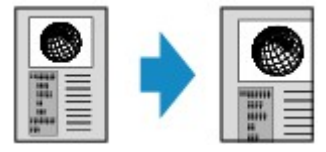

- Lze vybrat **Max. 400 % (400% MAX)** (maximální poměr kopie) a **Min. 25 % (25% MIN)** (minimální poměr kopie).
- Pokud kopírujete ve stejné velikosti jako originál, vyberte **Stejná velikost (Same size)**.

# <span id="page-187-0"></span>**Kopírování dvou stránek na jednu**

Můžete kopírovat dvě stránky originálu na jeden list papíru, když každý obraz zmenšíte.

- **1.** Vložte papír.
	- **→ [Vkládání listů do tiskárny](#page-476-0)**
- **2.** Vkládání originálů na desku pro dokumenty.
	- **→** [Vkládání originálů na desku pro dokumenty](#page-68-0)
- **3.** Na domovské obrazovce vyberte **Kopírovat (Copy)**.
	- **→** [Uspořádání nabídky domovské obrazovky](#page-503-0)

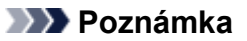

• Je-li vložena role papíru i jednotlivý list, objeví se obrazovka s dotazem, co použít. Vyberte • **Kopírovat na volný list (Copy to cut sheet)**.

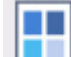

**4.** Vyberte **Rozvržení kopie (Layout copy)**.

- **5.** Zvolte **Nastavení** (Settings).
- **6.** V části **Rozvržení (Layout)** vyberte **Rozvržení 2 na 1 (2-on-1 copy)**.

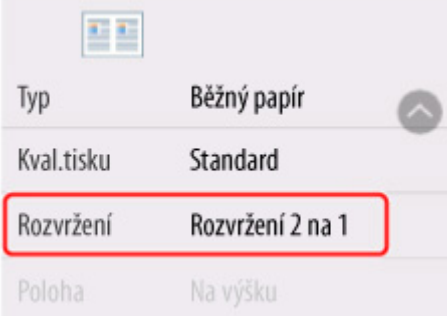

**7.** Vyberte **Upřesnit (Advanced)**.

Zadejte orientaci a pořadí originálů.

• Když vyberete **Orientace (Orientation:) Na výšku (Portrait)** a **Zleva doprava (Left to right)**:

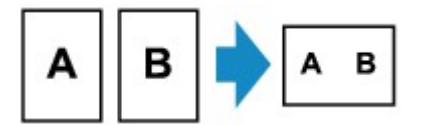

• Když vyberete **Orientace (Orientation:) Na výšku (Portrait)** a **Zprava doleva (Right to left)**:

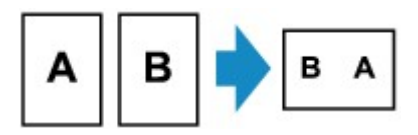

• Když vyberete **Orientace (Orientation:) Na šířku (Landscape)** a **Shora dolů (Top to bottom)**:

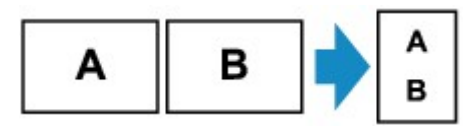

• Když vyberete **Orientace (Orientation:) Na šířku (Landscape) a Zdola nahoru (Bottom to top)**:

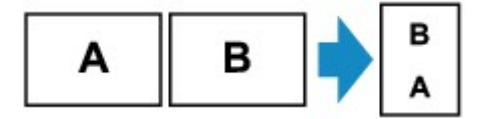

**5.** Vyberte, zda se má zobrazovat obrazovka náhledu.

Pokud vyberete **ZAP (ON)**, zobrazí se obrazovka náhledu, takže můžete zkontrolovat orientaci a pořadí originálů.

- **6.** Vyberte **OK**.
- **7.** Na pohotovostní obrazovce kopírování zadejte potřebná nastavení.

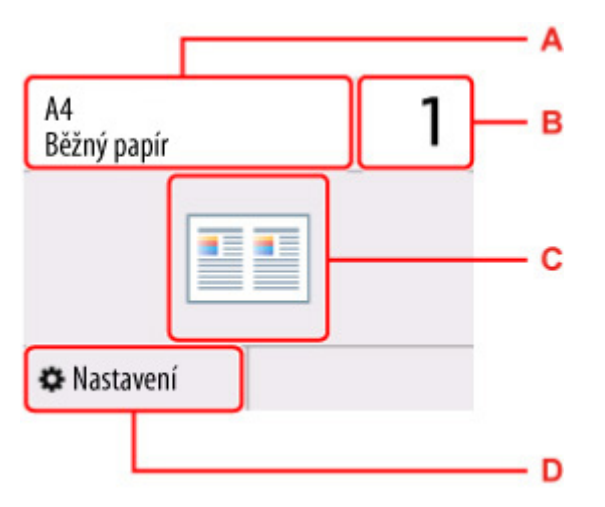

- A: Velikost a typ vloženého papíru.
- B: Zadejte počet kopií.

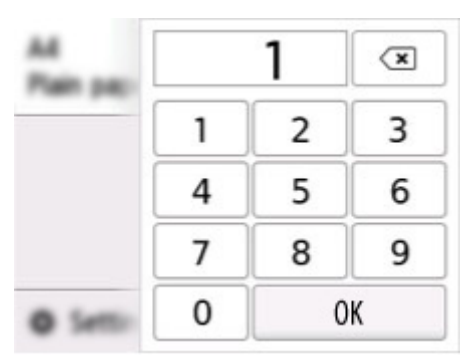

Vyberte počet kopií pomocí čísel.

- C: Rozvržení kopie.
- D: Zobrazí se položky nastavení tisku.

Více informací o položkách nastavení naleznete v tématu:

[Nastavení položek pro tisk](#page-181-0)

#### **8.** Stiskněte tlačítko **Černobíle** nebo **Barevně**.

Po naskenování prvního listu originálu se zobrazí následující obrazovka.

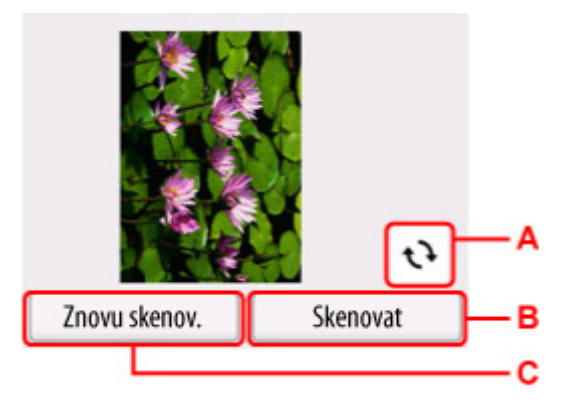

- A: Slouží k otočení originálu o 180 stupňů.
- B: Vyberte pro naskenování originálu.
- C: Slouží k opětovnému naskenování originálu.
- **9.** Zkontrolujte obrazovku náhledu a vyberte tlačítko **Skenovat (Scan)**.

Po naskenování prvního listu originálu se zobrazí následující obrazovka.

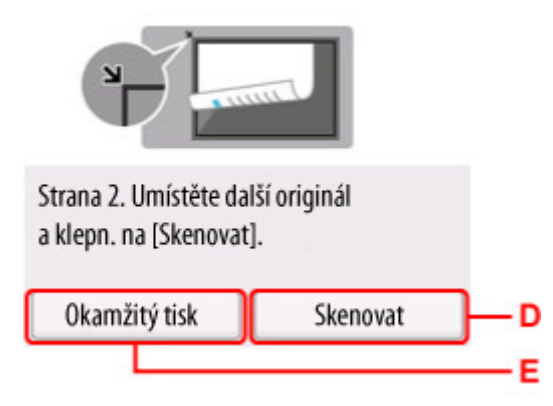

- D: Vyberte pro naskenování originálu.
- E: Výběrem zahájíte kopírování již naskenovaného originálu.
- **10.** Vložte na desku druhý list originálu a vyberte **Skenovat (Scan)**.
- **11.** Zkontrolujte obrazovku náhledu a vyberte tlačítko **Skenovat (Scan)**. Tiskárna začne skenovat druhý list originálu a kopírovat.

- Pokud se během skenování objeví na dotykové obrazovce zpráva Paměť zařízení je plná. Zpracování **nemůže pokračovat.**, nastavte **Kval.tisku (Print qlty)** na **Standard** a zkuste kopírovat znovu. Pokud se problém nevyřeší, když je **Typ média (Media type)** nastaven na **Běžný papír (Plain paper)**, nastavte **Kval.tisku (Print qlty)** na **Koncept (Draft)** a zkuste kopírovat znovu.
- Chcete-li kopírování zrušit, stiskněte tlačítko **Stop**.
- Úlohu kopírování můžete přidat během tisku.
	- [Přidání úlohy kopírování \(rezervování kopie\)](#page-179-0)

# <span id="page-191-0"></span>**Kopírování čtyř stránek na jednu**

Můžete kopírovat čtyři stránky originálu na jeden list papíru, když každý obraz zmenšíte. Dostupná jsou čtyři různá rozvržení.

- **1.** Vložte papír.
	- [Vkládání listů do tiskárny](#page-476-0)
- **2.** Vkládání originálů na desku pro dokumenty.
	- **→ [Vkládání originálů na desku pro dokumenty](#page-68-0)**
- **3.** Na domovské obrazovce vyberte **Kopírovat (Copy)**.
	- **→ [Uspořádání nabídky domovské obrazovky](#page-503-0)**

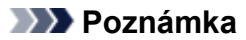

• Je-li vložena role papíru i jednotlivý list, objeví se obrazovka s dotazem, co použít. Vyberte • **Kopírovat na volný list (Copy to cut sheet)**.

**4.** Vyberte **Rozvržení kopie (Layout copy)**.

- **5.** Zvolte **Nastavení** (Settings).
- **6.** V části **Rozvržení (Layout)** vyberte **Rozvržení 4 na 1 (4-on-1 copy)**.

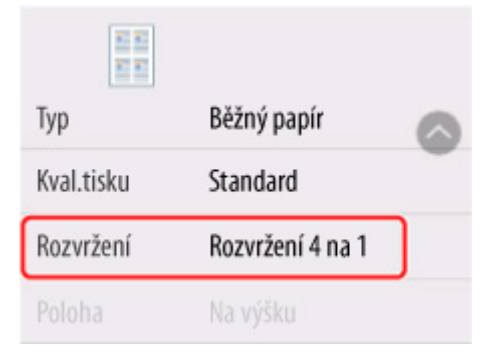

### **7.** Vyberte **Upřesnit (Advanced)**.

Zadejte orientaci a pořadí originálů.

- Pořadí je stejné bez ohledu na orientaci. •
- Když vyberete **Shora zleva doprava (Upper-left to right)**

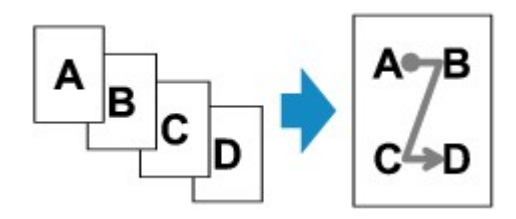

• Když vyberete **Shora zprava doleva (Upper-right to left)** 

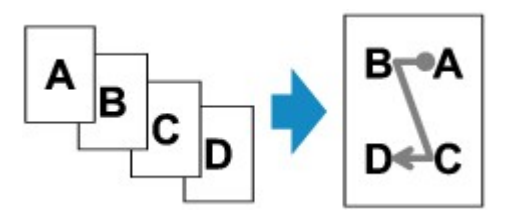

• Když vyberete • **Shora zleva dolů (Upper-left to bottom)**

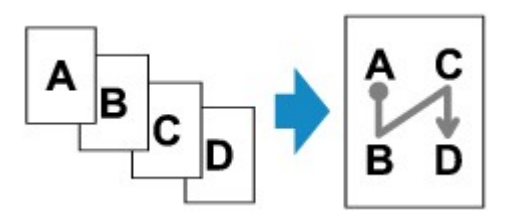

• Když vyberete **Shora zprava dolů (Upper-right to bottom)** 

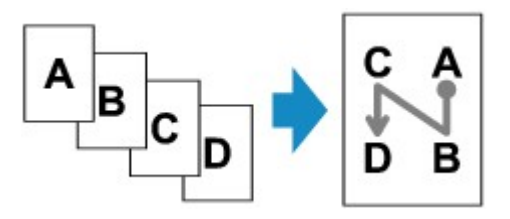

**8.** Vyberte, zda se má zobrazovat obrazovka náhledu.

Pokud vyberete **ZAP (ON)**, zobrazí se obrazovka náhledu, takže můžete zkontrolovat orientaci a pořadí originálů.

- **9.** Vyberte **OK**.
- **10.** Na pohotovostní obrazovce kopírování zadejte potřebná nastavení.

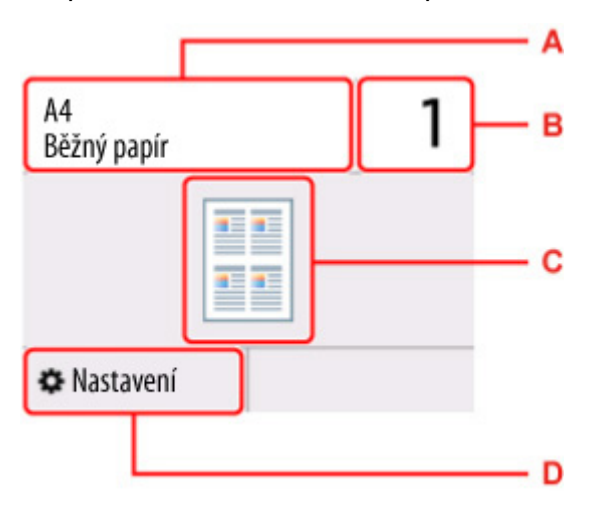

- A: Velikost a typ vloženého papíru.
- B: Zadejte počet kopií.

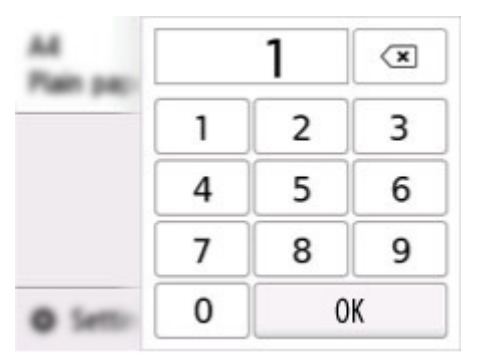

Vyberte počet kopií pomocí čísel.

- C: Rozvržení kopie.
- D: Zobrazí se položky nastavení tisku.

Více informací o položkách nastavení naleznete v tématu:

[Nastavení položek pro tisk](#page-181-0)

### **11.** Stiskněte tlačítko **Černobíle** nebo **Barevně**.

Po naskenování prvního listu originálu se zobrazí následující obrazovka.

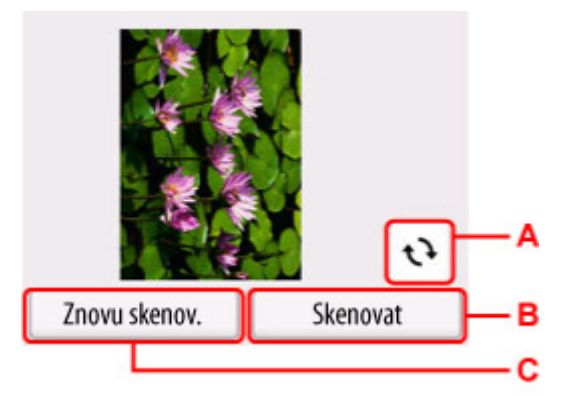

- A: Slouží k otočení originálu o 180 stupňů.
- B: Vyberte pro naskenování originálu.
- C: Slouží k opětovnému naskenování originálu.

#### **12.** Zkontrolujte obrazovku náhledu a vyberte tlačítko **Skenovat (Scan)**.

Po naskenování každého listu originálu se zobrazí následující obrazovka.

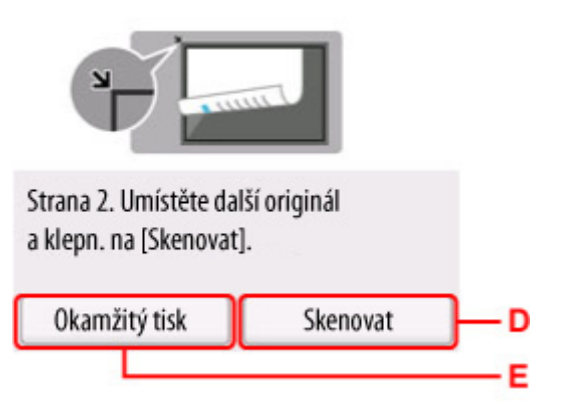

- D: Vyberte pro naskenování originálu.
- E: Výběrem zahájíte kopírování již naskenovaného originálu.
- **13.** Vložte na desku pro dokumenty druhý list originálu a vyberte **Skenovat (Scan)**.
- **14.** Zkontrolujte obrazovku náhledu a vyberte tlačítko **Skenovat (Scan)**.
- **15.** Zopakujte kroky 13 a 14 a naskenujte druhý a čtvrtý list originálů.

Po naskenování čtvrtého listu originálu tiskárna začne kopírovat.

- Pokud se zpráva Paměť zařízení je plná. Nelze pokračovat v procesu. objeví na dotykové obrazovce během skenování, nastavte **Kval.tisku (Print qlty)** na **Standard** a zkuste kopírovat znovu. Pokud se problém nevyřeší, když je **Typ média (Media type)** nastaven na **Běžný papír (Plain paper)**, nastavte **Kval.tisku (Print qlty)** na **Koncept (Draft)** a zkuste kopírovat znovu.
- Chcete-li kopírování zrušit, stiskněte tlačítko **Stop**.
- Úlohu kopírování můžete přidat během tisku.
	- [Přidání úlohy kopírování \(rezervování kopie\)](#page-179-0)

# <span id="page-195-0"></span>**Vytváření kopií sešití obrázku**

Nadměrné originály můžete skenovat na polovinu a potom je vytisknout na jeden list.

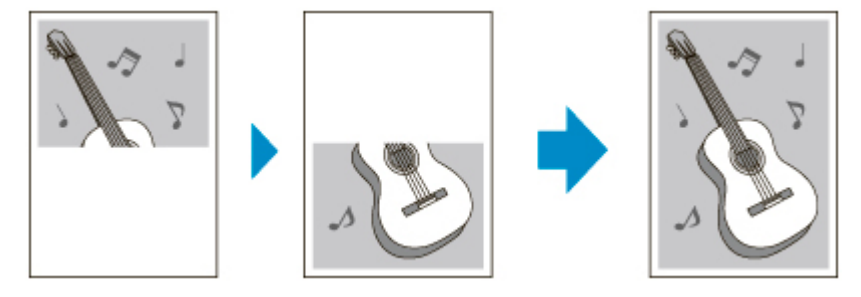

- **1.** Vložte papír.
	- **→ [Vkládání listů do tiskárny](#page-476-0)**
- **2.** Na domovské obrazovce vyberte **Kopírovat (Copy)**.
	- **→** [Uspořádání nabídky domovské obrazovky](#page-503-0)

#### **Poznámka**

• Je-li vložena role papíru i jednotlivý list, objeví se obrazovka s dotazem, co použít. Vyberte • **Kopírovat na volný list (Copy to cut sheet)**.

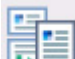

**3.** Vyberte **Kopie sešití obrázku (Image stitch copy)**.

- **4.** Přečtěte si zprávu a zvolte tlačítko **OK**.
- **5.** Vyberte velikost originálu.
- **6.** Vyberte velikost stránky, na kterou chcete tisknout.
- **7.** Vkládání originálů na desku pro dokumenty
	- **→ [Vkládání originálů na desku pro dokumenty](#page-68-0)**

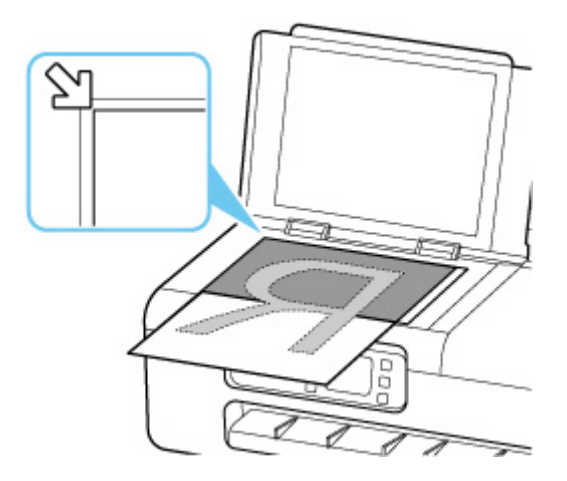

- **8.** Přečtěte si zprávu a zvolte tlačítko **OK**.
- **9.** Na pohotovostní obrazovce kopírování zadejte potřebná nastavení.

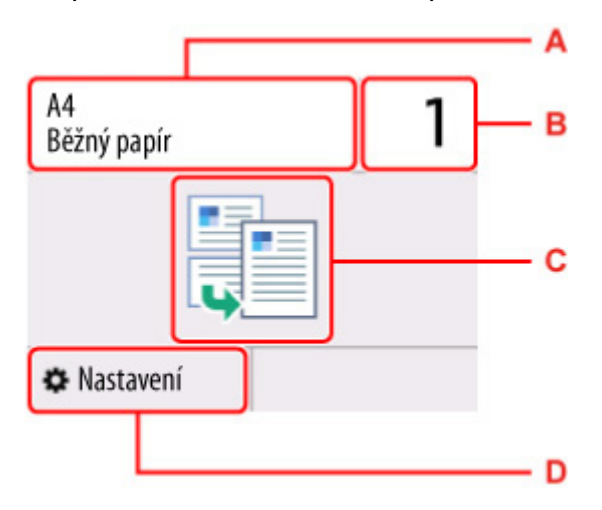

- A: Velikost a typ vloženého papíru.
- B: Zadejte počet kopií.

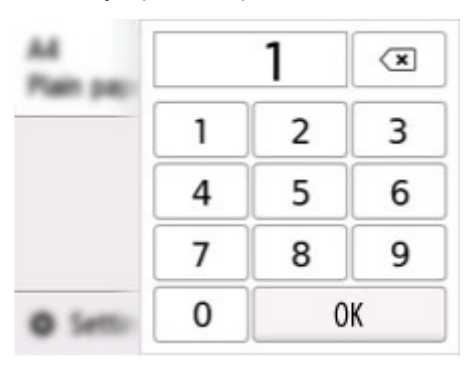

Vyberte počet kopií pomocí čísel.

- C: Rozvržení kopie.
- D: Zobrazí se položky nastavení tisku.

Více informací o položkách nastavení naleznete v tématu:

[Nastavení položek pro tisk](#page-181-0)

### **10.** Stiskněte tlačítko **Černobíle** nebo **Barevně**.

Tiskárna začne skenovat první polovinu originálu.

Až se skenování originálu dokončí, tiskárna vydá tón.

**11.** Nadměrný originál otočte o 180 stupňů a umístěte jeho polovinu na desku. Potom ho zarovnejte podle značky pro zarovnání (<br>
2).

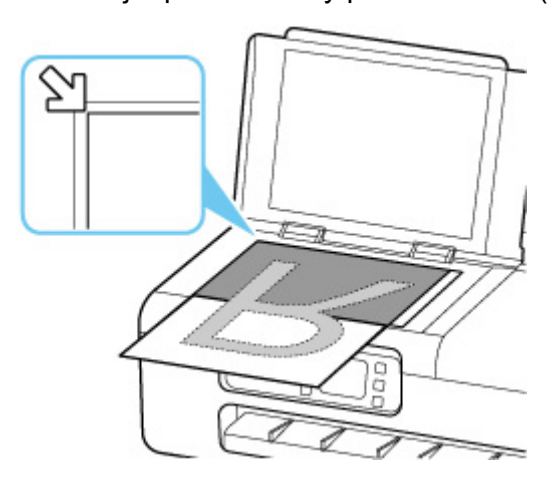

**12.** Zkontrolujte zprávu a vyberte tlačítko **Skenovat (Scan)**.

Tiskárna naskenuje druhou polovinu nadměrného originálu a zahájí kopírování.

- Chcete-li kopírování zrušit, stiskněte tlačítko **Stop**.
- Kvůli obsahu nebo umístění originálu se uprostřed kopie můžou objevit bílé linky nebo špatné zarovnání. Pokud výsledky tisku neodpovídají očekávání, zkuste použít Canon IJ Scan Utility (Windows) nebo Canon IJ Scan Utility Lite (macOS) na počítači.
	- [Skenování originálů větších než deska \(sešití obrázku\)](#page-253-0) (Windows)
	- Skenování originálů větších než deska (sešití obrázku) (macOS)

# **Kopírování průkazu na jednu stránku**

Originál ve velikosti karty, například průkaz, můžete postupně zkopírovat na jeden list papíru.

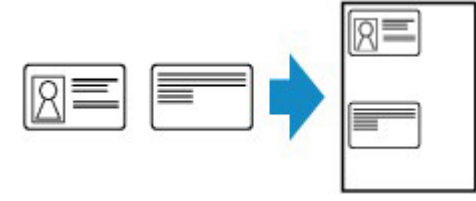

- **1.** Vložte papír.
	- **→ [Vkládání listů do tiskárny](#page-476-0)**
- **2.** Na domovské obrazovce vyberte **Kopírovat (Copy)**.
	- **→** [Uspořádání nabídky domovské obrazovky](#page-503-0)

**Poznámka**

- Je-li vložena role papíru i jednotlivý list, objeví se obrazovka s dotazem, co použít. Vyberte **Kopírovat na volný list (Copy to cut sheet)**.
- 

**3.** Vyberte **Kopírovat kartu ID (ID card copy)**.

- **4.** Přečtěte si zprávu a zvolte tlačítko **OK**.
- **5.** Na pohotovostní obrazovce kopírování zadejte potřebná nastavení.

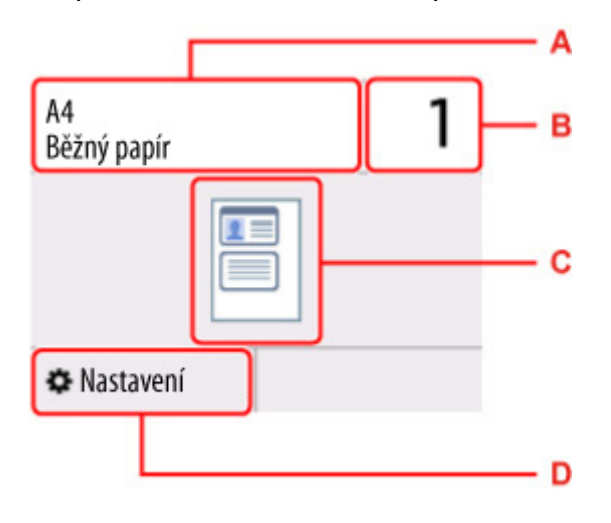

- A: Velikost a typ vloženého papíru.
- B: Zadejte počet kopií.

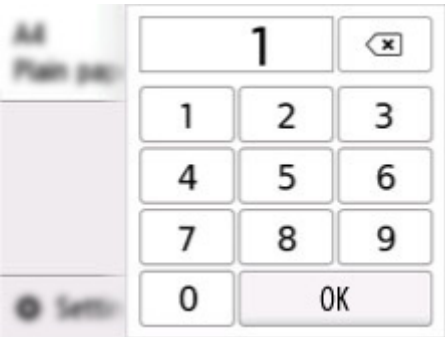

Vyberte počet kopií pomocí čísel.

- C: Rozvržení kopie.
- D: Zobrazí se položky nastavení tisku.

Více informací o položkách nastavení naleznete v tématu:

**► [Nastavení položek pro tisk](#page-181-0)** 

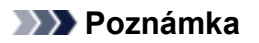

- Když na obrazovce nastavení tisku vyberete Náhled (Preview), můžete zkontrolovat výsledky tisku přední strany.
	- [Kontrola výsledků tisku přední strany pomocí obrazovky náhledu](#page-200-0)

## **6.** Stiskněte tlačítko **Černobíle** nebo **Barevně**.

- **7.** Položte originál na desku pro dokumenty.
	- **→ [Vkládání originálů na desku pro dokumenty](#page-68-0)**

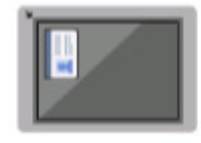

Položte kartu ID dle vyobrazení směrem vzhůru na skl. desku pro dok. a klepněte na [Skenovat]. Skenovat

Originál položte podle pokynů na obrazovce.

- **8.** Vyberte **Skenovat (Scan)**.
- **9.** Otočte originál a položte ho na desku pro dokumenty.

<span id="page-200-0"></span>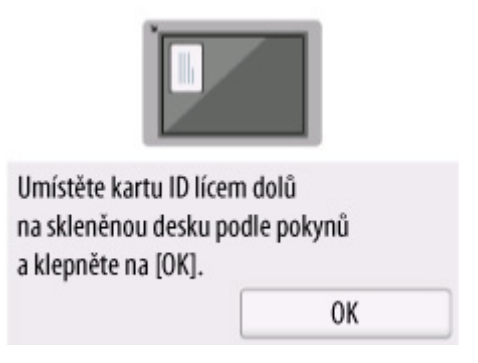

Originál položte podle pokynů na obrazovce.

**10.** Vyberte **OK**.

## **Poznámka**

• Chcete-li kopírování zrušit, stiskněte tlačítko • **Stop**.

## **Kontrola výsledků tisku přední strany pomocí obrazovky náhledu**

Když na obrazovce nastavení tisku vyberete **Náhled (Preview)**, zobrazí se pokyny ohledně vložení originálu. Vložíte-li originál podle pokynů na obrazovce a vyberete **Skenovat (Scan)**, zobrazí se obrazovka s náhledem, kde můžete zkontrolovat výsledky tisku přední strany.

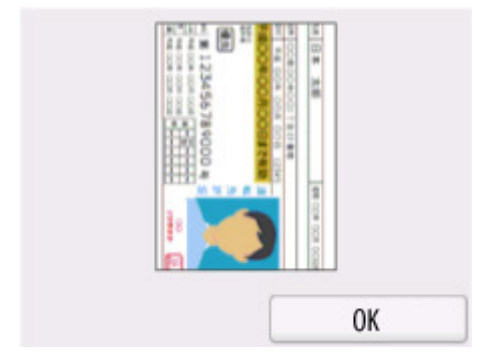

Když na obrazovce s náhledem vyberete **OK**, vrátíte se na obrazovku nastavení tisku.

Stisknutím tlačítka **Černobíle** nebo tlačítka **Barevně** zahájíte skenování přední strany.

# **Kopírování silných originálů, například knih**

Při kopírování originálů, jako jsou knihy, můžete kopírovat bez černých okrajů kolem obrazu a tmavé oblasti u vazby. Pomocí této funkce lze snížit zbytečnou spotřebu inkoustu.

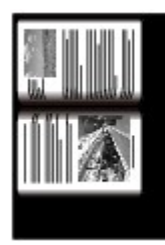

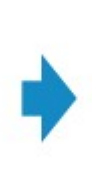

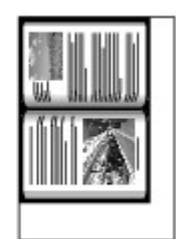

- **1.** Vložte papír.
	- [Vkládání listů do tiskárny](#page-476-0)
- **2.** Položte originál na desku pro dokumenty.
	- **→ [Vkládání originálů na desku pro dokumenty](#page-68-0)**
- **3.** Na domovské obrazovce vyberte **Kopírovat (Copy)**.
	- **→ [Uspořádání nabídky domovské obrazovky](#page-503-0)**

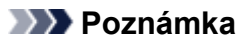

- Je-li vložena role papíru i jednotlivý list, objeví se obrazovka s dotazem, co použít. Vyberte **Kopírovat na volný list (Copy to cut sheet)**.
- **4.** Vyberte **Kopie s vymaz. rám. (Frame erase copy)**.
- **5.** Na pohotovostní obrazovce kopírování zadejte potřebná nastavení.

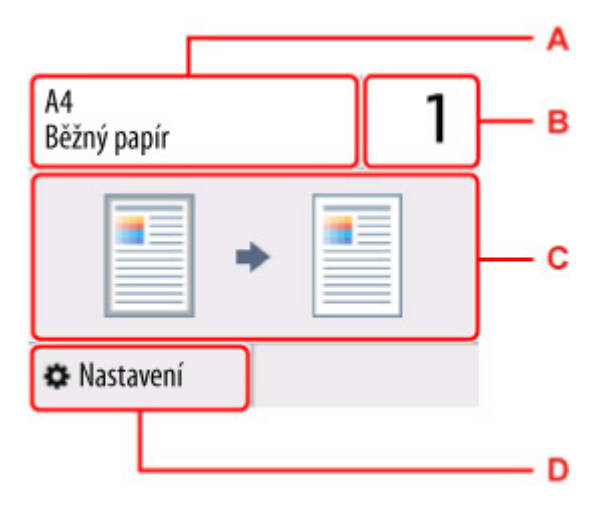

A: Velikost a typ vloženého papíru.

#### B: Zadejte počet kopií.

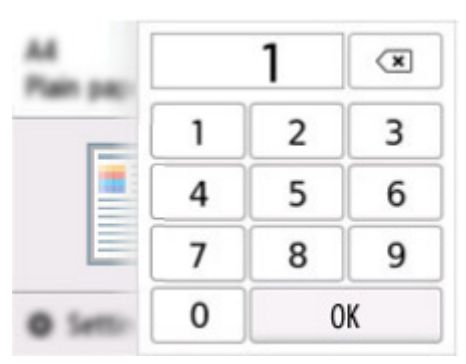

Vyberte počet kopií pomocí čísel.

C: Rozvržení kopie.

D: Zobrazí se položky nastavení tisku.

Více informací o položkách nastavení naleznete v tématu:

[Nastavení položek pro tisk](#page-181-0)

## **6.** Stiskněte tlačítko **Černobíle** nebo **Barevně**.

- Zavřete kryt dokumentů. •
- Kolem obrazu se může objevit úzký černý okraj. Tato funkce odstraní pouze tmavé okraje. Je-li skenovaná kniha příliš silná nebo používáte-li tiskárnu u okna v jasném prostředí, může zůstat slabý černý rámeček. Je-li originál tmavý, tiskárna navíc nedokáže odlišit barvu dokumentu od stínu, a tak může dojít k menšímu ořezu nebo vzniknout stín na ohybu.
- Chcete-li kopírování zrušit, stiskněte tlačítko **Stop**.

## **Skenování**

Tato funkce je dostupná jenom u modelu TC-20M.

- **[Uložení naskenovaných dat do počítače](#page-204-0) Základní postupy**
- **[Odeslání naskenovaných dat z tiskárny formou e-mailu](#page-209-0)**
- **[Odeslání naskenovaných dat z počítače formou e-mailu](#page-227-0)**
- **[Ukládání naskenovaných dat na jednotku USB Flash](#page-230-0)**
- **[Přeposlání naskenovaných dat do sdílené složky v počítači](#page-234-0)**
- **[Skenování pomocí počítačové aplikace](#page-237-0)**
	- **[Skenování ve Windows](#page-238-0)**
	- Skenování v systému macOS

# <span id="page-204-0"></span>**Uložení naskenovaných dat do počítače**

Před uložením naskenovaných dat do počítače zkontrolujte tyto body:

• **Je nainstalovaný ovladač tiskárny. (Windows)**

Pokud ovladač tiskárny ještě není nainstalovaný, nainstalujte ho z instalačního disku CD-ROM nebo z webových stránek společnosti Canon.

**■ [Instalace ovladače tiskárny](#page-457-0)** 

#### • **Při skenování přes síťové připojení**

Zkontrolujte, že je tiskárna správně připojená k počítači.

- Pro Windows:
	- [Nastavení skenování přes síť](#page-386-0)
- Systém macOS:
	- Obrazovka nastavení skenování z ovládacího panelu

Následujícím postupem uložte naskenovaná data do počítače.

- **1.** Vkládání originálů na desku pro dokumenty
	- **→** [Vkládání originálů na desku pro dokumenty](#page-68-0)

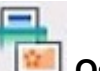

- **2.** Na domovské obrazovce vyberte **Diskuber de Lands** Ostatní (Others).
	- **→ [Uspořádání nabídky domovské obrazovky](#page-503-0)**
- **3.** Vyberte **Skenovat (Scan)**.
- **4.** Vyberte **Uložit do počítače (Save to computer)**.
- **5.** Vyberte, kam chcete naskenovaná data uložit.

V případě počítače připojeného přes USB vyberte **Místní (USB) (Local (USB))**. V případě počítače připojeného přes síť vyberte počítač, kam chcete naskenovaná data uložit.

Vybrat počítač Místní (USB) PC001 PC002 **Hledat znovu**  **6.** Na pohotovostní obrazovce skenování zadejte potřebná nastavení.

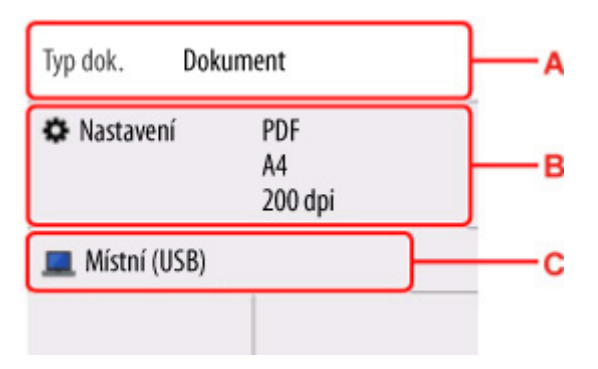

A: Vyberte typ dokumentu.

#### **Dokument**

Slouží k naskenování dokumentu.

#### **Fotografie**

Slouží k naskenování fotografie.

#### B: Zobrazí obrazovku **Nastav. sken. (Scan settings)**.

Více informací o položkách nastavení naleznete v tématu:

- [Nastavení položek ke skenování pomocí ovládacího panelu](#page-207-0)
- C: Zobrazí obrazovku pro výběr úložiště.

#### **7.** Stiskněte tlačítko **Černobíle** nebo **Barevně**.

#### **Poznámka**

- Pokud originál není vložen správně, na dotykové obrazovce se objeví zpráva. Vložte originál na desku podle nastavení skenování.
- Když na obrazovce nastavení skenování vyberete v nabídce **Formát (Format)** možnost **JPEG** nebo **TIFF**:

Tiskárna zahájí skenování a naskenovaná data se uloží do počítače.

• Když na obrazovce nastavení skenování vyberete v nabídce **Formát (Format)** možnost **PDF** nebo **Kompaktní PDF (Compact PDF)**:

Po dokončení skenování se zobrazí potvrzovací obrazovka s dotazem, jestli chcete pokračovat ve skenování.

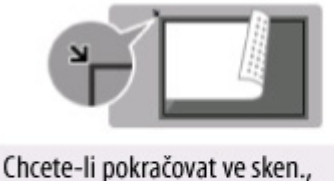

položte na skl. desku pro dok. další orig. a stiskněte **O** O . Konec

Pokud chcete pokračovat ve skenování, vložte originál na desku a zahajte skenování.

Pokud nechcete pokračovat ve skenování, vyberte **Konec (End)**. Naskenovaná data se uloží do počítače jako jeden soubor PDF.

Naskenovaná data se uloží do počítače podle nastavení zadaného v aplikaci Canon IJ Scan Utility/ Canon IJ Scan Utility Lite.

### **Poznámka**

- Můžete použít následující způsob skenování.
	- **Skenování s pomocí softwaru kompatibilního s WIA (Windows)**

Podrobnosti:

- **[Skenování s pomocí ovladače WIA](#page-399-0)**
- **Převod naskenovaného dokumentu na text (OCR)**

Podrobnosti:

- $-$  Pro Windows:
	- **[Extrahování textu z naskenovaných obrázků \(OCR\)\(](#page-265-0)Windows)**
- Systém macOS:
	- **Extrahování textu z naskenovaných obrázků (OCR)(macOS)**
- **Přeposílání naskenovaných dat do počítače pomocí WSD (jeden ze síťových protokolů podporovaných ve Windows)**
	- [Skenování WSD z tohoto zařízení](#page-532-0)
- Při používání Windows se po stisknutí tlačítka Černobíle nebo Barevně může objevit obrazovka pro výběr programu.

V tomto případě vyberte **Canon IJ Scan Utility** a klikněte na **OK**.

- Pomocí aplikace Canon IJ Scan Utility (Windows) nebo Canon IJ Scan Utility Lite (macOS) můžete změnit místo, kam se ukládají naskenovaná data, a název souboru. Nastavení aplikace Canon IJ Scan Utility a Canon IJ Scan Utility Lite najdete níže.
	- $-$  Pro Windows:
		- **▶ [Dialogové okno Nastavení](#page-277-0)**
	- Systém macOS:
		- Dialogové okno Nastavení
- Canon IJ Scan Utility (Windows) nebo Canon IJ Scan Utility Lite (macOS) umožňuje zadat, jak reagovat při skenování z ovládacího panelu. Další informace o nastavení aplikace Canon IJ Scan Utility a Canon IJ Scan Utility Lite.
	- $-$  Pro Windows:
		- → [Nastavení ovládacího panelu pomocí aplikace IJ Scan Utility \(Windows\)](#page-407-0)
	- Systém macOS:
		- ◆ Nastavení ovládacího panelu pomocí aplikace IJ Scan Utility (macOS)

## <span id="page-207-0"></span>**Nastavení položek ke skenování pomocí ovládacího panelu**

Můžete změnit nastavení skenování, například velikost skenu, rozlišení nebo formát dat.

Když je zobrazena pohotovostní obrazovka skenování, vyberte **Nastav. Sken. (Scan settings)** a vyberte položku nastavení. Potažením zobrazte položky nastavení a výběrem příslušné položky zobrazte její nastavení. Výběrem zadejte požadované nastavení.

## **Poznámka**

- Nastavení skenování nelze zadat v těchto případech:
	- Při přeposílání naskenovaných dat do počítače pomocí WSD (jeden ze síťových protokolů podporovaných ve Windows)
- Některá nastavení nelze zadat v kombinaci s nastavením jiné položky nastavení, typem dokumentu vybraným v nabídce **Typ dok. (Doc.type)** nebo nabídkou nastavení na obrazovce pro výběr, kam ukládáte data. Je-li vybráno nastavení, které nelze zadat v kombinaci, na dotykové obrazovce se objeví

 a **Detaily chyby (Error details)**. V takovém případě vyberte vlevo nahoře na dotykové obrazovce možnost  $\bigcup$ . zkontrolujte zprávu a změňte nastavení.

- Zadaná nastavení skenování, například velikost skenu, rozlišení nebo formát dat, se zachovají i po vypnutí tiskárny.
- Když začne skenování v nabídce skenování nedostupné se zadaným nastavením, na dotykové obrazovce se objeví zpráva **Zadaná funkce není dostupná s aktuálním nastavením.** Změňte nastavení podle pokynů na obrazovce.
- Když naskenovaná data uložíte do počítače nebo je připojíte k e-mailu, můžete zadat místo určení a název souboru pomocí aplikace Canon IJ Scan Utility (Windows)/Canon IJ Scan Utility Lite (macOS).
	- $-$  Pro Windows:
		- **[Dialogové okno Nastavení](#page-277-0)**
	- Systém macOS:
		- **→** Dialogové okno Nastavení
- Pokud skenujete originály z počítače, můžete skenovat pomocí rozšířených nastavení. Další informace o skenování z počítače:
	- $-$  Pro Windows:
		- [Skenování ve Windows](#page-238-0)
	- Systém macOS:
		- Skenování v systému macOS

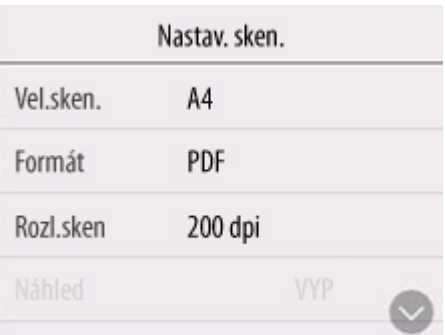

#### • **Velikost skenu**

Vyberte velikost originálu.

• **Formát**

Vyberte formát naskenovaných dat.

• **Rozl.sken (Scan res)** (rozlišení skenu)

Vyberte rozlišení pro skenování.

• **Náhled**

Vyberte, zda chcete při ukládání dat na jednotku USB Fash zobrazovat náhled naskenovaných dat.

• **Omezit průhlednost (Reduce show-thru)** (omezení průhlednosti)

Při skenování tenkého dokumentu, jako jsou noviny, můžou prosvítat znaky na zadní straně. Pokud znaky na naskenovaném dokument prosvítají, vyberte **ZAP (ON)**.

Tato položka nastavení není dostupná, je-li v nabídce **Typ dok. (Doc.type)** vybrána **Fotografie (Photo)**.

• **Potlačení rastru**

Na výtisku jsou maličké tečky tvořící znaky či obrazce. Narušením jednotlivých teček můžou vzniknout nerovnoměrné stíny nebo pruhovaný vzor. Pokud na naskenovaném obrazu zaznamenáte nerovnoměrné stíny nebo pruhovaný vzor, vyberte **ZAP (ON)**.

Tato položka nastavení není dostupná, je-li v nabídce **Typ dok. (Doc.type)** vybrána **Fotografie (Photo)**.

#### **Poznámka**

- I když je pro toto nastavení vybrána možnost ZAP (ON), můžou určité efekty moaré přetrvat, je-li **Maska rozostření (Unsharp mask)** nastavena na **ZAP (ON)**. V takovém případě vyberte **VYP (OFF)** v části **Maska rozostření (Unsharp mask)**.
- **Maska rozostření**

Na fotografii můžou být zvýrazněné obrysy malých znaků nebo tenkých objektů, jako je vlas nebo listy. Chcete-li zvýraznit obrys naskenovaných dat, vyberte **ZAP (ON)**.

#### **Důležité**

• V systému macOS maska rozostření nefunguje, i když vyberete ZAP (ON).

## <span id="page-209-0"></span>**Odeslání naskenovaných dat z tiskárny formou e-mailu**

- **[Odeslání naskenovaných dat z tiskárny formou e-mailu](#page-210-0)**
- **[Registrace e-mailové adresy příjemců](#page-214-0)**
- **[Registrace příjemců v hromadném e-mailu](#page-217-0)**
- **[Změna registrovaných informací](#page-222-0)**
- **[Odstranění registrovaných informací](#page-224-0)**
- **[Import a export e-mailového adresáře](#page-225-0)**

## <span id="page-210-0"></span>**Odeslání naskenovaných dat z tiskárny formou e-mailu**

Naskenovaná data můžete poslat z tiskárny formou e-mailu.

- **1.** Nakonfigurujte nastavení poštovního serveru ve Vzdáleném uživatelském rozhraní.
	- **→ [Nastavení poštovního serveru](#page-576-0)**
- **2.** Vkládání originálů na desku pro dokumenty
	- **→** [Vkládání originálů na desku pro dokumenty](#page-68-0)

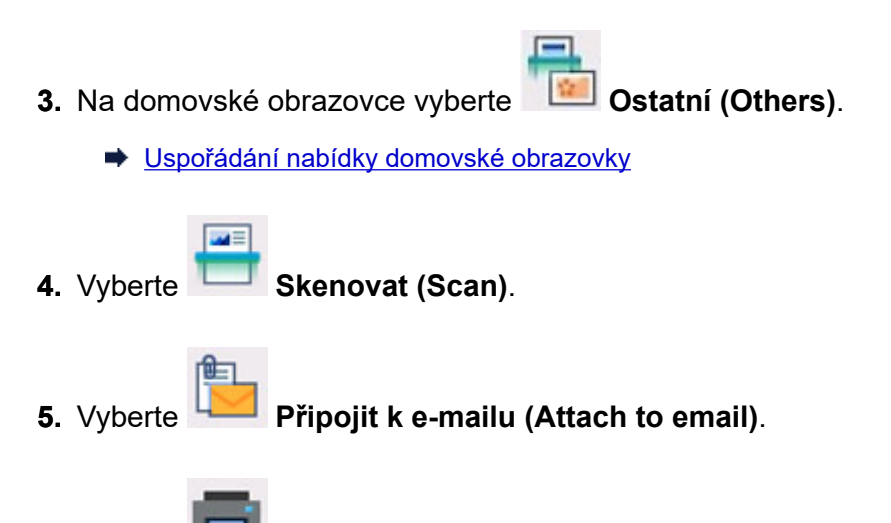

- **6.** Vyberte **E-mail přímo ze zařízení (E-mail directly from device)**.
- **7.** Vyberte **Vybrat příjemce (Select recipients)**.
- **8.** Zadejte příjemce.

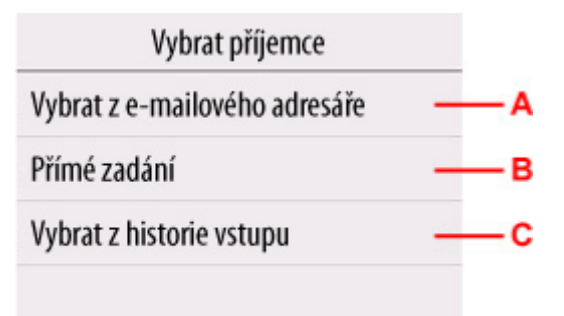

- A: Vyberte příjemce z adresáře.
- B: Zadejte e-mailovou adresu příjemce.
- C: Vyberte příjemce z historie vstupu.
- **9.** Nastavte odesílání pošty.

Zobrazí se níže uvedená obrazovka.

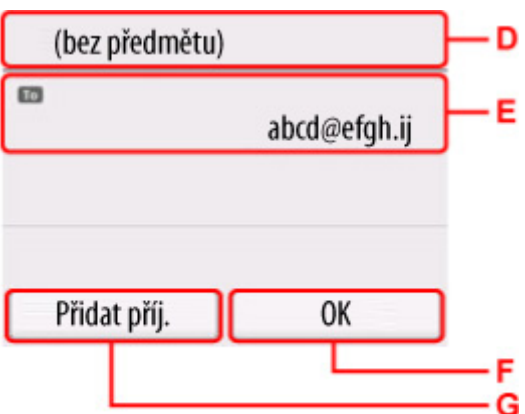

- D: Zadejte předmět.
- E: Vyberte následující položky.

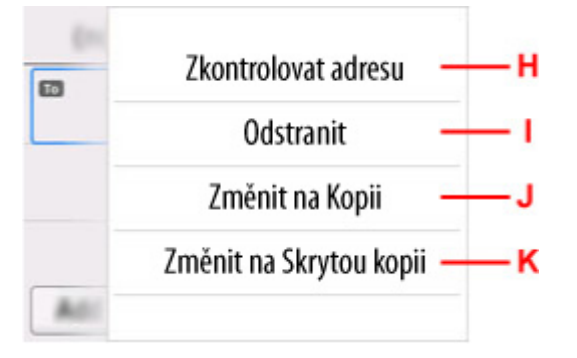

- H: Zkontrolujte adresu. Když vyberete **tlačítko Upravit (Edit)**, můžete adresu změnit.
- I: Tlačítkem **Ano (Yes)** příjemce odstraníte.
- J: Slouží ke změně na kopii (Cc).
- K: Slouží ke změně na skrytou kopii (Bcc).

#### **Poznámka**

- Chcete-li změnit Kopii nebo Skrytou kopii na Komu, vyberte příjemce a pak položku **Změnit na Komu (Change to To)**.
- F: Dokončete zadávání příjemce.
- G: Přidejte příjemce.
- **10.** Zadejte potřebná nastavení.

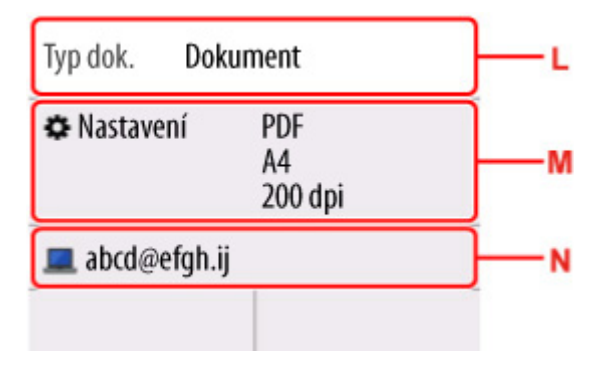

L: Vyberte typ dokumentu.

#### **Dokument**

Slouží k naskenování dokumentu.

#### **Fotografie**

Slouží k naskenování fotografie.

#### M: Zobrazí obrazovku **Nastav. sken. (Scan settings)**.

Více informací o položkách nastavení naleznete v tématu:

[Nastavení položek ke skenování pomocí ovládacího panelu](#page-207-0)

N: Slouží ke změně místa určení e-mailu nebo obrazovky.

#### **11.** Stiskněte tlačítko **Černobíle** nebo **Barevně**.

#### **Poznámka**

• Pokud originál není vložen správně, na dotykové obrazovce se objeví zpráva. Vložte originál na desku podle nastavení skenování.

#### • **Když na obrazovce nastavení skenování vyberete možnost Zap pro Náhled:**

Před odesláním naskenovaného originálu formou e-mailu se zobrazí obrazovka náhledu.

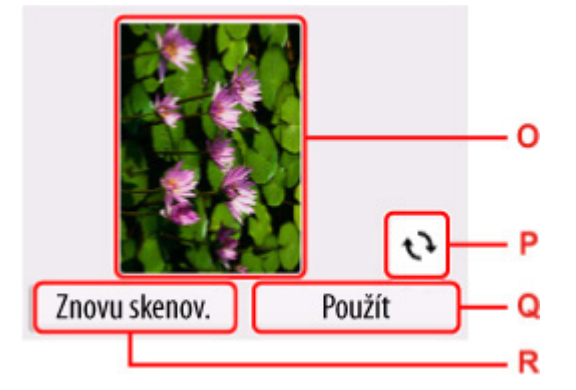

- O: Zobrazí se obrazovka náhledu naskenovaných dat.
- P: Slouží k otočení obrazovky náhledu.

Zobrazí se, když na obrazovce nastavení skenování vyberete v nabídce **Formát (Format)** možnost **PDF** nebo **Kompaktní PDF (Compact PDF)**.

- Q: Slouží k odeslání naskenovaného originálu formou e-mailu.
- R: Slouží k opětovnému naskenování originálu.
- **Když na obrazovce nastavení skenování vyberete v nabídce Formát (Format) možnost JPEG:**

Tiskárna zahájí skenování a naskenovaná data se pošlou e-mailem.

• **Když na obrazovce nastavení skenování vyberete v nabídce Formát (Format) možnost PDF nebo Kompaktní PDF (Compact PDF):**

Po dokončení skenování se zobrazí potvrzovací obrazovka s dotazem, jestli chcete pokračovat ve skenování.

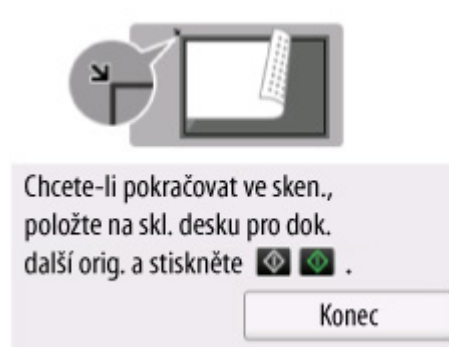

Pokud chcete pokračovat ve skenování, vložte originál na desku a zahajte skenování.

Pokud nechcete pokračovat ve skenování, vyberte **Konec (End)**. Naskenovaná data se odešlou formou e-mailu jako jeden soubor PDF.

## **Kontrola protokolu odeslání**

Výběrem položky **Kontrola protokolu odeslání (Check send log)** v nabídce **E-mail přímo ze zařízení (E-mail directly from device)** zobrazíte následující položky.

#### • **Zobrazit protokol odeslání**

Zobrazí se protokol odeslání tiskárny (až 100). Výběrem položky zobrazíte další informace.

#### • **Vytisknout protokol odeslání**

Vytiskne se protokol odeslání tiskárny. Tlačítkem **Ano (Yes)** zahájíte tisk.

- Při odesílání naskenovaných dat formou e-mailové přílohy můžete pomocí Vzdáleného uživatelského rozhraní zadat předmět, text zpráva a omezení velikosti souboru v příloze.
	- [Zadání poštovních nastavení pro odeslání naskenovaných dat](#page-578-0)

## <span id="page-214-0"></span>**Registrace e-mailové adresy příjemců**

Než budete moci využít adresář tiskárny, je třeba zaregistrovat e-mailové adresy příjemců. Zaregistrujte e-mailové adresy příjemců následovně.

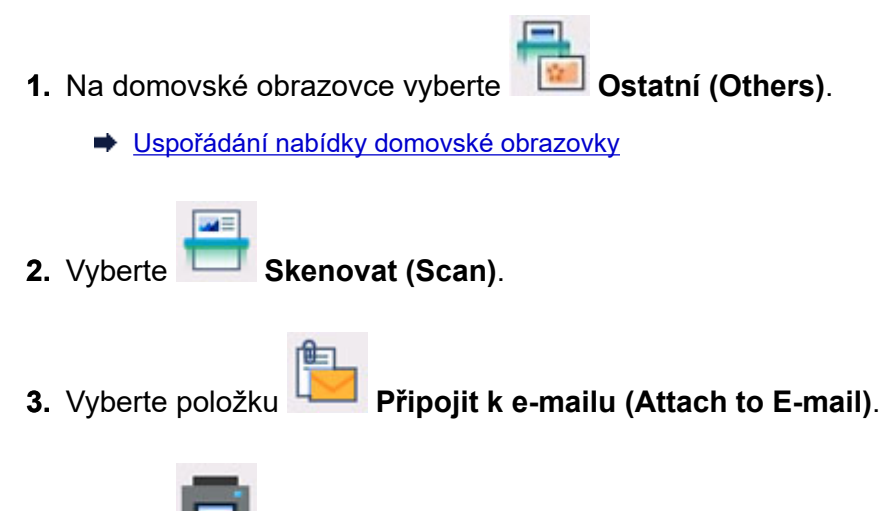

- **4.** Vyberte **E-mail přímo ze zařízení (E-mail directly from device)**.
- **5.** Vyberte **Upravit e-mailový adresář (Edit e-mail address book)**.
- **6.** Vyberte **Zobrazit e-mailový adresář (Display e-mail address book)**.

Zobrazí se obrazovka pro výběr identifikačního čísla.

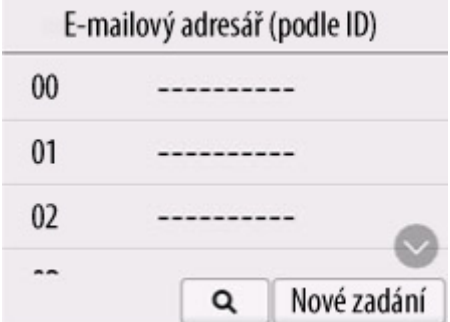

### **Poznámka**

• Pokud jste už příjemce zaregistrovali, vedle identifikačního čísla se zobrazí jméno příjemce. Pokud jste už hromadný e-mail zaregistrovali, vedle identifikačního čísla se zobrazí **a náze**v

skupiny.

**7.** Vyberte nezaregistrované identifikační číslo.

- Pokud jste už příjemce zaregistrovali a jsou zobrazená jejich jména, vyberte **Přep. Zobr. (Switch view)**. Zaregistrovaní příjemci se zobrazí podle identifikačního čísla.
- Když vyberete **Nové zadání (New entry)**, vybere se nezaregistrované identifikační číslo v numerickém pořadí.

### **8.** Vyberte **Registrovat e-mail. Adresu (Register e-mail address)**.

#### **9.** Vyberte způsob registrace.

#### • **Přímé zadání**

Zobrazí se obrazovka pro registraci e-mailové adresy a jména příjemce. Přejděte na další krok.

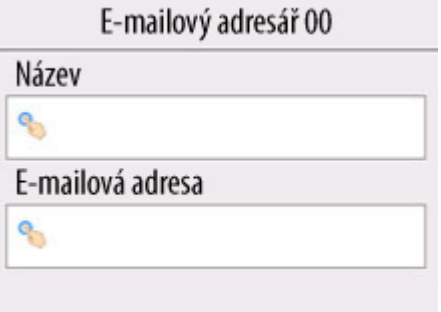

#### • **Vybrat z protokolu odeslání**

Když zvolíte tento způsob registrace, zobrazí se obrazovka pro výběr e-mailové adresy z protokolů odeslání.

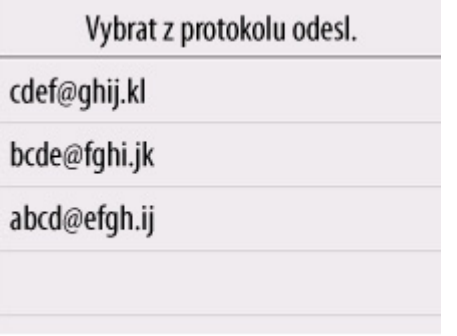

Když z protokolů odeslání vyberete e-mailovou adresu, zobrazí se obrazovka pro registraci emailové adresy a jména příjemce. Přejděte na další krok.

#### **10.** Zadejte jméno příjemce.

**1.** Vyberte vstupní pole pro jméno.

Zobrazí se obrazovka pro zadání znaků.

**2.** Zadejte jméno příjemce.

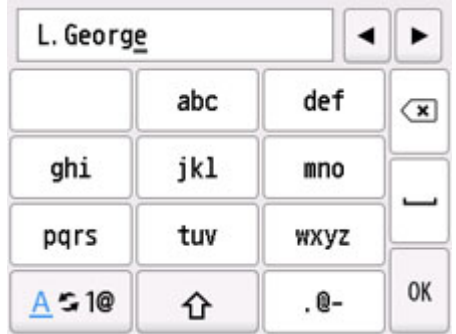

**3.** Vyberte **OK**.
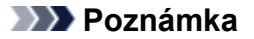

- Můžete zadat až 16 znaků pro název včetně mezer. •
- **11.** Zadejte e-mailovou adresu příjemce.

Když vyberete e-mailovou adresu v části **Vybrat z protokolu odesl. (Select from send log)**, e-mailová adresa je už zadaná. Pokud e-mailovou adresu neměníte, přejděte na další krok.

- **1.** Vyberte vstupní pole pro e-mailovou adresu.
- **2.** Zadejte e-mailovou adresu příjemce.

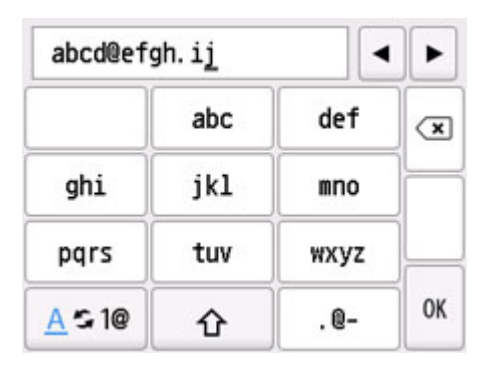

**3.** Vyberte **OK**.

## **Poznámka**

- Můžete zadat až 60 znaků pro e-mailovou adresu (40 znaků pro USA, Kanadu, Koreu a některé oblasti Latinské Ameriky) včetně mezer.
- **12.** Registraci dokončíte výběrem položky **Registrovat (Register)**.

## **Poznámka**

• Chcete-li zaregistrovat číslo a jméno dalšího příjemce, vyberte nezaregistrované identifikační číslo a postupujte stejně.

# **Registrace příjemců v hromadném e-mailu**

Když zaregistrujete dvě nebo víc registrovaných e-mailových adres do hromadného e-mailu, můžete stejný e-mail poslat postupně všem příjemcům zaregistrovaným v daném hromadném e-mailu.

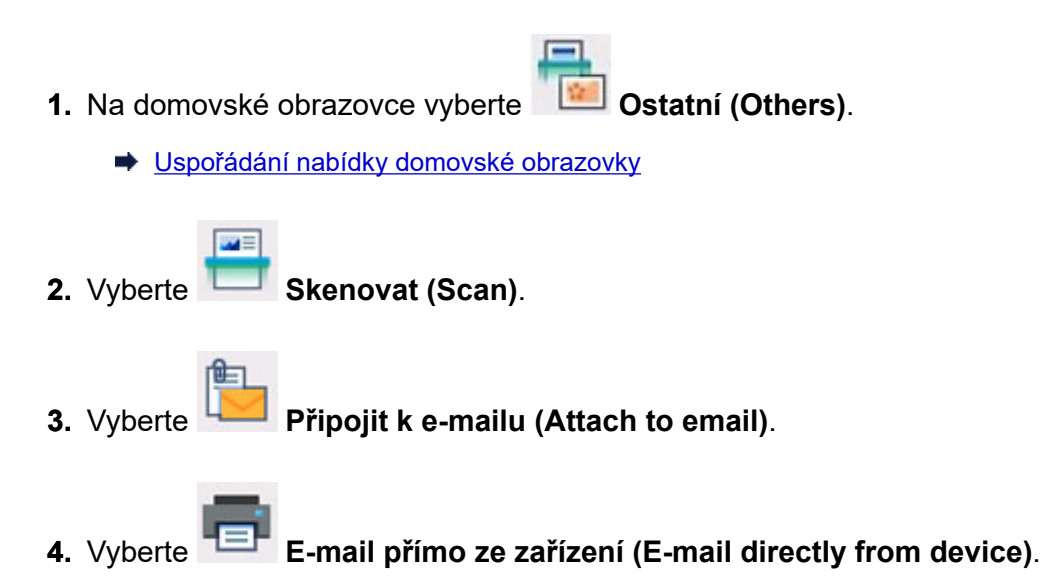

- **5.** Vyberte **Upravit e-mailový adresář (Edit e-mail address book)**.
- **6.** Vyberte **Zobrazit e-mailový adresář (Display e-mail address book)**.

Zobrazí se obrazovka pro výběr identifikačního čísla.

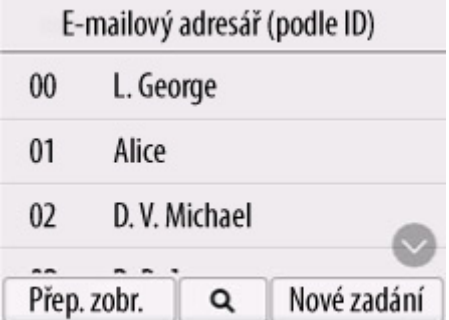

## **Poznámka**

• Pokud jste už příjemce zaregistrovali, vedle identifikačního čísla se zobrazí jméno příjemce.

Pokud jste už hromadný e-mail zaregistrovali, vedle identifikačního čísla se zobrazí **a náze**v skupiny.

**7.** Vyberte nezaregistrované identifikační číslo.

## **Poznámka**

- Pokud jste už příjemce zaregistrovali a jsou zobrazená jejich jména, vyberte **Přep. Zobr. (Switch view)**. Zaregistrovaní příjemci se zobrazí podle identifikačního čísla.
- Když vyberete **Nové zadání (New entry)**, vybere se nezaregistrované identifikační číslo v numerickém pořadí.

## **8.** Vyberte **Registr. Hromadný e-mail (Register group e-mail)**.

Zobrazí se obrazovka pro registraci názvu skupiny a člena skupiny.

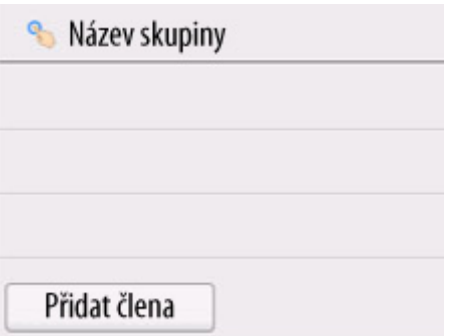

- **9.** Zadejte název skupiny.
	- **1.** Vyberte vstupní pole pro název skupiny.

Zobrazí se obrazovka pro zadání znaků.

**2.** Zadejte název skupiny.

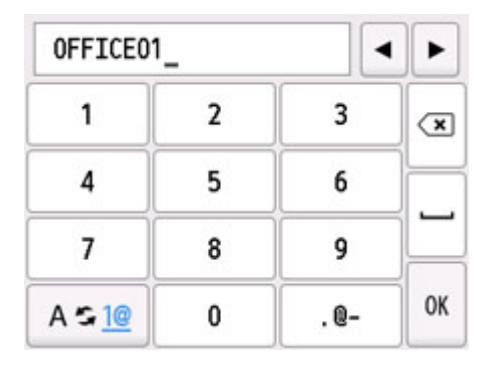

**3.** Vyberte **OK**.

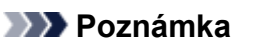

- Můžete zadat až 16 znaků pro název včetně mezer. •
- **10.** Zaregistrujte registrovaného příjemce jako člena hromadného e-mailu.
	- **1.** Vyberte **Přidat člena (Add member)**.

Zobrazí se adresář.

### **Zobrazení podle jména**

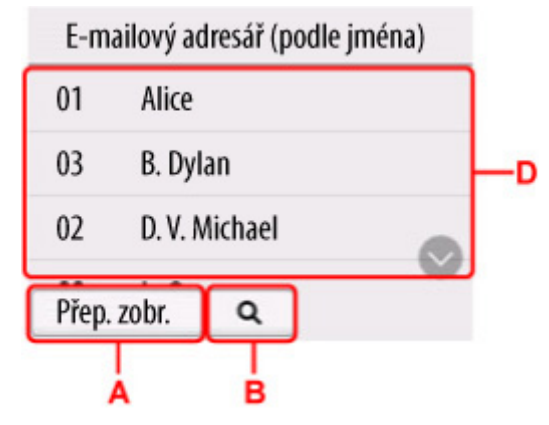

#### **Zobrazení podle identifikačního čísla**

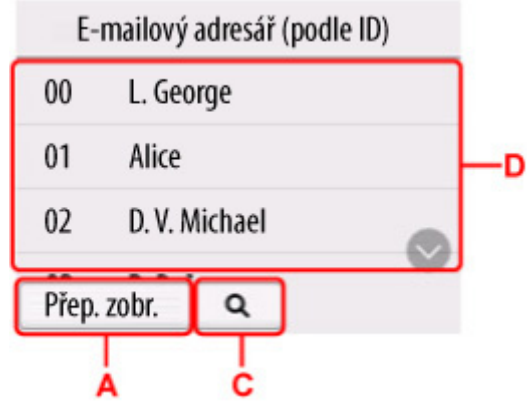

A: Slouží k přepnutí zobrazení podle jména a podle identifikačního čísla.

B: Zobrazí se obrazovka pro výběr iniciály. Zaregistrovaného příjemce můžete vyhledávat podle iniciály.

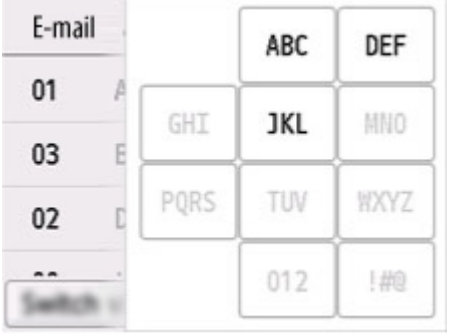

Když vyberete iniciálu, zaregistrovaní příjemci se zobrazí v abecedním pořadí podle vybraného znaku.

C: Zobrazí se obrazovka pro výběr identifikačního čísla zaregistrovaného příjemce. Zaregistrovaného příjemce můžete vyhledávat podle identifikačního čísla.

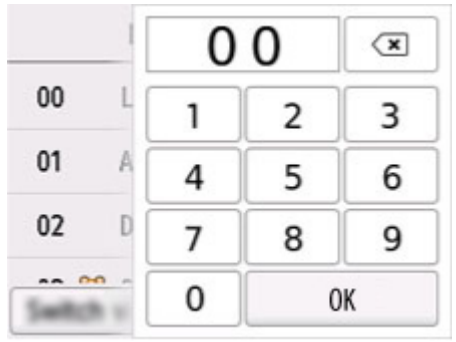

Když zadáte identifikační číslo a vyberete **OK**, zaregistrovaní příjemci se zobrazí v pořadí od příjemce s vybraným identifikačním číslem.

D: Zobrazí se příjemci, které lze zaregistrovat.

**2.** Vyberte příjemce, kterého chcete zaregistrovat jako člena skupiny.

Člen, který se má zaregistrovat, je zobrazen v seznamu.

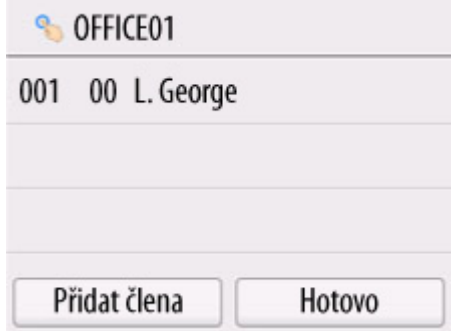

#### **Poznámka**

- Chcete-li příjemce odstranit z hromadného e-mailu, vyberte požadovaného příjemce ze seznamu. Když se zobrazí obrazovka pro potvrzení, vyberte **Ano (Yes)**, a odstraňte tak příjemce z hromadného e-mailu.
- **3.** Chcete-li přidat dalšího člena, znovu vyberte **Přidat člena (Add member)**.

Zobrazí se adresář.

**4.** Vyberte příjemce, kterého chcete zaregistrovat jako člena skupiny.

Člen, který se má zaregistrovat, je zobrazen v seznamu.

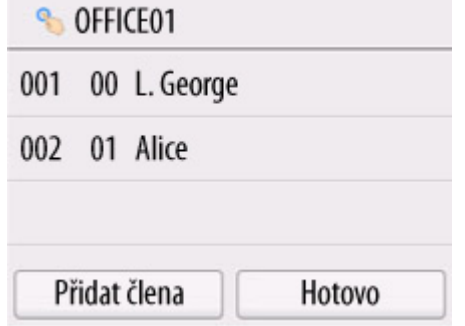

Chcete-li do stejného hromadného e-mailu zaregistrovat dalšího člena, opakujte stejný postup.

**11.** Registraci dokončíte výběrem položky **Hotovo (Complete)**.

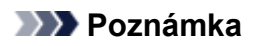

• Chcete-li zaregistrovat další skupinu, vyberte nezaregistrované identifikační číslo a postupujte stejně.

# **Změna registrovaných informací**

Chcete-li změnit informace zaregistrované u příjemce a hromadného e-mailu, postupujte následovně.

- **1.** Na domovské obrazovce vyberte **Ostatní (Others)**.
	- **→** [Uspořádání nabídky domovské obrazovky](#page-503-0)
- **2.** Vyberte **Skenovat (Scan)**.
- **3.** Vyberte **Připojit k e-mailu (Attach to email)**.
- **4.** Vyberte **E-mail přímo ze zařízení (E-mail directly from device)**.
- **5.** Vyberte **Upravit e-mailový adresář (Edit e-mail address book)**.
- **6.** Vyberte **Zobrazit e-mailový adresář (Display e-mail address book)**.
- **7.** Vyberte příjemce nebo hromadný e-mail, který chcete změnit.
- **8.** Změňte registrované informace.
	- Jak změnit jednotlivého příjemce:
		- 1. Vyberte Upravit e-mailovou adresu (Edit e-mail address).

Zobrazí se obrazovka se zaregistrovanými informacemi k vybranému příjemci.

2. Vyberte vstupní pole pro jméno nebo pro e-mailové adresy. 2.

Zobrazí se obrazovka pro úpravy.

- 3. Změňte jméno nebo e-mailové adresy.
- 4. Vyberte 4. **OK**.

Dotyková obrazovka přejde zpět k obrazovce se zaregistrovanými informacemi.

- 5. Vyberte možnost **Registrovat (Register)**.
- Jak změnit hromadný e-mail:
	- 1. Vyberte Upravit hromadný e-mail (Edit group e-mail).

Zobrazí se obrazovka se zaregistrovanými informacemi k hromadnému e-mailu.

2. Chcete-li změnit název skupiny, vyberte vstupní pole pro název.

Když se zobrazí se obrazovka pro úpravu názvu skupiny, změňte název skupiny a potom vyberte **OK**.

3. Chcete-li přidat člena, vyberte **Přidat člena (Add member)**.

Když se zobrazí e-mailový adresář, vyberte příjemce, kterého chcete přidat.

4. Chcete-li člena odstranit, vyberte příjemce ze seznamu. 4.

Když se zobrazí obrazovka pro potvrzení, vyberte **Ano (Yes)**, a odstraňte tak příjemce z hromadného e-mailu.

5. Změny dokončíte výběrem položky **Hotovo (Complete)**.

# **Odstranění registrovaných informací**

Chcete-li odstranit informace zaregistrované u příjemce a hromadného e-mailu, postupujte následovně.

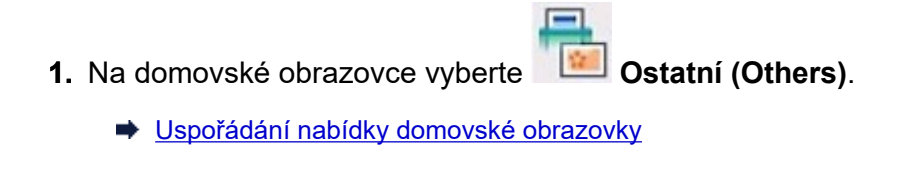

- **2.** Vyberte **Skenovat (Scan)**.
- **3.** Vyberte **Připojit k e-mailu (Attach to email)**.
- **4.** Vyberte **E-mail přímo ze zařízení (E-mail directly from device)**.
- **5.** Vyberte **Upravit e-mailový adresář (Edit e-mail address book)**.
- **6.** Vyberte **Zobrazit e-mailový adresář (Display e-mail address book)**.
- **7.** Vyberte příjemce nebo hromadný e-mail, který chcete odstranit.
- **8.** Vyberte **Odstranit e-mail. adresu (Delete e-mail address)** nebo **Odstr. hromadný e-mail (Delete group e-mail)**.
- **9.** Když se zobrazí obrazovka pro potvrzení, vyberte **Ano (Yes)**, a položky tak odstraňte.

# **Import a export e-mailového adresáře**

Můžete importovat e-mailový adresář uložený na jednotce USB Flash nebo exportovat e-mailový adresář uložený na tiskárně na jednotku USB Flash.

- **Import e-mailového adresáře**
- **Export e-mailového adresáře**

## **Import e-mailového adresáře**

E-mailový adresář můžete importovat následovně.

- **1.** Zasuňte jednotku USB Flash do portu pro jednotku USB Flash.
- **2.** Na domovské obrazovce vyberte **Diskopland Diskopland (Others)**.
	- **→** [Uspořádání nabídky domovské obrazovky](#page-503-0)
- **WE 3.** Vyberte **Skenovat (Scan)**.
- **4.** Vyberte **Připojit k e-mailu (Attach to email)**.
- **5.** Vyberte **E-mail přímo ze zařízení (E-mail directly from device)**.
- **6.** Vyberte **Upravit e-mailový adresář (Edit e-mail address book)**.
- **7.** Vyberte **Importovat e-mailový adresář (Import e-mail address book)**.
- **8.** Zkontrolujte zobrazenou zprávu a vyberte **Ano (Yes)**.

Adresář uložený na jednotce USB Flash se importuje a adresář uložený na tiskárně se přepíše. (Název adresáře je "EMAIL\_ADDRESS.BIN").

## **Export e-mailového adresáře**

E-mailový adresář můžete exportovat následovně.

**1.** Zasuňte jednotku USB Flash do portu pro jednotku USB Flash.

## **Poznámka**

• Abyste e-mailový adresář nepřepsali, nemůžete ho uložit na jednotku USB Flash, na které už • je.

Odstraňte adresář z dané jednotky USB Flash nebo použijte jednotku, na které žádný adresář není.

- Adresář je uložený v souboru "CANON\_SC\EMAIL\_ADDRESS.BIN".
- **2.** Na domovské obrazovce vyberte **Ostatní (Others)**.
	- **→** [Uspořádání nabídky domovské obrazovky](#page-503-0)
- 四日 **3.** Vyberte **Skenovat (Scan)**.
- **4.** Vyberte **Připojit k e-mailu (Attach to email)**.
- **5.** Vyberte **E-mail přímo ze zařízení (E-mail directly from device)**.
- **6.** Vyberte **Upravit e-mailový adresář (Edit e-mail address book)**.
- **7.** Vyberte **Exportovat e-mailový adresář (Export e-mail address book)**.
- **8.** Zkontrolujte zobrazenou zprávu a vyberte **Ano (Yes)**.

Adresář na tiskárně se uloží na jednotku USB Flash.

## **Odeslání naskenovaných dat z počítače formou e-mailu**

Před připojením naskenovaných dat k e-mailu zkontrolujte tyto body:

• **Je nainstalovaný ovladač tiskárny. (Windows)**

Pokud ovladač tiskárny ještě není nainstalovaný, nainstalujte ho z instalačního disku CD-ROM nebo z webových stránek společnosti Canon.

**■ [Instalace ovladače tiskárny](#page-457-0)** 

#### • **Při skenování přes síťové připojení**

Zkontrolujte, že je tiskárna správně připojená k počítači.

- Pro Windows:
	- **→ [Nastavení skenování přes síť](#page-386-0)**
- Systém macOS:
	- Obrazovka nastavení skenování z ovládacího panelu

Následujícím postupem odešlete naskenovaná data z počítače formou e-mailu.

- **1.** Vkládání originálů na desku pro dokumenty.
	- **→** [Vkládání originálů na desku pro dokumenty](#page-68-0)

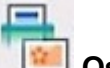

- **2.** Na domovské obrazovce vyberte **Diskoplandské Ostatní (Others)**.
	- **→ [Uspořádání nabídky domovské obrazovky](#page-503-0)**
- **3.** Vyberte **Skenovat (Scan)**.
- **4.** Vyberte **Připojit k e-mailu (Attach to email)**.
- **5.** Vyberte **E-mail z počítače (E-mail from PC)**.
- **6.** Vyberte počítač, kam chcete naskenovaná data uložit.

V případě počítače připojeného přes USB vyberte **Místní (USB) (Local (USB))**. V případě počítače připojeného přes síť vyberte počítač, kam chcete naskenovaná data uložit.

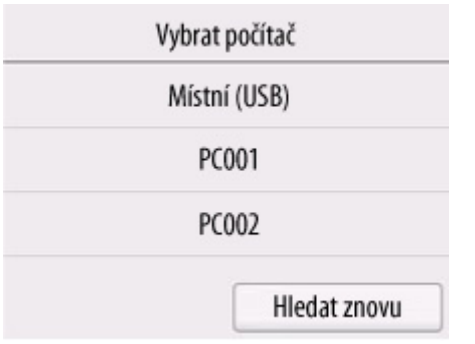

Zobrazí se pohotovostní obrazovka skenování.

## **7.** Zadejte potřebná nastavení.

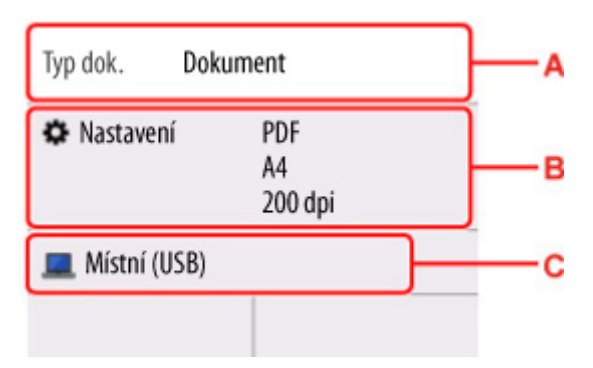

A: Vyberte typ dokumentu.

#### **Dokument**

Slouží k naskenování dokumentu.

#### **Fotografie (Photo)**

Slouží k naskenování fotografie.

#### B: Zobrazí obrazovku **Nastav. sken. (Scan settings)**.

Více informací o položkách nastavení naleznete v tématu:

- **→ [Nastavení položek ke skenování pomocí ovládacího panelu](#page-207-0)**
- C: Zobrazí obrazovku pro výběr úložiště.

## **8.** Stiskněte tlačítko **Černobíle** nebo **Barevně**.

## **Poznámka**

- Pokud originál není vložen správně, na dotykové obrazovce se objeví zpráva. Vložte originál na desku podle nastavení skenování.
- Když na obrazovce nastavení skenování vyberete v nabídce **Formát (Format)** možnost **JPEG**: Tiskárna zahájí skenování a naskenovaná data se uloží do počítače a připojí k e-mailu.
- Když na obrazovce nastavení skenování vyberete v nabídce **Formát (Format)** možnost **PDF** nebo **Kompaktní PDF (Compact PDF)**:

Po dokončení skenování se zobrazí potvrzovací obrazovka s dotazem, jestli chcete pokračovat ve skenování.

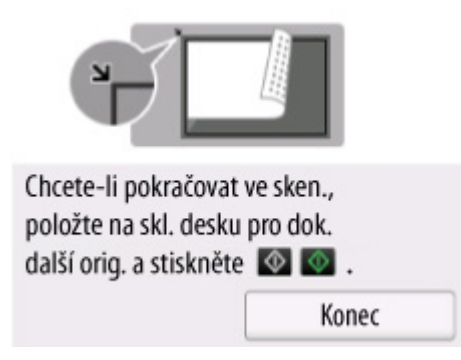

Pokud chcete pokračovat ve skenování, vložte originál na desku a zahajte skenování.

Pokud nechcete pokračovat ve skenování, vyberte **Konec (End)**. Naskenovaná data se uloží do počítače jako jeden soubor PDF a připojí k e-mailu.

**9.** E-mail odešlete z počítače.

## **Poznámka**

- Software používaný k odeslání příloh můžete zadat v aplikaci Canon IJ Scan Utility a Canon IJ Scan Utility Lite. Další informace o nastavení aplikace Canon IJ Scan Utility a Canon IJ Scan Utility Lite.
	- $-$  Pro Windows:
		- [Dialogové okno Nastavení](#page-277-0)
	- Systém macOS:
		- **▶ Dialogové okno Nastavení**
- Při používání Windows se po stisknutí tlačítka **Černobíle** nebo **Barevně** může objevit obrazovka pro výběr programu.

V tomto případě vyberte **Canon IJ Scan Utility** a klikněte na **OK**.

- Canon IJ Scan Utility (Windows) nebo Canon IJ Scan Utility Lite (macOS) umožňuje zadat, jak reagovat při skenování z ovládacího panelu. Další informace o nastavení aplikace Canon IJ Scan Utility a Canon IJ Scan Utility Lite.
	- $-$  Pro Windows:
		- **→ [Nastavení ovládacího panelu pomocí aplikace IJ Scan Utility \(Windows\)](#page-407-0)**
	- Systém macOS:
		- ◆ [Nastavení ovládacího panelu pomocí aplikace IJ Scan Utility \(macOS\)](#page-407-0)

# **Ukládání naskenovaných dat na jednotku USB Flash**

Naskenovaná data můžete uložit přímo na jednotku USB Flash. Uložená naskenovaná data také můžete odstranit.

- Ukládání naskenovaných dat na jednotku USB Flash
- **→** [Odstranění naskenovaných dat na jednotce USB Flash](#page-232-0)

## **Důležité**

- Jednotku USB Flash neodebírejte z tiskárny v těchto případech:
	- Když probíhá skenování
	- Před uložení naskenovaných dat
- Z bezpečnostních důvodů doporučujeme si naskenovaná data uložená na jednotce USB pravidelně zálohovat na jiné médium, aby nedošlo k nečekané nehodě.
- Nepřebíráme žádnou odpovědnost za poškození či ztrátu dat z jakéhokoli důvodu, a to ani před vypršením záruční lhůty.

## **Ukládání naskenovaných dat na jednotku USB Flash**

- **1.** Vkládání originálů na desku pro dokumenty.
	- **→** [Vkládání originálů na desku pro dokumenty](#page-68-0)
- **2.** Zasuňte jednotku USB Flash do portu pro jednotku USB Flash.
- **3.** Na domovské obrazovce vyberte **DAS** Ostatní (Others).
	- **→** [Uspořádání nabídky domovské obrazovky](#page-503-0)
- $\mathbf{v}$ 4. Vyberte **Skenovat (Scan)**.
- **5.** Vyberte **Uložit na jednotku USB Flash (Save to USB flash drive)**.
- **6.** Vyberte **Uložit na jednotku USB Flash (Save to USB flash drive)**.
- **7.** Zadejte potřebná nastavení.

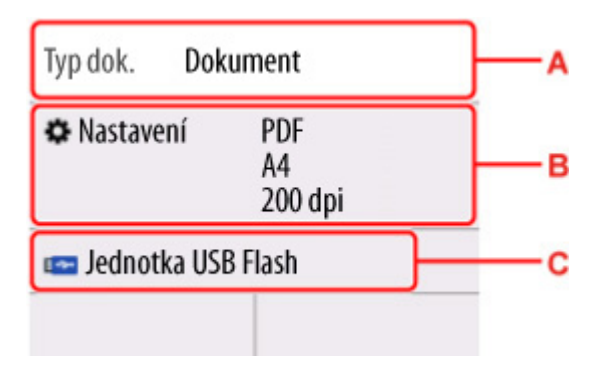

A: Vyberte typ dokumentu.

### **Dokument**

Slouží k naskenování dokumentu.

### **Fotografie (Photo)**

Slouží k naskenování fotografie.

### B: Zobrazí obrazovku **Nastav. sken. (Scan settings)**.

Více informací o položkách nastavení naleznete v tématu:

- [Nastavení položek ke skenování pomocí ovládacího panelu](#page-207-0)
- C: Zobrazí obrazovku pro výběr úložiště.

## **8.** Stiskněte tlačítko **Černobíle** nebo **Barevně**.

## **Poznámka**

- Pokud originál není vložen správně, na dotykové obrazovce se objeví zpráva. Vložte originál na desku podle nastavení skenování.
- Když na obrazovce nastavení skenování vyberete možnost ZAP (ON) pro Náhled (Preview):

Před uložením naskenovaného originálu na jednotku USB Flash se zobrazí obrazovka náhledu.

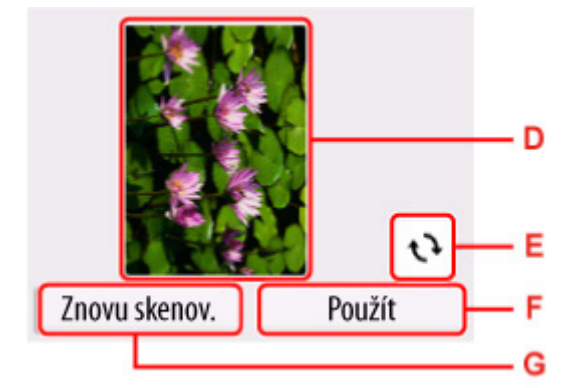

- E: Zobrazí se obrazovka náhledu naskenovaných dat.
- F: Slouží k otočení obrazovky náhledu.

Zobrazí se, když na obrazovce nastavení skenování vyberete v nabídce **Formát (Format)** možnost **PDF** nebo **Kompaktní PDF (Compact PDF)**.

- G: Slouží k uložení naskenovaného originálu na jednotku USB Flash.
- H: Slouží k opětovnému naskenování originálu.

<span id="page-232-0"></span>• Když na obrazovce nastavení skenování vyberete v nabídce **Formát (Format)** možnost **JPEG**:

Tiskárna zahájí skenování a naskenovaná data se uloží na jednotku USB Flash.

• Když na obrazovce nastavení skenování vyberete v nabídce • **Formát (Format)** možnost **PDF** nebo **Kompaktní PDF (Compact PDF)**:

Po dokončení skenování se zobrazí potvrzovací obrazovka s dotazem, jestli chcete pokračovat ve skenování.

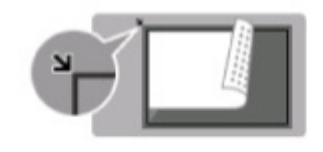

Chcete-li pokračovat ve sken., položte na skl. desku pro dok. další orig. a stiskněte **O**. Konec

Pokud chcete pokračovat ve skenování, vložte originál na desku a zahajte skenování.

Pokud nechcete pokračovat ve skenování, vyberte **Konec (End)**. Naskenovaná data se uloží na jednotku USB Flash jako jeden soubor PDF.

Když originály skenujete souvisle, můžete do jednoho souboru PDF uložit až 100 stránek.

## **Poznámka**

- Když se jednotka USB Flash naplní během skenování obrazů, lze uložit jen obrazy, které se už naskenovaly.
- Můžete uložit až 2000 souborů naskenovaných dat uložených na jednotce USB Flash ve formátu PDF i JPEG.
- Složka a název souboru naskenovaných dat uložených na jednotce USB Flash je následující:
	- Název složky: (přípona souboru: PDF): CANON\_SC\DOCUMENT\0001
	- Název složky: (přípona souboru: JPG): CANON\_SC\IMAGE\0001
	- Název souboru: Po sobě jdoucí čísla počínaje SCN\_0001
	- Datum souboru: Datum a čas uložení podle nastavení v tiskárně.

Podrobný postup, jak nastavit datum a čas:

- **[Další nastavení tiskárny](#page-534-0)**
- Naskenovaná data uložená na jednotce USB Flash může importovat do počítače. Po naskenování dat připojte jednotku USB Flash k počítači a data importujte.

## **Odstranění naskenovaných dat na jednotce USB Flash**

Když je jednotka USB Flash vložená do portu pro jednotky USB Flash, vyberte z ovládacího panelu tiskárny možnost **Ostatní (Others)** > **Skenovat (Scan)** > **Uložit na jednotku USB Flash (Save to USB flash drive)** > **Odstranění uložených dat (Delete saved data)**. Ze zobrazeného seznamu souborů

vyberte soubor, který chcete odstranit, a na obrazovce pro potvrzení vyberte **Ano (Yes)**, čímž soubor odstraníte.

# **Přeposlání naskenovaných dat do sdílené složky v počítači**

Před přeposláním naskenovaných dat do sdílené složky v počítači zkontrolujte tyto body:

### • **Je nainstalovaný ovladač tiskárny a aplikace Canon Quick Utility Toolbox. (Windows)**

Pokud ovladač tiskárny ještě není nainstalovaný, nainstalujte ho z instalačního disku CD-ROM nebo z webových stránek společnosti Canon.

**■ [Instalace ovladače tiskárny](#page-457-0)** 

Pokud aplikace Canon Quick Utility Toolbox ještě není nainstalovaná, nainstalujte ji.

**■ Stažení aplikace Quick Utility Toolbox** 

### • **Aplikace Canon Quick Utility Toolbox je nainstalovaná. (macOS)**

Pokud aplikace Canon Quick Utility Toolbox ještě není nainstalovaná, nainstalujte ji.

- **Stažení aplikace Quick Utility Toolbox**
- **Tiskárna je správně připojena k počítači pomocí sítě LAN.**
	- Pro Windows:
		- **→ [Nastavení skenování přes síť](#page-386-0)**
	- Systém macOS:
		- **→** Obrazovka nastavení skenování z ovládacího panelu

Následujícím postupem přepošlete naskenovaná data do sdílené složky v počítači.

**1.** Nastavení místa určení

Cílovou složku můžete registrovat pomocí aplikace Canon Quick Utility Toolbox. Další informace o nastavení aplikace Canon Quick Utility Toolbox:

- Pro Windows:
	- **→** Nastavení cílové složky(Windows)
- Pro Mac OS:
	- **→ Nastavení cílové složky(macOS)**
- **2.** Vkládání originálů na desku pro dokumenty.
	- **→** [Vkládání originálů na desku pro dokumenty](#page-68-0)
- **3.** Na domovské obrazovce vyberte **Digital** Ostatní (Others).
	- **→** [Uspořádání nabídky domovské obrazovky](#page-503-0)

**4.** Vyberte **Skenovat (Scan)**.

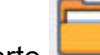

**5.** Vyberte **Uložit do cílové složky (Save to destination folder)**.

**6.** Na obrazovce **Vybrat složku (Select folder)** vyberte složku, kam chcete uložit naskenovaná data.

## **Poznámka**

- Pokud pro zaregistrovanou složku zadáváte kód PIN, objeví se obrazovka s výzvou k zadání kódu PIN. Když zadáte kód PIN, můžete sdílenou složku přiřadit jako místo určení.
- **7.** Zadejte potřebná nastavení.

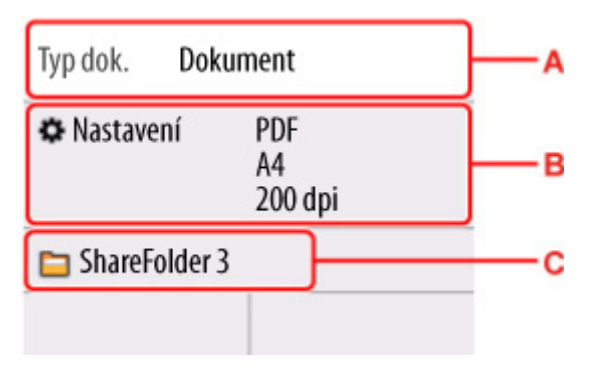

A: Vyberte typ dokumentu.

## **Dokument**

Slouží k naskenování dokumentu.

## **Fotografie (Photo)**

Slouží k naskenování fotografie.

## B: Zobrazí obrazovku **Nastav. sken. (Scan settings)**.

Více informací o položkách nastavení naleznete v tématu:

- [Nastavení položek ke skenování pomocí ovládacího panelu](#page-207-0)
- C: Zobrazí obrazovku pro výběr úložiště nebo cílového místa pro přeposlání.

## **8.** Stiskněte tlačítko **Černobíle** nebo **Barevně**.

## **Poznámka**

- Pokud originál není vložen správně, na dotykové obrazovce se objeví zpráva. Vložte originál na desku podle nastavení skenování.
- Když na obrazovce nastavení skenování vyberete možnost **ZAP (ON)** pro **Náhled (Preview)**: Před přeposláním naskenovaných dat do sdílené složky v počítači se zobrazí obrazovka náhledu.

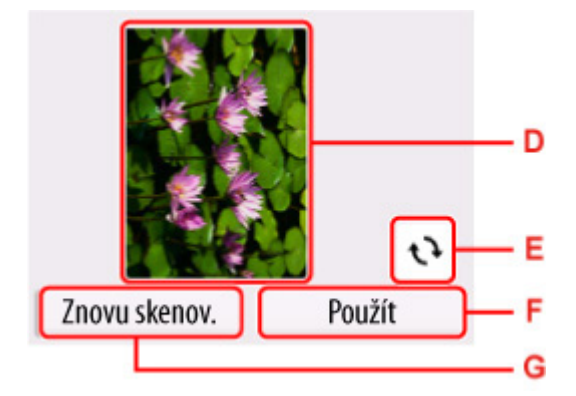

- D: Zobrazí se obrazovka náhledu naskenovaných dat.
- E: Slouží k otočení obrazovky náhledu.

Zobrazí se, když na obrazovce nastavení skenování vyberete v nabídce **Formát (Format)** možnost **PDF** nebo **Kompaktní PDF (Compact PDF)**.

- F: Slouží k přeposlání naskenovaného originálu do sdílené složky v počítači.
- G: Slouží k opětovnému naskenování originálu.
- Když na obrazovce nastavení skenování vyberete v nabídce **Formát (Format)** možnost **JPEG**:

Tiskárna zahájí skenování a naskenovaná data se přepošlou do sdílené složky v počítači.

• Když na obrazovce nastavení skenování vyberete v nabídce • **Formát (Format)** možnost **PDF** nebo **Kompaktní PDF (Compact PDF)**:

Po dokončení skenování se zobrazí potvrzovací obrazovka s dotazem, jestli chcete pokračovat ve skenování.

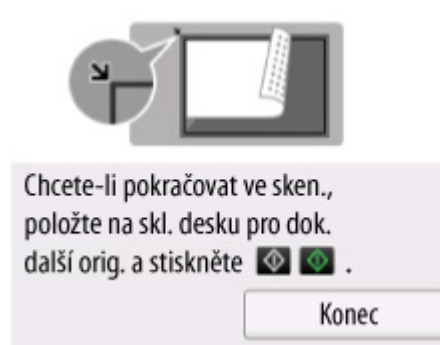

Pokud chcete pokračovat ve skenování, vložte originál na desku a zahajte skenování.

Pokud nechcete pokračovat ve skenování, vyberte **Konec (End)**. Naskenovaná data se přepošlou do počítače jako jeden soubor PDF.

Naskenovaná data se přepošlou do počítače podle nastavení zadaných v aplikaci Canon Quick Utility Toolbox.

# **Skenování pomocí počítačové aplikace**

- **[Skenování ve Windows](#page-238-0)**
- **Skenování v systému macOS**

## <span id="page-238-0"></span>**Skenování ve Windows**

## **[Skenování podle typu položky nebo účelu \(IJ Scan Utility\)](#page-240-0)**

- **[Funkce aplikace IJ Scan Utility](#page-241-0)**
- [Snadné skenování \(Automatické skenování\)](#page-243-0)
- [Skenování dokumentů a fotografií](#page-244-0)
- [Vytváření a úpravy souborů PDF](#page-245-0)
	- [Nastavení hesel pro soubory PDF](#page-249-0)
	- [Úpravy souborů PDF chráněných heslem](#page-251-0)
- **[Skenování s nastavením oblíbených položek](#page-252-0)**
- [Skenování originálů větších než deska \(sešití obrázku\)](#page-253-0)
	- [Nastavení rámečků ořezu v okně](#page-256-0) **Sešití obrázku (Image Stitch)**
- [Skenování několika originálů současně](#page-257-0)
- [Skenování několika dokumentů současně z ADF \(automatický podavač](#page-259-0) [dokumentů\)](#page-259-0)
- [Extrahování textu z naskenovaných obrázků \(OCR\)](#page-265-0)
- [Odesílání naskenovaných obrázků e-mailem](#page-262-0)
- [Uložení po kontrole výsledků skenování](#page-269-0)
- [Skenování obou stran dokumentu současně](#page-267-0)
- [Spuštění aplikace IJ Scan Utility](#page-273-0)
- [Obrazovky aplikace IJ Scan Utility](#page-274-0)
- **[Skenování pomocí softwaru \(ScanGear\)](#page-297-0)**
- **[Tipy ke skenování](#page-381-0)**
	- [Umístění originálů \(skenování z počítače\)](#page-382-0)
	- [Nastavení skenování přes síť](#page-386-0)
		- [Nabídka a obrazovka nastavení nástroje IJ Network Scanner Selector EX2](#page-390-0)
	- [Skenování s pomocí ovladače WIA](#page-399-0)
	- **[Rozlišení](#page-403-0)**
- [Formáty dat](#page-405-0)
- [Shoda barev \(Color Matching\)](#page-406-0)

## **Důležité**

• Dostupné funkce a nastavení se můžou lišit podle skeneru a tiskárny.

# <span id="page-240-0"></span>**Skenování podle typu položky nebo účelu (IJ Scan Utility)**

- **[Funkce aplikace IJ Scan Utility](#page-241-0)**
- **[Snadné skenování \(Automatické skenování\)](#page-243-0)**
- **[Skenování dokumentů a fotografií](#page-244-0)**
- **[Vytváření a úpravy souborů PDF](#page-245-0)**
	- [Nastavení hesel pro soubory PDF](#page-249-0)
	- [Úpravy souborů PDF chráněných heslem](#page-251-0)
- **[Skenování s nastavením oblíbených položek](#page-252-0)**
- **[Skenování originálů větších než deska \(sešití obrázku\)](#page-253-0)**
	- [Nastavení rámečků ořezu v okně](#page-256-0) **Sešití obrázku (Image Stitch)**
- **[Skenování několika originálů současně](#page-257-0)**
- **[Skenování několika dokumentů současně z ADF \(automatický podavač](#page-259-0) [dokumentů\)](#page-259-0)**
- **[Odesílání naskenovaných obrázků e-mailem](#page-262-0)**
- **[Extrahování textu z naskenovaných obrázků \(OCR\)](#page-265-0)**
- **[Skenování obou stran dokumentu současně](#page-267-0)**
- **[Uložení po kontrole výsledků skenování](#page-269-0)**
- **[Spuštění aplikace IJ Scan Utility](#page-273-0)**
- **[Obrazovky aplikace IJ Scan Utility](#page-274-0)**

## **Důležité**

• Dostupné funkce a nastavení se můžou lišit podle skeneru a tiskárny.

# <span id="page-241-0"></span>**Funkce aplikace IJ Scan Utility**

Pomocí aplikace IJ Scan Utility můžete současně skenovat a ukládat dokumenty, fotografie nebo jiné položky jednoduše kliknutím na odpovídající ikonu.

## **Důležité**

• Dostupné funkce, zobrazené položky a dostupná nastavení se liší podle modelu.

## **Různé režimy skenování**

Možnost **Automaticky (Auto)** slouží ke skenování jedním kliknutím s výchozím nastavení pro různé položky. Možnost **Dokument (Document)** slouží k zaostření textu v dokumentu nebo časopise, aby byl čitelnější, a **Fotografie (Photo)** je nejvhodnější ke skenování fotografií.

## **Poznámka**

• Podrobnosti o hlavní obrazovce aplikace IJ Scan Utility najdete v části [Hlavní obrazovka aplikace IJ](#page-275-0) [Scan Utility.](#page-275-0)

## **Automatické ukládání naskenovaných obrázků**

Naskenované obrázky se automaticky ukládají do přednastavené složky. Složku lze podle potřeby změnit.

## **Poznámka**

- Výchozí složky pro ukládání jsou následující.
	- **Windows 11/Windows 10/Windows 8.1:**

Složka **Dokumenty (Documents)**

**Windows 7:**

Složka **Moje dokumenty (My Documents)**

• Chcete-li změnit složku, nahlédněte do části [Dialogové okno Nastavení](#page-277-0).

## **Integrace s aplikacemi**

Naskenované obrázky lze posílat do jiných aplikací. Naskenované obrázky si můžete například zobrazit v oblíbené grafické aplikaci, připojit je k e-mailu nebo z nich extrahovat text.

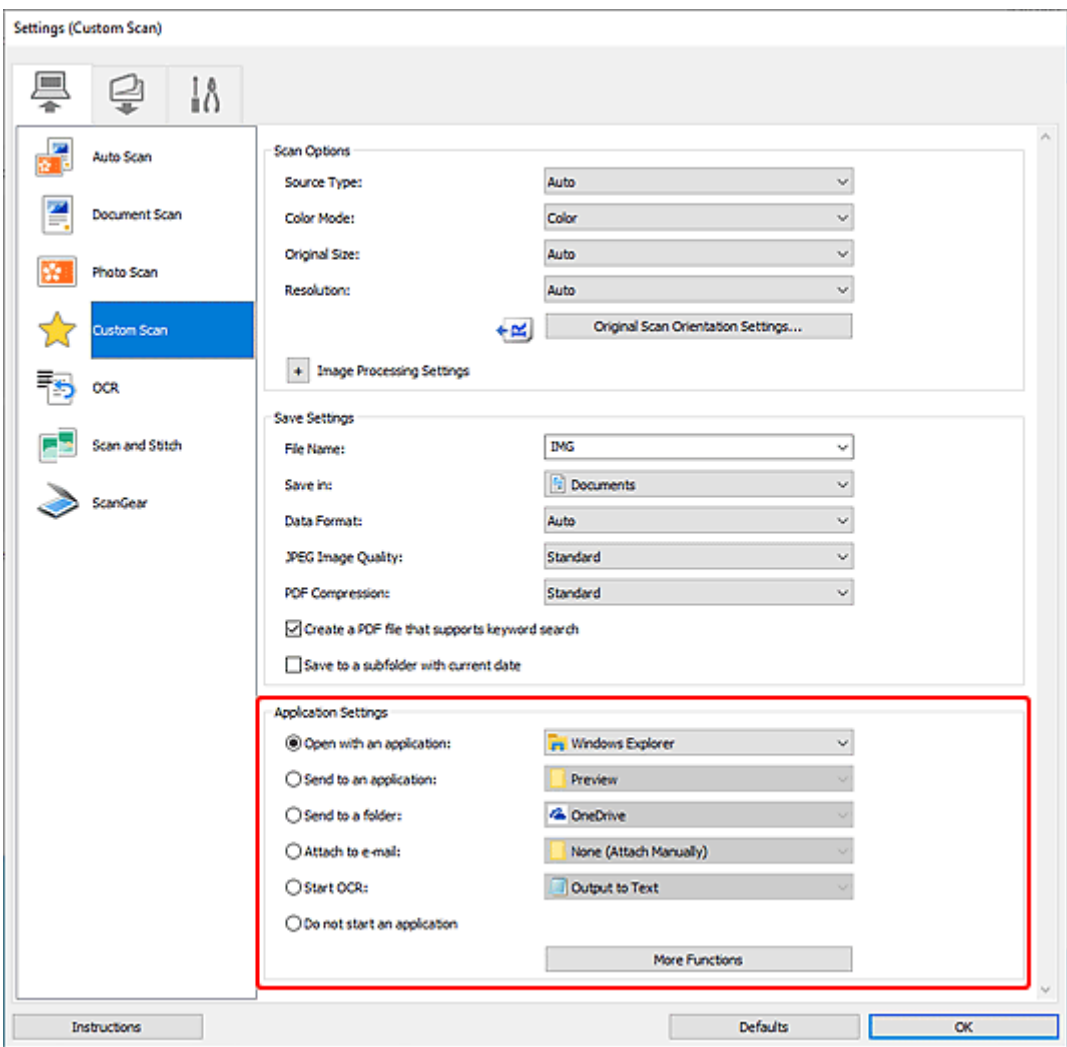

## **Poznámka**

• Aplikace vhodné k integraci najdete v části [Dialogové okno Nastavení.](#page-277-0)

# <span id="page-243-0"></span>**Snadné skenování (Automatické skenování)**

Automatické skenování umožňuje automaticky zjistit typ položky umístěné na desce nebo v ADF (automatický podavač dokumentů).

## **Důležité**

- U některých modelů není tato funkce podporována.
- Následující typy položek se nemusí naskenovat správně. V takovém případě upravte rámečky ořezu (oblasti skenování) v zobrazení celého obrázku v nástroji ScanGear (ovladač skeneru) a potom skenujte znovu.
	- Fotografie s bělavým pozadím
	- $-$  Položky vytištěné na bílý papír, ručně psaný text, vizitky a další nezřetelné položky
	- Tenké položky
	- Silné položky
- Když skenujete dva nebo víc dokumentů z ADF, položte na něj dokumenty stejné velikosti.
- **1.** Zkontrolujte, že je skener nebo tiskárna zapnutá.
- **2.** Umístěte položky na desku nebo ADF.
	- [Umístění originálů \(skenování z počítače\)](#page-382-0)
- **3.** [Spusťte aplikaci IJ Scan Utility.](#page-273-0)
- **4.** Klikněte na **Automaticky (Auto)** na [hlavní obrazovce aplikace IJ Scan Utility](#page-275-0).

Zahájí se skenování.

## **Poznámka**

- Chcete-li skenování zrušit, klikněte na tlačítko **Storno (Cancel)**.
- V <u>dialogovém okně Nastavení (skenování z p</u>očítače), které zobrazíte kliknutím na **Nastavení... (Settings...)**, nastavte, kam chcete ukládat naskenované obrázky, a proveďte pokročilá nastavení skenování.
- Chcete-li skenovat konkrétní typ položky, podívejte se na následující stránky.
	- [Skenování dokumentů a fotografií](#page-244-0)
	- [Skenování s nastavením oblíbených položek](#page-252-0)
	- [Skenování několika dokumentů současně z](#page-259-0) ADF (automatický podavač dokumentů)

## <span id="page-244-0"></span>**Skenování dokumentů a fotografií**

Dokumenty umístěné na desce skenujte s nastaveními vhodnými pro dokumenty nebo fotografie. Dokumenty ukládejte ve formátech jako PDF a JPEG a fotografie ve formátech jako JPEG a TIFF.

- **1.** Umístěte položku na desku.
	- [Umístění originálů \(skenování z počítače\)](#page-382-0)
- **2.** [Spusťte aplikaci IJ Scan Utility.](#page-273-0)
- H **3.** Chcete-li zadat velikost papíru, rozlišení, nastavení PDF apod., klikněte na tlačítko **Nastavení... (Settings...)** a nastavte každou položku v [dialogovém okně Nastavení](#page-280-0) [\(skenování z počítače\).](#page-280-0)

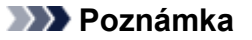

- Když v dialogovém okně Nastavení provedete nastavení, můžete stejná nastavení použít při příštím skenování.
- V dialogovém okně Nastavení zadejte nastavení pro zpracování obrázků, jako je korekce zešikmení nebo zdůraznění obrysu a nastavte, kam se mají naskenované obrázky posílat, a případně další položky.

Po dokončení nastavení klikněte na **OK**.

**4.** Klikněte na **Dokument (Document)** nebo **Roduk Fotografie (Photo)** na [hlavní](#page-275-0) [obrazovce aplikace IJ Scan Utility.](#page-275-0)

Zahájí se skenování.

## **Poznámka**

• Chcete-li skenování zrušit, klikněte na tlačítko **Storno (Cancel)**.

# <span id="page-245-0"></span>**Vytváření a úpravy souborů PDF**

Naskenováním položek umístěných na desku nebo na ADF (automatický podavač dokumentů) můžete vytvářet soubory PDF. Ve vytvořených souborech PDF můžete přidat, odstranit nebo jinak uspořádat stránky a provést další úpravy.

## **Důležité**

- Najednou můžete vytvořit nebo upravit až 100 stránek souboru PDF.
- Jsou podporovány pouze soubory PDF vytvořené nebo upravené v aplikaci IJ Scan Utility nebo IJ PDF Editor Soubory PDF vytvořené nebo upravené v jiné aplikaci nejsou podporovány.

## **Poznámka**

- Soubory PDF můžete také vytvářet z obrázků uložených na počítač.
- Lze vybrat formát PDF, JPEG, TIFF a PNG.
- Nelze použít obrázky, které mají ve svislém nebo vodorovném směru 10501 pixelů nebo víc.
- Pokud vyberete soubor PDF chráněný heslem, musíte zadat heslo.
	- **→** [Úpravy souborů PDF](#page-251-0) chráněných heslem
- **1.** Umístěte položky na desku nebo ADF.
- **2.** [Spusťte aplikaci IJ Scan Utility.](#page-273-0)
- **3.** Klikněte na **PDF Editor** na [hlavní obrazovce aplikace IJ Scan Utility.](#page-275-0)

Spustí se IJ PDF Editor.

**4.** Chcete-li zadat velikost papíru, rozlišení a další nastavení, v nabídce **Soubor (File)** klikněte na tlačítko **Nastavení... (Settings...)** a nastavte každou položku v [dialogovém okně](#page-280-0) [Nastavení \(skenování z počítače\)](#page-280-0).

## **Poznámka**

- Když v dialogovém okně Nastavení provedete nastavení, můžete stejná nastavení použít při příštím skenování.
- V dialogovém okně Nastavení zadejte nastavení zpracování obrázku, jako je korekce zešikmení a zdůraznění obrysu.

Po dokončení nastavení klikněte na **OK**.

**5.** Na panelu nástrojů klikněte na **(B)** (Skenovat).

Zahájí se skenování.

## **Poznámka**

• Chcete-li otevřít soubor uložený na počítači, klikněte na Otevřít... (Open...) v nabídce Soubor **(File)** a vyberte soubor, který chcete upravit.

- Zobrazení můžete přepínat pomocí tlačítek na panelu nástrojů. Podrobnosti najdete v části [Obrazovka pro úpravy souborů PDF.](#page-293-0)
- **6.** Přidejte stránky podle potřeby.

#### **Při skenování a přidávání více položek:**

Umístěte položku a na panelu nástrojů klikněte na (Skenovat).

#### **Při přidávání stávajících obrázků nebo souborů PDF:**

Na panelu nástrojů klikněte na (Přidat stránku). Když se objeví dialogové okno **Otevřít (Open)**, vyberte obrázky nebo soubory PDF, které chcete přidat, a potom klikněte na **Otevřít (Open)**.

## **Poznámka**

- Obrázky nebo soubory PDF můžete přidat pomocí položky **Přidat stránku z uložených dat... (Add Page from Saved Data...)** v nabídce **Soubor (File)**.
- **7.** Upravte stránky podle potřeby.

#### **Pokud měníte pořadí stránek:**

Klikněte na stránky, které chcete posunout, a potom změňte pořadí stránek kliknutím na (Posunout

nahoru) nebo **(Posunout dolů) na panelu nástrojů. Pořadí stránek** můžete také změnit přesunutím stránky na cílové místo.

#### **Při odstraňování stránek:**

Klikněte na stránku, kterou chcete odstranit, a na panelu nástrojů klikněte na  $\overline{\mathbf{X}}$  (Odstranit stránku).

## **Poznámka**

• Tato tlačítka se zobrazí, když vytvoříte dvě nebo více stránek. •

#### **8.** Vyberte možnost **Uložit jako... (Save As...)** v nabídce **Soubor (File)**.

Zobrazí se dialogové okno **Uložit (Save)**.

**9.** Zadejte nastavení uložení.

## **Důležité**

- Následující položky nelze nastavit u obrázků, které mají rozlišení mimo rozsah 75 dpi 600 dpi nebo které mají ve svislém nebo vodorovném směru 10201 pixelů až 10500 pixelů.
	- $-$  Komprese PDF
	- **Vytvořit soubor PDF podporující vyhledávání podle klíčových slov**
	- **Opravit originály se zešikmeným textem**
	- **Detekovat orientaci textového originálu a otočit obraz**

#### **Název souboru**

Zadejte název souboru pro ukládaný soubor PDF. Když vytvoříte dvě nebo více stránek a každou stránku ukládáte zvlášť, k názvům souboru se připojí po sobě jdoucí čísla.

#### **Uložit do**

Nastavte složku, do které chcete uložit soubory PDF. Chcete-li složku změnit, klikněte na **Procházet... (Browse...)** a pak zadejte cílovou složku.

#### **Uložit do podsložky s aktuálním datem**

Zaškrtnete-li toto pole, vytvoří se ve složce zadané v nabídce **Uložit do (Save in)** složka s aktuálním datem, do které se vytvořené nebo upravené soubory PDF uloží. Složka se vytvoří s názvem ve tvaru "20XX\_01\_01" (rok\_měsíc\_datum).

Pokud toto pole není zaškrtnuté, soubory se uloží přímo do složky zadané v nabídce **Uložit do (Save in)**.

#### **Typ souboru**

Vyberte formát souboru pro ukládání souborů PDF.

#### **PDF**

Každá stránka se uloží jako samostatný soubor PDF.

#### **PDF (více stránek)**

Více stránek se uloží do jednoho souboru PDF.

### **Poznámka**

• Možnost **PDF (více stránek) (PDF (Multiple Pages))** se zobrazí, když vytvoříte dvě nebo více stránek.

#### **Komprese PDF**

Vyberte typ komprese pro ukládání.

#### **Standard**

Obvykle se doporučuje vybrat toto nastavení.

#### **Vysoká**

Soubory se při ukládání zkomprimují. Sníží se tak zatížení sítě a serveru.

#### **Důležité**

• Pokud soubory PDF opakovaně uložíte s vysokou kompresí, může se kvalita obrázků snížit.

#### **Vytvořit soubor PDF podporující vyhledávání podle klíčových slov**

Zaškrtnete-li toto pole, text v obrázcích se převede na textová data a vytvoří se soubory PDF podporující vyhledávání podle klíčových slov.

#### **Opravit originály se zešikmeným textem**

Toto pole zaškrtněte, pokud chcete detekovat orientaci dokumentu podle textu v obrázcích a opravit úhel (v rozsahu -0,1 až -10 stupňů nebo +0,1 až +10 stupňů) pro vytváření souborů PDF.

### **Důležité**

• Následující typy obrázků se nemusí opravit správně, protože text nelze správně detekovat. •

- Obrázky, kde jsou řádky textu nakloněné o víc než 10 stupňů a úhly se u různých řádků liší
- Obrázky obsahující svislý i vodorovný text
- Obrázky s velmi velkým nebo malým písmem
- Obrázky, ve kterých je málo textu
- Obrázky obsahující značky nebo obrázky
- Ručně psané obrázky

#### **Detekovat orientaci textového originálu a otočit obraz**

Toto pole zaškrtněte, pokud chcete detekovat orientaci stránky podle textu v obrázcích a opravit orientaci automatickým otočením obrázků při vytváření souborů PDF.

## **Důležité**

- Tato funkce je dostupná pouze pro obrázky (textové dokumenty) obsahující jazyky, které lze vybrat v nabídce **Jazyk dokumentu (Document Language)** v dialogovém okně **Nastavení (obecná nastavení) (Settings (General Settings))** aplikace IJ Scan Utility. Tato funkce nemusí být dostupná pro některé jazyky v obrázku.
- U následujících typů obrázků se nemusí orientace stránky detekovat správně, protože text nelze správně detekovat.
	- Obrázky, ve kterých je málo textu
	- Obrázky obsahující text, jehož velikost písma je mimo rozsah 8 bodů až 48 bodů
	- Obrázky obsahující speciální písma, efekty, kurzívu nebo ručně psaný text
	- Obrázky se vzory na pozadí

#### **Nastavit zabezpečení heslem**

Toto pole zaškrtněte, pokud chcete zobrazit dialogové okno **Nastavení zabezpečení pomocí hesla (Password Security Settings)** a nastavit heslo pro otevření vytvořeného souboru PDF nebo heslo pro tisk či úpravy.

#### **Důležité**

- Pokud upravíte soubor PDF chráněný heslem, hesla se odstraní. Nastavte hesla znovu.
	- [Nastavení hesel pro soubory PDF](#page-249-0)

#### **10.** Klikněte na **Uložit (Save)**.

Soubor PDF se uloží.

## **Poznámka**

- Pokud upravíte soubor PDF chráněný heslem, hesla se odstraní. Hesla nastavte znovu v dialogovém okně **Uložit (Save)**.
	- **[Nastavení hesel pro soubory PDF](#page-249-0)**
- Chcete-li přepsat uložený soubor, klikněte na (Uložit) na panelu nástrojů.

# <span id="page-249-0"></span>**Nastavení hesel pro soubory PDF**

Když v nástroji IJ Scan Utility nastavíte hesla pro vytvořené soubory PDF, můžete omezit jejich otevírání, úpravy a tisk.

Lze nastavit následující typy hesel.

- Heslo pro otevření souboru PDF
- Heslo opravňující k tisku nebo úpravám souboru PDF

## **Důležité**

- Pokud heslo zapomenete, nebudete moci soubor PDF otevřít ani upravit. Doporučuje se hesla si zapisovat a schovat na bezpečném místě pro případ potřeby.
- Soubory PDF chráněné heslem nelze otevřít v aplikacích, které nepodporují nastavení zabezpečení pro soubory PDF.
- I když je pro soubor PDF nastaveno heslo s oprávněními, omezené příkazy (tisk, úpravy apod.) se u některých aplikací můžou lišit od IJ Scan Utility.

## **Poznámka**

- V následujících popisech je pro příklad použito nastavení hesel na obrazovce pro úpravy souborů PDF.
- **1.** [Spusťte aplikaci IJ Scan Utility.](#page-273-0)
- **2.** Klikněte na **PDF Editor** na [hlavní obrazovce aplikace IJ Scan Utility.](#page-275-0)

Spustí se IJ PDF Editor.

- **3.** Otevřete soubor PDF, pro který chcete nastavit heslo.
- **4.** Vyberte možnost **Uložit jako... (Save As...)** v nabídce **Soubor (File)**.

Zobrazí se dialogové okno **Uložit (Save)**.

**5.** Zaškrtněte pole **Nastavit zabezpečení heslem (Set up password security)**.

Zobrazí se dialogové okno **Nastavení zabezpečení heslem (Password Security Settings)**.

**6.** Zaškrtněte pole **Vyžadovat heslo pro otevření dokumentu (Require a password to open the document)** nebo **Vyžadovat heslo pro tisk nebo úpravy dokumentu (Require a password to print or edit the document)** a potom zadejte požadované heslo.

## **Důležité**

• Zadejte heslo o délce max. 32 znaků složené z jednobajtových písmen, číslic, případně symbolů (!"#\$%&'()\*+,-./:;<=>?@[\]^\_`{|}~). V heslech se rozlišují malá a velká písmena.

## **Poznámka**

• Chcete-li použít **Heslo pro otevření dokumentu (Document Open Password)** i **Heslo pro oprávnění (Permissions Password)**, zaškrtněte obě pole a zadejte dvě různá hesla.

Do každého pole **Heslo (potvrzení) (Password (Confirmation))** zadejte odpovídající nastavené heslo.

**7.** Klikněte na tlačítko **OK**.

Když klikněte na tlačítko **OK**, hesla nastavíte a vrátíte se do dialogového okna **Uložit (Save)** (obrazovka pro úpravy souborů PDF).

## **8.** Klikněte na **Uložit (Save)**.

Soubor PDF se uloží.

## **Důležité**

• I když nastavíte heslo či hesla a soubor PDF uložíte, hesla se po úpravě souboru odstraní. Chcete-li hesla znovu nastavit a soubor uložit, vyberte **Uložit jako... (Save As...)** v nabídce **Soubor (File)** a nastavte hesla znovu.

## **Poznámka**

• Chcete-li přepsat uložený soubor, klikněte na (Uložit) na panelu nástrojů.

# <span id="page-251-0"></span>**Úpravy souborů PDF chráněných heslem**

Pokud chcete upravit soubor PDF chráněný heslem, musíte zadat heslo.

## **Důležité**

- Lze upravit pouze soubory PDF, jejichž hesla jste nastavili pomocí aplikace IJ Scan Utility. Soubory PDF upravené v jiných aplikacích nebo jejichž heslo bylo nastaveno v jiných aplikacích, nelze upravit.
- V heslech se rozlišují malá a velká písmena.
- Najednou můžete vytvořit nebo upravit až 100 stránek souboru PDF.
- **1.** [Spusťte aplikaci IJ Scan Utility.](#page-273-0)

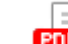

**2.** Klikněte na **PDF Editor** na [hlavní obrazovce aplikace IJ Scan Utility.](#page-275-0)

Spustí se IJ PDF Editor.

- **3.** Vyberte možnost **Otevřít... (Open...)** v nabídce **Soubor (File)**.
- **4.** Vyberte soubor PDF chráněných heslem.

Zobrazí se dialogové okno **Heslo (Password)**.

**5.** Zadejte **Heslo pro oprávnění (Permissions Password)** a poté klikněte na tlačítko **OK**.

Je-li nastaveno jen **Heslo pro otevření dokumentu (Document Open Password)**, zadejte **Heslo pro otevření dokumentu (Document Open Password)**.

Soubor PDF se otevře. Upravte ho podle potřeby.

## **Poznámka**

- Je-li nastaveno jak **Heslo pro otevření dokumentu (Document Open Password)**, tak **Heslo pro oprávnění (Permissions Password)**, zadejte jen **Heslo pro oprávnění (Permissions Password)**.
- Zobrazené dialogové okno se liší podle typu nastaveného hesla.
- Pokud je vybráno víc souborů, zkontrolujte název souboru zobrazený v dialogovém okně a potom zadejte příslušné heslo.

## **Důležité**

• Pokud upravíte soubor PDF chráněný heslem, hesla se odstraní. Hesla nastavte znovu v dialogovém • okně **Nastavení zabezpečení pomocí hesla (Password Security Settings)**.

**► [Nastavení hesel pro soubory PDF](#page-249-0)**
### **Skenování s nastavením oblíbených položek**

Položky umístěné na desce můžete skenovat s předem uloženým nastavením oblíbených položek.

Je to praktické k uložení často používaných nastavení nebo při podrobném zadávání nastavení skenování.

- **1.** Umístěte položku na desku.
	- [Umístění originálů \(skenování z počítače\)](#page-382-0)
- **2.** [Spusťte aplikaci IJ Scan Utility.](#page-273-0)
- **3.** Chcete-li zadat velikost papíru, rozlišení, nastavení PDF apod., klikněte na tlačítko **Nastavení... (Settings...)** a nastavte každou položku v [dialogovém okně Nastavení](#page-280-0) [\(skenování z počítače\).](#page-280-0)

#### **Poznámka**

- Když v dialogovém okně Nastavení provedete nastavení, můžete stejná nastavení použít při příštím skenování.
- V dialogovém okně Nastavení zadejte nastavení pro zpracování obrázků, jako je korekce zešikmení nebo zdůraznění obrysu a nastavte, kam se mají naskenované obrázky posílat, a případně další položky.

Po dokončení nastavení klikněte na **OK**.

**4.** Klikněte na **Vlastní (Custom)** na [hlavní obrazovce aplikace IJ Scan Utility.](#page-275-0)

Zahájí se skenování.

#### **Poznámka**

• Chcete-li skenování zrušit, klikněte na tlačítko **Storno (Cancel)**.

### **Skenování originálů větších než deska (sešití obrázku)**

U položky větší než deska můžete naskenovat levou a pravou polovinu a zkombinovat je do jednoho obrázku. Jsou podporovány položky přibližně dvakrát větší než deska.

#### **Poznámka**

- Níže je vysvětleno, jak skenovat z položky umístěné nalevo.
- **1.** [Spusťte aplikaci IJ Scan Utility.](#page-273-0)
- **2.** Chcete-li nastavit typ položky, rozlišení a nastavení PDF, klikněte na tlačítko **Nastavení... (Settings...)** a nastavte každou položku v [dialogovém okně Nastavení](#page-280-0) [\(skenování z počítače\).](#page-280-0)

#### **Poznámka**

- Když v dialogovém okně **Nastavení (skenování a sešití) (Settings (Scan and Stitch))** provedete nastavení, můžete stejná nastavení použít při příštím skenování.
- V dialogovém okně **Nastavení (skenování a sešití) (Settings (Scan and Stitch))** zadejte nastavení pro zpracování obrázků, jako je omezení průhlednosti a redukce vzoru moaré, nastavte, kam se mají naskenované obrázky ukládat, a případně další položky.

Po dokončení nastavení klikněte na **OK**.

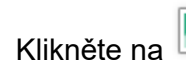

**3.** Klikněte na  $\Box$  Sešít (Stitch) na [hlavní obrazovce aplikace IJ Scan Utility](#page-275-0).

Objeví se okno **Sešití obrázku (Image Stitch)**.

**4.** V části **Vyberte výstupní velikost (Select Output Size)** vyberte výstupní velikost podle velikosti papíru.

#### **Vyberte výstupní velikost**

#### **B4 (B5 x 2)**

Zvlášť se naskenuje levá a pravá polovina položky o velikosti B4.

#### **A3 (A4 x 2)**

Zvlášť se naskenuje levá a pravá polovina položky o velikosti A3.

#### **11 x 17 (Letter x 2)**

Zvlášť se naskenuje levá a pravá polovina položky o velikosti dvakrát větší než Letter.

#### **Celá deska x 2**

Zvlášť se naskenuje levá a pravá polovina položky o velikosti dvakrát větší než deska.

#### **Poznámka**

- Zobrazené položky se liší podle vybraného zdroje a zobrazení.
- **5.** V části **Směr skenování (Scan Direction)** musí být vybrána položka **Skenovat zleva (Scan from Left)**.

**6.** Stranu položky, která se má zobrazit na levé straně obrazovky, umístěte (**1**) lícem dolů na desku.

Horní roh položky zarovnejte s rohem na šipce (značka pro zarovnání) na desce.

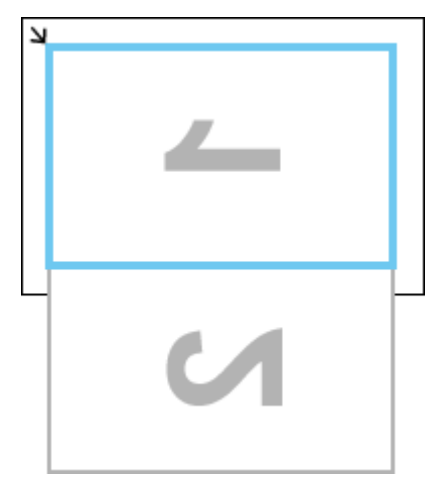

**7.** Klikněte na tlačítko **Zahájit skenování obrázku 1 (Start Scanning Image 1)**.

První položka se naskenuje a objeví v části **1**.

#### **Poznámka**

- Chcete-li skenování zrušit, klikněte na tlačítko **Storno (Cancel)**.
- **8.** Otočte položku o 180 stupňů a potom spodní roh strany, která se má zobrazit na pravé straně obrazovky (**2**), zarovnejte s rohem na šipce (značka pro zarovnání) na desce.

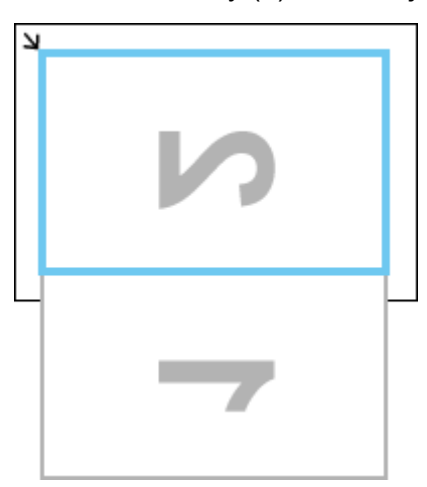

**9.** Klikněte na tlačítko **Zahájit skenování obrázku 2 (Start Scanning Image 2)**.

Druhá položka se naskenuje a objeví v části **2**.

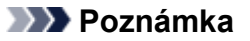

- Chcete-li skenování zrušit, klikněte na tlačítko **Storno (Cancel)**.
- **10.** Naskenované obrázky podle potřeby upravte.

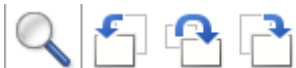

(panel nástrojů) umožňuje obrázky otočit, zvětšit nebo zmenšit a upravit jejich

polohu přetažením.

#### **Poznámka**

- Chcete-li zadat, která oblast se má uložit, zaškrtněte pole **Nastavit rámečky ořezu (Adjust cropping frames)**.
	- [Nastavení rámečků ořezu v okně](#page-256-0) **Sešití obrázku (Image Stitch)**
- Chcete-li některou položku naskenovat znovu, vyberte obrázek v oblasti náhledu nebo miniaturu

nahoře na obrazovce a klikněte na (odstranit). Vybraný obrázek se odstraní a můžete položku naskenovat znovu.

**11.** Klikněte na **Uložit (Save)**.

Sloučený obrázek se uloží.

### <span id="page-256-0"></span>**Nastavení rámečků ořezu v okně Sešití obrázku (Image Stitch)**

"Ořez" znamená, že vyberete oblast, kterou chcete ve skenovaném obrázku ponechat, a zbytek se vynechá.

V okně **Sešití obrázku (Image Stitch)** můžete zadat rámeček ořezu na obrázku zobrazeném v oblasti náhledu.

#### **Poznámka**

• V části "[Nastavení rámečků ořezu \(ScanGear\)](#page-377-0)" najdete postup, jak upravit rámečky ořezu pomocí nástroje ScanGear (ovladač skeneru).

### **Úvodní rámeček ořezu**

Není zadán rámeček ořezu. Když zaškrtnete pole **Nastavit rámečky ořezu (Adjust cropping frames)** v oblasti náhledu se automaticky zadá aktivní rámeček ořezu kolem obrázku. Rámeček ořezu můžete přetáhnout, a zadat tak určitou oblast.

Při skenování se pak naskenuje obrázek vymezený rámečkem ořezu.

### **Nastavení rámečku ořezu**

Když kurzorem najedete nad rámeček ořezu, změní se na < i i i i i i i i i i i i když na rámeček ořezu kliknete a posunete myš, můžete ho rozšířit nebo zmenšit.

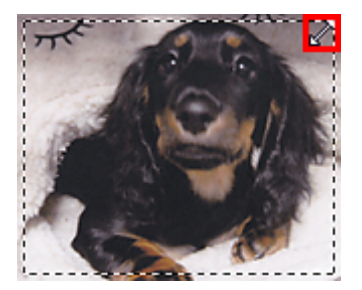

Když kurzorem najedete do rámečku ořezu, změní se na  $\overline{\mathbb{CP}}$  (šipka se zaměřovačem). Když na rámeček ořezu kliknete a posunete myš, můžete celý rámeček ořezu posunout.

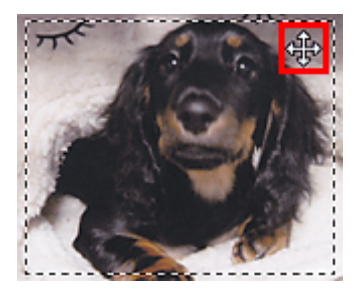

### **Odstranění rámečku ořezu**

Chcete-li rámeček ořezu odstranit, zrušte zaškrtnutí pole **Nastavit rámečky ořezu (Adjust cropping frames)**.

### **Skenování několika originálů současně**

Můžete současně naskenovat dvě nebo víc fotografií (malé položky) umístěných na desce a každý obrázek uložit zvlášť.

#### **Důležité**

- Následující typy položek se nemusí naskenovat správně. V takovém případě upravte rámečky ořezu (oblasti skenování) v zobrazení celého obrázku v nástroji ScanGear (ovladač skeneru) a potom skenujte znovu.
	- Fotografie s bělavým pozadím
	- Položky vytištěné na bílý papír, ručně psaný text, vizitky a další nezřetelné položky
	- Tenké položky
	- Silné položky

Podrobnosti najdete v části "[Skenování více dokumentů současně pomocí nástroje ScanGear \(ovladač](#page-349-0) [skeneru\)"](#page-349-0).

• U některých modelů se možnost **Automaticky (Auto)** neukáže.

V dialogovém okně Nastavení nastavte **Velikost originálu (Original Size)** na **Auto skenování (Auto scan)** a skenujte.

#### **Poznámka**

- V následujících popisech jsou pro příklad použity obrazovky pro skenování s nastavením oblíbených položek.
- **1.** Umístěte položku na desku.
	- [Umístění originálů \(skenování z počítače\)](#page-382-0)
- **2.** [Spusťte aplikaci IJ Scan Utility.](#page-273-0)
- **3.** Klikněte na tlačítko **Nastavení... (Settings...)**.

Zobrazí se dialogové okno Nastavení.

- **4.** Klikněte na **Vlastní skenování (Custom Scan)** v [dialogovém okně Nastavení](#page-280-0) [\(skenování z počítače\).](#page-280-0)
- **5.** Vyberte **Typ zdroje (Source Type)** odpovídající skenovaným položkám.
- **6.** V části **Velikost originálu (Original Size)** vyberte **Auto skenování (Auto scan)** a klikněte na **OK**.

Objeví se hlavní obrazovka aplikace IJ Scan Utility.

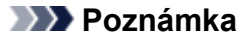

- Když v dialogovém okně Nastavení provedete nastavení, můžete stejná nastavení použít při příštím skenování.
- V dialogovém okně Nastavení zadejte nastavení pro zpracování obrázků, jako je korekce zešikmení, nastavte, kam se mají naskenované obrázky ukládat, a případně další položky.
- **7.** Klikněte na **Vlastní (Custom)** na [hlavní obrazovce aplikace IJ Scan Utility.](#page-275-0)

Několik položek se naskenuje současně.

#### **Poznámka**

• Chcete-li skenování zrušit, klikněte na tlačítko **Storno (Cancel)**.

### **Použití funkce Automatické skenování:**

Automaticky se detekuje, zda je položek víc. Klikněte na **Automaticky (Auto)** na hlavní obrazovce aplikace IJ Scan Utility a skenujte.

[Snadné skenování \(Automatické skenování\)](#page-243-0)

### **Skenování několika dokumentů současně z ADF (automatický podavač dokumentů)**

Umístěte několik dokumentů na ADF (automatický podavač dokumentů) a naskenujte je současně.

V této části je vysvětleno, jak skenovat vždy jen jednu stranu dokumentů. Chcete-li automaticky skenovat obě strany dokumentu, podívejte se do části "[Skenování obou stran dokumentu současně"](#page-267-0).

#### **Důležité**

• Skenování z ADF není dostupné pro možnost **Fotografie (Photo)**.

#### **Poznámka**

• V části "[Skenování pomocí softwaru \(ScanGear\)"](#page-297-0) najdete postup, jak skenovat pomocí nástroje ScanGear (ovladač skeneru).

### **Použití funkce Automatické skenování:**

Typ položky se detekuje automaticky. Klikněte na **Automaticky (Auto)** na hlavní obrazovce aplikace IJ Scan Utility a skenujte.

[Snadné skenování \(Automatické skenování\)](#page-243-0)

#### **Důležité**

• U některých modelů se možnost **Automaticky (Auto)** neukáže.

### **Bez použití funkce Automatické skenování:**

V dialogovém okně Nastavení nastavte **Typ zdroje (Source Type)** na ADF nebo **Automaticky (Auto)** a skenujte.

#### **Poznámka**

- V následujících popisech jsou pro příklad použity obrazovky pro skenování dokumentů.
- **1.** Umístěte položky na ADF.
	- [Umístění dokumentů \(ADF \(automatický podavač dokumentů\)\)](#page-383-0)
- **2.** [Spusťte aplikaci IJ Scan Utility.](#page-273-0)
- **3.** Klikněte na tlačítko **Nastavení... (Settings...)**.

Zobrazí se dialogové okno Nastavení.

**4.** Klikněte na  $\boxed{\phantom{a}}$  Skenování dokumentu (Document Scan) v [dialogovém okně Nastavení](#page-280-0) [\(skenování z počítače\).](#page-280-0)

**5.** Vyberte **Typ zdroje (Source Type)** odpovídající skenovanému dokumentu.

Chcete-li skenovat jenom přední stranu každého dokumentu, vyberte **Dokument (jednostranně z ADF) (Document (ADF Simplex)).** Další možnost je vybrat **Dokument (ADF/deska) (Document (ADF/ Platen))** a potom zrušit zaškrtnutí pole **Při skenování z ADF skenovat obě strany (Scan both sides when scanning from the ADF)**.

Chcete-li skenovat přední a potom zadní stranu každého dokumentu, vyberte **Dokument (ADF/deska) (Document (ADF/Platen))** a potom zaškrtněte pole **Při skenování z ADF skenovat obě strany (Scan both sides when scanning from the ADF)**. Další možnost je vybrat **Dokument (ruční oboustranný tisk z ADF) (Document (ADF Manual Duplex))**.

**6.** Podle potřeby nastavte barevný režim, velikost dokumentu a rozlišení skenování.

Klikněte na **Nastavení orientace skenovaných originálů... (Original Scan Orientation Settings...)** A zadejte orientaci skenovaných dokumentů. V zobrazeném dialogovém okně můžete zadat položky **Orientace (Orientation)** a **Strana pro vazbu (Binding Side)**. **Strana pro vazbu (Binding Side)** určuje, jak umístit dokumenty při skenování zadní strany.

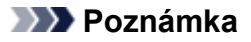

- Když v [dialogovém okně Nastavení](#page-277-0) provedete nastavení, můžete stejná nastavení použít při příštím skenování.
- V [dialogovém okně Nastavení](#page-277-0) zadejte nastavení pro zpracování obrázků, jako je korekce zešikmení, nastavte, kam se mají naskenované obrázky ukládat, a případně další položky.

Po dokončení nastavení klikněte na **OK**.

Objeví se hlavní obrazovka aplikace IJ Scan Utility.

#### **Poznámka**

• Položky nastavení v dialogovém okně Nastavení najdete v části [Dialogové okno Nastavení](#page-280-0) [\(skenování z počítače\).](#page-280-0)

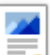

**7.** Klikněte na **Dokument (Document)** na [hlavní obrazovce aplikace IJ Scan Utility](#page-275-0).

Zahájí se skenování.

#### **Poznámka**

• Chcete-li skenování zrušit, klikněte na tlačítko **Storno (Cancel)**.

Je-li v nabídce **Typ zdroje (Source Type)** vybráno **Dokument (ruční oboustranný tisk z ADF) (Document (ADF Manual Duplex))**, pokračujte krokem 8.

#### **Poznámka**

- Je-li v nabídce **Typ zdroje (Source Type)** vybráno **Dokument (oboustranně z ADF) (Document (ADF Duplex))**, dialogové okno **Ruční oboustranné skenování (Manual Duplex Scanning)** se nezobrazí a automaticky se naskenují obě strany dokumentů. Podrobnosti najdete v části ["Skenování obou stran dokumentu současně"](#page-267-0).
- **8.** Dokumenty položte podle pokynů na obrazovce.

#### **Poznámka**

• V následujících popisech jsou pro příklad použity obrazovky pro skenování s nastavením **Orientace (Orientation)** na **Na výšku (Portrait)**.

**Když je v nabídce Original Scan Orientation Settings... vybrána pro Strana pro vazbu (Binding Side) možnost Dlouhý okraj (Long edge):**

Výstupní dokumenty otočte o 180 stupňů a pak je umístěte.

**Když je v nabídce Original Scan Orientation Settings... vybrána pro Strana pro vazbu (Binding Side) možnost Krátký okraj (Short edge):**

Dokumenty umístěte, aniž byste měnili orientaci výstupních dokumentů.

#### **9.** Klikněte na tlačítko **OK**.

Zahájí se skenování.

#### **Poznámka**

• Chcete-li skenování zrušit, klikněte na tlačítko **Storno (Cancel)**.

### **Odesílání naskenovaných obrázků e-mailem**

Naskenované obrázky můžete posílat e-mailem. Stačí kliknout na **E-mail** na hlavní obrazovce aplikace IJ Scan Utility.

#### **Důležité**

• U některých modelů se možnost **E-mail** neukáže. Pokud se neukáže, nahlédněte do části [Pokud chybí](#page-263-0) [ikona pro odeslání skenu e-mailem.](#page-263-0)

#### **Poznámka**

- Kromě toho můžete naskenované obrázky posílat e-mailem pomocí nabídky **Dokument (Document)**, **Fotografie (Photo)**, **Vlastní (Custom)** nebo **ScanGear**.
- **1.** Umístěte položku na desku
	- [Umístění originálů \(skenování z počítače\)](#page-382-0)
- **2.** [Spusťte aplikaci IJ Scan Utility.](#page-273-0)
- **3.** Klikněte na tlačítko **Nastavení... (Settings...)** a v [dialogovém okně Nastavení](#page-280-0) [\(skenování z počítače\)](#page-280-0) nastavte typ položky, rozlišení apod. Pak vyberte poštovního klienta.

Po dokončení nastavení klikněte na **OK**.

**4.** Klikněte na **E-mail** na [hlavní obrazovce aplikace IJ Scan Utility.](#page-275-0)

Zahájí se skenování.

Po dokončení skenování se spustí zadaný poštovní klient a obrázky se připojí k nové zprávě.

#### **Poznámka**

- Chcete-li skenování zrušit, klikněte na tlačítko **Storno (Cancel)**.
- Naskenované obrázky se uloží podle nastavení v dialogovém okně Nastavení.
- Je-li v dialogovém okně Nastavení zaškrtnuto pole **Zkontrolovat výsledky skenování a zadat nastavení uložení (Check scan results and specify save settings)**, objeví se dialogové okno **Nastavení uložení (Save Settings)**. Až nastavíte možnosti uložení a kliknete na **OK**, naskenované obrázky se auto připojí k nové zprávě určeného poštovního klienta. Postup, jak před uložením zkontrolovat výsledky skenování, najdete v části [Uložení po kontrole výsledků](#page-269-0) [skenování.](#page-269-0)
- **5.** Zadejte příjemce, zadejte předmět a zprávu a pak e-mail odešlete.

Nastavení e-mailu najdete v příručce k poštovnímu klientu.

### <span id="page-263-0"></span>**Pokud chybí ikona pro odeslání skenu e-mailem**

#### **Poznámka**

- V následujících popisech jsou pro příklad použity obrazovky pro skenování fotografií.
- **1.** [Spusťte aplikaci IJ Scan Utility.](#page-273-0)
- **2.** Klikněte na tlačítko **Nastavení... (Settings...)**.

Zobrazí se [dialogové okno Nastavení.](#page-277-0)

- **3.** Klikněte na **Kolenské skenování fotografie (Photo Scan)** v [dialogovém okně Nastavení](#page-280-0) [\(skenování z počítače\).](#page-280-0)
- **4.** V nabídce **Nastavení aplikace (Application Settings)** vyberte položku **Připojit k emailu (Attach to E-mail)** a potom vyberte poštovního klienta.

#### **Poznámka**

- Poštovní klienty, které chcete použít pro přílohy, můžete přidat z rozevírací nabídky.
- Pokud je vybráno **Žádný (připojit ručně) (None (Attach Manually))**, naskenované a uložené obrázky připojte k e-mailu ručně.

#### **5.** Klikněte na tlačítko **OK**.

Objeví se hlavní obrazovka aplikace IJ Scan Utility.

#### **Poznámka**

- Položky nastavení v dialogovém okně Nastavení najdete v části [Dialogové okno Nastavení](#page-280-0) [\(skenování z počítače\).](#page-280-0)
- **6.** Klikněte na **Fotografie (Photo)** na [hlavní obrazovce aplikace IJ Scan Utility.](#page-275-0)

Zahájí se skenování.

Po dokončení skenování se spustí zadaný poštovní klient a obrázky se připojí k nové zprávě.

#### **Poznámka**

- Chcete-li skenování zrušit, klikněte na tlačítko **Storno (Cancel)**.
- Naskenované obrázky se uloží podle nastavení v dialogovém okně Nastavení.
- Je-li v dialogovém okně Nastavení zaškrtnuto pole **Zkontrolovat výsledky skenování a zadat nastavení uložení (Check scan results and specify save settings)**, objeví se dialogové okno **Nastavení uložení (Save Settings)**. Až nastavíte možnosti uložení a kliknete na **OK**, naskenované obrázky se auto připojí k nové zprávě určeného poštovního klienta. Postup, jak před uložením zkontrolovat výsledky skenování, najdete v části [Uložení po kontrole výsledků](#page-269-0) [skenování.](#page-269-0)
- **7.** Zadejte příjemce, zadejte předmět a zprávu a pak e-mail odešlete.

Nastavení e-mailu najdete v příručce k poštovnímu klientu.

### **Extrahování textu z naskenovaných obrázků (OCR)**

Kliknutím na **OCR** na hlavní obrazovce aplikace IJ Scan Utility naskenujete text ve skenovaných časopisech a novinách a zobrazíte ho v zadané aplikaci.

#### **Poznámka**

- Kromě toho můžete extrahovat text pomocí nabídky **Dokument (Document)**, **Vlastní (Custom)** nebo **ScanGear**.
- **1.** Umístěte položku na desku
	- [Umístění originálů \(skenování z počítače\)](#page-382-0)
- **2.** [Spusťte aplikaci IJ Scan Utility.](#page-273-0)
- **3.** Klikněte na tlačítko **Nastavení... (Settings...)** a v [dialogovém okně Nastavení](#page-280-0) [\(skenování z počítače\)](#page-280-0) nastavte typ dokumentu, rozlišení apod. Pak vyberte aplikaci, ve které chcete výsledek zobrazit.

Po dokončení nastavení klikněte na **OK**.

#### **Poznámka**

- **Rozlišení (Resolution)** lze nastavit jen na **300 dpi** nebo **400 dpi**.
- Není-li nainstalovaná kompatibilní aplikace, text v obrázku se extrahuje a objeví v textovém editoru.

Text, který se zobrazí, závisí na nastavení **Jazyk dokumentu (Document Language)** v dialogovém okně **[Nastavení \(obecná nastavení\) \(Settings \(General Settings\)\)](#page-278-0)**. V nabídce **Jazyk dokumentu (Document Language)** vyberte jazyk, ve kterém chcete extrakci provést, a skenujte.

• Aplikaci můžete přidat z rozevírací nabídky.

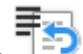

**4.** Klikněte na **OCR** na [hlavní obrazovce aplikace IJ Scan Utility](#page-275-0).

Zahájí se skenování.

Po dokončení skenování se naskenované obrázky uloží podle nastavení a extrahovaný text se objeví v zadané aplikaci.

#### **Poznámka**

- Chcete-li skenování zrušit, klikněte na tlačítko **Storno (Cancel)**.
- Text zobrazený v textovém editoru slouží jen pro orientaci. Text na obraze následujících typů dokumentů se nemusí správně detekovat.
	- Dokumenty obsahující text s velikostí písma mimo rozsah 8 bodů až 40 bodů (při 300 dpi)
	- Zešikmené dokumenty
	- Dokumenty umístěné vzhůru nohama a dokumenty s textem v nesprávné orientaci (otočené znaky)
	- Dokumenty obsahující speciální písma, efekty, kurzívu nebo ručně psaný text
- Dokumenty s úzkými mezerami mezi řádky
- Dokumenty s barevným pozadím textu
- Dokumenty obsahující více jazyků

### <span id="page-267-0"></span>**Skenování obou stran dokumentu současně**

Skenování obou stran dokumentu současně z ADF (automatický podavač dokumentů)

V dialogovém okně Nastavení nastavte **Typ zdroje (Source Type)** na **Document (ADF Duplex) (Dokument (oboustranně z ADF))** a skenujte.

#### **Důležité**

- U některých modelů nelze současně skenovat obě strany dokumentu pomocí ADF.
- Skenování z ADF není dostupné pro možnost **Fotografie (Photo)**.

#### **Poznámka**

- V části "[Skenování pomocí softwaru \(ScanGear\)"](#page-297-0) najdete postup, jak skenovat pomocí nástroje ScanGear (ovladač skeneru).
- Kromě toho můžete současně skenovat obě strany dokumentu z dialogového okna **Nastavení (Skenování dokumentu) (Settings (Document Scan))**.
- V následujících popisech jsou pro příklad použity obrazovky pro skenování dokumentů.
- **1.** Umístěte položky na ADF.
	- [Umístění dokumentů \(ADF \(automatický podavač dokumentů\)\)](#page-383-0)
- **2.** [Spusťte aplikaci IJ Scan Utility.](#page-273-0)
- **3.** Klikněte na tlačítko **Nastavení... (Settings...)**.

Zobrazí se dialogové okno Nastavení.

- **4.** Klikněte na  $\Box$  Skenování dokumentu (oboustranné) (Doc (Duplex) Scan) v [dialogovém okně Nastavení \(skenování z počítače\).](#page-280-0)
- **5.** Podle potřeby nastavte barevný režim, velikost dokumentu a rozlišení skenování.

Klikněte na **Nastavení orientace skenovaných originálů... (Original Scan Orientation Settings...)** A zadejte orientaci skenovaných dokumentů. V zobrazeném dialogovém okně můžete zadat položky **Orientace (Orientation)** a **Strana pro vazbu (Binding Side)**.

#### **Poznámka**

- Když v [dialogovém okně Nastavení](#page-277-0) provedete nastavení, můžete stejná nastavení použít při příštím skenování.
- V [dialogovém okně Nastavení](#page-277-0) zadejte nastavení pro zpracování obrázků, jako je korekce zešikmení, nastavte, kam se mají naskenované obrázky ukládat, a případně další položky.

Po dokončení nastavení klikněte na **OK**.

Objeví se hlavní obrazovka aplikace IJ Scan Utility.

#### **Poznámka**

• Položky nastavení v dialogovém okně Nastavení najdete v části [Dialogové okno Nastavení](#page-280-0) [\(skenování z počítače\).](#page-280-0)

Ľ

**6.** Klikněte na **JDokument (oboustranně) (Doc (Duplex))** na [hlavní obrazovce aplikace](#page-275-0)

### **IJ Scan Utility**.

Automaticky se naskenují obě strany dokumentů.

#### **Poznámka**

• Chcete-li skenování zrušit, klikněte na tlačítko **Storno (Cancel)**.

### <span id="page-269-0"></span>**Uložení po kontrole výsledků skenování**

Můžete zkontrolovat výsledky skenování a pak obrázky uložit do počítače.

#### **Důležité**

- V následujících případech nelze před uložením zkontrolovat výsledky skenování v dialogovém okně **Nastavení uložení (Save Settings)**.
	- Po skenování pomocí funkce **Automaticky (Auto)**
	- Po skenování z ovládacího panelu nebo tlačítek skeneru
	- Po skenování s možností **Canon IJ PDF Editor** vybranou v nabídce **Otevřít pomocí aplikace (Open with an application)** v části **Nastavení aplikace (Application Settings)**
- Dostupné funkce, zobrazené položky a dostupná nastavení se liší podle modelu.

#### **Poznámka**

- V následujících popisech je pro příklad použito skenování fotografie.
- **1.** [Spusťte aplikaci IJ Scan Utility.](#page-273-0)
- **2.** Klikněte na tlačítko **Nastavení... (Settings...)**.

Zobrazí se [dialogové okno Nastavení.](#page-277-0)

- **3.** Klikněte na **KD** Skenování fotografie (Photo Scan) v [dialogovém okně Nastavení](#page-280-0) [\(skenování z počítače\).](#page-280-0)
- **4.** Zaškrtněte pole **Zkontrolovat výsledky skenování a zadat nastavení uložení (Check scan results and specify save settings)** a klikněte na tlačítko **OK**.

Objeví se hlavní obrazovka aplikace IJ Scan Utility.

#### **Poznámka**

- Položky nastavení v dialogovém okně Nastavení najdete v části [Dialogové okno Nastavení](#page-280-0) [\(skenování z počítače\).](#page-280-0)
- **5.** Klikněte na **Fotografie (Photo)** na [hlavní obrazovce aplikace IJ Scan Utility.](#page-275-0)

Zahájí se skenování.

Po dokončení skenování se objeví dialogové okno **Nastavení uložení (Save Settings)**.

#### **Poznámka**

- Chcete-li skenování zrušit, klikněte na tlačítko **Storno (Cancel)**.
- **6.** Podle potřeby změňte pořadí obrázků nebo možnosti uložení souboru.

Pořadí obrázků nebo možnosti uložení souboru můžete změnit v dialogovém okně **Nastavení uložení (Save Settings)**.

### **(Odstranit)**

Slouží k odstranění obrázků vybraných v oblasti Výsledky skenování.

#### **/ (otočit doleva o 90°)/(otočit doprava o 90°)**

Naskenované obrázky se otočí o 90 stupňů po nebo proti směru hodinových ručiček.

Vyberte obrázek, který chcete otočit, a klikněte na (otočit doleva o 90°) nebo doprava o 90°).

#### **Důležité**

• Když je v dialogovém okně **Nastavení (ScanGear) (Settings (ScanGear))** zaškrtnuto pole **Povolit skenování velkých obrázků (Enable large image scans)**, tlačítka pro manipulaci s naskenovanými obrázky se neobjeví.

#### **Skenovat dál**

Znovu se zahájí skenování a potom se obrázek přidá do oblasti s výsledky skenování.

#### **Název souboru**

Zadejte název souboru pro ukládaný obrázek. Při ukládání obrázku se k zadanému názvu souboru připojí datum a čtyři číslice ve formátu " 20XX0101\_0001".

#### **Poznámka**

• Když zaškrtnete pole **Uložit do podsložky s aktuálním datem (Save to a subfolder with current date)**, k nastavenému názvu souboru se připojí datum a čtyři číslice.

#### **Uložit do**

Zobrazí se složka, kam chcete naskenované obrázky uložit. Chcete-li přidat složku, vyberte z rozevírací nabídky možnost **Přidat... (Add...)**, v zobrazeném dialogovém okně **Vybrat cílovou složku (Select Destination Folder)** klikněte na **Přidat (Add)** a potom zadejte cílovou složku.

Výchozí složky pro ukládání jsou následující.

• **Windows 11/Windows 10/Windows 8.1:**

Složka **Dokumenty (Documents)**

• **Windows 7:**

Složka **Moje dokumenty (My Documents)**

#### **Datový formát**

Vyberte datový formát, ve kterém chcete naskenované obrázky uložit.

Můžete vybrat **JPEG/Exif**, **TIFF**, **PNG**, **PDF** nebo **PDF (více stránek) (PDF (Multiple Pages))**.

#### **Důležité**

- Možnost **PDF** nebo **PDF (více stránek) (PDF (Multiple Pages))** nelze vybrat v následujících případech.
	- Při skenování pomocí funkce **Fotografie (Photo)** nebo **OCR** na hlavní obrazovce aplikace IJ Scan Utility
- V nabídce **Nastavení uložení (Save Settings)** dialogového okna **Nastavení (ScanGear) (Settings (ScanGear))** je zaškrtnuté pole **Povolit skenování velkých obrázků (Enable large image scans)**
- V nabídce **Nastavení aplikace (Application Settings)** dialogového okna **Nastavení (skenování dokumentů) (Settings (Document Scan))**, **Nastavení (vlastní skenování) (Settings (Custom Scan))** nebo **Nastavení (ScanGear) (Settings (ScanGear))** je zaškrtnuté pole **Spustit OCR (Start OCR)**
- Možnost **JPEG/Exif** nelze vybrat, je-li **Barevný režim (Color Mode)** nastaven na **Černobíle (Black and White)**.

#### **Poznámka**

• Se síťovým připojením může skenování trvat déle než obvykle, je-li možnost **Datový formát (Data Format)** nastavena na **TIFF** nebo **PNG**.

#### **Obrazová kvalita JPEG**

Můžete zadat obrazovou kvalitu souborů JPEG.

#### **Důležité**

• Tato položka se objeví jen v případě, že je pro možnost **Datový formát (Data Format)** vybráno **JPEG/Exif**.

#### **Komprese PDF**

Vyberte typ komprese pro ukládání souborů PDF.

#### **Standard**

Obvykle se doporučuje vybrat toto nastavení.

#### **Vysoká (High)**

Při ukládání se soubor zkomprimuje. Můžete tak snížit zatížení sítě či serveru.

#### **Důležité**

• Tato položka se objeví jen v případě, že je pro možnost **Datový formát (Data Format)** vybráno **PDF** nebo **PDF (více stránek) (PDF (Multiple Pages))**.

#### **Vytvořit soubor PDF podporující vyhledávání podle klíčových slov**

Zaškrtnete-li toto pole, text v obrázcích se převede na textová data a vytvoří se soubory PDF podporující vyhledávání podle klíčových slov.

#### **Důležité**

• Tato položka se objeví jen v případě, že je pro možnost **Datový formát (Data Format)** vybráno **PDF** nebo **PDF (více stránek) (PDF (Multiple Pages))**.

#### **Poznámka**

• Vytvoří se soubory PDF, které lze prohledávat v jazyce vybraném v nabídce **Jazyk dokumentu**

**(Document Language)** na kartě (Obecná nastavení) dialogového okna Nastavení.

#### **Uložit do podsložky s aktuálním datem**

Zaškrtnete-li toto pole, vytvoří se ve složce zadané v nabídce **Uložit do (Save in)** složka s aktuálním datem, do které se obrázky uloží. Složka se vytvoří s názvem ve tvaru "20XX\_01\_01" (rok\_měsíc\_datum).

Pokud toto pole není zaškrtnuté, soubory se uloží přímo do složky zadané v nabídce **Uložit do (Save in)**.

#### **Uložit**

Naskenované obrázky se uloží.

#### **Zrušit**

Ukládání se zruší.

#### **7.** Klikněte na tlačítko **OK**.

Naskenované obrázky se uloží podle nastavení.

## <span id="page-273-0"></span>**Spuštění aplikace IJ Scan Utility**

#### **Poznámka**

- Pokud máte víc než jeden skener nebo jste přešli z USB na síťové připojení, nastavte síťové prostředí z nástroje IJ Scan Utility.
	- [Nastavení skenování přes síť](#page-386-0)

Provedením níže uvedených kroků spusťte nástroj **IJ Scan Utility**. Následující snímek obrazovky je ze systému **Windows 11**.

### Na panelu nástrojů **(\* 18. proj** tlačítko Start) vyberte Všechny aplikace (All apps) > **Canon** Utilities **>** IJ Scan Utility**.**

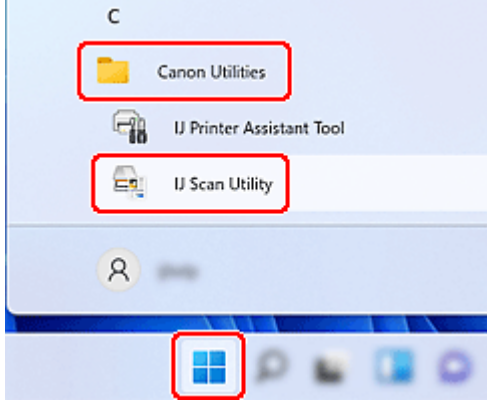

Spustí se aplikace IJ Scan Utility

#### **Poznámka**

• **Windows 10:**

Na panelu nástrojů (tlačítko **Start**) vyberte **Canon Utilities** > **IJ Scan Utility**.

• **Windows 8.1:**

Na obrazovce Start vyberte **IJ Scan Utility**.

Pokud se položka **IJ Scan Utility** na obrazovce Start nezobrazí, vyberte ovládací tlačítko **Hledat** (Search) a vyhledejte řetězec "IJ Scan Utility".

• **Windows 7:**

Z nabídky **Start** vyberte **Všechny programy (All Programs)** > **Canon Utilities** > **IJ Scan Utility** > **IJ Scan Utility**.

### **Obrazovky aplikace IJ Scan Utility**

#### **[Hlavní obrazovka aplikace IJ Scan Utility](#page-275-0)**

#### **[Dialogové okno Nastavení](#page-277-0)**

- [Dialogové okno Nastavení \(skenování z počítače\)](#page-280-0)
- [Dialogové okno Nastavení \(skenování z ovládacího panelu\)](#page-288-0)
- Dialogové okno **[Nastavení \(obecná nastavení\) \(Settings \(General Settings\)\)](#page-278-0)**

#### **[Obrazovka pro úpravy souborů PDF](#page-293-0)**

### <span id="page-275-0"></span>**Hlavní obrazovka aplikace IJ Scan Utility**

Kliknutím na příslušnou ikonu můžete provádět kompletní operace od skenování po uložení.

#### **Důležité**

• Zobrazené položky se liší podle modelu.

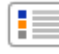

#### **Nastavení...**

Zobrazí se [dialogové okno Nastavení,](#page-277-0) kde můžete zadat nastavení pro skenování nebo uložení a reakci po skenování.

#### **Skener**

Ukazuje název produktu, na jehož používání je momentálně nastavena aplikace IJ Scan Utility.

Pokud není zobrazen produkt, který chcete používat, vyberte požadovaný produkt ze seznamu.

Používáte-li síťové připojení, vyberte produkt, který má za názvem uvedeno "Network" (Síť).

#### **Poznámka**

• Postup, jak nastavit síťové prostředí, najdete v části "[Nastavení skenování přes síť"](#page-386-0).

## **(Nápověda)**

Slouží k otevření této příručky.

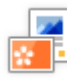

#### **Automaticky (Auto)**

Automaticky se detekuje typ položky a uloží do počítače. Datový formát pro uložení se také nastaví automaticky.

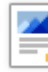

#### **Dokument**

Položky se naskenují jako dokumenty a uloží do počítače.

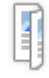

#### **Dokument (oboustranně)**

Současně se naskenují obě strany dokumentu a uloží do počítače.

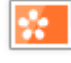

#### **Fotografie**

Položky se naskenují jako fotografie a uloží do počítače.

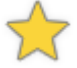

#### **Uživatelský (Custom)**

Položky se naskenují s nastavením oblíbených položek a obrázky se uloží do počítače. Typ položky lze detekovat automaticky.

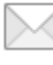

#### **E-mail**

Naskenované obrázky můžete posílat e-mailem.

### **OCR**

Slouží k naskenování textu v časopisech a novinách a jeho zobrazí v určené aplikaci.

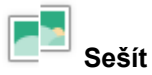

Zobrazí se okno **Sešití obrázku (Image Stitch)**, ve kterém můžete u položky větší než deska naskenovat levou a pravou polovinu a zkombinovat naskenované obrázky zpět do jednoho obrázku.

## ScanGear

Spustí se ScanGear (ovladač skeneru), ve kterém můžete při skenování provádět opravy obrázku a nastavení barev.

# **PDF** Editor

Zobrazí se [obrazovka pro úpravy souborů PDF,](#page-293-0) kde můžete vytvářet nebo upravovat soubory PDF.

## <span id="page-277-0"></span>**Dialogové okno Nastavení**

#### **Důležité**

• Dostupné funkce, zobrazené položky a dostupná nastavení se liší podle modelu.

Dialogové okno Nastavení má následující tři karty.

- Karta (Skenování z počítače) • Karta (Skenování z ovládacího panelu)
	- Karta (Obecná nastavení)

Kliknutím otevřete příslušnou kartu, kde můžete podle potřeby nastavit podrobnosti o každé funkci.

## **Karta (Skenování z počítače)**

Nastavte výchozí akce pro skenování z aplikace IJ Scan Utility nebo IJ PDF Editor.

**→** [Dialogové okno Nastavení \(skenování z počítače\)](#page-280-0)

## **Karta (Skenování z ovládacího panelu)**

Nastavte výchozí akce pro skenování z ovládacího panelu.

[Dialogové okno Nastavení \(skenování z ovládacího panelu\)](#page-288-0)

#### **Důležité**

• Karta (Skenování z ovládacího panelu) se neobjeví, pokud dialogové okno Nastavení zobrazíte z aplikace IJ PDF Editor.

## **Karta (Obecná nastavení)**

Nastavte model, který se má použít, omezení velikosti souboru pro přílohu e-mailu, jazyk pro detekci textu v obrázcích a složku, kam chcete obrázky dočasně ukládat.

Dialogové okno **[Nastavení \(obecná nastavení\) \(Settings \(General Settings\)\)](#page-278-0)**

### <span id="page-278-0"></span>**Dialogové okno Nastavení (obecná nastavení) (Settings (General Settings))**

Kliknutím na kartu (Obecná nastavení) zobrazíte dialogové okno **Nastavení (obecná nastavení) (Settings (General Settings))**.

V dialogovém okně **Nastavení (obecná nastavení) (Settings (General Settings))** můžete nastavit produkt, který se má použít, omezení velikosti souboru pro přílohu e-mailu, jazyk pro detekci textu v obrázcích a složku, kam chcete obrázky dočasně ukládat.

#### **Důležité**

- Zobrazené položky se liší podle modelu.
- Pokud dialogové okno Nastavení zobrazíte v aplikaci IJ PDF Editor, objeví se jenom **Název produktu (Product Name)**.

#### **Název produktu**

Ukazuje název produktu, na jehož používání je momentálně nastavena aplikace IJ Scan Utility.

Pokud není zobrazen produkt, který chcete používat, vyberte požadovaný produkt ze seznamu.

Používáte-li síťové připojení, vyberte produkt, který má za názvem uvedeno "Network" (Síť).

#### **Poznámka**

• Používáte-li síťové připojení, napravo od názvu produktu se zobrazí **Vybrat (Select)**. Kliknutím na **Vybrat (Select)** zobrazíte nástroj IJ Network Scanner Selector EX, kde můžete změnit používaný skener. Postup nastavení najdete v části ["Nastavení skenování přes síť](#page-386-0)".

#### **Velikost přílohy e-mailu**

Můžete omezit velikost skenovaných obrázků, které lze připojit k e-mailu.

Můžete vybrat možnost **Malá (vhodné pro rozlišení obrazovky 640 x 480) (Small (Suitable for 640 x 480 Screen Resolution))**, **Střední (vhodné pro rozlišení obrazovky 800 x 600) (Medium (Suitable for 800 x 600 Screen Resolution))**, **Velká (vhodné pro rozlišení obrazovky 1024 x 768) (Large (Suitable for 1024 x 768 Screen Resolution))** nebo **Beze změny (No Change)**.

#### **Jazyk dokumentu**

Můžete vybrat jazyk, ve kterém se bude detekovat text v obrázcích a prohledávat vytvořený soubor PDF, který podporuje hledání podle klíčových slov.

#### **Složka pro uložení dočasných souborů**

Ukazuje složku, kam se mají dočasně ukládat obrázky naskenované pomocí aplikace IJ Scan Utility nebo IJ PDF Editor. Cílovou složku můžete zadat po kliknutí na **Procházet... (Browse...)**.

#### **Důležité**

• Pokud změníte nastavení **Složka pro uložení dočasných souborů (Folder to Save Temporary Files)**, když je spuštěný nástroj IJ PDF Editor, soubory se uloží do předchozí složky. Změna se projeví po restartování nástroje IJ PDF Editor.

#### **Pokyny**

Slouží k otevření této příručky.

#### **Výchozí**

Nastavení na zobrazené obrazovce můžete vrátit na výchozí nastavení.

### <span id="page-280-0"></span>**Dialogové okno Nastavení (skenování z počítače)**

Kliknutím na položku, kterou chcete skenovat, na kartě (Skenování z počítače) přepnete na příslušné nastavení.

V dialogovém okně Nastavení (skenování z počítače) můžete nastavit výchozí akce při skenování z aplikace IJ Scan Utility nebo IJ PDF Editor.

#### **Důležité**

• Zobrazené položky se liší podle modelu, skenované položky nebo nastavení.

#### **Poznámka**

• Je-li vybrána možnost **Auto skenování (Auto Scan)**, zobrazí se následující obrazovka.

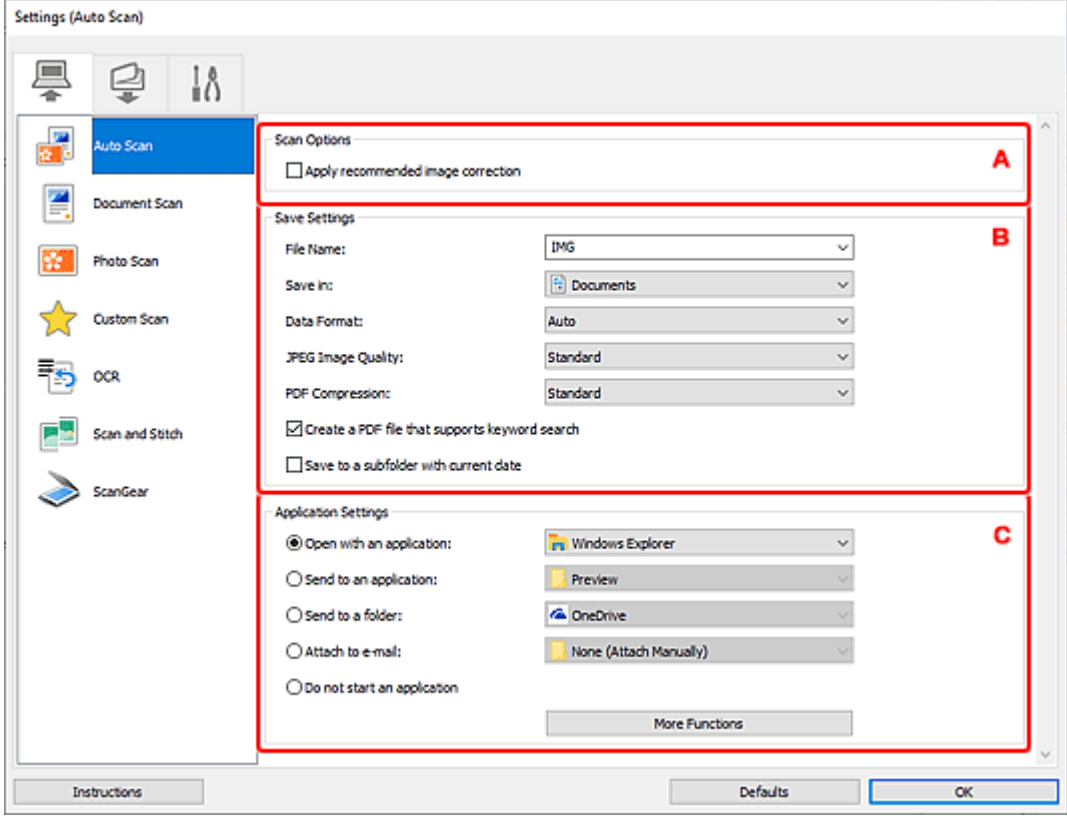

- A: Oblast s možnostmi skenování
- **[B: Oblast s nastavením uložení](#page-284-0)**
- **E**: Oblast s nastavením aplikace

### **A: Oblast s možnostmi skenování**

#### **Použít doporučenou korekci obrázku**

Automaticky se použijí vhodné opravy podle typu položky.

#### **Důležité**

• Kvůli korekcím se může barevný tón lišit od zdrojového obrázku. V takovém případě před skenováním zrušte zaškrtnutí tohoto pole.

#### **Poznámka**

• Když povolíte tuto možnost, skenování bude trvat déle než obvykle.

#### **Typ zdroje**

Vyberte typ položky, kterou chcete skenovat.

- Automatická detekce položky: **Automaticky (Auto)**
- Skenování dokumentů: **Dokument (Document)** nebo **Dokument (ADF/deska) (Document (ADF/Platen))**
- Skenování dokumentů z ADF (automatický podavač dokumentů): **Dokument (jednostranně z ADF) (Document (ADF Simplex))**, **Dokument (ručně oboustranně z ADF) (Document (ADF Manual Duplex))**, **Dokument (oboustranně z ADF) (Document (ADF Duplex))** nebo **Dokument (ADF/deska) (Document (ADF/Platen))**
- Skenování časopisů: **Časopis**
- Skenování fotografií: **Fotografie**

#### **Důležité**

- Možnost **Automaticky (Auto)** podporuje: fotografie, pohlednice, vizitky, časopisy, noviny, dokumenty a disky D/DVD/CD.
- Při skenování následujících typů položek zadejte typ nebo velikost položky. S možností **Automaticky (Auto)** je nelze správně skenovat.
	- Fotografie formátu A4
	- Textové dokumenty menší než 2L (127 x 178 mm) (5 x 7 palců), jako jsou stránky brožované knihy s odstraněnou vazbou
	- Položky vytištěné na tenký bílý papír
	- Dlouhé úzké položky, jako jsou panoramatické fotografie
- Lesklé štítky na discích se nemusí naskenovat podle očekávání.
- Položky umístěte správně podle typu skenované položky. Jinak se položky nemusí naskenovat správně.

Postup, jak položky umístit, najdete v části ["Umístění originálů \(skenování z počítače\)"](#page-382-0).

• Když skenujete dva nebo víc dokumentů z ADF, pokládejte na něj dokumenty stejné velikosti, i když je nastavena funkce **Automaticky (Auto)**.

#### **Poznámka**

- Chcete-li po naskenování převést text v obrázku na textová data, nevybírejte možnost **Automaticky (Auto)** a místo toho zadejte **Typ zdroje (Source Type)**.
- Chcete-li zredukovat vzor moaré, nastavte **Typ zdroje (Source Type)** na **Časopis (Magazine)** nebo zaškrtněte pole **Snížit moaré (Reduce moire)** v nabídce **Nastavení zpracování obrázku (Image Processing Settings)**.
- Chcete-li **Barevný režim (Color Mode)**, **Velikost originálu (Original size)** a **Rozlišení (Resolution)** nastavovat automaticky, vyberte **Automaticky (Auto)**.
- Je-li vybrána možnost **Dokument (ADF/deska) (Document (ADF/Platen))** a dokumenty jsou jak na desce, tak na ADF, naskenují se dokumenty umístění na ADF.

• Chcete-li skenovat současně obě strany každého dokumentu, vyberte **Dokument (ADF/deska) (Document (ADF/Platen))** a zaškrtněte pole **Při skenování z ADF skenovat obě strany (Scan both sides when scanning from the ADF)**.

#### **Barevný režim**

Vyberte barevný režim, ve kterém chcete položku skenovat.

#### **Velikost originálu**

Vyberte velikost položky, kterou chcete skenovat.

Když vyberete **Uživatelský (Custom)**, objeví se obrazovka, kde můžete zadat velikost papíru. Vyberte možnost **Jednotka (Unit)**, zadejte položky **Šířka (Width)** a **Výška (Height)** a pak klikněte na tlačítko **OK**.

#### **Poznámka**

• Chcete-li zadaná nastavení vrátit na výchozí nastavení, klikněte na tlačítko **Výchozí (Defaults)**.

#### **Rozlišení**

Vyberte rozlišení položky, kterou chcete skenovat.

Čím vyšší rozlišení (hodnota), tím víc bude na obrázku detailů.

**■** [Rozlišení](#page-403-0)

#### **Nastavení orientace skenování originálu...**

Tato možnost se objeví, když jako **Typ zdroje (Source Type)** vyberete možnost ADF.

Kliknutím zobrazíte dialogové okno **Nastavení orientace skenování originálu (Original Scan Orientation Settings)**, kde můžete zadat orientaci a stranu pro vazbu u dokumentů skenovaných z ADF.

#### **Důležité**

• Pokud skenujete jenom přední stranu každého dokumentu, nelze zadat možnost **Strana pro vazbu (Binding Side)**.

#### **Při skenování z ADF skenovat obě strany**

Tato možnost se objeví, když jako **Typ zdroje (Source Type)** vyberete možnost **Dokument (ADF/ deska) (Document (ADF/Platen))** nebo **Automaticky (Auto)**. Naskenují se obě strany dokumentů umístěných do ADF.

Dokumenty se naskenují ve formátu pro vazbu podél dlouhého okraje, přičemž konec vložený do ADF představuje horní konec. Naskenované dokumenty se vysunou v pořadí odzadu dopředu.

#### **Nastavení zpracování obrázku**

Když kliknete na  $\vert$  + (plus), můžete nastavit následující položky.

#### **Použít doporučenou korekci obrázku**

Automaticky se použijí vhodné opravy podle typu položky.

#### **Důležité**

• Kvůli korekcím se může barevný tón lišit od zdrojového obrázku. V takovém případě před skenováním zrušte zaškrtnutí tohoto pole.

#### **Poznámka**

• Když povolíte tuto možnost, skenování bude trvat déle než obvykle.

#### **Použít automatickou opravu dokumentu**

Toto pole zaškrtněte, pokud chcete zostřit text v dokumentu nebo časopisu, aby byl lépe čitelný.

#### **Důležité**

• Kvůli korekcím se může barevný tón lišit od zdrojového obrázku. V takovém případě před skenováním zrušte zaškrtnutí tohoto pole.

#### **Poznámka**

• Když povolíte tuto možnost, skenování bude trvat déle než obvykle.

#### **Zostřit obrys**

Zdůrazní se obrys objektů, a tím se obrázek zostří.

#### **Omezit prosvítání**

Slouží ke zostření textu v položce a snížení prosvítání v novinách apod.

#### **Snížit moaré**

Slouží k redukci vzorů moaré.

Vytištěné materiály se zobrazují jako sada maličkých teček. "Moaré" je jev, kdy se po naskenování fotografií nebo obrázků vytištěných pomocí maličkých teček objeví nerovnoměrná gradace nebo vzor složený z pruhů.

#### **Poznámka**

• Když povolíte možnost **Snížit moaré (Reduce moire)**, skenování trvá déle než obvykle.

#### **Opravit tmavé oblasti u vazby (Correct gutter shadow)/Opravit tmavé oblasti u vazby (deska) (Correct gutter shadow (platen))**

Opraví se tmavé oblasti u vazby, které se objevují mezi stránkami při skenování otevřených brožur.

#### **Důležité**

• Tato funkce je dostupná jenom při skenování z desky.

#### **Poznámka**

• V nástroji ScanGear (ovladač skeneru) na kartě **Rozšířený režim (Advanced Mode)** můžete opravit tmavé oblasti u vazby při skenování nestandardních položek nebo zadaných oblastí.

Podrobnosti najdete v části ["Oprava tmavých oblastí u vazby](#page-329-0)".

• Když povolíte tuto funkci, může skenování se síťovým připojením trvat déle než obvykle.

#### **Opravit originály se zešikmeným textem**

Detekuje naskenovaný text a opraví úhel (v rozsahu -0,1 až -10 stupňů nebo +0,1 až +10 stupňů) dokumentu.

#### **Důležité**

• Následující typy dokumentů se nemusí opravit správně, protože text nelze správně • detekovat.

- <span id="page-284-0"></span>Dokumenty, kde jsou řádky textu nakloněné o víc než 10 stupňů a úhly se u různých řádků liší
- Dokumenty obsahující svislý i vodorovný text
- Dokumenty s velmi velkým nebo malým písmem
- Dokumenty, ve kterých je málo textu
- Dokumenty obsahující značky nebo obrázky
- Ručně psaný text
- Dokumenty obsahující svislé i vodorovné řádky (tabulky)

#### **Poznámka**

• Když povolíte možnost **Opravit originály se zešikmeným textem (Correct slanted text originals)**, skenování trvá déle než obvykle.

#### **Detekovat orientaci textového originálu a otočit obraz**

Detekuje se orientace textu ve skenovaném dokumentu a obraz se automaticky otočí, aby se orientace opravila.

#### **Důležité**

- Podporovány jsou pouze textové dokumenty v jazyce vybraném v nabídce **Jazyk dokumentu (Document Language)** v dialogovém okně **[Nastavení \(obecná nastavení\)](#page-278-0) [\(Settings \(General Settings\)\)](#page-278-0)**
- U následujících typů nastavení nebo dokumentů se orientace nemusí detekovat správně, protože text nelze správně detekovat.
	- Rozlišení mimo rozsah 300 dpi až 600 dpi
	- Velikost písma mimo rozsah 8 bodů až 48 bodů
	- Dokumenty obsahující speciální písma, efekty, kurzívu nebo ručně psaný text
	- Dokumenty se vzory na pozadí

V takovém případě zaškrtněte pole **Zkontrolovat výsledky skenování a zadat nastavení uložení (Check scan results and specify save settings)** a potom obrázek otočte v dialogovém okně **Nastavení uložení (Save Settings)**.

#### **B: Oblast s nastavením uložení**

#### **Název souboru**

Zadejte název souboru pro ukládaný obrázek. Při ukládání obrázku se k zadanému názvu souboru připojí datum a čtyři číslice ve formátu " 20XX0101 0001".

#### **Poznámka**

• Když zaškrtnete pole **Uložit do podsložky s aktuálním datem (Save to a subfolder with current date)**, k nastavenému názvu souboru se připojí datum a čtyři číslice.

#### **Uložit do**

Zobrazí se složka, kam chcete naskenované obrázky uložit. Chcete-li přidat složku, vyberte z rozevírací nabídky možnost **Přidat... (Add...)**, v zobrazeném dialogovém okně **Vybrat cílovou složku (Select Destination Folder)** klikněte na **Přidat (Add)** a potom zadejte cílovou složku.

Výchozí složky pro ukládání jsou následující.

• **Windows 11/Windows 10/Windows 8.1:**

Složka **Dokumenty (Documents)**

• **Windows 7:**

Složka **Moje dokumenty (My Documents)**

#### **Datový formát**

Vyberte datový formát, ve kterém chcete naskenované obrázky uložit.

Můžete vybrat **JPEG/Exif**, **TIFF**, **PNG**, **PDF** nebo **PDF (více stránek) (PDF (Multiple Pages))** nebo **Automaticky (Auto)**.

#### **Poznámka**

- Je-li vybrána možnost **Automaticky (Auto)** a položky jsou správně umístěné, naskenované obrázky se automaticky uloží v následujících datových formátech.
	- Fotografie, pohlednice, disky BD/DVD/CD a vizitky: JPEG
	- Časopisy, noviny a dokumenty: PDF

Postup, jak položky umístit, najdete v části ["Umístění originálů \(skenování z počítače\)"](#page-382-0).

- Se síťovým připojením může skenování trvat déle než obvykle, je-li možnost **Datový formát (Data Format)** nastavena na **TIFF** nebo **PNG**.
- Je-li v nabídce **ScanGear** vybrána možnost **PDF** nebo **PDF (více stránek) (PDF (Multiple Pages))**, lze skenovat obrázky do 9600 pixelů x 9600 pixelů.

#### **Obrazová kvalita JPEG**

Můžete zadat obrazovou kvalitu souborů JPEG.

#### **Komprese PDF**

Vyberte typ komprese pro ukládání souborů PDF.

#### **Standard**

Obvykle se doporučuje vybrat toto nastavení.

#### **Vysoká (High)**

Při ukládání se soubor zkomprimuje. Můžete tak snížit zatížení sítě či serveru.

#### **Vytvořit soubor PDF podporující vyhledávání podle klíčových slov**

Zaškrtnete-li toto pole, text v obrázcích se převede na textová data a vytvoří se soubory PDF podporující vyhledávání podle klíčových slov.

#### **Poznámka**

- Pokud text nelze řádně prohledávat, doporučujeme vybrat **Rozlišení (Resolution)** 300 dpi nebo vyšší.
- Vytvoří se soubory PDF, které lze prohledávat v jazyce vybraném v nabídce **Jazyk dokumentu**

**(Document Language)** na kartě (Obecná nastavení) dialogového okna Nastavení.

#### **Uložit do podsložky s aktuálním datem**

Zaškrtnete-li toto pole, vytvoří se ve složce zadané v nabídce **Uložit do (Save in)** složka s aktuálním datem, do které se obrázky uloží. Složka se vytvoří s názvem ve tvaru "20XX 01 01" (rok\_měsíc\_datum).

<span id="page-286-0"></span>Pokud toto pole není zaškrtnuté, soubory se uloží přímo do složky zadané v nabídce **Uložit do (Save in)**.

#### **Povolit skenování velkých obrázků**

Toto pole zaškrtněte, pokud chcete skenovat obrázky až do 21000 pixelů x 30000 pixelů a 1,8 GB.

#### **Poznámka**

• Pokud toto pole není zaškrtnuté, lze skenovat obrázky až do 10208 pixelů x 14032 pixelů.

#### **Zkontrolovat výsledky skenování a zadat nastavení uložení**

Po skenování se zobrazí dialogové okno **Nastavení uložení (Save Settings)**.

### **C: Oblast s nastavením aplikace**

#### **Otevřít pomocí aplikace**

Tuto položku vyberte, pokud chcete naskenované obrázky vylepšit nebo opravit.

Aplikaci můžete zadat z rozevírací nabídky.

#### **Odeslat do aplikace**

Tuto položku vyberte, pokud chcete naskenované obrázky použít tak, jak jsou, v aplikaci umožňující obrázky procházet a třídit.

Aplikaci můžete zadat z rozevírací nabídky.

#### **Odeslat do složky**

Tuto položku vyberte, pokud chcete naskenované obrázky uložit také do složky jiné, než jakou jsou zadali v nabídce **Uložit do (Save in)**.

Složku můžete zadat z rozevírací nabídky.

#### **Připojit k e-mailu**

Tuto položku vyberte, pokud chcete naskenované obrázky posílat jako přílohu e-mailu.

Poštovního klienta, kterého chcete spustit, můžete zadat z rozevírací nabídky.

#### **Zahájit OCR**

Tuto položku vyberte, pokud chcete text v naskenovaném obrázku převést na textová data.

Aplikaci můžete zadat z rozevírací nabídky.

#### **Aplikace OCR**

Zobrazí se extrahovaný text v zadané aplikaci.

#### **Poznámka**

• Chcete-li přidat aplikaci z rozevírací nabídky, vyberte možnost **Přidat... (Add...)**, v zobrazeném dialogovém okně **Vybrat aplikaci (Select Application)** klikněte na **Přidat (Add)** a potom zadejte požadovanou aplikaci.

#### **Nespouštět aplikaci**

Položky se uloží do složky zadané v nabídce **Uložit do (Save in)**.

#### **Poznámka**

• Chcete-li přidat aplikaci nebo složku z rozevírací nabídky, vyberte možnost **Přidat... (Add...)**, v zobrazeném dialogovém okně **Vybrat aplikaci (Select Application)** nebo **Vybrat cílovou**

**složku (Select Destination Folder)** klikněte na **Přidat (Add)** a potom zadejte požadovanou aplikaci nebo složku.

#### **Poštovní klient**

Zadejte, které poštovní klienty chcete použít k připojení naskenovaných obrázků.

#### **Poznámka**

• Chcete-li přidat poštovního klienta do rozevírací nabídky, vyberte z rozevírací nabídky možnost **Přidat... (Add...)**, v zobrazeném dialogovém okně **Vybrat aplikaci (Select Application)** klikněte na **Přidat (Add)** a potom zadejte požadovanou aplikaci.

#### **Pokyny**

Slouží k otevření této příručky.

#### **Výchozí**

Nastavení na zobrazené obrazovce můžete vrátit na výchozí nastavení.
## **Dialogové okno Nastavení (skenování z ovládacího panelu)**

Kliknutím na položku, kterou chcete skenovat, na kartě (Skenování z ovládacího panelu) přepnete na příslušné nastavení.

V dialogovém okně Nastavení (skenování z ovládacího panelu) můžete nastavit výchozí akce při skenování z ovládacího panelu

#### **Důležité**

• Zobrazené položky se liší podle modelu, skenované položky nebo nastavení.

#### **Poznámka**

• Je-li vybrána možnost **Uložit do počítače (Automaticky) (Save to Computer (Auto))**, zobrazí se následující obrazovka.

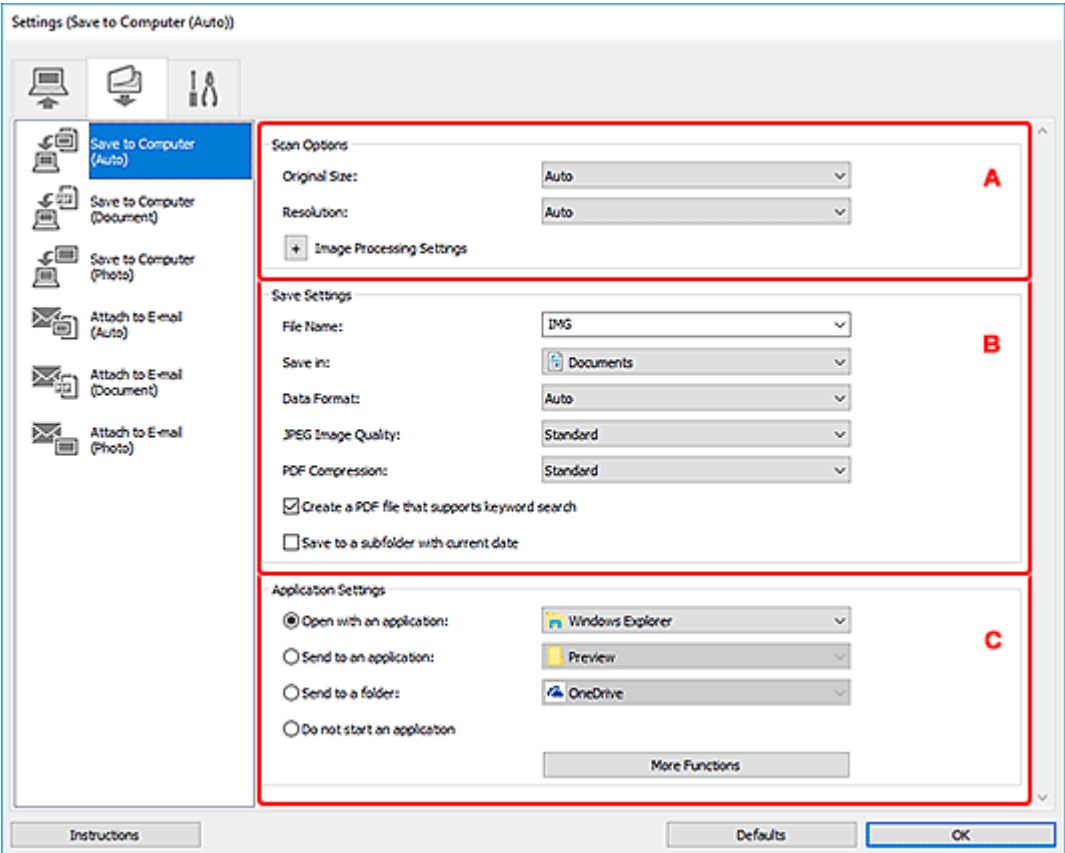

- A: Oblast s možnostmi skenování
- [B: Oblast s nastavením uložení](#page-290-0)
- **E: Oblast s nastavením aplikace**

## **A: Oblast s možnostmi skenování**

#### **Velikost originálu**

Nastavte z ovládacího panelu.

#### **Rozlišení**

Nastavte z ovládacího panelu.

#### **Nastavení zpracování obrázku**

Když kliknete na  $\vert$  + (plus), můžete nastavit následující položky.

#### **Použít doporučenou korekci obrázku**

Automaticky se použijí vhodné opravy podle typu položky.

#### **Důležité**

• Kvůli korekcím se může barevný tón lišit od zdrojového obrázku. V takovém případě před skenováním zrušte zaškrtnutí tohoto pole.

#### **Poznámka**

• Když povolíte tuto možnost, skenování bude trvat déle než obvykle.

#### **Použít automatickou opravu dokumentu**

Toto pole zaškrtněte, pokud chcete zostřit text v dokumentu nebo časopisu, aby byl lépe čitelný.

#### **Důležité**

• Kvůli korekcím se může barevný tón lišit od zdrojového obrázku. V takovém případě před skenováním zrušte zaškrtnutí tohoto pole.

#### **Poznámka**

• Když povolíte tuto možnost, skenování bude trvat déle než obvykle.

#### **Opravit tmavé oblasti u vazby (deska) (Correct gutter shadow (platen))/Opravit tmavé oblasti u vazby (Correct gutter shadow)**

Opraví se tmavé oblasti u vazby, které se objevují mezi stránkami při skenování otevřených brožur.

#### **Důležité**

• Tato funkce je dostupná jenom při skenování z desky.

#### **Poznámka**

• Když povolíte tuto funkci, může skenování se síťovým připojením trvat déle než obvykle.

#### **Opravit originály se zešikmeným textem**

Detekuje naskenovaný text a opraví úhel (v rozsahu -0,1 až -10 stupňů nebo +0,1 až +10 stupňů) dokumentu.

#### **Důležité**

- Následující typy dokumentů se nemusí opravit správně, protože text nelze správně detekovat.
	- Dokumenty, kde jsou řádky textu nakloněné o víc než 10 stupňů a úhly se u různých řádků liší
	- Dokumenty obsahující svislý i vodorovný text
	- Dokumenty s velmi velkým nebo malým písmem
	- Dokumenty, ve kterých je málo textu
	- Dokumenty obsahující značky nebo obrázky
- <span id="page-290-0"></span>Ručně psaný text
- Dokumenty obsahující svislé i vodorovné řádky (tabulky)

#### **Poznámka**

• Když povolíte možnost **Opravit originály se zešikmeným textem (Correct slanted text originals)**, skenování trvá déle než obvykle.

#### **Detekovat orientaci textového originálu a otočit obraz**

Detekuje se orientace textu ve skenovaném dokumentu a obraz se automaticky otočí, aby se orientace opravila.

#### **Důležité**

- Podporovány jsou pouze textové dokumenty v jazycích, které lze vybrat v nabídce **Jazyk dokumentu (Document Language)** v dialogovém okně **[Nastavení \(obecná nastavení\)](#page-278-0) [\(Settings \(General Settings\)\)](#page-278-0)**
- U následujících typů nastavení nebo dokumentů se orientace nemusí detekovat správně, protože text nelze správně detekovat.
	- Rozlišení mimo rozsah 300 dpi až 600 dpi
	- Velikost písma mimo rozsah 8 bodů až 48 bodů
	- Dokumenty obsahující speciální písma, efekty, kurzívu nebo ručně psaný text
	- Dokumenty se vzory na pozadí

## **B: Oblast s nastavením uložení**

#### **Název souboru**

Zadejte název souboru pro ukládaný obrázek. Při ukládání obrázku se k zadanému názvu souboru připojí datum a čtvři číslice ve formátu " 20XX0101\_0001".

#### **Poznámka**

• Když zaškrtnete pole **Uložit do podsložky s aktuálním datem (Save to a subfolder with current date)**, k nastavenému názvu souboru se připojí datum a čtyři číslice.

#### **Uložit do**

Zobrazí se složka, kam chcete naskenované obrázky uložit. Chcete-li přidat složku, vyberte z rozevírací nabídky možnost **Přidat... (Add...)**, v zobrazeném dialogovém okně **Vybrat cílovou složku (Select Destination Folder)** klikněte na **Přidat (Add)** a potom zadejte cílovou složku.

Výchozí složky pro ukládání jsou následující.

• **Windows 11/Windows 10/Windows 8.1:**

Složka **Dokumenty (Documents)**

• **Windows 7:**

Složka **Moje dokumenty (My Documents)**

#### **Datový formát**

Nastavte z ovládacího panelu.

#### <span id="page-291-0"></span>**Poznámka**

- Je-li vybrána možnost **Automaticky (Auto)** a položky jsou správně umístěné, naskenované obrázky se automaticky uloží v následujících datových formátech.
	- Fotografie, pohlednice, disky BD/DVD/CD a vizitky: JPEG
	- Časopisy, noviny a dokumenty: PDF

Postup, jak položky umístit, najdete v části ["Umístění originálů \(skenování z počítače\)"](#page-382-0).

#### **Obrazová kvalita JPEG**

Můžete zadat obrazovou kvalitu souborů JPEG.

#### **Komprese PDF**

Vyberte typ komprese pro ukládání souborů PDF.

#### **Standard**

Obvykle se doporučuje vybrat toto nastavení.

#### **Vysoká (High)**

Při ukládání se soubor zkomprimuje. Můžete tak snížit zatížení sítě či serveru.

#### **Vytvořit soubor PDF podporující vyhledávání podle klíčových slov**

Zaškrtnete-li toto pole, text v obrázcích se převede na textová data a vytvoří se soubory PDF podporující vyhledávání podle klíčových slov.

#### **Poznámka**

• Vytvoří se soubory PDF, které lze prohledávat v jazyce vybraném v nabídce **Jazyk dokumentu**

**(Document Language)** na kartě (Obecná nastavení) dialogového okna Nastavení.

#### **Uložit do podsložky s aktuálním datem**

Zaškrtnete-li toto pole, vytvoří se ve složce zadané v nabídce **Uložit do (Save in)** složka s aktuálním datem, do které se obrázky uloží. Složka se vytvoří s názvem ve tvaru "20XX 01 01" (rok\_měsíc\_datum).

Pokud toto pole není zaškrtnuté, soubory se uloží přímo do složky zadané v nabídce **Uložit do (Save in)**.

## **C: Oblast s nastavením aplikace**

#### **Otevřít pomocí aplikace**

Tuto položku vyberte, pokud chcete naskenované obrázky vylepšit nebo opravit.

Aplikaci můžete zadat z rozevírací nabídky.

#### **Odeslat do aplikace**

Tuto položku vyberte, pokud chcete naskenované obrázky použít tak, jak jsou, v aplikaci umožňující obrázky procházet a třídit.

Aplikaci můžete zadat z rozevírací nabídky.

#### **Odeslat do složky**

Tuto položku vyberte, pokud chcete naskenované obrázky uložit také do složky jiné, než jakou jsou zadali v nabídce **Uložit do (Save in)**.

Složku můžete zadat z rozevírací nabídky.

#### **Nespouštět aplikaci**

Položky se uloží do složky zadané v nabídce **Uložit do (Save in)**.

#### **Poznámka**

• Chcete-li přidat aplikaci nebo složku z rozevírací nabídky, vyberte možnost **Přidat... (Add...)**, v zobrazeném dialogovém okně **Vybrat aplikaci (Select Application)** nebo **Vybrat cílovou složku (Select Destination Folder)** klikněte na **Přidat (Add)** a potom zadejte požadovanou aplikaci nebo složku.

#### **Poštovní klient**

Zadejte, které poštovní klienty chcete použít k připojení naskenovaných obrázků.

Poštovního klienta, kterého chcete spustit, můžete zadat z rozevírací nabídky.

#### **Poznámka**

• Chcete-li přidat poštovního klienta do rozevírací nabídky, vyberte z rozevírací nabídky možnost **Přidat... (Add...)**, v zobrazeném dialogovém okně **Vybrat aplikaci (Select Application)** klikněte na **Přidat (Add)** a potom zadejte požadovanou aplikaci.

#### **Pokyny**

Slouží k otevření této příručky.

#### **Výchozí**

Nastavení na zobrazené obrazovce můžete vrátit na výchozí nastavení.

## **Obrazovka pro úpravy souborů PDF**

Naskenováním položek umístěných na desku nebo na ADF (automatický podavač dokumentů) můžete vytvářet soubory PDF. Ve vytvořených souborech PDF můžete přidat, odstranit nebo jinak uspořádat stránky a provést další úpravy.

Některou z následujících operací otevřete aplikaci IJ PDF Editor, která slouží k vytváření a tisku souborů PDF.

- Klikněte na **PDF Editor** na [hlavní obrazovce aplikace IJ Scan Utility.](#page-275-0)
- V části **Otevřít pomocí aplikace (Open with an application)** v [dialogovém okně Nastavení \(skenování](#page-280-0) [z počítače\)](#page-280-0) vyberte možnost **Canon IJ PDF Editor** a potom skenujte kliknutím na **Dokument (Document)** na [hlavní obrazovce nástroje IJ Scan Utility](#page-275-0).

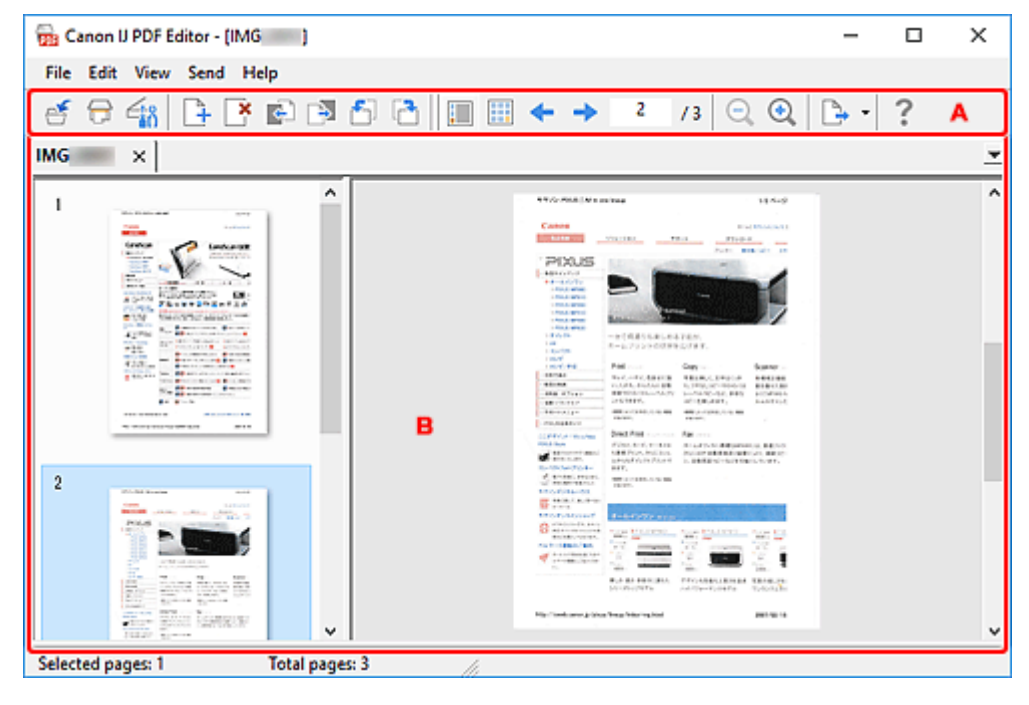

- A: Panel nástrojů
- [B: Oblast miniatur](#page-295-0)

## **A: Panel nástrojů**

#### **(Uložit)**

Přepíše se zobrazený soubor PDF. Stávající soubor PDF lze po úpravách přepsat.

#### **Poznámka**

• Kromě toho lze soubor PDF pojmenovat a uložit v dialogovém okně • **Uložit (Save)** (obrazovka pro úpravy souborů PDF) tak, že vyberete **Uložit jako... (Save As...)** v nabídce **Soubor (File)**.

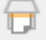

#### **(Skenovat)**

Zahájí se skenování.

# **(Nastavení)**

Zobrazí se dialogové okno Nastavení aplikace IJ Scan Utility, kde můžete zadat, jak reagovat při skenování.

## **(Přidat stránku)**

Zobrazí se dialogové okno **Otevřít (Open)**; vyberte obrázek nebo soubor PDF, které chcete přidat, a potom klikněte na **Otevřít (Open)**, aby se na konec přidala stránka.

#### **(Odstranit stránku)**

Odstraní se vybrané stránky.

## **(Přesunout nahoru)**

Vybraná stránka se posune o jednu nahoru.

## **(Přesunout dolů)**

Vybraná stránka se posune o jednu dolů.

## **(Otočit doleva o 90°)**

Vybrané stránky se otočí o 90 stupňů proti směru hodinových ručiček.

# **(Otočit doprava o 90°)**

Vybrané stránky se otočí o 90 stupňů po směru hodinových ručiček.

#### **(Zobrazení stránky)**

Přepne se na [Zobrazení stránky](#page-295-0) a zobrazí se miniatury stránek a náhled obrázku.

## 圖

#### **(Zobrazení miniatur)**

Přepne se na [Zobrazení miniatur](#page-296-0) a zobrazí se seznam miniatur všech stránek v souboru PDF.

#### **(Předchozí stránka)**

Zobrazí se stránka bezprostředně před zobrazenou stránkou.

#### **(Další stránka)**

Zobrazí se stránka bezprostředně za zobrazenou stránkou.

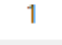

## **(Zadaná stránka)**

Zadejte číslo stránky, kterou chcete zobrazit.

#### **(Zmenšit)**

Zmenší se velikost zobrazení náhledu obrázku zobrazeného v [zobrazení stránky](#page-295-0).

#### **(Zvětšit)**

Zvětší se velikost zobrazení náhledu obrázku zobrazeného v [zobrazení stránky](#page-295-0).

## **(Odeslat)**

#### **Otevře se prohlížeč PDF.**

Uložený soubor PDF se otevře v prohlížeči PDF.

#### <span id="page-295-0"></span>**Zobrazit místo uložení**

Zobrazí se složka, do které se uložil soubor PDF.

#### **(Pokyny)**

Slouží k otevření této příručky.

## **B: Oblast miniatur**

Zobrazí se miniatury stránek.

Přetažením můžete změnit jejich pořadí.

Na panelu nástrojů můžete přepínat mezi zobrazením stránky a zobrazením miniatur.

#### **Poznámka**

- Z nabídky Úpravy (Edit) jsou dostupné následující operace.
	- **Zpět**

Vrátí zpět poslední operaci.

**Vybrat vše**

Vyberou se všechny stránky zobrazené v zobrazení miniatur.

**Vybrat liché stránky**

Vyberou se všechny liché stránky zobrazené v zobrazení miniatur.

**Vybrat sudé stránky**

Vyberou se všechny sudé stránky zobrazené v zobrazení miniatur.

#### **Zobrazení stránky:**

Napravo se zobrazí náhled miniatury vybrané nalevo.

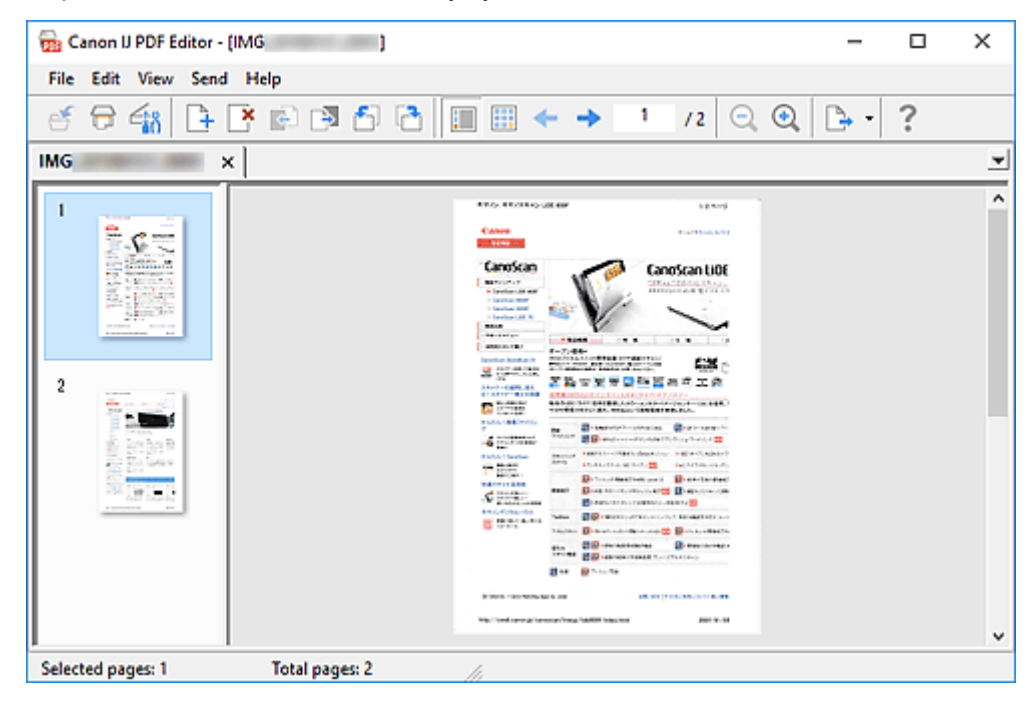

#### <span id="page-296-0"></span>**Zobrazení miniatur:**

Miniatury se zobrazí v pořadí stránek z levého horního konce.

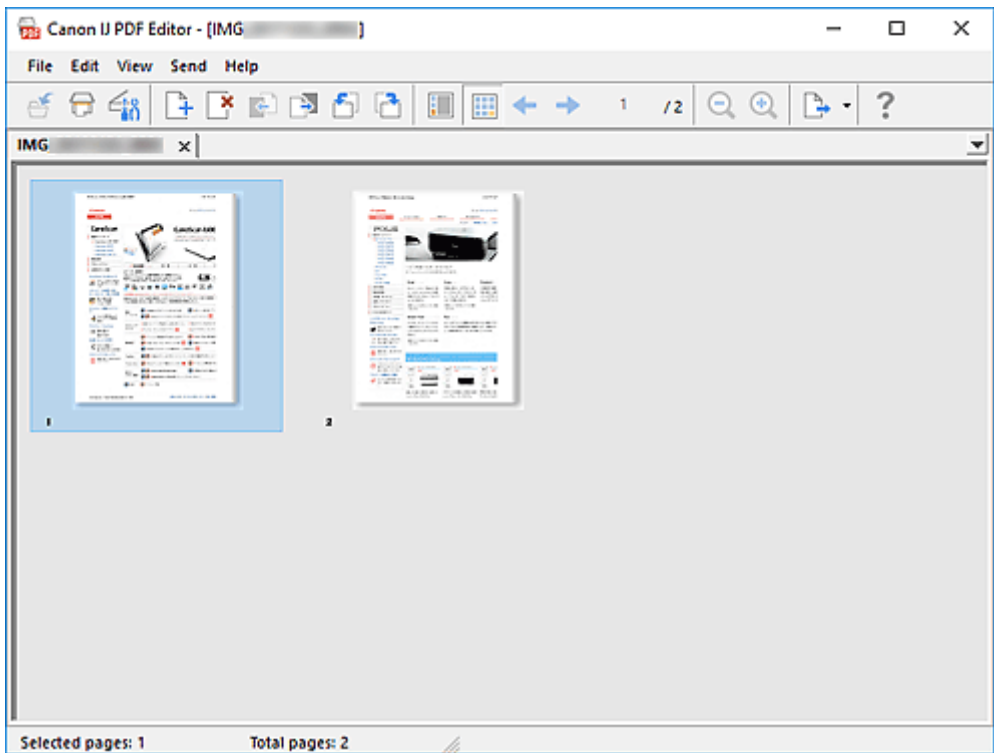

## **Skenování pomocí softwaru (ScanGear)**

- **[Co je ScanGear \(ovladač skeneru\)?](#page-298-0)**
- **[Spuštění nástroje ScanGear \(ovladač skeneru\)](#page-300-0)**
- **[Skenování v základním režimu](#page-301-0)**
- **[Obrazovky nástroje ScanGear \(ovladač skeneru\)](#page-304-0)**
- **[Obecné poznámky \(ovladač skeneru\)](#page-342-0)**
- **[Skenování v rozšířeném režimu](#page-344-0)**
- **[Skenování více dokumentů z ADF \(automatický podavač dokumentů\)](#page-347-0) [v rozšířeném režimu](#page-347-0)**
- **[Skenování více dokumentů současně pomocí nástroje ScanGear \(ovladač](#page-349-0) [skeneru\)](#page-349-0)**
- **[Korekce obrázků a nastavení barev pomocí nástroje ScanGear \(ovladač skeneru\)](#page-353-0)**
- **[Umístění originálů \(skenování z počítače\)](#page-372-0)**
- **[Nastavení rámečků ořezu \(ScanGear\)](#page-377-0)**
- **[Používání nástroje ScanGear \(ovladač skeneru\)](#page-394-0)**

#### **Důležité**

• Dostupné funkce a nastavení se můžou lišit podle skeneru a tiskárny.

# <span id="page-298-0"></span>**Co je ScanGear (ovladač skeneru)?**

ScanGear (ovladač skeneru) je software potřebný ke skenování dokumentů. Slouží k zadání výstupní velikosti, korekcím obrázku a dalším nastavením.

ScanGear lze spustit z aplikace IJ Scan Utility nebo jiné aplikace kompatibilní se standardním rozhraním TWAIN. (Ovladač ScanGear je kompatibilní s rozhraním TWAIN.)

## **Vlastnosti**

Zadejte typ dokumentu, výstupní velikost a další nastavení při skenování dokumentů a prohlížení výsledků skenování v náhledu. Můžete různě nastavit korekce, doladit jas, kontrast a další parametry pro skenování v konkrétním barevném tónu.

## **Obrazovky**

K dispozici jsou dva režimy: Základní režim a Rozšířený režim.

Mezi režimy můžete přepínat pomocí karet v pravém horním rohu obrazovky.

Basic Mode Advanced Mode

#### **Poznámka**

- ScanGear se spustí v naposledy používaném režimu.
- Když přepnete mezi režimy, nastavení se nezachová.

#### **Základní režim**

Na kartě **Základní režim (Basic Mode)** můžete snadno skenovat podle tří jednoduchých kroků na

obrazovce  $\left( \begin{array}{ccc} \bullet & \bullet & \bullet \\ \bullet & \bullet & \bullet \end{array} \right)$ 

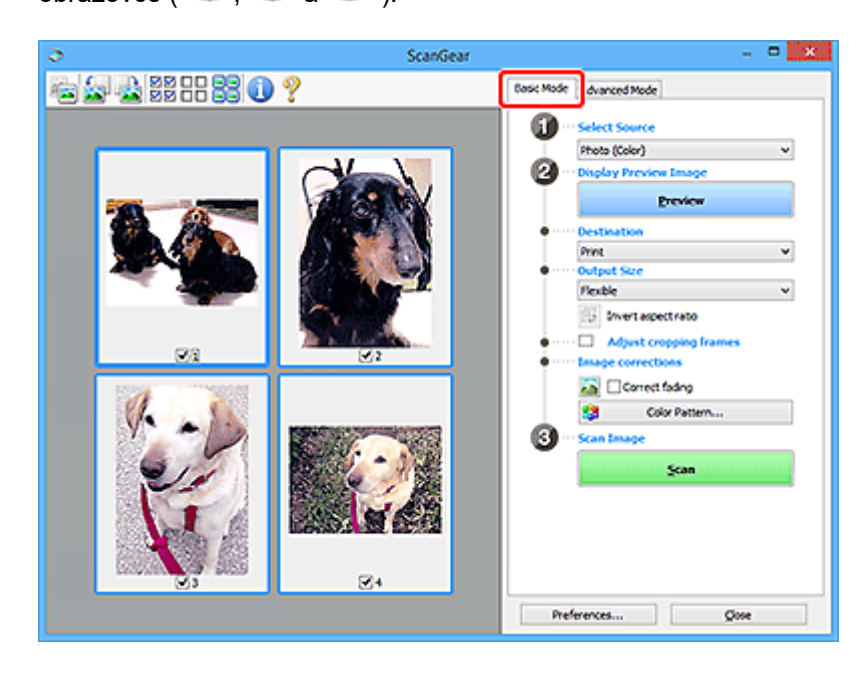

## **Rozšířený režim**

Na kartě **Rozšířený režim (Advanced Mode)** můžete skenovat se zadáním barevného režimu, rozlišení výstupu, jasu obrázku, barevného tónu a dalších nastavení.

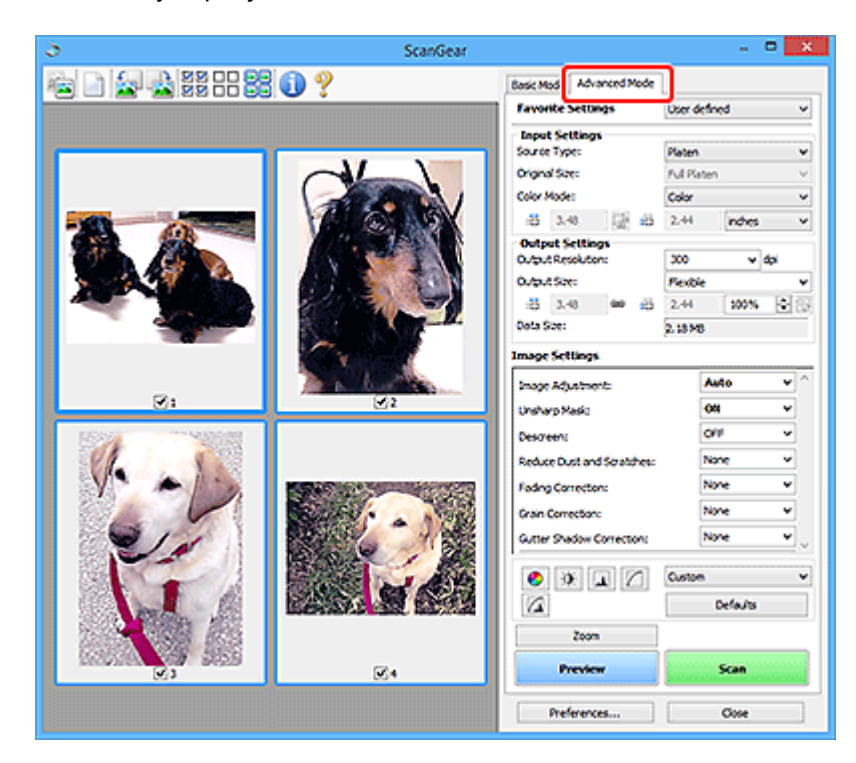

## <span id="page-300-0"></span>**Spuštění nástroje ScanGear (ovladač skeneru)**

Pomocí nástroje ScanGear (ovladač skeneru) můžete při skenování provádět opravy obrázku a nastavení barev. Nástroj ScanGear můžete spustit z aplikace IJ Scan Utility nebo jiné aplikace.

## **Poznámka**

• Pokud máte víc než jeden skener nebo máte model kompatibilní se sítí a změnili jste připojení z USB na síťové připojení, nastavte síťové prostředí.

## **Spuštění z aplikace IJ Scan Utility**

**1.** Spusťte aplikaci IJ Scan Utility.

Postup spuštění najdete v části [Starting IJ Scan Utility](#page-273-0).

**2.** Na hlavní obrazovce aplikace IJ Scan Utility klikněte na ScanGear.

Objeví se obrazovka nástroje ScanGear.

## **Spuštění z aplikace**

Postup se liší v závislosti na aplikaci. Podrobné informace naleznete v návodu k aplikaci.

- **1.** Spusťte danou aplikaci.
- **2.** V nabídce aplikace vyberte zařízení.

#### **Poznámka**

- Je-li zařízení připojené přes síť, bude mít u názvu produktu označení "Network" (Síť).
- **3.** Naskenujte dokument.

Objeví se obrazovka nástroje ScanGear.

## <span id="page-301-0"></span>**Skenování v základním režimu**

Na kartě **Základní režim (Basic Mode)** můžete snadno skenovat podle tří jednoduchých kroků na obrazovce.

Jak skenovat víc dokumentů současně z desky, najdete v části [Skenování více dokumentů současně](#page-349-0) [pomocí nástroje ScanGear](#page-349-0) (ovladač skeneru).

Při skenování z ADF (automatický podavač dokumentů) není náhled dostupný.

#### **Důležité**

• Následující typy dokumentů se nemusí naskenovat správně. V takovém případě klikněte na panelu •

nástrojů na (Miniatura), přepněte tak na zobrazení celého obrázku a pak skenujte.

- Fotografie s bělavým pozadím
- Dokumenty vytištěné na bílý papír, ručně psaný text, vizitky a další nezřetelné dokumenty
- $-$  Tenké dokumenty
- $-$  Tlusté dokumenty
- Následující typy dokumentů nelze naskenovat správně.
	- Dokumenty o straně menší než 3 cm (1,2 palce)
	- Fotografie vystřižené do nepravidelného tvaru

#### **Poznámka**

- Obě strany dvoustranného dokumentu lze skenovat současně u modelů, které podporují oboustranné skenování z ADF.
- **1.** Umístěte dokument na desku zařízení nebo na ADF a potom spusťte ScanGear (ovladač skeneru).
	- [Umístění originálů \(skenování z počítače\)](#page-372-0)
	- [Spuštění nástroje ScanGear](#page-300-0) (ovladač skeneru)
- **2.** Nastavte **Vybrat zdroj (Select Source)** podle dokumentu.

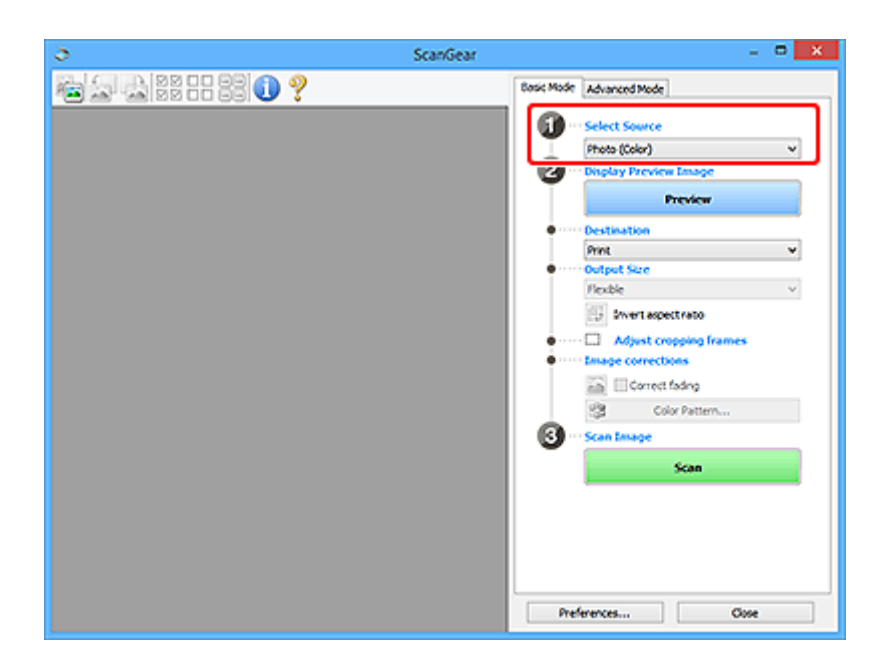

#### **Důležité**

• Některé aplikace nepodporují souvislé skenování z ADF. Podrobné informace naleznete v návodu k aplikaci.

#### **Poznámka**

• Chcete-li skenovat časopisy obsahující mnoho barevných fotografií, vyberte **Časopis (barevný) (Magazine (Color))**.

#### **3.** Klikněte na tlačítko **Náhled (Preview)**.

V oblasti náhledu se objeví náhled obrázku.

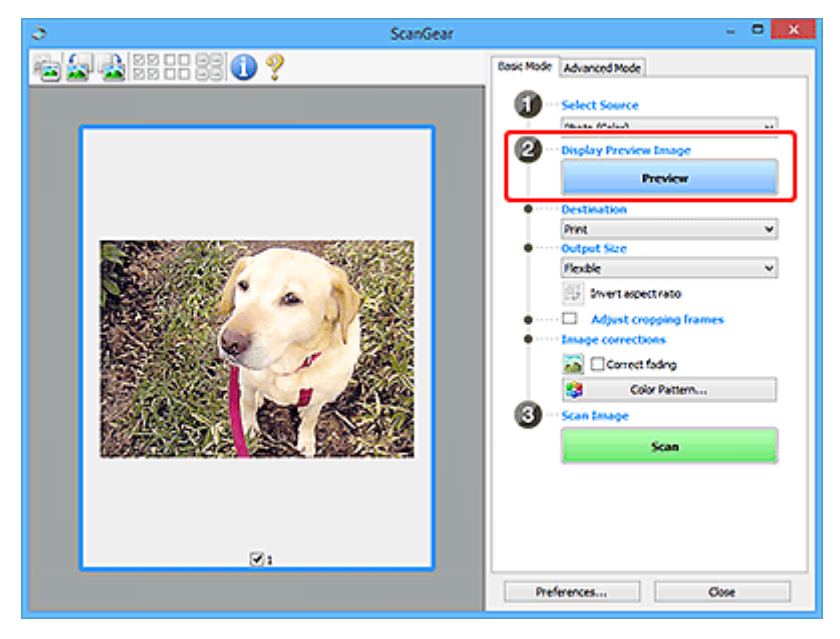

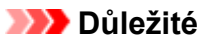

• **Náhled (Preview)** není dostupný při skenování z ADF.

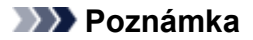

- Barvy se nastaví podle typu dokumentu vybraného v části **Vybrat zdroj (Select Source)**.
- **4.** Nastavte **Místo určení (Destination)**.

#### **Poznámka**

• Je-li v části **Vybrat zdroj (Select Source)** vybrána některá možnost ADF, přeskočte dopředu na krok 7.

#### **5.** Nastavte **Výstupní velikost (Output Size)**.

Možnosti pro výstupní velikost se liší podle výběru pro **Místo určení (Destination)**.

**6.** Podle potřeby upravte rámečky ořezu (oblasti skenování).

Nastavte velikost a polohu rámečků ořezu na náhledu obrázku.

- **→ [Nastavení rámečků ořezu \(ScanGear\)](#page-377-0)**
- **7.** Podle potřeby nastavte **Korekce obrázku (Image corrections)**.
- **8.** Klikněte na tlačítko **Skenovat (Scan)**.

Zahájí se skenování.

#### **Poznámka**

- Kliknutím na (Informace) zobrazíte dialogové okno ukazující typ dokumentu a další údaje o aktuálním nastavení skenování.
- Jak se nástroj ScanGear chová po dokončení skenování, lze nastavit z nabídky **Stav dialogového okna nástroje ScanGear po skenování (Status of ScanGear dialog after scanning)** na kartě **[Skenovat \(Scan\)](#page-338-0)** v dialogovém okně **Předvolby (Preferences)**.

## **Související témata**

Karta **[Základní režim \(Basic Mode\)](#page-305-0)**

## <span id="page-304-0"></span>**Obrazovky nástroje ScanGear (ovladač skeneru)**

- **[Karta Základní režim \(Basic Mode\)](#page-305-0)**
- **[Karta Rozšířený režim \(Advanced Mode\)](#page-313-0)**
- **[Dialogové okno Předvolby \(Preferences\)](#page-334-0)**

## <span id="page-305-0"></span>**Karta Základní režim (Basic Mode)**

Na kartě **Základní režim (Basic Mode)** můžete snadno skenovat podle tří jednoduchých kroků na obrazovce.

V této části jsou popsána nastavení a funkce dostupné na kartě **Základní režim (Basic Mode)**.

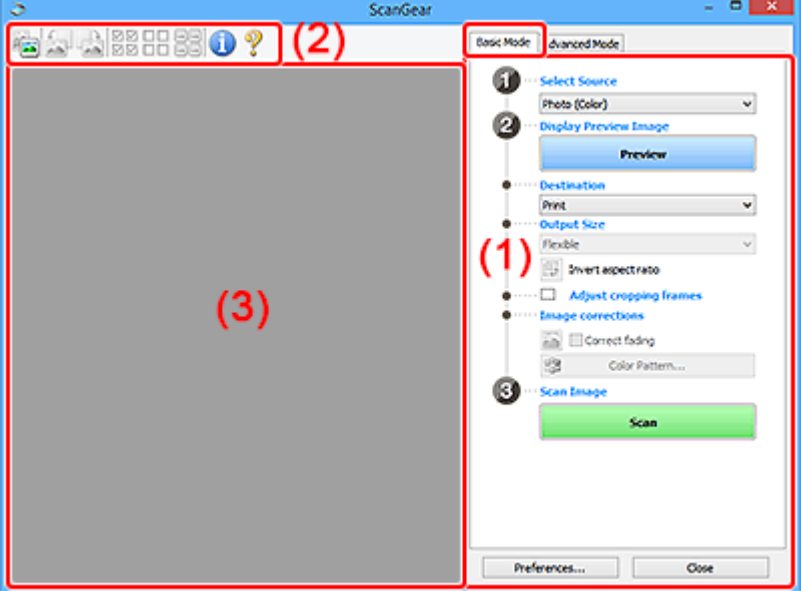

- ◆ (1) Nastavení a tlačítka operací
- **→ [\(2\) Panel nástrojů](#page-310-0)**
- ◆ [\(3\) Oblast náhledu](#page-311-0)

#### **Poznámka**

- Zobrazené položky se liší podle typu dokumentu a zobrazení.
- Náhled není dostupný při skenování z ADF (automatický podavač dokumentů).

## **(1) Nastavení a tlačítka operací**

#### **Vybrat zdroj**

#### **Fotografie (barevně)**

Slouží ke skenování barevných fotografií.

#### **Časopis (barevně)**

Slouží ke skenování barevných časopisů.

#### **Dokument (barevně)**

Slouží k barevnému skenování dokumentů.

#### **Dokument (stupně šedé)**

Slouží k černobílému skenování dokumentů.

#### **Dokument jednostranně (barevně) z ADF**

Slouží k barevnému skenování dokumentů z ADF.

#### **Dokument jednostranně (stupně šedé) z ADF**

Slouží k černobílému skenování dokumentů z ADF.

#### **Dokument oboustranně (barevně) z ADF (pouze u modelů podporujících oboustranné skenování z ADF)**

Slouží k barevnému skenování obou stran dokumentů z ADF.

#### **Dokument oboustranně (stupně šedé) z ADF (pouze u modelů podporujících oboustranné skenování z ADF)**

Slouží k černobílému skenování dokumentů z ADF.

#### **Důležité**

• Některé aplikace nepodporují souvislé skenování z ADF. Podrobné informace naleznete v návodu k aplikaci.

#### **Poznámka**

- Když vyberete typ dokumentu, bude aktivní funkce maska rozostření.
- Když vyberete jinou možnost než typy ADF, bude aktivní také funkce nastavení obrázku, která upravuje obrázky podle typu dokumentu.
- Když vyberete **Časopis (barevně) (Magazine (Color))**, bude aktivní funkce potlačení rastru.

#### **Zobrazení náhledu obrázku**

#### **Náhled**

Provede se zkušební skenování.

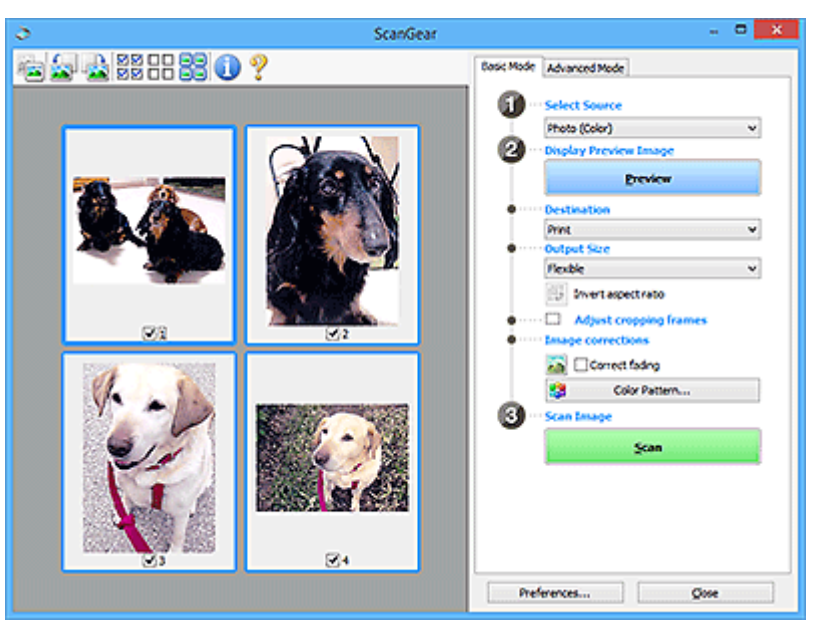

#### **Poznámka**

• Když zařízení použijete poprvé, automaticky začne kalibrace skeneru. Počkejte chvilku, dokud se nezobrazí náhled obrázku.

#### **Místo určení**

Vyberte, co chcete dělat s naskenovaným obrázkem.

#### **Tisk (Print)**

Tuto možnost vyberte, pokud chcete naskenovaný obrázek vytisknout na tiskárně.

#### **Zobrazení obrázku**

Tuto možnost vyberte, pokud chcete naskenovaný obrázek zobrazit na monitoru.

#### **OCR**

Tuto možnost vyberte, pokud chcete naskenovaný obrázek použít pomocí softwaru OCR.

Software OCR slouží k převodu textu naskenovaného jako obrázek na textová data, která lze upravit v textovém procesoru a dalších programech.

#### **Výstupní velikost**

Vyberte výstupní velikost.

Výstupní velikost se liší podle položky vybrané v nabídce **Místo určení (Destination)**.

#### **Flexibilní**

Rámečky ořezu (oblasti skenování) lze volně nastavit.

#### **V zobrazení miniatur:**

Rámeček ořezu zobrazíte tak, že přetáhnete myš nad miniaturou. Když je zobrazen rámeček ořezu, naskenuje se část v něm obsažená. Pokud není zobrazen rámeček ořezu, každý rámeček se naskenuje jednotlivě.

#### **V zobrazení celého obrázku:**

Když není zobrazen rámeček ořezu, naskenuje se celá oblast náhledu. Když je zobrazen rámeček ořezu, naskenuje se část v něm obsažená.

#### **Velikost papíru (například L nebo A4)**

Vyberte výstupní velikost papíru. Část v rámečku ořezu se naskenuje při velikosti vybrané velikosti papíru. Přetažením rámečku ořezu ho můžete zvětšit nebo zmenšit a zachovat při tom poměr stran.

#### **Velikost monitoru (například 1024 x 768 pixelů)**

Vyberte výstupní velikost v pixelech. Objeví se rámeček ořezu vybrané velikosti monitoru a naskenuje se část v něm obsažená. Přetažením rámečku ořezu ho můžete zvětšit nebo zmenšit a zachovat při tom poměr stran.

#### **Přidat/odstranit...**

Zobrazí se dialogové okno **Přidat/odstranit výstupní velikost (Add/Delete the Output Size)** pro zadání vlastních výstupních velikostí. Tuto možnost lze vybrat, když **Místo určení (Destination)** je **Tisk (Print)** nebo **Zobrazení obrázku (Image display)**.

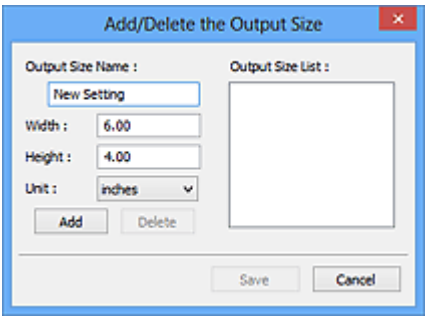

V dialogovém okně **Přidat/odstranit výstupní velikost (Add/Delete the Output Size)** lze zadat několik výstupních velikostí a potom je současně uložit. Uložené položky se zaregistrují do seznamu **Výstupní velikost (Output Size)** a lze je vybrat spolu s předdefinovanými položkami.

#### **Přidání:**

Zadejte údaje **Název výstupní velikosti (Output Size Name)**, **Šířka (Width)** a **Výška (Height)** a poté klikněte na tlačítko **Přidat (Add)**. Pokud je **Místo určení (Destination) Tisk (Print)**, v části **Jednotka (Unit)** vyberte **palce (inches)** nebo **mm**; pokud **Zobrazení obrázku (Image display)**, lze vybrat jen **pixely (pixels)**. Název přidané velikosti se objeví v okně **Seznam výstupních velikostí (Output Size List)**. Kliknutím na **Uložit (Save)** uložíte položky uvedené v okně **Seznam výstupních velikostí (Output Size List)**.

#### **Odstranění:**

V okně **Seznam výstupních velikostí (Output Size List)** vyberte výstupní velikost, kterou chcete odstranit, a pak klikněte na tlačítko **Odstranit (Delete)**. Kliknutím na **Uložit (Save)** uložíte položky uvedené v okně **Seznam výstupních velikostí (Output Size List)**.

#### **Důležité**

• Předem definované výstupní velikosti jako **A4** a **1024 x 768 pixelů** nelze odstranit.

#### **Poznámka**

- Uložit lze až 10 položek.
- Když zadáte hodnotu mimo rozsah nastavení, objeví se chybová zpráva. Zadejte hodnotu v rozsahu nastavení.

#### **Poznámka**

• Podrobnosti o tom, zda nebo jak se rámeček ořezu zpočátku objeví na náhledu obrázku, najdete v části **Rámeček ořezu na obrázcích v náhledu (Cropping Frame on Previewed Images)** na kartě **[Náhled \(Preview\)](#page-337-0)** v dialogovém okně **Předvolby (Preferences)**.

## **Převrátit poměr stran**

Tato možnost je dostupná, pokud je **Výstupní velikost (Output Size)** nastavena na jinou možnost než **Flexibilní (Flexible)**.

Kliknutím na toto tlačítko otočíte rámeček ořezu. Dalším kliknutím ho vrátíte na původní orientaci.

#### **Nastavit rámečky ořezu**

V oblasti náhledu můžete nastavit oblast skenování.

Pokud není žádná oblast zadaná, dokument se naskenuje ve velikosti dokumentu (automatické oříznutí). Pokud je oblast zadaná, naskenuje se pouze část obsažená v rámečku ořezu.

**→ [Nastavení rámečků ořezu \(ScanGear\)](#page-377-0)** 

#### **Korekce obrázků**

Slouží ke korekci skenovaných obrázků.

#### **Důležité**

• Když je na kartě **Nastavení barev (Color Settings)** v dialogovém okně **Předvolby (Preferences)** vybrána možnost **Doporučeno (Recommended)**, jsou dostupné možnosti **Použít automatickou opravu dokumentu (Apply Auto Document Fix)** a **Opravit vyblednutí (Correct fading)**.

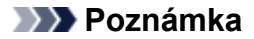

• Dostupné funkce se liší podle typu dokumentu vybraného v části **Vybrat zdroj (Select Source)**.

#### **Použít automatickou opravu dokumentu**

Text v dokumentu nebo časopise se zostří, aby byl lépe čitelný.

#### **Důležité**

- Je-li toto pole zaškrtnuté, může hledání trvat déle než obvykle.
- Kvůli korekcím se barevný tón může změnit oproti zdrojovému obrázku. V takovém případě před skenováním zrušte zaškrtnutí tohoto pole.
- Korekce se nemusí správně použít, pokud je oblast skenování příliš malá.

#### **Opravit vyblednutí**

Opraví se fotografie, které postupem času vybledly nebo mají barevný nádech.

#### **Opravit tmavou oblast u vazby**

Opraví se tmavé oblasti, které se objeví mezi stránkami při skenování otevřených brožur.

#### **Důležité**

• Doporučujeme přečíst si v části **[Korekce tmavé oblasti u vazby](#page-329-0)** opatření a další informace týkající se použití této funkce.

#### **Barevný vzor...**

Slouží k nastavení celkové barvy obrázku. Opraví se barvy, které vybledly kvůli barevnému nádechu nebo z jiných důvodů. Umožňuje reprodukovat přirozené barvy a zobrazit náhled změn v barvách.

**→** [Nastavení barev pomocí barevného vzoru](#page-358-0)

#### **Důležité**

• Toto nastavení není dostupné, když je na kartě **Nastavení barev (Color Settings)** v dialogovém okně **Předvolby (Preferences)** vybrána možnost **Doporučeno (Recommended)**.

#### **Skenovat obrázek**

#### **Skenovat**

Zahájí se skenování.

#### **Poznámka**

• Když se zahájí skenování, objeví se postup. Chcete-li skenování zrušit, klikněte na tlačítko **Storno (Cancel)**.

#### **Předvolby...**

Zobrazí se dialogové okno **[Předvolby \(Preferences\)](#page-334-0)** pro nastavení skenování a náhledu.

#### **Zavřít**

Zavře se ScanGear (ovladač skeneru).

## <span id="page-310-0"></span>**(2) Panel nástrojů**

Slouží k nastavení nebo otočení náhledů obrázků. Tlačítka zobrazená na panelu nástrojů se v různých zobrazeních liší.

#### **V zobrazení miniatur:**

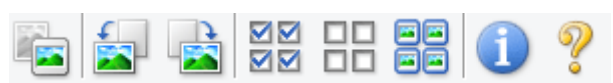

#### **V zobrazení celého obrázku:**

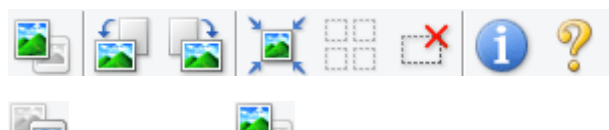

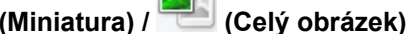

Slouží k přepnutí zobrazení v oblasti náhledu.

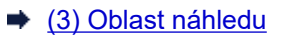

#### **(Otočit doleva)**

Obrázek v náhledu se otočí o 90 stupňů proti směru hodinových ručiček.

- Výsledek se odrazí na naskenovaném obrázku.
- Při dalším zobrazení náhledu se obrázek vrátí do původního stavu.

## **(Otočit doprava)**

Obrázek v náhledu se otočí o 90 stupňů po směru hodinových ručiček.

- Výsledek se odrazí na naskenovaném obrázku.
- Při dalším zobrazení náhledu se obrázek vrátí do původního stavu.

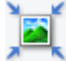

#### **(Automatické oříznutí)**

Zobrazí a automaticky nastaví rámeček ořezu podle velikosti dokumentu zobrazeného v oblasti náhledu. Pokud rámeček ořezu obsahuje oblasti, které lze oříznout, oblast skenování se při každém kliknutí na toto tlačítko zmenší.

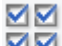

ᄆ

#### **(Zaškrtnout všechny rámečky)**

Tato možnost je dostupná, pokud jsou zobrazené dva nebo víc rámečků.

Slouží k zaškrtnutí polí u obrázků v zobrazení miniatur.

#### **(Zrušit zaškrtnutí všech rámečků)**

Tato možnost je dostupná, pokud jsou zobrazené dva nebo víc rámečků.

Slouží ke zrušení zaškrtnutí polí u obrázků v zobrazení miniatur.

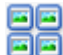

## **(Vybrat všechny rámečky)**

Tato možnost je dostupná, pokud jsou zobrazené dva nebo víc rámečků.

Obrázky v zobrazení miniatur se vyberou a jejich obrys se zobrazí modře.

<span id="page-311-0"></span>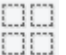

#### **(Vybrat všechny rámečky ořezu)**

Tato možnost je dostupná, pokud jsou zadané dva nebo víc rámečků ořezu.

Rámečky ořezu se zobrazí přerušovanou čarou a nastavení se použije u každého z nich.

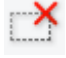

#### **(Odebrat rámeček ořezu)**

Odeberou se vybrané rámečky ořezu.

#### **(Informace)**

Zobrazí se verze nástroje ScanGear, typ dokumentu a další údaje o aktuálním nastavení skenování.

#### **(Otevřít návod)**

Otevře se tato stránka.

## **(3) Oblast náhledu**

Tady se objeví zkušební obrázek, když kliknete na **Náhled (Preview)**. Projeví se také výsledky korekce obrázku, nastavení barev a další nastavení provedená v části [\(1\) Nastavení a provozní tlačítka](#page-305-0).

#### **Když je na panelu nástrojů zobrazena ikona (Miniatura):**

Rámečky ořezu se zadají podle velikosti dokumentu a objeví se miniatury naskenovaných obrázků. Naskenují se pouze obrázky se zaškrtnutým políčkem.

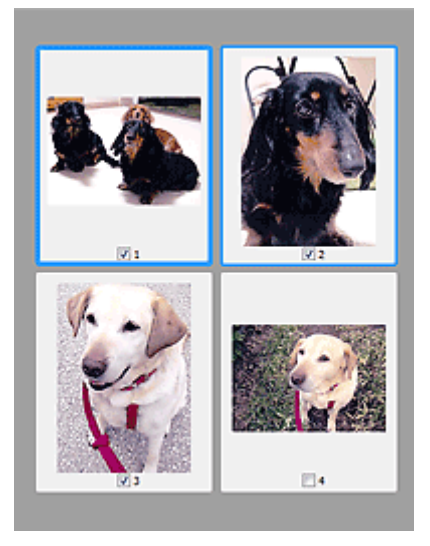

#### **Poznámka**

- Je-li zobrazen náhled více obrázků, obrys se liší podle stavu výběru.
	- Rámeček zaměření (tenký modrý obrys): Použije se zobrazené nastavení.
	- Vybraný rámeček (silný modrý obrys): Nastavení se použije současně pro rámeček zaměření a vybrané rámečky. Chcete-li vybrat více obrázků, podržte klávesu CTRL a klikněte na ně.
	- Nevybrané (bez obrysu): Nastavení se nepoužije.

• Když na rámeček dvakrát kliknete, obrázek se zvětší. Když dole na obrazovce kliknete na ▶ (Přejít na rámeček), zobrazí se předchozí nebo další rámeček. Když na zvětšený rámeček dvakrát kliknete, vrátí se do původního stavu.

# **Když je na panelu nástrojů zobrazena ikona (Celý obrázek):**

Položky na desce se naskenují a zobrazí jako jeden obrázek. Naskenují se všechny části v rámečcích ořezu.

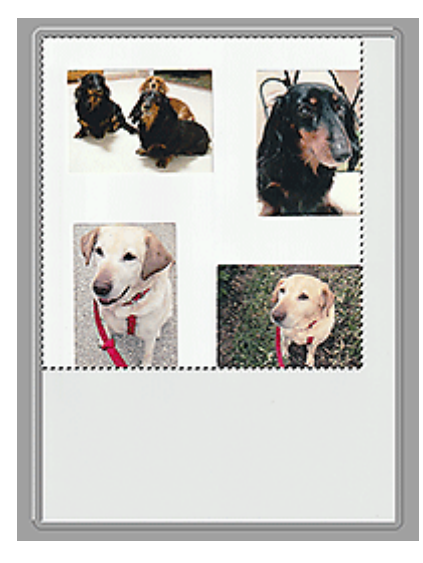

#### **Poznámka**

- Vytvoří se rámeček nebo rámečky ořezu na zobrazeném obrázku. V zobrazení miniatur lze vytvořit jeden rámeček ořezu na každý obrázek. V zobrazení celého obrázku lze vytvořit víc rámečků ořezu.
	- **→ [Nastavení rámečků ořezu \(ScanGear\)](#page-377-0)**

## **Související témata**

[Skenování v základním režimu](#page-301-0)

## <span id="page-313-0"></span>**Karta Rozšířený režim (Advanced Mode)**

Tento režim slouží k rozšířenému nastavení skenování, například barevného režimu, výstupního rozlišení, jasu obrázku a barevného tónu.

V této části jsou popsána nastavení a funkce dostupné na kartě **Rozšířený režim (Advanced Mode)**.

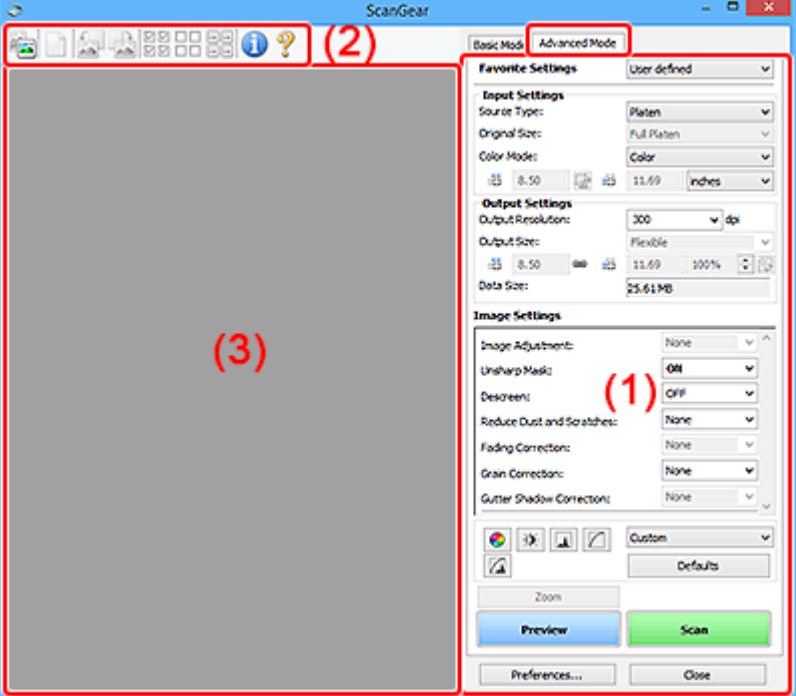

- ◆ (1) Nastavení a tlačítka operací
- **→ [\(2\) Panel nástrojů](#page-316-0)**
- ◆ [\(3\) Oblast náhledu](#page-317-0)

#### **Důležité**

- Zobrazené položky se liší podle vašeho modelu, typu dokumentu a zobrazení.
- Funkce náhledu není dostupná při skenování z ADF (automatický podavač dokumentů).

## **(1) Nastavení a tlačítka operací**

#### **Oblíbená nastavení**

Na kartě **Rozšířený režim (Advanced Mode)** můžete pojmenovat a uložit skupinu nastavení (nastavení vstupu, výstupní nastavení, nastavení obrázku a tlačítka pro úpravu barev) a podle potřeby ji načítat. Je praktické uložit si skupinu nastavení, která budete často používat. Tuto funkci můžete také použít k načtení výchozího nastavení.

Z rozevírací nabídky vyberte **Přidat/odstranit... (Add/Delete...)** a otevřete tak dialogové okno **Přidat/ odstranit nastavení oblíbených položek (Add/Delete Favorite Settings)**.

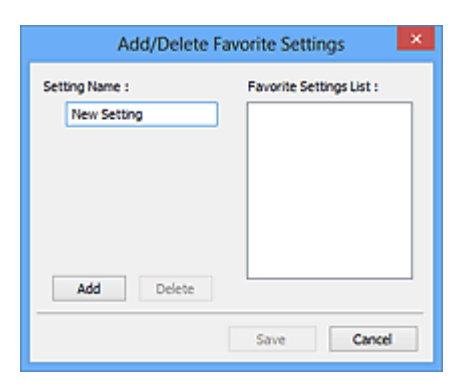

Zadejte **Název nastavení (Setting Name)** a klikněte na **Přidat (Add)**; název se objeví v okně **Seznam oblíbených nastavení (Favorite Settings List)**.

Když kliknete na tlačítko **Uložit (Save)**, položka se objeví na seznamu **Oblíbená nastavení (Favorite Settings)** a lze ji vybrat spolu s předdefinovanými položkami.

Chcete-li přidat položku, vyberte ji v okně **Seznam oblíbených nastavení (Favorite Settings List)** a klikněte na tlačítko **Odstranit (Delete)**. Kliknutím na **Uložit (Save)** uložíte nastavení zobrazené v okně **Seznam oblíbených nastavení (Favorite Settings List)**.

#### **Poznámka**

- Po zobrazení náhledu můžete v okně **Oblíbená nastavení (Favorite Settings)** nastavit funkci **Přidat/odstranit... (Add/Delete...)**.
- Uložit lze až 10 položek.

#### **[Nastavení vstupu](#page-320-0)**

Zadejte nastavení vstupu, například typ a formát dokumentu.

#### **[Nastavení výstupu](#page-323-0)**

Zadejte nastavení výstupu, například výstupní rozlišení a formát.

#### **[Nastavení obrázků](#page-326-0)**

Povolte nebo zakažte různé funkce pro korekce obrázků.

#### **[Tlačítka pro úpravu barev](#page-331-0)**

Slouží k jemnému doladění jasu obrázku a barevných tónů, včetně nastavení celkového jasu nebo kontrastu obrázku a úpravy hodnot jasných a tmavých oblastí (histogram) nebo vyvážení (tónová křivka).

#### **Zoom**

Slouží k přiblížení rámečku nebo obrázku v oblasti zadané rámečkem ořezu (oblast skenování). Při přiblížení se **Zoom** změní na **Vrátit (Undo)**. Kliknutím na **Vrátit (Undo)** vrátíte zobrazení do stavu před zvětšením.

#### **V zobrazení miniatur:**

Když je v zobrazení miniatur vybráno více obrázků, kliknutím na toto tlačítko zvětšíte vybraný

rámeček. Když dole na obrazovce kliknete na (Přejít na rámeček), zobrazí se předchozí nebo další rámeček.

#### **Poznámka**

• Můžete také zvětšit obrázek tak, že na rámeček dvakrát kliknete. Když na zvětšený rámeček dvakrát kliknete, vrátí se do původního stavu.

#### **V zobrazení celého obrázku:**

Oblast určená rámečkem ořezu se znovu naskenuje s vyšším zvětšením.

#### **Poznámka**

- Při použití funkce **Zoom** se dokument naskenuje znovu a v náhledu se zobrazí obrázek s vysokým rozlišením.
- Funkce (Zvětšit/Zmenšit) na panelu nástrojů slouží k rychlému zvětšení náhledu obrázku. Rozlišení zobrazeného obrázku však bude nízké.

#### **Náhled**

Provede se zkušební skenování.

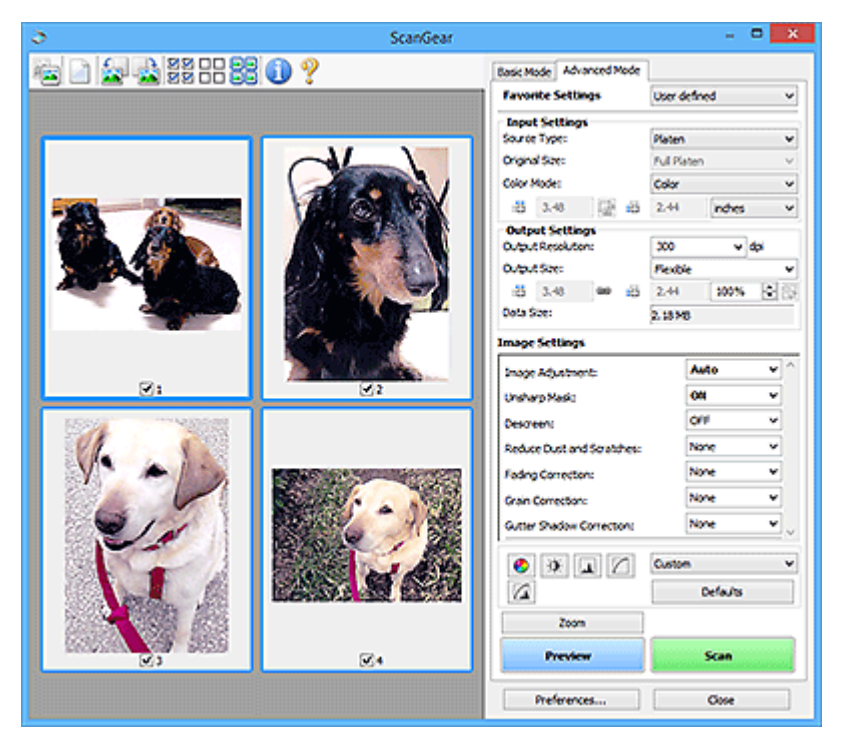

#### **Skenovat**

Zahájí se skenování.

#### **Poznámka**

- Když se zahájí skenování, objeví se postup. Chcete-li skenování zrušit, klikněte na tlačítko **Storno (Cancel)**.
- Po dokončení skenování se může objevit dialogové okno s výzvou, abyste vybrali další akci. Operaci dokončete podle výzvy. Podrobnosti najdete v části **Stav dialogového okna nástroje ScanGear po skenování (Status of ScanGear dialog after scanning)** na kartě **[Skenování](#page-338-0) [\(Scan\)](#page-338-0)** v dialogovém okně **Předvolby (Preferences)**.
- Pokud celková velikost skenovaných obrázků překročí určitou hodnotu, zpracování obrázků zabere nějakou dobu. V takovém případě se může objevit varovná zpráva. Doporučuje se velikost snížit. Chcete-li pokračovat, skenujte v zobrazení celého obrázku.

#### **Předvolby...**

Zobrazí se dialogové okno **[Předvolby \(Preferences\)](#page-334-0)** pro nastavení skenování a náhledu.

#### <span id="page-316-0"></span>**Zavřít**

Zavře se ScanGear (ovladač skeneru).

## **(2) Panel nástrojů**

Slouží k nastavení nebo otočení náhledů obrázků. Tlačítka zobrazená na panelu nástrojů se v různých zobrazeních liší.

#### **V zobrazení miniatur:**

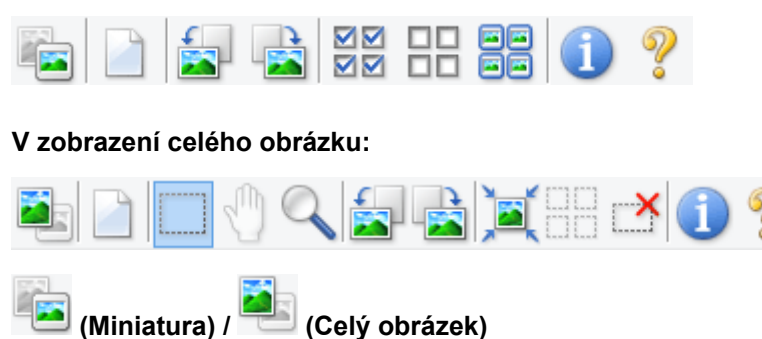

Slouží k přepnutí zobrazení v oblasti náhledu.

◆ [\(3\) Oblast náhledu](#page-317-0)

#### **(Smazat)**

Odstraní se náhled obrázku z oblasti náhledu.

Kromě toho se vrátí nastavení panelu nástrojů a nastavení barev.

#### **(Oříznout)**

Umožňuje zadat oblast skenování přetažením myši.

#### **(Posunout obrázek)**

Umožňuje přesunout obrázek, pokud zvětšený obrázek v oblasti náhledu přesahuje obrazovku, tak, aby byla zobrazena požadovaná část. Obrázek můžete posunovat také pomocí posuvných lišt.

#### **(Zvětšit/Zmenšit)**

Umožňuje zvětšit obrázek v oblast náhledu tak, že na obrázek kliknete. Chcete-li obrázek zmenšit, klikněte na něj pravým tlačítkem myši.

 **(Otočit doleva)**

Obrázek v náhledu se otočí o 90 stupňů proti směru hodinových ručiček.

- Výsledek se odrazí na naskenovaném obrázku.
- Při dalším zobrazení náhledu se obrázek vrátí do původního stavu.

#### **(Otočit doprava)**

Obrázek v náhledu se otočí o 90 stupňů po směru hodinových ručiček.

- Výsledek se odrazí na naskenovaném obrázku.
- Při dalším zobrazení náhledu se obrázek vrátí do původního stavu.

#### <span id="page-317-0"></span> **(Automatické oříznutí)**

Zobrazí a automaticky nastaví rámeček ořezu podle velikosti dokumentu zobrazeného v oblasti náhledu. Pokud rámeček ořezu obsahuje oblasti, které lze oříznout, oblast skenování se při každém kliknutí na toto tlačítko zmenší.

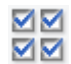

## **(Zaškrtnout všechny rámečky)**

Tato možnost je dostupná, pokud jsou zobrazené dva nebo víc rámečků.

Slouží k zaškrtnutí polí u obrázků v zobrazení miniatur.

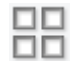

### **(Zrušit zaškrtnutí všech rámečků)**

Tato možnost je dostupná, pokud jsou zobrazené dva nebo víc rámečků.

Slouží ke zrušení zaškrtnutí polí u obrázků v zobrazení miniatur.

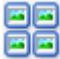

# **国国**<br>国国 (Vybrat všechny rámečky)

Tato možnost je dostupná, pokud jsou zobrazené dva nebo víc rámečků.

Obrázky v zobrazení miniatur se vyberou a jejich obrys se zobrazí modře.

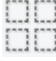

# **(Vybrat všechny rámečky ořezu)**

Tato možnost je dostupná, pokud jsou zadané dva nebo víc rámečků ořezu.

Rámečky ořezu se zobrazí přerušovanou čarou a nastavení se použije u každého z nich.

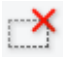

## **(Odebrat rámeček ořezu)**

Odeberou se vybrané rámečky ořezu.

#### **(Informace)**

Zobrazí se verze nástroje ScanGear, typ dokumentu a další údaje o aktuálním nastavení skenování.

#### **(Otevřít návod)**

Otevře se tato stránka.

## **(3) Oblast náhledu**

Tady se objeví zkušební obrázek, když kliknete na **Náhled (Preview)**. Projeví se také výsledky korekce obrázku, nastavení barev a další nastavení provedená v části [\(1\) Nastavení a provozní tlačítka](#page-313-0).

## **Když je na panelu nástrojů zobrazena ikona (Miniatura):**

Rámečky ořezu se zadají podle velikosti dokumentu a objeví se miniatury naskenovaných obrázků. Naskenují se pouze obrázky se zaškrtnutým políčkem.

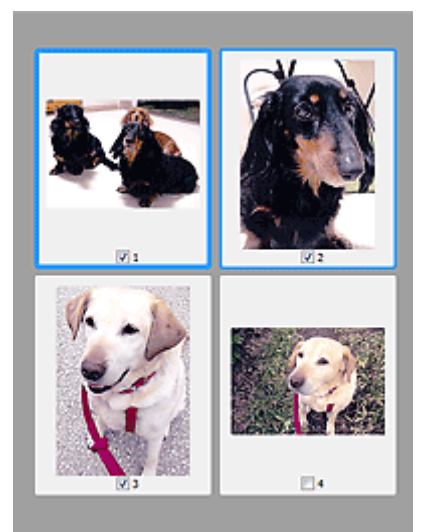

#### **Poznámka**

- Je-li zobrazen náhled více obrázků, obrys se liší podle stavu výběru.
	- Rámeček zaměření (tenký modrý obrys): Použije se zobrazené nastavení.
	- Vybraný rámeček (silný modrý obrys): Nastavení se použije současně pro rámeček zaměření a vybrané rámečky. Chcete-li vybrat více obrázků, podržte klávesu CTRL a klikněte na ně.
	- Nevybrané (bez obrysu): Nastavení se nepoužije.

#### **Když je na panelu nástrojů zobrazena ikona (Celý obrázek):**

Položky na desce se naskenují a zobrazí jako jeden obrázek. Naskenují se všechny části v rámečcích ořezu.

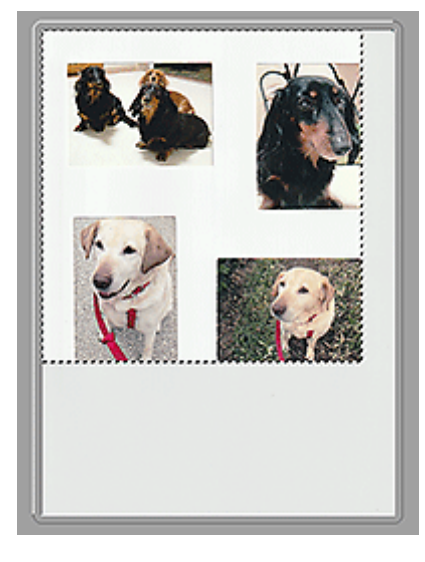

#### **Poznámka**

- Vytvoří se rámeček nebo rámečky ořezu na zobrazeném obrázku. V zobrazení miniatur lze vytvořit jeden rámeček ořezu na každý obrázek. V zobrazení celého obrázku lze vytvořit víc rámečků ořezu.
	- **→ [Nastavení rámečků ořezu \(ScanGear\)](#page-377-0)**

## **Související témata**

- [Skenování v rozšířeném režimu](#page-344-0)
- Skenování více dokumentů z [ADF \(automatický podavač dokumentů\)](#page-347-0) v rozšířeném režimu

## <span id="page-320-0"></span>**Nastavení vstupu**

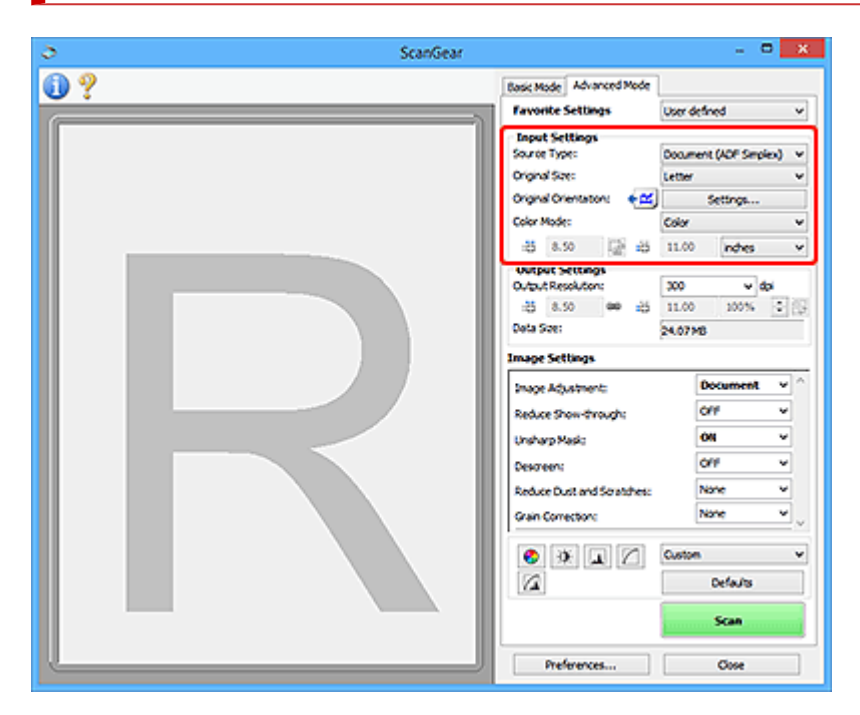

Funkce **Nastavení vstupu (Input Settings)** slouží k nastavení následujících položek:

#### **Důležité**

• Dostupné funkce a nastavení se můžou lišit podle skeneru a tiskárny.

#### **Vybrat zdroj**

Zobrazí se typ dokumentu, který se má skenovat. Chcete-li skenovat z desky, vyberte **Deska (Platen)**; chcete-li skenovat z ADF (automatický podavač dokumentů), vyberte **Dokument (jednostranně z ADF) (Document (ADF Simplex))** nebo **Dokument (oboustranně z ADF) (Document (ADF Duplex))**.

#### **Důležité**

• Některé aplikace nepodporují souvislé skenování z ADF. Podrobné informace naleznete v návodu k aplikaci.

#### **Poznámka**

• Možnost **Dokument (oboustranně z ADF) (Document (ADF Duplex))** můžete vybrat, pokud používáte model podporující oboustranné skenování z ADF.

#### **Velikost originálu**

Vyberte velikost dokumentu, který má být naskenován. Toto nastavení je dostupné pouze v zobrazení celého obrázku.

Když vyberete velikost, odpovídajícím způsobem se změní velikost oblasti náhledu.

#### **Důležité**

- Některé aplikace mají omezení co do množství skenovaných dat, které mohou přijmout. Dostupný rozsah skenování je následující.
	- 21 000 pixelů x 30 000 pixelů nebo méně (a ve velikosti dat 1,8 GB nebo méně)

• Pokud po zobrazení náhledu změníte **Velikost originálu (Original Size)**, bude obrázek náhledu odstraněn.

#### **Poznámka**

• Pokud si nejste jistí, jakou velikost byste měli vybrat v části **Velikost originálu (Original Size)**, nastavte **Velikost originálu (Original Size)** na **Celá deska (Full Platen)**, změřte velikost

```
dokumentu a zadejte hodnotu \overline{d} (šířka) a \overline{d} (výška).
```
#### **Orientace originálu**

Nastavte orientaci a stranu pro sešití u dokumentu skenovaného z ADF.

Kliknutím na tlačítko **Nastavení... (Settings...)** zobrazíte dialogové okno **Orientace (Orientation)**.

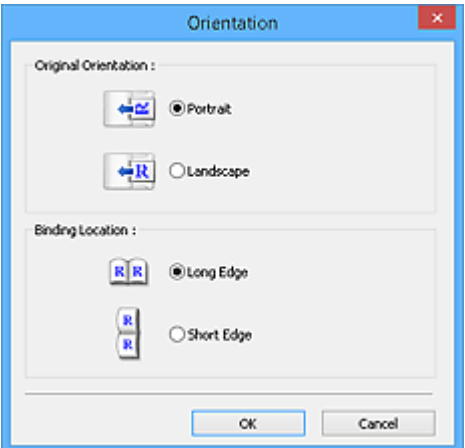

#### **Důležité**

- Dialogové okno **Orientace (Orientation)** lze otevřít, pokud je možnost **Vybrat zdroj (Select Source)** nastavena na **Dokument (jednostranně z ADF) (Document (ADF Simplex))** nebo **Dokument (oboustranně z ADF) (Document (ADF Duplex))**.
- Možnost **Místo pro vazbu (Binding Location)** se zobrazí, když používáte model podporující oboustranné skenování z ADF.
- Možnost **Místo pro vazbu (Binding Location)** nelze zadat, pokud je v části **Vybrat zdroj (Select Source)** nastaveno **Dokument (jednostranně z ADF) (Document (ADF Simplex))**.

#### **Barevný režim (Color Mode)**

Vyberte, jak se má dokument naskenovat.

#### **Barvy (Color)**

Tento režim vyberte, chcete-li skenovat barevné dokumenty nebo vytvářet barevné obrázky. Obrázek je v tomto režimu vyjádřen v 256 úrovních (8 bitů) červené, zelené a modré barvy (z anglického R(ed), G(reen) a B(lue)).

#### **Barevně (48 bitů)**

Tento režim vyberte, chcete-li skenovat barevné fotografie. Obrázek je v tomto režimu vyjádřen v 65536 úrovních (16 bitů) červené, zelené a modré barvy (z anglického R(ed), G(reen) a B(lue)).

#### **Důležité**

• Některé aplikace nedokážou zobrazit obrázky naskenované v režimu **Barevně (48 bitů) (Color (48bit))**.

• Možnost **Barevně (48 bitů) (Color (48bit))** je zobrazena, pouze pokud je zaškrtnuté pole **Povolit 48/16bitový výstup (Enable 48/16 bit output)** na kartě **[Skenování \(Scan\)](#page-338-0)** [v](#page-338-0) dialogovém okně **Předvolby (Preferences)**.

#### **Stupně šedé**

Tento režim vyberte, chcete-li skenovat černobílé fotografie nebo vytvářet černobílé obrázky. Obrázek je v tomto režimu vyjádřen v 256 úrovních (8 bitů) černé a bílé.

#### **Černobíle (Black and White)**

Tento režim vyberte, chcete-li fotografie a dokumenty skenovat černobíle. Obrázek je v tomto režimu vyjádřen pomocí černé a bílé. Kontrast na obrázku je v určitých úrovních rozdělen (prahová úroveň) na černobílý a zobrazuje se ve dvou barvách. Úroveň prahové hodnoty lze zadat pomocí

funkce  $\Box$  (Prahová hodnota).

#### **Velikost vstupu**

V zobrazení miniatur se po náhledu zobrazí velikost ořezaného dokumentu.

V zobrazení celého obrázku se před náhledem zobrazí **Velikost originálu (Original Size)** a po náhledu se zobrazí rámeček ořezu (oblast skenování).

Velikost rámečku ořezu lze upravit tak, že zadáte hodnoty  $\overline{A}$ i (Šířka) a  $\overline{A}$ i (Výška).

Chcete-li zachovat poměr stran, když zadáte velikost rámečku ořezu, klikněte na položku (Změnit poměr stran) a změňte ji na  $\left[\frac{a}{2}\right]$  (Zachovat poměr stran).

#### **Důležité**

• Nastavení velikosti výstupu je dostupné, pouze pokud je položka **Výstupní velikost (Output Size)** v části **Nastavení výstupu (Output Settings)** nastavena na **Flexibilní (Flexible)**. Pokud vyberete jinou velikost než **Flexibilní (Flexible)**, na základě hodnoty **Výstupní velikost (Output Size)** se vypočítá rámeček ořezu, zobrazí se **Výstupní rozlišení (Output Resolution)** a poměr stran se zafixuje.

#### **Poznámka**

- Hodnoty, které lze zadat, budou v rozsahu velikosti dokumentu. Je-li **Výstupní rozlišení (Output Resolution)** 600 dpi a nastavení velikosti je 100 %, minimální velikost je 96 pixelů x 96 pixelů.
- Když se v zobrazení celého obrázku provede automatické oříznutí, poměr stran se nezachová, protože přednost dostane velikost.
- Podrobnosti o rámečcích ořezu najdete v části ["Nastavení rámečků ořezu \(ScanGear\)](#page-377-0)".

# <span id="page-323-0"></span>**Nastavení výstupu**

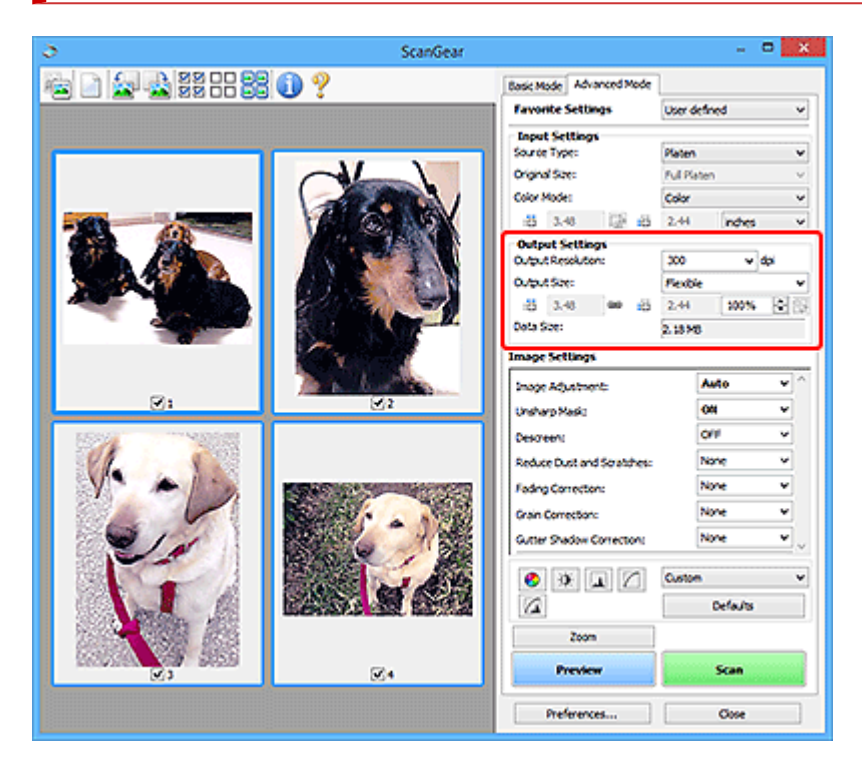

Funkce **Výstupní nastavení (Output Settings)** slouží k nastavení následujících položek:

#### **Výstupní rozlišení**

Vyberte rozlišení pro skenování.

Čím vyšší rozlišení (hodnota), tím víc bude na obrázku detailů.

Vyberte rozlišení ze zobrazených možností kliknutím na tlačítko nebo zadejte hodnotu od 25 dpi do 19200 dpi (v krocích po 1 dpi).

Podrobnosti o rozlišení najdete v části [Rozlišení](#page-403-0).

#### **Je-li možnost Vybrat zdroj (Select Source) nastavena na Deska (Platen):**

Můžete zadat hodnotu v rozsahu 25 dpi až 19200 dpi.

#### **Je-li možnost Vybrat zdroj (Select Source) nastavena na Dokument (jednostranně z ADF) (Document (ADF Simplex)) nebo Dokument (oboustranně z ADF) (Document (ADF Duplex)).**

Můžete zadat hodnotu v rozsahu 25 dpi až 600 dpi.

#### **Poznámka**

- Když isou náhledy obrázků v zobrazení miniatur, při zadání 1201 dpi nebo vyšší hodnoty se **Výstupní rozlišení (Output Resolution)** nastaví následovně.
	- Když zadáte 1201 dpi až 2399 dpi: 2400 dpi
	- Když zadáte 2401 dpi až 4799 dpi: 4800 dpi
	- Když zadáte 4801 dpi až 9599 dpi: 9600 dpi
	- Když zadáte 9601 dpi až 19199 dpi: 19200 dpi

#### **Výstupní velikost**

Vyberte výstupní velikost.
Když vyberete **Flexibilní (Flexible)**, můžete nastavit vlastní velikosti nebo vybrat velikost pro tisk nebo zobrazení. Když vyberete **Přidat/odstranit... (Add/Delete...)**, můžete nastavit vlastní velikost a uložit ji jako novou možnost výstupní velikosti.

## **Flexibilní**

Můžete zadat výstupní rozlišení a měřítko a upravit rámečky ořezu (oblasti skenování).

#### **V zobrazení miniatur:**

Rámeček ořezu zobrazíte tak, že přetáhnete myš nad miniaturou. Když je zobrazen rámeček ořezu, naskenuje se část v něm obsažená. Pokud není zobrazen rámeček ořezu, každý rámeček se naskenuje jednotlivě.

#### **V zobrazení celého obrázku:**

Když není zobrazen rámeček ořezu, naskenuje se celá oblast náhledu. Když je zobrazen rámeček ořezu, naskenuje se část v něm obsažená.

## **Poznámka**

• Chcete-li skenovaný obrázek zvětšit nebo zmenšit, zadejte hodnotu  $\overrightarrow{d}$  (šířka) a  $\overrightarrow{d}$  (výška) v části **Nastavení výstupu (Output Settings)** nebo zadejte hodnotu (pomocí 1 %) v části **%**. Ačkoli maximální dostupná hodnota pro **%** závisí na hodnotě **Výstupní rozlišení (Output Resolution)**, lze zadat až 19200 dpi (maximální dostupné výstupní rozlišení).

## **Velikost papíru (L, A4 aj.) a Velikost monitoru (1024 x 768 pixelů aj.)**

Nelze zadat  $\overline{A}$  (šířka),  $\overline{A}$  (výška) a měřítko. Obrázek v náhledu se ořeže podle vybrané výstupní velikosti a rozlišení. Část v rámečku ořezu se naskenuje při velikosti vybrané velikosti papíru nebo monitoru. Přetažením rámečku ořezu ho můžete zvětšit, zmenšit nebo posunout a zachovat při tom poměr stran.

## **Přidat/odstranit...**

Zobrazí se dialogové okno **Přidat/odstranit výstupní velikost (Add/Delete the Output Size)** pro zadání vlastních výstupních velikostí.

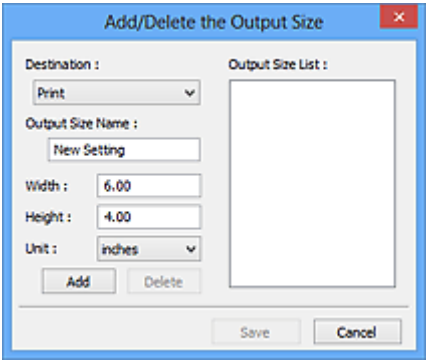

V dialogovém okně **Přidat/odstranit výstupní velikost (Add/Delete the Output Size)** lze zadat několik výstupních velikostí a potom je současně uložit. Uložené položky se zaregistrují do seznamu **Výstupní velikost (Output Size)** a lze je vybrat spolu s předdefinovanými položkami.

## **Přidání:**

V části **Místo určení (Destination)** vyberte **Tisk (Print)** nebo **Zobrazení obrázku (Image display)** a pak zadejte **Název výstupní velikosti (Output Size Name)**, **Šířka (Width)** a **Výška (Height)**

a klikněte na **Přidat (Add)**. V části **Jednotka (Unit)** můžete vybrat **palce (inches)** nebo **mm**, pokud je **Místo určení (Destination) Tisk (Print)**. Pokud však **Místo určení (Destination)** je **Zobrazení obrázku (Image display)**, lze vybrat jen **pixely (pixels)**. Název přidané velikosti se objeví v okně **Seznam výstupních velikostí (Output Size List)**. Kliknutím na **Uložit (Save)** uložíte položky uvedené v okně **Seznam výstupních velikostí (Output Size List)**.

## **Odstranění:**

V okně **Seznam výstupních velikostí (Output Size List)** vyberte výstupní velikost, kterou chcete odstranit, a pak klikněte na tlačítko **Odstranit (Delete)**. Kliknutím na **Uložit (Save)** uložíte položky uvedené v okně **Seznam výstupních velikostí (Output Size List)**.

## **Důležité**

• Předem definované výstupní velikosti jako **A4** a **1024 x 768 pixelů** nelze odstranit.

## **Poznámka**

- Pro každé místo určení lze uložit až 10 položek.
- Když zadáte hodnotu mimo rozsah nastavení, objeví se chybová zpráva. Zadejte hodnotu v rozsahu zobrazeném ve zprávě.

## **Poznámka**

- Podrobnosti o rámečcích ořezu najdete v části ["Nastavení rámečků ořezu \(ScanGear\)](#page-377-0)".
- Podrobnosti o tom, zda nebo jak se rámeček ořezu zpočátku objeví na náhledu obrázku, najdete v části **Rámeček ořezu na obrázcích v náhledu (Cropping Frame on Previewed Images)** na kartě **[Náhled \(Preview\)](#page-337-0)** v dialogovém okně **Předvolby (Preferences)**.

# **(Přepnout poměr stran)**

Tato možnost je dostupná, pokud je **Výstupní velikost (Output Size)** nastavena na jinou možnost než **Flexibilní (Flexible)**.

Kliknutím na toto tlačítko otočíte rámeček ořezu. Dalším kliknutím ho vrátíte na původní orientaci.

## **Velikost dat**

Zobrazí se velikost dat při skenování s aktuálním nastavením.

## **Poznámka**

• Pokud velikost dat překročí určitou hodnotu, zobrazí se červeně. V takovém případě se po kliknutí na tlačítko **Skenovat (Scan)** objeví varovná zpráva. Doporučuje se nastavení upravit, aby se **Velikost dat (Data Size)** snížila. Chcete-li pokračovat, skenujte v zobrazení celého obrázku.

# <span id="page-326-0"></span>**Nastavení obrázků**

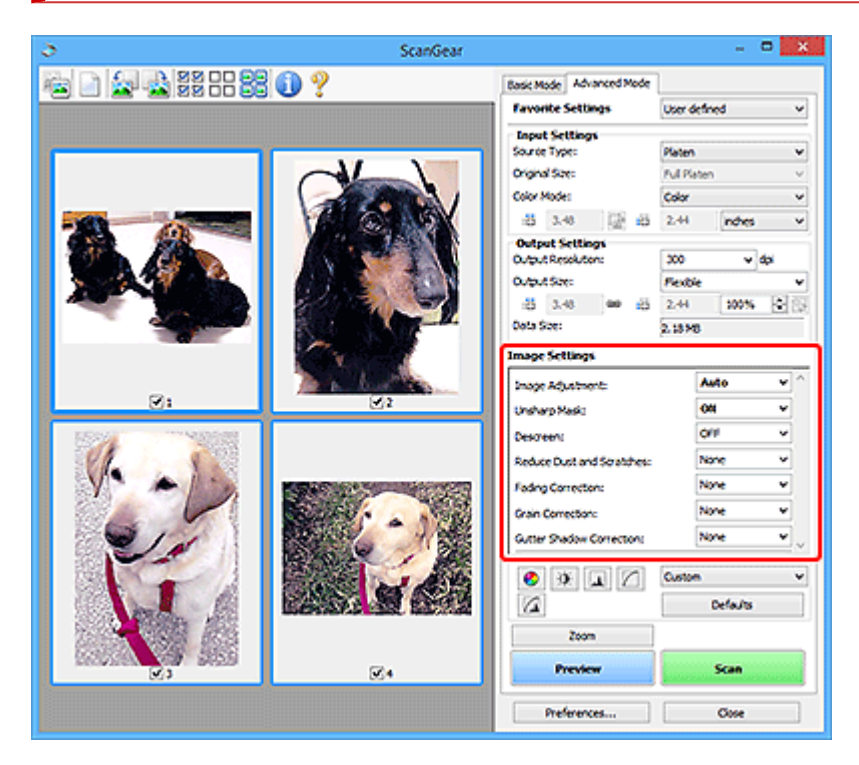

## **Důležité**

- Tyto funkce nepoužívejte na obrázky bez vzorů moaré, prachu nebo škrábanců nebo vybledlých barev. Mohly by mít negativní vliv na barevný tón.
- Výsledky korekce obrázků se nemusí v náhledu projevit.

## **Poznámka**

- Dostupná nastavení závisí na nastavení **Barevný režim (Color Mode)**.
- Pokud použijete **Nastavení obrázku (Image Settings)**, může skenování trvat déle než obvykle.

Funkce **Nastavení obrázku (Image Settings)** slouží k nastavení následujících položek:

#### **Úprava obrázku**

Když nastavíte možnost Úprava obrázku, optimalizuje se jas vybrané části obrázku. Obrázky lze upravit podle automaticky detekovaného typu dokumentu nebo zadaného typu dokumentu. Výsledek úpravy se projeví na celém obrázku.

## **Žádná**

Úprava obrázku se nepoužije.

#### **Automaticky (Auto)**

Úprava obrázku se použije automaticky podle detekovaného typu dokumentu. Obvykle se doporučuje vybrat toto nastavení.

#### **Fotografie (Photo)**

Použije se úprava obrázku vhodná pro fotografie.

## **Časopis**

Použije se úprava obrázku vhodná pro časopisy.

#### **Dokument**

Použije se úprava obrázku vhodná pro textové dokumenty.

## **Důležité**

- Možnost **Úprava obrázku (Image Adjustment)** lze nastavit po náhledu.
- Toto nastavení lze zadat, když je na kartě **Nastavení barev (Color Settings)** v dialogovém okně **Předvolby (Preferences)** vybrána možnost **Doporučeno (Recommended)**.

## **Poznámka**

- Pokud se obrázek neupraví správně při nastavení **Automaticky (Auto)**, zadejte typ dokumentu.
- Kvůli úpravě obrázku se barevný tón může změnit oproti zdrojovému obrázku. V takovém případě nastavte možnost **Úprava obrázku (Image Adjustment)** na **Žádná (None)**.

#### **Omezit prosvítání**

Tuto funkci použijte, pokud chcete při skenování dokumentů snížit prosvítání v oboustranných dokumentech nebo zesvětlit základovou barvu na recyklovaném papíře nebo jiných barevných papírech.

#### **VYP**

Prosvítání nebude sníženo.

#### **ZAP**

Tuto možnost vyberte, pokud chcete snížit prosvítání v oboustranných dokumentech nebo zesvětlit základovou barvu. Obvykle se doporučuje vybrat toto nastavení.

## **Důležité**

## • Možnost **Omezit prosvítání (Reduce Show-through)** lze nastavit, když je na kartě **Nastavení barev (Color Settings)** dialogového okna **Předvolby (Preferences)** vybrána možnost **Doporučeno (Recommended)** a v nabídce **Úprava obrázku (Image Adjustment)** je vybrán **Dokument (Document)** nebo **Časopis (Magazine)**.

#### **Maska rozostření**

Zdůrazní se obrys objektů, a tím se obrázek zostří při skenování fotografií.

## **VYP**

Maska rozostření se nepoužije.

## **ZAP**

Zdůrazní se obrys objektů, a tím se obrázek zostří. Obvykle se doporučuje vybrat toto nastavení.

#### **Potlačení rastru**

Vytištěné fotografie a obrázky se zobrazují jako sada maličkých teček. "Moaré" je jev, kdy se po naskenování fotografií nebo obrázků vytištěných pomocí maličkých teček objeví nerovnoměrná gradace nebo vzor složený z pruhů. Funkce **Potlačení rastru (Descreen)** slouží k omezení tohoto efektu moaré.

## **VYP**

Efekt moaré se neomezí.

## **ZAP**

Efekt moaré se omezí. Obvykle se doporučuje vybrat toto nastavení.

## **Poznámka**

• I když je možnost **Potlačení rastru (Descreen)** nastavena na **ZAP (ON)**, může určitý efekt moaré přetrvat, pokud je v poli **Maska rozostření (Unsharp Mask)** nastavena hodnota **ZAP (ON)**. V tomto případě nastavte možnost **Maska rozostření (Unsharp Mask)** na **VYP (OFF)**.

#### **Redukce prachu a poškrábání**

Naskenované fotografie mohou obsahovat bílé tečky kvůli prachu nebo škrábancům. Tato funkce slouží k omezení takového šumu.

#### **Žádná**

Prach a poškrábání se neomezí.

#### **Nízká**

Tuto možnost vyberte, pokud chcete omezit částečky prachu a poškrábání. Větší můžou zůstat.

## **Střední**

Obvykle se doporučuje vybrat toto nastavení.

#### **Vysoká (High)**

Tuto možnost vyberte, pokud chcete omezit částečky prachu a poškrábání. Můžou však být viditelné stopy pro procesu omezení nebo se můžou odstranit jemné části obrázku.

## **Důležité**

• U některých typů fotografií nemusí být tato funkce účinná.

## **Poznámka**

• Při skenování tištěných materiálů se doporučuje vybrat **Žádná (None)**.

#### **Oprava vyblednutí**

Opraví se fotografie, které postupem času vybledly nebo mají barevný nádech. "Barevný nádech" je jev, kdy konkrétní barva ovlivní celý obrázek kvůli vlivům počasí nebo silných barev prostředí.

#### **Žádná**

Oprava vyblednutí se nepoužije.

#### **Nízká**

Tuto možnost vyberte, pokud chcete opravit méně intenzivní vyblednutí a barevný nádech.

#### **Střední**

Obvykle se doporučuje vybrat toto nastavení.

#### **Vysoká (High)**

Tuto možnost vyberte, pokud chcete opravit velmi intenzivní vyblednutí a barevný nádech. Může mít vliv na tón obrázku.

## **Důležité**

- Možnost **Oprava vyblednutí (Fading Correction)** lze nastavit po náhledu.
- Toto nastavení lze zadat, když je na kartě **Nastavení barev (Color Settings)** v dialogovém okně **Předvolby (Preferences)** vybrána možnost **Doporučeno (Recommended)**.
- Korekce se nemusí správně použít, pokud je oblast skenování příliš malá.

#### **Oprava zrnitosti**

Tuto funkci použijte, pokud chcete omezit zrnitost (hrubou strukturu) na fotografiích pořízených vysokou rychlostí nebo na fotografický papír.

## **Žádná**

Zrnitost se neomezí.

#### **Nízká**

Tuto možnost vyberte, pokud je fotografie mírně zrnitá.

#### **Střední**

Obvykle se doporučuje vybrat toto nastavení.

## **Vysoká (High)**

Tuto možnost vyberte, pokud je fotografie velmi zrnitá. Může mít vliv na gradaci a ostrost obrázku.

## **Důležité**

• Korekce se nemusí správně použít, pokud je oblast skenování příliš malá.

#### **Korekce tmavé oblasti u vazby**

Opraví se tmavé oblasti, které se objeví mezi stránkami při skenování otevřených brožur.

Když funkci **Korekce tmavé oblasti u vazby (Gutter Shadow Correction)** nastavíte v náhledu obrázku, výsledek se projeví. Účinky si prohlédnete před skenováním, protože výsledky závisí na typu dokumentu a způsobu, jakým se stlačí.

Neopraví se nejasné nebo rozmazané texty nebo čáry způsobené ohnutými stránkami.

## **Žádná**

Tmavé oblasti u vazby se neopraví.

#### **Nízká**

Tuto možnost vyberte, pokud je při nastavení daného média účinek příliš silný.

#### **Střední**

Obvykle se doporučuje vybrat toto nastavení.

#### **Vysoká (High)**

Tuto možnost vyberte, pokud je při nastavení daného média účinek příliš slabý.

## **Důležité**

- Možnost **Korekce tmavé oblasti u vazby (Gutter Shadow Correction)** lze nastavit po náhledu.
- Na desku nedávejte předměty o hmotnosti 2,0 kg nebo vyšší. Nestlačujte dokument silou přesahující 2,0 kg. Při velkém stlačení nemusí skener fungovat správně nebo může prasknout sklo.
- Vyrovnejte dokument podle okrajů desky. Jinak se tmavá oblast neopraví správně.

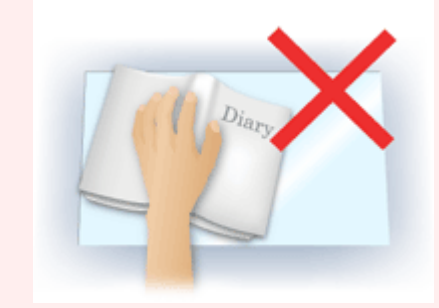

• U některých dokumentů se tmavé oblasti nemusí správně opravit. Pokud pozadí stránky není bílé, tmavé oblasti se nemusí správně nebo vůbec detekovat.

• Během skenování stlačte hřbet stejným tlakem jako při zobrazení náhledu. Pokud vazba není • rovnoměrná, tmavá oblast se neopraví správně.

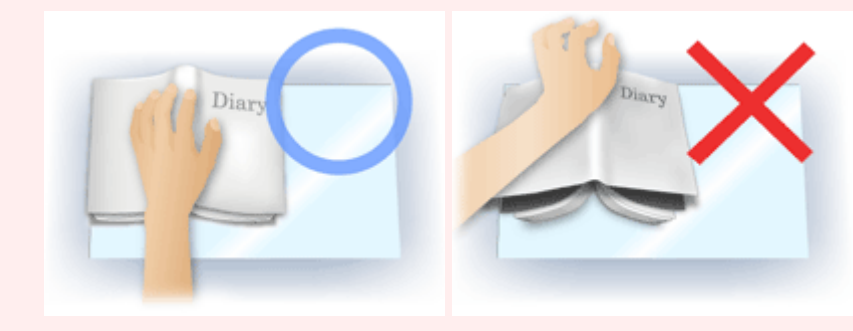

• Jak dokument umístit, závisí na modelu a na skenovaném dokumentu.

- Pokud se na výsledcích skenování objevují bílé skvrny, čáry nebo barevné vzory kvůli okolnímu světlu, které proniká mezi dokument a desku, přikryjte dokument černou látkou.
- Pokud se tmavá oblast správně neopraví, nastavte rámeček ořezu (oblast skenování) v náhledu obrázku.
	- **→ [Nastavení rámečků ořezu \(ScanGear\)](#page-377-0)**

# <span id="page-331-0"></span>**Tlačítka pro úpravu barev**

Tlačítka pro úpravu barev slouží k jemnému doladění jasu obrázku a barevných tónů, včetně nastavení celkového jasu nebo kontrastu obrázku a úpravy hodnot jasných a tmavých oblastí (histogram) nebo vyvážení (tónová křivka).

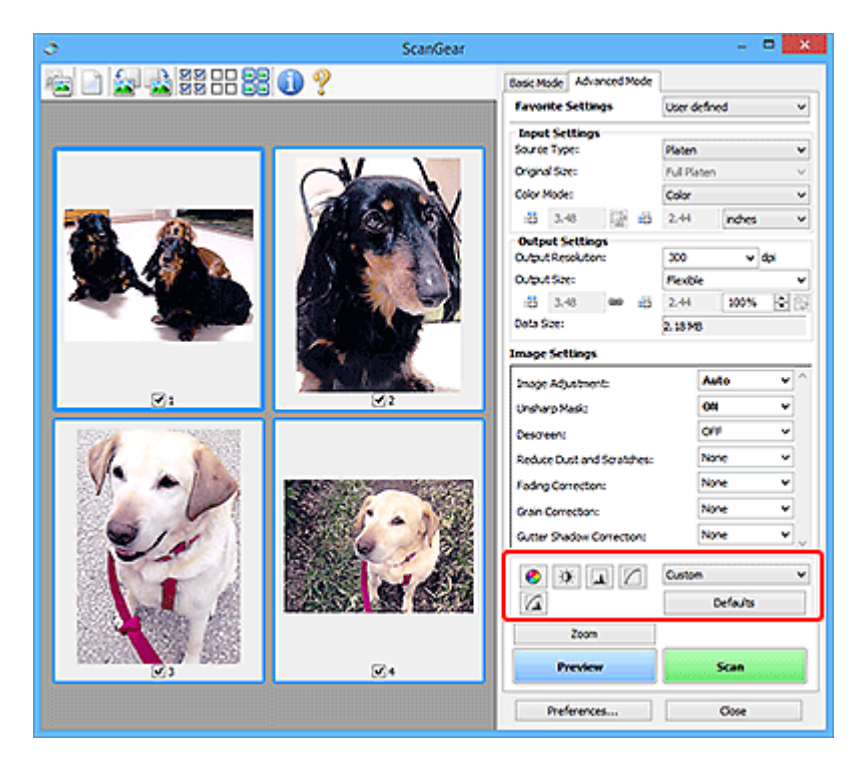

## **Důležité**

• Tlačítka pro úpravu barev nejsou dostupná, když na kartě **Nastavení barev (Color Settings)** v dialogovém okně **Předvolby (Preferences)** vyberete možnost **Shoda barev (Color Matching)**.

## **Poznámka**

- Dostupná nastavení závisí na nastavení **Barevný režim (Color Mode)**.
- Když obrázek upravíte pomocí tlačítek pro úpravu barev, výsledky se projeví v náhledu obrázku.

Kliknutím na tlačítko pro úpravu barev lze nastavit následující položky:

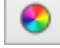

 $\mathbf{Q}$ 

## **(Sytost a vyvážení barev)**

Slouží k úpravě sytosti (živosti) a barevného tónu obrázku. Tuto funkci použijte, pokud chcete vyjasnit barvy, které postupně vybledly nebo mají barevný nádech. "Barevný nádech" je jev, kdy konkrétní barva ovlivní celý obrázek kvůli vlivům počasí nebo silných barev prostředí.

**→ [Nastavení sytosti a vyvážení barev](#page-360-0)** 

## **(Jas a kontrast)**

Nastavte jas a kontrast obrázku. Pokud je obrázek příliš tmavý nebo jasný nebo je nevýrazný kvůli nízkému kontrastu, můžete upravit úroveň jasu a kontrast.

<u> ◆ [Úprava jasu a kontrastu](#page-362-0)</u>

#### лI  **(Histogram)**

Histogram ukazuje koncentraci dat na jednotlivých úrovních jasu v obrázku. Můžete zadat nejsvětlejší (světlá místa) a nejtmavší (stíny) úroveň obrázku, zkrátit úrovně a rozšířit prostředek tónového rozsahu obrázku.

#### **E** [Nastavení histogramu](#page-364-0)

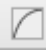

## **(Nastavení tónové křivky)**

Jas obrázku lze nastavit tak, že vyberete typu grafu (tónová křivka) ukazující vyvážení vstupu a výstupu tónů. Jas konkrétní oblasti můžete jemně doladit.

## **→ [Nastavení tónové křivky](#page-368-0)**

#### ∞  **(Závěrečná kontrola)**

Na závěr nastavení barev zkontrolujte. Zobrazí se finální sloučená tónová křivka a histogram odvozený z následujícího zpracování obrázku. Na této obrazovce se neprovádějí žádná nastavení.

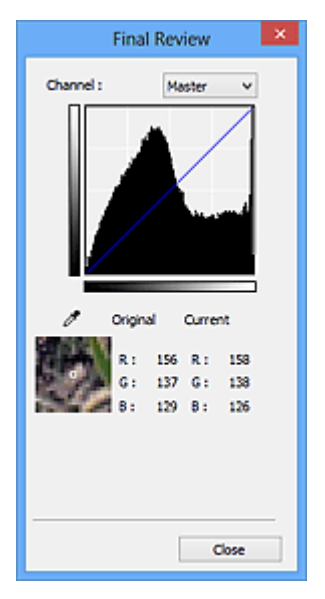

- V případě barevného obrázku vyberte barvu v nabídce **Kanál (Channel)** můžete zkontrolovat barvy **Červená (Red)**, **Zelená (Green)** nebo **Modrá (Blue)**. Chcete-li zkontrolovat všechny tři současně, vyberte položku **Hlavní (Master)**.
- Když na náhled obrázku umístíte kurzor, tato část se zvětší a zobrazí se hodnoty RGB (pouze L, pokud je **Barevný režim (Color Mode)** nastaven na **Odstíny šedi (Grayscale)**) před úpravami a po nich.

# **(Prahová hodnota)**

Nastavte limit (prahovou hodnotu), při které se oddělí černá od bílé. Když nastavíte prahovou hodnotu, můžete zostřit text v dokumentu nebo omezit prosvítání v novinách.

## **→ [Nastavení prahové hodnoty](#page-371-0)**

#### **Uživatelský**

Můžete nazvat a uložit sadu nastavení tónové křivky a prahové hodnoty pro tlačítka pro úpravu barev.

Z rozevírací nabídky vyberte možnost **Přidat/odstranit... (Add/Delete...)**. Je-li **Barevný režim (Color Mode)** nastaven na jinou možnost než **Černobíle (Black and White)**, otevře se dialogové okno **Přidat/odstranit nastavení tónové křivky (Add/Delete Tone Curve Settings)**. Je-li **Barevný režim**

**(Color Mode)** nastaven na **Černobíle (Black and White)**, otevře se dialogové okno **Přidat/odstranit nastavení prahové hodnoty (Add/Delete Threshold Settings)**.

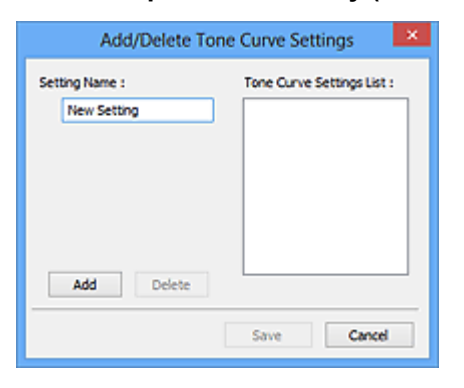

Zadejte **Název nastavení (Setting Name)** a klikněte na **Přidat (Add)**; název se objeví v okně **Seznam nastavení tónové křivky (Tone Curve Settings List)** nebo **Seznam nastavení prahových hodnot (Threshold Settings List)**. Změny uložíte kliknutím na tlačítko **Uložit (Save)**.

Chcete-li odstranit položku, vyberte ji v okně **Seznam nastavení tónové křivky (Tone Curve Settings List)** nebo **Seznam nastavení prahových hodnot (Threshold Settings List)** a klikněte na tlačítko **Odstranit (Delete)**. Kliknutím na **Uložit (Save)** uložíte nastavení zobrazené v okně **Seznam nastavení tónové křivky (Tone Curve Settings List)** nebo **Seznam nastavení prahových hodnot (Threshold Settings List)**.

Nastavení tónové křivky nebo prahových hodnot můžete načíst a použít na obrázku v náhledu. Nastavení načtete tak, že vyberete uloženou položku z rozevírací nabídky.

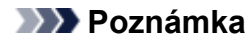

• Uložit lze až 20 položek.

## **Výchozí (Defaults)**

Vrátí se všechny úpravy (sytost a vyvážení barev, jas a kontrast, histogram a tónová křivka).

# **Dialogové okno Předvolby (Preferences)**

V dialogovém okně **Předvolby (Preferences)** můžete provádět rozšířená nastavení pro funkce nástroje ScanGear (ovladač skeneru) na kartách **Skener (Scanner)**, **Náhled (Preview)**, **Skenování (Scan)** a **Nastavení barev (Color Settings)**.

Dialogové okno **Předvolby (Preferences)** se zobrazí kliknutím na **Předvolby (Preferences)** na obrazovce ScanGear.

## **Důležité**

- Zobrazené položky se liší podle vašeho modelu, typu dokumentu a zobrazení.
- Dostupné funkce a nastavení se můžou lišit podle konkrétního modelu.

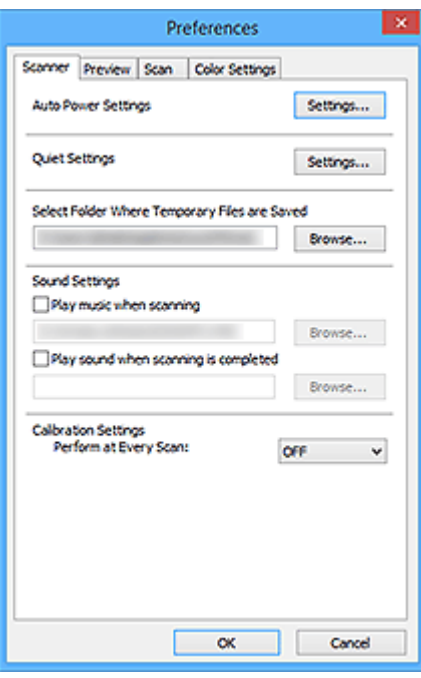

- **★ Karta Skener**
- **★ [Karta Náhled](#page-337-0)**
- **[Karta Skenování](#page-338-0)**
- **★ [Karta Nastavení barev](#page-339-0)**

## **Karta Skener (Scanner)**

Zadejte automatické nastavení napájení a tichý režim, určete složku pro dočasné ukládání obrázků, nastavte hudební soubor pro přehrání během a po skenování i další věci.

#### **Automatické nastavení napájení**

Zařízení můžete nastavit tak, aby se automaticky zapínalo a vypínalo.

Kliknutím na tlačítko **Nastavení... (Settings...)** zobrazíte dialogové okno **Automatické nastavení napájení (Auto Power Settings)**.

## **Poznámka**

• Pokud je zařízení vypnuté nebo je deaktivovaná dvousměrná komunikace, může se objevit zpráva, protože počítač nedokáže zjistit stav zařízení. V takovém případě ukončete ScanGear (ovladač skeneru) kliknutím na **OK**.

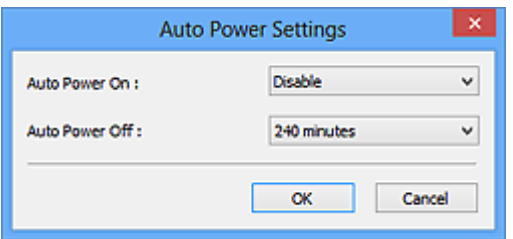

#### **Automatické zapnutí**

Když vyberete **Aktivovat (Enable)**, bude se zařízení automaticky zapínat, když přijdou data.

#### **Automatické vypnutí**

Ze seznamu vyberte požadovanou dobu. Po uplynutí této doby se zařízení automaticky vypne, pokud nepřijdou žádná data.

#### **Důležité**

• Některé modely připojené k síti se automaticky nevypnou ani po nastavení možnosti • **Automatické vypnutí napájení (Auto Power Off)**.

Nepodporované modely uvádí [Seznam nepodporovaných modelů \(automatické vypnutí\).](#page-341-0)

#### **Nastavení tichého režimu**

Tichý režim slouží k omezení provozního hluku tohoto zařízení. Tuto funkci použijte, pokud chcete omezit provozní hluk například při skenování nebo tisku během noci.

Tichý režim nastavíte kliknutím na **Nastavení... (Settings...)**.

## **Poznámka**

• Tichý režim můžete nastavit z ovládacího panelu zařízení, ovladače tiskárny nebo nástroje ScanGear.

Bez ohledu na to, jak provádíte nastavení, použije se na operace z ovládacího panelu zařízení nebo při tisku či skenování z počítače apod.

• Použijete-li tuto funkci, může skenování nebo tisk trvat déle než obvykle.

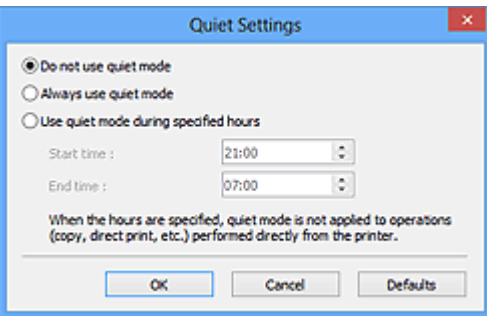

#### **Nepoužívat tichý režim**

Tuto možnost vyberte, pokud chcete zařízení používat s hlasitostí normálního provozního hluku.

#### **Vždy používat tichý režim**

Tuto možnost vyberte, pokud chcete omezit provozní hluk zařízení.

#### **Používat tichý režim v zadaném čase**

Tuto možnost vyberte, pokud chcete omezit provozní hluk zařízení v konkrétním čase.

Nastavte **Počáteční čas (Start time)** a **Koncový čas (End time)**, kdy má být aktivovaný tichý režim.

#### **Důležité**

- Čas zadaný v poli **Počáteční čas (Start time)** a **Koncový čas (End time)** se musí lišit.
- Pokud váš skener nebo tiskárna nepodporuje funkce faxu, tichý režim se nepoužije u operací (kopírování, přímý tisk apod.) prováděných přímo ze zařízení, i když je zadaný čas.

#### **Vybrat složku pro ukládání dočasných souborů**

Zobrazí se složka, kam se mají dočasně ukládat obrázky. Složku můžete změnit, když kliknete na **Procházet... (Browse...)** a zadáte jinou.

#### **Nastavení zvuku**

Zařízení můžete nastavit, aby během a po skenování přehrálo hudbu.

Zaškrtněte pole **Hrát hudbu během skenování (Play music when scanning)** nebo **Přehrát zvuk po dokončení skenování (Play sound when scanning is completed)**, klikněte na **Procházet... (Browse...)** a zadejte zvukový soubor.

Můžete zadat následující soubory:

- Soubor MIDI (\*.mid, \*.rmi, \*.midi)
- Zvukový soubor (\*.wav, \*.aif, \*.aiff)
- Soubor MP3 (\*.mp3)

#### **Nastavení kalibrace**

#### **Kalibrace desky**

Když kliknete na tlačítko **Start**, zahájí se kalibrace a skener se nastaví tak, aby ve skenovaných obrázcích reprodukoval správné barevné tóny. Kalibraci provádějte, když jsou barevné tóny v náhledu obrázků výrazně odlišné od původní položky nebo když se v bílých oblastech objevují barvy.

#### **Provádět při každém skenování**

Když nastavíte **ZAP (ON)**, skener se bude kalibrovat před každým zobrazením náhledu a skenováním, aby se ve skenovaných obrázcích reprodukovaly správné tóny barev.

## **Poznámka**

• I když je **Provádět při každém skenování (Perform at Every Scan)** nastaveno na **VYP (OFF)**, může se skener v některých případech kalibrovat automaticky (například okamžitě po zapnutí zařízení).

## **Poznámka**

• Kalibrace může chvíli trvat. Závisí to na počítači.

## **Testovat skener...**

Otevře se dialogové okno **Diagnostika skeneru (Scanner Diagnostics)**, ve kterém můžete spustit test výkonnosti skeneru. Diagnostiku zahájíte kliknutím na tlačítko **Start**.

## <span id="page-337-0"></span>**Karta Náhled (Preview)**

Umožňuje vybrat, co dělat s náhledem po spuštění nástroje ScanGear, jak zobrazit rámečky ořezu po zobrazení náhledu obrázků a velikost ořezu u miniatur skenovaných dokumentů.

#### **Náhled po spuštění nástroje ScanGear**

Vyberte, co dělat s náhledem po spuštění nástroje ScanGear (ovladač skeneru).

#### **Automatický náhled**

Nástroj ScanGear při spuštění automaticky zahájí náhled.

#### **Zobrazit uložený náhled obrázku**

Zobrazí se dříve prohlížený náhled obrázku.

Uloží se také nastavení tlačítek pro úpravu barev, nastavení panelu nástrojů a nastavení karty **Rozšířený režim (Advanced Mode)**.

#### **Žádný**

Po spuštění se nezobrazí náhled obrázku.

#### **Poznámka**

• Možnost **Žádný (None)** vyberte, pokud náhled obrázku nechcete ukládat.

#### **Rámeček ořezu u obrázků v náhledu**

Vyberte, jak se po zobrazení náhledu obrázků mají zobrazit rámečky ořezu.

#### **Automaticky ořez u obrázků po náhledu**

Ve velikosti dokumentu se po náhledu automaticky zobrazí rámeček ořezu (oblast skenování).

#### **Zobrazit poslední rámeček**

Po náhledu se zobrazí rámeček ořezu stejné velikosti jako naposledy použitý rámeček ořezu.

#### **Žádný**

Po náhledu se nezobrazí žádný rámeček ořezu.

#### **Velikost prohlížení miniatur**

Vyberte velikost ořezu pro miniatury skenovaných dokumentů.

#### **Větší**

Zobrazí se 105 % (na šířku a výšku) oblasti zobrazené jako standardní velikost.

#### **Standardní**

Standardní velikost.

#### **Menší**

Zobrazí se 95 % (na šířku a výšku) oblasti zobrazené jako standardní velikost.

## **Poznámka**

• Když změníte nastavení **Velikost prohlížení miniatur (Thumbnail Viewing Size)**, náhledy obrázků se aktualizují a ořežou na novou velikost. Po aktualizaci náhledů obrázků se vrátí použité úpravy barev a další nastavení.

## <span id="page-338-0"></span>**Karta Skenování (Scan)**

Umožňuje vybrat, co má ScanGear dělat po skenování, a nastavit možnost **Barevný režim (Color Mode)** (48bitový výstup) pro kartu **Rozšířený režim (Advanced Mode)**. Umožňuje vybrat, co má ScanGear dělat po naskenování obrázku.

#### **Stav dialogového okna nástroje ScanGear po skenování**

Vyberte, co má ScanGear (ovladač skeneru) dělat po naskenování obrázku.

#### **Automaticky zavřít ScanGear**

Tuto možnost vyberte, pokud se po dokončení skenování chcete vrátit do původní aplikace.

#### **Nezavírat ScanGear automaticky**

Tuto možnost vyberte, pokud se po dokončení skenování chcete vrátit na obrazovku nástroje ScanGear a dál skenovat.

#### **Zobrazit dialogové okno pro výběr další akce**

Tuto možnost vyberte, pokud chcete po dokončení skenování otevřít obrazovku a vybrat, co dál dělat.

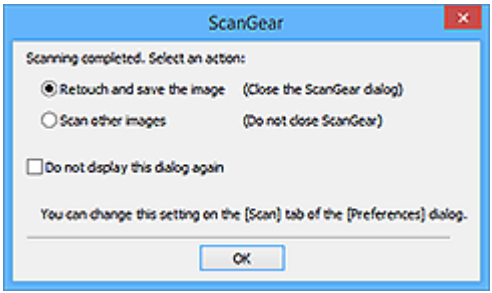

## **Poznámka**

• I když nastavíte možnost **Nezavírat ScanGear automaticky (Do not close ScanGear automatically)** nebo **Zobrazit dialogové okno pro výběr další akce (Display the dialog to select the next action)**, některé aplikace ji nemusí podporovat.

## **Nastavení rozšířeného režimu**

## **Povolit 48/16bitový výstup**

Toto pole zaškrtněte, pokud chcete na kartě **Rozšířený režim (Advanced Mode)** zobrazit možnost **Barevně (48 bitů) (Color (48bit))** v části **Barevný režim (Color Mode)**.

## **Důležité**

• Některé aplikace dokážou přijímat obrázky naskenované s nastavením **Barevně (48 bitů) (Color (48bit))** nebo se v takovém případě můžou zavřít.

- Když je v části **Barevný režim (Color Mode)** vybrána možnost **Barevně (48 bitů) (Color (48bit))**, zrušením zaškrtnutí tohoto pole se **Barevně (48 bitů) (Color (48bit))** změní na **Barevně (Color)**.
- Používáte-li model podporující 16bitový výstup, v části **Barevný režim (Color Mode)** se objeví **Stupně šedé (16 bitů) (Grayscale (16bit))**.

## <span id="page-339-0"></span>**Karta Nastavení barev (Color Settings)**

Umožňuje vybrat, jak upravit barvu, a zadat hodnotu gamma monitoru.

#### **Doporučeno**

Tuto možnost vyberte, pokud chcete živě reprodukovat tón dokumentu na obrazovce. Obvykle se doporučuje vybrat toto nastavení.

#### **Shoda barev (Color Matching)**

Tuto možnost vyberte, pokud chcete automaticky sladit barvy skeneru, monitoru a tiskárny a ušetřit si tak čas a potíže s ručním slaďováním barev monitoru a tiskárny.

#### **Zdroj (skener)**

Vyberte profil skeneru.

#### **Cíl (Target)**

Vyberte cílový profil.

#### **Monitor**

Toto pole zaškrtněte, pokud chcete zobrazovat náhled obrázku s optimální korekcí pro monitor.

#### **Výchozí (Defaults)**

Obnoví se výchozí nastavení **Shoda barev (Color Matching)**.

#### **Poznámka**

- Když vyberete **Shoda barev (Color Matching)**, tlačítka pro úpravu barev na kartě **Rozšířený režim (Advanced Mode)** nejsou dostupná.
- Tato možnost je dostupná, když je **Barevný režim (Color Mode)** nastaven na **Barevně (Color)** nebo **Barevně (48 bitů) (Color (48bit))**.

#### **Žádné**

Výběrem této možnosti deaktivujete korekci prováděnou nástrojem ScanGear (ovladač skeneru).

## **Poznámka**

- U některých skenerů a tiskáren není toto nastavení dostupné při skenování z ADF (automatický podavač dokumentů).
- Můžete ho vybrat, pokud je **Barevný režim (Color Mode)** nastaven na **Barevně (Color)**, **Barevně (48 bitů) (Color (48bit))** nebo **Odstíny šedi (Grayscale)**.
- Shoda barev je dostupná, když je ScanGear, monitor, aplikace kompatibilní se správou barev (například Adobe Photoshop) a tiskárna správně nastavena.

Nahlédněte do příslušného návodu k monitoru, tiskárně a nastavením aplikace.

#### **Hodnota gamma monitoru**

Když nastavíte hodnotu gamma monitoru, můžete nastavit vstupní data na charakteristiky jasu daného monitoru. Pokud hodnota gamma monitoru neodpovídá výchozí hodnotě nastavené v nástroji ScanGear a monitor správně neodráží původní barvy, upravte hodnotu gamma monitoru.

Chcete-li se vrátit na výchozí hodnotu gamma monitoru (2,20), klikněte na **Výchozí (Defaults)**.

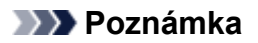

• Hodnotu gamma monitoru můžete zkontrolovat v návodu k monitoru. Pokud tam není uvedena, obraťte se na výrobce monitoru.

# <span id="page-341-0"></span>**Seznam nepodporovaných modelů (automatické vypnutí)**

- → Řada MG
- **E** Řada MX
- $\rightarrow$   $\text{Rada E}$

# **Řada MG**

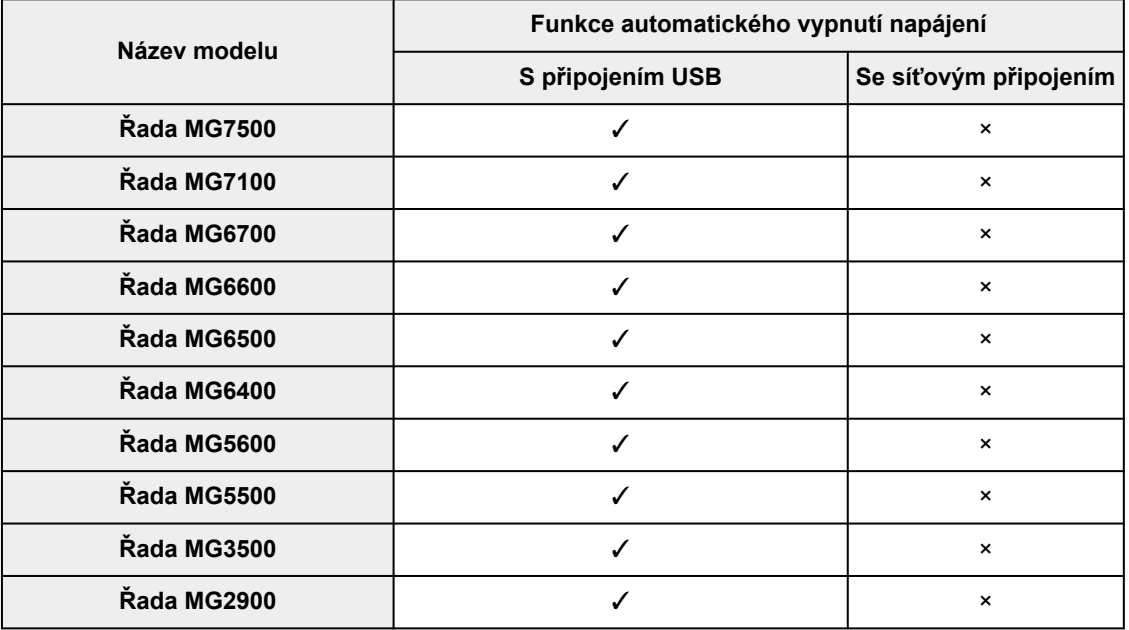

# **Řada MX**

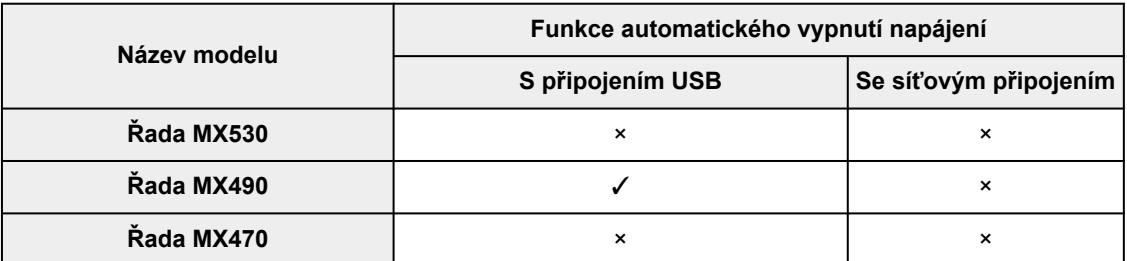

# **Řada E**

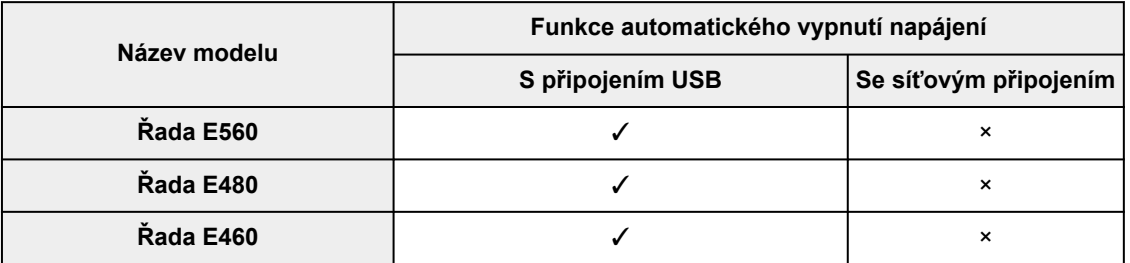

# **Obecné poznámky (ovladač skeneru)**

Na nástroj ScanGear (ovladač tiskárny) se vztahují následující omezení. Při jeho používání na ně pamatujte.

## **Omezení týkající se ovladače skeneru**

- Pokud používáte souborový systém NTFS, datový zdroj TWAIN se nemusí podařit vyvolat. Modul TWAIN totiž z bezpečnostních důvodů nelze zapsat do složky winnt. Požádejte o pomoc správce počítače.
- Některé počítače (včetně přenosných) připojené k zařízení nemusí správně přejít zpět z pohotovostního režimu. V takovém případě počítač restartujte.
- Nepřipojujte ke stejnému počítači současně dva nebo víc skenerů nebo multifunkčních tiskáren s funkcí skeneru. Pokud je připojeno víc skenovacích zařízení, nelze skenovat z ovládacího panelu nebo tlačítek skeneru zařízení a také se při přístupu k zařízením můžou vyskytnout chyby.
- Je-li zařízení připojeno přes USB 1.1, může kalibrace trvat delší dobu.
- Pokud počítač přešel z režimu spánku nebo z pohotovostního režimu, skenování může selhat. V takovém případě proveďte následující kroky a skenujte znovu.

Pokud váš model nemá tlačítko napájení, proveďte pouze krok 2.

- 1. Vypněte zařízení.
- 2. Ukončete ScanGear a potom odpojte kabel USB od počítače a znovu ho zapojte.
- 3. Zapněte zařízení.

Pokud se stále nedaří skenovat, restartujte počítač.

- ScanGear nelze otevřít současně ve více aplikacích. V aplikaci nelze nástroj ScanGear otevřít podruhé, pokud je už otevřený.
- Před zavřením aplikace nezapomeňte ukončit ScanGear.
- Pokud používáte model kompatibilní se sítí a síťové připojení, nelze k zařízení získat přístup z více počítačů současně.
- Pokud používáte model kompatibilní se sítí a síťové připojení, skenování trvá déle než obvykle.
- Pokud skenujete velké obrázky při velkém rozlišení, je potřeba mít dostatek místa na disku. K plně barevnému skenování dokumentu A4 s rozlišením 600 dpi je například potřeba minimálně 300 MB volného místa.
- ScanGear nelze používat současně s ovladačem WIA.
- Během skenování nepřepínejte počítač do režimu spánku nebo hibernace.

## **Aplikace s omezeným použitím**

- Některé aplikace nemusí zobrazit uživatelské rozhraní TWAIN. V takovém případě nahlédněte do návodu k dané aplikaci a změňte nastavení, jak je potřeba.
- Některé aplikace nepodporují souvislé skenování více dokumentů. V některých případech je přijat jenom první skenovaný obrázek nebo se více obrázků naskenuje jako jeden. U takových aplikací neskenujte více dokumentů z ADF (automatický podavač dokumentů).
- Chcete-li naskenované obrázky importovat do Microsoft Office 2000, nejdřív je uložte pomocí nástroje IJ Scan Utility a pak uložené obrázky importujte z nabídky **Vložit (Insert)**.
- Pokud skenujete obrázky o velikosti desky do Microsoft Office 2003 (Word, Excel, PowerPoint apod.), klikněte na **Vlastní vložení (Custom Insert)** na obrazovce **Vložit obrázek ze skeneru nebo fotoaparátu (Insert Picture from Scanner or Camera)**. Jinak se obrázky nemusí naskenovat správně.
- Když skenujete obrázky do aplikací Microsoft Office 2007/Microsoft Office 2010 (Word, Excel, PowerPoint apod.), použijte nástroj Microsoft Clip Organizer.
- V některých aplikacích se obrázky nemusí naskenovat správně. V takovém případě zvyšte virtuální paměť operačního systému a zkuste to znovu.
- Je-li velikost obrázku příliš velká (například při skenování velkých obrázků s velkým rozlišením), u některých aplikací nemusí počítač reagovat nebo může ukazatel průběhu zůstat na 0 %. V takovém případě akci zrušte (například kliknutím na **Zrušit (Cancel)** na ukazateli průběhu), zvyšte virtuální paměť operačního systému nebo snižte velikost či rozlišení obrázku a zkuste to znovu. Další možnost je naskenovat obrázky nejprve pomocí nástroje IJ Scan Utility, potom je uložit a importovat do dané aplikace.

# <span id="page-344-0"></span>**Skenování v rozšířeném režimu**

Na kartě **Rozšířený režim (Advanced Mode)** můžete skenovat se zadáním barevného režimu, rozlišení výstupu, jasu obrázku, barevného tónu a dalších nastavení.

Jak skenovat víc dokumentů současně, najdete v části [Skenování více dokumentů současně pomocí](#page-349-0) [nástroje ScanGear](#page-349-0) (ovladač skeneru).

Chcete-li skenovat více dokumentů umístěných v ADF (automatický podavač dokumentů), postup najdete v části Skenování více dokumentů z [ADF \(automatický podavač dokumentů\)](#page-347-0) v Rozšířeném režimu.

## **Důležité**

• Následující typy dokumentů se nemusí naskenovat správně. V takovém případě klikněte na panelu •

nástrojů na (Miniatura), přepněte tak na zobrazení celého obrázku a pak skenujte.

- Fotografie s bělavým pozadím
- Dokumenty vytištěné na bílý papír, ručně psaný text, vizitky a další nezřetelné dokumenty
- $-$  Tenké dokumenty
- $-$  Tlusté dokumenty
- Následující typy dokumentů nelze naskenovat správně.
	- Dokumenty o straně menší než 3 cm (1,2 palce)
	- Fotografie vystřižené do nepravidelného tvaru
- **1.** Umístěte dokument na desku a potom spusťte ScanGear (ovladač skeneru).
	- **→** [Umístění originálů \(skenování z počítače\)](#page-372-0)
	- [Spuštění nástroje ScanGear](#page-300-0) (ovladač skeneru)
- **2.** Klikněte na kartu **Rozšířený režim (Advanced Mode)**.

Karta se přepne na **Rozšířený režim (Advanced Mode)**.

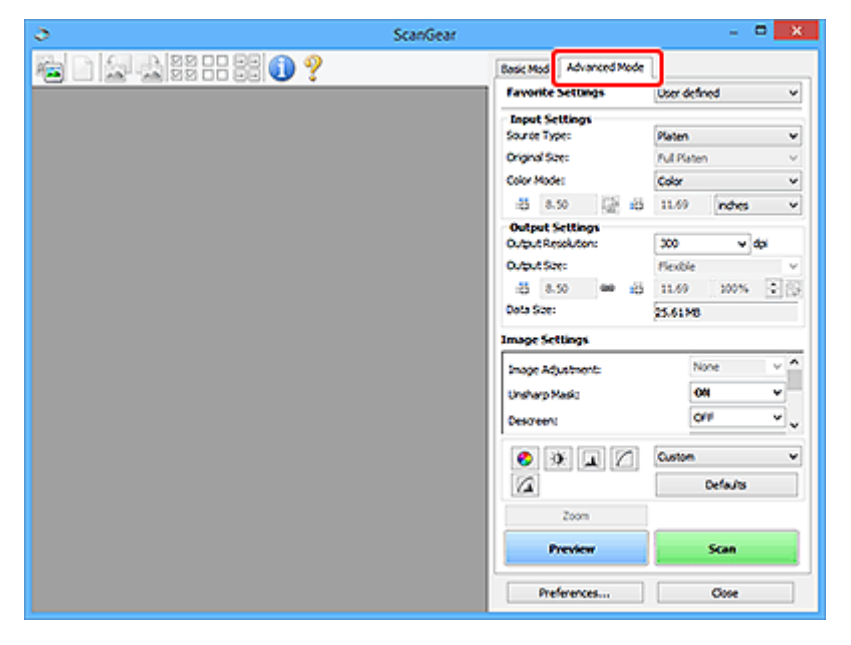

## **Poznámka**

- Když přepnete mezi režimy, nastavení se nezachová.
- **3.** Nastavte **[Vstupní rozlišení \(Input Settings\)](#page-320-0)**.

#### **4.** Klikněte na tlačítko **Náhled (Preview)**.

V oblasti náhledu se objeví náhledy obrázků.

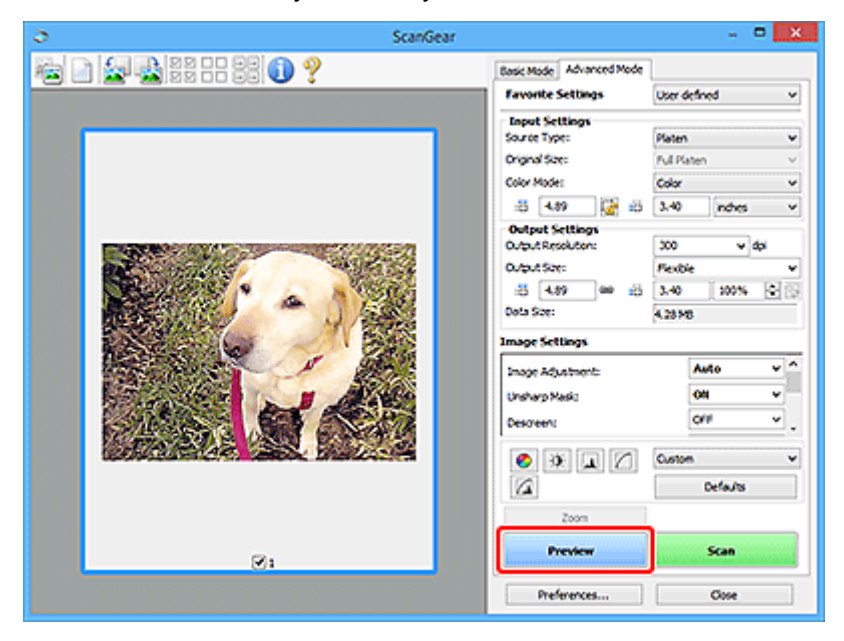

## **Důležité**

- **Náhled (Preview)** není dostupný při skenování z ADF.
- **5.** Nastavte **[Výstupní rozlišení \(Output Settings\)](#page-323-0)**.
- **6.** Nastavte rámeček ořezu (oblast skenování), opravte obrázek a podle potřeby upravte barvy.
	- **→ [Nastavení rámečků ořezu \(ScanGear\)](#page-377-0)**
	- **[Nastavení obrázků](#page-326-0)**
	- [Tlačítka pro úpravu barev](#page-331-0)
- **7.** Klikněte na tlačítko **Skenovat (Scan)**.

Zahájí se skenování.

- Kliknutím na (Informace) zobrazíte dialogové okno ukazující typ dokumentu a další údaje o aktuálním nastavení skenování.
- Jak se nástroj ScanGear chová po dokončení skenování, lze nastavit z nabídky **Stav dialogového okna nástroje ScanGear po skenování (Status of ScanGear dialog after scanning)** na kartě **[Skenovat \(Scan\)](#page-338-0)** v dialogovém okně **Předvolby (Preferences)**.

# **Související témata**

Karta **[Rozšířený režim \(Advanced Mode\)](#page-313-0)**

# <span id="page-347-0"></span>**Skenování více dokumentů z ADF (automatický podavač dokumentů) v rozšířeném režimu**

Na kartě **Rozšířený režim (Advanced Mode)** můžete skenovat se zadáním jasu obrázku, barevného tónu aj. a skenovat najednou více dokumentů umístěných v ADF (automatický podavač dokumentů). Pokud váš model podporuje oboustranné skenování z ADF, můžete v případě potřeby automaticky skenovat obě strany dokumentů z ADF.

Při skenování z ADF se dokumenty skenují bez náhledu.

- **1.** Umístěte dokumenty do ADF zařízení a spusťte nástroj ScanGear (ovladač skeneru).
	- [Umístění dokumentů \(ADF \(automatický podavač dokumentů\)\)](#page-373-0)
	- **→ [Spuštění nástroje ScanGear](#page-300-0) (ovladač skeneru)**
- **2.** Klikněte na kartu **Rozšířený režim (Advanced Mode)** a v části **Vybrat zdroj (Select Source)** vyberte **Dokument (jednostranně z ADF) (Document (ADF Simplex))** nebo **Dokument (oboustranně z ADF) (Document (ADF Duplex))**.

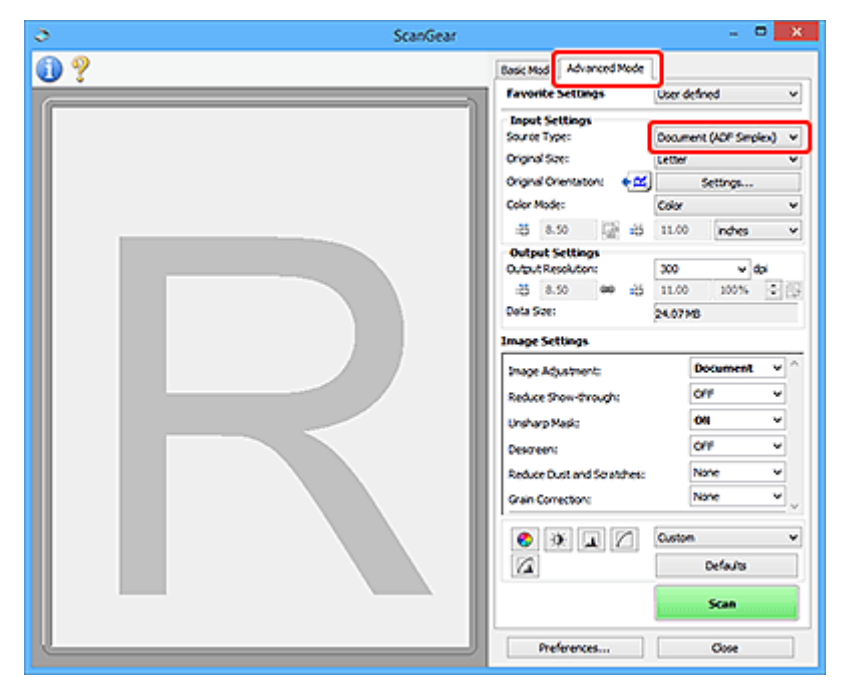

- Když přepnete mezi režimy, nastavení se nezachová.
- Možnost **Dokument (oboustranně z ADF) (Document (ADF Duplex))** můžete vybrat, pokud používáte model podporující oboustranné skenování z ADF.
- **3.** Nastavte **[Vstupní rozlišení \(Input Settings\)](#page-320-0)** podle dokumentu nebo účelu.
- **4.** Nastavte **[Výstupní rozlišení \(Output Settings\)](#page-323-0)**.
- **5.** Podle potřeby proveďte korekce obrázku a úpravy barev.

#### **[Nastavení obrázků](#page-326-0)**

- [Tlačítka pro úpravu barev](#page-331-0)
- **6.** Klikněte na tlačítko **Skenovat (Scan)**.

Zahájí se skenování.

## **Poznámka**

- Kliknutím na (Informace) zobrazíte dialogové okno umožňující zkontrolovat typ dokumentu a další údaje o aktuálním nastavení skenování.
- Jak se nástroj ScanGear chová po dokončení skenování, lze nastavit z nabídky **Stav dialogového okna nástroje ScanGear po skenování (Status of ScanGear dialog after scanning)** na kartě **[Skenovat \(Scan\)](#page-338-0)** v dialogovém okně **Předvolby (Preferences)**.

## **Související témata**

Karta **[Rozšířený režim \(Advanced Mode\)](#page-313-0)**

## <span id="page-349-0"></span>**Skenování více dokumentů současně pomocí nástroje ScanGear (ovladač skeneru)**

Na kartě **Základní režim (Basic Mode)** a **Rozšířený režim (Advanced Mode)** můžete skenovat dvě nebo více fotografií (malých dokumentů) na desce současně.

V této části je vysvětleno, jak skenovat více dokumentů z karty **Základní režim (Basic Mode)**.

## **Důležité**

- Chcete-li skenovat více dokumentů jako jeden obrázek, skenujte v zobrazení celého obrázku.
- Následující typy dokumentů se nemusí ořezat správně. V takovém případě upravte rámečky ořezu (oblasti skenování) v zobrazení celého obrázku a potom skenujte.
	- Fotografie s bělavým pozadím
	- Dokumenty vytištěné na bílý papír, ručně psaný text, vizitky a další nezřetelné dokumenty
	- $-$  Tenké dokumenty
	- $-$  Tlusté dokumenty
	- [Skenování více dokumentů v zobrazení celého obrázku](#page-351-0)
- Následující typy dokumentů nelze naskenovat správně.
	- Dokumenty o straně menší než 3 cm (1,2 palce)
	- Fotografie vystřižené do různých tvarů

- Skenovat více dokumentů současně můžete také z karty **Rozšířený režim (Advanced Mode)**. Na kartě **Rozšířený režim (Advanced Mode)** můžete provádět rozšířená nastavení skenování, například barevný režim, rozlišení výstupu, jas obrázku a barevný tón.
- V příslušných sekcích níže najdete podrobnosti o kartě **Základní režim (Basic Mode)** a **Rozšířený režim (Advanced Mode)**.
	- Karta **[Základní režim \(Basic Mode\)](#page-305-0)**
	- Karta **[Rozšířený režim \(Advanced Mode\)](#page-313-0)**
- **1.** Umístěte dokument na desku a potom spusťte ScanGear (ovladač skeneru).
	- **→** [Umístění originálů \(skenování z počítače\)](#page-372-0)
	- [Spuštění nástroje ScanGear](#page-300-0) (ovladač skeneru)
- **2.** Nastavte **Vybrat zdroj (Select Source)** podle dokumentu umístěného na desce.

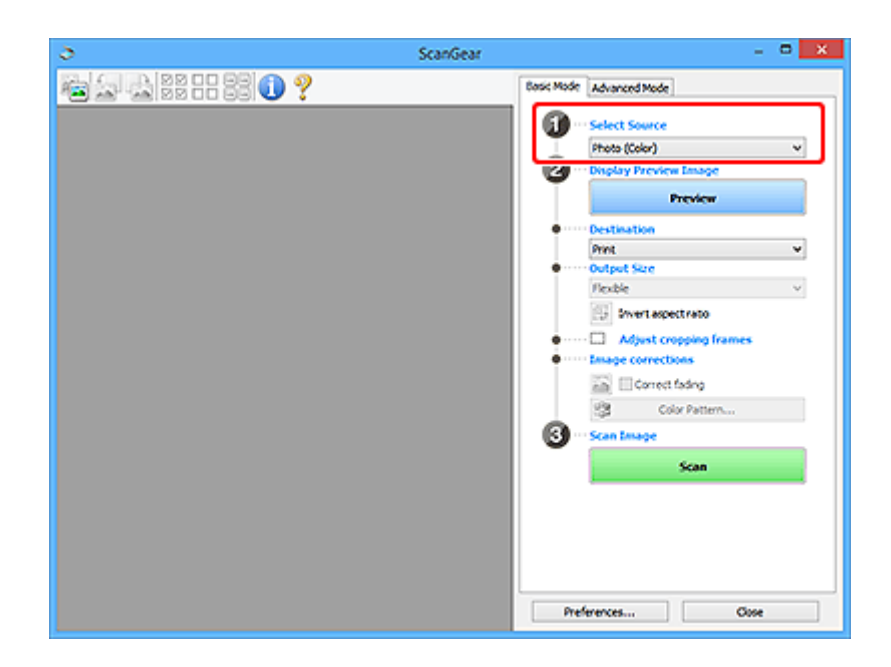

## **3.** Klikněte na tlačítko **Náhled (Preview)**.

V oblasti náhledu se objeví miniatury obrázků v náhledu. Rámečky ořezu se zadávají automaticky podle velikosti dokumentů.

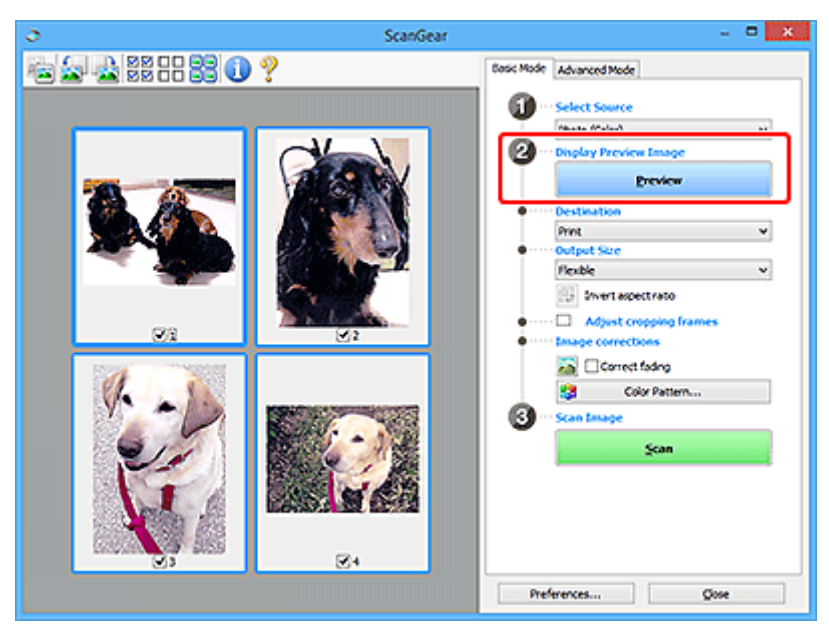

- **4.** Nastavte **Místo určení (Destination)**.
- **5.** Nastavte **Výstupní velikost (Output Size)** podle účelu.
- **6.** Nastavte rámečky ořezu a podle potřeby **Korekce obrázků (Image corrections)**.

- Každý obrázek můžete opravit zvlášť. Vyberte rámeček, který chcete opravit.
- V zobrazení miniatur můžete vytvořit jen jeden rámeček ořezu na obrázek. Chcete-li v obrázku vytvořit několik rámečků ořezu, skenujte v zobrazení celého obrázku.

Skenování více dokumentů v zobrazení celého obrázku

<span id="page-351-0"></span>**7.** Vyberte obrázky, které chcete naskenovat.

Zaškrtněte pole u obrázků, které chcete naskenovat.

**8.** Klikněte na tlačítko **Skenovat (Scan)**.

## **Skenování více dokumentů v zobrazení celého obrázku**

Pokud při náhledu nejsou miniatury zobrazené správně nebo pokud chcete více dokumentů skenovat jako jeden obrázek, postupujte následovně.

## **Poznámka**

- V zobrazení celého obrázku se neopraví poloha zešikmených dokumentů.
- **1.** Po prohlédnutí náhledu klikněte na (Miniatura) na panelu nástrojů.

Přepněte na zobrazení celého obrázku.

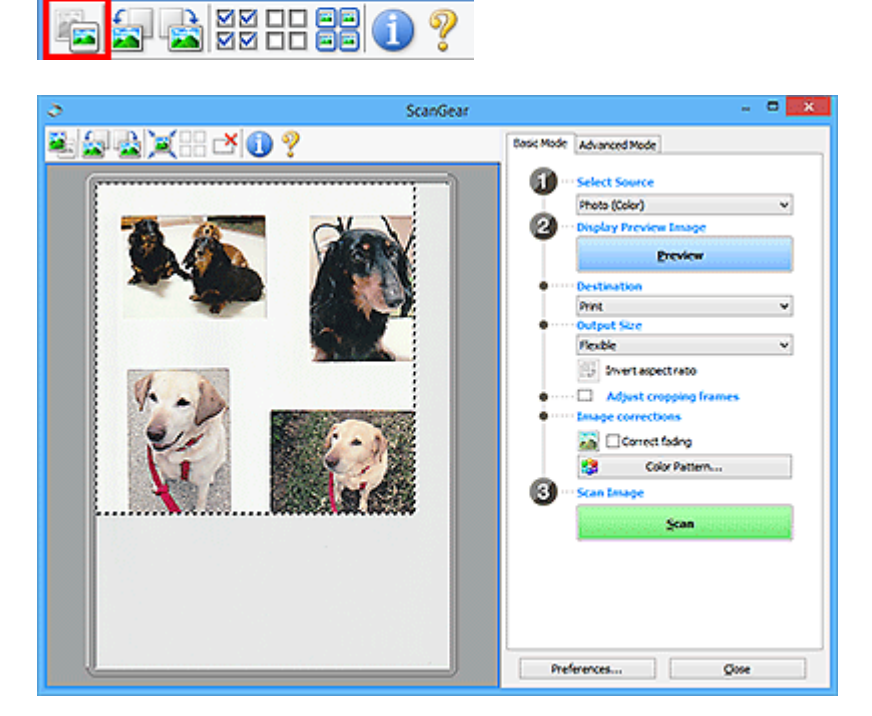

- Je-li zobrazen celý obrázek, ikona se změní na (Celý obrázek).
- 
- **2.** Nastavte **Místo určení (Destination)**.
- **3.** Nastavte **Výstupní velikost (Output Size)** podle účelu.

Je-li **Výstupní velikost (Output Size)** nastavena na jinou možnost než **Flexibilní (Flexible)**, aktivuje se funkce **Převrátit poměr stran (Invert aspect ratio)**. Kliknutím na toto tlačítko otočíte rámeček ořezu. Dalším kliknutím ho vrátíte na původní orientaci.

**4.** Nastavte rámečky ořezu.

Nastavte velikost a polohu rámečků ořezu na náhledu obrázku. Můžete také vytvořit dva nebo více rámečků ořezu.

Pokud není žádná oblast zadaná, dokument se naskenuje ve velikosti dokumentu (automatické oříznutí). Pokud je oblast zadaná, naskenuje se pouze zadaná část.

- **→ [Nastavení rámečků ořezu \(ScanGear\)](#page-377-0)**
- **5.** Podle potřeby nastavte **Korekce obrázku (Image corrections)**.
- **6.** Klikněte na tlačítko **Skenovat (Scan)**.

Naskenují se oblasti ohraničené přerušovanou čarou.

## **Poznámka**

• Jak se nástroj ScanGear chová po dokončení skenování, lze nastavit z nabídky **Stav dialogového okna nástroje ScanGear po skenování (Status of ScanGear dialog after scanning)** na kartě **[Skenovat \(Scan\)](#page-338-0)** v dialogovém okně **Předvolby (Preferences)**.

## **Korekce obrázků a nastavení barev pomocí nástroje ScanGear (ovladač skeneru)**

- **[Korekce obrázků \(maska rozostření, redukce prachu a poškrábání, oprava](#page-354-0) [vyblednutí apod.\)](#page-354-0)**
- **[Nastavení barev pomocí barevného vzoru](#page-358-0)**
- **[Nastavení sytosti a vyvážení barev](#page-360-0)**
- **[Úprava jasu a kontrastu](#page-362-0)**
- **[Nastavení histogramu](#page-364-0)**
- **[Nastavení tónové křivky](#page-368-0)**
- **[Nastavení prahové hodnoty](#page-371-0)**

# <span id="page-354-0"></span>**Korekce obrázků (maska rozostření, redukce prachu a poškrábání, oprava vyblednutí apod.)**

Funkce **Nastavení obrázku (Image Settings)** na kartě **Rozšířený režim (Advanced Mode)** nástroje ScanGear (ovladač skeneru) umožňuje při skenování zvýraznit obrys objektů, redukovat prach nebo poškrábání a opravit vybledlé barvy.

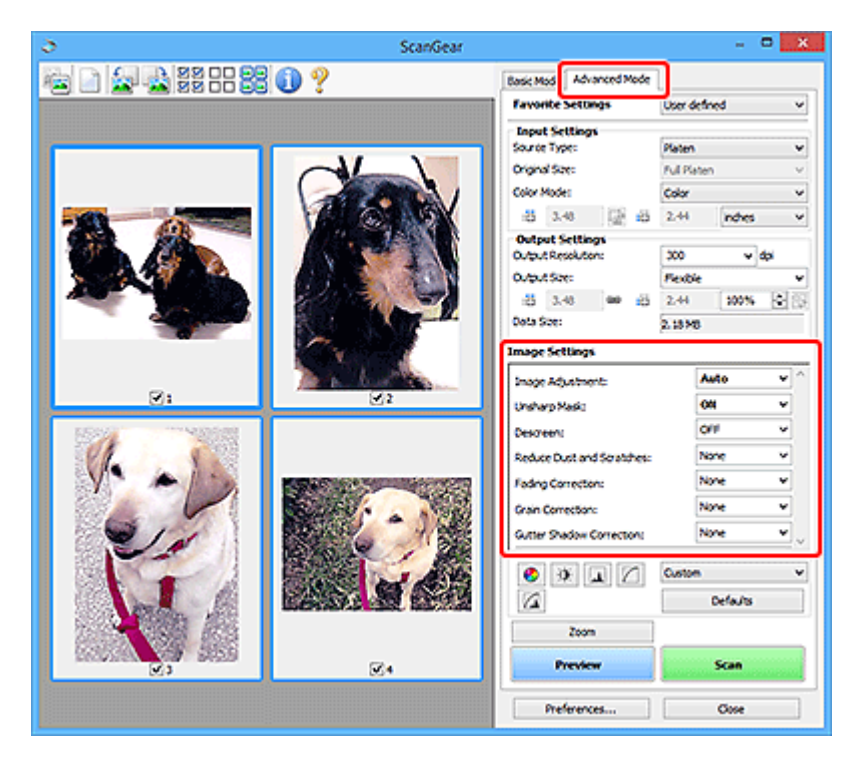

# **Položky nastavení**

Klikněte na  $\leq$  (šipka) u zvolené funkce a vyberte položku z rozevírací nabídky.

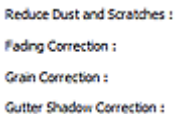

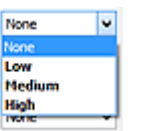

## **Důležité**

- Tyto funkce nepoužívejte na obrázky bez vzorů moaré, prachu nebo škrábanců nebo vybledlých barev. Mohly by mít negativní vliv na barevný tón.
- Podrobnosti a opatření ke každé funkci najdete v části "[Nastavení obrázku](#page-326-0)".

## **Poznámka**

• Kartu **Rozšířený režim (Advanced Mode)** v nástroji ScanGear můžete spustit a pak skenovat podle postupu v části "[Skenování v Rozšířeném režimu](#page-344-0)".

## **Nastavení jasu a barevného tónu obrázku**

Nastavte **Úprava obrázku (Image Adjustment)** na **Automaticky (Auto)**, **Fotografie (Photo)**, **Časopis (Magazine)** nebo **Dokument (Document)** podle typu dokumentu.

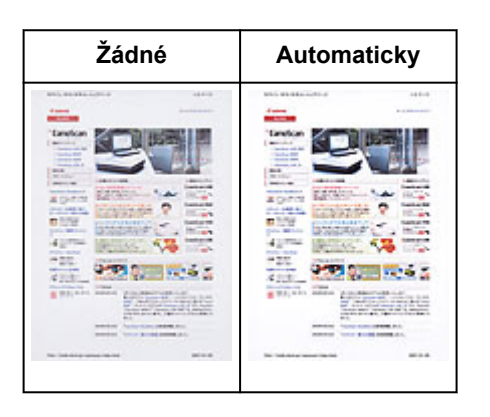

**Omezení prosvítání v textových dokumentech nebo zesvětlení základové barvy na recyklovaném papíře, v novinách apod. při skenování dokumentů:**

Nastavte **Omezit prosvítání (Reduce Show-through)** na **ZAP (ON)**.

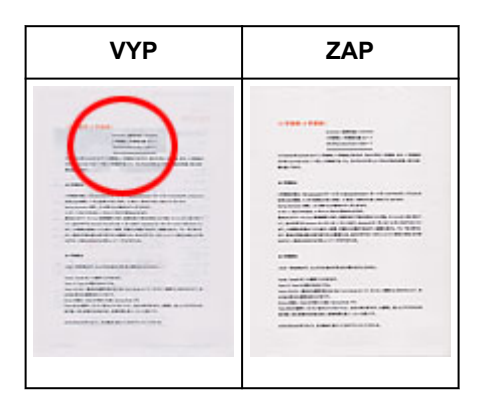

## **Zostření mírně rozostřených obrázků**

Možnost **Maska rozostření (Unsharp Mask)** nastavte na **ZAP (ON)**.

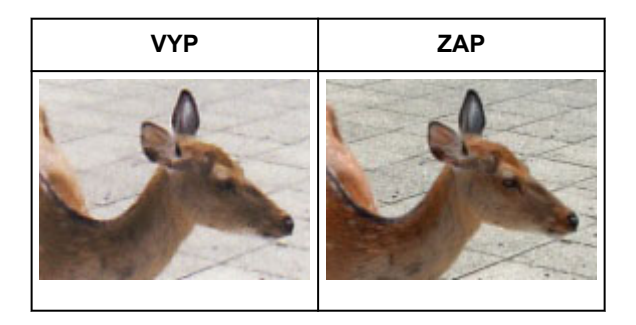

## **Redukce zrnitosti a čárových vzorů**

Možnost **Potlačení rastru (Descreen)** nastavte na **ZAP (ON)**.

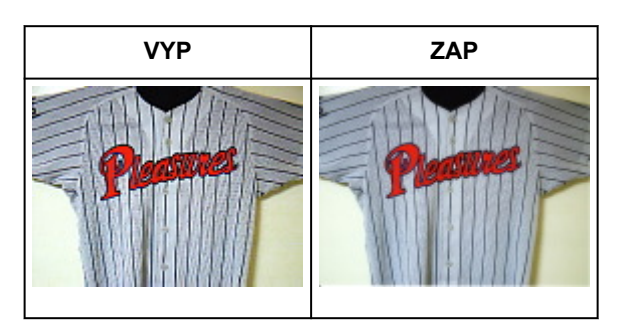

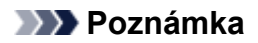

• Vytištěné fotografie a obrázky se zobrazují jako sada maličkých teček. "Moaré" je jev, kdy se po naskenování fotografií nebo obrázků vytištěných pomocí maličkých teček objeví nerovnoměrná gradace nebo vzor složený z pruhů. Funkce **Potlačení rastru (Descreen)** slouží k omezení tohoto efektu moaré.

## **Redukce prachu a poškrábání**

Možnost **Redukce prachu a poškrábání (Reduce Dust and Scratches)** nastavte na **Nízká (Low)**, **Střední (Medium)** nebo **Vysoká (High)** podle množství prachu a škrábanců.

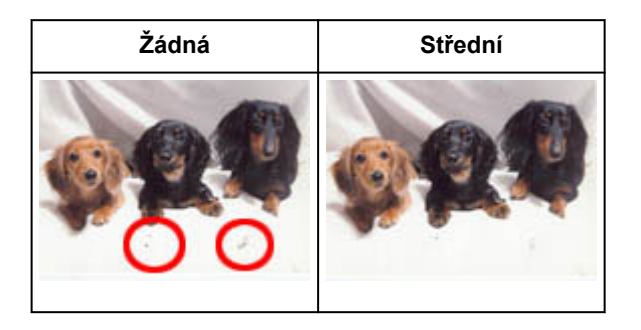

## **Oprava fotografií, které postupem času vybledly nebo mají barevný nádech**

Možnost **Oprava vyblednutí (Fading Correction)** nastavte na **Nízká (Low)**, **Střední (Medium)** nebo **Vysoká (High)** podle intenzity vyblednutí nebo barevného nádechu.

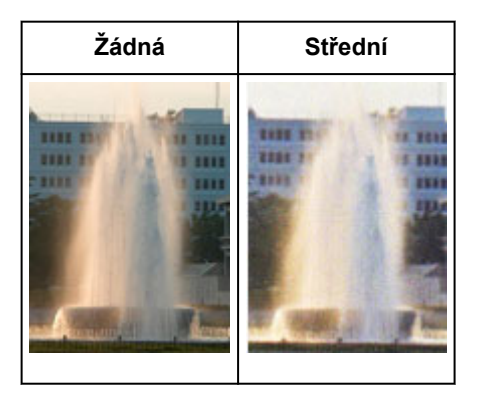

## **Snížení zrnitosti**

Možnost **Oprava zrnitosti (Grain Correction)** nastavte na **Nízká (Low)**, **Střední (Medium)** nebo **Vysoká (High)** podle intenzity zrnitosti.

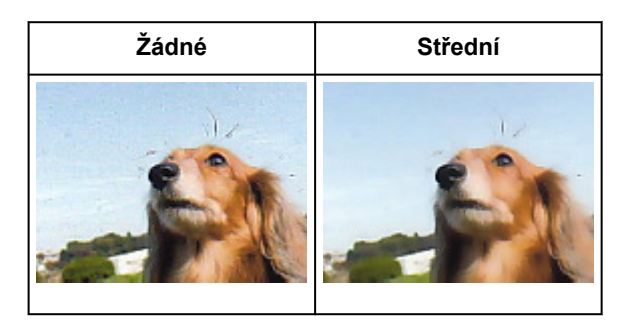

## **Oprava tmavých oblastí, které se objeví mezi stránkami při skenování otevřených brožur**

Možnost **Korekce tmavé oblasti u vazby (Gutter Shadow Correction)** nastavte na **Nízká (Low)**, **Střední (Medium)** nebo **Vysoká (High)** podle intenzity tmavé oblasti u vazby.

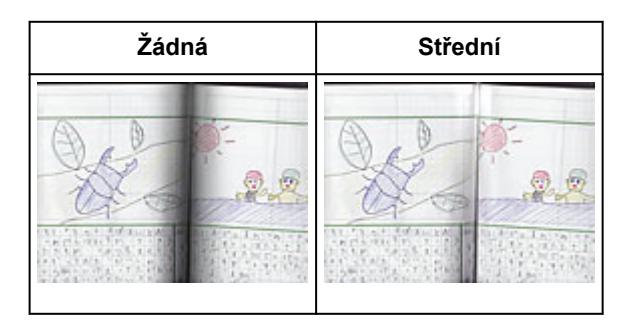

# <span id="page-358-0"></span>**Nastavení barev pomocí barevného vzoru**

Na kartě **Základní režim (Basic Mode)** nástroje ScanGear (ovladač skeneru) jsou k dispozici funkce pro barevný vzor, se kterými můžete zobrazit náhled barev a reprodukovat přirozené barvy.

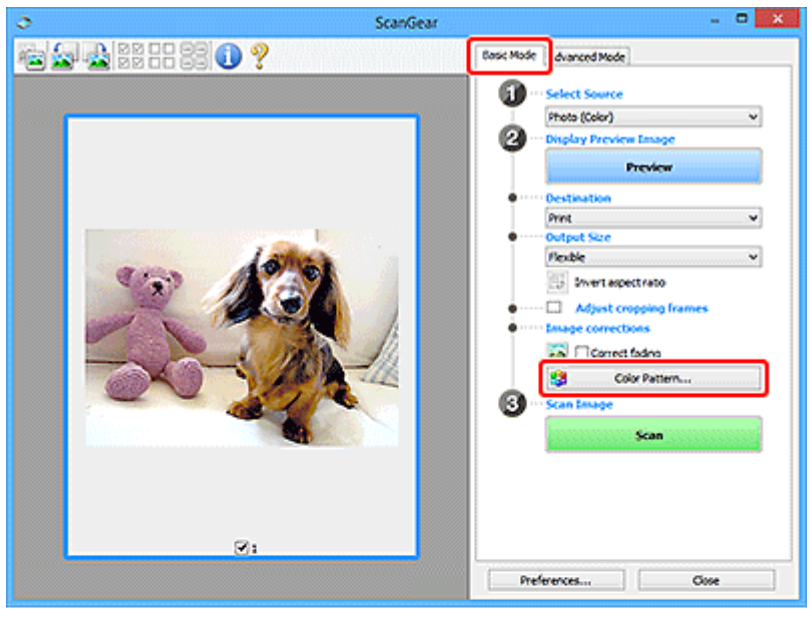

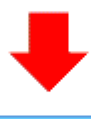

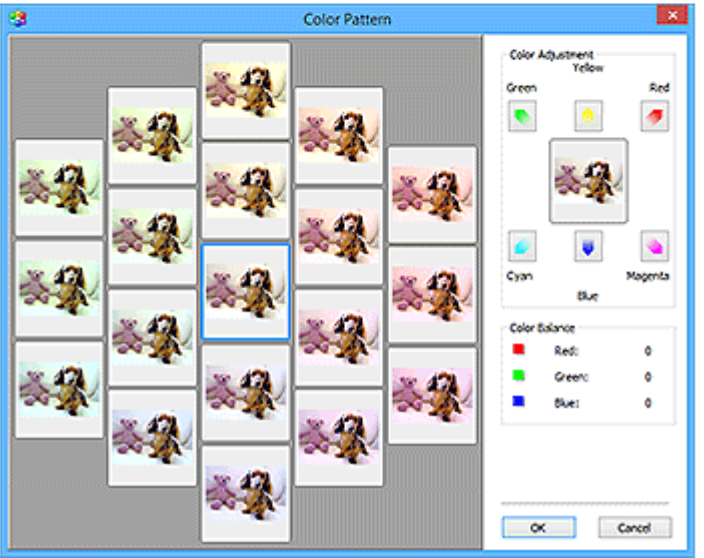

## **Nastavení barev**

Opravte barvy, které postupem času vybledly, nebo barevný nádech. "Barevný nádech" je jev, kdy konkrétní barva ovlivní celý obrázek kvůli vlivům počasí nebo silných barev prostředí.

Kliknutím na šiku v části **Nastavení barev (Color Adjustment)** můžete zvýraznit příslušnou barvu.

Azurová a červená, purpurová a zelená a žlutá a modrá jsou komplementární dvojice barev (každá dvojice po smíšení vytváří odstín šedé). Když snížíte barevný nádech a zvýšíte komplementární barvu, můžete dosáhnout přirozených barev scény.

Doporučuje se najít část obrázku, kde by měla být bílá, a upravit barvy tak, aby se tato část změnila na bílou.

Uprostřed se objeví náhled obrázku. Barvy náhledu se mění tak, jak je upravujete.

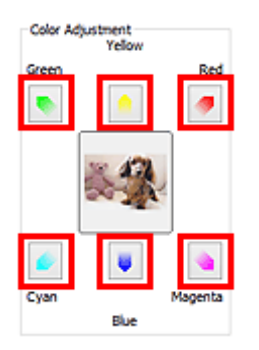

Níže je příklad korekce namodralého obrázku.

Protože **Modrá (Blue)** a **Zelená (Green)** jsou příliš výrazné, klikněte na **Žlutá (Yellow)** a **Purpurová (Magenta)**.

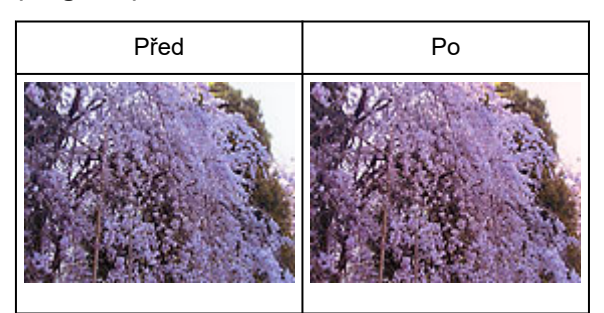

- Nastavení barev se aplikuje jenom na rámečky ořezu (oblasti skenování) nebo na rámeček vybraný v zobrazení miniatur.
- Chcete-li vybrat více rámečků nebo rámečků ořezu, podržte klávesu CTRL a klikněte na ně.
- Kromě toho můžete vybrat barevný tón z barevného vzoru zobrazeného vlevo na obrazovce **Barevný vzor (Color Pattern)**.
- Pomocí této funkce můžete také obrázku dodat určitý nádech. Zvýšením purpurové přidáte teplý nádech a zvýšením modré studený nádech.
# **Nastavení sytosti a vyvážení barev**

Barvy, které postupem času vybledly, nebo barevný nádech můžete opravit pomocí funkce (Sytost a vyvážení barev) na kartě **Rozšířený režim (Advanced Mode)** v nástroji ScanGear (ovladač skeneru).

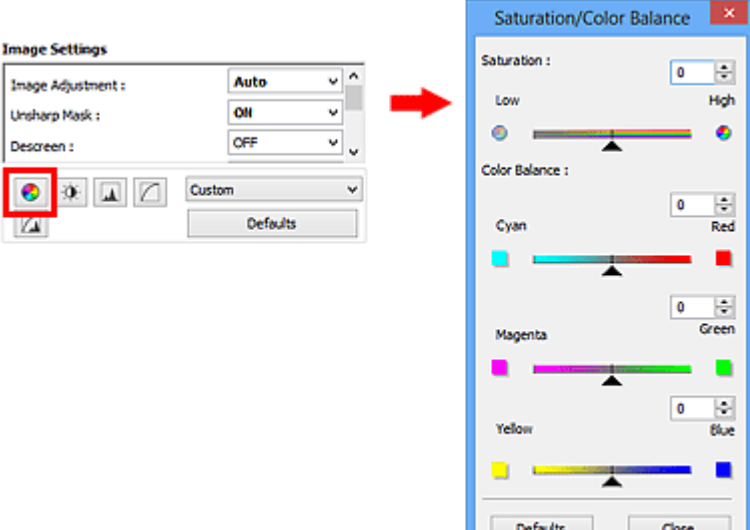

### **Poznámka**

• Kliknutím na **Výchozí (Defaults)** vrátíte všechny úpravy v aktuálním okně.

# **Sytost**

Slouží k nastavení sytosti (živosti) obrázku. Můžete zjasnit barvy, které postupem času vybledly, apod.

Když (posuvník) v části **Sytost (Saturation)** posunete doleva, snížíte sytost (ztmavíte obrázek), když doprava, sytost zvýšíte (zjasníte obrázek). Můžete také zadat hodnotu (-127 až 127).

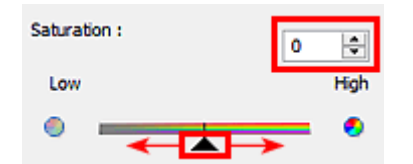

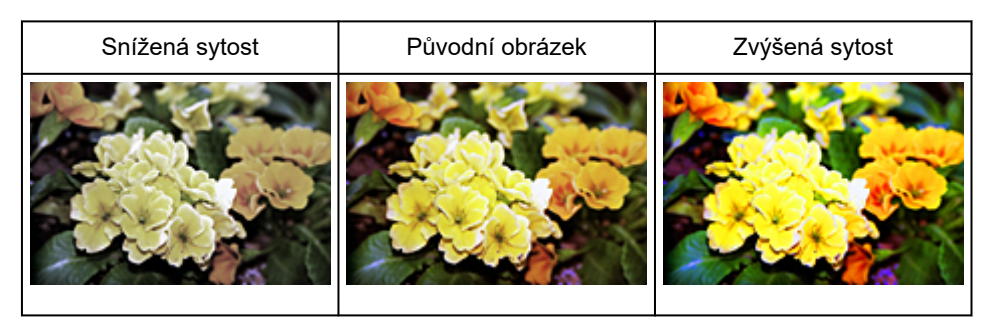

#### **Poznámka**

• Pokud sytost zvýšíte příliš, může se ztratit přirozený barevný tón původního obrázku.

# **Vyvážení barev**

Slouží k úpravě obrázků s barevným nádechem. "Barevný nádech" je jev, kdy konkrétní barva ovlivní celý obrázek kvůli vlivům počasí nebo silných barev prostředí.

Když (posuvník) v části **Vyvážení barev (Color Balance)** posunete doleva nebo doprava, zvýrazníte příslušnou barvu.

Azurová a červená

Purpurová a zelená

Žlutá a modrá

Toto jsou komplementární dvojice barev (každá dvojice po smíšení vytváří odstín šedé). Když snížíte barevný nádech a zvýšíte komplementární barvu, můžete dosáhnout přirozených barev scény.

Obvykle je těžké úplně opravit obrázek nastavením jenom jedné dvojice barev. Doporučuje se najít část obrázku, kde by měla být bílá, a upravit všechny tři dvojice barev tak, aby se tato část změnila na bílou.

Můžete také zadat hodnotu (-127 až 127).

Dole je příklad obrázku, kde byla nastavena dvojice azurová a červená.

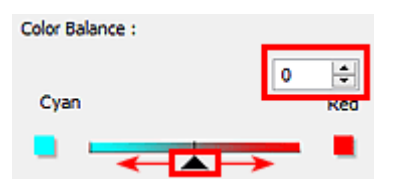

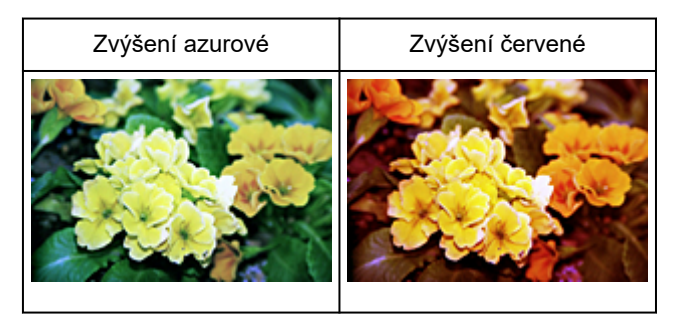

# **Úprava jasu a kontrastu**

Obrázky, které jsou příliš tmavé nebo jasné, případně nevýrazné kvůli nízkému kontrastu, můžete upravit

pomocí funkce **(Jas a kontrast) <b>Rozšířený režim (Advanced Mode)** v nástroji ScanGear (ovladač skeneru).

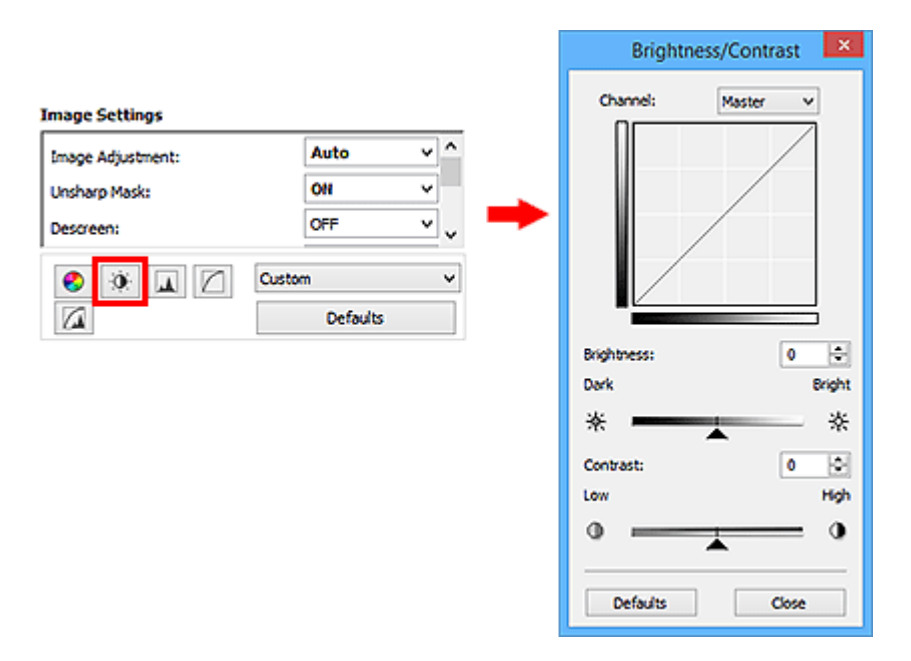

## **Poznámka**

• Kliknutím na **Výchozí (Defaults)** vrátíte všechny úpravy v aktuálním okně.

# **Kanál**

Každý bod v obrázku je tvořen směsí červené, zelené a modré v různých poměrech (gradace). Tyto barvy lze upravit jednotlivě jako "kanál".

#### **Hlavní**

Slouží k úpravě červené, zelené a modré v kombinaci.

#### **Červená**

Slouží k úpravě červeného kanálu.

#### **Zelená**

Slouží k úpravě zeleného kanálu.

#### **Modrá**

Slouží k úpravě modrého kanálu.

#### **Poznámka**

• Je-li **Barevný režim (Color Mode)** nastaven na **Odstíny šedi (Grayscale)**, zobrazí se v nabídce **Kanál (Channel)** pouze možnost **Odstíny šedi (Grayscale)**.

## **Jas**

Proveďte úpravu jasu obrazu.

Když (posuvník) v části **Jas (Brightness)** přesunete doleva, obrázek ztmavíte, a když doprava, obrázek zjasníte. Můžete také zadat hodnotu (-127 až 127).

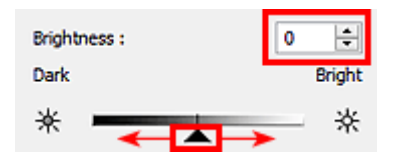

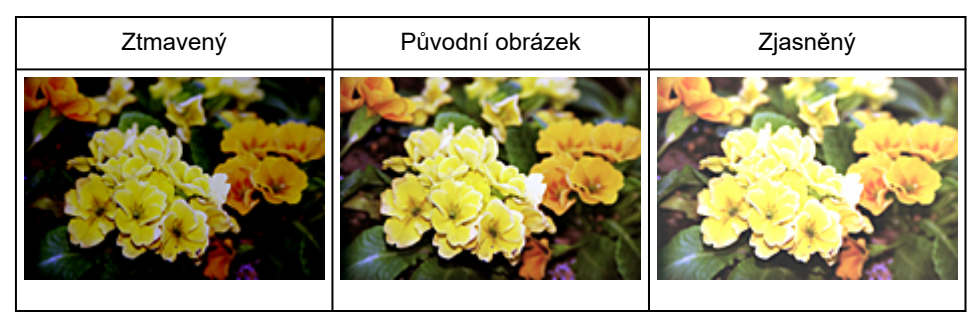

### **Poznámka**

• Když obrázek příliš zjasníte, můžou se ztratit světlá místa, a pokud ho příliš ztmavíte, můžou se ztratit tmavá místa.

## **Kontrast**

"Kontrast" vyjadřuje, jak hodně se liší jasné a tmavé části obrázku. Když kontrast zvýšíte, rozdíl se zvýší a obrázek se zostří. Když kontrast snížíte, rozdíl se sníží a obrázek se zjemní.

Když (posuvník) v části **Kontrast (Contrast)** přesunete doleva, kontrast obrázku se sníží, pokud doprava, kontrast se zvýší. Můžete také zadat hodnotu (-127 až 127).

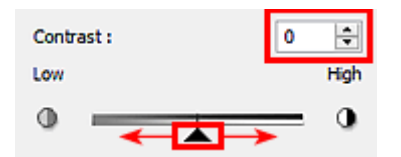

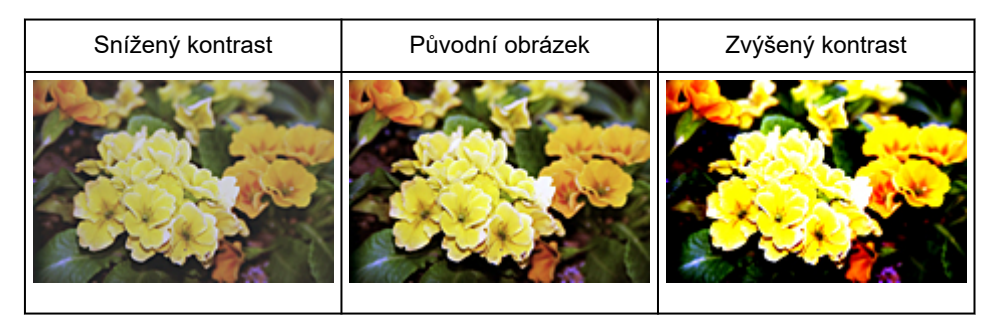

#### **Poznámka**

• Zvýšením kontrastu můžete jemným obrázkům dodat trojrozměrný dojem. Když ale kontrast zvýšíte příliš, můžou se ztratit tmavé a jasné plochy.

# **Nastavení histogramu**

Barevný tón obrázku můžete upravit pomocí grafu (histogramu), který ukazuje distribuci jasu. Dělá se

to pomocí funkce (Histogram) na kartě **Rozšířený režim (Advanced Mode)** v nástroji ScanGear (ovladač skeneru).

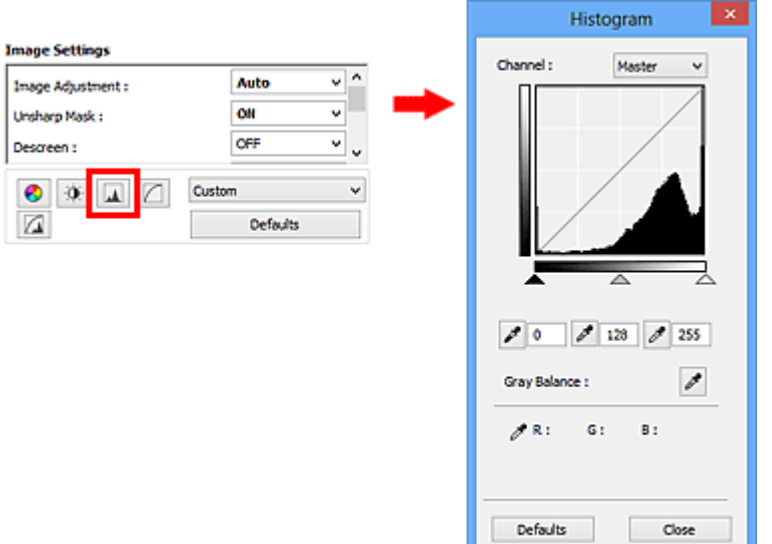

## **Poznámka**

• Kliknutím na **Výchozí (Defaults)** vrátíte všechny úpravy v aktuálním okně.

# **Kanál**

Každý bod v obrázku je tvořen směsí červené, zelené a modré v různých poměrech (gradace). Tyto barvy lze upravit jednotlivě jako "kanál".

#### **Hlavní**

Slouží k úpravě červené, zelené a modré v kombinaci.

#### **Červená**

Slouží k úpravě červeného kanálu.

#### **Zelená**

Slouží k úpravě zeleného kanálu.

#### **Modrá**

Slouží k úpravě modrého kanálu.

### **Poznámka**

• Je-li **Barevný režim (Color Mode)** nastaven na **Odstíny šedi (Grayscale)**, zobrazí se v nabídce **Kanál (Channel)** pouze možnost **Odstíny šedi (Grayscale)**.

# **Čtení histogramů**

Pro každý **Kanál (Channel)** uvidíte histogram určené oblasti. Čím vyšší je vrchol histogramu, tím víc dat se distribuuje na danou úroveň.

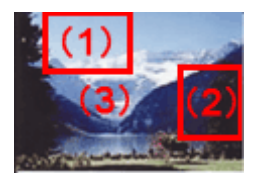

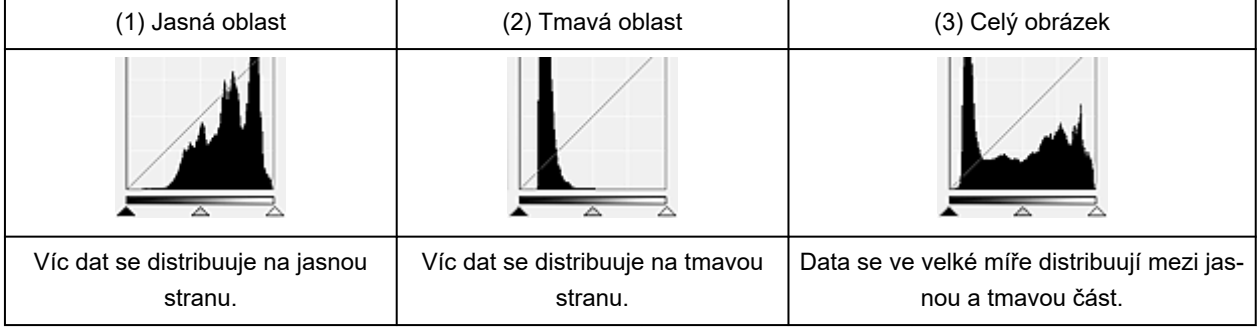

## **Nastavení histogramu (pomocí posuvníku)**

Vyberte některý **Kanál (Channel)** a pomocí <br />
(Posuvník bílého bodu) Nebo <br />
(Posuvník bílého bodu) určete úroveň, kterou chcete nastavit jako tmavou nebo jasnou.

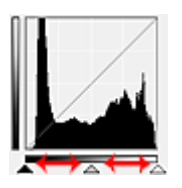

- Všechny části nalevo od < (posuvník černého bodu) budou černé (úroveň 0).
- $\cdot$  Části u  $\triangle$  (posuvník středního bodu) budou mít barvu přesně mezi černým a bílým bodem.
- Všechny části napravo od  $\triangle$  (posuvník bílého bodu) budou bílé (úroveň 255).

Je-li **Úprava obrázku (Image Adjustment)** nastavena na jinou možnost než **Žádná (None)**, automaticky se provádějí následující úpravy.

### **Posunování posuvníků černého a bílého bodu**

Pomocí posuvníku černého a bílého bodu můžete nastavit jas.

#### **Obrázky s více daty distribuovanými na jasnou stranu**

Posuňte posuvník černého bodu k jasné straně.

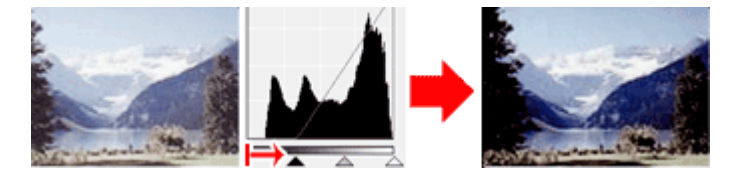

#### **Obrázky s více daty distribuovanými na tmavou stranu**

Posuňte posuvník bílého bodu ke tmavé straně.

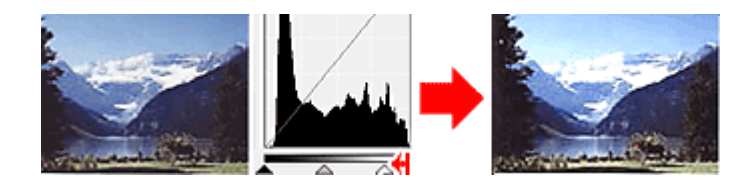

#### **Obrázky s velkou mírou distribuce dat**

Posuňte posuvník černého bodu k jasné straně a posuvník bílého bodu ke tmavé straně.

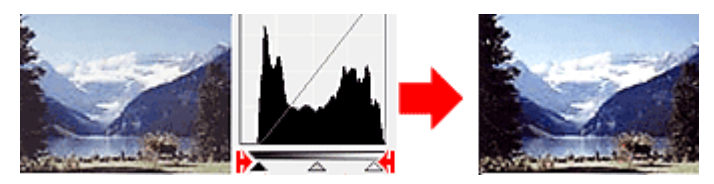

#### **Posunování posuvníku středního bodu**

Posuňte posuvník středního bodu a určete úroveň, která se nastaví jako prostředek tónové škály.

#### **Obrázky s více daty distribuovanými na jasnou stranu**

Posuňte posuvník středního bodu k jasné straně.

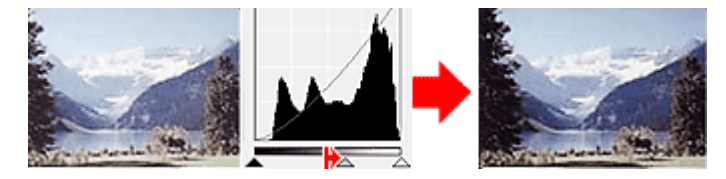

#### **Obrázky s více daty distribuovanými na tmavou stranu**

Posuňte posuvník středního bodu ke tmavé straně.

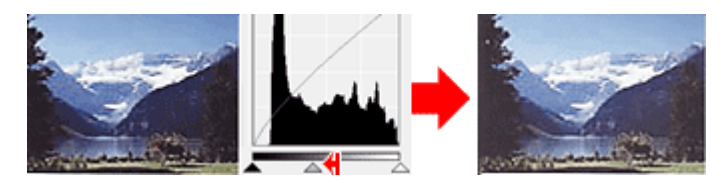

## **Nastavení histogramu (pomocí kapátka)**

Když vyberete některý **Kanál (Channel)** a kliknete na kapátko černého bodu, středního bodu nebo bílého bodu, ukazatel myši na náhledu obrázku se změní na kapátko. Když kliknete na kapátko zobrazené pod histogramem, můžete změnit nastavení.

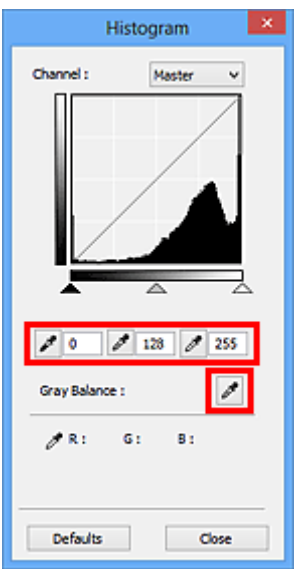

- Bod, na který kliknete pomocí (kapátko černého bodu) bude nejtmavší. Můžete také zadat hodnotu (0 až 245).
- Bod, na který kliknete pomocí **(\* )**<br>(kapátko středního bodu) bude uprostřed tónové škály. Můžete také zadat hodnotu (5 až 250).
- Bod, na který kliknete pomocí (kapátko bílého bodu) bude nejjasnější. Můžete také zadat hodnotu (10 až 255).
- Kliknutím na (kapátko) v části **Vyvážení šedé (Gray Balance)** a na požadovanou oblasti upravíte barvu na náhledu obrázku.

Bod, na který kliknete, se nastaví jako achromatická reference barev a zbytek obrázku se upraví příslušným způsobem. Když například sníh na fotografii vypadá namodrale, kliknutím na namodralou část upravíte celý obrázek tak, aby reprodukoval přirozené barvy.

# **Nastavení tónové křivky**

Jas obrázku lze nastavit tak, že vyberete typu grafu (tónová křivka) ukazující vyvážení vstupu a výstupu tónů. Dělá se to na kartě **Rozšířený režim (Advanced Mode)** v nástroji ScanGear (ovladač skeneru)

pomocí funkce  $\boxed{\boxed{\angle}}$  (Nastavení tónové křivky).

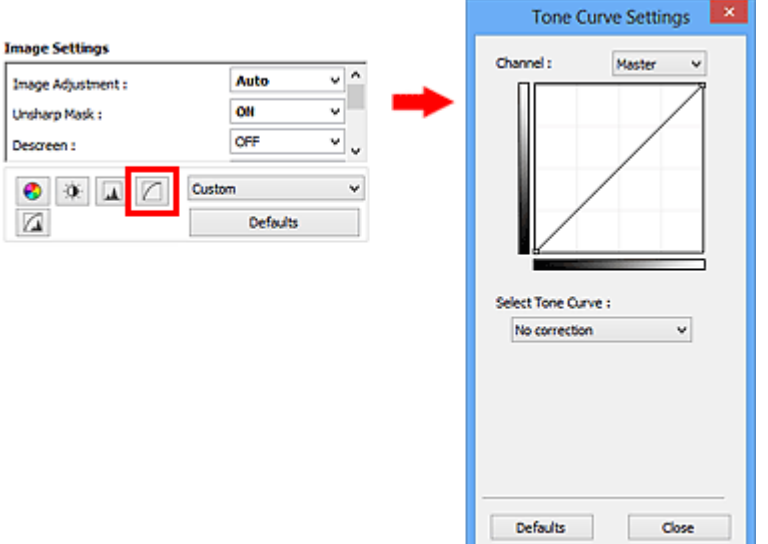

### **Poznámka**

• Kliknutím na **Výchozí (Defaults)** vrátíte všechny úpravy v aktuálním okně.

# **Kanál**

Každý bod v obrázku je tvořen směsí červené, zelené a modré v různých poměrech (gradace). Tyto barvy lze upravit jednotlivě jako "kanál".

#### **Hlavní**

Slouží k úpravě červené, zelené a modré v kombinaci.

#### **Červená**

Slouží k úpravě červeného kanálu.

#### **Zelená**

Slouží k úpravě zeleného kanálu.

#### **Modrá**

Slouží k úpravě modrého kanálu.

#### **Poznámka**

• Je-li **Barevný režim (Color Mode)** nastaven na **Odstíny šedi (Grayscale)**, zobrazí se v nabídce **Kanál (Channel)** pouze možnost **Odstíny šedi (Grayscale)**.

# **Čtení tónových křivek**

Nástroj ScanGear pojímá skenování obrázku na skeneru jako vstup a zobrazení na monitoru jako výstup. "Tónová křivka" ukazuje vyvážení vstupu a výstupu tónů pro každý **Kanál (Channel)**.

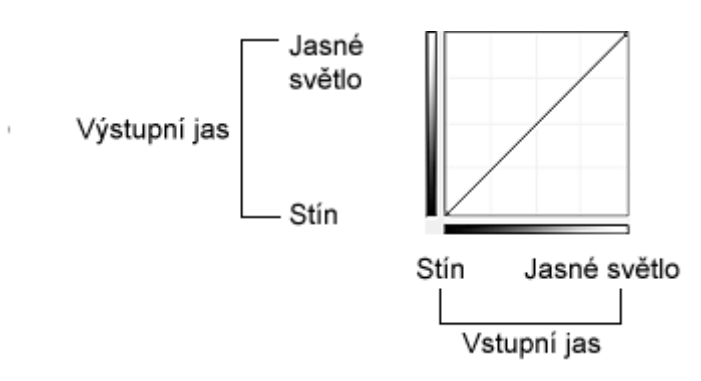

## **Nastavení tónové křivky**

V části **Vybrat tónovou křivku (Select Tone Curve)** vyberte tónovou křivku z možností **Žádné opravy (No correction)**, **Přeexponování (Overexposure)**, **Podexponování (Underexposure)**, **Vysoký kontrast (High contrast)**, **Převrátit negativní/pozitivní obraz (Reverse the negative/positive image)** a **Upravit vlastní křivku (Edit custom curve)**.

**Bez opravy (No correction) (žádné úpravy)**

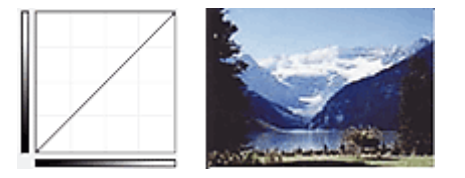

#### **Přeexponování (Overexposure) (konvexní křivka)**

Data středního bodu na vstupní straně se roztáhnou směrem k jasné části na výstupní straně. Výsledkem je obrázek s jasnými tóny při zobrazení na monitoru.

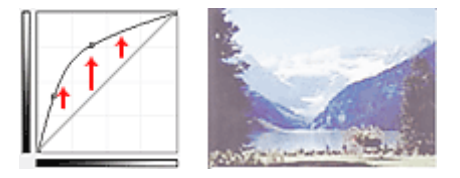

#### **Podexponování (Underexposure) (konkávní křivka)**

Data středního bodu na vstupní straně se roztáhnou směrem ke tmavé části na výstupní straně. Výsledkem je obrázek s tmavými tóny při zobrazení na monitoru.

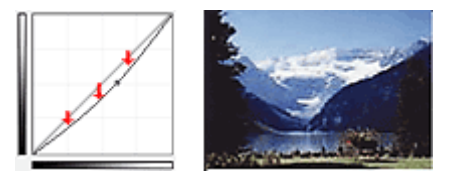

#### **Vysoký kontrast (High contrast) (křivka S)**

Zvýrazní se jasné a tmavé části na vstupní straně. Výsledkem je obrázek s vysokým kontrastem.

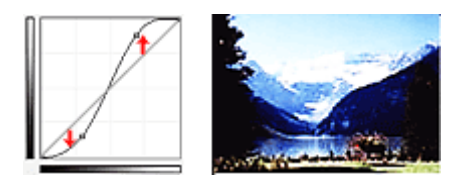

#### **Převrátit negativní/pozitivní obraz (Reverse the negative/positive image) (klesající křivka)**

Zamění se vstupní a výstupní strana. Výsledkem je obraz s převrácenými negativními a pozitivními hodnotami.

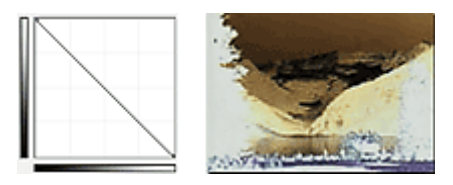

#### **Upravit vlastní křivku**

Konkrétní body můžete přetáhnout na tónovou křivku, a volně tak upravit jas příslušných oblastí.

# **Nastavení prahové hodnoty**

Text v dokumentu můžete zostřit, abyste snížili prosvítání v novinách. Uděláte to tak, že nastavíte prahovou

hodnotu pomocí funkce (Prahová hodnota) na kartě **Rozšířený režim (Advanced Mode)** v nástroji ScanGear (ovladač skeneru).

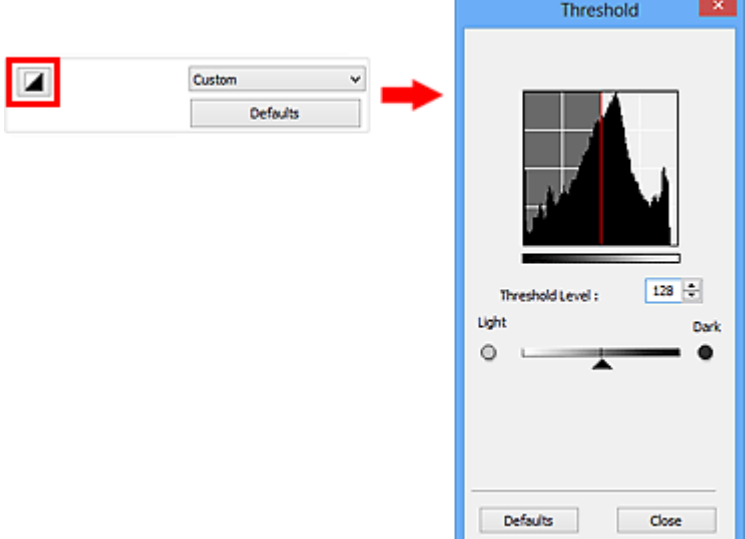

## **Poznámka**

- Tato možnost je dostupná, když je **Barevný režim (Color Mode)** nastaven na **Černobíle (Black and White)**.
- Kliknutím na **Výchozí (Defaults)** vrátíte všechny úpravy v aktuálním okně.

## **Nastavení prahové hodnoty**

Jas barevných obrázků a obrázků ve stupních šedé je vyjádřen hodnotou mezi 0 a 255. Při vytváření černobílých obrázků se však všechny barvy namapují na černou (0), nebo bílou (255). "Prahová hodnota" je hraniční hodnota, která určuje, zda se barva pojme jako černá, nebo bílá.

Prahovou hodnotu můžete zvýšit posunutím (posuvník) doprava. Zvětší se tak černé oblasti. Prahovou hodnotu můžete snížit posunutím posuvníku doleva. Zvětší se tak bílé oblasti. Můžete také zadat hodnotu (0 až 255).

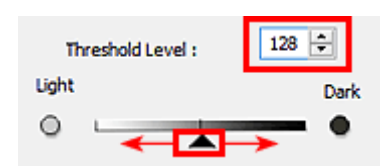

# **Umístění originálů (skenování z počítače)**

V této části je popsáno, jak před skenováním vkládat originály na desku nebo do ADF (automatický podavač dokumentů). Pokud položky nejsou správně umístěné, nemusí se správně naskenovat.

### **Důležité**

- Při vkládání originálu na desku dodržujte následující pokyny. Při nedodržení pokynů může skener přestat fungovat a může se zlomit sklo desky.
	- Na sklo desky nepokládejte předměty o hmotnosti 2,0 kg nebo vyšší.
	- Na sklo desky nevyvíjejte tlak 2,0 kg nebo větší, například že byste tlačili na originál.
- Při skenování zavřete kryt dokumentů.
- Při otevírání nebo zavírání krytu dokumentů se nedotýkejte tlačítek ovládacího panelu ani LCD (Liquid Crystal Display). Mohlo by to vést k nechtěné akci.
- Když osobní skener používáte ve vzpřímené pozici, nemusí se automaticky detekovat typ položky. V takovém případě zadejte typ položky v aplikaci IJ Scan Utility nebo ScanGear (ovladač skeneru) a pak skenujte.
- **→ Umístění položek (deska)**
- [Umístění dokumentů \(ADF \(automatický podavač dokumentů\)\)](#page-373-0)
- [Umístění dokumentů \(při používání stojanu\)](#page-375-0)

## **Umístění položek (deska)**

Chcete-li skenovat s automatickou detekcí typu a velikosti položky, umístěte položky podle následujícího popisu.

### **Důležité**

- Pokud při skenování zadáváte velikost papíru v nástroji IJ Scan Utility nebo ScanGear (ovladač skeneru), horní roh položky zarovnejte s rohem na šipce (značka pro zarovnání) na desce.
- Fotografie vystřižené do nepravidelného tvaru a položky o straně menší než 3 cm (1,2 palce), nelze při skenování přesně ořezat.
- Lesklé štítky na discích se nemusí naskenovat podle očekávání.

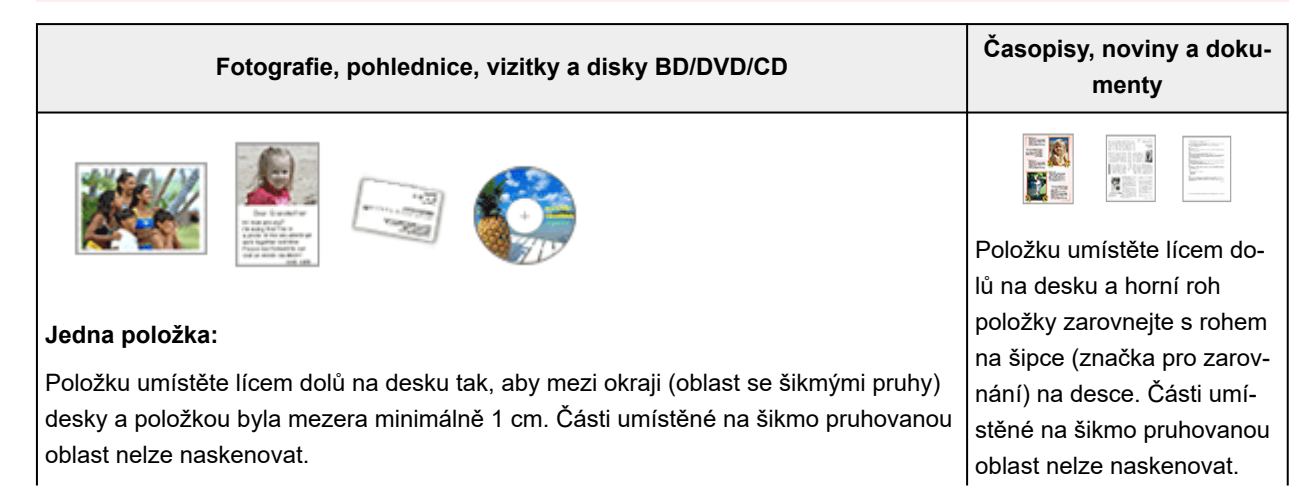

<span id="page-373-0"></span>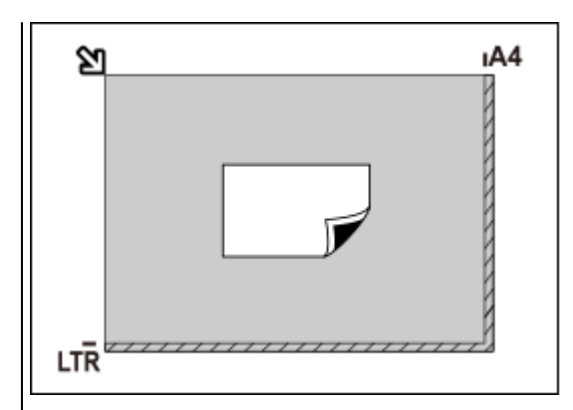

#### **Důležité**

• Velké položky (jako fotografie velikosti A4), které nelze umístit mimo rohy / šipku (značky pro zarovnání) desky, lze uložit jako soubory PDF. Chcete-li je uložit v jiném formátu než PDF, zadejte při skenování datový formát.

#### **Více položek:**

Nechte aspoň 1 cm mezi okraji (šikmo pruhovaná oblast) desky pro dokumenty a položkami a mezi jednotlivými položkami. Části umístěné na šikmo pruhovanou oblast nelze naskenovat.

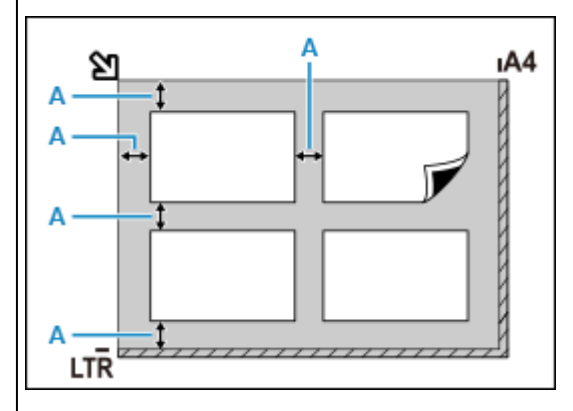

#### **A**: Min. 1 cm

#### **Poznámka**

- Umístěte až 12 položek.
- Je-li v dialogovém okně Nastavení nástroje IJ Scan Utility zaškrtnuto pole **Při přenosu naskenované obrázky zkomprimovat (Compress scanned images upon transfer)**, umístěte až čtyři položky.
- Používáte-li síťové připojení, při umístění pěti nebo více položek se položky nemusí naskenovat správně. V takovém případě snižte počet položek umístěných na desku max. na čtyři a pak skenujte znovu.
- Poloha zešikmených položek (do 10 stupňů) se automaticky opraví.

## **Umístění dokumentů (ADF (automatický podavač dokumentů))**

#### **Důležité**

- Skenujete-li z ADF, nenechávejte na desce silné položky. Mohlo by dojít k uvíznutí papíru.
- Skenujete-li dva nebo více dokumentů, vkládejte a zarovnejte dokumenty stejné velikosti.

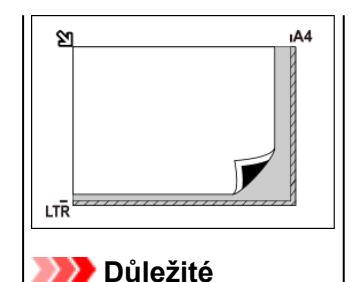

#### • **Inkoustová tiskárna All-In-One:**

Informace o částech, ve kterých nelze položky skenovat, najdete v sekci Vkládání originálů.

#### • **Osobní skener:**

Informace o částech, ve kterých nelze položky skenovat, najdete v sekci Jaké položky můžete vložit a jak.

- Informace o podporovaných velikostech dokumentu při skenování z ADF najdete v sekci Podporované originály.
- **1.** Je třeba, abyste odebrali originál z desky.
- **2.** Otevřete zásobník dokumentů (A).

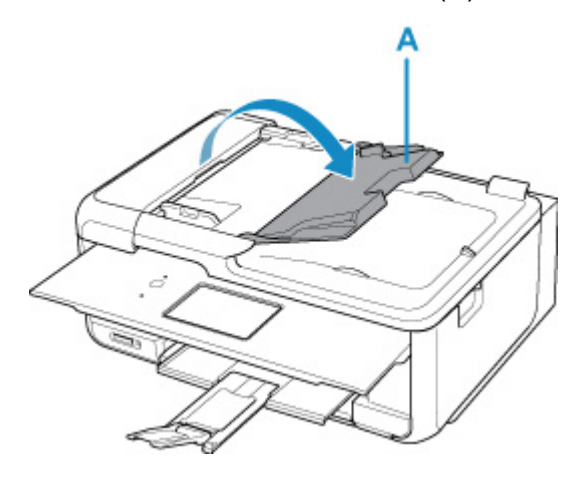

**3.** Zcela vysuňte vodítko dokumentů (B).

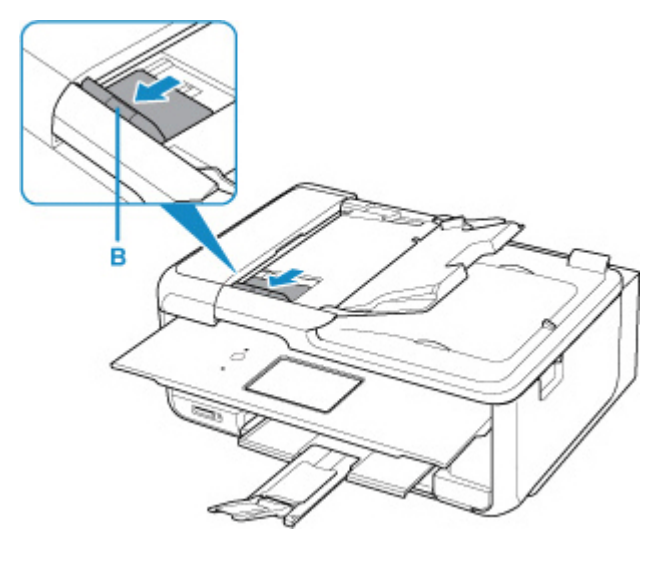

**Poznámka**

• Umístění a počet vodítek dokumentů se u různých modelů liší.

- **4.** Vložte dokument skenovanou stranou směrem nahoru do zásobníku dokumentů. Dokument zasuňte až na doraz.
- **5.** Vodítko dokumentů nastavte podle šířky dokumentu.

Neposunujte vodítko dokumentu příliš silně k dokumentu. Dokument by se nemusel správně podat.

<span id="page-375-0"></span>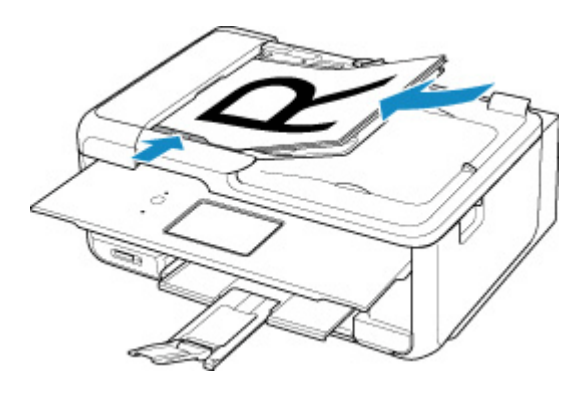

#### **Poznámka**

• Skenujete-li oboustranné dokumenty, přední stranu umístěte směrem nahoru. Pokud je umístíte opačně, nenaskenují se správně.

## **Umístění dokumentů (při používání stojanu)**

- **1.** Umístěte položku na desku.
	- **1.** Otevřete kryt dokumentů.
	- **2.** Vložte položku skenovanou stranou směrem na desku a zarovnejte ji podle značky pro zarovnání.

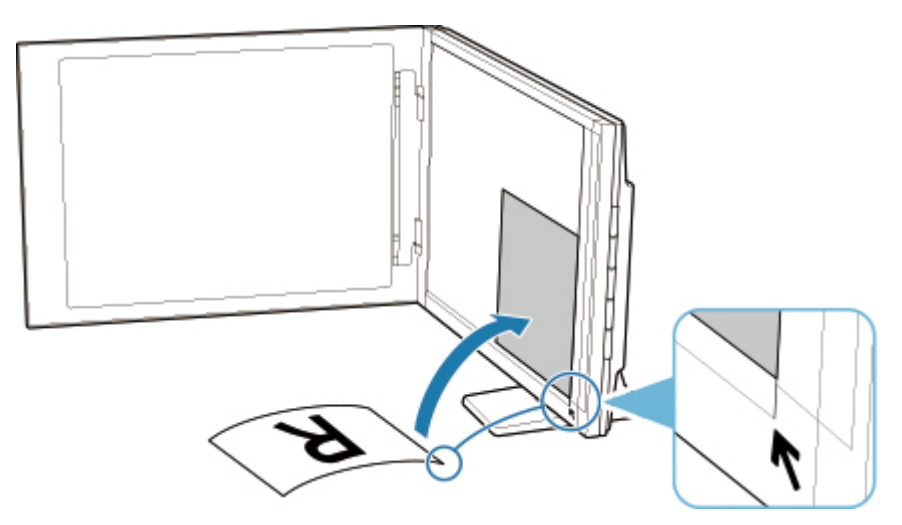

#### **Důležité**

- Pokud kryt dokumentů zcela otevřete, může skener spadnout.
- Nelze naskenovat části umístěné víc než (A) 2,4 mm od okraje desky nebo (B) 2,7 mm od předního okraje.

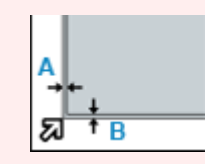

**2.** Kryt dokumentů opatrně zavřete.

Kryt dokumentů během skenování opatrně přidržujte rukou, aby byl zavřený.

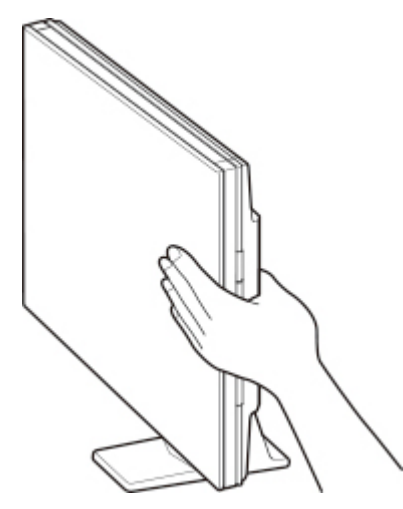

#### **Důležité**

- Používáte-li skener ve svislé poloze, pamatujte na tyto věci.
	- Během provozu nevystavujte skener vibracím. Nemusí se podařit získat perfektní výsledky (obrázky se například můžou rozmazat).
	- Typ položky se nemusí detekovat automaticky. V takovém případě zadejte typ položky v aplikaci IJ Scan Utility nebo ScanGear (ovladač skeneru) a pak skenujte.

# **Nastavení rámečků ořezu (ScanGear)**

"Ořez" znamená, že vyberete oblast, kterou chcete ve skenovaném obrázku ponechat, a zbytek se vynechá.

Na kartě **Základní režim (Basic Mode)** a **Rozšířený režim (Advanced Mode)** můžete zadat rámečky ořezu (oblasti skenování) na obrázcích zobrazených v oblasti náhledu na obrazovce.

Při skenování se každá oblast zadaná pomocí rámečku ořezu naskenuje jako samostatný obrázek.

### **Poznámka**

- V zobrazení celého obrázku můžete určit několik rámečků ořezu na náhledu obrázku.
- Postup, jak nastavit rámečky ořezu pomocí nástroje IJ Scan Utility, najdete v části [Nastavení rámečků](#page-256-0) [ořezu v okně Sešití obrázku](#page-256-0).

## **Úvodní rámeček ořezu**

#### **V zobrazení miniatur:**

Není zadán rámeček ořezu. Rámeček ořezu můžete zadat tak, že nad miniaturou přetáhnete kurzor myši.

#### **V zobrazení celého obrázku:**

Kolem obrázku v náhledu se automaticky vytvoří aktivní rámeček ořezu. Rámeček ořezu můžete přetáhnout v oblasti náhledu, a zadat tak určitou oblast.

#### **Poznámka**

• Nastavení automatického ořezu lze změnit pomocí funkce **Rámeček ořezu u obrázků v náhledu (Cropping Frame on Previewed Images)** na kartě **[Náhled \(Preview\)](#page-337-0)** v dialogovém okně **Předvolby (Preferences)**.

## **Typy rámečků ořezu**

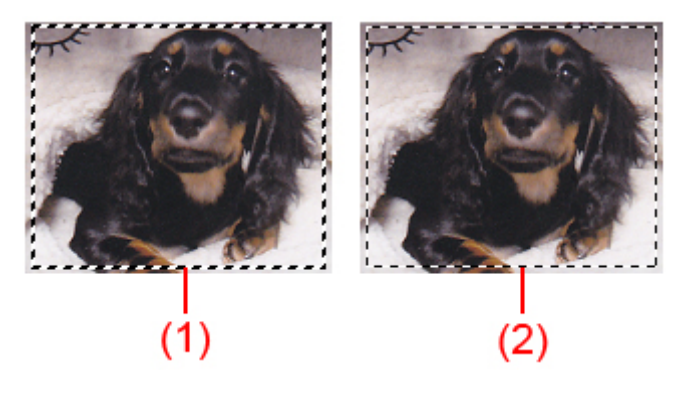

#### **(1) Silný rámeček ořezu (rotující, nebo nehybný)**

Představuje vybraný rámeček ořezu. Objeví se jenom v zobrazení celého obrázku. Chcete-li vybrat více rámečků ořezu, podržte klávesu CTRL a klikněte na ně. Na všechny vybrané rámečky ořezu se aplikuje výstupní velikost, korekce obrázků a další nastavení na kartě **Základní režim (Basic Mode)** a **Rozšířený režim (Advanced Mode)**.

#### **(2) Tenký rámeček ořezu**

#### **V zobrazení miniatur:**

Aplikuje se výstupní velikost, korekce obrázků a další nastavení na kartě **Základní režim (Basic Mode)** a **Rozšířený režim (Advanced Mode)**.

#### **V zobrazení celého obrázku:**

Představuje nevybraný rámeček ořezu. Nastavení na kartě **Základní režim (Basic Mode)** a **Rozšířený režim (Advanced Mode)** se nepoužije.

## **Nastavení rámečku ořezu**

Když kurzorem najedete nad rámeček ořezu, změní se na (kterál) (šipka). Když kliknete a přetáhnete kurzor ve směru šipky, rámeček ořezu se odpovídajícím způsobem rozšíří nebo smrští.

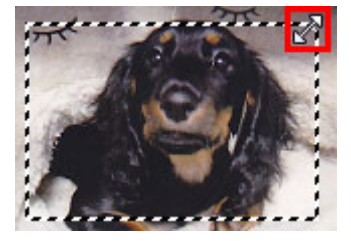

Když kurzorem najedete do rámečku ořezu, změní se na رَجِلُكُ (šipka se zaměřovačem). Když na rámeček ořezu kliknete a posunete myš, můžete celý rámeček ořezu posunout.

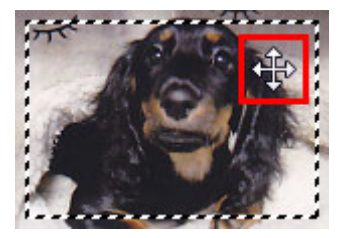

#### **Poznámka**

- Na kartě **Rozšířený režim (Advanced Mode)** lze určit velikost rámečku ořezu zadáním hodnoty do části (Šířka) a (Výška) v nabídce **[Nastavení vstupu](#page-320-0)**.
- Rámeček ořezu můžete otočit o 90 stupňů, když kliknete na <sup>(D</sup>iepnout poměr stran). Možnost (Přepnout poměr stran) však není dostupná, pokud **Výstupní velikost (Output Size)** je **Flexibilní (Flexible)**.

## **Vytvoření několika rámečků ořezu**

#### **V zobrazení miniatur:**

Můžete vytvořit jen jeden rámeček ořezu na obrázek.

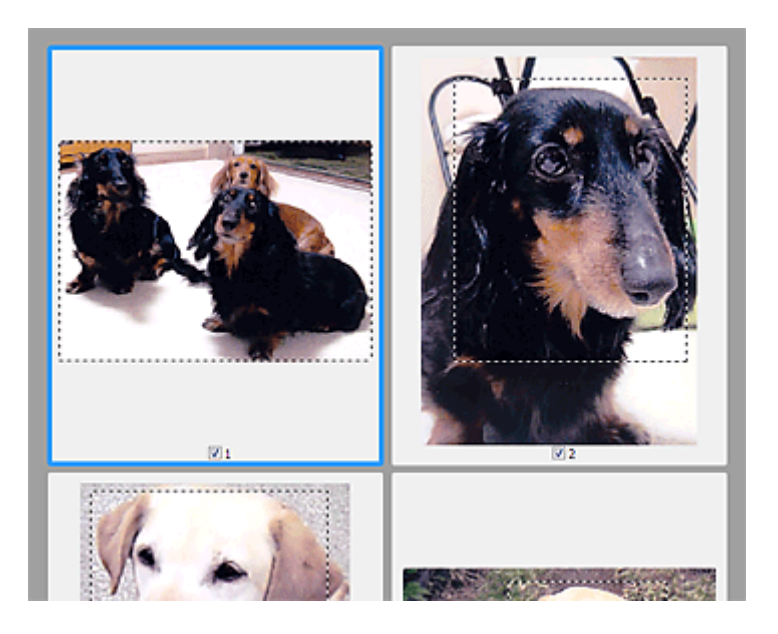

#### **V zobrazení celého obrázku:**

Přetažením kurzoru myši do místa mimo existující rámec oříznutí vytvoříte v oblasti náhledu nový rámeček ořezu. Nový rámeček ořezu bude aktivní a starý rámeček ořezu bude nevybraný.

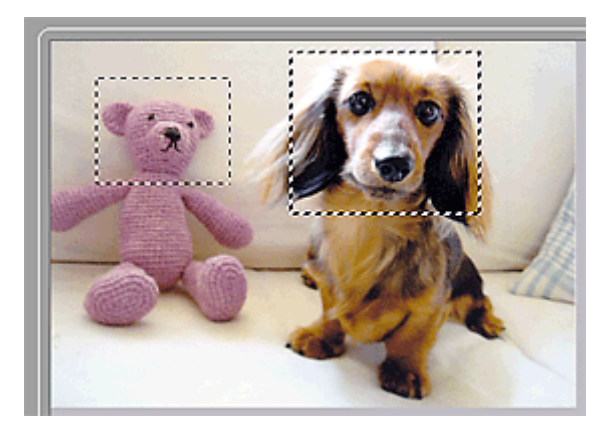

Můžete vytvořit více rámečků ořezu a na každý použít jiné nastavení skenování.

Také můžete vybrat více rámečků ořezu tak, že podržíte klávesu CTRL a kliknete na ně.

Pokud vyberete několik rámečků ořezu a změníte nastavení na kartě vpravo v nástroji ScanGear, nastavení se použijí na všechny vybrané rámečky ořezu.

Když vytvoříte nový rámeček ořezu, zachová nastavení nejnovějšího rámečku ořezu.

#### **Poznámka**

- Můžete vytvořit až 12 rámečků ořezu.
- Pokud je vybraných víc rámečků ořezu, skenování trvá déle než obvykle.

## **Odstranění rámečku ořezu**

#### **V zobrazení miniatur:**

Chcete-li rámeček ořezu odstranit, klikněte na obrázku na oblast mimo rámeček ořezu.

#### **V zobrazení celého obrázku:**

Chcete-li rámeček ořezu odstranit, vyberte ho a klikněte na (Odstranit rámeček ořezu) na panelu nástrojů. Nebo můžete stisknout klávesu Delete.

Pokud je rámečků ořezu víc, odstraní se najednou všechny vybrané (aktivní rámeček ořezu a vybrané rámečky ořezu) rámečky ořezu.

# **Tipy ke skenování**

- **[Umístění originálů \(skenování z počítače\)](#page-382-0)**
- **[Nastavení skenování přes síť](#page-386-0)**
	- [Nabídka a obrazovka nastavení nástroje IJ Network Scanner Selector EX2](#page-390-0)
- **[Skenování s pomocí ovladače WIA](#page-399-0)**
- **[Rozlišení](#page-403-0)**
- **[Formáty dat](#page-405-0)**
- **[Shoda barev \(Color Matching\)](#page-406-0)**

# <span id="page-382-0"></span>**Umístění originálů (skenování z počítače)**

V této části je popsáno, jak před skenováním vkládat originály na desku nebo do ADF (automatický podavač dokumentů). Pokud položky nejsou správně umístěné, nemusí se správně naskenovat.

### **Důležité**

- Při vkládání originálu na desku dodržujte následující pokyny. Při nedodržení pokynů může skener přestat fungovat a může se zlomit sklo desky.
	- Na sklo desky nepokládejte předměty o hmotnosti 2,0 kg nebo vyšší.
	- Na sklo desky nevyvíjejte tlak 2,0 kg nebo větší, například že byste tlačili na originál.
- Při skenování zavřete kryt dokumentů.
- Při otevírání nebo zavírání krytu dokumentů se nedotýkejte tlačítek ovládacího panelu ani LCD (Liquid Crystal Display). Mohlo by to vést k nechtěné akci.
- **→** Umístění položek (deska)
- [Umístění dokumentů \(ADF \(automatický podavač dokumentů\)\)](#page-383-0)

## **Umístění položek (deska)**

Chcete-li skenovat s automatickou detekcí typu a velikosti položky, umístěte položky podle následujícího popisu.

#### **Důležité**

- U některých modelů se funkce skenování s automatickou detekcí typu a velikosti položky neobjeví.
- Pokud při skenování zadáváte velikost papíru v nástroji IJ Scan Utility nebo ScanGear (ovladač skeneru), horní roh položky zarovnejte s rohem na šipce (značka pro zarovnání) na desce.
- Fotografie vystřižené do nepravidelného tvaru a položky o straně menší než 3 cm (1,2 palce), nelze při skenování přesně ořezat.
- Lesklé štítky na discích se nemusí naskenovat podle očekávání.
- Pokud při skenování detekujete typ a velikost položky automaticky, může se reakce lišit. V takovém případě nastavte rámeček ořezu (oblast skenování) ručně.

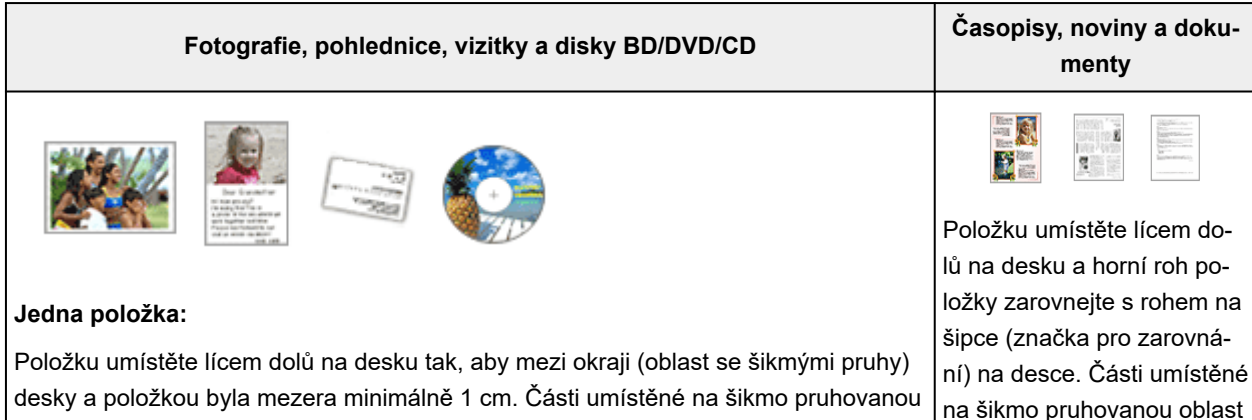

nelze naskenovat.

oblast nelze naskenovat.

383

<span id="page-383-0"></span>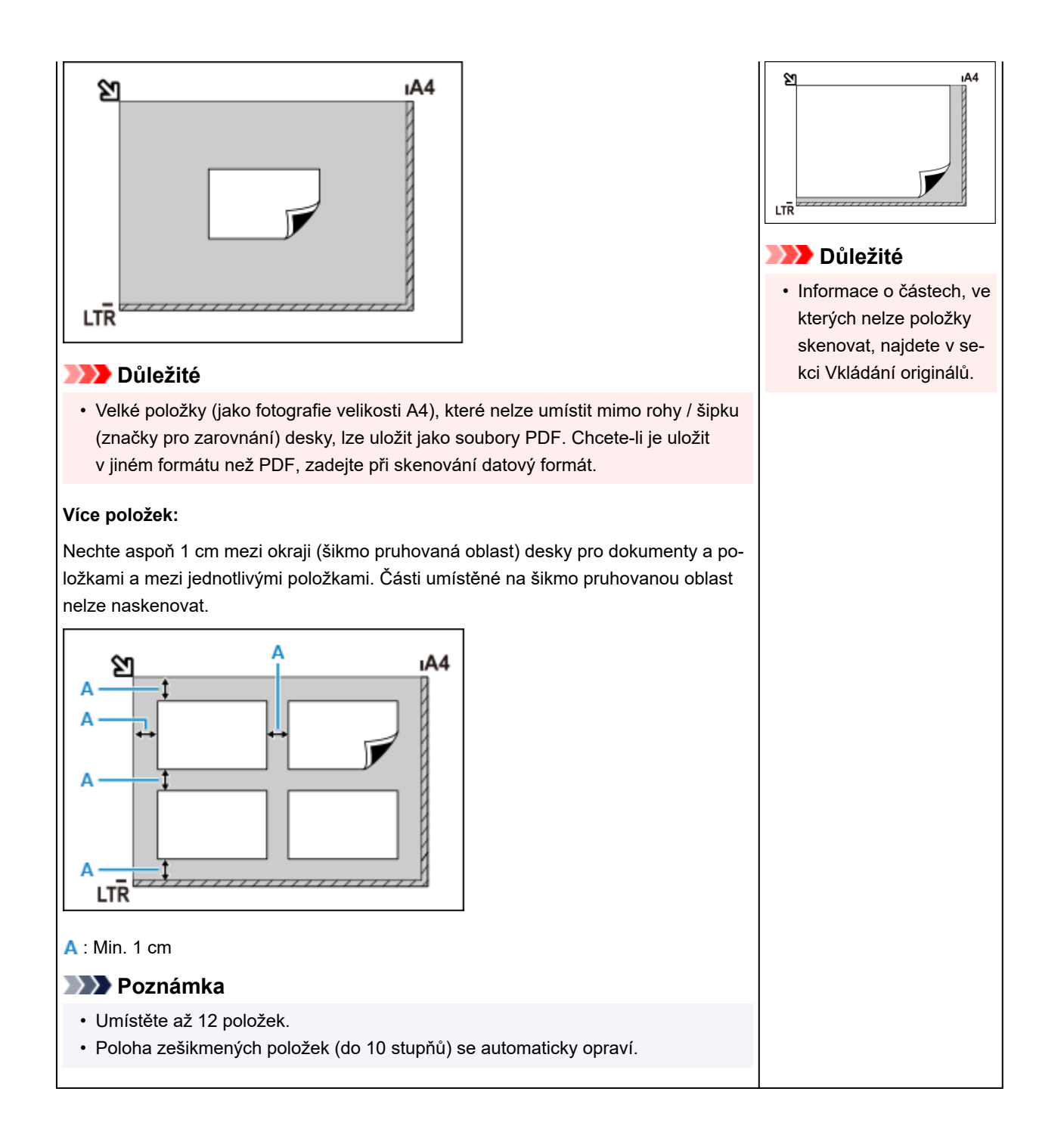

# **Umístění dokumentů (ADF (automatický podavač dokumentů))**

## **Důležité**

- Dejte pozor, aby se do výstupního otvoru dokumentů nic nedostalo. Mohlo by dojít k poškození.
- Skenujete-li dva nebo více dokumentů, vkládejte a zarovnejte dokumenty stejné velikosti.
- Informace o podporovaných velikostech dokumentu při skenování z ADF najdete v sekci Podporované originály.

## **Poznámka**

• Chcete-li dokument skenovat při optimální kvalitě, umístěte ho na desku.

- **1.** Je třeba, abyste odebrali originál z desky.
- **2.** Otevřete zásobník dokumentů (A).

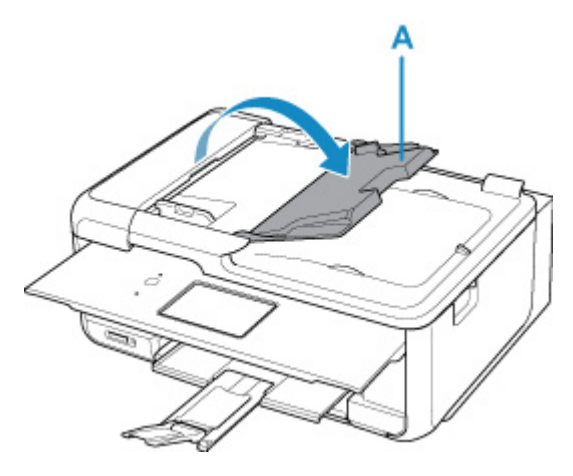

**3.** Zcela vysuňte vodítko dokumentů (B).

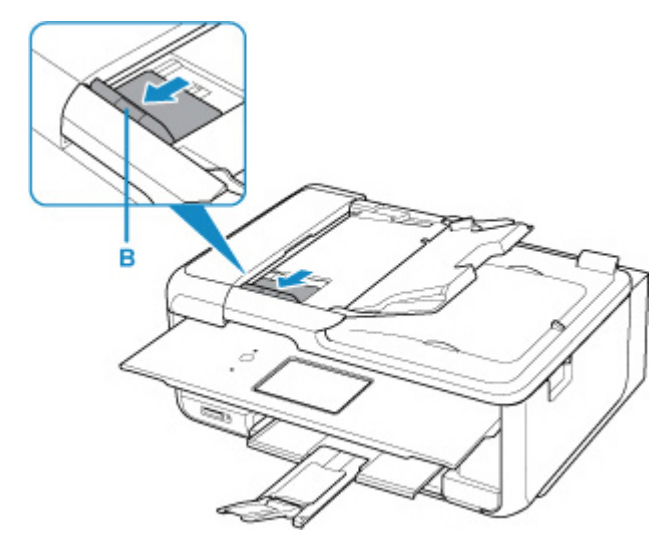

### **Poznámka**

- Umístění a počet vodítek dokumentů se u různých modelů liší.
- **4.** Vložte dokument skenovanou stranou směrem nahoru do zásobníku dokumentů. Dokument zasuňte až na doraz.
- **5.** Vodítko dokumentů nastavte podle šířky dokumentu.

Neposunujte vodítko dokumentu příliš silně k dokumentu. Dokument by se nemusel správně podat.

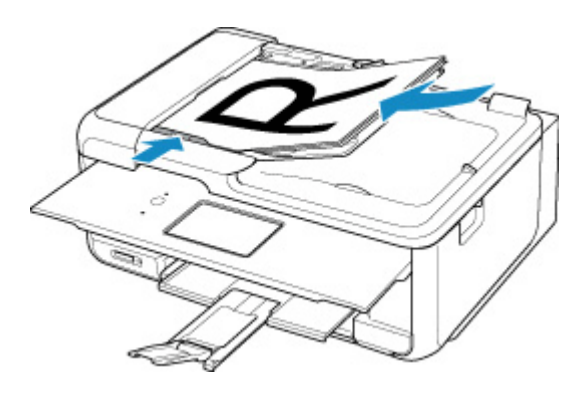

### **Poznámka**

• Skenujete-li oboustranné dokumenty, přední stranu umístěte směrem nahoru. Pokud je umístíte opačně, nenaskenují se správně.

# <span id="page-386-0"></span>**Nastavení skenování přes síť**

Skener nebo tiskárnu můžete připojit k síti a sdílet ji na více počítačích nebo skenovat obrázky do určeného počítače.

### **Důležité**

• Současně nemůže skenovat více uživatelů.

### **Poznámka**

- Síťová nastavení pro skener nebo tiskárnu dokončete předem podle pokynů na našem webu.
- Skenování se síťovým připojením trvá déle než s připojením USB.

Aby bylo možné skenovat přes síť, proveďte následující nastavení.

## **Určení skeneru nebo tiskárny**

Pomocí nástroje IJ Network Scanner Selector EX určete, který skener chcete použít. Když určíte skener, můžete skenovat přes síť z počítače nebo ovládacího panelu.

### **Důležité**

• Pokud požadovaný produkt změníte pomocí nástroje IJ Network Scanner Selector EX, produkt • používaný ke skenování se změní také v nástroji IJ Scan Utility. Změní se také produkt používaný ke skenování z ovládacího panelu.

Pokud váš skener nebo tiskárna nejsou vybrané v nástroji IJ Scan Utility, zkontrolujte, zda jsou vybrané v nástroji IJ Network Scanner Selector EX.

Podrobnosti najdete v části "[Nabídka a obrazovka nastavení nástroje IJ Network Scanner Selector](#page-390-0) [EX2"](#page-390-0).

- Chcete-li skenovat z ovládacího panelu, předem zadejte skener nebo tiskárnu v nástroji IJ Network Scanner Selector EX.
- **1.** Zkontrolujte, zda je spuštěný IJ Network Scanner Selector EX.

Pokud je IJ Network Scanner Selector EX spuštěný, v oznamovací oblasti na ploše se objeví (IJ Network Scanner Selector EX2). Kliknutím **m**ůžete zkontrolovat také skryté ikony.

#### **Poznámka**

- Pokud se ikona v oznamovací oblasti na ploše neobjeví, při spouštění postupujte podle následujících kroků.
	- **Windows 11/Windows 10:**

Z nabídky **Start** klikněte na (**Všechny aplikace (All apps)** >) **Canon Utilities** > **IJ Network Scanner Selector EX2**.

**Windows 8.1:**

V nabídce Start klikněte na tlačítko **IJ Network Scanner Selector EX2**.

<span id="page-387-0"></span>Pokud se položka **IJ Network Scanner Selector EX2** na obrazovce Start nezobrazí, vyberte ovládací tlačítko **Hledat (Search)** a vyhledejte řetězec "IJ Network Scanner Selector EX2".

**Windows 7:**

Z nabídky **Start** klikněte na (**Všechny programy (All Programs)** >) **Canon Utilities** > **IJ Network Scanner Selector EX2** > **IJ Network Scanner Selector EX2**.

V oznamovací oblasti na ploše se ikona a objeví se obrazovka nastavení skenování z počítače. V takovém případě přejděte dopředu ke kroku 3.

**2.** V oznamovací oblasti na ploše klikněte pravým tlačítkem myši na «IJ Network Scanner Selector EX2) a vyberte **Nastavení... (Settings...)**.

Objeví se obrazovka nastavení skenování z počítače.

**3.** Vyberte skener nebo tiskárnu v nabídce **Skenery (Scanners)**.

Adresa MAC vašeho skeneru nebo tiskárny je po nastavení sítě obvykle už vybraná. V takovém případě není nutné ji znovu vybírat.

#### **Důležité**

- Pokud je v síti víc skenerů, objeví se víc názvů modelů. V takovém případě můžete pro každý model vybrat jeden skener.
- **4.** Klikněte na tlačítko **OK**.

#### **Poznámka**

• Skener vybraný na obrazovce nastavení skenování z počítače se automaticky vybere také na obrazovce nastavení skenování z ovládacího panelu.

## **Nastavení skenování pomocí nástroje IJ Scan Utility**

Chcete-li pomocí skeneru nebo tiskárny připojeného k síti skenovat z nástroje IJ Scan Utility, zadejte svůj skener nebo tiskárnu pomocí nástroje IJ Network Scanner Selector EX a změňte stav připojení k počítači podle následujících kroků.

#### **1.** [Spusťte aplikaci IJ Scan Utility.](#page-273-0)

- **2.** V části Skener (Scanner) vyberte "Canon XXX series Network" (kde "XXX" je název modelu)
- **3.** Chcete-li používat jiný skener připojený k síti, klikněte na  $\left[\frac{\bullet}{\bullet}\right]$  Nastavení... **(Settings...)**.

## **4.** Klikněte na (Obecná nastavení) a potom na **Vybrat (Select)** v části **Název produktu (Product Name)**.

Objeví se obrazovka nastavení skenování z počítače nástroje IJ Network Scanner Selector EX. Vyberte skener, který chcete použít, a potom klikněte na tlačítko **OK**.

**5.** V dialogovém okně **Nastavení (obecná nastavení) (Settings (General Settings))** klikněte na **OK**.

Objeví se znovu hlavní obrazovka aplikace IJ Scan Utility. Můžete skenovat přes síťové připojení.

## **Nastavení pro skenování z ovládacího panelu**

Nastavení pro skenování můžete zadat z ovládacího panelu.

### **Důležité**

- Předem nastavte nástroj IJ Scan Utility na používání skeneru nebo tiskárny přes síťové připojení.
	- **→ [Nastavení skenování pomocí nástroje IJ Scan Utility](#page-387-0)**
- **1.** Zkontrolujte, zda je spuštěný IJ Network Scanner Selector EX.

Pokud je IJ Network Scanner Selector EX spuštěný, v oznamovací oblasti na ploše se objeví (IJ Network Scanner Selector EX2). Kliknutím můžete zkontrolovat také skryté ikony.

#### **Poznámka**

- Pokud se ikona v oznamovací oblasti na ploše neobjeví, při spouštění postupujte podle následujících kroků.
	- **Windows 11/Windows 10:**

Z nabídky **Start** klikněte na (**Všechny aplikace (All apps)** >) **Canon Utilities** > **IJ Network Scanner Selector EX2**.

**Windows 8.1:**

V nabídce Start klikněte na tlačítko **IJ Network Scanner Selector EX2**.

Pokud se položka **IJ Network Scanner Selector EX2** na obrazovce Start nezobrazí, vyberte ovládací tlačítko **Hledat (Search)** a vyhledejte řetězec "IJ Network Scanner Selector EX2".

**Windows 7:**

Z nabídky **Start** klikněte na (**Všechny programy (All Programs)** >) **Canon Utilities** > **IJ Network Scanner Selector EX2** > **IJ Network Scanner Selector EX2**.

V oznamovací oblasti na ploše se ikona a objeví se obrazovka nastavení skenování z počítače. V takovém případě přejděte dopředu ke kroku 3.

**2.** V oznamovací oblasti na ploše klikněte pravým tlačítkem myši na **(III)** Network Scanner Selector EX2) a vyberte **Nastavení... (Settings...)**.

Objeví se obrazovka nastavení skenování z počítače.

**3.** Klikněte na **Nastavení skenování z ovládacího panelu (Scan-from-Operation-Panel Settings)**.

Objeví se obrazovka nastavení skenování z ovládacího panelu.

**4.** Vyberte skener nebo tiskárnu v nabídce **Skenery (Scanners)** a klikněte na **OK**.

Vyberte adresu MAC vašeho skeneru nebo tiskárny.

#### **Poznámka**

- Pokud je přes síť připojeno víc skenerů, můžete vybrat až tři skenery.
- **5.** Na obrazovce nastavení skenování z počítače klikněte na tlačítko **OK**.

### **Poznámka**

- Pokud se skener nebo tiskárna neobjeví, zkontrolujte následující, kliknutím na tlačítko OK obrazovku zavřete, pak ji znovu otevřete a zkuste výběr provést znovu.
	- Je nainstalovaná sada MP Drivers
	- Síťová nastavení skeneru nebo tiskárny jsou dokončena po instalaci sady MP Drivers
	- Je povolena síťová komunikace mezi skenerem nebo tiskárnou a počítačem.

Pokud se problém stále nevyřeší, nahlédněte do části Problémy se síťovou komunikací.

## <span id="page-390-0"></span>**Nabídka a obrazovka nastavení nástroje IJ Network Scanner Selector EX2**

IJ Network Scanner Selector EX2 slouží k výběru skenerů nebo tiskáren, které se budou používat ke skenování přes síť z počítače nebo ovládacího panelu.

Nástroj IJ Network Scanner Selector EX2 se po instalaci objeví v oznamovací oblasti na ploše.

### **Důležité**

- Pokud se nedaří skenovat přes síť, stáhněte si z našeho webu sadu MP Drivers a upgradujte na nejnovější verzi.
- Když je aktivován nástroj IJ Network Scanner Selector EX2, pravidelně přenáší pakety a kontroluje síťovou komunikaci se skenerem nebo tiskárnou. Pokud počítač používáte v jiném síťovém prostředí, než ve kterém jste skener nebo tiskárnu nastavili, deaktivujte nástroj IJ Network Scanner Selector EX2.

### **Poznámka**

• Pokud se ikona v oznamovací oblasti na ploše neobjeví, při spouštění postupujte podle následujících • kroků.

**Windows 11/Windows 10:**

Z nabídky **Start** klikněte na (**Všechny aplikace (All apps)** >) **Canon Utilities** > **IJ Network Scanner Selector EX2**.

#### **Windows 8.1:**

V nabídce Start klikněte na tlačítko **IJ Network Scanner Selector EX2**.

Pokud se položka **IJ Network Scanner Selector EX2** na obrazovce Start nezobrazí, vyberte ovládací tlačítko **Hledat (Search)** a vyhledejte řetězec "IJ Network Scanner Selector EX2".

**Windows 7:**

Z nabídky **Start** klikněte na (**Všechny programy (All Programs)** >) **Canon Utilities** > **IJ Network Scanner Selector EX2** > **IJ Network Scanner Selector EX2**.

## **Nabídka**

Když kliknete na tlačítko (IJ Network Scanner Selector EX2) v oznamovací oblasti na ploše, zobrazí se nabídka.

**Deaktivovat Canon IJ Network Scanner Selector EX2 (Disable Canon IJ Network Scanner Selector EX2) / Aktivovat Canon IJ Network Scanner Selector EX2 (Enable Canon IJ Network Scanner Selector EX2)**

Slouží k aktivaci nebo deaktivaci nástroje IJ Network Scanner Selector EX2.

Když vyberete možnost **Deaktivovat Canon IJ Network Scanner Selector EX2 (Disable Canon IJ Network Scanner Selector EX2)**, nebudete moci skenovat přes síť z ovládacího panelu.

Aktivováno: Deaktivováno: 6

#### **Důležité**

• Pokud používáte model, se kterým nemůžete skenovat přes síť z ovládacího panelu, nelze skenovat z ovládacího panelu, i když je toto nastavení aktivované.

#### **Nastavení...**

Objeví se obrazovka nastavení skenování z počítače. Můžete vybrat model, který chcete použít.

#### **O aplikaci (About)**

Zobrazí se informace o verzi.

V zobrazeném dialogovém okně můžete změnit jazyk, který se má v aplikaci používat. Změna se projeví po restartování počítače.

#### **Ukončit (Exit)**

Ukončí se nástroj IJ Network Scanner Selector EX2; z oznamovací oblasti na ploše zmizí ikona

(Aktivován) nebo **(Deaktivován)**.

## **Obrazovka nastavení skenování z počítače**

Klikněte pravým tlačítkem na ikonu v oznamovací oblasti na ploše a potom zobrazte obrazovku nastavení skenování z počítače výběrem možnosti **Nastavení... (Settings...)**.

Před skenováním přes síť je nutné vybrat skener nebo tiskárnu pomocí nástroje IJ Network Scanner Selector EX2.

#### **Skenery**

Zobrazí se adresy MAC skenerů a tiskáren, které lze použít přes síť.

Na jeden model můžete vybrat jeden skener nebo tiskárnu. Když vyberete skener nebo tiskárnu, automaticky se aktivuje skenování z ovládacího panelu.

#### **Pokyny**

Slouží k otevření této příručky.

#### **Nastavení skenování z ovládacího panelu**

Objeví se obrazovka **Nastavení skenování z ovládacího panelu (Scan-from-Operation-Panel Settings)**. Pro skenování z ovládacího panelu můžete vybrat celkem až tři skenery nebo tiskárny. Můžete skenovat položky z ovládacího panelu vybraného skeneru nebo tiskárny a naskenované obrázky posílat přes síť do počítače.

#### **Důležité**

• Používáte-li model, se kterým nelze skenovat přes síť z ovládacího panelu, daný model se neobjeví v okně **Skenery (Scanners)** a nastavení není dostupné

## **Obrazovka Nastavení skenování z ovládacího panelu (Scan-from-Operation-Panel Settings)**

Kliknutím na **Nastavení skenování z ovládacího panelu (Scan-from-Operation-Panel Settings)** na obrazovce nastavení skenování z počítače zobrazíte obrazovku **Nastavení skenování z ovládacího panelu (Scan-from-Operation-Panel Settings)**.

#### **Skenery**

Zobrazí se adresy MAC skenerů a tiskáren, které lze použít přes síť.

Můžete současně vybrat celkem až tři skenery a tiskárny. Když vyberete skener nebo tiskárnu, automaticky se aktivuje skenování z ovládacího panelu.

#### **Pokyny**

Slouží k otevření této příručky.

#### **Důležité**

• Používáte-li model, se kterým nelze skenovat přes síť z ovládacího panelu, na obrazovce nastavení skenování z počítače se může objevit nápis **Nastavení skenování z ovládacího panelu (Scanfrom-Operation-Panel Settings)**. Nastavení však není dostupné.

### **Poznámka**

- Pokud se skener nebo tiskárna neobjeví, zkontrolujte následující, kliknutím na tlačítko OK obrazovku zavřete, pak ji znovu otevřete a zkuste výběr provést znovu.
	- Je nainstalovaná sada MP Drivers
	- Síťová nastavení skeneru nebo tiskárny jsou dokončena po instalaci sady MP Drivers
	- Je povolena síťová komunikace mezi skenerem nebo tiskárnou a počítačem.

Pokud se problém stále nevyřeší, nahlédněte do části Problémy se síťovou komunikací.

• Tento software nemusíte používat, když skenujete přes USB. Chcete-li ho odstranit, nahlédněte do části ["Odinstalace nástroje IJ Network Scanner Selector EX2"](#page-393-0). I když ho neodstraníte, můžete skenovat přes USB.

# <span id="page-393-0"></span>**Odinstalace nástroje IJ Network Scanner Selector EX2**

Nástroj IJ Network Scanner Selector EX2 lze odinstalovat z počítače podle následujících pokynů.

#### **Důležité**

- Když IJ Network Scanner Selector EX2 odinstalujete, nelze skenovat přes síť.
- Přihlaste se k uživatelskému účtu pomocí oprávnění správce.
- **1.** Klikněte na **Ovládací panely (Control Panel)** > **Programy (Programs)** > **Programy a funkce (Programs and Features)**.
- **2.** Vyberte **Canon IJ Network Scanner Selector EX2** a klikněte na tlačítko **Odinstalovat nebo změnit**.

#### **Poznámka**

- Pokud se zobrazí dialogové okno **Řízení uživatelských účtů (User Account Control)**, klikněte na tlačítko **Pokračovat (Continue)**.
- **3.** Když se zobrazí zpráva s žádostí o potvrzení, klikněte na tlačítko **Ano (Yes)**.
- **4.** Po dokončení odinstalace klikněte na **OK**.

#### **Poznámka**

• Pokud se zobrazí zpráva s výzvou k restartování počítače, restartujte ho kliknutím na **OK**.

# **Používání nástroje ScanGear (ovladač skeneru)**

- **[Získání nejnovějšího nástroje ScanGear \(ovladač skeneru\)](#page-395-0)**
- **[Odstranění nepotřebného nástroje ScanGear \(ovladač skeneru\)](#page-396-0)**
- **[Před instalací nástroje ScanGear \(ovladač skeneru\)](#page-397-0)**
- **[Instalace nástroje ScanGear \(ovladač skeneru\)](#page-398-0)**

# <span id="page-395-0"></span>**Získání nejnovějšího nástroje ScanGear (ovladač skeneru)**

Některé problémy můžete vyřešit, když si stávající verzi nástroje ScanGear (ovladač skeneru) upgradujete na nejnovější verzi nástroje ScanGear.

## **Jak zkontrolovat verzi nástroje ScanGear**

Spusťte ScanGear a kliknutím na (Informace) zobrazte verzi nástroje ScanGear.

## **Získání nástroje ScanGear**

Chcete-li si ScanGear pořídit, přejděte na náš web a stáhněte si ScanGear pro váš model.

### **Důležité**

- ScanGear lze stáhnout zdarma, můžete ale platit za internetové připojení.
- Odstraňte starou verzi nástroje ScanGear a nainstalujte nejnovější. Postup, jak odstranit ScanGear, najdete v části "[Odstranění nepotřebného nástroje ScanGear](#page-396-0) (ovladač skeneru)".

## **Související témata**

- **→ [Před instalací nástroje ScanGear](#page-397-0) (ovladač skeneru)**
- [Instalace nástroje ScanGear](#page-398-0) (ovladač skeneru)
# <span id="page-396-0"></span>**Odstranění nepotřebného nástroje ScanGear (ovladač skeneru)**

Nepoužívaný nástroj ScanGear (ovladač skeneru) můžete odstranit.

Když odstraňujete ScanGear, zavřete veškeré spuštěné aplikace a potom odpojte kabel USB propojující skener a počítač.

- **1.** V nabídce **Ovládací panely (Control Panel)** klikněte na **Programy (Programs)** > **Programy a funkce (Programs and Features)**.
- 2. Dvakrát klikněte na CanoScan XXX Scanner Driver (kde "XXX" je název modelu).
- **3.** Když se objeví dialogové okno **Odinstalace ovladače skeneru (Scanner Driver Uninstall)**, klikněte na tlačítko **Provést (Execute)**.
- **4.** Když se objeví potvrzení, klikněte na **Ano (Yes)**.
- **5.** Po dokončení odinstalace klikněte na **Dokončit (Complete)**.

ScanGear je odstraněn.

## **Poznámka**

• Při instalaci, odinstalaci nebo spouštění softwaru se může zobrazit potvrzovací dialogové okno nebo dialogové okno s varováním. Toto dialogové okno se zobrazí, když jsou k provedení úkolu vyžadována práva pro správu. Pokud jste přihlášeni k účtu správce, pokračujte kliknutím na tlačítko **Ano (Yes)** (nebo **Pokračovat (Continue)**, **Povolit (Allow)**).

# <span id="page-397-0"></span>**Před instalací nástroje ScanGear (ovladač skeneru)**

Před instalací nástroje ScanGear (ovladač skeneru) zkontrolujte následující body. Zkontrolujte je také v případě, že ScanGear nemůžete odinstalovat.

# **Stav nástroje Scanner**

- Pokud je skener propojený s počítačem kabelem USB, odpojte kabel USB od počítače.
- Vypněte skener.

# **Nastavení počítače**

- Ukončete veškeré spuštěné aplikace.
- Přihlaste se jako správce počítače.

## **Poznámka**

• Je-li už nainstalovaná starší verze nástroje ScanGear, předem ji odstraňte (odinstalujte). Postup, jak odstranit ScanGear, najdete v části ["Odstranění nepotřebného nástroje ScanGear](#page-396-0) (ovladač [skeneru\)"](#page-396-0).

# **Související témata**

- [Používání nástroje ScanGear](#page-394-0) (ovladač skeneru)
- [Instalace nástroje ScanGear](#page-398-0) (ovladač skeneru)

# <span id="page-398-0"></span>**Instalace nástroje ScanGear (ovladač skeneru)**

Nejnovější ScanGear (ovladač skeneru) si můžete stáhnout, když na internetu přejdete na náš web.

ScanGear nainstalujte podle následujících kroků.

**1.** Dvakrát klikněte na ikonu staženého souboru.

Spustí se instalační program.

## **Poznámka**

• Při instalaci, odinstalaci nebo spouštění softwaru se může zobrazit potvrzovací dialogové okno • nebo dialogové okno s varováním. Toto dialogové okno se zobrazí, když jsou k provedení úkolu vyžadována práva pro správu. Pokud jste přihlášeni k účtu správce, pokračujte kliknutím na tlačítko **Ano (Yes)** (nebo **Pokračovat (Continue)**, **Povolit (Allow)**).

Některé aplikace vyžadují k pokračování účet správce. Pokud jste přihlášeni ke standardnímu účtu, přepněte na účet správce a začněte znovu.

- **2.** Na uvítací obrazovce klikněte na tlačítko **Další (Next)**.
- **3.** Přečtěte si Licenční dohodu, a poté klikněte na Ano (Yes).

Zahájí se instalace nástroje ScanGear.

**4.** Propojte tiskárnu a počítač pomocí dodaného kabelu USB.

Počítač rozpozná skener.

ScanGear se nainstaluje.

**5.** Když se objeví obrazovka Instalace dokončena (Installation Complete), klikněte na tlačítko **Dokončit (Complete)**.

V určitém prostředí se může objevit zpráva s výzvou, abyste restartovali počítač. Restartujte počítač, aby se instalace řádně dokončila.

## **Důležité**

• ScanGear lze stáhnout zdarma, můžete ale platit za internetové připojení.

# **Související témata**

- [Získání nejnovějšího nástroje ScanGear](#page-395-0) (ovladač skeneru)
- [Odstranění nepotřebného nástroje ScanGear](#page-396-0) (ovladač skeneru)
- [Před instalací nástroje ScanGear](#page-397-0) (ovladač skeneru)

# **Skenování s pomocí ovladače WIA**

Položku můžete skenovat pomocí aplikace kompatibilní s rozhraním WIA (Windows Image Acquisition).

Postup se liší v závislosti na aplikaci. Následující postupy jsou pouze příklady.

Víc se dočtete v návodu k aplikaci.

## **Důležité**

- Dostupné funkce, zobrazené položky a dostupná nastavení se liší podle modelu.
- Některé aplikace nepodporují souvislé skenování z ADF (automatický podavač dokumentů). Víc se dočtete v návodu k aplikaci.
- Aby bylo možné skenovat přes síť, proveďte následující kroky.
	- **Windows 11/Windows 10/Windows 8.1:**
		- 1. Klikněte pravým tlačítkem na nabídku **Start** a vyberte **Průzkumník souborů (File Explorer)** > **Síť (Network)**.
		- 2. V nabídce **Síť (Network)** na zobrazené obrazovce vyberte **Přidat zařízení a tiskárny (Add devices and printers)**.
		- 3. Na obrazovce pro přidání zařízení vyberte XXX\_MAC address (kde "XXX" je název modelu) a klikněte na **Další (Next)**.

### **Windows 7:**

- 1. V nabídce **Start** vyberte **Počítač (Computer)** > **Síť (Network)**.
- 2. Na zobrazené obrazovce klikněte pravým tlačítkem na XXX\_MAC address (kde "XXX" je název modelu) a vyberte možnost **Nainstalovat (Install)**.

Je možné, že nastavení už je hotové. Závisí to na vašem prostředí. V takovém případě se objeví **Odinstalovat (Uninstall)**.

# **Skenování s pomocí ovladače WIA 2.0**

Toto je příklad skenování pomocí funkce "Skenování a fax systému Windows".

- **1.** Umístěte položky na desku nebo ADF.
	- [Umístění originálů \(skenování z počítače\)](#page-382-0)
- **2.** V nabídce **Soubor (File)** v nástroji "**Skenování a fax systému Windows (Windows Fax and Scan)**" vyberte možnost **Nový (New)** a klikněte na tlačítko **Skenovat... (Scan...)**.

Zobrazí se obrazovka nastavení skenování.

### **Poznámka**

- Pokud máte víc než jeden skener nebo tiskárnu, může se objevit obrazovka pro výběr skeneru. Dvakrát klikněte na skener, který chcete použít.
	- Pro připojení USB: Canon XXX series (kde "XXX" je název modelu)
	- Pro síťové připojení: XXX series\_MAC address (kde "XXX" je název modelu)

### **3.** Zadejte nastavení.

### **Skener**

Zobrazí se aktuálně nastavený název produktu. Chcete-li skener změnit, klikněte na tlačítko **Změnit... (Change...)** a vyberte požadovaný produkt.

### **Profil**

Vyberte možnost **Fotografie (výchozí) (Photo (Default))** nebo **Dokumenty (Documents)** podle typu skenované položky. Chcete-li uložit nový **Profil (Profile)**, vyberte možnost **Přidat profil... (Add profile...)**. Podrobnosti můžete zadat v dialogovém okně **Přidat nový profil (Add New Profile)**.

### **Zdroj**

Vyberte typ skeneru. Chcete-li skenovat z desky, vyberte **Plochý skener (Flatbed)**. Chcete-li skenovat z ADF, vyberte **Podavač (skenovat jednu stranu) (Feeder (Scan one side))** nebo **Podavač (skenovat obě strany) (Feeder (Scan both sides))**.

### **Formát papíru**

Vyberte formát papíru. **Velikost papíru (Paper size)** lze nastavit, jen když **Zdroj (Source)** je **Podavač (skenovat jednu stranu) (Feeder (Scan one side))** nebo **Podavač (skenovat obě strany) (Feeder (Scan both sides))**.

### **Formát barvy**

Vyberte barevný režim, ve kterém chcete položku skenovat.

### **Typ souboru**

Vyberte datový formát BMP, JPEG, PNG nebo TIFF.

### **Rozlišení (DPI)**

Zadejte rozlišení. Zadejte hodnotu mezi 50 dpi a 600 dpi.

**★ [Rozlišení](#page-403-0)** 

### **Poznámka**

• Pokud skener nebo tiskárnu používáte se síťovým připojením, lze zadat následující rozlišení. 150 dpi / 300 dpi / 600 dpi

#### **Jas**

Upravte jas pomocí posuvníku. Posunutím doleva obrázek ztmavíte a doprava zjasníte. Můžete také zadat hodnotu (-100 až 100).

### **Kontrast**

Upravte kontrast pomocí posuvníku. Posunutím doleva snížíte kontrast obrázku, takže se zjemní. Posunutím doprava zvýšíte kontrast obrázku, takže se zostří. Můžete také zadat hodnotu (-100 až 100).

### **Zobrazit náhled nebo skenovat obrázky jako samostatné soubory**

Toto pole zaškrtněte, pokud chcete zobrazit náhled více obrázků nebo je skenovat jako samostatné soubory.

### **Důležité**

• Používáte-li skener nebo tiskárnu se síťovým připojením, nemůžete zadat **Jas (Brightness)**, **Kontrast (Contrast)** a **Zobrazit náhled nebo skenovat obrázky jako samostatné soubory (Preview or scan images as separate files)**.

**4.** Náhled obrázku zobrazíte kliknutím na tlačítko **Náhled (Preview)**.

Náhled obrázku se objeví vpravo.

## **Důležité**

- Při skenování dokumentů z ADF se síťovým připojením skenujte bez náhledu. Pokud zobrazujete náhled, umístěte dokument znovu a skenujte. Pokud dokument po náhledu necháte v ADF, stiskněte tlačítko **OK** na ovládacím panelu a dokument odeberte.
- **5.** Klikněte na tlačítko **Skenovat (Scan)**.

Zahájí se skenování a naskenovaný obrázek se potom objeví v aplikaci.

# **Skenování s pomocí ovladače WIA 1.0**

Následující příklad se týká skenování pomocí nástroje Malování.

- **1.** Umístěte položky na desku nebo ADF.
	- [Umístění originálů \(skenování z počítače\)](#page-382-0)
- **2.** V nabídce **Soubor (File)** aplikace Malování klikněte na **Ze skeneru nebo fotoaparátu (From scanner or camera)**. (Vyberte příkaz ke skenování položky v aplikaci.)

## **Poznámka**

- Pokud máte víc než jeden skener nebo tiskárnu, může se objevit obrazovka pro výběr skeneru. Dvakrát klikněte na skener, který chcete použít.
	- Pro připojení USB: **Canon XXX series** (kde "XXX" je název modelu)
	- Pro síťové připojení: XXX series\_MAC address (kde "XXX" je název modelu)
- **3.** Vyberte zdroj papíru a typ obrázku podle skenované položky.

Chcete-li skenovat z desky, v nabídce **Zdroj papíru (Paper source)** vyberte **Plochý skener (Flatbed)**. Chcete-li skenovat z ADF, vyberte **Podavač dokumentů (Document Feeder)**.

Vyberte typ obrázku z následujících možností: **Barevný obrázek (Color picture)**, **Obrázek ve stupních šedé (Grayscale picture)**, **Černobílý obrázek nebo text (Black and white picture or text)** a **Vlastní nastavení (Custom Settings)**.

### **Poznámka**

- Používáte-li skener nebo tiskárnu se síťovým připojením, můžou se možnosti pro typ obrázku lišit od možností zobrazených u připojení USB.
- Chcete-li skenovat s hodnotami dříve nastavenými v části **Upravit kvalitu skenovaného obrázku (Adjust the quality of the scanned picture)**, vyberte možnost **Vlastní nastavení (Custom Settings)**.
- Když v části **Zdroj papíru (Paper Source)** vyberete **Podavač dokumentů (Document Feeder)**, budete moci vybrat **Velikost stránky (Page Size)**.

# **4.** Klikněte na **Upravit kvalitu skenovaného obrázku (Adjust the quality of the scanned picture)** a nastavte požadované předvolby.

### **Jas**

Upravte jas pomocí posuvníku. Posunutím doleva obrázek ztmavíte a doprava zjasníte. Můžete také zadat hodnotu (-127 až 127).

### **Kontrast**

Upravte kontrast pomocí posuvníku. Posunutím doleva snížíte kontrast obrázku, takže se zjemní. Posunutím doprava zvýšíte kontrast obrázku, takže se zostří. Můžete také zadat hodnotu (-127 až 127).

### **Rozlišení (DPI)**

Zadejte rozlišení. Zadejte hodnotu mezi 50 dpi a 600 dpi.

**★ [Rozlišení](#page-403-0)** 

## **Poznámka**

• Pokud skener nebo tiskárnu používáte se síťovým připojením, lze zadat následující rozlišení. 150 dpi / 300 dpi / 600 dpi

### **Typ obrazu**

Vyberte požadovaný typ skenování pro položku.

### **Resetovat**

Kliknutím obnovíte původní nastavení.

## **Důležité**

- Používáte-li skener nebo tiskárnu se síťovým připojením, nemůžete zadat **Jas (Brightness)** a **Kontrast (Contrast)**.
- **5.** Náhled obrázku zobrazíte kliknutím na tlačítko **Náhled (Preview)**.

Náhled obrázku se objeví vpravo. Přetažením □ zadejte oblast skenování.

### **Důležité**

• Při skenování dokumentů z ADF se síťovým připojením skenujte bez náhledu. Pokud zobrazujete náhled, umístěte dokument znovu a skenujte. Pokud dokument po náhledu necháte v ADF, stiskněte tlačítko **OK** na ovládacím panelu a dokument odeberte.

### **6.** Klikněte na tlačítko **Skenovat (Scan)**.

Zahájí se skenování a naskenovaný obrázek se potom objeví v aplikaci.

# <span id="page-403-0"></span>**Rozlišení**

Data v naskenovaném obrázku tvoří sada teček s informacemi o jasu a barvě. Hustota těchto teček se označuje jako "rozlišení". Rozlišení určuje, kolik detailů obrázek obsahuje. Jednotka rozlišení je dpi (dots per inch). Dpi je počet bodů na palec (2,5 cm).

Čím vyšší rozlišení (hodnota), tím víc bude na obrázku detailů. Čím nižší rozlišení (hodnota), tím méně detailů.

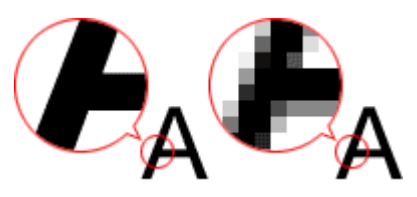

# **Jak nastavit rozlišení**

Rozlišení můžete nastavit na následujících obrazovkách.

**IJ Scan Utility:**

**Rozlišení (Resolution)** na kartě (Skenování z počítače) v dialogovém okně Nastavení

**ScanGear (ovladač skeneru):**

**Rozlišení výstupu (Output Resolution)** v části **Nastavení výstupu (Output Settings)** na kartě **Rozšířený režim (Advanced Mode)**

# **Odpovídající nastavení rozlišení**

Rozlišení nastavte podle toho, jak se naskenovaný obrázek bude používat.

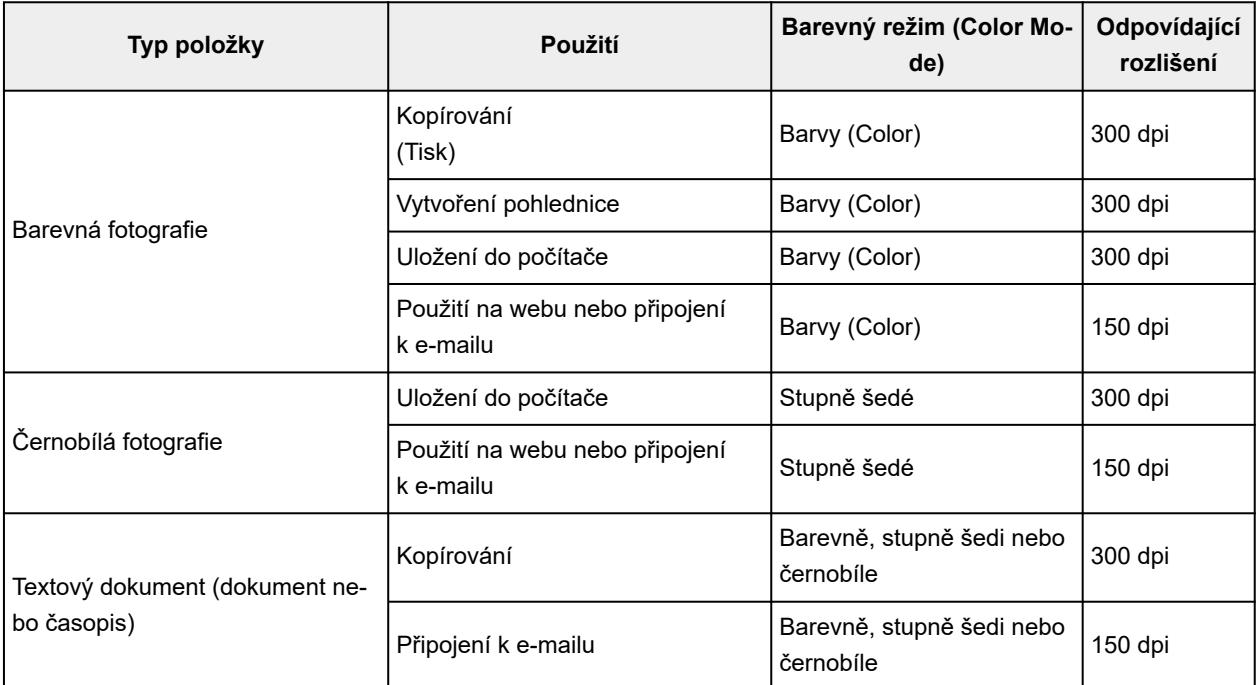

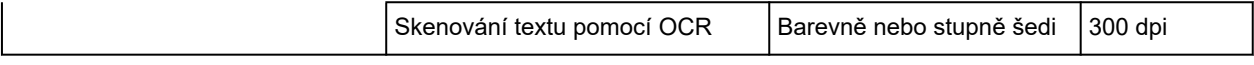

## **Důležité**

• Když rozlišení zdvojnásobíte, velikost dat naskenovaného obrázku se zečtyřnásobí. Je-li soubor příliš velký, rychlost zpracování výrazně poklesne a dojde k potížím, jako je nedostatek paměti. Nastavte minimální rozlišení podle toho, jak se naskenovaný obrázek bude používat.

## **Poznámka**

• Když budete naskenovaný obrázek tisknout zvětšený, naskenujte ho s větším rozlišením, než jaké je doporučeno výše.

# **Formáty dat**

Můžete vybrat datový formát, ve kterém se naskenované obrázky uloží. Měli byste zadat datový formát, který nejlépe odpovídá zamýšlenému použití obrázku v dané aplikaci.

Dostupné datové formáty se liší v různých aplikacích a operačních systémech (Windows nebo Mac OS).

Charakteristiky každého datového formátu obrázku najdete níže.

## **PNG (standardní přípona souboru: .png)**

Datový formát často používaný na webových stránkách.

Formát PNG se hodí k úpravám uložených obrázků.

## **JPEG (standardní přípona souboru: .jpg)**

Datový formát často používaný na webových stránkách a pro snímky z digitálních fotoaparátů.

Formát JPEG umožňuje velkou kompresi. U obrázků JPEG se při každém uložení mírně sníží kvalita a nelze je vrátit do původního stavu.

Formát JPEG není dostupný pro černobílé obrázky.

## **TIFF (standardní přípona souboru: .tif)**

Datový formát vykazující relativně vysokou kompatibilitu s různými počítači a aplikacemi.

Formát TIFF se hodí k úpravám uložených obrázků.

## **Poznámka**

- Některé soubory TIFF nejsou kompatibilní.
- Aplikace IJ Scan Utility podporuje následující formáty souborů TIFF.
	- Bez komprimace, černobílé binární
	- Bez komprimace, RGB (8 bitů na kanál)
	- Bez komprimace, stupně šedé

### **PDF (standardní přípona souboru: .pdf)**

Datový formát pro elektronické dokumenty, vyvinutý společností Adobe Systems Incorporated.

Dá se použít v různých počítačích a operačních systémech a umožňuje vnoření písem. Lidé v různých prostředích si tak můžou vyměňovat soubory, aniž by si byli vědomi rozdílů.

# **Shoda barev**

"Shoda barev" zahrnuje úpravy, jejichž cílem je sladit barevné tóny původní položky, zobrazení na monitoru a barevného výtisku. Na skeneru nebo tiskárně se barevné tóny nastaví následovně.

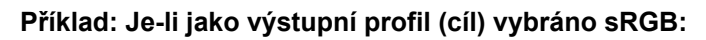

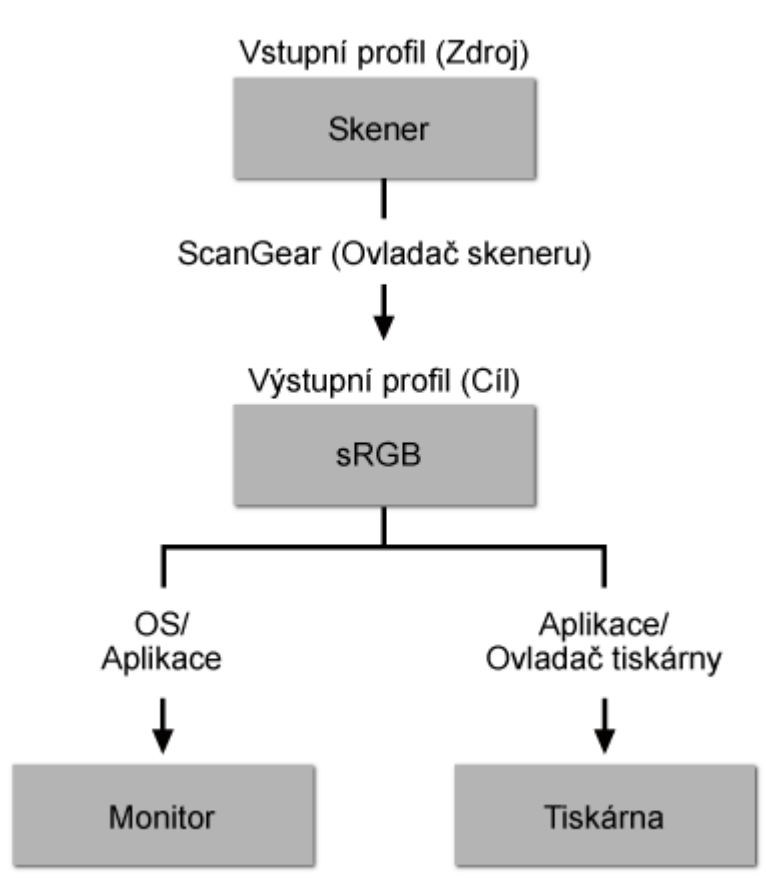

ScanGear převede barevný prostor obrázku z barevného prostoru skeneru na sRGB.

Při zobrazení na monitoru se barevný prostor obrázku převede z sRGB na barevný prostor monitoru podle nastavení operačního systému pro monitoru a nastavení pracovního prostoru aplikace.

Při tisku se barevný prostor obrázku převede z sRGB na barevný prostor tiskárny podle tiskového nastavení aplikace a nastavení ovladače tiskárny.

# **Nastavení ovládacího panelu pomocí aplikace IJ Scan Utility (Windows)**

IJ Scan Utility umožňuje zadat, jak reagovat při skenování z ovládacího panelu.

## **Důležité**

- U některých modelů nelze skenovat z ovládacího panelu.
- **1.** [Spusťte aplikaci IJ Scan Utility.](#page-273-0)
- **2.** Klikněte na tlačítko **NASTAR Nastavení... (Settings...)**.

Zobrazí se dialogové okno Nastavení.

**3.** Vyberte režim skenování na kartě (Skenování z ovládacího panelu).

## **Poznámka**

- Položky nastavení v dialogovém okně Nastavení najdete v části [Dialogové okno Nastavení](#page-288-0) [\(skenování z ovládacího panelu\)](#page-288-0).
- **4.** Nastavte **Možnosti skenování (Scan Options)**.
- **5.** Zadejte název souboru a další nastavení v nabídce **Nastavení uložení (Save Settings)**.
- **6.** V části **Nastavení aplikace (Application Settings)** vyberte, která aplikace se má spustit po skenování.
- **7.** Klikněte na tlačítko **OK**.

Podle zadaného nastavení se spustí reakce, když zahájíte skenování z ovládacího panelu.

# **Ovladač tiskárny**

- **[Ovladač tiskárny pro systém Windows](#page-409-0)**
- **Ovladač tiskárny pro systém macOS**

# <span id="page-409-0"></span>**Ovladač tiskárny pro systém Windows**

- **[Přehled ovladače tiskárny](#page-410-0)**
- **[Popis ovladače tiskárny](#page-426-0)**
- **[Aktualizace ovladače tiskárny](#page-453-0)**

# <span id="page-410-0"></span>**Přehled ovladače tiskárny**

- **[Ovladač tiskárny Canon IJ](#page-411-0)**
- **[Změna možností tisku](#page-412-0)**
- **[Náhled Canon imagePROGRAF \(Canon imagePROGRAF Preview\)](#page-414-0)**
- **[Otevření okna nastavení ovladače tiskárny](#page-415-0)**
- **[Aktualizace informací o médiu v ovladači tiskárny](#page-416-0)**
- **[Odstranění nežádoucí tiskové úlohy](#page-418-0)**
- **[Canon IJ Status Monitor](#page-419-0)**
- **[Pokyny k použití \(ovladač tiskárny\)](#page-422-0)**

# <span id="page-411-0"></span>**Ovladač tiskárny Canon IJ**

Ovladač tiskárny Canon IJ (označovaný níže jako ovladač tiskárny) je software, který se instaluje do počítače za účelem tisku dat pomocí této tiskárny.

Ovladač tiskárny převádí tisková data vytvořená aplikačním softwarem na data, která jsou srozumitelná pro tiskárnu, a odesílá převedená data do tiskárny.

Vzhledem k tomu, že různé modely podporují různé formáty tiskových dat, je vyžadován ovladač tiskárny určený pro konkrétní používaný model.

# **Instalace ovladače tiskárny**

Chcete-li nainstalovat ovladač tiskárny, nainstalujte ovladač z instalačního disku CD-ROM nebo z našich webových stránek.

# **Výběr ovladače tiskárny**

Pokud chcete vybrat ovladač tiskárny, otevřete dialogové okno **Tisk (Print)** používaného aplikačního softwaru a vyberte možnost XXX (kde XXX je název modelu).

# **Zobrazení návodu z ovladače tiskárny**

Chcete-li zobrazit popis karty v okně nastavení ovladače tiskárny, klikněte na tlačítko **Nápověda (Help)**, které naleznete na kartě.

# **Související témata**

[Otevření okna nastavení ovladače tiskárny](#page-415-0)

# <span id="page-412-0"></span>**Změna možností tisku**

Můžete změnit podrobná nastavení ovladače tiskárny pro tisková data odeslaná z aplikačního softwaru.

Toto políčko zaškrtněte, pokud je část obrazových dat odříznuta, zdroj papíru použitý při tisku se liší od nastavení ovladače nebo dojde k selhání tisku.

Při změně možností tisku postupujte následovně:

- **1.** Otevřete [okno nastavení ovladače tiskárny.](#page-415-0)
- **2.** Klikněte na tlačítko **Zvláštní nastavení... (Special Settings...)** na kartě **Rozvržení (Layout)**.

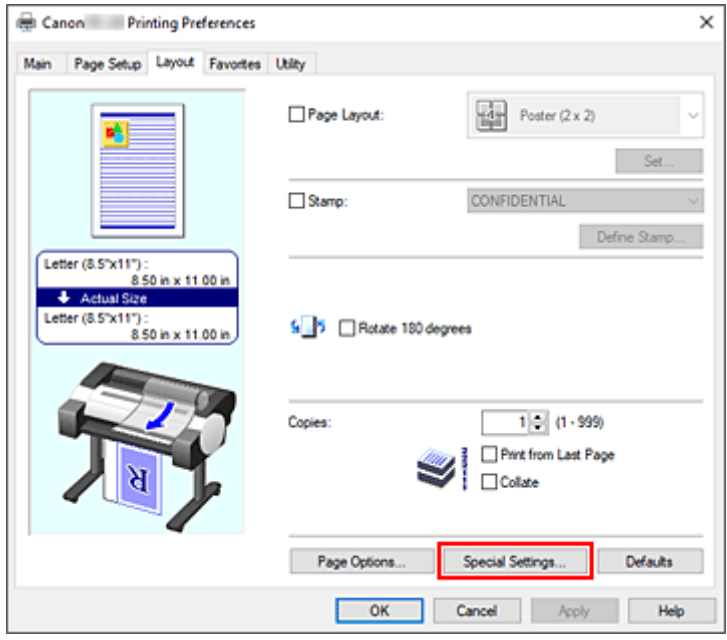

Otevře se dialogové okno **Zvláštní nastavení (Special Settings)**.

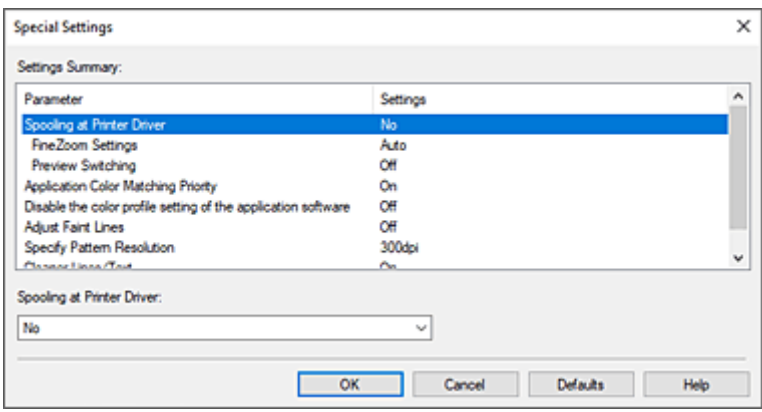

**3.** Změňte individuální nastavení.

V případě potřeby změňte nastavení jednotlivých položek a poté klikněte na tlačítko **OK**.

Znovu se zobrazí karta **Rozvržení (Layout)**.

# <span id="page-414-0"></span>**Náhled Canon imagePROGRAF (Canon imagePROGRAF Preview)**

Canon imagePROGRAF Preview je aplikační software, který zobrazuje, jak bude vypadat výsledek tisku dříve, než bude dokument skutečně vytištěn.

Náhled odráží informace, které jsou nastavené v ovladači tiskárny, a umožňuje zkontrolovat rozvržení dokumentu, pořadí tisku a počet stránek. Můžete také změnit nastavení typu média a zdroje papíru.

Když chcete zobrazit náhled před tiskem, otevřete [okno nastavení ovladače tiskárny,](#page-415-0) klikněte na kartu **Hlavní (Main)** a zaškrtněte políčko **Zobrazit náhled před tiskem (Preview before printing)**.

Když nechcete zobrazit náhled před tiskem, zaškrtnutí políčka zrušte.

# **Související témata**

**→ [Zobrazení výsledků tisku před tiskem](#page-142-0)** 

# <span id="page-415-0"></span>**Otevření okna nastavení ovladače tiskárny**

Okno nastavení ovladače tiskárny můžete zobrazit z používaného aplikačního softwaru nebo pomocí ikony tiskárny.

# **Otevření okna nastavení ovladače tiskárny prostřednictvím aplikačního softwaru**

Provedením níže uvedeného postupu při tisku nakonfigurujte profil tisku.

**1.** V aplikačním softwaru vyberte příkaz, kterým se provádí tisk.

Obvykle výběrem možnosti **Tisk (Print)** v nabídce **Soubor (File)** otevřete dialogové okno **Tisk (Print)**.

**2.** Vyberte název modelu a klikněte na tlačítko **Předvolby (Preferences)** (nebo **Vlastnosti (Properties)**).

Zobrazí se okno nastavení ovladače tiskárny.

### **Poznámka**

• V závislosti na používaném aplikačním softwaru se názvy příkazů nebo názvy nabídek mohou lišit a může být vyžadováno více kroků. Podrobnosti naleznete v uživatelské příručce aplikačního softwaru.

# **Otevření okna nastavení ovladače tiskárny pomocí ikony tiskárny**

Podle níže uvedeného postupu proveďte operace údržby tiskárny, jako je čištění tiskové hlavy, nebo nakonfigurujte profil tisku, který je společný pro veškerý aplikační software.

**1.** Otevřete okno **Zařízení a tiskárny (Devices and Printers)**

Vyberte položky **Ovládací panely (Control Panel)** ->**Hardware a zvuk (Hardware and Sound)** (**Hardware**) ->**Zařízení a tiskárny (Devices and Printers)**.

**2.** Klikněte pravým tlačítkem myši na ikonu názvu modelu a poté v zobrazené nabídce vyberte možnost **Předvolby tisku (Printing preferences)**.

Zobrazí se okno nastavení ovladače tiskárny.

### **Důležité**

• Při otevření okna nastavení ovladače tiskárny prostřednictvím možnosti **Vlastnosti tiskárny (Printer properties)** se zobrazí karty týkající se funkcí systému Windows, jako je karta **Porty (Ports)** (nebo **Upřesnit (Advanced)**). Tyto karty se nezobrazí při otevření prostřednictvím možnosti **Předvolby tisku (Printing preferences)** nebo aplikačního softwaru. Informace o kartách týkajících se funkcí systému Windows naleznete v uživatelské příručce systému Windows.

# <span id="page-416-0"></span>**Aktualizace informací o médiu v ovladači tiskárny**

Tato funkce získává nejnovější informace o médiích z tiskárny a aktualizuje informace o médiích v ovladači tiskárny.

Po aktualizaci informací o médiích se provede aktualizace médií zobrazovaných v seznamu **Typ média (Media Type)** na kartě **Hlavní (Main)** na nejnovější informace.

Níže je popsán postup aktualizace informací o médiích.

## **1.** Otevřete okno **Zařízení a tiskárny (Devices and Printers)**

Vyberte položky **Ovládací panely (Control Panel)** ->**Hardware a zvuk (Hardware and Sound)** (**Hardware**) ->**Zařízení a tiskárny (Devices and Printers)**. Zobrazí se okno **Zařízení a tiskárny (Devices and Printers)**.

**2.** Zobrazte okno nastavení.

Klikněte pravým tlačítkem myši na ikonu "Název vašeho modelu" a vyberte položku Vlastnosti **tiskárny (Printer properties)**. Zobrazí se okno **Vlastnosti (Properties)** tiskárny.

**3.** Aktualizovat informace o médiích (Update Media Information)

Klikněte na tlačítko **Aktualizovat informace o médiích (Update Media Information)** na kartě **Nastavení zařízení (Device Settings)**.

Po zobrazení zprávy s žádostí o potvrzení klikněte na tlačítko **Spustit (Start)**. Pokud nelze informace o papíru v ovladači aktualizovat, klikněte na tlačítko **Položky počáteční kontroly (Initial Check Items)** a zkontrolujte zobrazené informace. Provede se aktualizace informací o médiích v ovladači tiskárny.

## **Důležité**

- Aktualizace informací o médiích může určitou dobu trvat.
- **4.** Dokončete aktualizaci informací o médiích

Po zobrazení zprávy s žádostí o potvrzení klikněte na tlačítko **OK**. Provede se aktualizace informací o médiích.

### **Důležité**

- Po aktualizaci informací o médiích restartujte ovladač tiskárny.
- Neměňte informace o médiích na tiskárně, zatímco aktualizujete informace o médiích v ovladači.

## **Důležité**

• Ujistěte se, že aktualizaci informací o médiích provádí uživatel s oprávněními pro správu. Jiní uživatelé než správci mohou zkontrolovat, zda je vyžadována aktualizace informací o médiích, ale sami provést aktualizaci nemohou.

• Pokud přidáte, odstraníte nebo upravíte médium pomocí nástrojů pro správu (Media Configuration Tool), ale neprovedete aktualizaci informací o médiích, mohou nastat problémy, jako je neschopnost tisku.

# <span id="page-418-0"></span>**Odstranění nežádoucí tiskové úlohy**

Pokud tiskárna nezačne tisknout, mohla v ní zůstat zachována data zrušených nebo neúspěšných tiskových úloh.

Odstraňte nežádoucí tiskovou úlohu pomocí nástroje Canon IJ Status Monitor.

- **1.** Otevřete [okno nastavení ovladače tiskárny.](#page-415-0)
- **2.** Zobrazte okno nástroje Canon IJ Status Monitor.

Klikněte na tlačítko **Sledování stavu... (Status Monitor...)** na kartě **Hlavní (Main)**. Zobrazí se okno nástroje Canon IJ Status Monitor.

**3.** Zobrazte tiskové úlohy.

Klikněte na tlačítko **Zobrazit tiskovou frontu (Display Print Queue)**. Otevře se okno tiskové fronty.

**4.** Odstraňte tiskové úlohy.

Vyberte tiskové úlohy, které chcete odstranit, a v nabídce **Dokument (Document)** vyberte možnost **Zrušit (Cancel)**.

Po zobrazení zprávy s žádostí o potvrzení klikněte na tlačítko **Yes (Ano)**.

Odstranění tiskové úlohy je dokončeno.

### **Důležité**

• Uživatelé, kterým nebylo uděleno oprávnění pro přístup ke správě tiskárny, nemohou odstranit tiskovou úlohu jiného uživatele.

# <span id="page-419-0"></span>**Canon IJ Status Monitor**

Canon IJ Status Monitor je aplikační software, který zobrazuje stav tiskárny a průběh tisku. Stav tiskárny zjistíte pomocí grafiky, ikon a zpráv.

# **Spuštění nástroje Canon IJ Status Monitor**

Nástroj Canon IJ Status Monitor se spustí automaticky při odeslání tiskových dat do tiskárny. Po spuštění se nástroj Canon IJ Status Monitor zobrazí jako tlačítko na hlavním panelu.

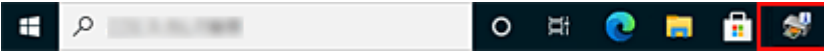

Klikněte na tlačítko sledování stavu zobrazené na hlavním panelu. Zobrazí se okno nástroje Canon IJ Status Monitor.

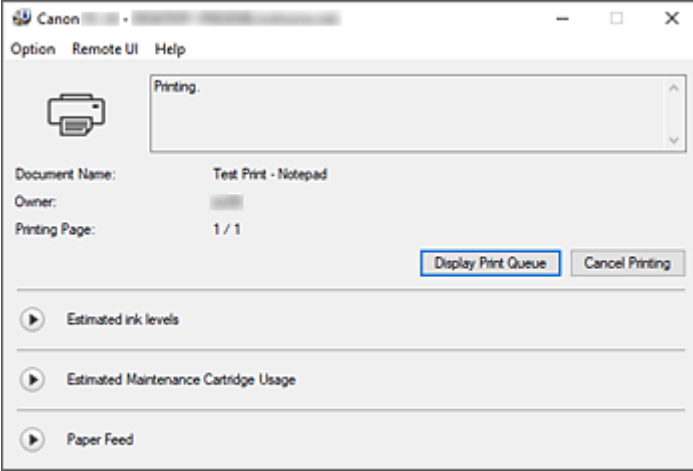

## **Poznámka**

- Chcete-li otevřít nástroj Canon IJ Status Monitor, když tiskárna netiskne, otevřete [okno nastavení](#page-415-0) [ovladače tiskárny](#page-415-0) a klikněte na tlačítko **Sledování stavu... (Status Monitor...)** na kartě **Hlavní (Main)**.
- Informace zobrazené v nástroji Canon IJ Status Monitor se mohou lišit v závislosti na zemi nebo oblasti, v které tiskárnu používáte.

# **Když dojde k chybě**

Pokud dojde k chybě (např. dojde papír v tiskárně nebo dochází inkoust), nástroj Canon IJ Status Monitor zobrazí dialogové okno s informacemi o chybě.

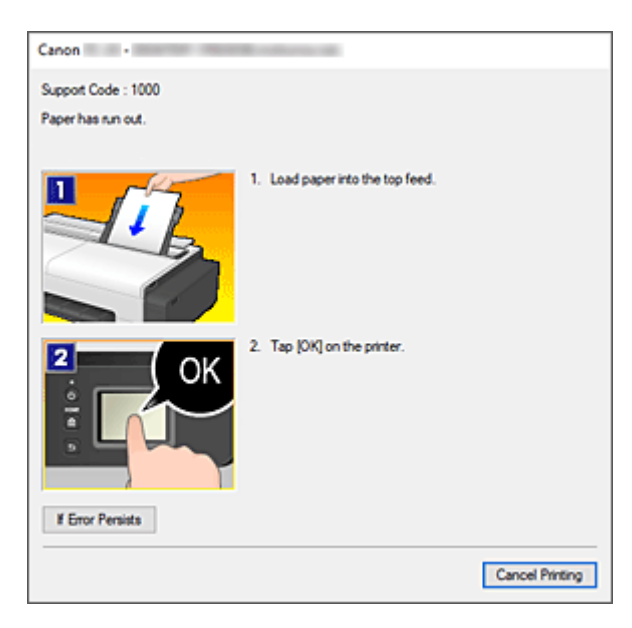

V takových případech proveďte příslušnou popsanou akci.

# **Kontrola stavu tiskárny v počítači**

Můžete zkontrolovat úroveň zbývajícího inkoustu a typy zásobníků inkoustu pro váš model.

- **1.** Otevřete [okno nastavení ovladače tiskárny.](#page-415-0)
- **2.** Spuštění nástroje Canon IJ Status Monitor

Na kartě **Hlavní (Main)** klikněte na tlačítko **Sledování stavu... (Status Monitor...)**. Otevře se nástroj Canon IJ Status Monitor.

**3.** Zobrazte sekci **Odhadované úrovně inkoustu (Estimated ink levels)**.

Stav inkoustu se zobrazí graficky.

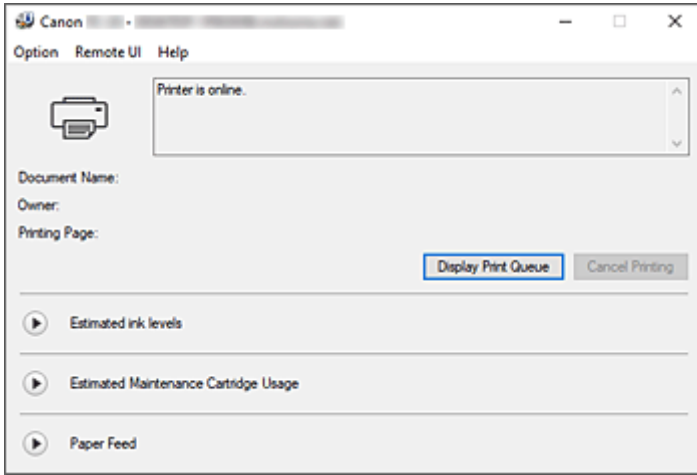

## **Poznámka**

• Informace zobrazené v nástroji Canon IJ Status Monitor se mohou lišit v závislosti na zemi nebo oblasti, v které tiskárnu používáte.

# <span id="page-422-0"></span>**Pokyny k použití (ovladač tiskárny)**

Na tento ovladač tiskárny se vztahují následující omezení. Při použití ovladače tiskárny mějte neustále na paměti následující body.

# **Omezení ovladače tiskárny**

- Před instalací se přihlaste do systému Windows jako uživatel s právy správce.
- Před instalací softwaru vždy proveďte následující kroky.
	- 1. Ukončete spuštěný aplikační software.
	- 2. Pokud tisknete dokument, zrušte tisk nebo počkejte na jeho dokončení.
	- 3. Zavřete veškerá dialogová okna ovladače tiskárny.
- Pokud lze nastavit počet kopií pomocí aplikačního softwaru, nastavte jej buď pomocí ovladače tiskárny, nebo aplikačního softwaru.
- Pokud lze nakonfigurovat nastavení zvětšení nebo zmenšení pomocí aplikačního softwaru, nastavte v ovladači tiskárny normální velikost (100 %) a poté nakonfigurujte faktor zvětšení pomocí aplikačního softwaru.
- V závislosti na použitém aplikačním softwaru může být možné tisknout zkompletované kopie, avšak nepoužívejte tuto funkci při konfiguraci tisku s rozvržením pomocí možnosti **Rozvržení stránky (Page Layout)** na kartě **Rozvržení (Layout)**.

Mohlo by tím dojít k nesprávnému rozvržení.

- Při tisku zvětšených nebo zmenšených dokumentů můžete dosáhnout odlišných tiskových výsledků v důsledku rozporu mezi rozlišením obrazových dat a poměrem zvětšení nebo zmenšení.
- Při tisku zmenšených barevných obrázků mohou zmizet čáry široké 1 bod nebo jednotlivé body.
- V závislosti na aplikačním softwaru se čáry nakreslené pod téměř vodorovnými úhly nemusí vytisknout správně.

Pokud k tomu dojde, nakreslete čáry znovu vodorovně a proveďte tisk ještě jednou.

• Bezprostředně po instalaci (nebo aktualizaci) ovladače tiskárny nemusíte být schopni vizualizovat nové funkce v některém aplikačním softwaru.

Ve veškerém aplikačním softwaru vybaveném tiskovými funkcemi zvolte v nabídce Soubor (File) položku Tisk (Print) a po výběru používané tiskárny klikněte na tlačítko Vlastnosti (Properties). Když se otevře dialogové okno Vlastnosti (Properties), ihned je zavřete kliknutím na tlačítko OK.

• Pokud aktualizujete název modelu tiskárny prostřednictvím karty **Obecné (General)** v dialogovém okně Vlastnosti (Properties) tiskárny, nastavení **Oblíbené (Favorites)** zaregistrovaná v ovladači tiskárny budou zakázána.

V takových případech před změnou názvu tiskárny uložte nastavení Oblíbené (Favorites) jako soubor a po aktualizaci názvu tiskárny uložený soubor znovu načtěte.

• Tisk ve vysokém rozlišení vyžaduje velké množství paměti v počítači. Pokud má počítač nedostatek paměti nebo pokud používáte velké množství aplikačního softwaru, nemusí aplikační software řádně pracovat.

V takových případech restartujte systém Windows a před obnovením tisku ukončete veškeré nepoužívané aplikace. Také když tiskárna netiskne správně, přepněte nastavení položky **Kvalita tisku (Print Quality)** na kartě **Hlavní (Main)** na nižší rozlišení.

• Pokud se při použití místního připojení nezobrazí zaškrtávací políčko **Povolit obousměrnou komunikaci (Enable bidirectional support)** na kartě **Porty (Ports)** v dialogovém okně Vlastnosti (Properties) tiskárny, nebude možné řádně načíst informace o tiskárně a zařízení.

- Při použití tiskárny připojené přes rozhraní USB se vyvarujte použití pohotovostního režimu. Pohotovostní režim lze nastavit prostřednictvím položky **Možnosti napájení (Power Options)** v okně **Ovládací panely (Control Panel)**.
- V případě velkého množství tiskových dat se tiskárna může během tisku pozastavit a možná již nebudete moci tisknout.

V takových případech zvolte na kartě **Upřesnit (Advanced)** v dialogovém okně Vlastnosti (Properties) tiskárny položku **Řadit dokumenty do fronty a umožnit tím tisk ukončit rychleji (Spool print documents so program finishes printing faster)** a zaškrtněte políčko **Zahájit tisk po zařazení poslední stránky (Start printing after last page is spooled)**.

• Jemné čáry a stupňování se nemusí vytisknout správně.

V takových případech zvolte v nabídce Soubor (File) aplikace možnost Tisk (Print), po otevření dialogového okna Vlastnosti (Properties) ovladače tiskárny postupujte podle níže uvedených pokynů a poté spusťte tisk.

- 1. Na kartě **Hlavní (Main)** zrušte zaškrtnutí políčka **Zobrazit náhled před tiskem (Preview before printing)**.
- 2. Na kartě **Rozvržení (Layout)** zrušte zaškrtnutí políčka **Rozvržení stránky (Page Layout)**.
- 3. Pokud používáte 32bitový ovladač, otevřete kartu **Rozvržení (Layout)** a klikněte na tlačítko **Zvláštní nastavení... (Special Settings...)**. Vypněte funkci **Rychlé zpracování grafiky (Fast Graphic Process)**.
- V případě velkého množství tiskových dat se tiskárna může během tisku pozastavit a možná již nebudete moci tisknout.

V takových případech budete možná moci tisknout po prodloužení doby nastavené pro položku Časový limit úlohy (Job timeout) na ovládacím panelu tiskárny.

- Pokud tisknete pomocí funkcí, jako jsou zvětšení nebo zmenšení, tisk s rozvržením, ohraničení stránek atd., mohou se některá data ve výsledných vytištěných dokumentech, například grafika, lišit od zdrojového dokumentu, a to v závislosti na použité aplikaci.
- Pokud tisknete velmi velké obrázky z počítače, když není k dispozici dostatek paměti, nemusíte být schopni tisknout správně, například tisk může trvat velmi dlouho nebo mohou části obrázku nakonec chybět.

V takových případech zkuste tisknout po provedení níže uvedeného postupu.

- Pokud používáte 32bitový ovladač, otevřete kartu **Rozvržení (Layout)** a klikněte na tlačítko **Zvláštní nastavení... (Special Settings...)**.
- Vypněte funkci **Rychlé zpracování grafiky (Fast Graphic Process)**.
- Zvětšete kapacitu paměti počítače.
- Zvětšete virtuální paměť operačního systému.
- Neměňte nastavení položky **Tiskový procesor... (Print Processor...)** na kartě **Upřesnit (Advanced)** v dialogovém okně Vlastnosti (Properties) tiskárny.

Pokud funkce změníte, nebudete moci některé z nich používat správně, např. funkci **Rozvržení stránky (Page Layout)** na kartě **Rozvržení (Layout)**.

- V níže popsaných případech nebudete moci použít funkci Upravit pomocí nástroje **PosterArtist (Edit Using PosterArtist)** v sekci **Rozvržení stránky (Page Layout)** na kartě **Rozvržení (Layout)** a také nástroj Canon imagePROGRAF Preview.
	- Když kliknete pravým tlačítkem myši na ikonu tiskárny, vyberete možnost **Zobrazit aktuální tiskové úlohy (See what's printing)** a poté zvolíte: **Tiskárna (Printer)** -> **Pozastavit tisk (Pause Printing)** nebo když kliknete pravým tlačítkem myši na ikonu tiskárny a zvolíte možnost **Pozastavit tisk (Pause Printing)**
- Když kliknete pravým tlačítkem myši na ikonu tiskárny, vyberete možnost **Zobrazit aktuální tiskové úlohy (See what's printing)** a poté zvolíte: **Tiskárna (Printer)** -> **Používat tiskárnu offline (Use Printer Offline)** nebo když kliknete pravým tlačítkem myši na ikonu tiskárny a zvolíte možnost **Používat tiskárnu offline (Use Printer Offline)**
- Při tisku během jiných hodin, než které jsou nastavené v polích **Přístupna od (Available from)** a **do (To)** na kartě **Upřesnit (Advanced)** v dialogovém okně Vlastnosti (Properties) tiskárny
- Při tisku s vypnutou funkcí **Zapnout vylepšené vlastnosti tisku (Enable advanced printing features)** na kartě **Upřesnit (Advanced)** v dialogovém okně Vlastnosti (Properties) tiskárny
- Při tisku s povolenou funkcí **Tisknout přímo na tiskárnu (Print directly to the printer)** na kartě **Upřesnit (Advanced)** v dialogovém okně Vlastnosti (Properties) tiskárny
- Při tisku po změně nastavení tiskového portu na kartě **Porty (Ports)** v dialogovém okně Vlastnosti (Properties) tiskárny na **SOUBOR: (FILE:)**
- Při tisku po výběru položky **Výstup do souboru (Output to file)** v dialogovém okně **Tisk (Print)** v aplikačním softwaru
- Pokud provedete instalaci typu "ukázat a tisknout" nebudete moci použít funkci **Upravit pomocí nástroje PosterArtist (Edit Using PosterArtist)** v sekci **Rozvržení stránky (Page Layout)** na kartě **Rozvržení (Layout)**.
- Pokud tisknete po nastavení funkce **Upravit pomocí nástroje PosterArtist (Edit Using PosterArtist)**, vyvarujte se tisku z jiných ovladačů.
- Pokud zkombinujete určité nastavení položky **Kvalita tisku (Print Quality)** s velkými formáty papíru, nebudete možná schopni řádně tisknout razítka a ohraničení.
- V nástroji Canon imagePROGRAF Preview mohou znaky a jemné čáry vizualizované na obrazovce Zobrazit (View) vypadat jinak než na tiskových výsledcích. V takových případech zkuste zvolit kartu **Rozvržení (Layout)**, otevřít dialogové okno **Zvláštní nastavení (Special Settings)** a zapnout funkci **Přepínání náhledu (Preview Switching)**.

# **Důležité informace o aplikacích s omezeními**

- Pokud v aplikaci Microsoft Excel zaškrtnete políčko Kompletovat (Collate) a poté vytisknete více než jednu kopii nebo pokud použijete funkci **Celý sešit (Entire workbook)** po konfiguraci odlišných nastavení na jednotlivých kartách, nebudete možná moci provést tisk s rozvržením ani dosáhnout zamýšlených výsledků tisku.
- Pokud se pokusíte tisknout data na papír velmi velkého formátu prostřednictvím aplikací, jako je Adobe Illustrator, nebudete možná moci provést tisk.

V takových případech zkuste tisknout po provedení níže uvedeného postupu.

- Otevřete kartu **Hlavní (Main)** a zrušte zaškrtnutí políčka **Zobrazit náhled před tiskem (Preview before printing)**.
- Pokud používáte 32bitový ovladač, otevřete kartu **Rozvržení (Layout)** a klikněte na tlačítko **Zvláštní nastavení... (Special Settings...)**.
- Vypněte funkci **Rychlé zpracování grafiky (Fast Graphic Process)**.
- Zvětšete virtuální paměť operačního systému.
- Pokud používáte aplikaci Adobe Illustrator, vypněte nebo zapněte funkci **Bitmapový tisk (Bitmap printing)** v dialogovém okně Tisk (Print).
- Pokud tisknete z aplikace, která neumožňuje zařazování EMF, nebudete moci použít funkci Upravit pomocí nástroje PosterArtist (Edit Using PosterArtist) v sekci Rozvržení stránky (Page Layout) na kartě Rozvržení (Layout).

• Při tisku z aplikace Adobe Photoshop může u černobílých fotografií docházet k "přeskakování" tónů při stupňování.

# <span id="page-426-0"></span>**Popis ovladače tiskárny**

- **[Popis karty Hlavní \(Main\)](#page-427-0)**
- **[Popis karty Nastavení stránky \(Page Setup\)](#page-435-0)**
- **[Popis karty Rozvržení \(Layout\)](#page-439-0)**
- **[Popis karty Oblíbené \(Favorites\)](#page-445-0)**
- **[Popis karty Nástroj \(Utility\)](#page-447-0)**
- **[Popis karty Nastavení zařízení \(Device Settings\)](#page-449-0)**
- **[Popis nástroje Canon IJ Status Monitor](#page-450-0)**

# <span id="page-427-0"></span>**Popis karty Hlavní (Main)**

Karta **Hlavní (Main)** umožňuje vytvářet základní nastavení tisku v souladu s typem média. Pokud není vyžadován speciální tisk, lze běžný tisk provést pouze nastavením položek na této kartě.

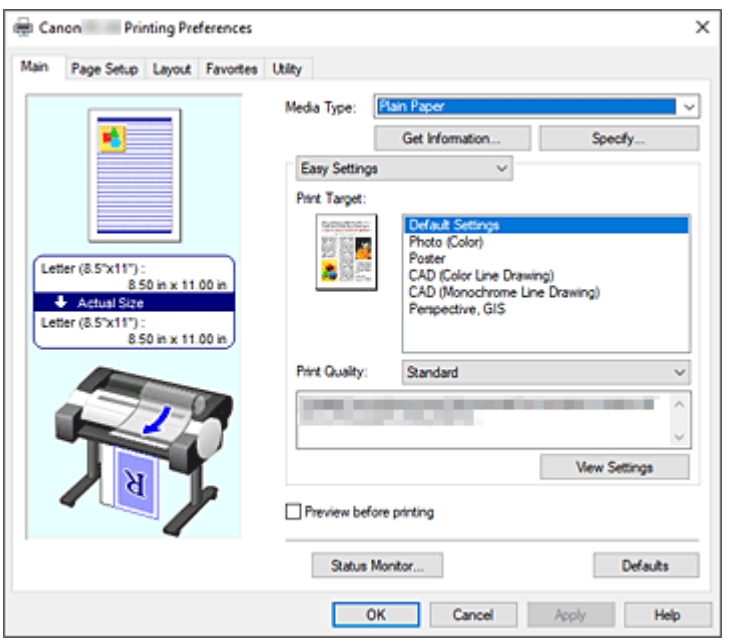

### **Náhled nastavení**

Obrázek papíru znázorňuje rozvržení originálu na listu papíru.

Můžete tak zkontrolovat celkový vzhled rozvržení.

Obrázek tiskárny ukazuje, jak vložený papír odpovídá nastavením ovladače tiskárny.

Před zahájením tisku pohledem na obrázek zkontrolujte, zda je tiskárna správně nastavena.

### **Typ média**

Umožňuje vybrat typ papíru pro tisk.

Vyberte typ média, který odpovídá papíru vloženému v tiskárně. Tím zajistíte řádné provedení tisku pro zadaný papír.

### **Získat informace... (Get Information...)**

Otevře dialogové okno **Informace o papíru v tiskárně (Paper Information on Printer)**. Můžete zkontrolovat nastavení zvolená na tiskárně a použít zkontrolovaná nastavení pro ovladač tiskárny.

### **Zadat... (Specify...)**

Otevře dialogové okno **[Podrobná nastavení papíru \(Paper Detailed Settings\)](#page-430-0)** a umožní zadat podrobná nastavení tisku, která odpovídají typu média vloženého v tiskárně.

### **Rozevírací nabídka**

Umožňuje přepínat mezi režimy **Snadná nastavení (Easy Settings)** a **Rozšířená nastavení (Advanced Settings)**.

### **Snadná nastavení (Easy Settings)**

Tento režim umožňuje tisknout pomocí předem zaregistrovaných nastavení tisku.

### **Cíl tisku (Print Target)**

Nastavení tisku, která jsou obvykle často používána, jsou předem zaregistrována jako účely tisku. Použitím účelu tisku můžete tisknout s nastaveními, která odpovídají dokumentu.

#### **Výchozí nastavení (Default Settings)**

Tuto možnost vyberte při tisku běžných dokumentů, jako jsou obchodní dokumenty.

#### **Fotografie (barevné) (Photo (Color))**

Toto nastavení vyberte při tisku barevných obrázků nebo fotografií.

#### **Plakát (Poster)**

Toto nastavení vyberte při tisku plakátů.

### **CAD (Color Line Drawing)**

Toto nastavení vyberte pro tisk dat, jako jsou výkresy.

### **CAD (Monochrome Line Drawing)**

Toto nastavení vyberte pro černobílý tisk dat, jako jsou výkresy.

#### **Perspektiva, GIS (Perspective, GIS)**

Toto nastavení vyberte pro tisk dat, jako jsou perspektivy či GIS.

#### **Kvalita tisku (Print Quality)**

Vyberte požadovanou kvalitu tisku.

Výběrem jedné z následujících možností nastavte náležitou úroveň kvality tisku pro zamýšlený účel.

### **Důležité**

• V závislosti na nastavení položky **Typ média (Media Type)** může být dosaženo stejných výsledků tisku i při změně nastavení položky **Kvalita tisku (Print Quality)**.

#### **Vysoká (High)**

Kvalita tisku má vyšší prioritu než jeho rychlost.

#### **Standard**

Tisk probíhá průměrnou rychlostí a s průměrnou kvalitou. Nastavení rozlišení závisí na typu média.

#### **Koncept**

Vhodné ke zkušebnímu tisku.

#### **Uživatelský (Custom)**

Otevře dialogové okno **[Uživatelský \(Custom\)](#page-431-0)**.

Tuto možnost vyberte, chcete-li nastavit úroveň kvality tisku individuálně.

### **Zobrazit nastavení (View Settings)**

Otevře dialogové okno **[Zobrazit nastavení \(View Settings\)](#page-432-0)**.

### **Rozšířená nastavení (Advanced Settings)**

Tento režim umožňuje tisknout zadáním podrobných nastavení, která odpovídají vašemu záměru.

### **Priorita tisku (Print Priority)**

Vyberte prvky, které chcete upřednostnit ve výsledcích tisku.

#### **Obrázek (Image)**

Upřednostněte při tisku výsledky obrázků.

### **Perokresba/text (Line Drawing/Text)**

Při tisku upřednostněte detailní čáry a text.

#### **Automatický (použít nastavení tiskárny) (Auto (Use Printer Settings))**

Při tisku použijte nastavení tiskárny.

### **Kvalita tisku (Print Quality)**

Vyberte požadovanou kvalitu tisku.

Výběrem jedné z následujících možností nastavte náležitou úroveň kvality tisku pro zamýšlený účel.

### **Důležité**

• V závislosti na nastavení položky **Typ média (Media Type)** může být dosaženo stejných výsledků tisku i při změně nastavení položky **Kvalita tisku (Print Quality)**.

### **Vysoká (High)**

Kvalita tisku má vyšší prioritu než jeho rychlost.

#### **Standard**

Tisk probíhá průměrnou rychlostí a s průměrnou kvalitou. Nastavení rozlišení závisí na typu média.

#### **Koncept**

Vhodné ke zkušebnímu tisku.

#### **Uživatelský (Custom)**

Otevře dialogové okno **[Uživatelský \(Custom\)](#page-431-0)**. Tuto možnost vyberte, chcete-li nastavit úroveň kvality tisku individuálně.

### **Barevný režim (Color Mode)**

Vyberte barvy pro tisk.

#### **Barvy (Color)**

Dokument se vytiskne v barevném provedení.

#### **Černobíle (Monochrome)**

Toto nastavení vyberte, chcete-li tisknout perokresbu černým inkoustem.

### **Černobílý rastr (Monochrome Bitmap)**

Vše, co není bílé, tiskne černě.

#### **Nastavení barev (Color Settings)**

#### Otevře dialogové okno **[Nastavení barev \(Color Settings\)](#page-432-0)**.

Můžete upravit jednotlivá nastavení barev, jako jsou **Azurová (Cyan)**, **Purpurová (Magenta)**, **Žlutá (Yellow)**, **Jas (Brightness)** a **Kontrast (Contrast)** na kartě **Úprava barev (Color Adjustment)** a vybrat způsob korekce barev v seznamu **Korekce barev (Color Correction)** na kartě **Shoda (Matching)**.

### **Zesílit jemné čáry (Thicken Fine Lines)**

K zesílení tenkých čar a snazšímu pozorování při tisku přidejte zatržítko.

### **Zobrazit náhled před tiskem (Preview before printing)**

Můžete spustit nástroj Canon imagePROGRAF Preview a zkontrolovat výsledky tisku před jeho uskutečněním.

Toto políčko zaškrtněte, chcete-li před tiskem zobrazit náhled.

### **Sledování stavu... (Status Monitor...)**

Zobrazí nástroj pro sledování stavu.

### <span id="page-430-0"></span>**Výchozí (Defaults)**

Obnoví výchozí hodnoty veškerých nastavení, která jste změnili.

Po kliknutí na toto tlačítko se obnoví výchozí hodnoty (tovární nastavení) všech nastavení na aktuální obrazovce.

# **Dialogové okno Podrobná nastavení papíru (Paper Detailed Settings)**

### **Doba schnutí (Drying Time)**

Umožňuje nastavit dobu čekání na zaschnutí inkoustu. Nastavení položky **Mezi stránkami (Between Pages)** jsou platná pouze pro roli papíru.

### **Mezi stránkami (Between Pages)**

Umožňuje nastavit dobu čekání na výstup papíru po vytištění jedné stránky. Před odříznutím role papíru se čeká na zaschnutí inkoustu, aby stránka mohla spadnout do koše se zaschlým inkoustem.

### **Výchozí nastavení tiskárny (Printer Default)**

Použijí se nastavení zvolená na ovládacím panelu jednotky tiskárny.

### **Žádné (None)**

Stránka se vysune ihned po vytištění.

### **30 s (30 sec.) / 1 min. / 3 min.**

Stránka se po tisku vysune po uplynutí nastavené doby.

### **Mezi skeny (Between Scans)**

Umožňuje nastavit dobu čekání na tisk dalšího skenu po vytištění jednoho skenu na stránku. Tato funkce slouží k předcházení zašpinění a nerovnoměrnosti na stránce.

### **Výchozí nastavení tiskárny (Printer Default)**

Použijí se nastavení zvolená na ovládacím panelu jednotky tiskárny.

### **Žádné (None)**

Další sken se vytiskne ihned po vytištění prvního skenu.

### **0,5 s (0.5 sec.)/1 s (1 sec.)**

Další sken se vytiskne po uplynutí nastaveného množství času od vytištění jednoho skenu. \* Při výskytu rozmazání nebo nerovnoměrností dobu prodlužte.

### **Bezpečnostní okraj role papíru (Roll Paper Safety Margin)**

Lze vybrat délku okraje papíru.

### **Horní a dolní okraj**

Určuje, jak se obrazy vytisknout s ohledem na velikost okraje na roli papíru.

### **Výchozí nastavení tiskárny (Printer Default)**

Použijí se nastavení zvolená na ovládacím panelu jednotky tiskárny.

### **Upřednostnit velikost obr. (Prioritize image size)**

Při tomto nastavení se přidají okraje kolem tiskových dat. S většími okraji je vytištěný materiál svisle delší a použije se víc papíru na roli.

### **Priorita formátu papíru**

Při tomto nastavení se přidají okraje dovnitř tiskových dat. S většími okraji je větší nepotištěná oblast nahoře a dole na potištěném materiálu.

### <span id="page-431-0"></span>**Důležité**

• Při nastavení **Upřednostnit velikost pap. (Prioritize Paper Size)** se může odříznout horní a spodní část obrazu podle toho, jaké nastavíte okraje. Doporučuje se promyslet si okraje předem při vytváření tiskových dat.

### **Zaváděcí okraj a koncový okraj**

Nastavte délku okraje na obou koncích role papíru.

## **Výchozí nastavení tiskárny (Printer Default)**

Použijí se nastavení zvolená na ovládacím panelu jednotky tiskárny.

### **Automaticky (Auto)**

Velikost okraje se nastaví automaticky.

**Zaváděcí okraj 5 mm / Koncový okraj 5 mm (Leading Edge 5 mm / Far End 5 mm) / Zaváděcí okraj 15 mm / Koncový okraj 15 mm (Leading Edge 15 mm / Far End 15 mm) / Zaváděcí okraj 30 mm / Koncový okraj 30 mm (Leading Edge 30 mm / Far End 30 mm)** Pokud dochází ke tření o tiskové hlavy, například při použití papíru, který se silně vlní, vyberte větší okraj.

### **Rychlost oříznutí (Cut Speed)**

Vyberte rychlost automatického odřezávání. Tu lze upravit, když se papír při automatickém odřezávání neodřezává přesně.

### **Výchozí nastavení tiskárny (Printer Default)**

Použijí se nastavení zvolená na ovládacím panelu jednotky tiskárny.

### **Rychlé (Fast)**

Vyberte, když není řez hladký při použití možnosti **Standardní (Standard)**.

### **Standard**

Vyberte, pokud při automatickém odřezávání nedochází k žádným zvláštním problémům.

### **Pomalé (Slow)**

Po výběru této možnosti pro papír s lepicí vrstvou se řezačka nepřilepí snadno k lepicí vrstvě a zpomalí se zhoršování schopností řezačky.

### **Jednosměrný tisk (Unidirectional Printing)**

Reguluje nerovnoměrnost barev a nevyrovnané linkování.

Zaškrtněte při jednosměrném tisku.

### **Zrcadlit (Mirror)**

Vyberte, zda se vytiskne zrcadlový obraz nebo nikoliv. Po zaškrtnutí tohoto políčka se text a obrázky vytisknou, jako kdyby se odrazily v zrcadle.

# **Dialogové okno Uživatelský (Custom)**

Nastavte úroveň kvality a vyberte požadovanou kvalitu tisku.

### **Kvalita**

K úpravě úrovně kvality tisku můžete použít posuvník.

## **Důležité**

• V závislosti na nastaveních položky **Typ média (Media Type)** nemusí být možné vybrat určité úrovně kvality tisku.
### **Poznámka**

• S posuvníkem jsou spojeny režimy kvality tisku **Vysoká (High)**, **Standardní (Standard)** a **Koncept (Draft)**. Z tohoto důvodu se při posunutí jezdce posuvníku zobrazí na levé straně odpovídající kvalita a hodnota. Účinek je stejný jako při výběru odpovídající kvality pro položku **Kvalita tisku (Print Quality)** na kartě **Hlavní (Main)**.

## **Dialogové okno Zobrazit nastavení (View Settings)**

#### **Cíl tisku (Print Target)**

Vyberte účel tisku. Nastavení vybraného účelu tisku se zobrazí v poli **Podrobnosti (Details)**.

#### **Jméno**

Zobrazuje název vybraného účelu tisku.

#### **Podrobnosti**

Zobrazuje nastavení účelu tisku, který byl vybrán v seznamu **Cíl tisku (Print Target)**.

## **Dialogové okno Nastavení barev (Color Settings)**

## **Karta Úprava barev (Color Adjustment)**

Tato karta umožňuje upravit vyvážení barev změnou nastavení položek **Azurová (Cyan)**, **Purpurová (Magenta)**, **Žlutá (Yellow)**, **Jas (Brightness)** a **Kontrast (Contrast)**.

#### **Náhled**

Zobrazuje účinek úpravy barev. Při úpravě jednotlivých položek se změní barvy a jas.

#### **Zobrazit barevný vzor (View Color Pattern)**

Zobrazí vzor pro kontrolu změn barev způsobených úpravou barev. Políčko zaškrtněte, pokud chcete zobrazit náhled obrázku s barevným vzorem.

#### **Azurová (Cyan) / Purpurová (Magenta) / Žlutá (Yellow)**

Umožňuje upravit intenzitu barevných složek **Azurová (Cyan)**, **Purpurová (Magenta)** a **Žlutá (Yellow)**.

Posunutím jezdce posuvníku doprava se barvy zesílí a posunutím jezdce posuvníku doleva se barvy zeslabí.

Můžete také přímo zadat hodnotu spojenou s posuvníkem. Zadejte hodnotu v rozsahu od −50 do 50.

Tato úprava změní relativní množství použitého inkoustu jednotlivých barev, takže upraví celkové vyvážení barev dokumentu. K výrazné změně celkového vyvážení barev použijte aplikaci. Ovladač tiskárny použijte pouze v případě, že chcete provést nepatrnou úpravu vyvážení barev.

#### **Důležité**

• Pokud je vybrána možnost **Černobíle (Monochrome)** u položky **Barevný režim (Color Mode)**, nelze nastavit vyvážení barev (**Azurová (Cyan)**, **Purpurová (Magenta)** a **Žlutá (Yellow)**).

#### **Jas (Brightness)**

Umožňuje upravit jas výtisku. Nemůžete změnit úrovně čistě bílé a čistě černé barvy. Avšak jas barev mezi bílou a černou změnit lze. Při přetažení jezdce posuvníku doprava se barvy zesvětlí a při přetažení jezdce posuvníku doprava ztmavnou. Hodnoty jasu, které jsou spojené s posuvníkem, můžete také zadat přímo. Zadejte hodnotu v rozsahu od −50 do 50.

#### **Kontrast**

Umožňuje upravit kontrast mezi světlými a tmavými částmi obrázku určeného k tisku. Posunutím jezdce posuvníku doprava zvýšíte kontrast a posunutím jezdce posuvníku doleva kontrast snížíte.

Můžete také přímo zadat hodnotu spojenou s posuvníkem. Zadejte hodnotu v rozsahu od −50 do 50.

# **Karta Shoda (Matching)**

Zobrazí se po výběru možnosti **Barevně (Color)** pro položku **Barevný režim (Color Mode)**. Umožňuje vybrat metodu úpravy barev tak, aby odpovídala typu tištěného dokumentu.

#### **Korekce barev (Color Correction)**

Umožňuje vybrat možnost **Shoda s ovladačem (Driver Matching)**, **ICM**, **Shoda s profilem ICC (ICC Profile Matching)** nebo **Vypnuto (Off)** k zajištění shody s účelem tiskové operace. **Shoda s ovladačem (Driver Matching)**

Tisk se provede s optimálními barvami pomocí původního barevného profilu ovladače. Za normálních okolností zvolte tento režim.

#### **Shoda s profilem ICC (ICC Profile Matching)**

Zajištění shody barev se provede pomocí profilu ICC. Je potřebné zadat vstupní profil, profil tiskárny a podrobně způsob zajištění shody a provést výběr při tisku. Můžete použít profil ICC digitálního fotoaparátu nebo skeneru nebo profil ICC vytvořený pomocí nástroje pro vytváření profilů.

#### **ICM**

Shoda barev se provede v hostitelském počítači pomocí funkce ICM systému Windows. Vyberte při tisku z aplikace kompatibilní s funkcí ICM.

#### **Nesvítí**

Tisk se provede bez zajištění shody barev v ovladači tiskárny. Tuto možnost vyberte, když je shoda barev zajištěna pomocí aplikací, jako je Adobe Photoshop, nebo při tisku pomocí nástroje pro vytváření profilů či s využitím tabulky barev.

#### **Důležité**

• Pokud je v aplikačním softwaru zvoleno nastavení zabraňující použití ICM, nebudou možnosti **ICM** a **Shoda s profilem ICC (ICC Profile Matching)** pro položku **Korekce barev (Color Correction)** funkční. Existují také situace, za kterých neproběhne tisk správně.

#### **Vstupní profil (Input Profile)**

Určuje vstupní profil, který se použije po výběru možnosti **Shoda s profilem ICC (ICC Profile Matching)** pro položku **Korekce barev (Color Correction)**.

#### **Profil tiskárny (Printer Profile)**

Určuje profil tiskárny, který se použije po výběru možnosti **Shoda s profilem ICC (ICC Profile Matching)** pro položku **Korekce barev (Color Correction)**.

Za normálních okolností je vybrána možnost **Automatické nastavení (Auto Settings)**, ale profil tiskárny můžete také vybrat ručně.

#### **Vykreslení (Rendering Intent)**

Určuje způsob zajištění shody, který se použije po výběru možnosti **Shoda s ovladačem (Driver Matching)**, **Shoda s profilem ICC (ICC Profile Matching)** nebo **ICM** pro položku **Korekce barev (Color Correction)**.

#### **Percepční (fotografie) (Perceptual (Photo)) / Percepční (Perceptual)**

Přirozeně reprodukuje barvy všeobecných fotografií a vyznačuje se plynulou gradací. Volba tohoto nastavení navíc umožňuje snadno upravit barvy pomocí aplikačního softwaru.

#### **Saturace (plakát/CAD) (Saturation (Poster/CAD)) / Saturace (Saturation)**

Reprodukuje živé barvy u dat, jako je plakát. Současně tiskne dobře viditelnými barvami vhodnými pro perokresbu.

#### **Relativní kolorimetrické (Relative Colorimetric)**

Když jsou obrazová data převáděna do barevného prostoru tiskárny, tato metoda převede obrazová data tak, aby se reprodukce barev přiblížila sdíleným oblastem barev. Tuto metodu vyberte při tisku obrazových dat s barvami, které téměř odpovídají původním barvám. Bílé body jsou reprodukovány jako bílé body (barva pozadí) na papíru.

#### **Absolutní kolorimetrické (Absolute Colorimetric)**

Tato metoda používá k převodu obrazových dat definice bílých bodů ve vstupních a výstupních profilech ICC.

Přestože se barvy a vyvážení barev bílých bodů změní, nedosáhnete možná požadovaných výstupních výsledků v důsledku kombinace profilů.

### **Důležité**

- V závislosti na typu média můžete dosáhnout stejných výsledků tisku, i když změníte nastavení položky **Vykreslení (Rendering Intent)**.
- Pokud je pro položku **Korekce barev (Color Correction)** vybrána možnost **Shoda s ovladačem (Driver Matching)**, možnosti **Relativní kolorimetrické (Relative Colorimetric)** a **Absolutní kolorimetrické (Absolute Colorimetric)** se nezobrazí.

# **Popis karty Nastavení stránky (Page Setup)**

Karta **Vzhled stránky (Page Setup)** umožňuje zadat měřítko pro zvětšení nebo zmenšení, nastavit způsob podávání papíru a další nastavení.

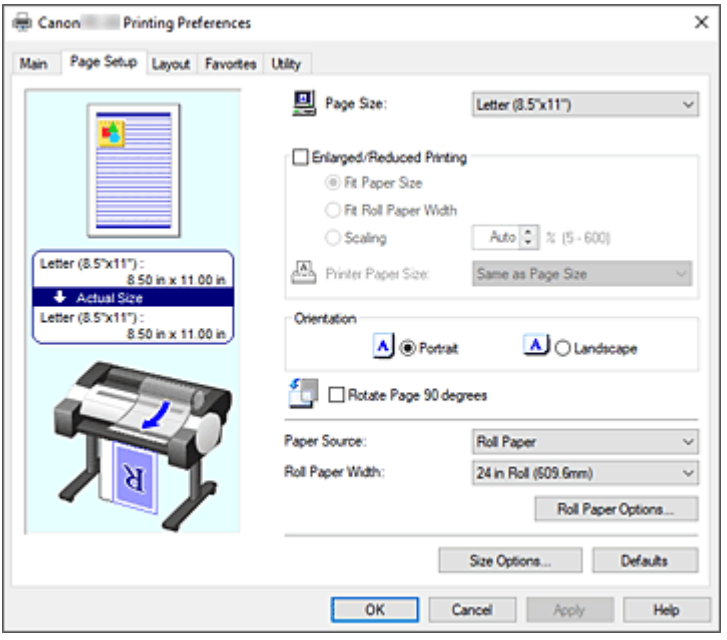

#### **Náhled nastavení**

Obrázek papíru znázorňuje rozvržení originálu na listu papíru.

Můžete tak zkontrolovat celkový vzhled rozvržení.

Obrázek tiskárny ukazuje, jak vložený papír odpovídá nastavením ovladače tiskárny.

Před zahájením tisku pohledem na obrázek zkontrolujte, zda je tiskárna správně nastavena.

#### **Velikost stránky (Page Size)**

Vyberte velikost stránky.

Ujistěte se, že jste vybrali stejnou velikost stránky jako v aplikaci.

Po výběru možnosti **Vlastní formát (Custom Size)** v seznamu **Vlastní formát papíru (Custom Paper Size)** se zobrazí dialogové okno **[Nastavení vlastního formátu \(Custom Size Settings\)](#page-437-0)** a budete moci zadat libovolné svislé a vodorovné rozměry pro papír.

#### **Zvětšený/zmenšený tisk (Enlarged/Reduced Printing)**

Můžete zvětšit nebo zmenšit dokument a poté jej vytisknout.

Po zaškrtnutí políčka **Zvětšený/zmenšený tisk (Enlarged/Reduced Printing)** můžete nastavit možnost **Přizpůsobit formátu papíru (Fit Paper Size)**, **Přizpůsobit šířce role papíru (Fit Roll Paper Width)** nebo **Měřítko (Scaling)**.

#### **Přizpůsobit formátu papíru (Fit Paper Size)**

Zvětšete nebo zmenšete dokument tak, aby odpovídal formátu papíru, na který budete tisknout, a poté dokument vytiskněte.

#### **Přizpůsobit šířce role papíru (Fit Roll Paper Width)**

Můžete zvětšit nebo zmenšit dokument tak, aby odpovídal šířce role papíru, a poté jej vytisknout. Po zaškrtnutí tohoto přepínače se zobrazí dialogové okno **Informace (Information)** a bude možné vybrat hodnotu položky **Šířka role papíru (Roll Paper Width)**.

#### **Měřítko (Scaling)**

Zvětší nebo zmenší dokument na zadanou hodnotu měřítka před tiskem.

#### **Formát papíru tiskárny**

Po výběru možnosti **Přizpůsobit formátu papíru (Fit Paper Size)** nebo **Měřítko (Scaling)** můžete zadat další nastavení.

Vyberte formát papíru pro tisk.

#### **Orientace (Orientation)**

Můžete vybrat orientaci tisku.

Pokud je aplikace použitá k vytvoření dokumentu opatřena podobnou funkcí, vyberte stejnou orientaci, jakou jste vybrali v aplikaci.

#### **Na výšku (Portrait)**

Dokument se vytiskne tak, že jeho horní a spodní pozice zůstanou nezměněny vzhledem ke směru podávání papíru. Jedná se o výchozí nastavení.

#### **Na šířku (Landscape)**

Dokument se vytiskne otočením o 90° vzhledem ke směru podávání papíru.

#### **Otočit stránku o 90° (Rotate Page 90 degrees)**

Tiskárna otočí delší stranu dokumentu o 90°, přizpůsobí ji šířce role papíru a poté dokument vytiskne. Při tisku dokumentu na výšku na roli papíru můžete ušetřit papír otočením dokumentu o 90° a jeho vytištěním ve vodorovné orientaci vzhledem k papíru.

#### **Zdroj papíru (Paper Source)**

Určuje zdroj, z kterého je dodáván papír.

Možná budete moci přepnout zdroj papíru pomocí ovladače tiskárny.

#### **Role papíru**

Podává se role papíru.

#### **Horní podavač**

Podávají se jednotlivé listy.

#### **Důležité**

• Dostupná nastavení položky **Zdroj papíru (Paper Source)** se mohou lišit v závislosti na typu a formátu média.

#### **Šířka role papíru (Roll Paper Width)**

Vyberte šířku role papíru.

Vyberte šířku, která odpovídá šířce role papíru vložené v tiskárně.

#### **Možnosti role papíru... (Roll Paper Options...)**

Zobrazí dialogové okno **[Možnosti role papíru \(Roll Paper Options\)](#page-437-0)**. Můžete zadat tisk banneru a další nastavení pro tisk na roli papíru.

#### **Možnosti formátu... (Size Options...)**

### Zobrazí dialogové okno **[Možnosti formátu papíru \(Paper Size Options\)](#page-437-0)**.

Dialogové okno **Možnosti formátu papíru (Paper Size Options)** umožňuje vytvářet a registrovat uživatelem definované papíry.

## <span id="page-437-0"></span>**Dialogové okno Nastavení vlastního formátu (Custom Size Settings) (velikost papíru)**

Toto dialogové okno umožňuje zadat formát (šířku a výšku) vlastního papíru.

#### **Formát papíru (Paper Size)**

Určuje údaje **Šířka (Width)** a **Výška (Height)** vlastního papíru. Rozměry se zobrazí podle jednotek vybraných prostřednictvím položky **Jednotky (Units)**.

#### **Jednotky (Units)**

Vyberte jednotku pro zadávání formátu uživatelem definovaného papíru.

# **Dialogové okno Možnosti role papíru (Roll Paper Options)**

Můžete zadat nastavení pro tisk na roli papíru.

#### **Tisk banneru (Banner Printing)**

Zaškrtněte toto pole, chcete-li tisknout dokumenty s několika stránkami jako jeden souvislý dokument. V tomto nastavení se odeberou mezery mezi stránkami.

## **Dialogové okno Možnosti formátu papíru (Paper Size Options)**

Můžete vytvořit nebo zaregistrovat uživatelem definovaný papír. Poté můžete vybrat definovaný formát papíru z dílčího seznamu **Vlastní formát papíru (Custom Paper Size)** seznamu **Velikost stránky (Page Size)**.

#### **Seznam formátů papíru (Paper Size List)**

Zobrazuje názvy a rozměry formátů papíru, které může ovladač tiskárny používat.

#### **Odstranění**

Z pole **Seznam formátů papíru (Paper Size List)** můžete odstranit uživatelem definovaný papír, který vytvořil některý z uživatelů.

#### **Poznámka**

- Odstranění papíru není možné v následujících případech:
	- $-$  Je vybrán standardní formát papíru ovladače tiskárny
	- Je vybrán zvětšený formát papíru
	- Je vybrán formát papíru s červeným kroužkem

#### **Název vlastního formátu papíru (Custom Paper Size Name)**

Můžete zadat název uživatelem definovaného papíru.

#### **Jednotky (Units)**

Můžete zadat jednotky pro rozměry výšky a šířky uživatelem definovaného papíru.

#### **Velikost stránky (Page Size)**

Můžete zadat hodnoty položek **Šířka (Width)** a **Výška (Height)** pro papír.

#### **Zachovat poměr šířky k výšce (Fix the Ratio of the Width to Height)**

Po zaškrtnutí tohoto políčka můžete změnit formát tak, že zůstane zachován poměr hodnot **Šířka (Width)** a **Výška (Height)**.

### **Šířka (Width)**

Zadejte šířku papíru.

#### **Výška**

Zadejte výšku papíru.

#### **Registrovat pomocí OS (Register with the OS)**

Zaregistrujte nastavený uživatelem definovaný papír do operačního systému.

Po registraci do operačního systému může libovolný uživatel sdílející tiskárnu nebo počítač použít nastavený uživatelem definovaný papír.

#### **Přidat (Add)**

Můžete zaregistrovat uživatelem definovaný papír, který byl nastaven, a přepsat existující uživatelem definovaný papír.

### **Zobrazit řady (Display Series)**

Můžete zúžit výběr formátů papíru zobrazených v poli **Seznam formátů papíru (Paper Size List)**.

#### **Nadměr. velikost (Oversize)**

Zaškrtnete-li toto políčko, přidejte odpovídající okraje tak, aby obsah dokumentu nebyl odříznut, a poté dokument vytiskněte.

# **Popis karty Rozvržení (Layout)**

Karta **Rozvržení (Layout)** umožňuje zadat způsob uspořádání dokumentu na papíru. Můžete také nastavit počet kopií, které se vytisknou, a sled tisku. Pokud je aplikační software, který jste použili k vytvoření dokumentu, vybaven stejnými funkcemi, zadejte nastavení v aplikačním softwaru.

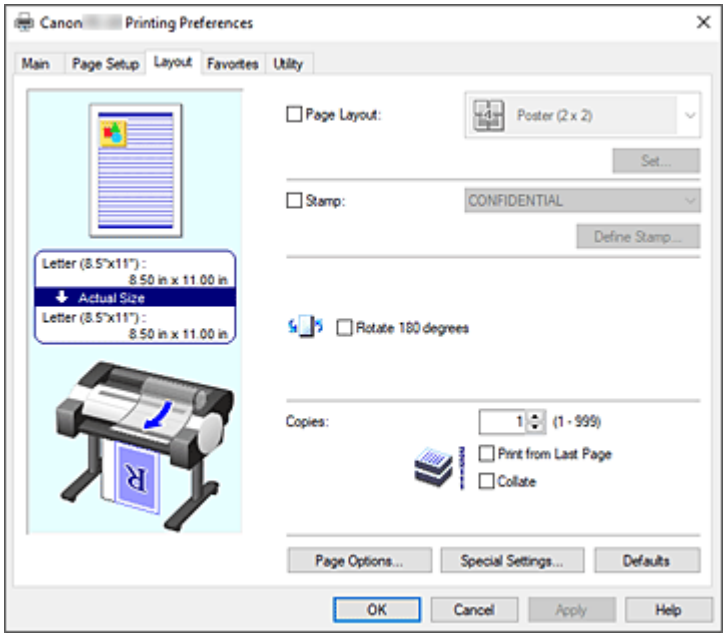

#### **Náhled nastavení**

Obrázek papíru znázorňuje rozvržení originálu na listu papíru. Můžete tak zkontrolovat celkový vzhled rozvržení. Obrázek tiskárny ukazuje, jak vložený papír odpovídá nastavením ovladače tiskárny. Před zahájením tisku pohledem na obrázek zkontrolujte, zda je tiskárna správně nastavena.

#### **Rozvržení stránky (Page Layout)**

Můžete vybrat formát dokumentu, který chcete vytisknout, a typ tisku.

#### **Plakát (1 × 2) (Poster (1 x 2)) / Plakát (2 × 2) (Poster (2 x 2))**

Tisk se provede s nastavením plakátu.

Hodnoty v závorkách představují poměr svislých a vodorovných rozměrů. Při zvýšení počtu dílů se zvýší počet listů použitých pro tisk. Pokud slepujete stránky dohromady za účelem vytvoření plakátu, zvýšení počtu dílů vám umožní vytvořit větší plakát.

#### **Nastavit... (Set...)**

Otevře dialogové okno **[Stránky k tisku \(Pages to Print\)](#page-440-0)**.

Toto nastavení zadejte, když chcete vytisknout pouze určité stránky.

**2 stránky na list (2 Pages/Sheet) / 4 stránky na list (4 Pages/Sheet) / 6 stránek na list (6 Pages/ Sheet) / 8 stránek na list (8 Pages/Sheet) / 9 stránek na list (9 Pages/Sheet) / 16 stránek na list (16 Pages/Sheet)**

Více stránek se přiřadí jednomu listu papíru a vytiskne. Číselná hodnota představuje počet stránek přiřazených jednomu listu.

#### **Nastavit... (Set...)**

Otevře dialogové okno **[Tisk rozvržené stránky \(Page Layout Printing\)](#page-441-0)**. Můžete volně zadat podrobná nastavení pro přiřazený tisk.

#### <span id="page-440-0"></span>**Upravit pomocí nástroje PosterArtist (Edit Using PosterArtist)**

Dokumenty z aplikací pro zpracování textu a tabulkových procesorů, obrazovky webových prohlížečů atd. lze upravit v nástroji PosterArtist a následně vytisknout.

Abyste tuto funkci mohli používat, musíte nainstalovat nástroj PosterArtist. Přejděte na web společnosti Canon, stáhněte si nástroj PosterArtist a nainstalujte jej.

#### **Razítko (Stamp)**

Funkce **Razítko (Stamp)** tiskne specifický řetězec znaků přes stránky dokumentu. Znaky, které se budou tisknout, můžete vybrat ze seznamu nebo můžete použít dialogové okno **Definovat razítko (Define Stamp)** a nastavit libovolné znaky.

#### **Definovat razítko... (Define Stamp...)**

Otevře dialogové okno **[Definovat razítko \(Define Stamp\)](#page-441-0)**.

Můžete zadat podrobná nastavení razítka nebo zaregistrovat libovolné razítko.

#### **Otočit o 180° (Rotate 180 degrees)**

Dokument se otočí o 180° a vytiskne.

#### **Počet kopií**

Určuje počet kopií, které se vytisknou. Můžete zadat hodnotu od 1 do 999.

#### **Důležité**

• Pokud je aplikace použitá k vytvoření dokumentu opatřena podobnou funkcí, zadejte počet kopií pomocí aplikace a zde jej nezadávejte.

#### **Tisknout od poslední stránky (Print from Last Page)**

Políčko zaškrtněte, pokud chcete tisknout v pořadí od poslední stránky. Pokud tak učiníte, nebude potřebné po tisku uspořádat stránky do správného pořadí.

Chcete-li dokument vytisknout v normálním pořadí, počínaje první stránkou, zaškrtnutí políčka zrušte.

#### **Kompletovat (Collate)**

Toto políčko zaškrtněte, pokud tisknete dvě nebo více kopií a chcete je vytisknout ve skupinách. Zaškrtnutí tohoto políčka zrušte, pokud je chcete tisknout jako skupinu na stejnou stránku.

#### **Možnosti stránky... (Page Options...)**

Otevře dialogové okno **[Možnosti stránky \(Page Options\)](#page-442-0)**.

Zadejte nastavení pro informace o tisku, jako jsou datum, jméno uživatele a číslo stránky.

#### **Důležité**

• V závislosti na prostředí použití nemusí být funkce **Možnosti stránky (Page Options)** k dispozici. V takovém případě nastavte možnost **Zařazování v ovladači tiskárny (Spooling at Printer Driver)** v dialogovém okně **[Zvláštní nastavení \(Special Settings\)](#page-443-0)** na položku **Ano (Yes)**.

#### **Zvláštní nastavení... (Special Settings...)**

Otevře dialogové okno **[Zvláštní nastavení \(Special Settings\)](#page-443-0)**.

Pokud nemůžete při tisku dosáhnout požadovaných výsledků, můžete změnit způsob zpracování tisku.

## **Dialogové okno Stránky k tisku (Pages to Print)**

Při tisku plakátu, který byl rozdělen na několik stránek, můžete zadat, které stránky se vytisknou, a poté můžete vytisknout pouze tyto stránky.

Stačí zrušit zaškrtnutí políček pro stránky, které nechcete tisknout.

<span id="page-441-0"></span>V náhledu nastavení se příslušné stránky po zrušení zaškrtnutí skryjí a zobrazeny zůstanou pouze stránky, které se vytisknou.

#### **Obrátit (Invert)**

Umožňuje přepínat mezi zobrazením a skrytím stránek.

#### **Poznámka**

• Dialogové okno **Stránky k tisku (Pages to Print)** se zobrazí pouze v případě, že je pro položku **Rozvržení stránky (Page Layout)** vybrána možnost **Plakát (1 × 2) (Poster (1 x 2))** nebo **Plakát (2 × 2) (Poster (2 x 2))**.

## **Dialogové okno Tisk rozvržené stránky (Page Layout Printing)**

Toto dialogové okno umožňuje vybrat počet stránek dokumentu, které budou umístěny na jeden list papíru, pořadí stránek, a zda se kolem jednotlivých stránek dokumentu vytiskne čára ohraničení stránky. Nastavení zadaná v tomto dialogovém okně lze ověřit v náhledu nastavení v ovladači tiskárny.

#### **Ikona náhledu**

Zobrazuje nastavení provedená v dialogovém okně **Tisk rozvržené stránky (Page Layout Printing)**. Můžete zkontrolovat, jak bude vypadat výsledek tisku, než data skutečně vytisknete.

#### **Pořadí stránek (Page Order)**

Určuje orientaci dokumentu, v které bude vytištěn na list papíru.

#### **Ohraničení stránek (Page Border)**

Zajišťuje vytištění čar ohraničení stránek kolem každé stránky dokumentu.

Chcete-li tisknout čáru ohraničení stránky, vyberte ze seznamu jinou možnost než **Žádná (None)**.

#### **Poznámka**

• Dialogové okno **Tisk rozvržené stránky (Page Layout Printing)** se zobrazí pouze po výběru možnosti **2 stránky na list (2 Pages/Sheet)**, **4 stránky na list (4 Pages/Sheet)**, **6 stránek na list (6 Pages/Sheet)**, **8 stránek na list (8 Pages/Sheet)**, **9 stránek na list (9 Pages/Sheet)** nebo **16 stránek na list (16 Pages/Sheet)** pro položku **Rozvržení stránky (Page Layout)**.

# **Dialogové okno Definovat razítko (Define Stamp)**

Dialogové okno **Definovat razítko (Define Stamp)** umožňuje zadat nastavení pro tisk razítka přes stránky dokumentu. Kromě předem zaregistrovaných razítek můžete zaregistrovat a používat vlastní originální razítko.

#### **Razítka (Stamps)**

Jedná se o seznam předem zaregistrovaných razítek.

#### **Přidat (Add)**

Umožňuje vytvořit originální razítko.

Na tuto položku klikněte, chcete-li nastavit položky **Název (Name)**, **Text**, **Písmo (Font)**, **Styl (Style)**, **Velikost (Size)** a **Barva (Color)**.

#### **Jméno**

Zadejte název razítka pro registraci.

#### **Text**

Zadejte znaky, které budou použity v razítku.

#### <span id="page-442-0"></span>**Písmo (Font)**

Vyberte písmo pro textový řetězec razítka.

#### **Styl (Style)**

Vyberte styl písma pro textový řetězec razítka.

#### **Velikost (Size)**

Vyberte velikost písma pro textový řetězec razítka.

#### **Barvy (Color)**

Vyberte barvu textového řetězce razítka.

#### **Odstranění**

Odstraní nepotřebné razítko.

Zadejte název nepotřebného razítka ze seznamu **Razítka (Stamps)** a klikněte na toto tlačítko.

#### **Obrys (Outline)**

Slouží k výběru rámečku kolem textového řetězce razítka.

#### **Styl tisku (Print Style)**

Vyberte způsob tisku razítka.

Po výběru možnosti **Průhledné (Transparent)** se razítko vytiskne na pozadí dokumentu a po výběru možnosti **Překryvné (Overlap)** se razítko vytiskne před dokument.

#### **Umístění (Position)**

Určete polohu razítka na stránce.

Souřadnice můžete nastavit zadáním hodnot do polí **X** a **Y**, případně je můžete změnit přetažením jezdců vodorovného a svislého posuvníku doleva nebo doprava, respektive nahoru nebo dolů.

#### **Přesunout doprostřed (Move to Center)**

Přesune razítko doprostřed papíru.

#### **Úhel (Angle)**

Nastavte úhel umístění razítka.

Úhel můžete nastavit zadáním hodnoty do pole **Nastavit úhel (Set Angle)**, případně jej můžete změnit přetažením jezdce posuvníku doleva nebo doprava.

Při zadávání hodnoty úhlu nastavte hodnotu v rozsahu od –180 do 180.

#### **Razítko pouze na 1. stránce (Stamp first page only)**

Toto políčko zaškrtněte, chcete-li vytisknout razítko pouze na první stránku.

## **Dialogové okno Možnosti stránky (Page Options)**

Zadejte nastavení tisku, jako jsou datum, jméno uživatele a číslo stránky.

#### **Datum tisku (Print Date)**

Vyberte polohu pro tisk data.

#### **Tisknout také čas (Print Time Also)**

Společně s datem se vytiskne také čas.

#### **Tisknout jméno uživatele (Print User Name)**

Vyberte polohu pro tisk jména uživatele.

#### **Tisknout číslo stránky (Print Page Number)**

Vyberte polohu pro tisk čísla stránky.

### <span id="page-443-0"></span>**Poznámka**

• Zobrazí se, pokud zvolíte **Ano (Yes)** v části **Zařazování v ovladači tiskárny (Spooling at Printer Driver)** v dialogovém okně **Zvláštní nastavení (Special Settings)**.

#### **Nastavení formátu (Format Settings)**

Otevře se dialogové okno **Nastavení formátu (Format Settings)** a budete moci nastavit formát.

### **Dialogové okno Nastavení formátu (Format Settings)**

Nastavte formát, který chcete používat při tisku obsahu nastaveného v dialogovém okně **Možnosti stránky (Page Options)**.

#### **Písmo (Font)**

Vyberte typ písma.

#### **Styl (Style)**

Vyberte styl písma.

#### **Velikost (Size)**

Vyberte velikost písma.

#### **Barvy (Color)**

Vyberte barvu písma.

# **Dialogové okno Zvláštní nastavení (Special Settings)**

Dialogové okno **Zvláštní nastavení (Special Settings)** umožňuje změnit způsob zpracování tisku, pokud při tisku neobdržíte požadované výsledky.

#### **Souhrn nastavení (Settings Summary)**

Jedná se o seznam položek, které můžete nastavit v dialogovém okně **Zvláštní nastavení (Special Settings)**.

Když kliknete na položku, kterou chcete nastavit, zobrazí se vně pole obsah nastavení.

#### **Zařazování v ovladači tiskárny (Spooling at Printer Driver)**

Nastavte, zda mají být tiskové úlohy zařazovány v ovladači tiskárny nebo zda má být provedeno zpracování PageComposer.

Nastavení **Ne (No) (Použít zařazování RAW (Use RAW Spooling))** nebo **Ano (Yes)** může zlepšit výsledky tisku nebo rychlost tisku. V závislosti na nastavení také budete moci používat některé funkce ovladače.

#### **Nastavení jemného zvětšení (FineZoom Settings)**

Tuto funkci použijte k tisku na dlouhý papír.

**Ano**

Může dojít k nápravě problému s tiskem.

Tuto možnost vyberte v obvyklých případech.

#### **Ne**

Může dojít k nápravě zkreslení obrázků (například mohou být odstraněny malé čáry).

#### **Přepínání náhledu (Preview Switching)**

Pokud zaškrtnete políčko **Zobrazit náhled před tiskem (Preview before printing)** na kartě **Hlavní (Main)** a poté provedete tisk, spustí se nástroj PageComposer.

#### **Priorita shody barev podle aplikace (Application Color Matching Priority)**

Můžete přiřadit vyšší prioritu správě barev podle aplikačního softwaru.

#### **Rychlé zpracování grafiky (Fast Graphic Process)**

Pokud jsou barvy obrázku nebo tloušťky čar vytištěny nesprávně, dosáhnete možná požadovaných výsledků tisku vypnutím této funkce. Zobrazí se pouze při používání 32bitového ovladače.

### **Zakázat nastavení barevného profilu aplikačního softwaru (Disable the color profile setting of the application software)**

Pokud ovladač tiskárny obdrží informace barevného profilu nastavené v aplikačním softwaru, výsledky tisku mohou obsahovat neočekávaný odstín. V takovém případě můžete problém vyřešit nastavením položky **Zakázat nastavení barevného profilu aplikačního softwaru (Disable the color profile setting of the application software)** na možnost **Zapnuto (On)**.

### **Důležité**

• I když nastavíte tuto funkci na možnost **Zapnuto (On)**, budou zakázány pouze některé informace barevného profilu, a bude tak stále možné tisknout pomocí barevného profilu. Za normálních okolností by měla být nastavena možnost **Vypnuto (Off)**.

#### **Upravit slabé čáry (Adjust faint lines)**

Tato funkce při tisku ztmaví světlé čáry, a tím zajišťuje, aby tenké čáry nebyly špatně viditelné.

#### **Zadání rozlišení vzoru (Specify Pattern Resolution)**

Tato funkce slouží k přepínání rozlišení vykreslování pro kresby využívající stínovací nebo vzorkovací štětec.

#### **Čistější čáry/text**

Nastavte na **Vyp (Off)**, pokud se tloušťka a hustota čar a textu netiskne jednotně.

# **Popis karty Oblíbené (Favorites)**

Karta **Oblíbené (Favorites)** umožňuje zaregistrovat často používaná nastavení tisku jako oblíbená.

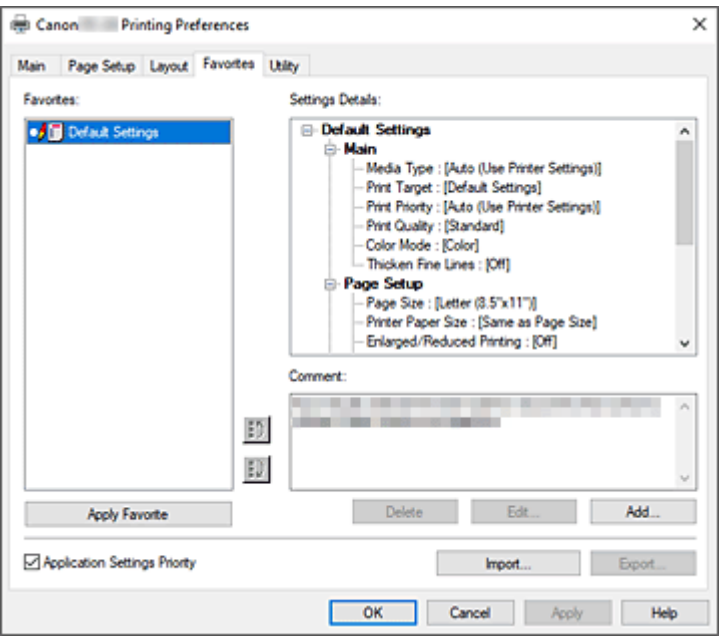

#### **Oblíbené (Favorites)**

Zobrazí se seznam zaregistrovaných oblíbených sad nastavení. V počátečních nastaveních je zaregistrována sada Výchozí nastavení (Default Settings).

#### **Detaily nastavení (Settings Details)**

Zobrazí se oblíbená sada nastavení, kterou jste vybrali v seznamu **Oblíbené (Favorites)**.

#### **Poznámka (Comment)**

Zobrazí se poznámka zaregistrovaná pro oblíbenou sadu nastavení.

#### **Použít oblíbené (Apply Favorite)**

Nastavení tisku můžete změnit na nastavení z oblíbené sady nastavení, kterou jste vybrali v seznamu **Oblíbené (Favorites)**.

#### **Odstranění**

Oblíbené sady nastavení, které se stanou nepotřebnými, můžete odstranit.

#### **Upravit... (Edit...)**

#### Otevře se [dialogové okno](#page-446-0) **Upravit (Edit)**.

Můžete změnit nastavení názvu a ikony oblíbené sady nastavení, kterou jste vybrali v seznamu **Oblíbené (Favorites)**.

#### **Přidat... (Add...)**

[Otevře se dialogové okno](#page-446-0) **Přidat (Add)**.

Aktuální nastavení můžete zaregistrovat jako oblíbenou sadu nastavení.

#### **Priorita nastavení aplikace (Application Settings Priority)**

Nastavení v aplikačním softwaru budou mít vyšší prioritu než oblíbená sada nastavení zvolená v ovladači tiskárny.

Priorita aplikačního softwaru se bude vztahovat pouze na nastavení položek **Velikost stránky (Page**

#### <span id="page-446-0"></span>**Size)**, **Orientace (Orientation)** a **Počet kopií (Copies)**.

Políčko zaškrtněte, chcete-li upřednostnit nastavení z aplikačního softwaru.

#### **Importovat... (Import...)**

Můžete načíst oblíbenou sadu nastavení, která byla uložena do souboru (.cfg).

#### **Exportovat... (Export...)**

Můžete uložit oblíbenou sadu nastavení do souboru (.cfg).

## **Dialogové okno Upravit (Edit)**

Můžete změnit název a ikonu oblíbené sady nastavení, kterou jste vybrali v seznamu **Oblíbené (Favorites)**.

#### **Jméno**

Umožňuje změnit název, který se zobrazuje v seznamu **Oblíbené (Favorites)**.

#### **Ikona (Icon)**

Umožňuje změnit ikonu, která se zobrazuje v seznamu **Oblíbené (Favorites)**.

#### **Poznámka (Comment)**

Umožňuje změnit informace, které se zobrazují v poli **Poznámka (Comment)**.

## **Dialogové okno Přidat (Add)**

Aktuální nastavení tisku můžete uložit jako oblíbenou sadu nastavení.

#### **Jméno**

Nastavte název, který se zobrazí v seznamu **Oblíbené (Favorites)**.

#### **Ikona (Icon)**

Nastavte ikonu, která se zobrazí v seznamu **Oblíbené (Favorites)**.

#### **Poznámka (Comment)**

Zadejte informace, které se zobrazí v poli **Poznámka (Comment)**.

# **Popis karty Nástroj (Utility)**

Karta **Nástroj (Utility)** umožňuje provádět údržbu tiskárny nebo kontrolovat nastavení tiskárny.

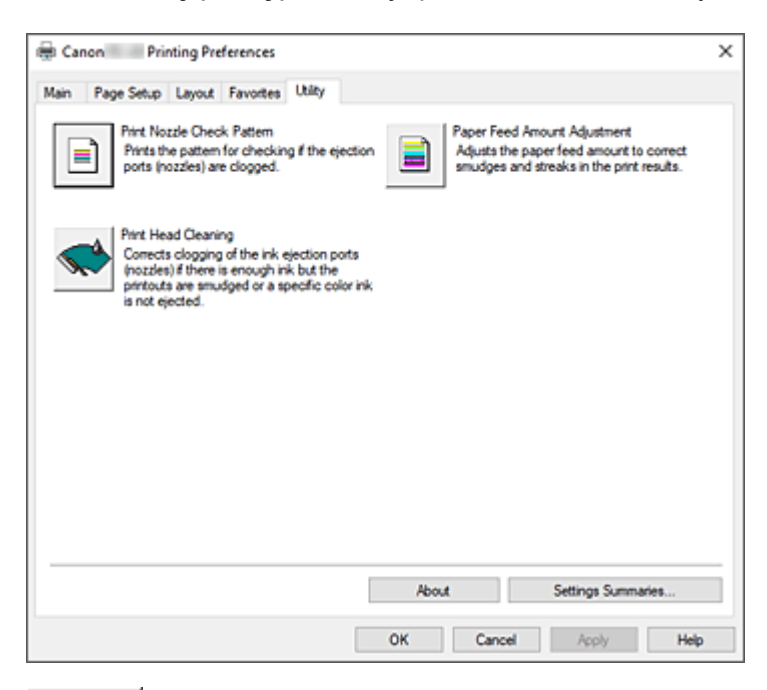

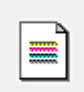

#### **Vytisknout testovací vzorek trysek (Print Nozzle Check Pattern)**

Vytiskne testovací vzorek trysek.

Tuto funkci proveďte, pokud je tisk mdlý nebo se určitou barvu nedaří vytisknout. Vytiskněte testovací vzorek trysek a zkontrolujte řádnou funkci tiskové hlavy.

Pokud je výsledek tisku pro určitou barvu mdlý nebo pokud výstup obsahuje jakékoliv nevytištěné části, použijte funkci **Čištění tiskové hlavy (Print Head Cleaning)** a vyčistěte tiskovou hlavu.

#### **Zdroj papíru (Paper Source)**

Zobrazí se pomocí položek **Typ média (Media Type)**, **Velikost stránky (Page Size)** a **Šířka role papíru (Roll Paper Width)** pro každou aktuálně nastavenou polohu pro podávání papíru.

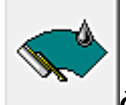

#### **Čištění tiskové hlavy (Print Head Cleaning)**

Provede čištění tiskové hlavy.

Čištění tiskové hlavy odstraní veškerá ucpání v tryskách tiskových hlav.

Čištění proveďte, pokud je tisk mdlý nebo se určitou barvu nedaří vytisknout, ačkoliv jsou úrovně všech inkoustů dostatečně vysoké.

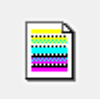

#### **Úprava objemu podávání papíru (Paper Feed Amount Adjustment)**

Tato funkce upravuje objem podávání papíru, pokud jsou výsledky tisku mdlé nebo obsahují šmouhy.

#### **O aplikaci (About)**

Otevře dialogové okno **O aplikaci (About)**.

Můžete zkontrolovat informace, jako jsou verze ovladače tiskárny a autorská práva vztahující se k ovladači tiskárny.

### **Souhrny nastavení... (Settings Summaries...)**

Zobrazí se dialogové okno **Souhrny nastavení (Settings Summaries)**.

Seznam nastavených položek můžete ověřit v ovladači tiskárny.

Po kliknutí na kartu na jednotlivých listech můžete ověřit detaily nastavení jednotlivých položek.

# **Související témata**

- $\rightarrow$  [Čištění tiskových hlav](#page-676-0)
- **[Tisk testovacího vzorku trysek](#page-677-0)**

# **Popis karty Nastavení zařízení (Device Settings)**

Mnohé z karet v okně Vlastnosti (Properties) tiskárny jsou řízeny systémem Windows. Avšak karta **Nastavení zařízení (Device Settings)** je určena pro zadání nastavení týkajících se konfigurace tiskárny a je součástí ovladače tiskárny.

Karta **Nastavení zařízení (Device Settings)** umožňuje zadat nastavení týkající se jednotky tiskárny a také nastavení správce.

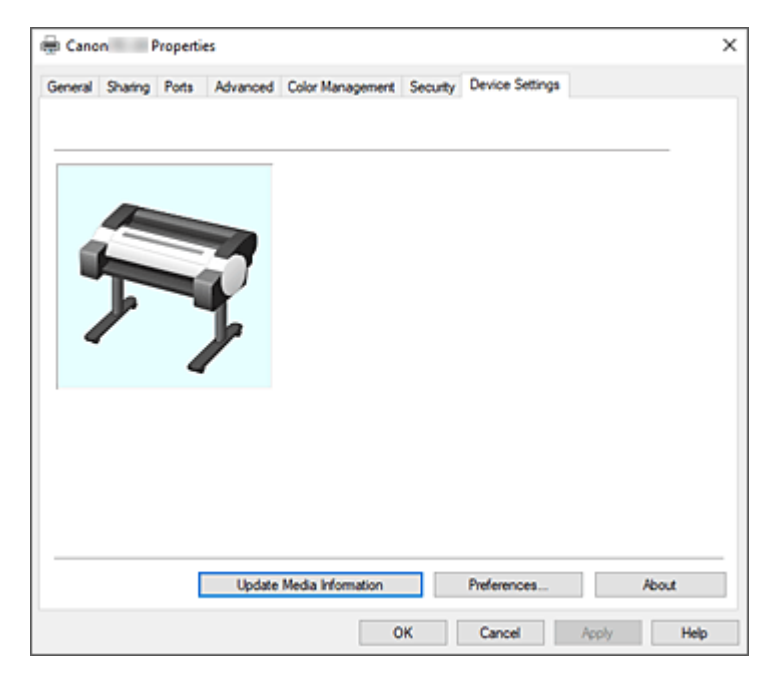

#### **Aktualizovat informace o médiích (Update Media Information)**

Otevře dialogové okno **Aktualizovat informace o médiích (Update Media Information)**.

Získává nejnovější informace o médiích z tiskárny a aktualizuje informace o médiích v ovladači tiskárny.

#### **Předvolby...**

Nakonfigurujte nastavení správce pro ovladač tiskárny.

#### **O aplikaci (About)**

Otevře dialogové okno **O aplikaci (About)**.

Můžete zkontrolovat informace, jako jsou verze ovladače tiskárny a autorská práva vztahující se k ovladači tiskárny.

## **Dialogové okno Předvolby (Preferences)**

#### **Použít jazyk systému**

Tuto možnost nastavte na **Zapnuto (On)**, pokud chcete změnit jazyk na displeji ovladače tiskárny podle operačního systému.

# **Popis nástroje Canon IJ Status Monitor**

Nástroj Canon IJ Status Monitor zobrazuje stav tiskárny a průběh tisku. Sledovací nástroj používá grafiku, ikony a zprávy, aby vám umožnil znát stav tiskárny.

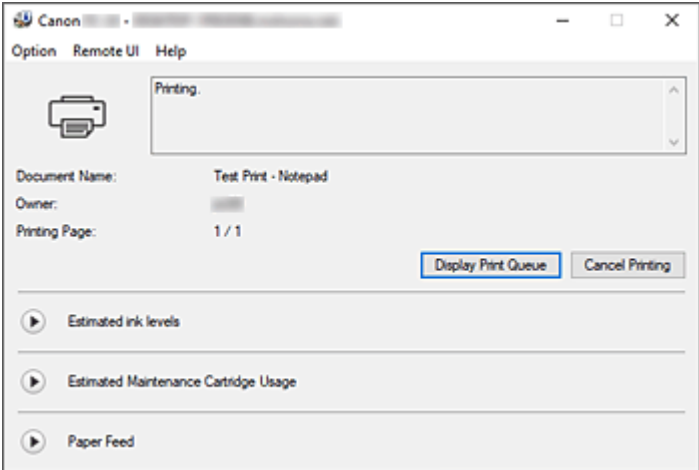

## **Funkce nástroje Canon IJ Status Monitor**

Nástroj Canon IJ Status Monitor nabízí následující výhody:

#### **Můžete kontrolovat stav tiskárny na obrazovce.**

Stav tiskárny se na obrazovce zobrazuje v reálném čase. Můžete kontrolovat průběh tisku každého tištěného dokumentu (tiskové úlohy).

#### **Na obrazovce se zobrazují typy chyb a řešení.**

Zobrazí se, když dojde k chybě tiskárny.

Můžete bezprostředně zkontrolovat odezvu.

#### **Můžete kontrolovat stav inkoustu.**

Tato funkce zobrazuje grafiku, která znázorňuje typ zásobníků inkoustu a odhadované úrovně inkoustů.

Když dochází inkoust, zobrazí se ikony a zprávy (varování úrovně inkoustu).

# **Přehled nástroje Canon IJ Status Monitor**

Nástroj Canon IJ Status Monitor umožňuje kontrolovat stav tiskárny a inkoustu prostřednictvím grafiky a zpráv.

Můžete kontrolovat informace o tištěném dokumentu a průběh probíhajícího tisku.

Když dojde k chybě tiskárny, zobrazí se příčina a řešení. Postupujte podle pokynů ve zprávě.

#### **Tiskárna**

Nástroj Canon IJ Status Monitor zobrazí při výskytu varování nebo chyby tiskárny ikonu.

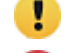

 $\left| \rule{0cm}{1.2cm} \right|$ : Je zobrazeno varování.

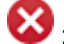

**O**: Došlo k provozní chybě.

 $\dot{ \bf 1}$  : Jste informováni o úrovních zbývajícího inkoustu atd.

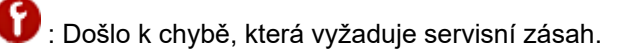

#### **Název dokumentu (Document Name)**

Zobrazuje název dokumentu určeného k tisku.

#### **Vlastník (Owner)**

Zobrazuje jméno vlastníka dokumentu určeného k tisku.

#### **Probíhá tisk stránky (Printing Page)**

Zobrazuje číslo právě tištěné stránky a celkový počet tištěných stránek.

#### **Zobrazit tiskovou frontu**

Zobrazuje okno tisku používané ke správě tiskové úlohy, která se právě tiskne nebo se nachází v tiskové frontě.

#### **Zrušit tisk (Cancel Printing)**

Zruší aktuální tiskovou úlohu.

#### **Odhadované úrovně inkoustu (Estimated ink levels)**

Zobrazuje ikony, které oznamují varování úrovní zbývajícího inkoustu a chybu vyčerpání inkoustu.

Kliknutím na symbol (b) (otevírací trojúhelník) zobrazíte grafické znázornění odhadované úrovně inkoustu v zásobníku inkoustu.

#### **Číslo modelu inkoustu (Ink Model Number)**

Můžete vyhledat správný zásobník inkoustu pro svou tiskárnu.

#### **Odhadované využití údržbové kazety (Estimated Maintenance Cartridge Usage)**

Zobrazuje ikony, které oznamují, že dochází volné místo v údržbové kazetě nebo že je kazeta plná.

Kliknutím na svmbol (b) (otevírací trojúhelník) zobrazíte grafické znázornění odhadovaného rozsahu využití v údržbové kazetě.

#### **Podávání papíru (Paper Feed)**

Zobrazuje formát a typ papíru vloženého v jednotlivých podavačích.

Klikněte na symbol (otevírací trojúhelník), chcete-li zkontrolovat zbývající množství papíru. Informace o zakoupení se zobrazí v části **Koupit papír...**.

#### **Nabídka Možnost (Option)**

Pokud vyberete položku **Povolit sledování stavu (Enable Status Monitor)**, pak se při generování zprávy související s tiskárnou spustí nástroj Canon IJ Status Monitor.

Po výběru položky **Povolit sledování stavu (Enable Status Monitor)** jsou dostupné následující příkazy.

#### **Vždy zobrazit aktuální úlohu (Always Display Current Job)**

Zajišťuje zobrazení nástroje Canon IJ Status Monitor při tisku.

#### **Zobrazit vždy nahoře (Always Display on Top)**

Okno nástroje Canon IJ Status Monitor se zobrazí před ostatními okny.

#### **Automaticky zobrazit varování (Display Warning Automatically)**

#### **Při výskytu varování nízké úrovně inkoustu (When a Low Ink Warning Occurs)**

Při výskytu varování nízké úrovně inkoustu se automaticky zobrazí okno nástroje Canon IJ Status Monitor, a to před ostatními okny.

**Při výskytu varování údržbové kazety (When a Maintenance Cartridge Warning Occurs)** Při výskytu varování zbývajícího místa v údržbové kazetě se automaticky spustí nástroj Canon IJ Status Monitor a zobrazí se před všemi ostatními okny.

#### **Jiná varování (Other Warnings)**

Při výskytu jakéhokoliv jiného varování se automaticky otevře okno nástroje Canon IJ Status Monitor a zobrazí se před ostatními okny.

#### **Spustit při spuštění Windows (Start when Windows is Started)**

Nástroj Canon IJ Status Monitor se spustí automaticky při spouštění systému Windows.

#### **Nabídka Vzdálené uživatelské rozhraní (Remote UI)**

Můžete otevřít vzdálené uživatelské rozhraní tiskárny.

Můžete kontrolovat stav tiskárny a spouštět funkce údržby na tiskárně, pokud je připojena k síti a používána prostřednictvím sítě.

### **Poznámka**

• Při používání tiskárny přes připojení USB se položka **Vzdálené uživatelské rozhraní (Remote UI)** nezobrazí.

#### **Informace o tiskárně (Printer Information)**

Umožňuje zkontrolovat podrobné informace, jako jsou stav tiskárny, průběh tisku a úrovně zbývajícího inkoustu.

#### **Údržba (Maintenance)**

Umožňuje spustit údržbu tiskárny a změnit nastavení tiskárny.

#### **Protokol úloh (Job Log)**

Zobrazí okno **Historie úloh (Job history)**.

#### **Stáhnout certifikát zabezpečení (Download Security Certificate)**

Zobrazí okno **Pro zabezpečenou komunikaci (For secure communication)**.

Toto okno umožňuje stáhnout kořenový certifikát, zaregistrovat jej do prohlížeče a zakázat zobrazení varování.

#### **Nabídka Nápověda (Help)**

Po výběru této položky nabídky se zobrazí okno Nápověda (Help) pro nástroj Canon IJ Status Monitor a budete moci zkontrolovat verzi a informace o autorských právech.

# **Aktualizace ovladače tiskárny**

- **[Získání nejnovějšího ovladače tiskárny](#page-454-0)**
- **[Odstranění nepotřebného ovladače tiskárny](#page-455-0)**
- **[Před instalací ovladače tiskárny](#page-456-0)**
- **[Instalace ovladače tiskárny](#page-457-0)**

# <span id="page-454-0"></span>**Získání nejnovějšího ovladače tiskárny**

Aktualizace ovladače tiskárny na nejnovější verzi může vyřešit dosud nevyřešené problémy.

Verzi ovladače tiskárny můžete zkontrolovat kliknutím na tlačítko **O aplikaci (About)** na kartě **Nástroj (Utility)**.

Můžete zpřístupnit náš web a stáhnout si nejnovější ovladač tiskárny pro váš model.

## **Důležité**

• Stažení ovladače tiskárny je bezplatné, ale nesete odpovědnost za případné poplatky související s přístupem k Internetu.

# **Související témata**

- **→ [Před instalací ovladače tiskárny](#page-456-0)**
- **[Instalace ovladače tiskárny](#page-457-0)**

# <span id="page-455-0"></span>**Odstranění nepotřebného ovladače tiskárny**

Ovladač tiskárny, který již nebudete používat, můžete odstranit.

Při odstraňování ovladače tiskárny nejprve ukončete veškeré spuštěné programy.

Při odstraňování nepotřebného ovladače tiskárny postupujte následovně:

**1.** Spusťte odinstalační program.

Vyberte položky **Ovládací panely (Control Panel)** -> **Programy (Programs)** -> **Odinstalovat program (Uninstall a program)** (**Programy a funkce (Programs and Features)**).

V seznamu programů vyberte položku "Ovladač XXX (XXX Driver)" (kde "XXX" je název vašeho modelu) a poté klikněte na tlačítko **Odinstalovat (Uninstall)**.

Zobrazí se potvrzovací okno pro odinstalaci modelu.

### **Důležité**

• Při spuštění, instalaci nebo odinstalaci softwaru se může zobrazit potvrzovací dialogové okno nebo dialogové okno s varováním. Toto dialogové okno se zobrazí, když jsou k provedení úkolu vyžadována práva pro správu.

Když jste přihlášeni k účtu správce, pokračujte kliknutím na tlačítko **Ano (Yes)** (nebo **Pokračovat (Continue)**, **Povolit (Allow)**).

Některé aplikace vyžadují k pokračování účet správce. V takových případech přepněte na účet správce a začněte operaci znovu od začátku.

**2.** Proveďte odinstalaci.

Klikněte na tlačítko **Spustit (Start)**. Po zobrazení zprávy s žádostí o potvrzení klikněte na tlačítko **Yes (Ano)**.

Po odstranění veškerých souborů klikněte na tlačítko **Dokončit (Complete)**.

Odstranění ovladače tiskárny je dokončeno.

# <span id="page-456-0"></span>**Před instalací ovladače tiskárny**

V této části je popsáno, co je nutné zkontrolovat před instalací ovladače tiskárny. Tuto část byste také měli použít v případě, že ovladač tiskárny nelze nainstalovat.

## **Kontrola stavu tiskárny**

• Zapněte tiskárnu.

## **Kontrola nastavení osobního počítače**

- Ukončete veškeré spuštěné aplikace.
- Přihlaste se jako uživatel, který má účet správce.

# **Související témata**

- **→** [Získání nejnovějšího ovladače tiskárny](#page-454-0)
- **[Instalace ovladače tiskárny](#page-457-0)**

# <span id="page-457-0"></span>**Instalace ovladače tiskárny**

Můžete zpřístupnit náš web prostřednictvím Internetu a stáhnout si nejnovější ovladač tiskárny pro váš model.

Při instalaci staženého ovladače tiskárny postupujte následovně:

- **1.** Zapněte tiskárnu.
- **2.** Spusťte instalační program.

Dvakrát klikněte na ikonu staženého souboru. Spustí se instalační program.

#### **Důležité**

- Při spuštění, instalaci nebo odinstalaci softwaru se může zobrazit potvrzovací dialogové okno nebo dialogové okno s varováním. Toto dialogové okno se zobrazí, když jsou k provedení úkolu vyžadována práva pro správu. Když jste přihlášeni k účtu správce, pokračujte kliknutím na tlačítko **Ano (Yes)** (nebo **Pokračovat (Continue)**, **Povolit (Allow)**). Některé aplikace vyžadují k pokračování účet správce. V takových případech přepněte na účet správce a začněte operaci znovu od začátku.
- **3.** Nainstalujte ovladač tiskárny.

Proveďte náležité úkony popsané na obrazovce.

**4.** Dokončete instalaci.

Klikněte na tlačítko **Ukončit (Exit)**.

V závislosti na prostředí se může zobrazit výzva k restartování počítače. Ke správnému dokončení instalace počítač restartujte.

### **Důležité**

• Stažení ovladače tiskárny je bezplatné, ale nesete odpovědnost za případné poplatky související s přístupem k Internetu.

# **Související témata**

- **→ [Získání nejnovějšího ovladače tiskárny](#page-454-0)**
- **→ [Odstranění nepotřebného ovladače tiskárny](#page-455-0)**
- **→ [Před instalací ovladače tiskárny](#page-456-0)**

# **Software aplikace**

- **PosterArtist na webu**
- **PosterArtist Guide (Windows)**
- **Průvodce softwarem Direct Print Plus**
- **Průvodce náhledem (Preview Guide) (Windows)**
- **Průvodce náhledem (Preview Guide) (macOS)**
- **Průvodce volným rozvržením plus (Free Layout plus Guide) (Windows)**
- **Průvodce volným rozvržením (Free Layout Guide) (macOS)**
- **Průvodce nabídkou Quick Utility Toolbox**
- **Průvodce nástrojem Wi-Fi Connection Assistant**
- **Průvodce nástrojem Media Configuration Tool**

# **Manipulace s papírem**

- **[Vkládání rolí do tiskárny](#page-460-0)**
	- **[Posunutí podpěry držáku role](#page-469-0)**
- **[Vyjmutí role z tiskárny](#page-471-0)**
- **[Vkládání listů do tiskárny](#page-476-0)**
- **[Nastavení papíru](#page-480-0)**
	- [Změna typu papíru](#page-481-0)
	- [Zadání doby schnutí inkoustu](#page-483-0)
	- [Zadání způsobu odstřihávání rolí](#page-485-0)
	- [Nastavení okrajů pro role](#page-488-0)
	- [Automatické odstřihnutí zaváděcího okraje role papíru](#page-491-0)
	- [Snížení prašnosti při odstřihávání rolí](#page-493-0)
- **[Odstranění uvízlé role papíru](#page-797-0)**
- **[Odstranění uvízlého listu](#page-801-0)**
- **[Informace o papíru](#page-495-0)**
	- [Formáty papíru](#page-496-0)
	- **Seznam s informacemi o papírech**
	- [Aktualizace informací o papíru](#page-497-0)
	- **[Použití jiného než originálního nebo schváleného papíru](#page-498-0)** 
		- [Tisk na jiný než originální nebo schválený papír pomocí stávajících nastavení](#page-499-0)
		- [Tisk na jiný než originální nebo schválený papír přidáním typu média](#page-500-0)

**Správa informací o papíru na tiskárně pomocí nástroje Media Configuration Tool**

# <span id="page-460-0"></span>**Vkládání rolí do tiskárny**

Při vkládání rolí do tiskárny postupujte následovně.

## **Upozornění**

• Položte roli na bok na stůl nebo jiný rovný povrch tak, aby nemohla spadnout nebo se odmotat. Role jsou těžké a jejich pád může způsobit zranění.

## **Důležité**

• Před vložením role musí být vnitřek tiskárny a výstupní vodítko čisté. Pokud ano, doporučujeme je • vyčistit.

 $\rightarrow$  [Čištění vnitřku tiskárny](#page-666-0)

- Při manipulaci s rolí nezašpiňte tiskovou stranu. Mohla by se snížit kvalita tisku. S rolí byste měli ideálně manipulovat v čistých látkových rukavicích.
- Pokud je okraj role papíru pomačkaný, špinavý nebo pokud na něm zůstaly zbytky pásky, odstřihněte ho. Jinak by mohlo dojít k potížím při podávání a mohla by se snížit kvalita tisku.

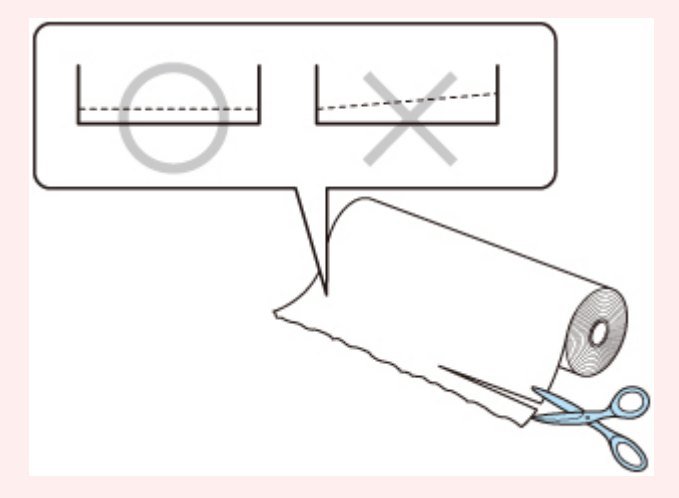

• Zarovnejte okraje papíru na obou koncích role. Jinak by mohlo dojít k potížím při podávání. •

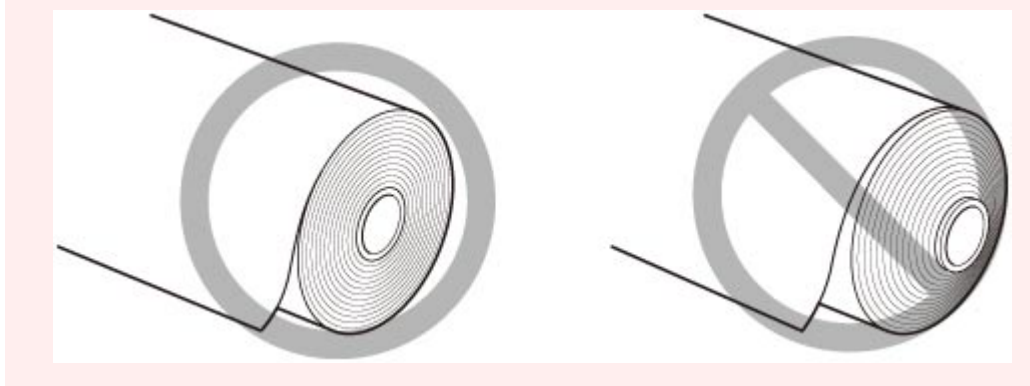

### **Poznámka**

• Informace o podporovaných typech a formátech rolí papíru se dočtete v části "[Formáty papíru](#page-496-0)" nebo "Seznam s informacemi o papírech".

**1.** Na domovské obrazovce vyberte oblast zobrazení nastavení papíru.

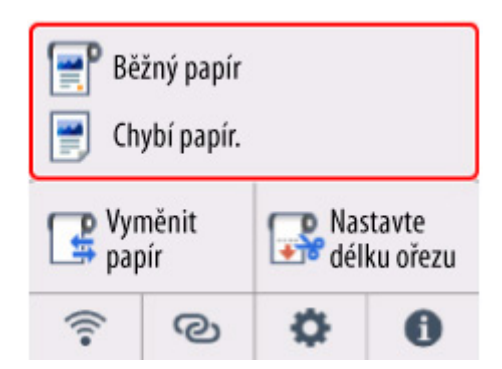

**2.** Vyberte oblast role papíru.

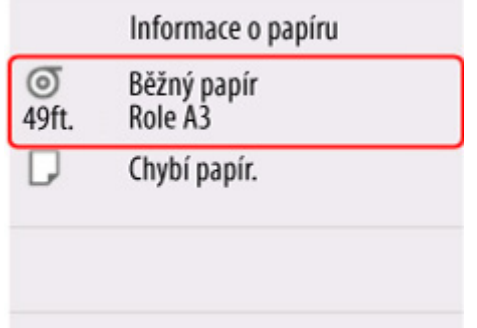

**3.** Klepněte na položku **Vložit roli papíru (Load roll paper)** nebo **Vyměnit papír (Replace paper)**.

### **Důležité**

• Pokud je vložen papír, který se nepoužije, zobrazí se zpráva potvrzující nahrazení papíru. • Postupujte podle pokynů na obrazovce a přejděte na další krok.

**→ [Vyjmutí role z tiskárny](#page-471-0)** 

- Když bude kryt připravený k otevření, pokyny se zobrazí na dotykové obrazovce. Dokud se nezobrazí pokyny, neotevírejte kryt.
- **4.** Když se zobrazí zpráva potvrzující, že se změnila šířka role papíru, potvrďte její obsah a vyberte tlačítko **OK**.
- **5.** Otevřete kryt pro vkládání volných listů.

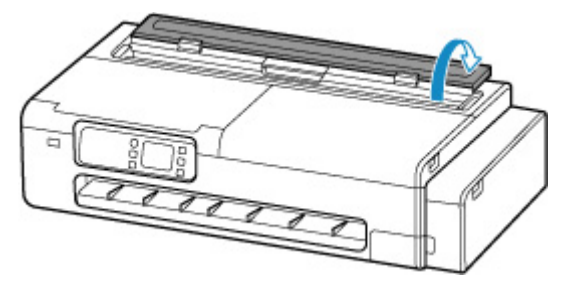

**6.** Odemkněte ho páčkou a otevřete kryt pro vkládání role papíru.

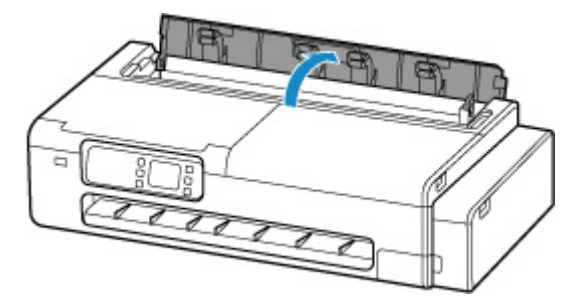

- **7.** Vložte role do držáku role.
	- **1.** Dejte pozor, aby zajišťovací páčky na levém a pravém držáku role směřovaly k **a la** byly odemčené.

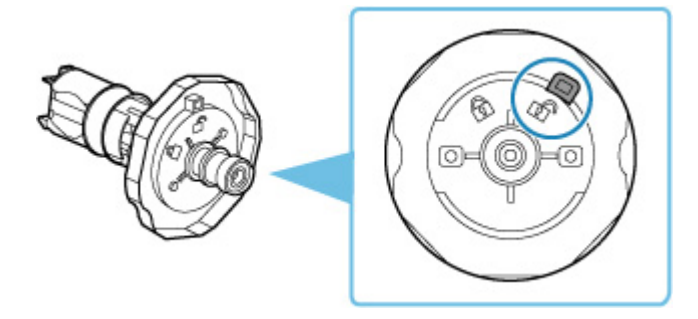

**2.** Zarovnejte směr navíjení papíru podle obrázku, zprava vložte držák role označený [R] a pevně na něj zatlačte, dokud se strana role papíru (A) těsně neusadí k držáku role.

Vložte držák role označený [R] tak, aby byl napravo.

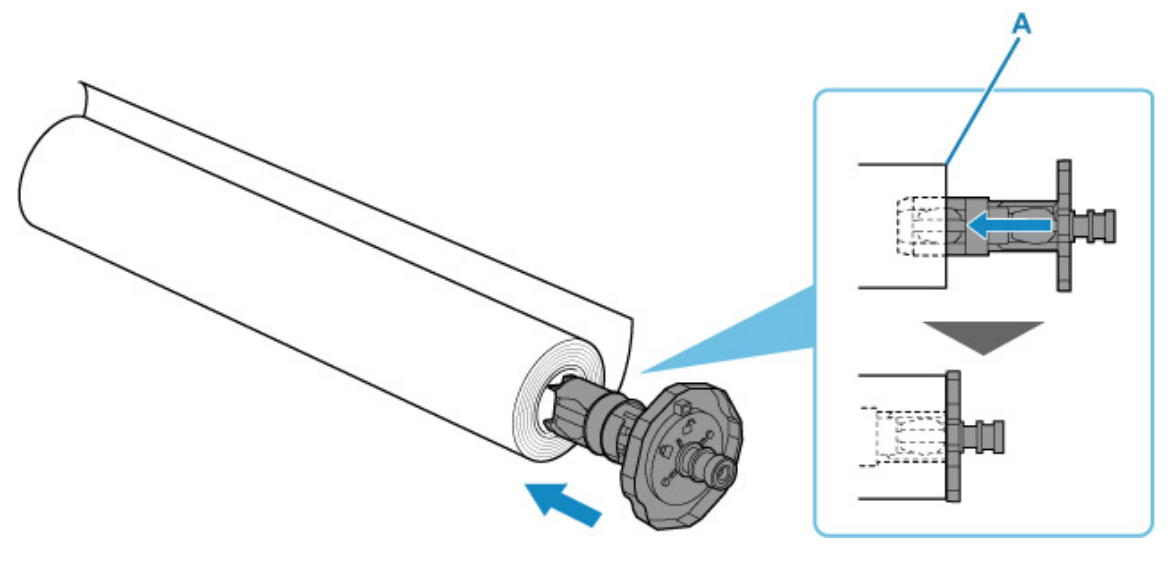

## **Upozornění**

• Při nastavování držáku role se nedotýkejte kovových částí uvnitř držáku role. Ostré okraje • kovu by mohly způsobit zranění.

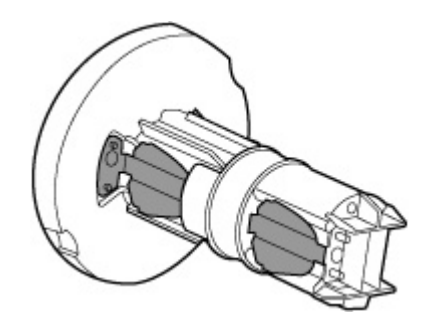

## **Důležité**

- Při vkládání role postupujte opatrně, aby role příliš silně nenarazila do tiskárny. Jinak by se držák role mohl poškodit.
- **3.** Otočte zajišťovací páčku (B) vloženého držáku role směrem k  $\Omega$  a tím ho odemkněte.

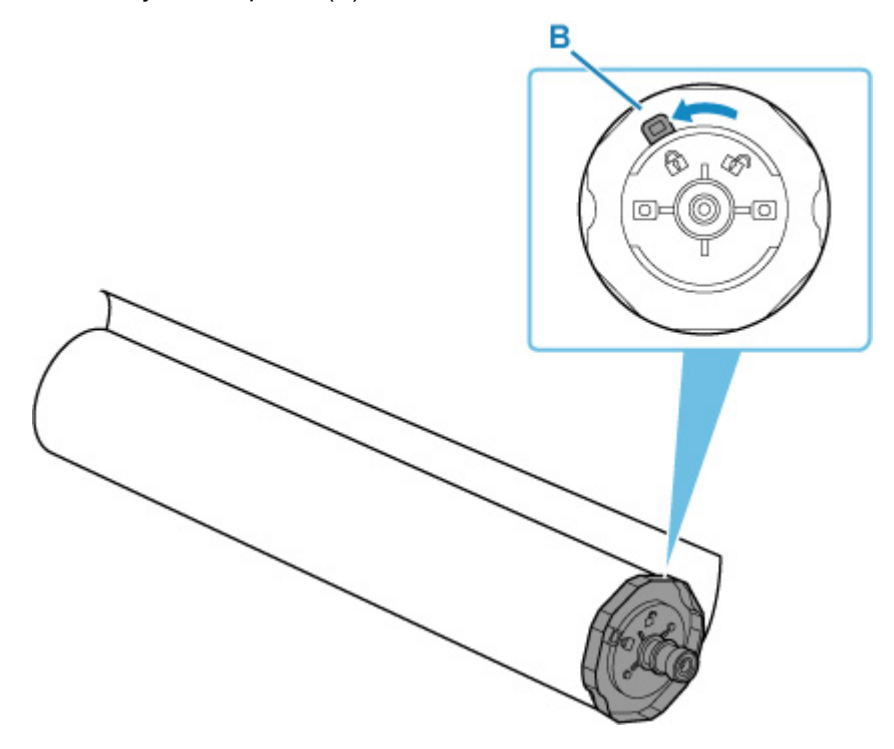

**4.** Zleva vložte držák role označený [L] a pevně na něj zatlačte, dokud se strana role papíru (C) těsně neusadí k držáku role.

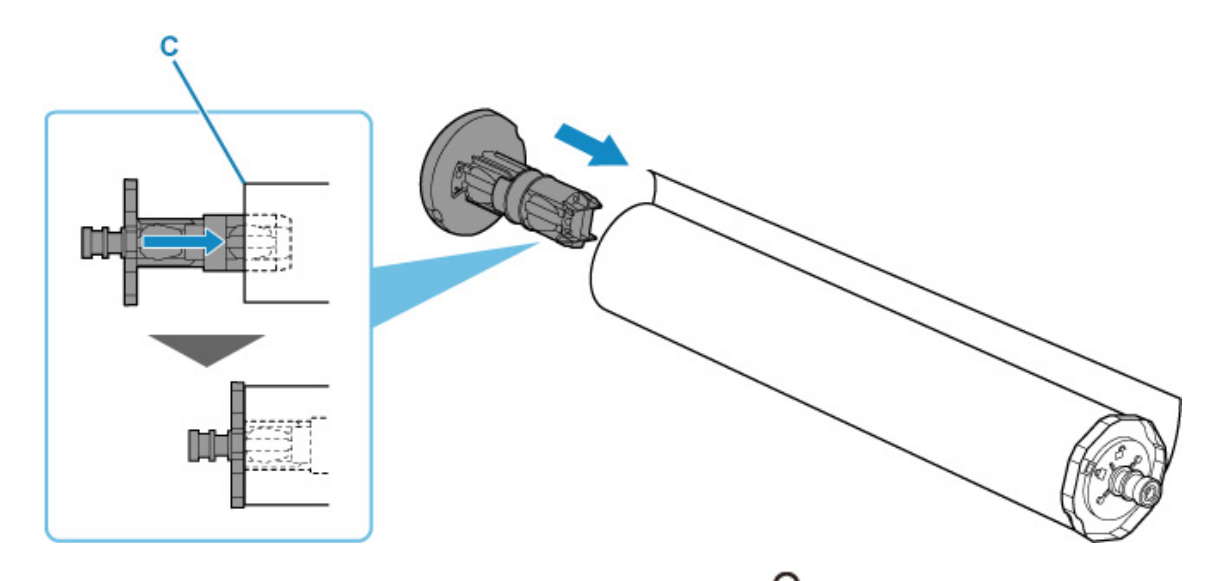

**5.** Otočte zajišťovací páčku (D) vloženého držáku role směrem k  $\Omega$  a tím ho odemkněte.

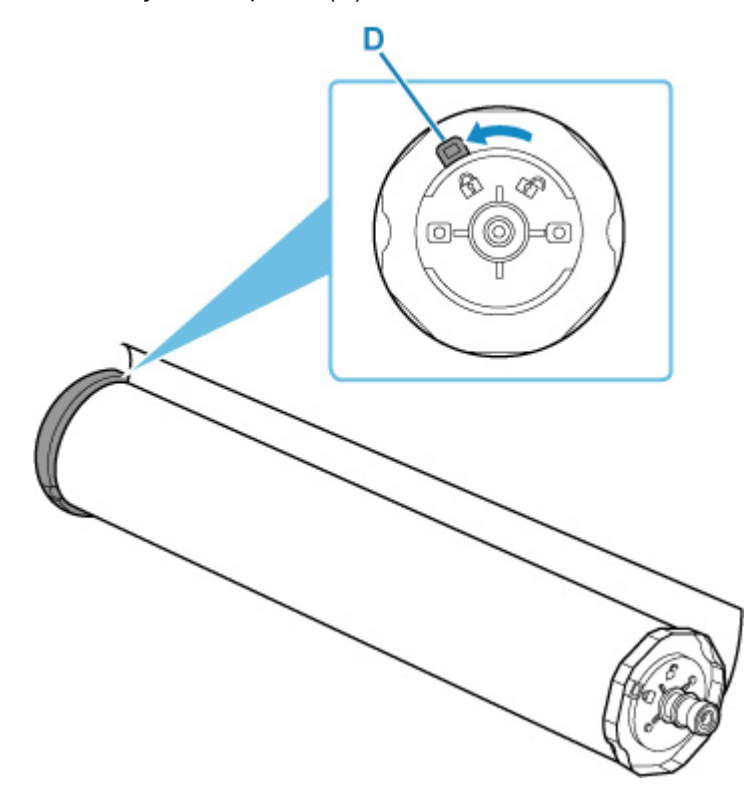

- **8.** Je-li to nutné, posuňte podpěru držáku role podle šířky role, kterou vkládáte.
	- **→ [Posunutí podpěry držáku role](#page-469-0)**
- **9.** Než nastavíte držák role, musí být podpěra držáku role pevně zajištěna.

U různých tiskáren je jeden nebo dva vroubkované šrouby.

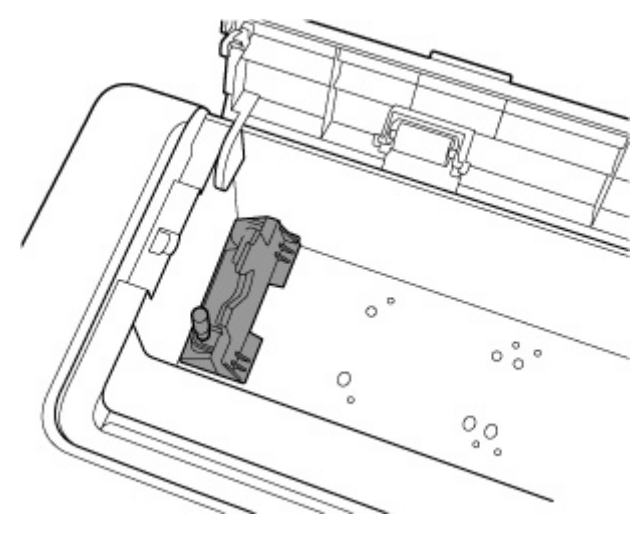

### **Důležité**

- Vroubkované šrouby na podpěře držáku role musí být utažené tak, aby se dál neotáčely. •
- **10.** Přidržte levý a pravý držák role (E) a roli papíru umístěte na posuvné vodítko (H) tak, aby hřídele držáku role (F) byly před otvorem držáku role (G).

Roli papíru umístěte tak, aby držák role označený [R] byl napravo a držák role označený [L] byl nalevo.

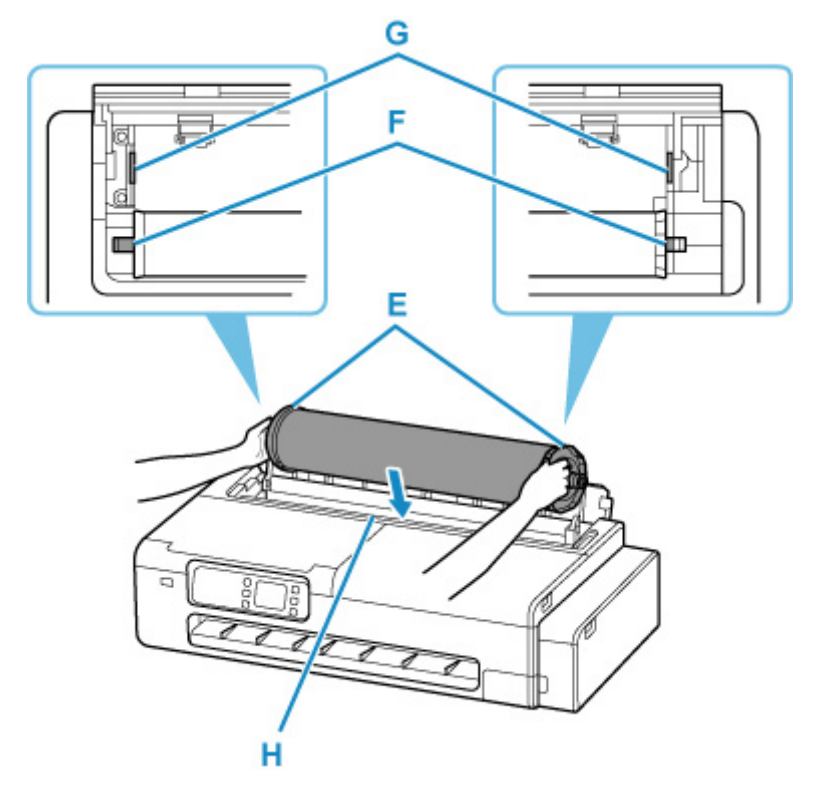

## **Důležité**

• Role papíru ani jiné materiály nesmí přijít do těsného kontaktu s kolečky krytu podavače • umístěnými uvnitř krytu pro vkládání role papíru. Jinak by mohlo dojít k problémům s podáváním papíru.

**11.** Hřídele (F) na levém a pravém držáku role nastavte do otvorů držáku role (G) tak, že je posunete na posuvných vodítkách (H).

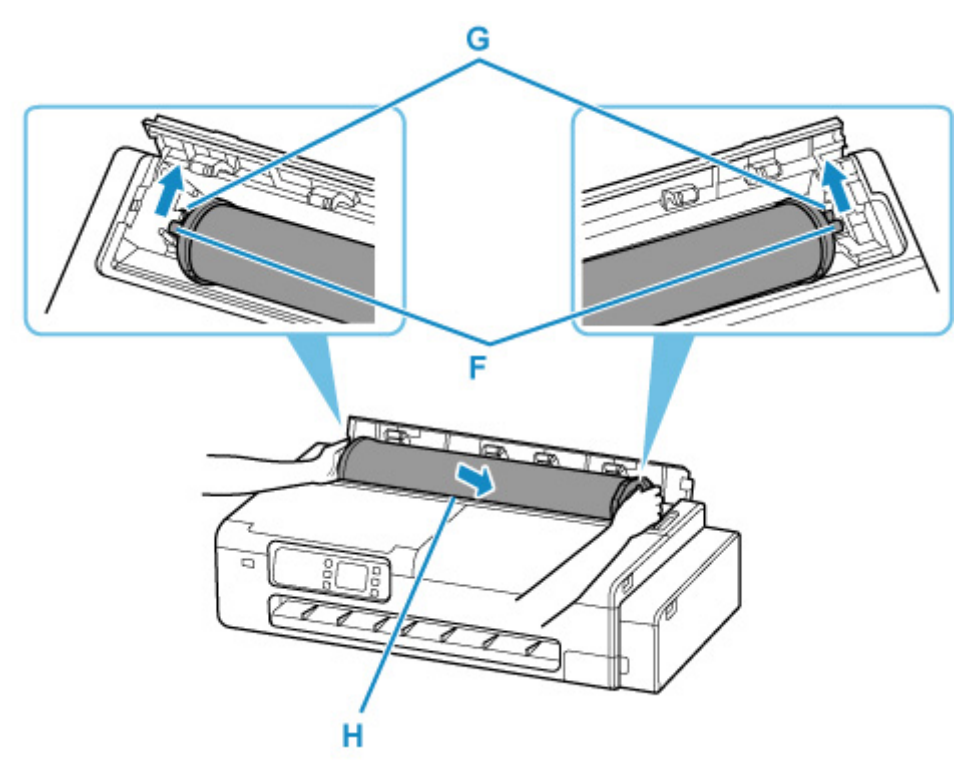

## **Upozornění**

- Nevkládejte držák role do tiskárny s převráceným pravým a levým koncem. Jinak by se tiskárna a držák role mohli poškodit.
- Držák role neuvolňujte, dokud není držák vložen do otvoru držáku role. •
- Dbejte na to, abyste si při vkládání rolí neskřípli prsty mezi hřídele držáku role (F) a otvory držáku role (G).

### **Důležité**

- Pokud je zaváděcí okraj role papíru odstřihnutý křivě nebo je ohnutý, podávání nemusí proběhnout správně. Nůžkami nebo jiným vhodným nástrojem odstřihněte zaváděcí okraj role papíru a narovnejte jej.
- Vložte roli papíru tak, aby nebyla vložena opačným směrem. •
- Pokud se role papíru odmotá, tak ji před založením znovu namotejte. •
- Pokud je papír pokrčený nebo pomačkaný, tak ho před založením vyrovnejte. •
- Roli vkládejte tak, aby mezi okraji role a držákem role nebyla mezera. •

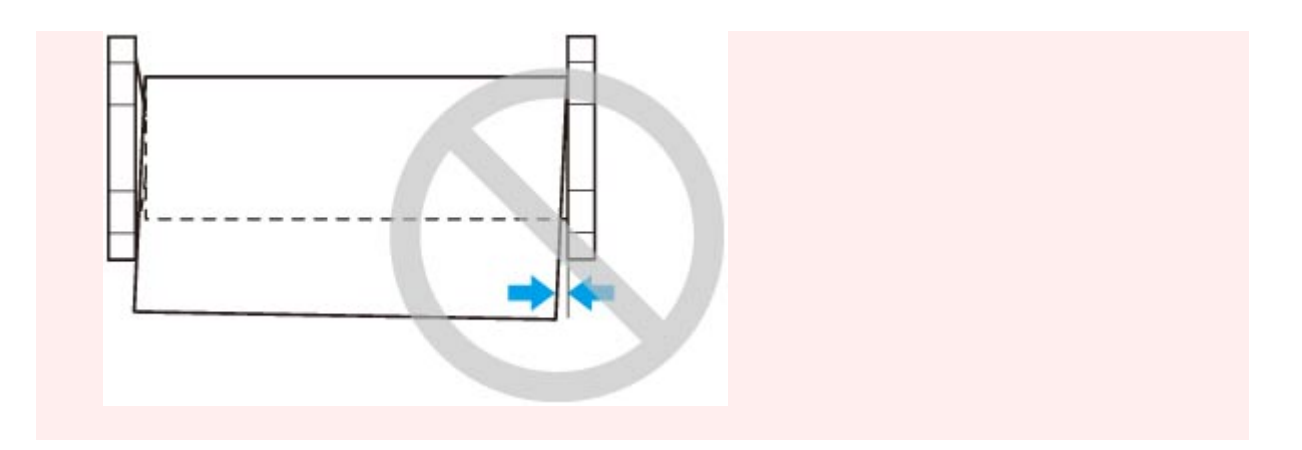

**12.** Zaváděcí okraj role vložte do otvoru pro podávání papíru (I) a zasuňte ho dovnitř, dokud nezaklapne na místo.

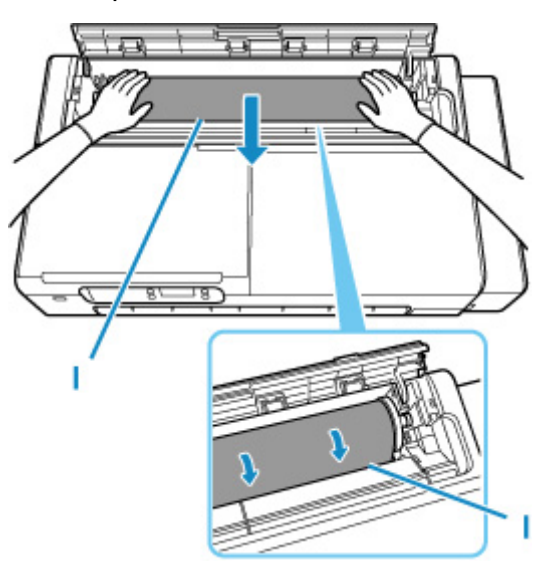

#### **Důležité**

- Pokud je zaváděcí okraj papíru přilepený k roli a nedá se zasunout do otvoru pro podávání papíru, před zasunutím okraje do otvoru pro podávání roli mírně vytáhněte.
- Při vkládání role papíru do přihrádky nezašpiňte tiskovou stranu. Mohla by se snížit kvalita tisku. S rolí byste měli ideálně manipulovat v čistých látkových rukavicích.
- **13.** Kryt pro vkládání role papíru zcela uzavřete.

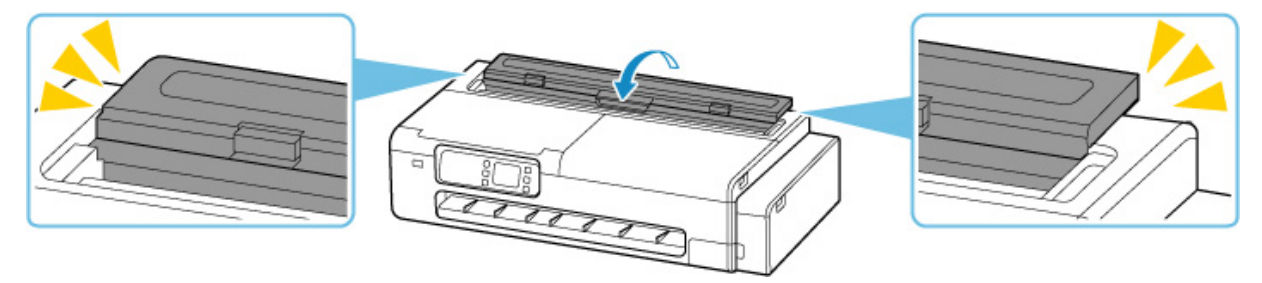

**14.** Vyberte **OK**.
**15.** Vyberte typ papíru, který chcete použít.

Když vyberete typ papíru, začne zavádění papíru.

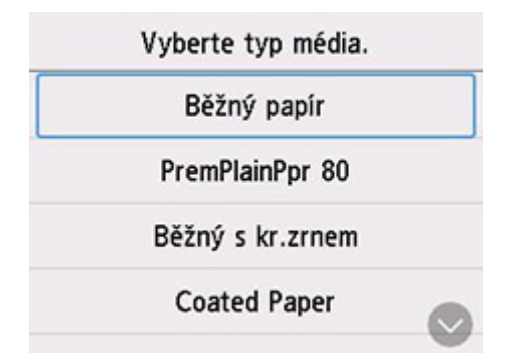

#### **Důležité**

- Neotevírejte kryt pro vkládání role papíru potom, co se papír začal podávat. Podávání papíru by mohlo selhat.
- Pokud je okraj role zmačkaný nebo špinavý, odstřihněte jej pomocí funkce Nastavte délku řezu **(Set cut length)**.
	- [Nastavte délku ořezu \(podá a odřízne role papíru podle nastavené délky\)](#page-486-0)
- V závislosti na typu papíru se šířka papíru nemusí detekovat automaticky. Vyberte formát papíru ručně podle pokynů na obrazovce.

#### **Poznámka**

- Víc se o typech médií, které lze vybrat, dočtete v části "Seznam s informacemi o papírech".
- Při výběru možnosti **Povolit (Enable)** v položce **Ponechat typ role papíru (Keep roll paper type)** není nutné určit typ papíru.

# **Posunutí podpěry držáku role**

Chcete-li vkládat role papíru různých šířek, posuňte podpěru držáku role podle popisu níže.

**1.** Uvolněte vroubkované šrouby (A) na podpěře držáku role tak, že je otočíte proti směru hodinových ručiček.

U různých tiskáren je jeden nebo dva vroubkované šrouby.

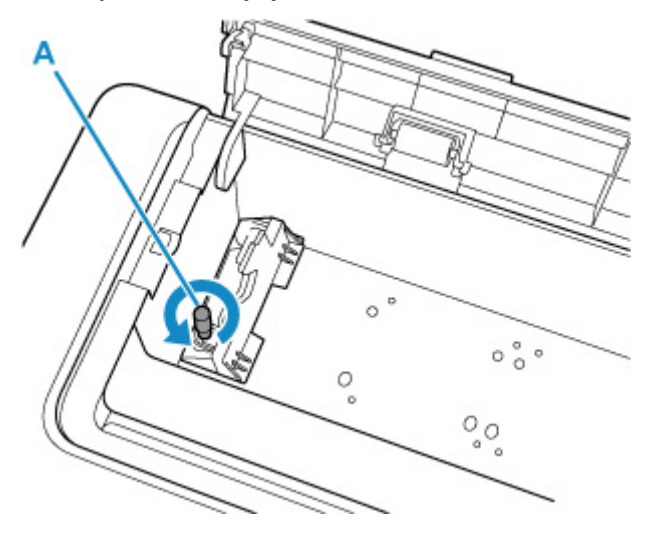

**2.** Posuňte podpěru držáku role podle šířky role, kterou chcete nastavit.

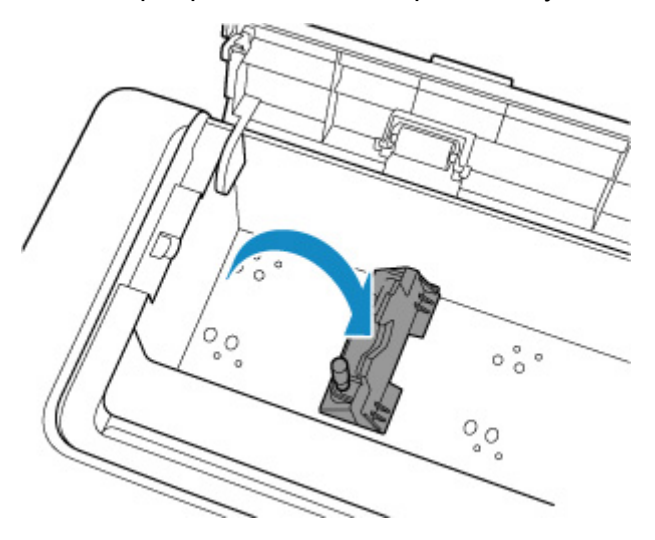

- Na pozici pro každou velikost podpěry držáku role jsou otvory pro vroubkované šrouby. Posuňte držák na požadovanou pozici a dejte pozor, aby šrouby byly zarovnané s otvory.
- **3.** Vroubkované šrouby (A) otočte po směru hodinových ručiček, a zajistěte tak podpěru držáku role na tiskárně.

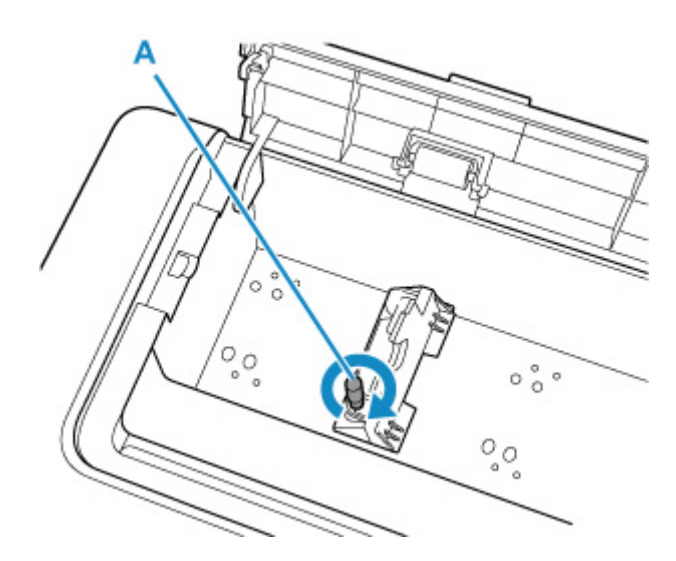

### **Důležité**

• Vroubkované šrouby dotáhněte prsty, dokud se nepřestanou otáčet. Nepoužívejte šroubovák • nebo jiný nástroj, protože byste šrouby dotáhli příliš silně.

### **Poznámka**

- Po posunutí podpěry držáku role pokračujte ve vkládání role papíru.
	- **→ [Vkládání rolí do tiskárny](#page-460-0)**

# **Vyjmutí role z tiskárny**

Role z tiskárny vyjmete následovně.

**1.** Na domovské obrazovce vyberte oblast zobrazení nastavení papíru.

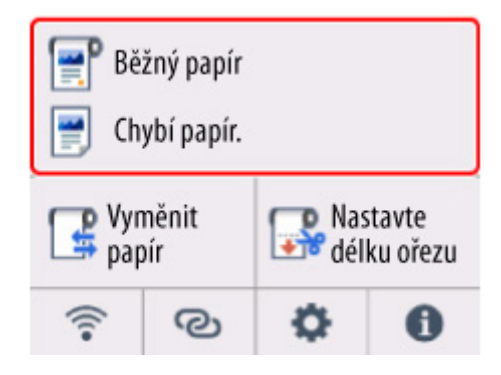

**2.** Vyberte oblast role papíru.

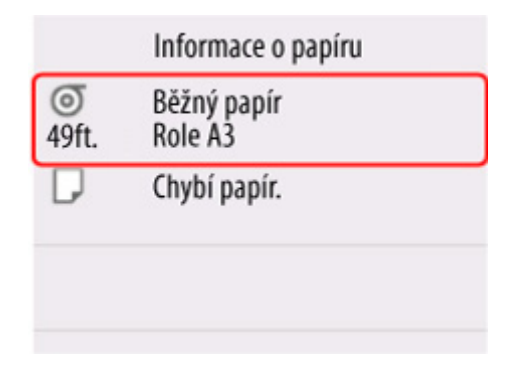

- **3.** Vyberte možnost **Vyjmout papír (Remove paper)**.
- **4.** Vyberte možnost **Ano (Yes)**.

Role se převine.

- Když bude kryt připravený k otevření, pokyny se zobrazí na dotykové obrazovce. Dokud se nezobrazí pokyny, neotevírejte kryt.
- **5.** Otevřete kryt pro vkládání volných listů.

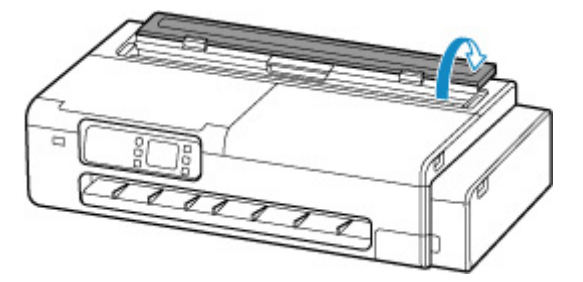

**6.** Odemkněte ho páčkou a otevřete kryt pro vkládání role papíru.

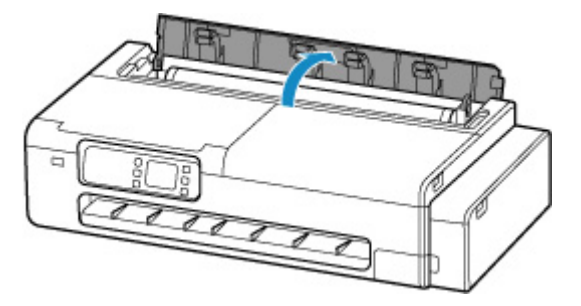

**7.** Oběma rukama otáčejte držákem role směrem dozadu a převiňte roli.

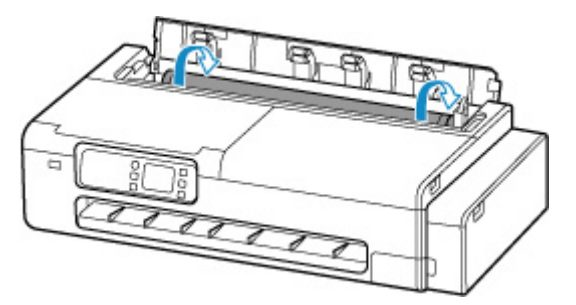

**8.** Přidržte levý a pravý držák role (A) a vyjměte roli papíru z tiskárny.

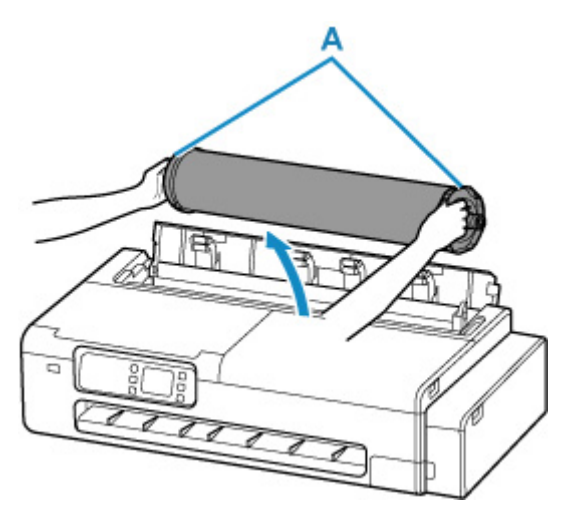

- **9.** Vyjměte roli z držáku role.
	- **1.** Otočte zajišťovací páčku (B) na levém držáku role směrem k **atím** a tím ho odemkněte.

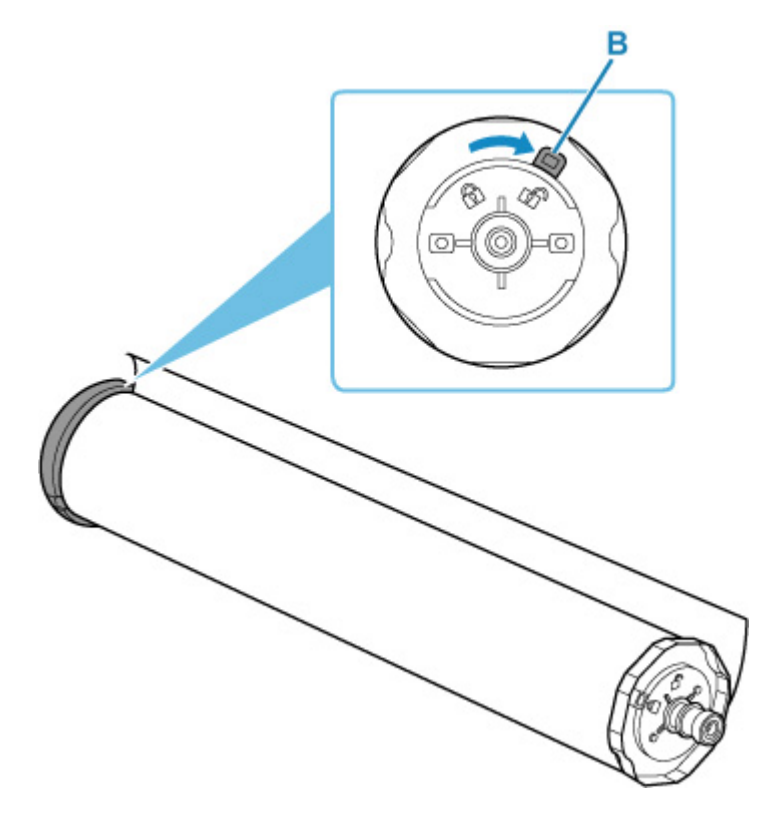

**2.** Sejměte odemčený držák role z role papíru.

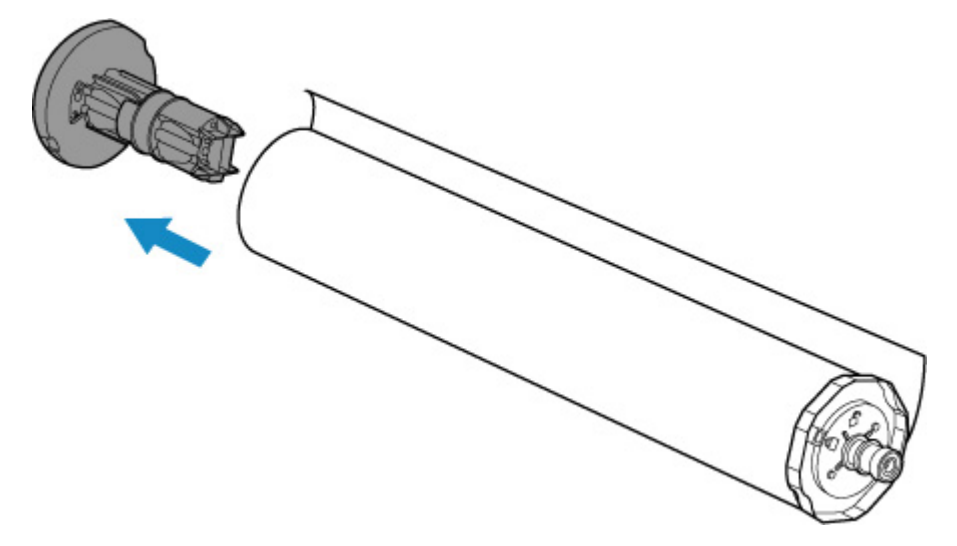

## **Upozornění**

• Při vyjímání držáku role se nedotýkejte kovových částí uvnitř držáku role. Ostré okraje kovu • by mohly způsobit zranění.

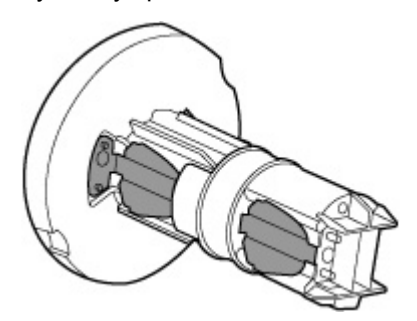

**3.** Otočte zajišťovací páčku (C) na pravém držáku role směrem k **atím** ho odemkněte.

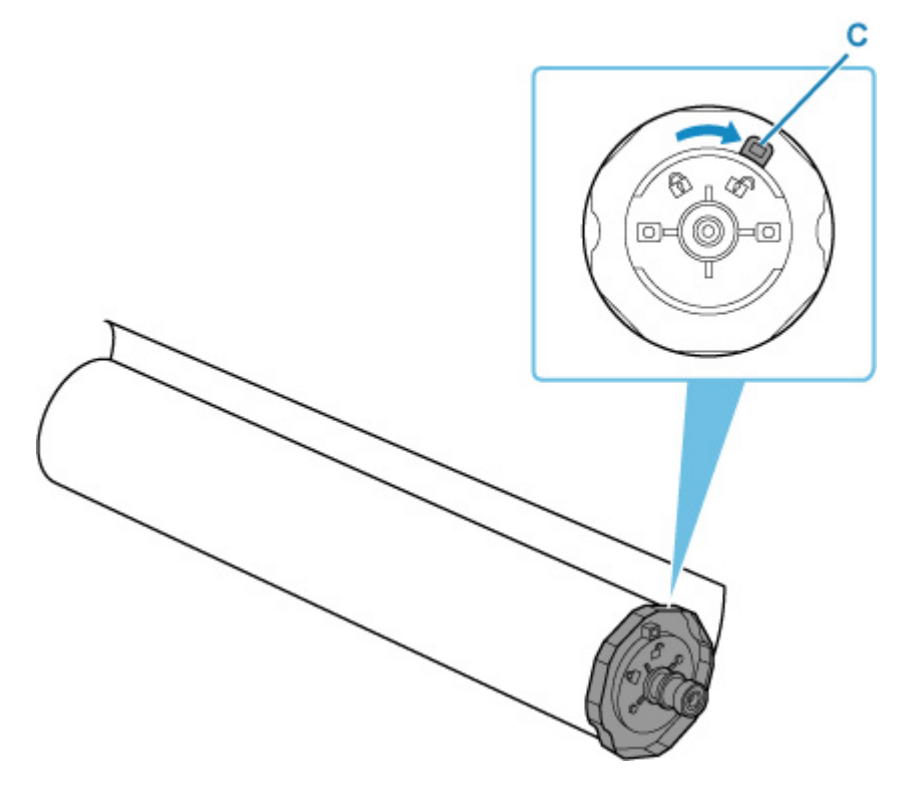

**4.** Sejměte odemčený držák role z role papíru.

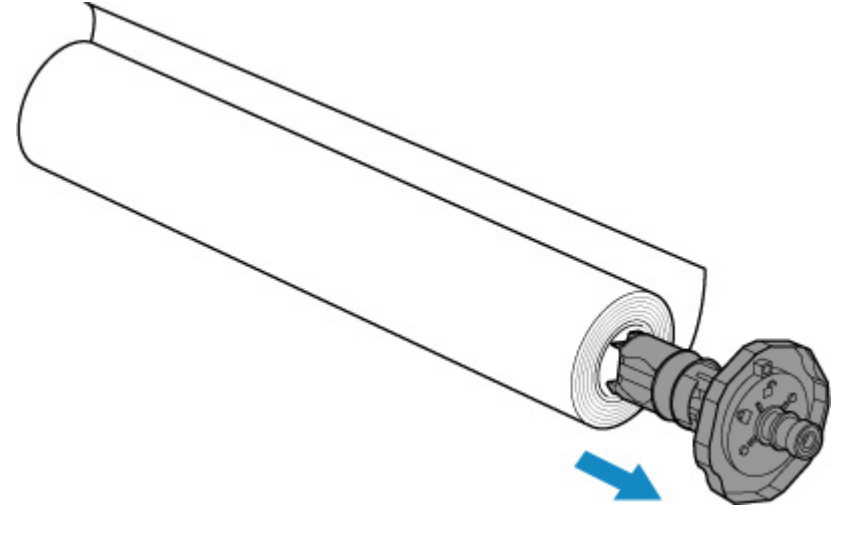

- Role skladujte v původním obalu a nevystavujte je vysokým teplotám, vlhkosti ani přímému slunci. Pokud papír nebudete skladovat správně, může se poškrábat tisková strana a následně i zhoršit kvalita tisku.
- **10.** Kryt pro vkládání role papíru zcela uzavřete.

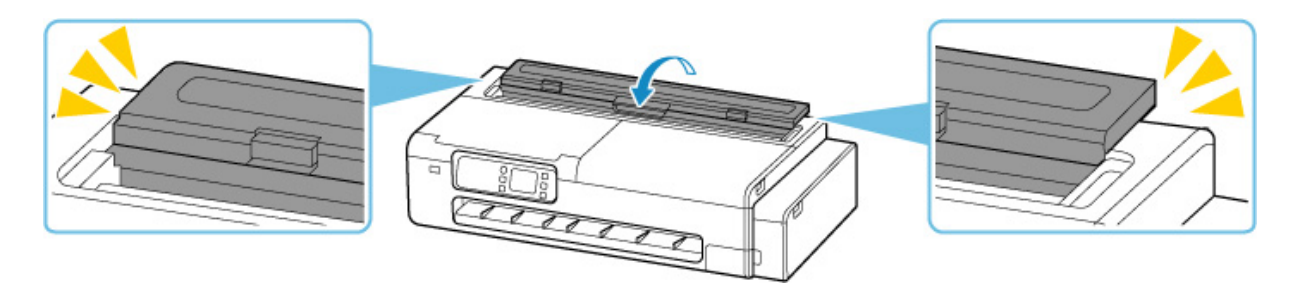

## **Poznámka**

• Pokud nyní chcete vložit do tiskárny novou roli papíru, najdete postup v části "[Vkládání rolí do](#page-460-0) [tiskárny"](#page-460-0).

# **Vkládání listů do tiskárny**

Při vkládání listů do tiskárny postupujte následovně.

#### **Důležité**

• Nevkládejte listy menší než A4. Mohlo by dojít k zachycení papíru. •

## **Poznámka**

- Velikosti papíru a gramáže papíru, které můžete použít na této tiskárně, najdete v části [Formáty papíru](#page-496-0) nebo na Seznamu s informacemi o papírech.
- **1.** Připravte listy.

Zarovnejte okraje papíru. Pokud je papír zvlněný, vyrovnejte ho.

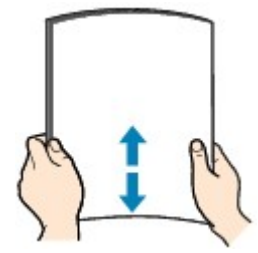

#### **Důležité**

- Před vkládáním přesně zarovnejte okraje papíru. Při vložení papíru bez zarovnání okrajů může dojít k zachycení papíru.
- Je-li papír zvlněný, podržte ohnuté okraje a lehce je ohněte v opačném směru, dokud se papír kompletně nevyrovná.
- **2.** Otevřete kryt pro vkládání volných listů.

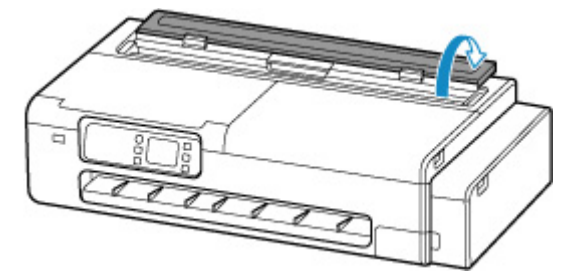

**3.** Otevřete horní podavač a vytáhněte ho nahoru.

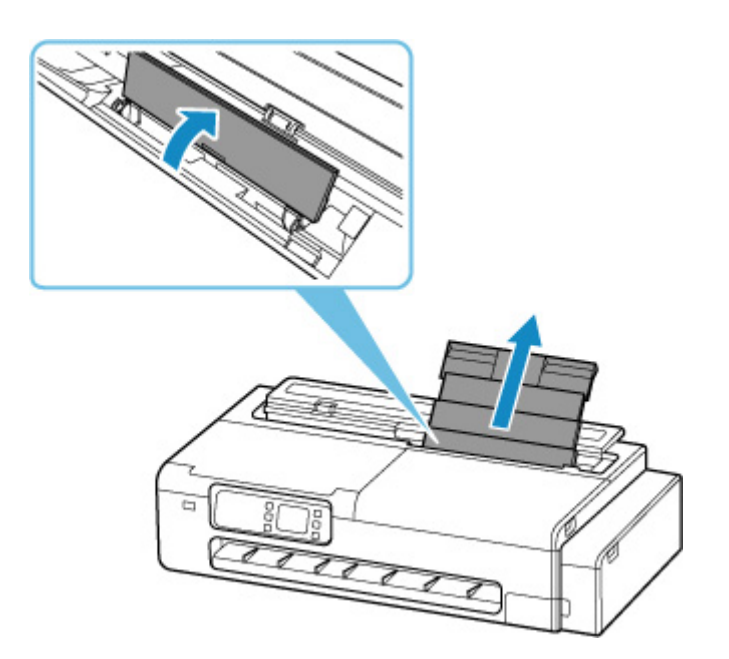

**4.** Levé a pravé vodítko papíru (A) posuňte a obě vodítka papíru otevřete.

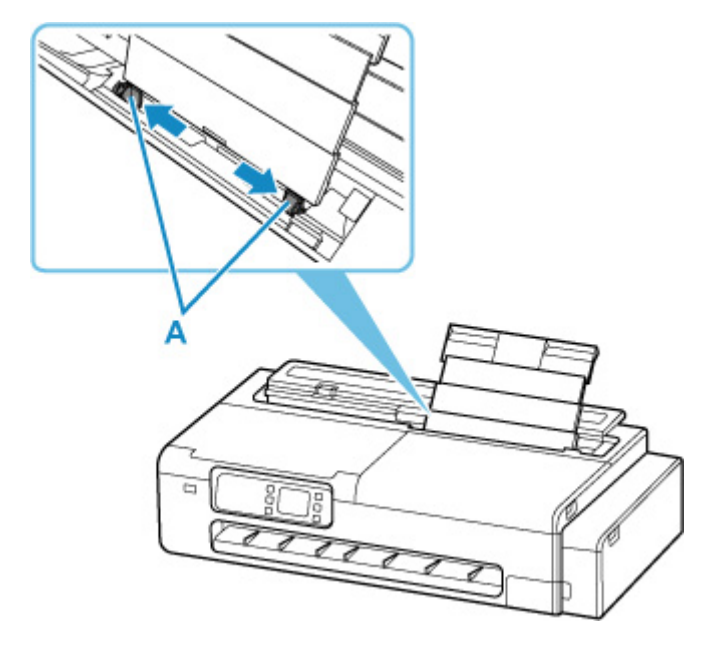

**5.** Listy vložte v orientaci na výšku se stranou k tisku směrem nahoru.

Po vložení papíru se na dotykové obrazovce objeví obrazovka pro potvrzení nastavení papíru pro horní podavač.

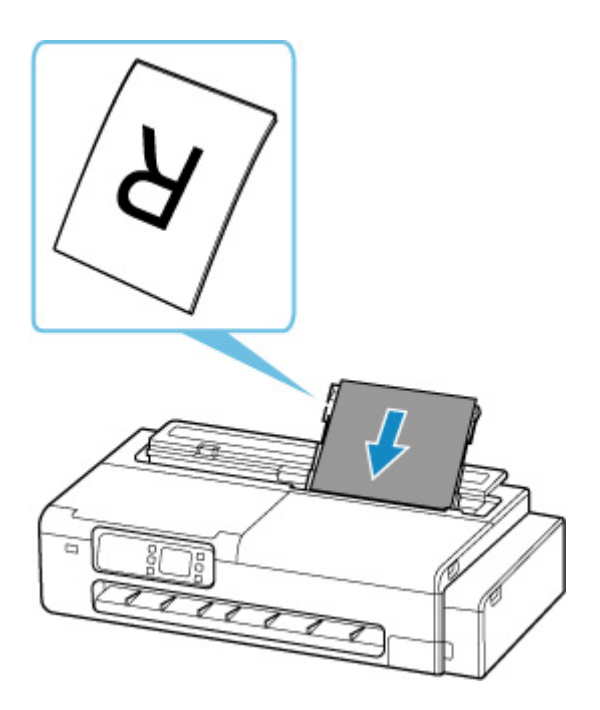

**6.** Posuňte levé a pravé vodítko papíru k oběma stranám listů.

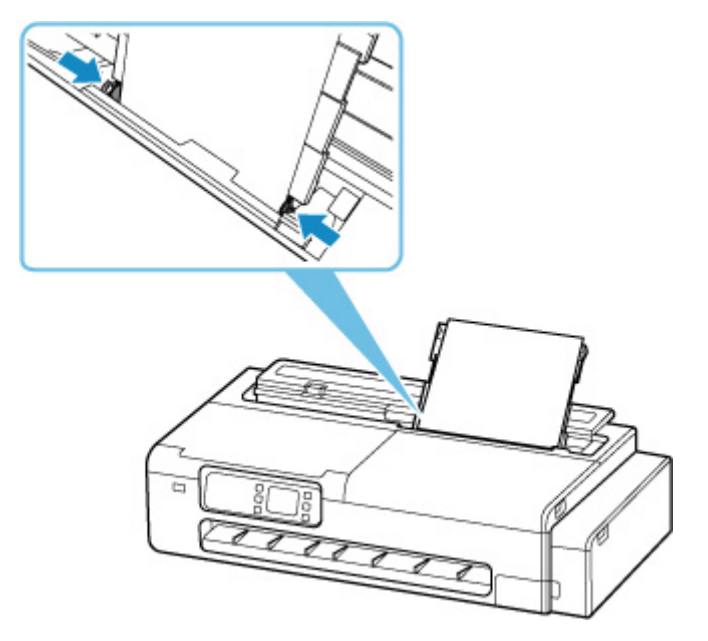

- Neposunujte vodítka papíru k papíru příliš silně. Papír by se nemusel správně podat. •
- Listy vždy vkládejte na výšku. Pokud papír vložíte na šířku, může dojít k zachycení papíru. •
- Nevkládejte listy papíru nad limitní značku pro ukládání (B). •

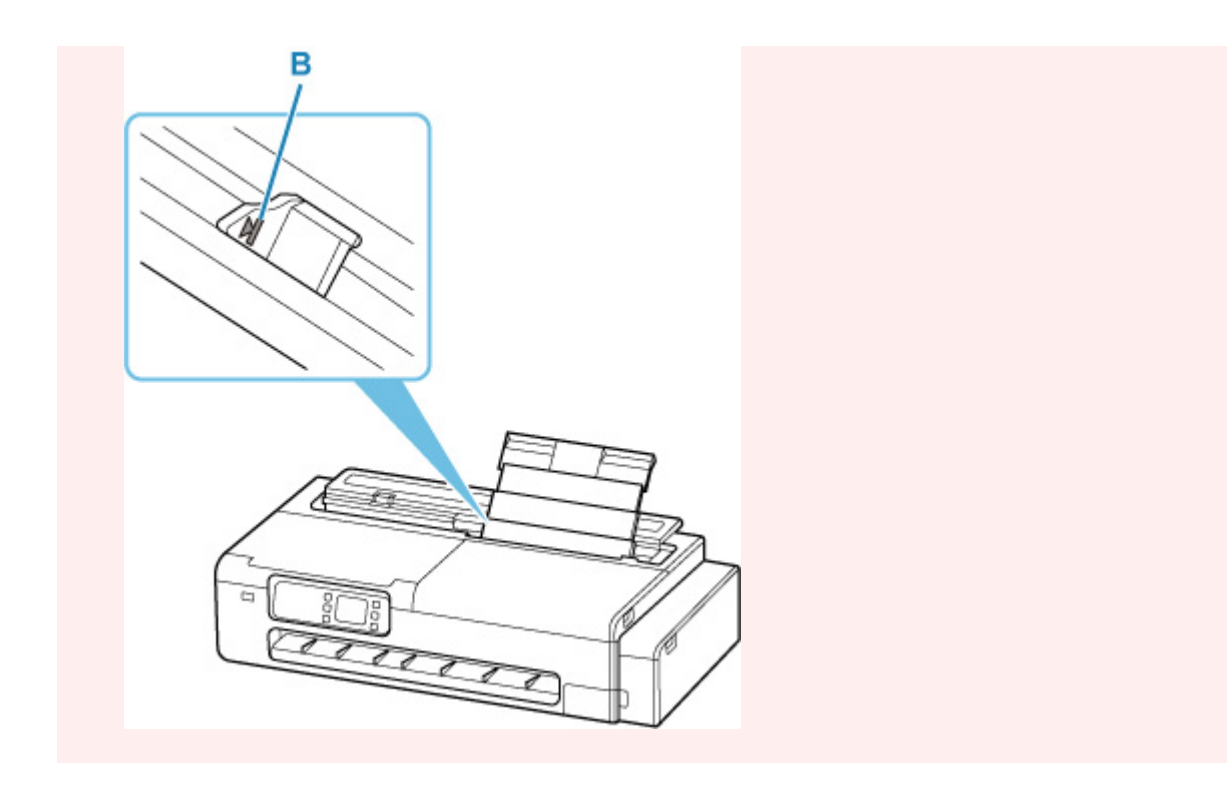

**7.** Pokud se velikost a typ stránky zobrazené na dotykové obrazovce shodují s velikostí a typem listů vložených do horního podavače, vyberte **Ano (Yes)**.

Jinak vyberte položku **Změnit (Change)** a změňte nastavení podle velikosti a typu vloženého papíru.

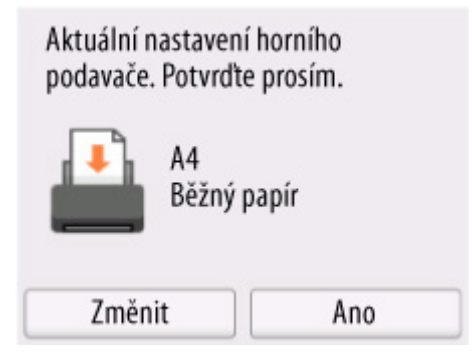

- Dostupných je mnoho typů papíru, z nichž každý se hodí k určitému tiskovému použití. Každý typ média má určité přednastavení (jak se používá a rozstřikuje inkoust, vzdálenost od trysek apod.), které umožňuje tisknout na daný typ v optimální obrazové kvalitě. Při nesprávném nastavení papíru může být kvalita barev nízká nebo se na potištěném povrchu můžou objevit škrábance.
- Víc se o typech médií, které lze vybrat, dočtete v části "Seznam s informacemi o papírech".

## **Nastavení papíru**

- **[Změna typu papíru](#page-481-0)**
- **[Zadání doby schnutí inkoustu](#page-483-0)**
- **[Zadání způsobu odstřihávání rolí](#page-485-0)**
- **[Nastavení okrajů pro role](#page-488-0)**
- **[Automatické odstřihnutí zaváděcího okraje role papíru](#page-491-0)**
- **[Snížení prašnosti při odstřihávání rolí](#page-493-0)**

# <span id="page-481-0"></span>**Změna typu papíru**

Pomocí tohoto postupu změňte typ papíru nastaveného v tiskárně po vložení papíru.

### **Poznámka**

- Pokud chcete dál používat stejný typ role papíru, nastavte Ponechat typ role papíru (Keep roll **paper type)** na **Povolit (Enable)**. Automaticky se vybere dříve vybraný typ papíru a ušetříte si práci s výběrem typu papíru při vkládání role papíru.
	- [Ponechat typ role papíru](#page-527-0)

#### **Důležité**

- Aby tiskárna dosáhla nejlepších výsledků tisku, tak automaticky jemně doladí výšku tiskové hlavy a objem podávání pro každý typ papíru. Před tiskem vždy vyberte správný typ papíru.
- Protože tiskárna jemně doladí rychlost podávání papíru a výšku tiskové hlavy, může se v závislosti na použitém typu papíru lišit velikost okrajů a vytištěných obrázků. Pokud velikost okrajů a obrázků neodpovídá vašim představám, upravte obrazovou kvalitu.
	- **→ [Nastavení pro lepší kvalitu tisku](#page-622-0)**

## **Změna typu papíru**

**1.** Na domovské obrazovce vyberte oblast zobrazení nastavení papíru.

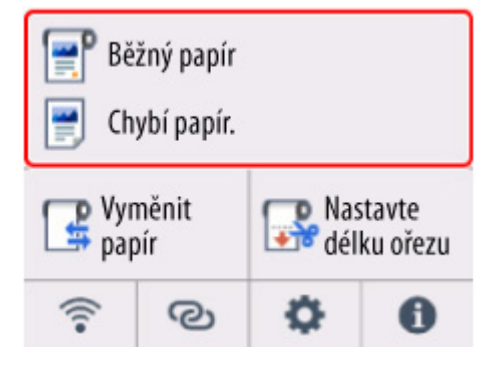

**2.** Vyberte oblast role papíru nebo listu.

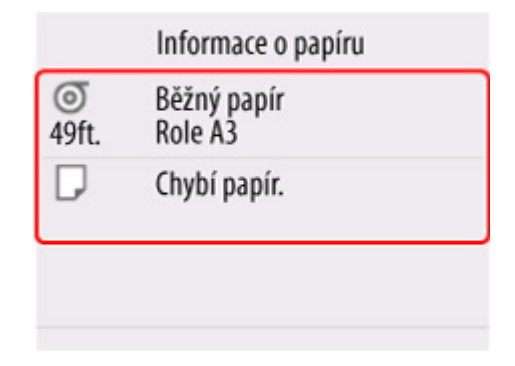

**3.** Vyberte **Nastavení papíru (Paper settings)**.

- **4.** Vyberte **Typ (Type)**.
- **5.** Vyberte typ média na roli papíru vložené do tiskárny.

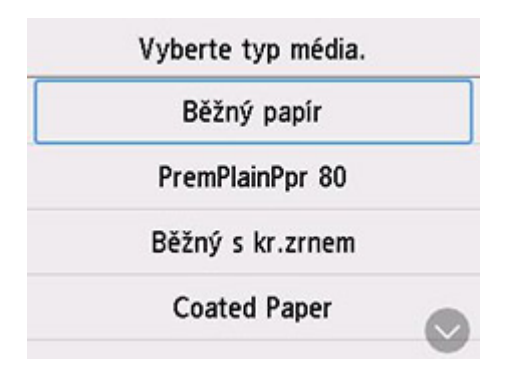

### **Důležité**

• Vyberte správný typ. Pokud nastavení nebude odpovídat vloženému papíru, může dojít • k problémům při podávání a může se snížit kvalita tisku.

#### **Poznámka**

- Víc se o typech médií dočtete v části "Seznam s informacemi o papírech".
- **6.** Vyberte možnost **Registrovat (Register)**.

# <span id="page-483-0"></span>**Zadání doby schnutí inkoustu**

Pokud používáte papír, na kterém schne inkoust pomaleji, může při přenosu inkoustu během vysunutí dojít k zašpinění papíru. V takovém případě můžete nastavit delší dobu čekání na zaschnutí inkoustu.

### **Důležité**

• Pokud není doba schnutí inkoustu nastavena v ovladači tiskárny, použije se nastavení tiskárny. • Nastavíte-li dobu schnutí inkoustu v ovladači tiskárny, má toto nastavení přednost.

## **Poznámka**

• Pokud se řezačka dotkne potištěného papíru, na kterém ještě nezaschnul inkoust, může se papír • poškrábat nebo zašpinit. Popřípadě se papír může otřít a zašpinit během dopadu.

Pokud má tiskárna na zaschnutí inkoustu čekat, aniž by vytištěné materiály okamžitě spadly do koše, nastavte položku **Režim oříznutí (Cutting mode)** na možnost **Oříznutí po vysunutí (Eject cut)**.

**→ [Zadání způsobu odstřihávání rolí](#page-485-0)** 

## **Nastavení na tiskárně**

**1.** Na domovské obrazovce klepněte na ikonu (Nastavení).

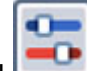

**2.** Vyberte položku **Nastavení tiskárny (Printer settings)**.

- **3.** Vyberte položku **Nastavení papíru (Paper-related settings)**.
- **4.** Vyberte položku **Rozšířená nastavení papíru (Advanced paper settings)**.
- **5.** Vyberte typ papíru, pro který chcete změnit nastavení.

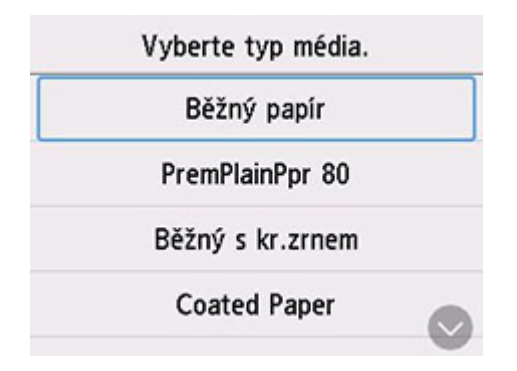

**6.** Vyberte položku **Pozastavit mezi skenov. obrazy (Pause between scans)** nebo **Pozastavit mezi stránkami (Pause between pages)**.

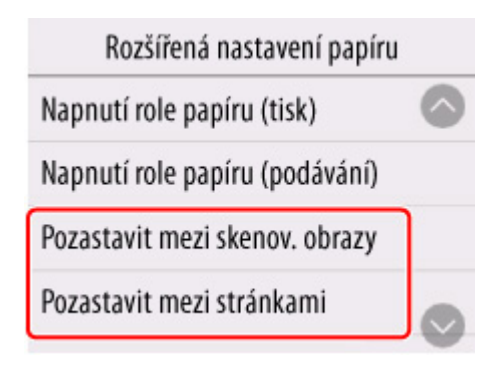

#### **Pozastavit mezi skenov. obrazy (Pause between scans)**

Určete dobu čekání mezi vytištěním jednoho naskenovaného obrazu a vytištěním dalšího. Můžete nastavit dobu čekání na schnutí a cílovou oblast, kde dochází k době čekání.

#### **Pozastavit mezi stránkami (Pause between pages)**

Určete dobu čekání od vytištění jedné stránky po vysunutí papíru. Jestliže se bude tisknout další stránka, dojde k tomu po uplynutí doby schnutí inkoustu.

## **Nastavte na vašem počítači**

Informace o postupu nastavení v počítači najdete v následující části.

- **► [Popis karty Hlavní \(Main\)](#page-427-0) (Windows)**
- **★ Rozšířená nastavení papíru (macOS)**

# <span id="page-485-0"></span>**Zadání způsobu odstřihávání rolí**

Způsob odstřihnutí rolí po vysunutí se liší podle nastavení tiskárny.

#### • **Automatické uříznutí**

Čepel řezačky automaticky odstřihne papír z role.

◦ Nastavení zařízení ◦

#### **Režim oříznutí (Cutting mode)** > **Automatické oříznutí (Automatic cut)**

• **Vysunout po odstřihnutí (pokud je povrch papíru poškrábaný / při čekání na zaschnutí inkoustu)**

Výběrem této možnosti posunete řezačku pomocí ovládacího panelu a odstřihnete papír. Použijete-li funkci **Automatické oříznutí (Automatic cut)**, papír spadne a může se otřít o koš, čímž se poškodí tisková strana. Při odstřihnutí pomocí této funkce však můžete papíru poskytnout oporu, aby nespadl a nepoškodil se. Rovněž můžete vizuálně zkontrolovat, jestli inkoust na papíru zaschnul, a odstřihnout papír až potom.

Po dokončení tisku vyberte **Uříznout papír (Cut paper)**. Role se odřízne.

◦ Nastavení zařízení ◦

#### **Režim oříznutí (Cutting mode)** > **Oříznutí po vysunutí (Eject cut)**

• **[Nastavte délku ořezu \(podá a odřízne role papíru podle nastavené délky\)](#page-486-0)**

Papír z role se podává v množství zadaném z ovládacího panelu. Po zavedení se papír z role papíru vždy odřízne.

Tuto funkci použijte, když chcete po zavedení role odříznout zaváděcí okraj papíru.

#### **Poznámka**

- U některých typů papíru může být výchozí **Režim oříznutí (Cutting mode)** nastavený na jinou možnost než **Automatické uříznutí (Automatic cut)**. U těchto papírů doporučujeme přednastavený režim ponechat.
- Pokud při vybrané možnosti **Automatické uříznutí (Automatic cut)** nebo **Oříznutí po vysunutí (Eject cut)**, vytisknete krátké dokumenty, bude role před odstřihnutím posunuta o určitou část, aby se předešlo problémům s odstřihnutím a vysunutím papíru. V některých případech se pak může zvětšit dolní okraj.

## **Oříznutí po vysunutí (Eject cut) (pokud je povrch papíru poškrábaný / při čekání na zaschnutí inkoustu)**

- Pokud po Oříznutí po vysunutí (Eject cut) odstřihnete široce potištěný dokument, je třeba, aby ho zachytily dvě osoby. Pokud by papír spadl, mohl by se vytisknutý materiál poškodit.
- Když budete vytištěné dokumenty před odstřihnutím držet, tak je nezvedejte. Pokud papír zvednete, může to snížit kvalitu tisku nebo způsobit nerovné okraje při odstřihnutí.

<span id="page-486-0"></span>• Po dokončení tisku lze použít **Oříznutí po vysunutí (Eject cut)**, až když vyprší nastavená doba schnutí inkoustu. Pokud uplyne pět minut bez **Oříznutí po vysunutí (Eject cut)**, vytištěný dokument se odstřihne automaticky, aby se ochránil mechanismus tiskárny.

### **Poznámka**

- U možnosti Oříznutí po vysunutí (Eject cut) se tisk neobnoví po souvislém tisku několika úloh, dokud se role neodstřihne.
- **1.** Vyberte **Oříznutí po vysunutí (Eject cut)** v části **Režim oříznutí (Cutting mode)**.
	- **1.** Na domovské obrazovce klepněte na ikonu (Nastavení).
	- **2.** Vyberte položku **Nastavení tiskárny (Printer settings)**.
	- **3.** Vyberte položku **Nastavení papíru (Paper-related settings)**.
	- **4.** Vyberte položku **Rozšířená nastavení papíru (Advanced paper settings)**.
	- **5.** Vyberte typ papíru, pro který chcete změnit nastavení.

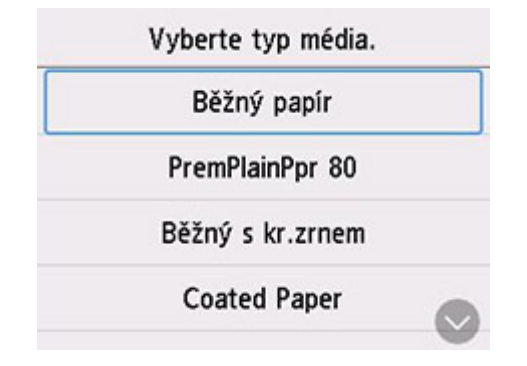

- **6.** Vyberte **Režim oříznutí (Cutting mode)**.
- **7.** Vyberte **Oříznutí po vysunutí (Eject cut)**.
- **2.** Vytiskněte úlohu.

Po dokončení tisku tiskárna neprovede odstřihnutí.

**3.** Podržte vytištěný dokument od spodního roku tak, aby nespadl, a současně vyberte možnost **Uříznout papír (Cut paper)**, aby se papír na roli odstřihl.

## **Nastavte délku ořezu (Set cut length) (podá a odřízne role papíru podle nastavené délky)**

**1.** Na domovské obrazovce vyberte oblast zobrazení nastavení papíru.

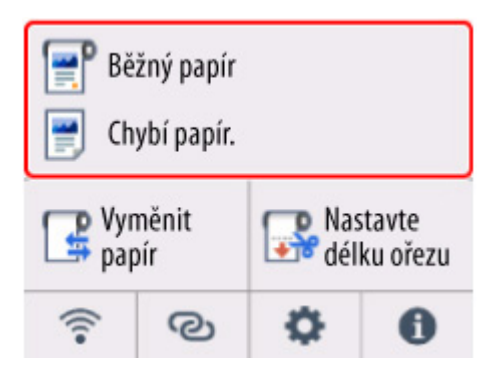

- **2.** Vyberte oblast role papíru.
- **3.** Vyberte **Nastavte délku ořezu (Set cut length)**.
- **4.** Vyberte vstupní pole a zadejte délku papíru na roli, který chcete zavést.

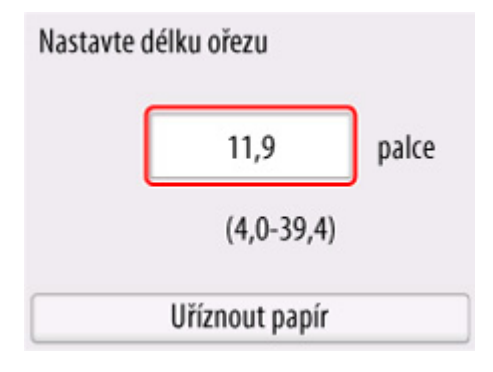

- **5.** Vyberte možnost **Uříznout papír (Cut paper)**.
- **6.** Vyberte možnost **Ano (Yes)**.

Po zavedení určené délky se papír na roli odřízne.

# <span id="page-488-0"></span>**Nastavení okrajů pro role**

Nastavte okraje pro tisk na roli papíru. Obrazovou kvalitu vytištěného dokumentu může zvýšit nastavení velkého okraje.

## **Důležité**

- V ovladači tiskárny můžete okraje nastavit v nabídce **Bezpečnostní okraj role papíru (Roll Paper Safety Margin)** v dialogovém okně **Podrobná nastavení papíru (Paper Detailed Settings)** na kartě **Hlavní (Main)**. Nastavení z ovladače tiskárny budou mít přednost.
	- **→ [Popis karty Hlavní \(Main\)](#page-427-0) (Windows)**

## **Nastavte oblast okraje pro roli papíru**

Při tisku na roli papíru nastavte okraje, které se přidají nahoru a dolů nad a pod tisková data.

#### • **Upřednostnit velikost obr. (Prioritize image size)**

Při tomto nastavení se přidají okraje kolem tiskových dat. Větší okraje způsobí delší výtisk ve svislém směru a větší spotřebu papíru.

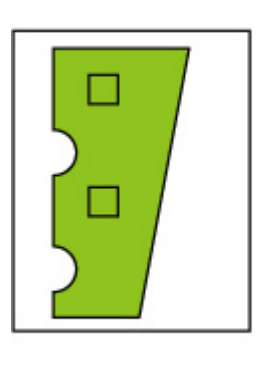

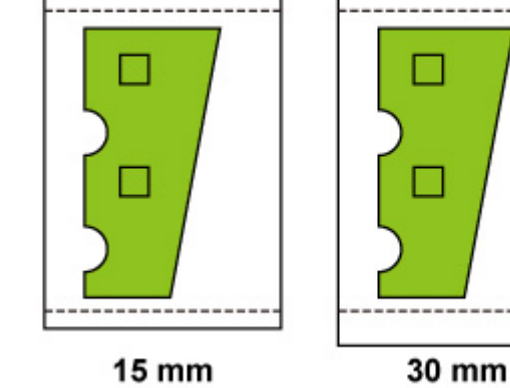

## 5 mm

• **Priorita formátu papíru**

Při tomto nastavení se přidají okraje dovnitř tiskových dat. Delší okraje můžou způsobit, že se část tiskových dat nevytiskne.

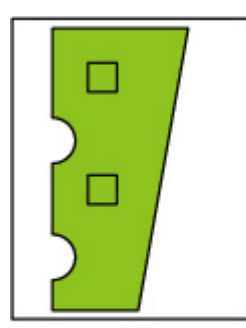

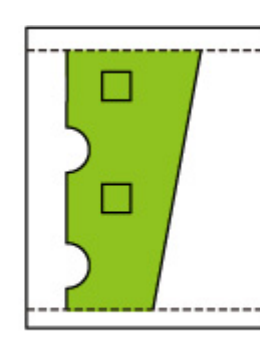

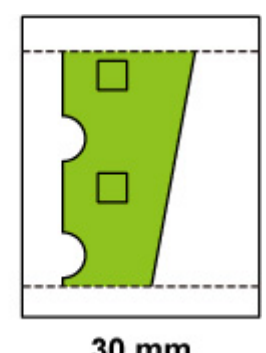

**15 mm** 

30 mm

#### **Důležité**

- Když použijete funkci **Upřednostnit velikost pap. (Prioritize paper size)**, **Před. hrana / zad. okr. role pap. (Roll paper lead edge/end margin)**, může se část obrazu ztratit. Připravte tisková data odpovídající oblasti tisku.
- **1.** Na domovské obrazovce klepněte na ikonu (Nastavení).

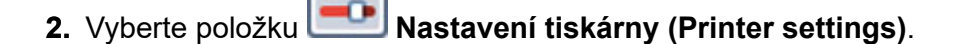

- **3.** Vyberte položku **Nastavení papíru (Paper-related settings)**.
- **4.** Vyberte položku **Rozšířená nastavení papíru (Advanced paper settings)**.
- **5.** Vyberte typ papíru, pro který chcete změnit nastavení.

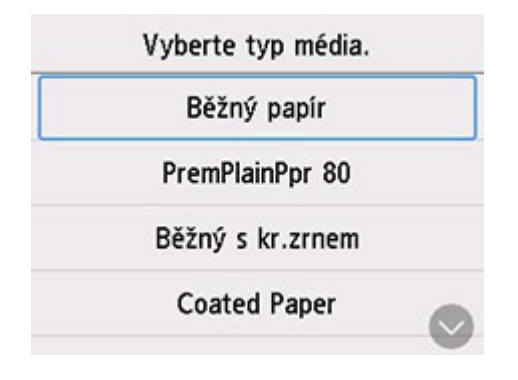

- **6.** Vyberte **Horní/dolní okraj role papíru (Roll paper top/bottom margins)**.
- **7.** Vyberte **Upřednostnit velikost obr. (Prioritize image size)** nebo **Upřednostnit velikost pap. (Prioritize paper size)**.

## **Nastavte okraje pro zaváděcí okraj a koncový okraj role papíru**

Při tisku na roli papíru nastavte délku svislého okraje ve směru tisku. Je-li vybrána možnost **Automaticky (Auto)**, velikost okraje se nastavuje podle typu papíru a dalších faktorů.

### **Důležité**

• Když velikost zmenšíte, papír se může ušpinit. •

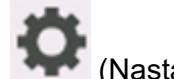

**1.** Na domovské obrazovce klepněte na ikonu (Nastavení).

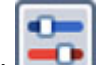

**2.** Vyberte položku **Nastavení tiskárny (Printer settings)**.

- **3.** Vyberte položku **Nastavení papíru (Paper-related settings)**.
- **4.** Vyberte položku **Rozšířená nastavení papíru (Advanced paper settings)**.
- **5.** Vyberte typ papíru, pro který chcete změnit nastavení.

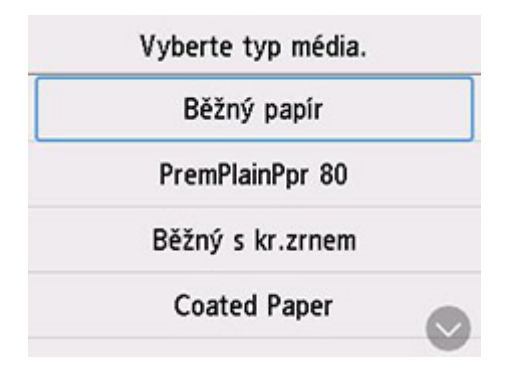

- **6.** Vyberte **Před. hrana / zad. okr. role pap. (Roll paper lead edge/end margin)**.
- **7.** Vyberte délku okraje, kterou chcete nastavit, nebo možnost **Automaticky (Auto)**.

## <span id="page-491-0"></span>**Automatické odstřihnutí zaváděcího okraje role papíru**

Pokud se po podání zaváděcí okraj papíru odstřihne křivě, neproběhne tisk správně. Pokud k tomu dojde, můžete zaváděcí okraj papíru po vložení role odstřihnout rovně pomocí možnosti **Nejprve odstřihnout okraj (Trim Edge First)** v nabídce na ovládacím panelu.

#### • **Automaticky (Auto)**

Pokud je zaváděcí okraj papíru po podání role odstřihnutý křivě, odstřihněte ho rovně a vysuňte odstřihnutý zbytek papíru, abyste předešli tisku na desku a zašpinění tiskárny.

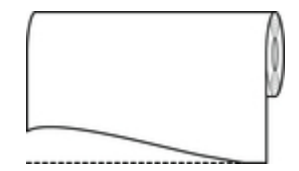

#### • **Zapnuto (Přednastavená délka)**

Velikost kusu odstřihnutého od zaváděcího okraje papíru se liší v závislosti na typu média, přičemž papír bude zkrácen na předepsanou délku. Informace o délce odstřihnutí zaváděcího okraje najdete v části "Seznam s informacemi o papírech".

#### • **Zapnout (Zadejte délku)**

Na ovládacím panelu je stanovena délka, o kterou bude zaváděcí okraj papíru zkrácen. Na ovládacím panelu se zobrazí rozsah délek, o který lze okraj zkrátit. Tento rozsah se u různých typů médií liší.

#### **Poznámka**

• Hodnota zkrácení zaváděcího okraje nemůže být kratší, než délka zobrazená na ovládacím panelu. •

#### • **Nesvítí**

Pokrčený okraj se neodstřihne.

**1.** Na domovské obrazovce klepněte na ikonu (Nastavení).

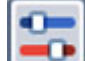

- **2.** Vyberte položku **Nastavení tiskárny (Printer settings)**.
- **3.** Vyberte položku **Nastavení papíru (Paper-related settings)**.
- **4.** Vyberte položku **Rozšířená nastavení papíru (Advanced paper settings)**.
- **5.** Vyberte typ papíru, pro který chcete změnit nastavení.

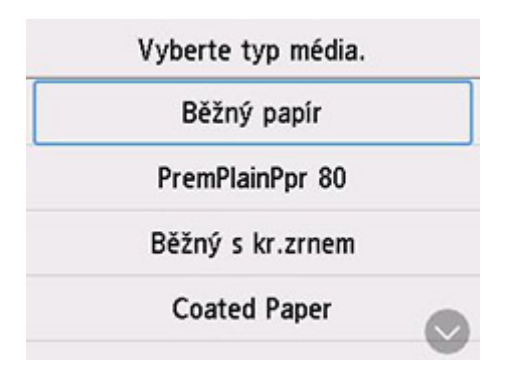

- **6.** Vyberte možnost **Nejprve odstřihnout okraj (Trim Edge First)**.
- **7.** Vyberte požadovaná nastavení možnosti **Nejprve odstřihnout okraj (Trim Edge First)**. Tato nastavení začnou platit při dalším založení role.

# <span id="page-493-0"></span>**Snížení prašnosti při odstřihávání rolí**

Pokud je odstřihování papíru prašné, například u podsvícené fólie, můžete prašnost omezit tím, že v nabídce na ovládacím panelu nastavíte položku **Omezení prašnosti při odstřihávání (Cut-dust reduction)** na možnost **ZAPNUTO (ON)**. Tato funkce pokryje zaváděcí a koncový okraj dokumentu inkoustem. A může také předejít problémům s tiskovou hlavou. Funkci **Omezení řezacího prachu (Cutdust reduction)** můžete nastavit podle typu média.

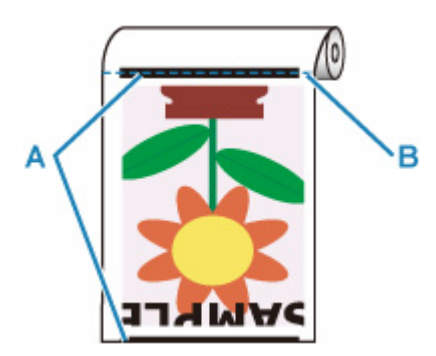

**A: Inkoust je potažený.**

**B: Místo odříznutí**

### **Důležité**

- Funkci Omezení řezacího prachu (Cut-dust reduction) nenastavujte na možnost ZAPNUTO (ON) u **běžného papíru (Plain Paper)**, lehkého papíru ani dalších podobných druhů papíru, které se snadno zmačkají. Při chybném ustřihnutí může papír uvíznout.
- **1.** Na domovské obrazovce klepněte na ikonu (Nastavení).

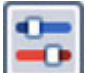

**2.** Vyberte položku **Nastavení tiskárny (Printer settings)**.

- **3.** Vyberte položku **Nastavení papíru (Paper-related settings)**.
- **4.** Vyberte položku **Rozšířená nastavení papíru (Advanced paper settings)**.
- **5.** Vyberte typ papíru, pro který chcete změnit nastavení.

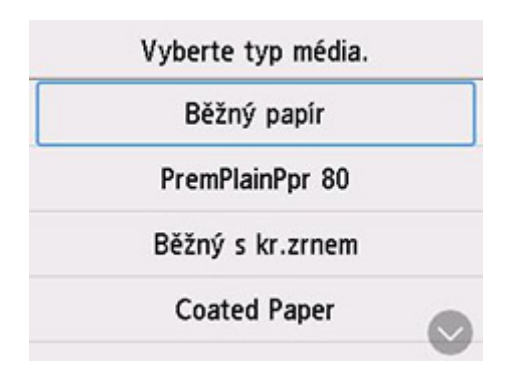

- **6.** Vyberte možnost **Omezení řezacího prachu (Cut-dust reduction)**.
- **7.** Vyberte **ZAP (ON)**.

## **Informace o papíru**

- **[Formáty papíru](#page-496-0)**
- **Seznam s informacemi o papírech**
- **[Aktualizace informací o papíru](#page-497-0)**
- **[Použití jiného než originálního nebo schváleného papíru](#page-498-0)**
	- [Tisk na jiný než originální nebo schválený papír pomocí stávajících nastavení](#page-499-0)
	- [Tisk na jiný než originální nebo schválený papír přidáním typu média](#page-500-0)

# <span id="page-496-0"></span>**Formáty papíru**

## **Role**

Jsou podporovány role, které splňují následující podmínky.

- Vnější průměr: do 110 mm (4,4 palce)
- Vnitřní průměr jádra papíru: 2 palce
- Potištěnou stranou nahoru •

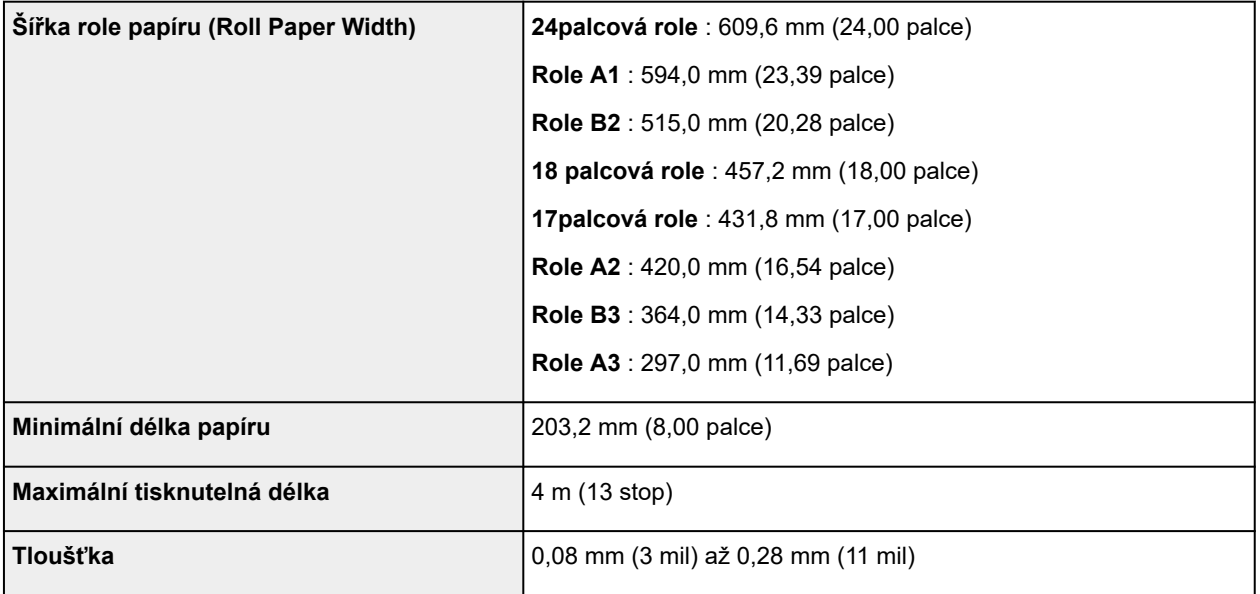

## **Listy**

Jsou podporovány listy následujících formátů.

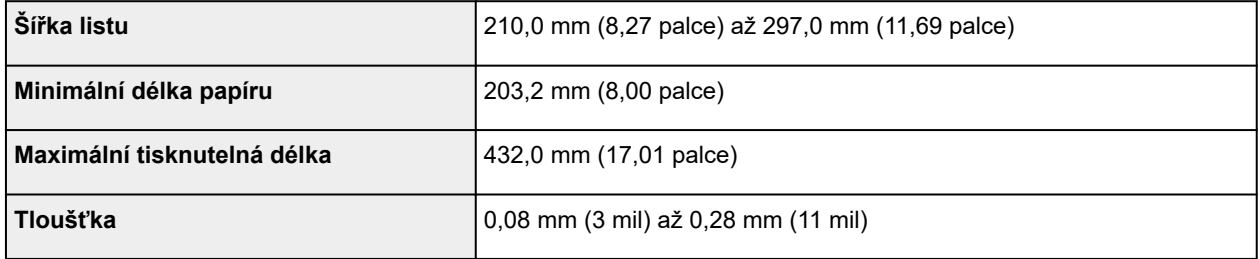

## **Poznámka**

• Podrobnosti o nestandardních formátech najdete v části "[Nastavení rozměrů papíru \(vlastní formát\)](#page-121-0) [\(Setting Paper Dimensions \(Custom Size\)\)](#page-121-0)" (Windows) nebo "Nastavení rozměrů papíru (vlastní formát) (Setting Paper Dimensions (Custom Size))" (macOS).

# <span id="page-497-0"></span>**Aktualizace informací o papíru**

Nejnovější informace o médiích vložíte do tiskárny s pomocí nejnovější verze souboru s informacemi o médiích.

Podrobnější informací o tom, jak soubor s informacemi o médiích využít, naleznete v následujících částech.

Průvodce nástrojem Media Configuration Tool

- Pokud používáte nástroj Media Configuration Tool, stáhne se nejnovější soubor s informacemi o médiích automaticky, jakmile bude vydán na webu Canon. Ke stažení souboru s informacemi o médiích je třeba počítač s připojením k Internetu.
- I když nepoužíváte ovladač tiskárny, nainstalujte nástroj Media Configuration Tool, abyste mohli v tiskárně zaregistrovat typy médií pro danou oblast.

## <span id="page-498-0"></span>**Použití jiného než originálního nebo schváleného papíru**

Pokud budete na této tiskárně tisknout na jiný než originální papír Canon nebo na papír schválený společností Canon, použijte papír splňující následující podmínky.

- Papír, jehož formát je popsaný v části ["Formáty papíru"](#page-496-0).
- Papír, u něhož při tisku nedochází k rozmazávání nebo přetékání inkoustů. •
- Papír, který se při vkládání nebo tisku zásadně nedeformuje. •

### **Poznámka**

• Informace o originálních papírech Canon a o papírech schválených společností Canon najdete v části • "Seznam s informacemi o papírech".

#### **Důležité**

• Pokud použijete jiný než originální papír Canon nebo jiný papír než ten schválený společností Canon, • neposkytuje společnost Canon naprosto žádné záruky ohledně kvality tisku nebo podávání papíru.

Po vložení papíru do tiskárny vyberte na ovládacím panelu nebo v ovladači tiskárny typ média a proveďte tisk. Typ média můžete snadno vybrat ze stávajících nastavení, popřípadě můžete pro papír vytvořit a použít vlastní nastavení.

## **Tisk s využitím stávajících nastavení**

Můžete snadno tisknout s využitím stávajících nastavení na ovládacím panelu nebo v ovladači tiskárny.

→ [Tisk na jiný než originální nebo schválený papír pomocí stávajících nastavení](#page-499-0)

## **Tisk s využitím rozšířených nastavení**

Pomocí funkce pro přidání vlastního papíru v nástroji Media Configuration Tool můžete vytvořit nastavení vhodné pro papír jiný než originální papír nebo papír se schválením výstupu, který používáte. Vytvořené nastavení můžete přidat na ovládací panel tiskárny a do ovladače tiskárny jako nový typ papíru pro tisk.

**→** [Tisk na jiný než originální nebo schválený papír přidáním typu média](#page-500-0)

## <span id="page-499-0"></span>**Tisk na jiný než originální nebo schválený papír pomocí stávajících nastavení**

Můžete snadno tisknout na jiný než originální papír Canon a jiný papír než ten schválený společností Canon. Stačí jen vybrat stávající nastavení na ovládacím panelu nebo v ovladači tiskárny podle typu média, které používáte. Stávající nastavení nabízí univerzální hodnoty pro papíry a různé typy médií.

## **Důležité**

• Nastavení pro originální papíry Canon na ovládacím panelu a v ovladači tiskárny jsou optimalizovány • speciálně pro tyto typy médií. Pokud tato nastavení vyberete při tisku na jiný než originální papír Canon, může se rozmazávat inkoust nebo se může tisková hlava otírat o papír. Pokud chcete tisknout na jiný než originální papír Canon nebo jiný papír než ten schválený společností Canon, doporučujeme vybrat jedno z následujících univerzálních nastavení papíru.

## **Poznámka**

- Informace o dostupných typech papíru najdete v části "Seznam s informacemi o papírech".
- Pokyny pro výběr typu média na ovládacím panelu najdete v části "[Změna typu papíru"](#page-481-0). Pokyny pro výběr typu média pomocí ovladače tiskárny najdete v části ["Popis karty Hlavní \(Main\)](#page-427-0)" (Windows) nebo "Kvalita a média" (macOS).

## **Univerzální nastavení papíru**

Tato nastavení pokrývají pestrou paletu jiných než originálních papírů Canon nebo jiných papírů než těch schválených společností Canon a často dokážou předejít rozmazávání inkoustu nebo otěru papíru o tiskovou hlavu. Podrobnosti o vztazích mezi vybraným typem média a vlastnostmi jiných než originálních papírů Canon nebo jiných papírů než těch schválených společností Canon najdete v části "Seznam s informacemi o papírech".

### **Poznámka**

• Pokud univerzální nastavení papíru nepřináší kýžené výsledky, použijte funkci přidání vlastního • papíru v nástroji Media Configuration Tool a vytvořte nastavení odpovídající použitému papíru. Víc se dočtete v části "[Tisk na jiný než originální nebo schválený papír přidáním typu média"](#page-500-0).

## <span id="page-500-0"></span>**Tisk na jiný než originální nebo schválený papír přidáním typu média**

Nástroj Media Configuration Tool nabízí funkci přidání vlastního papíru, která v porovnání s univerzálními nastaveními papíru zvyšuje kvalitu tisku a podávání papíru při tisku na jiný než originální papír Canon nebo na jiný papír než ten schválený společností Canon. Tato funkce umožňuje podle vlastností vloženého papíru konfigurovat množství použitého inkoustu, výšku tiskové hlavy a další nastavení, a dosáhnout tak vyšší kvality tisku. Takto vytvořená nastavení pak můžete přidat jako nový typ média na ovládací panel a do ovladače tiskárny.

Podrobnosti o nástroji Media Configuration Tool se dočtete v těchto částech.

**→** Průvodce nástrojem Media Configuration Tool

- Pokyny pro výběr přidaného typu média na ovládacím panelu najdete v části "[Změna typu papíru"](#page-481-0).
- Typ média pro tisk můžete vybrat pomocí položky **Typ média (Media Type)** na kartě **Hlavní (Main)** (Windows), respektive **Kvalita a média (Quality & Media)** (macOS) v ovladači tiskárny. Podrobnosti naleznete v části ["Popis karty Hlavní \(Main\)](#page-427-0)" (Windows) nebo "Kvalita a média (Quality & Media)" (macOS).
- Abyste u jiného než originálního papíru Canon nebo jiného papíru než toho schváleného společností Canon dosáhli přesné správy barev, doporučujeme použít profil ICC vytvořený s pomocí běžné dostupného softwaru pro tvorbu profilů. Vytvořený profil ICC můžete zaregistrovat během tvorby vlastního papíru v nástroji Media Configuration Tool. Další informace naleznete v části "Přidání vlastního papíru (Adding Custom Paper)" v průvodci nástrojem Media Configuration Tool.

## **Změna nastavení tiskárny**

### **[Změna nastavení pomocí ovládacího panelu](#page-502-0)**

- [Uspořádání nabídky domovské obrazovky](#page-503-0)
- [Struktura nabídek](#page-507-0)
- [Nastavení položek na ovládacím panelu](#page-524-0)
- [Nastavení hesla správce na ovládacím panelu](#page-547-0)
- **[Kontrola celkového počtu použití tiskárny](#page-549-0)**
- **[Změna nastavení tiskárny pomocí webového prohlížeče](#page-550-0)**
	- [Spuštění Vzdáleného uživatelského rozhraní \(Remote UI\)](#page-551-0)
	- [Položky nastavení, které lze změnit pomocí Vzdáleného uživatelského rozhraní](#page-554-0) [\(Remote UI\)](#page-554-0)
	- [Nastavení hesel pomocí Vzdáleného uživatelského rozhraní \(Remote UI\)](#page-559-0)
	- [Registrace kořenového certifikátu tiskárny ve webovém prohlížeči pro komunikaci](#page-561-0) **[SSL](#page-561-0)**
	- [Registrace kořenového certifikátu tiskárny v místním počítači pro komunikaci SSL](#page-566-0)
	- [Vygenerování certifikátu serveru](#page-573-0)
	- [Nastavení poštovního serveru](#page-576-0)
	- [Zadání poštovních nastavení pro odeslání naskenovaných dat](#page-578-0)
	- [Příjem stavu tiskárny e-mailem](#page-579-0)

## <span id="page-502-0"></span>**Změna nastavení pomocí ovládacího panelu**

- **[Uspořádání nabídky domovské obrazovky](#page-503-0)**
- **[Struktura nabídek](#page-507-0)**
- **[Nastavení položek na ovládacím panelu](#page-524-0)**
- **[Nastavení hesla správce na ovládacím panelu](#page-547-0)**
- **[Kontrola celkového počtu použití tiskárny](#page-549-0)**

# <span id="page-503-0"></span>**Uspořádání nabídky domovské obrazovky**

Po spuštění tiskárny se na dotykové obrazovce zobrazí domovská obrazovka.

Na domovské obrazovce můžete zkontrolovat stav tiskárny a zvolit údržbu, činnosti s papírem, nastavení a další nabídky.

**→ [Základní použití dotykové obrazovky](#page-505-0)** 

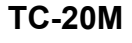

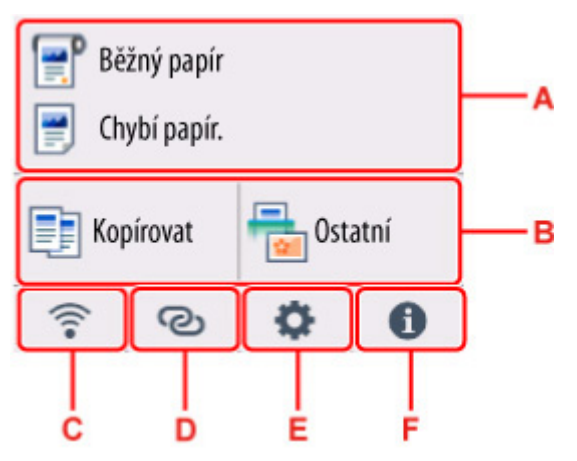

### **TC-20**

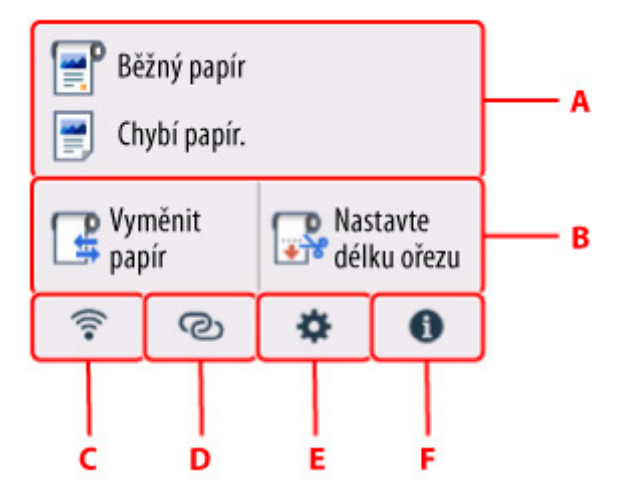

#### **A: Oblast zobrazení nastavení papíru**

Ukazuje informace o vloženém papíru. Výběrem této možnosti se zobrazí nabídka pro nastavení papíru.

#### **B: Základní nabídka**

• Model TC-20M •

Tuto možnost vyberte, pokud kopírujete nebo skenujete pomocí ovládacího panelu tiskárny.

• Model TC-20

Zde jsou zobrazeny často používané možnosti **Vložte papír** / **Vyměnit papír** a **Nastavte délku ořezu**.
### **C: Síť**

Zobrazuje aktuální stav sítě. Vyberte, chcete-li zobrazit základní informace o síti nebo změnit síťová nastavení.

Ikona se liší podle používané sítě nebo stavu sítě.

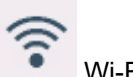

Wi-Fi je aktivní a tiskárna je připojena k bezdrátovému směrovači.

## **Poznámka**

• V závislosti na stavu signálu se ikona změní. •

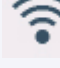

 (Síla signálu: 81 % nebo více): Tiskárnu můžete používat bez problémů prostřednictvím sítě Wi-Fi.

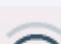

 (Síla signálu: 51 % nebo více): V závislosti na stavu sítě se může vyskytnout problém, například tiskárna nemůže tisknout. Doporučujeme umístit tiskárnu do blízkosti bezdrátového směrovače.

 (Síla signálu: 50 % nebo méně): Může se vyskytnout problém, například tiskárna nemůže tisknout. Umístěte tiskárnu do blízkosti bezdrátového směrovače.

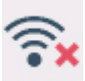

Wi-Fi je aktivní, ale tiskárna není připojena k bezdrátovému směrovači.

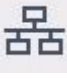

Kabelová síť LAN je aktivní.

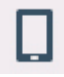

Funkce Wireless Direct je aktivní.

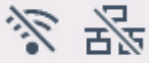

Wi-Fi a kabelová síť LAN jsou neaktivní.

### **D: Bezdrátové připojení**

Slouží k připojení tiskárny k chytrému telefonu nebo tabletu přes Wi-Fi pomocí funkce Snadné bezdrátové připojení.

Tímto tlačítkem zobrazíte obrazovku potvrzení k zahájení připojení. Podržením tohoto tlačítka přepnete pohotovostní režim na Snadné bezdrátové připojení.

**■ [Snadné bezdrátové připojení \(Easy wireless connect\)](#page-595-0)** 

### **E: Nastavení**

Zobrazí nabídky nastavení nebo údržby tiskárny.

### **F: Informace**

Zobrazí rychlé průvodce týkající se například vkládání papíru a řešení potíží nebo odhadované úrovně inkoustu a informací o systému.

# **Poznámka**

• Ve výchozím nastavení se nastavení nabídky použijí pro všechny tiskové úlohy. Pokud jsou však nějaká • nastavení dostupná také v ovladači tiskárny, mají tato přednost.

# **Základní použití dotykové obrazovky**

Pokud chcete vybrat funkci nebo nastavení, dotkněte se obrazovky jemně prstem.

# **Důležité**

- Při práci s dotykovou obrazovkou dodržujte následující pokyny. V opačném případě by dotyková obrazovka mohla špatně fungovat nebo by se mohla poškodit.
	- Na dotykovou obrazovku nevyvíjejte prstem nadměrný tlak.
	- Obrazovky se dotýkejte pouze prstem (nepoužívejte pero, tužku, nehet ani jiný ostrý objekt).
	- Dotykovou obrazovku neovládejte vlhkýma ani špinavýma rukama.
	- Na dotykovou obrazovku nic nepokládejte.
- Nenalepujte na dotykovou obrazovku žádné ochranné fólie. Při jejich odstranění by se dotyková obrazovka mohla poškodit.

### **Klepnutí**

Jemně se obrazovky dotkněte prstem a pak ho zvedněte.

Slouží k výběru položky na obrazovce.

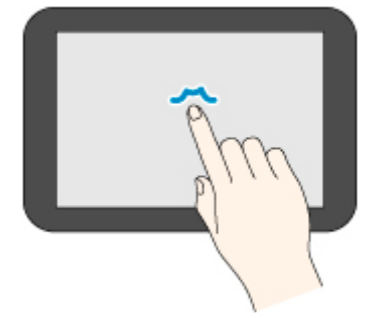

### **Dotyk**

Jemně se obrazovky dotkněte prstem.

Pro přechod (nebo návrat) do nabídky nebo seznamu se dotkněte směrové značky.

### **Krátké potáhnutí prstem**

Potáhněte prstem nahoru, dolů, doleva nebo doprava a pak ho zvedněte.

Slouží k rychlému procházení nabídek a seznamů.

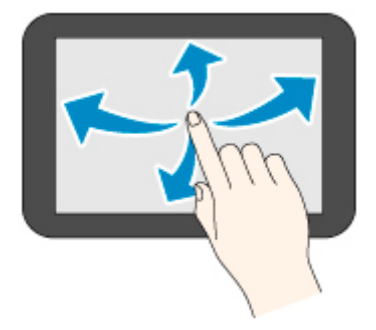

# **Potáhnutí prstem**

Jemně se prstem dotkněte dotykové obrazovky a potáhněte jím nahoru, dolů, doleva nebo doprava.

Tímto způsobem přesunete zobrazenou nabídku nebo seznam.

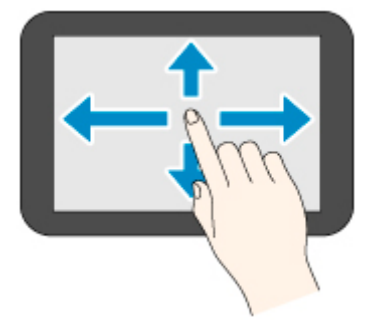

# **Struktura nabídek**

Hvězdička (\*) na pravé straně položky označuje výchozí hodnotu.

Hodnoty se mohou lišit v závislosti na modelu a verzi firmwaru.

### • **Informace o papíru (Paper information)**

Tato nabídka se zobrazí výběrem oblasti informací o papíru.

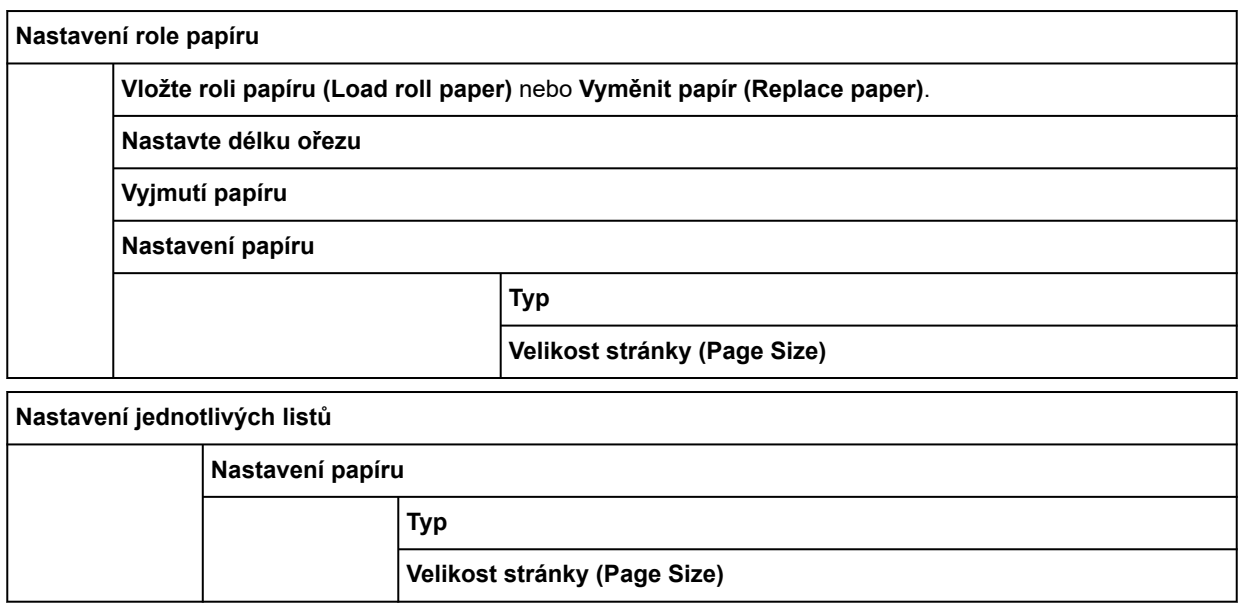

### • **Kopírovat (Copy) (pouze model TC-20M)**

Tato nabídka se zobrazí výběrem položky **Kopírovat (Copy)**.

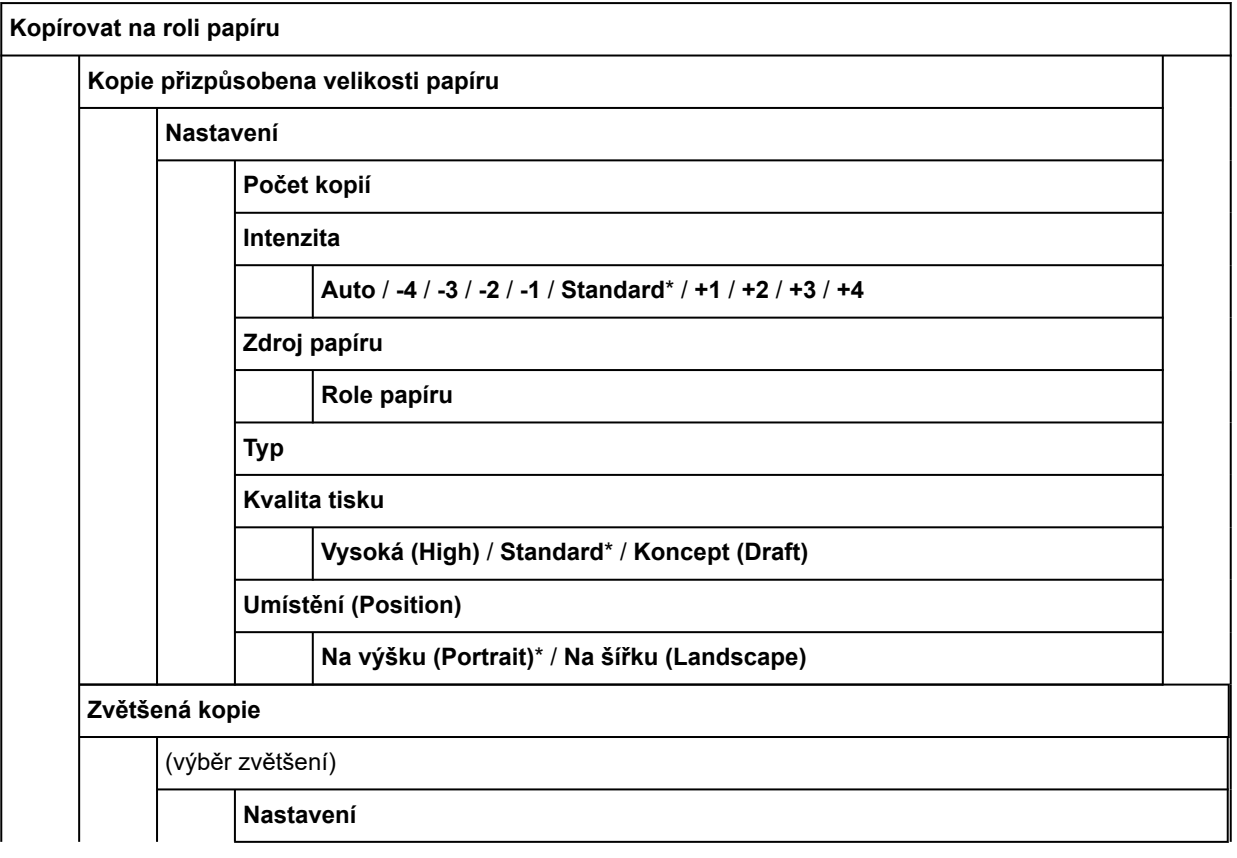

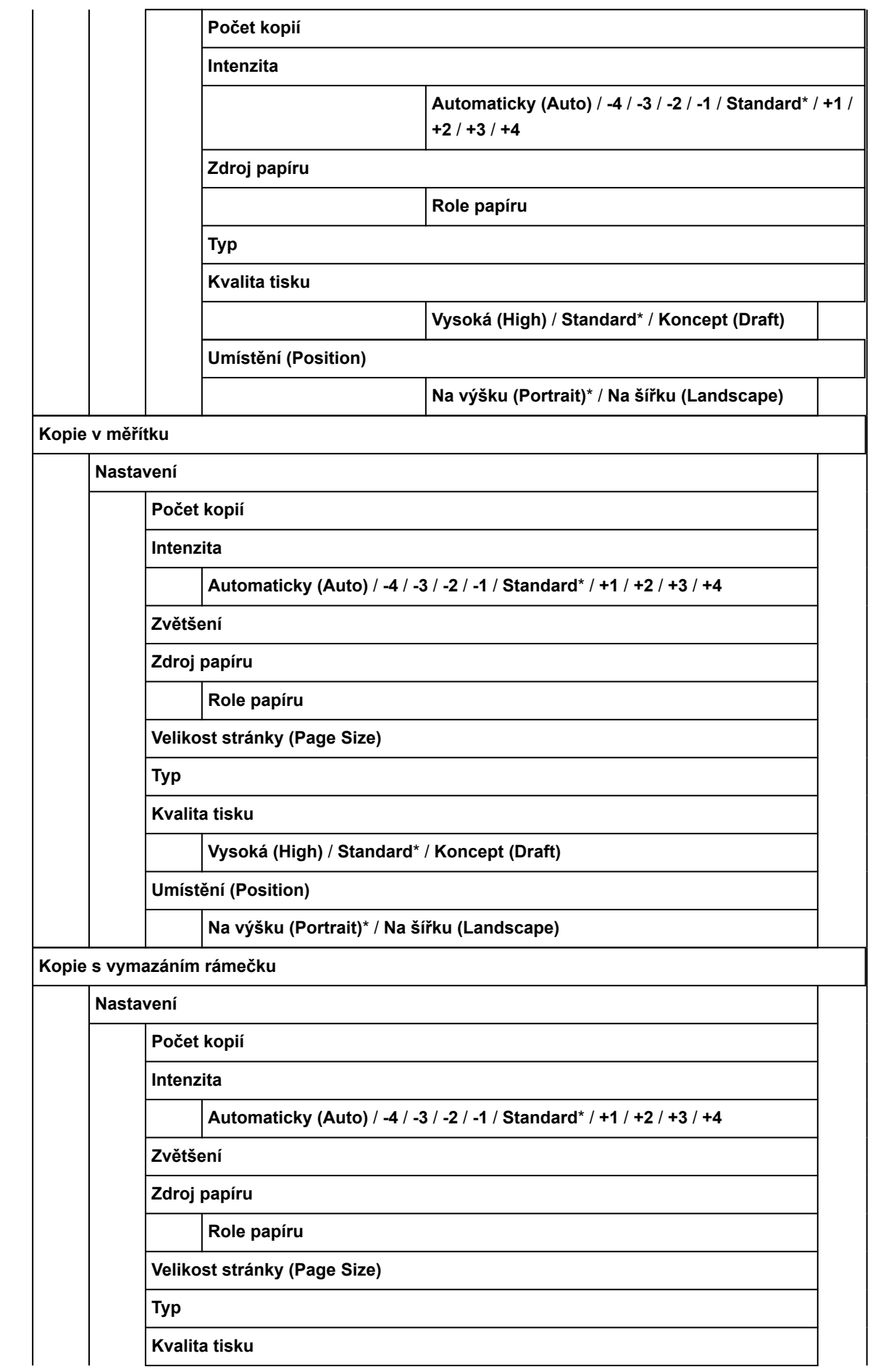

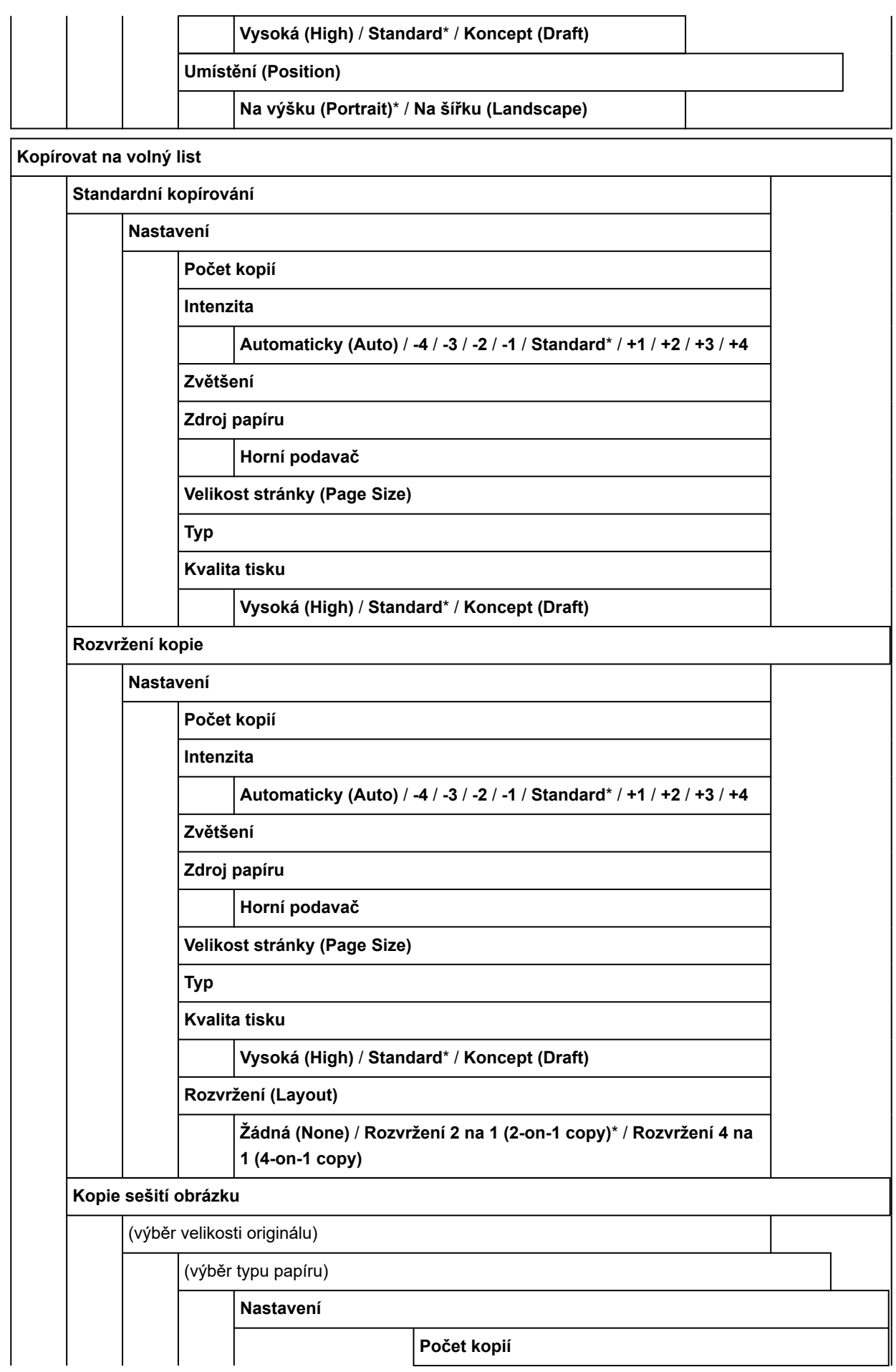

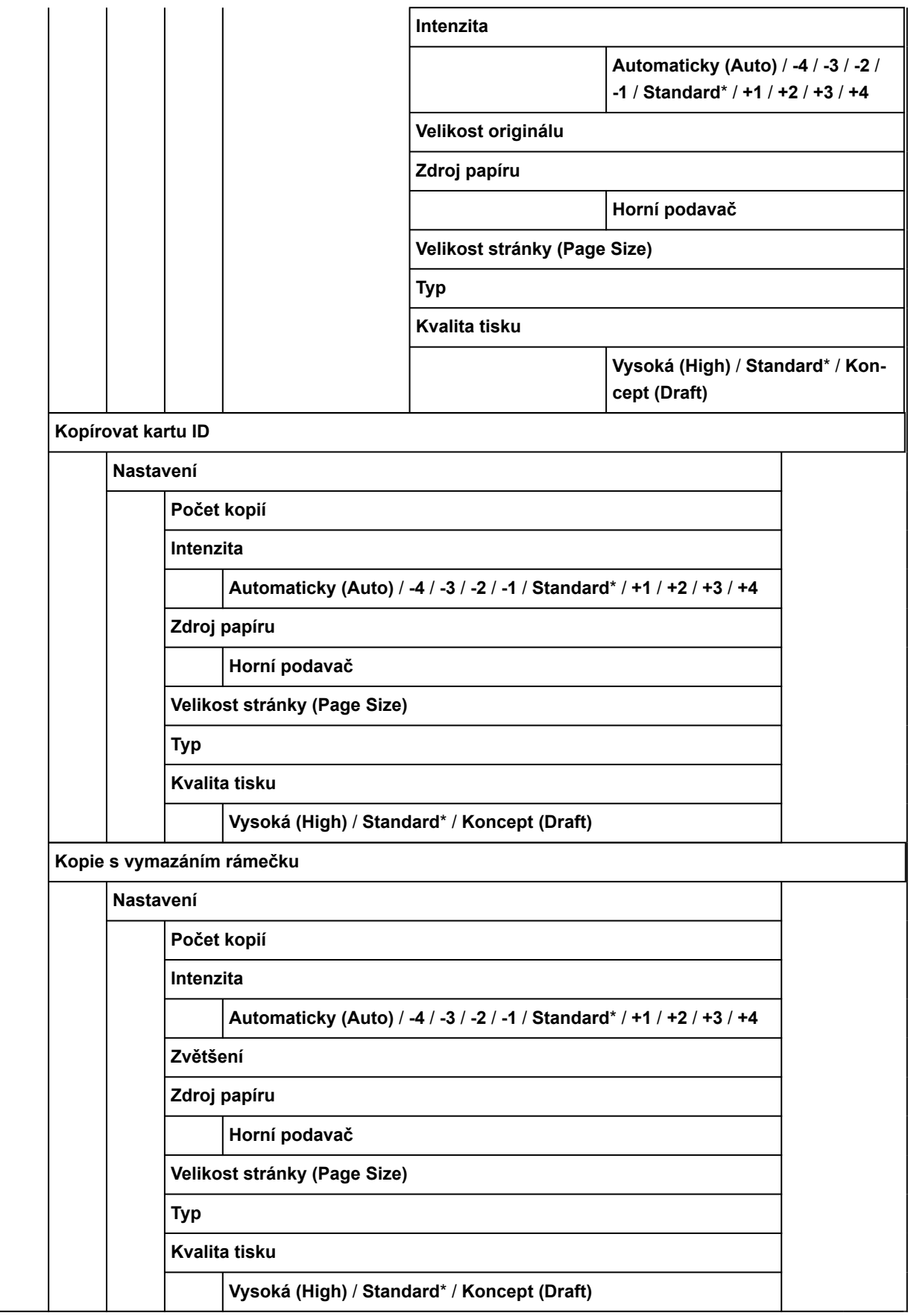

# • **Ostatní (Others) (pouze model TC-20M)**

Tato nabídka se zobrazí výběrem položky **Ostatní (Others)**.

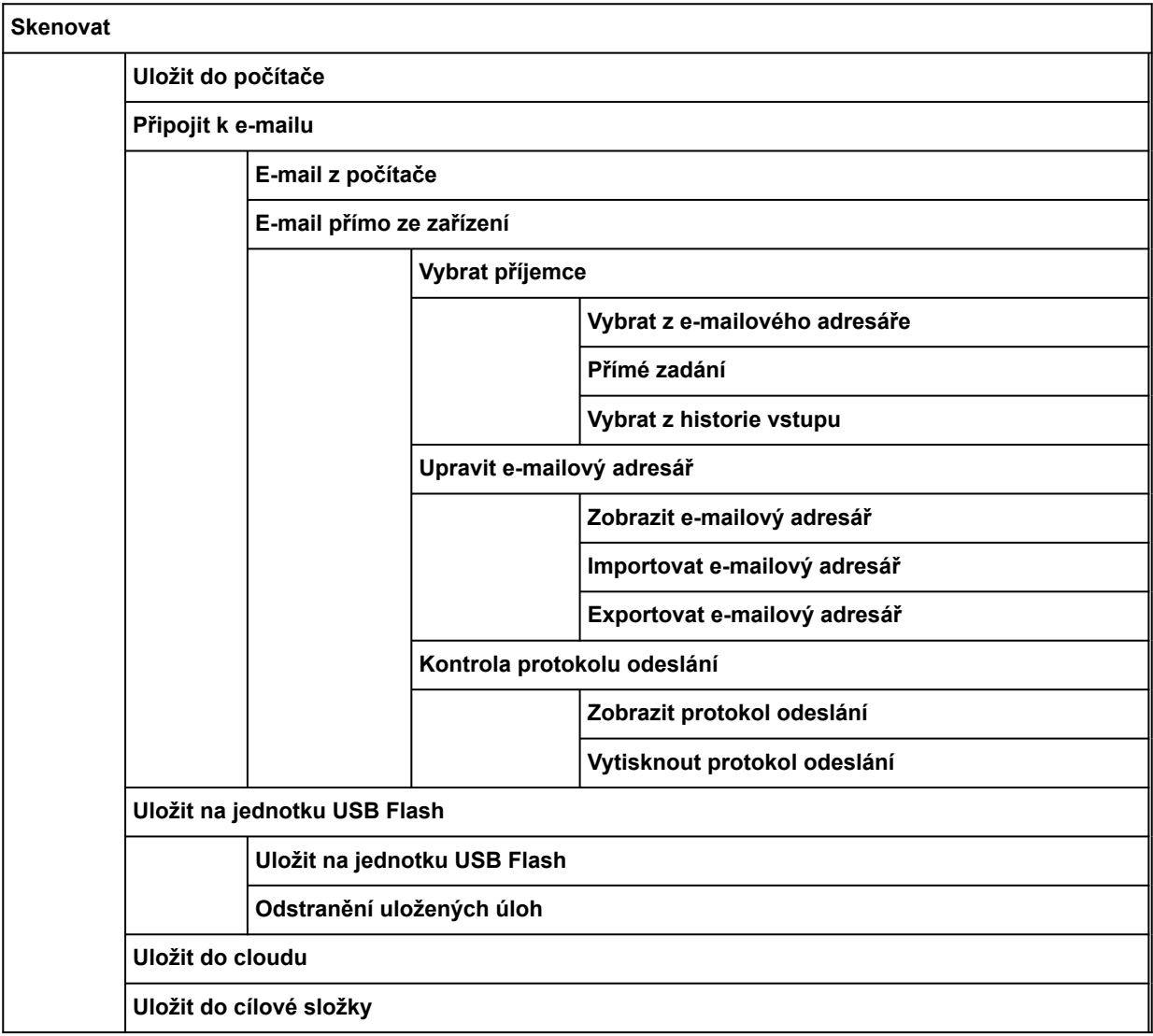

### **Tisk z**

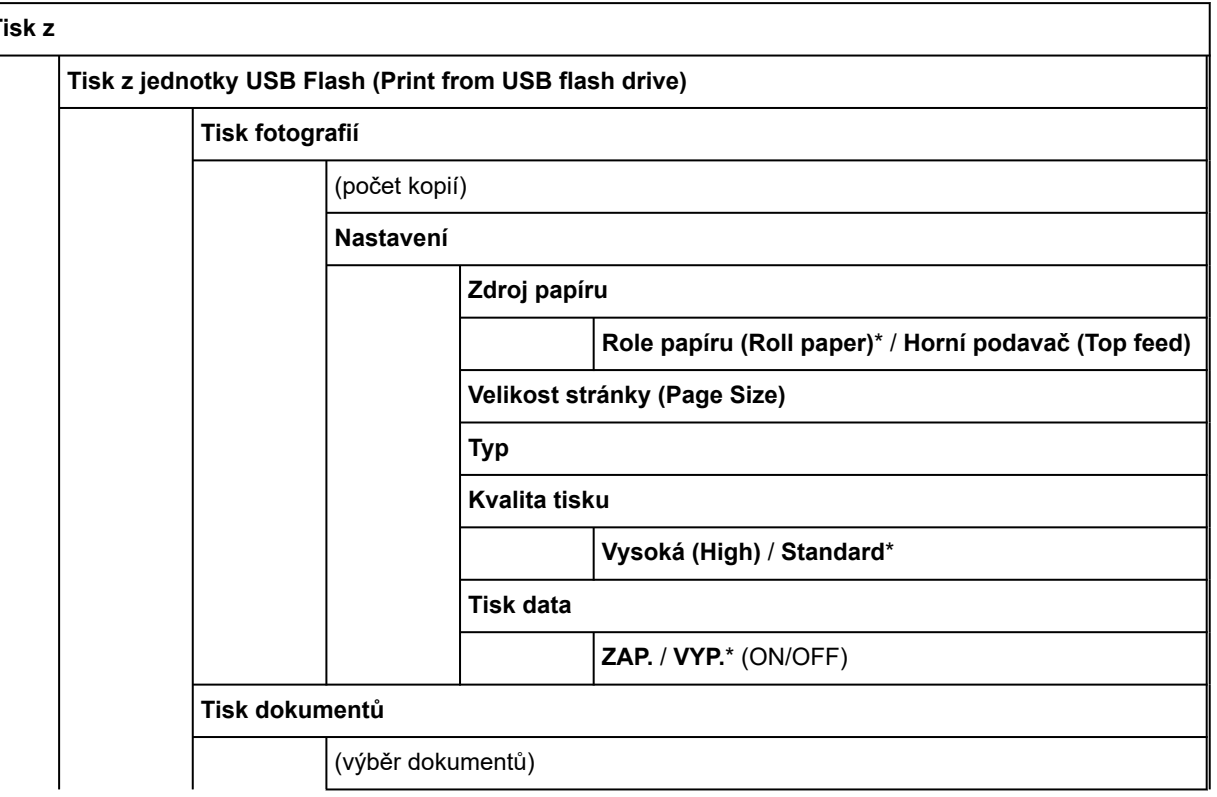

<span id="page-512-0"></span>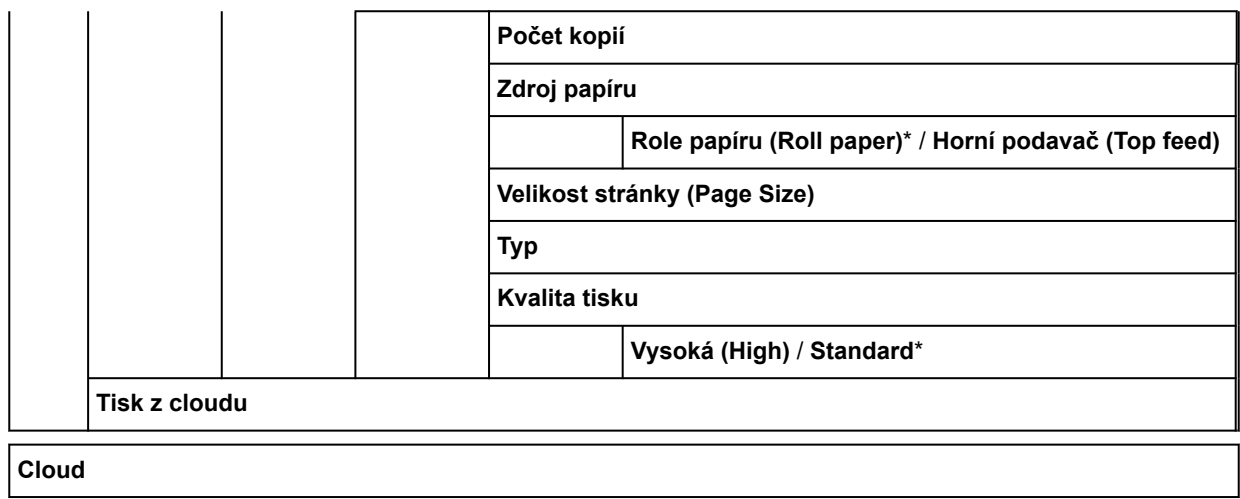

• **Vložte papír (Load paper) / Vyměnit papír (Replace paper) (pouze model TC-20)**

# • **Nastavte délku ořezu (Set cut length) (pouze model TC-20)**

# • **Nastavení sítě LAN**

Toto menu se zobrazí výběrem ikony **Síť (Network)**.

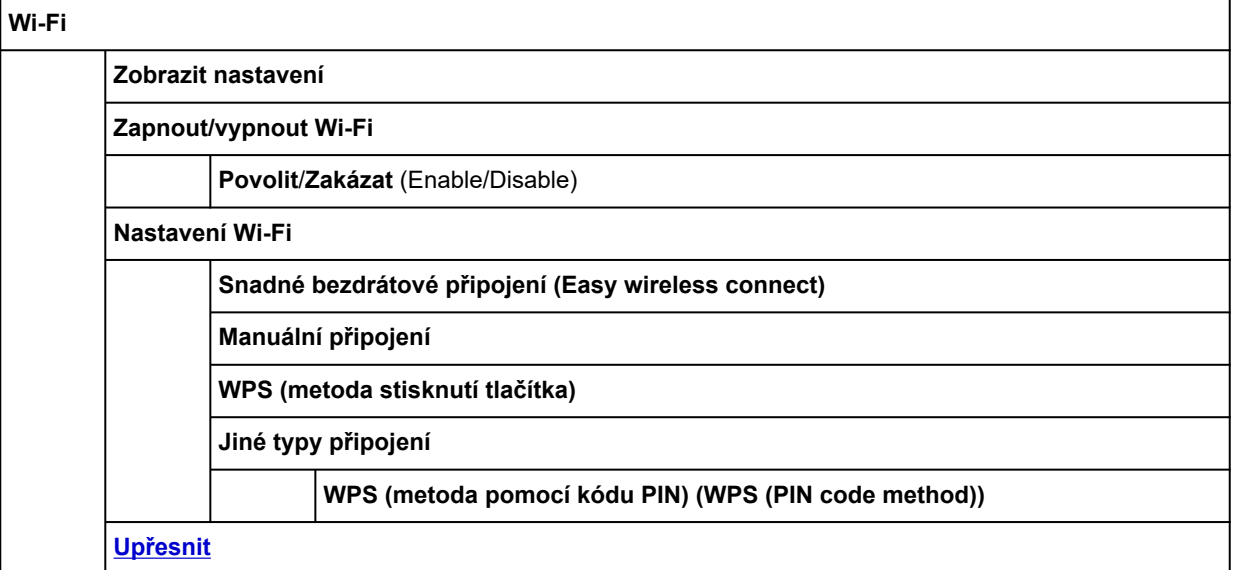

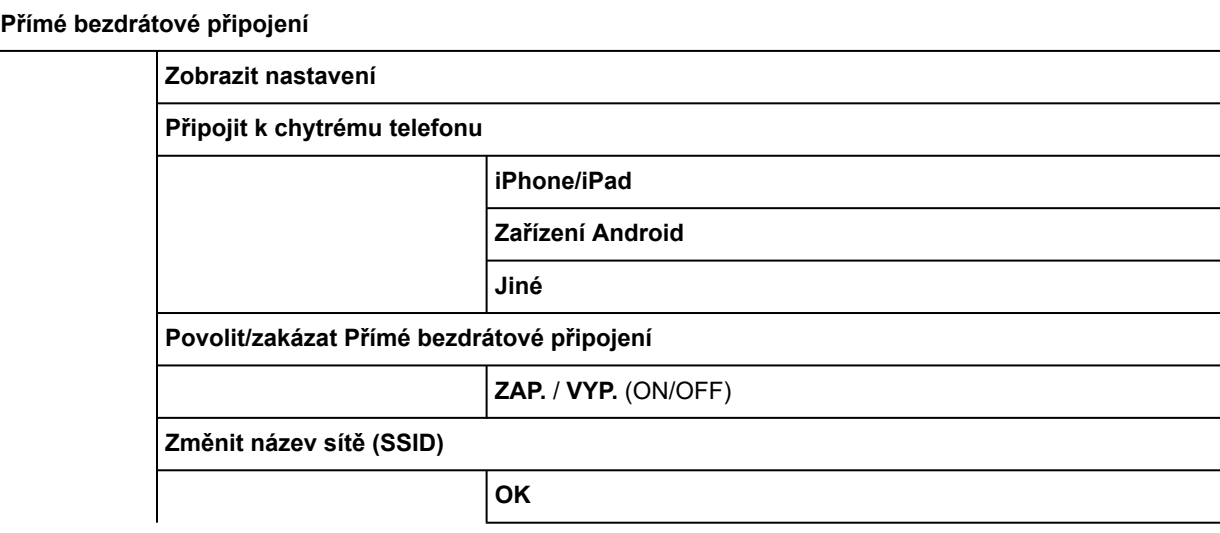

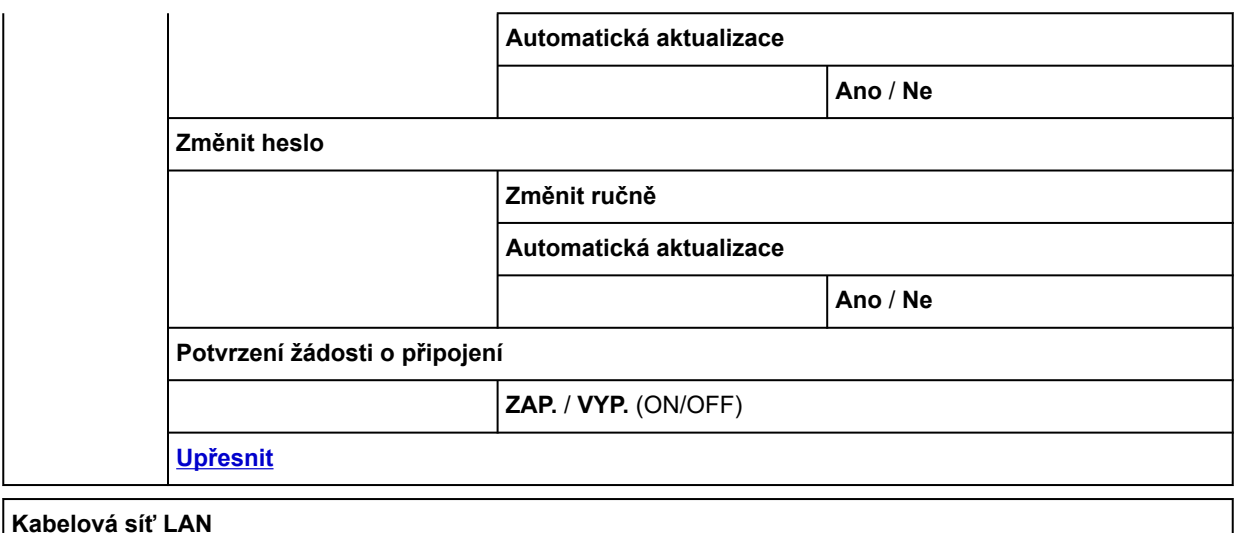

## **Kabelová síť LAN**

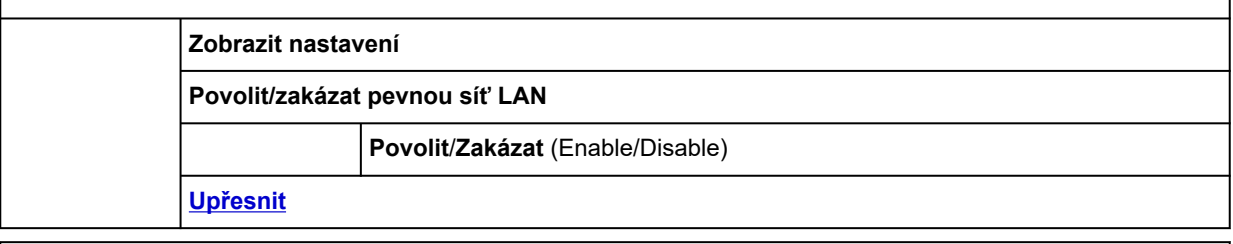

**Tisk podrobností (Print details)**

# • **Bezdrátové připojení**

### • **Nastavení**

Tato nabídka se zobrazí výběrem ikony **Síť**.

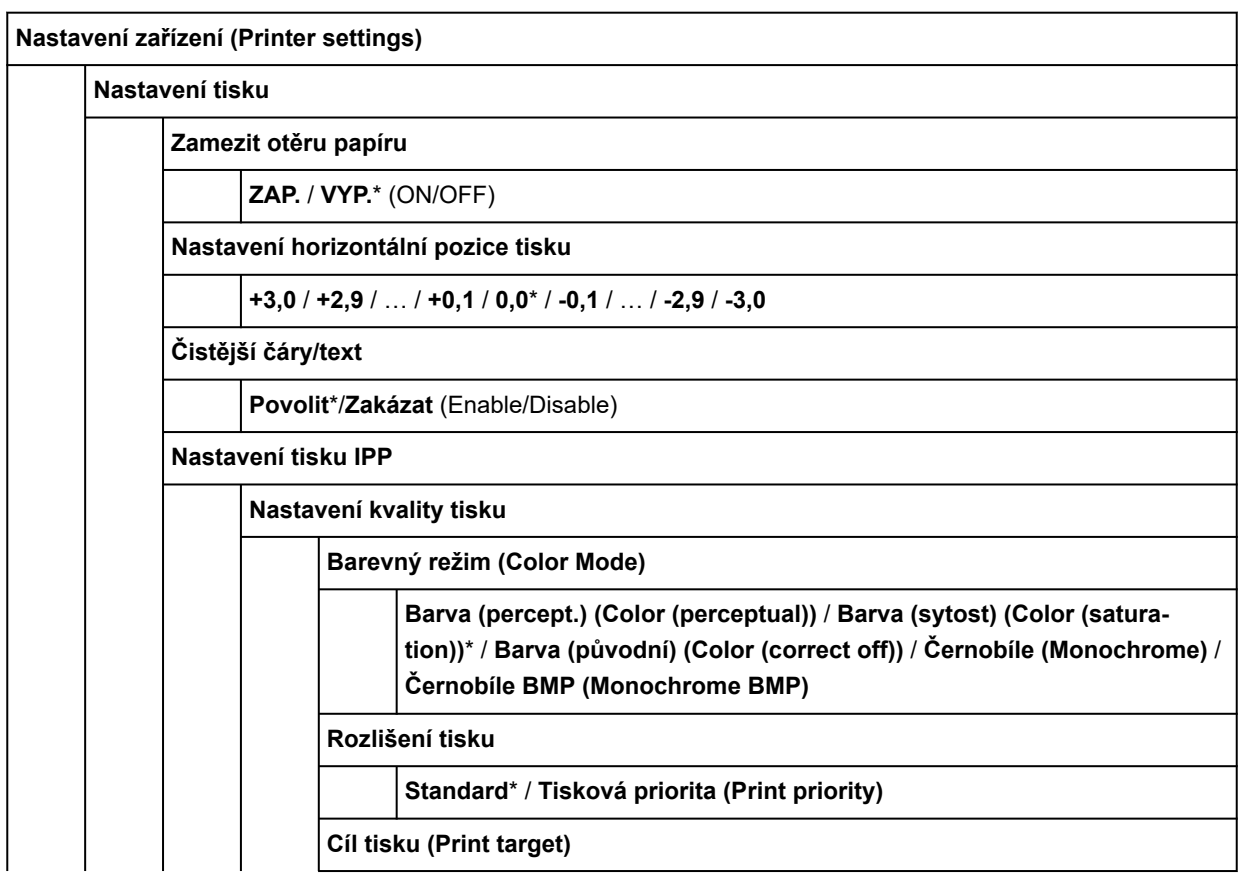

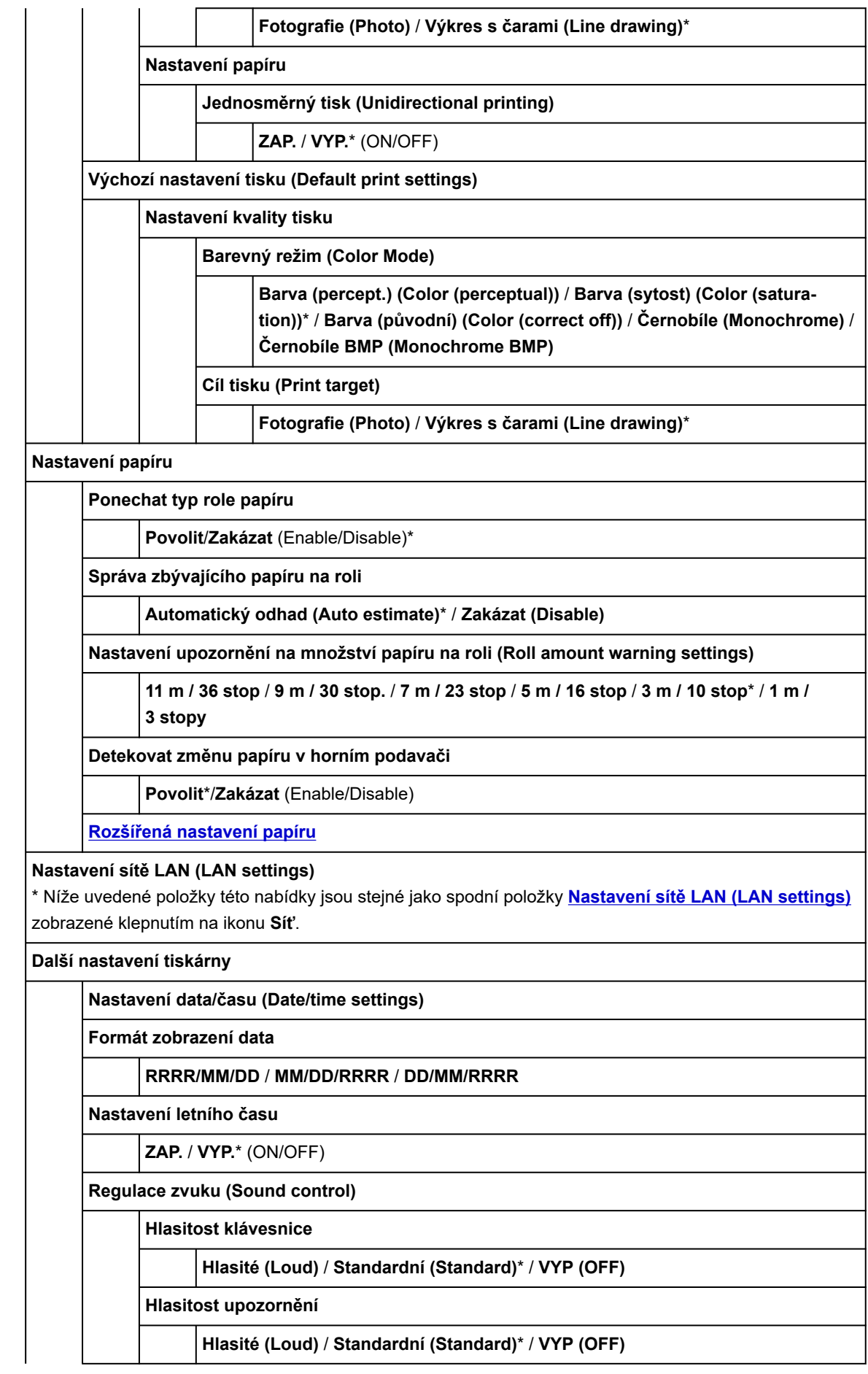

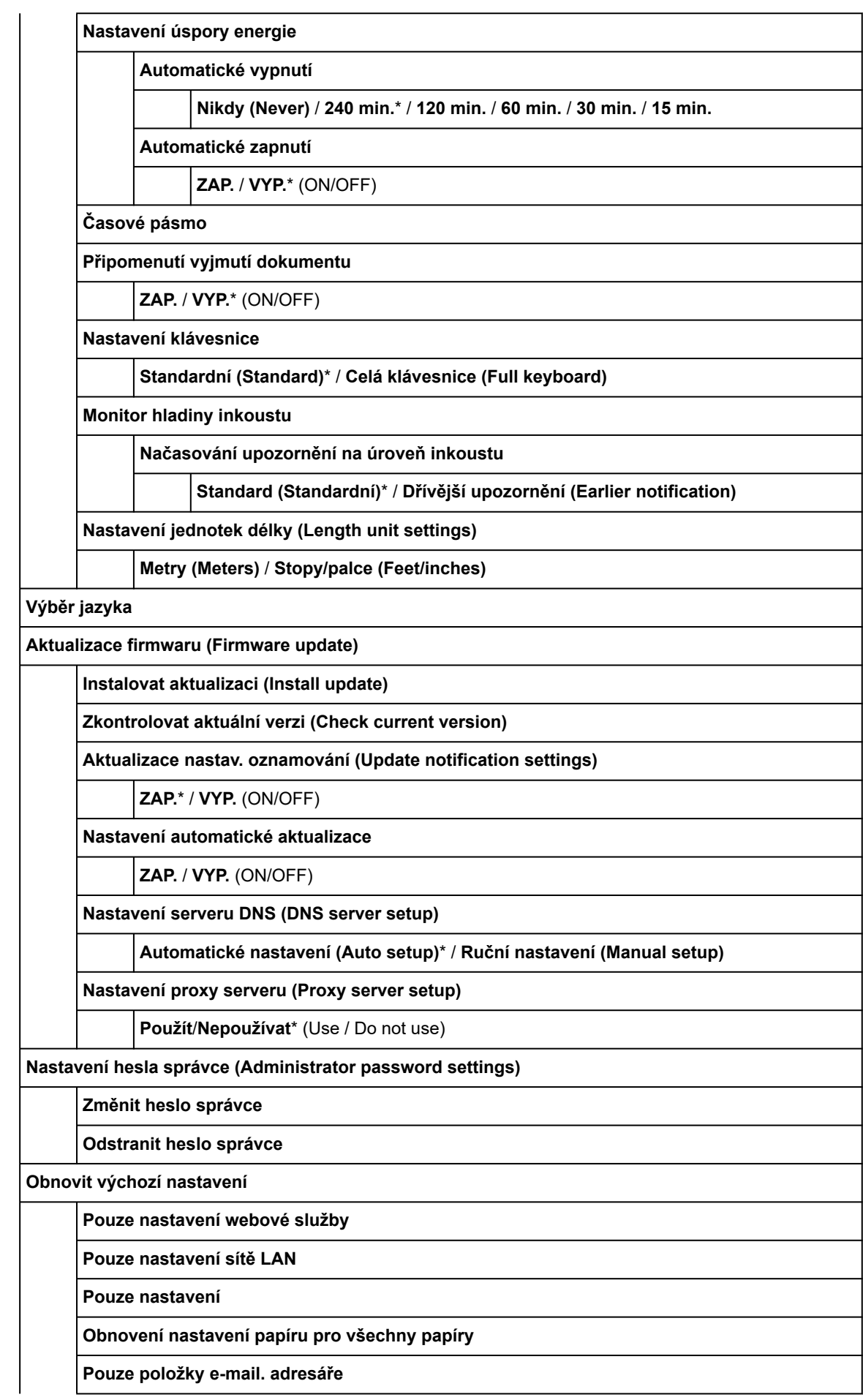

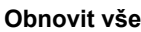

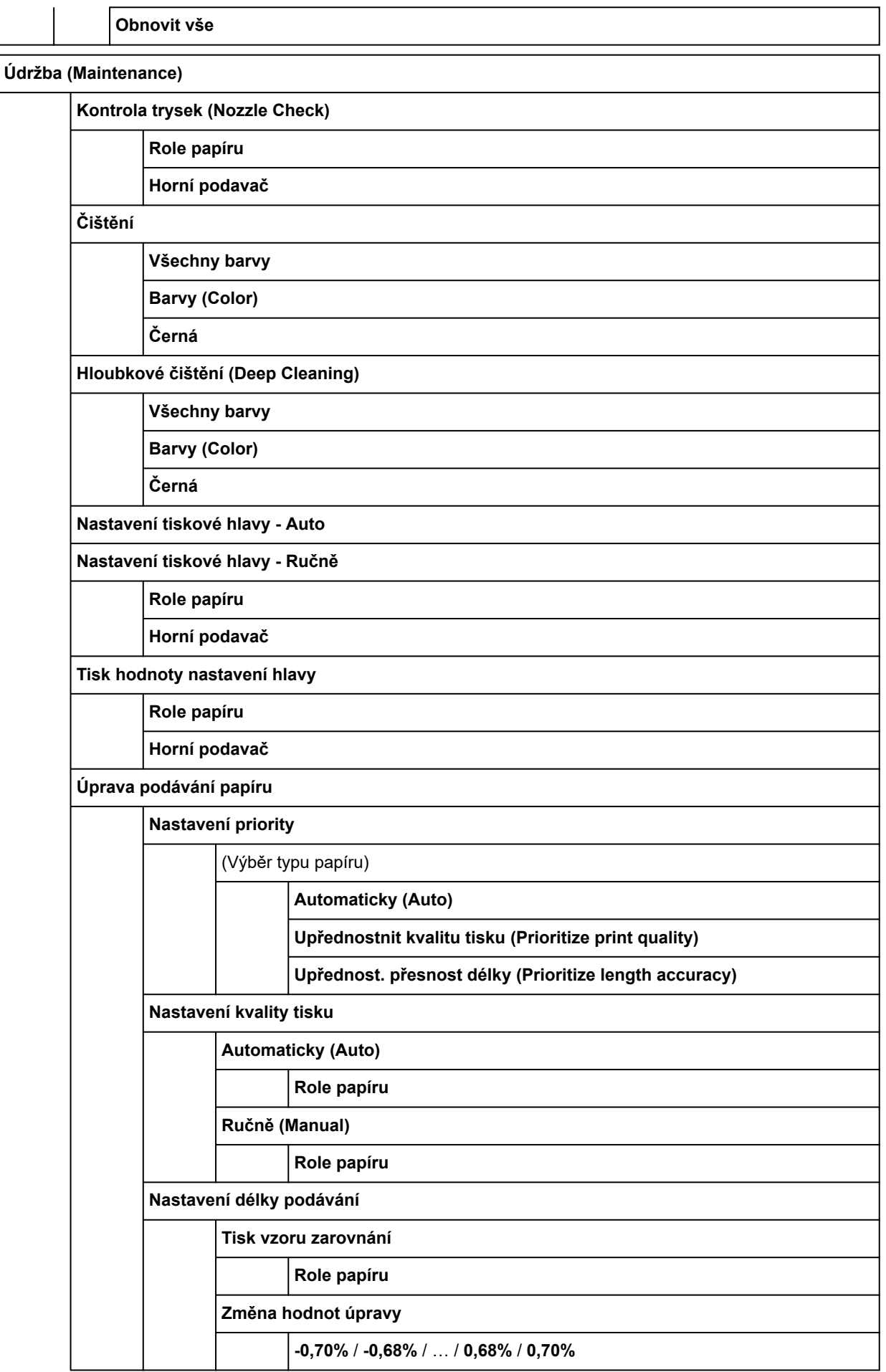

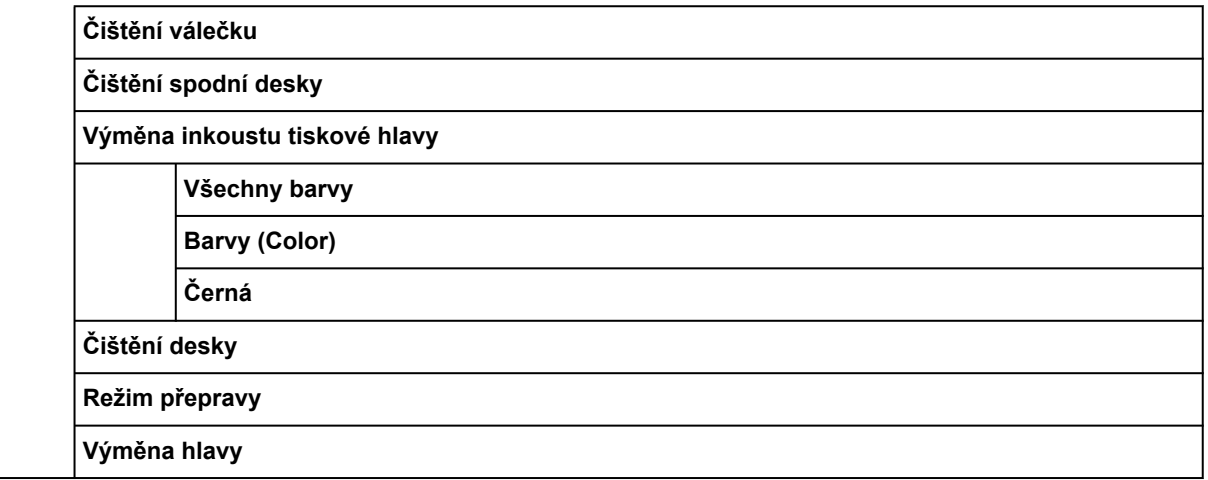

#### **Nastavení webové služby**

**Registrace využití webové služby (Web service usage registration)** / **Zrušení využití webové služby (Web service usage cancellation) Nastavení připojení webových služeb Nastavení IJ Cloud Printing Center Registrace pomocí této služby Odstranit z této služby Nastavení historie této služby Zkontrolujte nastavení webové služby Vydat registrační kód Nastavení serveru DNS (DNS server setup) Automatické nastavení (Auto setup)**\* / **Ruční nastavení (Manual setup) Nastavení proxy serveru (Proxy server setup) Použít**/**Nepoužívat**\* (Use / Do not use)

#### **Dotaz webové služby**

**Tisk ze serveru Canon**

#### **EKO**

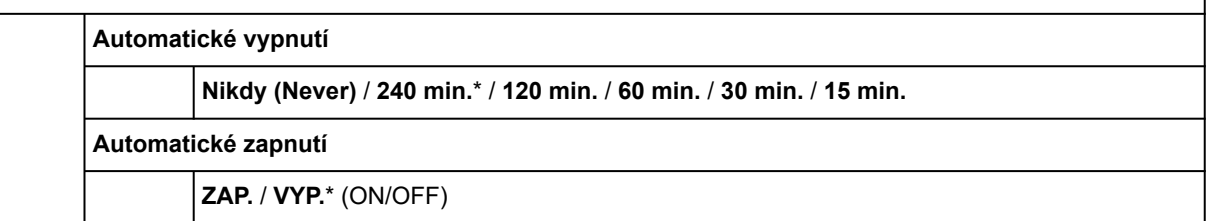

### • **Informace**

### Tato nabídka se zobrazí výběrem ikony **Informace**.

### **Rychlý průvodce**

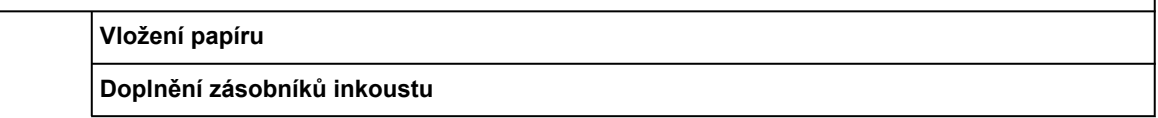

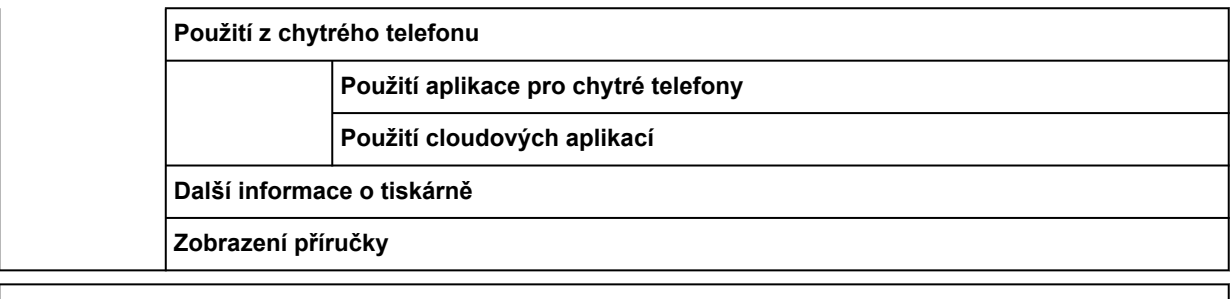

**Odhadované úrovně inkoustu (Estimated ink levels)**

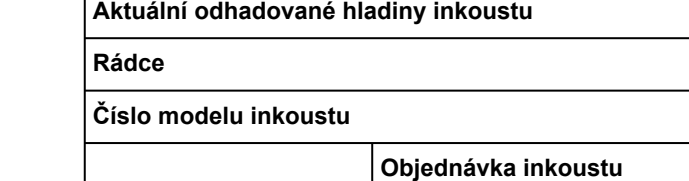

### **Informace o údržbové kazetě**

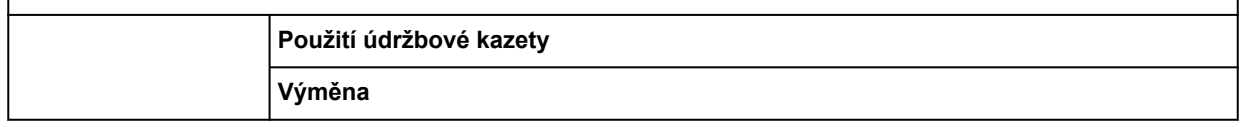

**Informace o systému**

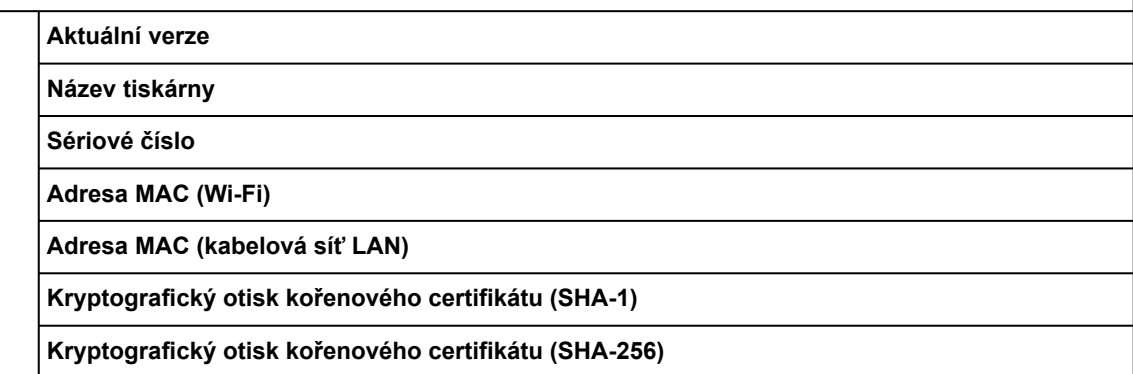

# **Řešení potíží**

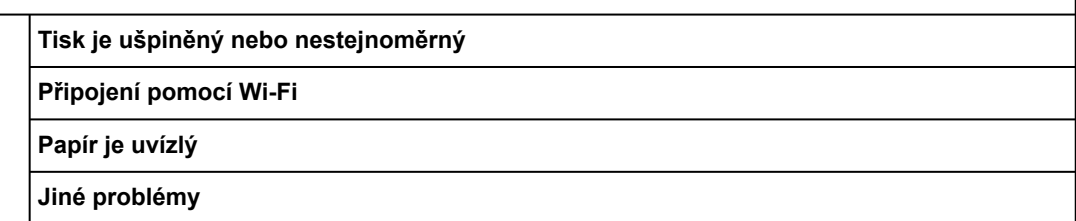

**Správa úloh (Job management)**

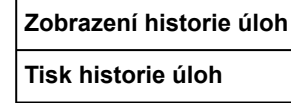

**Omezit procházení historií úloh**

# **Statistika využití**

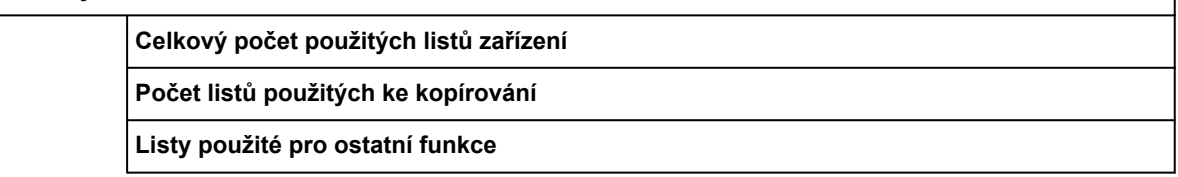

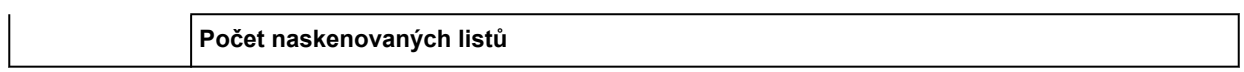

# <span id="page-520-0"></span>**Rozšířená (Nastavení papíru)**

Tato nabídka se zobrazí, když vyberete ikonu **Nastavení** a potom **Nastavení tiskárny (Printer settings)** > **Nastavení papíru (Paper-related settings)** > **Rozšířená nastavení papíru (Advanced paper settings)**.

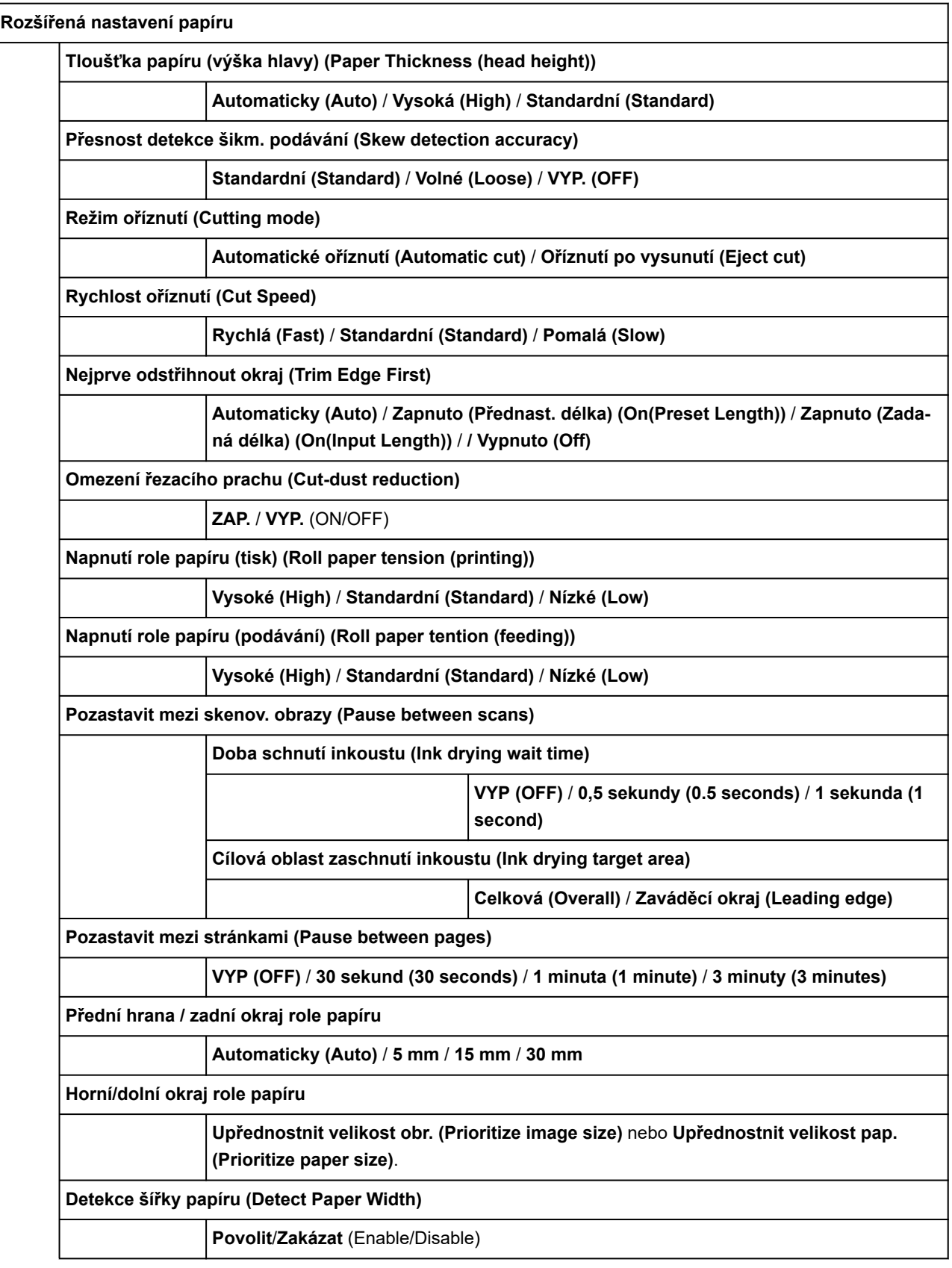

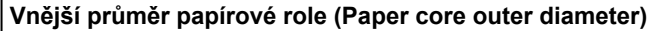

**Tloušťka papíru (Paper thickness)**

**Obnovení nastavení papíru papírem**

# <span id="page-522-0"></span>**Rozšířená (Nastavení sítě LAN)**

Tato nabídka se zobrazí po výběru ikony **Síť** > **Wi-Fi** / **Přímé bezdrátové připojení (Wireless Direct)** / **Kabelová síť LAN (Wired LAN)** > **Upřesnit (Advanced)**.

Hvězdička (\*) na pravé straně položky označuje výchozí hodnotu.

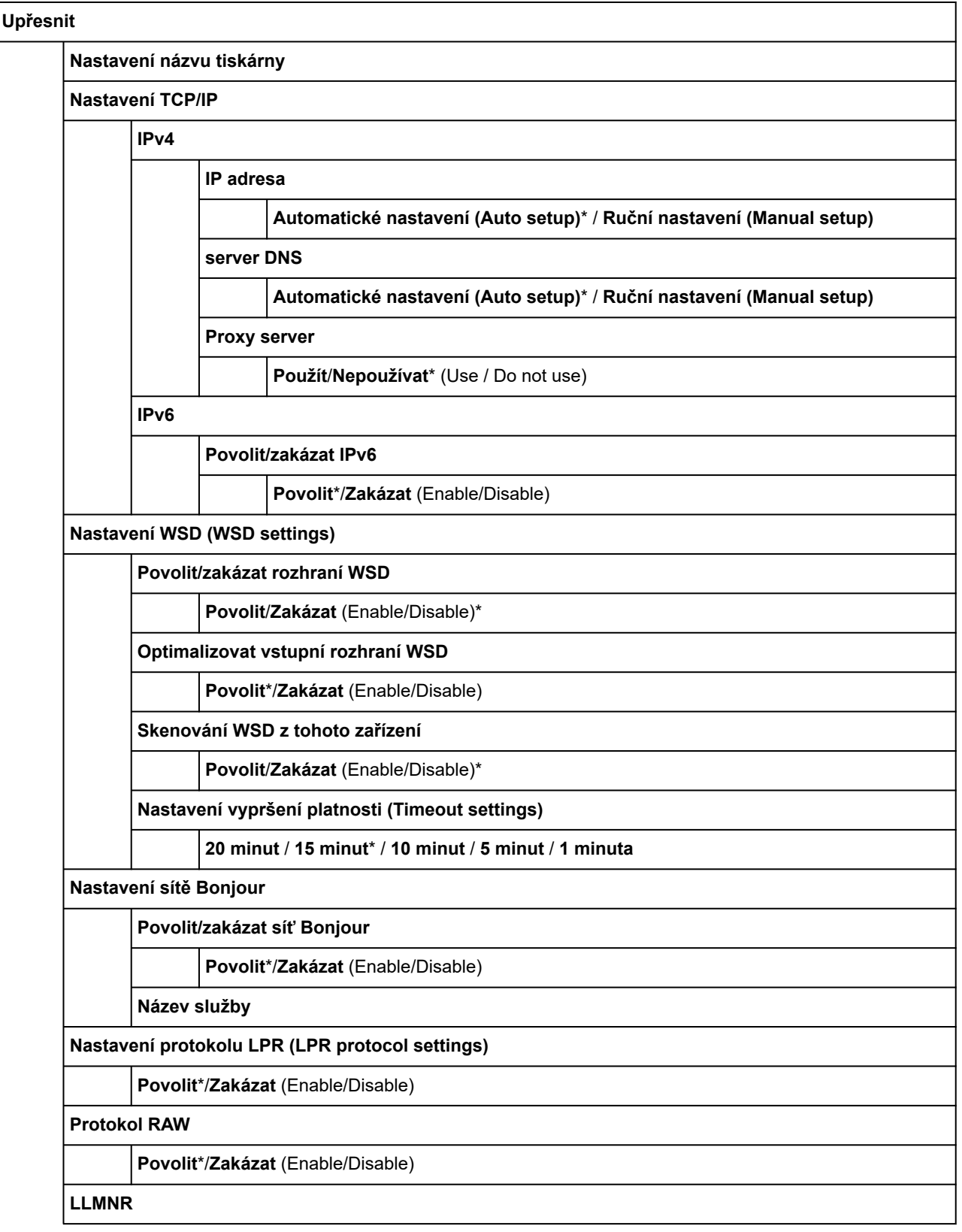

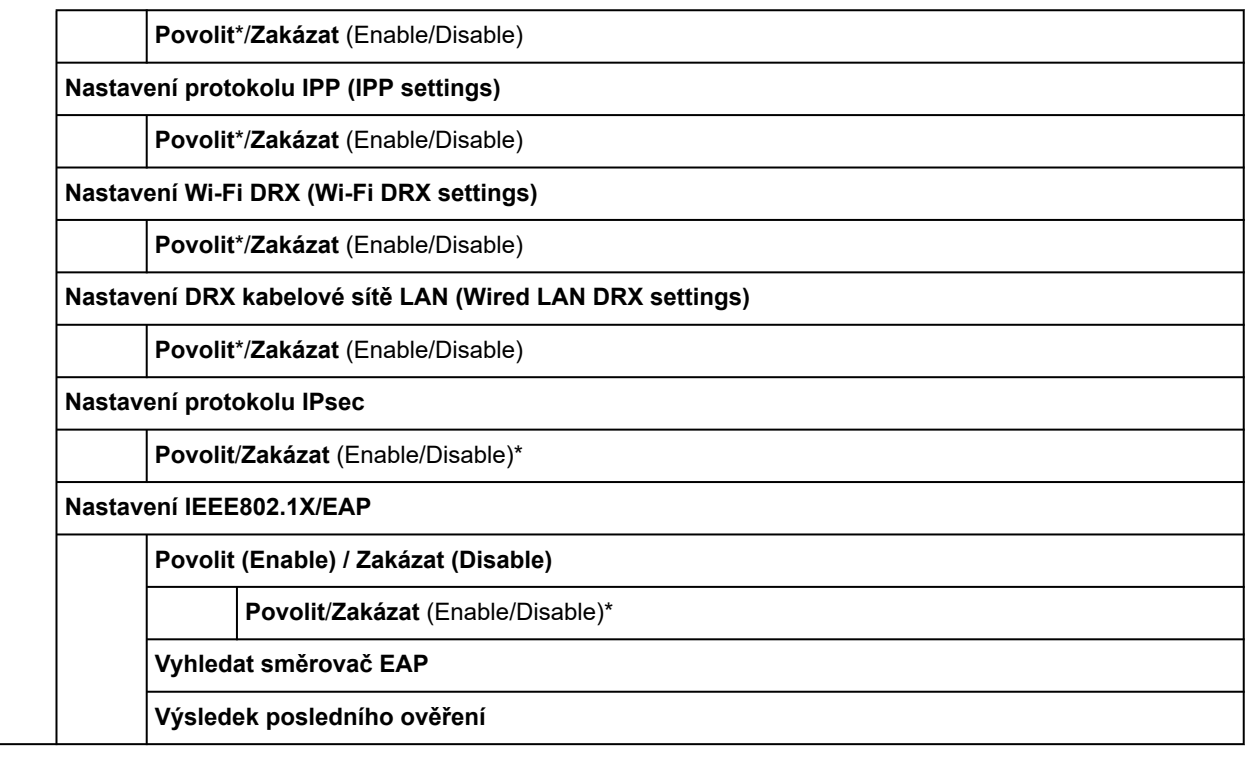

# **Nastavení položek na ovládacím panelu**

# **Poznámka**

- Pokud je změna nastavení podmíněna heslem správce, zadejte toto heslo na ovládacím panelu.
	- [Nastavení hesla správce na ovládacím panelu](#page-547-0)

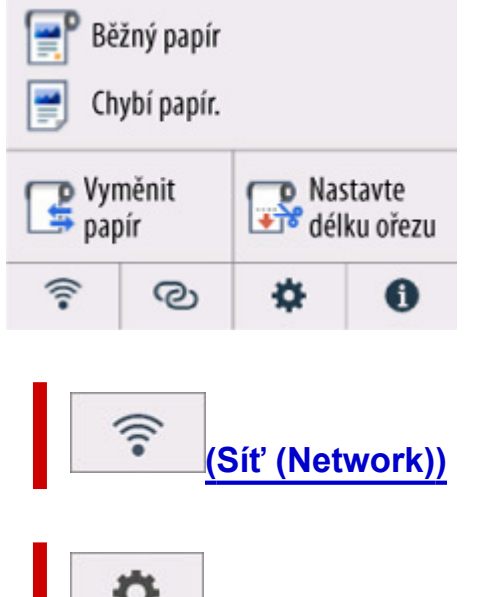

**(Nastavení (Setup))**

- **Nastavení zařízení (Printer settings)**
	- **[Nastavení tisku](#page-526-0)**
	- **[Nastavení papíru](#page-527-0)**
	- **[Nastavení sítě LAN](#page-528-0)**
	- **[Další nastavení tiskárny](#page-534-0)**
	- **[Výběr jazyka](#page-537-0)**
	- **[Aktualizace firmwaru \(Firmware update\)](#page-538-0)**
	- **Nastavení hesla správce (Administrator password settings)**
		- **→ [Nastavení hesla správce na ovládacím panelu](#page-547-0)**
	- **[Obnovit výchozí nastavení](#page-539-0)**
- **[Údržba \(Maintenance\)](#page-541-0)**
- **[Nastavení webové služby](#page-543-0)**
- **[EKO](#page-544-0)**

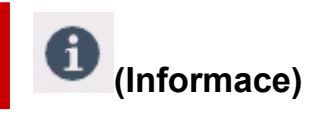

• **[Informace o systému](#page-545-0)**

- **[Správa úloh \(Job management\)](#page-546-0)**
- **Statistika využití**
	- **★ [Kontrola celkového počtu použití tiskárny](#page-549-0)**

# <span id="page-526-0"></span>**Nastavení tisku**

Tato položka se zobrazí po výběru položky **Nastavení tiskárny (Printer settings)** v nabídce (**Nastavení (Setup)**) na domovské obrazovce.

### • **Zamezit otěru papíru**

Toto nastavení použijte, jen pokud se povrch tisku zašpiní.

## **Důležité**

• Po tisku ho nezapomeňte vrátit na • **VYP (OFF)**, aby se nezhoršila kvalita tisku.

### • **Nastavení horizontální pozice tisku**

Slouží k úpravě polohy tisku, pokud není zarovnaný levý nebo pravý okraj.

Levý a pravý okraj můžete upravit v krocích po 0,1 mm (0,004 palce) od -3 mm (-0,12 palce) do +3 mm (+0,12) s vycentrováním na vodorovný střed papíru.

 $\ddot{\mathbf{Q}}$ 

# **Důležité**

• Při použití papíru formátu A4 nebo Letter je možná velikost úprav omezená. Nelze dělat větší • úpravy, než je tento limit.

### • **Čistější čáry/text**

S touto funkcí se čáry a text tisknou zřetelněji.

### • **Nastavení tisku IPP**

Slouží k nastavení kvality obrazu a papíru při tisku IPP.

Tato hodnota se použije například při tisku s pomocí funkce AirPrint nebo Mopria Print Service.

### • **Výchozí nastavení tisku (Default print settings)**

Určuje výchozí hodnoty nastavení tisku.

Tato hodnota se použije, když je **Typ média (Media Type)** nastaven v ovladači tiskárny na **Automatický (použít nastavení tiskárny) (Auto (Use Printer Settings))**.

# <span id="page-527-0"></span>**Nastavení papíru**

Tato položka se zobrazí po výběru položky **Nastavení tiskárny (Printer settings)** v nabídce (**Nastavení (Setup)**) na domovské obrazovce.

### • **Ponechat typ role papíru**

Výběrem možnosti **Povolit (Enable)** se použije stejný typ role papíru.

### • **Správa zbývajícího papíru na roli**

Vybírá způsob správy zbývajícího papíru na roli a způsob zobrazení upozornění v případě, že dochází role.

o

### ◦ **Automaticky odhadnout (Auto estimate)**

Odhaduje a spravuje zbývající množství papíru na roli.

Aby bylo možné odhadnout zbývající množství papíru na roli, musí být správně nastaveny položky **Tloušťka papíru (Paper thickness)** a **Vnější průměr papírové role (Paper core outer diameter)**.

Používáte-li papír, který není uveden v seznamu s informacemi o papírech, nastavte položky Tloušťka (Thickness) a Rozměr papírového jádra (Paper Tube Size) v nabídce **Rozšířená nastavení papíru (Advanced paper settings)** nebo v nástroji Media Configuration Tool.

Údaje o tloušťce papíru a vnějším průměru papírového jádra vám poskytne výrobce papíru.

# **Důležité**

- Jestliže typ média nevyberete správně, zbývající množství papíru na roli nemusí být správně odhadnuto.
- Odhadované zbývající množství papíru na roli je chybné a papír může během tisku dojít. •

### ◦ **Zakázat**

Touto volbou zakážete správu zbývajícího papíru na roli.

### • **Nastavení upozornění na množství papíru na roli (Roll amount warning settings)**

Určuje, kdy upozornit na zbývající papír na roli.

# **Poznámka**

• Toto nastavení je povoleno, pokud je v položce **Spravovat množství zbývající role (Manage remaining roll amount)** vybrána možnost **Automaticky odhadnout (Auto estimate)**.

### • **Detekovat změnu papíru v horním podavači**

Je-li vybrána možnost **Povolit (Enable)**, detekuje vložení papíru do horního podavače. Když se po výměně papíru objeví obrazovka registrace papíru, zaregistrujte velikost papíru a typ média.

### • **Rozšířená nastavení papíru**

Provádí rozšířená nastavení papíru pro jednotlivé typy médií.

# <span id="page-528-0"></span>**Nastavení sítě LAN**

Tato položka se zobrazí po výběru položky **Nastavení tiskárny (Printer settings)** v nabídce (**Nastavení (Setup)**) na domovské obrazovce.

## **Důležité**

• Pokud je povolena změna nastavení na ovládacím panelu pomocí hesla správce, je ke změně • nastavení nutné heslo správce.

 $\ddot{Q}$ 

- Wi-Fi
- [Přímé bezdrátové připojení](#page-529-0)
- **★ [Kabelová síť LAN](#page-530-0)**

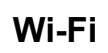

### • **Zobrazit nastavení**

Informace o nastavení sítě tiskárny se objeví, je-li připojena pomocí Wi-Fi. (V závislosti na nastavení tiskárny se některé položky nastavení nezobrazí.)

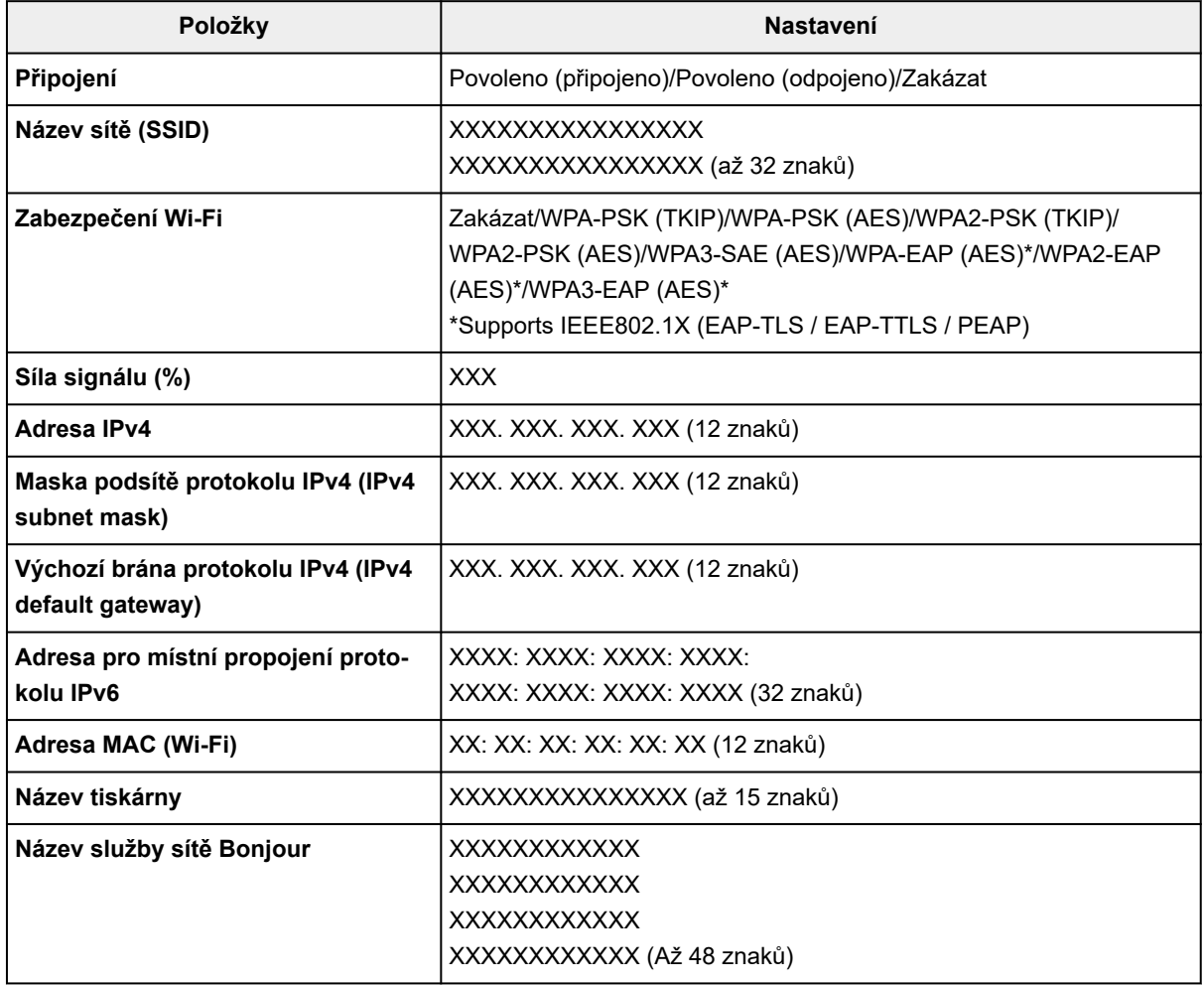

("XX" zastupuje alfanumerické znaky.)

### <span id="page-529-0"></span>• **Zapnout/vypnout Wi-Fi**

Zapne/vypne Wi-Fi.

## • **Nastavení Wi-Fi**

Slouží k výběru způsobu nastavení pro připojení Wi-Fi.

## ◦ **Snadné bezdrátové připojení (Easy wireless connect)**

Vyberte, pokud chcete nastavení informací o přístupovém bodu pro tiskárnu specifikovat přímo ze zařízení (například smartphonu nebo tabletu) bez použití bezdrátového směrovače. Během nastavení postupujte podle pokynů v připojovaném zařízení.

# ◦ **Manuální připojení**

Vyberte, pokud chcete bezdrátovou síť Wi-Fi nastavit ručně na ovládacím panelu tiskárny.

# ◦ **WPS (metoda stisknutí tlačítka)**

Vyberte, pokud nastavení bezdrátové sítě Wi-Fi provádíte pomocí bezdrátového směrovače, který podporuje metodu stisknutí tlačítka WPS (Wi-Fi Protected Setup). Podle pokynů na obrazovce proveďte nastavení.

◦ **Jiné typy připojení**

## ▪ **WPS (metoda pomocí kódu PIN) (WPS (PIN code method))**

Vyberte, pokud nastavení bezdrátové sítě Wi-Fi provádíte pomocí bezdrátového směrovače, který podporuje metodu kódu PIN (WPS) (Wi-Fi Protected Setup). Podle pokynů na obrazovce proveďte nastavení.

### • **Upřesnit nastavení**

Podrobnosti ke každé položce nastavení:

**■ [Upřesnit nastavení](#page-531-0)** 

# **Přímé bezdrátové připojení**

### • **Seznam nastavení funkce Wireless Direct (Wireless Direct setting list)**

Informace o nastavení sítě tiskárny se objeví, je-li připojena pomocí přímého bezdrátového připojení. (V závislosti na nastavení tiskárny se některé položky nastavení nezobrazí.)

# **Poznámka**

• Chcete-li zobrazit nebo skrýt heslo, vyberte možnost **Zobrazit heslo (Show password)**/**Skrýt heslo (Hide password)** na obrazovce **Seznam nast. Přímé bezdr. přip. (Wireless Direct setting list)**.

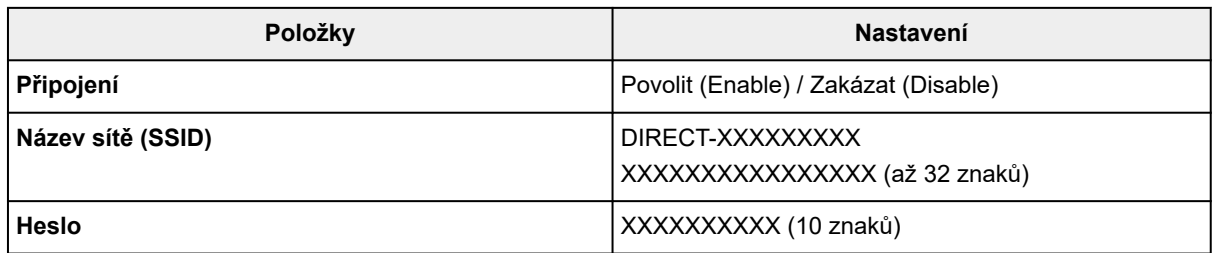

<span id="page-530-0"></span>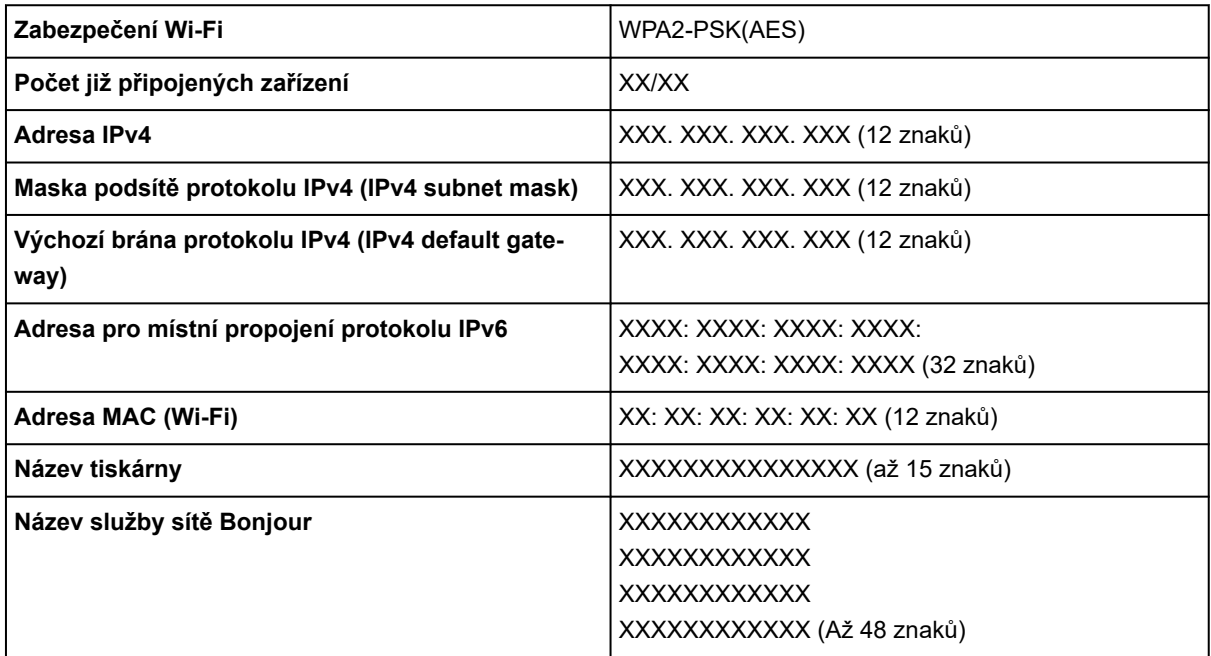

("XX" zastupuje alfanumerické znaky.)

### • **Připojit k chytrému telefonu**

Umožňuje připojit chytrý telefon k tiskárně načtením QR kódu zobrazeného na dotykové obrazovce pomocí chytrého telefonu nebo ručně získáním názvu a hesla sítě.

### • **Povolit/zakázat Přímé bezdrátové připojení**

Povolí/zakáže Přímé bezdrátové připojení.

### • **Změnit název sítě (SSID)**

Slouží ke změně identifikátoru (SSID/název tiskárny zobrazený na zařízení kompatibilním s funkcí Wi-Fi Direct) pro Přímé bezdrátové připojení.

### • **Změnit heslo**

Slouží ke změně hesla Přímého bezdrátového připojení.

### • **Potvrzení žádosti o připojení**

Když vyberete **ZAP (ON)**, zobrazí se potvrzovací obrazovka, když se zařízení kompatibilní s Wi-Fi Direct připojuje k tiskárně.

### • **Upřesnit nastavení**

Podrobnosti ke každé položce nastavení:

**■ [Upřesnit nastavení](#page-531-0)** 

# **Kabelová síť LAN**

### • **Seznam nastavení kabelové sítě LAN**

Když je tiskárna připojena pomocí kabelové sítě LAN, zobrazí se informace o nastavení sítě tiskárny. (V závislosti na nastavení tiskárny se některé položky nastavení nezobrazí.)

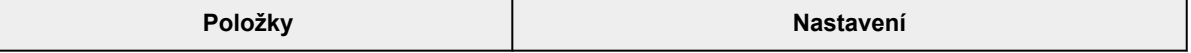

<span id="page-531-0"></span>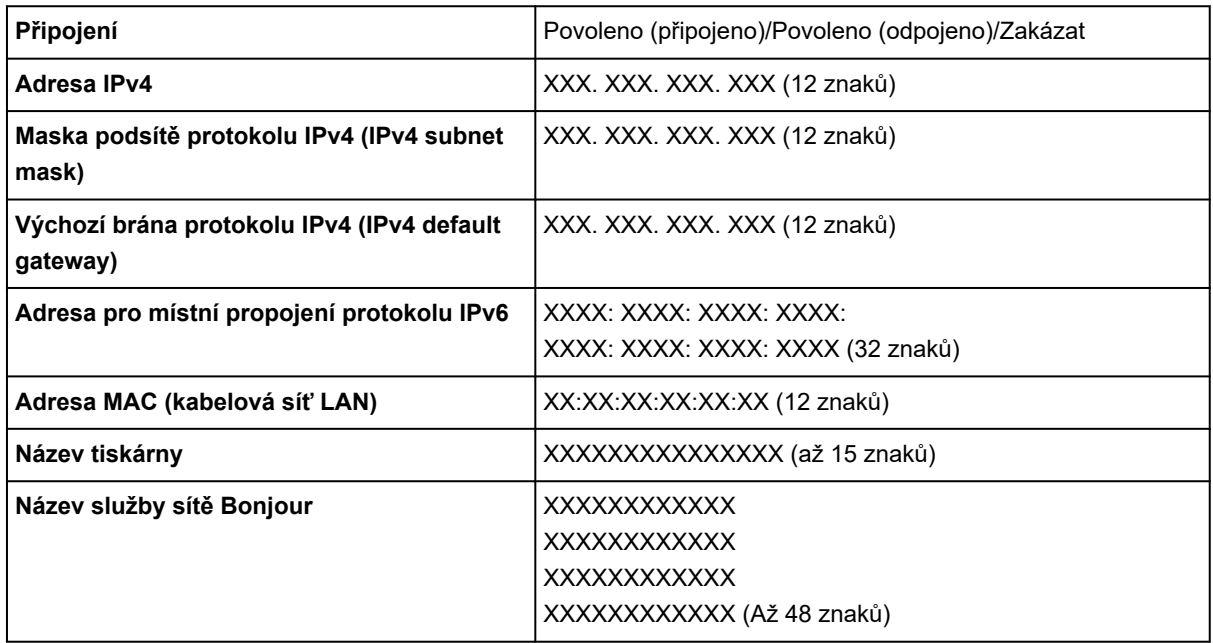

("XX" zastupuje alfanumerické znaky.)

### • **Povolit/zakázat pevnou síť LAN**

Povolí/zakáže kabelovou síť LAN.

### • **Upřesnit nastavení**

Podrobnosti ke každé položce nastavení:

**■ Upřesnit nastavení** 

# **Upřesnit nastavení**

### • **Nastavení názvu tiskárny**

Určuje název tiskárny. Název může mít až 15 znaků.

### **Poznámka**

- Název tiskárny se musí lišit od názvů ostatních zařízení připojených k síti LAN. •
- Prvním ani posledním znakem názvu tiskárny nesmí být spojovník. •

### • **Nastavení TCP/IP**

Provádí nastavení protokolu IPv4 nebo IPv6.

### • **Nastavení WSD (WSD settings)**

Položky nastavení, když používáte WSD (jeden ze síťových protokolů podporovaných ve Windows).

### ◦ **Povolit/zakázat rozhraní WSD**

Určuje, zda je rozhraní WSD povolené nebo zakázané.

### **Poznámka**

• Je-li povoleno toto nastavení, v Průzkumníku sítě ve Windows se zobrazí ikona tiskárny. •

◦ **Optimalizovat vstupní rozhraní WSD**

Výběrem možnosti **Povolit (Enable)** budete moci přijímat tisková data WSD rychleji.

◦ **Nast. sken. WSD z tohoto zař. (WSD scan from this printer)** (pouze model TC-20M)

Když vyberete **Povolit (Enable)**, můžete naskenovaná data přenášet do počítače pomocí WSD. Chcete-li naskenovaná data přenést, stiskněte tlačítko **Barevně**.

### **Poznámka**

• Když naskenovaná data přenášíte do vyhledaného počítače pomocí WSD, nemůžete vybrat • typ dokumentu.

### ◦ **Nastavení vypršení platnosti (Timeout settings)**

Specifikuje délku vypršení platnosti.

### • **Nastavení sítě Bonjour**

Položky nastavení, pokud používáte síť Bonjour.

### ◦ **Povolit/zakázat síť Bonjour**

Výběrem možnosti **Povolit (Enable)** budete moci upravit nastavení sítě s využitím sítě Bonjour.

### ◦ **Název služby**

Specifikuje název služby Bonjour. Název může mít až 48 znaků.

### **Poznámka**

• Název služby se musí lišit od názvů ostatních zařízení připojených k síti LAN. •

### • **Nastavení protokolu LPR (LPR protocol settings)**

Slouží k povolení nebo zákazu nastavení LPR.

• **Protokol RAW**

Slouží k povolení nebo zákazu tisku RAW.

• **LLMNR**

Slouží k povolení nebo zákazu LLMNR (Link-Local Multicast Name Resolution). Když vyberete **Povolit (Enable)**, bude tiskárna detekovat adresu IP tiskárny z názvu tiskárny bez serveru DNS.

• **Nastavení protokolu IPP (IPP settings)**

Vyberete-li možnost **Povolit (Enable)**, budete moci tisknout přes síť pomocí protokolu IPP.

### • **Nastavení Wi-Fi DRX (Wi-Fi DRX settings)**

Vyberete-li možnost **Povolit (Enable)** budete moci aktivovat nesouvislý příjem při používání Wi-Fi (nesouvislý příjem).

### **Poznámka**

- Podle použitého směrovače Wi-Fi někdy nelze nesouvislý příjem aktivovat, i když je vybraná možnost **Povolit (Enable)**.
- Nesouvislý příjem je povolen, pouze je-li tiskárna v pohotovostním režimu. (Dotyková obrazovka je v režimu spořiče obrazovky.)
- **Nastavení DRX kabelové sítě LAN (Wired LAN DRX settings)**

Výběrem možnosti **Povolit (Enable)** aktivujete nesouvislý příjem, když je tiskárna připojená k zařízení, které je kompatibilní s kabelovou sítí LAN.

### • **Nastavení protokolu IPsec**

Zvolíte-li možnost **Povolit (Enable)**, budete moci zadat zabezpečení IPsec.

• **Nastavení IEEE802.1X/EAP settings (IEEE802.1X/EAP settings)** (pouze Wi-Fi/kabelová síť LAN)

Položka nastavení, pokud používáte IEEE802.1X/EAP.

◦ **Povolit (Enable) / Zakázat (Disable)**

Slouží k povolení nebo zákazu IEEE802.1X/EAP.

◦ **Vyhledat směrovač EAP**

Vyhledá a zobrazí se přepínač nebo přístupový bod protokolu IEEE802.1X/EAP.

◦ **Výsledek posledního ověření**

Zobrazí se nejnovější výsledek ověřování nastavení IEEE802.1X/EAP.

# <span id="page-534-0"></span>**Další nastavení tiskárny**

Tato položka se zobrazí po výběru položky **Nastavení tiskárny (Printer settings)** v nabídce (**Nastavení (Setup)**) na domovské obrazovce.

### **Důležité**

• Pokud je povolena změna nastavení na ovládacím panelu pomocí hesla správce, je ke změně • nastavení nutné heslo správce.

o

### • **Nastavení data/času (Date/time settings)**

Nastaví aktuální datum a čas.

### • **Formát zobrazení data**

Nastaví formát dat zobrazovaných na dotykové obrazovce a vytištěných na fotografiích.

### **Poznámka**

• Když při tisku z jednotky USB Flash vyberete na obrazovce nastavení tisku možnost ZAP (ON) v nabídce **Tisk data (Print date)**, vytiskne se datum v nastaveném formátu zobrazení.

### • **Nastavení letního času**

Slouží k povolení nebo zákazu nastavení letního času. Pokud vyberete **ZAP (ON)**, můžete vybrat další podnastavení. Toto nastavení nemusí být dostupné v některých zemích nebo oblastech nákupu.

### ◦ **Datum/čas zahájení**

Nastaví se datum a čas, kdy začíná letní čas.

**Měsíc (Month)**: Zadejte měsíc.

**Týden (Week)**: Zadejte týden.

**Den (DOW)**: Zadejte den v týdnu.

Tato obrazovka pro nastavení časového posunu k zahájení letního času se zobrazí po zadání položek výše a výběru tlačítka **OK**.

Po zadání časového posunu a výběru tlačítka **OK** můžete zadat datum a čas ukončení.

◦ **Datum/čas ukončení**

Nastaví se datum a čas, kdy končí letní čas.

**Měsíc (Month)**: Zadejte měsíc.

**Týden (Week)**: Zadejte týden.

**Den (DOW)**: Zadejte den v týdnu.

Tato obrazovka pro nastavení časového posunu k ukončení letního času se zobrazí po zadání položek výše a výběru tlačítka **OK**.

Zadejte časový posun a vyberte **OK**.

### • **Regulace zvuku (Sound control)**

Slouží k výběru hlasitosti.

### ◦ **Hlasitost klávesnice**

Slouží k výběru hlasitosti tónů při stisknutí dotykové obrazovky nebo tlačítek ovládacího panelu.

### ◦ **Hlasitost upozornění**

Slouží k výběru hlasitosti upozornění.

### • **Nastavení úspory energie**

Umožňuje tiskárnu automaticky zapínat a vypínat kvůli úspoře energie.

### ◦ **Automatické vypnutí**

Slouží k zadání doby, po které se má tiskárna automaticky vypnout, pokud se neprovede žádné operace nebo se na tiskárnu neodešlou žádná tisková data.

### ◦ **Automatické zapnutí**

Když vyberete **ZAP (ON)**, může se tiskárna automaticky zapnout, když se na tiskárnu odešlou tisková data.

# **Poznámka**

o • Toto nastavení lze také vybrat tak, že na domovské obrazovce vyberete **(WASTAVENI)** (Nastavení) a potom **ECO**.

 $\Rightarrow$  [EKO](#page-544-0)

### • **Časové pásmo**

Specifikuje časové pásmo podle země nebo oblasti, kde se nacházíte.

Zadání časového pásma na tiskárně umožňuje zobrazit správný čas u e-mailů odeslaných z hlavní jednotky poštovního softwaru.

### • **Připomenutí vyjmutí dokumentu (Original removal reminder) (pouze model TC-20M)**

Vyberte, zda má tiskárna zobrazit obrazovku s připomenutím, když po skenování zapomenete odebrat originál z desky.

# **Důležité**

• Typy originálu nebo stav krytu dokumentů může zabránit, aby se neodebrané originály detekovaly. •

### • **Nastavení klávesnice**

Slouží k nastavení klávesnice.

Chcete-li vybrat rozložení klávesnice ze tří možností, vyberte **Celá klávesnice (Full keyboard)**.

- **QWERTY**
- **QWERTZ**
- **AZERTY**

### • **Monitor hladiny inkoustu**

Nastaví se načasování, kdy se má zobrazit upozornění na úroveň zbývajícího inkoustu.

# • **Nastavení jednotek délky (Length unit settings)**

Slouží k výběru jednotek délky (metry nebo stopy/palce).

# <span id="page-537-0"></span>**Výběr jazyka**

Tato položka se zobrazí po výběru položky **Nastavení tiskárny (Printer settings)** v nabídce (**Nastavení (Setup)**) na domovské obrazovce.

 $\ddot{Q}$ 

Změní jazyk zpráv a nabídek na dotykové obrazovce.

## **Důležité**

• Pokud je povolena změna nastavení na ovládacím panelu pomocí hesla správce, je ke změně • nastavení nutné heslo správce.

# <span id="page-538-0"></span>**Aktualizace firmwaru (Firmware update)**

Tato položka se zobrazí po výběru položky **Nastavení tiskárny (Printer settings)** v nabídce (**Nastavení (Setup)**) na domovské obrazovce.

Můžete aktualizovat firmware tiskárny, zkontrolovat verzi firmwaru nebo provést nastavení obrazovky s upozorněními, serveru DNS a proxy serveru.

o

# **Důležité**

• Pokud je změna nastavení podmíněna heslem správce, zadejte toto heslo na ovládacím panelu.

# **Poznámka**

• Pokud je síť LAN zakázána, nelze použít • **Nainstalovat aktualizaci (Install update)**, **Nastavení serveru DNS (DNS server setup)** a **Nastavení serveru proxy (Proxy server setup)**.

### • **Instalovat aktualizaci (Install update)**

Aktualizuje firmware tiskárny.

[Aktualizace firmwaru \(Firmware update\)](#page-692-0)

### • **Zkontrolovat aktuální verzi (Check current version)**

Můžete zkontrolovat aktuální verzi firmwaru.

### • **Aktualizace nastav. oznamování (Update notification settings)**

Chcete-li na dotykové obrazovce zobrazit upozornění, když je dostupná aktualizace firmwaru, vyberte **Ano (Yes)**.

### • **Nastavení automatické aktualizace**

Když vyberete **ZAP (ON)**, bude se firmware aktualizovat na nejnovější verzi.

### • **Nastavení serveru DNS (DNS server setup)**

Provádí nastavení serveru DNS. Vyberte možnost **Automatické nastavení (Auto setup)** nebo **Ruční nastavení (Manual setup)**. Pokud vyberete možnost **Ruční nastavení (Manual setup)**, proveďte nastavení podle pokynů zobrazených na dotykové obrazovce.

### • **Nastavení proxy serveru (Proxy server setup)**

Provádí nastavení proxy serveru. Proveďte nastavení podle pokynů na dotykové obrazovce.

# <span id="page-539-0"></span>**Obnovit výchozí nastavení**

Tato položka se zobrazí po výběru položky **Nastavení tiskárny (Printer settings)** v nabídce (**Nastavení (Setup)**) na domovské obrazovce.

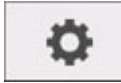

Nastavení můžete vrátit na výchozí.

## **Důležité**

• Pokud je povolena změna nastavení na ovládacím panelu pomocí hesla správce, je ke změně • nastavení nutné heslo správce.

### • **Pouze nastavení webové služby**

Nastavení webové služby se vrátí na výchozí.

### • **Pouze nastavení sítě LAN**

Nastavení LAN se vrátí na výchozí.

### • **Pouze nastavení**

Nastavení jako velikost papíru, typ média nebo dalších položek se vrátí na výchozí. Nastavení LAN se nevrátí na výchozí.

### • **Obnovení nastavení papíru pro všechny papíry**

Výběrem možnosti **Ano (Yes)** se inicializují všechna nastavení položky **Rozšířená nastavení papíru (Advanced paper settings)**.

Pokud je aktivováno heslo správce, zadejte ho.

# **Důležité**

- Pokud obnovíte výchozí nastavení papíru, tak se vymažou informace o papíru přidané nebo aktualizované pomocí nástroje Media Configuration Tool.
- **Pouze položky e-mail. adresáře (E-mail address book entries only) (pouze model TC-20M)**

Odstraní se všechny zaregistrované e-mailové adresy.

• **Obnovit vše**

Všechna vaše nastavení tiskárny se vrátí na výchozí. Heslo správce zadané přes Vzdálené uživatelské rozhraní nebo nástroj Wi-Fi Connection Assistant se vrátí na výchozí.

Po obnovení proveďte nastavení podle potřeby.

### **Poznámka**

- Tyto položky nastavení nemůžete vrátit na výchozí:
	- Jazyk zobrazený na dotykové obrazovce
	- Aktuální poloha tiskové hlavy
	- Souhrnný počet použití produktu registrovaný v nabídce **Statistika využití (Usage stats)**.
CSR (Certificate Signing Request) pro nastavení metody šifrování (SSL/TLS)

# **Údržba (Maintenance)**

Tato položka se zobrazí po výběru položky (**Nastavení**) na domovské obrazovce.

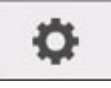

• **Kontrola trysek (Nozzle Check)**

Vytiskne testovací vzorek trysek.

- [Kontrola trysek kvůli ucpání](#page-623-0)
- **Čištění**

Tuto možnost zvolte k vyčištění tiskové hlavy.

**→** [Čištění tiskové hlavy](#page-626-0)

#### • **Hloubkové čištění (Deep Cleaning)**

Tento režim použijte, když z hlavy nevychází žádný inkoust nebo když možnost **Čištění (Cleaning)** nevyřešila problém.

- **+ [Hloubkové čištění tiskové hlavy](#page-629-0)**
- **Nastavení tiskové hlavy Auto**

Automaticky upravuje polohu tiskové hlavy.

- [Automatické nastavení pro srovnání čar a barev](#page-631-0)
- **Nastavení tiskové hlavy Ručně**

Poloha tiskové hlavy se upravuje ručně.

[Ruční nastavení pro srovnání čar a barev](#page-633-0)

#### • **Tisk hodnoty nastavení hlavy**

Vytiskne hodnotu úpravy polohy tiskové hlavy.

#### • **Úprava podávání papíru**

Upravuje objem podávání papíru.

◦ **Nastavení priority**

Určuje, jak se upravuje rychlost podávání papíru.

▪ **Automaticky (Auto)**

Automaticky se vybere **Upřednostnit kvalitu tisku (Prioritize print quality)** nebo **Upřednost. přesnost délky (Prioritize length accuracy)** podle nastavení ovladače tiskárny.

#### ▪ **Upřednostnit kvalitu tisku (Prioritize print quality)**

Umožňuje snížit viditelnost vodorovných pruhů na vytištěných dokumentech. Použijí se nastavení možnosti **Upravit kvalitu tisku (Adjust print quality)**.

▪ **Upřednost. přesnost délky (Prioritize length accuracy)**

Upraví délku linek na vytištěných dokumentech, aby si odpovídaly. Použije se hodnota **Změna hodnot úpravy (Change adjustment values)** v části **Upravit délku podávání (Adjust feed length)**.

#### ◦ **Nastavení kvality tisku**

Tento režim vyberte, když jsou na vytištěných dokumentech vodorovné pruhy různých barev.

- [Automatická úprava vodorovných pruhů různých barev](#page-636-0)
- **EXA** [Ruční úprava vodorovných pruhů různých barev](#page-638-0)

#### ◦ **Nastavení délky podávání**

Tento režim vyberte, pokud chcete na výkresech CAD tisknout linky v přesné délce.

**▶ [Nastavení délky čar](#page-640-0)** 

#### • **Čištění válečku**

Tento režim vyberte při čištění koleček podávání papíru.

[Čištění koleček podávání papíru](#page-671-0)

#### • **Čištění spodní desky**

Tento režim vyberte při čištění vnitřku tiskárny.

**→** [Čištění spodní desky](#page-673-0)

#### • **Výměna inkoustu tiskové hlavy**

Tento režim vyberte, pokud **Hloubkové čištění (Deep Cleaning)** nezlepší kvalitu tisku.

- Výměna inkoustu v tiskové hlavě
- **Čištění desky**

Tento režim vyberte při čištění vnitřku tiskárny.

[Čištění vnitřku tiskárny](#page-666-0)

#### • **Režim přepravy**

Tuto možnost zvolte k přípravě pro přepravu tiskárny.

**→** [Příprava na přesun tiskárny](#page-680-0)

#### • **Výměna hlavy**

Tento režim vyberte při výměně tiskové hlavy.

[Výměna tiskové hlavy](#page-651-0)

# **Nastavení webové služby**

Tato položka se zobrazí po výběru položky (**Nastavení**) na domovské obrazovce.

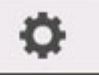

• **Registrace využití webové služby (Web service usage registration) / Zrušení využití webové služby (Web service usage cancellation)**

Slouží k registraci nebo odstranění použití webové služby k používání informací o tiskárně do nebo ze služby PIXMA/MAXIFY Cloud Link.

### • **Nastavení připojení webových služeb**

Dostupné jsou následující položky nastavení.

#### ◦ **Nastavení IJ Cloud Printing Center**

Slouží k registraci nebo odstranění tiskárny do nebo ze služby Canon Inkjet Cloud Printing Center.

#### ◦ **Zkontrolujte nastavení webové služby**

Je třeba, aby tiskárna byla registrovaná do služby Canon Inkjet Cloud Printing Center.

#### • **Vydat registrační kód**

Abyste mohli propojit webovou službu s tiskárnou, obstarejte si registrační kód ze zdroje služby.

#### • **Nastavení serveru DNS (DNS server setup)**

Provádí nastavení serveru DNS. Vyberte možnost **Automatické nastavení (Auto setup)** nebo **Ruční nastavení (Manual setup)**. Pokud vyberete možnost **Ruční nastavení (Manual setup)**, proveďte nastavení podle pokynů zobrazených na dotykové obrazovce.

#### • **Nastavení proxy serveru (Proxy server setup)**

Provádí nastavení proxy serveru. Proveďte nastavení podle pokynů na dotykové obrazovce.

# **EKO**

Tato položka se zobrazí po výběru položky (**Nastavení**) na domovské obrazovce.

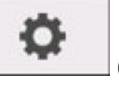

Toto nastavení umožňuje tiskárnu automaticky zapínat a vypínat kvůli úspoře energie.

#### • **Automatické vypnutí**

Slouží k zadání doby, po které se má tiskárna automaticky vypnout, pokud se neprovede žádné operace nebo se na tiskárnu neodešlou žádná tisková data.

#### • **Automatické zapnutí**

Když vyberete **ZAP (ON)**, může se tiskárna automaticky zapnout, když se na tiskárnu odešlou tisková data.

## **Informace o systému**

Tato položka se zobrazí po výběru položky (**Informace**) na domovské obrazovce.

• **Aktuální verze**

Zobrazí aktuální verzi firmwaru.

• **Název tiskárny**

Zobrazí aktuálně zadaný název tiskárny.

• **Sériové číslo**

Zobrazí sériové číslo tiskárny.

• **Adresa MAC (Wi-Fi)**

Zobrazí adresu MAC pro Wi-Fi.

• **Adresa MAC (kabelová síť LAN)**

Zobrazí adresu MAC pro kabelovou síť LAN.

• **Kryptografický otisk kořenového certifikátu (SHA-1)**

Zobrazí miniaturu kořenového certifikátu (SHA-1) tiskárny.

• **Kryptografický otisk kořenového certifikátu (SHA-256)**

Zobrazí miniaturu kořenového certifikátu (SHA-256) tiskárny.

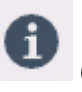

# **Správa úloh (Job management)**

Tato položka se zobrazí po výběru položky (**Informace**) na domovské obrazovce.

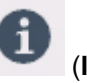

• **Zobrazení historie úloh**

Zobrazí historii úloh z nabídky **Tisk z (Print from)** / **Kopírovat (Copy)** / **Protokol komunikace (Communication log)**.

• **Tisk historie úloh**

Vytiskne historii úloh z nabídky **Tisk z (Print from)** / **Kopírovat (Copy)** / **Protokol komunikace (Communication log)**.

• **Omezit procházení historií úloh**

Toto je nabídka pro vývojáře.

# **Nastavení hesla správce na ovládacím panelu**

Lze nastavit nebo zrušit heslo správce.

### **Důležité**

- Heslo správce se nastavuje při nákupu. Výchozí heslo je sériové číslo tiskárny (9 znaků) a nachází se na štítku tiskárny.
- **1.** Na domovské obrazovce klepněte na ikonu (**Nastavení**).
	- **→** [Uspořádání nabídky domovské obrazovky](#page-503-0)

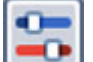

**2.** Vyberte položku **Nastavení tiskárny (Printer settings)**.

**3.** Vyberte možnost **Nastavení hesla správce (Administrator password setting)**.

Pokud jste nastavili heslo správce, zadejte ho.

- **4.** Vyberte možnost **Změnit heslo správce (Change administrator password)**.
- **5.** Vyberte efektivní rozsah pro heslo správce.

#### **Vzdálené UR a další nástroje**

Heslo správce je nutné zadat, když chcete změnit nastavení pomocí Vzdáleného uživatelského rozhraní nebo určitého softwaru.

#### **Displej LCD, Vzdálené uživatelské rozhraní (Remote UI) a další nástroje**

Heslo správce je nutné zadat, když chcete změnit nastavení pomocí ovládacího panelu této tiskárny, Vzdáleného uživatelského rozhraní nebo určitého softwaru.

**6.** Zadejte nové heslo správce.

## **Důležité**

- Při změně hesla je počet znaků omezen následovně.
	- Heslo musí být dlouhé 4 až 32 znaků.
	- Jsou dostupné jen alfanumerické znaky.
	- Kvůli zabezpečení se doporučuje nastavit heslo minimálně 8 znaků v kombinaci alfanumerických znaků.
- **7.** Vyberte **Použít (Apply)**.
- **8.** Znovu zadejte heslo správce.
- **9.** Vyberte **Použít (Apply)**.

Heslo správce je dostupné.

## **Vypnutí hesla správce:**

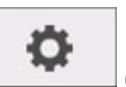

Po výběru možnosti (**Nastavení**) na domovské obrazovce vyberte položku **Nastavení zařízení (Printer settings)** > **Nastavení hesla správce (Administrator password settings)** > **Odstranit heslo správce (Remove administrator password)**. Vyberte jednu z možností a podle pokynů na obrazovce dokončete nastavení.

# **Kontrola celkového počtu použití tiskárny**

Máte přístup k informacím o použití tiskárny, například o počtu vytištěných listů.

- **1.** Na domovské obrazovce vyberte (**Informace**).
	- **→** [Uspořádání nabídky domovské obrazovky](#page-503-0)

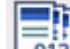

- **2.** Vyberte **Statistika využití (Usage stats)**.
- **3.** Vyberte položku, kterou chcete zkontrolovat.

#### **Celkový počet použitých listů zařízení**

Zobrazí celkový objem tisku.

- **Počet listů použitých ke kopírování (No. of sheets used for copying) (pouze model TC-20M)** Zobrazí celkový objem kopírování.
- **Listy použ. pro ostatní funkce (Sheets used for other functions) (pouze model TC-20M)** Zobrazí celkový objem tisku jiného než kopírování.
- **Počet naskenovaných listů (Number of sheets scanned) (pouze model TC-20M)** Zobrazí celkový objem skenování.

## **Poznámka**

• Záznam o celkovém počtu použití se nevymaže, ani když se tiskárna vrátí na výchozí nastavení pomocí funkce **Obnovit výchozí nastavení (Reset settings)** v části **Nastavení zařízení (Printer settings)**.

## **Změna nastavení tiskárny pomocí webového prohlížeče**

- **[Spuštění Vzdáleného uživatelského rozhraní \(Remote UI\)](#page-551-0)**
- **[Položky nastavení, které lze změnit pomocí Vzdáleného uživatelského rozhraní](#page-554-0) [\(Remote UI\)](#page-554-0)**
- **[Nastavení hesel pomocí Vzdáleného uživatelského rozhraní \(Remote UI\)](#page-559-0)**
- **[Registrace kořenového certifikátu tiskárny ve webovém prohlížeči pro](#page-561-0) [komunikaci SSL](#page-561-0)**
- **[Registrace kořenového certifikátu tiskárny v místním počítači pro komunikaci](#page-566-0) [SSL](#page-566-0)**
- **[Vygenerování certifikátu serveru](#page-573-0)**
- **[Nastavení poštovního serveru](#page-576-0)**
- **[Zadání poštovních nastavení pro odeslání naskenovaných dat](#page-578-0)**
- **[Příjem stavu tiskárny e-mailem](#page-579-0)**

# <span id="page-551-0"></span>**Spuštění Vzdáleného uživatelského rozhraní (Remote UI)**

Pomocí webového prohlížeče ve smartphonu, tabletu nebo počítače můžete zkontrolovat stav tiskárny a změnit její nastavení.

Pokud chcete zkontrolovat stav tiskárny a změnit její nastavení, zobrazte ve webovém prohlížeči Vzdálené uživatelské rozhraní (Remote UI).

## **Poznámka**

• Vzdálené UR ve webovém prohlížeči je software, který umožňuje provádět činnosti stejně jako při práci • s ovládacím panelem tiskárny.

K použití Vzdáleného uživatelského rozhraní je třeba připojení LAN k tiskárně.

- Vzdálené uživatelské rozhraní je dostupné v následujících operačních systémech a webových prohlížečích.
	- Zařízení iOS

Webový prohlížeč: Standardní webový prohlížeč systému iOS (Mobile Safari)

Zařízení iPadOS

Webový prohlížeč: Standardní webový prohlížeč systému iPadOS (Mobile Safari)

Zařízení Android

Webový prohlížeč: Standardní webový prohlížeč systému Android (Prohlížeč nebo Chrome)

 $-$  Zařízení macOS

Operační systém: macOS Mojave 10.14.6 a novější

Webový prohlížeč: Standardní webový prohlížeč systému macOS (Safari)

Zařízení Windows

Operační systém: Windows 7 SP1 a novější

Webový prohlížeč: Microsoft Edge, Mozilla Firefox, Google Chrome

- Povolte ve webovém prohlížeči JavaScript a soubory cookie. •
- **1.** Zkontrolujte IP adresu tiskárny.
	- **1.** Na domovské obrazovce vyberte (**Síť**).
		- **→** [Uspořádání nabídky domovské obrazovky](#page-503-0)
	- **2.** Vyberte povolenou síť LAN.

Zobrazí se diagonální čáry pro ikony zakázané sítě LAN.

- **3.** Zaškrtněte políčko **Adresa IPv4 (IPv4 address)**.
- **2.** Otevřete webový prohlížeč ve smartphonu, tabletu nebo počítače a zadejte IP adresu. Do pole adresy URL webového prohlížeče zadejte následující.

http://XXX.XX.X.XXX

Zadejte IP adresu tiskárny "XXX.XX.X.XXX".

#### **Poznámka**

• Pokud jste nastavili název hostitele DNS, můžete ho také zadat.

Po přechodu na tuto adresu se ve webovém prohlížeči smartphonu, tabletu nebo počítače zobrazí Vzdálené uživatelské rozhraní (Remote UI).

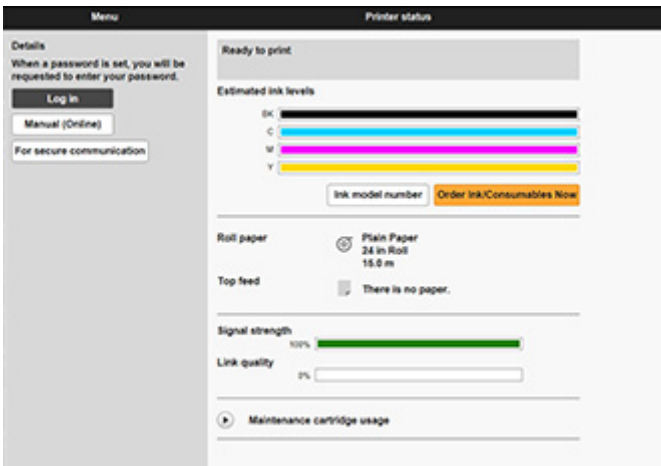

### **Poznámka**

- Pokud na smartphonu, tabletu nebo počítači zobrazíte Vzdálené uživatelské rozhraní (Remote UI) poprvé, stáhněte kořenový certifikát a zaregistrujete ho.
	- **E** [Registrace kořenového certifikátu tiskárny ve webovém prohlížeči pro komunikaci SSL](#page-561-0)
- Pokud kořenový certifikát nezaregistrujete, může se zobrazit zpráva varující, že bezpečné připojení není zaručeno.

#### **3.** Vyberte možnost **Přihlásit se (Log in)**.

Zobrazí se obrazovka ověření pomocí hesla.

#### **Poznámka**

• Pokud je povolený standardní uživatelský režim, vyberte, zda k přihlášení použít tento režim nebo • režim správce.

Po výběru režimu a možnosti **Přihlásit se (Log in)** se zobrazí příslušná obrazovka ověření pomocí hesla.

#### **4.** Zadejte heslo.

Po dokončení ověření pomocí hesla se ve webovém prohlížeči zobrazí dostupné nabídky.

#### **Důležité**

• Heslo bylo nastaveno z výroby. Heslem je sériové číslo tiskárny. Sériové číslo tiskárny je vytištěné • na štítku připevněném k tiskárně. Obsahuje 9 alfanumerických znaků.

Informace o nastavování hesla najdete v části [Nastavení hesel pomocí Vzdáleného uživatelského](#page-559-0) [rozhraní \(Remote UI\)](#page-559-0).

**5.** Zkontrolujte, zda se zobrazuje hlavní obrazovka Vzdáleného uživatelského rozhraní (Remote UI).

Nastavení, která lze změnit, najdete níže.

[Položky nastavení, které lze změnit pomocí Vzdáleného uživatelského rozhraní \(Remote UI\)](#page-554-0)

Jakmile zkontrolujete stav tiskárny a změníte její nastavení, vyberte možnost **Odhlásit se (Log out)**.

## <span id="page-554-0"></span>**Položky nastavení, které lze změnit pomocí Vzdáleného uživatelského rozhraní (Remote UI)**

## **Poznámka**

• Režim správce a standardní režim se liší dostupností položek.

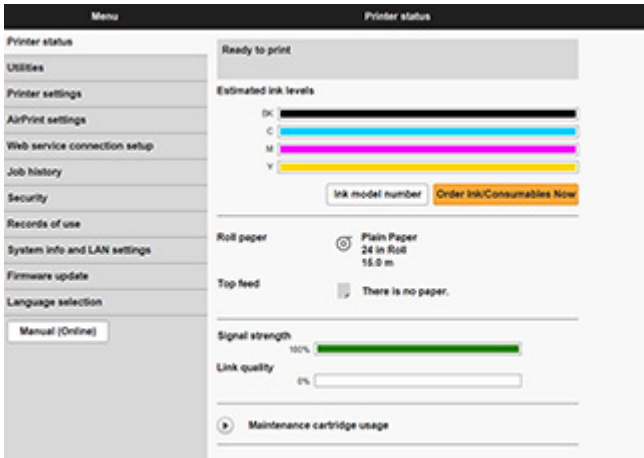

#### **Stav tiskárny (Printer status)**

Tato funkce zobrazuje informace o stavu tiskárny, jako například o hladině zbývajícího inkoustu, stavu nebo podrobné informace o chybách.

Můžete se také připojit ke stránce pro nákup inkoustu, stránkám podpory a webovým službám.

#### **Nástroje**

Tato funkce umožňuje nastavit a provádět údržbu, například čištění.

#### **Nastavení zařízení (Printer settings)**

Můžete změnit různá nastavení, například nastavení tisku.

Kromě toho tato funkce slouží k příjmu informací o stavu tiskárny.

- **[Nastavení poštovního serveru](#page-576-0)**
- **→ [Příjem stavu tiskárny e-mailem](#page-579-0)**

#### **Poznámka**

• Některé nabídky jsou dostupné, pouze pokud jste přihlášeni v režimu správce.

#### **Nastavení AirPrint (AirPrint settings)**

Tato funkce umožňuje zadat nastavení AirPrint při tisku v aplikaci AirPrint.

#### **Nastavení připojení webových služeb**

Tato funkce slouží ke konfiguraci webových služeb, které používají informace o zařízení, jako je PIXUS/MAXIFY Cloud Link.

#### **Historie úloh**

Tato funkce umožňuje zobrazit historii úloh a vytisknout ji.

#### **[Zabezpečení](#page-556-0)**

Můžete zadat hesla a nastavení týkající se certifikátů a šifrované komunikace (nastavení SSL/TLS).

#### **Záznamy o využití**

Máte přístup k informacím o použití tiskárny, například o počtu vytištěných listů.

#### **Informace o systému a nastavení sítě LAN**

- **Zkontrolujte informace o systému**
- [Nastavení sítě LAN](#page-557-0)

#### **Aktualizace firmwaru (Firmware update)**

Můžete aktualizovat firmware tiskárny, zkontrolovat verzi firmwaru nebo provést nastavení serveru DNS a proxy serveru.

[Aktualizace firmwaru \(Firmware update\)](#page-692-0)

#### **Výběr jazyka**

Tato funkce umožňuje změnit jazyk zobrazení.

#### **Ručně (online)**

Tato funkce zobrazí *online příručku*.

# <span id="page-556-0"></span>**Zabezpečení**

- **Nastavení hesla správce**
	- ◆ [Nastavení hesel pomocí Vzdáleného uživatelského rozhraní \(Remote UI\)](#page-559-0)
- **Nastavení režimu standardního uživatele**

Povolte nebo zakažte režim standardního uživatele.

• **Nastavení SSL/TLS (SSL/TLS settings).**

Proveďte nastavení certifikátu pro šifrovanou komunikaci.

Funkce **Dostupná nastavení TLS (Available TLS settings)** umožňuje nastavit rozsah verzí používaných pro komunikaci SSL/TLS.

#### • **Nastavení IEEE802.1X/EAP**

◦ **Ověření**

Vyberte způsob ověření.

### **Poznámka**

- Pokud používáte certifikát IEEE802.1X, přejděte do části **Zabezpečení (Security)** > **Nastavení IEEE802.1X/EAP (IEEE802.1X/EAP settings)** > **Certifikát CA (CA certificate)** a zaregistrujte certifikát CA.
- Podporovaný způsob ověření
	- EAP-TLS (Extensible Authentication Protocol-Transport Level Security)
	- EAP-TTLS(EAP-Tunneled TLS)
	- PEAP(chráněné EAP)

#### ◦ **Nastavení klíče a certifikátu**

Proveďte nastavení pro klíč a certifikát klienta.

◦ **Certifikát CA**

Proveďte nastavení pro certifikát CA, který ověřuje certifikát serveru.

◦ **Povolit/zakázat IEEE802.1X/EAP**

Povolte nebo zakažte IEEE802.1X/EAP.

## <span id="page-557-0"></span>**Nastavení sítě LAN**

• **Wi-Fi**

Zapne/vypne Wi-Fi.

• **Přímé bezdrátové připojení**

Povolí/zakáže Přímé bezdrátové připojení.

• **Kabelová síť LAN**

Povolí/zakáže kabelovou síť LAN.

• **Potvrzení nastavení sítě LAN**

Zobrazí se informace o nastavení sítě LAN.

#### • **Upřesnit nastavení**

#### ◦ **Nastavení názvu tiskárny**

Určuje název tiskárny. Název může obsahovat 2 až 15 znaků.

## **Poznámka**

- Název tiskárny se musí lišit od názvů ostatních zařízení připojených k síti LAN.
- Prvním ani posledním znakem názvu tiskárny nesmí být spojovník.

#### ◦ **Nastavení TCP/IP**

Provádí nastavení protokolu IPv4 nebo IPv6.

◦ **Nastavení WSD (WSD settings)**

Proveďte nastavení k používání rozhraní WSD.

◦ **Nastavení sítě Bonjour**

Proveďte nastavení k používání rozhraní Bonjour.

◦ **Tisk LPD**

Proveďte nastavení pro tisk pomocí LPD.

◦ **Nastavení SNMP**

Proveďte nastavení pro používání SNMP ke správě a ovládání tiskárny.

#### ◦ **Nastavení protokolu IPP (IPP settings)**

Proveďte nastavení pro tisk pomocí IPP.

◦ **Nastavení CHMP**

Proveďte nastavení pro komunikaci v čase, kdy ovladače tiskárny nebo aplikace získávají z tiskárny informace o stavu, papíru a protokolu úloh.

Po výběru možnosti **Povolit přesměrování HTTPS (Enable HTTPS redirection)** se komunikace bude přesměrovávat do šifrované komunikace pomocí protokolu CHMP.

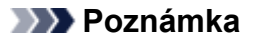

- Chcete-li protokol CHMP používat pro šifrovanou komunikaci, je nutné registrovat kořenový certifikát tiskárny ve vašem počítači.
	- **E** [Registrace kořenového certifikátu tiskárny v místním počítači pro komunikaci SSL](#page-566-0)
- CHMP je patentovaný protokol společnosti Canon.

#### ◦ **Nastavení DRX**

Po výběru možnosti **Povolit (Enable)** se při připojování k síti bude provádět přerušovaný příjem dat.

#### ◦ **Nastavení protokolu IPsec**

Je-li vybrána možnost Povolit (Enable), lze nakonfigurovat zabezpečení IPsec.

◦ **Filtrování IP adres**

Povolí nebo zakáže přístup ke konkrétním IP adresám.

Lze zadat nastavení pro adresy IPv4 i IPv6.

## **Důležité**

• Pokud omylem nastavíte odmítnutí adresy zařízení správce, na domovské obrazovce •

o ovládacího panelu vyberte (**Nastavení**), potom **Nastavení zařízení (Printer settings)** > **Obnovit výchozí nastavení (Reset settings)** > **Pouze nastavení sítě LAN (LAN settings only)**. Resetujete tak nastavení tiskárny.

Po obnovení proveďte nastavení podle potřeby.

#### ◦ **MTU**

Slouží ke konfiguraci nastavení MTU.

## <span id="page-559-0"></span>**Nastavení hesel pomocí Vzdáleného uživatelského rozhraní (Remote UI)**

Můžete nastavit hesla pro správce i standardního uživatele.

Pokud se přihlásíte s pomocí hesla správce, můžete měnit všechna nastavení.

Pokud se přihlásíte s pomocí hesla standardního uživatele, můžete měnit jen některá nastavení.

- **→ Nastavení hesla správce**
- [Nastavení hesla standardního uživatele](#page-560-0)

### **Poznámka**

- Heslo můžete změnit pouze v režimu správce.
- Ve výchozím nastavení je heslo standardního uživatele zakázané.

## **Nastavení hesla správce**

Heslo správce změníte následovně.

### **Důležité**

- Heslo bylo nastaveno z výroby. Heslem je sériové číslo tiskárny. Sériové číslo tiskárny je vytištěné na štítku připevněném k tiskárně. Obsahuje 9 alfanumerických znaků.
- **1.** Spusťte **Vzdálené uživatelské rozhraní (Remote UI)**.
	- [Spuštění Vzdáleného uživatelského rozhraní \(Remote UI\)](#page-551-0)
- **2.** Vyberte možnost **Zabezpečení (Security)**.
- **3.** Vyberte možnost **Nastavení hesla správce (Administrator password setting)**.
- **4.** Vyberte možnost **Změnit heslo správce (Change administrator password)**.

Pokud heslo správce nebylo zadáno, zobrazí se potvrzovací zpráva. Potvrďte zprávu a vyberte tlačítko **Ano (Yes)**. Když se zpráva znovu zobrazí, potvrďte ji a vyberte možnost **OK**.

**5.** Vyberte rozsah, v jehož rámci bude heslo správce platné, a vyberte **OK**.

#### **Vzdálené UR a další nástroje**

Heslo správce bude vyžadováno při změně nastavení pomocí Vzdáleného uživatelského rozhraní a některého softwaru.

#### **Ovládací panel / vzdálené uživatelské rozhraní / další nástroje**

Heslo správce bude vyžadováno při změně nastavení pomocí ovládacího panelu tiskárny, Vzdáleného uživatelského rozhraní a některého softwaru.

**6.** Zadejte heslo a vyberte **OK**.

#### **Důležité**

• Při zadávání hesla platí následující omezení: •

- <span id="page-560-0"></span>Heslo musí být dlouhé 4 až 32 znaků.
- Povolené jsou pouze jednobajtové alfanumerické znaky, mezera, znaky s přehláskou a níže uvedené znaky.

 $- 1 \textcircled{2} \# \textcircled{3} \% \wedge \textcircled{8} \times ; ; \dots / = + \text{``'} () \{\} [ ] < > |$ 

- Z bezpečnostních důvodů doporučujeme použít nejméně 8 alfanumerických znaků.
- **7.** Po zobrazení zprávy o dokončení vyberte **OK**.

## **Nastavení hesla standardního uživatele**

Pokud chcete omezit funkce dostupné standardnímu uživateli, povolte režim standardního uživatele a nastavte jeho heslo následujícím způsobem.

- **1.** Spusťte **Vzdálené uživatelské rozhraní (Remote UI)**.
	- [Spuštění Vzdáleného uživatelského rozhraní \(Remote UI\)](#page-551-0)
- **2.** Vyberte možnost **Zabezpečení (Security)**.

Zobrazí se na nabídky.

- **3.** Vyberte možnost **Nastavení režimu standardního uživatele (Standard user mode settings)**.
- **4.** Po zobrazení potvrzovací zprávy vyberte **Ano (Yes)**.
- **5.** Zadejte heslo a vyberte **OK**.

## **Důležité**

- Při zadávání hesla platí následující omezení:
	- Heslo musí být dlouhé 4 až 32 znaků.
	- Povolené jsou pouze jednobajtové alfanumerické znaky, mezera, znaky s přehláskou a níže uvedené znaky.

 $- 1 \text{ @ } \# \text{ $}^{\circ} \text{ % } \text{^{\circ} \text{ 8}^* \ }$  ; ; , . / ` = + ' " ( ) { } [ ] < > |

- Z bezpečnostních důvodů doporučujeme použít nejméně 8 alfanumerických znaků.
- **6.** Po zobrazení zprávy o dokončení vyberte **OK**.

## <span id="page-561-0"></span>**Registrace kořenového certifikátu tiskárny ve webovém prohlížeči pro komunikaci SSL**

Pokud kořenový certifikát tiskárny nezaregistrujete, může se zobrazit zpráva varující, že bezpečné připojení není zaručeno.

Když na smartphonu, tabletu nebo počítači zobrazíte vzdálené uživatelské rozhraní poprvé, stáhněte kořenový certifikát a zaregistrujete ho ve webovém prohlížeči. Bezpečné připojení se potvrdí a zpráva se nezobrazí. V závislosti na webovém prohlížeči se však tato zpráva může zobrazit i poté, co jste zaregistrovali kořenový certifikát.

Způsob registrace kořenového certifikátu se u různých webových prohlížečů liší.

- **Pro prohlížeč Microsoft Edge**
- **→** [Pro Safari](#page-562-0)
- [Pro Chrome v systému Android](#page-563-0)
- **→ [Mobile Safari v systému iOS](#page-564-0)**

Pracovní postup se může lišit v závislosti na verzi webového prohlížeče. U ostatních webových prohlížečů najdete pokyny v jejich nápovědě.

## **Důležité**

- Před registrací kořenového certifikátu zkontrolujte v poli adresy URL webového prohlížeče, že přistupujete k IP adrese tiskárny správně.
- Je-li tiskárna připojena protokolem IPv6 pomocí systému Windows, je nutné vygenerovat certifikát serveru pomocí Vzdáleného uživatelského rozhraní.

Podrobnější informace naleznete v části [Vygenerování certifikátu serveru.](#page-573-0)

## **Pro prohlížeč Microsoft Edge**

- **1.** Na Vzdáleném uživatelském rozhraní (Remote UI) vyberte možnost **Pro zabezpečenou komunikaci (For secure communication)**.
- **2.** Zvolte možnost **Stáhnout (Download)**.

Spustí se stahování kořenového certifikátu.

**3.** Pokud se zobrazí potvrzovací obrazovka, vyberte možnost **Otevřít (Open)**.

Zobrazí se obrazovka **Certificate (Certifikát)**.

#### **Poznámka**

- K uložení souboru certifikátu a jeho registraci vyberte možnost **Uložit (Save)**. Registraci proveďte výběrem položek **Ovládací panel (Control Panel)** > **Síť a Internet (Network and Internet)** > **Možnosti Internetu (Internet Options)** a zaregistrujte kořenový certifikát z položky **Certifikáty (Certificates)** na listu **Obsah (Content)**.
- **4.** Vyberte možnost **Nainstalovat certifikát (Install Certificate)**.

<span id="page-562-0"></span>Zobrazí se obrazovka **Průvodce importem certifikátu (Certificate Import Wizard)**.

- **5.** Vyberte možnost **Další (Next)**.
- **6.** Vyberte možnost **Všechny certifikáty umístit v následujícím úložišti (Place all certificates in the following store)**.
- **7.** Vyberte možnost **Procházet (Browse)**.

Zobrazí se obrazovka **Vybrat úložiště certifikátů (Select Certificate Store)**.

- **8.** Vyberte možnost **Důvěryhodné kořenové certifikační autority (Trusted Root Certification Authorities)** a stiskněte tlačítko **OK**.
- **9.** Na obrazovce **Průvodce importem certifikátu (Certificate Import Wizard)** vyberte možnost **Další (Next)**.
- **10.** Pokud se zobrazí se obrazovka **Dokončení Průvodce importem certifikátu (Completing the Certificate Import Wizard)**, vyberte možnost **Dokončit (Finish)**. Zobrazí se obrazovka **Upozornění zabezpečení (Security Warning)**.
- **11.** Zkontrolujte, zda kryptografický otisk na obrazovce **Upozornění zabezpečení (Security Warning)** odpovídá otisku tiskárny.

K zobrazení miniatury kořenového certifikátu tiskárny v části **Otisk prstu kořen. cert. (SHA-1) (Root cert. thumbprint (SHA-1))** nebo **Otisk prstu kořen.cert. (SHA-256) (Root cert. thumbprint**

**(SHA-256))** vyberte položku (**Informace**) na domovské obrazovce ovládacího panelu a pak vyberte **Systémová informace (System information)**.

- **12.** Pokud kryptografický otisk na obrazovce **Upozornění zabezpečení (Security Warning)** odpovídá otisku tiskárny, vyberte možnost **Ano (Yes)**.
- **13.** Na obrazovce **Průvodce importem certifikátu (Certificate Import Wizard)** vyberte možnost **OK**.

Registrace kořenového certifikátu je tímto dokončena.

## **Pro Safari**

- **1.** Na Vzdáleném uživatelském rozhraní (Remote UI) vyberte možnost **Pro zabezpečenou komunikaci (For secure communication)**.
- **2.** Zvolte možnost **Stáhnout (Download)**.

Spustí se stahování kořenového certifikátu.

### <span id="page-563-0"></span>**3.** Otevřete stažený soubor.

Spustí se aplikace Keychain access a zobrazí se obrazovka **Přidat certifikáty (Add Certificates)**.

#### **4.** Vyberte možnost **Přidat (Add)**.

Zobrazí se informace o certifikátu.

### **Poznámka**

- Certifikát můžete také přidat tak, že vyberete položku **Zobrazit certifikát (Show Certificate)**, zaškrtnete název certifikátu, který chcete přidat, a poté vyberete tentýž certifikát v aplikaci Keychain access.
- **5.** Zkontrolujte, zda kryptografický otisk podrobných informací o certifikátu odpovídá otisku tiskárny.

K zobrazení miniatury kořenového certifikátu tiskárny v části **Otisk prstu kořen. cert. (SHA-1) (Root cert. thumbprint (SHA-1))** nebo **Otisk prstu kořen.cert. (SHA-256) (Root cert. thumbprint**

**(SHA-256))** vyberte položku (**Informace**) na domovské obrazovce ovládacího panelu a pak vyberte **Systémová informace (System information)**.

**6.** Pokud kryptografický otisk podrobných informací o certifikátu odpovídá otisku tiskárny, v nabídce nebo dvojím kliknutím na certifikát zobrazte informace o certifikátu a v položce **Důvěřovat (Trust)** vyberte možnost **Vždy důvěřovat (Always Trust)**.

Registrace kořenového certifikátu je tímto dokončena.

#### **Poznámka**

• Pokud je v zařízení nastaveno heslo, může být třeba zadat.

## **Pro Chrome v systému Android**

- **1.** Na Vzdáleném uživatelském rozhraní (Remote UI) vyberte možnost **Pro zabezpečenou komunikaci (For secure communication)**.
- **2.** Zvolte možnost **Stáhnout (Download)**.

Spustí se stahování kořenového certifikátu a zobrazí se obrazovka **Pojmenování certifikátu (Name the certificate)**.

**3.** Zadání názvu kořenového certifikátu je povinné. Zadejte libovolný název certifikátu a stiskněte tlačítko **OK**.

Registrace kořenového certifikátu je tímto dokončena.

#### **Poznámka**

• Pokud jako typ zabezpečení není nastavený kód PIN ani heslo, může se zobrazit obrazovka upozornění. Stiskněte tlačítko **OK** a poté nastavte typ zabezpečení na kód PIN nebo heslo.

## <span id="page-564-0"></span>**Po registraci kořenového certifikátu**

Doporučujeme zkontrolovat, že se nainstaloval správný kořenový certifikát.

To provedete tak, že zkontrolujete, zda kryptografický otisk certifikátu odpovídá otisku tiskárny. Postupujte následovně.

## **Poznámka**

- Některá zařízení Android neumožňují zkontrolovat kryptografický otisk registrovaného certifikátu.
- **1.** V nabídce **Nastavení (Settings)** v daném zařízení vyberte položky **Zabezpečení (Security)** > **Přihlašovací údaje pro důvěryhodnost (Trust credentials)** > **UŽIVATEL (USER)**.

Zobrazí se seznam stažených certifikátů.

**2.** Vyberte stažený certifikát.

Zobrazí se informace o certifikátu.

**3.** Zkontrolujte, že kryptografický otisk odpovídá otisku tiskárny.

K zobrazení miniatury kořenového certifikátu tiskárny v části **Otisk prstu kořen. cert. (SHA-1) (Root cert. thumbprint (SHA-1))** nebo **Otisk prstu kořen.cert. (SHA-256) (Root cert. thumbprint**

**(SHA-256))** vyberte položku (**Informace**) na domovské obrazovce ovládacího panelu a pak vyberte **Systémová informace (System information)**.

**4.** Pokud kryptografický otisk certifikátu odpovídá otisku tiskárny, stiskněte tlačítko **OK**.

Registrace kořenového certifikátu je tímto dokončena.

Pokud zaregistrujete kořenový certifikát, poté ve vzdáleném uživatelském rozhraní vyberete možnost **Přihlásit se (Log in)** a zobrazí se zpráva varující, že bezpečné připojení není zaručeno, tak restartujte webový prohlížeč. Zpráva se nezobrazí ve webovém prohlížeči.

## **Poznámka**

• V závislosti na zařízení Android se varování může zobrazit, i když zaregistrujete správný kořenový certifikát.

## **Mobile Safari v systému iOS**

- **1.** Na Vzdáleném uživatelském rozhraní (Remote UI) vyberte možnost **Pro zabezpečenou komunikaci (For secure communication)**.
- **2.** Zvolte možnost **Stáhnout (Download)**.

Spustí se stahování kořenového certifikátu a zobrazí se obrazovka **Instalace profilu (Install Profile)**.

**3.** Vyberte možnost **Nainstalovat (Install)**.

Zobrazí se obrazovka **Upozornění (Warning)**.

## **Poznámka**

- Pokud je v zařízení nastaveno heslo, může být třeba zadat.
- **4.** Vyberte možnost **Nainstalovat (Install)**.
- **5.** V zobrazeném dialogovém okně vyberte možnost **Nainstalovat (Install)**.

Registrace kořenového certifikátu je tímto dokončena.

## <span id="page-566-0"></span>**Registrace kořenového certifikátu tiskárny v místním počítači pro komunikaci SSL**

Pokud připojíte tiskárnu k počítači pomocí šifrované komunikace využívající protokol SSL a chcete používat aplikaci Device Management Console nebo Správce účtování apod., je nutné zaregistrovat (importovat) kořenový certifikát tiskárny do počítače.

Postup registrace kořenového certifikátu se liší v závislosti na provozním prostředí.

## **Důležité**

• Je-li tiskárna připojena protokolem IPv6 pomocí systému Windows, je nutné vygenerovat certifikát • serveru pomocí Vzdáleného uživatelského rozhraní.

Podrobnější informace naleznete v části [Vygenerování certifikátu serveru.](#page-573-0)

- **◆ Windows 11/Windows 10/Windows 8.1**
- **[Windows 7](#page-568-0)**
- $\rightarrow$  [macOS](#page-571-0)

Pracovní postup se může lišit v závislosti na verzi operačního systému.

## **Windows 11/Windows 10/Windows 8.1**

Níže uvedený postup popisuje import kořenového certifikátu v systému Windows 11/Windows 10/ Windows 8.1.

- **1.** Spusťte Vzdálené uživatelské rozhraní (Remote UI).
	- [Spuštění Vzdáleného uživatelského rozhraní \(Remote UI\)](#page-551-0)
- **2.** Vyberte možnost **Pro zabezpečenou komunikaci (For secure communication)**.

#### **Poznámka**

- Certifikát můžete stáhnout ze služby Sledování stavu (Status Monitor).
	- **1.** Otevřete sledování stavu.

Otevřete **Předvolby tisku (Printing Preferences)** a v části **Hlavní (Main)** vyberte položku **Sledování stavu... (Status Monitor...)**.

**2.** Stáhněte si certifikát.

V nabídce **Vzdálené uživatelské rozhraní (Remote UI)** vyberte možnost **Stáhnout certifikát zabezpečení (Download Security Certificate)**.

**3.** Zvolte možnost **Stáhnout (Download)**.

Stáhne se kořenový certifikát.

**4.** Když se zobrazí potvrzovací obrazovka, zvolte možnost **Otevřít (Open)**.

Zobrazí se obrazovka **Certifikát (Certificate)**.

**5.** Vyberte možnost **Nainstalovat certifikát (Install Certificate)**.

Zobrazí se obrazovka **Průvodce importem certifikátu (Certificate Import Wizard)**.

- **6.** Vyberte možnost **Místní počítač (Local Machine)**.
	- **1.** Na úvodní obrazovce **Průvodce importem certifikátu (Certificate Import Wizard)** vyberte možnost **Místní počítač (Local Machine)**.

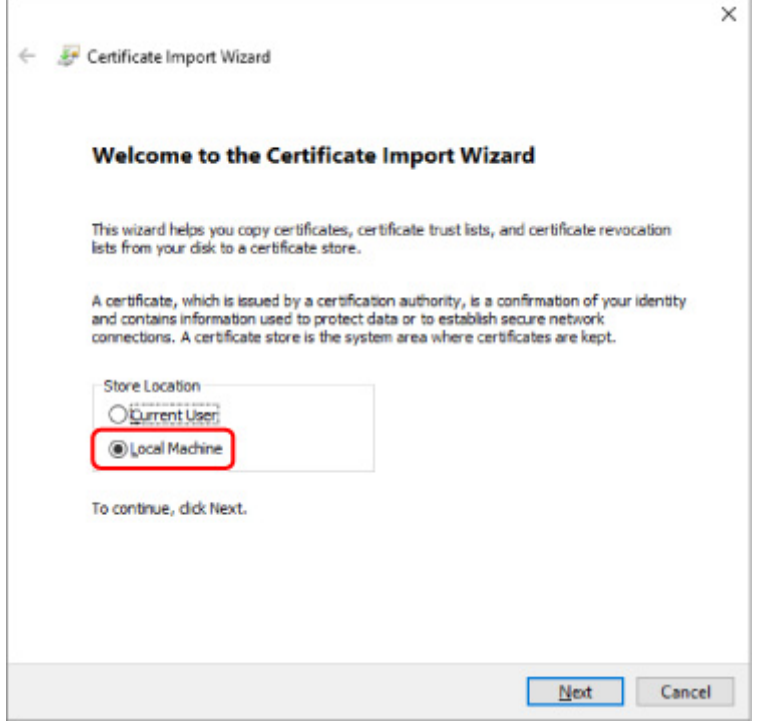

- **2.** Vyberte možnost **Další (Next)**.
- **3.** Na zobrazené obrazovce vyberte tlačítko **Ano (Yes)**.

Zobrazí se obrazovka **Úložiště certifikátů (Certificate Store)**.

- **7.** Vyberte možnost **Všechny certifikáty umístit v následujícím úložišti (Place all certificates in the following store)**.
- **8.** Vyberte možnost **Důvěryhodné kořenové certifikační autority (Trusted Root Certificate Authorities)**.
	- **1.** Zvolením možnosti **Procházet (Browse)** otevřete obrazovku **Vybrat úložiště certifikátů (Select Certificate Store)**.
	- **2.** Vyberte v seznamu možnost **Důvěryhodné kořenové certifikační autority (Trusted Root Certificate Authorities)** a zvolte tlačítko **OK**.
	- **3.** Na obrazovce **Úložiště certifikátů (Certificate Store)** zvolte tlačítko **Další (Next)**.

<span id="page-568-0"></span>**9.** Vyberte možnost **Dokončit (Finish)**.

Jakmile se zobrazí obrazovka **Dokončení Průvodce importem certifikátu (Completing the Certificate Import Wizard)**, zkontrolujte nastavení a zvolte tlačítko **Dokončit (Finish)**.

## **Windows 7**

Níže uvedený postup popisuje import kořenového certifikátu v systému Windows 7.

### **Důležité**

• Před importem kořenového certifikátu nezapomeňte vytvořit modul snap-in certifikátu. •

Jestliže kořenový certifikát importujete, aniž byste vytvořili modul snap-in certifikátu, certifikát bude zaregistrován místnímu uživateli.

#### **Vytvoření modulu snap-in certifikátu**

**1.** Spusťte konzoli Microsoft Management Console.

V nabídce **Start** zadejte do pole **Prohledat programy a soubory (Search programs and files)** text **MMC** a stiskněte klávesu Enter.

- **2.** Na zobrazené obrazovce vyberte tlačítko **Ano (Yes)**.
- **3.** V nabídce **Soubor (File)** vyberte položku **Přidat nebo odebrat modul snap-in (Add/ Remove Snap-in)**.

Otevře se obrazovka **Přidat nebo odebrat modul snap-in (Add/Remove Snap-in)**.

- **4.** Přidejte modul snap-in **Certifikát (Certificate)**.
	- **1.** V seznamu **Moduly snap-in k dispozici (Available snap-ins)** vyberte položku **Certifikáty (Certificates)** a zvolte tlačítko **Přidat (Add)**.
	- **2.** Na obrazovce **Modul snap-in Certifikáty (Certificates snap-in)** vyberte v položce **Tento modul snap-in bude vždy spravovat certifikáty pro (This snap-in will always manage certificates for)** možnost **Účet počítače (Computer account)** a zvolte tlačítko **Další (Next)**.
	- **3.** Na obrazovce **Výběr počítače (Select computer)** vyberte možnost **Místní počítač (Local computer)** a zvolte tlačítko **Dokončit (Finish)**.

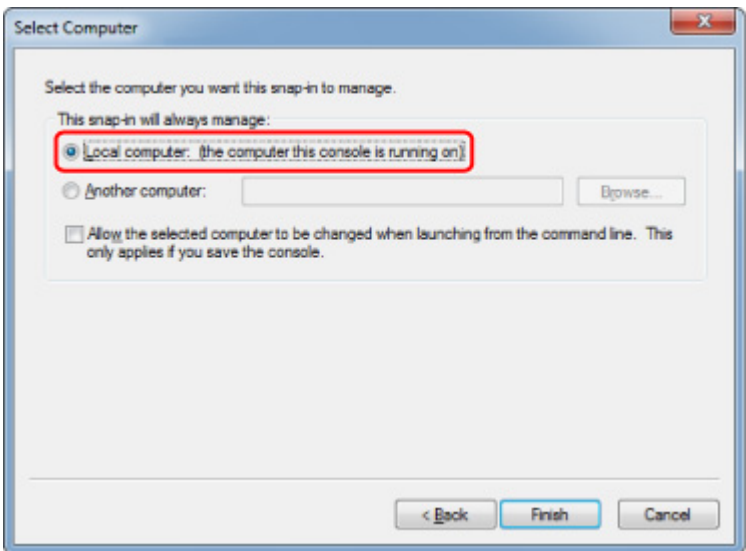

**4.** Na obrazovce **Přidat nebo odebrat moduly snap-in (Add/Remove Snap-in)** zvolte tlačítko **OK**.

## **Stažení certifikátu**

- **1.** Spusťte Vzdálené uživatelské rozhraní (Remote UI).
	- [Spuštění Vzdáleného uživatelského rozhraní \(Remote UI\)](#page-551-0)
- **2.** Vyberte možnost **Pro zabezpečenou komunikaci (For secure communication)**.

#### **Poznámka**

- Certifikát můžete stáhnout ze služby Sledování stavu (Status Monitor).
	- **1.** Otevřete sledování stavu.

Otevřete **Předvolby tisku (Printing Preferences)** a v části **Hlavní (Main)** vyberte položku **Sledování stavu... (Status Monitor...)**.

**2.** Stáhněte si certifikát.

V nabídce **Vzdálené uživatelské rozhraní (Remote UI)** vyberte možnost **Stáhnout certifikát zabezpečení (Download Security Certificate)**.

- **3.** Zvolte možnost **Stáhnout (Download)**.
- **4.** Vyberte možnost **Uložit (Save)**.

#### **Import certifikátu**

**1.** Otevřete **Průvodce importem certifikátu (Certificate Import Wizard)**.

- **1.** V levém okně otevřete možnost **Důvěryhodný kořenový certifikát (Trusted Root Certificate)** z položky **Certifikát (Certificate)** v části **Kořenový adresář konzoly (Console Root)**.
- **2.** Klikněte pravým tlačítkem myši na možnost **Certifikáty (Certificates)** a v položce **Všechny úkoly (All tasks)** vyberte možnost **Importovat (Import)**.
- **2.** Zadejte soubor certifikátu, který chcete importovat.
	- **1.** Vyberte možnost **Další (Next)**.
	- **2.** V položce **Název souboru (File name)** zadejte soubor certifikátu, který chcete importovat, a zvolte tlačítko **Další (Next)**.
- **3.** Zadejte úložiště certifikátů.
	- **1.** Vyberte možnost **Všechny certifikáty umístit v následujícím úložišti (Place all certificates in the following store)**.
	- **2.** V položce **Úložiště certifikátů (Certificates Store)** vyberte možnost **Důvěryhodné kořenové certifikační autority (Trusted Root Certificate Authorities)**.
- **4.** Dokončete průvodce importem certifikátu.
	- **1.** Zvolte tlačítko **Další (Next)** a zkontrolujte zadané nastavení.
	- **2.** Zvolte tlačítko **Dokončit (Finish)** dokončete průvodce.
	- **3.** Na zobrazené obrazovce klikněte na tlačítko **OK**.

## **Kontrola importovaného certifikátu**

Ujistěte se, zda byl importovaný certifikát zaregistrován vašemu počítači.

**1.** Zobrazte seznam certifikátů.

V levém okně konzole Microsoft Management Console vyberte položky **Kořenový adresář konzoly (Console Root)** > **Certifikáty (místní) (Certificates (Local Computer))** > **Důvěryhodné kořenové certifikační autority (Trusted Root Certificate Authorities)** v uvedeném pořadí a zvolením položky **Certifikáty (Certificates)** zobrazte seznam certifikátů.

**2.** Zkontrolujte zaregistrovaný certifikát.

Ujistěte se, zda je název importovaného certifikátu zobrazen v seznamu.

## **Poznámka**

• Vytvořte modul snap-in **Aktuální uživatel (Current user)** a ujistěte se, zda lze zaregistrovaný certifikát zobrazit z položky **Aktuální uživatel (Current user)**.

## <span id="page-571-0"></span>**Poznámka**

• Po dokončení konzole Microsoft Management Console se zobrazí zpráva s dotazem, zda chcete uložit nastavení konzole. Pokud budete nadále používat stejné nastavení, zvolením tlačítka **Ano (Yes)** nastavení uložte.

## **macOS**

Níže uvedený postup popisuje import kořenového certifikátu v systému macOS.

- **1.** Spusťte Vzdálené uživatelské rozhraní (Remote UI).
	- [Spuštění Vzdáleného uživatelského rozhraní \(Remote UI\)](#page-551-0)
- **2.** Vyberte možnost **Pro zabezpečenou komunikaci (For secure communication)**.
- **3.** Zvolte možnost **Stáhnout (Download)**.

Stáhne se kořenový certifikát.

**4.** Otevřete stažený soubor certifikátu.

Po dokončení procesu stahování se v pravé části obrazovky objeví stažená položka.

Dvojím kliknutím na stažený certifikát v seznamu spusťte aplikaci **Keychain Access** a otevře se obrazovka **Přidat certifikáty (Add Certificates)**.

#### **Poznámka**

• Pokud se stažená položka neobjeví, zvolte tlačítko **Zobrazit stažené soubory (Show**

**Downloads)** na pravé straně.

• Zvolením ikony lupy vpravo od seznamu stažených souborů zobrazíte složku obsahující certifikát.

#### **5.** Vyberte možnost **Přidat (Add)**.

Vyberte pro certifikát cíl v aplikaci **Keychain**.

Zvolením tlačítka **Přidat (Add)** zobrazíte informace o certifikátu.

#### **Poznámka**

• Certifikát můžete přidat tím, že v aplikaci **Keychain Access** vyberete stejný certifikát. Vyberte možnost **Zobrazit certifikáty (View Certificates)** a poté zkontrolujte název certifikace, kterou chcete přidat.

#### **6.** Zkontrolujte certifikát.

Ujistěte se, zda kryptografický otisk certifikátu zobrazený v části **Podrobnosti (Details)** odpovídá otisku kořenového certifikátu tiskárny.

K zobrazení miniatury kořenového certifikátu tiskárny v části **Otisk prstu kořen. cert. (SHA-1) (Root cert. thumbprint (SHA-1))** nebo **Otisk prstu kořen.cert. (SHA-256) (Root cert. thumbprint**

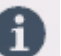

**(SHA-256))** vyberte položku (**Informace**) na domovské obrazovce ovládacího panelu a pak vyberte **Systémová informace (System information)**.

## **7.** Zvolte možnost **Vždy důvěřovat (Always Trust)**.

Pokud kryptografický otisk podrobných informací o certifikátu odpovídá otisku tiskárny, v nabídce nebo dvojím kliknutím na certifikát zobrazte informace o certifikátu a v položce **Důvěřovat (Trust)** vyberte možnost **Vždy důvěřovat (Always Trust)**.

Kořenový certifikát byl zaregistrován.

## **Poznámka**

• Může být vyžadováno zadání hesla, pokud jej pro tiskárnu vytvoříte.

# <span id="page-573-0"></span>**Vygenerování certifikátu serveru**

Pokud používáte připojení SSL prostřednictvím sítě IPv6, je nutné pomocí tiskárny vygenerovat certifikát serveru IPv6.

Certifikát serveru vygenerujte ze Vzdáleného uživatelského rozhraní.

Postupujte následovně.

- 1. Kontrola IP adresy tiskárny
- 2. Vygenerování certifikátu serveru
- 3. [Kontrola vygenerovaného certifikátu serveru](#page-575-0)

#### **Důležité**

• Pokud vygenerujete certifikát serveru IPv6, může se také zobrazit upozornění při použití Vzdáleného • uživatelského rozhraní.

Certifikát serveru IPv6 resetujete tak, že na zobrazené obrazovce v tomto pořadí vyberete **Zabezpečení (Security)** > **Nastavení SSL/TLS (SSL/TLS settings)** > **Odstranit klíč a certifikát (Delete key and certificate)** a potom **OK**.

## **Kontrola IP adresy tiskárny**

- **1.** Na domovské obrazovce vyberte **Síť**.
	- **→** [Uspořádání nabídky domovské obrazovky](#page-503-0)
- **2.** Vyberte povolenou síť LAN.

Zobrazí se diagonální čáry pro ikony zakázané sítě LAN.

- **3.** Vyberte **Viz nastavení (See settings)**.
- **4.** Zkontrolujte hodnotu položky **Adresa pro místní propojení protokolu IPv6 (IPv6 linklocal address)**.

Poznamenejte si hodnotu položky **Adresa link-local IPv6 (IPv6 link-local address)**, abyste ji mohli použít při generování certifikátu serveru.

## **Vygenerování certifikátu serveru**

- **1.** Spusťte Vzdálené uživatelské rozhraní (Remote UI).
	- [Spuštění Vzdáleného uživatelského rozhraní \(Remote UI\)](#page-551-0)
- **2.** Vyberte možnost **Zabezpečení (Security)**.
- **3.** Vyberte možnost **Nastavení SSL/TLS (SSL/TLS settings)**.
- **4.** Vyberte možnost **Vygenerovat klíč a certifikát (Generate key and certificate)**.
- **5.** Vyberte možnost **Vygenerovat certifikát podepsaný svým držitelem (Generate selfsigned cert)**.
- **6.** Zadejte jednotlivé položky nastavení.
	- **Algoritmus podpisu (Signature algorithm)**
		- Vyberte možnost **SHA256**.
	- **Délka veřejného klíče (bitů) (Public key length (bits))**

Vyberte možnost **2048 bitů (2048 bits)**.

• Zadejte datum vypršení platnosti. •

V položce **Platnost od (Valid from)** zadejte datum, kdy jste certifikát serveru vygenerovali.

V položce **Platnost do (Valid to)** zadejte datum, kdy vyprší platnost certifikátu.

• Zadejte běžný název. •

Jako **Obecný název (Common name)** zadejte **Adresu pro místní propojení protokolu IPv6 (IPv6 link-local address)**, kterou jste zkontrolovali ve zkrácené podobě.

## **Poznámka**

- Při zadání běžného názvu přidejte [ ] na každý konec hodnoty zkratky IPv6 adresy tiskárny.
- V běžném názvu nepoužívejte čárku ani mezeru.
- **7.** Vyberte možnost **Další (Next)**.

Do položek **Země (Country)**, **Stát nebo provincie (State or province)**, **Místo (Locality)**, **Organizace (Organization)** a **Organizační jednotka (Organizational unit)** není nutné nic zadávat.

**8.** Vyberte možnost **Generovat (Generate)**.

Spustí se generování certifikátu serveru.

Jakmile bude certifikát serveru vygenerován, zobrazí se zpráva **Byl vygenerován certifikát podepsaný svým držitelem (Generated a self-signed certificate)**.

## **9.** Vyberte možnost **Restartovat síť LAN (Restart LAN)**.

Síť LAN bude restartována.

Po restartování sítě LAN se na vzdáleném uživatelském rozhraní zobrazí **Stav tiskárny (Printer status)**.

## **Poznámka**

• Pokud jste restartovali síť LAN a nemůžete získat přístup k vzdálenému uživatelskému rozhraní, znovu načtěte webový prohlížeč.

## <span id="page-575-0"></span>**Kontrola vygenerovaného certifikátu serveru**

- **1.** Na vzdáleném uživatelském rozhraní vyberte možnost **Zabezpečení (Security)**.
- **2.** Vyberte možnost **Nastavení SSL/TLS (SSL/TLS settings)**.
- **3.** Vyberte možnost **Zkontrolovat klíč a certifikát (Check key and certificate)**.

Ujistěte se, zda je vystavitel kořenového certifikátu zobrazen v položce **Vystavil (Issued by)** a zda je vámi zadaná hodnota zobrazena v položce **Běžný název (Common name)** v části **Předmět (Subject)**.
## <span id="page-576-0"></span>**Nastavení poštovního serveru**

Pokud chcete použít funkci pošty, zadejte nastavení poštovního serveru.

### **Poznámka**

- Pokud na ovládacím panelu tiskárny nezadáte nastavení časového pásma, zobrazí se upozornění, že se v odeslaných e-mailech nemusí zobrazit správný čas. Časové pásmo doporučujeme nastavit na ovládacím panelu tiskárny.
	- [Další nastavení tiskárny](#page-534-0)
- Tyto funkce můžete změnit pouze v režimu správce. •
- **1.** Spusťte Vzdálené uživatelské rozhraní.
	- [Spuštění Vzdáleného uživatelského rozhraní \(Remote UI\)](#page-551-0)
- **2.** Vyberte položku **Nastavení zařízení (Printer settings)**.
- **3.** Vyberte položku **Nastavení poštovního serveru / test připojení (Set mail server / test connect)**.
- **4.** Vyberte položku **Nastavení poštovního serveru (Set mail server)**.
- **5.** Zadeite nastavení poštovního serveru.

Zadejte následující položky.

• **Adresa odesilatele (Sender address)**

Zadejte e-mailovou adresu odesilatele (tato tiskárna).

- **Server odchozí pošty (SMTP) (Outgoing mail server (SMTP))** Zadejte adresu serveru SMTP.
- **Číslo portu (SMTP) (Port number (SMTP))**

Zadejte číslo portu serveru SMTP.

• **Bezpečné připojení (SSL) (Secure connection (SSL))**

Vyberte, pokud chcete použít bezpečné připojení (SSL).

• **Neověřovat certifikáty (Don't verify certificates)**

Vyberte, pokud nechcete ověřovat certifikáty.

• **Ověření**

Vyberte jeden z následujících způsobů ověření.

• **Ověřování SMTP (SMTP authentication)**

Vyberte, pokud chcete při odesílání e-mailů využít ověřování SMTP.

Dále můžete specifikovat následující nastavení.

◦ **Odchozí účet (Outgoing account)**

Zadejte název účtu pro ověřování během odesílání.

#### ◦ **Odchozí heslo (Outgoing password)**

Zadejte heslo pro ověřování během odesílání.

#### • **POP před SMTP (POP before SMTP)**

Vyberte, pokud chcete při odesílání e-mailů upřednostnit ověřování POP před SMTP.

Dále můžete specifikovat následující nastavení.

#### ◦ **Server příchozí pošty (POP3) (Incoming mail server (POP3))**

Zadejte adresu serveru POP.

#### ◦ **Číslo portu (POP3) (Port number (POP3))**

Zadeite číslo portu serveru POP.

◦ **Příchozí účet**

Zadejte název účtu pro ověřování během příjmu.

◦ **Příchozí heslo**

Zadejte heslo pro ověřování během příjmu.

#### ◦ **Použít ověřování APOP (Use APOP authentication)**

Vyberte, pokud chcete při odesílání hesla použít šifrování.

#### ◦ **Vymazat schránku (Clear mailbox)**

Vyberte, pokud chcete odstranit e-maily ze serveru POP3.

#### **Důležité**

• Pokud toto nastavení povolíte, odstraní se na serveru všechny e-maily ve složce • Doručené. Pokud zadáte e-mailovou adresu, kterou běžně používáte, tak toto nastavení zakažte, aby se nemazaly nepřečtené maily. Doporučujeme pro tiskárnu vytvořit samostatný e-mailový účet, abyste nepřišli o nepřečtené e-maily.

#### • **Bez ověřování (No authentication)**

Vyberte, pokud ověřování není třeba.

#### **6.** Po zadání nastavení poštovního serveru stiskněte tlačítko **OK**.

Nastavení je tímto dokončeno.

#### **Poznámka**

• Abyste ověřili, že máte nastavení poštovního serveru zadaná správně, vyberte možnost • **(Otestovat připojení k poštovnímu serveru) Test connection to mail server**.

## **Zadání poštovních nastavení pro odeslání naskenovaných dat**

Tato funkce je dostupná jenom u modelu TC-20M.

Můžete zadat poštovní nastavení k odesílání naskenovaných dat z tiskárny formou e-mailu.

V této části jsou popsána poštovní nastavení, jako je nadpis e-mailu, úvodní text zprávy a velikost souboru.

### **Poznámka**

- Tyto funkce můžete změnit pouze v režimu správce. •
- Chcete-li naskenovaná data posílat z tiskárny formou e-mailu a zaregistrovat e-mailovou adresu místa určení, podívejte se na následující část.
	- **→** [Odeslání naskenovaných dat z tiskárny formou e-mailu](#page-209-0)
- Poštovní server nastavte dopředu.
	- **→ [Nastavení poštovního serveru](#page-576-0)**
- **1.** Spusťte Vzdálené uživatelské rozhraní.
	- [Spuštění Vzdáleného uživatelského rozhraní \(Remote UI\)](#page-551-0)
- **2.** Vyberte položku **Nastavení zařízení (Printer settings)**.
- **3.** Vyberte **Skenovat (e-mail přímo ze zařízení) (Scan(Email direct from device))**.
- **4.** Vyberte **Nastavení přenosu e-mailu (E-mail transmission settings)**.
- **5.** Zadejte poštovní nastavení.

Zadejte následující položky.

• **Předmět**

Zadejte nadpis e-mailu obsahující až 20 alfanumerických znaků.

#### **Poznámka**

- Nadpis, který zde zadáte, bude úvodním nadpisem při odesílání naskenovaných dat. Při odesílání naskenovaných dat pomocí ovládacího panelu tiskárny můžete nadpis změnit.
- **Text zprávy**

Zadejte text zprávy e-mailu obsahující až 80 alfanumerických znaků.

• **Maximální velikost přílohy**

Vyberte maximální velikost souboru naskenovaných dat, který lze poslat.

#### **6.** Po zadání poštovního nastavení vyberte **OK**.

Nastavení je tímto dokončeno.

## **Příjem stavu tiskárny e-mailem**

Budou vám chodit informace o stavu tiskárny, jako například o hladině zbývajícího inkoustu nebo o chybách.

\* Tato funkce nemusí být v závislosti na zemi nebo regionu zakoupení dostupná.

### **Poznámka**

- Poštovní server nastavte dopředu.
	- **→ [Nastavení poštovního serveru](#page-576-0)**
- Pokud pomocí ovládacího panelu tiskárny nenastavíte datum a čas, nemusí být zahrnuty do odchozích e-mailů. Datum a čas doporučujeme nastavit na ovládacím panelu tiskárny.

Více o nastavení data a času se dočtete v části [Nastavení dalšího zařízení \(Other printer settings\).](#page-534-0)

- Tyto funkce můžete změnit pouze v režimu správce.
- **1.** Spusťte Vzdálené uživatelské rozhraní (Remote UI).
	- [Spuštění Vzdáleného uživatelského rozhraní \(Remote UI\)](#page-551-0)
- **2.** Vyberte položku **Nastavení zařízení (Printer settings)**.
- **3.** Vyberte možnost **E-mail s upozorněním na stav (Status notification email)**.
- **4.** Vyberte položku **Příjemci oznámení (Notification recipients)**.
- **5.** Zadejte nastavení cíle.

Zaregistrovat můžete až 5 cílů. Registraci provedete následovně.

- **1.** Vyberte číslo cíle.
- **2.** Vyberte možnost **Přidat (Add)**.
- **3.** Zadejte e-mailovou adresu a poté vyberte stav tiskárny k odesílání informací.
- **4.** Vyberte **OK**.

Registrace cíle je tímto dokončena.

## **6.** Vyberte položky **Nastavení zařízení (Printer settings)** > **E-mail s upozorněním na stav (Status notification email)** > **Opakovat nastavení (Retry settings)**.

**7.** Zadejte nastavení opětovného odeslání.

Počet pokusů o opětovné odeslání zadáte následovně.

- **1.** Zadejte počet pokusů o opětovné odeslání.
- **2.** Zadejte interval opětovného odeslání.

## **3.** Vyberte **OK**.

Nastavení opětovného odeslání je tímto dokončeno.

## **Nastavení sítě**

## **[Způsoby připojení tiskárny](#page-582-0)**

- [Připojení Wi-Fi](#page-584-0)
- [Přímé bezdrátové připojení](#page-597-0)
- [Kabelové připojení](#page-601-0)
- [Připojení USB](#page-605-0)
- **[Výchozí nastavení sítě](#page-606-0)**
- **[Nalezena další tiskárna se stejným názvem](#page-608-0)**
- **[Tisk nastavení sítě](#page-609-0)**
- **Protiopatření bránící neoprávněnému přístupu**
- **[Stav sítě a řešení potíží](#page-615-0)**
- **Kontrola připojení tiskárny pomocí nástroje Wi-Fi Connection Assistant**
- **[Sdílení tiskárny v síti \(Windows\)](#page-617-0)**
	- [Nastavení sdílené tiskárny](#page-618-0)
	- [Omezení při sdílení tiskárny](#page-620-0)
- **Sdílení tiskárny v síti (macOS)**
	- Nastavení na tiskovém serveru
	- Nastavení v klientském počítači
	- Omezení při sdílení tiskárny

# <span id="page-582-0"></span>**Způsoby připojení tiskárny**

Tiskárna podporuje 4 způsoby připojení.

• **[Připojení Wi-Fi](#page-584-0)**

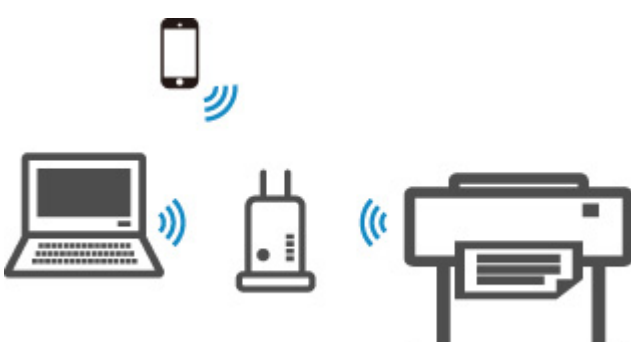

• **[Přímé bezdrátové připojení](#page-597-0)**

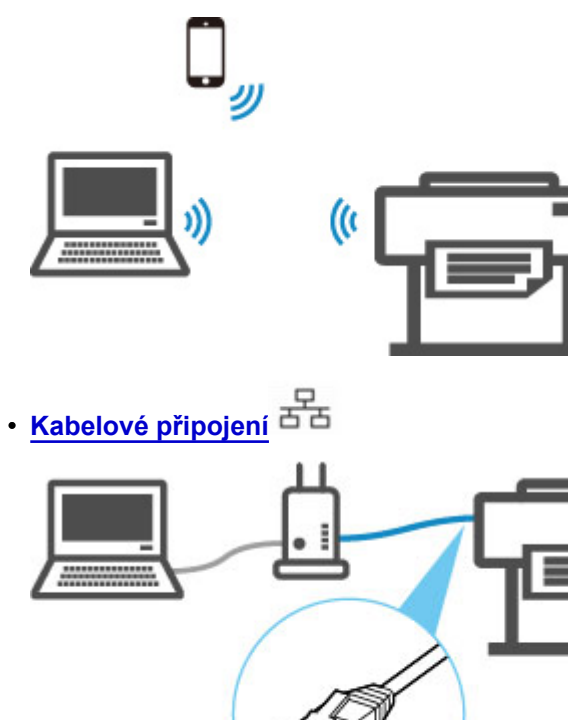

• **[Připojení USB](#page-605-0)**

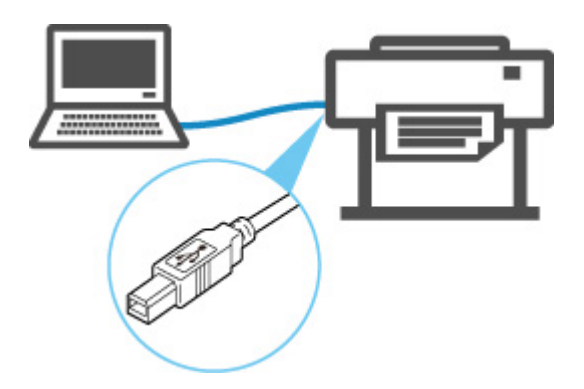

Tiskárna nemůže současně používat kabelové připojení LAN a Wi-Fi nebo přímé bezdrátové připojení.

Pokud budete chtít zařízení připojit k tiskárně, ke které je už připojené nějaké jiné zařízení, použijte způsob připojení jiný, než který je uveden výše.

**→** Omezení

## **Důležité**

• Pokud k tiskárně, která se nachází v režimu Přímého bezdrátového připojení, připojíte zařízení připojené k Internetu pomocí bezdrátového směrovače, bude zařízení od bezdrátového směrovače odpojeno. Poté může zařízení v závislosti na svém nastavení automaticky přepnout na mobilní datové připojení. Na toto připojení se mohou vztahovat poplatky.

# <span id="page-584-0"></span>**Připojení Wi-Fi**

Provedením níže uvedených pokynů nastavte tiskárnu.

## **Poznámka**

- Při připojování k Wi-Fi se řiďte následujícími poznámkami.
	- Poznámky k připojení k Wi-Fi
	- **1.** Než začnete nastavovat bezdrátové připojení, ujistěte se, zda je tiskárna zapnutá.

Pokud je zapnuté napájení, bude svítit kontrolka **napájení**.

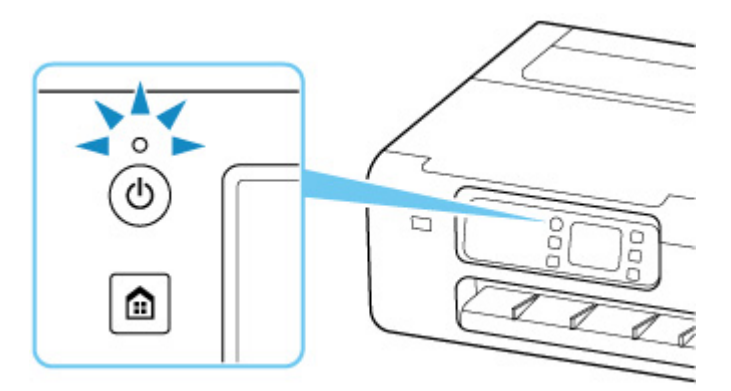

## **Důležité**

- Pokud tiskárna provádí čištění, nastavení tiskové hlavy nebo jiný proces, počkejte na jeho dokončení a teprve potom začněte s nastavením.
- **2.** Stiskněte tlačítko **Domů**.

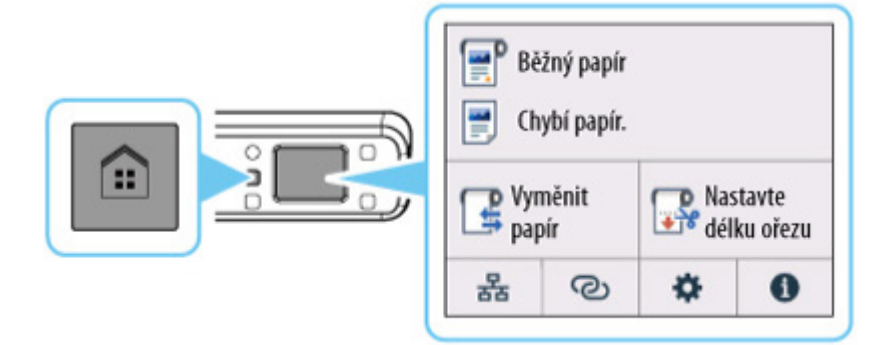

### **Poznámka**

- Pokud se zobrazí chybová obrazovka, vyberte **OK** a pak stiskněte tlačítko **Domů**.
- **3.** Na domovské obrazovce vyberte ikonu **Síť**.

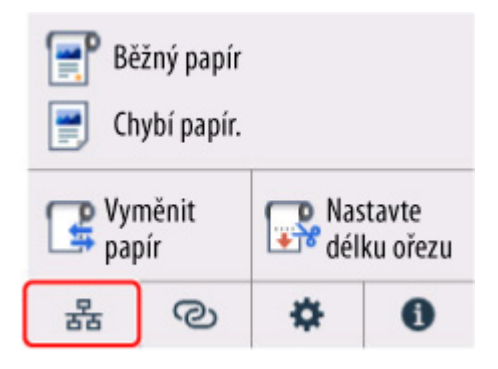

V závislosti na aktuálním stavu sítě LAN se ikona zobrazená na tlačítku může lišit.

**→** [Uspořádání nabídky domovské obrazovky](#page-503-0)

#### **4.** Vyberte rozhraní **Wi-Fi**.

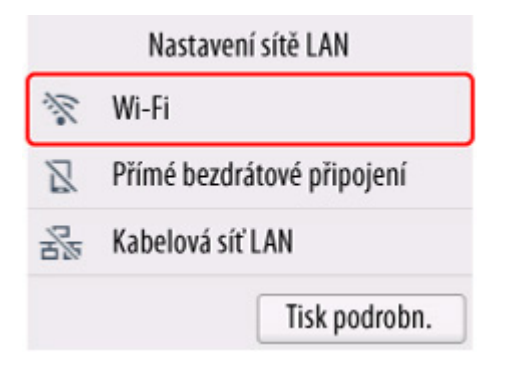

### **5.** Vyberte **Nastavení Wi-Fi (Wi-fi setup)**.

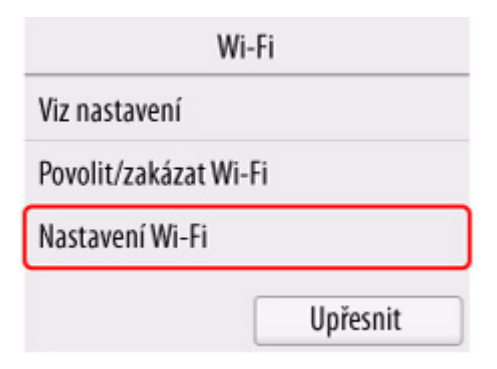

**6.** Vyberte jeden z níže uvedených způsobů připojení.

#### **[Snadné bezdrátové připojení \(Easy wireless connect\)](#page-595-0)**

[Informace o bezdrátovém směrovači můžete na tiskárnu nastavit přímo ze zařízení](#page-595-0) (například počítače) bez použití bezdrátového směrovače.

Snadné bezdrátové připojení může nějakou dobu trvat. Během nastavování může být dočasně nedostupné připojení k internetu.

Snadné bezdrátové připojení není dostupné v systému Chrome OS nebo Windows 10 v režimu S. Vyberte **Ostatní typy připojení (Other connection types)**.

## **[Manuální připojení](#page-591-0)**

[Připojení k bezdrátovému směrovači pomocí hesla](#page-591-0)

## **[WPS](#page-587-0)**

[Připojení k bezdrátovému směrovači kompatibilnímu s funkcí WPS](#page-587-0)

## **[Připojení WPS \(pomocí kódu PIN\)](#page-589-0)**

[Bezdrátové připojení lze také nastavit pomocí metody WPS s kódem PIN](#page-589-0)

# <span id="page-587-0"></span>**Připojení WPS**

**1.** Vyberte **WPS (metoda pomocí tlačítka) (WPS (Push button method))**.

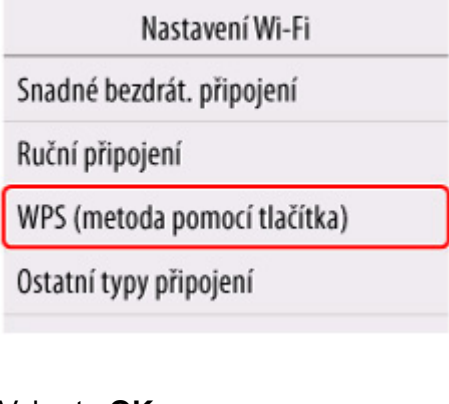

**2.** Vyberte **OK**.

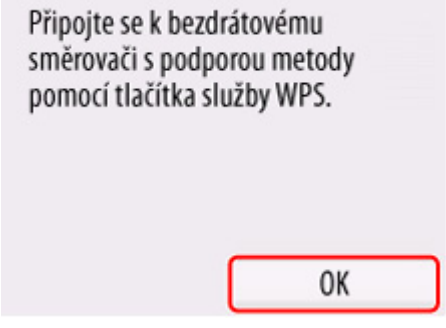

**3.** Stiskněte a podržte tlačítko WPS na bezdrátovém směrovači.

### **Poznámka**

- Další informace ke stisknutí tlačítka WPS najdete v příručce k bezdrátovému směrovači.
- **4.** Do dvou minut stiskněte tlačítko **OK** na tiskárně.

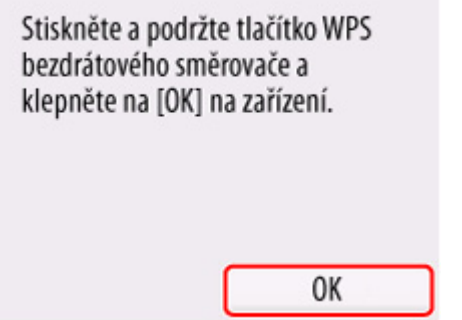

**5.** Když se objeví následující obrazovka, vyberte **OK**.

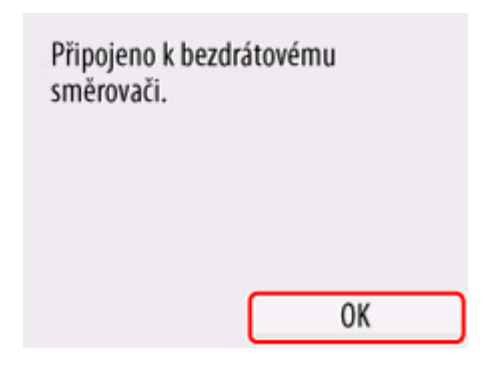

**6.** Stiskněte tlačítko **Domů**.

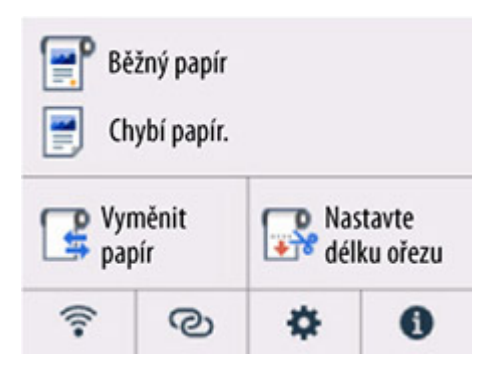

### Nastavení síťového připojení je hotové.

Po dokončení připojení se na obrazovce objeví  $\widehat{\bullet}$ .

Pokud nastavení děláte pomocí softwaru, vraťte se do něj a pokračujte v instalaci.

#### **Windows**

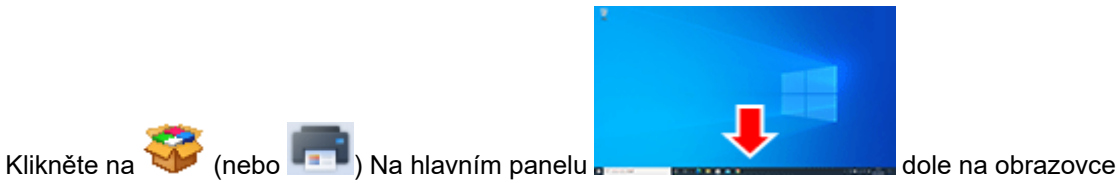

a pokračujte podle pokynů na obrazovce.

#### **macOS**

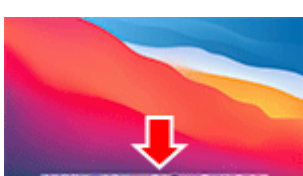

Klikněte na na doku dole na pokračujte podle pokynů na na na na na dole na obrazovce a pokračujte podle pokynů na

obrazovce.

## <span id="page-589-0"></span>**Připojení WPS (pomocí kódu PIN)**

**1.** Vyberte **Ostatní typy připojení (Other connection types)**.

Nastavení Wi-Fi Snadné bezdrát. připojení Ruční připojení WPS (metoda pomocí tlačítka) Ostatní typy připojení

**2.** Vyberte **WPS (metoda pomocí kódu PIN) (WPS (PIN code method))**.

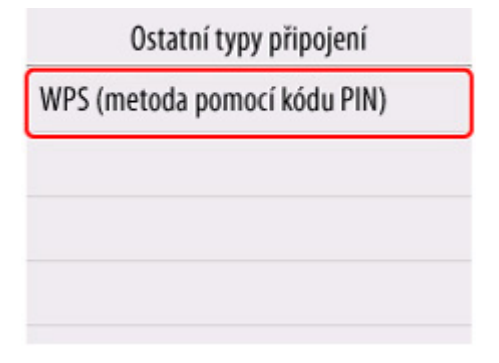

**3.** Podle pokynů na obrazovce na počítači nastavte kód PIN na bezdrátovém směrovači.

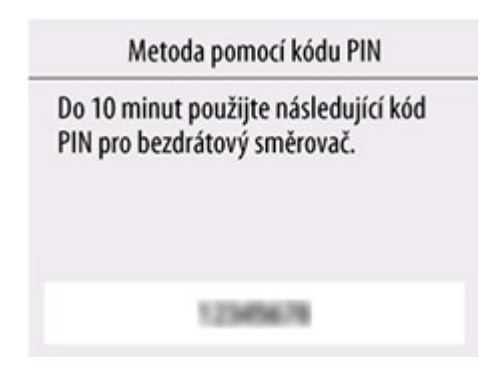

**4.** Když se objeví následující obrazovka, vyberte **OK**.

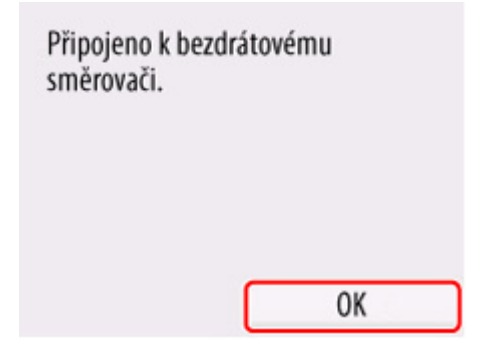

**5.** Stiskněte tlačítko **Domů**.

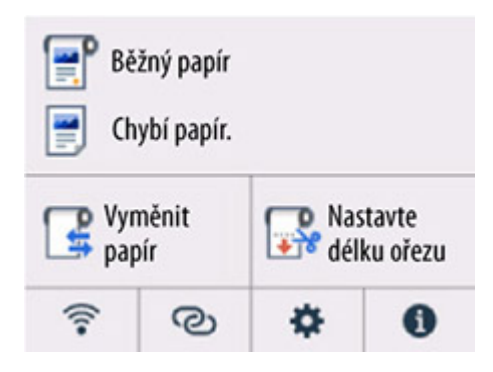

#### Nastavení síťového připojení je hotové.

Po dokončení připojení se na obrazovce objeví .

Pokud nastavení děláte pomocí softwaru, vraťte se do něj a pokračujte v instalaci.

#### **Windows**

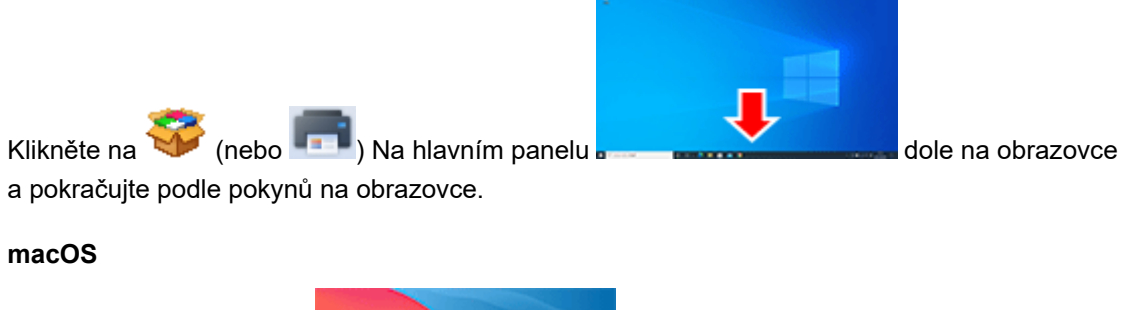

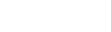

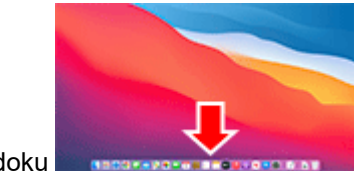

Klikněte na na doku dole na obrazovce a pokračujte podle pokynů na

obrazovce.

## <span id="page-591-0"></span>**Manuální připojení**

**1.** Vyberte možnost **Ruční připojení (Manual connect)**.

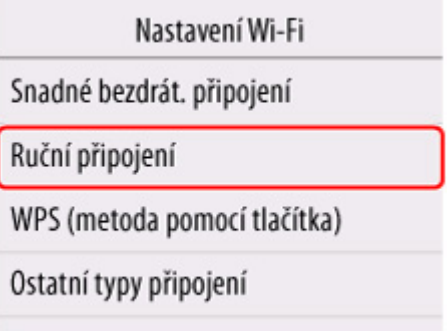

**2.** Vyberte bezdrátový směrovač.

Pokud vyberete název směrovače Wi-Fi, přejděte ke kroku 8 a pokračujte v nastavení.

Pokud vyberete [Přímo zadat název bezdrátového směrovače (Directly enter the wireless router name)], přejděte ke kroku 3 a pokračujte v nastavení.

Pokud se objeví text [Nepodařilo se připojit k bezdrátovému směrovači. (Failed to connect to the wireless router.)], podívejte se na kapitolu [Objeví se zpráva "Nepodařilo se připojit ke směrovači](#page-746-0) [bezdrátové sítě. "](#page-746-0)

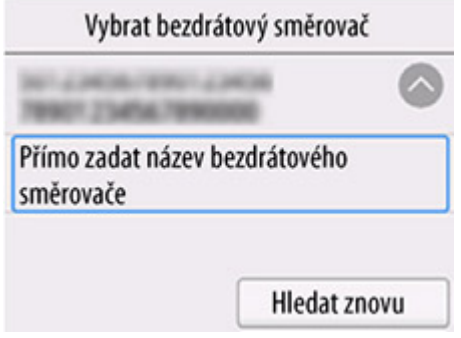

**3.** Vyberte oblast vstupu.

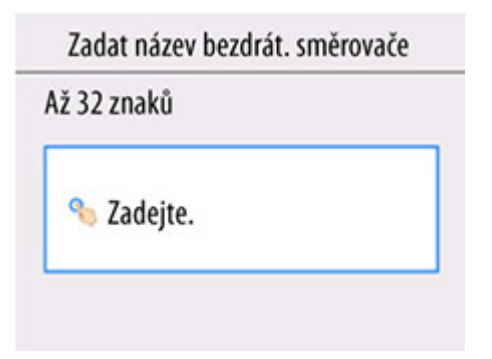

**4.** Zadejte název bezdrátového směrovače (SSID). Rozlišují se velká a malá písmena.

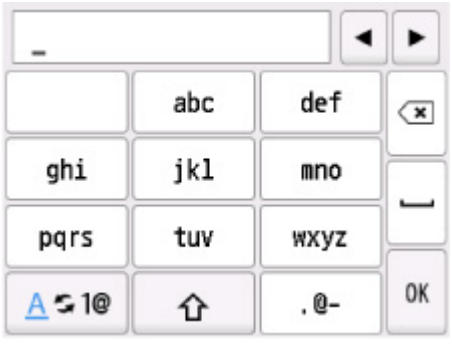

Pokud název bezdrátového směrovače neznáte, podívejte se do příručky ke směrovači nebo se obraťte na výrobce.

### **5.** Vyberte **OK**.

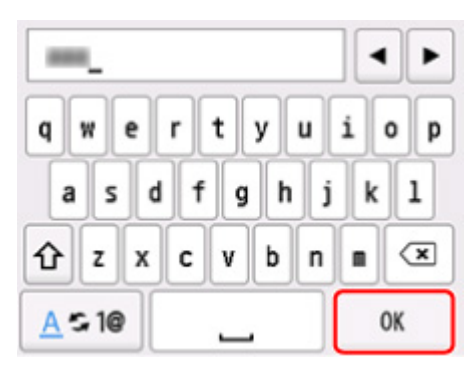

- **6.** Dejte pozor, aby byl název bezdrátového směrovače správný.
- **7.** Vyberte **OK**.

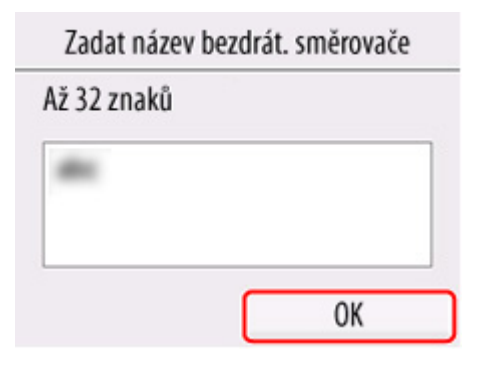

**8.** Zobrazí se níže uvedená obrazovka.

Pokud se objeví text "Připojeno k bezdrátovému směrovači. (Connected to the wireless router.)", síť nevyžaduje heslo. Pokračujte od kroku 13.

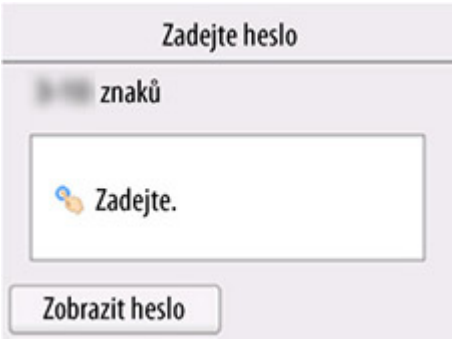

- **9.** Vyberte oblast vstupu.
- **10.** Zadejte heslo. Rozlišují se velká a malá písmena.

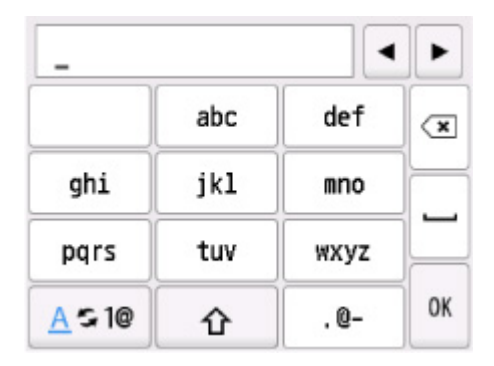

Pokud heslo bezdrátového směrovače neznáte, podívejte se do příručky ke směrovači nebo se obraťte na výrobce.

## **11.** Vyberte **OK**.

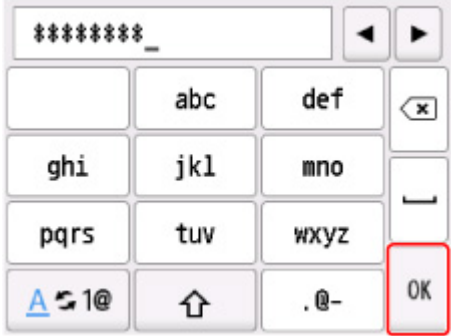

## **12.** Vyberte **OK**.

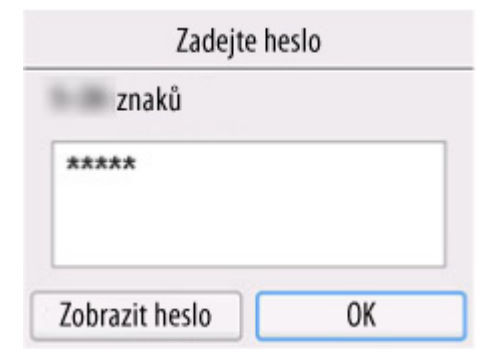

**13.** Když se objeví následující obrazovka, vyberte **OK**.

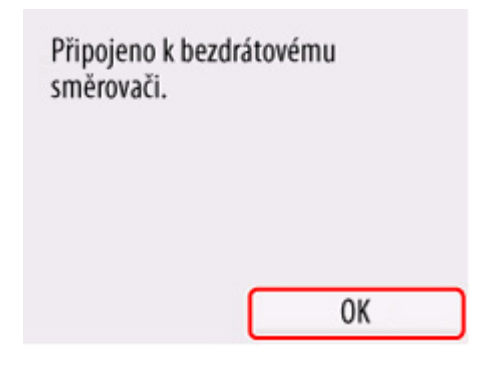

**14.** Stiskněte tlačítko **Domů**.

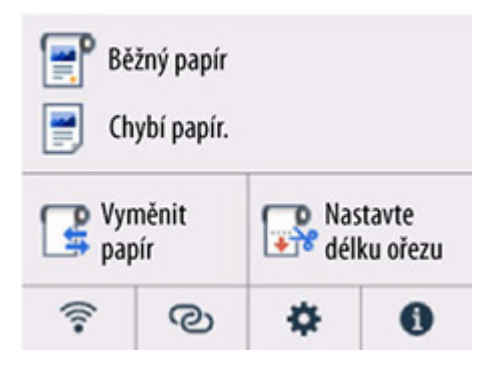

### Nastavení síťového připojení je hotové.

Po dokončení připojení se na obrazovce objeví  $\widehat{\bullet}$ .

Pokud nastavení děláte pomocí softwaru, vraťte se do něj a pokračujte v instalaci.

#### **Windows**

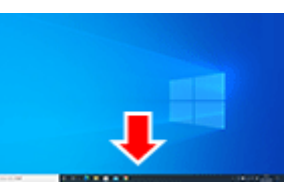

Klikněte na  $\left\langle \right\rangle$  (nebo  $\left\langle \right\rangle$  ) Na hlavním panelu dole na obrazovce a pokračujte podle pokynů na obrazovce.

#### **macOS**

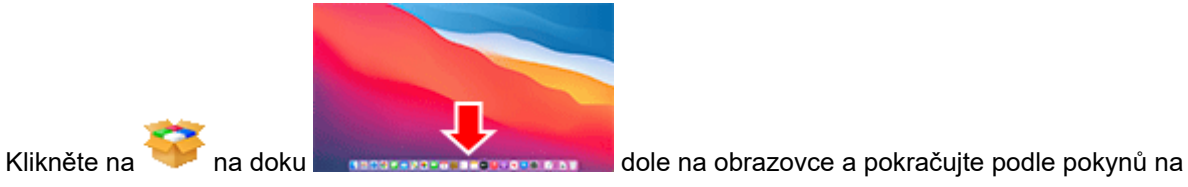

obrazovce.

## <span id="page-595-0"></span>**Snadné bezdrátové připojení (Easy wireless connect)**

**1.** Zvolte možnost **Snadné bezdrátové připojení (Easy wireless connect)**.

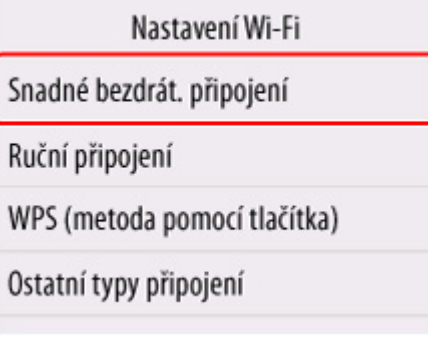

**2.** Vyberte **Start**.

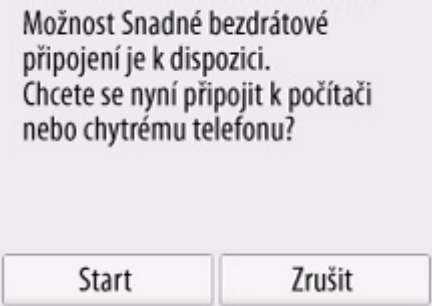

**3.** Až bude příprava tiskárny hotová, zobrazí se níže uvedená obrazovka.

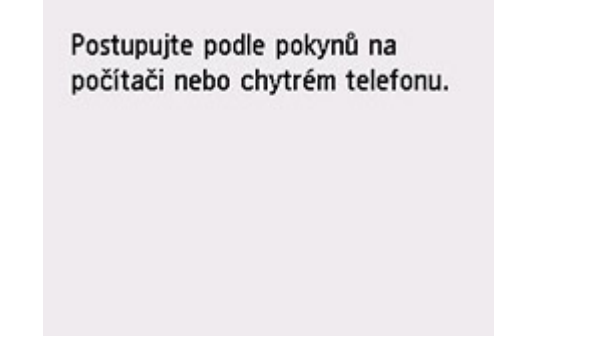

**4.** Vraťte se do softwaru a pokračujte s nastavením.

**Windows**

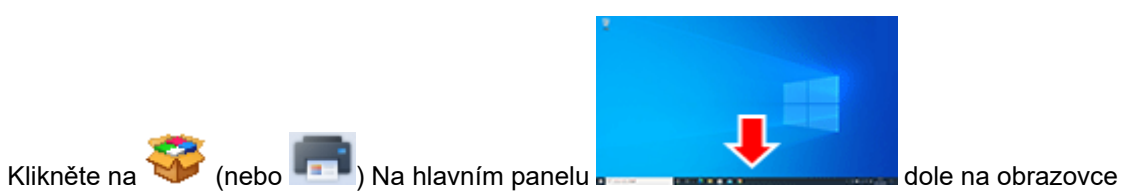

a pokračujte podle pokynů na obrazovce.

#### **macOS**

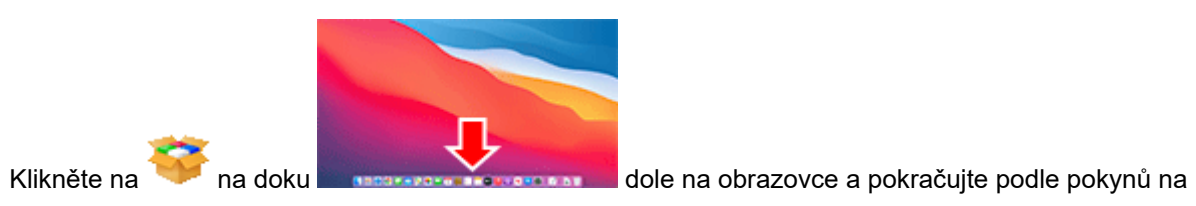

obrazovce.

# <span id="page-597-0"></span>**Přímé bezdrátové připojení**

V této části je popsána funkce Přímého bezdrátového připojení, která umožňuje tisknout připojením zařízení přímo k tiskárně.

### **Důležité**

- Zkontrolujte omezení použití a přepněte tiskárnu na Přímé bezdrátové připojení.
	- **Omezení**
- Pokud je změna nastavení podmíněna heslem správce, zadejte toto heslo na ovládacím panelu.
- Pokud bylo zařízení již připojeno přímo k tiskárně a chcete přidat zařízení k připojení, připojte je k tiskárně přímo. K tiskárně můžete současně připojit až 5 zařízení.

## **Povolte funkci Přímé bezdrátové připojení (Wireless Direct).**

**1.** Na domovské obrazovce vyberte ikonu **Síť**.

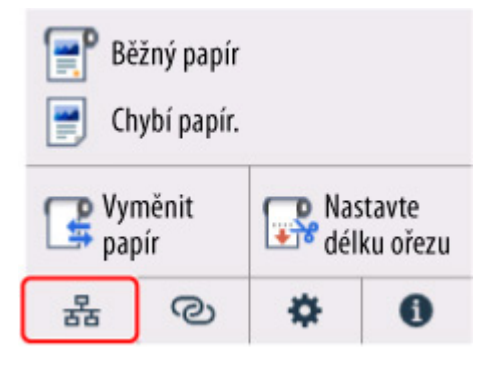

V závislosti na aktuálním stavu sítě LAN se ikona zobrazená na tlačítku může lišit.

- **→** [Uspořádání nabídky domovské obrazovky](#page-503-0)
- **2.** Vyberte možnost **Přímé bezdrátové připojení (Wireless Direct)**.
- **3.** Vyberte **Povolit/zakázat přímé bezdr.přip. (Enable/disable Wireless Direct)** a **Ano (Yes)**.
- **4.** Zkontrolujte zobrazenou zprávu a vyberte **OK**.

Po zapnutí funkce Wireless Direct jsou zobrazeny identifikátor (SSID) atd. při použití tiskárny s bezdrátovým připojením Wireless Direct.

Přejetím přes dotykovou obrazovku můžete zkontrolovat různá nastavení přímého bezdrátového připojení.

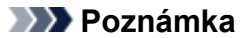

- Identifikátor (SSID) a heslo se zadají automaticky. •
- Heslo nastavené pro Tiskárnu můžete zkontrolovat následujícím způsobem.
	- 1. Na domovské obrazovce vyberte položku (**Síť)**.
- 2. Vyberte možnost Přímé bezdrátové připojení (Wireless Direct).
- 3. Vyberte možnost **Změnit heslo (Change password)**.
- 4. Vyberte položku Změnit ručně (Change manually).
- 5. Vyberte 5. **Zobrazit heslo (Show password)**.
- Výběrem položky Přímé bezdrátové připojení (Wireless Direct) můžete změnit následující nastavení.
	- **Povolit/zakázat Přímé bezdrátové připojení**
	- **Změnit název sítě (SSID)**
	- **Změnit heslo**
	- **Potvrzení žádosti o připojení**

Aktualizace SSID/hesla nebo změnu názvu tiskárny zobrazeného na zařízení kompatibilním s Wi-Fi Direct najdete v části [Změna nastavení připojení Wireless Direct.](#page-599-0)

## **Připojení smartphonu/tabletu k tiskárně**

**1.** Zapněte komunikaci Wi-Fi na zařízení kompatibilním s Wi-Fi Direct.

Více informací o zapnutí bezdrátové komunikace Wi-Fi naleznete v návodu k použití zařízení.

**2.** V seznamu zobrazeném na zařízení vyberte možnost "DIRECT-XXXX-XX-XXXX" ("X" zastupuje alfanumerické znaky).

#### **Poznámka**

• Pokud se možnost "DIRECT-XXXX-XX-XXXX" v seznamu nezobrazí, přímé bezdrátové • připojení není povoleno.

Pro povolení přímého bezdrátového připojení nahlédněte do části [Povolení přímého](#page-597-0) [bezdrátového připojení.](#page-597-0)

• Můžete změnit název tiskárny zobrazený na zařízení kompatibilním s Wi-Fi Direct. •

Případně si přečtěte část [Změna nastavení připojení Wireless Direct.](#page-599-0)

**3.** Zadejte heslo na zařízení kompatibilním s Wi-Fi Direct.

Zařízení se připojí k tiskárně.

#### **Poznámka**

- Heslo nastavené pro Tiskárnu můžete zkontrolovat následujícím způsobem.
	- 1. Na domovské obrazovce vyberte položku (**Síť)**.
	- 2. Vyberte možnost **Přímé bezdrátové připojení (Wireless Direct)**.
	- 3. Vyberte možnost **Změnit heslo (Change password)**.
	- 4. Vyberte položku Změnit ručně (Change manually).
	- 5. Vyberte 5. **Zobrazit heslo (Show password)**.

<span id="page-599-0"></span>• Pokud je vaše zařízení kompatibilní s technologií Wi-Fi Direct nastaveno tak, aby • upřednostňovalo použití technologie Wi-Fi Direct, a připojuje se k tiskárně, zobrazí se na tiskárně potvrzovací obrazovka s dotazem, zda dovolíte zařízení připojit se k tiskárně.

Ujistěte se, zda je název uvedený na dotykové obrazovce shodný s názvem zařízení pro zařízení kompatibilní s Wi-Fi, a vyberte **Ano (Yes)**.

## **Změna nastavení přímého bezdrátového připojení**

- **1.** Na domovské obrazovce vyberte položku (**Síť)**.
	- **→** [Uspořádání nabídky domovské obrazovky](#page-503-0)
- **2.** Vyberte možnost **Přímé bezdrátové připojení (Wireless Direct)**.
- **3.** Podle potřeby změňte nastavení.
	- Jak aktualizovat heslo pro přímé bezdrátové připojení

Vyberte **Změnit heslo (Change password)** a zobrazte tak potvrzovací obrazovku.

Chcete-li zkontrolovat aktualizované heslo, vyberte **Změnit ručně (Change manually)** > **Zobrazit heslo (Show password)**.

• Postup změny názvu tiskárny zobrazovaného na zařízení kompatibilním s technologií Wi-Fi • **Direct** 

Výběrem **Změnit název sítě (SSID) (Change network name (SSID))** zobrazíte název tiskárny (počáteční hodnota je "DIRECT-XXXX-XX-XXXX") zobrazená na zařízení kompatibilním s Wi-Fi Direct.

Provedením níže uvedených pokynů změňte název.

- 1. Vyberte pole pro zadání názvu zařízení na dotykové obrazovce. 1.
- 2. Zadejte název zařízení (až 32 znaků).
- 3. Vyberte tlačítko OK a potvrďte zadaný název zařízení.
- 4. Vyberte 4. **OK**.
- Postup změny nastavení potvrzovací obrazovky, která se zobrazí při připojení zařízení kompatibilního s technologií Wi-Fi Direct k tiskárně

Vyberte položku **Potvrzení žádosti o připojení (Connection request confirmation)** a zobrazte potvrzovací obrazovku.

Pokud chcete, aby tiskárna zobrazila obrazovku informující o připojení zařízení kompatibilního s technologií Wi-Fi Direct k tiskárně, vyberte tlačítko **Ano (Yes)**.

#### **Důležité**

• Chcete-li zabránit neautorizovanému přístupu, doporučujeme neměnit výchozí nastavení.

Po dokončení nastavení přejde tiskárna zpět na obrazovku **Nastavení přímého bezdrát. přip. (Wireless Direct settings)**.

## **Poznámka**

• Pokud změníte nastavení funkce Wireless Direct tiskárny, změňte také nastavení na zařízení.

# <span id="page-601-0"></span>**Kabelové připojení**

Provedením níže uvedených pokynů nastavte tiskárnu.

## **Poznámka**

- Při připojování ke kabelové síti LAN se řiďte následujícími poznámkami.
	- **→** Poznámky ke kabelovému připojení
	- **1.** Než začnete nastavovat kabelové připojení, ujistěte se, zda je tiskárna zapnutá.

Pokud je zapnuté napájení, bude svítit kontrolka **napájení**.

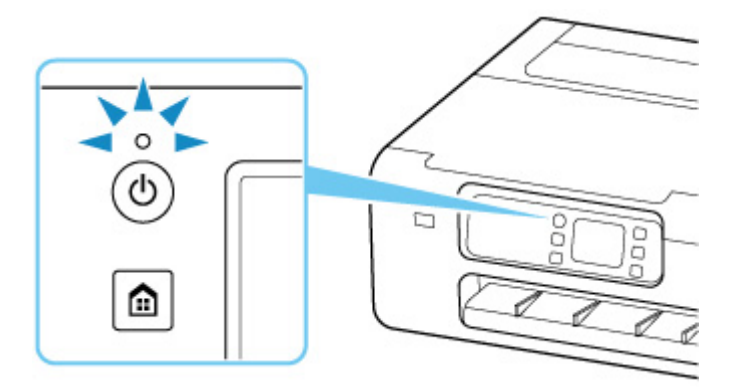

## **Důležité**

- Pokud tiskárna provádí čištění, nastavení tiskové hlavy nebo jiný proces, počkejte na jeho dokončení a teprve potom začněte s nastavením.
- **2.** Stiskněte tlačítko **Domů**.

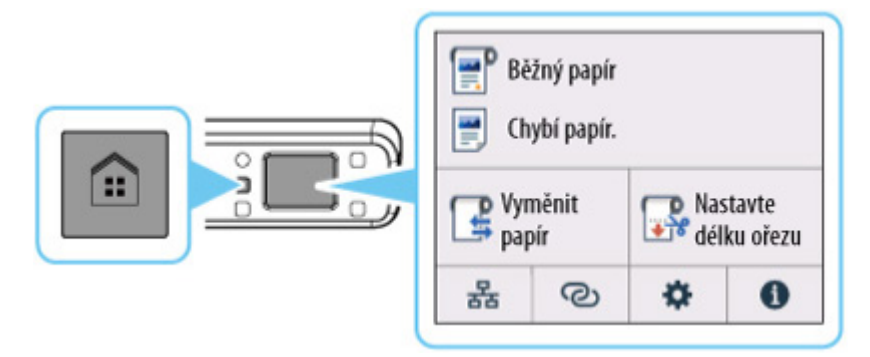

**3.** Budete potřebovat ethernetový kabel (prodává se zvlášť).

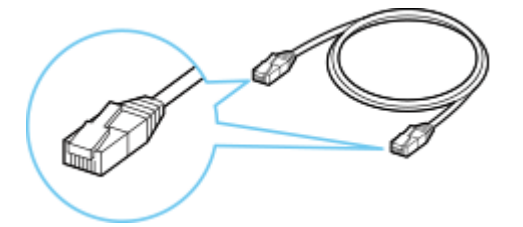

**4.** Propojte tiskárnu a síťové zařízení (směrovač apod.) pomocí ethernetového kabelu.

Nepřipojujte kabel k jinému portu.

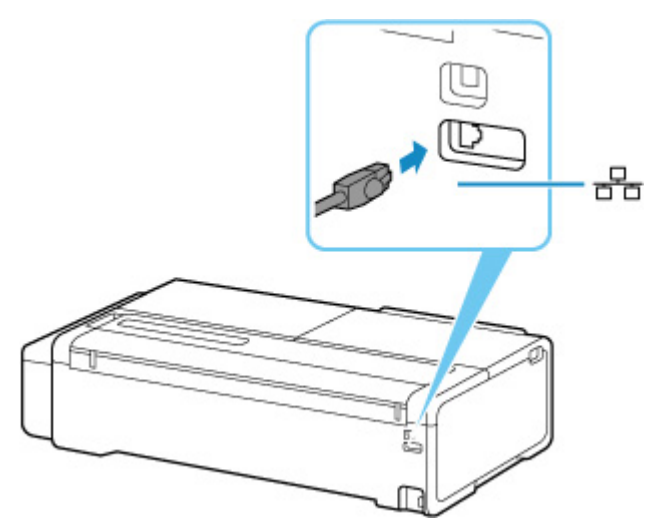

**5.** Na domovské obrazovce vyberte ikonu **Síť**.

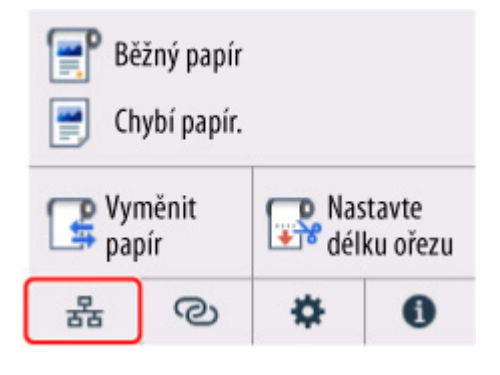

V závislosti na aktuálním stavu sítě LAN se ikona zobrazená na tlačítku může lišit.

- **→** [Uspořádání nabídky domovské obrazovky](#page-503-0)
- **6.** Vyberte možnost **Kabelová síť LAN (Wired LAN)**.

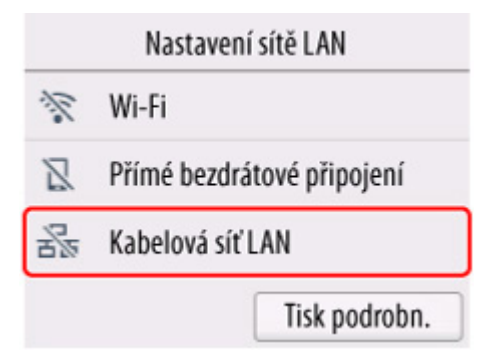

**7.** Vyberte **Povolit/zakázat kabel. síť LAN (Enable/disable Wired LAN)**.

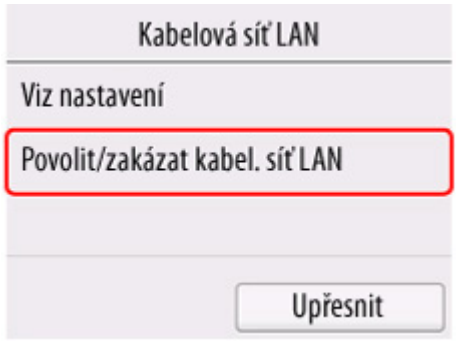

**8.** Vyberte **Povolit (Enable)**.

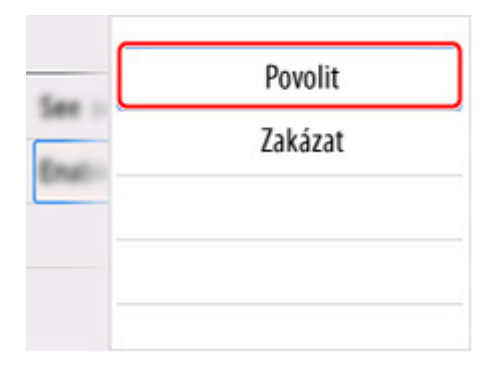

**9.** Stiskněte tlačítko **Domů**.

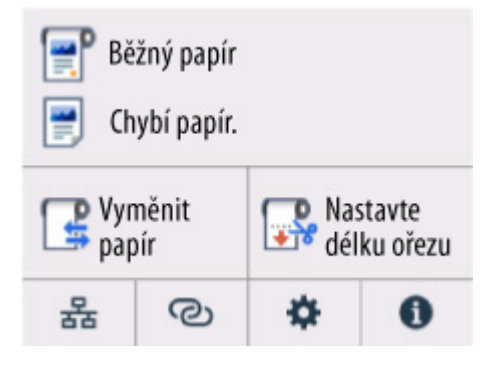

## Nastavení síťového připojení je hotové.

모<br>Po dokončení připojení se na obrazovce objeví **古古** 

Pokud nastavení děláte pomocí softwaru, vraťte se do něj a pokračujte v instalaci.

#### **Windows**

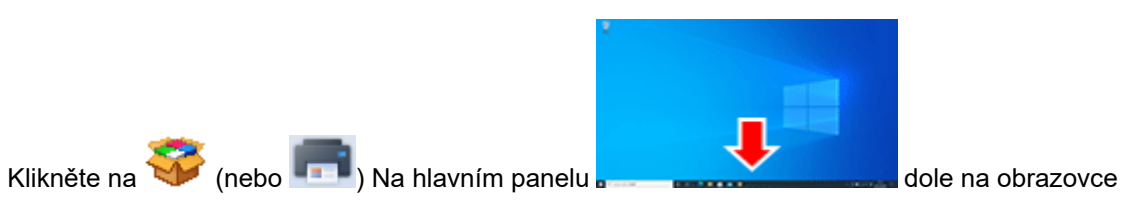

a pokračujte podle pokynů na obrazovce.

#### **macOS**

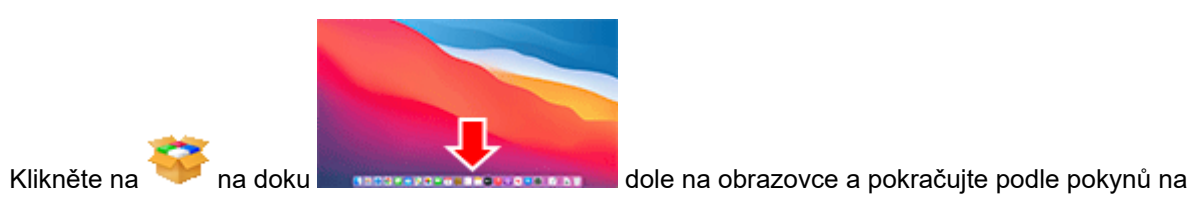

obrazovce.

# <span id="page-605-0"></span>**Připojení USB**

Připojte tiskárnu k počítači pomocí kabelu USB.

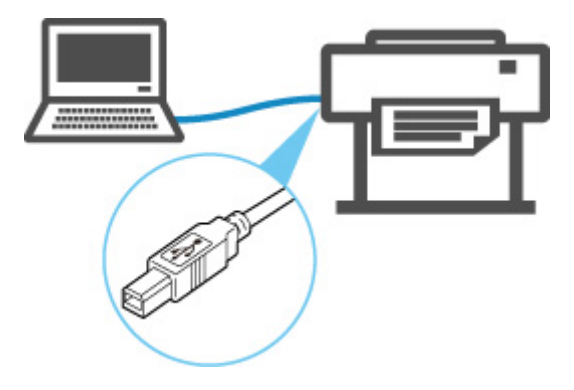

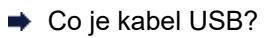

V připojení USB je tiskárna připojena k počítači ve stylu "jeden na jednoho".

Je-li počítač připojen k síti LAN, můžete tiskárnu používat s jinými zařízeními tak, že povolíte nastavení sdílení ve vašem počítači.

## **Poznámka**

• Tiskárnu můžete připojit k počítači přes USB, a to i tehdy, když je tiskárna již připojena k jinému počítači prostřednictvím kabelové sítě LAN.

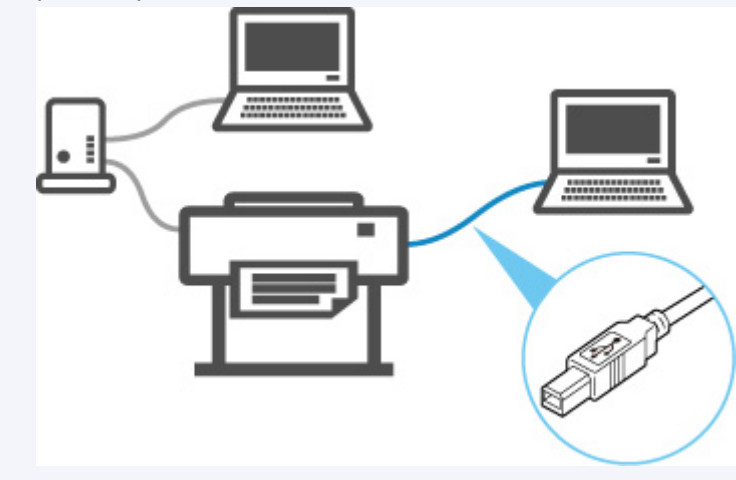

## <span id="page-606-0"></span>**Výchozí nastavení připojení LAN**

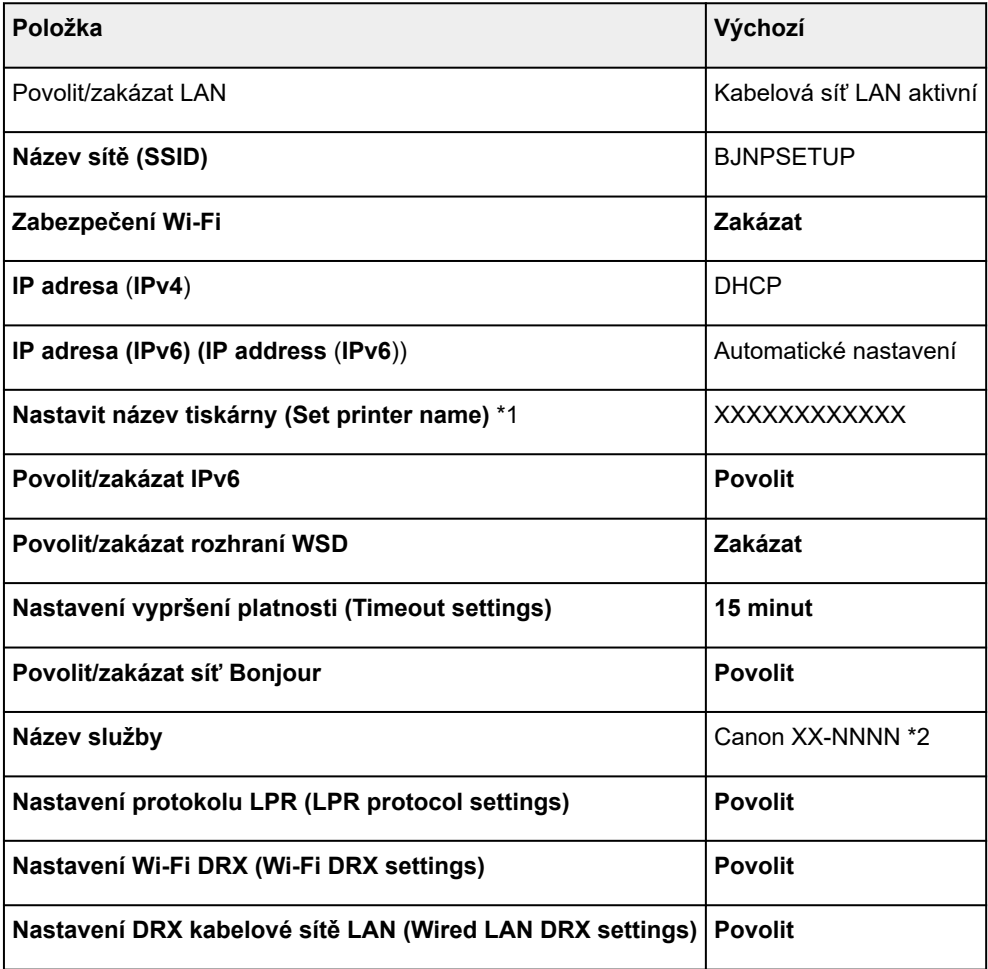

("XX" zastupuje alfanumerické znaky.)

1\* Výchozí hodnota závisí na tiskárně. Hodnotu můžete zkontrolovat na ovládacím panelu.

**→ [Nastavení sítě LAN](#page-528-0)** 

\*2 NNNN znamená název modelu tiskárny.

## **Výchozí nastavení Přímého bezdrátového připojení**

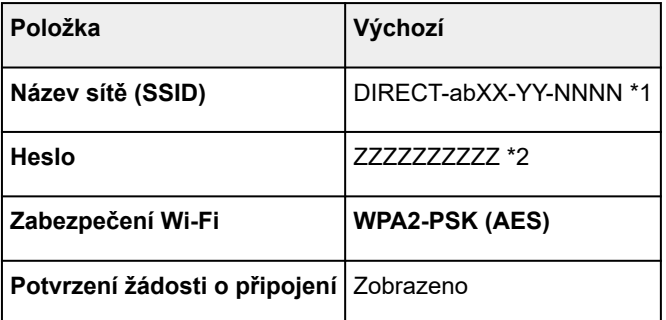

\*1 "ab" je specifikováno náhodně a "XX" zastupuje poslední dvě číslice adresy MAC bezdrátové sítě tiskárny. "YY" jsou alfanumerické znaky a "NNNN" znamená model tiskárny.

\*2 Heslo se specifikuje automaticky po prvním zapnutí tiskárny.

## <span id="page-608-0"></span>**Nalezena další tiskárna se stejným názvem**

Po nalezení tiskárny během nastavení se na obrazovce s výsledky mohou zobrazit ostatní tiskárny se shodným názvem.

Při výběru tiskárny porovnejte nastavení tiskárny s těmi na obrazovce s výsledky detekce.

Zkontrolujte adresu MAC nebo sériové číslo tiskárny a vyberte z výsledků příslušnou tiskárnu.

## **Poznámka**

• Sériové číslo se nemusí zobrazit na obrazovce s výsledky.

Zkontrolujte adresu MAC a sériové číslo tiskárny jedním z následujících způsobů.

- Zobrazení na dotykové obrazovce.
	- Adresa MAC (MAC Address)
		- **▶ [Nastavení sítě LAN](#page-528-0)**
	- Sériové číslo ◦

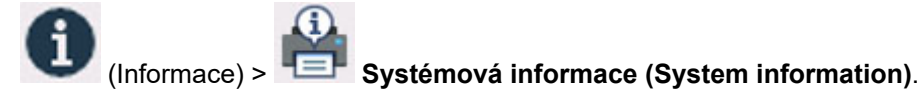

- Tisk nastavení sítě.
	- [Tisk nastavení sítě](#page-609-0)

## <span id="page-609-0"></span>**Tisk nastavení sítě**

Pomocí ovládacího panelu vytiskněte aktuální nastavení sítě tiskárny.

#### **Připravte si**

Nejméně 10 listů nepoužitého běžného papíru formátu A4

## **Důležité**

- Výtisky nastavení sítě obsahují důležité informace o dané síti. Pracujte s nimi obezřetně.
- **1.** Vložte papír.
	- [Vkládání listů do tiskárny](#page-476-0)
- **2.** Na domovské obrazovce klepněte na ikonu (**Nastavení (Setup)**).
- **3.** Vyberte položku **Nastavení zařízení (Printer settings)**.
- **4.** Vyberte položku **Nastavení LAN (LAN settings)**.
- **5.** Vyberte položku **Podrobnosti tisku (Print details)**.
- **6.** Na zobrazené obrazovce vyberte tlačítko **Ano (Yes)**.
- **7.** Na zobrazené obrazovce vyberte **ZAP (ON)** nebo **VYP (OFF)**.

Tiskárna začne tisknout informace o nastavení sítě.

Vytisknou se následující informace o nastavení sítě: (V závislosti na nastavení tiskárny se některé položky nastavení nezobrazí.)

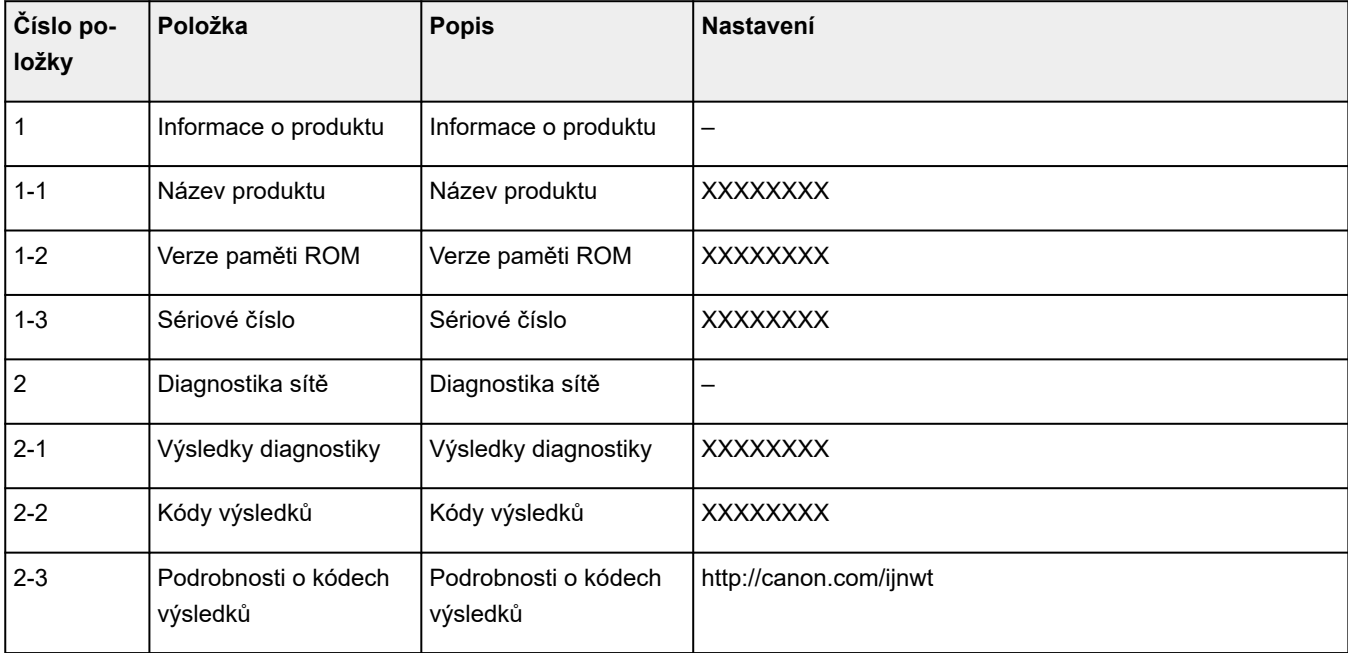

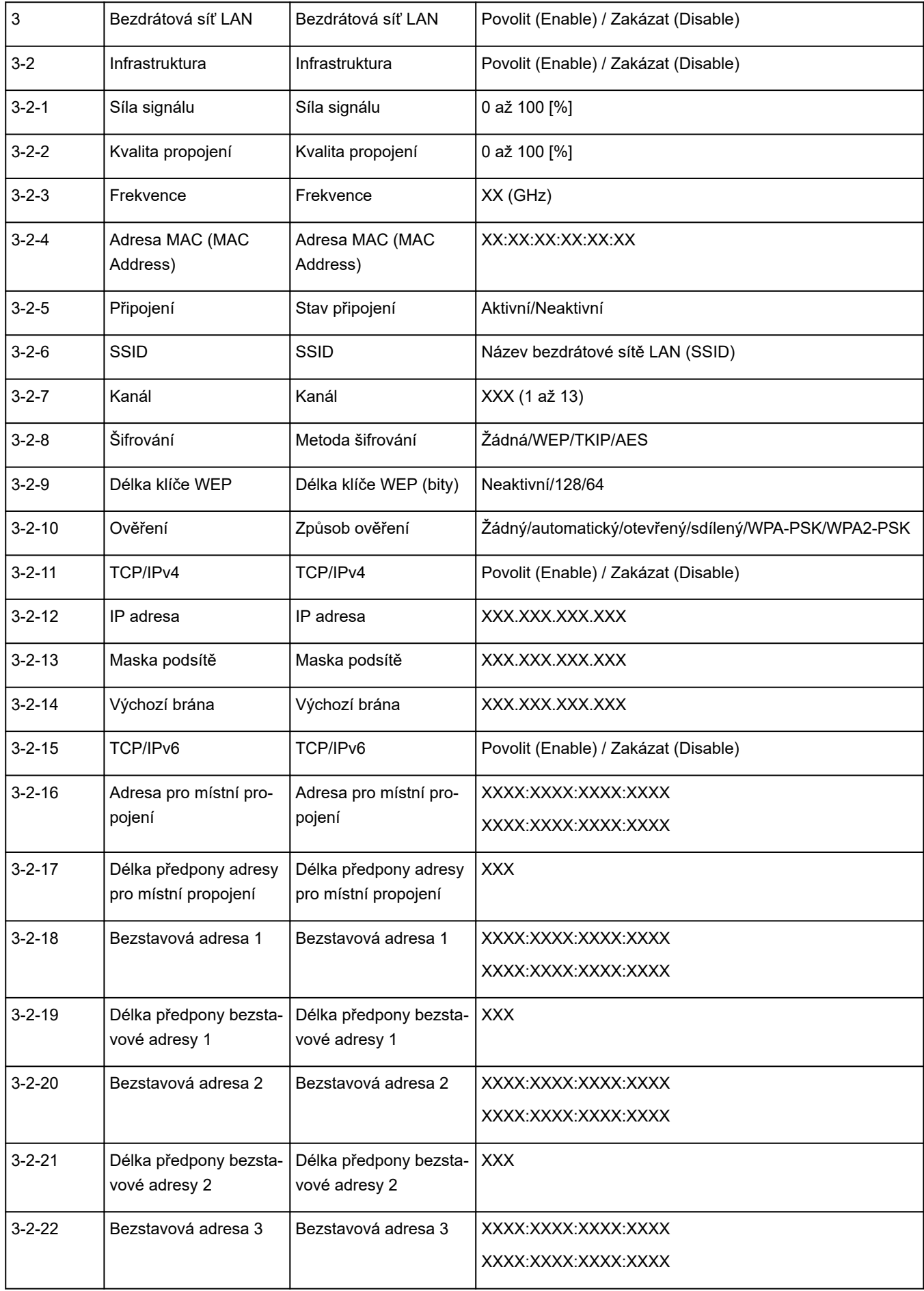

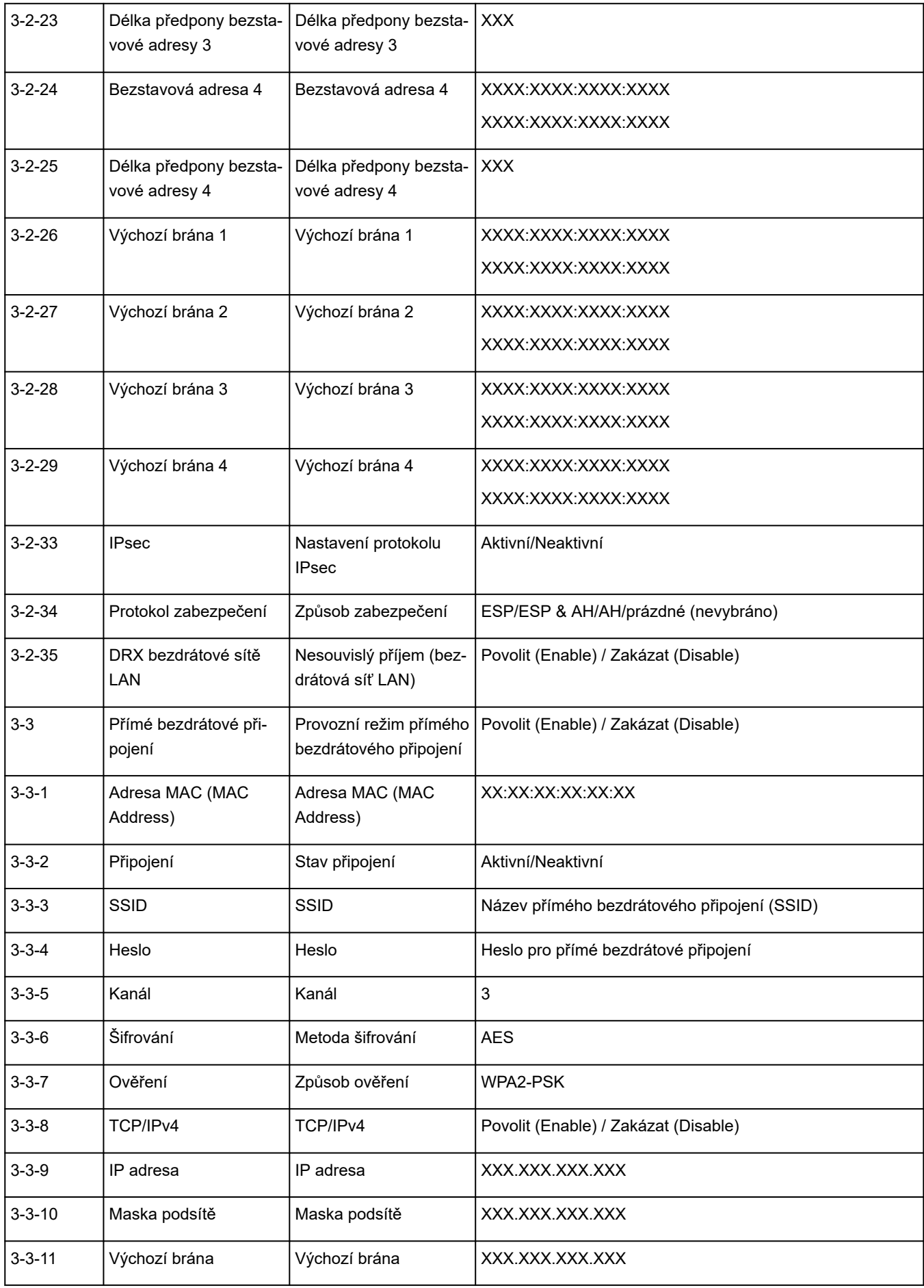
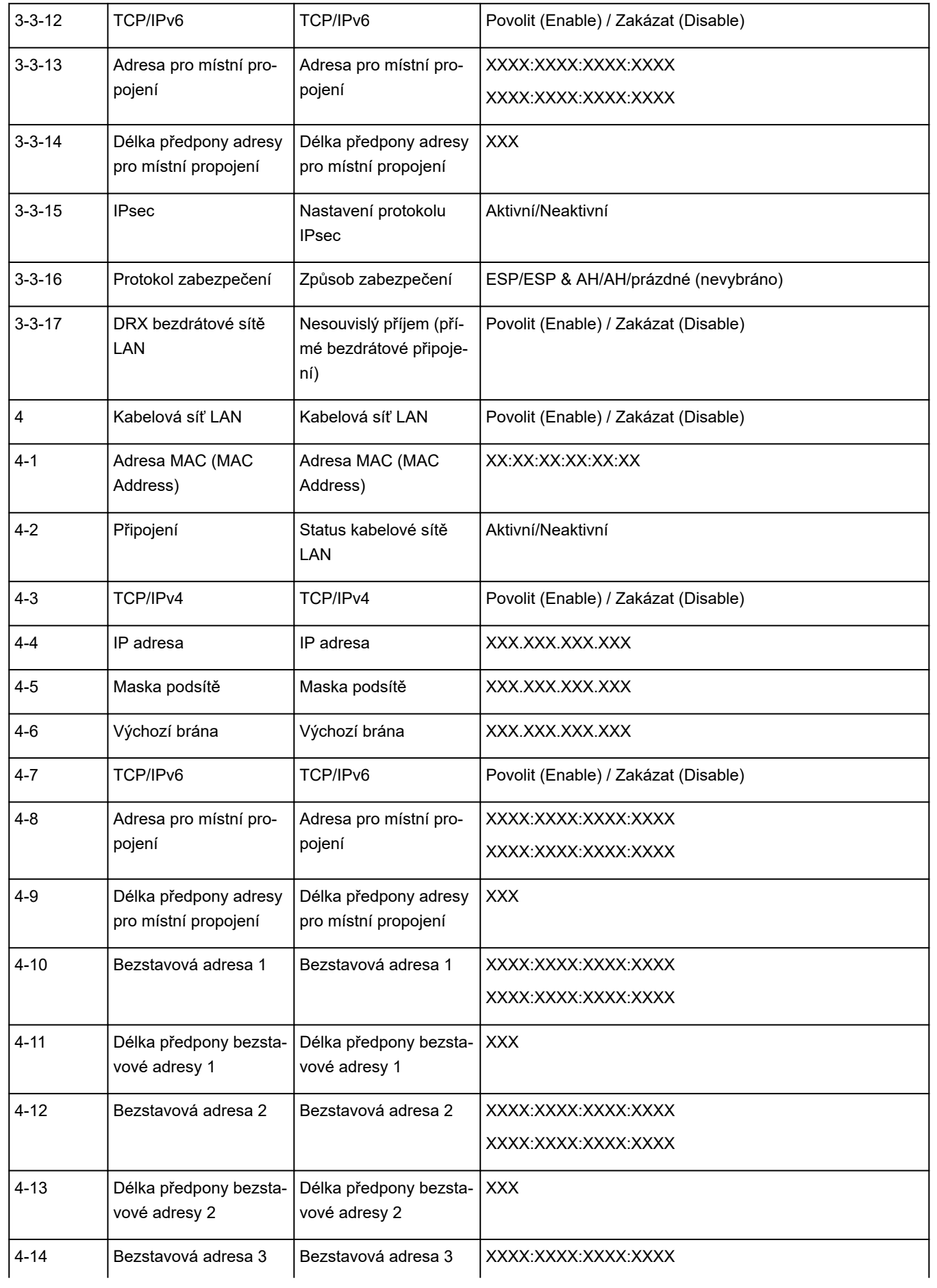

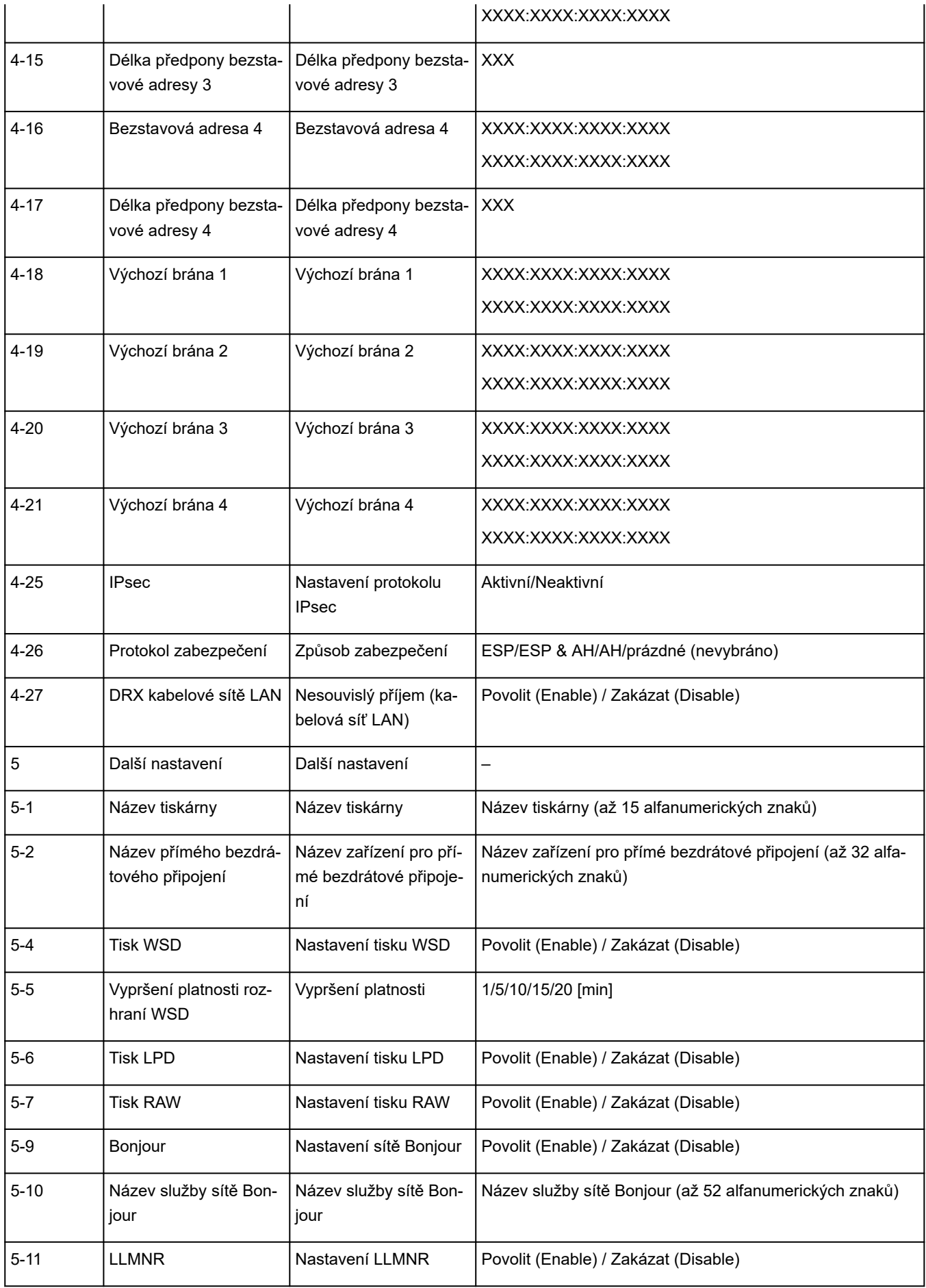

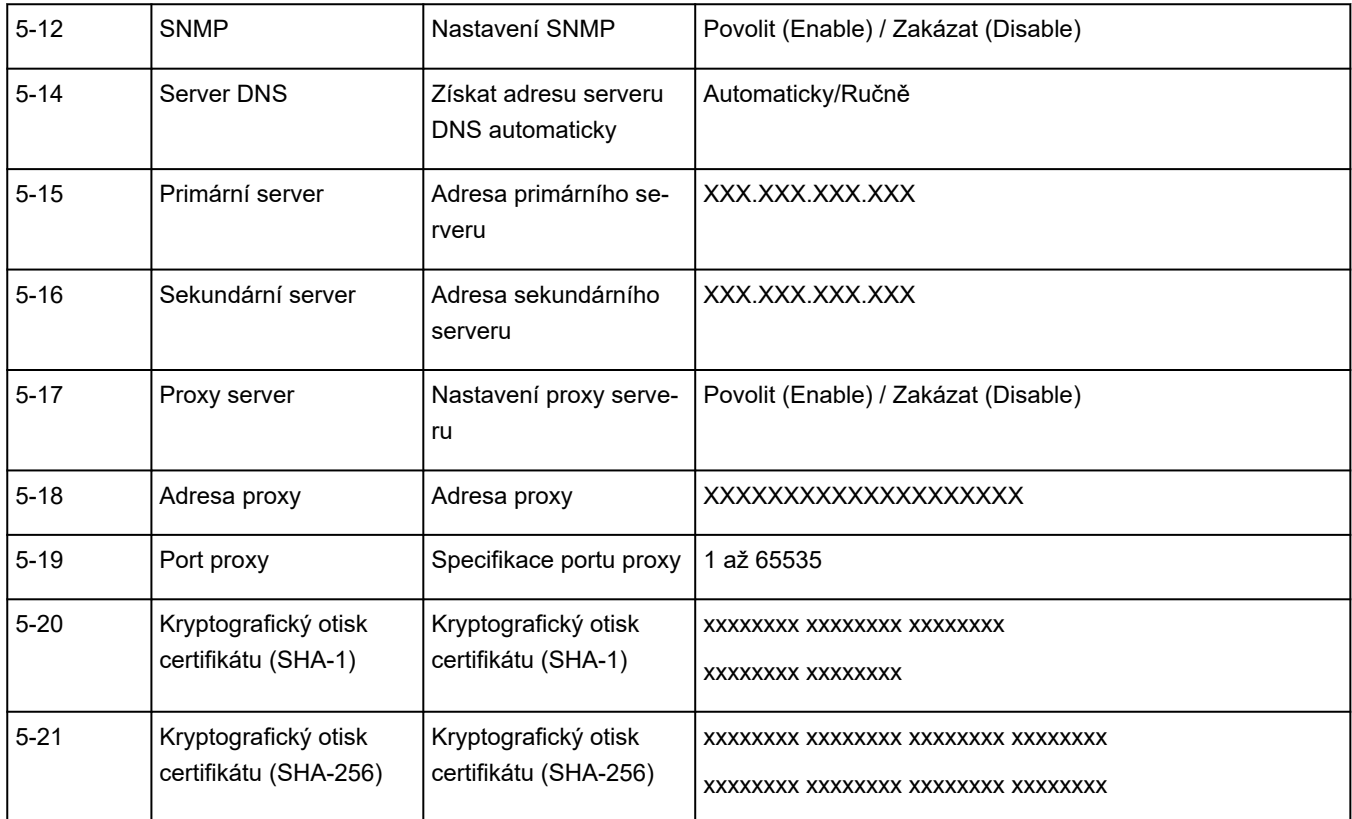

("XX" zastupuje alfanumerické znaky.)

# **Stav sítě a řešení potíží**

Zkontrolujte stav sítě pomocí informací o nastavení sítě LAN na dotykové obrazovce.

**■ [Tisk nastavení sítě](#page-609-0)** 

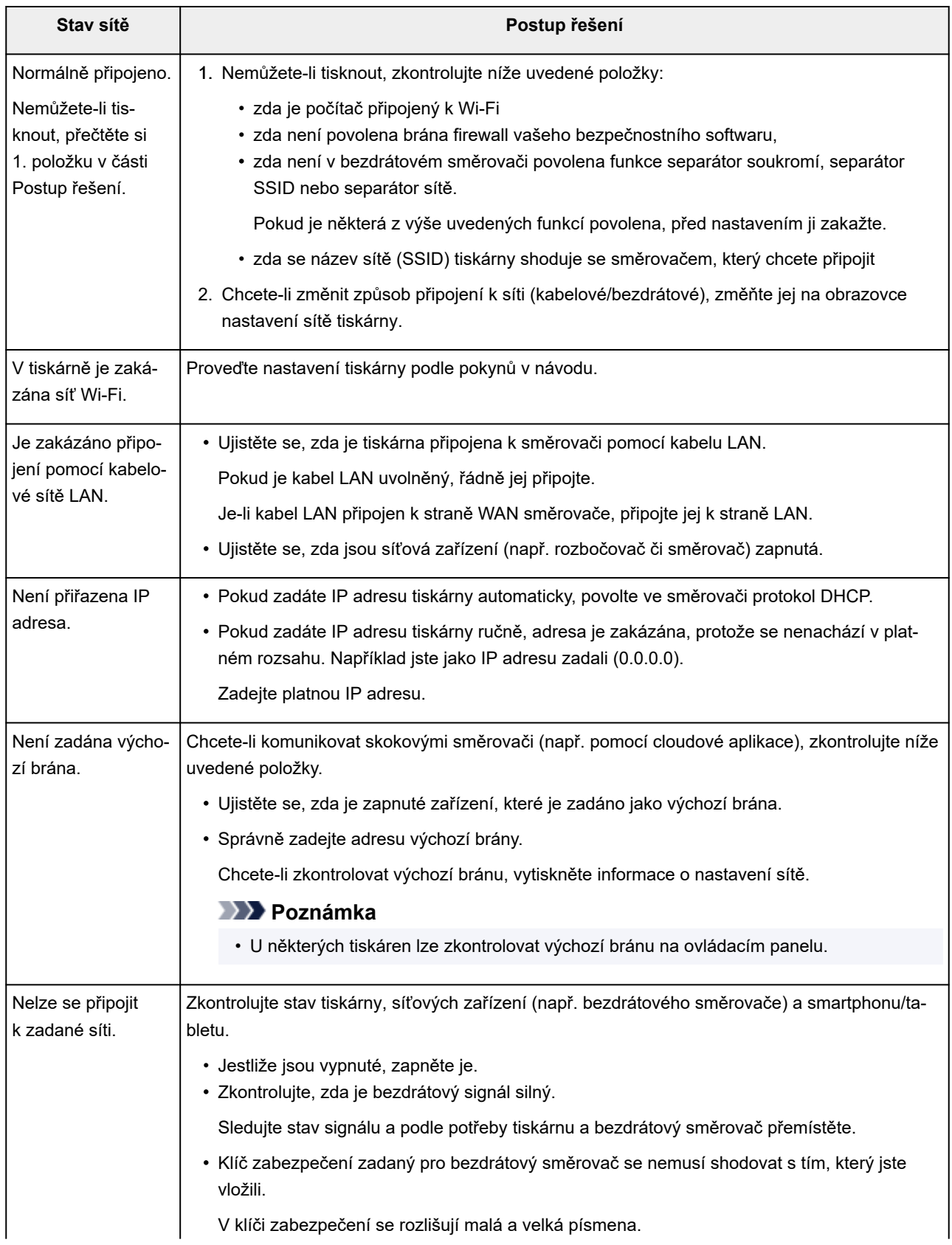

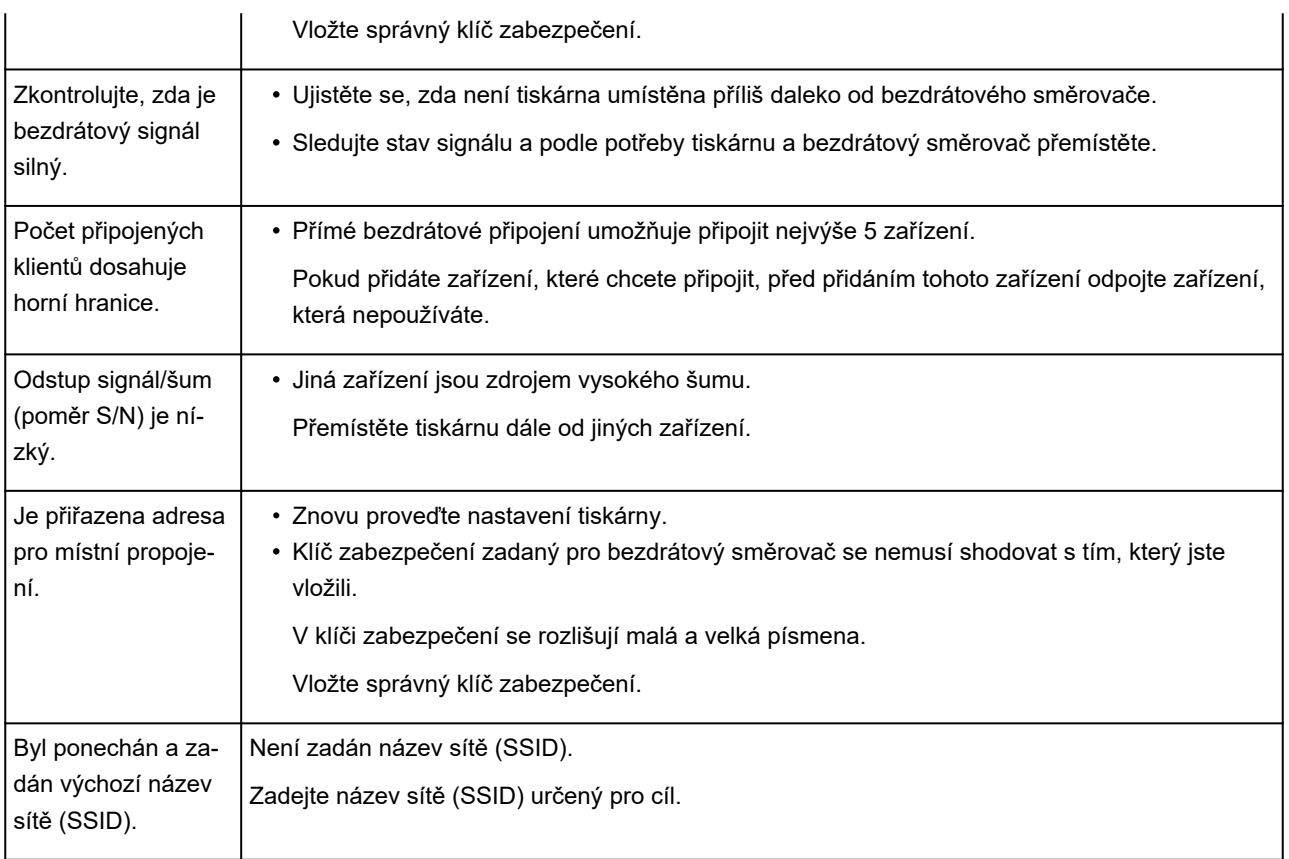

# **Sdílení tiskárny v síti (Windows)**

Když jsou počítače používány v síťovém prostředí, dokumenty lze tisknout z více počítačů, které sdílejí jednu tiskárnu.

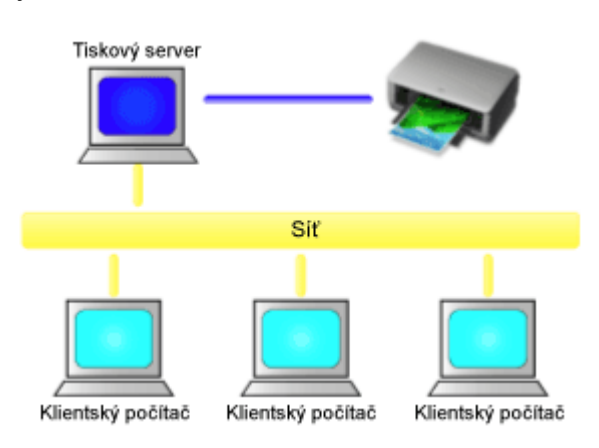

• [Nastavení sdílené tiskárny](#page-618-0)

V této části je popsán postup nastavení tiskového serveru a klienta.

# **Poznámka**

• Počítače připojené k síti nemusí používat stejné verze systému Windows.

# **Související témata**

◆ [Omezení při sdílení tiskárny](#page-620-0)

# <span id="page-618-0"></span>**Nastavení sdílené tiskárny**

Na tiskovém serveru nastavte sdílení ovladače tiskárny. Poté z klienta nastavte připojení k tiskovému serveru.

**1.** [Nainstalujte ovladač tiskárny](#page-457-0) v systému tiskového serveru.

### **2.** Otevřete okno **Zařízení a tiskárny (Devices and Printers)**

Vyberte položky **Ovládací panely (Control Panel)** ->**Hardware a zvuk (Hardware and Sound)** (**Hardware**) ->**Zařízení a tiskárny (Devices and Printers)**. Zobrazí se okno **Zařízení a tiskárny (Devices and Printers)**.

**3.** Klikněte na ikonu názvu modelu tiskárny, kterou chcete sdílet.

Stiskněte klávesu Alt a ze zobrazené nabídky **Soubor (File)** vyberte kartu **Vlastnosti tiskárny (Printer properties)** -> **Sdílení (Sharing)**.

## **Důležité**

• Při spouštění softwaru a provádění instalace nebo odinstalace se může zobrazit potvrzovací nebo varovné dialogové okno.

Toto dialogové okno se zobrazí, když jsou k provedení úkolu vyžadována práva pro správu. Když jste přihlášeni k účtu správce, pokračujte kliknutím na tlačítko **Ano (Yes)** (nebo **Pokračovat (Continue)**, **Povolit (Allow)**).

Některé aplikace vyžadují k pokračování účet správce. V takových případech přepněte na účet správce a začněte operaci znovu od začátku.

**4.** Nastavte sdílení.

Na kartě **Sdílení (Sharing)** zaškrtněte (nebo vyberte) položku **Sdílet tuto tiskárnu (Share this printer)**, podle potřeby nastavte sdílený název a poté klikněte na tlačítko **OK**.

- **5.** Pokud mají tiskový server a klient odlišné architektury (32bitovou nebo 64bitovou), nainstalujte další ovladač.
	- **1.** Zobrazte okno **Zařízení a tiskárny (Devices and Printers)**, **Tiskárny (Printers)** nebo **Tiskárny a faxy (Printers and Faxes)**.
	- **2.** Vyberte ikonu tiskárny, klikněte na položku **Vlastnosti tiskového serveru (Print server properties)** a vyberte kartu **Ovladače (Drivers)**.
	- **3.** Klikněte na tlačítko **Přidat... (Add...)**.
	- **4.** Když se zobrazí okno **Průvodce přidáním ovladače tiskárny (Add Printer Driver Wizard)**, klikněte na tlačítko **Další (Next)**.
	- **5.** Pokud má tiskový server 32bitovou architekturu, vyberte možnost **x64**. Pokud má tiskový server 64bitovou architekturu, vyberte možnost **x86**. Poté klikněte na tlačítko **Další (Next)**.
- **6.** Klikněte na tlačítko **Z disku... (Have Disk...)**.
- 7. V okně Instalace z disku (Install From Disk) otevřete složku "Driver" staženého ovladače tiskárny, zadejte soubor "inf" a klikněte na tlačítko **OK**.

### **Poznámka**

- Pokud je tiskový server 32bitový, zadejte jej jako "xxxxxxx3.INF". Pokud je 64bitový, zadejte jej jako "xxxxxxx6.INF".
- **8.** Vyberte tiskárnu, kterou chcete použít, a klikněte na tlačítko **Další (Next)**.

### **Poznámka**

- Pokud se zobrazí chybová zpráva, vyberte jinou tiskárnu.
- **9.** Klikněte na tlačítko **Dokončit (Finish)**

Nastavení systému tiskového serveru je tímto dokončeno. Nyní nastavte klientské systémy.

- **6.** Na klientském počítači otevřete aplikaci Průzkumník (Explorer) a dvakrát klikněte na ikonu tiskárny, kterou chcete sdílet.
- **7.** Postupujte podle pokynů zobrazených v okně a nainstalujte ovladač tiskárny.

Nastavení v klientském systému je dokončeno. I když provedete nastavení na jiném klientském počítači, učiňte stejné kroky 6 a 7.

# <span id="page-620-0"></span>**Omezení při sdílení tiskárny**

Tato omezení platí, pokud tiskárnu používáte v síťovém prostředí. Zkontrolujte omezení pro používané prostředí.

# **Omezení pro nastavení sdílení tiskárny**

- Pokud je vyžadován soubor "ntprint.inf" při instalaci ovladače z okna Přidat tiskárnu (Add Printer), zadejte jej následovně:
	- 1. Spusťte aplikaci Průzkumník (Explorer) na tiskovém serveru a na klientském počítači s odlišnou architekturou, vložte následující cestu do panelu adresy a poté stiskněte klávesu Enter na klávesnici:

%windir%\system32\driverstore\

- 2. Klikněte pravým tlačítkem myši na složku **FileRepository** a poté klikněte na možnost **Vlastnosti (Properties)**.
- 3. Na kartě **Sdílení (Sharing)** klikněte na tlačítko **Sdílet (Share)**.
- 4. V okně se zprávou zobrazeném na tiskovém serveru zadejte řetězec "ntprint.inf xxxxxxxx" ve složce, pro kterou bylo nastaveno sdílení v kroku 3, a klikněte na tlačítko **OK**. V případě výskytu více kopií vyberte soubor s nejnovějším datem a časem aktualizace.

# **Omezení pro sdílení a použití tiskárny**

- Může se zobrazit zpráva o dokončení tisku. Provedením níže uvedeného postupu můžete zobrazení zprávy zakázat.
	- 1. V okně **Ovládací panely (Control Panel)** ->**Hardware a zvuk (Hardware and Sound)** (**Hardware**) ->**Zařízení a tiskárny (Devices and Printers)** klientského systému vyberte danou tiskárnu a na panelu příkazů klikněte na možnost **Vlastnosti tiskového serveru (Print server properties)**.
	- 2. Zrušte zaškrtnutí políčka **Zobrazovat informační upozornění pro síťové tiskárny (Show informational notifications for network printers)** na kartě **Upřesnit (Advanced)** a poté restartujte počítač.
- Funkce obousměrné komunikace je zakázána a nemusí být rozpoznán správný stav tiskárny. Pokud uživatel klientského systému otevře vlastnosti ovladače tiskárny a poté klikne na tlačítko **OK**, zatímco není zaškrtnuto políčko **Povolit obousměrnou komunikaci (Enable bidirectional support)** na kartě **Porty (Ports)**, může být také zakázána funkce obousměrné komunikace tiskového serveru. V takovém případě zaškrtněte políčko **Povolit obousměrnou komunikaci (Enable bidirectional support)** v systému tiskového serveru i v klientském systému.
- Při tisku z klientského systému nelze použít následující funkce.
	- Funkce **Upravit pomocí nástroje PosterArtist (Edit Using PosterArtist)** v sekci **Rozvržení stránky (Page Layout)** na kartě **Rozvržení (Layout)**
- Když funkce na kartě **Nastavení zařízení (Device settings)** nelze řádně nastavit z klientského systému, mohou se zobrazit šedou barvou. V takovém případě změňte nastavení z tiskového serveru. Když změníte nastavení tiskového serveru, měli byste odstranit ikonu sdílené tiskárny z klientského systému a poté znovu zadat sdílená nastavení v klientském systému.
- Pokud je stejný ovladač, jaký je nainstalován na tiskovém serveru, nainstalován také do klientského systému, může se automaticky vytvořit ikona síťové tiskárny.

• Pokud dojde k chybě při tisku dokumentu na sdílené tiskárně z klientského systému, zobrazí se chybová zpráva sledování stavu Canon IJ v klientském systému i na tiskovém serveru. Pokud se dokument normálně vytiskne, sledování stavu Canon IJ se zobrazí pouze v klientském systému.

# **Nastavení pro lepší kvalitu tisku**

- **[Kontrola trysek kvůli ucpání](#page-623-0)**
- **[Čištění tiskové hlavy](#page-626-0)**
- **[Hloubkové čištění tiskové hlavy](#page-629-0)**
- **[Automatické nastavení pro srovnání čar a barev](#page-631-0)**
- **[Ruční nastavení pro srovnání čar a barev](#page-633-0)**
- **[Automatická úprava vodorovných pruhů různých barev](#page-636-0)**
- **[Ruční úprava vodorovných pruhů různých barev](#page-638-0)**
- **[Nastavení délky čar](#page-640-0)**

# <span id="page-623-0"></span>**Kontrola trysek kvůli ucpání**

Je-li tisk rozmazaný nebo jsou na něj vlákna různých barev, vytiskněte testovací vzorek trysek a podívejte se, jestli některá tryska tiskové hlavy není ucpaná.

## **Poznámka**

• Pokud zbývá málo inkoustu, testovací vzorek trysek se nemusí vytisknout správně. Doplňte zásobníky • inkoustu, ve kterých je málo inkoustu.

**[Doplnění zásobníků inkoustu](#page-644-0)** 

### **Připravte si**

### **Při použití role**

Role široká alespoň 297,0 mm (11,69 palce)

### **Při použití jednotlivých listů**

Jeden nepoužitý list formátu A4 nebo větší

- **1.** Vložte papír.
	- **→ [Vkládání rolí do tiskárny](#page-460-0)**
	- [Vkládání listů do tiskárny](#page-476-0)
- **2.** Na domovské obrazovce klepněte na ikonu (**Nastavení**).

**→** [Uspořádání nabídky domovské obrazovky](#page-503-0)

- **3.** Vyberte **Údržba (Maintenance)**.
- **4.** Vyberte **Kontrola trysek (Nozzle Check)**.
- **5.** Přečtěte si zprávu a vyberte **Ano (Yes)**.

## **6.** Vyberte **Role papíru (Roll paper)** nebo **Horní podavač (Top feed)**

Vytiskne se testovací vzorek trysek a na dotykové obrazovce se objeví dvě obrazovky pro potvrzení vzorku.

**7.** Zkontrolujte výsledky tisku.

Zkontrolujte, zda na vzorku C nechybí linie a zda na vzorku D nejsou vodorovné pruhy.

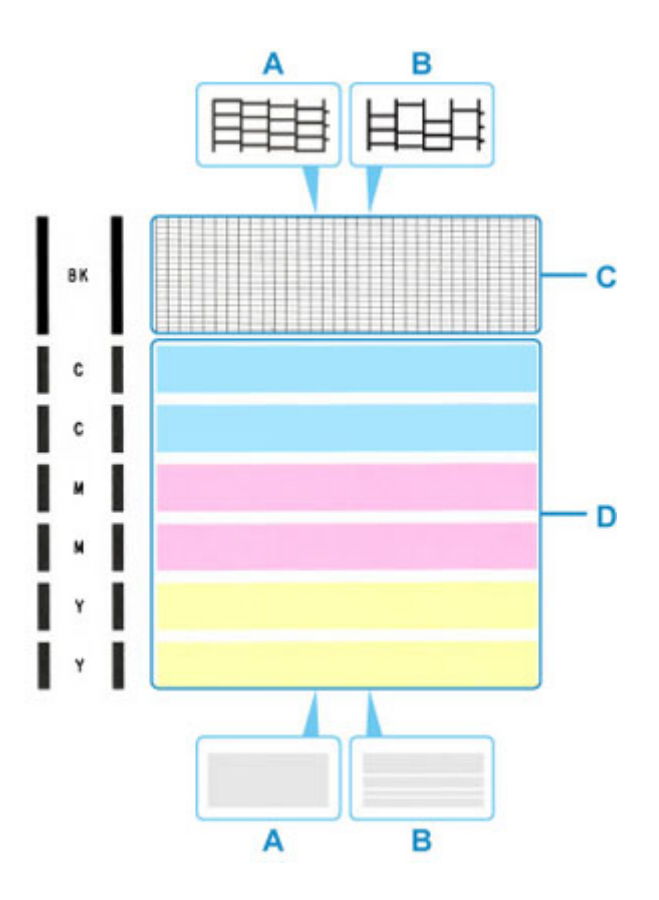

A: Nechybí linie, nejsou vodorovné pruhy B: Chybí linie, jsou vidět vodorovné pruhy

**8.** Na obrazovce pro potvrzení vyberte vzorek, který se víc blíží vytisknutému testovacímu vzorku trysek.

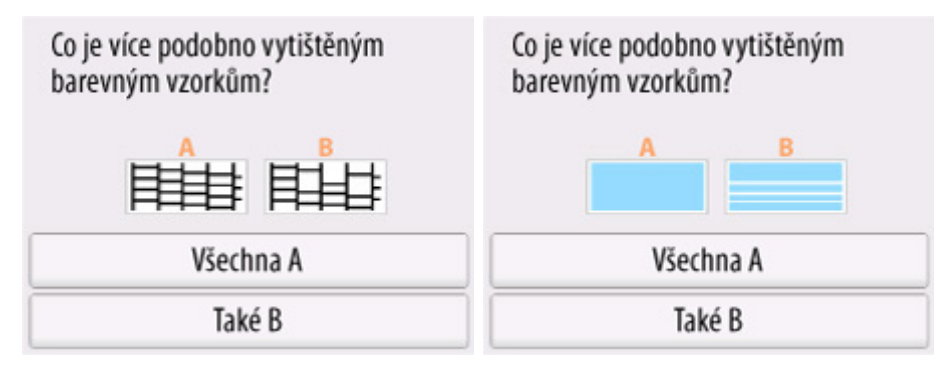

**Pokud pro vzorek C i D platí A (nechybí linie a nejsou vodorovné pruhy):**

Čištění není nutné. Vyberte **Všechna A (All A)**, potvrďte zprávu a vyberte **OK**. Obrazovka se vrátí na **Údržba (Maintenance)**.

**Pokud pro vzorek C nebo D, případně pro oba, platí B (chybí linie, jsou vidět vodorovné pruhy):** Je nutné čištění. Vyberte **Také B (Also B)** a přejděte na další krok.

### **Pokud není vytištěn vzorek D nebo některá barva na vzorku C:**

c (příklad: není vytištěn purpurový vzorek)

Je nutné čištění. Vyberte **Také B (Also B)** a přejděte na další krok.

**9.** Na potvrzovací obrazovce vyberte tlačítko **Ano (Yes)**.

Tiskárna začne čistit tiskovou hlavu. Proces trvá asi 2 minuty.

### **Důležité**

- Dokud tiskárna nedokončí čištění tiskové hlavy, neprovádějte jiné operace. •
- **10.** Přečtěte si zprávu a vyberte **Ano (Yes)**.
- **11.** Vyberte **Role papíru (Roll paper)** nebo **Horní podavač (Top feed)**.

Vytiskne se testovací vzorek trysek a na dotykové obrazovce se objeví dvě obrazovky pro potvrzení vzorku.

**12.** Opakujte kroky 7 až 11.

### **Důležité**

- Pokud čištění zopakujete dvakrát, ale nedojde ke zlepšení, proveďte **Hloubkové čištění (Deep Cleaning)**.
	- **→** [Hloubkové čištění tiskové hlavy](#page-629-0)

# <span id="page-626-0"></span>**Čištění tiskové hlavy**

Pokud na vytištěném testovacím vzorku trysek chybí linie nebo jsou vidět vodorovné pruhy, vyčistěte tiskovou hlavu. Čištěním se uvolní trysky a obnoví stav tiskové hlavy. Při čištění tiskové hlavy se spotřebovává inkoust, proto tiskovou hlavu čistěte, jen je-li to nezbytné.

## **Důležité**

- Při čištění tiskové hlavy zkontrolujte, kolik prostoru zbývá v údržbové kazetě. Pokud nezbývá dost prostoru, použijte novou údržbovou kazetu. Pokud v údržbové kazetě nezbývá dost prostoru, zobrazí se zpráva a čištění nelze provést.
	- **→** [Výměna údržbové kazety](#page-659-0)

### **Připravte si**

### **Při použití role**

Role široká alespoň 297,0 mm (11,69 palce)

### **Při použití jednotlivých listů**

Jeden nepoužitý list formátu A4 nebo větší

- **1.** Vložte papír.
	- [Vkládání rolí do tiskárny](#page-460-0)
	- **→ [Vkládání listů do tiskárny](#page-476-0)**
- **2.** Na domovské obrazovce klepněte na ikonu (**Nastavení**).
	- **→** [Uspořádání nabídky domovské obrazovky](#page-503-0)
- **3.** Vyberte **Údržba (Maintenance)**.
- **4.** Vyberte **Čištění (Cleaning)**.
- **5.** Přečtěte si zprávu a vyberte **Ano (Yes)**.
- **6.** Vyberte **Všechny barvy (All colors)**, **Barva (Color)** nebo **Černá (BK)**.

Tiskárna začne čistit tiskovou hlavu.

Dokud tiskárna nedokončí čištění tiskové hlavy, neprovádějte jiné operace. Proces trvá asi 2 minuty.

- **7.** Přečtěte si zprávu a vyberte **Ano (Yes)**.
- **8.** Vyberte **Role papíru (Roll paper)** nebo **Horní podavač (Top feed)**.

Vytiskne se testovací vzorek trysek.

**9.** Zkontrolujte výsledky tisku.

Zkontrolujte, zda na vzorku C nechybí linie a zda na vzorku D nejsou vodorovné pruhy.

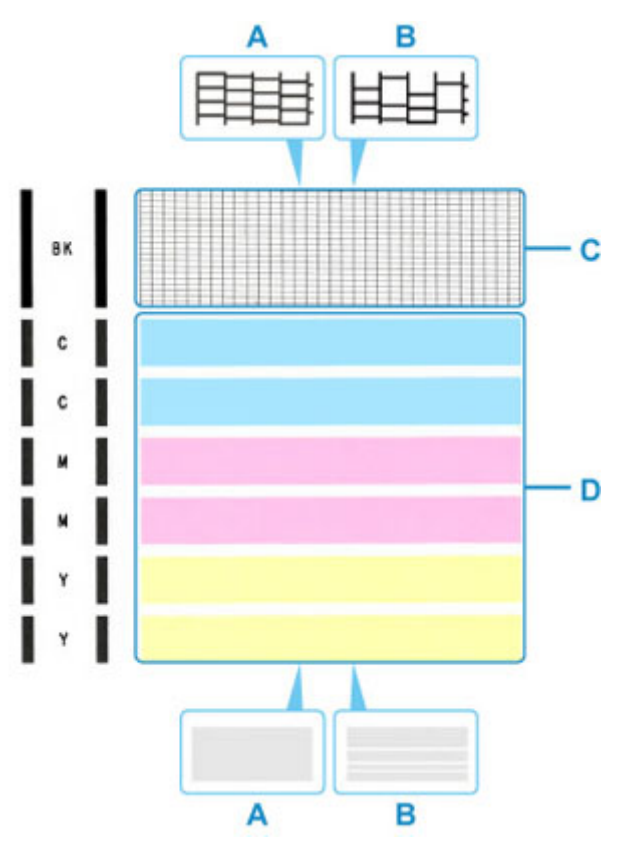

A: Nechybí linie, nejsou vodorovné pruhy B: Chybí linie, jsou vidět vodorovné pruhy

**10.** Na obrazovce pro potvrzení vyberte vzorek, který se víc blíží vytisknutému testovacímu vzorku trysek.

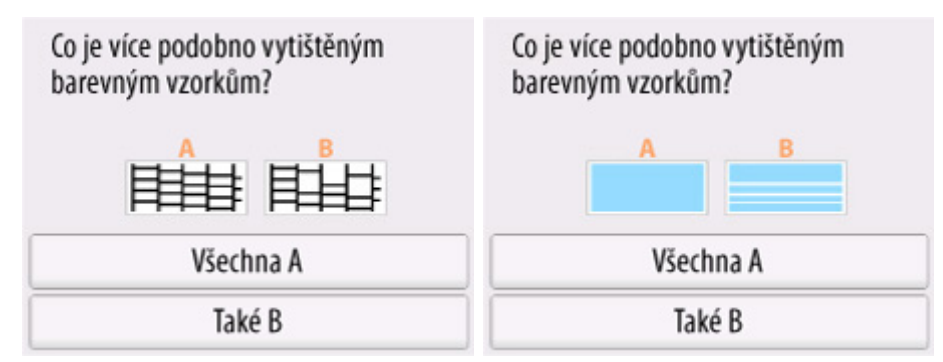

**Pokud pro vzorek C i D platí A (nechybí linie a nejsou vodorovné pruhy):**

Čištění není nutné. Vyberte **Všechna A (All A)**, potvrďte zprávu a vyberte **OK**. Obrazovka se vrátí na **Údržba (Maintenance)**.

**Pokud pro vzorek C nebo D, případně pro oba, platí B (chybí linie, jsou vidět vodorovné pruhy):** Je nutné čištění. Vyberte **Také B (Also B)** a přejděte na další krok.

**Pokud není vytištěn vzorek D nebo některá barva na vzorku C:**

 $\epsilon$ (příklad: není vytištěn purpurový vzorek)

Je nutné čištění. Vyberte **Také B (Also B)** a přejděte na další krok.

**11.** Na potvrzovací obrazovce vyberte tlačítko **Ano (Yes)**.

Tiskárna začne čistit tiskovou hlavu. Proces trvá asi 2 minuty.

### **Důležité**

- Dokud tiskárna nedokončí čištění tiskové hlavy, neprovádějte jiné operace. •
- **12.** Přečtěte si zprávu a vyberte **Ano (Yes)**.
- **13.** Vyberte **Role papíru (Roll paper)** nebo **Horní podavač (Top feed)**.

Vytiskne se testovací vzorek trysek a na dotykové obrazovce se objeví dvě obrazovky pro potvrzení vzorku.

**14.** Opakujte kroky 9 až 13.

### **Důležité**

- Pokud čištění zopakujete dvakrát, ale nedojde ke zlepšení, proveďte **Hloubkové čištění (Deep Cleaning)**.
	- **→** [Hloubkové čištění tiskové hlavy](#page-629-0)

# <span id="page-629-0"></span>**Hloubkové čištění tiskové hlavy**

Pokud se po standardním čištění tiskové hlavy kvalita nezlepší, vyčistěte tiskovou hlavu hloubkově. Hloubkové čištění tiskové hlavy spotřebuje víc inkoust než standardní čištění tiskové hlavy. Čistěte proto tiskovou hlavu jen v nezbytných případech.

### **Důležité**

- Při hloubkovém čištění tiskové hlavy zkontrolujte, kolik prostoru zbývá v údržbové kazetě. Pokud nezbývá dost prostoru, použijte novou údržbovou kazetu. Pokud v údržbové kazetě nezbývá dost prostoru, zobrazí se zpráva a čištění nelze provést.
	- **→ [Výměna údržbové kazety](#page-659-0)**

#### **Připravte si**

#### **Při použití role**

Nepoužitá role široká alespoň 297,0 mm (11,69 palce)

#### **Při použití jednotlivých listů**

Jeden nepoužitý list formátu A4 nebo větší

- **1.** Vložte papír.
	- [Vkládání rolí do tiskárny](#page-460-0)
	- [Vkládání listů do tiskárny](#page-476-0)
- **2.** Na domovské obrazovce klepněte na ikonu **(Kastavení**).

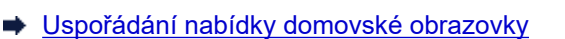

- **3.** Vyberte **Údržba (Maintenance)**.
- **4.** Vyberte možnost **Hloubkové čištění (Deep Cleaning)**.
- **5.** Přečtěte si zprávu a vyberte **Ano (Yes)**.

### **6.** Vyberte **Všechny barvy (All colors)**, **Barva (Color)** nebo **Černá (BK)**.

Tiskárna začne hloubkově čistit tiskovou hlavu. Proces trvá asi 2 až 3 minuty.

#### **Důležité**

• Dokud tiskárna nedokončí hloubkové čištění tiskové hlavy, neprovádějte jiné operace. •

O

- **7.** Přečtěte si zprávu a vyberte **Ano (Yes)**.
- **8.** Vyberte **Role papíru (Roll paper)** nebo **Horní podavač (Top feed)**.

Vytiskne se testovací vzorek trysek.

- **9.** Po zobrazení zprávy o dokončení vyberte **OK**.
- **10.** Zkontrolujte výsledky tisku.

Zkontrolujte, zda na vzorku C nechybí linie a zda na vzorku D nejsou vodorovné pruhy.

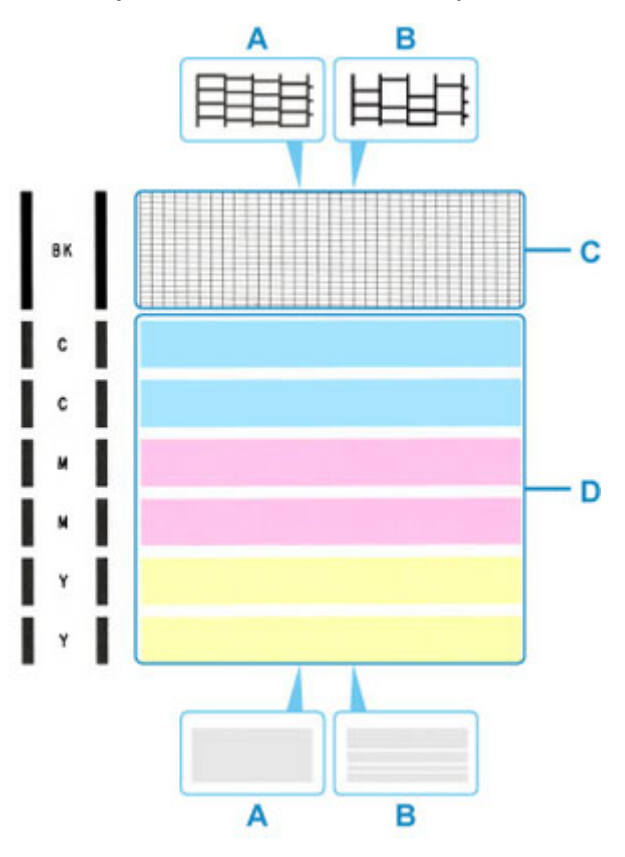

A: Nechybí linie, nejsou vodorovné pruhy B: Chybí linie, jsou vidět vodorovné pruhy

# **Důležité**

- Pokud se problém nevyřešil, vypněte napájení a po 24 hodinách znovu hloubkově vyčistěte tiskovou hlavu. Při vypínání napájení neodpojujte napájecí kabel.
- Pokud dvakrát provedete **Hloubkové čištění (Deep Cleaning)**, avšak nedojde ke zlepšení, proveďte operaci **Výměna inkoustu tiskové hlavy (Replace Ink in Print Head)**.
	- Výměna inkoustu v tiskové hlavě

# <span id="page-631-0"></span>**Automatické nastavení pro srovnání čar a barev**

Pokud jsou svislé čáry na vytištěném dokumentu nezarovnané nebo dochází k posunu barev, upravte polohu tiskové hlavy.

Po spuštění funkce **Nastavení tiskové hlavy - Auto (Print Head Alignment - Auto)** se vytiskne vzorek nastavení a poloha tiskové hlavy se nastaví automaticky podle výsledku tisku.

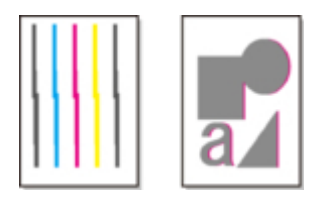

## **Důležité**

- Protože výsledek nastavení závisí na typu papíru, provádějte ho s pomocí papíru, který používáte k tisku.
- Nelze použít vysoce průhledný papír ani fotografický papír s lesklým povrchem. •

## **Poznámka**

- Pokud zbývá málo inkoustu, list pro zarovnání tiskové hlavy se nemusí vytisknout správně. Doplňte zásobníky inkoustu, ve kterých je málo inkoustu.
	- **[Doplnění zásobníků inkoustu](#page-644-0)**

#### **Připravte si**

#### **Při použití role**

Role široká alespoň 297,0 mm (11,69 palce)

- **1.** Vložte papír.
	- [Vkládání rolí do tiskárny](#page-460-0)

### **Důležité**

- Papír vložený v tiskárně musí odpovídat nastavení typu papíru na tiskárně. Pokud papír vložený v tiskárně neodpovídá nastavení typu papíru na tiskárně, tisková hlava se správně nezarovná.
- **2.** Na domovské obrazovce klepněte na ikonu (**Nastavení**).

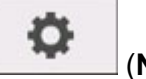

**→** [Uspořádání nabídky domovské obrazovky](#page-503-0)

**3.** Vyberte **Údržba (Maintenance)**.

- **4.** Vyberte **Nastavení tiskové hlavy Auto (Print Head Alignment Auto)**.
- **5.** Přečtěte si zprávu a vyberte **Ano (Yes)**.

Vytiskne se vzorek pro zarovnání a poloha tiskové hlavy se automaticky upraví.

**6.** Po zobrazení zprávy o dokončení vyberte **OK**.

## **Poznámka**

- Pokud výsledek tisku není uspokojivý ani po úpravě polohy tiskové hlavy podle postupu výše, upravte polohu tiskové hlavy ručně.
	- [Ruční nastavení pro srovnání čar a barev](#page-633-0)
- Pokud po nastavení tiskové hlavy s pomocí speciálního papíru nezískáte očekávané výsledky, zkuste to znovu s jiným papírem, nebo tiskovou hlavu nastavte ručně.
	- **EXALC** [Ruční nastavení pro srovnání čar a barev](#page-633-0)
- Chcete-li vytisknout aktuální hodnoty nastavení polohy hlavy, vyberte **Tisk hodnoty nastavení hlavy (Print the Head Alignment Value)** na obrazovce **Údržba (Maintenance)**.

# <span id="page-633-0"></span>**Ruční nastavení pro srovnání čar a barev**

Pokud jsou svislé čáry na vytištěném dokumentu nezarovnané nebo dochází k posunu barev, upravte polohu tiskové hlavy. Když provedete operaci **Nastavení tiskové hlavy - Ručně (Print Head Alignment - Manual)**, vytiskne se vzorek nastavení. Zkontrolujte výsledek tisku a zadejte hodnotu nastavení.

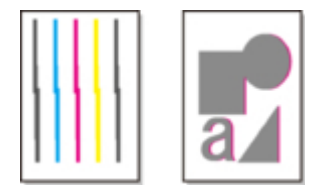

### **Důležité**

• Protože výsledek nastavení závisí na typu papíru, provádějte ho s pomocí papíru, který používáte k tisku.

## **Poznámka**

- Doporučuje se používat automatické nastavení tiskové hlavy.
	- [Automatické nastavení pro srovnání čar a barev](#page-631-0)

#### **Připravte si**

#### **Při použití role**

Role široká alespoň 297,0 mm (11,69 palce)

#### **Při použití jednotlivých listů**

Dva listy formátu A4 / Letter / A3

- **1.** Vložte papír.
	- **→ [Vkládání rolí do tiskárny](#page-460-0)**
	- [Vkládání listů do tiskárny](#page-476-0)
- **2.** Na domovské obrazovce klepněte na ikonu (**Nastavení**).

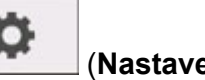

- **→** [Uspořádání nabídky domovské obrazovky](#page-503-0)
- **3.** Vyberte **Údržba (Maintenance)**.
- **4.** Vyberte **Nastavení tiskové hlavy Ručně (Print Head Alignment Manual)**.
- **5.** Přečtěte si zprávu a vyberte **Ano (Yes)**.
- **6.** Vyberte **Role papíru (Roll paper)** nebo **Horní podavač (Top feed)**.

Vytiskne se vzorek nastavení tiskové hlavy.

- **7.** Když se objeví otázka **Byly vzorky vytištěny správně? (Did the patterns print correctly?)**, tak pokud ano, vyberte **Ano (Yes)**.
- **8.** Přečtěte si zprávu a vyberte **Další (Next)**.
- **9.** Zkontrolujte první vzorky a vyberte **A**. Najděte ve sloupci A vzorek, kde jsou pruhy nejméně viditelné, a pak vyberte jeho číslo.

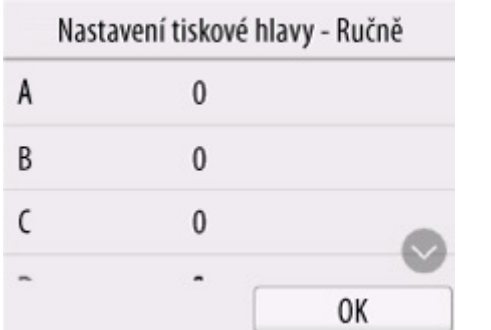

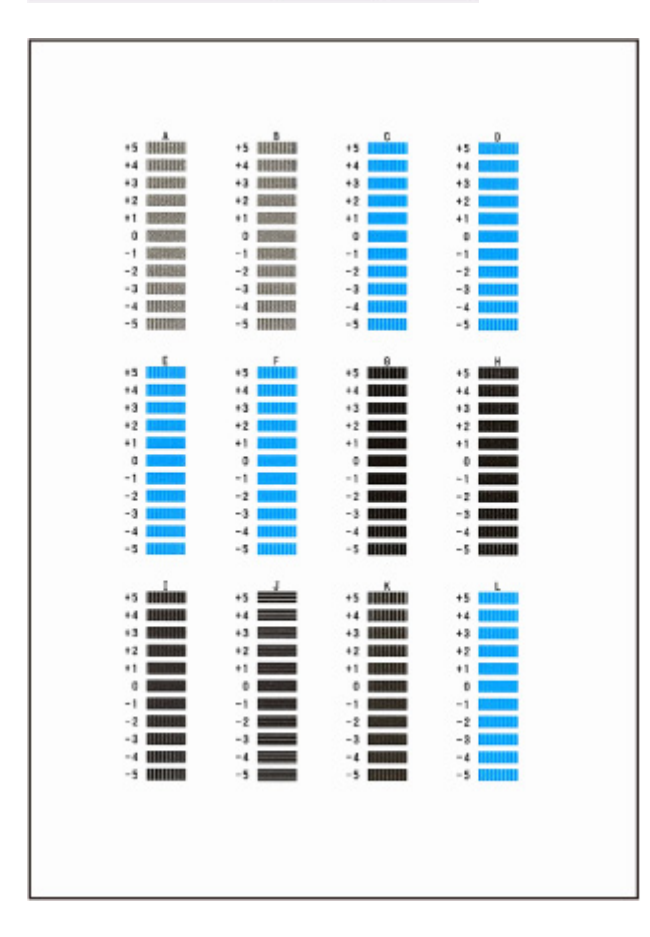

# **Poznámka**

• Pokud se vzorky liší, zvolte ten z nich, na kterém jsou svislé pruhy nejméně viditelné. •

Málo viditelné svislé pruhy

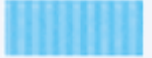

Viditelné svislé pruhy

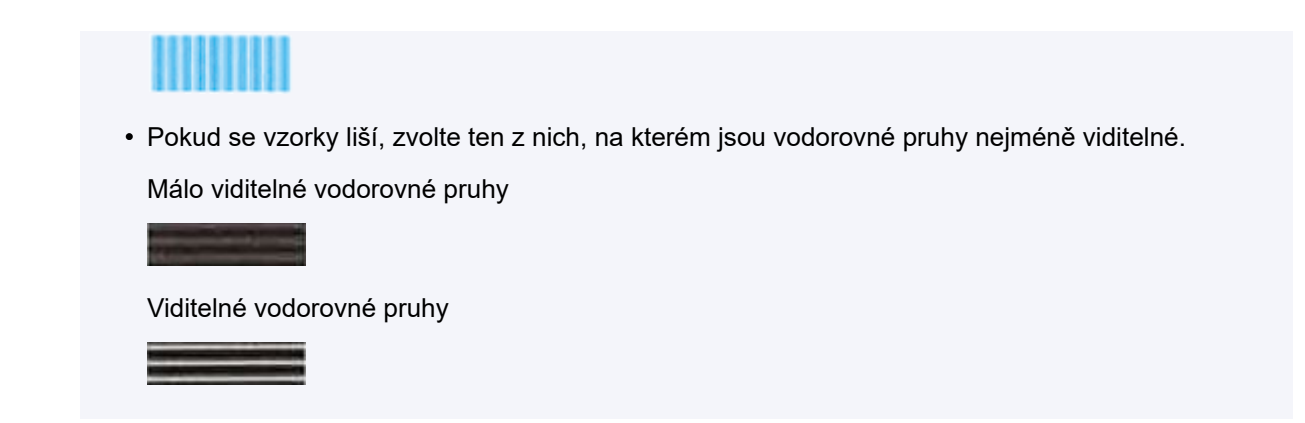

- **10.** Postup zopakujte, dokud nezadáte čísla vzorků pro sloupce B až L a pak vyberte **OK**.
- **11.** Přečtěte si zprávu a zvolte tlačítko **OK**.

Vytiskne se druhá sada vzorků.

**12.** Zkontrolujte druhé vzorky a vyberte **A**. Najděte ve sloupci M vzorek, kde jsou pruhy nejméně viditelné, a pak vyberte jeho číslo.

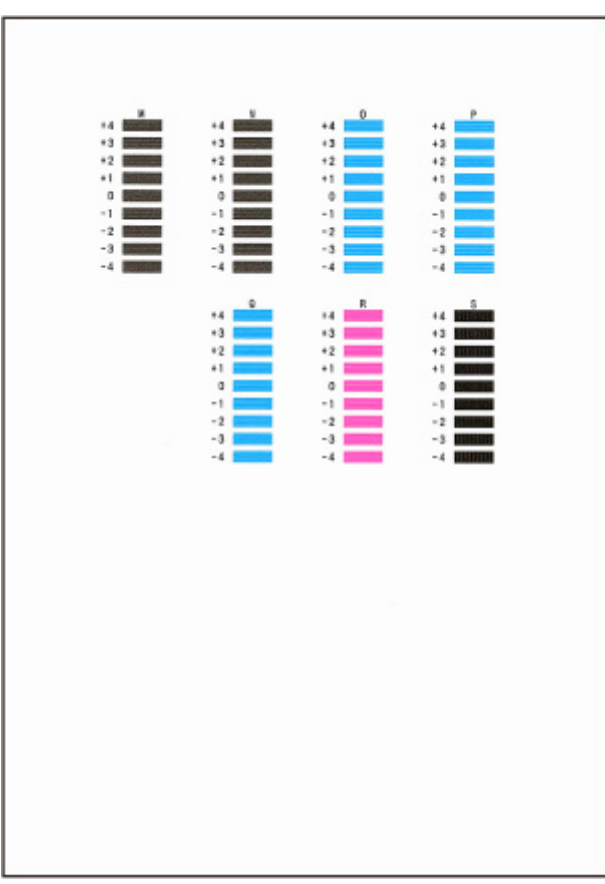

- **13.** Postup zopakujte, dokud nezadáte čísla vzorků pro sloupce N až S a pak vyberte **OK**.
- **14.** Po zobrazení potvrzovací zprávy vyberte **OK**.

# <span id="page-636-0"></span>**Automatická úprava vodorovných pruhů různých barev**

Pokud se na vytisknutých obrázcích vyskytují různobarevné pruhy, nastavte automaticky objem podávání papíru pomocí možnosti **Upravit kvalitu tisku (Adjust print quality)**.

Tiskárna vytiskne a přečte testovací vzor a automaticky nastaví objem podávání.

### **Důležité**

- Pokud používáte průhledná média, proveďte nastavení ručně.
	- **Euční úprava vodorovných pruhů různých barev**

### **Poznámka**

- Nastavení doporučujeme provést, když změníte typ nebo formát papíru.
- Vždy zkontrolujte hodnoty položky Nastavení priority (Set priority).
	- **→** [Úprava podávání papíru](#page-541-0)
- Pomocí možnosti **Upravit délku podávání (Adjust feed length)** zajistíte, aby se čáry na výkresech CAD vytiskly ve správné délce.

o

- **▶ [Nastavení délky čar](#page-640-0)**
- To může nějakou dobu trvat v závislosti na typu papíru.

#### **Připravte si**

#### **Při použití role**

Role široká alespoň 297,0 mm (11,69 palce)

Nastavení provedete následovně.

- **1.** Vložte papír.
	- **→ [Vkládání rolí do tiskárny](#page-460-0)**
- **2.** Na domovské obrazovce klepněte na ikonu (**Nastavení**).
	- **→ [Uspořádání nabídky domovské obrazovky](#page-503-0)**
- **3.** Vyberte **Údržba (Maintenance)**.
- **4.** Vyberte možnost **Nastavení podávání papíru (Paper feed adjustment)**.
- **5.** Vyberte možnost **Upravit kvalitu tisku (Adjust print quality)**.
- **6.** Přečtěte si zprávu a zvolte tlačítko **OK**.
- **7.** Vyberte možnost **Automaticky (Auto)**.

## **8.** Pro úpravu vyberte možnost **Role papíru (Roll paper)**.

Vytiskne se testovací vzor a dokončí se nastavení.

### **Poznámka**

- V závislosti na typu papíru se vodorovné pruhy nemusí zlepšit. Pokud se vodorovné pruhy nezlepší, proveďte nastavení ručně.
	- **ELECTE KUČNÍ úprava vodorovných pruhů různých barev**

# <span id="page-638-0"></span>**Ruční úprava vodorovných pruhů různých barev**

Pokud se na vytisknutých obrázcích vyskytují různobarevné pruhy, nastavte objem podávání papíru pomocí možnosti **Upravit kvalitu tisku (Adjust print quality)**.

Pokud používáte průhledná média, proveďte nastavení ručně.

Ruční nastavení vyžaduje, abyste po vytisknutí testovacího vzoru zadali hodnotu úpravy ručně.

## **Poznámka**

- Nastavení doporučujeme provést, když změníte typ nebo formát papíru.
- Vždy zkontrolujte hodnoty položky **Nastavení priority (Set priority)**.
- Pomocí možnosti Upravit délku podávání (Adjust feed length) zajistíte, aby se čáry na výkresech CAD vytiskly ve správné délce.
	- **► [Nastavení délky čar](#page-640-0)**

### **Připravte si**

### **Při použití role**

Role široká alespoň 297,0 mm (11,69 palce)

Nastavení provedete následovně.

- **1.** Vložte papír.
	- [Vkládání rolí do tiskárny](#page-460-0)

## **Důležité**

- Vždy zkontrolujte, že vložený papír odpovídá specifikovanému typu papíru. V opačném případě nastavení neproběhne správně.
- **2.** Na domovské obrazovce klepněte na ikonu (**Nastavení**).

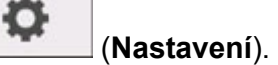

- **→** [Uspořádání nabídky domovské obrazovky](#page-503-0)
- **3.** Vyberte **Údržba (Maintenance)**.

- **4.** Vyberte možnost **Nastavení podávání papíru (Paper feed adjustment)**.
- **5.** Vyberte možnost **Upravit kvalitu tisku (Adjust print quality)**.
- **6.** Přečtěte si zprávu a zvolte tlačítko **OK**.
- **7.** Vyberte možnost **Ruční (Manual)**.
- **8.** Pro úpravu vyberte možnost **Role papíru (Roll paper)**.

Vytiskne se testovací vzor A pro ruční nastavení.

**9.** Prozkoumejte testovací vzor A pro nastavení. Určete, na kterém vzoru je proužkování nejméně patrné.

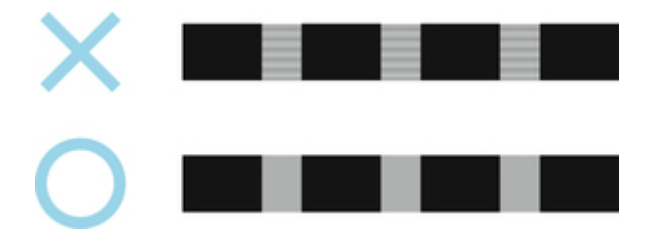

# **Poznámka**

- Pokud se dva vzorky zdají stejně dobré a nejde určit ten lepší, vyberte střední hodnotu. Například pokud se nemůžete rozhodnout, jestli je lepší vzorek 10 nebo 12, vyberte 11.
- **10.** Vyberte příslušné číslo.

Vytiskne se testovací vzor B pro ruční nastavení.

- **11.** Prozkoumejte testovací vzor B pro nastavení. Určete, na kterém vzoru je proužkování nejméně patrné.
- **12.** Vyberte příslušné číslo.

Hodnota úpravy je tímto zaregistrována a nastavení je dokončeno.

# <span id="page-640-0"></span>**Nastavení délky čar**

Pomocí možnosti **Upravit délku podávání (Adjust feed length)** nastavíte objem podávání papíru a zajistíte, aby se čáry na výkresech CAD vytiskly ve správné délce.

Možnost **Nastavení délky podávání (Adjust feed length)** nabízí dvě nastavení: **Tisk vzoru zarovnání (Print alignment pattern)** a **Změna hodnot úpravy (Change adjustment values)**.

## **Poznámka**

- Nastavení doporučujeme provést, když změníte typ nebo formát papíru.
- Před nastavením vždy zkontrolujte hodnoty položky Nastavení priority (Set priority).

### **Připravte si**

### **Při použití role**

- Role široká alespoň 297,0 mm (11,69 palce)
- Vysoce přesné pravítko

Nastavení provedete následovně.

- **1.** Vložte papír.
	- **→ [Vkládání rolí do tiskárny](#page-460-0)**

### **Důležité**

• Vždy zkontrolujte, že vložený papír odpovídá specifikovanému typu papíru. •

O

V opačném případě nastavení neproběhne správně.

**2.** Na domovské obrazovce klepněte na ikonu (**Nastavení**).

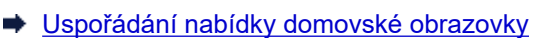

- **3.** Vyberte **Údržba (Maintenance)**.
- **4.** Vyberte možnost **Nastavení podávání papíru (Paper feed adjustment)**.
- **5.** Vyberte možnost **Upravit délku podávání (Adjust feed length)**.
- **6.** Vyberte možnost **Tisk vzorku pro nastavení (Print alignment pattern)** nebo **Změna hodnot úprav (Change adjustment values)**.
	- Pokud vyberete možnost Tisk vzorku pro nastavení (Print alignment pattern): Vytiskne se testovací vzor, který vám umožní zkontrolovat měřítko a vypočítat odchylku. Na měřítku se pro milimetry vytiskne stupnice po 50 mm a pro palce po 1 palci.

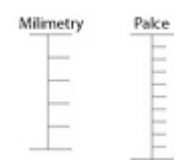

• Pokud vyberete možnost **Změna hodnot úprav (Change adjustment values)**: Žádný testovací vzor se nevytiskne.

Namísto toho bude třeba změřit již vytisknutý dokument a vypočítat odchylku tak.

**7.** Vyberte velikost odchylky.

Pokud je měřítko kratší než skutečná velikost, zadejte kladnou hodnotu. Pokud je delší, zadejte zápornou hodnotu. Objem podávání můžete upravit v krocích po 0,02 %.

# **Údržba a spotřební materiál**

# **[Výměna spotřebního materiálu](#page-643-0)**

- [Doplnění zásobníků inkoustu](#page-644-0)
- [Kontrola množství inkoustu](#page-649-0)
- [Výměna tiskové hlavy](#page-651-0)
- [Kontrola zbývající kapacity údržbové kazety](#page-658-0)
- [Výměna údržbové kazety](#page-659-0)

# **[Čištění tiskárny](#page-664-0)**

- [Čištění vnějšku tiskárny](#page-665-0)
- [Čištění vnitřku tiskárny](#page-666-0)
- [Čištění desky pro dokumenty a krytu dokumentů](#page-670-0)
- [Čištění koleček podávání papíru](#page-671-0)
- [Čištění spodní desky](#page-673-0)

## **[Provádění funkcí údržby z počítače \(Windows\)](#page-675-0)**

- [Čištění tiskových hlav](#page-676-0)
- **[Tisk testovacího vzorku trysek](#page-677-0)**

## **Provádění funkcí údržby z počítače (macOS)**

- Otevření Vzdáleného uživatelského rozhraní pro údržbu
- Čištění tiskových hlav
- **Tisk testovacího vzorku trysek**

# **[Ostatní údržba](#page-679-0)**

- [Příprava na přesun tiskárny](#page-680-0)
- [Reinstalace tiskárny](#page-688-0)
- [Aktualizace firmwaru \(Firmware update\)](#page-692-0)

# <span id="page-643-0"></span>**Výměna spotřebního materiálu**

- **[Doplnění zásobníků inkoustu](#page-644-0)**
- **[Kontrola množství inkoustu](#page-649-0)**
- **[Výměna tiskové hlavy](#page-651-0)**
- **[Kontrola zbývající kapacity údržbové kazety](#page-658-0)**
- **[Výměna údržbové kazety](#page-659-0)**

# <span id="page-644-0"></span>**Doplnění zásobníků inkoustu**

Když se vyskytne nedostatek inkoustu nebo chyby, na dotykové obrazovce se objeví zpráva o chybě. V tomto stavu nemůže tiskárna tisknout. Zkontrolujte zbývající množství inkoustu a podle potřeby ho doplňte.

## **Poznámka**

- Postup, jak zbývající množství inkoustu zkontrolovat, najdete v části "Kontrola množství inkoustu".
	- **★ [Kontrola množství inkoustu](#page-649-0)**
- Bezpečnostní poznámky k manipulaci s nádobkami na inkoust najdete v části "Poznámky k nádobkám na inkoust".
	- **→ [Poznámky k nádobkám na inkoust](#page-648-0)**

# **Postup doplnění**

Při doplňování zásobníků inkoustu postupujte následovně.

## **Důležité**

- Po prvotní instalaci musí být tiskárna rovně a NESMÍ se otáčet vzhůru nohama nebo na bok, protože by mohl uniknout inkoust.
- **1.** Zkontrolujte, že je tiskárna zapnutá.
	- **★ [Kontrola, že je zapnuté napájení](#page-62-0)**
- **2.** Otevřete kryt zásobníku inkoustu (A).

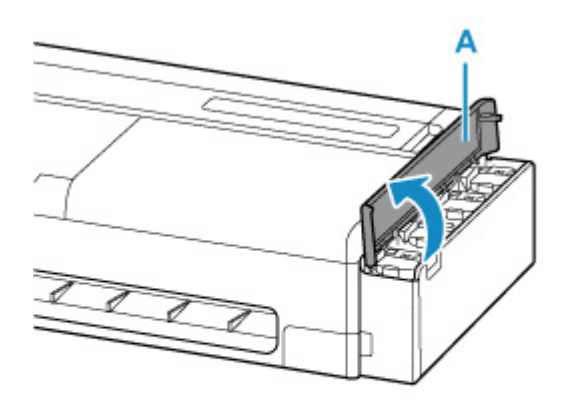

**3.** Otevřete vnitřní kryt zásobníku inkoustu (B) zásobníku inkoustu, který chcete doplnit.

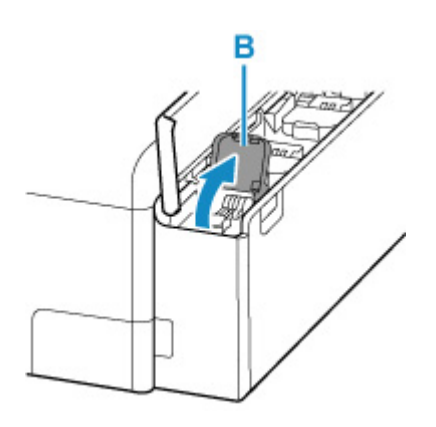

**4.** Otevřete krytku zásobníku (C).

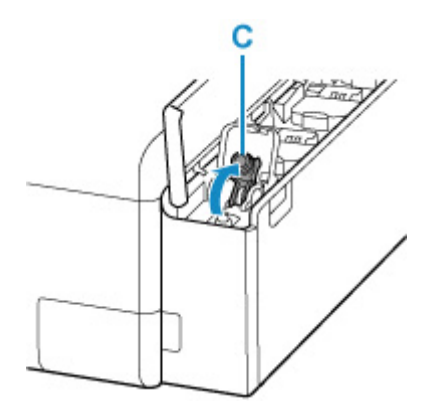

## **Důležité**

- Opatrně otevřete krytku zásobníku na zásobníku inkoustu. Při otevírání se může rozstříknout inkoust uvnitř krytky zásobníku.
- **5.** Nádobku na inkoust držte rovně a opatrným otočením sejměte krytku nádobky (D).

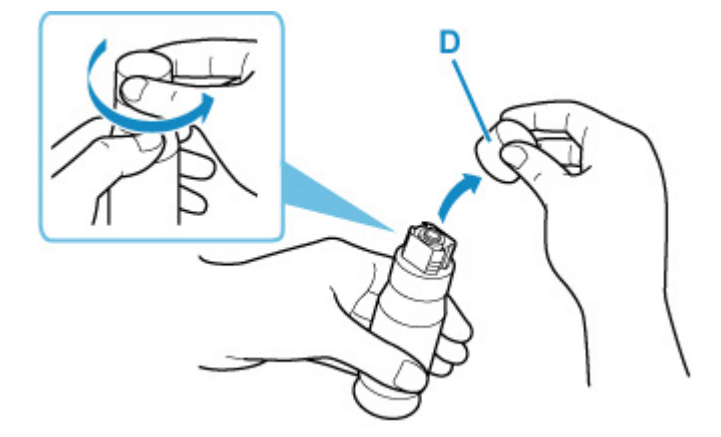

# **Důležité**

- Nádobkou na inkoust netřeste. Při otevírání krytky se může rozstříknout inkoust.
- **6.** Doplňte zásobník inkoustu.

Vrch nádobky zarovnejte se vstupním otvorem (E) zásobník inkoustu, nádobku opatrně postavte vzhůru nohama a zatlačte ji do vstupního otvoru.

Zásobník inkoustu se doplní. Podpírejte nádobku rukou, aby nespadla.

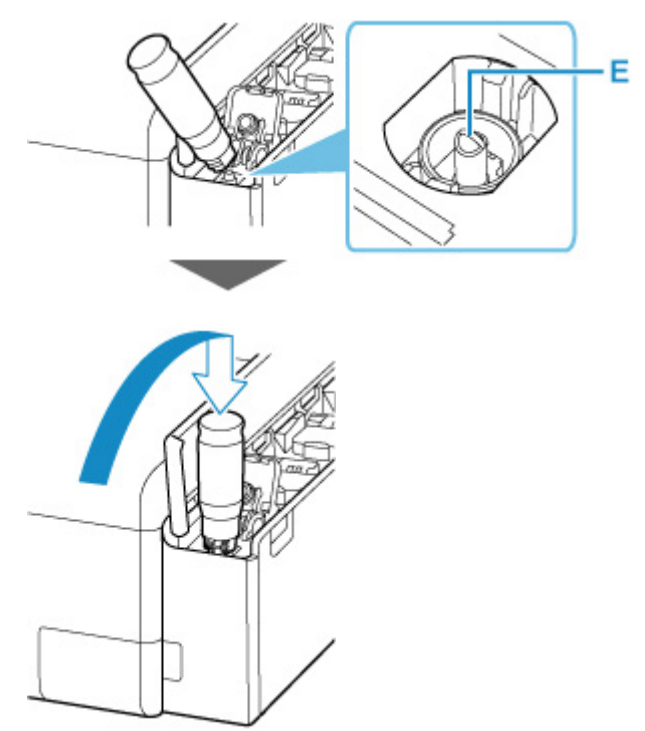

### **Důležité**

- Dejte pozor, abyste zásobník inkoustu doplnili vždy odpovídající barvou nádobky na inkoust.
- Pokud inkoust neteče do zásobníku inkoustu, nádobku na inkoust opatrně vyjměte a zasuňte.
- Inkoust přestane automaticky vytékat, až bude zásobník inkoustu plný.

## **Poznámka**

- Stav inkoustu můžete kontrolovat na dotykové obrazovce. •
- **7.** Až bude doplnění inkoustu hotové, vyjměte nádobku na inkoust ze vstupního otvoru.

Nádobku na inkoust mírně nadzvedněte a pomalým vyklopením vyjměte ze vstupního otvoru.

#### **Důležité**

- Nenechávejte nádobky na inkoust v zásobnících inkoustu.
- Zcela zavřete krytku nádobky na nádobce na inkoust a nádobku na inkoust uložte postavenou.
- Prázdné nádobky na inkoust zlikvidujte podle místních právních předpisů a regulací pro likvidaci spotřebního materiálu.
- **8.** Zavřete krytku zásobníku na zásobníku inkoustu.

Dejte pozor, aby krytka zásobníku byla zcela zasunutá.

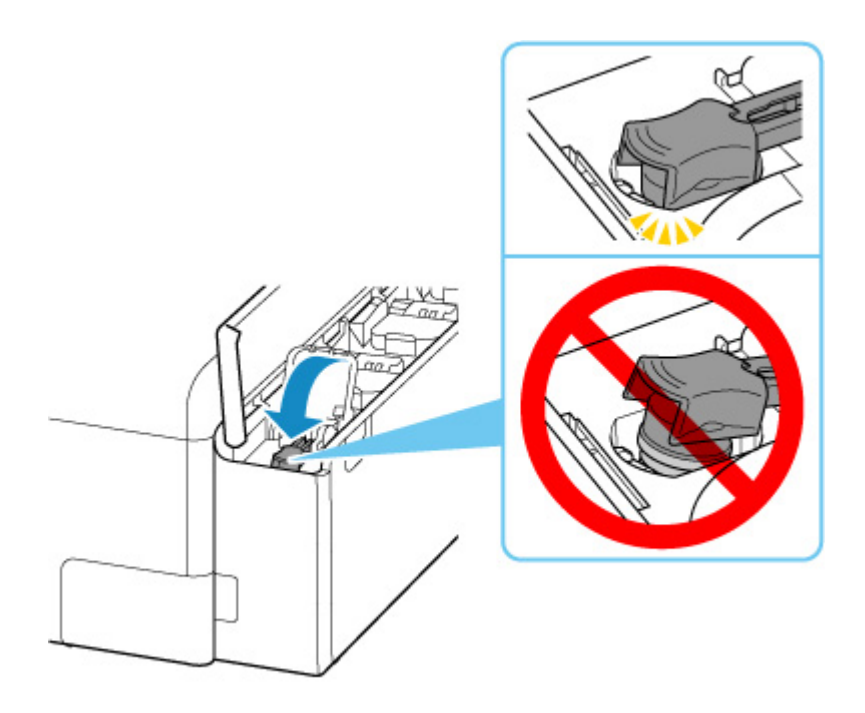

**9.** Zcela zavřete vnitřní kryt zásobníku inkoustu.

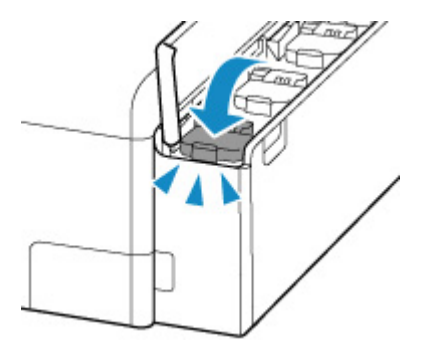

**10.** Zavřete kryt zásobníku inkoustu.

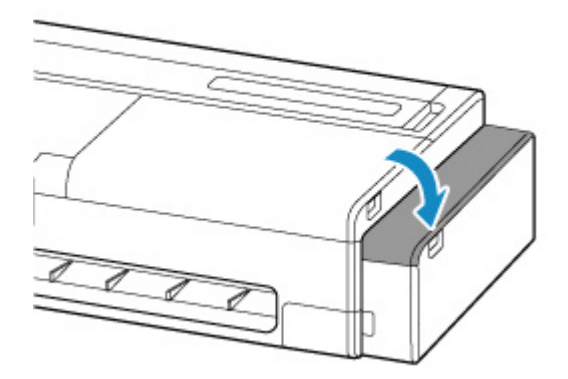

# **Poznámka**

• Pokud se na dotykové obrazovce po zavření krytu zásobníku inkoustu objeví chybová zpráva, • proveďte příslušnou akci.
### **Poznámky k nádobkám na inkoust**

### **Důležité**

- Uchovávejte mimo dosah dětí.
- Inkoust nepijte.
- Pokud se vám inkoust dostane do úst nebo ho omylem spolknete, vypláchněte si ústa, popřípadě vypijte jednu nebo dvě sklenice vody a okamžitě se obraťte na lékaře. Pokud se vám inkoust dostane do očí, okamžitě je vypláchněte vodou a okamžitě se obraťte na lékaře.
- Pokud se vám dostane do kontaktu s pokožkou, okamžitě zasaženou oblast omyjte mýdlem a vodou. Pokud podráždění kůže nezmizí, vyhledejte okamžitě lékařskou pomoc.
- Při skladování nádobek na inkoust zcela zavřete krytky nádobky a nádobky postavte. Pokud nádobky položíte, může inkoust vytéct.
- Při doplňování zásobníků inkoustu dejte pozor, aby inkoust nepostříkal okolí.
- Inkoust může trvale znečistit oblečení nebo jiné věci. Praním se inkoustové skvrny nemusí odstranit.
- Nádobky na inkoust a obsažený inkoust nepoužívejte jinak, než k doplnění zásobníků inkoustu pro tiskárny specifikované společností Canon.
- Nenechávejte nádobky na inkoust v oblastech vystavených vysokým teplotám, například v blízkosti ohně nebo topení nebo v autě. Nádobky se můžou deformovat a inkoust může vytéct nebo se může snížit jeho kvalita.
- Nádobky na inkoust chraňte před nárazy. Mohly by se poškodit nebo by náraz mohl srazit krytku a inkoust by mohl vytéct.
- Nepřesunujte inkoust do jiných nádob. Někdo by ho mohl omylem spolknout, nevhodně použít nebo by se mohla zhoršit jeho kvalita.
- Inkoust nemíchejte s vodou ani jiným inkoustem. Mohlo by dojít k poškození tiskárny.
- Po otevření nádobky na inkoust ji nenechávejte s otevřenou krytkou. Když zásobník inkoustu doplníte takovou nádobkou, inkoust vyschne a tiskárna nemusí správně fungovat.
- Abyste získali optimální kvalitu tisku, doporučuje se inkoust doplňovat asi jednou ročně, dokud zobrazení úrovně inkoustu na ovládacím panelu neukáže, že je inkoust doplněn.

### **Poznámka**

• Barevný inkoust se může spotřebovávat, i když tisknete černobílý dokument nebo když zadáte • černobílý tisk. Každý inkoust se také spotřebuje při standardním i hloubkovém čištění tiskové hlavy, které může být nutné k zachování výkonu tiskárny.

Když inkoust dochází, co nejdřív ho doplňte.

 $\rightarrow$  [Tipy k inkoustu](#page-1062-0)

## **Kontrola množství inkoustu**

Zbývající množství inkoustu můžete zkontrolovat na dotykové obrazovce.

- **1.** Na domovské obrazovce vyberte (**Informace**).
	- **→** [Uspořádání nabídky domovské obrazovky](#page-503-0)
		-
- **2.** Vyberte položku **Odhadovaná hl. inkoustu (Estimated ink levels)**.

Zobrazí se obrazovka **Aktuální odhadovaná hl. inkoustu (Current estimated ink levels)**.

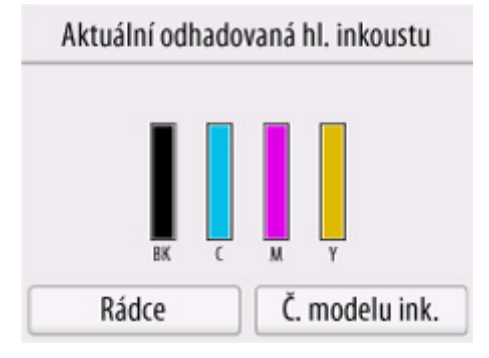

Když inkoust dochází, nad úrovní inkoustu se na dotykové obrazovce zobrazí  $\bigodot$ , a když inkoust dojde, zobrazí se

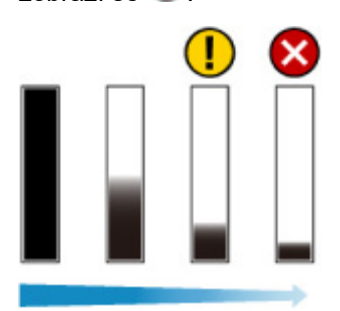

### **Důležité**

- Před velkoformátovým tiskem, při kterém se spotřebuje velké množství inkoustu, se doporučuje inkoust doplnit, dokud zobrazení úrovně inkoustu neukáže, že je inkoust doplněn.
	- **→** [Doplnění zásobníků inkoustu](#page-644-0)

### **Poznámka**

- Když se objeví zpráva, abyste zkontrolovali zbývající množství inkoustu, nebo když provádíte čištění hlavy, při kterém se spotřebovává hodně inkoustu, zkontrolujte úrovně zbývajícího inkoustu a podle potřeby ho doplňte.
	- [Doplnění zásobníků inkoustu](#page-644-0)
- Když tiskárna hlásí, abyste doplnili zásobník inkoustu, zbývá v něm ještě určité množství inkoustu. Je to kvůli zajištění prvotřídní kvality tisku a ochraně tiskové hlavy. Toto množství není zohledněno v odhadovaných výtěžnostech stránek u nádobky na inkoust.
- Inkoust vytéká ze zásobníků inkoustu do vnitřku tiskárny. Po této proceduře nebo když začnete tiskárnu používat nebo po jejím přesunu se může zdát, že inkoust se spotřebovává rychle.
- Výběrem možnosti **Č. modelu ink. (Ink model no.)** > **Objednat ink. (Order ink now)** zobrazíte informace, kde koupit inkoust.

## **Výměna tiskové hlavy**

Pokud se na dotykové obrazovce zobrazí výzva k výměně tiskové hlavy nebo pokud vám to poradí prodejce Canon, vyměňte tiskovou hlavu.

### **Kompatibilní tisková hlava**

Podrobné informace o kompatibilní tiskové hlavě najdete v části [Tisková hlava](#page-53-0).

### **Pokyny při manipulaci s tiskovou hlavou**

Při manipulaci s tiskovou hlavou dodržujte následující pokyny.

### **Upozornění**

- Kvůli bezpečnosti uchovávejte tiskovou hlavu mimo dosah dětí.
- V případě náhodného požití okamžitě vyhledejte lékaře.
- Tiskové hlavy se nedotýkejte ihned po tisku. Tisková hlava se značně zahřívá a může vás popálit.

### **Důležité**

- Okolo trysek na vyjmuté tiskové hlavě může zůstat inkoust. Při výměně tiskové hlavy postupujte obezřetně. Inkoust by vám mohl ušpinit oblečení.
- Obal tiskové hlavy otevřete až těsně před samotnou výměnou. Tiskovou hlavu po vyjmutí z obalu ihned nainstalujte. V opačném případě by trysky tiskové hlavy mohly vyschnout a mohla by se snížit kvalita tisku.

### **Postup výměny tiskové hlavy**

### **Upozornění**

• Pokud právě skončil tisk, tak s výměnou tiskové hlavy několik minut počkejte. Kovové díly tiskové hlavy se během tisku značně zahřívají a můžou vás popálit.

### **Důležité**

• Při výměně tiskové hlavy se můžete zašpinit. Použijte tedy rukavice dodané spolu s novou tiskovou hlavou.

### **Poznámka**

- Pokud v zásobnících inkoustu nezbývá mnoho inkoustu, doplňte je.
	- **[Doplnění zásobníků inkoustu](#page-644-0)**
- Pokud je údržbová kazeta skoro plná, připravte si novou.
	- **→ [Výměna údržbové kazety](#page-659-0)**
- **1.** Na domovské obrazovce klepněte na ikonu (**Nastavení**).

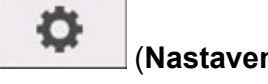

**→ [Uspořádání nabídky domovské obrazovky](#page-503-0)** 

- **2.** Vyberte **Údržba (Maintenance)**.
- **3.** Vyberte možnost **Výměna hlavy (Head Replacement)**.
- **4.** Přečtěte si zprávu a vyberte **Start**.

Začne se odstraňovat inkoust z tiskové hlavy. Odstranění inkoustu trvá asi 3 minuty.

### **Důležité**

- Když bude kryt připravený k otevření, pokyny se zobrazí na dotykové obrazovce. Dokud se nezobrazí pokyny, neotevírejte kryt.
- **5.** Otevřete skenovací jednotku / kryt (TC-20M) nebo přístupový kryt na levé straně (TC-20).

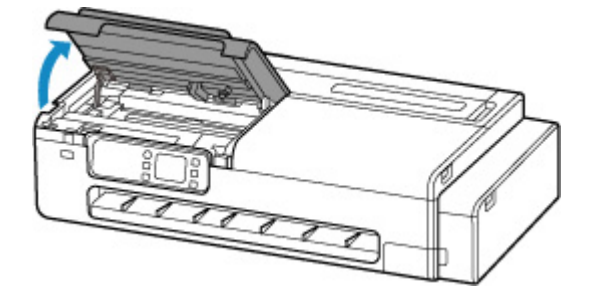

**6.** Pokud jsou kryt zajištění a zajišťovací páčka tiskové hlavy špinavé, očistěte je vlhkým, důkladně vyždímaným hadříkem.

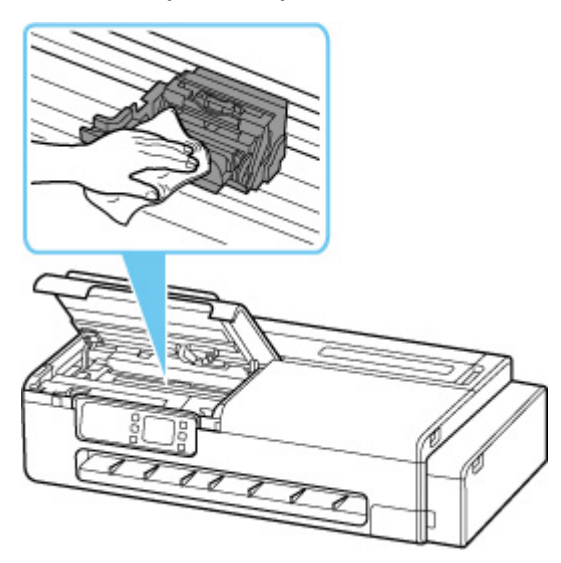

### **Důležité**

• Nedotýkejte se lineární stupnice (A) a kolejničky válce (B). Dotknutím se těchto částí můžete • způsobit jejich chybnou funkci.

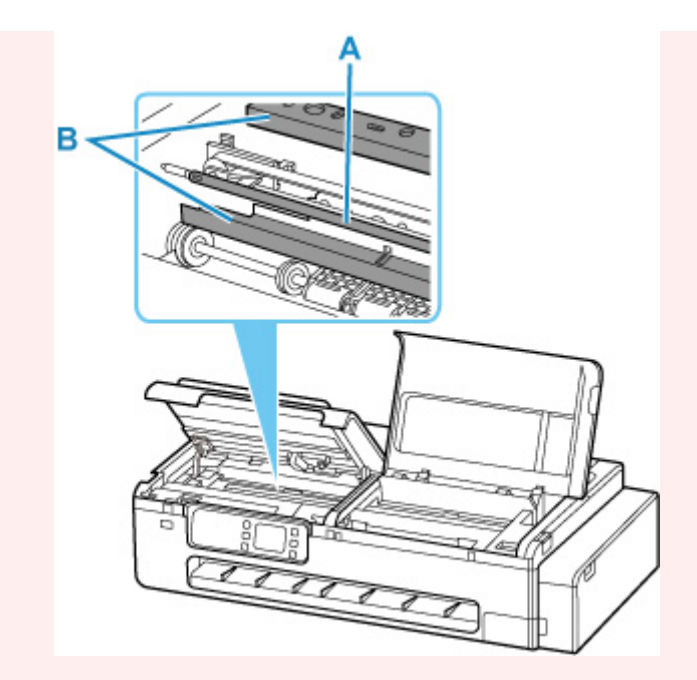

- Nepoužívejte k čištění papírový kapesník, papírové ubrousky, drsné textilie nebo podobné materiály, aby nedošlo k poškrábání povrchu.
- **7.** Konečky prstů uchopte střední část (C) zajišťovací páčky tiskové hlavy a silou ji otevřete směrem dopředu.

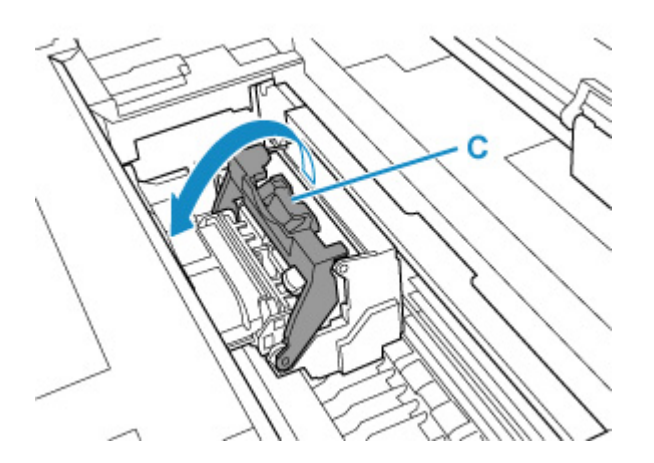

**8.** Uchopte madlo (D) a otevřete kryt zajištění tiskové hlavy.

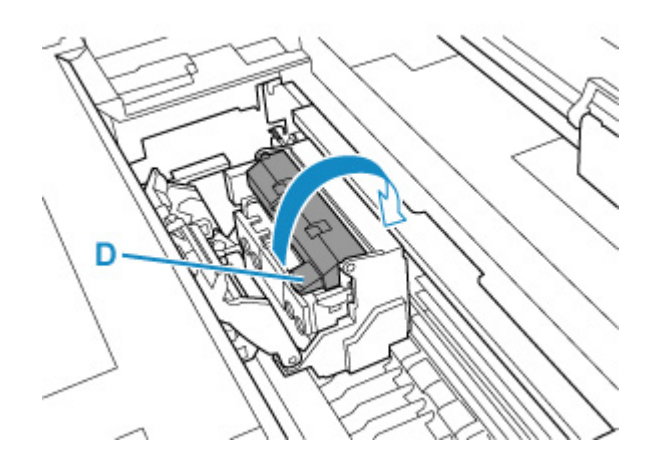

**9.** Uchopte madla (E), vyjměte tiskovou hlavu a vyberte **OK**.

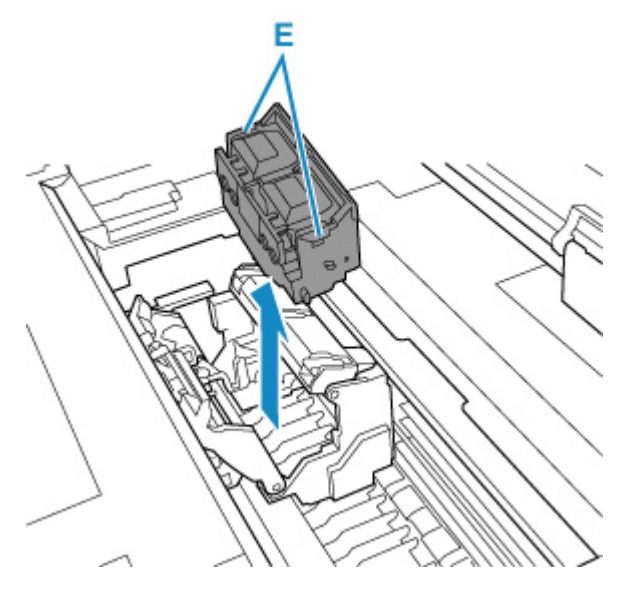

### **Důležité**

• Nedotýkejte se kovových kontaktů na válci. Dbejte také, aby se na kovové kontakty válce nedostala špína ani jiné nečistoty. Mohlo by dojít k poškození tiskárny.

### **Poznámka**

- Použitou tiskovou hlavu zlikvidujte v souladu s příslušnými předpisy.
- **10.** Vyjměte tiskovou hlavu z obalu.

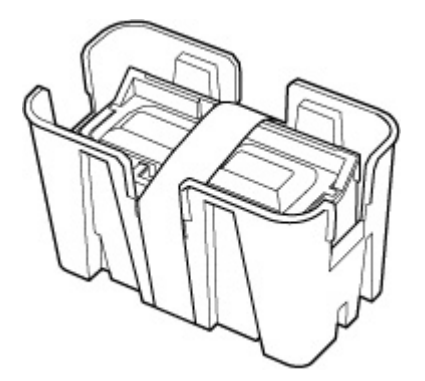

**11.** Odstraňte pásku, která upevňuje tiskovou hlavu.

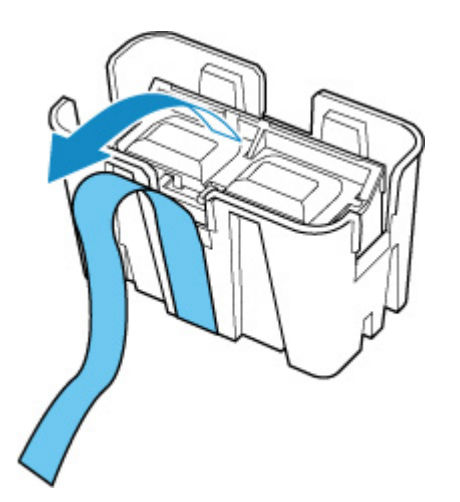

**12.** Podržte levé a pravé madlo a vyjměte tiskovou hlavu z pouzdra.

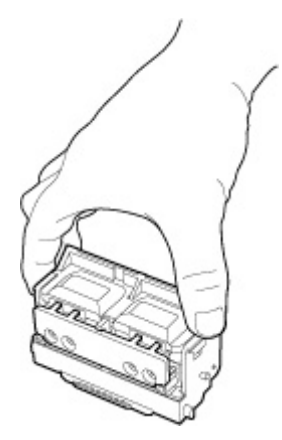

### **Důležité**

• Tiskovou hlavu při přenášení vždy uchopte za levý a pravý úchyt. Nedotýkejte se trysky (F) ani kovových kontaktů (G). Tisková hlava by se mohla poškodit a mohla by se snížit kvalita tisku. • Nedotýkejte se inkoustových kanálků (H). Mohla by se snížit kvalita tisku. •

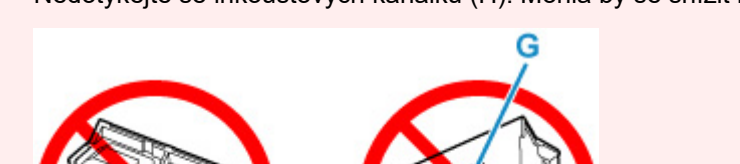

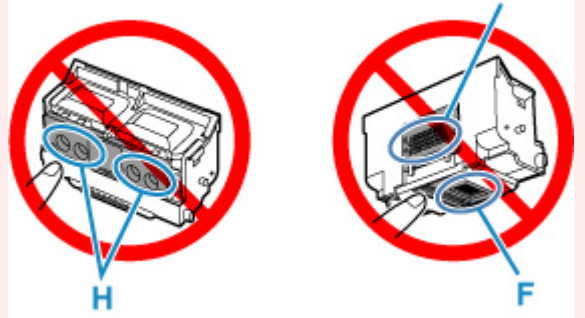

- Tisková hlava obsahuje inkoust, který chrání trysku. Pokud už se inkoust rozlije, vytřete ho mokrým hadříkem.
- Pokud před instalací potřebujete tiskovou hlavu někam na chvíli odložit, nepokládejte ji v poloze, kdy trysky nebo kovové kontakty směřují směrem dolů. Dojde-li k poškození trysek nebo kovových kontaktů, může se snížit kvalita tisku.
- **13.** Otočte inkoustové kanálky (H) směrem dopředu a vložte tiskovou hlavu do válce.

Tiskovou hlavu zcela zasuňte do válce a dbejte na to, aby se jednotka přívodu inkoustu nedotkla válce.

Když tiskovou hlavu zasunujete do válce, dejte pozor, aby zajišťovací páčka tiskové hlavy byla pevně otevřená k přední straně tiskárny.

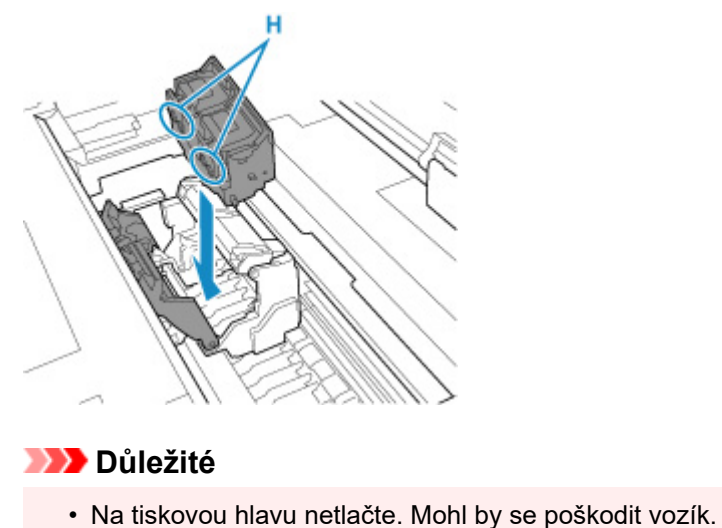

- 
- **14.** Uchopte výstupek (D) krytu zajištění tiskové hlavy a snižte jej dopředu, abyste zajistili tiskovou hlavu.

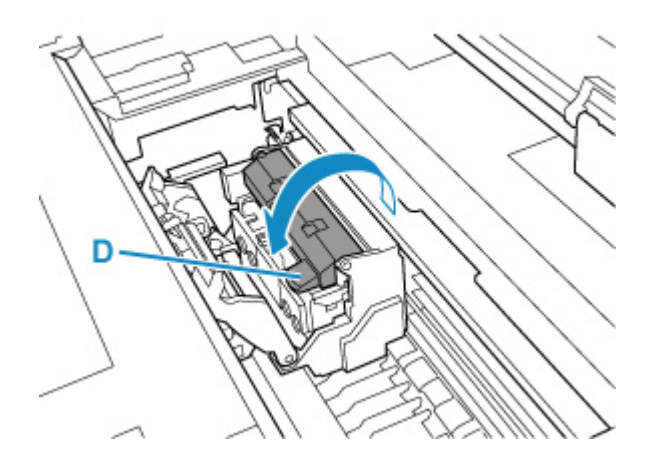

**15.** Při držení středové části (C) zajišťovací páčky tiskové hlavy ji stiskněte směrem dozadu.

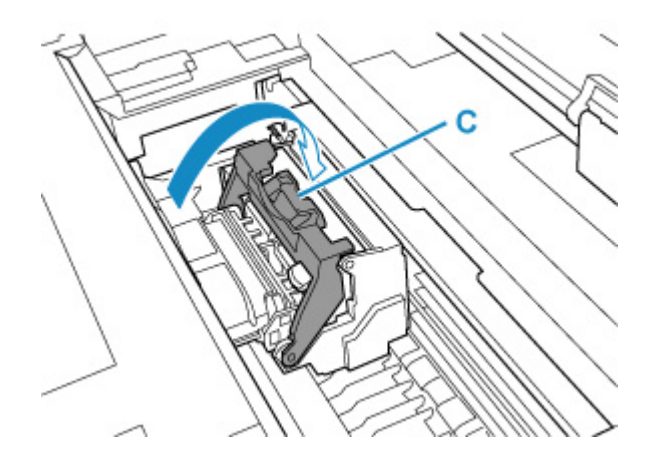

**16.** Zavřete skenovací jednotku / kryt (TC-20M) nebo přístupový kryt na levé straně (TC-20).

Při zavírání skenovací jednotku / kryt podržte jednou nahoře a potom opatrně sklopte.

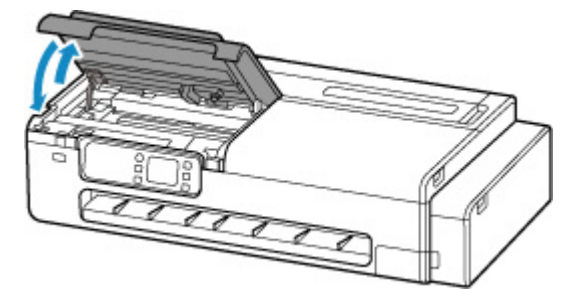

Tisková hlava se nyní naplní inkoustem. Proces trvá asi 7 minut.

### **Upozornění**

• Při zavírání skenovací jednotky / krytu dejte pozor, aby se vám nezachytily prsty.

### **Důležité**

• Během plnění rozhodně nevyjímejte údržbovou kazetu. Inkoust by mohl vytéci.

## **Kontrola zbývající kapacity údržbové kazety**

**1.** Na domovské obrazovce vyberte (**Informace**).

**→** [Uspořádání nabídky domovské obrazovky](#page-503-0)

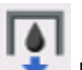

**2.** Vyberte **Inform. o údržbové kazetě (Maintenance cart. info.)**.

Zobrazí se obrazovka **Inform. o údržbové kazetě (Maintenance cartridge info)**.

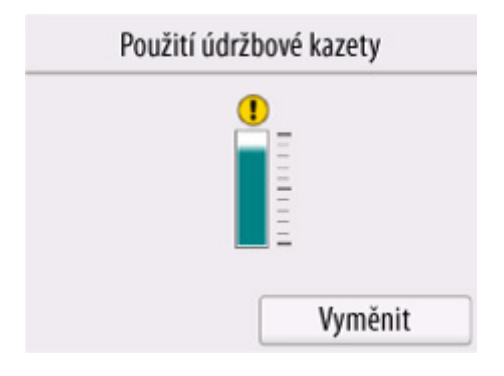

Když se na dotykové obrazovce zobrazí (v, znamená to, že údržbová kazeta je téměř plná. Připravte si novou.

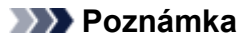

• Vyberte možnost Vyměnit (Replace) a vyměňte údržbovou kazetu.

**→ [Výměna údržbové kazety](#page-659-0)** 

### <span id="page-659-0"></span>**Kompatibilní údržbové kazety**

Podrobné informace o kompatibilní údržbové kazetě najdete v části [Údržbová kazeta](#page-48-0).

### **Pokyny při manipulaci s údržbovou kazetou**

Při manipulaci s údržbovou kazetou dodržujte následující pokyny.

### **Upozornění**

- Kvůli bezpečnosti uchovávejte údržbovou kazetu mimo dosah dětí.
- V případě náhodného požití okamžitě vyhledejte lékaře.

### **Důležité**

- Pokud se zobrazí zpráva, že údržbová kazeta je téměř plná, co nejdřív si obstarejte novou. Když se údržbová kazeta naplní, zobrazila se chybová zpráva a tiskárna přestane fungovat, dokud údržbovou kazetu nevyměníte.
- Údržbovou kazetu vyjměte, pouze když se ji chystáte vyměnit. Inkoust by mohl vytéci.
- Údržbovou kazetu nevyjímejte během inicializace okamžitě po zapnutí tiskárny nebo po výměně údržbové kazety, během čištění tiskové hlavy ani během vypouštění inkoustu.

Údržbová kazeta by se mohla poškodit nebo by mohl vytéct inkoust.

- Aby z použité údržbové kazety nevytekl inkoust, tak ji při přenášení neupusťte ani ji neskladujte nakloněnou. V opačném případě by inkoust mohl vytéct a něco zašpinit.
- Při výměně údržbové kazety postupujte obezřetně. Inkoust by vám mohl ušpinit oblečení.

### **Výměna údržbové kazety**

Pokud se zobrazí výzva k výměně údržbové kazety, přečtěte si ji a přejděte ke kroku 6.

- **1.** Na domovské obrazovce vyberte (**Informace**).
	- **→** [Uspořádání nabídky domovské obrazovky](#page-503-0)

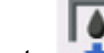

**2.** Vyberte **Inform. o údržbové kazetě (Maintenance cart. info.)**.

- **3.** Vyberte **Vyměnit (Replace)**.
- **4.** Vyberte možnost **Ano (Yes)**.
- **5.** Přečtěte si zprávu a zvolte tlačítko **OK**.

Na dotykové obrazovce se zobrazí pokyny pro postup výměny údržbové kazety.

**6.** Otevřete krabici a vyndejte plastový obal a údržbovou kazetu.

### **Důležité**

• Nedotýkejte se koncovky (A) ani otvoru (B) údržbové kazety. •

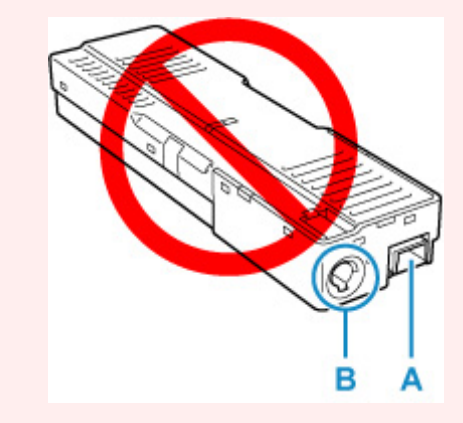

**7.** Otevřete kryt pro údržbu.

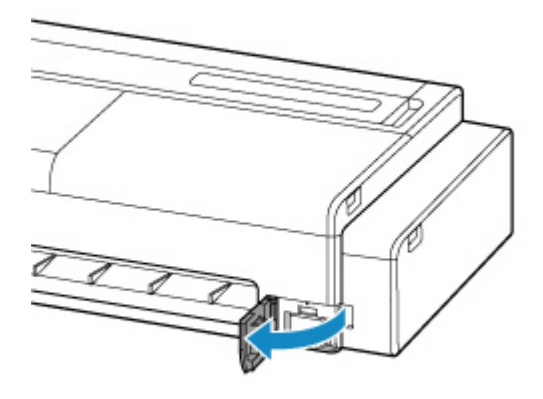

**8.** Vytáhněte údržbovou kazetu ven.

Rukama podržte horní část údržbové kazety, aby se její spodek nedotýkal podlahy nebo stolu.

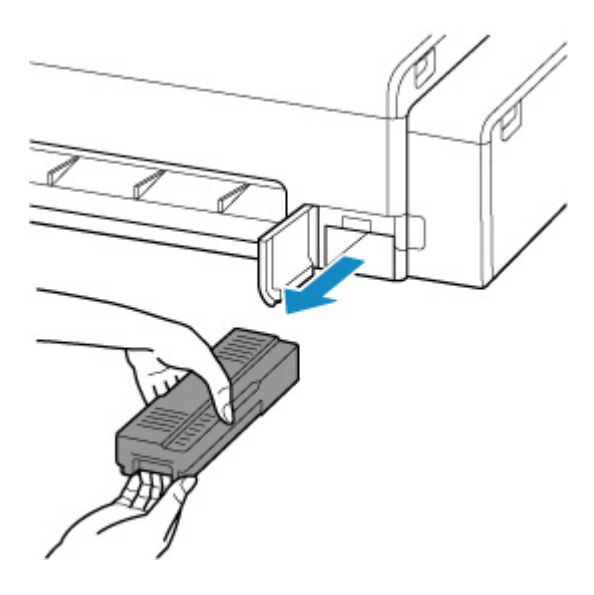

#### **Důležité**

- Použitá údržbová kazeta je těžká. Vždy ji držte pevně a při přenášení ji nenaklánějte. Pokud údržbovou kazetu upustíte nebo ji nakloníte, může se vylít inkoust a něco ušpinit.
- **9.** Použitou údržbovou kazetu vložte do jejího plastového obalu a položte ji na rovný povrch.

### **Důležité**

- Údržbovou kazetu vždy vraťte zpět do krabice a tu pak položte na rovný povrch.
- Dejte pozor, abyste vyjmutou údržbovou kazetu neupustili a nepoložili na stůl nebo jinam. Ke spodku by se mohly přilepit nečistoty a inkoust uvnitř by se mohl rozptýlit.
- Vyjmutou údržbovou kazetu neotáčejte vzhůru nohama, aby neunikl inkoust. •

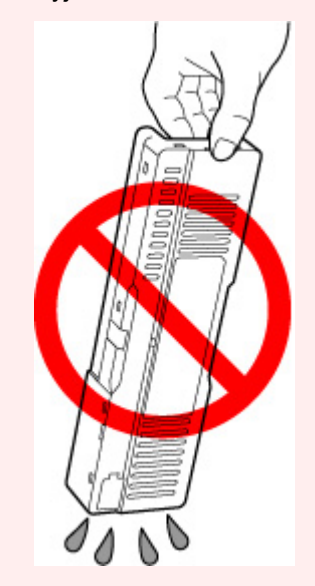

• Použitou okamžitě dejte do plastového sáčku připojeného k nové údržbové kazetě a sáček • pevně zavažte, aby inkoust neunikl.

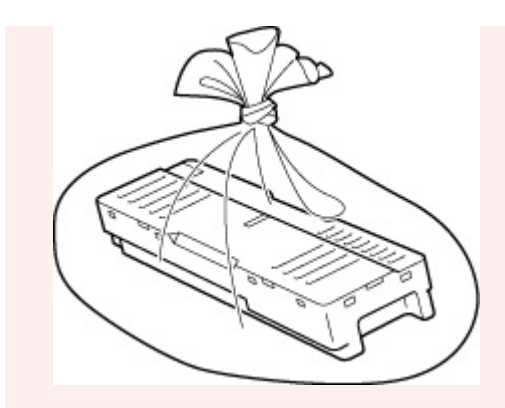

- Nestrkejte do tiskárny ruce, protože by na nich mohl ulpět inkoust. •
- **6.** Smeťte jakékoli nečistoty z krytu pro údržbu.

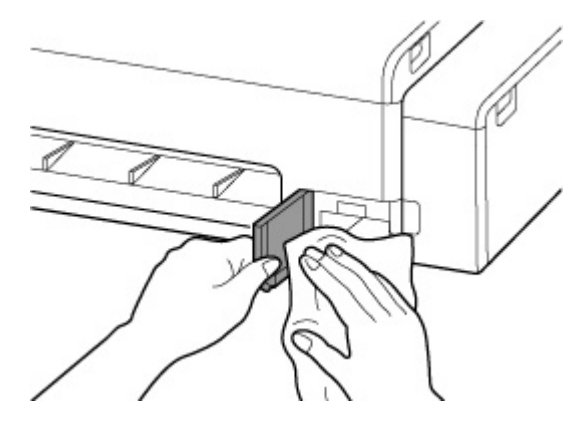

### **Důležité**

- Při čištění krytu pro údržbu podepřete jeho levou část. •
- **7.** Novou údržbovou kazetu držte rovně a vložte ji až nadoraz.

Údržbová kazeta se inicializuje.

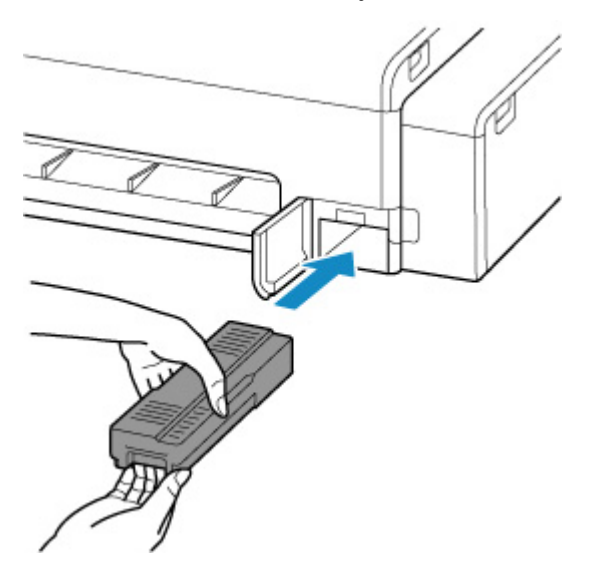

**Důležité** 

• Údržbovou kazetu nevyjímejte během inicializace ihned po její výměně. Mohla by se poškodit.

**8.** Zavřete kryt pro údržbu.

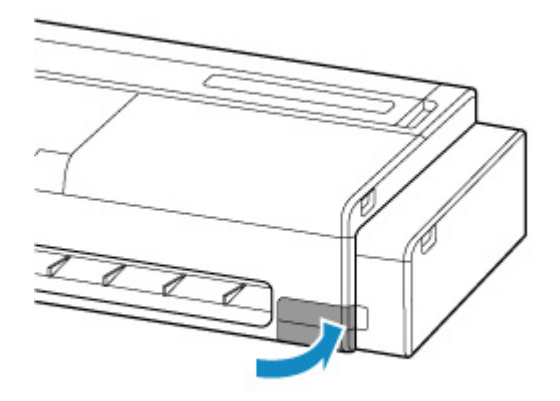

# **Čištění tiskárny**

- **[Čištění vnějšku tiskárny](#page-665-0)**
- **[Čištění vnitřku tiskárny](#page-666-0)**
- **[Čištění desky pro dokumenty a krytu dokumentů](#page-670-0)**
- **[Čištění koleček podávání papíru](#page-671-0)**
- **[Čištění spodní desky](#page-673-0)**

# <span id="page-665-0"></span>**Čištění vnějšku tiskárny**

Pokud chce zachovat vysokou kvalitu tisku a předejít problémům, pravidelně tiskárnu čistěte.

Pohodlné pracovní prostředí si žádá čištění tiskárny přibližně jednou měsíčně.

- **1.** Vypněte tiskárnu.
	- **◆ [Vypnutí tiskárny](#page-61-0)**
- **2.** Odpojte napájecí kabel ze zásuvky.

### **Upozornění**

- Před údržbou nebo čištěním vždy vypněte tiskárnu a odpojte napájecí kabel ze zásuvky. Pokud tiskárnu omylem nevypnete, hrozí riziko poranění od pohyblivých součástí uvnitř tiskárny.
- **3.** Vyčistěte měkkou tkaninu vodou nebo nasyceným neutrálním čisticím prostředkem a použijte ji k vymývání nečistot.

Vyčistěte vnějšek tiskárny a zástrčku napájecího kabelu.

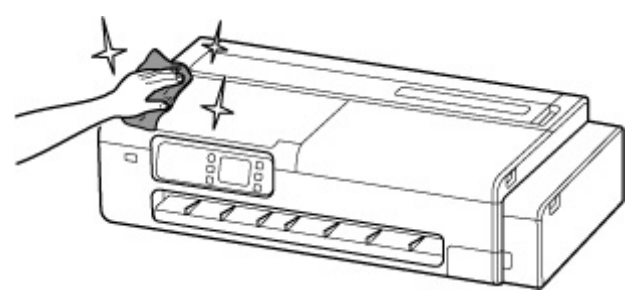

### **Varování**

• K čištění nikdy nepoužívejte alkohol, benzen, ředidla ani jiné hořlavé látky. Pokud by se tyto látky dostaly na elektrické součásti tiskárny, hrozí riziko požáru nebo úrazu elektrickým proudem.

### **Důležité**

- Špinavá výstupní vodítka můžou během odstřihávání papíru zašpinit jeho okraje. Výstupní vodítka doporučujeme vyčistit, i když se zdají být čistá, protože se na nich může držet papírový prach.
	- [Čištění vnitřku tiskárny](#page-666-0)
- Nepoužívejte k čištění papírový kapesník, papírové ubrousky, drsné textilie nebo podobné materiály, aby nedošlo k poškrábání povrchu.
- Pokud používáte neutrální čisticí prostředek, ujistěte se, že jej otřete měkkým hadříkem s vodou.
- **4.** Po očištění osušte měkkým suchým hadříkem.
- **5.** Zapojte napájecí kabel do zásuvky.

# <span id="page-666-0"></span>**Čištění vnitřku tiskárny**

Pokud chcete zvýšit kvalitu tisku a předejít problémům, tak přibližně jednou měsíčně vyčistěte vnitřek tiskárny.

Pokud chcete zajistit optimální chod zařízení, tak vnitřek tiskárny vyčistěte i v následujících situacích.

- Pokud je spodní nebo horní strana papíru po tisku špinavá
- Když dojde role papíru
- Po tisku na papír malého formátu
- Po tisku na papír, jehož odstřihnutí vytváří spoustu nečistot
- Po výměně role papíru
- Po tisku na papír, který vytváří spoustu papírového prachu

### **Důležité**

- Špinavá deska uvnitř tiskárny může zašpinit spodní stranu papíru. Desku doporučujeme vyčistit po tisku na papír malého formátu.
- Špinavá výstupní vodítka můžou během odstřihávání papíru zašpinit jeho okraje. Výstupní vodítka doporučujeme vyčistit, i když se zdají být čistá, protože se na nich může držet papírový prach.
- Nachází-li se v oblasti čištění papír, je možné, že se čištění neprovede. Vyjměte papír.
- **1.** Na domovské obrazovce klepněte na ikonu (Nastavení).
	- **→ [Uspořádání nabídky domovské obrazovky](#page-503-0)**

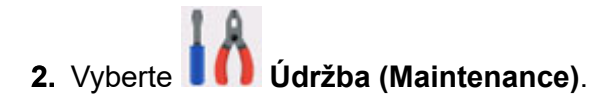

- **3.** Vyberte **Čištění desky (Platen cleaning)**.
- **4.** Vyberte možnost **Ano (Yes)**.

### **Důležité**

- Když bude kryt připravený k otevření, pokyny se zobrazí na dotykové obrazovce. Dokud se nezobrazí pokyny, neotevírejte kryt.
- **5.** Otevřete přístupový kryt na pravé straně tiskárny.

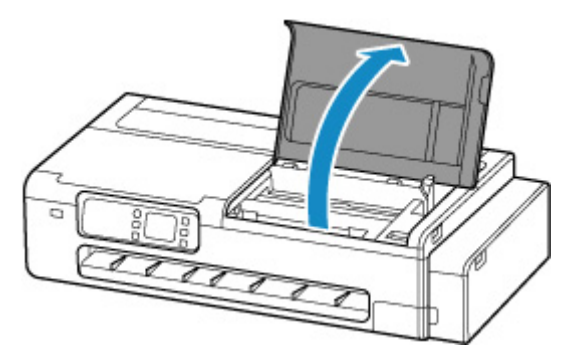

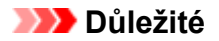

• Nedotýkejte se lineární stupnice (A) ani kolejničky válce (B). Dotknutím se těchto částí můžete • způsobit jejich chybnou funkci.

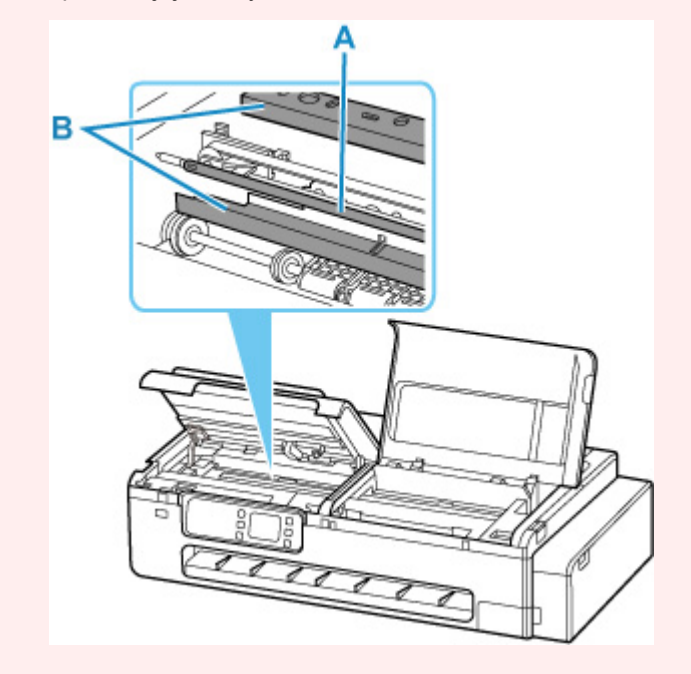

**6.** Otřete vnitřní část pravé strany tiskárny důkladně vyždímaným vlhkým hadříkem.

Otřete skvrny od inkoustu a papírový prach (například útržky z řezání) na desce (C), přidržovači papíru (D) a výstupním vodítku (E).

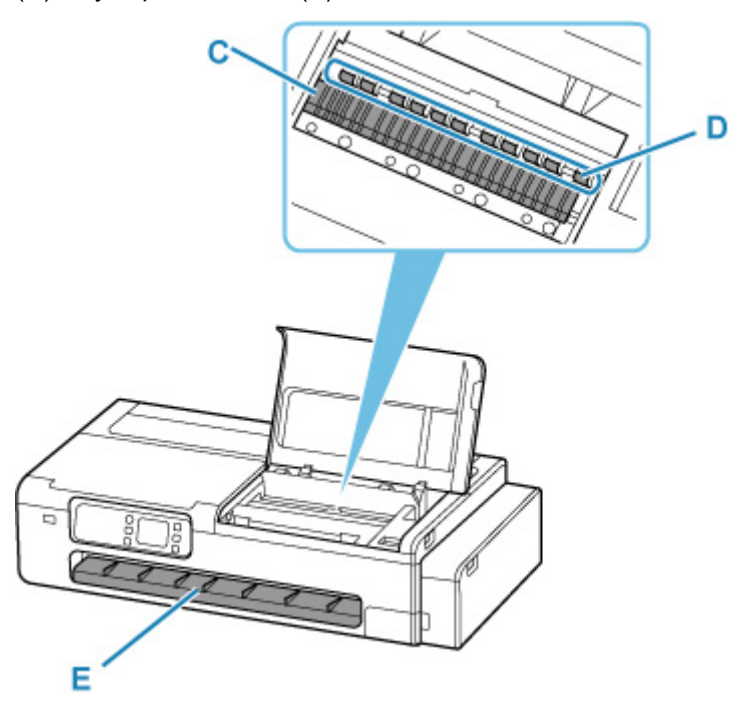

### **Varování**

• K čištění nikdy nepoužívejte alkohol, benzen, ředidla ani jiné hořlavé látky. Pokud by se tyto látky dostaly na elektrické součásti tiskárny, hrozí riziko požáru nebo úrazu elektrickým proudem.

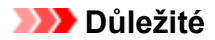

- Vnitřek tiskárny nečistěte suchým hadříkem. Mohl by vzniknout statický náboj, na němž by se kumuloval prach, a snížila by se kvalita tisku.
- Nepoužívejte k čištění papírový kapesník, papírové ubrousky, drsné textilie nebo podobné materiály, aby nedošlo k poškrábání povrchu.
- Je-li vyčnívající část desky silně znečištěná, jemně z této části setřete inkoust bavlněným tamponem.

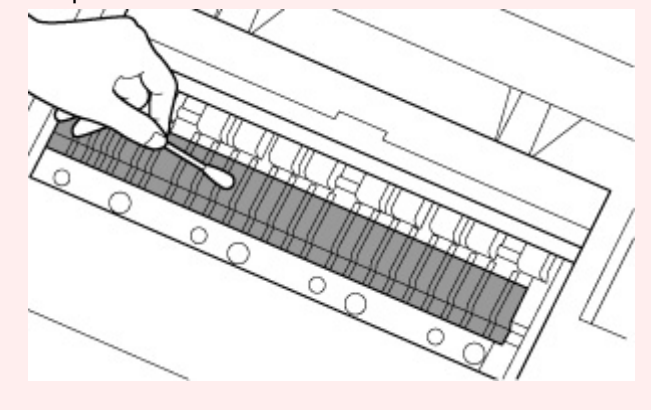

- **7.** Když vnitřek pravé části tiskárny otřete, vyberte **OK**.
- **8.** Zavřete přístupový kryt na pravé straně tiskárny.

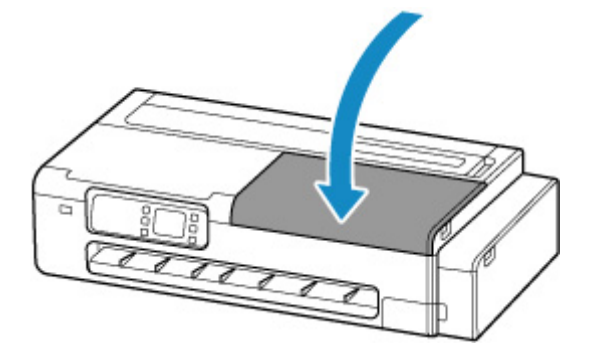

### **Důležité**

- Když bude kryt připravený k otevření, pokyny se zobrazí na dotykové obrazovce. Dokud se nezobrazí pokyny, neotevírejte kryt.
- **9.** Otevřete skenovací jednotku / kryt (TC-20M) nebo přístupový kryt na levé straně (TC-20).

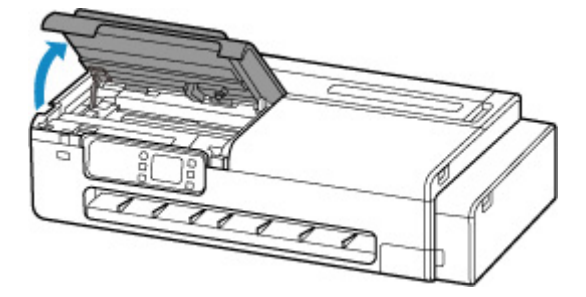

**10.** Otřete vnitřní část levé strany tiskárny důkladně vyždímaným vlhkým hadříkem.

Při čištění levé strany tiskárny postupujte stejně jako při čištění vnitřku levé strany tiskárny.

- **11.** Když vnitřek levé části tiskárny otřete, vyberte **OK**.
- **12.** Zavřete skenovací jednotku / kryt (TC-20M) nebo přístupový kryt na levé straně (TC-20).

Při zavírání skenovací jednotku / kryt podržte jednou nahoře a potom opatrně sklopte.

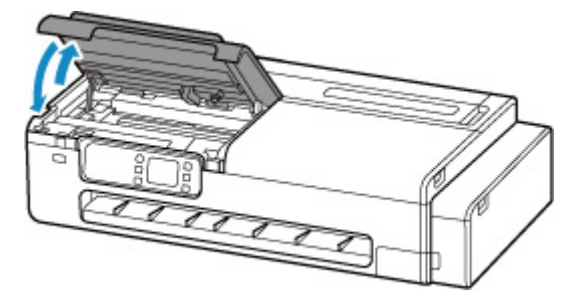

### **Upozornění**

• Při zavírání skenovací jednotky / krytu dejte pozor, aby se vám nezachytily prsty. •

Pokud bude i potom vytištěný dokument stále špinavý, možná je špinavá část, kterou nelze otřít. Nečistotu lze odstranit průchodem prázdného papíru. Proveďte proto následující operace.

- Je-li papír na roli špinavý, několikrát proveďte operaci **Nastavte délku řezu (Set cut length)**.
	- **→** [Nastavte délku ořezu \(podá a odřízne role papíru podle nastavené délky\)](#page-486-0)
- Je-li list špinavý, proveďte operaci **Čištění spodní desky (Bottom Plate Cleaning)**.
	- **→ [Čištění spodní desky](#page-673-0)**

## <span id="page-670-0"></span>**Čištění desky pro dokumenty a krytu dokumentů**

Tato část se týká pouze modelu TC-20M.

#### **Důležité**

- Před čištěním tiskárny vždy vypněte napájení a napájecí kabel odpojte ze zásuvky. •
- Nepoužívejte k čištění papírový kapesník, papírové ubrousky, drsné textilie nebo podobné materiály, aby nedošlo k poškrábání povrchu.
- K čištění tiskárny nikdy nepoužívejte těkavé kapaliny, jako jsou rozpouštědla, benzen, aceton nebo jiné chemické čističe, protože by tiskárna mohla přestat fungovat nebo by se mohl poškodit její povrch.

Použijte měkký suchý hadřík, který je čistý a nepouští chlupy.

Opatrně otřete nečistoty a prach ze skleněného povrchu desky pro dokumenty (A) a oblast na zadní straně krytu dokumentů, která se dotýká skleněného povrchu (B).

Skleněné povrchy pečlivě otřete, aby na nich nic nezůstalo.

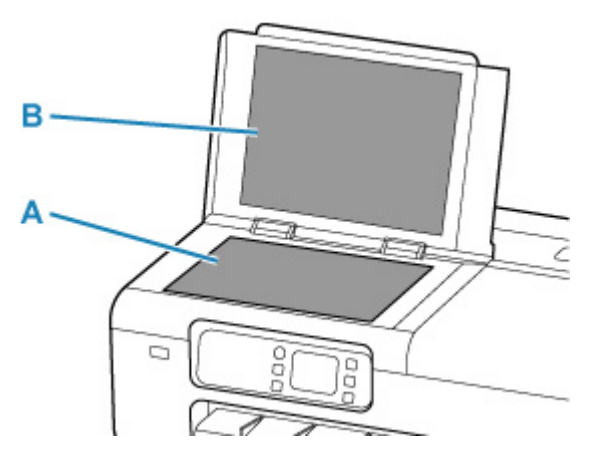

### **Důležité**

• Oblast na zadní straně krytu dokumentů se snadno poškodí, a proto ji otírejte jemně. •

# <span id="page-671-0"></span>**Čištění koleček podávání papíru**

Pokud jsou kolečka podávání papíru špinavá nebo je k nim přilepený papírový prach, nemusí se papír správně podávat.

V tomto případě kolečka podávání papíru vyčistěte. Čištěním se kolečka podávání papíru opotřebují, proto to dělejte jen v nezbytných případech.

#### **Co si připravit: tři listy běžného papíru formátu A4 nebo Letter**

- **1.** Na domovské obrazovce klepněte na ikonu (Nastavení).
	- **→** [Uspořádání nabídky domovské obrazovky](#page-503-0)
- **2.** Vyberte **Údržba (Maintenance)**.
- **3.** Vyberte možnost **Čištění válečku (Roller Cleaning)**.

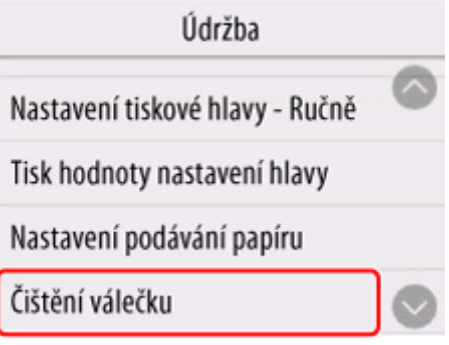

- **4.** Vyberte možnost **Ano (Yes)**.
- **5.** Podle pokynů vyjměte papír z horního podavače.
- **6.** Vyberte **OK**.

Kolečka podávání papíru se během čištění bez papíru otáčejí.

- **7.** Počkejte, až se kolečka podávání papíru přestanou otáčet, a potom podle pokynů vložte připravený běžný papír do horního podavače.
	- [Vkládání listů do tiskárny](#page-476-0)
- **8.** Vyberte **OK**.

Tiskárna zahájí čištění. Čištění bude hotové, až se vysune papír.

**9.** Po zobrazení zprávy o dokončení vyberte **OK**.

Pokud se problém uvedenou operací nevyřeší, postupujte následovně.

- 1. Vypněte napájení a potom odpojte napájecí kabel ze zásuvky elektrické sítě. 1.
- 2. Kolečka podávání papíru (A) v horním podavači otočte víc než dvě kola a současně je otřete hadříkem, 2. který jste navlhčili a pořádně vyždímali.

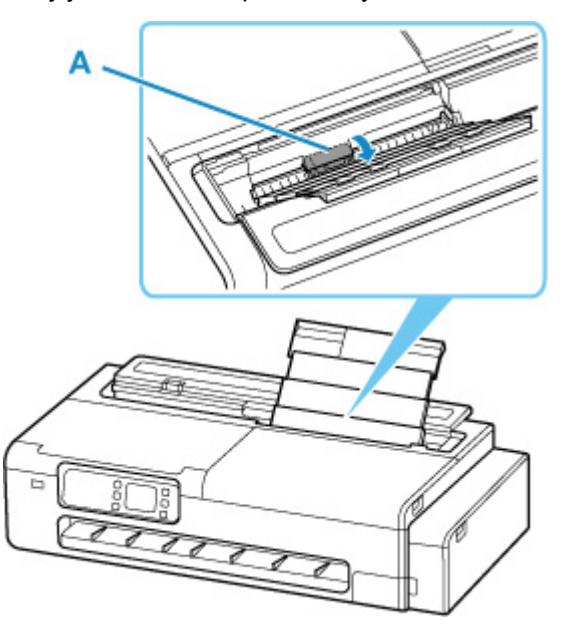

### **Důležité**

- Na kolečka podávání papíru nesahejte prsty. Mohlo by to narušit podávání papíru. •
- 3. Zapněte napájení a kolečka podávání papíru znovu vyčistěte. 3.

Pokud se problém čištěním koleček podávání papíru nevyřeší, obraťte se na nejbližší servisní středisko společnosti Canon a požádejte o opravu.

# <span id="page-673-0"></span>**Čištění spodní desky**

Odstraňte skvrny zvnitřku tiskárny. Pokud se vnitřek tiskárny znečistí, může se znečistit i papír, doporučujeme proto pravidelné čištění.

### **Co si připravit: list běžného papíru formátu A4 nebo Letter \***

- \* Použijte nový papír.
	- **1.** Na domovské obrazovce klepněte na ikonu (Nastavení).
		- **→** [Uspořádání nabídky domovské obrazovky](#page-503-0)
	- **2.** Vyberte **Údržba (Maintenance)**.
	- **3.** Vyberte **Čištění spodní desky (Bottom Plate Cleaning)**.

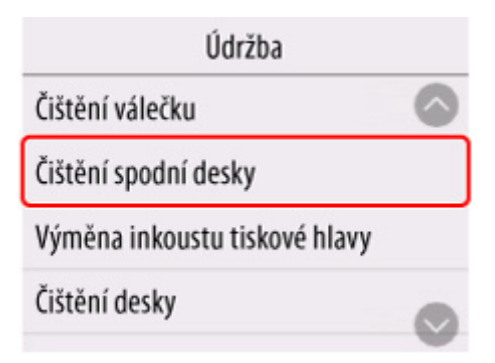

- **4.** Vyberte možnost **Ano (Yes)**.
- **5.** Podle pokynů ve zprávě vyjměte papír z horního podavače a vyberte **OK**.
- **6.** Připravený běžný papír po délce ohněte na polovinu, pak narovnejte a vyberte **OK**.
- **7.** Běžný papír vložte vodorovně do horního podavače otevřenou stranou nahoru.
	- [Vkládání listů do tiskárny](#page-476-0)

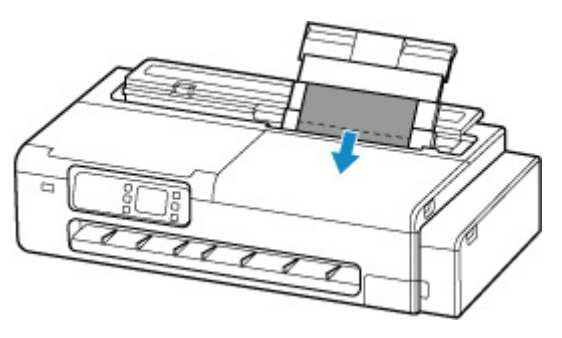

**8.** Vyberte **OK**.

Provede se **Čištění spodní desky (Bottom Plate Cleaning)** a zavede se papír.

Zkontrolujte složené části vysunutého papíru. Pokud jsou ušpiněné inkoustem, znovu proveďte **Čištění spodní desky (Bottom Plate Cleaning)**.

**9.** Po zobrazení zprávy o dokončení vyberte **OK**.

### **Poznámka**

• Když znovu provádíte **Čištění spodní desky (Bottom Plate Cleaning)**, použijte nový papír.

Pokud jsou vytištěné stránky špinavé i po opětovném čištění, může být ušpiněný vnitřek tiskárny. Vyčistěte vnitřek tiskárny.

**→** [Čištění vnitřku tiskárny](#page-666-0)

# **Provádění funkcí údržby z počítače (Windows)**

- **[Čištění tiskových hlav](#page-676-0)**
- **[Tisk testovacího vzorku trysek](#page-677-0)**

# <span id="page-676-0"></span>**Čištění tiskových hlav**

Funkce čištění tiskové hlavy umožňuje vyčistit ucpané trysky tiskové hlavy. Čištění tiskové hlavy využijte, pokud je tisk vybledlý nebo když se nevytiskne nějaká barva, přestože je dostatek inkoustu.

Při čištění tiskové hlavy postupujte následovně:

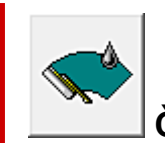

## **Čištění tiskové hlavy (Print Head Cleaning)**

- **1.** Otevřete [okno nastavení ovladače tiskárny.](#page-415-0)
- **2.** Klikněte na tlačítko **Čištění tiskové hlavy (Print Head Cleaning)** na kartě **Nástroj (Utility)**.

Když se otevře dialogové okno **Čištění tiskové hlavy (Print Head Cleaning)**, klikněte na **OK**.

**3.** Proveďte čištění.

Zkontrolujte, že je tiskárna zapnutá, a stiskněte tlačítko **OK**.

Zahájí se čištění tiskové hlavy.

### **Poznámka**

• Po dokončení funkce **Čištění (Cleaning)** proveďte funkci **Vytisknout testovací vzorek trysek (Print Nozzle Check Pattern)** a zkontrolujte výsledek čištění.

### **Související témata**

**[Tisk testovacího vzorku trysek](#page-677-0)** 

## <span id="page-677-0"></span>**Tisk testovacího vzorku trysek**

Funkce kontroly trysek umožňuje na základě testovacího vzorku trysek zkontrolovat, zda tisková hlava funguje správně. Tento vzorek vytiskněte, když je tisk vybledlý nebo když se nevytiskne nějaká barva.

Testovací vzorek trysek vytisknete následovně:

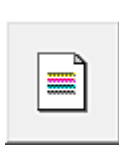

## **Vytisknout testovací vzorek trysek (Print Nozzle Check Pattern)**

- **1.** Otevřete [okno nastavení ovladače tiskárny.](#page-415-0)
- **2.** Vložte do tiskárny papír.
- **3.** Klikněte na tlačítko **Vytisknout testovací vzorek trysek (Print Nozzle Check Pattern)** na kartě **Nástroj (Utility)**.

Otevře se dialogové okno **Vytisknout testovací vzorek trysek (Print Nozzle Check Pattern)**.

**4.** Vyberte zdroj papíru.

V zobrazeném dialogovém okně vyberte zdroj papíru.

**5.** Vytiskněte testovací vzorek trysek.

Zkontrolujte, že je tiskárna zapnutá, a stiskněte tlačítko **OK**. Spustí se tisk testovacího vzorku trysek.

Když se zobrazí zpráva s žádostí o potvrzení, klikněte na tlačítko **OK**.

**6.** Zkontrolujte výsledky tisku.

#### Zkontrolujte výsledky tisku.

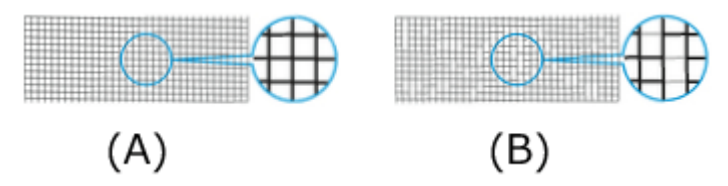

(A) Pokud jsou vodorovné čáry rovné a žádná nechybí, fungují trysky dobře.

(B) Pokud vodorovné čáry nejsou rovné nebo nějaká chybí, tak jsou trysky ucpané.

### **Poznámka**

• Na základě výsledků tisku testovacího vzorku trysek, pokud je skvrnitý nebo obsahuje oblasti, které se nemohly vytisknout, použijte funkci **Čištění tiskové hlavy (Print Head Cleaning)** k vyčištění tiskových hlav.

Po dokončení čištění znovu vytiskněte testovací vzorek trysek a zkontrolujte výsledek.

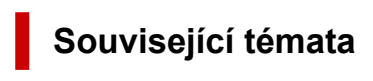

**→** [Čištění tiskových hlav](#page-676-0)

## **Ostatní údržba**

- **[Příprava na přesun tiskárny](#page-680-0)**
- **[Reinstalace tiskárny](#page-688-0)**
- **[Aktualizace firmwaru \(Firmware update\)](#page-692-0)**

## <span id="page-680-0"></span>**Příprava na přesun tiskárny**

Před přesunem tiskárny na jiné místo postupujte následovně, abyste ochránili její vnitřní součásti.

Podrobnosti o instalaci tiskárny po přesunu najdete v části [Reinstalace tiskárny](#page-688-0).

### **Důležité**

- Inkoust nelze dostat ven ze zásobníků inkoustu. •
- Připravte se na přesun tiskárny s připojenou tiskovou hlavou. Tiskárna díky tomu může automaticky zakrýt tiskovou hlavu, aby nevyschla.
- Tiskovou hlavu neodebírejte. Inkoust by mohl vytéci. •
- Pokud inkoust zašpiní vnitřek tiskárny, otřete ho jemným hadříkem navlhčeným vodou.
	- **→** [Čištění vnitřku tiskárny](#page-666-0)
- Tiskárnu přesunujte v plastovém obalu, aby nevytekl inkoust. Plastový obal si připravte ještě před přesunem tiskárny.

### **Poznámka**

• Pokud tiskárnu můžete přesunout ve vodorovné poloze pomocí koleček nebo jiné podobné pomůcky, nebude nutné použít nabídku **Režim přepravy (Transport mode)**.

### **Na ovládacím panelu přepněte na Režim přepravy (Transport mode)**

Chcete-li přepnout na **Režim přepravy (Transport mode)** pomocí ovládacího panelu, postupujte následovně. Pokud kvůli poruše nemůžete pomocí ovládacího panelu přepnout na **Režim přepravy (Transport mode)**, podívejte se do části "[Oprava tiskárny"](#page-705-0).

- **1.** Vyjměte veškerý papír.
	- → [Vyjmutí role z tiskárny](#page-471-0)

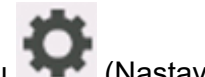

- **2.** Na domovské obrazovce klepněte na ikonu (Nastavení).
	- **→** [Uspořádání nabídky domovské obrazovky](#page-503-0)
- **3.** Vyberte **Údržba (Maintenance)**.
- **4.** Vyberte **Režim přepravy (Transport mode)**.
- **5.** Potvrďte zprávu a vyberte tlačítko **Ano (Yes)**.

Režim se přepne na **Režim přepravy (Transport mode)**.

Po dokončení se automaticky vypne napájení.

### **Zabalení tiskárny**

- **1.** Zkontrolujte, že nesvítí kontrolka **napájení**, a odpojte napájecí kabel ze zásuvky.
	- [Kontrola, že je zapnuté napájení](#page-62-0)

#### **Důležité**

- Pokud kontrolka **napájení** svítí nebo bliká, tiskárnu neodpojujte. Tiskárna by se mohla poškodit a nemusela by tisknout. Kdyby nebyla tiskárna připravená na přepravu, mohlo by při ní dojít k úniku inkoustu.
- **2.** Kabel tiskárny odpojte od počítače a od tiskárny a potom od tiskárny odpojte napájecí kabel.
- **3.** Otevřete kryt zásobníku inkoustu (A).

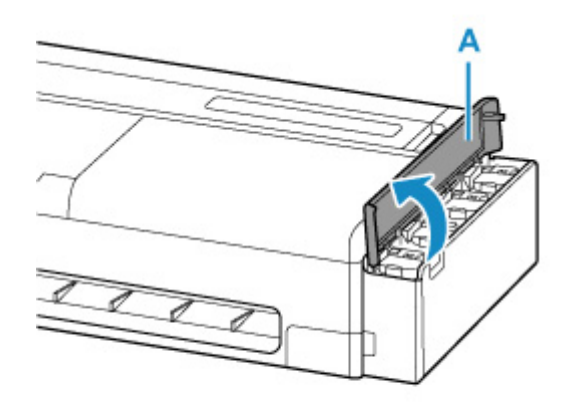

**4.** Otevřete všechny vnitřní kryty zásobníků inkoustu (B).

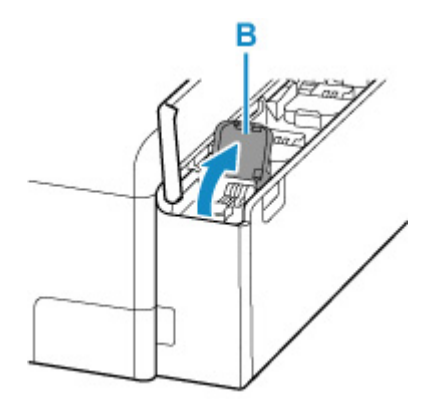

**5.** Krytky zásobníku musí být bezpečně zavřené.

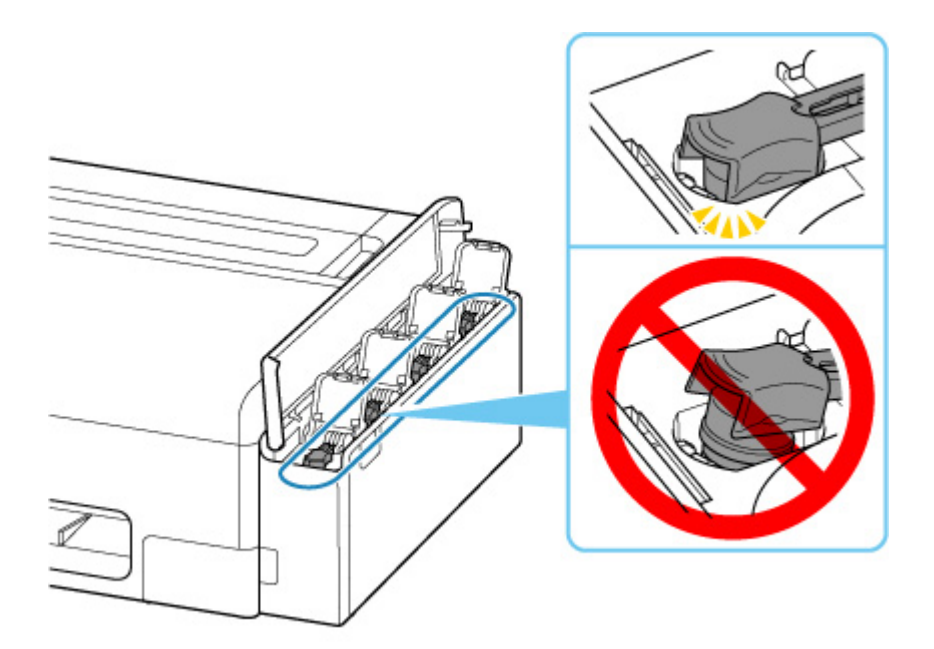

### **Důležité**

- Zkontrolujte, zda je krytka zásobníku zcela zasunutá. Pokud vnitřní kryt zásobníku inkoustu není zcela zavřený, zasuňte pořádně krytku zásobníku.
- **6.** Zavřete všechny vnitřní kryty zásobníků inkoustu.

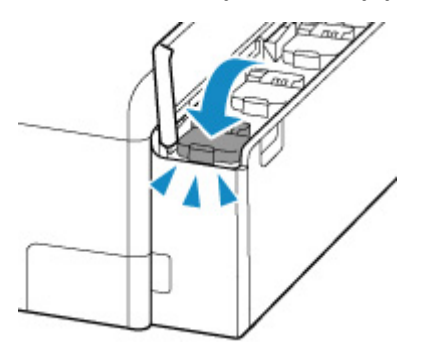

**7.** Zavřete kryt zásobníku inkoustu.

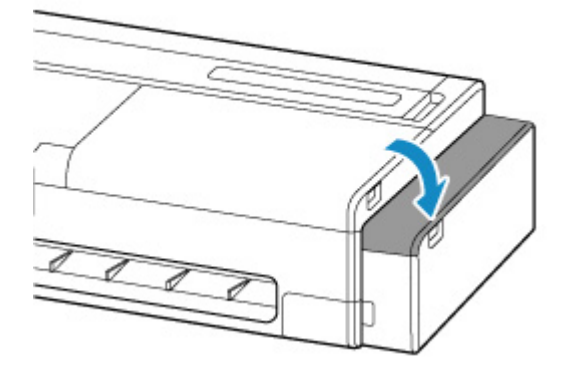

**8.** Otevřete kryt pro vkládání volných listů.

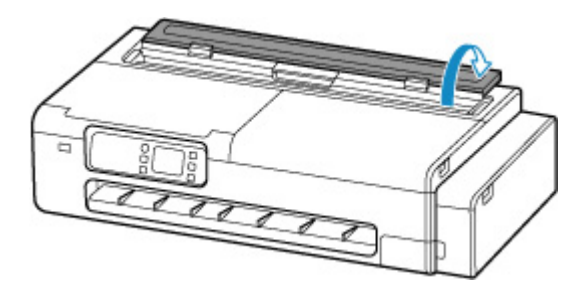

**9.** Odemkněte ho páčkou a otevřete kryt pro vkládání role papíru.

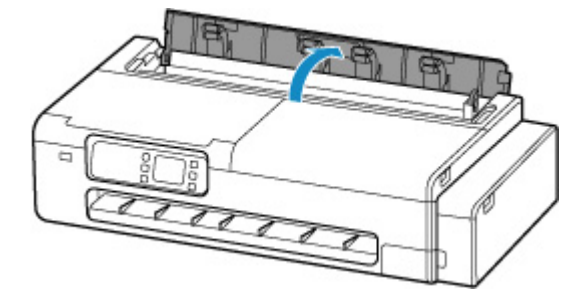

**10.** Uvolněte vroubkované šrouby (C) na podpěře držáku role tak, že je otočíte proti směru hodinových ručiček.

U různých tiskáren je jeden nebo dva vroubkované šrouby.

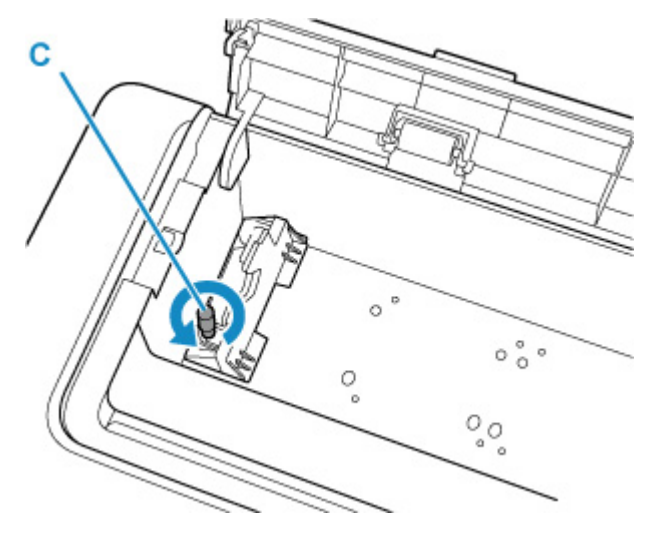

**11.** Vyjměte podpěru držáku role.
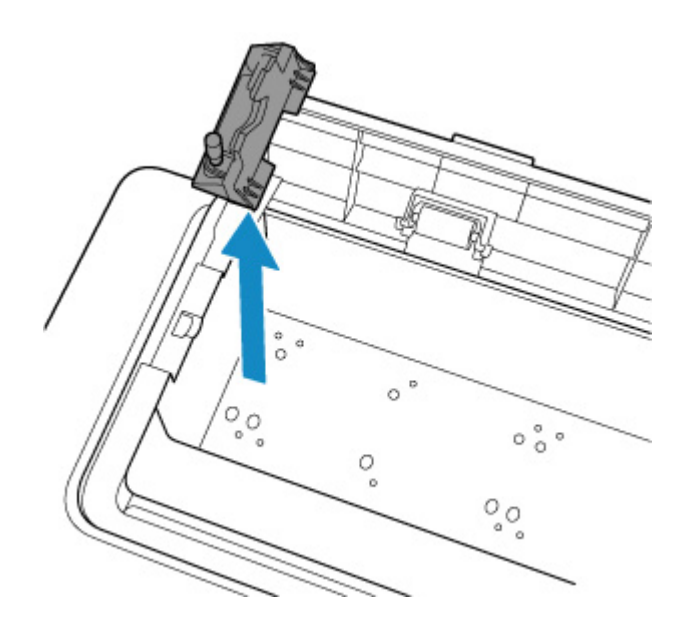

**12.** Lepící páskou zajistěte horní podavač, aby se neotevřel.

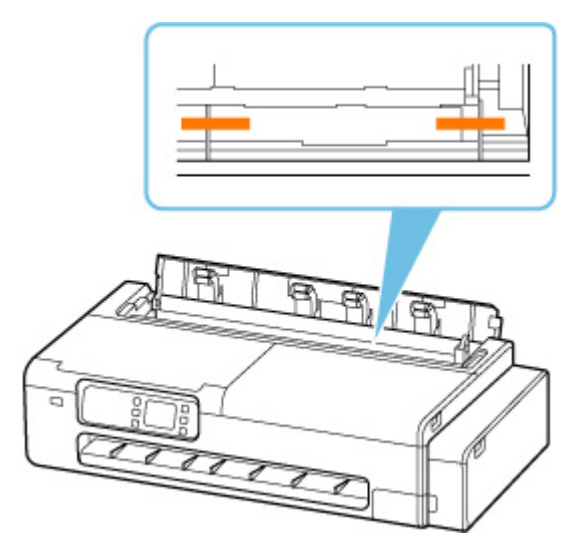

**13.** Kryt pro vkládání role papíru zcela uzavřete.

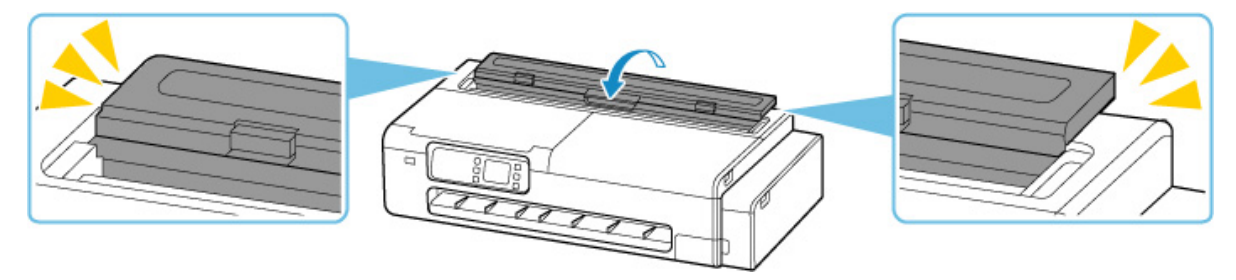

**14.** Zavřete kryt pro vkládání volných listů.

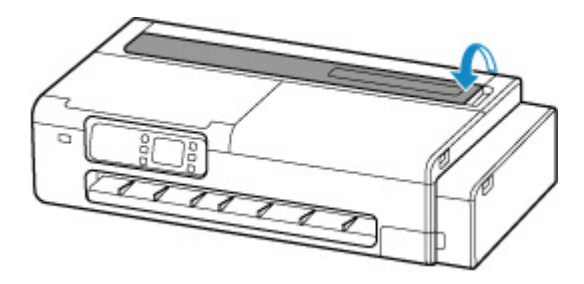

**15.** Lepící páskou zajistěte všechny kryty na tiskárně, aby se neotevřely.

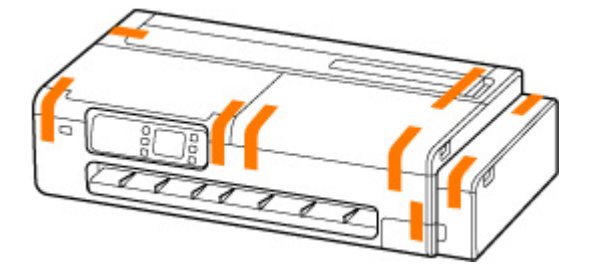

**16.** Odstraňte koš na stůl nebo stojan tiskárny tak, že budete postupovat opačně podle pokynů k jejich instalaci.

#### **Důležité**

• Při odstraňování koše na stůl podržte tlačítka na adaptérech na koš a vytáhněte koš z tiskárny. •

#### **Poznámka**

• Podívejte se do Instalační příručky stojanu tiskárny na postup instalace koše na stůl a do • Instalační příručky tiskárny na postup instalace stojanu tiskárny.

#### **Upozornění**

- Přesun tiskárny vyžaduje dvě osoby. Postupujte opatrně, abyste si nezpůsobili žádné zranění. •
- Při přenášení tiskárny pevně uchopte její madla. Pokud byste tiskárnu drželi jinde, nemusí být stabilní a může spadnout a zranit vás.

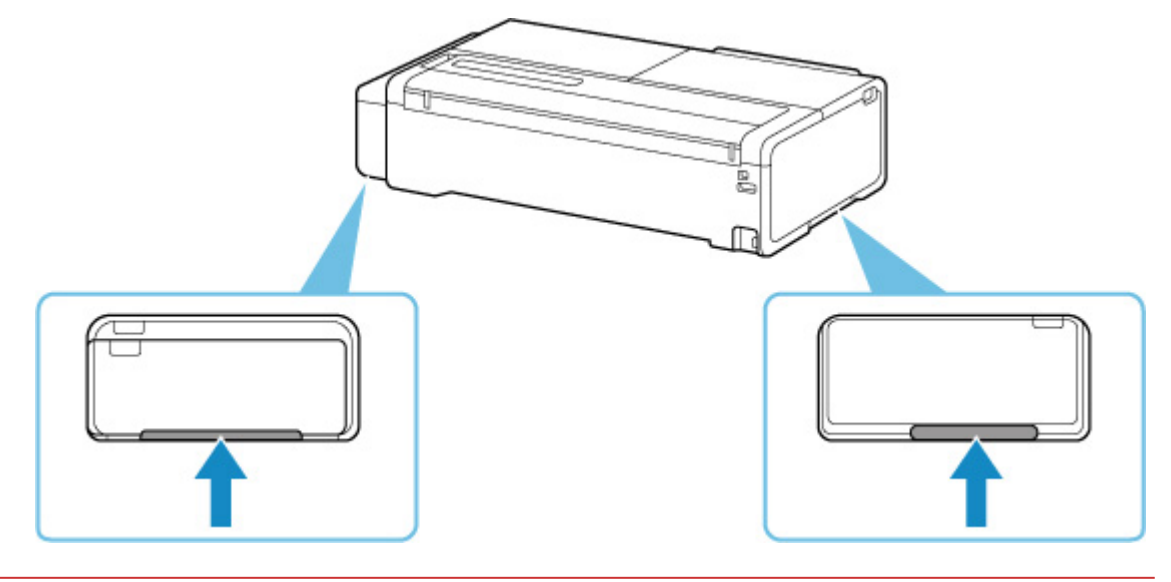

**17.** Tiskárnu zabalte do plastového pytle.

Otvor plastového pytle zajistěte páskou nebo ho pevně zavažte, aby neunikl inkoust.

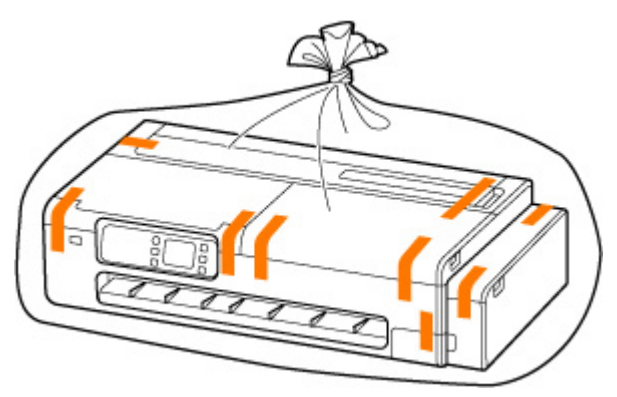

**18.** Tiskárnu dejte do krabice.

Tiskárnu obalte ochranným materiálem, aby byla v krabici bezpečně zajištěná.

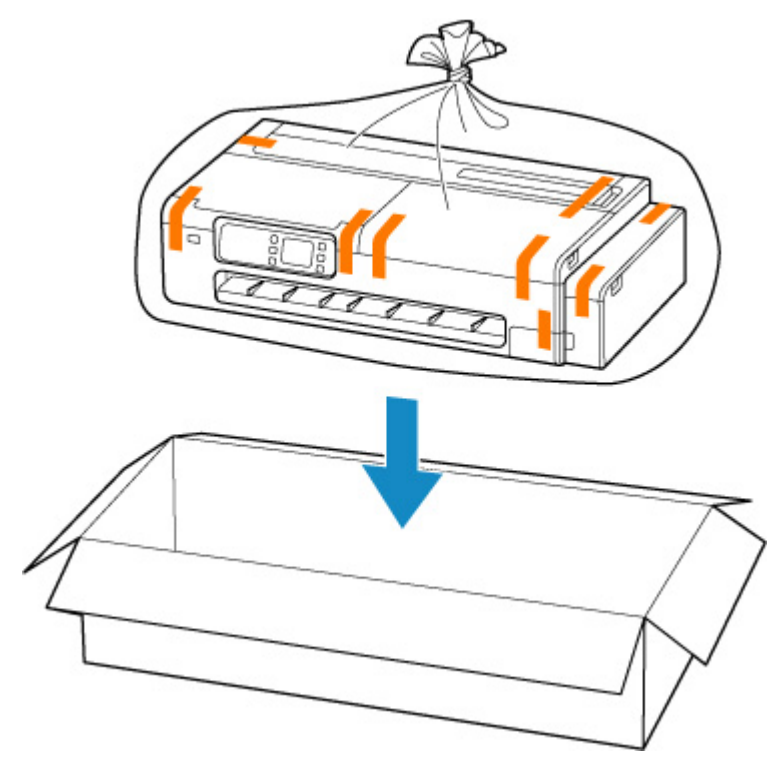

#### **Důležité**

- Tiskárnu dejte do pevné krabice spodní stranou dolů a použijte dostatek ochranného materiálu, aby byla přeprava bezpečná.
- Tiskárnu nenaklánějte. Inkoust by mohl vytéci. •
- Pokud přepravu tiskárny zajišťuje přepravce, označte krabici textem "THIS SIDE UP", aby tiskárnu přepravovali spodní stranou dolů. Použijte také označení "FRAGILE" nebo "HANDLE WITH CARE".
- S krabicí manipulujte opatrně a zajistěte, aby zůstala rovně a nepřevracela se vzhůru nohama ani na bok, protože by se tiskárna mohla poškodit a mohl by uniknout inkoust.
- Odmontovaný držák role a podpěru držáku role zabalte odděleně od tiskárny. •

**19.** Odmontovaný koš na stůl nebo stojan tiskárny rozeberte a zabalte tak, že budete postupovat opačně podle pokynů k jejich instalaci.

#### **Důležité**

• Odmontovaný koš na stůl nebo stojan tiskárny zabalte odděleně od tiskárny. •

## **Reinstalace tiskárny**

Základní postup opětovné instalace tiskárny vypadá následovně.

## **Sestavte stojan (volitelné)**

**1.** Chcete-li použít stojan tiskárny, sestavte stojan tiskárny.

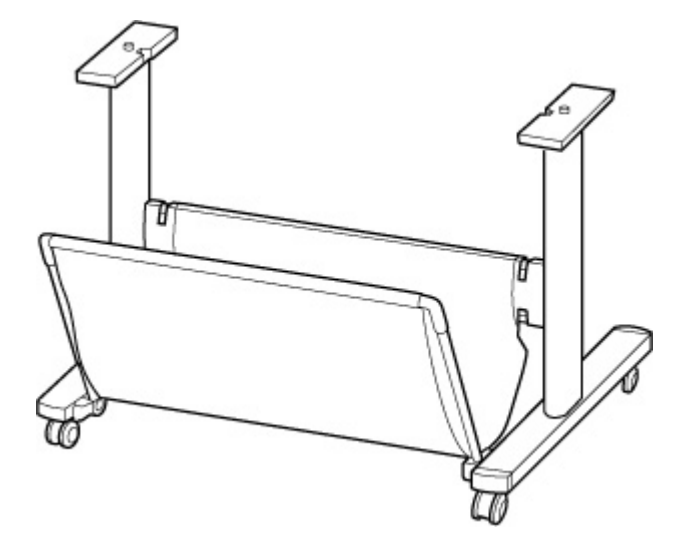

#### **Poznámka**

• Pokyny k sestavení a instalaci stojanu tiskárny obsahuje Instalační příručka stojanu tiskárny. •

## **Instalace tiskárny**

**1.** Zabalenou tiskárnu vyjměte z krabice a pytle.

#### **Upozornění**

- Přesun tiskárny vyžaduje dvě osoby. Postupujte opatrně, abyste si nezpůsobili žádné zranění. •
- Při přenášení tiskárny pevně uchopte její madla. Pokud byste tiskárnu drželi jinde, nemusí být stabilní a může spadnout a zranit vás.

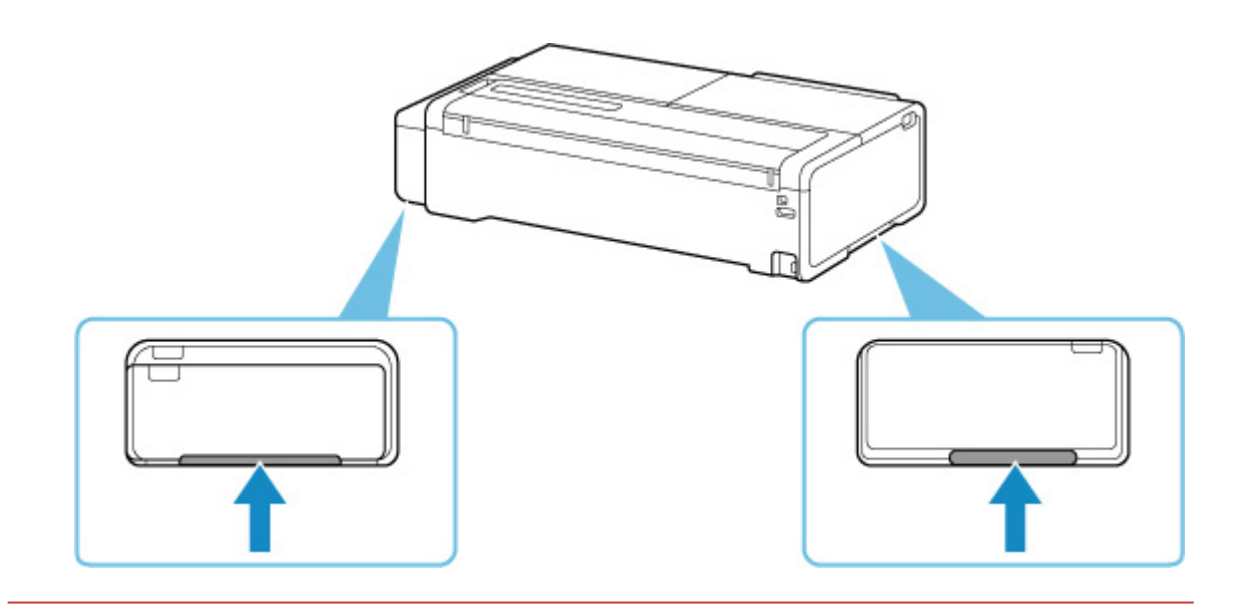

- **2.** Pokud používáte stojan tiskárny, připojte tiskárnu k sestavenému stojanu.
- **3.** Pokud používáte koš na stůl, připojte koš na stůl k tiskárně.

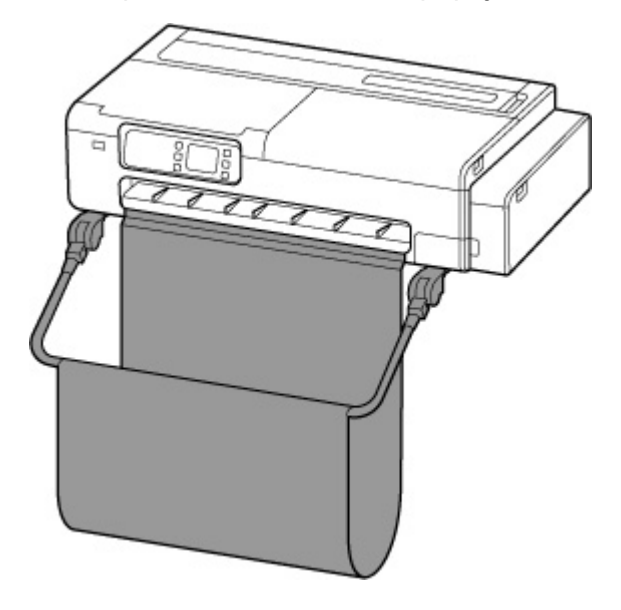

#### **Důležité**

• Stojan tiskárny a koš na stůl nelze instalovat současně. •

#### **Poznámka**

- Pokyny k instalaci koše na stůl obsahuje Instalační příručka ke koši na stůl. •
- **4.** Nainstalujte podpěru držáku role.

U různých tiskáren je jeden nebo dva vroubkované šrouby.

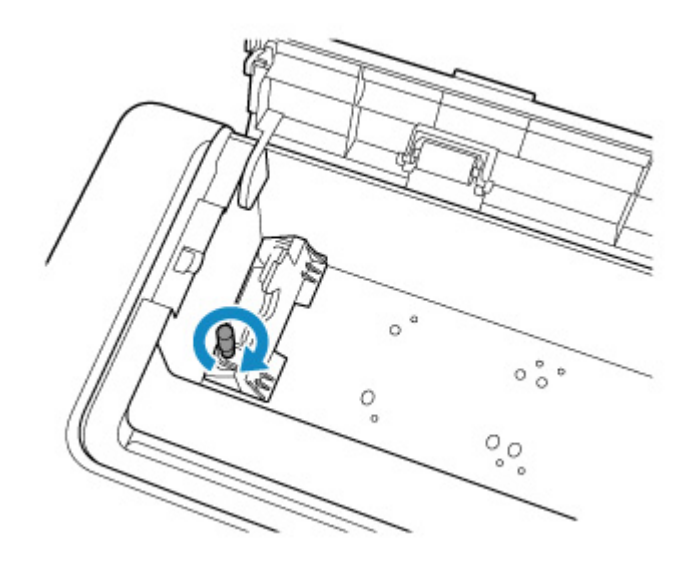

**5.** Zapojte napájecí kabel ke konektoru napájecího kabelu na zadní straně tiskárny.

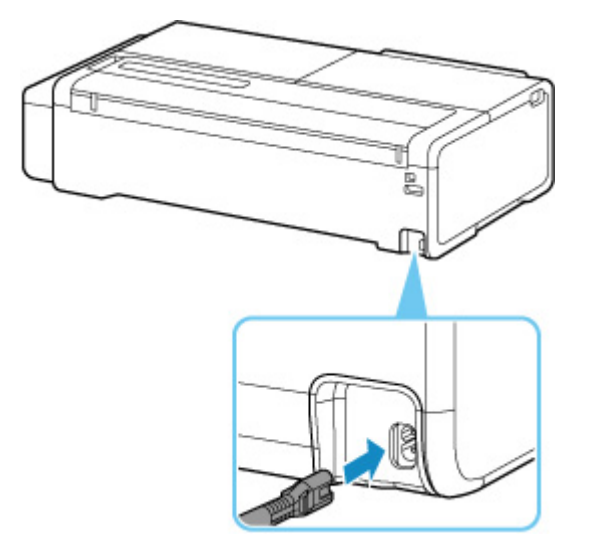

- **6.** Zapojte napájecí kabel do zásuvky.
- **7.** Stiskněte tlačítko **ZAPNOUT (ON)** a zapněte tiskárnu.
	- **→ [Zapnutí tiskárny](#page-61-0)**
- **8.** Vložte do tiskárny papír.
	- [Vkládání listů do tiskárny](#page-476-0)
	- [Vkládání rolí do tiskárny](#page-460-0)
- **9.** Nainstalujte software.

Poznámka: Způsob instalace ovladače se liší podle typu připojení.

- **[Instalace ovladače tiskárny](#page-457-0) (Windows)**
- **■** Instalace ovladače tiskárny (macOS)

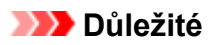

• Pokud je tiskárna připojena k síti (prostřednictvím protokolu TCP/IP), může se změnit IP adresa • tiskárny, pokud tiskárnu znovu nainstalujete.

V takovém případě nezapomeňte znovu nakonfigurovat IP adresu tiskárny.

## **Aktualizace firmwaru (Firmware update)**

#### **Důležité**

- Při použití této funkce se ujistěte, zda je tiskárna připojena k Internetu.
- Pokud je změna nastavení podmíněna heslem správce, zadejte toto heslo na ovládacím panelu.

## **Použití ovládacího panelu**

- **1.** Na domovské obrazovce klepněte na ikonu (**Nastavení**).
	- **→** [Uspořádání nabídky domovské obrazovky](#page-503-0)
- **2.** Vyberte položku **Nastavení zařízení (Printer settings)**.
- **3.** Vyberte položku **Aktualizace firmwaru (Firmware update)**. Pokud je nastavené heslo správce, nastavte heslo.
- **4.** Vyberte položku **Instalovat aktualizaci (Install update)**.
- **5.** Vyberte možnost **Ano (Yes)**.
- **6.** Přečtěte si zprávu a vyberte **Spustit aktual. (Start update)**.

### **Použití Vzdáleného uživatelského rozhraní**

- **1.** Spusťte Vzdálené uživatelské rozhraní (Remote UI).
	- [Spuštění Vzdáleného uživatelského rozhraní \(Remote UI\)](#page-551-0)
- **2.** Vyberte položku **Aktualizace firmwaru (Firmware update)**.
- **3.** Vyberte položku **Instalovat aktualizaci (Install update)**.
- **4.** Přečtěte si zprávu a vyberte **Aktualizace (Update)**.

#### **Poznámka**

- Pokud se aktualizace firmwaru nedokončí, zkontrolujte následující položky a proveďte příslušný úkon.
	- Zkontrolujte nastavení sítě, například bezdrátový směrovač.
	- Pokud se na dotykové obrazovce zobrazí zpráva **Nelze se připojit k serveru. (Cannot connect to the server.)**, vyberte možnost **OK** a po chvíli to zkuste znovu.

**Problémy s kvalitou tisku**

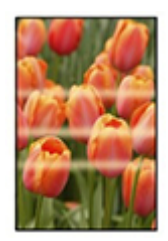

Nerovnoměrnost, proužkování, vybledlost

- $\rightarrow$  [Tisk je vybledlý.](#page-709-0)
- ◆ [Vyskytlo se různobarevné proužkování.](#page-711-0)
- [Barvy vytištěných obrázků nejsou rovnoměrné.](#page-714-0)
- [Okraje obrázků jsou rozmazané nebo se vyskytlo bílé proužkování.](#page-717-0)

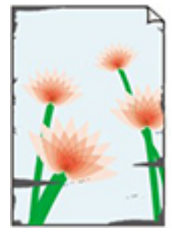

nečistoty

- **→ [Papír se otírá o tiskovou hlavu.](#page-719-0)**
- [Okraje papíru jsou zašpiněné.](#page-721-0)
- [Povrch papíru je zašpiněný.](#page-724-0)
- $\rightarrow$  [Zadní strana papíru je zašpiněná.](#page-727-0)

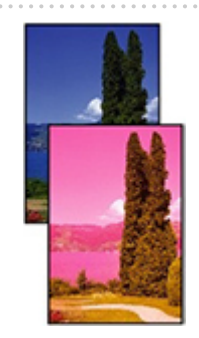

barvy nejsou přesné

- [Vytištěné barvy nejsou přesné.](#page-729-0)
- **►** [Dokumenty se tisknou černobíle.](#page-731-0)

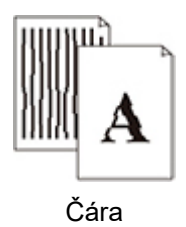

- **→** [Čáry mají nerovnoměrnou tloušťku.](#page-732-0)
- **→ [Čáry nebo barvy nejsou zarovnané.](#page-734-0)**

#### Jiné

- [Délka vytištěného obrázku ve směru vysouvání papíru není přesná](#page-737-0)
- [Vytištěné obrázky jsou pokřivené.](#page-739-0)
- **→ [Okraje jsou široké.](#page-741-0)**

## **Obecné často kladené otázky**

- **[Tiskárna netiskne](#page-697-0)**
- [Nelze tisknout nebo se připojit.](#page-699-0)
- **→ [Tiskárna po odeslání tiskových úloh neodpovídá.](#page-700-0)**
- **→ [Tiskárna se zastaví a zobrazí se chybová zpráva.](#page-701-0)**
- ◆ [Nezdařená instalace ovladače tiskárny \(Windows\)](#page-702-0)
- **→ [Odstranění softwaru tiskárny](#page-703-0)**
- **← [Oprava tiskárny](#page-705-0)**

#### **Hledat podle kategorie**

#### **Nelze nakonfigurovat nastavení sítě**

- **→** [Při instalaci se na počítači objeví zpráva](#page-743-0)
- → [Nelze pokračovat dále z obrazovky Připojení tiskárny \(Printer Connection\) / Připojit kabel \(Connect](#page-744-0) [Cable\).](#page-744-0)
- → [Objeví se zpráva "Nepodařilo se připojit ke směrovači bezdrátové sítě. "](#page-746-0)
- [Po výměně bezdrátového směrovače nebo změně jeho nastavení nelze tiskárnu používat](#page-748-0)
- **→ [Při nastavování Wi-Fi došlo k chybě](#page-750-0)**
- **→** [Dostatek času na proces nastavení \(Windows\)](#page-752-0)

#### **Nelze najít tiskárnu v síti.**

- **[Tiskárna se nemůže připojit k síti.](#page-754-0)**
- **→** [Při instalaci nelze tiskárnu najít](#page-755-0)
- **► [Nelze najít tiskárnu během použití sítě Wi-Fi](#page-759-0)**
- **► [Nelze najít tiskárnu během použití kabelové sítě LAN.](#page-762-0)**
- **→** [Hledání tiskárny podle IP adresy nebo názvu hostitele během nastavení](#page-763-0)

#### **Nelze tisknout přes síť.**

[Nelze tisknout přes síť TCP/IP.](#page-768-0)

- **► [Nelze tisknout přes sítě Bonjour](#page-769-0)**
- **► [Nelze tisknout pomocí AirPrint](#page-770-0)**

#### **Problémy se síťovým připojením**

- [Nastavení sítě a běžné problémy](#page-772-0)
- **► [Nelze se připojit k tiskárně](#page-773-0)**
- **→** [Není známý síťový klíč \(heslo\)](#page-778-0)
- **→ [Zapomenuté heslo správce tiskárny](#page-780-0)**
- **★ [Kontrola informací o síti](#page-781-0)**
- **→** [Návrat na výchozí nastavení z výroby](#page-784-0)
- [Nefunguje přístup k internetu přes Wi-Fi z komunikačního zařízení](#page-785-0)

#### **Problémy s tiskárnou**

- **[Tiskárna se nezapne](#page-787-0)**
- [Problémy s připojením USB](#page-788-0)
- **[S tiskárnou nelze komunikovat prostřednictvím USB](#page-789-0)**
- **→ [Dotyková obrazovka je vypnutá](#page-790-0)**
- **→ [Stále se zobrazují zprávy vyžadující kontrolu údržbové kazety.](#page-791-0)**
- **→ [Tiskárna vydává podivné zvuky.](#page-792-0)**

#### **Problémy s tiskem**

- **★ [Kopírování nebo tisk se zastavuje](#page-794-0)**
- **[Tiskárna tiskne pomalu](#page-795-0)**

#### **Papír se správně nezavádí nebo nevysunuje**

- **→** [Odstranění uvízlé role papíru](#page-797-0)
- **→ [Odstranění uvízlého listu](#page-801-0)**
- **→** [Odstranění uvízlého listu \(otvor pro podávání papíru\)](#page-804-0)
- **EXECTE Provence vložit do otvoru pro podávání papíru.**
- **→** [Tiskárna nezvedne nebo nezavede papír / Chyba "Došel papír"](#page-808-0)
- **→** [Při správě množství zbývá/chybí papír na roli papíru.](#page-810-0)
- **→ [Z tiskárny vyjíždí prázdný, nepotištěný papír.](#page-811-0)**
- **→** [Při tisku na roli papíru se poškrábal potisknutý povrch.](#page-812-0)

#### **Problémy s řezáním papíru**

- **► [Papír se neodstřihl rovně.](#page-814-0)**
- **→ [Čepel řezačky nefunguje, zatímco probíhá odstřihávání.](#page-815-0)**
- [Chci vědět, jak nakonfigurovat odstřihávání rolí](#page-816-0)
- **→** [Chci zařízení nakonfigurovat tak, aby automaticky odstřihlo roli po čekání na zaschnutí inkoustu](#page-817-0)

#### **Problémy s nastavením papíru**

- **► [Nedaří se rozpoznat velikost pauzovacího papíru](#page-819-0)**
- **← [Chci znát typy papíru, které lze použít v tiskárně](#page-820-0)**
- **→** [Výběr typu média se neshoduje s vloženým typem média](#page-821-0)
- → [Typ papíru, na který chci tisknout, se nezobrazuje na dotykové obrazovce](#page-822-0)

#### **Problémy s inkoustem**

- **[Inkoust nevytéká ven](#page-824-0)**
- **→ [Tiskárna spotřebovává velké množství inkoustu](#page-825-0)**

#### **[Detekce úrovně inkoustu](#page-826-0)**

#### **O nastavení tisku**

- [Jak mohu tisknout bez ohraničení](#page-828-0)
- [Chci snadno vytvářet svislé nebo vodorovné bannery](#page-829-0)
- → [Můžu tisknout oboustranně](#page-830-0)
- [Chci tisknout zvětšeně](#page-831-0)

#### **Nelze skenovat**

- ◆ [Problémy se skenováním \(Windows\)](#page-832-0)
- Problémy se skenováním (macOS)

# <span id="page-697-0"></span>**Tiskárna netiskne**

Kontrola 1 Ujistěte se, zda je tiskárna zapnutá.

Pokud není zapnutá, ujistěte se, zda je tiskárna bezpečně zapojena do zásuvky elektrické sítě, a stisknutím tlačítka **Zapnout (ON)** ji zapněte.

Během inicializace tiskárny bliká kontrolka **ZAPNUTO (ON)**. Počkejte, dokud kontrolka **ZAPNUTO (ON)** nepřestane blikat a nerozsvítí se.

#### **Poznámka**

• Pokud tisknete velká data, například fotografie nebo jinou grafiku, může zahájení tisku trvat déle. Když • počítač zpracovává data a posílá je na **tiskárnu**, kontrolka napájení bliká. Počkejte, až začne tisk.

Kontrola 2 Zkontrolujte, zda je tiskárna správně připojená k počítači.

Pokud používáte kabel USB, zkontrolujte, zda je řádně připojený k tiskárně a k počítači. Pokud je kabel USB řádně připojený, zkontrolujte následující:

- Pokud používáte zařízení jako rozbočovač USB, odpojte ho, připojte tiskárnu přímo k počítači a zkuste tisknout znovu. Pokud tisk normálně začne, problém se týká reléového zařízení. Obraťte se na prodejce reléového zařízení.
- Problém by se také mohl týkat kabelu USB. Vyměňte kabel USB a zkuste znovu tisknout. •

Pokud tiskárnu používáte se síťovým připojením, musí být tiskárna správně nastavená na použití v síti.

- [Nelze najít tiskárnu během použití sítě Wi-Fi](#page-759-0)
- **→** [Nelze najít tiskárnu během použití kabelové sítě LAN.](#page-762-0)

#### **Poznámka**

• Nástroj Wi-Fi Connection Assistant vám umožňuje diagnostikovat nebo opravit stav sítě. •

Chcete-li stáhnout a nainstalovat nástroj Wi-Fi Connection Assistant, vyberte odkaz uvedený níže.

**► Kontrola připojení tiskárny pomocí nástroje Wi-Fi Connection Assistant** 

#### Kontrola 3 Dejte pozor, aby nastavení papíru odpovídala informacím nastaveným pro tiskárnu

Pokud nastavení papíru neodpovídají informacím nastaveným pro tiskárnu, na dotykové obrazovce se objeví chybová zpráva. Problém vyřešte podle pokynů na dotykové obrazovce.

Kontrola 4 Pokud tisknete z počítače, smažte nepotřebné tiskové úlohy.

- **Pro Windows:**
	- **→** [Odstranění nežádoucí tiskové úlohy](#page-418-0)

#### • **Systém macOS:**

**→** Odstranění nežádoucí tiskové úlohy

#### Kontrola 5 Je při tisku vybrán tiskový ovladač tiskárny?

Tiskárna nebude tisknout správně, pokud používáte ovladač pro jinou tiskárnu.

#### • **Pro Windows:**

V dialogovém okně Tisk musí být vybrána položka "Canon XXX" (kde "XXX" je název vaší tiskárny).

#### **Poznámka**

• Pokud máte na počítači zaregistrováno víc tiskáren, nastavte si svoji tiskárnu jako výchozí tiskárnu, • aby byla vybraná ve výchozím nastavení.

#### **Pro Windows 10:**

Pokud jste nastavili výchozí tiskárnu, je třeba další nastavení, aby systém Windows 10 výchozí tiskárnu nezměnil.

Vyberte **Nastavení (Settings)** > **Zařízení (Devices)** > **Tiskárny a skenery (Printers & Scanners)** a zrušte zatržení pole **Svěřit správu výchozí tiskárny systému Windows (Let Windows manage my default printer)**.

#### • **Systém macOS:**

V dialogovém okně Tisk (Print) v položce **Tiskárna (Printer)** musí být vybrán název vaší tiskárny.

#### **Poznámka**

• Pokud máte na počítači zaregistrováno víc tiskáren, vyberte u tiskárny možnost Nastavit jako výchozí **tiskárnu (Set as Default Printer)** v nabídce **Předvolby systému (System Preferences)** > **Tiskárny a skenery (Printers & Scanners)**, aby byla vybrána jako výchozí.

Kontrola 6 Pokud tisknete z počítače, restartujte ho.

Restartujte počítač a zkuste tisknout znovu.

## <span id="page-699-0"></span>**Nelze tisknout nebo se připojit.**

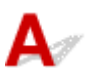

## **Pokud potřebujete nastavení tiskárny zopakovat:**

Nastavení tiskárny zopakujte v těchto případech:

- Pokud jste vyměnili počítač nebo bezdrátový směrovač
- Pokud jste vyměnili nastavení bezdrátového směrovače
- Pokud jste změnili způsob připojení tiskárny (Wi-Fi / kabelová síť LAN / USB)

Podrobnosti o nastavení obsahuje Instalační příručka.

### **Pokud jste zapomněli heslo správce zadané pro tiskárnu:**

**→ [Zapomenuté heslo správce tiskárny](#page-780-0)** 

## **Pokud se vás výše uvedené body netýkají:**

Podívejte se na část [Nelze se připojit k tiskárně](#page-773-0).

Pokud se tím problém nevyřeší, obraťte se na nejbližší servisní středisko společnosti Canon a požádejte o opravu.

<span id="page-700-0"></span>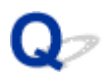

## **Tiskárna po odeslání tiskových úloh neodpovídá.**

# $\blacktriangle$

Zkontrolujte Není vypnuté připojení k síti LAN?

Nastavte možnosti **Povolit/zakázat kabel. síť LAN (Enable/disable Wired LAN)**, **Povolit/zakázat Wi-Fi (Enable/disable Wi-Fi)** nebo **Povolit/zakázat přímé bezdr.přip. (Enable/disable Wireless Direct)** v nabídce na dotykové obrazovce na **Povolit (Enable)**.

#### **Poznámka**

• Nelze současně používat kabelovou síť LAN a Wi-Fi nebo kabelovou síť LAN a přímé bezdrátové připojení.

<span id="page-701-0"></span>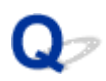

## **Tiskárna se zastaví a zobrazí se chybová zpráva.**

## $\blacktriangle$

Pokud akce naznačená v chybové zprávě problém nevyřeší, papír v roli může být uvíznutý a nemusí být schopen postupovat.

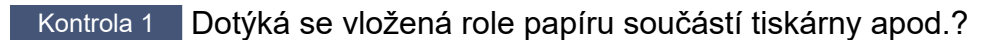

Pokud se vložená role papíru dotýká součástí tiskárny, vložte roli papíru znovu.

**→ [Vyjmutí role z tiskárny](#page-471-0)** 

Kontrola 2 Je papír z role vhodný k použití?

Zkontrolujte vnější průměr a tloušťku papíru role papíru, kterou lze používat s vaší tiskárnou.

[Formáty papíru](#page-496-0)

## <span id="page-702-0"></span>Q-**Nezdařená instalace ovladače tiskárny (Windows)**

# Δ

• **Pokud se nemůžete dostat přes obrazovku Připojení tiskárny (Printer Connection):**

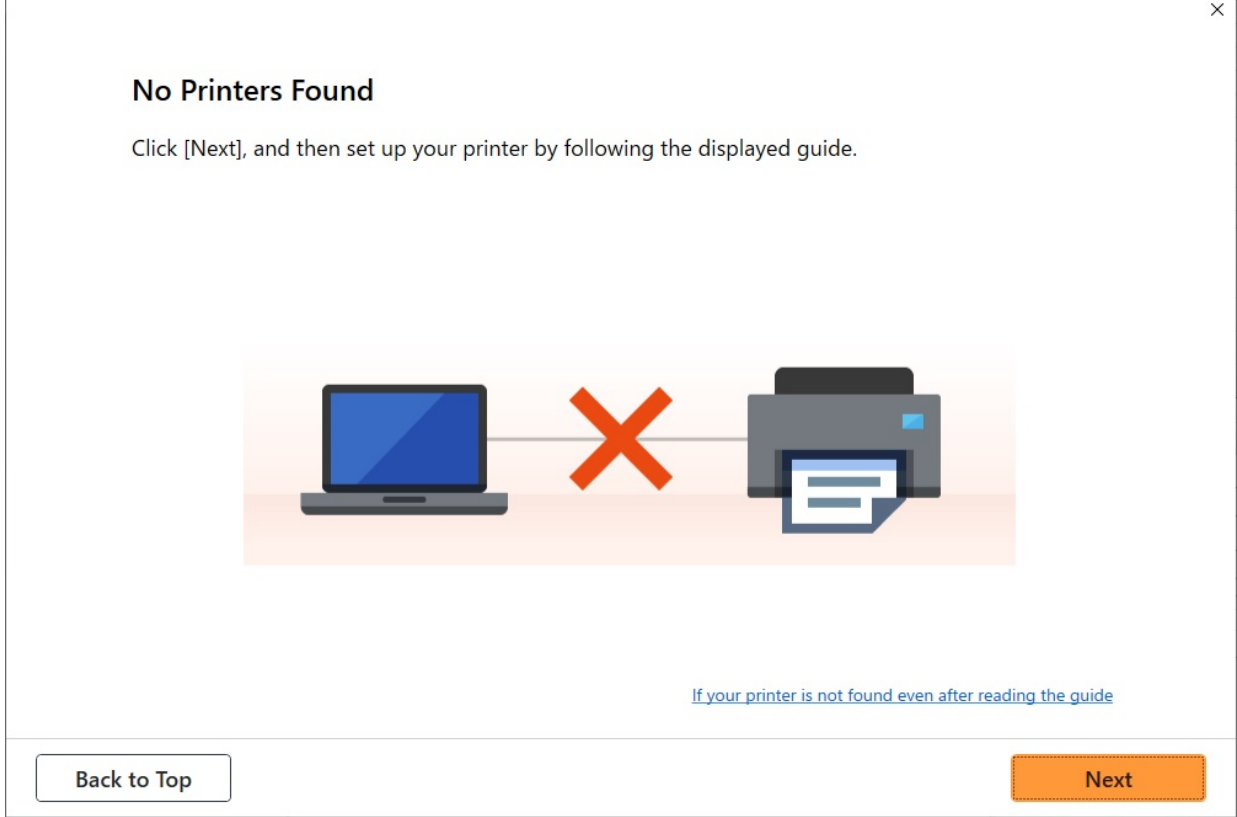

[Nelze pokračovat dále z obrazovky Připojení tiskárny \(Printer Connection\) / Připojit kabel \(Connect](#page-744-0) [Cable\).](#page-744-0)

#### • **Ostatní případy:**

Přeinstalujte ovladač tiskárny.

Pokud nebyl ovladač tiskárny nainstalován správně, odinstalujte jej, restartujte počítač a znovu nainstalujte ovladač tiskárny.

#### [Odstranění nepotřebného ovladače tiskárny](#page-455-0)

Přeinstalujte ovladač tiskárny z webových stránek společnosti Canon.

#### **Poznámka**

• Pokud se instalační program zastavil kvůli chybě systému Windows, funkce systému Windows • může být nestabilní a je možné, že ovladače nepůjde nainstalovat. Restartujte počítač a znovu nainstalujte ovladače.

# <span id="page-703-0"></span>**Odstranění softwaru tiskárny**

# Δ

Chcete-li odebrat software (nástroj) nainstalovaný v počítači, postupujte podle níže uvedených kroků.

#### **Důležité**

• Musíte se přihlásit jako správce nebo musíte mít oprávnění správce.

### **Poznámka**

- Postup odebrání ovladačů tiskárny je popsán na níže uvedených stránkách.
	- **→** [Odstranění nepotřebného ovladače tiskárny](#page-455-0) (Windows)
	- Odstranění nežádoucí tiskárny Canon IJ ze seznamu tiskáren (macOS)

## **Odebrání nástroje Wi-Fi Connection Assistant (Windows)**

Nástroj Wi-Fi Connection Assistant odeberete následujícím postupem.

- Windows 10
	- **1.** Klikněte na tlačítko **Start**, vyberte položku **Systém Windows (Windows System)** a vyberte možnost **Ovládací panely (Control Panel)**.
	- **2.** Ve složce **Programy (Programs)** vyberte položku **Programy a funkce (Programs and Features)**, v seznamu programů vyberte nástroj Wi-Fi Connection Assistant a poté klikněte na tlačítko **Odinstalovat (Uninstall)**.
- Windows 8.1
	- **1.** Pomocí ovládacího tlačítka **Nastavení (Settings)** na ploše otevřete okno **Ovládací panely (Control Panel)**.
	- **2.** Ve složce **Programy (Programs)** vyberte položku **Programy a funkce (Programs and Features)**, v seznamu programů vyberte nástroj Wi-Fi Connection Assistant a poté klikněte na tlačítko **Odinstalovat (Uninstall)**.
- Windows 7
	- **1.** V nabídce **Start** vyberte položku **Ovládací panely (Control Panel)**.
	- **2.** Vyberte položku **Odinstalovat program (Uninstall a program)**.

**3.** Vyberte nástroj Wi-Fi Connection Assistant a poté klikněte na tlačítko **Odinstalovat (Uninstall)**.

#### **Poznámka**

• Pokud se zobrazí dialogové okno **Řízení uživatelských účtů (User Account Control)**, klikněte na tlačítko **Ano (Yes)**.

## **Odebrání nástroje Wi-Fi Connection Assistant (macOS)**

Nástroj Wi-Fi Connection Assistant odeberete následujícím postupem.

- **1.** V nabídce **Přejít (Go)** aplikace Finder vyberte možnost **Aplikace (Applications)**, dvakrát klikněte na položku **Nástroje Canon (Canon Utilities)** > **Wi-Fi Connection Assistant** a poté přetáhněte ikonu nástroje **Canon Wi-Fi Connection Assistant** do položky **Koš (Trash)**.
- **2.** Restartujte počítač.

Vyprázdněte položku **Koš (Trash)** a restartujte počítač.

#### **Poznámka**

• Chcete-li nástroj Wi-Fi Connection Assistant znovu nainstalovat, odinstalujte nástroj Wi-Fi Connection • Assistant a znovu jej nainstalujte z webových stránek společnosti Canon.

## <span id="page-705-0"></span>**Oprava tiskárny**

Pokud se napájení nezapne nebo nemůžete spustit režim přepravy z ovládacího panelu, postupujte následovně.

#### **Důležité**

- Inkoust nelze dostat ven ze zásobníků inkoustu. •
- Krytky zásobníků na zásobnících inkoustu musí být bezpečně zavřené. Pokud jsou krytky zásobníků otevřené, řádně je zavřete.
- Vypněte **tiskárnu** s nainstalovanými tiskovými hlavami stisknutím tlačítka napájení. Tiskárna chrání tiskové hlavy tak, že je automaticky přikryje, aby nevyschly.
- Tiskové hlavy neodebírejte. Inkoust by mohl vytéci. •
- Pokud se vnitřek tiskárny znečistí, vyčistěte ho jemným hadříkem navlhčeným vodou a řádně vyždímaným.
- Při přesunu tiskárny zabalte tiskárnu do plastového pytle, aby nevytekl inkoust. •
- Tiskárnu dejte do pevné krabice spodní stranou dolů a použijte dostatek ochranného materiálu, aby byla přeprava bezpečná.
- Tiskárnu nenaklánějte, inkoust by mohl vytéct ven. •
- Pokud přepravu tiskárny zajišťuje přepravce, označte krabici textem "THIS SIDE UP", aby tiskárnu přepravovali spodní stranou dolů. Použijte také označení "FRAGILE" nebo "HANDLE WITH CARE".

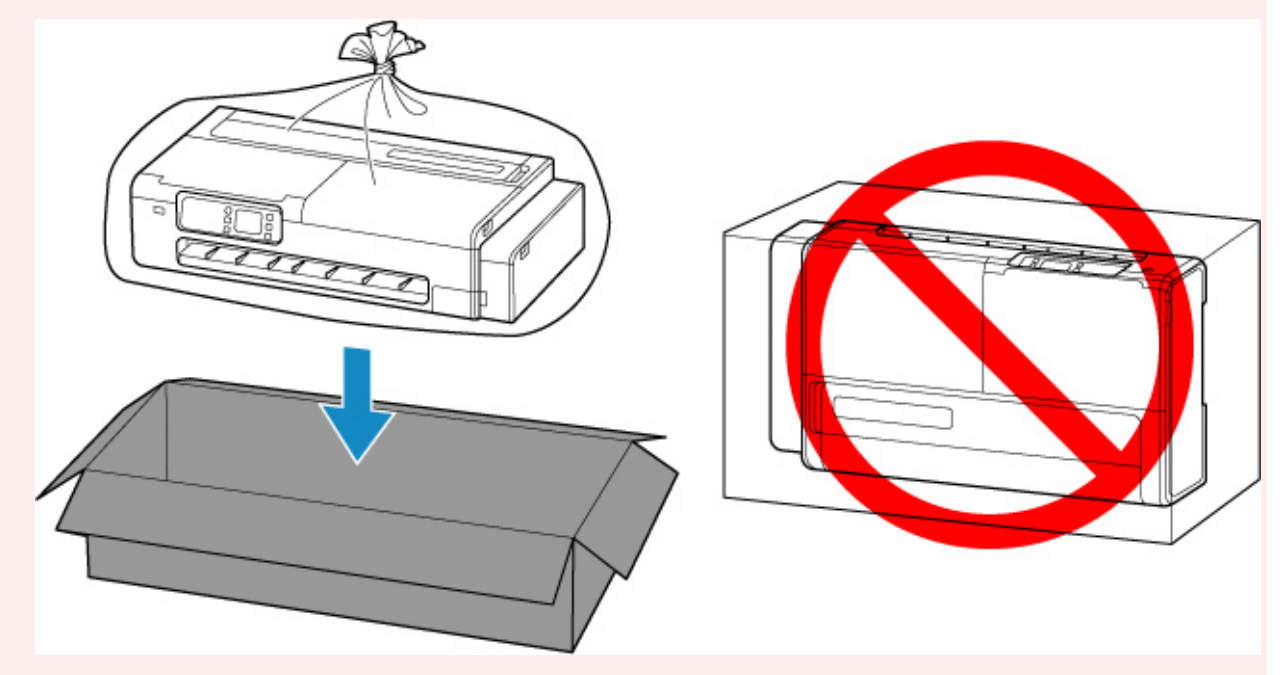

- S krabicí manipulujte opatrně a zajistěte, aby zůstala rovně a nepřevracela se vzhůru nohama ani na bok, protože by se tiskárna mohla poškodit a mohl by uniknout inkoust.
- **1.** Je-li zapnuté napájení, vypněte tiskárnu stisknutím tlačítka **napájení**.
	- **→ [Vypnutí tiskárny](#page-61-0)**
- **2.** Vyjměte veškerý papír.
- **3.** Otevřete přístupový kryt na pravé straně tiskárny.

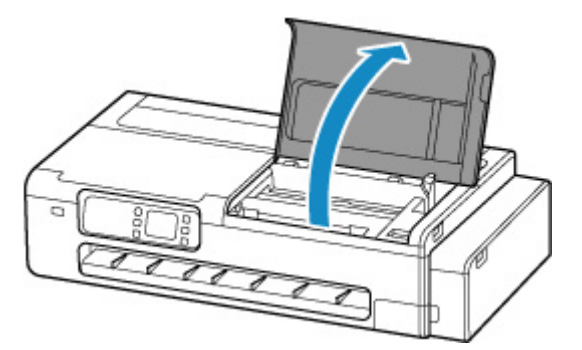

**4.** Zavřete inkoustový ventil.

Nakloňte páčku inkoustového ventilu pevně doleva, a zavřete tak inkoustový ventil.

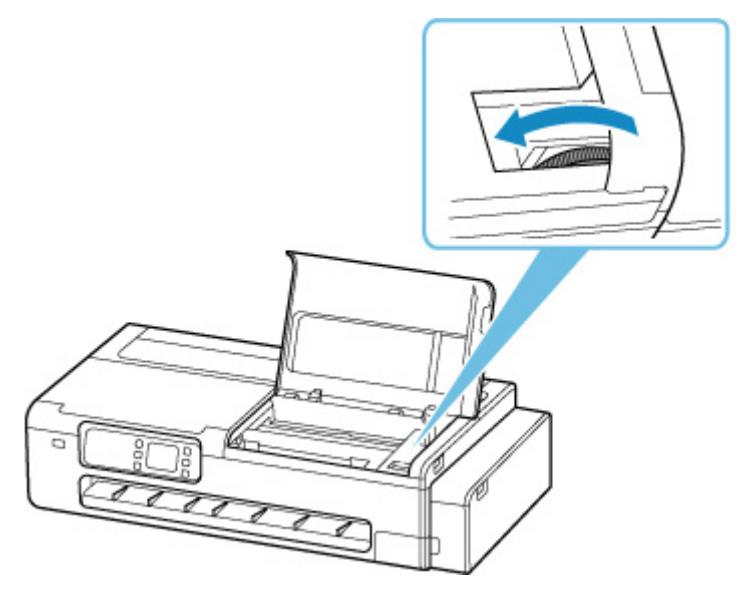

#### **Důležité**

- Pokud tiskárnu zabalíte bez zavření inkoustového ventilu, může inkoust vytéct. Před zabalením tiskárny nezapomeňte inkoustový ventil zavřít.
- Je-li páčka inkoustového ventilu špinavá, před zavřením ventilu ji otřete do čista. •

#### **Poznámka**

- Je-li páčka inkoustového ventilu už nakloněná doleva a inkoustový ventil je zavřený, nechte ji na místě.
- **5.** Zavřete přístupový kryt na pravé straně tiskárny.

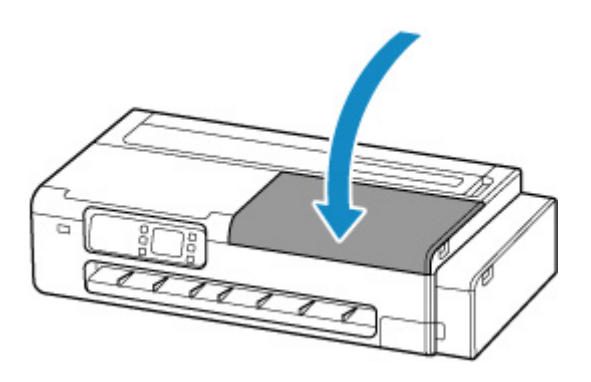

- **6.** Zabalte tiskárnu.
	- $\rightarrow$  [Zabalení tiskárny](#page-681-0)

#### **Důležité**

• Odmontujte z tiskárny držák role, podpěru držáku role, koš na stůl a stojan tiskárny. Poraďte se se • servisním centrem ve vaší zemi nebo oblasti, jak manipulovat s těmito součástmi při posílání tiskárny k opravě.

## **Problémy s kvalitou tisku**

- **[Tisk je vybledlý.](#page-709-0)**
- **[Vyskytlo se různobarevné proužkování.](#page-711-0)**
- **[Barvy vytištěných obrázků nejsou rovnoměrné.](#page-714-0)**
- **[Okraje obrázků jsou rozmazané nebo se vyskytlo bílé proužkování.](#page-717-0)**
- **[Papír se otírá o tiskovou hlavu.](#page-719-0)**
- **[Okraje papíru jsou zašpiněné.](#page-721-0)**
- **[Povrch papíru je zašpiněný.](#page-724-0)**
- **[Zadní strana papíru je zašpiněná.](#page-727-0)**
- **[Vytištěné barvy nejsou přesné.](#page-729-0)**
- **[Dokumenty se tisknou černobíle.](#page-731-0)**
- **[Čáry mají nerovnoměrnou tloušťku.](#page-732-0)**
- **[Čáry nebo barvy nejsou zarovnané.](#page-734-0)**
- **[Délka vytištěného obrázku ve směru vysouvání papíru není přesná](#page-737-0)**
- **[Vytištěné obrázky jsou pokřivené.](#page-739-0)**
- **[Okraje jsou široké.](#page-741-0)**

<span id="page-709-0"></span>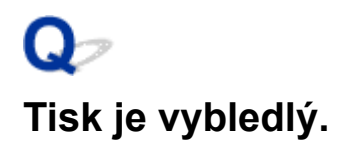

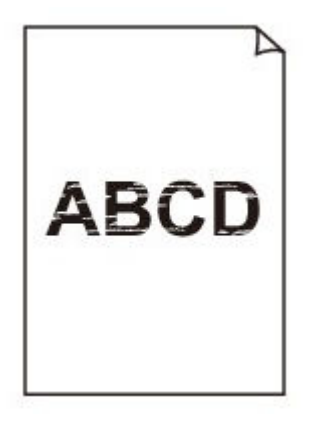

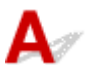

#### Kontrola 1 Není k tisku používána opačná strana papíru?

Tiskněte na tiskový povrch.

Kontrola 2 Není ucpaná tryska tiskové hlavy?

Vytiskněte testovací vzor a zkontrolujte trysky, zda nejsou ucpané.

[Kontrola trysek kvůli ucpání](#page-623-0)

Kontrola 3 Nejsou v tiskárně zachyceny útržky papíru?

Vyjměte útržky papíru ponechané uvnitř tiskárny.

- **→ [Odstranění uvízlé role papíru](#page-797-0)**
- **→ [Odstranění uvízlého listu](#page-801-0)**

Kontrola 4 Nebyl papír odstřižen před zaschnutím inkoustu?

Na nabídce dotykové obrazovky vyberte **Nastavení papíru (Paper-related settings)** > **Rozšířená nastavení papíru (Advanced paper settings)** a zvyšte dobu v položce **Pozastavit mezi skenov. obrazy (Pause between scans)** nebo **Pozastavit mezi stránkami (Pause between pages)**.

 $\rightarrow$  [Zadání doby schnutí inkoustu](#page-483-0)

Kontrola 5 Jsou při tisku fotografií a plakátů správně nastaveny položky **Cíl tisku (Print target)**?

Proveďte jednu z následujících akcí.

- V nabídce **Cíl tisku (Print Target)** v ovladači tiskárny změňte nastavení na **Fotografie (barevné) (Photo (Color))** nebo **Plakát (Poster)**.
	- **[Tisk nastavením cíle tisku](#page-83-0)**

• Na nabídce dotykové obrazovky vyberte • **Nastavení zařízení (Printer settings)** > **Nastav. Tisku (Print settings)** > **Výchozí nast. Tisku (Default print settings)** > **Nastavení kvality tisku (Print quality settings)** > **Cíl tisku (Print target)** a změňte nastavení na **Fotografie (Photo)**. (Tato možnost je dostupná, jen je-li položka **Typ média (Media Type)** v ovladači tiskárny nastavena na **Automatický (použít nastavení tiskárny) (Auto (Use Printer Settings))**).

**[Struktura nabídek](#page-507-0)** 

### Kontrola 6 Není položka **Kvalita tisku (Print Quality)** v ovladači tiskárny nastavena na nízké nastavení kvality?

Níže uvedeným postupem nastavte položku **Kvalita tisku (Print Quality)** na vyšší nastavení kvality a poté proveďte tisk.

• Windows

V sekci **Rozšířená nastavení (Advanced Settings)** ovladače tiskárny změňte nastavení položky **Kvalita tisku (Print Quality)**.

- **→ [Změna kvality tisku a korekce obrazových dat](#page-89-0) (Windows)**
- macOS

V ovladači tiskárny změňte nastavení položky **Kvalita tisku (Print Quality)** v sekci **Kvalita a média (Quality & Media)**.

Změna kvality tisku a korekce obrazových dat (macOS)

Kontrola 7 Nevytváří papír použitý k tisku velké množství prachu při řezání?

V nabídce dotykové obrazovky nastavte možnost **Omezení řezacího prachu (Cut-dust reduction)** v části **Rozšířená nastavení papíru (Advanced Paper Settings)** na **ZAPNUTO**.

[Snížení prašnosti při odstřihávání rolí](#page-493-0)

## <span id="page-711-0"></span>**Vyskytlo se různobarevné proužkování.**

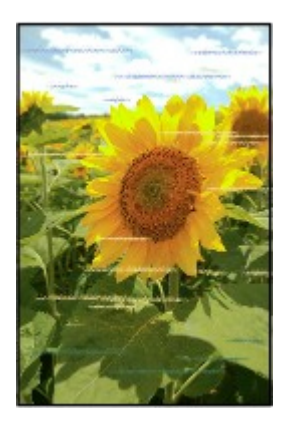

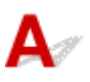

Kontrola 1 Ujistěte se, zda není ucpaná tryska tiskové hlavy.

Vytiskněte testovací vzor a zkontrolujte trysky, zda nejsou ucpané.

**★ [Kontrola trysek kvůli ucpání](#page-623-0)** 

Kontrola 2 Shoduje se typ média zadaný v ovladači tiskárny s typem média vloženým v tiskárně?

Při tisku s typem média zadaným v ovladači tiskárny vložte do tiskárny zadaný typ média.

- **→ [Vkládání rolí do tiskárny](#page-460-0)**
- [Vkládání listů do tiskárny](#page-476-0)

Při tisku s typem média vloženým do tiskárny zadejte v ovladači tiskárny stejný typ média.

- 1. Chcete-li zastavit tisk, stiskněte tlačítko 1. **Zastavit (Stop)**.
- 2. Změňte typ papíru v ovladači tiskárny a zkuste znovu provést tisk. 2.

#### **Poznámka**

- Pokud je pro typ média vybrána možnost **Automatický (použít nastavení tiskárny) (Auto (Use Printer Settings))**, tisk se provede s typem média vloženým do tiskárny.
- Po kliknutí na možnost **Získat informace (Get Information)** můžete informace o papíru nastavené v tiskárně zohlednit v ovladači tiskárny.
	- **[Tisk pomocí snadného nastavení](#page-76-0)**

#### Kontrola 3 Shoduje se papír vložený v tiskárně s typem média vybraným na dotykové obrazovce?

Po vložení papíru do tiskárny vyberte na dotykové obrazovce správný typ média.

- **▶ [Vkládání rolí do tiskárny](#page-460-0)**
- [Vkládání listů do tiskárny](#page-476-0)

#### Kontrola 4 Byla řádně zkalibrována rychlost podávání papíru?

Upravte objem podávání.

- [Automatická úprava vodorovných pruhů různých barev](#page-636-0)
- **▶ [Nastavení délky čar](#page-640-0)**

Kontrola 5 Jsou při tisku fotografií a plakátů správně nastaveny položky **Cíl tisku (Print**

#### **target)**?

Proveďte jednu z následujících akcí.

- V nabídce **Cíl tisku (Print Target)** v ovladači tiskárny změňte nastavení na **Fotografie (barevné) (Photo (Color))** nebo **Plakát (Poster)**.
	- **[Tisk nastavením cíle tisku](#page-83-0)**
- Na nabídce dotykové obrazovky vyberte **Nastavení zařízení (Printer settings)** > **Nastav. Tisku (Print settings)** > **Výchozí nast. Tisku (Default print settings)** > **Nastavení kvality tisku (Print quality settings)** > **Cíl tisku (Print target)** a změňte nastavení na **Fotografie (Photo)**. (Tato možnost je dostupná, jen je-li položka **Typ média (Media Type)** v ovladači tiskárny nastavena na **Automatický (použít nastavení tiskárny) (Auto (Use Printer Settings))**).
	- **[Struktura nabídek](#page-507-0)**

Kontrola 6 Nastavení nízké kvality prostřednictvím položky **Kvalita tisku (Print Quality)** způsobuje vytváření čar na výtisku.

Níže uvedeným postupem nastavte položku **Kvalita tisku (Print Quality)** na nejvyšší nastavení kvality a poté proveďte tisk.

• Windows

V sekci **Rozšířená nastavení (Advanced Settings)** ovladače tiskárny změňte nastavení položky **Kvalita tisku (Print Quality)**.

- $\rightarrow$  **[Změna kvality tisku a korekce obrazových dat](#page-89-0) (Windows)**
- macOS

V ovladači tiskárny změňte nastavení položky **Kvalita tisku (Print Quality)** v sekci **Kvalita a média (Quality & Media)**.

 $\rightarrow$  Změna kvality tisku a korekce obrazových dat (macOS)

Kontrola 7 Není položka **Nastavit prioritu (Set priority)** v nabídce dotykové obrazovky nastavena na možnost **Upřednost. přesnost délky (Prioritize length accuracy)**?

Pomoci může nastavení položky **Nastavit prioritu (Set priority)** na možnost **Upřednostnit kvalitu tisku (Prioritize print quality)** a úprava objemu podávání.

- **→** [Automatická úprava vodorovných pruhů různých barev](#page-636-0)
- **▶ [Nastavení délky čar](#page-640-0)**

Kontrola 8 Zkontrolujte, zda se tisková hlava nachází ve správné poloze.

Upravte polohu tiskové hlavy.

[Automatické nastavení pro srovnání čar a barev](#page-631-0)

Kontrola 9 Možná došlo k přerušení tiskové úlohy během příjmu, a proto nebyla úloha vytištěna vysokou rychlostí.

Ukončete další aplikace a zrušte ostatní tiskové úlohy.

<span id="page-714-0"></span>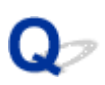

**Barvy vytištěných obrázků nejsou rovnoměrné.**

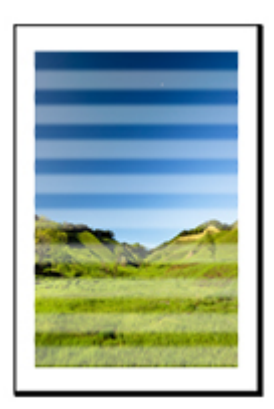

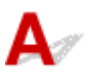

Kontrola 1 Shoduje se papír vložený v tiskárně s typem média vybraným v ovladači tiskárny?

Při tisku s typem média zadaným v ovladači tiskárny vložte do tiskárny zadaný typ média.

- **→** [Vkládání rolí do tiskárny](#page-460-0)
- [Vkládání listů do tiskárny](#page-476-0)

Při tisku s typem média zadaným v ovladači tiskárny vložte do tiskárny zadaný typ média.

- 1. Chcete-li zastavit tisk, stiskněte tlačítko **Zastavit (Stop)**.
- 2. Změňte typ papíru v ovladači tiskárny a zkuste znovu provést tisk. 2.

#### **Poznámka**

- Pokud je pro typ média vybrána možnost **Automatický (použít nastavení tiskárny) (Auto (Use Printer Settings))**, tisk se provede s typem média vloženým do tiskárny.
- Po kliknutí na možnost **Získat informace (Get Information)** můžete informace o papíru nastavené v tiskárně zohlednit v ovladači tiskárny.
	- **[Tisk pomocí snadného nastavení](#page-76-0)**

### Kontrola 2 Shoduje se po vložení papíru do tiskárny vložené médium s typem média vybraným na dotykové obrazovce?

Po vložení papíru do tiskárny vyberte na dotykové obrazovce správný typ média.

- **→** [Vkládání rolí do tiskárny](#page-460-0)
- [Vkládání listů do tiskárny](#page-476-0)

Kontrola 3 Je poloha tiskové hlavy nastavena správně?

Upravte polohu tiskové hlavy.

[Automatické nastavení pro srovnání čar a barev](#page-631-0)

#### Kontrola 4 **Je objem podávání nastaven správně?**

Nastavte objem podávání.

- **→** [Automatická úprava vodorovných pruhů různých barev](#page-636-0)
- **▶ [Nastavení délky čar](#page-640-0)**

### Kontrola 5 Jsou při tisku fotografií a plakátů správně nastaveny položky **Cíl tisku (Print target)**?

Proveďte jednu z následujících akcí.

- V nabídce **Cíl tisku (Print Target)** v ovladači tiskárny změňte nastavení na **Fotografie (barevné) (Photo (Color))** nebo **Plakát (Poster)**.
	- **[Tisk nastavením cíle tisku](#page-83-0)**
- Na nabídce dotykové obrazovky vyberte **Nastavení zařízení (Printer settings)** > **Nastav. Tisku (Print settings)** > **Výchozí nast. Tisku (Default print settings)** > **Nastavení kvality tisku (Print quality settings)** > **Cíl tisku (Print target)** a změňte nastavení na **Fotografie (Photo)**. (Tato možnost je dostupná, jen je-li položka **Typ média (Media Type)** v ovladači tiskárny nastavena na **Automatický (použít nastavení tiskárny) (Auto (Use Printer Settings))**).
	- **[Struktura nabídek](#page-507-0)**

Kontrola 6 Barvy na vytištěných obrázcích mohou být nerovnoměrné, pokud je nastavena příliš nízká kvalita prostřednictvím položky **Kvalita tisku (Print Quality)**.

V systému Windows vyberte na kartě **Hlavní (Main)** ovladače tiskárny položku **Rozšířená nastavení (Advanced Settings)** a poté vyberte vyšší kvalitu nastavením položky **Kvalita tisku (Print Quality)**.

V systému macOS vyberte položku **Kvalita a média (Quality & Media)** v ovladači tiskárny a poté vyberte vyšší kvalitu nastavením položky **Kvalita tisku (Print Quality)**.

- **→** [Změna kvality tisku a korekce obrazových dat](#page-89-0) (Windows)
- Změna kvality tisku a korekce obrazových dat (macOS)
- Kontrola 7 Nejsou ucpané trysky tiskové hlavy?

Zkontrolujte, zda nedošlo k ucpání trysek.

**★ [Kontrola trysek kvůli ucpání](#page-623-0)** 

#### Kontrola 8 Barvy ve vytištěných obrázcích mohou být nerovnoměrné na hranici mezi odstíny, pokud obrázek obsahuje tmavé a světlé oblasti.

Tiskne se na stejnou stránku při přepínání mezi obousměrným a jednosměrným tiskem. Při přepnutí může dojít k nerovnoměrnosti barev. V této situaci může nerovnoměrnost barev snížit použití funkce jednosměrného tisku.

Provedením níže uvedených kroků nastavte jednosměrný tisk.

• Windows

Z karty **Hlavní (Main)** ovladače tiskárny otevřete okno **Podrobná nastavení papíru (Paper Detailed Settings)** a poté zaškrtněte políčko **Jednosměrný tisk (Unidirectional Printing)**.

**►** [Popis obrazovky na kartě Hlavní](#page-427-0)

• macOS

V ovladači tiskárny otevřete okno **Rozšířená nastavení papíru (Advanced Paper Settings)** a poté zaškrtněte políčko **Jednosměrný tisk (Unidirectional Printing)**.

**►** Rozšířená nastavení papíru

#### **Důležité**

- Pokud v nastavení ovladače tiskárny platí některé z následujících podmínek, budou zakázaná nastavení jednosměrného tisku.
	- Je zaškrtnuté políčko **Tisk banneru (Banner Printing)**.
	- Délka papíru přesahuje 2000,0 mm (78,7 palců).

#### Kontrola 9 Nedochází u tohoto papíru snadno ke zvlnění?

Barvy ve vytištěných obrázcích nemusí být rovnoměrné u zaváděcího okraje papíru, který se snadno zvlní. Nastavte u předního okraje papíru okraj aspoň 20 mm (0,8 palců).

**→ [Nastavení okrajů pro role](#page-488-0)** 

Kontrola 10 Barvy mohou být nerovnoměrné, pokud byly vytištěné materiály během schnutí umístěny na sebe.

Chcete-li se vyvarovat nerovnoměrných barev, doporučujeme nechat uschnout každý list samostatně.

### Kontrola 11 Není položka **Cílová oblast zaschnutí inkoustu (Ink drying target area)** pro položku **Pozastavit mezi skenov. obrazy (Pause between scans)** v nabídce dotykové obrazovky nastavena na možnost **Zaváděcí okraj (Leading edge)**?

Pokud je položka **Cílová oblast zaschnutí inkoustu (Ink drying target area)** pro položku **Pozastavit mezi skenov. obrazy (Pause between scans)** nastavena na možnost **Zaváděcí okraj (Leading edge)**, barvy mohou být nerovnoměrné přibližně 110 až 160 mm (4,3 až 6,3 palce) od předního okraje papíru. (Umístění závisí na nastavení položky **Kvalita tisku (Print Quality)**.)

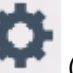

Na úvodní obrazovce dotykové obrazovky vyberte (**Nastavení**) > **Nastavení zařízení (Printer settings)** > **Nastavení papíru (Paper-related settings)** > **Rozšířená nastavení papíru (Advanced paper settings)** > **Pozastavit mezi skenov. obrazy (Pause between scans)** > **Cílová oblast zaschnutí inkoustu (Ink drying target area)** a nastavte na **Celkem (Overall)**.

Uvědomte si však, že tisk bude nyní trvat déle.

 $\rightarrow$  **[Zadání doby schnutí inkoustu](#page-483-0)** 

<span id="page-717-0"></span>**Okraje obrázků jsou rozmazané nebo se vyskytlo bílé proužkování.**

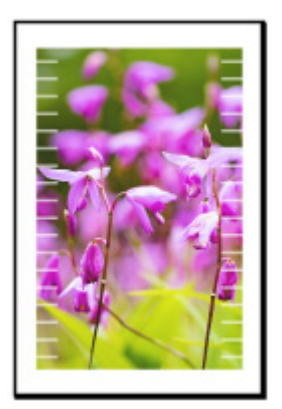

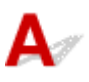

Kontrola 1 Zkontrolujte, zda se tisková hlava nachází ve správné poloze.

Při detailním tisku malých textů nebo jemných čar na lesklý či pololesklý fotografický papír a podobně upravte polohu tiskové hlavy.

[Automatické nastavení pro srovnání čar a barev](#page-631-0)

Kontrola 2 Shoduje se typ média zadaný v ovladači tiskárny s typem média vloženým v tiskárně?

Při tisku s typem média zadaným v ovladači tiskárny vložte do tiskárny zadaný typ média.

- **→** [Vkládání rolí do tiskárny](#page-460-0)
- [Vkládání listů do tiskárny](#page-476-0)

Při tisku s typem média zadaným v ovladači tiskárny vložte do tiskárny zadaný typ média.

- 1. Chcete-li zastavit tisk, stiskněte tlačítko 1. **Zastavit (Stop)**.
- 2. Změňte typ papíru v ovladači tiskárny a zkuste znovu provést tisk. 2.

#### **Poznámka**

- Pokud je pro typ média vybrána možnost **Automatický (použít nastavení tiskárny) (Auto (Use Printer Settings))**, tisk se provede s typem média vloženým do tiskárny.
- Po kliknutí na možnost Získat informace (Get Information) můžete informace o papíru nastavené v tiskárně zohlednit v ovladači tiskárny.
	- **[Tisk pomocí snadného nastavení](#page-76-0)**

Kontrola 3 Shoduje se po vložení papíru do tiskárny vložené médium s typem média vybraným na dotykové obrazovce?

Po vložení papíru do tiskárny vyberte na dotykové obrazovce správný typ média.

- **→ [Vkládání rolí do tiskárny](#page-460-0)**
- [Vkládání listů do tiskárny](#page-476-0)

Kontrola 4 Nejsou ucpané trysky tiskové hlavy?

Proveďte čištění tiskové hlavy.

**→ [Čištění tiskové hlavy](#page-626-0)** 

<span id="page-719-0"></span>**Papír se otírá o tiskovou hlavu.**

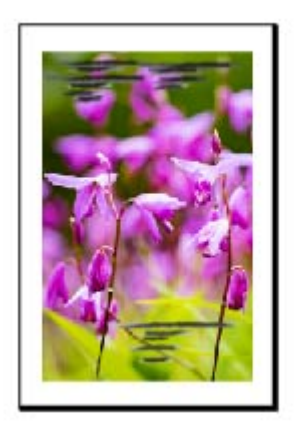

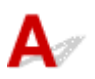

Kontrola 1 Shoduje se typ média zadaný v ovladači tiskárny s typem média vloženým v tiskárně?

Při tisku s typem média zadaným v ovladači tiskárny vložte do tiskárny zadaný typ média.

- [Vkládání rolí do tiskárny](#page-460-0)
- **→ [Vkládání listů do tiskárny](#page-476-0)**

Při tisku s typem média vloženým do tiskárny zadejte v ovladači tiskárny stejný typ média.

- 1. Chcete-li zastavit tisk, stiskněte tlačítko 1. **Zastavit (Stop)**.
- 2. Změňte typ papíru v ovladači tiskárny a zkuste znovu provést tisk. 2.

#### **Poznámka**

- Pokud je pro typ média vybrána možnost **Automatický (použít nastavení tiskárny) (Auto (Use Printer Settings))**, tisk se provede s typem média vloženým do tiskárny.
- Po kliknutí na možnost **Získat informace (Get Information)** můžete informace o papíru nastavené v tiskárně zohlednit v ovladači tiskárny.
	- **[Tisk pomocí snadného nastavení](#page-76-0)**

Kontrola 2 Shoduje se po vložení papíru do tiskárny vložené médium s typem média vybraným na dotykové obrazovce?

Po vložení papíru do tiskárny vyberte na dotykové obrazovce správný typ média.

- [Vkládání rolí do tiskárny](#page-460-0)
- **→ [Vkládání listů do tiskárny](#page-476-0)**
## Kontrola 3 Je papír řádně vložen?

Pokud není papír řádně vložen, může se ohýbat a dřít o tiskovou hlavu.

Vložte papír znovu.

- [Vkládání rolí do tiskárny](#page-460-0)
- **→ [Vkládání listů do tiskárny](#page-476-0)**

## Kontrola 4 Nejsou okraje role úzké?

Kvůli úzkým okrajům se může snadno zvlnit zaváděcí okraj papíru a zvýšený papír se může otřít o tiskovou hlavu, když na něj dopadl inkoust. Zvětšete okraje.

**► [Nastavení okrajů pro role](#page-488-0)** 

Kontrola 5 Pokud používáte běžný papír, může výsledky tisku zlepšit, když změníte nastavení z ovladače tiskárny.

• Režim nastavení cíle

V části **Cíl tisku (Print Target)** vyberte **Plakát/fotografie (Poster/Photo)**.

- **[Tisk nastavením cíle tisku](#page-83-0)**
- Režim rozšířeného nastavení •

V části **Tisková priorita (Print Priority)** vyberte **Obraz (Image)**.

[Tisk s pomocí režimu předvoleb](#page-112-0)

## Kontrola 6 Pokud používáte role, používáte doporučený papír a prostředí?

Když použijete papír nebo prostředí jiné než doporučené, může víc docházet ke zvlnění a otírání tiskové hlavy. Používejte doporučený papír a prostředí.

Seznam nastavení papíru (role papíru)

## Kontrola 7 Nastavte nastavení bránící otírání papíru.

Nastavení bránící otírání papíru zvětší mezeru mezi tiskovou hlavou a papírem. Když si všimnete, že dochází k otěru, i když je typ média nastaven správně podle papíru, nastavte tiskárnu pomocí ovládacího panelu nebo počítače na zamezení otěru papíru.

Může to snížit rychlost tisku.

\* Až tisk dokončíte, toto nastavení zrušte. Jinak se použije i u dalších tiskových úloh.

## • **Z ovládacího panelu**

Na domovské obrazovce vyberte v tomto pořadí (Nastavení) > **Nastavení zařízení (Printer settings)** > **Nastav. tisku (Print settings)** a potom nastavte **Zamezit otěru papíru (Prevent paper abrasion)** na **ZAP (ON)**.

**→** [Změna nastavení pomocí ovládacího panelu](#page-502-0)

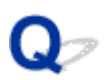

**Okraje papíru jsou zašpiněné.**

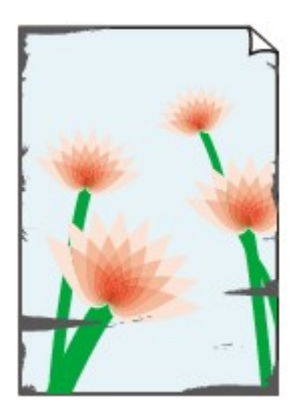

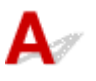

Kontrola 1 **Neprobíhal tisk na malý papír?** 

Deska se může tiskem na papír malých formátů znečistit.

Otevřete levý a pravý přístupový kryt a vyčistěte desku.

**→ [Čištění vnitřku tiskárny](#page-666-0)** 

Kontrola 2 Shoduje se typ média zadaný v ovladači tiskárny s typem média v tiskárně?

Pokud vložený papír neodpovídá nastavení, může se deska ušpinit. Vyčistěte desku a upravte nastavení papíru.

[Čištění vnitřku tiskárny](#page-666-0)

Při tisku s typem média zadaným v ovladači tiskárny vložte do tiskárny zadaný typ média.

- **→** [Vkládání rolí do tiskárny](#page-460-0)
- [Vkládání listů do tiskárny](#page-476-0)

Při tisku s typem média vloženým do tiskárny zadejte v ovladači tiskárny stejný typ média.

- 1. Chcete-li zastavit tisk, stiskněte tlačítko 1. **Zastavit (Stop)**.
- 2. Změňte typ papíru v ovladači tiskárny a zkuste znovu provést tisk. 2.

## **Poznámka**

- Pokud je pro typ média vybrána možnost **Automatický (použít nastavení tiskárny) (Auto (Use Printer Settings))**, tisk se provede s typem média vloženým do tiskárny.
- Po kliknutí na možnost **Získat informace (Get Information)** můžete informace o papíru nastavené v tiskárně zohlednit v ovladači tiskárny.
	- **[Tisk pomocí snadného nastavení](#page-76-0)**

## Kontrola 3 Shoduje se po vložení papíru do tiskárny vložené médium s typem média vybraným na dotykové obrazovce?

Pokud vložený papír neodpovídá nastavení, může se deska ušpinit. Vyčistěte desku a upravte nastavení papíru.

**→ [Čištění vnitřku tiskárny](#page-666-0)** 

Po vložení papíru do tiskárny vyberte na dotykové obrazovce správný typ média.

- **→** [Vkládání rolí do tiskárny](#page-460-0)
- [Vkládání listů do tiskárny](#page-476-0)

## Kontrola 4 **Není papír pomačkaný nebo zvlněný?**

Vyrovnejte ohyby nebo zvlnění a znovu vložte papír.

- [Vkládání rolí do tiskárny](#page-460-0)
- [Vkládání listů do tiskárny](#page-476-0)

## Kontrola 5 Je v nabídce dotykové obrazovky možnost **Omezení řezacího prachu (Cut-dust reduction)** v části **Rozšířená nastavení papíru (Advanced paper settings)** nastavena na **ZAP (ON)**?

Pokud je položka **Omezení řezacího prachu (Cut-dust reduction)** nastavena na možnost **Zapnuto (ON)**, vytiskne se v místě odstřihnutí papíru čára omezení prašnosti při odstřihávání.

Pokud není vyžadováno omezení prašnosti při odstřihávání, nastavte položku **Omezení řezacího prachu (Cutdust reduction)** na možnost **Vypnuto (OFF)**.

[Struktura nabídek](#page-507-0)

Kontrola 6 **Je výstupní vodítko čisté?** 

Vyčistěte výstupní vodítko.

[Čištění vnitřku tiskárny](#page-666-0)

Kontrola 7 **Nejsou okraje role úzké?** 

Kvůli úzkým okrajům se může snadno zvlnit zaváděcí okraj papíru a zvýšený papír se může otřít o tiskovou hlavu, když na něj dopadl inkoust. Zvětšete okraje.

**E** [Nastavení okrajů pro role](#page-488-0)

Kontrola 8 Pokud používáte běžný papír, může výsledky tisku zlepšit, když změníte nastavení z ovladače tiskárny.

• Režim nastavení cíle

V části **Cíl tisku (Print Target)** vyberte **Plakát/fotografie (Poster/Photo)**.

- **[Tisk nastavením cíle tisku](#page-83-0)**
- Režim rozšířeného nastavení •

V části **Tisková priorita (Print Priority)** vyberte **Obraz (Image)**.

[Tisk s pomocí režimu předvoleb](#page-112-0)

## Kontrola 9 Pokud používáte role, používáte doporučený papír a prostředí?

Když použijete papír nebo prostředí jiné než doporučené, může víc docházet ke zvlnění a otírání tiskové hlavy. Používejte doporučený papír a prostředí.

Seznam nastavení papíru (role papíru)

## Kontrola 10 Nastavte nastavení bránící otírání papíru.

Nastavení bránící otírání papíru zvětší mezeru mezi tiskovou hlavou a papírem. Když si všimnete, že dochází k otěru, i když je typ média nastaven správně podle papíru, nastavte tiskárnu pomocí ovládacího panelu nebo počítače na zamezení otěru papíru.

Může to snížit rychlost tisku.

\* Až tisk dokončíte, toto nastavení zrušte. Jinak se použije i u dalších tiskových úloh.

## • **Z ovládacího panelu**

Na domovské obrazovce vyberte v tomto pořadí (Nastavení) > **Nastavení zařízení (Printer settings)** > **Nastav. tisku (Print settings)** a potom nastavte **Zamezit otěru papíru (Prevent paper abrasion)** na **ZAP (ON)**.

**▶ [Nastavení tisku](#page-526-0)** 

## Kontrola 11 Je prostor uvnitř tiskárny čistý?

Během oboustranného tisku může inkoust zašpinit vnitřek tiskárny a následně výtisk.

Vyčistěte vnitřek tiskárny pomocí čištění spodní desky.

[Čištění spodní desky](#page-673-0)

## **Poznámka**

• Aby se vnitřek tiskárny nezašpinil, musí být nastaven správný formát papíru. •

Kontrola 12 Pokud používáte listy, není list zvlněný?

Zarovnejte okraje papíru. Pokud je papír zvlněný, vyrovnejte ho.

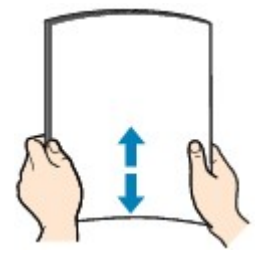

## **Důležité**

- Před vkládáním přesně zarovnejte okraje papíru. Při vložení papíru bez zarovnání okrajů může dojít k zachycení papíru.
- Je-li papír zvlněný, podržte ohnuté okraje a lehce je ohněte v opačném směru, dokud se papír kompletně nevyrovná.

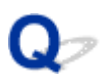

**Povrch papíru je zašpiněný.**

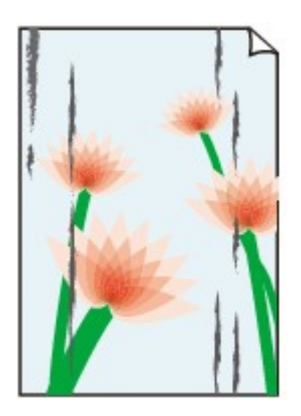

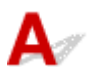

Kontrola 1 Je přidržovač papíru čistý?

Vyčistěte přidržovač papíru.

 $\rightarrow$  [Čištění vnitřku tiskárny](#page-666-0)

Kontrola 2 Netrvá u tohoto papíru schnutí déle?

Prodlužte nastavení **Pozastavit mezi stránkami (Pause between pages)** a **Pozastavit mezi skenov. obrazy (Pause between scans)** v nabídce na dotykové obrazovce.

 $\rightarrow$  **[Zadání doby schnutí inkoustu](#page-483-0)** 

## **Poznámka**

• Při tisku na papír, který schne déle, se papír může během tisku zvlnit a přijít do kontaktu s výstupním • zásobníkem.

V takových situacích nastavte v nabídce dotykové obrazovky položky **Doba čekání na zaschnutí ink. (Ink drying wait time)** a **Cílová oblast zaschnutí inkoustu (Ink drying target area)** pro položku **Pozastavit mezi skenov. obrazy (Pause between scans)**.

Uvědomte si však, že tisk bude nyní trvat déle.

## Kontrola 3 Shoduje se typ média zadaný v ovladači tiskárny s typem média v tiskárně?

Pokud vložený papír neodpovídá nastavení, může se deska ušpinit. Vyčistěte desku a upravte nastavení papíru.

[Čištění vnitřku tiskárny](#page-666-0)

Při tisku s typem média vloženým do tiskárny zadejte v ovladači tiskárny stejný typ média.

- **→** [Vkládání rolí do tiskárny](#page-460-0)
- [Vkládání listů do tiskárny](#page-476-0)

Při tisku s typem média vloženým do tiskárny zadejte v ovladači tiskárny stejný typ média.

- 1. Chcete-li zastavit tisk, stiskněte tlačítko 1. **Zastavit (Stop)**.
- 2. Změňte typ papíru v ovladači tiskárny a zkuste znovu provést tisk. 2.

## **Poznámka**

- Pokud je pro typ média vybrána možnost **Automatický (použít nastavení tiskárny) (Auto (Use Printer Settings))**, tisk se provede s typem média vloženým do tiskárny.
- Po kliknutí na možnost **Získat informace (Get Information)** můžete informace o papíru nastavené v tiskárně zohlednit v ovladači tiskárny.
	- **[Tisk pomocí snadného nastavení](#page-76-0)**

## Kontrola 4 Odpovídá typ papíru vybraný v ovladači tiskárny nebo na dotykové obrazovce skutečně vloženému typu papíru?

Vyčistěte desku a zajistěte, aby typ papíru vybraný v ovladači tiskárny nebo na dotykové obrazovce odpovídal skutečně vloženému typu papíru.

**→** [Čištění vnitřku tiskárny](#page-666-0)

Kontrola 5 Nečistoty lze odstranit průchodem čistého listu papíru.

Je-li papír na roli špinavý, několikrát proveďte operaci **Nastavte délku řezu (Set cut length)**.

**→ [Nastavte délku ořezu \(podá a odřízne role papíru podle nastavené délky\)](#page-486-0)** 

Je-li list špinavý, proveďte operaci **Čištění spodní desky (Bottom Plate Cleaning)**.

**→** [Čištění spodní desky](#page-673-0)

Kontrola 6 Pokud používáte běžný papír, může výsledky tisku zlepšit, když změníte nastavení z ovladače tiskárny.

- Režim nastavení cíle
	- V části **Cíl tisku (Print Target)** vyberte **Plakát/fotografie (Poster/Photo)**.
	- **[Tisk nastavením cíle tisku](#page-83-0)**
- Režim rozšířeného nastavení
	- V části **Tisková priorita (Print Priority)** vyberte **Obraz (Image)**.
	- [Tisk s pomocí režimu předvoleb](#page-112-0)

## Kontrola 7 Pokud používáte role, používáte doporučený papír a prostředí?

Když použijete papír nebo prostředí jiné než doporučené, může víc docházet ke zvlnění a otírání tiskové hlavy. Používejte doporučený papír a prostředí.

Seznam nastavení papíru (role papíru)

## Kontrola 8 Nastavte nastavení bránící otírání papíru.

Nastavení bránící otírání papíru zvětší mezeru mezi tiskovou hlavou a papírem. Když si všimnete, že dochází k otěru, i když je typ média nastaven správně podle papíru, nastavte tiskárnu pomocí ovládacího panelu nebo počítače na zamezení otěru papíru.

Může to snížit rychlost tisku.

\* Až tisk dokončíte, toto nastavení zrušte. Jinak se použije i u dalších tiskových úloh.

## • **Z ovládacího panelu**

Na domovské obrazovce vyberte v tomto pořadí (Nastavení) > **Nastavení zařízení (Printer settings)** > **Nastav. tisku (Print settings)** a potom nastavte **Zamezit otěru papíru (Prevent paper abrasion)** na **ZAP (ON)**.

**■ [Nastavení tisku](#page-526-0)** 

## Kontrola 9 Je prostor uvnitř tiskárny čistý?

Během oboustranného tisku může inkoust zašpinit vnitřek tiskárny a následně výtisk.

Vyčistěte vnitřek tiskárny pomocí čištění spodní desky.

**→ [Čištění spodní desky](#page-673-0)** 

#### **Poznámka**

• Aby se vnitřek tiskárny nezašpinil, musí být nastaven správný formát papíru. •

Kontrola 10 **Pokud používáte listy, není list zvlněný?** 

Zarovnejte okraje papíru. Pokud je papír zvlněný, vyrovnejte ho.

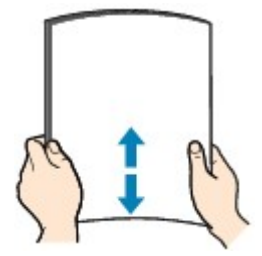

## **Důležité**

- Před vkládáním přesně zarovnejte okraje papíru. Při vložení papíru bez zarovnání okrajů může dojít k zachycení papíru.
- Je-li papír zvlněný, podržte ohnuté okraje a lehce je ohněte v opačném směru, dokud se papír kompletně nevyrovná.

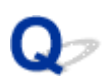

**Zadní strana papíru je zašpiněná.**

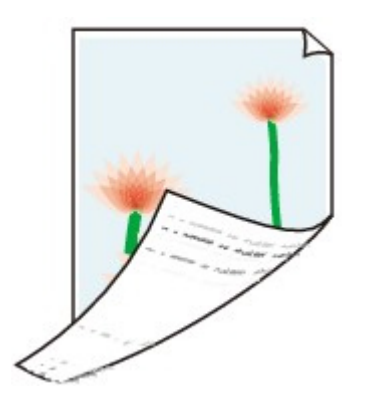

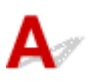

## Kontrola 1 Nebyla předchozí tisková úloha tištěna na malý papír?

Otevřete skenovací jednotku / kryt (pouze model TC-20M) a přístupový kryt a vyčistěte desku.

**→** [Čištění vnitřku tiskárny](#page-666-0)

## Kontrola 2 Není položka **Rozpoznat šířku papíru (Detect paper width)** v nabídce dotykové obrazovky nastavena na možnost **Zakázat (Disable)**?

Tisk s položkou **Rozpoznat šířku papíru (Detect paper width)** nastavenou na možnost **Zakázat (Disable)** může způsobit znečištění desky.

V nabídce dotykové obrazovky nastavte položku **Rozpoznat šířku papíru (Detect paper width)** na možnost **Povolit (Enable)** a poté otevřete skenovací jednotku / kryt (pouze model TC-20M) a přístupový kryt a vyčistěte desku.

[Čištění vnitřku tiskárny](#page-666-0)

## Kontrola 3 Trvá u tohoto papíru schnutí déle?

Prodlužte nastavení **Pozastavit mezi stránkami (Pause between pages)** a **Pozastavit mezi skenov. obrazy (Pause between scans)** v nabídce na dotykové obrazovce.

 $\rightarrow$  **[Zadání doby schnutí inkoustu](#page-483-0)** 

## **Poznámka**

• Při tisku na papír, který schne déle, se papír může během tisku zvlnit a přijít do kontaktu s výstupním • zásobníkem.

V takových situacích nastavte v nabídce dotykové obrazovky položky **Doba čekání na zaschnutí ink. (Ink drying wait time)** a **Cílová oblast zaschnutí inkoustu (Ink drying target area)** pro položku **Pozastavit mezi skenov. obrazy (Pause between scans)**.

Uvědomte si však, že tisk bude nyní trvat déle.

**■ [Struktura nabídek](#page-507-0)** 

• Pokud je deska špinavá, otevřete skenovací jednotku / kryt (pouze model TC-20M) a přístupový kryt • a vyčistěte desku.

## Kontrola 4 Shoduje se typ média zadaný v ovladači tiskárny s typem média v tiskárně?

Pokud vložený papír neodpovídá nastavení, může se deska ušpinit. Vyčistěte desku a upravte nastavení papíru.

**→** [Čištění vnitřku tiskárny](#page-666-0)

Při tisku s typem média zadaným v ovladači tiskárny vložte do tiskárny zadaný typ média.

- [Vkládání rolí do tiskárny](#page-460-0)
- [Vkládání listů do tiskárny](#page-476-0)

Při tisku s typem média vloženým do tiskárny zadejte v ovladači tiskárny stejný typ média.

- 1. Chcete-li zastavit tisk, stiskněte tlačítko 1. **Zastavit (Stop)**.
- 2. Změňte typ papíru v ovladači tiskárny a zkuste znovu provést tisk. 2.

## **Poznámka**

- Pokud je pro typ média vybrána možnost **Automatický (použít nastavení tiskárny) (Auto (Use Printer Settings))**, tisk se provede s typem média vloženým do tiskárny.
- Po kliknutí na možnost **Získat informace (Get Information)** můžete informace o papíru nastavené v tiskárně zohlednit v ovladači tiskárny.
	- **[Tisk pomocí snadného nastavení](#page-76-0)**

Kontrola 5 Odpovídá typ papíru vybraný v ovladači tiskárny nebo na dotykové obrazovce skutečně vloženému typu papíru?

Vyčistěte desku a zajistěte, aby typ papíru vybraný v ovladači tiskárny nebo na dotykové obrazovce odpovídal skutečně vloženému typu papíru.

**→ [Čištění vnitřku tiskárny](#page-666-0)** 

Kontrola 6 Nečistoty lze odstranit průchodem čistého listu papíru.

Je-li role špinavá, několikrát zopakujte operaci **Nastavte délku řezu (Set cut length)**.

→ [Nastavte délku ořezu \(podá a odřízne role papíru podle nastavené délky\)](#page-486-0)

Je-li list špinavý, proveďte operaci **Čištění spodní desky (Bottom Plate Cleaning)**.

**→** [Čištění spodní desky](#page-673-0)

**Vytištěné barvy nejsou přesné.**

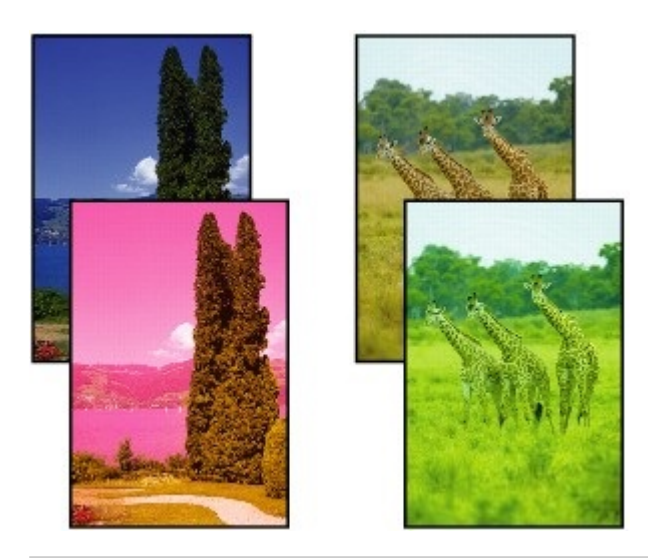

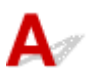

Kontrola 1 Není ucpaná tryska tiskové hlavy?

Vytiskněte testovací vzor a zkontrolujte trysky, zda nejsou ucpané.

[Kontrola trysek kvůli ucpání](#page-623-0)

Kontrola 2 Jsou při tisku fotografií a plakátů správně nastaveny položky **Cíl tisku (Print**

## **target)**?

Proveďte jednu z následujících akcí.

- V nabídce **Cíl tisku (Print Target)** v ovladači tiskárny změňte nastavení na **Fotografie (barevné) (Photo (Color))** nebo **Plakát (Poster)**.
	- **[Tisk nastavením cíle tisku](#page-83-0)**
- Na nabídce dotykové obrazovky vyberte **Nastavení zařízení (Printer settings)** > **Nastav. Tisku (Print settings)** > **Výchozí nast. Tisku (Default print settings)** > **Nastavení kvality tisku (Print quality settings)** > **Cíl tisku (Print target)** a změňte nastavení na **Fotografie (Photo)**. (Tato možnost je dostupná, jen je-li položka **Typ média (Media Type)** v ovladači tiskárny nastavena na **Automatický (použít nastavení tiskárny) (Auto (Use Printer Settings))**).
	- [Struktura nabídek](#page-507-0)

## Kontrola 3 Nebyly upraveny barvy v ovladači tiskárny?

Provedením níže uvedených kroků upravte nastavení barev.

• Windows

Upravte nastavení barev v ovladači tiskárny pomocí položky **Barevný režim (Color Mode)** > **Nastavení barev (Color Settings)** v sekci **Rozšířená nastavení (Advanced Settings)**.

- **► [Popis karty Hlavní \(Main\)](#page-427-0) (Windows)**
- macOS
	- Upravte nastavení barev v sekci **Možnosti barev (Color Options)** ovladače tiskárny.
	- **→** Možnosti barev (Color Options) (macOS)

Kontrola 4 Není v ovladači tiskárny pro systém Windows nastavena položka **Priorita shody barev podle aplikace (Application Color Matching Priority)** na možnost **Vypnuto (Off)**?

V ovladači tiskárny klikněte na listu **Rozvržení (Layout)** na tlačítko **Zvláštní nastavení (Special Settings)** a poté ve zobrazeném dialogovém okně nastavte položku **Priorita shody barev podle aplikace (Application Color Matching Priority)** na možnost **Zapnuto (On)**.

**→ [Popis karty Rozvržení \(Layout\)](#page-439-0) (Windows)** 

## Kontrola 5 Nebyly upraveny barvy počítače nebo monitoru?

Proveďte níže uvedené úkony.

- Pokyny k úpravě barev naleznete v dokumentaci počítače nebo monitoru. •
- Upravte nastavení softwaru pro správu barev. Potřebné pokyny naleznete v dokumentaci softwaru.

Kontrola 6 Barvy se liší i mezi tiskárnami stejného modelu v důsledku odlišných verzí firmwaru a ovladačů tiskárny, nastavení nebo prostředí.

Při přípravě tiskového prostředí proveďte tyto kroky.

- 1. Použijte stejnou verzi firmwaru nebo ovladače tiskárny.
- 2. Zadejte stejné hodnoty pro veškeré položky nastavení.

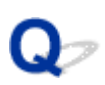

**Dokumenty se tisknou černobíle.**

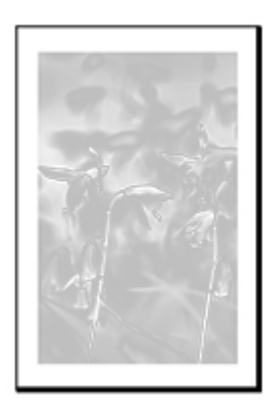

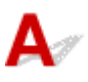

Kontrola 1 Není v ovladači tiskárny pro systém Windows položka **Barevný režim (Color Mode)** nastavena na možnost **Černobíle (Monochrome)** nebo položka **Cíl tisku (Print Target)** na možnost **CAD (monochromatický výkres s čarami) (CAD (Monochrome Line Drawing))**?

V sekci **Rozšířená nastavení (Advanced Settings)** ovladače tiskárny zadejte pro položku **Barevný režim (Color Mode)** možnost **Barevně (Color)** a zkuste znovu provést tisk.

## Kontrola 2 Není v ovladači tiskárny pro systém macOS zaškrtnuto políčko **Tisk černobílých fotografií (Black and White Photo Print)**?

Zrušte zaškrtnutí políčka **Tisk v odstínech šedi (Grayscale Printing)** v sekci **Kvalita a média (Quality & Media)** ovladače tiskárny a poté znovu proveďte tisk.

Kontrola 3 Možná je ucpaná tryska tiskové hlavy.

Vytiskněte testovací vzor a zkontrolujte trysky barevných inkoustů, zda nejsou ucpané.

**★ [Kontrola trysek kvůli ucpání](#page-623-0)** 

# **Čáry mají nerovnoměrnou tloušťku.**

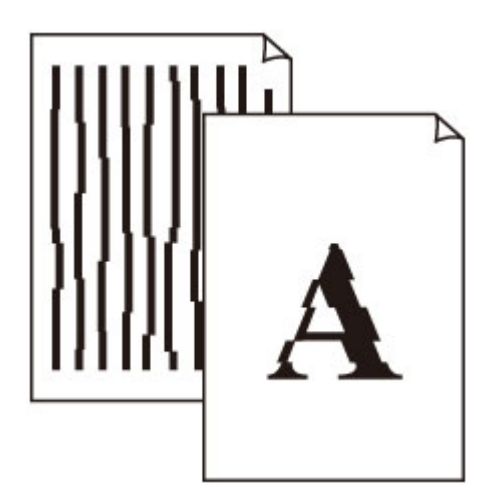

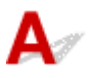

Kontrola 1 Shoduje se typ média zadaný v ovladači tiskárny s typem média vloženým v tiskárně?

Při tisku s typem média zadaným v ovladači tiskárny vložte do tiskárny zadaný typ média.

- [Vkládání rolí do tiskárny](#page-460-0)
- [Vkládání listů do tiskárny](#page-476-0)

Při tisku s typem média zadaným v ovladači tiskárny vložte do tiskárny zadaný typ média.

- 1. Chcete-li zastavit tisk, stiskněte tlačítko 1. **Zastavit (Stop)**.
- 2. Změňte typ papíru v ovladači tiskárny a zkuste znovu provést tisk. 2.

## **Poznámka**

- Pokud je pro typ média vybrána možnost Automatický (použít nastavení tiskárny) (Auto (Use Printer **Settings))**, tisk se provede s typem média vloženým do tiskárny.
- Po kliknutí na možnost **Získat informace (Get Information)** můžete informace o papíru nastavené v tiskárně zohlednit v ovladači tiskárny.
	- **[Tisk pomocí snadného nastavení](#page-76-0)**

## Kontrola 2 Shoduje se po vložení papíru do tiskárny vložené médium s typem média vybraným na dotykové obrazovce?

Po vložení papíru do tiskárny vyberte na dotykové obrazovce správný typ média.

- [Vkládání rolí do tiskárny](#page-460-0)
- [Vkládání listů do tiskárny](#page-476-0)

## Kontrola 3 Upravte polohu tiskové hlavy.

Pokud tiskové výsledky nevypadají jednotně, například když čáry nejsou správně zarovnané, upravte polohu tiskové hlavy.

[Automatické nastavení pro srovnání čar a barev](#page-631-0)

Kontrola 4 Situaci může zlepšit zablokování čištění čar a textu.

Pokud tiskové výsledky nevypadají jednotně, například když čáry nejsou správně zarovnané, upravte polohu tiskové hlavy.

• Systém Windows

V nastavení ovladače tiskárny vypněte funkci **Čistější čáry/text (Cleaner Lines/Text)**.

- **→ [Popis obrazovky na kartě Rozvržení](#page-439-0)**
- macOS

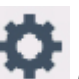

V nabídce dotykové obrazovky vyberte (Nastavení) > **Nastavení zařízení (Printer settings)** > **Nastav. tisku (Print settings)** > **Čistější čáry/text (Cleaner Lines/Text)** a nastavte na **Zakázat (Disable)**.

Kontrola 5 Není položka **Rychlé zpracování grafiky (Fast Graphic Process)** v dialogovém okně **Zvláštní nastavení (Special Settings)** ovladače tiskárny pro 32bitový systém Windows nastavena na možnost **Zapnuto (On)**?

V nabídce **Soubor (File)** zdrojové aplikace vyberte položku **Tisk (Print)** a zpřístupněte dialogové okno **Vlastnosti (Properties)** ovladače tiskárny. Poté provedením těchto kroků spusťte tisk.

- 1. Zrušte zaškrtnutí políčka **Zobrazit náhled před tiskem (Preview before printing)** na listu **Hlavní (Main)**.
- 2. Zrušte zaškrtnutí políčka 2. **Rozvržení stránky (Page Layout)** na listu **Rozvržení (Layout)**.
- 3. Klikněte na tlačítko 3. **Zvláštní nastavení (Special Settings)** na listu **Rozvržení (Layout)** a v následně zobrazeném dialogovém okně **Zvláštní nastavení (Special Settings)** nastavte položku **Rychlé zpracování grafiky (Fast Graphic Process)** na možnost **Vypnuto (Off)**.

# **Čáry nebo barvy nejsou zarovnané.**

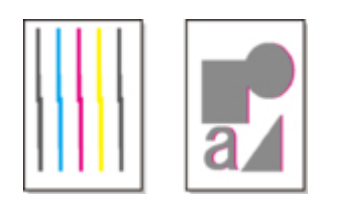

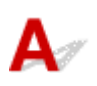

Kontrola 1 Upravte polohu tiskové hlavy.

Pokud nejsou ohraničení vyrovnaná nebo tiskové výsledky nejsou jednotné, upravte polohu tiskové hlavy.

**→** [Automatické nastavení pro srovnání čar a barev](#page-631-0)

Kontrola 2 Shoduje se typ média zadaný v ovladači tiskárny s typem média vloženým v tiskárně?

Při tisku s typem média zadaným v ovladači tiskárny vložte do tiskárny zadaný typ média.

- **→ [Vkládání rolí do tiskárny](#page-460-0)**
- [Vkládání listů do tiskárny](#page-476-0)

Při tisku s typem média zadaným v ovladači tiskárny vložte do tiskárny zadaný typ média.

- 1. Chcete-li zastavit tisk, stiskněte tlačítko **Zastavit (Stop)**.
- 2. Změňte typ papíru v ovladači tiskárny a zkuste znovu provést tisk. 2.

## **Poznámka**

- Pokud je pro typ média vybrána možnost **Automatický (použít nastavení tiskárny) (Auto (Use Printer Settings))**, tisk se provede s typem média vloženým do tiskárny.
- Po kliknutí na možnost **Získat informace (Get Information)** můžete informace o papíru nastavené v tiskárně zohlednit v ovladači tiskárny.
	- **[Tisk pomocí snadného nastavení](#page-76-0)**

## Kontrola 3 Shoduje se po vložení papíru do tiskárny vložené médium s typem média vybraným na dotykové obrazovce?

Po vložení papíru do tiskárny vyberte na dotykové obrazovce správný typ média.

- [Vkládání rolí do tiskárny](#page-460-0)
- [Vkládání listů do tiskárny](#page-476-0)

## Kontrola 4 Není role papíru vložena šikmo?

Pokud je mezi rolí papíru a držákem role mezera, vložte roli papíru znovu.

[Vkládání rolí do tiskárny](#page-460-0)

## Kontrola 5 Není položka **Rozpoznat šířku papíru (Detect paper width)** nastavena na možnost **Zakázat (Disable)**?

Chcete-li vložit papír, nastavte položku **Rozpoznat šířku papíru (Detect paper width)** v nabídce dotykové obrazovky na možnost **Povolit (Enable)**.

**► [Rozšířená \(Nastavení papíru\)](#page-520-0)** 

## Kontrola 6 Není položka **Přesnost detekce šikm.podávání (Skew detection accuracy)** v nabídce dotykové obrazovky nastavena na možnost **Volný (Loose)** nebo **VYP (OFF)**?

Nastavte položku **Přesnost detekce šikm. podávání (Skew detection accuracy)** na možnost **Standardní (Standard)** a poté znovu vložte papír.

[Rozšířená \(Nastavení papíru\)](#page-520-0)

Kontrola 7 Pokud používáte role, používáte doporučený papír a prostředí?

Když použijete papír nebo prostředí jiné než doporučené, může víc docházet ke zvlnění a otírání tiskové hlavy. Používejte doporučený papír a prostředí.

Seznam nastavení papíru (role papíru)

## Kontrola 8 Barvy na vytištěných obrázcích mohou být nerovnoměrné, pokud je nastavena příliš nízká kvalita prostřednictvím položky **Kvalita tisku (Print Quality)**.

V systému Windows vyberte na kartě **Hlavní (Main)** ovladače tiskárny položku **Rozšířená nastavení (Advanced Settings)** a poté vyberte vyšší kvalitu nastavením položky **Kvalita tisku (Print Quality)**.

V systému macOS vyberte položku **Kvalita a média (Quality & Media)** v ovladači tiskárny a poté vyberte vyšší kvalitu nastavením položky **Kvalita tisku (Print Quality)**.

- $\rightarrow$  **[Změna kvality tisku a korekce obrazových dat](#page-89-0) (Windows)**
- **→** Změna kvality tisku a korekce obrazových dat (macOS)

## Kontrola 9 Není položka **Jednosměrný tisk (Unidirectional printing)** nastavena na možnost **Zakázat (Disable)**?

V této situaci může posun linek snížit použití funkce jednosměrného tisku. Provedením níže uvedených kroků nastavte jednosměrný tisk.

• Windows

Z karty **Hlavní (Main)** ovladače tiskárny otevřete okno **Podrobná nastavení papíru (Paper Detailed Settings)** a poté zaškrtněte políčko **Jednosměrný tisk (Unidirectional Printing)**.

- **►** [Popis obrazovky na kartě Hlavní](#page-427-0)
- macOS

V ovladači tiskárny otevřete okno **Rozšířená nastavení papíru (Advanced Paper Settings)** a poté zaškrtněte políčko **Jednosměrný tisk (Unidirectional Printing)**.

Rozšířená nastavení papíru

## **Důležité**

- Pokud v nastavení ovladače tiskárny platí některé z následujících podmínek, budou zakázaná nastavení jednosměrného tisku.
	- Je zaškrtnuté políčko **Tisk banneru (Banner Printing)**.
	- Délka papíru přesahuje 2000,0 mm (78,7 palců).

## **Délka vytištěného obrázku ve směru vysouvání papíru není přesná**

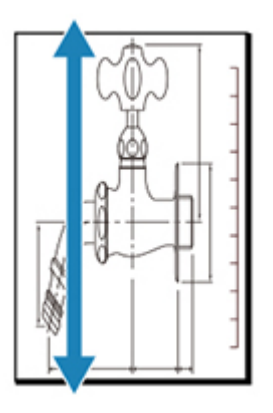

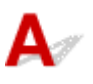

Kontrola 1 Shoduje se typ média zadaný v ovladači tiskárny s typem média vloženým v tiskárně?

Při tisku s typem média zadaným v ovladači tiskárny vložte do tiskárny zadaný typ média.

- **→** [Vkládání rolí do tiskárny](#page-460-0)
- [Vkládání listů do tiskárny](#page-476-0)

Při tisku s typem média zadaným v ovladači tiskárny vložte do tiskárny zadaný typ média.

- 1. Chcete-li zastavit tisk, stiskněte tlačítko 1. **Zastavit (Stop)**.
- 2. Změňte typ papíru v ovladači tiskárny a zkuste znovu provést tisk. 2.

## **Poznámka**

- Pokud je pro typ média vybrána možnost Automatický (použít nastavení tiskárny) (Auto (Use Printer **Settings))**, tisk se provede s typem média vloženým do tiskárny.
- Po kliknutí na možnost Získat informace (Get Information) můžete informace o papíru nastavené v tiskárně zohlednit v ovladači tiskárny.
	- **[Tisk pomocí snadného nastavení](#page-76-0)**

## Kontrola 2 Shoduje se po vložení papíru do tiskárny vložené médium s typem média vybraným na dotykové obrazovce?

Po vložení papíru do tiskárny vyberte na dotykové obrazovce správný typ média.

- **→** [Vkládání rolí do tiskárny](#page-460-0)
- [Vkládání listů do tiskárny](#page-476-0)

Kontrola 3 Proveďte úpravu kvality tisku, aby se automaticky nastavil objem podávání.

Akci **Upravit kvalitu tisku (Adjust print quality)** proveďte v části **Nastavení podávání papíru (Paper feed adjustment)** a **Tisk vzorku pro nastavení (Print alignment pattern)**, aby se automaticky nastavil objem podávání.

[Automatická úprava vodorovných pruhů různých barev](#page-636-0)

Kontrola 4 Není položka **Nastavit prioritu (Set priority)** pro položku **Úprava podávání papíru (Paper feed adjustment)** v nabídce dotykové obrazovky nastavena na možnost **Upřednostnit kvalitu tisku (Prioritize print quality)**?

Nastavte položku **Úprava podávání papíru (Paper feed adjustment)** na **Upřednost. přesnost délky (Prioritize length accuracy)** a poté proveďte funkci **Upravit délku podávání (Adjust feed length)**.

- [Automatická úprava vodorovných pruhů různých barev](#page-636-0)
- [Nastavení délky čar](#page-640-0)

**Vytištěné obrázky jsou pokřivené.**

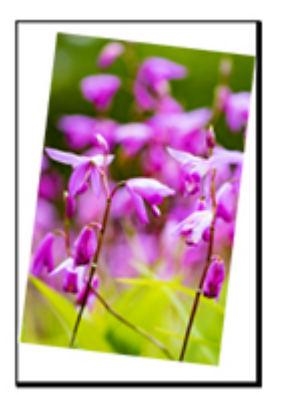

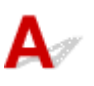

Kontrola 1 Není role papíru vložena šikmo?

Pokud je mezi rolí papíru a držákem role mezera, vložte roli znovu do držáku role.

[Vkládání rolí do tiskárny](#page-460-0)

## Kontrola 2 Není položka **Detekovat šířku papíru (Detect paper width)** nastavena na možnost **Zakázat (Disable)**?

Chcete-li vložit papír, nastavte položku **Rozpoznat šířku papíru (Detect paper width)** v nabídce dotykové obrazovky na možnost **Povolit (Enable)**.

**► [Rozšířená \(Nastavení papíru\)](#page-520-0)** 

Kontrola 3 Není položka **Přesnost detekce šikm. podávání (Skew detection accuracy)** v nabídce dotykové obrazovky nastavena na možnost **Volné (Loose)** nebo **VYP. (OFF)**?

Nastavte položku **Přesnost detekce šikm. podávání (Skew detection accuracy)** na možnost **Standardní (Standard)** a poté znovu vložte papír.

**► [Rozšířená \(Nastavení papíru\)](#page-520-0)** 

Kontrola 4 Zkontrolujte, zda je správně nainstalovaná podpěra držáku role.

Zkontrolujte, zda je podpěra držáku role nainstalovaná ve správné šířce.

**[Posunutí podpěry držáku role](#page-469-0)** 

Také zkontrolujte, zda jsou vroubkované šrouby na podpěře držáku role bezpečně dotažené.

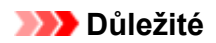

• Vroubkované šrouby musí být utažené tak, aby se dál neotáčely. •

# **Okraje jsou široké.**

## $\blacktriangle$

Kontrola 1 Nepoužívá se automatické odstřihnutí u potištěného materiálu s širokým krajem pouze na koncovém okraji?

Role jsou před odříznutím odvinuty o určitou část, aby nedocházelo k problémům s odřezáváním a vysouváním papíru.

Jedná se o normální operaci.

Zadaná délka se liší v závislosti na typu média a prostředí využívání (vlhkost). Minimální délku tisku na papír naleznete v seznamu s informacemi o papírech.

Pokud je délka tištěného dokumentu kratší než minimální délka řezu, bude přidán dodatečný okraj ke zvětšení délky vytištěného dokumentu na minimální délku řezu.

Seznam nastavení papíru (role papíru)

Kontrola 2 Nastavte okraje.

[Nastavení okrajů pro role](#page-488-0)

## **Nelze nakonfigurovat nastavení sítě**

- **[Při instalaci se na počítači objeví zpráva](#page-743-0)**
- **[Nelze pokračovat dále z obrazovky Připojení tiskárny \(Printer Connection\) /](#page-744-0) [Připojit kabel \(Connect Cable\).](#page-744-0)**
- **[Objeví se zpráva "Nepodařilo se připojit ke směrovači bezdrátové sítě. "](#page-746-0)**
- **[Po výměně bezdrátového směrovače nebo změně jeho nastavení nelze tiskárnu](#page-748-0) [používat](#page-748-0)**
- **[Při nastavování Wi-Fi došlo k chybě](#page-750-0)**
- **[Dostatek času na proces nastavení \(Windows\)](#page-752-0)**

## <span id="page-743-0"></span>**Při instalaci se na počítači objeví zpráva**

- Během nastavení se objeví obrazovka k zadání hesla (Windows)
- Po výběru bezdrátového směrovače se objeví obrazovka s nastavením šifrování (Windows)
- → Objeví se zpráva "Připojili jste tiskárnu k nešifrované bezdrátové síti"

## **Během nastavení se objeví obrazovka k zadání hesla (Windows)**

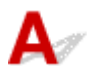

Je-li tiskárna nastavena na použití v síti a bylo nastaveno heslo správce, objeví se obrazovka s výzvou k zadání hesla.

Zadejte stejné heslo, jaké je zadané pro tiskárnu.

## **Poznámka**

• Heslo správce bylo pro tiskárnu nastaveno při nákupu. •

Podrobnosti:

- ◆ [Nastavení hesla správce na ovládacím panelu](#page-547-0)
- **→ [Zapomenuté heslo správce tiskárny](#page-780-0)**

## **Po výběru bezdrátového směrovače se objeví obrazovka s nastavením šifrování (Windows)**

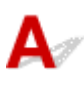

Tato obrazovka se objeví automaticky, pokud je vybraný bezdrátový směrovač šifrovaný. Zadejte stejná nastavení šifrování, jako jsou nastavena pro bezdrátový směrovač.

# **Objeví se zpráva "Připojili jste tiskárnu k nešifrované bezdrátové síti"**

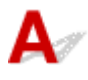

Na bezdrátovém směrovači není nakonfigurováno zabezpečení. Tiskárnu lze přesto používat, dokončete proto proces nastavení.

## **Důležité**

• Pokud se připojíte k síti, která není chráněna bezpečnostními opatřeními, existuje riziko úniku dat, například osobních údajů, které může získat třetí strana.

<span id="page-744-0"></span>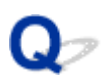

## **Nelze pokračovat dále z obrazovky Připojení tiskárny (Printer Connection) / Připojit kabel (Connect Cable).**

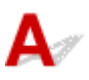

Pokud nelze pokračovat dále z obrazovky **Připojení tiskárny (Printer Connection)** nebo **Připojit kabel (Connect Cable)**, zkontrolujte následující.

Kontrola 1 Ujistěte se, že je kabel USB pevně připojen k tiskárně a počítači.

Propojte tiskárnu a počítač pomocí kabelu USB podle níže uvedeného obrázku. Port USB se nachází na zadní straně tiskárny.

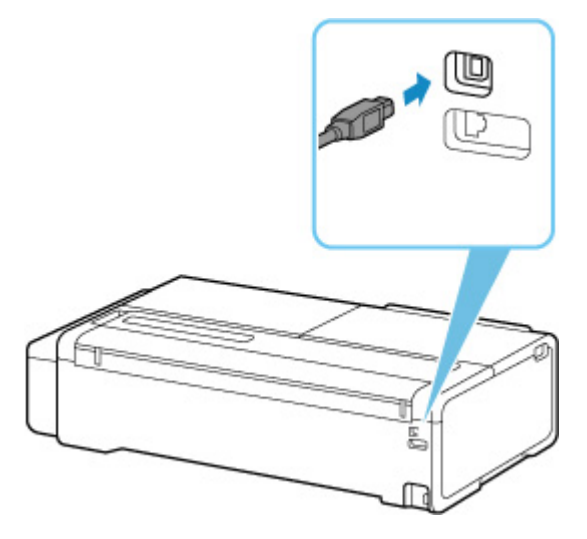

**Pouze pokud nemůžete pokračovat dále z obrazovky Připojení tiskárny (Printer Connection), zkontrolujte níže uvedené položky.**

Kontrola 2 Níže uvedeným postupem znovu propojte tiskárnu a počítač.

## **Důležité**

• V systému macOS se ujistěte, zda se v levém dolním rohu obrazovky **Tiskárny a skenery (Printers & Scanners)** nachází ikona zámku.

Pokud se zobrazí ikona (uzamčená), kliknutím ji odemkněte. (K odemknutí jsou vyžadovány jméno a heslo správce.)

- 1. Vypněte tiskárnu.
- 2. Odpojte kabel USB od tiskárny a počítače a znovu jej připojte. 2.
- 3. Zapněte tiskárnu.

Kontrola 3 Pokud nemůžete problém vyřešit, přeinstalujte ovladač tiskárny následujícím postupem.

- 1. Ukončete instalaci. 1.
- 2. Vypněte tiskárnu. 2.
- 3. Restartujte počítač.
- 4. Ujistěte se, že není spuštěn žádný aplikační software.
- 5. Postup najdete v Instalační příručce.

## <span id="page-746-0"></span>**Objeví se zpráva "Nepodařilo se připojit ke směrovači bezdrátové sítě. "**

Po dokončení každé kontroly vyberte na chybové obrazovce **OK**. Chybová zpráva se tím smaže. Potom tiskárnu nastavte znovu.

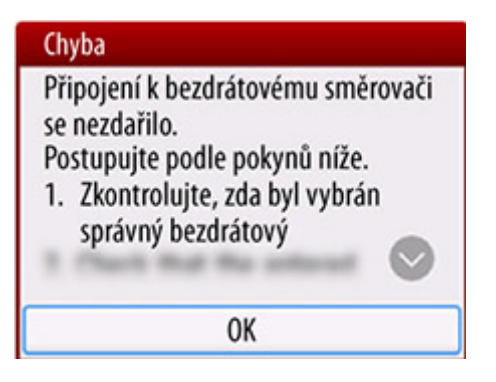

**★ Když je typ zabezpečení WPA/WPA2/WPA3** 

**→** [Je-li typ zabezpečení nastaven na zakázáno](#page-747-0)

## **Když je typ zabezpečení WPA/WPA2/WPA3**

Kontrola 1 Zkontrolujte, zda je heslo zadané pro bezdrátový směrovač správné.

Je-li zadané heslo nesprávné, zadejte správné heslo.

Kontrola 2 Zkontrolujte nastavení bezdrátového směrovače.

Je-li funkce DHCP bezdrátového směrovače vypnutá, zapněte ji a zopakujte nastavení bezdrátového připojení.

Kontrola 3 Zkontrolujte nastavení filtrování adres MAC.

Je-li nastavení filtrování adres MAC na bezdrátovém směrovači zapnuté, změňte ho tak, aby přijímalo adresu MAC tiskárny.

Chcete-li zkontrolovat adresu MAC tiskárny, postupujte následovně.

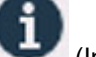

1. Na domovské obrazovce vyberte (Informace).

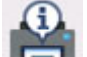

- 2. Vyberte **Systémová informace (System information)**.
- 3. Zkontrolujte položku **Adresa MAC (Wi-Fi) (MAC address (Wi-Fi))**.

<span id="page-747-0"></span>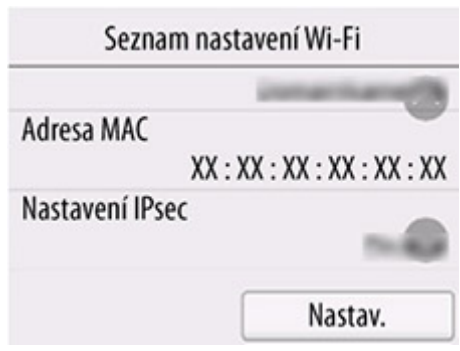

## Kontrola 4 Zkontrolujte nastavení protokolu zabezpečení bezdrátového směrovače (metoda šifrování).

Je-li bezdrátový směrovač nastaven na komunikaci pouze pomocí standardu IEEE802.11n a šifrování je nastavené na TKIP, změňte standard šifrování na něco jiného než TKIP nebo změňte standard komunikace a potom zopakujte nastavení bezdrátového připojení.

Je-li standard šifrování nastaven na TKIP, nelze jako standard komunikace použít IEEE802.11n.

Podrobnosti o změně nastavení bezdrátového směrovače najdete v příručce ke směrovači nebo se obraťte na jeho výrobce.

## **Je-li typ zabezpečení nastaven na Zakázat (Disable)**

Zkontrolujte Je zapnutý bezdrátový směrovač?

Pokud je už zapnutý, vypněte ho a znovu zapněte.

Nepokračujte na další obrazovku tohoto průvodce, dokud není zapnuté napájení. Dočasně se deaktivuje připojení k bezdrátovému směrovači.

<span id="page-748-0"></span>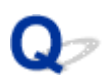

## **Po výměně bezdrátového směrovače nebo změně jeho nastavení nelze tiskárnu používat**

## $\mathbf{\Delta}$

Když bezdrátový směrovač vyměníte, zopakujte nastavení tiskárny k síti podle nového směrovače. Nastavení proveďte podle Instalační příručky.

## **Poznámka**

• Nástroj Wi-Fi Connection Assistant vám umožňuje diagnostikovat nebo opravit stav sítě. •

Chcete-li stáhnout a nainstalovat nástroj Wi-Fi Connection Assistant, vyberte odkaz uvedený níže.

**► Kontrola připojení tiskárny pomocí nástroje Wi-Fi Connection Assistant** 

Pokud se problém nevyřeší, podívejte se níže.

- Po povolení filtrování adres MAC/IP nebo šifrovacího klíče na bezdrátovém směrovači nelze komunikovat s tiskárnou
- → [Když je šifrování zapnuté, po změně typu šifrování na bezdrátovém směrovači nelze komunikovat](#page-749-0) [s tiskárnou](#page-749-0)

## **Po povolení filtrování adres MAC/IP nebo šifrovacího klíče na bezdrátovém směrovači nelze komunikovat s tiskárnou**

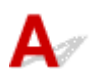

Kontrola 1 Zkontrolujte nastavení bezdrátového směrovače.

Chcete-li zkontrolovat nastavení bezdrátového směrovače, prostudujte si návod k obsluze dodaný s bezdrátovým směrovačem nebo se obraťte na výrobce. Je třeba, aby počítač a bezdrátový směrovač mohly podle tohoto nastavení vzájemně komunikovat.

Kontrola 2 Pokud na bezdrátovém směrovači filtrujete adresy MAC nebo IP, zkontrolujte, že adresa MAC nebo IP pro počítač, síťové zařízení a tiskárnu je zaregistrovaná.

Kontrola 3 Pokud používáte klíč WPA/WPA2/WPA3 nebo heslo, šifrovací klíč pro počítač, síťové zařízení a tiskárnu se musí shodovat s klíčem nastaveným pro bezdrátový směrovač.

Délka nebo formát hesla Wi-Fi a způsob ověření se musí shodovat na bezdrátovém směrovači, tiskárně a počítači.

<span id="page-749-0"></span>Podrobnosti najdete v části [Nastavení šifrovacího klíče](#page-778-0).

## **Když je šifrování zapnuté, po změně typu šifrování na bezdrátovém směrovači nelze komunikovat s tiskárnou**

## ${\mathbf A}$

Pokud změníte typ šifrování pro tiskárnu a ta pak nemůže komunikovat s počítačem, dejte pozor, aby se typ šifrování pro počítač a bezdrátový směrovač shodoval s typem nastaveným pro tiskárnu.

# <span id="page-750-0"></span>**Při nastavování Wi-Fi došlo k chybě**

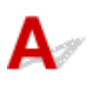

Kontrola 1 Zkontrolujte polohu bezdrátového směrovače.

Ujistěte se, zda není tiskárna umístěna daleko od bezdrátového směrovače.

Tiskárna může být ve vnitřním prostoru vzdálená od bezdrátového směrovače až 50 m (164 stop). Ujistěte se, že se tiskárna nachází dostatečně blízko u bezdrátového směrovače, aby jej mohla využívat.

Umístěte bezdrátový směrovač a tiskárnu tak, aby mezi nimi nebyly překážky. Obecně platí, že bezdrátová komunikace mezi různými místnostmi či podlažími je špatná. Bezdrátové komunikaci mohou bránit stavební materiály obsahující kov nebo beton. Pokud tiskárna nemůže komunikovat s počítačem prostřednictvím bezdrátové sítě Wi-Fi kvůli zdi, umístěte tiskárnu a počítač do stejné místnosti.

Pokud se navíc poblíž nachází zařízení jako mikrovlnná trouba, které vysílá rádiové vlny se stejnou šířkou pásma jako bezdrátový směrovač, může způsobovat rušení. Umístěte bezdrátový směrovač co nejdále od zdrojů rušení.

## Kontrola 2 Zkontrolujte nastavení bezdrátového směrovače.

Tiskárna a bezdrátový směrovač by měly být propojené pomocí šířky pásma 2,4 GHz. Zkontrolujte, zda bezdrátový směrovač pro cíl tiskárny je nakonfigurovaný pomocí šířky pásma 2,4 GHz.

## **Poznámka**

• Některé bezdrátové směrovače rozlišují názvy sítě (SSID) podle posledního alfanumerického znaku jejich šířky pásma (2,4 GHz nebo 5 GHz) nebo účelu (pro počítač nebo herní stroj).

Chcete-li zkontrolovat název sítě (SSID) bezdrátového směrovače, ke kterému je tiskárna připojená, vytiskněte nastavení sítě.

#### **■ [Tisk nastavení sítě](#page-609-0)**

Další informace najdete v návodu k obsluze dodaném s bezdrátovým směrovačem, případně se můžete obrátit na výrobce.

Pokud používáte šifrovací klíč, zadejte ho pro používaný název sítě (SSID).

Podrobnosti najdete v části [Nastavení šifrovacího klíče](#page-778-0).

## **Poznámka**

• Stisknutím tlačítka na bezdrátovém směrovači se můžete připojit k tiskárně a bezdrátovému směrovači. •

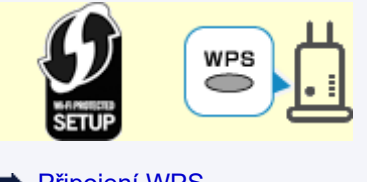

- [Připojení WPS](#page-587-0)
- Ruční nastavení: •

[Připojení WPS \(pomocí kódu PIN\)](#page-589-0)

Pokud uvedená opatření problém nevyřeší, zkontrolujte, zda je povolená funkce DHCP bezdrátového směrovače.

## <span id="page-752-0"></span> $\mathbf{Q}_{\mathcal{P}}$ **Dostatek času na proces nastavení (Windows)**

# ${\mathbf A}$

Pokud se během instalace spustí aktualizace systému Windows nebo pokud provedete instalaci během probíhající aktualizace systému Windows, může chvíli trvat, než se tiskárna zaregistruje a než se provedou ostatní procesy.

Chvíli počkejte. Nejedná se o závadu.

## **Nelze najít tiskárnu v síti.**

- **[Tiskárna se nemůže připojit k síti.](#page-754-0)**
- **[Při instalaci nelze tiskárnu najít](#page-755-0)**
- **[Nelze najít tiskárnu během použití sítě Wi-Fi](#page-759-0)**
- **[Nelze najít tiskárnu během použití kabelové sítě LAN.](#page-762-0)**
- **[Hledání tiskárny podle IP adresy nebo názvu hostitele během nastavení](#page-763-0)**

## <span id="page-754-0"></span> $\Omega$ **Tiskárna se nemůže připojit k síti.**

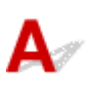

Kontrola Je ethernetový kabel správně připojen ke konektoru kabelové sítě LAN

tiskárny?

Ujistěte se, že je tiskárna připojena k síti správným ethernetovým kabelem, a poté tiskárnu zapněte. Pokyny pro připojení kabelu naleznete v příručce Průvodce nastavením.

## <span id="page-755-0"></span>**Při instalaci nelze tiskárnu najít**

Nemůžete-li při instalaci najít tiskárnu v síti, zkontrolujte následující položky.

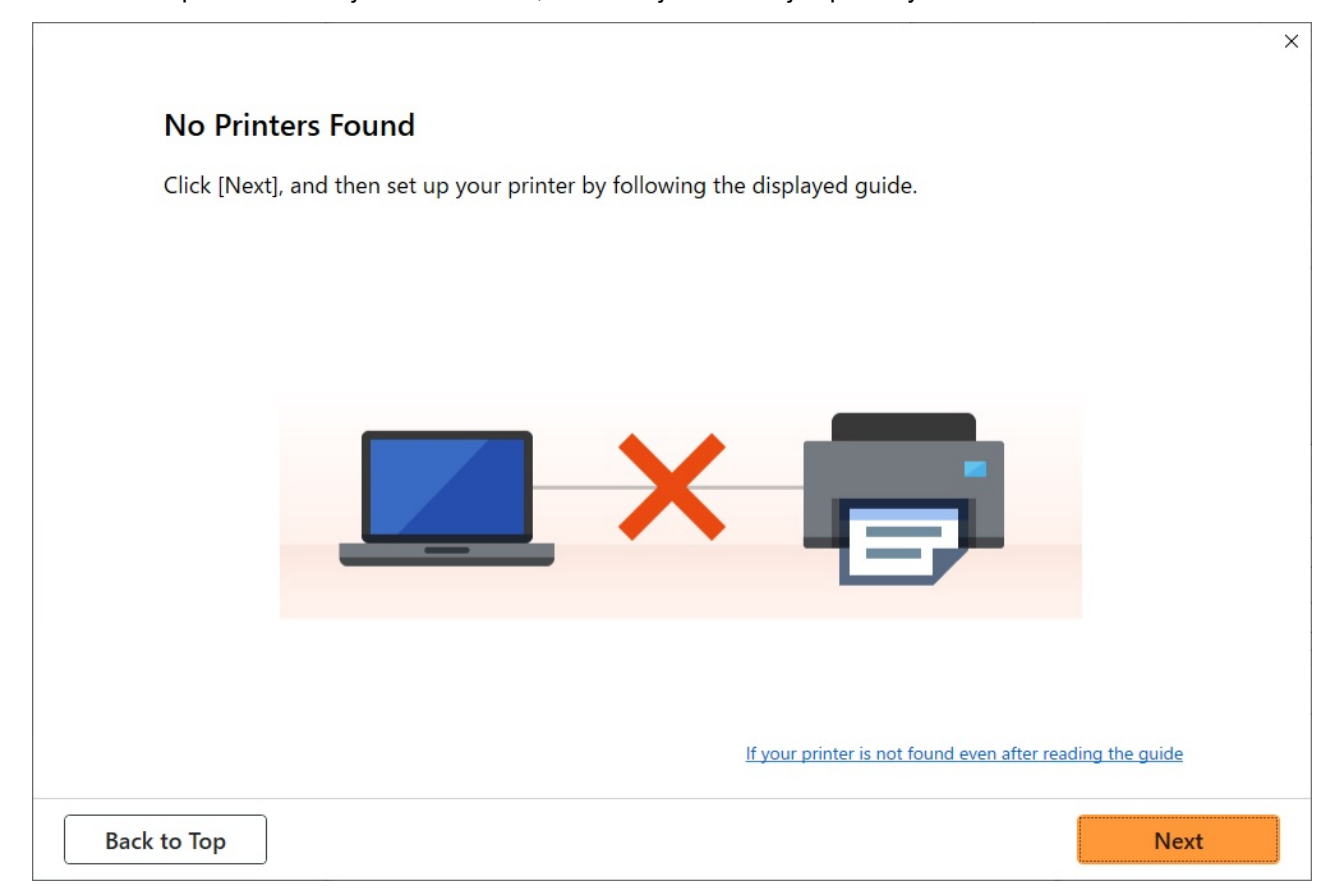

Až provedete všechny kontroly, zkuste provést nastavení od začátku.

## **Položky ke kontrole při použití připojení Wi-Fi**

## Krok 1 Kontrola základních položek souvisejících s připojením Wi-Fi

**1.** Kontrola stavu napájení

Jsou tiskárna a síťové zařízení (směrovač atp.) zapnuté?

Přerušte instalaci, zkontrolujte, zda je zapnutý směrovač (modem) a zda je zapnutá tiskárna.

**1.** Zkontrolujte, zda jsou zapnutá síťová zařízení, jako je směrovač.

Nejsou-li síťová zařízení zapnutá, zapněte je. Jsou-li síťová zařízení zapnutá, vypněte je a znovu je zapněte.

Po zapnutí může chvíli trvat, než budou síťová zařízení opět připravená k použití.

Jakmile budou síťová zařízení, například směrovač, opět připravená k použití, pokračujte v postupu.

**2.** Zkontrolujte, zda je zapnutá tiskárna.

Není-li tiskárna zapnutá, zapněte ji. Je-li tiskárna zapnutá, vypněte ji a znovu ji zapněte.

#### **2.** Kontrola připojení počítače k síti

Lze v počítači zobrazit libovolné webové stránky? Ujistěte se, že jsou počítač a síťová zařízení (např. bezdrátový směrovač) nakonfigurované a že je počítač připojený k síti.

Nelze-li v počítači zobrazovat webové stránky, zkontrolujte nastavení připojení k síti na bezdrátovém směrovači, například filtrování IP adres, filtrování adres MAC a funkci DHCP.

Další informace týkající se kontroly nastavení bezdrátového směrovače najdete v návodu k obsluze dodaném s bezdrátovým směrovačem, případně se můžete obrátit na výrobce.
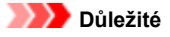

• V závislosti na bezdrátovém směrovači si můžete všimnout, že určité šířce pásma (2,4 GHz nebo 5 GHz) nebo jejímu využití (například • počítač nebo herní počítač) může být přiřazen jiný název sítě (SSID) označený alfanumerickými znaky na konci názvu sítě (SSID).

Až zkontrolujete bezdrátový směrovač, nakonfigurujte nastavení sítě v počítači. Postup najdete v návodu k obsluze dodanému spolu s počítačem, případně se můžete obrátit na výrobce.

Až nastavení bezdrátového směrovače a počítače dokončíte, zadejte do počítače údaje bezdrátového směrovače, abyste mohli zobrazovat webové stránky.

**3.** Kontrola nastavení připojení Wi-Fi v tiskárně

Zkontrolujte, zda se na dotykové obrazovce zobrazuje ikona Běžný papír Chybí papír. Vyměnit Nastavte papír délku ořezu 몲 ලා

#### **Pokud se žádná ikona nezobrazuje:**

V tiskárně není povolena bezdrátová komunikace. Změňte nastavení tiskárny tak, abyste mohli používat síť Wi-Fi. Zapněte bezdrátovou komunikaci na tiskárně.

**Je-li zobrazena ikona :**

Ikona značí, že bezdrátový směrovač a tiskárna nejsou propojeny. Zamyslete se nad umístěním bezdrátového směrovače a tiskárny.

• Kontrola umístění bezdrátového směrovače: •

Po kontrole nastavení bezdrátového směrovače si ověřte, zda není tiskárna umístěna příliš daleko od bezdrátového směrovače. Tiskárna může být ve vnitřním prostoru bez překážek vzdálená od bezdrátového směrovače 50 m (164 stop). Ujistěte se, že se tiskárna nachází dostatečně blízko u bezdrátového směrovače, aby jej mohla využívat.

Umístěte bezdrátový směrovač a tiskárnu tak, aby mezi nimi nebyly překážky. Obecně platí, že bezdrátová komunikace mezi různými místnostmi či podlažími je špatná. Bezdrátové komunikaci mohou bránit stavební materiály obsahující kov nebo beton. Pokud tiskárna nemůže komunikovat s počítačem prostřednictvím bezdrátové sítě Wi-Fi kvůli zdi, umístěte tiskárnu a počítač do stejné místnosti. Pokud se navíc poblíž nachází zařízení jako mikrovlnná trouba, které vysílá rádiové vlny se stejnou šířkou pásma jako bezdrátový směrovač, může způsobovat rušení. Umístěte bezdrátový směrovač co nejdále od zdrojů rušení.

• Kontrola umístění tiskárny: •

Zkontrolujte, zda tiskárna nestojí za nějakou překážkou. Pokud tiskárna stojí za stěnou nebo skříní, může mít potíže s připojením. Pokuste se tiskárnu umístit tak, aby jí nebránila žádná překážka.

Další informace najdete v návodu k obsluze dodaném s bezdrátovým směrovačem, případně se můžete obrátit na výrobce.

# **Krok 2 Problém vyřešte pomocí nástroje Wi-Fi Connection Assistant**

Proveďte diagnózu a opravu síťového připojení pomocí nástroje Wi-Fi Connection Assistant.

Nástroj Wi-Fi Connection Assistant si stáhněte z níže uvedené stránky a nainstalujte do počítače.

Kontrola připojení tiskárny pomocí nástroje Wi-Fi Connection Assistant

Pokud se můžete připojit k síti, zkuste provést nastavení od začátku.

# **Položky ke kontrole při použití kabelové sítě LAN**

# Krok 1 Kontrola základních položek souvisejících s kabelovou sítí LAN

#### **1.** Kontrola napájení a kabelu sítě LAN

Pokud se tiskárna nezobrazuje na obrazovce nastavení připojení ke kabelové síti LAN, zkontrolujte, zda jsou všechna síťová zařízení připojená ke směrovači a rozbočovači pomocí kabelů sítě LAN a zda jsou všechna zařízení zapnutá.

#### **Není-li kabel LAN zapojený:**

Propojte směrovač, rozbočovač, počítač a tiskárnu pomocí kabelů sítě LAN.

Zkontrolujte, zda je tiskárna zapnutá.

Zkontrolujte, zda je tiskárna zapnutá a zda jsou zapnuté i směrovač a rozbočovač.

#### **Jsou-li kabely sítě LAN připojené a tiskárna a síťové zařízení jsou vypnuté:**

Zapněte tiskárnu nebo síťové zařízení.

#### **Jsou-li kabely sítě LAN připojené a tiskárna a síťové zařízení jsou zapnuté:**

Jsou-li zařízení zapnutá, vypněte je a znovu je zapněte.

#### **Poznámka**

• Po zapnutí může chvíli trvat, než budou tiskárna a síťová zařízení opět připravené k použití. Po zapnutí zařízení chvíli počkejte a pak • pokračujte v postupu.

#### **2.** Kontrola připojení počítače k síti

Lze v počítači zobrazit libovolné webové stránky? Ujistěte se, že jsou počítač a síťová zařízení (např. směrovač) nakonfigurované a že je počítač připojený k síti.

Nelze-li zobrazovat webové stránky, odpojte kabel připojený ke straně sítě WAN směrovače. Zapojte kabel přímo do počítače a podívejte se, zda nyní můžete zobrazovat webové stránky na internetu.

Pokud se vám podařilo zobrazit webové stránky, zkontroluje nastavení směrovače. Další informace týkající se kontroly nastavení směrovače najdete v návodu k obsluze dodaném se směrovačem, případně se můžete obrátit na výrobce. V návodu k obsluze si prostudujte také část věnovanou připojení k poskytovateli internetu.

Až zkontrolujete směrovač, nakonfigurujte nastavení sítě v počítači. Postup najdete v návodu k obsluze dodanému spolu s počítačem, případně se můžete obrátit na výrobce.

Až nastavení směrovače a počítače dokončíte, zadejte do počítače údaje směrovače, abyste mohli zobrazovat webové stránky.

Až budete moci v počítači zobrazovat webové stránky, pokračujte v postupu.

**3.** Kontrola nastavení připojení ke kabelové síti LAN v tiskárně

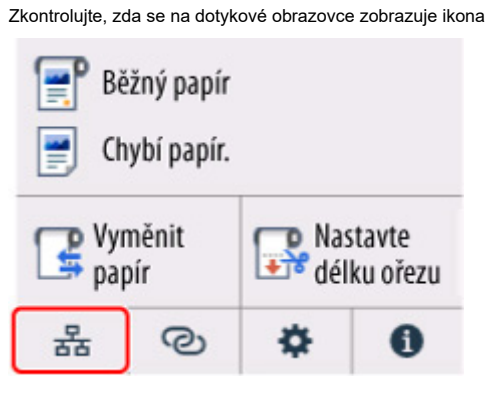

#### **Pokud se žádná ikona nezobrazuje:**

V tiskárně není povolena komunikace přes kabel. Změňte nastavení tiskárny tak, abyste mohli používat kabelovou síť LAN.

Až provedete kontrolu podle výše uvedeného [Kroku 1], zkuste provést nastavení od začátku.

Pokud nebude tiskárna zjištěna ani poté, co se ji pokusíte nastavit od začátku, pokračujte [Krokem 2].

#### **Krok 2 Problém vyřešte pomocí nástroje Wi-Fi Connection Assistant**

Proveďte diagnózu a opravu síťového připojení pomocí nástroje Wi-Fi Connection Assistant.

Nástroj Wi-Fi Connection Assistant si stáhněte z níže uvedené stránky a nainstalujte do počítače.

Kontrola připojení tiskárny pomocí nástroje Wi-Fi Connection Assistant

Pokud se můžete připojit k síti, zkuste provést nastavení od začátku.

<span id="page-759-0"></span>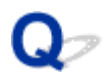

# **Nelze najít tiskárnu během použití sítě Wi-Fi**

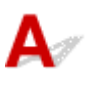

Kontrola 1 Ujistěte se, zda je tiskárna zapnutá.

Pokud není zapnutá, ujistěte se, zda je tiskárna bezpečně zapojena do zásuvky elektrické sítě, a stisknutím tlačítka **Zapnout (ON)** ji zapněte.

Během inicializace tiskárny bliká kontrolka **ZAPNUTO (ON)**. Počkejte, dokud kontrolka **ZAPNUTO (ON)** nepřestane blikat a nerozsvítí se.

Kontrola 2 Zkontrolujte stav sítě na dotykové obrazovce.

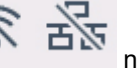

Je-li zobrazena ikona **nebo pouze ikona** , bezdrátová síť Wi-Fi je zakázána.

Nastavte položku **Povolit/zakázat Wi-Fi (Enable/disable Wi-Fi)** v nabídce dotykové obrazovky na možnost **Zapnuto (ON)**.

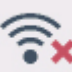

Je-li zobrazena ikona **o kolu**, přečtěte si část Kontrola 3 a další položky kontrol a ujistěte se, zda je dokončena instalace tiskárny a zda je nastavení bezdrátového směrovače správné.

Kontrola 3 Ujistěte se, zda je v počítači dokončena instalace tiskárny.

Pokud není, proveďte instalaci.

• Pro Windows:

Proveďte instalaci pomocí instalačního disku CD-ROM nebo v průvodci nastavením.

• Systém macOS: •

Proveďte nastavení v průvodci nastavením.

### **Poznámka**

• Nástroj Wi-Fi Connection Assistant vám umožňuje diagnostikovat nebo opravit stav sítě. •

Chcete-li stáhnout a nainstalovat nástroj Wi-Fi Connection Assistant, vyberte odkaz uvedený níže.

Kontrola připojení tiskárny pomocí nástroje Wi-Fi Connection Assistant

# Kontrola 4 Zkontrolujte, zda se nastavení sítě tiskárny a bezdrátového směrovače shoduje.

Ujistěte se, zda nastavení sítě tiskárny (např. název bezdrátového směrovače, SSID, síťový klíč atd.) je shodné s nastavení bezdrátového směrovače.

Chcete-li zkontrolovat nastavení bezdrátového směrovače, prostudujte si návod k obsluze dodaný s bezdrátovým směrovačem nebo se obraťte na výrobce.

# **Poznámka**

• Pro připojení k bezdrátovému směrovači použijte frekvenční pásmo 2,4 GHz. Zajistěte, aby sada SSID tiskárny odpovídala sadě SSID pro frekvenční pásmo 2,4 GHz bezdrátového směrovače.

Chcete-li zkontrolovat sadu SSID tiskárny, vytiskněte informace o síťových nastaveních nebo použijte ovládací panel k jejich zobrazení.

- Zobrazení na dotykové obrazovce.
	- [Nastavení sítě LAN](#page-528-0)
- Tisk nastavení sítě.
	- **[Tisk nastavení sítě](#page-609-0)**

# **Poznámka**

• Nástroj Wi-Fi Connection Assistant vám umožňuje diagnostikovat nebo opravit stav sítě. •

Chcete-li stáhnout a nainstalovat nástroj Wi-Fi Connection Assistant, vyberte odkaz uvedený níže.

**► Kontrola připojení tiskárny pomocí nástroje Wi-Fi Connection Assistant** 

# Kontrola 5 Ujistěte se, zda není tiskárna umístěna příliš daleko od bezdrátového směrovače.

Pokud je vzdálenost mezi tiskárnou a bezdrátovým směrovačem příliš velká, bezdrátová komunikace probíhá špatně. Umístěte tiskárnu a bezdrátový směrovač blízko sebe.

### **Poznámka**

• Ačkoli je k většině bezdrátových směrovačů připojena anténa, upozorňujeme, že některé mají anténu uvnitř.

Kontrola 6 Zkontrolujte, zda je bezdrátový signál silný. Sledujte sílu signálu a podle potřeby tiskárnu a bezdrátový směrovač přemístěte.

Umístěte bezdrátový směrovač a tiskárnu tak, aby mezi nimi nebyly překážky. Obecně platí, že bezdrátová komunikace mezi různými místnostmi či podlažími je špatná. Bezdrátové komunikaci mohou bránit stavební materiály obsahující kov nebo beton. Pokud tiskárna nemůže komunikovat s počítačem prostřednictvím bezdrátové sítě Wi-Fi kvůli zdi, umístěte tiskárnu a počítač do stejné místnosti.

Pokud se navíc poblíž nachází zařízení jako mikrovlnná trouba, které vysílá rádiové vlny se stejnou šířkou pásma jako bezdrátový směrovač, může způsobovat rušení. Umístěte bezdrátový směrovač co nejdále od zdrojů rušení.

# **Poznámka**

• Nástroj Wi-Fi Connection Assistant vám umožňuje diagnostikovat nebo opravit stav sítě. •

Chcete-li stáhnout a nainstalovat nástroj Wi-Fi Connection Assistant, vyberte odkaz uvedený níže.

Kontrola připojení tiskárny pomocí nástroje Wi-Fi Connection Assistant

# Kontrola 7 Zkontrolujte, zda je počítač připojen k bezdrátovému směrovači.

Podrobnější informace týkající se kontroly nastavení počítače a stavu připojení naleznete v návodu k obsluze počítače, případně se můžete obrátit na výrobce.

# **Poznámka**

• Pokud používáte smartphone nebo tablet, ujistěte se, zda je v daném zařízení povolena síť Wi-Fi.

# Kontrola 8 Ujistěte se, zda je v ovladači tiskárny v dialogovém okně vlastností na listu **Porty (Ports)** zaškrtnuta položka **Povolit obousměrnou komunikaci (Enable bidirectional support)**. (Windows)

Pokud ne, zaškrtněte ji a povolte obousměrnou komunikaci.

### Kontrola 9 Ujistěte se, zda je vypnutá brána firewall zabezpečovacího softwaru.

Je-li brána firewall bezpečnostního softwaru zapnutá, může se zobrazit zpráva s upozorněním, že software společnosti Canon se pokouší získat přístup k síti. Pokud se tato zpráva zobrazí, nastavte bezpečnostní software tak, aby vždy povolil přístup.

Používáte-li jakékoli programy, které přepínají mezi síťovými prostředími, zkontrolujte jejich nastavení.

Kontrola 10 Pokud je tiskárna připojena k základnové stanici AirPort prostřednictvím sítě LAN, ujistěte se, zda v identifikátoru sítě (SSID) používáte alfanumerické znaky. (macOS)

### **Pokud problém nebyl vyřešen, znovu proveďte instalaci.**

• Pro Windows:

Proveďte instalaci pomocí instalačního disku CD-ROM nebo v průvodci nastavením.

• Systém macOS: •

Proveďte nastavení v průvodci nastavením.

<span id="page-762-0"></span>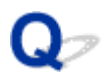

# **Nelze najít tiskárnu během použití kabelové sítě LAN.**

# $\blacktriangle$

Kontrola 1 Ujistěte se, zda je tiskárna zapnutá.

Pokud není zapnutá, ujistěte se, zda je tiskárna bezpečně zapojena do zásuvky elektrické sítě, a stisknutím tlačítka **Zapnout (ON)** ji zapněte.

Během inicializace tiskárny bliká kontrolka **ZAPNUTO (ON)**. Počkejte, dokud kontrolka **ZAPNUTO (ON)** nepřestane blikat a nerozsvítí se.

Kontrola 2 Ujistěte se, zda je kabel LAN řádně připojen.

Ujistěte se, zda je tiskárna připojena k směrovači pomocí kabelu LAN. Pokud je kabel LAN uvolněný, řádně jej připojte.

Je-li kabel LAN připojen k straně WAN směrovače, připojte jej k straně LAN.

Kontrola 3 Je na dotykové obrazovce zobrazena ikona 몸 0<br>ení-li ikona == :

Není-li ikona zobrazena, kabelová síť LAN je zakázána.

Na úvodní obrazovce vyberte ikonu sítě a vyberte **Kabelová síť LAN (Wired LAN)** > **Povolit/zakázat kabel. síť LAN (Enable/disable Wired LAN)** > **Povolit (Enable)**.

# <span id="page-763-0"></span>**Hledání tiskárny podle IP adresy nebo názvu hostitele během nastavení**

Pokud tiskárnu nenajdete na obrazovce **Vybrat tiskárnu (Select Printer)**, vyhledejte tiskárnu podle IP adresy nebo názvu hostitele. Klikněte na možnost **Hledat podle IP adresy (Search By IP Address)** na obrazovce, která se objeví po kliknutí na položku **Tiskárna nenalezena (Printer Not Found)**. Zobrazí se obrazovka výběru kritéria pro vyhledávání.

**1.** Zkontrolujte IP adresu nebo název hostitele tiskárny.

Chcete-li zkontrolovat IP adresu nebo název hostitele tiskárny, vytiskněte informace o síťových nastaveních nebo použijte k jejich zobrazení dotykovou obrazovku.

- Zobrazení na dotykové obrazovce.
	- **→ [Nastavení sítě LAN](#page-528-0)**
- Tisk nastavení sítě.
	- **[Tisk nastavení sítě](#page-609-0)**

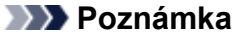

- Pokud používáte tiskárnu v kanceláři, obraťte se na správce sítě.
- **2.** Zadejte způsob vyhledávání.

Vyberte jeden z níže uvedených způsobů.

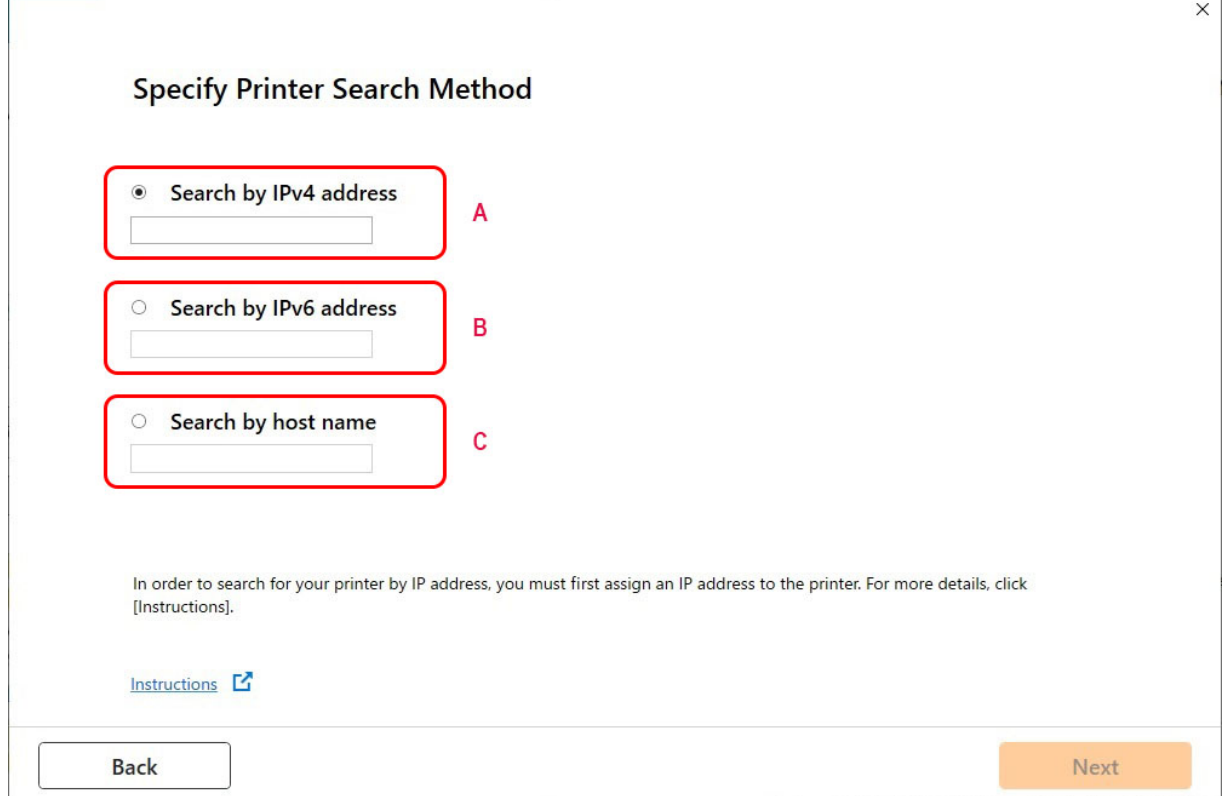

#### **A: Vyhledat podle adresy IPv4 (Search by IPv4 address)**

Vyberte k vyhledání tiskáren podle adresy IPv4.

#### **B: Vyhledat podle adresy IPv6 (Search by IPv6 address)**

Vyberte k vyhledání tiskáren podle adresy IPv6.

#### **C: Vyhledat podle názvu hostitele (Search by host name)**

Vyberte k vyhledání tiskáren podle názvu hostitele. Název hostitele odpovídá názvu hostitele LLMNR nebo názvu Bonjour.

**3.** Zadejte IP adresu nebo název hostitele a klikněte na tlačítko **Další (Next)**.

Zahájí se vyhledávání tiskáren.

# **Pokud se zobrazí chybová obrazovka:**

Vyřešte chybu podle pokynů zobrazených na obrazovce.

Pokud IP adresu, kterou jste zadali, již používá jiné zařízení, provedením níže uvedeného postupu zadejte IP adresu tiskárny.

**1.** Na domovské obrazovce vyberte ikonu **Síť**.

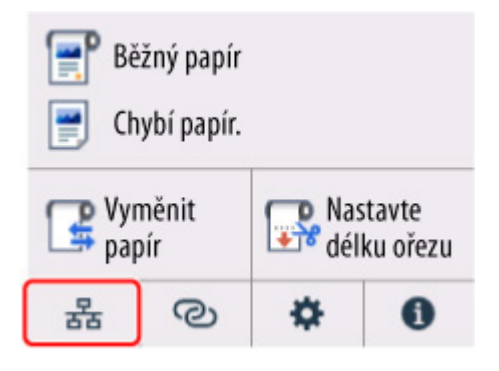

V závislosti na aktuálním stavu sítě LAN se ikona zobrazená na tlačítku může lišit.

**→** [Uspořádání nabídky domovské obrazovky](#page-503-0)

Pokud bylo vytvořeno heslo správce, zadejte ho.

- **2.** Vyberte rozhraní **Wi-Fi**.
- **3.** Vyberte **Upřesnit (Advanced)**.
- **4.** Zvolte položku **Nastavení sítě TCP/IP (TCP/IP settings)**.
	- **Pokud zadáte adresu IPv4:**
		- **1.** Vyberte **IPv4**.
		- **2.** Na zobrazené obrazovce vyberte tlačítko **Ano (Yes)**.
		- **3.** Zvolte položku **IP adresa (IP address)**.
		- **4.** Zvolte možnost **Ruční nastavení (Manual setup)**.

Po zvolení možnosti **Automatické nastavení (Auto setup)** se IP adresa zadá automaticky.

- **5.** Zadejte IP adresu.
- **6.** Vyberte **OK**.
- **7.** Zadejte masku podsítě.
- **8.** Vyberte **OK**.
- **9.** Zadejte výchozí bránu.
- **10.** Vyberte **OK**.

Adresa IPv4 byla zadána.

#### • **Pokud zadáte adresu IPv6:**

- **1.** Vyberte **IPv6**.
- **2.** Na zobrazené obrazovce vyberte tlačítko **Ano (Yes)**.
- **3.** Zvolte položku **Povolit/zakázat IPv6 (Enable/disable IPv6)**.

### **4.** Vyberte **Povolit (Enable)**.

Adresa IPv6 byla zadána.

# **Důležité**

• Pokud je v počítači povolena brána firewall, tiskárny v jiné podsíti nemusí být detekovány. Zakažte bránu firewall.

# **Pokud brána firewall narušuje vyhledávání tiskáren:**

#### • **Pokud se zobrazí zpráva brány firewall:**

Jestliže se zobrazí zpráva brány firewall s varováním, že se software Canon snaží získat přístup k síti, nastavte zabezpečovací software tak, aby přístup povolil.

Poté, co softwaru povolíte přístup, zadejte IP adresu nebo název hostitele a znovu vyhledejte tiskárny.

Po nalezení tiskárny postupujte podle pokynů na obrazovce a pokračujte v nastavení síťové komunikace.

#### • **Pokud se nezobrazí zpráva brány firewall:**

Dočasně zakažte bránu firewall, zadejte IP adresu nebo název hostitele a znovu vyhledejte tiskárny.

Po dokončení instalace znovu zapněte bránu firewall.

# **Poznámka**

• Více informací o nastaveních brány firewall příslušného operačního systému nebo softwaru zabezpečení naleznete v návodu k použití nebo získáte od výrobce.

# **Nelze tisknout přes síť.**

- **[Nelze tisknout přes síť TCP/IP.](#page-768-0)**
- **[Nelze tisknout přes sítě Bonjour](#page-769-0)**
- **[Nelze tisknout pomocí AirPrint](#page-770-0)**

<span id="page-768-0"></span>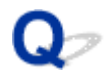

# **Nelze tisknout přes síť TCP/IP.**

# Δ.,

Kontrola 1 Je správně nakonfigurována IP adresa tiskárny?

Ujistěte se, že je IP adresa tiskárny správně nakonfigurována.

# **Poznámka**

• V systému Windows můžete IP adresu tiskárny nakonfigurovat pomocí nástroje Wi-Fi Connection • Assistant.

Podrobnosti naleznete v části "Provedení/změna nastavení sítě" > "Provedení nastavení sítě" v průvodci nástrojem Wi-Fi Connection Assistant.

Průvodce nástrojem Wi-Fi Connection Assistant

Kontrola 2 Jsou správně nakonfigurována síťová nastavení pro protokol TCP/IP tiskárny?

Ujistěte se, že jsou správně nakonfigurována síťová nastavení pro protokol TCP/IP tiskárny.

Kontrola 3 Je počítač, z něhož se snažíte tisknout, správně nakonfigurován?

Ujistěte se, že jsou správně nakonfigurována síťová nastavení pro protokol TCP/IP počítače.

<span id="page-769-0"></span>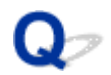

# **Nelze tisknout přes sítě Bonjour**

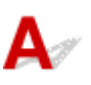

Kontrola 1 Je počítač, z něhož se snažíte tisknout, správně nakonfigurován?

Ujistěte se, že je počítač správně nakonfigurován.

Kontrola 2 Nacházejí se počítač a tiskárna ve stejné síti?

Vzhledem k povaze služby Bonjour nemusí být možné provést tisk, pokud se tiskárna nachází v jiné síti za směrovačem. Ujistěte se, že se počítač a tiskárna nacházejí ve stejné síti. Informace o síťových nastaveních získáte od správce sítě.

Kontrola 3 Jsou správně nakonfigurována nastavení sítě Bonjour tiskárny?

Ujistěte se, že je nastavení sítě Bonjour správně nakonfigurováno.

<span id="page-770-0"></span>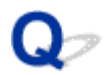

# **Nelze tisknout pomocí AirPrint**

# $\Delta$

Kontrola 1 Ujistěte se, zda je tiskárna zapnutá.

Pokud je tiskárna zapnutá, vypněte ji a znovu zapněte a zkontrolujte, zda je problém vyřešen.

Kontrola 2 Zkontrolujte, zda je tiskárna zaregistrována v počítači.

Kontrola 3 Ujistěte se, že je tiskárna připojena sítí LAN k téže podsíti sítě jako zařízení kompatibilní s aplikací AirPrint při tisku přes síť LAN.

Kontrola 4 Zkontrolujte, zda je v tiskárně dostatek papíru a inkoustu.

Kontrola 5 Ujistěte se, že na dotykové obrazovce tiskárny není zobrazena žádná chybová zpráva.

# **Problémy se síťovým připojením**

- **[Nastavení sítě a běžné problémy](#page-772-0)**
- **[Nelze se připojit k tiskárně](#page-773-0)**
- **[Není známý síťový klíč \(heslo\)](#page-778-0)**
- **[Zapomenuté heslo správce tiskárny](#page-780-0)**
- **[Kontrola informací o síti](#page-781-0)**
- **[Návrat na výchozí nastavení z výroby](#page-784-0)**
- **[Nefunguje přístup k internetu přes Wi-Fi z komunikačního zařízení](#page-785-0)**

# <span id="page-772-0"></span>**Nastavení sítě a běžné problémy**

Toto jsou často kladené otázky týkající se sítě.

#### **Nelze najít tiskárnu.**

- **→** [Při instalaci nelze tiskárnu najít](#page-755-0)
- → [Nelze pokračovat dále z obrazovky Připojení tiskárny \(Printer Connection\) / Připojit kabel \(Connect](#page-744-0) [Cable\).](#page-744-0)
- [Hledání tiskárny podle IP adresy nebo názvu hostitele během nastavení](#page-763-0)
- [Nelze najít tiskárnu během použití sítě Wi-Fi](#page-759-0)
- **→ [Nelze najít tiskárnu během použití kabelové sítě LAN.](#page-762-0)**
- **► [Nelze tisknout pomocí AirPrint](#page-770-0)**

**Nelze tisknout nebo se připojit.**

- **[Tiskárna se nemůže připojit k síti.](#page-754-0)**
- [Nelze tisknout přes síť TCP/IP.](#page-768-0)
- [Nelze tisknout přes sítě Bonjour](#page-769-0)
- **► [Nelze se připojit k tiskárně](#page-773-0)**

#### **Tipy pro nastavení sítě LAN / Změna nastavení sítě LAN**

- **→ [Způsoby připojení tiskárny](#page-582-0)**
- [Výchozí nastavení sítě](#page-606-0)
- **→ [Nalezena další tiskárna se stejným názvem](#page-608-0)**
- **[Tisk nastavení sítě](#page-609-0)**
- [Stav sítě a řešení potíží](#page-615-0)

# <span id="page-773-0"></span>**Nelze se připojit k tiskárně**

- Nelze se připojit k tiskárně po změnách konfigurace sítě
- **E** Nelze se připojit k tiskárně pomocí sítě Wi-Fi
- [Nelze se připojit k tiskárně pomocí přímého bezdrátového připojení](#page-775-0)
- [Nelze se připojit k tiskárně prostřednictvím kabelové sítě LAN](#page-776-0)
- **► [Nelze tisknout prostřednictvím sítě.](#page-777-0)**

# **Nelze se připojit k tiskárně po změnách konfigurace sítě**

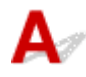

Může chvíli trvat, než počítač získá IP adresu, případně bude nutné restartovat počítač.

Ujistěte se, zda počítač získal platnou IP adresu, a znovu zkuste vyhledat tiskárnu.

# **Nelze se připojit k tiskárně pomocí sítě Wi-Fi**

Kontrola 1 Zkontrolujte stav napájení tiskárny a zařízení (například bezdrátového směrovače nebo počítače) připojených k síti.

Zapněte tiskárnu či zařízení.

Pokud je již napájení zapnuté, vypněte jej a znovu zapněte.

Je možné, že je zapotřebí vyřešit problémy s bezdrátovým směrovačem (např. interval aktualizace klíče, problémy s intervalem aktualizace DHCP, režim úspory energie apod.) nebo aktualizovat firmware bezdrátového směrovače.

Podrobné informace vám poskytne výrobce bezdrátového směrovače.

Kontrola 2 Lze v počítači zobrazit libovolné webové stránky?

Zkontrolujte, zda je počítač správně připojen k bezdrátovému směrovači.

Podrobnější informace týkající se kontroly nastavení počítače a stavu připojení naleznete v návodu k obsluze dodaném s počítačem, případně se můžete obrátit na výrobce.

### Kontrola 3 Je tiskárna připojena k bezdrátovému směrovači?

Pomocí ikony na dotykové obrazovce zkontrolujte stav připojení mezi tiskárnou a bezdrátovým směrovačem.

Není-li ikona zobrazena, bezdrátová síť Wi-Fi je zakázána. Zapněte bezdrátovou komunikaci na tiskárně.

Kontrola 4 Zkontrolujte, zda se nastavení sítě tiskárny a bezdrátového směrovače shoduje.

Ujistěte se, zda nastavení sítě tiskárny (např. název bezdrátového směrovače, SSID, síťový klíč atd.) je shodné s nastavení bezdrátového směrovače.

Chcete-li zkontrolovat nastavení bezdrátového směrovače, prostudujte si návod k obsluze dodaný s bezdrátovým směrovačem nebo se obraťte na výrobce.

Chcete-li zkontrolovat aktuální nastavení sítě tiskárny, vytiskněte si informace o nastavení sítě.

#### **[Tisk nastavení sítě](#page-609-0)**

#### **Poznámka**

• Nástroj Wi-Fi Connection Assistant vám umožňuje diagnostikovat nebo opravit stav sítě. •

Chcete-li stáhnout a nainstalovat nástroj Wi-Fi Connection Assistant, vyberte odkaz uvedený níže.

Kontrola připojení tiskárny pomocí nástroje Wi-Fi Connection Assistant

Kontrola 5 Ujistěte se, zda není tiskárna umístěna příliš daleko od bezdrátového směrovače.

Pokud je vzdálenost mezi tiskárnou a bezdrátovým směrovačem příliš velká, bezdrátová komunikace probíhá špatně. Umístěte tiskárnu a bezdrátový směrovač blízko sebe.

#### **Poznámka**

• Ačkoli je k většině bezdrátových směrovačů připojena anténa, upozorňujeme, že některé mají anténu uvnitř.

# Kontrola 6 Zkontrolujte, zda je bezdrátový signál silný. Sledujte stav signálu a podle potřeby tiskárnu a bezdrátový směrovač přemístěte.

Umístěte bezdrátový směrovač a tiskárnu tak, aby mezi nimi nebyly překážky. Obecně platí, že bezdrátová komunikace mezi různými místnostmi či podlažími je špatná. Bezdrátové komunikaci mohou bránit stavební materiály obsahující kov nebo beton. Pokud tiskárna nemůže komunikovat s počítačem prostřednictvím bezdrátové sítě Wi-Fi kvůli zdi, umístěte tiskárnu a počítač do stejné místnosti.

Pokud se navíc poblíž nachází zařízení jako mikrovlnná trouba, které vysílá rádiové vlny se stejnou šířkou pásma jako bezdrátový směrovač, může způsobovat rušení. Umístěte bezdrátový směrovač co nejdále od zdrojů rušení.

### **Poznámka**

• Nástroj Wi-Fi Connection Assistant vám umožňuje diagnostikovat nebo opravit stav sítě. •

Chcete-li stáhnout a nainstalovat nástroj Wi-Fi Connection Assistant, vyberte odkaz uvedený níže.

Kontrola připojení tiskárny pomocí nástroje Wi-Fi Connection Assistant

### Kontrola 7 Zkontrolujte čísla kanálů Wi-Fi používaných pro váš počítač.

Musíte mít stejné číslo kanálu Wi-Fi, které používáte pro bezdrátový směrovač, jako váš počítač. Obvykle se nastavuje tak, že můžete používat všechny kanály Wi-Fi. Pokud však kanály, které používáte, jsou omezené, kanály Wi-Fi se neshodují.

<span id="page-775-0"></span>Přečtěte si návod k použití dodaný s počítačem a zkontrolujte číslo kanálu Wi-Fi, které je k dispozici pro váš počítač.

Kontrola 8 Ujistěte se, zda kanál nastavený na bezdrátovém směrovači je použitelný kanál ověřený v Kontrole 7.

Pokud tomu tak není, změňte kanál nastavený na bezdrátovém směrovači.

# Kontrola 9 Ujistěte se, zda je vypnutá brána firewall zabezpečovacího softwaru.

Je-li brána firewall bezpečnostního softwaru zapnutá, může se zobrazit zpráva s upozorněním, že software společnosti Canon se pokouší získat přístup k síti. Pokud se tato zpráva zobrazí, nastavte bezpečnostní software tak, aby vždy povolil přístup.

Používáte-li jakékoli programy, které přepínají mezi síťovými prostředími, zkontrolujte jejich nastavení.

Kontrola 10 **Pokud je tiskárna připojena k základnové stanici AirPort prostřednictvím** sítě LAN, ujistěte se, zda v identifikátoru sítě (SSID) používáte alfanumerické znaky. (macOS)

# **Pokud problém nebyl vyřešen, znovu proveďte instalaci.**

• Pro Windows:

Proveďte instalaci pomocí instalačního disku CD-ROM nebo v průvodci nastavením.

• Systém macOS: •

Proveďte nastavení v průvodci nastavením.

# **Nelze se připojit k tiskárně pomocí přímého bezdrátového připojení**

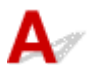

Kontrola 1 Zkontrolujte stav napájení tiskárny a ostatních zařízení (smartphonu či tabletu).

Zapněte tiskárnu či zařízení.

Pokud je již napájení zapnuté, vypněte jej a znovu zapněte.

Kontrola 2 Je na dotykové obrazovce zobrazena ikona

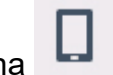

Pokud ne, Přímé bezdrátové připojení je zakázaná. Zapněte Přímé bezdrátové připojení.

Kontrola 3 Zkontrolujte nastavení zařízení (smartphonu/tabletu).

Ujistěte se, zda je v zařízení povolena bezdrátová síť Wi-Fi.

Podrobnosti naleznete v návodu k použití zařízení.

<span id="page-776-0"></span>Kontrola 4 Ujistěte se, zda je tiskárna vybrána jako připojení pro zařízení (např. smartphone či tablet).

Vyberte identifikátor Přímého bezdrátového připojení (SSID) zadaný pro tiskárnu jako cíl připojení zařízení. Zkontrolujte cíl v zařízení.

Podrobnosti naleznete v návodu k použití zařízení nebo na webových stránkách výrobce.

Chcete-li zkontrolovat identifikátor Přímého bezdrátového připojení (SSID) zadaný pro tiskárnu, zobrazte jej pomocí ovládacího panelu tiskárny nebo vytiskněte informace o nastavení sítě tiskárny.

- Zobrazení na dotykové obrazovce.
	- **▶ [Nastavení sítě LAN](#page-528-0)**
- Tisk nastavení sítě.
	- **[Tisk nastavení sítě](#page-609-0)**

Kontrola 5 Vložili jste správné heslo zadané pro Přímé bezdrátové připojení?

Chcete-li zkontrolovat heslo zadané pro tiskárnu, zobrazte jej pomocí ovládacího panelu tiskárny nebo vytiskněte informace o nastavení sítě tiskárny.

- Zobrazení na dotykové obrazovce.
	- **▶ [Nastavení sítě LAN](#page-528-0)**
- Tisk nastavení sítě.
	- $\rightarrow$  [Tisk nastavení sítě](#page-609-0)

Kontrola 6 Ujistěte se, zda není tiskárna umístěna příliš daleko od zařízení.

Pokud je vzdálenost mezi tiskárnou a zařízením příliš velká, bezdrátová komunikace probíhá špatně. Umístěte tiskárnu a zařízení blízko sebe.

Kontrola 7 Ujistěte se, zda již není připojeno 5 zařízení.

Přímé bezdrátové připojení umožňuje připojit nejvýše 5 zařízení.

# **Nelze se připojit k tiskárně prostřednictvím kabelové sítě LAN**

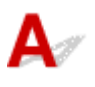

Kontrola 1 Ujistěte se, zda je tiskárna zapnutá.

Kontrola 2 Ujistěte se, zda je kabel LAN řádně připojen.

Ujistěte se, zda je tiskárna připojena k směrovači pomocí kabelu LAN. Pokud je kabel LAN uvolněný, řádně jej připojte.

Je-li kabel LAN připojen k straně WAN směrovače, připojte jej k straně LAN.

### **Pokud problém nebyl vyřešen, znovu proveďte instalaci.**

<span id="page-777-0"></span>• Pro Windows:

Proveďte instalaci pomocí instalačního disku CD-ROM nebo v průvodci nastavením.

• Systém macOS: •

Proveďte nastavení v průvodci nastavením.

# **Nelze tisknout prostřednictvím sítě.**

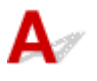

Kontrola 1 Zkontrolujte, zda je počítač připojen k bezdrátovému směrovači.

Podrobnější informace týkající se kontroly nastavení počítače a stavu připojení naleznete v návodu k obsluze počítače, případně se můžete obrátit na výrobce.

Kontrola 2 Není-li nainstalován ovladač tiskárny, nainstalujte jej. (Windows)

Nainstalujte ovladač tiskárny pomocí instalačního disku CD-ROM nebo z instalační příručky.

Kontrola 3 Pokud používáte bezdrátovou síť Wi-Fi, ujistěte se, zda bezdrátový směrovač neomezuje to, které počítače k němu mají přístup.

Další informace týkající se nastavení bezdrátového směrovače a připojení k němu naleznete v návodu k obsluze bezdrátového směrovače nebo se obraťte na výrobce.

# <span id="page-778-0"></span>**Není známý síťový klíč (heslo)**

# **Poznámka**

- Nástroj Wi-Fi Connection Assistant vám umožňuje diagnostikovat nebo opravit stav sítě. Stáhněte si jej z webové stránky.
	- Systém Windows
	- $\rightarrow$  macOS

Pokud problém trvá i po diagnóze a opravě pomocí nástroje Wi-Fi Connection Assistant, zkontrolujte následující položky.

- **→ Klíč WPA/WPA2/WPA3 nastavený pro bezdrátový směrovač je neznámý, nelze se připojit**
- **→ Nastavení šifrovacího klíče**

# **Klíč WPA/WPA2/WPA3 nastavený pro bezdrátový směrovač je neznámý, nelze se připojit**

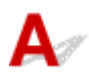

Další informace týkající se nastavení bezdrátového směrovače najdete v návodu k obsluze dodaném s bezdrátovým směrovačem, případně se můžete obrátit na jeho výrobce. Zkontrolujte, zda počítač může komunikovat s bezdrátovým směrovačem.

# **Nastavení šifrovacího klíče**

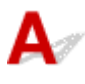

Další informace týkající se nastavení bezdrátového směrovače najdete v návodu k obsluze dodaném s bezdrátovým směrovačem, případně se můžete obrátit na jeho výrobce. Zkontrolujte, zda počítač může komunikovat s bezdrátovým směrovačem.

Z bezpečnostních důvodů se doporučuje vybrat WPA, WPA2 nebo WPA2/WPA3. Je-li váš bezdrátový směrovač kompatibilní s verzí WPA2/WPA3, můžete také použít WPA2 nebo WPA3.

### • **Použití WPA/WPA2/WPA3 (Windows)**

Způsob ověření, heslo Wi-Fi a dynamický typ šifrování se musí shodovat na bezdrátovém směrovači, tiskárně a počítači.

Zadejte heslo Wi-Fi nastavené na bezdrátovém směrovači.

Jako dynamická metoda šifrování se automaticky vybere TKIP (základní šifrování) nebo AES (zabezpečené šifrování).

Podrobnosti najdete v části Pokud se zobrazí obrazovka podrobností WPA/WPA2.

# **Poznámka**

- Podporované typy ověřování najdete ve specifikacích k produktu.
	- [Specifikace sítě](#page-1032-0)

# **Poznámka**

• Pokud je tiskárna připojena k základnové stanici AirPort prostřednictvím sítě LAN: •

Pokud je tiskárna připojena k základnové stanici AirPort prostřednictvím sítě LAN, zkontrolujte nastavení v části **Bezdrátové zabezpečení (Wireless Security)** nástroje **AirPort Utility**.

Pro heslo vyberte **1**. Jinak nebude počítač schopen komunikovat s tiskárnou přes bezdrátový směrovač.

# <span id="page-780-0"></span> $\Omega$ **Zapomenuté heslo správce tiskárny**

# ${\mathbf A}$

Na domovské obrazovce vyberte v tomto pořadí (Nastavení) > **Nastavení zařízení (Printer settings)** > **Obnovit výchozí nastavení (Reset settings)** > **Obnovit vše (Reset all)**, a obnovte tak výchozí heslo správce.

**→ [Obnovit výchozí nastavení](#page-539-0)** 

Až se inicializují nastavení tiskárny, znovu ji nastavte.

Instalační příručka

# <span id="page-781-0"></span>**Kontrola informací o síti**

- ← Kontrola adresy IP nebo MAC tiskárny
- **★ Kontrola adresy IP nebo MAC počítače**
- [Kontrola komunikace mezi počítačem, tiskárnou a bezdrátovým směrovačem](#page-782-0)
- [Kontrola informací o síťovém nastavení](#page-783-0)

# **Kontrola adresy IP nebo MAC tiskárny**

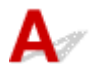

Chcete-li zkontrolovat adresu IP nebo MAC tiskárny, vytiskněte informace o síťových nastaveních nebo použijte ovládací panel k jejich zobrazení.

- Zobrazení na dotykové obrazovce.
	- **▶ [Nastavení sítě LAN](#page-528-0)**
- Tisk nastavení sítě.
	- **[Tisk nastavení sítě](#page-609-0)**

Ve Windows můžete informace o nastavení sítě zkontrolovat na obrazovce počítače.

Obrazovka nástroje Canon Wi-Fi Connection Assistant

# **Kontrola adresy IP nebo MAC počítače**

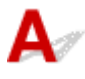

Chcete-li zkontrolovat adresu IP nebo MAC počítače, postupujte podle následujících pokynů.

- **Pro Windows:**
	- **1.** Z nabídky **Start** vyberte **Příkazový řádek (Command Prompt)**.
	- 2. Zadejte "ipconfig/all" a stiskněte Enter.

Zobrazí se adresa IP a MAC počítače. Pokud počítač není připojený k síti, IP adresa se neobjeví.

### • **Systém macOS:**

- **1.** Z nabídky Apple vyberte **Předvolby systému (System Preferences)** a klikněte na **Síť (Network)**.
- **2.** Zkontrolujte, že je vybrané síťové rozhraní používané počítačem, a klikněte na **Pokročilé (Advanced)**.

Ujistěte se, zda jako síťové rozhraní je vybraná bezdrátová síť **Wi-Fi**.

<span id="page-782-0"></span>**3.** IP adresu můžete zkontrolovat kliknutím na **TCP/IP**, adresu MAC kliknutím na **Hardware**.

# **Kontrola komunikace mezi počítačem, tiskárnou a bezdrátovým směrovačem**

Pomocí testu ping zkontrolujte, zda komunikace funguje.

- **Pro Windows:**
	- **1.** Z nabídky **Start** vyberte **Příkazový řádek (Command Prompt)**.
	- **2.** Zadejte příkaz ping a stiskněte **Enter**.

Příkaz ping má tuto formu: ping XXX.XXX.XXX.XXX "XXX.XXX.XXX.XXX" je IP adresa cílového zařízení. Pokud komunikace probíhá, objeví se zpráva podobná této: Odpověď od XXX.XXX.XXX.XXX: bytes=32 time=10ms TTL=255 Pokud se objeví **Požadavek vypršel (Request timed out)**, komunikace neprobíhá.

### • **Systém macOS:**

**1.** Spusťte nástroj **Síťová utilita (Network Utility)** níže uvedeným postupem.

V nabídce **Přejít (Go)** aplikace Finder vyberte možnost **Počítač (Computer)**, dvakrát klikněte na položku **Macintosh HD** > **Systém (System)** > **Knihovna (Library)** > **CoreServices** > **Aplikace (Applications)** > **Síťová utilita (Network Utility)**.

- **2.** Klikněte na **Ping**.
- **3.** Dejte pozor, aby bylo vybráno **Poslat jenom XX pingů (Send only XX pings)** (XX jsou čísla).
- **4.** Do pole **Zadejte síťovou adresu pro ping (Enter the network address to ping)** zadejte IP adresu cílové tiskárny nebo cílového bezdrátového směrovače.
- **5.** Klikněte na **Ping**.

"XXX.XXX.XXX.XXX" je IP adresa cílového zařízení. Zobrazí se zpráva podobná následující. 64 bajtů z XXX.XXX.XXX.XXX: icmp\_seq=0 ttl=64 čas=3,394 ms 64 bajtů z XXX.XXX.XXX.XXX: icmp\_seq=1 ttl=64 čas=1,786 ms 64 bajtů z XXX.XXX.XXX.XXX: icmp\_seq=2 ttl=64 čas=1,739 ms <span id="page-783-0"></span>--- statistika ping pro XXX.XXX.XXX.XXX ---

3 pakety přeneseny, 3 pakety přijaty, 0 % paketů ztraceno

Pokud se objeví zpráva "100 % paketů ztraceno (100% packet loss)", komunikace neprobíhá. Jinak počítač komunikuje s cílovým zařízením.

# **Kontrola informací o síťovém nastavení**

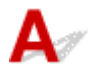

Chcete-li zkontrolovat informace o nastavení sítě tiskárny, vytiskněte informace o síťových nastaveních nebo použijte ovládací panel k jejich zobrazení.

- Zobrazení na dotykové obrazovce.
	- **▶ [Nastavení sítě LAN](#page-528-0)**
- Tisk nastavení sítě.
	- **[Tisk nastavení sítě](#page-609-0)**

# <span id="page-784-0"></span> $\mathbf{Q}_{\mathcal{P}}$ **Návrat na výchozí nastavení z výroby**

# $\blacktriangle$

# **Důležité**

- Inicializací se smažou všechna síťová nastavení na tiskárně a nebude možné spouštět tiskové nebo skenovací operace z počítače přes síť. Abyste mohli tiskárnu znovu používat přes síť po obnovení výchozích nastavení z výroby, zopakujte nastavení podle instalační příručky.
- Jako rozsah pro heslo správce je zadáno **LCD, vzdálené UR, jiné nástroje (LCD, Remote UI, and other tools)**, je nutno zadat heslo správce.

Pomocí ovládacího panelu tiskárny inicializujte nastavení sítě.

[Obnovit výchozí nastavení](#page-539-0)

<span id="page-785-0"></span>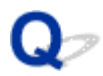

# **Nefunguje přístup k internetu přes Wi-Fi z komunikačního zařízení**

# $\blacktriangle$

Kontrola 1 Je vaše zařízení připojené k tiskárně pomocí přímého bezdrátového

připojení?

Pokud je vaše zařízení připojené k tiskárně pomocí přímého bezdrátového připojení, nemáte přístup k internetu. Vypněte přímé bezdrátové připojení a připojte zařízení k bezdrátovému směrovači.

Podrobnosti najdete v návodu k obsluze dodaném se zařízením a bezdrátovým směrovačem.

Kontrola 2 Je bezdrátový směrovač zapnutý?

# Kontrola 3 Je bezdrátový směrovač řádně nakonfigurovaný?

Chcete-li zjistit víc o kontrole nastavení bezdrátového směrovače, prostudujte si návod k obsluze dodaný s bezdrátovým směrovačem nebo se obraťte na výrobce.

Kontrola 4 Zkontrolujte polohu zařízení a bezdrátového směrovače.

Zkontrolujte vzdálenost mezi zařízením a bezdrátovým směrovačem a zda v okolí nejsou případné překážky nebo zdroj rušení rádiových vln.

# **Problémy s tiskárnou**

- **[Tiskárna se nezapne](#page-787-0)**
- **[Problémy s připojením USB](#page-788-0)**
- **[S tiskárnou nelze komunikovat prostřednictvím USB](#page-789-0)**
- **[Dotyková obrazovka je vypnutá](#page-790-0)**
- **[Stále se zobrazují zprávy vyžadující kontrolu údržbové kazety.](#page-791-0)**
- **[Tiskárna vydává podivné zvuky.](#page-792-0)**

# <span id="page-787-0"></span>Q-**Tiskárna se nezapne**

# $\blacktriangle$

Kontrola 1 Stiskněte tlačítko **napájení**.

Kontrola 2 Zkontrolujte, že je napájecí kabel řádně připojen k tiskárně, a pak napájení znovu zapněte.

Kontrola 3 **Odpojte tiskárnu z napájení, nechte aspoň dvě minuty a pak ji znovu zapojte** a zapněte.

Pokud se tím problém nevyřeší, obraťte se na nejbližší servisní středisko společnosti Canon a požádejte o opravu.

### **← [Oprava tiskárny](#page-705-0)**

# **Důležité**

• Tiskárnu při přesouvání nenaklánějte, mohl by vytéct inkoust.

<span id="page-788-0"></span>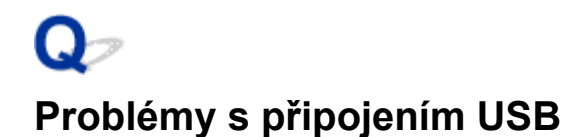

# Δ

Pokud nastane některá následující událost, zkontrolujte následující položky.

- Tisk nebo skenování ide pomalu.
- Vysokorychlostní připojení USB nefunguje.
- Objeví se zpráva jako "Toto zařízení může pracovat rychleji". (Windows)

# **Poznámka**

• Pokud vaše systémové prostředí nepodporuje vysokorychlostní připojení USB, tiskárna funguje při plné nebo nízké rychlosti pomaleji. Tiskárna v tomto případě funguje správně, ale rychlost tisku nebo skenování se může snížit kvůli rychlosti komunikace.

Kontrola Zkontrolujte tyto položky, abyste zjistili, zda vaše prostředí podporuje vysokorychlostní připojení USB.

- Podporuje port USB na počítači vysokorychlostní připojení USB?
- Podporuje kabel USB na rozbočovači USB vysokorychlostní připojení USB? •

Používejte certifikovaný kabel vysokorychlostního připojení USB. Doporučujeme, aby kabel USB měřil maximálně 3 metry (10 stop).

• Funguje vám na počítači správně ovladač vysokorychlostního připojení USB? •

Ujistěte se, že nejnovější ovladač vysokorychlostního připojení USB správně funguje, a v případě potřeby si obstarejte a nainstalujte do počítače nejnovější verzi ovladače vysokorychlostního připojení USB.

# **Důležité**

• Další informace získáte od výrobce počítače, kabelu USB nebo rozbočovače USB. •

# <span id="page-789-0"></span>Q

# **S tiskárnou nelze komunikovat prostřednictvím USB**

# $\mathbf{\Delta}{}$

Kontrola 1 Ujistěte se, zda je tiskárna zapnutá.

Kontrola 2 Řádně připojte kabel USB.

Jak je vidět na obrázku, port USB je na zadní straně tiskárny.

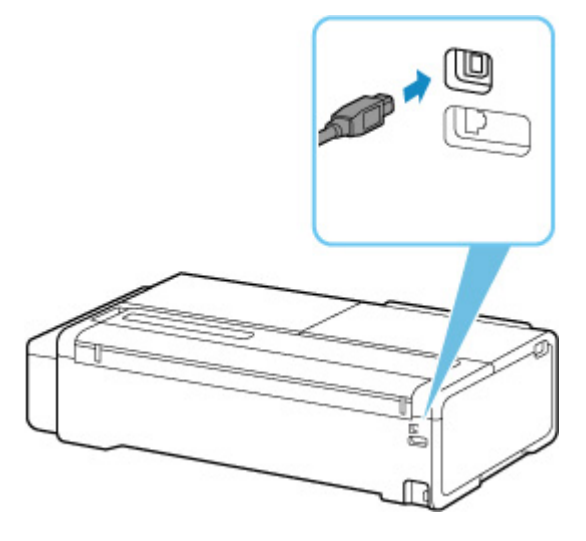

# **Důležité**

• Zkontrolujte, jakou orientaci má konektor typu B, a připojte ho k tiskárně.

Kontrola 3 Ujistěte se, zda je v dialogovém okně **Vlastnosti tiskárny (Printer properties)** na kartě **Porty (Ports)** zaškrtnuta položka **Povolit obousměrnou komunikaci (Enable bidirectional support)**. (Windows)

Pokud ne, zaškrtněte ji a povolte obousměrnou komunikaci.

**→ [Otevření obrazovky nastavení ovladače tiskárny](#page-415-0)** 

# <span id="page-790-0"></span> $\mathbf{Q}_{\mathcal{P}}$ **Dotyková obrazovka je vypnutá**

# $\blacktriangle$

• Pokud kontrolka • **napájení** nesvítí:

Tiskárna není zapnutá. Zkontrolujte, že je připojený napájecí kabel, a stiskněte tlačítko **napájení**.

• Pokud kontrolka • **napájení** svítí:

Dotyková obrazovka je možná v režimu spořiče obrazovky. Stiskněte jakékoli tlačítko na ovládacím panelu.

# <span id="page-791-0"></span> $\mathbf{Q}_{\mathcal{P}}$

# **Stále se zobrazují zprávy vyžadující kontrolu údržbové kazety.**

# ${\mathbf A}$

Není rozpoznána nově vyměněná údržbová kazeta.

Vyjměte nově vyměněnou údržbovou kazetu a poté ji znovu pevně vložte.

**→ [Výměna údržbové kazety](#page-659-0)**
## **Tiskárna vydává podivné zvuky.**

Kontrola 1 Nevycházel z okolí držáku role neobvyklý hluk?

Pokud se nahromadí prach na ozubeném převodu (A) na konci držáku role, může z této oblasti vycházet hluk.

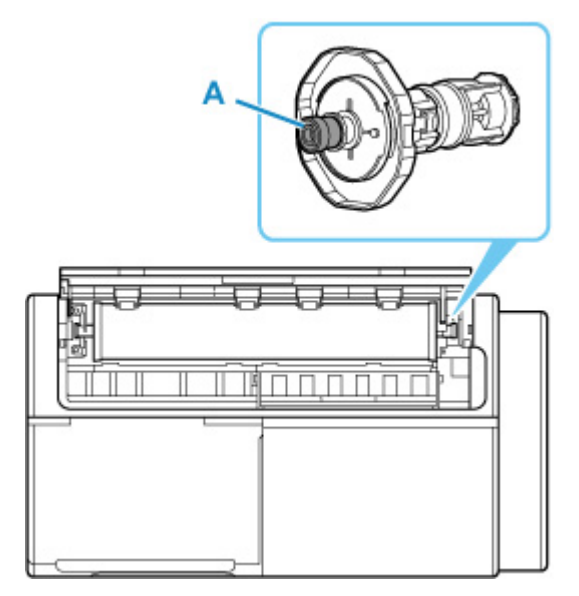

Když odsud začne vycházet hluk, vyčistěte ozubený převod následujícím postupem.

- 1. Vyjměte držák role z tiskárny.
- 2. Setřete prach z ozubeného převodu vlhkým a řádně vyždímaným hadrem a poté převod 2. osušte suchým hadrem.
- 3. Vložte držák role do tiskárny. 3.

Kontrola 2 Z tiskárny vychází provozní hluk, i když netiskne.

Následující zvuky nesignalizují problém s tiskárnou.

• Role papíru vytváří během tisku zvuk chvění. •

Zvuk chvění může být vydáván při posouvání velkého papíru.

• Můžete náhle zaslechnout zvuk operací čištění. •

Čištění se provádí automaticky ve stanovených intervalech, aby byla zajištěna údržba tiskárny.

• Můžete náhle zaslechnout zvuk míchání inkoustu. •

V jiných případech se obraťte na prodejce Canon.

### **Problémy s tiskem**

- **[Kopírování nebo tisk se zastavuje](#page-794-0)**
- **[Tiskárna tiskne pomalu](#page-795-0)**

<span id="page-794-0"></span>Kontrola 1 Je v tiskárně vložený papír?

Zajistěte, aby byl vložený papír.

Podle potřeby vložte papír.

#### Kontrola 2 **Obsahuje dokumenty k tisku mnoho fotografií nebo ilustrací?**

Tiskárně a počítači nějakou dobu trvá, než zpracuje velký objem dat jako fotografie nebo jinou grafiku. Může se tedy zdát, že tiskárna nefunguje.

Tiskárna se může pozastavit také v případě, že tisknete data vyžadující hodně inkoustu na po sobě jdoucí listy papíru. V obou případech počkejte, až se proces dokončí.

#### **Poznámka**

• Pokud tisknete dokument s velkou oblastí tisku nebo několik kopií, může se tisk pozastavit, aby mohl • uschnout inkoust.

#### Kontrola 3 Tiskne tiskárna nepřetržitě delší dobu?

Pokud tiskárna tiskne nepřetržitě delší dobu, může se přehřát tisková hlava nebo jiné části kolem ní. Tiskárna může na chvíli přestat tisknout na konci řádku a potom v tisku pokračovat.

V tomto případě počkejte a nic nedělejte. Pokud se tisk neobnoví, vypněte tiskárnu. Chvíli počkejte, tiskárnu zapněte a zkontrolujte, zda lze tisknout.

#### **Upozornění**

• Tisková hlava a okolí se může zahřát na vysokou teplotu. Nikdy se nedotýkejte tiskové hlavy a okolních • součástí.

# <span id="page-795-0"></span>**Tiskárna tiskne pomalu**

## $\blacktriangle$

Kontrola 1 Tiskárna možná tiskne velkou úlohu z jiného počítače.

Kontrola 2 Pokud používáte Wi-Fi, ujistěte se, zda není tiskárna umístěna příliš daleko od bezdrátového směrovače.

Umístěte bezdrátový směrovač a tiskárnu tak, aby mezi nimi nebyly překážky. Obecně platí, že bezdrátová komunikace mezi různými místnostmi či podlažími je špatná. Bezdrátové komunikaci mohou bránit stavební materiály obsahující kov nebo beton. Pokud tiskárna nemůže komunikovat s počítačem prostřednictvím bezdrátové sítě Wi-Fi kvůli zdi, umístěte tiskárnu a počítač do stejné místnosti.

Pokud se navíc poblíž nachází zařízení jako mikrovlnná trouba, které vysílá rádiové vlny se stejnou šířkou pásma jako bezdrátový směrovač, může způsobovat rušení. Umístěte bezdrátový směrovač co nejdále od zdrojů rušení.

Kontrola 3 Zkontrolujte, zda je bezdrátový signál silný. Sledujte stav signálu a podle potřeby tiskárnu a bezdrátový směrovač přemístěte.

Na dotykové obrazovce zkontrolujte sílu signálu.

**→** [Uspořádání nabídky domovské obrazovky](#page-503-0)

### **Papír se správně nezavádí nebo nevysunuje**

- **[Odstranění uvízlé role papíru](#page-797-0)**
- **[Odstranění uvízlého listu](#page-801-0)**
- **[Odstranění uvízlého listu \(otvor pro podávání papíru\)](#page-804-0)**
- **[Roli papíru nelze vložit do otvoru pro podávání papíru.](#page-806-0)**
- **[Tiskárna nezvedne nebo nezavede papír / Chyba "Došel papír"](#page-808-0)**
- **[Při správě množství zbývá/chybí papír na roli papíru.](#page-810-0)**
- **[Z tiskárny vyjíždí prázdný, nepotištěný papír.](#page-811-0)**
- **[Při tisku na roli papíru se poškrábal potisknutý povrch.](#page-812-0)**

# <span id="page-797-0"></span>**Odstranění uvízlé role papíru**

### Δ

Pokud papír z role papíru uvízne, odstraňte uvíznutí provedením níže uvedených kroků.

**1.** Umístěte ruce podle obrázku, otevřete kryt pro vkládání volných listů.

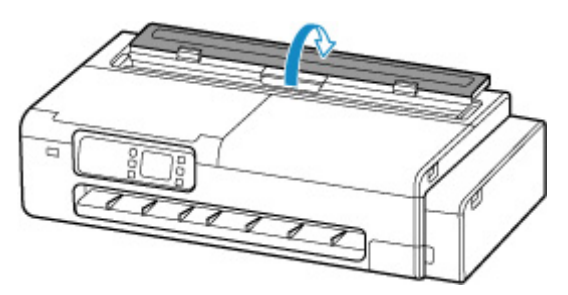

**2.** Otevřete kryt pro vkládání volných listů pomocí páčky v poloze zobrazené na obrázku.

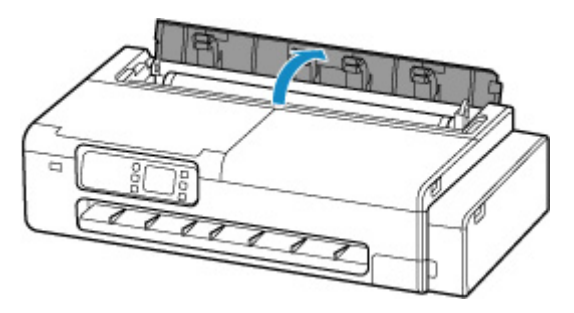

**3.** Odstřihněte vloženou roli papíru běžnými nůžkami nebo podobným způsobem.

Před odstřižením uvolněte roli papíru a zvedněte ji.

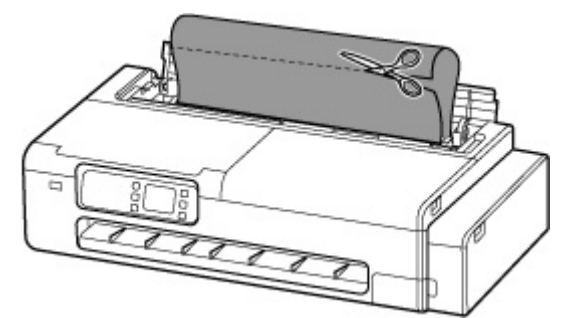

#### **Upozornění**

- Při odstřižení papíru dbejte na to, aby nedošlo k poranění nebo poškození tiskárny.
- **4.** Otevřete skenovací jednotku / kryt (pouze model TC-20M) a přístupový kryt a posuňte vozík na levou nebo pravou stranu ručně, pryč z uvíznutého papíru.

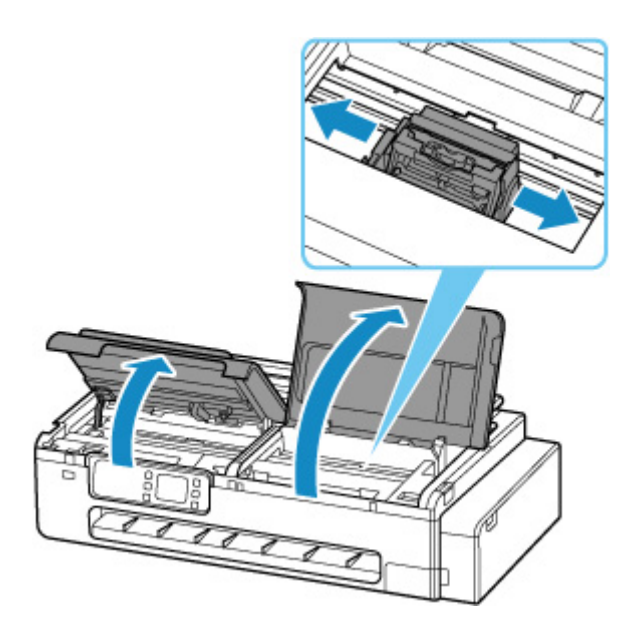

#### **Důležité**

- Nehýbejte vozíkem přes uvíznutý papír. Jinak by se tisková hlava mohla poškodit.
- Nedotýkejte se lineární stupnice (A) ani kolejničky válce (B). Mohlo by to ušpinit vaše ruce a poškodit tiskárnu.

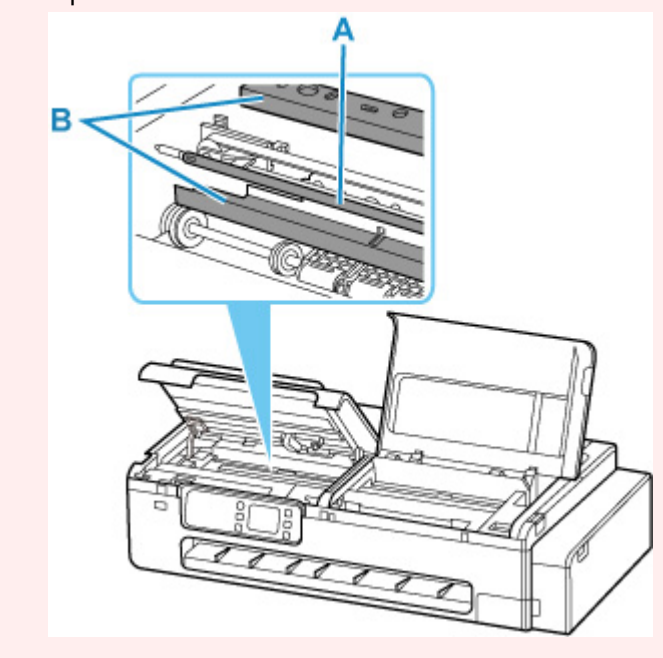

**5.** Odstraňte uvíznutý papír z výstupního zásobníku.

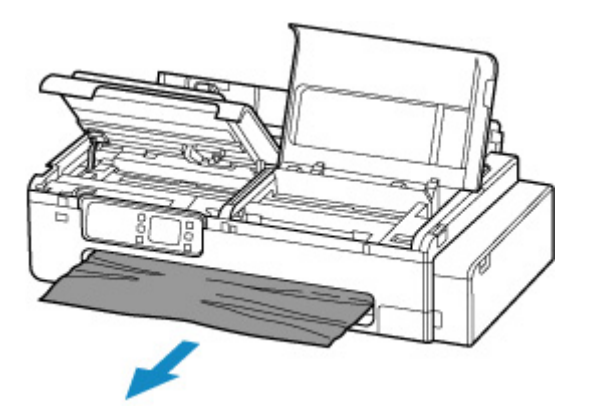

**6.** Pokud je na desce ještě nějaký papír, uvolněte ho a naviňte.

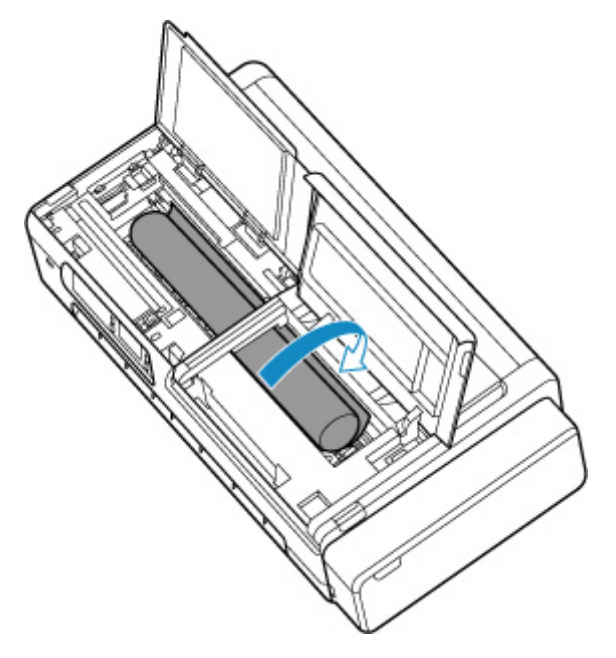

**7.** Až navinete veškerý papír, odstraňte ho z desky.

Až papír odstraníte z desky, podívejte se po zbývajících kouscích papíru.

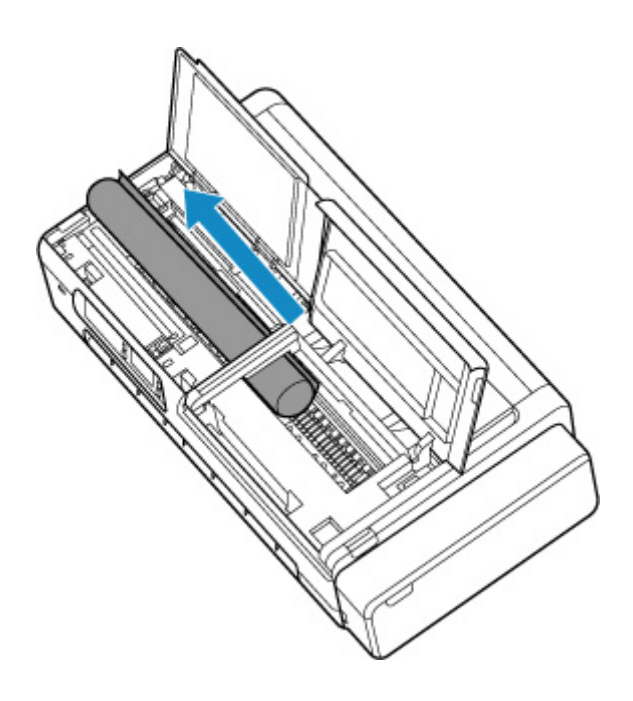

**8.** Zavřete skenovací jednotku / kryt (pouze model TC-20M) a přístupový kryt.

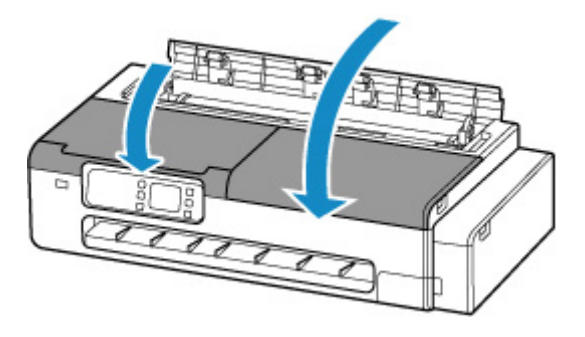

**9.** Zavřete kryt pro vkládání role papíru a kryt pro vkládání volných listů.

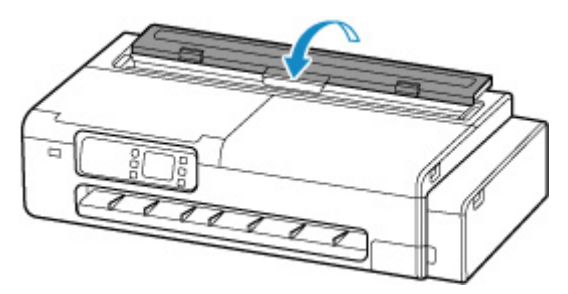

# <span id="page-801-0"></span>**Odstranění uvízlého listu**

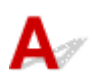

Pokud uvízne list papíru, vyjměte jej provedením níže uvedených kroků.

• Pokud je papír uvízlý v otvoru pro podávání papíru •

Odstraňte uvíznutý papír z otvoru pro podávání papíru.

Po vyjmutí papíru zkontrolujte, zda v tiskárně nejsou žádné jiné kusy papíru.

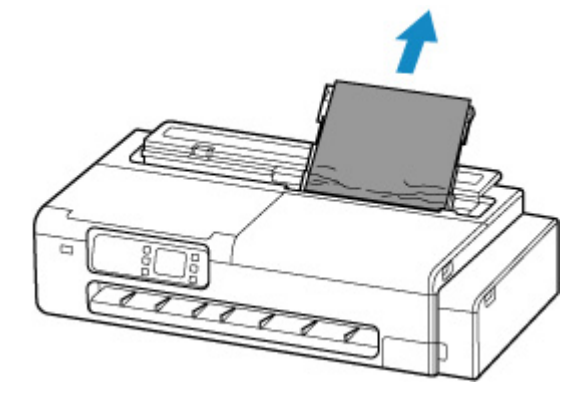

• Pokud je papír uvíznutý ve výstupním vodítku. •

Odstraňte uvíznutý papír z výstupního zásobníku.

Po vyjmutí papíru zkontrolujte, zda v tiskárně nejsou žádné jiné kusy papíru.

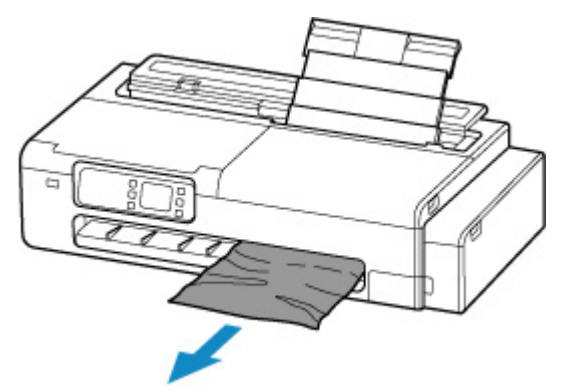

- Pokud papír nejde vytáhnout žádným z uvedených postupů, zkuste následující.
	- **1.** Otevřete skenovací jednotku / kryt (pouze model TC-20M) a přístupový kryt a posuňte vozík na levou nebo pravou stranu ručně, pryč z uvíznutého papíru.

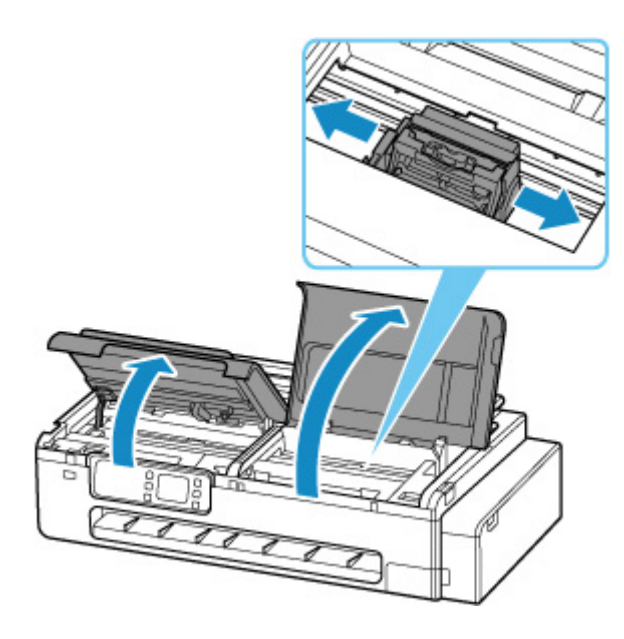

#### **Důležité**

- Nehýbejte vozíkem přes uvíznutý papír. Jinak by se tisková hlava mohla poškodit.
- Nedotýkejte se lineární stupnice (A) ani kolejničky válce (B). Mohlo by to ušpinit vaše ruce a poškodit tiskárnu.

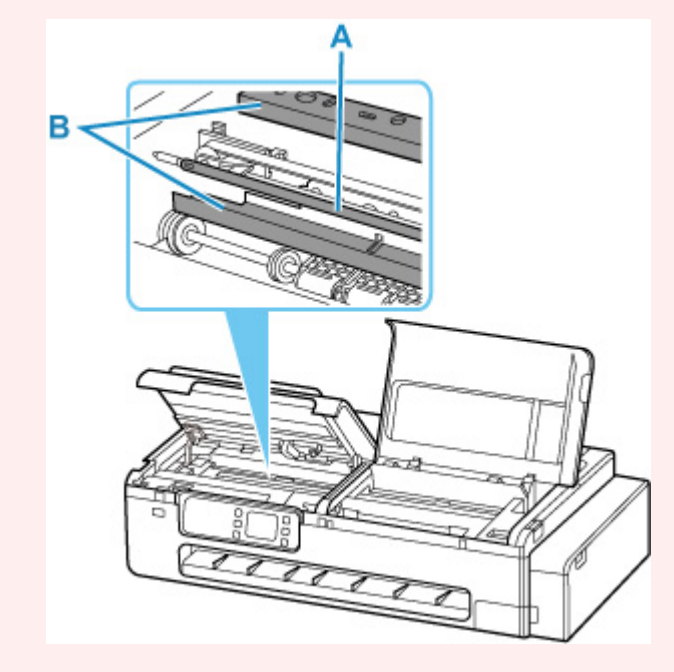

- **2.** Znovu odstraňte uvíznutý papír z otvoru pro podávání papíru a výstupního zásobníku. Po vyjmutí papíru zkontrolujte, zda v tiskárně nejsou žádné jiné kusy papíru.
- **3.** Zavřete skenovací jednotku / kryt (pouze model TC-20M) a přístupový kryt.

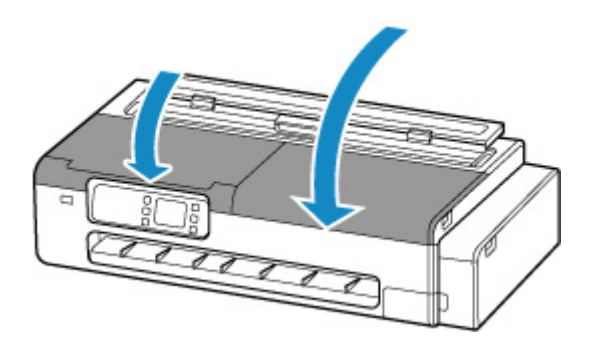

#### **Upozornění**

• Při zavírání skenovací jednotky / krytu dejte pozor, aby se vám nezachytily prsty. •

### <span id="page-804-0"></span>Q **Odstranění uvízlého listu (otvor pro podávání papíru)**

## Δ

Postupujte podle následujících kroků, aby se odstranily případné zbytky zanechané v otvoru pro podávání papíru po odstranění uvízlých listů nebo role papíru.

**1.** Umístěte ruce podle obrázku, otevřete kryt pro vkládání volných listů.

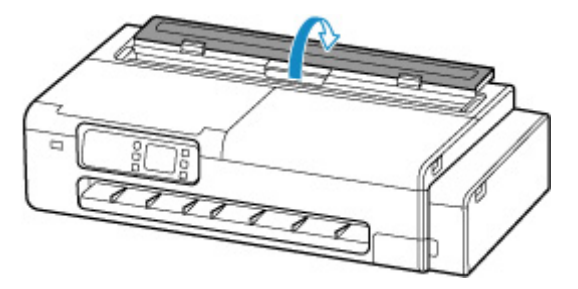

**2.** Otevřete kryt pro vkládání volných listů pomocí páčky v poloze zobrazené na obrázku.

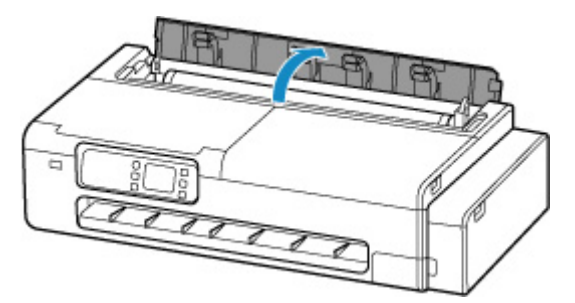

**3.** List A4 čtyřikrát přehněte po délce, zasuňte mezerou otvoru pro podávání papíru a uvíznutý papír shrňte na stranu otvoru pro podávání papíru.

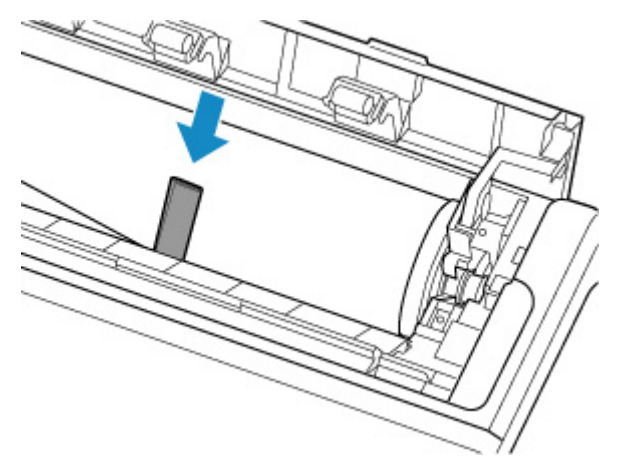

**4.** Odstraňte zbytky papíru po jejich vytlačení na otvor pro podávání papíru.

- **5.** Pokud v otvoru pro podávání papíru zůstanou nějaké zbytky, opakujte kroky 3 a 4.
- **6.** Podržte je v uvedené pozici a zavřete kryt pro vkládání role papíru a kryt pro vkládání volných listů.

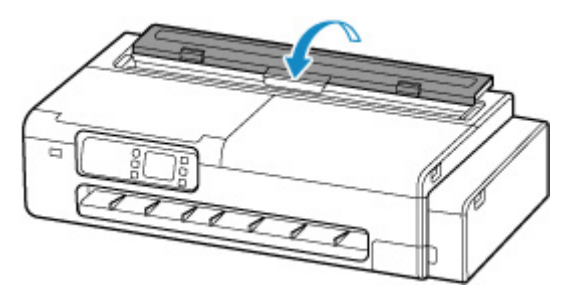

<span id="page-806-0"></span>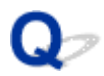

#### **Roli papíru nelze vložit do otvoru pro podávání papíru.**

### $\mathbf{\Delta}{}$

Kontrola 1 Není papír z role papíru zvlněný?

Vyrovnejte zvlnění a znovu vložte roli.

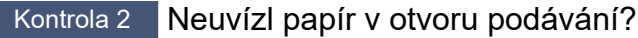

Vyjměte uvíznutý papír.

- **→ [Odstranění uvízlé role papíru](#page-797-0)**
- **→ [Odstranění uvízlého listu](#page-801-0)**

Kontrola 3 Zkontrolujte informace o papíru na domovské obrazovce.

Na domovské obrazovce dotykové obrazovky vyberte oblast zobrazení nastavení papíru. Pokud se nezobrazí položka "Roll" (Role), vyberte volbu **Vyměnit papír (Replace paper)** nebo **Vložit roli papíru (Load roll paper)** z obrazovky **Nastavení role papíru (Roll paper settings)** a poté vložte roli papíru.

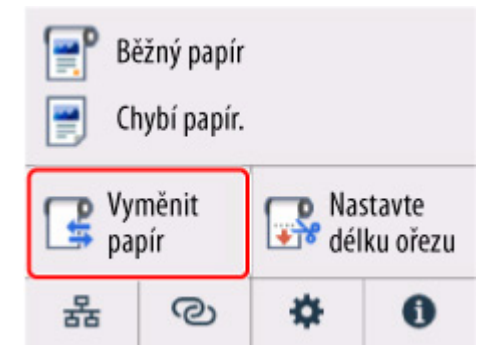

Kontrola 4 Zaváděcí okraj role papíru možná nebude správně odstřižen.

Pokud je zaváděcí okraj role papíru zvlněný nebo ohnutý, podávání nemusí proběhnout správně. Zastřihněte zaváděcí okraj nůžkami, aby byl rovný.

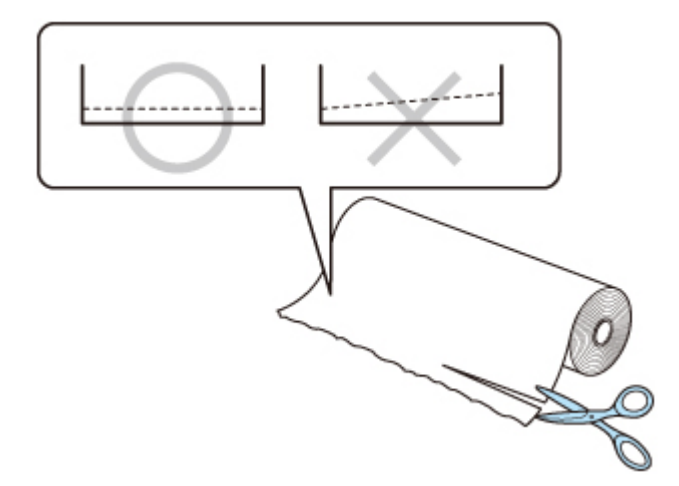

<span id="page-808-0"></span>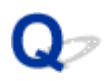

#### Tiskárna nezvedne nebo nezavede papír / Chyba "Došel papír"

Kontrola 1 Zkontrolujte, že je v tiskárně vložený papír.

- [Vkládání rolí do tiskárny](#page-460-0)
- [Vkládání listů do tiskárny](#page-476-0)

#### Kontrola 2 Při vkládání listů dodržujte následující opatření.

- Při vkládání dvou nebo více listů papíru nejprve zarovnejte okraje listů. •
- Při vkládání dvou nebo více listů papíru dejte pozor, aby stoh papíru nepřesahoval limit pro vložení papíru. •

Při maximální kapacitě se však papír nemusí správně zavést. Závisí to na typu papíru a podmínkách prostředí (velmi vysoká nebo nízká teplota a vlhkost). V takových případech snižte množství papíru, který najednou vkládáte, na méně než polovinu limitu pro vložení papíru.

- Papír vždy vkládejte na výšku, bez ohledu na orientaci tisku. •
- Při vkládání papíru do horního podavače umístěte stranu k tisku NAHORU a zarovnejte ke stohu papíru pravé a levé vodítko papíru.
	- **→ [Vkládání listů do tiskárny](#page-476-0)**

Kontrola 3 Není papír příliš silný nebo zvlněný?

Kontrola 4 Dejte pozor, aby nastavení typu a velikosti papíru odpovídalo vloženému papíru.

Kontrola 5 Dejte pozor, aby v horním podavači nebyly žádné cizí objekty.

Odstraňte z horního podavače případné cizí objekty.

Pokud je v horním podavači cizí objekt, odstraňte ho následujícím postupem.

- 1. Vypněte napájení tiskárny a odpojte napájecí kabel ze zásuvky. 1.
- 2. List A4 složte na polovinu a vodorovně vložte do horního podavače. 2.

Papír vložte tak, abyste se při odstraňování cizího objektu rukou přímo nedotkli součásti uprostřed horního podavače.

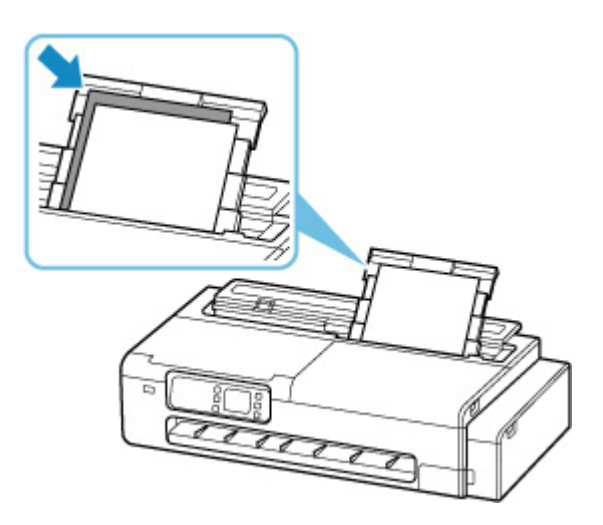

3. Cizí objekt vyjměte ručně pomocí zasunutého papíru.

Při odstraňování cizího objektu dejte ruku mezi zasunutý papír a horní podavač.

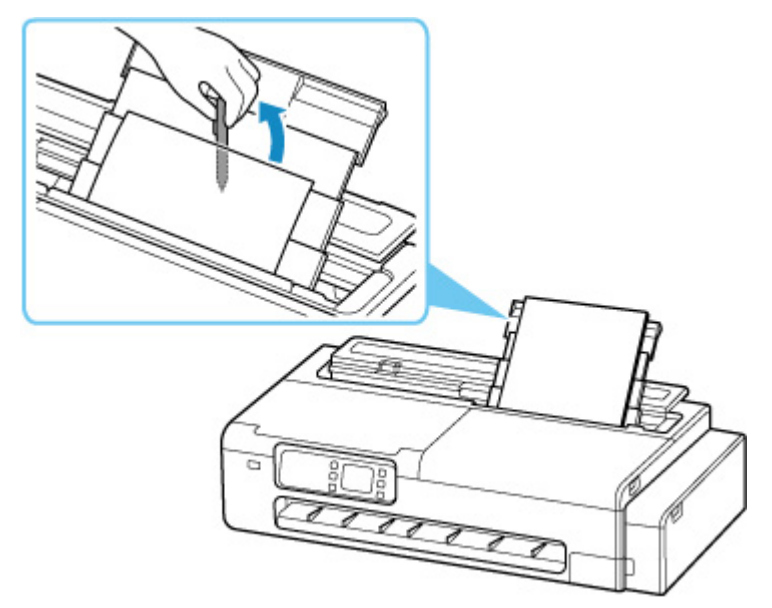

4. Vyjměte složený papír zasunutý v kroku 2.

#### **Důležité**

• Tiskárnu nenaklánějte ani neobracejte vzhůru nohama. Mohl by vytéci inkoust. •

Kontrola 6 Vyčistěte kolečka podávání papíru.

[Čištění koleček podávání papíru](#page-671-0)

#### **Poznámka**

• Kolečka podávání papíru se čištěním otírají, proto to dělejte jen v nezbytném případě. •

<span id="page-810-0"></span>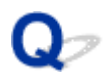

#### **Při správě množství zbývá/chybí papír na roli papíru.**

### Δ.,

Kontrola Zkontrolujte nastavení položky **Spravovat množství zbývající role (Manage remaining roll amount)**.

• Je-li v položce **Spravovat množství zbývající role (Manage remaining roll amount)** vybrána možnost **Automaticky odhadnout (Auto estimate)**:

Ujistěte se, že je správně nakonfigurován typ média.

Ujistěte se, že jsou správně nastaveny položky **Vnější průměr papírové role (Paper core outer diameter)** a **Tloušťka papíru (Paper thickness)** v části **Rozšířená nastavení papíru (Advanced paper settings)**.

#### **Poznámka**

- Má-li být automatický odhad přesný, musí být vnější průměr papírové role a tloušťka papíru nastaveny správně.
- Údaje o vnějším průměru jádra papíru a tloušťce papíru vám poskytne výrobce daného média.
- U předběžně zaregistrovaného papíru jsou vnější průměr jádra papíru a tloušťka papíru nastaveny, ale lze je změnit dle podmínek výrobce média.
- Pokud chcete použít papír, který není zobrazen v seznamu s informacemi o papírech, nastavte tloušťku papíru a vnější průměr jádra papíru v nástroji Media Configuration Tool.
	- **▶ Průvodce nástrojem Media Configuration Tool**
- **[Nastavení papíru](#page-527-0)**

### <span id="page-811-0"></span>Q-**Z tiskárny vyjíždí prázdný, nepotištěný papír.**

## $\blacktriangle$

Kontrola 1 Zaváděcí okraj role papíru byl možná oříznut.

Zaváděcí okraj role papíru může být oříznut, pokud není položka **Nejprve odstřihnout okraj (Trim edge first)** v nabídce dotykové obrazovky nastavena na možnost **Vypnuto (Off)**.

[Automatické odstřihnutí zaváděcího okraje role papíru](#page-491-0)

Kontrola 2 Není ucpaná tryska tiskové hlavy?

Vytiskněte testovací vzorek trysek a zkontrolujte stav tiskové hlavy.

[Kontrola trysek kvůli ucpání](#page-623-0)

Kontrola 3 Je vybrán správný ovladač tiskárny?

Proveďte znovu tisk pomocí správného ovladače tiskárny pro vaši tiskárnu.

Pokud nic z výše uvedeného neplatí, došlo možná k selhání tiskárny.

Požádejte o pomoc prodejce Canon.

<span id="page-812-0"></span>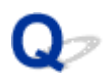

#### **Při tisku na roli papíru se poškrábal potisknutý povrch.**

## ${\mathbf A}$

Ujistěte se, že role papíru při tisku neztrácí napnutí.

Pokud klesá napnutí role papíru, povrch papíru se může poškodit a papír se může pokrčit nebo přehnout.

Nastavte položku **Napnutí role papíru (tisk) (Roll paper tension (printing))** v nabídce dotykové obrazovky na možnost **Vysoké (High)**.

**► [Rozšířená \(Nastavení papíru\)](#page-520-0)** 

#### **Poznámka**

• Při změně nastavení položky Napnutí role papíru (tisk) (Roll paper tension (printing)) je doporučeno provést funkci **Upravit kvalitu tisku (Adjust print quality)**.

#### **Problémy s řezáním papíru**

- **[Papír se neodstřihl rovně.](#page-814-0)**
- **[Čepel řezačky nefunguje, zatímco probíhá odstřihávání.](#page-815-0)**
- **[Chci vědět, jak nakonfigurovat odstřihávání rolí](#page-816-0)**
- **[Chci zařízení nakonfigurovat tak, aby automaticky odstřihlo roli po čekání na](#page-817-0) [zaschnutí inkoustu](#page-817-0)**

<span id="page-814-0"></span>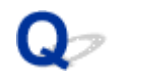

#### **Papír se neodstřihl rovně.**

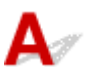

Kontrola 1 Není okraj papíru v místě odstřihnutí pomačkaný?

Vyrovnejte veškerá zvlnění na okrajích papíru.

Kontrola 2 Nezvedá se okraj papíru v místě odstřihnutí během odstřihávání?

Vložte papír znovu a správně.

Kontrola 3 Používáte koš správně?

Ujistěte se, zda používáte koš správně.

- [Použití koše na stůl](#page-63-0)
- **→ [Použití koše na stojanu tiskárny](#page-65-0)**

Kontrola 4 Zkontrolujte, zda je nastavení položky **Rychlost oříznutí (Cut Speed)** správné.

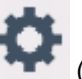

Na dotykové obrazovce vyberte položku (Nastavení) > **Nastavení zařízení (Printer settings)** > **Nastavení papíru (Paper-related settings)** v **Rozšířená nastavení papíru (Advanced paper settings)** a změňte **Rychlost oříznutí (Cut speed)**.

Nelze-li okraj papíru odstřihnout rovně na počátečním místě odstřihnutí, výsledek lze zlepšit výběrem pomalejší rychlosti odstřihávání, než jaká je aktuálně vybraná.

Nelze-li okraj papíru odstřihnout rovně na koncovém místě odstřihnutí, výsledek lze zlepšit výběrem rychlejší rychlosti odstřihávání, než jaká je aktuálně vybraná.

V nabídce na dotykové obrazovce vyberte položku (Nastavení) > **Nastavení zařízení (Printer settings)** > **Nastavení papíru (Paper-related settings)** v **Rozšířená nastavení papíru (Advanced paper settings)** a změňte nastavení **Rychlost oříznutí (Cut speed)**.

**[Struktura nabídek](#page-507-0)** 

Kontrola 5 Neposunul se tiskový materiál úhlopříčně během odstřihávání?

Nastavte položku **Režim oříznutí (Cutting mode)** v nabídce dotykové obrazovky na možnost **Oříznutí po vysunutí (Eject cut)** a poté materiál po ukončení tisku uchopte a odstřihněte.

**→ [Zadání způsobu odstřihávání rolí](#page-485-0)** 

<span id="page-815-0"></span>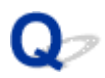

#### **Čepel řezačky nefunguje, zatímco probíhá odstřihávání.**

## $\blacktriangle$

Kontrola 1 Zobrazuje se zpráva na dotykové obrazovce?

Pokud čepel řezačky neuřízla papír, přestane se pohybovat a na dotykové obrazovce se zobrazí zpráva.

Vyjměte papír a zkuste tisk znovu.

**→ [Odstranění uvízlé role papíru](#page-797-0)** 

Kontrola 2 Zkontrolujte hodnotu nastavení položky **Rychlost oříznutí (Cut speed)**.

Je možné, že při výběru pomalejší hodnoty bude čepel řezačky moci odstřihávat papír.

Na úvodní obrazovce dotykové obrazovky vyberte položku (Nastavení) > **Nastavení zařízení (Printer settings)** > **Nastavení papíru (Paper-related settings)** > **Rozšířená nastavení papíru (Advanced paper settings)** a změňte nastavení **Rychlost oříznutí (Cut speed)**.

[Struktura nabídek](#page-507-0)

### <span id="page-816-0"></span> $\mathbf{Q}_{\mathcal{P}}$

#### **Chci vědět, jak nakonfigurovat odstřihávání rolí**

## ${\mathbf A}$

Způsoby odstřihnutí lze vybrat v nastavení tiskárny.

Chcete-li papír na roli po tisku automaticky odříznout, otevřete **Režim oříznutí (Cutting mode)**.

Při použití papíru, který se snadno poškrábe nebo vyžaduje delší dobu k fixaci inkoustu, doporučujeme nastavit v tiskárně položku **Režim oříznutí (Cutting mode)** na možnost **Oříznutí po vysunutí (Eject cut)**.

**→ [Zadání způsobu odstřihávání rolí](#page-485-0)** 

<span id="page-817-0"></span>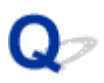

#### **Chci zařízení nakonfigurovat tak, aby automaticky odstřihlo roli po čekání na zaschnutí inkoustu**

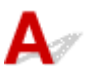

Dobu schnutí inkoustu můžete nastavit v ovladači tiskárny.

Stejná nastavení můžete také nakonfigurovat na tiskárně.

 $\rightarrow$  [Zadání doby schnutí inkoustu](#page-483-0)

#### **Problémy s nastavením papíru**

- **[Nedaří se rozpoznat velikost pauzovacího papíru](#page-819-0)**
- **[Chci znát typy papíru, které lze použít v tiskárně](#page-820-0)**
- **[Výběr typu média se neshoduje s vloženým typem média](#page-821-0)**
- **[Typ papíru, na který chci tisknout, se nezobrazuje na dotykové obrazovce](#page-822-0)**

### <span id="page-819-0"></span> $\mathbf{Q}_{\mathcal{P}}$ **Nedaří se rozpoznat velikost pauzovacího papíru**

### ${\mathbf A}$

Je-li papír poloprůhledný, velikost nelze detekovat. Nastavení **Rozpoznat šířku papíru (Detect paper width)** je vypnuté.

### <span id="page-820-0"></span> $\mathbf{Q}_{\mathcal{P}}$ **Chci znát typy papíru, které lze použít v tiskárně**

### ${\mathbf A}$

Informace o papíru, který lze použít s touto tiskárnou, naleznete v seznamu informací o papíru.

Seznam s informacemi o papírech

<span id="page-821-0"></span>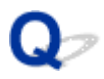

#### **Výběr typu média se neshoduje s vloženým typem média**

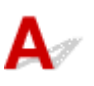

Kontrola 1 Používáte tento papír poprvé?

Pokud používáte papír poprvé, nemusí být vybrán správně. Ve výběru typu média ručně vyberte správný typ papíru.

Kontrola 2 Vložili jste originální papír nebo doporučený papír?

Viz část [Použití jiného než originálního nebo schváleného papíru](#page-498-0)

<span id="page-822-0"></span>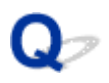

#### **Typ papíru, na který chci tisknout, se nezobrazuje na dotykové obrazovce**

### ${\mathbf A}$

Používáte-li nový typ papíru, spusťte nástroj Media Configuration Tool, abyste získali nejnovější informace o daném médiu.

[Aktualizace informací o papíru](#page-497-0)

### **Problémy s inkoustem**

- **[Inkoust nevytéká ven](#page-824-0)**
- **[Tiskárna spotřebovává velké množství inkoustu](#page-825-0)**
- **[Detekce úrovně inkoustu](#page-826-0)**

### <span id="page-824-0"></span> $\mathbf{Q}_{\mathcal{P}}$ **Inkoust nevytéká ven**

### ${\mathbf A}$

Kontrola 1 Zkontrolujte, kolik zbývá inkoustu.

[Kontrola množství inkoustu](#page-649-0)

Kontrola 2 Nejsou ucpané trysky tiskové hlavy?

Vytiskněte testovací vzorek trysek a zkontrolujte, zda inkoust normálně vytéká.

**★ [Kontrola trysek kvůli ucpání](#page-623-0)** 

<span id="page-825-0"></span>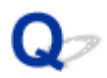

#### **Tiskárna spotřebovává velké množství inkoustu**

## Δ.,

Kontrola 1 Nebylo vytištěno velké množství plně barevných materiálů?

V tiskových úlohách, jako jsou fotografie, jsou obrázky vyplněné barvami. Tím se spotřebuje velké množství inkoustu. Nesignalizuje to problém s tiskárnou.

#### Kontrola 2 Neprovádí se často operace **Výměna inkoustu tiskové hlavy (Replace Ink in Print Head)**?

Operace **Výměna inkoustu tiskové hlavy (Replace Ink in Print Head)** spotřebovává hodně inkoustu. Jedná se o normální stav. Doporučujeme provádět operaci **Výměna inkoustu tiskové hlavy (Replace Ink in Print Head)** pouze po přepravě tiskárny, pokud nebyla tiskárna delší dobu používána nebo pokud se vyskytl problém s tiskovou hlavou.

Kontrola 3 Právě jste dokončili počáteční instalaci, při které se spotřebuje více inkoustu k naplnění systému.

Pokud používáte tiskárnu poprvé nebo po přepravě, zásobník inkoustu dodá počáteční náplň inkoustu do tiskové hlavy.

Přestože může následkem toho poklesnout množství zbývajícího inkoustu, nesignalizuje to problém.

Kontrola 4 **Není ucpaná tryska tiskové hlavy?** 

Zkontrolujte, zda nedošlo k ucpání trysek.

[Kontrola trysek kvůli ucpání](#page-623-0)

### <span id="page-826-0"></span> $\mathbf{Q}_{\mathcal{P}}$ **Detekce úrovně inkoustu**

### ${\mathbf A}$

Zásobník inkoustu tiskárny detekuje množství zbývajícího inkoustu, aby zabránil jeho vyčerpání během tisku a předešel chybě tiskárny.

[Kontrola množství inkoustu](#page-649-0)

### **O nastavení tisku**

- **[Jak mohu tisknout bez ohraničení](#page-828-0)**
- **[Chci snadno vytvářet svislé nebo vodorovné bannery](#page-829-0)**
- **[Můžu tisknout oboustranně](#page-830-0)**
- **[Chci tisknout zvětšeně](#page-831-0)**
## $\mathbf{Q}_{\geq}$ **Jak mohu tisknout bez ohraničení**

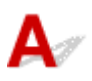

Tato tiskárna nepodporuje tisk bez ohraničení.

# $\mathbf{Q}_{\mathcal{P}}$

## **Chci snadno vytvářet svislé nebo vodorovné bannery**

# ${\mathbf A}$

Můžete tisknout originály s orientací na šířku (nebo na výšku), které se automaticky zvětší tak, aby se přizpůsobily šířce role. Jedná se o snadný způsob vytváření svislých nebo vodorovných bannerů.

- **→ [Tisk závěsných a vodorovných bannerů \(velkoformátový tisk\)](#page-125-0) (Windows)**
- **→** Tisk závěsných a vodorovných bannerů (velkoformátový tisk) (macOS)

## $\mathbf{Q}_{\mathcal{P}}$ **Můžu tisknout oboustranně**

# ${\mathbf A}$

Tato tiskárna nemůže tisknout oboustranně.

Alternativou k oboustrannému tisku je použití funkce **Přeložený duplexní (Folded Duplex)** softwaru pro systém Windows Free Layout plus, který vytiskne dvě stránky na jednu stranu papíru, přeloží list zpět od středu a zablokuje jej.

Volné umisťování dokumentů pomocí volného rozvržení plus (Free Layout plus)

## $\mathbf{Q}_{\mathcal{P}}$ **Chci tisknout zvětšeně**

# ${\mathbf A}$

Pomocí ovladače tiskárny upravte originál na formát a šířku papíru nebo jej vytiskněte zvětšený či zmenšený zadáním faktoru zvětšení.

- **→ [Zvětšený/zmenšený tisk](#page-115-0) (Windows)**
- Zvětšený/zmenšený tisk (macOS)

**[Problémy se skenováním](#page-833-0)**

## <span id="page-833-0"></span>**Problémy se skenováním**

- **[Skener nefunguje](#page-834-0)**
- **[Nespustí se ScanGear \(ovladač skeneru\)](#page-835-0)**

## <span id="page-834-0"></span>Q **Skener nefunguje**

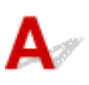

Kontrola 1 Zkontrolujte, že je skener nebo tiskárna zapnutá.

Kontrola 2 Zkontrolujte, zda se nevyskytují chyby tiskárny.

V části Když dojde k chybě se podívejte na zprávy.

Kontrola 3 Připojte kabel USB k jinému portu USB na počítači.

Kontrola 4 Je-li kabel USB připojený k rozbočovači USB, odpojte ho z rozbočovače USB a zapojte do portu USB na počítači.

Kontrola 5 **Používáte-li síťové připojení, zkontrolujte stav a v případě potřeby připojení** obnovte.

[Nastavení skenování přes síť](#page-386-0)

Kontrola 6 Restartujte počítač.

Kontrola 7 Přeinstalujte MP Drivers z instalačního disku CD-ROM nebo z našich webových stránek.

<span id="page-835-0"></span>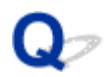

### **Nespustí se ScanGear (ovladač skeneru)**

# $\mathbf{\Delta}{}$

Kontrola 1 Ujistěte se, zda je nainstalována sada MP Drivers.

Pokud není nainstalována, nainstalujte MP Drivers z instalačního disku CD-ROM nebo z našich webových stránek.

Kontrola 2 V nabídce aplikace vyberte svůj skener nebo tiskárnu.

#### **Důležité**

• Je-li název vašeho skeneru nebo tiskárny zobrazen víckrát, vyberte název, který neobsahuje WIA.

#### **Poznámka**

- V různých aplikacích se tato operace může lišit.
- Ovladač WIA použijte při skenování z aplikace kompatibilní s rozhraním WIA.
	- [Skenování s pomocí ovladače WIA](#page-399-0)

Kontrola 3 Ověřte, zda aplikace podporuje funkci TWAIN.

Nástroj ScanGear (ovladač skeneru) nemůžete nainstalovat z aplikace, která nepodporuje TWAIN.

Kontrola 4 Obrázky naskenujte a uložte pomocí aplikace IJ Scan Utility a pak soubory otevřete ve své aplikaci.

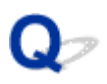

### **Zobrazí se chybová zpráva a obrazovka nástroje ScanGear (ovladač skeneru) se neobjeví**

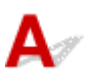

Kontrola 1 Zkontrolujte, že je skener nebo tiskárna zapnutá.

Kontrola 2 Vypněte skener nebo tiskárnu, pak znovu připojte kabel USB a znovu zapojte napájecí kabel.

Kontrola 3 Připojte kabel USB k jinému portu USB na počítači.

Kontrola 4 Je-li kabel USB připojený k rozbočovači USB, odpojte ho z rozbočovače USB a zapojte do portu USB na počítači.

Kontrola 5 Používáte-li síťové připojení, zkontrolujte stav a v případě potřeby připojení obnovte.

Kontrola 6 Ujistěte se, zda je nainstalována sada MP Drivers.

Pokud není nainstalována, nainstalujte MP Drivers z instalačního disku CD-ROM nebo z našich webových stránek.

Kontrola 7 V nabídce aplikace vyberte svůj skener nebo tiskárnu.

#### **Poznámka**

• V různých aplikacích se tato operace může lišit.

Kontrola 8 **Ověřte, zda aplikace podporuje funkci TWAIN.** 

Nástroj ScanGear (ovladač skeneru) nemůžete nainstalovat z aplikace, která nepodporuje TWAIN.

Kontrola 9 Pokud je nástroj ScanGear spuštěný v jiné aplikaci, ukončete ScanGear.

## $\mathbf{Q}_{\mathcal{P}}$

## **Nelze skenovat několik originálů současně**

# ${\mathbf A}$

Kontrola 1 Ověřte, zda jsou položky správně umístěné.

**→** [Umístění originálů \(skenování z počítače\)](#page-382-0)

Kontrola 2 **Ověřte, zda lze správně naskenovat jednu položku.** 

Některé aplikace nepodporují skenování více obrázků. V takovém případě naskenujte každou položku zvlášť.

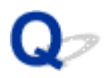

## **Nelze řádně skenovat pomocí automatického skenování**

# ${\bf A}$

Kontrola 1 Ověřte, zda jsou položky správně umístěné.

**→** [Umístění originálů \(skenování z počítače\)](#page-382-0)

Kontrola 2 Je možné, že není podporováno skenování více položek.

Některé aplikace nepodporují skenování více obrázků. V takovém případě naskenujte každou položku zvlášť.

## $\Omega$ **Skenování je pomalé**

# $\blacktriangle$

Kontrola 1 Chcete-li obrázek zobrazit na monitoru, nastavte výstupní rozlišení přibližně 150 dpi. Chcete-li ho tisknout, nastavte rozlišení přibližně 300 dpi.

**[Rozlišení](#page-403-0)** 

Kontrola 2 Nastavte **Oprava vyblednutí (Fading Correction)**, **Oprava zrnitosti (Grain Correction)** apod. na **Žádná (None)**.

Podrobnosti najdete v části "[Nastavení obrázku](#page-326-0)".

Kontrola 3 V aplikaci IJ Scan Utility, zrušte zaškrtnutí pole **Opravit originály se zešikmeným textem (Correct slanted text originals)** / **Detekovat orientaci textového originálu a otočit obrázek (Detect the orientation of text original and rotate image)** a pak skenujte znovu.

**→ [Dialogové okno Nastavení \(skenování z počítače\)](#page-280-0)** 

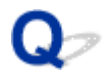

## Zobrazí se zpráva "Není dost paměti."

# ${\mathbf A}$

Kontrola 1 Ukončete ostatní aplikace a zkuste to znovu.

Kontrola 2 Snižte rozlišení nebo výstupní velikost a skenujte znovu.

**[Rozlišení](#page-403-0)** 

## Q-**Během skenování přestane pracovat počítač**

# $\blacktriangle$

Kontrola 1 Restartujte počítač, snižte výstupní velikost v nástroji ScanGear (ovladač skeneru) a skenujte znovu.

Podrobnosti najdete v části "[Nastavení výstupu"](#page-323-0).

Kontrola 2 **Odstraňte nepotřebné soubory, abyste získali dostatek místa na pevném** disku, a skenujte znovu.

Pokud na pevném disku není dost místa pro skenování a uložení, když je velikost obrázku příliš velká (například při skenování velké položky s velkým rozlišením), může se zobrazit chybová zpráva.

Kontrola 3 K portům USB je možná připojeno víc zařízení.

Odpojte všechna zařízení kromě skeneru nebo tiskárny.

Kontrola 4 V části **Složka pro uložení dočasných souborů (Folder to Save Temporary Files)** nástroje IJ Scan Utility zadejte složku na disku s dostatkem volného místa.

**→ Dialogové okno [Nastavení \(obecná nastavení\) \(Settings \(General Settings\)\)](#page-278-0)** 

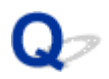

### **Skener nefunguje po upgradu Windows**

# $\blacktriangle$

Kontrola **Odpojte kabel USB a pak odinstalujte (odstraňte) a znovu nainstalujte sadu** MP Drivers a IJ Scan Utility.

#### **Krok 1: Odinstalujte MP Drivers.**

Postup, jak odstranit MP Drivers, najdete v části Odstranění nepotřebné sady MP Drivers.

#### **Krok 2: Odinstalujte aplikaci IJ Scan Utility.**

- 1. V nabídce **Ovládací panely (Control Panel)** klikněte na **Programy (Programs)** > **Programy a funkce (Programs and Features)**.
- 2. Vyberte **Canon IJ Scan Utility** a klikněte na **Odinstalovat nebo změnit (Uninstall/Change)**.
- 3. Když se objeví potvrzení, klikněte na **Ano (Yes)**.
- 4. Po dokončení odinstalace klikněte na **OK**.

Detekuje se aplikace IJ Scan Utility.

#### **Poznámka**

• Při instalaci, odinstalaci nebo spouštění softwaru se může zobrazit potvrzovací dialogové okno nebo dialogové okno s varováním.

Toto dialogové okno se zobrazí, když jsou k provedení úkolu vyžadována práva pro správu. Pokud jste přihlášeni k účtu správce, postupujte podle pokynů na obrazovce.

#### **Krok 3: Znovu nainstalujte MP Drivers a IJ Scan Utility.**

Znovu nainstalujte MP Drivers a IJ Scan Utility z disku Setup CD-ROM nebo našeho webu.

## $\mathbf{Q}_{\mathcal{P}}$ **Naskenovaný obrázek se neotevře**

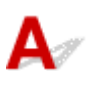

Kontrola Pokud aplikace nepodporuje daný datový formát, naskenujte obrázek znovu a pro ukládání vyberte obvyklý datový formát, jako je JPEG.

Víc se dočtete v návodu k aplikaci. Máte-li dotazy, obraťte se na výrobce aplikace.

### **Výsledky skenování jsou neuspokojivé**

- **[Na výsledcích skenování se objevuje vzor moaré](#page-845-0)**
- **[Kvalita skenu \(obrázku zobrazeného na monitoru\) je nízká](#page-846-0)**
- **[Naskenovaný obrázek má kolem sebe dodatečné bílé oblasti](#page-848-0)**
- **[Nelze skenovat při správné velikosti](#page-849-0)**
- **[Při skenování z ovládacího panelu nelze správně detekovat polohu nebo velikost](#page-850-0) [obrázku](#page-850-0)**
- **[Originál je umístěn správně, ale naskenovaný obrázek je zešikmený](#page-851-0)**
- **[Naskenovaný obrázek je na monitoru počítače zvětšený \(zmenšený\)](#page-852-0)**
- **[Po skenování z ADF \(automatický podavač dokumentů\) se na výsledcích](#page-853-0) [skenování objeví nežádoucí skvrny](#page-853-0)**

<span id="page-845-0"></span>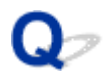

### **Na výsledcích skenování se objevuje vzor moaré**

# Δ.,

Kontrola 1 Zvyšte rozlišení skenování.

[Rozlišení](#page-403-0)

Kontrola 2 **Proveďte následující kroky a potom skenujte znovu.** 

- V dialogovém okně **Nastavení (skenování dokumentů) (Settings (Document Scan))**, **Nastavení (vlastní skenování) (Settings (Custom Scan))**, **Nastavení (skenování a sešití) (Settings (Scan and Stitch))**, **Nastavení (OCR) (Settings (OCR))** nebo **Nastavení (e-mail) (Settings (E-mail))** aplikace IJ Scan Utility nastavte některé z následujících nastavení a potom skenujte z hlavní obrazovky aplikace IJ Scan Utility.
	- Možnost **Typ zdroje (Source Type)** nastavte na **Časopis (Magazine)** a možnost **Barevný režim (Color Mode)** na **Barevně (Color)**
	- V **Nastavení zpracování obrázku (Image Processing Settings)** zaškrtněte pole **Snížit moaré (Reduce moire)**
	- **→** [Dialogové okno Nastavení \(skenování z počítače\)](#page-280-0)
- Na kartě **Základní režim (Basic Mode)** nástroje ScanGear (ovladač skeneru) vyberte **Časopis (barevně) (Magazine (Color))** v části **Vybrat zdroj (Select Source)**.

Podrobnosti najdete v části "[Karta Základní režim](#page-305-0)".

• Na kartě **Rozšířený režim (Advanced Mode)** nástroje ScanGear (ovladač skeneru) nastavte **Potlačení rastru (Descreen)** v části **Nastavení obrázku (Image Settings)** na **ZAP (ON)**.

Podrobnosti najdete v části "[Nastavení obrázku"](#page-326-0).

#### **Poznámka**

• Pokud se vzor moaré objevuje, když skenujete digitálně vytištěnou fotografii, proveďte uvedené kroky a skenujte znovu.

<span id="page-846-0"></span>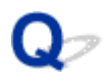

### **Kvalita skenu (obrázku zobrazeného na monitoru) je nízká**

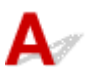

Kontrola 1 Pokud je obrázek zubatý, zvyšte rozlišení skenování nebo vyberte možnost **TIFF** nebo **PNG** v nabídce **Datový formát (Data Format)** dialogového okna Nastavení.

- **[Rozlišení](#page-403-0)**
- [Dialogové okno Nastavení](#page-277-0)

Kontrola 2 Nastavte velikost zobrazení na 100 %.

Některé aplikace nezobrazí obrázky zřetelně, pokud je velikost zobrazení příliš nízká.

Kontrola 3 Vyčistěte desku a kryt dokumentů.

Kontrola 4 Pokud se objeví vzor moaré (pruhy), proveďte následující kroky a potom skenujte znovu pomocí aplikace IJ Scan Utility.

- V dialogovém okně **Nastavení (skenování dokumentů) (Settings (Document Scan))**, **Nastavení (vlastní skenování) (Settings (Custom Scan))** nebo **Nastavení (skenování a sešití) (Settings (Scan and Stitch))** aplikace IJ Scan Utility nastavte některé z následujících nastavení a potom skenujte z hlavní obrazovky aplikace IJ Scan Utility.
	- Možnost **Typ zdroje (Source Type)** nastavte na **Časopis (Magazine)** a možnost **Barevný režim (Color Mode)** na **Barevně (Color)**
	- V **Nastavení zpracování obrázku (Image Processing Settings)** zaškrtněte pole **Snížit moaré (Reduce moire)**
	- [Dialogové okno Nastavení \(skenování z počítače\)](#page-280-0)
- Na kartě **Základní režim (Basic Mode)** nástroje ScanGear (ovladač skeneru) vyberte **Časopis (barevně) (Magazine (Color))** v části **Vybrat zdroj (Select Source)**.

Podrobnosti najdete v části "[Karta Základní režim](#page-305-0)".

• Na kartě • **Rozšířený režim (Advanced Mode)** nástroje ScanGear (ovladač skeneru) nastavte **Potlačení rastru (Descreen)** v části **Nastavení obrázku (Image Settings)** na **ZAP (ON)**.

Podrobnosti najdete v části "[Nastavení obrázku"](#page-326-0).

#### **Poznámka**

• Pokud se vzor moaré objevuje, když skenujete digitálně vytištěnou fotografii, proveďte uvedené kroky a skenujte znovu.

Kontrola 5 Zkontrolujte barevnou hloubku monitoru.

Postup, jak zkontrolovat barevnou hloubku monitoru, najdete v nápovědě k systému Windows nebo v příručce k monitoru.

Kontrola 6 Je-li dokument ve špatném stavu (zašpiněný, vybledlý apod.), nastavte možnosti **Redukce prachu a poškrábání (Reduce Dust and Scratches)**, **Oprava vyblednutí (Fading Correction)**, **Oprava zrnitosti (Grain Correction)** apod. v nabídce **Nastavení obrázků (Image Settings)** na kartě **Rozšířený režim (Advanced Mode)** v nástroji ScanGear.

Podrobnosti najdete v části "[Nastavení obrázku](#page-326-0)".

Kontrola 7 Pokud se barevný tón obrázků liší od původního dokumentu, proveďte tyto kroky a skenujte znovu.

• Na kartě **Rozšířený režim (Advanced Mode)** nástroje ScanGear (ovladač skeneru) nastavte **Úprava obrázku (Image Adjustment)** v části **Nastavení obrázku (Image Settings)** na **Žádná (None)**.

Podrobnosti najdete v části "[Nastavení obrázku"](#page-326-0).

• Na kartě **Nastavení barev (Color Settings)** v dialogovém okně **Předvolby (Preferences)** nástroje ScanGear nastavte **Shoda barev (Color Matching)**.

Podrobnosti najdete v části "[Karta Nastavení barev](#page-339-0)".

<span id="page-848-0"></span>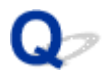

### **Naskenovaný obrázek má kolem sebe dodatečné bílé oblasti**

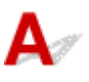

Kontrola Zadejte oblast skenování.

V zobrazení celého obrázku v nástroji ScanGear (ovladač skeneru) klikněte na (Automaticky ořezat). Automaticky se zobrazí rámeček ořezu (oblast skenování) podle velikosti položky.

Kromě toho můžete oblast skenování zadat ručně v zobrazení miniatur nebo pokud jsou podél položky bílé okraje (například u fotografií) nebo když chcete vytvořit vlastní rámečky ořezu.

[Nastavení rámečků ořezu v okně](#page-256-0) **Sešití obrázku (Image Stitch)**

#### **Poznámka**

• V části ["Nastavení rámečků ořezu \(ScanGear\)"](#page-377-0) najdete postup, jak upravit rámečky ořezu pomocí nástroje ScanGear (ovladač skeneru).

## <span id="page-849-0"></span> $\mathbf{Q}_{\mathcal{P}}$ **Nelze skenovat při správné velikosti**

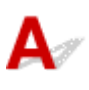

Kontrola **Ověřte, zda jsou položky správně umístěné.** 

**→** [Umístění originálů \(skenování z počítače\)](#page-382-0)

<span id="page-850-0"></span>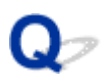

### **Při skenování z ovládacího panelu nelze správně detekovat polohu nebo velikost obrázku**

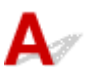

Kontrola 1 Ověřte, zda jsou položky správně umístěné.

[Umístění originálů \(skenování z počítače\)](#page-382-0)

Kontrola 2 Zkontrolujte, zda nastavení odpovídá skenované položce.

Pokud nelze správně skenovat pomocí automatické detekce typu položky, zadejte její velikost a typ.

#### **Při skenování z ovládacího panelu:**

Položka nastavení při skenování z ovládacího panelu najdete v části Nastavení položek ke skenování pomocí ovládacího panelu.

#### **Při skenování pomocí aplikace IJ Scan Utility:**

- [Skenování dokumentů a fotografií](#page-244-0)
- **[Skenování s nastavením oblíbených položek](#page-252-0)**

# <span id="page-851-0"></span> $\mathbf{Q}_{\mathcal{P}}$

### **Originál je umístěn správně, ale naskenovaný obrázek je zešikmený**

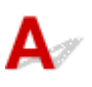

Kontrola Je-li jako **Typ zdroje (Source Type)** vybrán Dokument nebo **Časopis (Magazine)**, zrušte zaškrtnutí pole **Opravit originály se zešikmeným textem (Correct slanted text originals)** a naskenujte položku znovu.

**→ [Dialogové okno Nastavení \(skenování z počítače\)](#page-280-0)** 

## <span id="page-852-0"></span>Q>

### **Naskenovaný obrázek je na monitoru počítače zvětšený (zmenšený)**

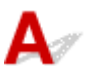

Kontrola 1 Změňte nastavení zobrazení v aplikaci.

Víc se dočtete v návodu k aplikaci. Máte-li dotazy, obraťte se na výrobce aplikace.

#### **Poznámka**

• V nástroji Malování (Paint) nemůžete zmenšit velikost obrázku. Chcete-li zmenšit velikost zobrazení, otevřete obrázky v některé aplikaci.

Kontrola 2 Změňte nastavení rozlišení v nástroji ScanGear (ovladač skeneru) a skenujte znovu.

Čím vyšší rozlišení, tím větší bude výsledný obrázek.

**■** [Rozlišení](#page-403-0)

<span id="page-853-0"></span>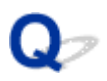

### **Po skenování z ADF (automatický podavač dokumentů) se na výsledcích skenování objeví nežádoucí skvrny**

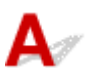

Kontrola Umístěte dokument na desku a skenujte.

Pokud se po skenování z ADF (automatický podavač dokumentů) na výsledcích skenování objeví nežádoucí skvrny, umístěte dokument na desku a skenujte znovu.

[Umístění originálů \(skenování z počítače\)](#page-382-0)

## **Problémy se softwarem**

**[Požadovaný poštovní klient se neobjeví na obrazovce pro výběr v nástroji IJ](#page-855-0) [Scan Utility](#page-855-0)**

<span id="page-855-0"></span>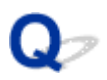

### **Požadovaný poštovní klient se neobjeví na obrazovce pro výběr v nástroji IJ Scan Utility**

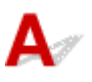

Kontrola Zkontrolujte, zda je aktivované rozhraní MAPI poštovního klienta.

Informace o nastavení rozhraní MAPI najdete v návodu k poštovnímu klientu.

Pokud se problém nevyřeší, i když je aktivované rozhraní MAPI, vyberte na obrazovce pro výběr poštovního klienta možnost **Žádný (připojit ručně) (None (Attach Manually))** a potom obrázek ručně připojte k odchozímu e-mailu.

## **Chybové zprávy aplikace IJ Scan Utility**

Pokud se objeví chybové zprávy aplikace IJ Scan Utility, zkontrolujte kód chyby a postupujte podle příslušného řešení.

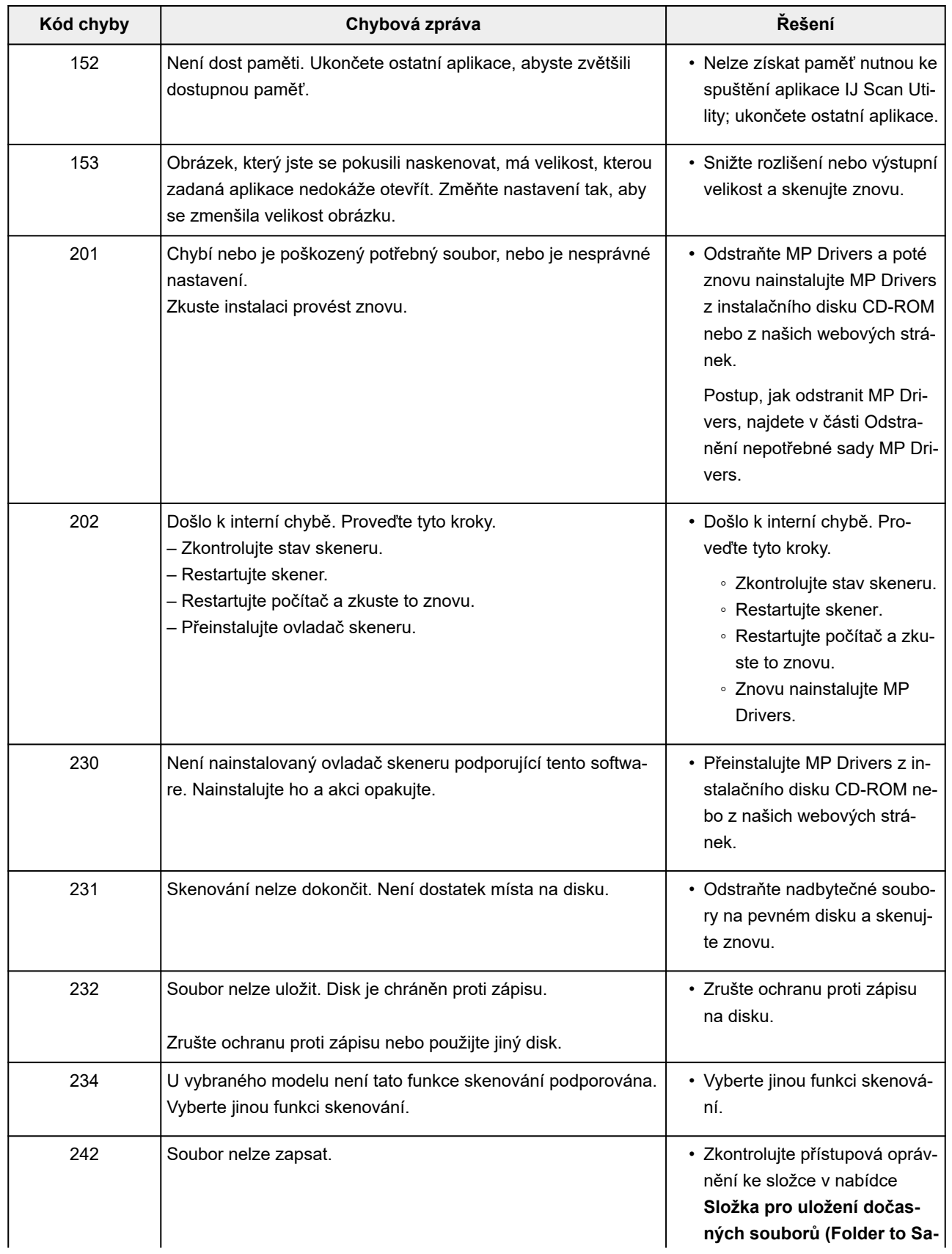

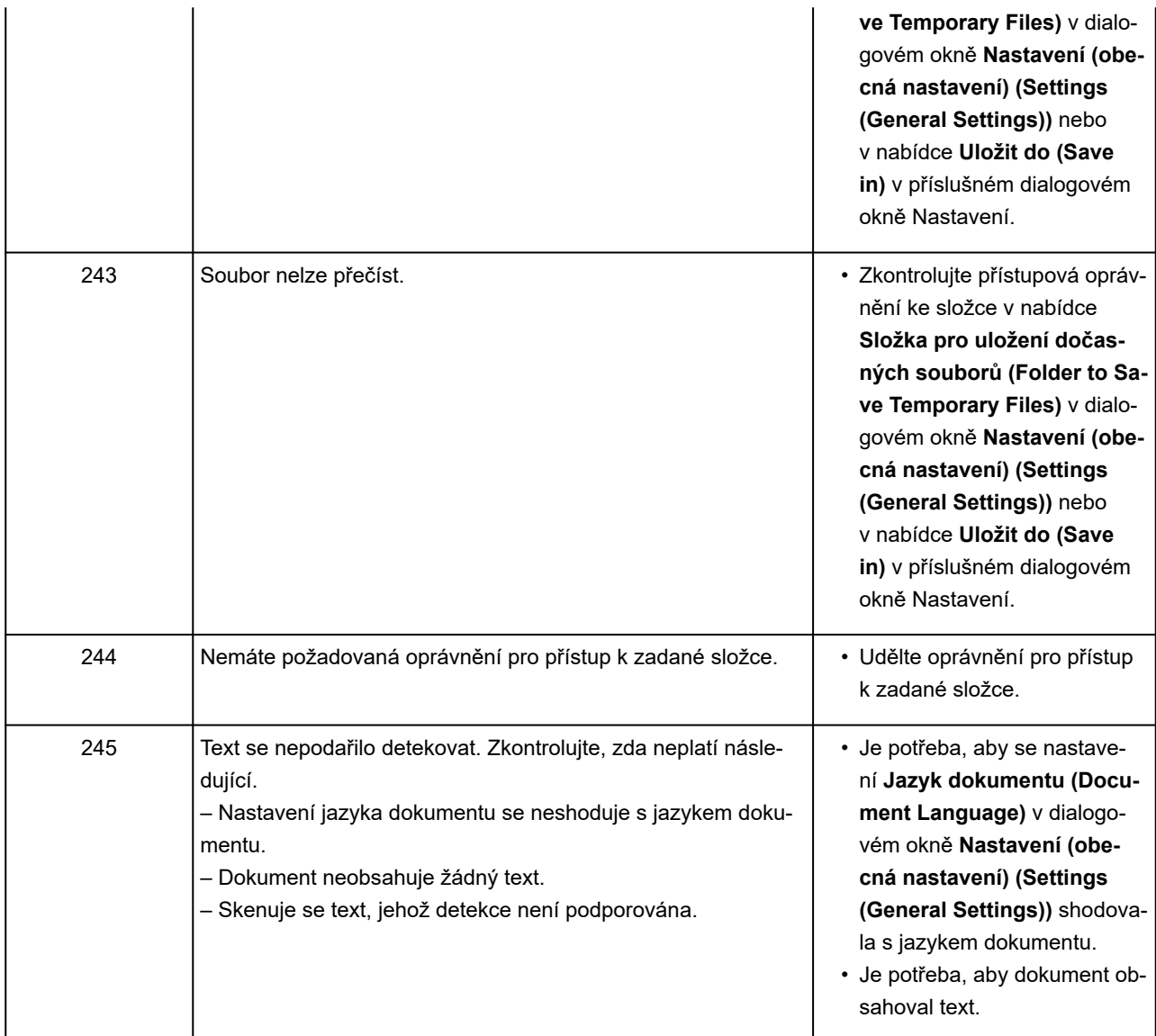

## **Chybové zprávy nástroje ScanGear (ovladač skeneru)**

Pokud se objeví chybové zprávy nástroje ScanGear (ovladač skeneru), zkontrolujte kód chyby a postupujte podle příslušného řešení.

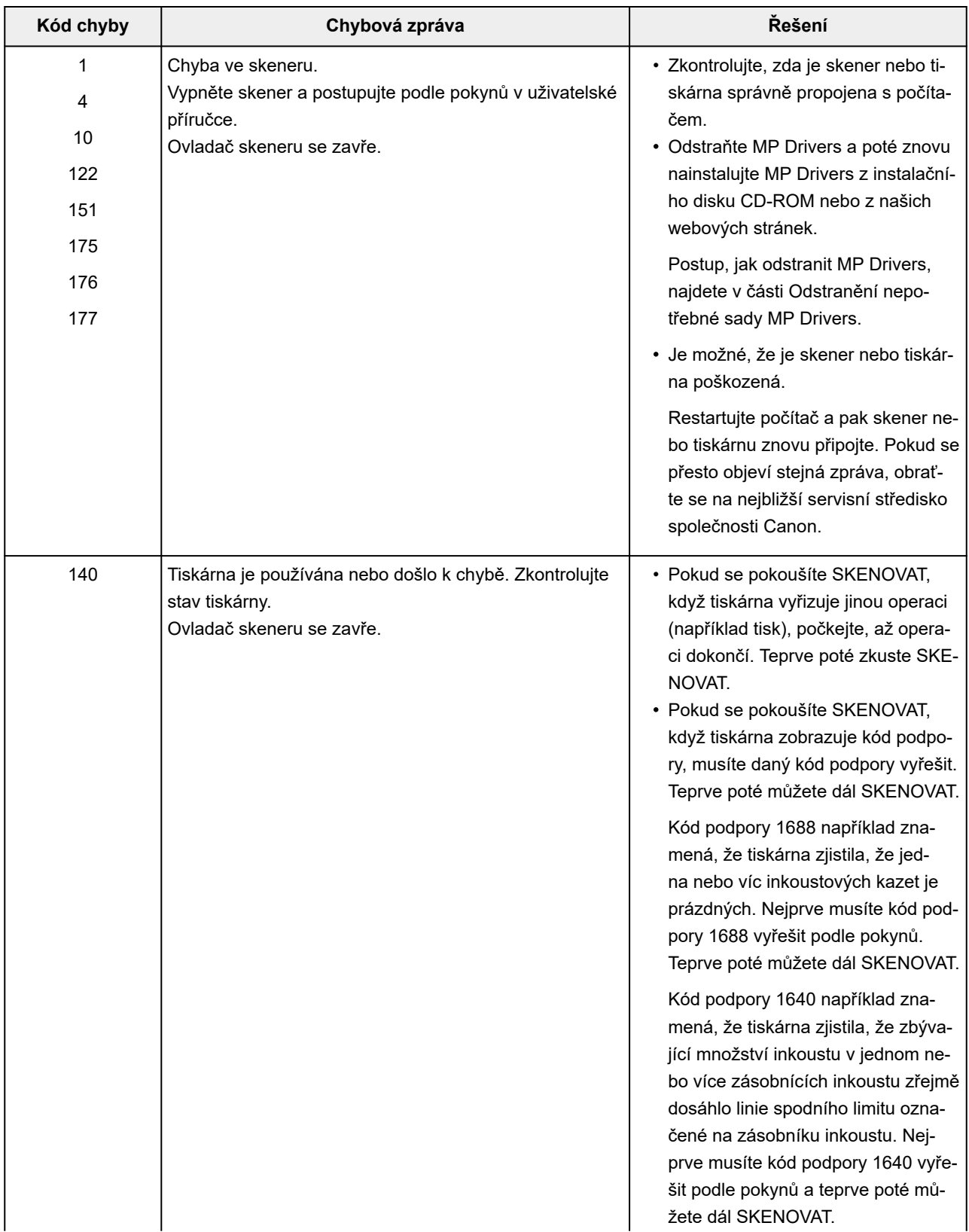

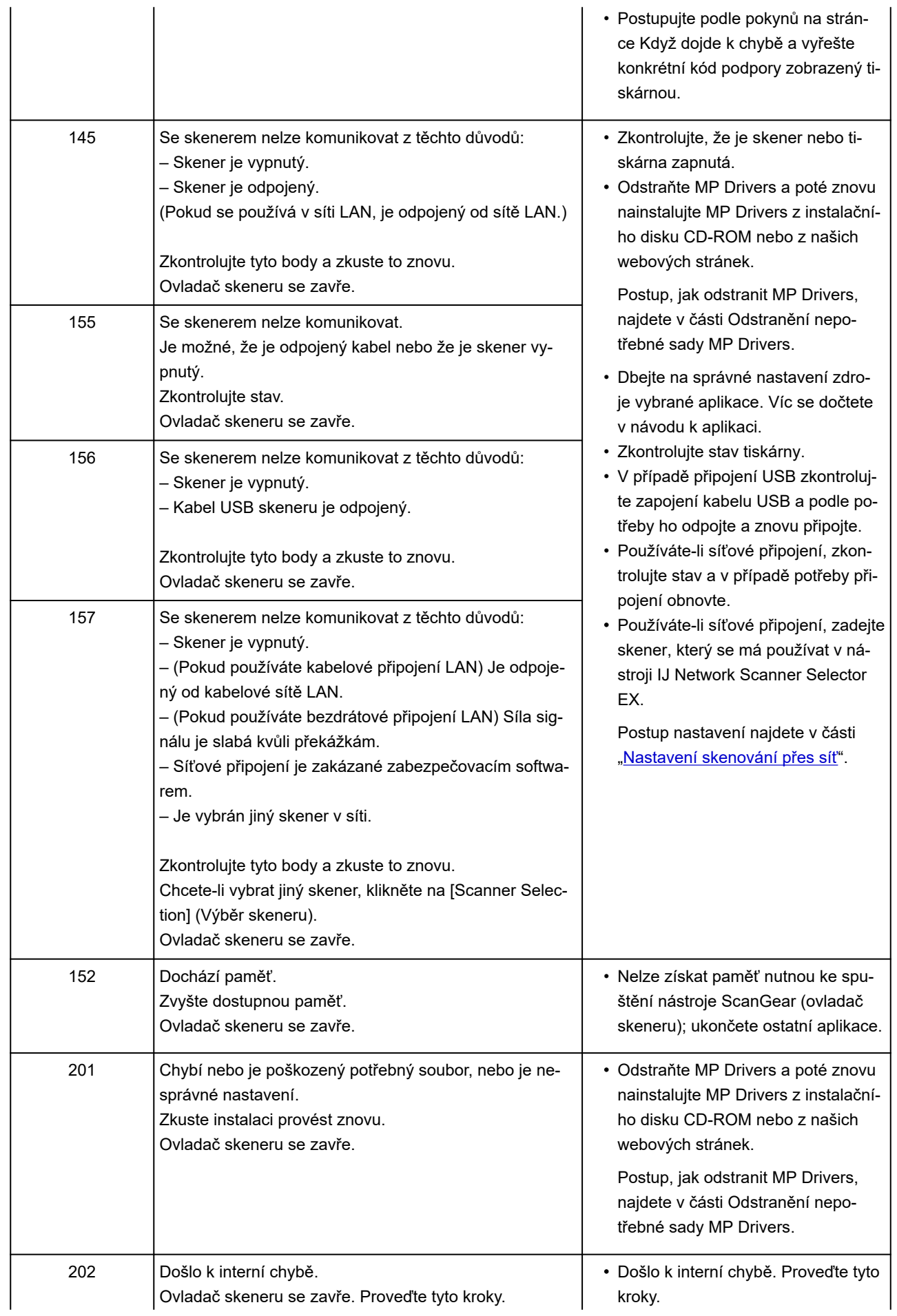

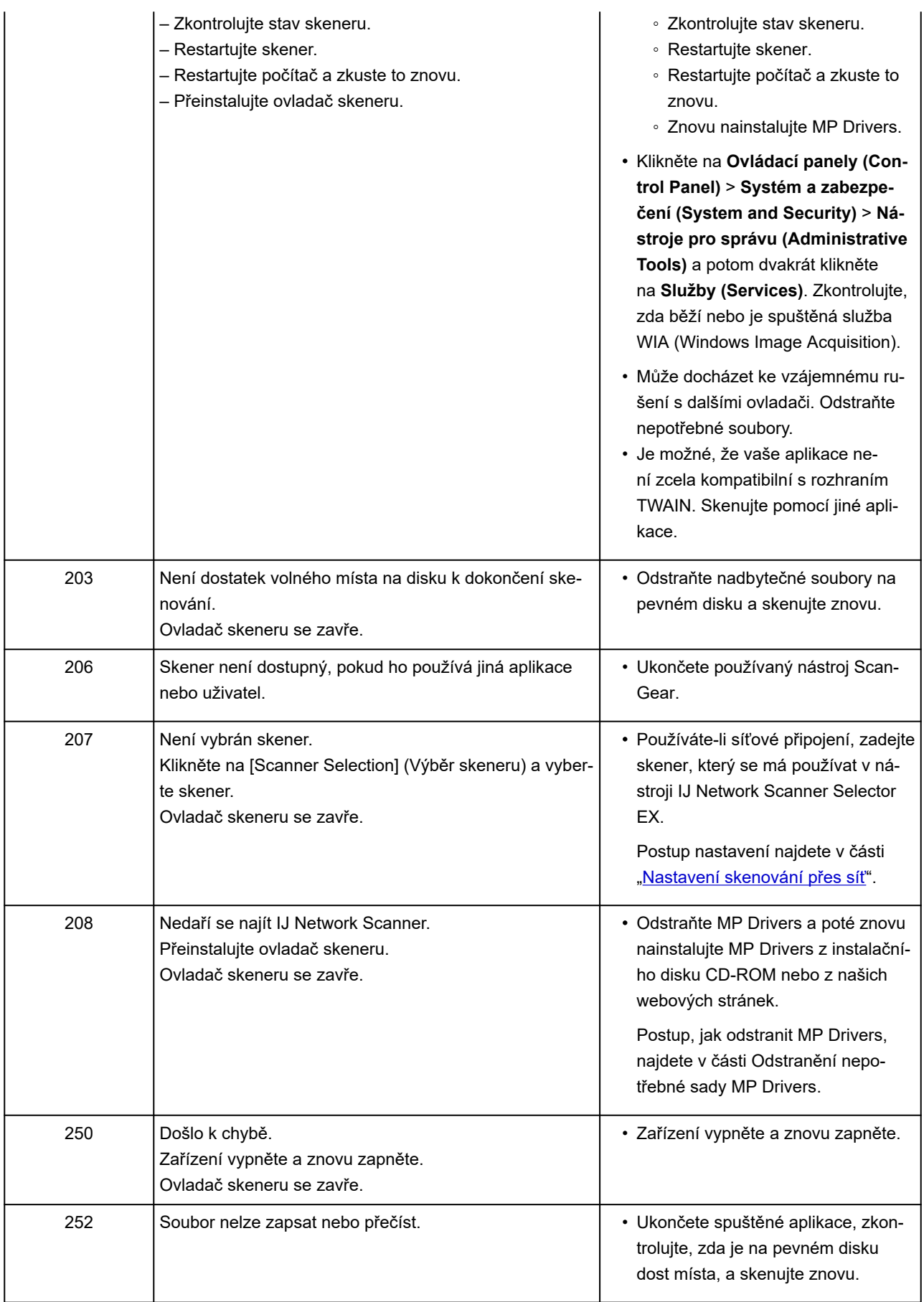

### **Seznam kódů podpory pro chyby**

Na dotykové obrazovce tiskárny a obrazovce počítače se v případě chyby objeví kód podpory.

"Kód podpory" je číslo chyby, u kterého se zobrazí chybová zpráva.

Když dojde k chybě, podívejte se na kód podpory a proveďte příslušnou akci.

#### **Na dotykové obrazovce tiskárny a obrazovce počítače se objeví kód podpory**

- **1000 až 1ZZZ**
	- [1000](#page-863-0) [100A](#page-864-0) [1021](#page-865-0) [1024](#page-866-0) [1026](#page-867-0) [1058](#page-868-0)
	- [1070](#page-869-0) [1200](#page-870-0) [1201](#page-871-0) [120A](#page-872-0) [120B](#page-873-0) [1215](#page-874-0)
	- [1220](#page-875-0) [1221](#page-876-0) [1300](#page-877-0) [1313](#page-879-0) [1317](#page-880-0) [1369](#page-881-0)
	- [136A](#page-882-0) [136B](#page-883-0) [1401](#page-884-0) [1403](#page-885-0) [1405](#page-886-0) [140B](#page-887-0)
	- [1434](#page-888-0) [147D](#page-889-0) [1496](#page-890-0) [1563](#page-891-0) [15A1](#page-892-0) [15A2](#page-893-0)
	- [15A3](#page-894-0) [15B0](#page-895-0) [1643](#page-896-0) [1723](#page-897-0) [1724](#page-898-0) [1725](#page-899-0)
	- [1726](#page-900-0) [1727](#page-901-0)

#### • **2000 až 2ZZZ**

[2001](#page-902-0) [2002](#page-903-0) [2114](#page-904-0) [2117](#page-906-0) [2123](#page-908-0) [2200](#page-909-0) [2500](#page-910-0) [2700](#page-911-0)

#### • **3000 až 3ZZZ**

#### • **4000 až 4ZZZ**

[4103](#page-952-0) [4104](#page-953-0) [4111](#page-954-0) [4920](#page-955-0) [4931](#page-956-0) [495A](#page-957-0)

#### • **5000 až 5ZZZ**

 [5012](#page-959-0) [5050](#page-960-0) [5100](#page-961-0) [5108](#page-962-0) [5200](#page-963-0) [5700](#page-965-0) [5C02](#page-966-0) [5C30](#page-967-0)

#### • **6000 až 6ZZZ**

[6001](#page-969-0) [6004](#page-970-0) [6011](#page-971-0) [6012](#page-972-0) [6013](#page-973-0)

[6015](#page-975-0) [6016](#page-976-0) [6017](#page-977-0) [6018](#page-978-0) [6019](#page-979-0)

[6500](#page-981-0) [6503](#page-982-0) [6700](#page-983-0) [6701](#page-984-0) [6800](#page-985-0)

[6830](#page-987-0) [6831](#page-988-0) [6832](#page-989-0) [6833](#page-990-0) [6900](#page-991-0)

[6902](#page-993-0) [6910](#page-994-0) [6920](#page-995-0) [6921](#page-996-0) [6930](#page-997-0)

[6932](#page-999-0) [6933](#page-1000-0) [6936](#page-1001-0) [6937](#page-1002-0) [6938](#page-1003-0)

[6941](#page-1005-0) [6942](#page-1006-0) [6943](#page-1007-0) [6944](#page-1008-0) [6945](#page-1009-0)

[6A80](#page-1011-0) [6A81](#page-1012-0) [6D01](#page-1013-0)

#### • **7000 až 7ZZZ**

[7600](#page-1015-0) [7700](#page-1016-0) [7800](#page-1017-0)

• **8000 až 8ZZZ**

• **9000 až 9ZZZ**

• **A000 až ZZZZ**

[B506](#page-1020-0) [B508](#page-1021-0) [B509](#page-1022-0) [B50A](#page-1023-0) [C000](#page-1024-0) [D103](#page-1025-0)

[D107](#page-1026-0) [D108](#page-1027-0) [D109](#page-1028-0)

## <span id="page-863-0"></span>**1000**

## **Příčina**

Mezi možné příčiny patří:

- V horním podavači není papír.
- V horním podavači není správně vložen papír.

## **Postup řešení**

Proveďte odpovídající níže uvedené úkony.

- Vložte papír do horního podavače.
	- [Vkládání listů do tiskárny](#page-476-0)
- Zarovnejte vodítka papíru horního podavače k oběma okrajům papíru. •

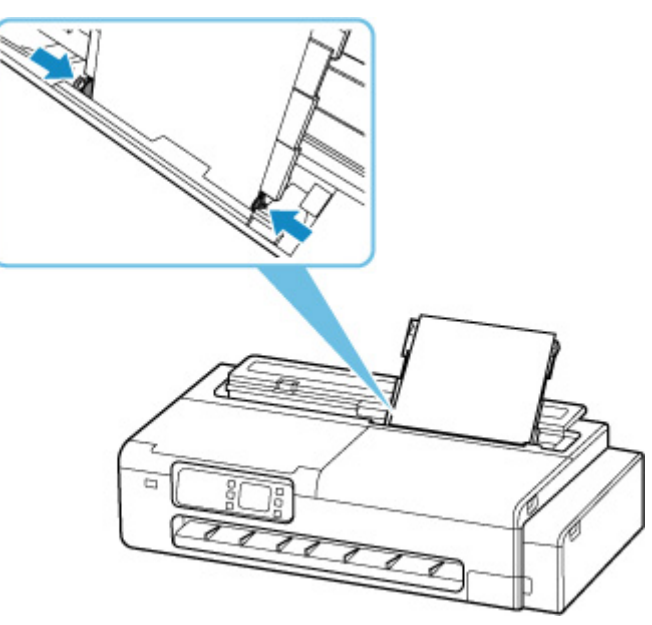

Potom na dotykové obrazovce tiskárny vyberte **OK** a chybu tak odstraňte.

#### **Poznámka**

• Tisk zrušíte stisknutím tlačítka **Stop** na tiskárně.
# **Příčina**

Pokusili jste se tisknout na roli, ale není žádná role vložena.

# **Postup řešení**

Klepněte na položku **Vložit roli papíru (Load roll paper)** na dotykové obrazovce, poté vložte roli papíru a proveďte tisk.

**→ [Vkládání rolí do tiskárny](#page-460-0)** 

#### **Poznámka**

# **Příčina**

Tiskárna přijala tiskovou úlohu, která je delší než zbývající množství papíru v roli papíru.

# **Postup řešení**

Klepněte na položku **Vyměnit papír (Replace paper)** na dotykové obrazovce tiskárny, vyměňte roli papíru za roli, která je dostatečně dlouhá k tisku tiskové úlohy, a pokračujte v tisku.

- ◆ [Vyjmutí role z tiskárny](#page-471-0)
- [Vkládání rolí do tiskárny](#page-460-0)

#### **Poznámka**

#### **Příčina**

Mezi možné příčiny patří:

- Role papíru je prázdná.
- Na roli papíru ještě zbývá papír, ale protože nemohl být posunut, nebylo jej možné detekovat.

#### **Postup řešení**

• **Došel papír na roli papíru.**

Provedením níže uvedených kroků vyměňte spotřebovanou roli za novou roli stejného typu a velikosti.

- 1. Vyjměte roli papíru.
	- → [Vyjmutí role z tiskárny](#page-471-0)
- 2. Vložte novou roli. 2.
	- **→ [Vkládání rolí do tiskárny](#page-460-0)**
- **Podávání je zastaveno z důvodu dosažení konce papíru na roli papíru, který je připevněn k jádru lepicí páskou.**

Vyjměte spotřebovanou roli papíru a vložte novou.

- **→** [Vyjmutí role z tiskárny](#page-471-0)
- [Vkládání rolí do tiskárny](#page-460-0)
- **Podávání bylo zastaveno z důvodu příliš vysoké hmotnosti zbývající role papíru.**

Může být užitečné změnit režim tisku, čímž se změní časování podávání papíru.

Při použití systému Windows vyberte v ovladači tiskárny v sekci **Rozšířená nastavení (Advanced Settings)** vyšší nastavení kvality v položce **Kvalita tisku (Print Quality)**.

V systému macOS vyberte položku **Kvalita a média (Quality & Media)** v ovladači tiskárny a poté vyberte vyšší kvalitu nastavením položky **Kvalita tisku (Print Quality)**.

- **→ [Nastavení úrovně kvality tisku \(vlastní\)](#page-92-0) (Windows)**
- **→** Nastavení úrovně kvality tisku (vlastní) (macOS)

#### **Poznámka**

### **Příčina**

Role papíru je prázdná.

#### **Postup řešení**

#### • **Došel papír na roli papíru.**

Provedením níže uvedených kroků vyměňte spotřebovanou roli za novou roli stejného typu a velikosti.

- 1. Vyjměte roli papíru.
	- **→** [Vyjmutí role z tiskárny](#page-471-0)
- 2. Vložte novou roli. 2.
	- **→ [Vkládání rolí do tiskárny](#page-460-0)**

Tisk se obnoví počínaje od stránky, na které došlo k chybě.

#### • **Podávání je zastaveno z důvodu dosažení konce papíru na roli papíru, který je připevněn k jádru lepicí páskou.**

Vyjměte spotřebovanou roli papíru a vložte novou.

- **→** [Vyjmutí role z tiskárny](#page-471-0)
- [Vkládání rolí do tiskárny](#page-460-0)

#### **Poznámka**

## **Příčina**

V roli téměř došel papír.

## **Postup řešení**

Tisk bude pokračovat. Co nejdříve vyměňte roli papíru v tiskárně rolí, ve které je dostatek papíru pro tisk.

- ◆ [Vyjmutí role z tiskárny](#page-471-0)
- **→ [Vkládání rolí do tiskárny](#page-460-0)**

#### **Poznámka**

# **Příčina**

Papír nelze podávat, protože kolečka podávání papíru jsou špinavá.

## **Postup řešení**

Pro zrušení tisku stiskněte tlačítko Stop na **tiskárně**.

Potom vyčistěte kolečka podávání papíru horního podavače.

- Z ovládacího panelu tiskárny:
	- [Čištění koleček podávání papíru](#page-671-0)

П

# **Příčina**

Je otevřený přístupový kryt.

### **Postup řešení**

Zavřete přístupový kryt a chvíli počkejte.

# **Příčina**

Je otevřený kryt zásobníku inkoustu.

### **Postup řešení**

Zavřete kryt zásobníku inkoustu.

# **Příčina**

Skenovací jednotka / kryt (TC-20M) nebo přístupový kryt na levé straně (TC-20) je otevřený.

# **Postup řešení**

Zavřete skenovací jednotku / kryt (TC-20M) nebo přístupový kryt na levé straně (TC-20) a chvilku počkejte.

# **120B**

# **Příčina**

Je otevřený kryt pro vkládání role papíru.

### **Postup řešení**

Zavřete kryt pro vkládání role papíru.

# **Příčina**

Probíhá údržba tiskárny.

### **Postup řešení**

Dokončete údržbu tiskárny.

# **Příčina**

Je otevřený kryt pro vkládání role papíru.

# **Postup řešení**

Zavřete kryt pro vkládání role papíru, potom na dotykové obrazovce tiskárny vyberte **OK** a chybu tak odstraňte.

**→ [Přední strana](#page-46-0)** 

# **Příčina**

Je otevřený kryt pro vkládání role papíru.

# **Postup řešení**

Zavřete kryt pro vkládání role papíru, potom na dotykové obrazovce tiskárny vyberte **OK** a chybu tak odstraňte.

**→ [Přední strana](#page-46-0)** 

### **Příčina**

Mezi možné příčiny patří:

- Papír je uvízlý.
- Není zamčená zajišťovací páčka držáku role.

#### **Postup řešení**

- **1.** Vyjměte uvíznutý papír.
	- **→ [Odstranění uvízlé role papíru](#page-797-0)**
	- [Odstranění uvízlého listu](#page-801-0)

#### **Poznámka**

- Pokud papír nejde vytáhnout, netahejte ho násilím a tiskárnu znovu zapněte. Je možné, že se papír vysune automaticky.
- Pokud papír při tisku uvízne a musíte tiskárnu vypnout, abyste ho odstranili, před vypnutím tiskárny stiskněte tlačítko **Stop** na tiskárně a zastavte tak tisk.
- Pokud se papír utrhne a uvíznutý papír nelze odstranit z výstupního otvoru papíru nebo horního podavače, odstraňte papír zvnitřku tiskárny.
	- **→** [Odstranění uvízlého listu \(otvor pro podávání papíru\)](#page-804-0)
- **2.** Zamkněte zajišťovací páčku držáku role.

Když je vložena role papíru, odeberte ji z tiskárny a zkontrolujte, zda je zamčená zajišťovací páčka držáku role.

- → [Vyjmutí role z tiskárny](#page-471-0)
- **3.** Znovu vložte papír a na dotykové obrazovce tiskárny vyberte **OK**.

Tiskárna obnoví tisk. Pokud se kvůli uvíznutí papíru správně nevytiskla poslední stránka, vytiskněte ji znovu.

Pokud jste v kroku 1 vypnuli tiskárnu, zruší se všechny úlohy v tiskové frontě. Vytiskněte je znovu.

#### **Poznámka**

- Při vkládání papíru dejte pozor, abyste používali vhodný papír a správně ho vložili.
- Doporučujeme k tisku dokumentů s fotografiemi nebo grafikou používat velikosti papíru jiné než A5. Papír A5 se může při výstupu z tiskárny zvlnit a uvíznout.

Pokud se uvedenými kroky problém nevyřeší, obraťte se na nejbližší servisní středisko společnosti Canon a požádejte o opravu.

#### **Důležité**

• Tiskárnu při přesouvání nenaklánějte, mohl by vytéct inkoust.

• Pokud tiskárnu přepravujete k opravě, podívejte se do části [Oprava tiskárny.](#page-705-0)

## **Příčina**

Při podávání do tiskárny uvízl papír.

# **Postup řešení**

Proveďte odpovídající kroky podle toho, kde papír uvízl.

- Pokud je papír uvízlý u výstupního otvoru papíru:
	- **[Odstranění uvízlé role papíru](#page-797-0)**
	- **→ [Odstranění uvízlého listu](#page-801-0)**
- Pokud je papír uvízlý uvnitř tiskárny:
	- [Odstranění uvízlého listu \(otvor pro podávání papíru\)](#page-804-0)

# **Příčina**

Při posouvání papíru byl detekován pokřivený vložený papír.

## **Postup řešení**

Vložte papír znovu.

- [Vkládání rolí do tiskárny](#page-460-0)
- [Vkládání listů do tiskárny](#page-476-0)

Pokud se tato chyba objeví znovu i po opětovném vložení role papíru, znovu umístěte držák role tak, aby mezi ním a rolí nebyla mezera.

[Vkládání rolí do tiskárny](#page-460-0)

#### **Důležité**

• Pokud se tato zpráva bude nadále zobrazovat i po provedení výše uvedených kroků nebo pokud budete chtít, aby se tato zpráva nezobrazovala, nastavte položku **Přesnost detekce šikm. podávání (Skew detection accuracy)** v nabídce tiskárny na možnost **Vypnuto (OFF)** nebo **Volná (Loose)**. Uvědomte si však, že papír bude potištěn zešikma, což by mohlo vést k uvíznutí papíru a neobvyklým výsledkům tisku nebo ke znečištění desky a obrácení dalšího tištěného listu.

# **Příčina**

K tisku není dostatek inkoustu.

## **Postup řešení**

Výběrem tlačítka **OK** na dotykové obrazovce tiskárny chybu zrušte.

Před čištěním zkontrolujte úrovně zbývajícího inkoustu u všech barev a podle potřeby inkoust doplňte.

- **★ [Kontrola množství inkoustu](#page-649-0)**
- [Doplnění zásobníků inkoustu](#page-644-0)

#### **Poznámka**

• Výměna inkoustu tiskové hlavy spotřebovává mnoho inkoustu, proto to dělejte jen v nezbytných případech.

# **Příčina**

Čištění nelze provést, protože údržbová kazeta je téměř plná.

### **Postup řešení**

Před čištěním vyměňte údržbovou kazetu.

**→** [Výměna údržbové kazety](#page-659-0)

Klepněte na tlačítko **OK** tiskárny.

## **136B**

# **Příčina**

Opakovaně bez přerušení se provádělo čištění tiskové hlavy.

## **Postup řešení**

Klepněte na tlačítko **OK** na dotykové obrazovce tiskárny.

Pokud chcete čištění provádět opakovaně, po předchozím čištění nechte pauzu.

# **Příčina**

Je možné, že je poškozená tisková hlava.

# **Postup řešení**

Vypněte tiskárnu a poté ji znovu zapněte.

Pokud se tím problém nevyřeší, obraťte se na nejbližší servisní středisko společnosti Canon a požádejte o opravu.

- Tiskárnu při přesouvání nenaklánějte, mohl by vytéct inkoust.
- Pokud tiskárnu přepravujete k opravě, podívejte se do části [Oprava tiskárny](#page-705-0).

## **Příčina**

Je možné, že je poškozená tisková hlava.

# **Postup řešení**

Vypněte tiskárnu a poté ji znovu zapněte.

Pokud se tím problém nevyřeší, obraťte se na nejbližší servisní středisko společnosti Canon a požádejte o opravu.

- Tiskárnu při přesouvání nenaklánějte, mohl by vytéct inkoust.
- Pokud tiskárnu přepravujete k opravě, podívejte se do části [Oprava tiskárny](#page-705-0).

# **Příčina**

Je možné, že je poškozená tisková hlava.

# **Postup řešení**

Vypněte tiskárnu a poté ji znovu zapněte.

Pokud se tím problém nevyřeší, obraťte se na nejbližší servisní středisko společnosti Canon a požádejte o opravu.

- Tiskárnu při přesouvání nenaklánějte, mohl by vytéct inkoust.
- Pokud tiskárnu přepravujete k opravě, podívejte se do části [Oprava tiskárny](#page-705-0).

# **140B**

# **Příčina**

Je možné, že je poškozená tisková hlava.

# **Postup řešení**

Vypněte tiskárnu a poté ji znovu zapněte.

Pokud se tím problém nevyřeší, obraťte se na nejbližší servisní středisko společnosti Canon a požádejte o opravu.

- Tiskárnu při přesouvání nenaklánějte, mohl by vytéct inkoust.
- Pokud tiskárnu přepravujete k opravě, podívejte se do části [Oprava tiskárny](#page-705-0).

# **Příčina**

Je možné, že je poškozená tisková hlava.

# **Postup řešení**

Vypněte tiskárnu a poté ji znovu zapněte.

Pokud se tím problém nevyřeší, obraťte se na nejbližší servisní středisko společnosti Canon a požádejte o opravu.

- Tiskárnu při přesouvání nenaklánějte, mohl by vytéct inkoust.
- Pokud tiskárnu přepravujete k opravě, podívejte se do části [Oprava tiskárny](#page-705-0).

# **147D**

# **Příčina**

Je možné, že je poškozená tisková hlava.

# **Postup řešení**

Vypněte tiskárnu a poté ji znovu zapněte.

Pokud se tím problém nevyřeší, obraťte se na nejbližší servisní středisko společnosti Canon a požádejte o opravu.

- Tiskárnu při přesouvání nenaklánějte, mohl by vytéct inkoust.
- Pokud tiskárnu přepravujete k opravě, podívejte se do části [Oprava tiskárny](#page-705-0).

# **Příčina**

Nelze rozpoznat zásobník inkoustu.

Je možné, že je údržbová kazeta špatně nainstalovaná nebo není kompatibilní s touto tiskárnou.

## **Postup řešení**

Vyjměte údržbovou kazetu a pak ji správně nainstalujte zpět.

V části [Výměna údržbové kazety](#page-659-0) najdete podrobnosti o vyjmutí a instalaci údržbové kazety.

# **Příčina**

Zřejmě nezbývá dost inkoustu.

### **Postup řešení**

Zkontrolujte, kolik zbývá inkoustu, a doplňte barvu, která dochází.

[Kontrola množství inkoustu](#page-649-0)

# **Příčina**

Operace tiskárny není dokončená.

# **Postup řešení**

Pokračujte v nastavení tiskárny podle zprávy zobrazené na dotykové obrazovce tiskárny.

Pokud k chybě dojde při ovládání tiskárny ze smartphonu nebo tabletu, dokončete nastavení tiskárny a potom se vraťte k prováděným akcím.

# **Příčina**

V zásobnících inkoustu není inkoust.

# **Postup řešení**

Doplňte zásobníky inkoustu veškerým inkoustem obsaženým v nádobkách dodaných s tiskárnou.

**→ [Doplnění zásobníků inkoustu](#page-644-0)** 

Po doplnění inkoustu pevně zavřete krytky zásobníku a vnitřní kryty zásobníku inkoustu a zavřete kryt zásobníku inkoustu.

# **Příčina**

Je možné, že je na vozíku stále ještě přepravní páska nebo ochranný materiál.

# **Postup řešení**

Otevřete skenovací jednotku / kryt (pouze model TC-20M) a přístupový kryt a zkontrolujte, že na vozíku už není přepravní páska nebo ochranný materiál.

Pokud tam stále je přepravní páska nebo ochranný materiál, odstraňte je a zavřete skenovací jednotku / kryt (pouze model TC-20M) a přístupový kryt.

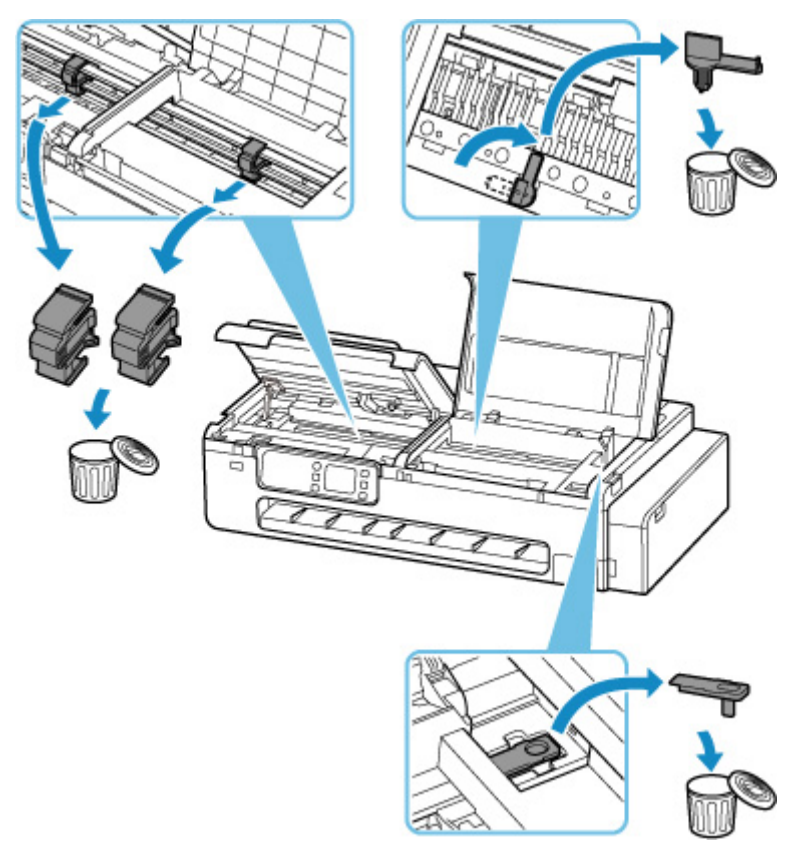

Při prvním nastavení tiskárny vyberte název tiskárny na následující stránce a postupujte podle pokynů.

**→** Nastavení

### **15B0**

# **Příčina**

Zřejmě nezbývá dost inkoustu.

# **Postup řešení**

Zkontrolujte, kolik zbývá inkoustu, a doplňte barvu, která dochází. Potom resetujte počitadlo zbývajícího inkoustu.

- [Kontrola množství inkoustu](#page-649-0)
- **→ [Další nastavení tiskárny](#page-534-0)**

## **Příčina**

Je možné, že došel inkoust.

# **Postup řešení**

Pokud se pokračuje v tisku, může tiskárna spotřebovat určité množství inkoustu, aby se vrátila do tiskového stavu, a tisk proto nemůže pokračovat.

Aby tisk mohl pokračovat, doplňte zásobník inkoustu odpovídající barvou inkoustu, dokud nezmizí ikona

 $\bullet$  z ovládacího panelu.

# **Příčina**

Není nainstalována údržbová kazeta.

### **Postup řešení**

Nainstalujte údržbovou kazetu.

V části [Výměna údržbové kazety](#page-659-0) najdete podrobnosti o instalaci údržbové kazety.

# **Příčina**

Aktuálně nainstalovanou údržbovou kazetu nelze použít.

Tiskárna nemůže použít údržbové kazety, které byly nainstalované v jiných tiskárnách.

### **Postup řešení**

Vyměňte údržbovou kazetu za novou.

**→ [Výměna údržbové kazety](#page-659-0)** 

# **Příčina**

Nelze rozpoznat zásobník inkoustu.

Je možné, že je údržbová kazeta špatně nainstalovaná nebo není kompatibilní s touto tiskárnou.

## **Postup řešení**

Vyjměte údržbovou kazetu a pak ji správně nainstalujte zpět.

V části [Výměna údržbové kazety](#page-659-0) najdete podrobnosti o vyjmutí a instalaci údržbové kazety.
#### **Příčina**

Údržbová kazeta je plná.

#### **Postup řešení**

Vyměňte údržbovou kazetu.

**→** [Výměna údržbové kazety](#page-659-0)

#### **Poznámka**

• Stav údržbové kazety při zobrazení této chyby bude záviset na tom, kde a jak se tiskárna používá. • Je-li zobrazena tato zpráva, musíte vyměnit údržbovou kazetu.

## **Příčina**

Údržbová kazeta je téměř plná.

#### **Postup řešení**

Je-li údržbová kazeta plná, tiskárna nebude schopná tisknout.

Klepněte na tlačítko **OK** tiskárny, chybovou zprávu tak zrušte a potom připravte novou údržbovou kazetu. Podrobnosti týkající se údržbové kazety najdete v části [Výměna údržbové kazety.](#page-659-0)

## **Příčina**

Je připojeno nepodporované zařízení.

## **Postup řešení**

Zkontrolujte zařízení připojené k portu jednotky USB Flash. Přímý tisk fotografií je možný s jednotkou USB Flash.

## **Příčina**

Je připojen nepodporovaný rozbočovač USB.

## **Postup řešení**

Je-li k tiskárně připojena jednotka USB Flash přes rozbočovač USB, odpojte rozbočovač od tiskárny. Připojte jednotku USB Flash přímo k tiskárně.

## **Příčina**

Nastavení papíru zadaná při tisku neodpovídají informacím o papíru pro horní podavač registrovaným v tiskárně.

#### **Poznámka**

- Vhodnou kombinaci nastavení papíru zadaných v ovladači tiskárny a informací o papíru registrovaných v tiskárně najdete v seznamu s informacemi o papírech.
	- Seznam s informacemi o papírech
- Při kopírování musí nastavení papíru pro kopírování odpovídat informacím o papíru pro horní podavač registrovaným v tiskárně.
- Postup, jak na tiskárně zaregistrovat informace o papíru, najdete v následující části.
	- [Vkládání listů do tiskárny](#page-476-0)
	- **→ [Změna typu papíru](#page-481-0)**

Pokud se nastavení papíru zadaná při tisku liší od informací o papíru pro horní podavač registrovaných na tiskárně, na dotykové obrazovce tiskárny se objeví následující zpráva.

• Nastavení papíru zadaná v ovladači tiskárny při tisku: •

Formát papíru: **A4**

Typ média: **Běžný papír**

• Informace o papíru pro horní podavač registrované v tiskárně:

Formát papíru: **A3**

Typ média: **Běžný papír**

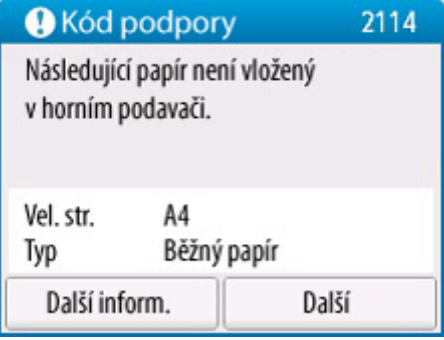

#### **Postup řešení**

Výběrem tlačítka **Další (Next)** na dotykové obrazovce tiskárny zobrazte následující obrazovku.

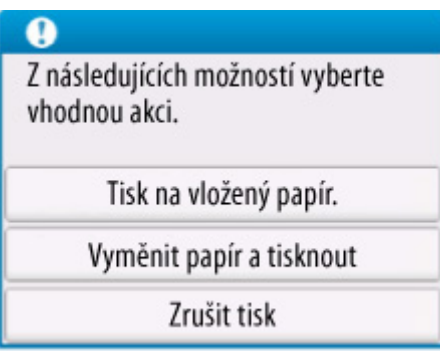

Vyberte odpovídající akci.

#### **Poznámka**

• Při určitých nastaveních se některé následující možnosti nemusí zobrazit.

#### **Tisk na vložený papír.**

Tuto možnost vyberte, chcete-li tisknout na vložený papír s nastavením papíru zadaným při tisku.

Je-li například formát papíru zadaný při tisku A4 a informace o papíru pro horní podavač je zaregistrovaná jako A3, tuto možnost vyberte, pokud chcete tisknout na papír A3 vložený v horním podavači s nastaveními pro papír A4.

#### **Vyměnit papír a tisknout**

Tuto možnost vyberte, chcete-li po výměně papíru v horním podavači tisknout.

Je-li například formát papíru zadaný při tisku A4 a informace o papíru pro horní podavač je zaregistrovaná jako A3, tuto možnost vyberte, pokud chcete tisknout po změně papíru v horním podavači s papírem A4.

Po změně papíru se objeví obrazovka pro registraci informací o papíru pro horní podavač. Zaregistrujte na tiskárně informace o papíru podle vloženého papíru.

#### **Poznámka**

- Pokud nevíte, jaký formát papíru a typ média bude vložen do horního podavače, stiskněte tlačítko **Zpět (Back)** na tiskárně. Zobrazí se formát papíru a typ média.
- Vhodnou kombinaci nastavení papíru zadaných v ovladači tiskárny a informací o papíru registrovaných v tiskárně najdete v seznamu s informacemi o papírech.
	- Seznam s informacemi o papírech

#### **Zrušit tisk**

Slouží ke zrušení tisku.

Tuto možnost vyberte, chcete-li změnit nastavením papíru zadaná při tisku. Změňte nastavení papíru a zkuste tisk znovu.

## **Příčina**

Nastavení papíru zadaná při tisku neodpovídají informacím o papíru pro roli papíru registrovaným v tiskárně.

#### **Poznámka**

- Vhodnou kombinaci nastavení papíru zadaných v ovladači tiskárny a informací o papíru registrovaných v tiskárně najdete v seznamu s informacemi o papírech.
	- Seznam s informacemi o papírech
- Při kopírování musí nastavení papíru pro kopírování odpovídat informacím o papíru pro roli papíru registrovaným v tiskárně.
- Postup, jak na tiskárně zaregistrovat informace o papíru, najdete v následující části.
	- [Vkládání listů do tiskárny](#page-476-0)
	- **→ [Změna typu papíru](#page-481-0)**

Pokud se nastavení papíru zadaná při tisku liší od informací o papíru pro roli papíru registrovaných na tiskárně, na dotykové obrazovce tiskárny se objeví následující zpráva.

• Nastavení papíru zadaná v ovladači tiskárny při tisku:

Formát papíru: **24 palců**

Typ média: **Běžný papír**

• Informace o papíru pro roli papíru registrované v tiskárně:

Formát papíru: **Role A2**

Typ média: **Běžný papír**

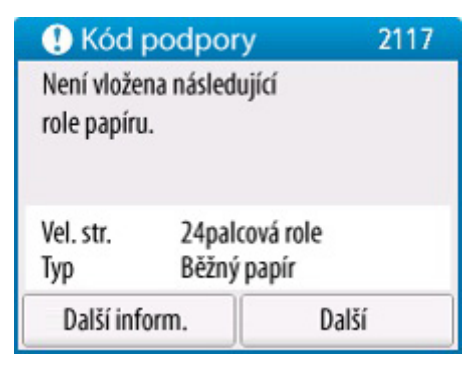

#### **Postup řešení**

Výběrem tlačítka **Další (Next)** na dotykové obrazovce tiskárny zobrazte následující obrazovku.

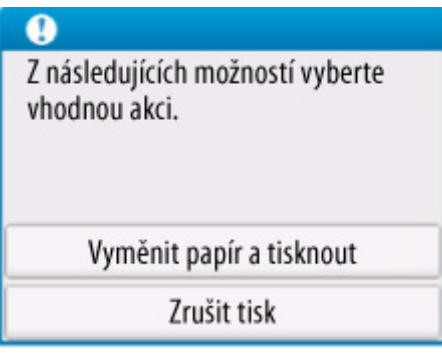

Vyberte odpovídající akci.

#### **Poznámka**

• Při určitých nastaveních se některé následující možnosti nemusí zobrazit.

#### **Vyměnit papír a tisknout**

Tuto možnost vyberte, chcete-li po výměně role papíru tisknout.

Je-li například formát papíru zadaný při tisku 24palcová role a informace o papíru pro roli papíru je zaregistrovaná jako Role A2, tuto možnost vyberte, pokud chcete tisknout po výměně role papíru za 24palcovou roli.

Po změně role papíru se objeví obrazovka pro registraci informací o papíru pro roli papíru. Zaregistrujte na tiskárně informace o papíru podle vloženého papíru.

#### **Poznámka**

- Pokud nevíte, jaký formát papíru a typ média bude vložen na roli papíru, stiskněte tlačítko **Zpět (Back)** na tiskárně. Zobrazí se formát papíru a typ média.
- Vhodnou kombinaci nastavení papíru zadaných v ovladači tiskárny a informací o papíru registrovaných v tiskárně najdete v seznamu s informacemi o papírech.
	- Seznam s informacemi o papírech

#### **Zrušit tisk**

Slouží ke zrušení tisku.

Tuto možnost vyberte, chcete-li změnit nastavením papíru zadaná při tisku. Změňte nastavení papíru a zkuste tisk znovu.

#### **Příčina**

Nebyla dokončena registrace informací o papíru pro horní podavač. Je možné, že byl vyměněn papír, když byla tiskárna vypnutá.

#### **Postup řešení**

Pokud je na dotykové obrazovce tiskárny zobrazena obrazovka podobná následující, nebyla dokončena registrace informací o papíru pro horní podavač.

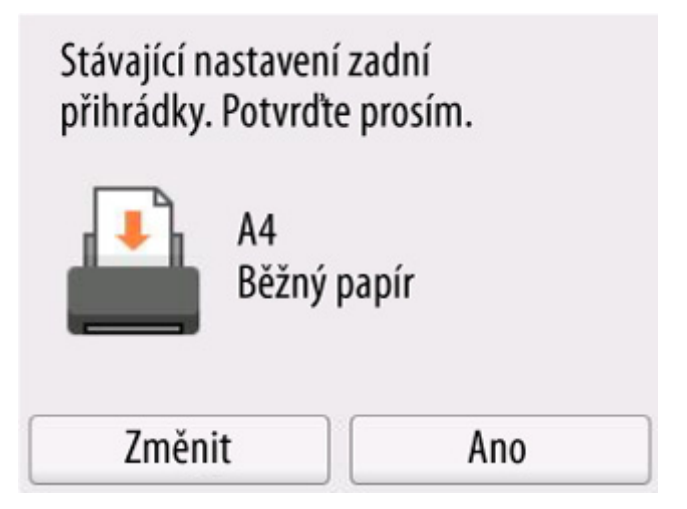

Pokud papír vložený v horním podavači odpovídá informacím o papíru zobrazeným na dotykové obrazovce tiskárny, vyberte **Ano (Yes)**.

Pokud se neshodují, vyberte položku **Změnit (Change)** a zaregistrujte správné informace o papíru.

## **Příčina**

Brzy bude potřeba vyměnit vnitřní součást.

## **Postup řešení**

Výběrem tlačítka **OK** na dotykové obrazovce tiskárny chybu zrušte.

Co nejdřív se obraťte na nejbližší servisní středisko společnosti Canon a požádejte o opravu.

Vnitřní součásti tiskárny nemůžete vyměňovat sami.

#### **Důležité**

- Tiskárnu při přesouvání nenaklánějte, mohl by vytéct inkoust.
- Pokud tiskárnu přepravujete k opravě, podívejte se do části [Oprava tiskárny.](#page-705-0)

#### **Příčina**

Kvůli následujícím okolnostem mohlo selhat automatické nastavení pro srovnání čar a barev.

- Jsou ucpané trysky tiskové hlavy.
- Je vložena role papíru o šířce jiné nebo větší než 254,0 mm (10,00 stop).
- Na výstupní otvor papíru dopadá silné světlo.

#### **Postup řešení**

Výběrem tlačítka **OK** na dotykové obrazovce tiskárny chybu zrušte a proveďte odpovídající níže uvedené úkony.

- Vytiskněte testovací vzorek trysek a zkontrolujte, v jakém stavu je tisková hlava.
- Vložte roli papíru širokou alespoň 254,0 mm (10,00 palce).
- Upravte provozní prostředí, případně polohu tiskárny tak, aby na výstupní otvor papíru přímo nedopadalo silné světlo.

Po provedení uvedených akcí znovu proveďte automatické nastavení pro srovnání čar a barev.

Pokud se tím chyba nevyřeší, výběrem tlačítka **OK** na dotykové obrazovce tiskárny chybu zrušte a proveďte automatické nastavení pro srovnání čar a barev.

[Ruční nastavení pro srovnání čar a barev](#page-633-0)

# **Příčina**

Během kopírování došlo k chybám a uplynula určitá doba.

#### **Postup řešení**

Klepnutím na tlačítko **OK** na dotykové obrazovce odstraňte chybu a zkuste kopírovat znovu.

## **Příčina**

Tisková hlava nebyla zkalibrována.

## **Postup řešení**

Je doporučeno provést funkci **Nastavení tiskové hlavy - Auto (Print Head Alignment - Auto)**.

[Automatické nastavení pro srovnání čar a barev](#page-631-0)

#### **Poznámka**

• Tato zpráva bude zobrazena až do provedení funkce **Nastavení tiskové hlavy - Auto (Print Head Alignment - Auto)**.

# **Příčina**

Údržbová kazeta je téměř plná.

#### **Postup řešení**

Je-li údržbová kazeta plná, tiskárna nebude schopná tisknout.

Chybovou zprávu smažte klepnutím na tlačítko **OK** tiskárny.

# **Příčina**

Informace o médiích nelze rozpoznat, protože jsou informace tiskárny o médiích poškozené.

## **Postup řešení**

Spusťte nástroj Media Configuration Tool a poté obnovte informace o médiích.

Průvodce nástrojem Media Configuration Tool

Chcete-li nastavit nástroj Media Configuration Tool do režimu obnovy, otevřete nástroj Media Configuration Tool, vyberte toto zařízení a poté klikněte na tlačítko **OK**.

Vyberte a načtěte záložní soubor s informacemi o médiích.

Pokud nemáte k dispozici záložní soubor s informacemi o médiích, obraťte se na oddělení péče o zákazníky společnosti Canon.

## **Příčina**

Nesprávná tisková data.

Nedovolený počet parametrů.

## **Postup řešení**

Chybná tisková data, zkontrolujte výsledky tisku.

## **Příčina**

Nesprávná tisková data.

Nedovolený počet parametrů.

## **Postup řešení**

Chybná tisková data, zkontrolujte výsledky tisku.

## **Příčina**

Nesprávná tisková data.

Nedovolený počet parametrů.

## **Postup řešení**

Chybná tisková data, zkontrolujte výsledky tisku.

## **Příčina**

Nesprávná tisková data.

Nedovolený počet parametrů.

## **Postup řešení**

Chybná tisková data, zkontrolujte výsledky tisku.

## **Příčina**

Nesprávná tisková data.

Nedovolený počet parametrů.

## **Postup řešení**

Chybná tisková data, zkontrolujte výsledky tisku.

## **Příčina**

Nesprávná tisková data.

Nedovolený počet parametrů.

## **Postup řešení**

Chybná tisková data, zkontrolujte výsledky tisku.

## **Příčina**

Nesprávná tisková data.

Nedovolený počet parametrů.

## **Postup řešení**

Chybná tisková data, zkontrolujte výsledky tisku.

## **Příčina**

Nesprávná tisková data.

Nedovolený počet parametrů.

## **Postup řešení**

Chybná tisková data, zkontrolujte výsledky tisku.

## **Příčina**

Nesprávná tisková data.

Nedovolený počet parametrů.

## **Postup řešení**

Chybná tisková data, zkontrolujte výsledky tisku.

## **Příčina**

Nesprávná tisková data.

Nedovolený počet parametrů.

## **Postup řešení**

Chybná tisková data, zkontrolujte výsledky tisku.

## **Příčina**

Rezervované kopírování bylo zrušeno během tisku z počítače.

#### **Postup řešení**

Výběrem možnosti **Ano (Yes)** na dotykové obrazovce tiskárny chybu zrušte.

Po tisku z počítače zkuste znovu kopírovat.

## **Příčina**

Tiskárna nemohla kopírovat, protože má plnou paměť.

## **Postup řešení**

Výběrem tlačítka **OK** na dotykové obrazovce tiskárny chybu zrušte.

Počkejte chvilku a zkuste kopírovat znovu.

Pokud se chyba nevyřeší, změňte nastavení kopírování (kvalitu tisku a další nastavení) a kopírujte znovu.

# **Příčina**

Je nutné vložit další list ke kopírování.

#### **Postup řešení**

Vložte další list a na dotykové obrazovce tiskárny vyberte **Skenovat (Scan)**.

Chcete-li tisknout bez naskenování dalšího listu, vyberte **Okamžitý tisk (Print now)**.

## **Příčina**

Na dotykové obrazovce tiskárny se objeví obrazovka náhledu.

#### **Postup řešení**

Prohlédněte si náhled a na dotykové obrazovce tiskárny vyberte možnost **Skenovat (Scan)**.

Chcete-li originál naskenovat znovu, zkontrolujte a vyberte **Znovu skenov. (Rescan)**.

#### **Příčina**

Skenování originálu se nezdařilo.

## **Postup řešení**

Výběrem tlačítka **OK** na dotykové obrazovce tiskárny chybu zrušte a proveďte odpovídající níže uvedené úkony.

- Originál musí být položený na desku.
- Dejte pozor, aby byl originál na desku položený ve správné poloze a orientaci.

Po dokončení uvedených kroků proveďte operaci znovu.

Pokud se chyba nevyřeší, zadejte velikost originálu.

#### **Důležité**

• Originál menší než 3 cm (1,2 palce) se nemusí naskenovat správně.

#### **Příčina**

Je nastavena funkce Zamezit otěru papíru.

## **Postup řešení**

Pokud chcete pokračovat v tisku při aktuálním nastavení, na dotykové obrazovce tiskárny vyberte **Ano (Yes)**.

Funkce Zamezit otěru papíru může snížit rychlost tisku.

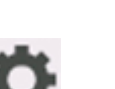

Pokud toto nastavení zakážete, vyberte **Ne (No)**. Na domovské obrazovce vyberte (**Nastavení**), **Nastavení zařízení (Printer settings)**, **Nastavení tisku (Print settings)** a položku **Zamezit otěru papíru (Prevent paper abrasion)** nastavte na **VYP (OFF)**.

## **Příčina**

Komunikace s poštovním serverem selhala.

## **Postup řešení**

Výběrem tlačítka **OK** na dotykové obrazovce tiskárny chybu zrušte.

Dejte pozor, aby adresa a číslo portu serveru odchozí pošty (SMTP server) v nastavení poštovního serveru byla na Vzdáleném uživatelském rozhraní správná.

[Nastavení poštovního serveru](#page-576-0)

Pokud se chyba nevyřeší, zkontrolujte stav poštovního serveru.

Informace ohledně nastavení a stavu poštovního serveru získáte od správce poštovního serveru.

## **Příčina**

Komunikace s poštovním serverem selhala.

## **Postup řešení**

Výběrem tlačítka **OK** na dotykové obrazovce tiskárny chybu zrušte.

Dejte pozor, aby adresa a číslo portu serveru příchozí pošty (POP3 server) v nastavení poštovního serveru byla na Vzdáleném uživatelském rozhraní správná.

→ [Nastavení poštovního serveru](#page-576-0)

Pokud se chyba nevyřeší, zkontrolujte stav poštovního serveru.

Informace ohledně nastavení a stavu poštovního serveru získáte od správce poštovního serveru.

## **Příčina**

Komunikace s poštovním serverem selhala.

# **Postup řešení**

Výběrem tlačítka **OK** na dotykové obrazovce tiskárny chybu zrušte.

Dejte pozor, aby nastavení bezpečného připojení (SSL) poštovního serveru odpovídala tiskárně.

K nastavení tiskárny na bezpečné připojení (SSL) použijte Vzdálené uživatelské rozhraní.

**→ [Nastavení poštovního serveru](#page-576-0)** 

Informace ohledně nastavení bezpečného připojení (SSL) poštovního serveru získáte od správce poštovního serveru.

## **Příčina**

Komunikace s poštovním serverem selhala.

## **Postup řešení**

Výběrem tlačítka **OK** na dotykové obrazovce tiskárny chybu zrušte.

Dejte pozor, aby nastavení bezpečného připojení (SSL) poštovního serveru odpovídala tiskárně.

K nastavení tiskárny na bezpečné připojení (SSL) použijte Vzdálené uživatelské rozhraní.

**→ [Nastavení poštovního serveru](#page-576-0)** 

Informace ohledně nastavení bezpečného připojení (SSL) poštovního serveru získáte od správce poštovního serveru.

## **Příčina**

Komunikace s poštovním serverem selhala.

## **Postup řešení**

Výběrem tlačítka **OK** na dotykové obrazovce tiskárny chybu zrušte.

Dejte pozor, aby daná položka nastavení serveru odchozí pošty (SMTP server) byla na Vzdáleném uživatelském rozhraní správná.

#### [Nastavení poštovního serveru](#page-576-0)

Pokud se chyba nevyřeší, zkontrolujte stav poštovního serveru.

Informace ohledně nastavení a stavu poštovního serveru získáte od správce poštovního serveru.
# **Příčina**

Komunikace s poštovním serverem selhala.

# **Postup řešení**

Výběrem tlačítka **OK** na dotykové obrazovce tiskárny chybu zrušte.

Dejte pozor, aby odchozí účet a odchozí heslo v nastavení poštovního serveru byly na Vzdáleném uživatelském rozhraní správné.

#### **→ [Nastavení poštovního serveru](#page-576-0)**

Pokud se chyba nevyřeší, zkontrolujte stav poštovního serveru.

# **Příčina**

Komunikace s poštovním serverem selhala.

# **Postup řešení**

Výběrem tlačítka **OK** na dotykové obrazovce tiskárny chybu zrušte.

Dejte pozor, aby daná položka nastavení serveru příchozí pošty (POP3 server) byla na Vzdáleném uživatelském rozhraní správná.

#### ◆ [Nastavení poštovního serveru](#page-576-0)

Pokud se chyba nevyřeší, zkontrolujte stav poštovního serveru.

# **Příčina**

Komunikace s poštovním serverem selhala.

# **Postup řešení**

Výběrem tlačítka **OK** na dotykové obrazovce tiskárny chybu zrušte.

Dejte pozor, aby příchozí účet a příchozí heslo v nastavení poštovního serveru byly na Vzdáleném uživatelském rozhraní správné.

#### ◆ [Nastavení poštovního serveru](#page-576-0)

Pokud se chyba nevyřeší, zkontrolujte stav poštovního serveru.

## **Příčina**

Komunikace s poštovním serverem selhala.

# **Postup řešení**

Výběrem tlačítka **OK** na dotykové obrazovce tiskárny chybu zrušte.

Dejte pozor, aby nastavení ověřování APOP poštovního serveru odpovídala tiskárně.

K nastavení ověřování APOP tiskárny použijte Vzdálené uživatelské rozhraní.

**→ [Nastavení poštovního serveru](#page-576-0)** 

Pokud se chyba nevyřeší, zkontrolujte stav poštovního serveru.

Informace ohledně nastavení ověřování APOP poštovního serveru získáte od správce poštovního serveru.

# **Příčina**

Komunikace s poštovním serverem selhala.

# **Postup řešení**

Výběrem tlačítka **OK** na dotykové obrazovce tiskárny chybu zrušte.

Dejte pozor, aby nastavení poštovního serveru byla na Vzdáleném uživatelském rozhraní správná.

**[Nastavení poštovního serveru](#page-576-0)** 

Pokud se chyba nevyřeší, zkontrolujte stav poštovního serveru.

# **Příčina**

Odeslání pošty se nezdařilo.

## **Postup řešení**

Výběrem tlačítka **OK** na dotykové obrazovce tiskárny chybu zrušte.

Zadejte správnou cílovou poštovní adresu a zkuste zprávu odeslat znovu.

### **Příčina**

Odeslání zprávy mohlo selhat z následujících příčin.

- Velikost souboru naskenovaných dat je příliš velká.
- Paměť tiskárny je plná.

#### **Postup řešení**

Výběrem tlačítka **OK** na dotykové obrazovce tiskárny chybu zrušte.

Proveďte odpovídající níže uvedené úkony.

- Snižte rozlišení a zkuste skenovat znovu.
- Zmenšete dokumenty a zkuste skenovat znovu.

Pokud se chyba nevyřeší, proveďte odpovídající níže uvedené úkony.

• Zkontrolujte maximální velikost souboru v příloze pro posílání naskenovaných dat. •

Maximální velikost souboru v příloze můžete nastavit pomocí Vzdáleného uživatelského rozhraní.

- **→ [Zadání poštovních nastavení pro odeslání naskenovaných dat](#page-578-0)**
- Zkontrolujte stav poštovního serveru.

# **Příčina**

Na desce zůstal originál.

## **Postup řešení**

Zkontrolujte, že na desce není žádný originál a výběrem tlačítka **OK** na dotykové obrazovce tiskárny chybu zrušte.

# **Příčina**

Selhalo snadné bezdrátové připojení.

# **Postup řešení**

Výběrem tlačítka **OK** na dotykové obrazovce tiskárny chybu zrušte a zkuste obnovit snadné bezdrátové připojení.

Pokud se tím chyba nevyřeší, nastavte Wi-Fi jiným způsobem.

# **Příčina**

Selhalo snadné bezdrátové připojení.

# **Postup řešení**

Výběrem tlačítka **OK** na dotykové obrazovce tiskárny chybu zrušte a zkuste obnovit snadné bezdrátové připojení.

Pokud se tím chyba nevyřeší, nastavte Wi-Fi jiným způsobem.

# **Příčina**

Při ručním oboustranném tisku je dokončen tisk první strany.

### **Postup řešení**

Připravte se na tisk druhé strany.

Vložte papír tiskovou stranou nahoru do horního podavače, aniž byste změnili jeho orientaci.

Na dotykové obrazovce tiskárny vyberte možnost **Rádce (How to set)**. Zobrazí se postup, jak vložit papír.

Po vložení papíru na dotykové obrazovce tiskárny vyberte možnost **Zahájit tisk (Start print)**.

#### **Poznámka**

# **Příčina**

Při ručním oboustranném tisku je dokončen tisk první strany.

## **Postup řešení**

Připravte se na tisk druhé strany.

Potištěný papír otočte o 180 stupňů a vložte ho potištěnou stranou dolů do horního podavače.

Na dotykové obrazovce tiskárny vyberte možnost **Rádce (How to set)**. Zobrazí se postup, jak vložit papír.

Po vložení papíru na dotykové obrazovce tiskárny vyberte možnost **Zahájit tisk (Start print)**.

#### **Poznámka**

# **Příčina**

Při ručním oboustranném tisku je dokončen tisk první strany.

# **Postup řešení**

Připravte se na tisk druhé strany.

Potištěný papír otočte o 180 stupňů a vložte ho potištěnou stranou dolů do horního podavače.

Na dotykové obrazovce tiskárny vyberte možnost **Rádce (How to set)**. Zobrazí se postup, jak vložit papír.

Po vložení papíru na dotykové obrazovce tiskárny vyberte možnost **Zahájit tisk (Start print)**.

#### **Poznámka**

# **Příčina**

Při ručním oboustranném tisku je dokončen tisk první strany.

## **Postup řešení**

Připravte se na tisk druhé strany.

Vložte papír tiskovou stranou nahoru do horního podavače, aniž byste změnili jeho orientaci.

Na dotykové obrazovce tiskárny vyberte možnost **Rádce (How to set)**. Zobrazí se postup, jak vložit papír.

Po vložení papíru na dotykové obrazovce tiskárny vyberte možnost **Zahájit tisk (Start print)**.

#### **Poznámka**

# **Příčina**

IP adresa a maska podsítě jsou v konfliktu.

# **Postup řešení**

Výběrem tlačítka **OK** na dotykové obrazovce tiskárny chybu zrušte.

Zakažte přímé bezdrátové připojení nebo změňte konfiguraci sítě Wi-Fi. Když budete měnit konfiguraci sítě, zadejte jedinečný rozsah podsítě pro každé přímé bezdrátové připojení a Wi-Fi, aby nedošlo ke konfliktu.

Podrobné informace týkající se změny konfigurace sítě naleznete v dokumentaci síťového směrovače.

# **Příčina**

Při komunikaci přes přímé bezdrátové připojení nebo v pohotovostním režimu došlo k chybě.

# **Postup řešení**

Výběrem tlačítka **OK** na dotykové obrazovce tiskárny chybu zrušte.

Vypněte tiskárnu a poté ji znovu zapněte.

Přímé bezdrátové připojení je aktivní.

# **Příčina**

S aktuálními nastaveními tisku nelze tisknout.

# **Postup řešení**

Pro zrušení tisku stiskněte tlačítko Stop na **tiskárně**.

Změňte nastavení tisku zadané při tisku a zkuste tisk opakovat.

# **Příčina**

Nastavení papíru (formát papíru nebo typ papíru) nebo způsob podávání papíru zadaný při tisku není správné.

### **Postup řešení**

Stisknutím tlačítka **Stop** na tiskárně ukončete tisk a potom zkontrolujte roli papíru nebo papír, který lze vložit do horního podavače.

- [Vkládání rolí do tiskárny](#page-460-0)
- [Vkládání listů do tiskárny](#page-476-0)

Udělejte jednu z následujících akcí a zkuste tisknout znovu.

- Změňte nastavení papíru (formát papíru a typ papíru) zadaná při tisku.
- Změňte způsob podávání papíru.

# **Příčina**

Zadaný typ média je nekompatibilní s tímto zařízením.

## **Postup řešení**

Pro zastavení tisku stiskněte tlačítko Stop na **tiskárně**.

Zkontrolujte nastavení typu média a poté to zkuste znovu.

### **Příčina**

Nelze odříznout papír z některého z následujících důvodů.

- Odříznutý papír zůstává na výstupním vodítku.
- V blízkosti výstupního otvoru se nachází cizí předmět, který překáží čepeli řezačky.
- Papír není používán za doporučených podmínek pro použití.
- Používaný papír nelze používat s funkcí **Automatické oříznutí (Automatic cut)**.

# **Postup řešení**

Vyjměte uvíznutý papír.

- **→ [Odstranění uvízlé role papíru](#page-797-0)**
- **→ [Odstranění uvízlého listu](#page-801-0)**

Po odstranění uvíznutého papíru vyberte na dotykové obrazovce tiskárny možnost **OK** a chybu tak odstraňte.

# **Příčina**

Funkce **Nastavení podávání papíru (Paper feed adjustment)** se zřejmě nezdařila z následujících důvodů.

- Papír pro tisk testovacího vzoru je potřísněný. V opačném případě jste vložili barevný papír.
- Tiskárna byla možná vystavena intenzivnímu světlu, jako je přímé sluneční světlo, které může způsobit chybnou funkci snímačů.
- Testovací vzor byl vytištěn příliš slabě.

# **Postup řešení**

Klepnutím na tlačítko **OK** na dotykové obrazovce odstraňte chybu a poté proveďte následující úkony.

- Vložte nepoužitý papír.
- Proveďte úpravy, které zajistí, aby tiskárna nebyla vystavena intenzivnímu světlu.
- Vytiskněte testovací vzorek trysek a zkontrolujte stav tiskové hlavy. •

Pokud vzorek obsahuje mezery nebo vodorovné bílé čáry, je ucpaná tryska tiskové hlavy. Vyčistěte tiskovou hlavu.

**★ [Kontrola trysek kvůli ucpání](#page-623-0)** 

# **495A**

# **Příčina**

Při komunikaci přes Wi-Fi nebo v pohotovostním režimu došlo k chybě.

### **Postup řešení**

Vypněte tiskárnu a poté ji znovu zapněte.

# **Příčina**

Došlo k chybě tiskárny.

## **Postup řešení**

Tiskárnu vypněte a odpojte ze sítě.

Tiskárnu znovu zapojte do napájení a poté ji znovu zapněte.

Pokud se tím problém nevyřeší, obraťte se na nejbližší servisní středisko společnosti Canon a požádejte o opravu.

- Tiskárnu při přesouvání nenaklánějte, mohl by vytéct inkoust.
- Pokud tiskárnu přepravujete k opravě, podívejte se do části [Oprava tiskárny](#page-705-0).

# **Příčina**

Došlo k chybě tiskárny.

## **Postup řešení**

Tiskárnu vypněte a odpojte ze sítě.

Tiskárnu znovu zapojte do napájení a poté ji znovu zapněte.

Pokud se tím problém nevyřeší, obraťte se na nejbližší servisní středisko společnosti Canon a požádejte o opravu.

- Tiskárnu při přesouvání nenaklánějte, mohl by vytéct inkoust.
- Pokud tiskárnu přepravujete k opravě, podívejte se do části [Oprava tiskárny.](#page-705-0)

# **Příčina**

Došlo k chybě tiskárny.

## **Postup řešení**

Tiskárnu vypněte a odpojte ze sítě.

Tiskárnu znovu zapojte do napájení a poté ji znovu zapněte.

Pokud se tím problém nevyřeší, obraťte se na nejbližší servisní středisko společnosti Canon a požádejte o opravu.

- Tiskárnu při přesouvání nenaklánějte, mohl by vytéct inkoust.
- Pokud tiskárnu přepravujete k opravě, podívejte se do části [Oprava tiskárny.](#page-705-0)

# **Příčina**

Došlo k chybě tiskárny.

## **Postup řešení**

Pokud tisknete, pro zastavení tisku stiskněte tlačítko **Stop** na tiskárně. Potom tiskárnu vypněte.

Zkontrolujte tyto body:

• Zkontrolujte, zda pohybu vozíku nebrání ochranný materiál a pásky zajišťující vozík, uvíznutý papír • apod.

Odstraňte překážky.

#### **Důležité**

• Nedotýkejte se lineární stupnice (A) ani kolejničky válce (B). Mohlo by to ušpinit vaše ruce a poškodit tiskárnu.

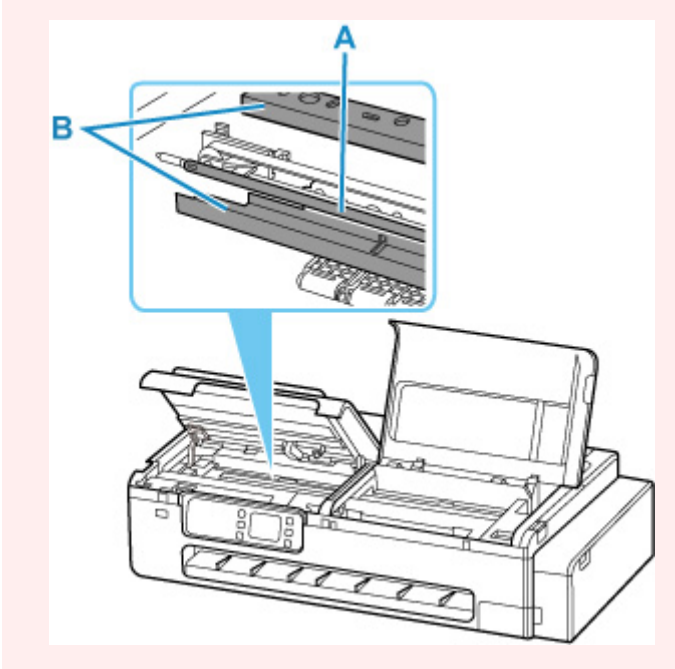

Tiskárnu znovu zapněte.

Pokud se tím problém nevyřeší, obraťte se na nejbližší servisní středisko společnosti Canon a požádejte o opravu.

- Tiskárnu při přesouvání nenaklánějte, mohl by vytéct inkoust.
- Pokud tiskárnu přepravujete k opravě, podívejte se do části [Oprava tiskárny.](#page-705-0)

# **Příčina**

Došlo k chybě tiskárny.

# **Postup řešení**

Tiskárnu vypněte a odpojte ze sítě.

Tiskárnu znovu zapojte do napájení a poté ji znovu zapněte.

Pokud se tím problém nevyřeší, obraťte se na nejbližší servisní středisko společnosti Canon a požádejte o opravu.

- Tiskárnu při přesouvání nenaklánějte, mohl by vytéct inkoust.
- Pokud tiskárnu přepravujete k opravě, podívejte se do části [Oprava tiskárny.](#page-705-0)

# **Příčina**

Došlo k chybě tiskárny.

### **Postup řešení**

Tiskárnu vypněte a odpojte ze sítě.

Počkejte asi 10 minut a poté tiskárnu znovu zapojte do napájení a znovu zapněte.

Zkontrolujte, zda je k dispozici dost inkoustu, a potom provedte výměnu inkoustu tiskové hlavy.

- **★ [Kontrola množství inkoustu](#page-649-0)** 
	- Ze systému Windows:
		- **→** [Čištění tiskových hlav](#page-676-0)
	- Ze systému macOS:
		- Čištění tiskových hlav
	- Z ovládacího panelu tiskárny:
		- Výměna inkoustu v tiskové hlavě

Pokud se tím problém nevyřeší, obraťte se na nejbližší servisní středisko společnosti Canon a požádejte o opravu.

- Tiskárnu při přesouvání nenaklánějte, mohl by vytéct inkoust.
- Pokud tiskárnu přepravujete k opravě, podívejte se do části [Oprava tiskárny.](#page-705-0)

# **Příčina**

Došlo k chybě tiskárny.

# **Postup řešení**

Tiskárnu vypněte a odpojte ze sítě.

Tiskárnu znovu zapojte do napájení a poté ji znovu zapněte.

Pokud se tím problém nevyřeší, obraťte se na nejbližší servisní středisko společnosti Canon a požádejte o opravu.

- Tiskárnu při přesouvání nenaklánějte, mohl by vytéct inkoust.
- Pokud tiskárnu přepravujete k opravě, podívejte se do části [Oprava tiskárny.](#page-705-0)

# **Příčina**

Došlo k chybě tiskárny.

## **Postup řešení**

Tiskárnu vypněte a odpojte ze sítě.

Tiskárnu znovu zapojte do napájení a poté ji znovu zapněte.

Pokud se tím problém nevyřeší, obraťte se na nejbližší servisní středisko společnosti Canon a požádejte o opravu.

- Tiskárnu při přesouvání nenaklánějte, mohl by vytéct inkoust.
- Pokud tiskárnu přepravujete k opravě, podívejte se do části [Oprava tiskárny.](#page-705-0)

# **5C02**

# **Příčina**

Došlo k chybě tiskárny.

# **Postup řešení**

Tiskárnu vypněte a odpojte ze sítě.

Tiskárnu znovu zapojte do napájení a poté ji znovu zapněte.

Pokud se tím problém nevyřeší, obraťte se na nejbližší servisní středisko společnosti Canon a požádejte o opravu.

- Tiskárnu při přesouvání nenaklánějte, mohl by vytéct inkoust.
- Pokud tiskárnu přepravujete k opravě, podívejte se do části [Oprava tiskárny](#page-705-0).

# **5C30**

# **Příčina**

Došlo k chybě vyžadující opravu.

### **Postup řešení**

Tiskárnu vypněte a odpojte ze sítě.

Obraťte se na nejbližší servisní středisko společnosti Canon a požádejte o opravu.

- Tiskárnu při přesouvání nenaklánějte, mohl by vytéct inkoust.
- Pokud tiskárnu přepravujete k opravě, podívejte se do části [Oprava tiskárny](#page-705-0).

# **Příčina**

Došlo k chybě tiskárny.

# **Postup řešení**

Tiskárnu vypněte a odpojte ze sítě.

Tiskárnu znovu zapojte do napájení a poté ji znovu zapněte.

Pokud se tím problém nevyřeší, obraťte se na nejbližší servisní středisko společnosti Canon a požádejte o opravu.

- Tiskárnu při přesouvání nenaklánějte, mohl by vytéct inkoust.
- Pokud tiskárnu přepravujete k opravě, podívejte se do části [Oprava tiskárny.](#page-705-0)

# **Příčina**

Došlo k chybě tiskárny.

# **Postup řešení**

Tiskárnu vypněte a odpojte ze sítě.

Tiskárnu znovu zapojte do napájení a poté ji znovu zapněte.

Pokud se tím problém nevyřeší, obraťte se na nejbližší servisní středisko společnosti Canon a požádejte o opravu.

- Tiskárnu při přesouvání nenaklánějte, mohl by vytéct inkoust.
- Pokud tiskárnu přepravujete k opravě, podívejte se do části [Oprava tiskárny.](#page-705-0)

# **Příčina**

Došlo k chybě tiskárny.

# **Postup řešení**

Tiskárnu vypněte a odpojte ze sítě.

Tiskárnu znovu zapojte do napájení a poté ji znovu zapněte.

Pokud se tím problém nevyřeší, obraťte se na nejbližší servisní středisko společnosti Canon a požádejte o opravu.

- Tiskárnu při přesouvání nenaklánějte, mohl by vytéct inkoust.
- Pokud tiskárnu přepravujete k opravě, podívejte se do části [Oprava tiskárny.](#page-705-0)

# **Příčina**

Došlo k chybě tiskárny.

## **Postup řešení**

Tiskárnu vypněte a odpojte ze sítě.

Tiskárnu znovu zapojte do napájení a poté ji znovu zapněte.

Pokud se tím problém nevyřeší, obraťte se na nejbližší servisní středisko společnosti Canon a požádejte o opravu.

- Tiskárnu při přesouvání nenaklánějte, mohl by vytéct inkoust.
- Pokud tiskárnu přepravujete k opravě, podívejte se do části [Oprava tiskárny](#page-705-0).
# **Příčina**

Došlo k chybě tiskárny.

## **Postup řešení**

Tiskárnu vypněte a odpojte ze sítě.

Tiskárnu znovu zapojte do napájení a poté ji znovu zapněte.

Pokud se tím problém nevyřeší, obraťte se na nejbližší servisní středisko společnosti Canon a požádejte o opravu.

- Tiskárnu při přesouvání nenaklánějte, mohl by vytéct inkoust.
- Pokud tiskárnu přepravujete k opravě, podívejte se do části [Oprava tiskárny.](#page-705-0)

# **Příčina**

Došlo k chybě tiskárny.

### **Postup řešení**

Tiskárnu vypněte a odpojte ze sítě.

Tiskárnu znovu zapojte do napájení a poté ji znovu zapněte.

Pokud se tím problém nevyřeší, obraťte se na nejbližší servisní středisko společnosti Canon a požádejte o opravu.

- Tiskárnu při přesouvání nenaklánějte, mohl by vytéct inkoust.
- Pokud tiskárnu přepravujete k opravě, podívejte se do části [Oprava tiskárny.](#page-705-0)

# **Příčina**

Došlo k chybě tiskárny.

## **Postup řešení**

Tiskárnu vypněte a odpojte ze sítě.

Tiskárnu znovu zapojte do napájení a poté ji znovu zapněte.

Pokud se tím problém nevyřeší, obraťte se na nejbližší servisní středisko společnosti Canon a požádejte o opravu.

- Tiskárnu při přesouvání nenaklánějte, mohl by vytéct inkoust.
- Pokud tiskárnu přepravujete k opravě, podívejte se do části [Oprava tiskárny.](#page-705-0)

# **Příčina**

Došlo k chybě tiskárny.

## **Postup řešení**

Tiskárnu vypněte a odpojte ze sítě.

Tiskárnu znovu zapojte do napájení a poté ji znovu zapněte.

Pokud se tím problém nevyřeší, obraťte se na nejbližší servisní středisko společnosti Canon a požádejte o opravu.

- Tiskárnu při přesouvání nenaklánějte, mohl by vytéct inkoust.
- Pokud tiskárnu přepravujete k opravě, podívejte se do části [Oprava tiskárny.](#page-705-0)

# **Příčina**

Došlo k chybě tiskárny.

## **Postup řešení**

Tiskárnu vypněte a odpojte ze sítě.

Tiskárnu znovu zapojte do napájení a poté ji znovu zapněte.

Pokud se tím problém nevyřeší, obraťte se na nejbližší servisní středisko společnosti Canon a požádejte o opravu.

- Tiskárnu při přesouvání nenaklánějte, mohl by vytéct inkoust.
- Pokud tiskárnu přepravujete k opravě, podívejte se do části [Oprava tiskárny.](#page-705-0)

## **Příčina**

Došlo k chybě tiskárny.

### **Postup řešení**

Tiskárnu vypněte a odpojte ze sítě.

Tiskárnu znovu zapojte do napájení a poté ji znovu zapněte.

Pokud se tím problém nevyřeší, obraťte se na nejbližší servisní středisko společnosti Canon a požádejte o opravu.

- Tiskárnu při přesouvání nenaklánějte, mohl by vytéct inkoust.
- Pokud tiskárnu přepravujete k opravě, podívejte se do části [Oprava tiskárny.](#page-705-0)

# **Příčina**

Došlo k chybě tiskárny.

### **Postup řešení**

Tiskárnu vypněte a odpojte ze sítě.

Tiskárnu znovu zapojte do napájení a poté ji znovu zapněte.

Pokud se tím problém nevyřeší, obraťte se na nejbližší servisní středisko společnosti Canon a požádejte o opravu.

- Tiskárnu při přesouvání nenaklánějte, mohl by vytéct inkoust.
- Pokud tiskárnu přepravujete k opravě, podívejte se do části [Oprava tiskárny.](#page-705-0)

## **Příčina**

Došlo k chybě tiskárny.

### **Postup řešení**

Tiskárnu vypněte a odpojte ze sítě.

Tiskárnu znovu zapojte do napájení a poté ji znovu zapněte.

Pokud se tím problém nevyřeší, obraťte se na nejbližší servisní středisko společnosti Canon a požádejte o opravu.

- Tiskárnu při přesouvání nenaklánějte, mohl by vytéct inkoust.
- Pokud tiskárnu přepravujete k opravě, podívejte se do části [Oprava tiskárny.](#page-705-0)

## **Příčina**

Došlo k chybě tiskárny.

### **Postup řešení**

Tiskárnu vypněte a odpojte ze sítě.

Tiskárnu znovu zapojte do napájení a poté ji znovu zapněte.

Pokud se tím problém nevyřeší, obraťte se na nejbližší servisní středisko společnosti Canon a požádejte o opravu.

- Tiskárnu při přesouvání nenaklánějte, mohl by vytéct inkoust.
- Pokud tiskárnu přepravujete k opravě, podívejte se do části [Oprava tiskárny.](#page-705-0)

# **Příčina**

Došlo k chybě tiskárny.

## **Postup řešení**

Tiskárnu vypněte a odpojte ze sítě.

Tiskárnu znovu zapojte do napájení a poté ji znovu zapněte.

Pokud se tím problém nevyřeší, obraťte se na nejbližší servisní středisko společnosti Canon a požádejte o opravu.

- Tiskárnu při přesouvání nenaklánějte, mohl by vytéct inkoust.
- Pokud tiskárnu přepravujete k opravě, podívejte se do části [Oprava tiskárny.](#page-705-0)

# **Příčina**

Došlo k chybě tiskárny.

## **Postup řešení**

Tiskárnu vypněte a odpojte ze sítě.

Tiskárnu znovu zapojte do napájení a poté ji znovu zapněte.

Pokud se tím problém nevyřeší, obraťte se na nejbližší servisní středisko společnosti Canon a požádejte o opravu.

- Tiskárnu při přesouvání nenaklánějte, mohl by vytéct inkoust.
- Pokud tiskárnu přepravujete k opravě, podívejte se do části [Oprava tiskárny.](#page-705-0)

# **Příčina**

Došlo k chybě tiskárny.

## **Postup řešení**

Tiskárnu vypněte a odpojte ze sítě.

Tiskárnu znovu zapojte do napájení a poté ji znovu zapněte.

Pokud se tím problém nevyřeší, obraťte se na nejbližší servisní středisko společnosti Canon a požádejte o opravu.

- Tiskárnu při přesouvání nenaklánějte, mohl by vytéct inkoust.
- Pokud tiskárnu přepravujete k opravě, podívejte se do části [Oprava tiskárny.](#page-705-0)

# **Příčina**

Došlo k chybě tiskárny.

## **Postup řešení**

Tiskárnu vypněte a odpojte ze sítě.

Tiskárnu znovu zapojte do napájení a poté ji znovu zapněte.

Pokud se tím problém nevyřeší, obraťte se na nejbližší servisní středisko společnosti Canon a požádejte o opravu.

- Tiskárnu při přesouvání nenaklánějte, mohl by vytéct inkoust.
- Pokud tiskárnu přepravujete k opravě, podívejte se do části [Oprava tiskárny.](#page-705-0)

# **Příčina**

Došlo k chybě tiskárny.

## **Postup řešení**

Tiskárnu vypněte a odpojte ze sítě.

Tiskárnu znovu zapojte do napájení a poté ji znovu zapněte.

Pokud se tím problém nevyřeší, obraťte se na nejbližší servisní středisko společnosti Canon a požádejte o opravu.

- Tiskárnu při přesouvání nenaklánějte, mohl by vytéct inkoust.
- Pokud tiskárnu přepravujete k opravě, podívejte se do části [Oprava tiskárny.](#page-705-0)

# **Příčina**

Došlo k chybě tiskárny.

## **Postup řešení**

Tiskárnu vypněte a odpojte ze sítě.

Tiskárnu znovu zapojte do napájení a poté ji znovu zapněte.

Pokud se tím problém nevyřeší, obraťte se na nejbližší servisní středisko společnosti Canon a požádejte o opravu.

- Tiskárnu při přesouvání nenaklánějte, mohl by vytéct inkoust.
- Pokud tiskárnu přepravujete k opravě, podívejte se do části [Oprava tiskárny.](#page-705-0)

# **Příčina**

Došlo k chybě tiskárny.

### **Postup řešení**

Tiskárnu vypněte a odpojte ze sítě.

Tiskárnu znovu zapojte do napájení a poté ji znovu zapněte.

Pokud se tím problém nevyřeší, obraťte se na nejbližší servisní středisko společnosti Canon a požádejte o opravu.

- Tiskárnu při přesouvání nenaklánějte, mohl by vytéct inkoust.
- Pokud tiskárnu přepravujete k opravě, podívejte se do části [Oprava tiskárny.](#page-705-0)

## **Příčina**

Došlo k chybě tiskárny.

### **Postup řešení**

Tiskárnu vypněte a odpojte ze sítě.

Tiskárnu znovu zapojte do napájení a poté ji znovu zapněte.

Pokud se tím problém nevyřeší, obraťte se na nejbližší servisní středisko společnosti Canon a požádejte o opravu.

- Tiskárnu při přesouvání nenaklánějte, mohl by vytéct inkoust.
- Pokud tiskárnu přepravujete k opravě, podívejte se do části [Oprava tiskárny.](#page-705-0)

## **Příčina**

Došlo k chybě tiskárny.

### **Postup řešení**

Tiskárnu vypněte a odpojte ze sítě.

Tiskárnu znovu zapojte do napájení a poté ji znovu zapněte.

Pokud se tím problém nevyřeší, obraťte se na nejbližší servisní středisko společnosti Canon a požádejte o opravu.

- Tiskárnu při přesouvání nenaklánějte, mohl by vytéct inkoust.
- Pokud tiskárnu přepravujete k opravě, podívejte se do části [Oprava tiskárny.](#page-705-0)

### **Příčina**

Došlo k chybě tiskárny.

### **Postup řešení**

Tiskárnu vypněte a odpojte ze sítě.

Tiskárnu znovu zapojte do napájení a poté ji znovu zapněte.

Pokud se tím problém nevyřeší, obraťte se na nejbližší servisní středisko společnosti Canon a požádejte o opravu.

- Tiskárnu při přesouvání nenaklánějte, mohl by vytéct inkoust.
- Pokud tiskárnu přepravujete k opravě, podívejte se do části [Oprava tiskárny.](#page-705-0)

# **Příčina**

Došlo k chybě tiskárny.

### **Postup řešení**

Tiskárnu vypněte a odpojte ze sítě.

Tiskárnu znovu zapojte do napájení a poté ji znovu zapněte.

Pokud se tím problém nevyřeší, obraťte se na nejbližší servisní středisko společnosti Canon a požádejte o opravu.

- Tiskárnu při přesouvání nenaklánějte, mohl by vytéct inkoust.
- Pokud tiskárnu přepravujete k opravě, podívejte se do části [Oprava tiskárny.](#page-705-0)

# **Příčina**

Došlo k chybě tiskárny.

## **Postup řešení**

Tiskárnu vypněte a odpojte ze sítě.

Tiskárnu znovu zapojte do napájení a poté ji znovu zapněte.

Pokud se tím problém nevyřeší, obraťte se na nejbližší servisní středisko společnosti Canon a požádejte o opravu.

- Tiskárnu při přesouvání nenaklánějte, mohl by vytéct inkoust.
- Pokud tiskárnu přepravujete k opravě, podívejte se do části [Oprava tiskárny.](#page-705-0)

## **Příčina**

Došlo k chybě tiskárny.

### **Postup řešení**

Tiskárnu vypněte a odpojte ze sítě.

Tiskárnu znovu zapojte do napájení a poté ji znovu zapněte.

Pokud se tím problém nevyřeší, obraťte se na nejbližší servisní středisko společnosti Canon a požádejte o opravu.

- Tiskárnu při přesouvání nenaklánějte, mohl by vytéct inkoust.
- Pokud tiskárnu přepravujete k opravě, podívejte se do části [Oprava tiskárny.](#page-705-0)

# **Příčina**

Došlo k chybě tiskárny.

### **Postup řešení**

Tiskárnu vypněte a odpojte ze sítě.

Tiskárnu znovu zapojte do napájení a poté ji znovu zapněte.

Pokud se tím problém nevyřeší, obraťte se na nejbližší servisní středisko společnosti Canon a požádejte o opravu.

- Tiskárnu při přesouvání nenaklánějte, mohl by vytéct inkoust.
- Pokud tiskárnu přepravujete k opravě, podívejte se do části [Oprava tiskárny.](#page-705-0)

# **Příčina**

Došlo k chybě tiskárny.

### **Postup řešení**

Tiskárnu vypněte a odpojte ze sítě.

Tiskárnu znovu zapojte do napájení a poté ji znovu zapněte.

Pokud se tím problém nevyřeší, obraťte se na nejbližší servisní středisko společnosti Canon a požádejte o opravu.

- Tiskárnu při přesouvání nenaklánějte, mohl by vytéct inkoust.
- Pokud tiskárnu přepravujete k opravě, podívejte se do části [Oprava tiskárny.](#page-705-0)

# **Příčina**

Došlo k chybě tiskárny.

### **Postup řešení**

Tiskárnu vypněte a odpojte ze sítě.

Tiskárnu znovu zapojte do napájení a poté ji znovu zapněte.

Pokud se tím problém nevyřeší, obraťte se na nejbližší servisní středisko společnosti Canon a požádejte o opravu.

- Tiskárnu při přesouvání nenaklánějte, mohl by vytéct inkoust.
- Pokud tiskárnu přepravujete k opravě, podívejte se do části [Oprava tiskárny.](#page-705-0)

## **Příčina**

Došlo k chybě tiskárny.

### **Postup řešení**

Tiskárnu vypněte a odpojte ze sítě.

Tiskárnu znovu zapojte do napájení a poté ji znovu zapněte.

Pokud se tím problém nevyřeší, obraťte se na nejbližší servisní středisko společnosti Canon a požádejte o opravu.

- Tiskárnu při přesouvání nenaklánějte, mohl by vytéct inkoust.
- Pokud tiskárnu přepravujete k opravě, podívejte se do části [Oprava tiskárny.](#page-705-0)

# **Příčina**

Došlo k chybě tiskárny.

### **Postup řešení**

Tiskárnu vypněte a odpojte ze sítě.

Tiskárnu znovu zapojte do napájení a poté ji znovu zapněte.

Pokud se tím problém nevyřeší, obraťte se na nejbližší servisní středisko společnosti Canon a požádejte o opravu.

- Tiskárnu při přesouvání nenaklánějte, mohl by vytéct inkoust.
- Pokud tiskárnu přepravujete k opravě, podívejte se do části [Oprava tiskárny.](#page-705-0)

## **Příčina**

Došlo k chybě tiskárny.

### **Postup řešení**

Tiskárnu vypněte a odpojte ze sítě.

Tiskárnu znovu zapojte do napájení a poté ji znovu zapněte.

Pokud se tím problém nevyřeší, obraťte se na nejbližší servisní středisko společnosti Canon a požádejte o opravu.

- Tiskárnu při přesouvání nenaklánějte, mohl by vytéct inkoust.
- Pokud tiskárnu přepravujete k opravě, podívejte se do části [Oprava tiskárny.](#page-705-0)

## **Příčina**

Došlo k chybě tiskárny.

### **Postup řešení**

Tiskárnu vypněte a odpojte ze sítě.

Tiskárnu znovu zapojte do napájení a poté ji znovu zapněte.

Pokud se tím problém nevyřeší, obraťte se na nejbližší servisní středisko společnosti Canon a požádejte o opravu.

- Tiskárnu při přesouvání nenaklánějte, mohl by vytéct inkoust.
- Pokud tiskárnu přepravujete k opravě, podívejte se do části [Oprava tiskárny.](#page-705-0)

## **Příčina**

Došlo k chybě tiskárny.

### **Postup řešení**

Tiskárnu vypněte a odpojte ze sítě.

Tiskárnu znovu zapojte do napájení a poté ji znovu zapněte.

Pokud se tím problém nevyřeší, obraťte se na nejbližší servisní středisko společnosti Canon a požádejte o opravu.

- Tiskárnu při přesouvání nenaklánějte, mohl by vytéct inkoust.
- Pokud tiskárnu přepravujete k opravě, podívejte se do části [Oprava tiskárny.](#page-705-0)

## **Příčina**

Došlo k chybě tiskárny.

### **Postup řešení**

Tiskárnu vypněte a odpojte ze sítě.

Tiskárnu znovu zapojte do napájení a poté ji znovu zapněte.

Pokud se tím problém nevyřeší, obraťte se na nejbližší servisní středisko společnosti Canon a požádejte o opravu.

- Tiskárnu při přesouvání nenaklánějte, mohl by vytéct inkoust.
- Pokud tiskárnu přepravujete k opravě, podívejte se do části [Oprava tiskárny.](#page-705-0)

## **Příčina**

Došlo k chybě tiskárny.

### **Postup řešení**

Tiskárnu vypněte a odpojte ze sítě.

Tiskárnu znovu zapojte do napájení a poté ji znovu zapněte.

Pokud se tím problém nevyřeší, obraťte se na nejbližší servisní středisko společnosti Canon a požádejte o opravu.

- Tiskárnu při přesouvání nenaklánějte, mohl by vytéct inkoust.
- Pokud tiskárnu přepravujete k opravě, podívejte se do části [Oprava tiskárny.](#page-705-0)

# **Příčina**

Došlo k chybě tiskárny.

### **Postup řešení**

Tiskárnu vypněte a odpojte ze sítě.

Tiskárnu znovu zapojte do napájení a poté ji znovu zapněte.

Pokud se tím problém nevyřeší, obraťte se na nejbližší servisní středisko společnosti Canon a požádejte o opravu.

- Tiskárnu při přesouvání nenaklánějte, mohl by vytéct inkoust.
- Pokud tiskárnu přepravujete k opravě, podívejte se do části [Oprava tiskárny.](#page-705-0)

# **Příčina**

Došlo k chybě tiskárny.

### **Postup řešení**

Tiskárnu vypněte a odpojte ze sítě.

Tiskárnu znovu zapojte do napájení a poté ji znovu zapněte.

Pokud se tím problém nevyřeší, obraťte se na nejbližší servisní středisko společnosti Canon a požádejte o opravu.

- Tiskárnu při přesouvání nenaklánějte, mohl by vytéct inkoust.
- Pokud tiskárnu přepravujete k opravě, podívejte se do části [Oprava tiskárny.](#page-705-0)

## **Příčina**

Došlo k chybě tiskárny.

## **Postup řešení**

Tiskárnu vypněte a odpojte ze sítě.

Tiskárnu znovu zapojte do napájení a poté ji znovu zapněte.

Pokud se tím problém nevyřeší, obraťte se na nejbližší servisní středisko společnosti Canon a požádejte o opravu.

- Tiskárnu při přesouvání nenaklánějte, mohl by vytéct inkoust.
- Pokud tiskárnu přepravujete k opravě, podívejte se do části [Oprava tiskárny.](#page-705-0)

## **Příčina**

Došlo k chybě tiskárny.

### **Postup řešení**

Tiskárnu vypněte a odpojte ze sítě.

Tiskárnu znovu zapojte do napájení a poté ji znovu zapněte.

Pokud se tím problém nevyřeší, obraťte se na nejbližší servisní středisko společnosti Canon a požádejte o opravu.

- Tiskárnu při přesouvání nenaklánějte, mohl by vytéct inkoust.
- Pokud tiskárnu přepravujete k opravě, podívejte se do části [Oprava tiskárny.](#page-705-0)
# **Příčina**

Došlo k chybě tiskárny.

## **Postup řešení**

Tiskárnu vypněte a odpojte ze sítě.

Tiskárnu znovu zapojte do napájení a poté ji znovu zapněte.

Pokud se tím problém nevyřeší, obraťte se na nejbližší servisní středisko společnosti Canon a požádejte o opravu.

- Tiskárnu při přesouvání nenaklánějte, mohl by vytéct inkoust.
- Pokud tiskárnu přepravujete k opravě, podívejte se do části [Oprava tiskárny.](#page-705-0)

# **Příčina**

Došlo k chybě tiskárny.

## **Postup řešení**

Tiskárnu vypněte a odpojte ze sítě.

Tiskárnu znovu zapojte do napájení a poté ji znovu zapněte.

Pokud se tím problém nevyřeší, obraťte se na nejbližší servisní středisko společnosti Canon a požádejte o opravu.

- Tiskárnu při přesouvání nenaklánějte, mohl by vytéct inkoust.
- Pokud tiskárnu přepravujete k opravě, podívejte se do části [Oprava tiskárny.](#page-705-0)

# **Příčina**

Došlo k chybě tiskárny.

## **Postup řešení**

Tiskárnu vypněte a odpojte ze sítě.

Tiskárnu znovu zapojte do napájení a poté ji znovu zapněte.

Pokud se tím problém nevyřeší, obraťte se na nejbližší servisní středisko společnosti Canon a požádejte o opravu.

- Tiskárnu při přesouvání nenaklánějte, mohl by vytéct inkoust.
- Pokud tiskárnu přepravujete k opravě, podívejte se do části [Oprava tiskárny.](#page-705-0)

# **6A80**

# **Příčina**

Došlo k chybě tiskárny.

## **Postup řešení**

Tiskárnu vypněte a odpojte ze sítě.

Tiskárnu znovu zapojte do napájení a poté ji znovu zapněte.

Pokud se tím problém nevyřeší, obraťte se na nejbližší servisní středisko společnosti Canon a požádejte o opravu.

- Tiskárnu při přesouvání nenaklánějte, mohl by vytéct inkoust.
- Pokud tiskárnu přepravujete k opravě, podívejte se do části [Oprava tiskárny](#page-705-0).

# **6A81**

# **Příčina**

Došlo k chybě tiskárny.

## **Postup řešení**

Tiskárnu vypněte a odpojte ze sítě.

Tiskárnu znovu zapojte do napájení a poté ji znovu zapněte.

Pokud se tím problém nevyřeší, obraťte se na nejbližší servisní středisko společnosti Canon a požádejte o opravu.

- Tiskárnu při přesouvání nenaklánějte, mohl by vytéct inkoust.
- Pokud tiskárnu přepravujete k opravě, podívejte se do části [Oprava tiskárny](#page-705-0).

# **Příčina**

Došlo k chybě tiskárny.

# **Postup řešení**

Tiskárnu vypněte a odpojte ze sítě.

Tiskárnu znovu zapojte do napájení a poté ji znovu zapněte.

Pokud se tím problém nevyřeší, obraťte se na nejbližší servisní středisko společnosti Canon a požádejte o opravu.

- Tiskárnu při přesouvání nenaklánějte, mohl by vytéct inkoust.
- Pokud tiskárnu přepravujete k opravě, podívejte se do části [Oprava tiskárny](#page-705-0).

# **Příčina**

Došlo k chybě vyžadující opravu.

### **Postup řešení**

Tiskárnu vypněte a odpojte ze sítě.

Obraťte se na nejbližší servisní středisko společnosti Canon a požádejte o opravu.

- Tiskárnu při přesouvání nenaklánějte, mohl by vytéct inkoust.
- Pokud tiskárnu přepravujete k opravě, podívejte se do části [Oprava tiskárny](#page-705-0).

# **Příčina**

Došlo k chybě vyžadující opravu.

### **Postup řešení**

Tiskárnu vypněte a odpojte ze sítě.

Obraťte se na nejbližší servisní středisko společnosti Canon a požádejte o opravu.

- Tiskárnu při přesouvání nenaklánějte, mohl by vytéct inkoust.
- Pokud tiskárnu přepravujete k opravě, podívejte se do části [Oprava tiskárny](#page-705-0).

# **Příčina**

Došlo k chybě vyžadující opravu.

### **Postup řešení**

Tiskárnu vypněte a odpojte ze sítě.

Obraťte se na nejbližší servisní středisko společnosti Canon a požádejte o opravu.

- Tiskárnu při přesouvání nenaklánějte, mohl by vytéct inkoust.
- Pokud tiskárnu přepravujete k opravě, podívejte se do části [Oprava tiskárny](#page-705-0).

# **Příčina**

Došlo k chybě vyžadující opravu.

### **Postup řešení**

Tiskárnu vypněte a odpojte ze sítě.

Obraťte se na nejbližší servisní středisko společnosti Canon a požádejte o opravu.

- Tiskárnu při přesouvání nenaklánějte, mohl by vytéct inkoust.
- Pokud tiskárnu přepravujete k opravě, podívejte se do části [Oprava tiskárny](#page-705-0).

# **Příčina**

Došlo k chybě tiskárny.

## **Postup řešení**

Tiskárnu vypněte a odpojte ze sítě.

Tiskárnu znovu zapojte do napájení a poté ji znovu zapněte.

Pokud se tím problém nevyřeší, obraťte se na nejbližší servisní středisko společnosti Canon a požádejte o opravu.

- Tiskárnu při přesouvání nenaklánějte, mohl by vytéct inkoust.
- Pokud tiskárnu přepravujete k opravě, podívejte se do části [Oprava tiskárny.](#page-705-0)

# **Příčina**

Došlo k chybě tiskárny.

## **Postup řešení**

Tiskárnu vypněte a odpojte ze sítě.

Tiskárnu znovu zapojte do napájení a poté ji znovu zapněte.

Pokud se tím problém nevyřeší, obraťte se na nejbližší servisní středisko společnosti Canon a požádejte o opravu.

- Tiskárnu při přesouvání nenaklánějte, mohl by vytéct inkoust.
- Pokud tiskárnu přepravujete k opravě, podívejte se do části [Oprava tiskárny.](#page-705-0)

# **B506**

# **Příčina**

Došlo k chybě tiskárny.

## **Postup řešení**

Tiskárnu vypněte a odpojte ze sítě.

Tiskárnu znovu zapojte do napájení a poté ji znovu zapněte.

Pokud se tím problém nevyřeší, obraťte se na nejbližší servisní středisko společnosti Canon a požádejte o opravu.

- Tiskárnu při přesouvání nenaklánějte, mohl by vytéct inkoust.
- Pokud tiskárnu přepravujete k opravě, podívejte se do části [Oprava tiskárny](#page-705-0).

## **B508**

# **Příčina**

Došlo k chybě tiskárny.

## **Postup řešení**

Tiskárnu vypněte a odpojte ze sítě.

Tiskárnu znovu zapojte do napájení a poté ji znovu zapněte.

Pokud se tím problém nevyřeší, obraťte se na nejbližší servisní středisko společnosti Canon a požádejte o opravu.

- Tiskárnu při přesouvání nenaklánějte, mohl by vytéct inkoust.
- Pokud tiskárnu přepravujete k opravě, podívejte se do části [Oprava tiskárny](#page-705-0).

# **B509**

# **Příčina**

Došlo k chybě tiskárny.

# **Postup řešení**

Tiskárnu vypněte a odpojte ze sítě.

Tiskárnu znovu zapojte do napájení a poté ji znovu zapněte.

Pokud se tím problém nevyřeší, obraťte se na nejbližší servisní středisko společnosti Canon a požádejte o opravu.

- Tiskárnu při přesouvání nenaklánějte, mohl by vytéct inkoust.
- Pokud tiskárnu přepravujete k opravě, podívejte se do části [Oprava tiskárny](#page-705-0).

# **B50A**

# **Příčina**

Došlo k chybě tiskárny.

### **Postup řešení**

Tiskárnu vypněte a odpojte ze sítě.

Obraťte se na nejbližší servisní středisko společnosti Canon a požádejte o opravu.

- Tiskárnu při přesouvání nenaklánějte, mohl by vytéct inkoust.
- Pokud tiskárnu přepravujete k opravě, podívejte se do části [Oprava tiskárny.](#page-705-0)

# **C000**

# **Příčina**

Došlo k chybě tiskárny.

# **Postup řešení**

Tiskárnu vypněte a odpojte ze sítě.

Tiskárnu znovu zapojte do napájení a poté ji znovu zapněte.

Pokud se tím problém nevyřeší, obraťte se na nejbližší servisní středisko společnosti Canon a požádejte o opravu.

- Tiskárnu při přesouvání nenaklánějte, mohl by vytéct inkoust.
- Pokud tiskárnu přepravujete k opravě, podívejte se do části [Oprava tiskárny](#page-705-0).

# **Příčina**

Tiskárna se resetuje a nelze ji ovládat.

### **Postup řešení**

Chvilku počkejte, až se proces dokončí.

# **Příčina**

Tiskárna provádí operaci a nelze ji ovládat.

### **Postup řešení**

Chvilku počkejte, až se proces dokončí.

# **Příčina**

Tiskárna posunuje válec a nelze ji ovládat.

### **Postup řešení**

Chvilku počkejte, až se proces dokončí.

# **Příčina**

Jsou k dispozici aktualizace firmwaru.

## **Postup řešení**

Pokud máte nakonfigurovaná upozornění na aktualizace, v případě dostupné aktualizace se zobrazí upozornění.

# **Specifikace**

- **[Specifikace](#page-1030-0)**
- **[Oblast tisku](#page-1035-0)**

# <span id="page-1030-0"></span>**Specifikace**

- Specifikace tiskárny
	- $\rightarrow$  TC-20M
	- $\rightarrow$  [TC-20](#page-1031-0)
- **[Tiskový výkon](#page-1032-0)**
- [Specifikace skenování \(pouze model TC-20M\)](#page-1032-0)
- [Paměť](#page-1032-0)
- **[Rozhraní](#page-1032-0)**
- [Specifikace sítě](#page-1032-0)
- [Provozní podmínky](#page-1033-0)
- **→** [Papír](#page-1034-0)

#### **Důležité**

• Následující hodnoty se liší podle provozního prostředí.

### **Specifikace tiskárny**

### **TC-20M**

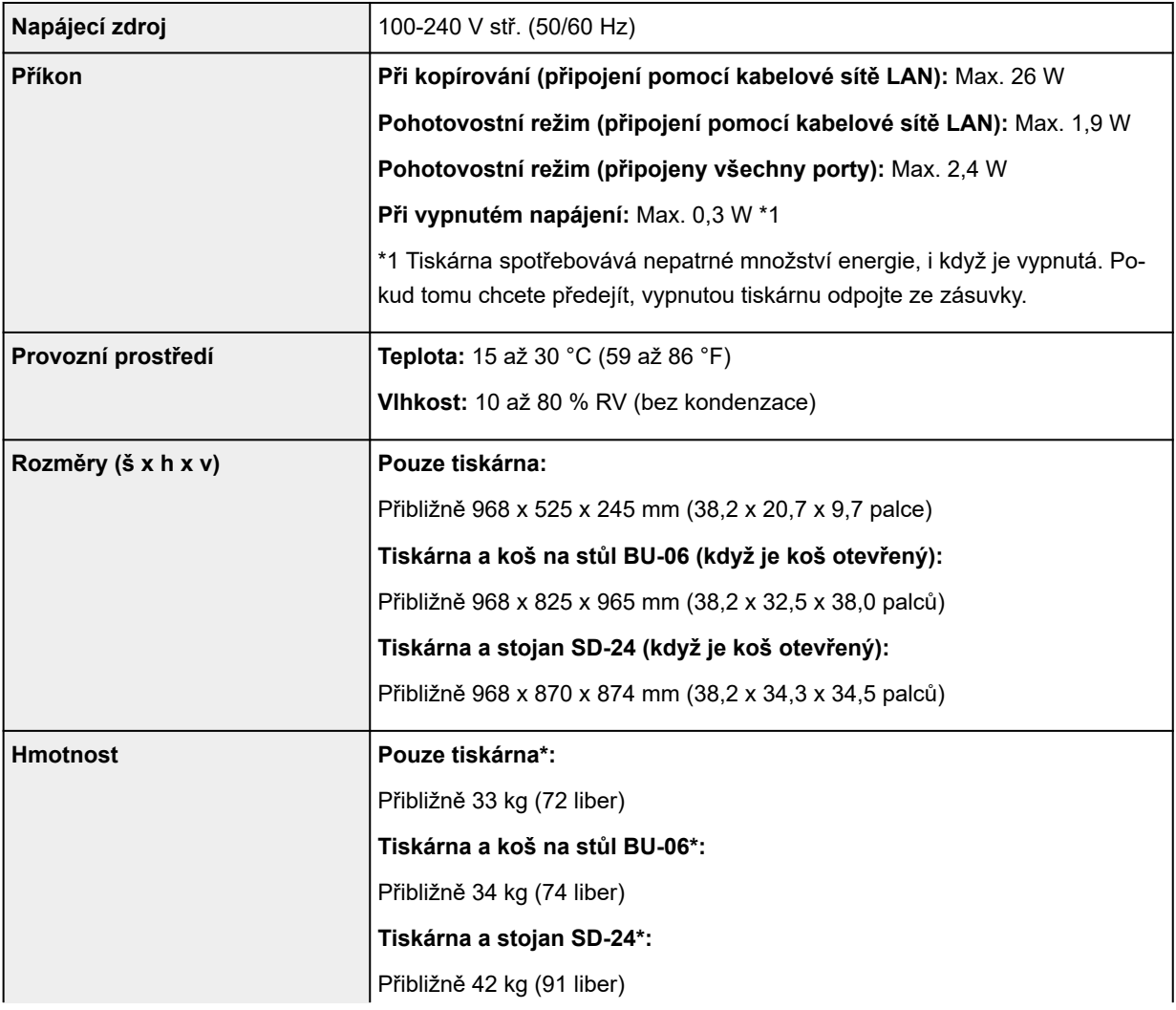

<span id="page-1031-0"></span>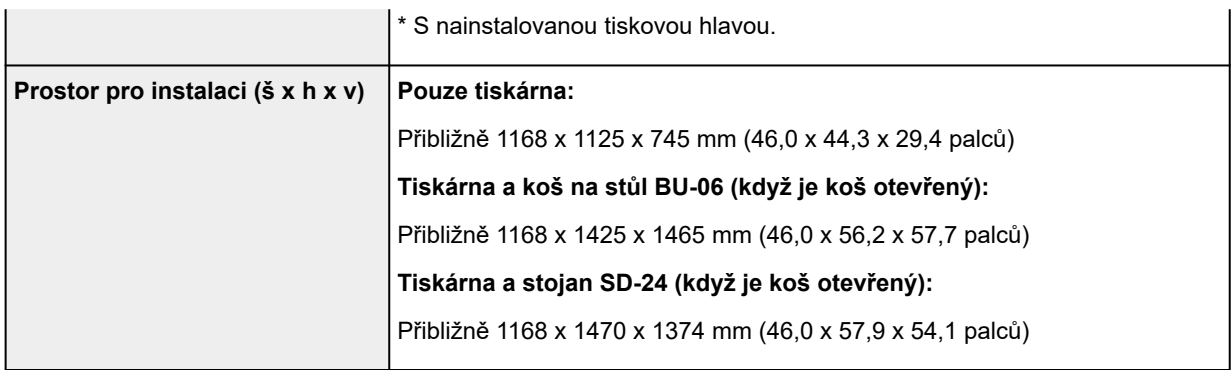

### **TC-20**

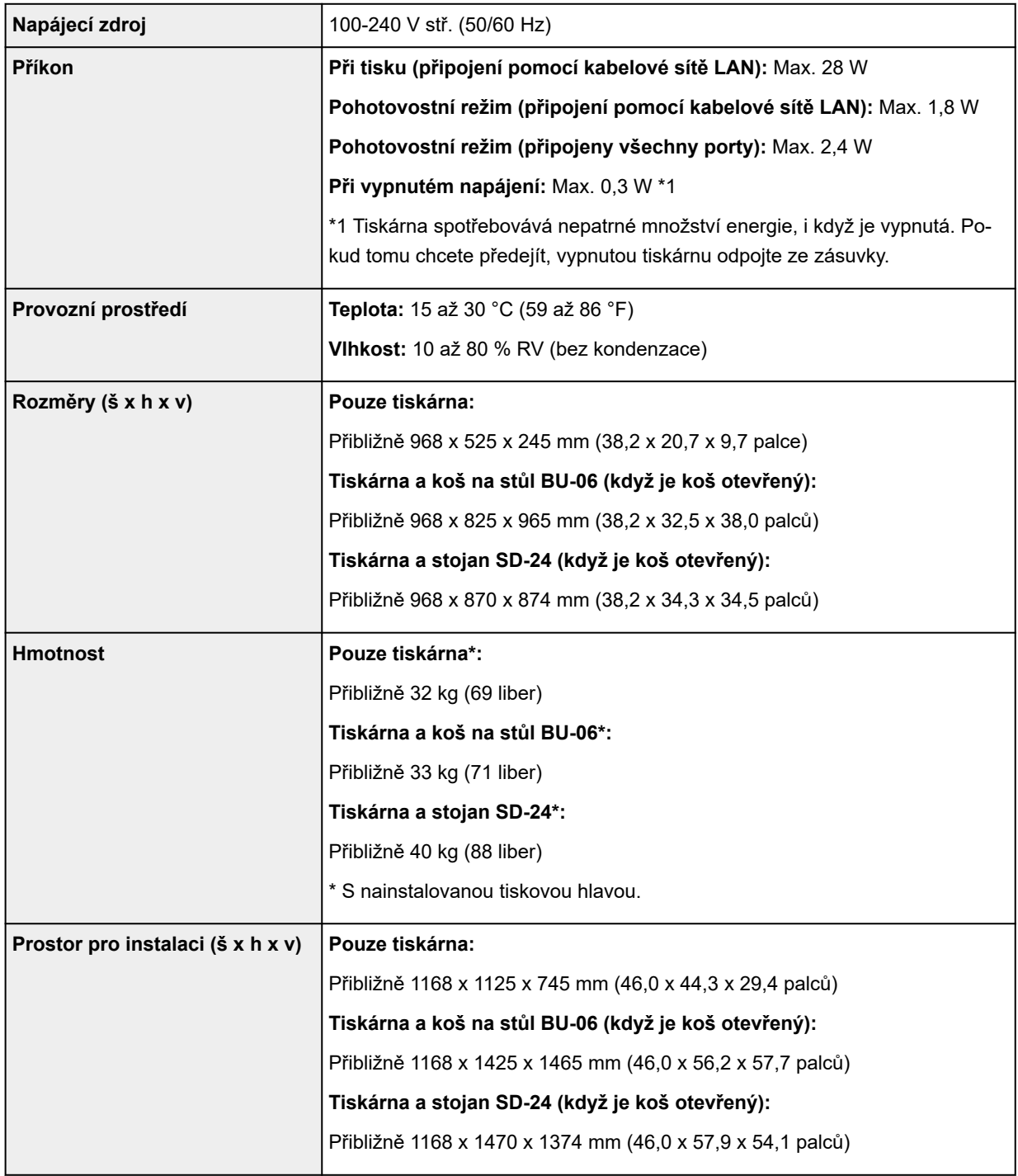

# <span id="page-1032-0"></span>**Tiskový výkon**

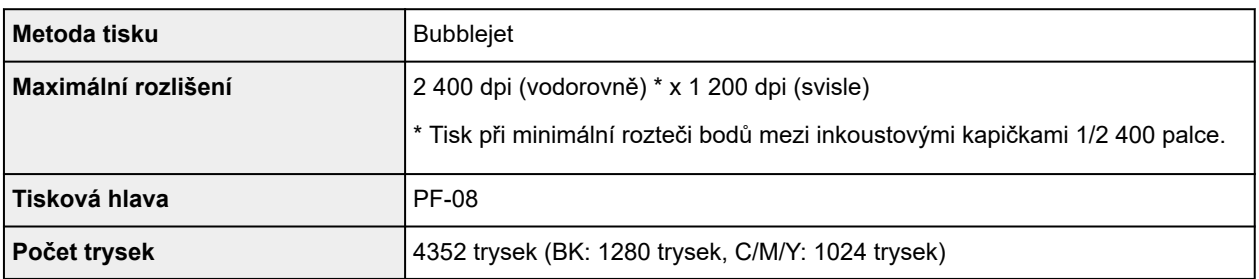

# **Specifikace skenování (pouze model TC-20M)**

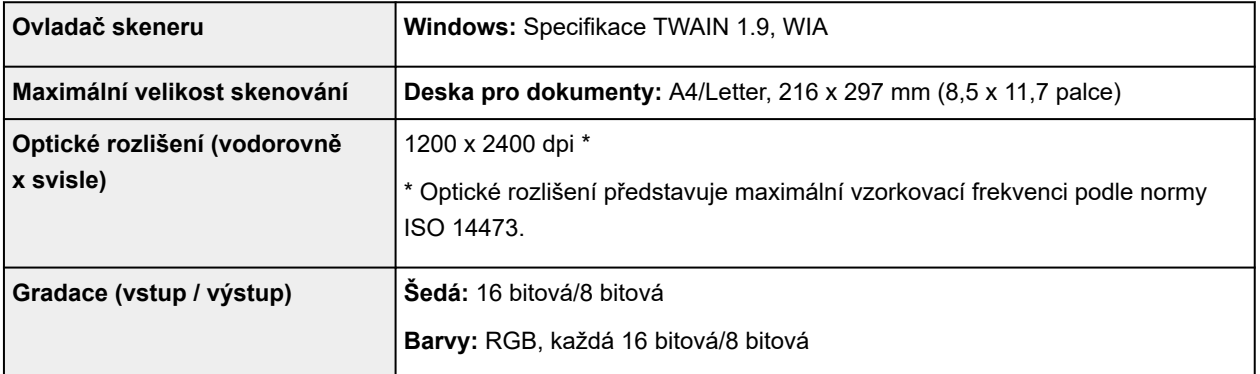

### **Paměť**

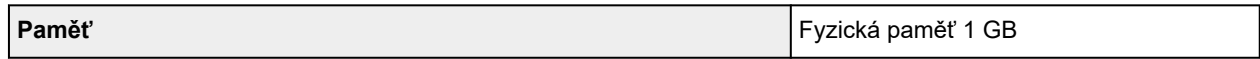

## **Rozhraní**

USB a síť lze použít zároveň.

Bezdrátovou síť Wi-Fi a kabelovou síť LAN však současně používat nelze.

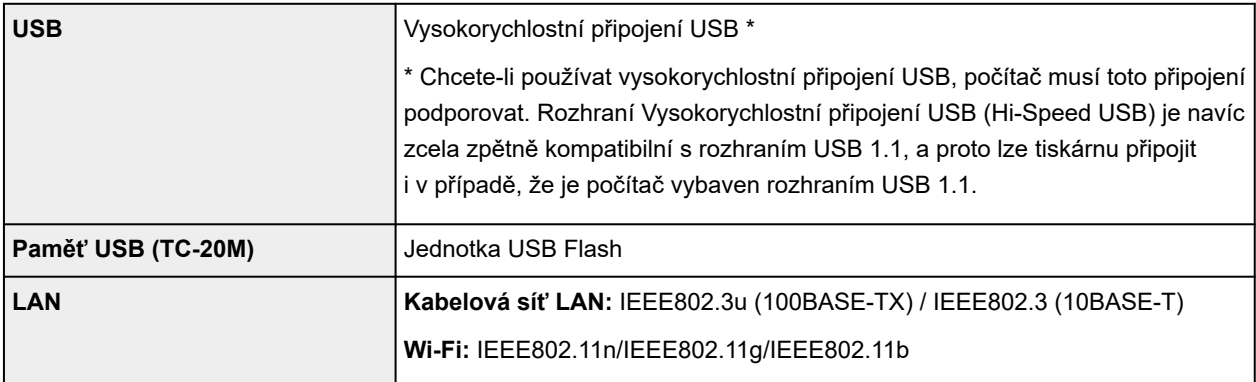

# **Specifikace sítě**

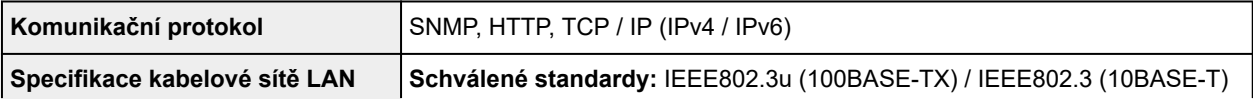

<span id="page-1033-0"></span>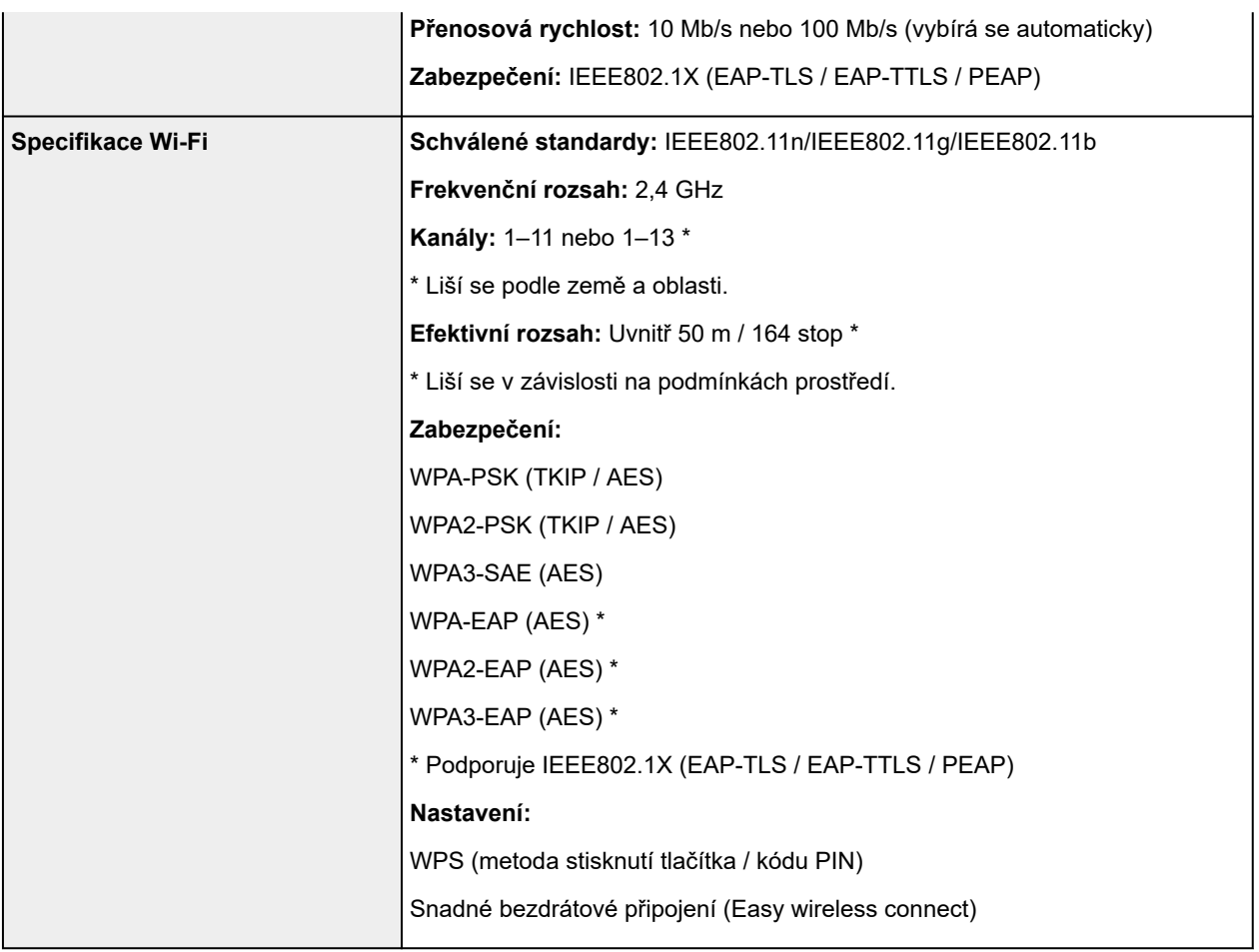

# **Provozní podmínky**

Pokud jsou provozní podmínky operačního systému náročné, řiďte se jimi.

### **Windows**

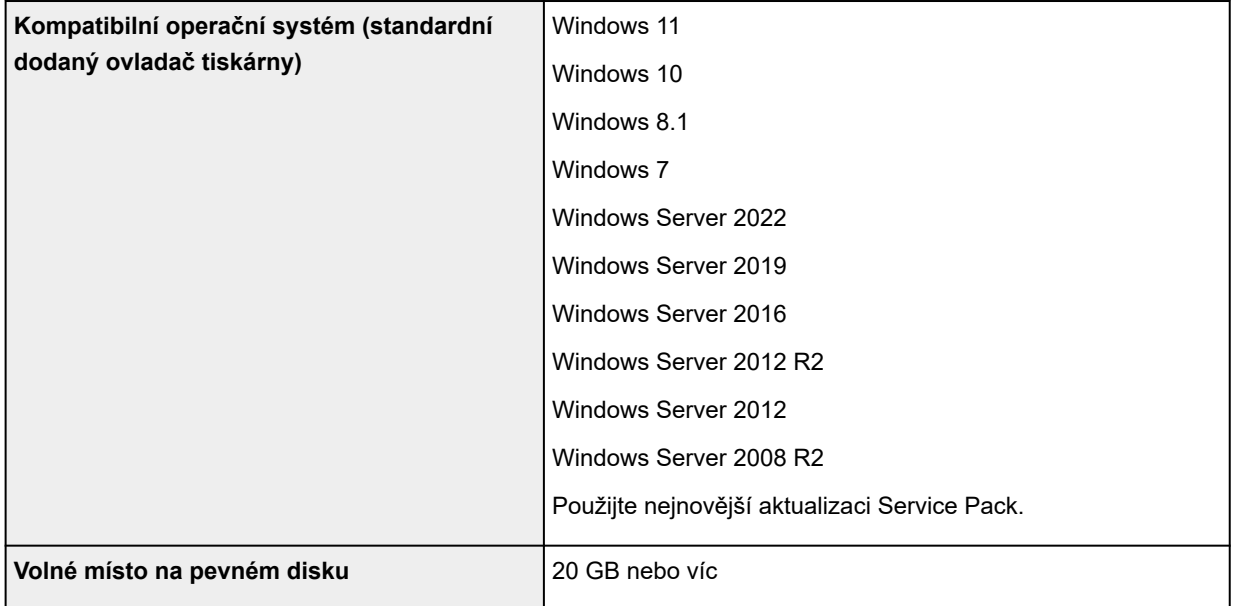

#### <span id="page-1034-0"></span>**macOS**

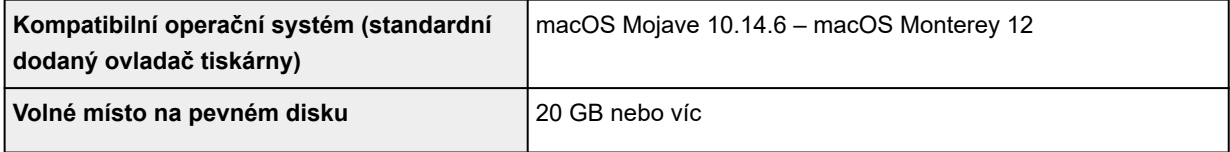

#### **Ostatní podporované operační systémy**

iOS, iPadOS, Android, Chrome OS

Některé funkce nemusí být v podporovaném operační systému dostupné.

- Online příručka vyžaduje připojení k Internetu.
- Pokud chcete software nainstalovat v systému Windows, je třeba jednotka CD-ROM nebo síťové připojení.
- Pokud chcete software nainstalovat v systému macOS, je nutné síťové připojení.

### **Papír**

Podrobnější informace o kompatibilních typech médií najdete v části Seznam informací o papírech.

Podrobnější informace o šířce papíru, kterou tiskárna podporuje, najdete v části [Formáty papíru](#page-496-0).

Podrobnější informace o oblasti tisku najdete v části [Oblast tisku.](#page-1035-0)

# <span id="page-1035-0"></span>**Oblast tisku**

S ohledem na formát papíru vloženého v tiskárně se přidá okraj vyžadovaný tiskárnou. Skutečná oblast tisku odpovídá formátu papíru zmenšenému o tento okraj.

#### **Poznámka**

- Tisknutelná oblast: Oblast, kterou lze potisknout.
- Aby velikost dokumentu odpovídala skutečné oblasti tisku, přidejte při tisku na papír velkého formátu příslušný okraj.
	- **→ [Tisk na velké formáty papíru](#page-118-0) (Windows)**
	- **→** Tisk na velké formáty papíru (macOS)

# **Listy**

#### **Tisknutelná oblast:**

Je třeba okraj 5/30 mm (0,2/1,2 palce)\* nahoře a dole a 5 mm (0,2 palce) vlevo a vpravo.

\* Okraje na listu se liší podle typu papíru a nastavení tisku. Spodní okraj také závisí na operačním systému a aplikaci.

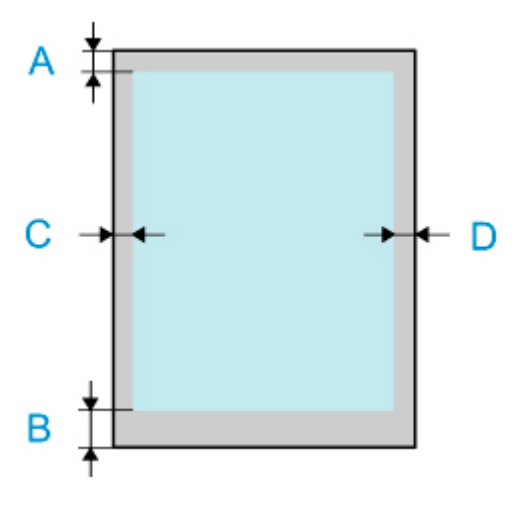

A: Horní okraj

- B: Dolní okraj
- C: Levý okraj
- D: Pravý okraj

# **Role**

#### **Tisknutelná oblast:**

Je třeba okraj 5/30 mm (0,2/1,2 palce)\* nahoře a dole, 5 mm (0,2 palce) vlevo a 5/7,5 mm (0,2/0,3 palce)\* vpravo.

\* Okraje na roli papíru se liší podle typu papíru a nastavení tisku.

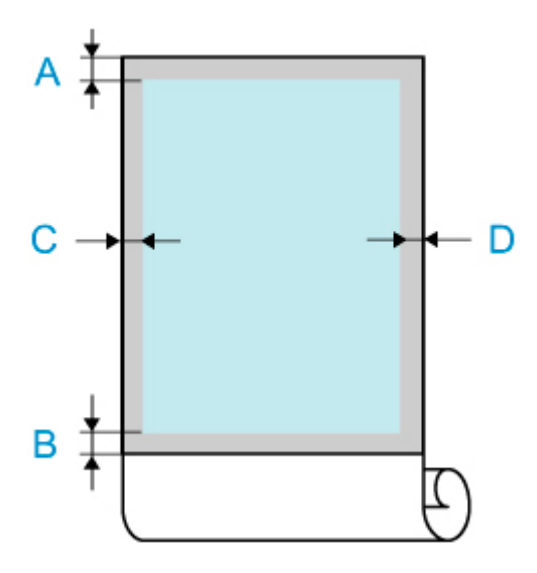

A: Horní okraj

B: Dolní okraj

C: Levý okraj

D: Pravý okraj

# **Příloha**

- **[Bezpečnost](#page-1038-0)**
- **[Opatření při manipulaci](#page-1059-0)**
- **[Online příručka](#page-1063-0)**
- **[Symboly použité v tomto dokumentu](#page-19-0)**
- **[Dotyková uživatelská zařízení \(Windows\)](#page-20-0)**
- **[Tisk Online příručky](#page-21-0)**
- **[Ochranné známky a licence](#page-22-0)**

# <span id="page-1038-0"></span>**Bezpečnost**

- **[Bezpečnostní upozornění](#page-1039-0)**
- **[Právní informace](#page-1043-0)**
- **[WEEE](#page-1045-0)**

# <span id="page-1039-0"></span>**Bezpečnostní upozornění**

Aby bylo používání tiskárny bezpečné, řiďte se následujícími doporučeními. Může dojít k neočekávaným nehodám, například k požáru nebo úrazu elektrickým proudem.

### **Symboly**

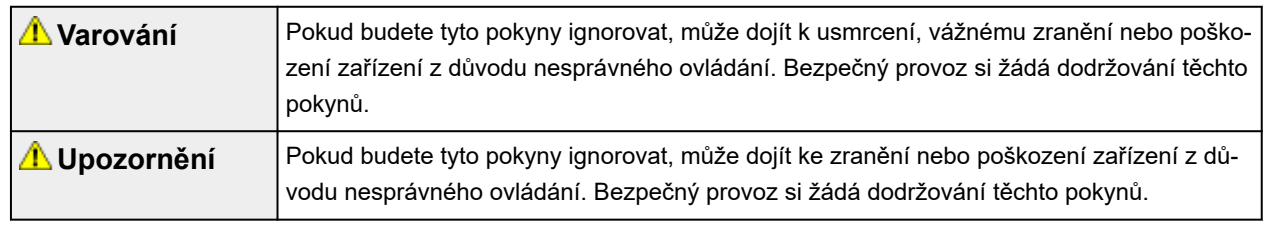

#### **Varování**

#### • **Pro osoby používající kardiostimulátor**

Tento přístroj vytváří slabé magnetické pole. Pokud při práci v blízkosti tohoto přístroje pocítíte nepohodlí, místo opusťte a poraďte se s lékařem.

#### • **V následujících případech okamžitě vypněte napájení.**

Pokud budete v následujících případech tiskárnu dál používat, může dojít k požáru nebo úrazu elektrickým proudem. Tiskárnu okamžitě vypněte stisknutím tlačítka napájení, odpojte zástrčku napájecí šňůry ze zásuvky a požádejte o opravu.

- Když se dovnitř tiskárny dostane cizí předmět (kousky kovu, kapaliny apod.)
- Když z tiskárny vystupuje dým, nezvyklý pach nebo vydává nezvyklé zvuky
- Když se napájecí kabel nebo kterýkoli kabel zahřeje na vysokou teplotu, zreziví, ohne se, roztřepí nebo poškodí

#### • **Řiďte se následujícími pokyny, protože hrozí nebezpečí požáru nebo úrazu elektrickým proudem.**

- Přístroj neinstalujte v místě, které je vystavené alkoholu, ředidlům nebo jiným hořlavým kapalinám.
- Přístroj nerozebírejte ani neupravujte.
- Používejte kabely dodané s tiskárnou. Kabely dodané s tiskárnou nepoužívejte s jinými zařízeními.
- Nepoužívejte s jiným než určeným napájecím napětím a frekvencí.
- Napájecí zástrčku řádně a kompletně zasuňte do síťové zásuvky.
- Se zástrčkou napájení nikdy nemanipulujte mokrýma nebo vlhkýma rukama.
- Napájecí kabel ani jiné kabely nepoškozujte, neupravujte, netahejte za ně, nevytvářejte z nich svazky, neslučujte je ani silou neohýbejte.
- Na napájecí kabel ani jiné kabely nikdy neumísťujte těžké předměty.
- Nezapojujte do stejné síťové zásuvky několik napájecích zástrček.
- Nepřipojujte několik prodlužovacích kabelů.
- Pokud se v okolí vyskytují blesky, odpojte zástrčku napájecí šňůry z elektrické sítě a přístroj nepoužívejte.
- Při čištění vždy odpojte kabely i napájecí zástrčku a nepoužívejte vysoce hořlavé spreje nebo kapaliny, například alkohol nebo ředidlo.

Jednou za měsíc napájecí zástrčku a napájecí kabel odpojte z elektrické sítě a zkontrolujte, zda se na nich nehromadí prach a zda se na nich nevyskytuje něco nezvyklého, například zda nejsou horké, zkorodované, zohýbané, odřené nebo rozpraskané.

### **Upozornění**

- Během tisku nevsunujte do tiskárny ruku.
- Nikdy se po bezprostředně tisku nedotýkejte rukou elektrických kontaktů tiskové hlavy.
- Kolem pohyblivých součástí tiskárny je zobrazen následující symbol. Nedotýkejte se jich rukou a nestrkejte do nich prst. Upozorňujeme, že tento symbol se na vašem modelu nemusí objevit.

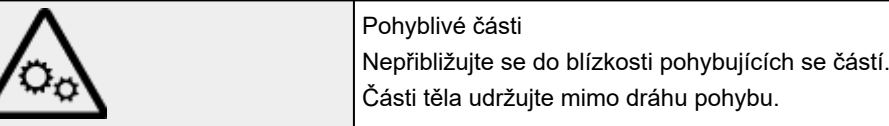

#### • **O nádobkách na inkoust**

- Spotřební materiál vždy uchovávejte mimo dosah malých dětí.
- **Inkoust nepijte.**

Pokud dítě omylem olízne nebo spolkne inkoust, vymyjte mu ústa nebo ho nechte vypít jeden až dva hrnky vody a okamžitě vyhledejte lékařskou pomoc. Pokud se vám inkoust dostane do očí, okamžitě je vymyjte vodou a okamžitě vyhledejte lékařskou pomoc.

- Pokud se vám inkoust dostane na pokožku, okamžitě ho smyjte mýdlem a vodou. Pokud bude pokožka dál podrážděná, okamžitě vyhledejte lékařskou pomoc.
- Při skladování nádobek na inkoust řádně uzavřete krytku nádobky a nádobky skladujte vždy postavené. Pokud se překlopí, hrozí riziko vytečení inkoustu.
- Při doplňování zásobníků inkoustu dávejte velký pozor, abyste inkoust nevystříkli kolem.
- Pokud se vám inkoust dostane na oblečení nebo na jiný předmět, není jisté, že půjde smýt nebo vyprat.
- Nenechávejte je na místě, kde vzrůstá teplota, například blízko ohně, radiátoru nebo v automobilu. Nádoba se může zdeformovat a inkoust může vytéct, případně se může zhoršit jeho kvalita.
- $-$  Nádobky na inkoust chraňte před nárazy. Nádobka na inkoust může prasknout nebo může odpadnout krytka a poté vytéct inkoust.
- Inkoust nepřelévejte do jiné nádoby. Někdo by mohl inkoust omylem spolknout nebo nesprávně použít nebo by se mohla zhoršit kvalita inkoustu.
- Inkoust nepoužívejte k jinému účelu než k doplnění v tiskárně určené vaší společností.
- Inkoust neřeďte vodou, nemíchejte s jinými inkoust apod. Mohlo by dojít k poškození tiskárny.

#### • **Přesun tiskárny**

Tiskárnu musí přenášet následující počet osob. Tíha může způsobit bolest, například bolest zad.

TC-20M : 2 osoby

TC-20 : 2 osoby

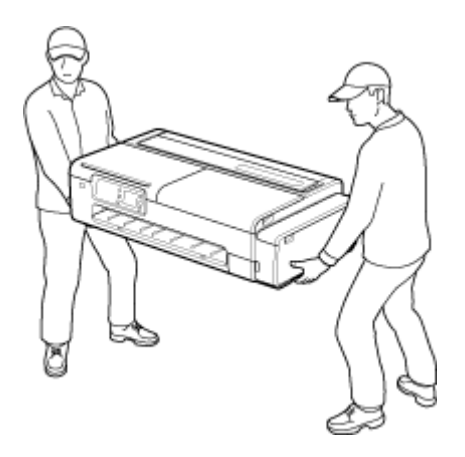

### **Místo instalace**

- Tiskárnu neinstalujte na nestabilní nebo vibrující povrch.
- Tiskárnu neinstalujte na vlhká nebo prašná místa, na přímé sluneční světlo, venku nebo blízko zdroje tepla.

Abyste se vyhnuli riziku požáru nebo úrazu elektrickým proudem, používejte tiskárnu v prostředí specifikovaném v části "[Specifikace](#page-1030-0)".

- Tiskárnu neumisťujte na tlustý koberec nebo rohožku.
- Tiskárnu neumisťujte zadní stranou ke zdi.
- Tiskárnu doporučujeme instalovat tak, aby okolo ní bylo dost místa.
- Tiskárnu neumisťujte poblíž zdroje silného elektromagnetického pole, ať už se jedná o zařízení, které takové pole vytváří, nebo místo výskytu takového pole.

### **Napájecí zdroj**

- Okolo elektrické zásuvky, do níž je tiskárna zapojená, nechejte volné místo, abyste kdykoli mohli snadno odpojit její napájecí kabel.
- Kabel nikdy neodpojujte zatáhnutím za jeho šňůru. Napájecí kabel by se tak mohl poškodit a mohlo by dojít k požáru nebo úrazu elektrickým proudem.
- Nepoužívejte prodlužovací kabel.

### **Práce s tiskárnou**

- Během tisku nevsunujte do tiskárny ruce ani prsty.
- Pokud používáte a přenášíte tiskárnu, nenaklánějte ji, nestavte ji na bok ani ji neotáčejte vzhůru nohama. Hrozí riziko vytečení inkoustu.

### **Tiskové hlavy / nádobka na inkoust / údržbové kazety**

• Nádobku na inkoust uchovávejte mimo dosah dětí. Pokud se vám inkoust dostane do úst nebo ho omylem spolknete, vypláchněte si ústa, popřípadě vypijte dvě sklenice vody. Pokud ucítíte podráždění nebo jiné obtíže, vyhledejte okamžitě lékařskou pomoc.

- Pokud se vám inkoust dostane do očí, propláchněte je okamžitě vodou. Pokud se vám inkoust dostane na kůži, omyjte ji vodou a mýdlem. Pokud podráždění kůže nezmizí, vyhledejte okamžitě lékařskou pomoc.
- Nikdy se po tisku nedotýkejte elektrických kontaktů tiskové hlavy. Kovové díly se značně zahřívají a můžou vás popálit.
- Nádobku na inkoust a údržbové kazety nevhazuje do ohně.
- Tiskovou hlavu, nádobku na inkoust ani údržbové kazety nerozebírejte ani jinak neupravujte.
- Dejte pozor, aby vám tisková hlava, nádobka na inkoust nebo údržbové kazety neupadly, ani je nevystavujte otřesům.

### <span id="page-1043-0"></span>**Právní informace**

### **Users in the U.S.A.**

FCC Notice (U.S.A. Only) For 120V, 60Hz model Model Number: K10560/K10562 (Contains FCC Approved WLAN Module K30387)

This device complies with Part 15 of the FCC Rules. Operation is subject to the following two conditions: (1) This device may not cause harmful interference, and (2) this device must accept any interference received, including interference that may cause undesired operation.

Note: This equipment has been tested and found to comply with the limits for a Class B digital device, pursuant to Part 15 of the FCC Rules. These limits are designed to provide reasonable protection against harmful interference in a residential installation. This equipment generates, uses and can radiate radio frequency energy and, if not installed and used in accordance with the instructions, may cause harmful interference to radio communications.

However, there is no guarantee that interference will not occur in a particular installation. If this equipment does cause harmful interference to radio or television reception, which can be determined by turning the equipment off and on, the user is encouraged to try to correct the interference by one or more of the following measures:

- Reorient or relocate the receiving antenna.
- Increase the separation between the equipment and receiver.
- Connect the equipment into an outlet on a circuit different from that to which the receiver is connected.
- Consult the dealer or an experienced radio/TV technician for help.

Use of a shielded cable is required to comply with Class B limits in Subpart B of Part 15 of the FCC Rules.

Do not make any changes or modifications to the equipment unless otherwise specified in the manual. If such changes or modifications should be made, you could be required to stop operation of the equipment.

Changes or modifications not expressly approved by the party responsible for compliance could void the user's authority to operate equipment.

This transmitter must not be co-located or operating in conjunction with any other antenna or transmitter.

The equipment complies with FCC radiation exposure limits for at uncontrolled equipment. This equipment should be installed and operated with minimum distance at least 20cm between the radiator and persons body (excluding extremities: hands, wrists, feet and ankles) and must not be colocated or operated with any other antenna or transmitter.

Canon U.S.A., Inc. One Canon Park Melville, New York 11747 1-800-652-2666
# **Rušení**

Nepoužívejte tiskárnu poblíž lékařského zařízení nebo jiné elektroniky. Signály z tiskárny mohou rušit správné fungování těchto zařízení.

## **WEEE**

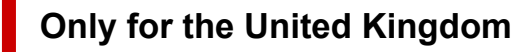

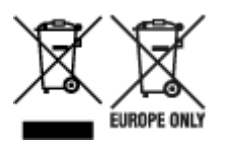

These symbols indicate that this product is not to be disposed of with your household waste, according to the UK Waste Electrical and Electronic Equipment Regulations and the UK Batteries and Accumulators Regulations. If a chemical symbol is printed beneath the symbol shown above, in accordance with the UK Batteries and Accumulators Regulations, this indicates that a heavy metal (Hg = Mercury, Cd = Cadmium, Pb = Lead) is present in this battery or accumulator at a concentration above an applicable threshold specified in the UK Batteries and Accumulators Regulations. This product should be handed over to a designated collection point, e.g., on an authorized one-for-one basis when you buy a new similar product or to an authorized collection site for recycling waste electrical and electronic equipment (EEE) and batteries and accumulators. Improper handling of this type of waste could have a possible impact on the environment and human health due to potentially hazardous substances that are generally associated with EEE. Your cooperation in the correct disposal of this product will contribute to the effective usage of natural resources. For more information about the recycling of this product, please contact your local city office, waste authority, approved scheme or your household waste disposal service or visit www.canon-europe.com/sustainability/approach/.

### **Only for European Union and EEA (Norway, Iceland and Liechtenstein)**

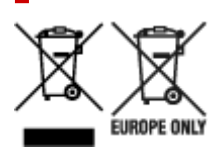

These symbols indicate that this product is not to be disposed of with your household waste, according to the WEEE Directive (2012/19/EU), the Battery Directive (2006/66/EC) and/or national legislation implementing those Directives. If a chemical symbol is printed beneath the symbol shown above, in accordance with the Battery Directive, this indicates that a heavy metal ( $Hg$  = Mercury, Cd = Cadmium, Pb = Lead) is present in this battery or accumulator at a concentration above an applicable threshold specified in the Battery Directive. This product should be handed over to a designated collection point, e.g., on an authorized one-for-one basis when you buy a new similar product or to an authorized collection site for recycling waste electrical and electronic equipment (EEE) and batteries and accumulators. Improper handling of this type of waste could have a possible impact on the environment and human health due to potentially hazardous substances that are generally associated with EEE. Your cooperation in the correct disposal of this product will contribute to the effective usage of natural resources. For more information about the recycling of this product, please contact your local city office, waste authority, approved scheme or your household waste disposal service or visit www.canoneurope.com/weee, or www.canon-europe.com/battery.

### **Nur für Europäische Union und EWR (Norwegen, Island und Liechtenstein)**

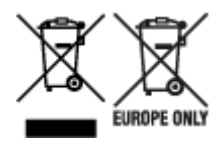

Diese Symbole weisen darauf hin, dass dieses Produkt gemäß WEEE-Richtlinie (2012/19/EU; Richtlinie über Elektro- und Elektronik-Altgeräte), Batterien-Richtlinie (2006/66/EG) und nationalen Gesetzen zur Umsetzung dieser Richtlinien nicht über den Hausmüll entsorgt werden darf. Falls sich unter dem oben abgebildeten Symbol ein chemisches Symbol befindet, bedeutet dies gemäß der Batterien-Richtlinie, dass in dieser Batterie oder diesem Akkumulator ein Schwermetall (Hg = Quecksilber, Cd = Cadmium, Pb = Blei) in einer Konzentration vorhanden ist, die über einem in der Batterien-Richtlinie angegebenen Grenzwert liegt. Dieses Produkt muss bei einer dafür vorgesehenen Sammelstelle abgegeben werden. Dies kann z. B. durch Rückgabe beim Kauf eines neuen ähnlichen Produkts oder durch Abgabe bei einer autorisierten Sammelstelle für die Wiederaufbereitung von Elektro- und Elektronik-Altgeräten sowie Batterien und Akkumulatoren geschehen. Der unsachgemäße Umgang mit Altgeräten kann aufgrund potenziell gefährlicher Stoffe, die generell mit Elektro- und Elektronik-Altgeräten in Verbindung stehen, negative Auswirkungen auf die Umwelt und die menschliche Gesundheit haben. Durch Ihre Mitarbeit bei der umweltgerechten Entsorgung dieses Produkts tragen Sie zu einer effektiven Nutzung natürlicher Ressourcen bei. Um weitere Informationen über die Wiederverwertung dieses Produkts zu erhalten, wenden Sie sich an Ihre Stadtverwaltung, den öffentlich-rechtlichen Entsorgungsträger, eine autorisierte Stelle für die Entsorgung von Elektro- und Elektronik-Altgeräten oder Ihr örtliches Entsorgungsunternehmen oder besuchen Sie www.canon-europe.com/weee, oder www.canon-europe.com/battery.

#### **Zusatzinformationen für Deutschland:**

Dieses Produkt kann durch Rückgabe an den Händler unter den in der Verordnung des Elektro- und Elektronikgerätegesetzes beschriebenen Bedingungen abgegeben werden.

- Als Endbenutzer und Besitzer von Elektro- oder Elektronikgeräten sind Sie verpflichtet:
- diese einer vom unsortierten Siedlungsabfall getrennten Erfassung zuzuführen,

- Altbatterien und Altakkumulatoren, die nicht von Altgerät umschlossen sind, sowie Lampen, die zerstörungsfrei aus dem Altgerät entnommen werden können, vor der Abgabe an einer Erfassungsstelle vom Altgerät zerstörungsfrei zu trennen,

- personenbezogener Daten auf den Altgeräten vor der Entsorgung zu löschen. Die Bedeutung von dem Symbol der durchgestrichenen Abfalltonne auf Rädern finden Sie oben in dieser Beschreibung. Die Vertreiber von Elektro- oder Elektronikgeräten haben die Pflicht zur unentgeltlichen Rücknahme von Altgeräten. Die Vertreiber haben die Endnutzer über die von ihnen geschaffenen Möglichkeiten der Rückgabe von Altgeräten zu informieren.

### **Union Européenne, Norvège, Islande et Liechtenstein uniquement.**

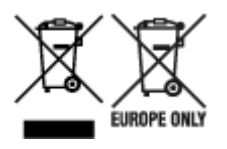

Ces symboles indiquent que ce produit ne doit pas être mis au rebut avec les ordures ménagères, comme le spécifient la Directive européenne DEEE (2012/19/UE), la Directive européenne relative à l'élimination

des piles et des accumulateurs usagés (2006/66/CE) et les lois en vigueur dans votre pays appliquant ces directives. Si un symbole de toxicité chimique est imprimé sous le symbole illustré ci-dessus conformément à la Directive relative aux piles et aux accumulateurs, il indique la présence d'un métal lourd (Hg = mercure, Cd = cadmium, Pb = plomb) dans la pile ou l'accumulateur à une concentration supérieure au seuil applicable spécifié par la Directive. Ce produit doit être confié au distributeur à chaque fois que vous achetez un produit neuf similaire, ou à un point de collecte mis en place par les collectivités locales pour le recyclage des Déchets des Équipements Électriques et Électroniques (DEEE). Le traitement inapproprié de ce type de déchet risque d'avoir des répercussions sur l'environnement et la santé humaine, du fait de la présence de substances potentiellement dangereuses généralement associées aux équipements électriques et électroniques. Votre entière coopération dans le cadre de la mise au rebut correcte de ce produit favorisera une meilleure utilisation des ressources naturelles. Pour plus d'informations sur le recyclage de ce produit, contactez vos services municipaux, votre écoorganisme ou les autorités locales compétentes, ou consultez le site www.canon-europe.com/weee, ou www.canon-europe.com/battery.

### **Uitsluitend bestemd voor de Europese Unie en EER (Noorwegen, IJsland en Liechtenstein)**

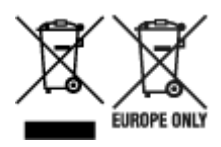

Met deze symbolen wordt aangegeven dat dit product in overeenstemming met de AEEA-richtlijn (2012/19/EU), de richtlijn 2006/66/EG betreffende batterijen en accu's en/of de plaatselijk geldende wetgeving waarin deze richtlijnen zijn geïmplementeerd, niet bij het normale huisvuil mag worden weggegooid. Indien onder het hierboven getoonde symbool een chemisch symbool gedrukt staat, geeft dit in overeenstemming met de richtlijn betreffende batterijen en accu's aan dat deze batterij of accu een zwaar metaal bevat (Hg = kwik, Cd = cadmium, Pb = lood) waarvan de concentratie de toepasselijke drempelwaarde in overeenstemming met de genoemde richtlijn overschrijdt. Dit product dient te worden ingeleverd bij een hiervoor aangewezen inzamelpunt, bijv. door dit in te leveren bij een hiertoe erkend verkooppunt bij aankoop van een gelijksoortig product, of bij een officiële inzameldienst voor de recycling van elektrische en elektronische apparatuur (EEA) en batterijen en accu's. Door de potentieel gevaarlijke stoffen die gewoonlijk gepaard gaan met EEA, kan onjuiste verwerking van dit type afval mogelijk nadelige gevolgen hebben voor het milieu en de menselijke gezondheid. Uw medewerking bij het op juiste wijze weggooien van dit product draagt bij tot effectief gebruik van natuurlijke hulpbronnen. Voor verdere informatie over recycling van dit product kunt u contact opnemen met uw plaatselijke gemeente, afvaldienst, officiële dienst voor klein chemisch afval of afvalstortplaats, of kunt u terecht op www.canoneurope.com/weee, of www.canon-europe.com/battery.

### **Sólo para la Unión Europea y el Área Económica Europea (Noruega, Islandia y Liechtenstein)**

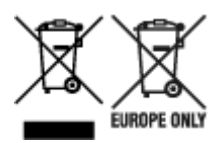

Estos iconos indican que este producto no debe desecharse con los residuos domésticos de acuerdo con la Directiva sobre RAEE (2012/19/UE) y la Directiva sobre Pilas y Acumuladores (2006/66/CE) y/o la legislación nacional. Si aparece un símbolo químico bajo este icono, de acuerdo con la Directiva sobre Pilas y Acumuladores, significa que la pila o el acumulador contiene metales pesados (Hg = Mercurio, Cd = Cadmio, Pb = Plomo) en una concentración superior al límite especificado en dicha directiva. Este producto deberá entregarse en un punto de recogida designado, por ejemplo, entregándolo en el lugar de venta al adquirir un producto nuevo similar o en un centro autorizado para la recogida de residuos de aparatos eléctricos y electrónicos (RAEE), baterías y acumuladores. La gestión incorrecta de este tipo de residuos puede afectar al medio ambiente y a la salud humana debido a las sustancias potencialmente nocivas que suelen contener estos aparatos. Su cooperación en la correcta eliminación de este producto contribuirá al correcto aprovechamiento de los recursos naturales. Los usuarios tienen derecho a devolver pilas, acumuladores o baterías usados sin coste alguno. El precio de venta de pilas, acumuladores y baterías incluye el coste de la gestión medioambiental de su desecho, y no es necesario mostrar la cuantía de dicho coste en la información y la factura suministradas a los usuarios finales. Si desea más información sobre el reciclado de este producto, póngase en contacto con su municipio, el servicio o el organismo encargado de la gestión de residuos domésticos o visite www.canon-europe.com/ weee, o www.canon-europe.com/battery.

#### **Només per a la Unió Europea i a l'Espai Econòmic Europeu (Noruega, Islàndia i Liechtenstein)**

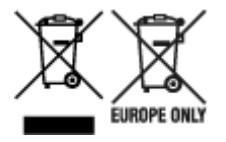

Aquests símbols indican que aquest producte no s'ha de llençar amb les escombraries de la llar, d'acord amb la RAEE (2012/19/UE), la Directiva relativa a piles i acumuladors (2006/66/CE) i la legislació nacional que implementi aquestes directives. Si al costat d'aquest símbol hi apareix imprès un símbol químic, segons especifica la Directiva relativa a piles i acumuladors, significa que la bateria o l'acumulador conté un metall pesant (Hg = mercuri, Cd = cadmi, Pb = plom) en una concentració superior al límit aplicable especificat en la Directiva. Aquest producte s'hauria de lliurar en un dels punts de recollida designats, com per exemple, intercanviant un per un en comprar un producte similar o lliurant-lo en un lloc de recollida autoritzat per al reciclatge de residus d'aparells elèctrics i electrònics (RAEE) i piles i acumuladors. La manipulació inadequada d'aquest tipus de residus podria tenir un impacte negatiu en l'entorn i en la salut humana, a causa de les substàncies potencialment perilloses que normalment estan associades a l'RAEE. La vostra cooperació a l'hora de rebutjar correctament aquest producte contribuirà a la utilització efectiva dels recursos naturals. Els usuaris tenen dret a retornar les bateries o els acumuladors usats sense cap càrrec. El preu de venda de les bateries i els acumuladors inclou el cost de la gestió ambiental dels residus i no es necessari mostrar l'import d'aquest cost en aquest fullet o en la factura que es lliuri a l'usuari final. Per a més informació sobre el reciclatge d'aquest producte, contacteu amb l'oficina municipal, les autoritats encarregades dels residus, el pla de residus homologat o el servei de recollida d'escombraries domèstiques de la vostra localitat o visiteu www.canoneurope.com/weee, o www.canon-europe.com/battery.

### **Solo per Unione Europea e SEE (Norvegia, Islanda e Liechtenstein)**

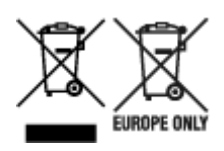

Questi simboli indicano che il prodotto non può essere smaltito con i rifiuti domestici, ai sensi della Direttiva RAEE (2012/19/UE), della Direttiva sulle Batterie (2006/66/CE) e/o delle leggi nazionali che attuano tali Direttive. Se sotto il simbolo indicato sopra è riportato un simbolo chimico, in osservanza della Direttiva sulle batterie, tale simbolo indica la presenza di un metallo pesante (Hg = Mercurio, Cd = Cadmio, Pb = Piombo) nella batteria o nell'accumulatore con un livello di concentrazione superiore a una soglia applicabile specificata nella Direttiva sulle batterie. Il prodotto deve essere conferito a un punto di raccolta designato, ad esempio il rivenditore in caso di acquisto di un nuovo prodotto simile oppure un centro di raccolta autorizzato per il riciclaggio di rifiuti di apparecchiature elettriche ed elettroniche (RAEE) nonché di batterie e accumulatori. Un trattamento improprio di questo tipo di rifiuti può avere conseguenze negative sull'ambiente e sulla salute umana a causa delle sostanze potenzialmente nocive solitamente contenute in tali rifiuti. La collaborazione dell'utente per il corretto smaltimento di questo prodotto contribuirà a un utilizzo efficace delle risorse naturali ed eviterà di incorrere in sanzioni amministrative ai sensi dell'art. 255 e successivi del Decreto Legislativo n. 152/06. Per ulteriori informazioni sul riciclaggio di questo prodotto, contattare le autorità locali, l'ente responsabile della raccolta dei rifiuti, un rivenditore autorizzato o il servizio di raccolta dei rifiuti domestici, oppure visitare il sito www.canon-europe.com/weee, o www.canon-europe.com/battery.

### **Apenas para a União Europeia e AEE (Noruega, Islândia e Liechtenstein)**

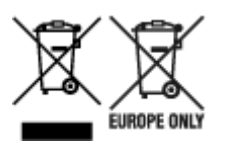

Estes símbolos indicam que este produto não deve ser eliminado juntamente com o seu lixo doméstico, segundo a Diretiva REEE de 2012/19/UE, a Diretiva de Baterias (2006/66/CE) e/ou a sua legislação nacional que transponha estas Diretivas. Se houver um símbolo químico impresso como mostrado abaixo, de acordo com a Diretiva de Baterias, isto indica que um metal pesado (Hg = Mercúrio, Cd = Cádmio, Pb = Chumbo) está presente nesta pilha ou acumulador, numa concentração acima de um limite aplicável especificado na Diretiva. Este produto deve ser entregue num ponto de recolha designado, por exemplo num local autorizado de troca quando compra um equipamento novo idêntico, ou num local de recolha autorizado para reciclar equipamento elétrico e eletrónico (EEE) em fim de vida, bem como pilhas e baterias. O tratamento inadequado deste tipo de resíduos pode ter um impacto negativo no ambiente e na saúde humana, devido a substâncias potencialmente perigosas que estão associadas com equipamentos do tipo EEE. A sua cooperação no tratamento correto deste produto irá contribuir para a utilização mais eficaz dos recursos naturais. Para obter mais informações acerca de como reciclar este produto, por favor contacte as suas autoridades locais responsáveis pela matéria, serviço de recolha aprovado para pilhas e baterias ou serviço de recolha de resíduos sólidos domésticos da sua municipalidade, ou visite www.canon-europe.com/weee, ou www.canon-europe.com/battery.

### **Gælder kun i Europæiske Union og EØS (Norge, Island og Liechtenstein)**

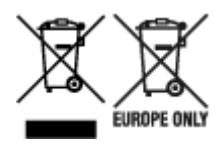

Disse symboler betyder, at produktet ikke må bortskaffes sammen med dagrenovation i henhold til WEEEdirektivet (2012/19/EU), batteridirektivet (2006/66/EF) og/eller den lokale lovgivning, som disse direktiver er gennemført i. Hvis der i overensstemmelse med batteridirektivet er trykt et kemisk symbol under det symbol, der er vist ovenfor, betyder det, at batteriet eller akkumulatoren indeholder tungmetaller (Hg = kviksølv, Cd = cadmium, Pb = bly) i en koncentration, som ligger over de grænseværdier, der er beskrevet i batteridirektivet. Produktet skal afleveres på et godkendt indsamlingssted, f.eks. i overensstemmelse med en godkendt én-til-én-procedure, når du indkøber et nyt tilsvarende produkt, eller på et godkendt indsamlingssted for elektronikaffald samt for batterier og akkumulatorer. Forkert håndtering af denne type affald kan medføre negative konsekvenser for miljøet og menneskers helbred på grund af de potentielt sundhedsskadelige stoffer, der generelt kan forefindes i elektrisk og elektronisk udstyr. Når du foretager korrekt bortskaffelse af produktet, bidrager du til effektiv brug af naturressourcerne. Kontakt din kommune, den lokale affaldsmyndighed, det lokale affaldsanlæg, eller besøg www.canon-europe.com/weee, eller www.canon-europe.com/battery for at få flere oplysninger om genbrug af dette produkt.

### **Μόνο για την Ευρωπαϊκή Ένωση και τον ΕΟΧ (Νορβηγία, Ισλανδία και Λιχτενστάιν)**

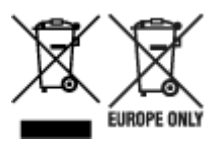

Αυτά τα σύμβολα υποδεικνύουν ότι αυτό το προϊόν δεν πρέπει να απορρίπτεται μαζί με τα οικιακά απορρίμματα, σύμφωνα με την Οδηγία για τα Απόβλητα Ηλεκτρικού και Ηλεκτρονικού Εξοπλισμού (ΑΗΗΕ) (2012/19/ΕΕ), την Οδηγία για τις Ηλεκτρικές Στήλες (2006/66/ΕΚ) ή/και την εθνική νομοθεσία που εφαρμόζει τις Οδηγίες εκείνες. Εάν κάποιο χημικό σύμβολο είναι τυπωμένο κάτω από το σύμβολο που φαίνεται παραπάνω, σύμφωνα με την Οδηγία για τις Ηλεκτρικές Στήλες, υποδηλώνει ότι κάποιο βαρύ μέταλλο (Hg = Υδράργυρος, Cd = Κάδμιο, Pb = Μόλυβδος) υπάρχει στην μπαταρία ή τον συσσωρευτή σε συγκέντρωση μεγαλύτερη από το ισχύον επίπεδο που καθορίζεται στην Οδηγία για τις Ηλεκτρικές Στήλες. Αυτό το προϊόν πρέπει να παραδίδεται σε καθορισμένο σημείο συλλογής, π.χ. σε μια εξουσιοδοτημένη βάση ανταλλαγής όταν αγοράζετε ένα νέο παρόμοιο προϊόν ή σε μια εξουσιοδοτημένη θέση συλλογής για την ανακύκλωση των αποβλήτων ηλεκτρικού και ηλεκτρονικού εξοπλισμού (ΗΗE) και των ηλεκτρικών στηλών και συσσωρευτών. Ο ακατάλληλος χειρισμός αυτού του τύπου αποβλήτων μπορεί να έχει αρνητικό αντίκτυπο στο περιβάλλον και την υγεία του ανθρώπου, λόγω δυνητικά επικίνδυνων ουσιών που γενικά συνδέονται με τον ΗΗΕ. Η συνεργασία σας για τη σωστή απόρριψη αυτού του προϊόντος θα συμβάλει στην αποτελεσματική χρήση των φυσικών πόρων. Για περισσότερες πληροφορίες σχετικά με ανακύκλωση αυτού του προϊόντος, επικοινωνήστε με το τοπικό γραφείο της πόλης σας, την υπηρεσία απορριμμάτων, το εγκεκριμένο σχήμα ή την υπηρεσία απόρριψης οικιακών αποβλήτων ή επισκεφθείτε τη διεύθυνση www.canon-europe.com/weee ή www.canon-europe.com/battery.

### **Gjelder kun den europeiske union og EØS (Norge, Island og Liechtenstein)**

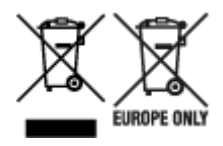

Disse symbolene indikerer at dette produktet ikke skal kastes sammen med husholdningsavfall, i henhold til WEEE-direktivet (2012/19/EU), batteridirektivet (2006/66/EF) og/eller nasjonal lov som har implementert disse direktivene. Hvis et kjemisk symbol vises under symbolet vist ovenfor, i samsvar med batteridirektivet, indikerer dette at et tungmetall (Hg = kvikksølv, Cd = kadmium, Pb = bly) finnes i batteriet eller akkumulatoren i en konsentrasjon over en gjeldende øvre grense som er spesifisert i batteridirektivet. Produktet må leveres til et dertil egnet innsamlingspunkt, det vil si på en autorisert en-til-en-basis når en kjøper et nytt lignende produkt, eller til et autorisert innsamlingssted for resirkulering av avfall fra elektrisk og elektronisk utstyr (EE-utstyr) og batterier og akkumulatorer. Feil håndtering av denne typen avfall kan være miljø- og helseskadelig på grunn av potensielt skadelige stoffer som ofte brukes i EE-utstyr. Din innsats for korrekt avhending av produktet vil bidra til effektiv bruk av naturressurser. Du kan få mer informasjon om resirkulering av dette produktet ved å kontakte lokale myndigheter, avfallsadministrasjonen, et godkjent program eller husholdningens renovasjonsselskap, eller gå til www.canon-europe.com/weee, eller www.canon-europe.com/battery.

### **Vain Euroopan unionin sekä ETA:n (Norja, Islanti ja Liechtenstein) alueelle.**

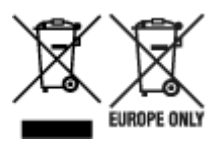

Nämä tunnukset osoittavat, että sähkö- ja elektroniikkalaiteromua koskeva direktiivi (SER-direktiivi, 2012/19/EU), paristoista ja akuista annettu direktiivi (2006/66/EY) sekä kansallinen lainsäädäntö kieltävät tuotteen hävittämisen talousjätteen mukana. Jos yllä olevan symbolin alapuolelle on paristodirektiivin mukaisesti painettu kemiallisen aineen tunnus, kyseinen paristo tai akku sisältää raskasmetalleja (Hg = elohopea, Cd = kadmium, Pb = lyijy) enemmän kuin paristodirektiivin salliman määrän. Tuote on vietävä asianmukaiseen keräyspisteeseen, esimerkiksi kodinkoneliikkeeseen uutta vastaavaa tuotetta ostettaessa tai viralliseen sähkö- ja elektroniikkalaiteromun tai paristojen ja akkujen keräyspisteeseen. Sähkö- ja elektroniikkalaiteromun virheellinen käsittely voi vahingoittaa ympäristöä ja ihmisten terveyttä, koska laitteet saattavat sisältää ympäristölle ja terveydelle haitallisia aineita. Tuotteen asianmukainen hävittäminen säästää myös luonnonvaroja. Jos haluat lisätietoja tämän tuotteen kierrätyksestä, ota yhteys kunnan jätehuoltoviranomaisiin tai käyttämääsi jätehuoltoyhtiöön tai käy osoitteessa www.canoneurope.com/weee, tai www.canon-europe.com/battery.

### **Endast för Europeiska unionen och EES (Norge, Island och Liechtenstein)**

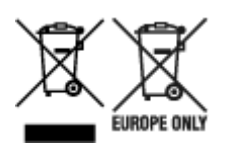

De här symbolerna visar att produkten inte får sorteras och slängas som hushållsavfall enligt WEEEdirektivet (2012/19/EU), batteridirektivet (2006/66/EG) och/eller nationell lagstiftning som implementerar dessa direktiv. Om en kemisk symbol förekommer under ovanstående symbol innebär detta enligt Batteridirektivet att en tungmetall (Hg = Kvicksilver, Cd = Kadmium, Pb = Bly) förekommer i batteriet eller ackumulatorn med en koncentration som överstiger tillämplig gräns som anges i Batteridirektivet. Produkten ska lämnas in på en avsedd insamlingsplats, t.ex. på en återvinningsstation auktoriserad att hantera elektrisk och elektronisk utrustning (EE-utrustning) samt batterier och ackumulatorer eller hos handlare som är auktoriserade att byta in varor då nya, motsvarande köps (en mot en). Olämplig hantering av avfall av den här typen kan ha negativ inverkan på miljön och människors hälsa på grund av de potentiellt farliga ämnen som kan återfinnas i elektrisk och elektronisk utrustning. Din medverkan till en korrekt avfallshantering av produkten bidrar till effektiv användning av naturresurserna. Om du vill ha mer information om var du kan lämna in den här produkten, kontakta ditt lokala kommunkontor, berörd myndighet eller företag för avfallshantering eller se www.canon-europe.com/weee, eller www.canoneurope.com/battery.

### **Pouze Evropská unie a EHP (Norsko, Island a Lichtenštejnsko)**

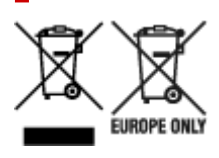

Tento symbol znamená, že podle směrnice OEEZ (2012/19/EU), směrnice o bateriích (2006/66/ES) a/ nebo podle vnitrostátních právních prováděcích předpisů k těmto směrnicím nemá být tento výrobek likvidován s odpadem z domácností. Je-li v souladu s požadavky směrnice o bateriích vytištěna pod výše uvedeným symbolem chemická značka, udává, že tato baterie nebo akumulátor obsahuje těžké kovy (Hg = rtuť, Cd = kadmium, Pb = olovo) v koncentraci vyšší, než je příslušná hodnota předepsaná směrnicí. Tento výrobek má být vrácen do určeného sběrného místa, např. v rámci autorizovaného systému odběru jednoho výrobku za jeden nově prodaný podobný výrobek, nebo do autorizovaného sběrného místa pro recyklaci odpadních elektrických a elektronických zařízení (OEEZ), baterií a akumulátorů. Nevhodné nakládání s tímto druhem odpadu by mohlo mít negativní dopad na životní prostředí a lidské zdraví, protože elektrická a elektronická zařízení zpravidla obsahují potenciálně nebezpečné látky. Vaše spolupráce na správné likvidaci tohoto výrobku napomůže efektivnímu využívání přírodních zdrojů. Chcete-li získat podrobné informace týkající se recyklace tohoto výrobku, obraťte se prosím na místní úřad, orgán pro nakládání s odpady, schválený systém nakládání s odpady či společnost zajišťující likvidaci domovního odpadu, nebo navštivte webové stránky www.canon-europe.com/weee nebo www.canon-europe.com/battery.

### **Csak az Európai Unió és az EGT (Norvégia, Izland és Liechtenstein) országaiban**

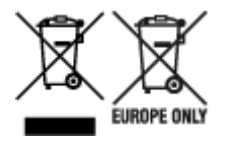

Ezek a szimbólumok azt jelzik, hogy a termék hulladékkezelése a háztartási hulladéktól különválasztva, az elektromos és elektronikus berendezések hulladékairól (WEEE) szóló (2012/19/EU) irányelvnek és az elemekről és akkumulátorokról, valamint a hulladék elemekről és akkumulátorokról szóló (2006/66/EK)

irányelvnek megfelelően és/vagy ezen irányelveknek megfelelő helyi előírások szerint történik. Amennyiben a fent feltüntetett szimbólum alatt egy vegyjel is szerepel, az elemekről és akkumulátorokról szóló irányelvben foglaltak értelmében ez azt jelzi, hogy az elem vagy az akkumulátor az irányelvben meghatározott határértéknél nagyobb mennyiségben tartalmaz nehézfémet (Hg = higany, Cd = kadmium, Pb = ólom). E terméket az arra kijelölt gyűjtőhelyre kell juttatni – pl. hasonló termék vásárlásakor a régi becserélésére vonatkozó hivatalos program keretében, vagy az elektromos és elektronikus berendezések (EEE) hulladékainak gyűjtésére, valamint a hulladék elemek és hulladék akkumulátorok gyűjtésére kijelölt hivatalos gyűjtőhelyre. Az ilyen jellegű hulladékok nem előírásszerű kezelése az elektromos és elektronikus berendezésekhez (EEE) általánosan kapcsolható potenciálisan veszélyes anyagok révén hatással lehet a környezetre és az egészségre. E termék megfelelő leselejtezésével Ön is hozzájárul a természeti források hatékony használatához. A termék újrahasznosítását illetően informálódjon a helyi polgármesteri hivatalnál, a helyi közterület-fenntartó vállalatnál, a hivatalos hulladéklerakó telephelyen vagy a háztartási hulladék begyűjtését végző szolgáltatónál, illetve látogasson el a www.canon-europe.com/weee, vagy www.canon-europe.com/battery internetes oldalra.

### **Tylko dla krajów Unii Europejskiej oraz EOG (Norwegia, Islandia i Liechtenstein)**

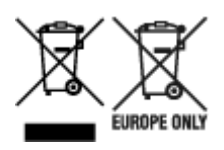

Te symbole oznaczają, że produktu nie należy wyrzucać razem z odpadami gospodarstwa domowego, zgodnie z dyrektywą WEEE w sprawie zużytego sprzętu elektrycznego i elektronicznego (2012/19/UE) lub dyrektywą w sprawie baterii (2006/66/WE) bądź przepisami krajowymi wdrażającymi te dyrektywy. Jeśli pod powyższym symbolem znajduje się symbol chemiczny, zgodnie z dyrektywą w sprawie baterii oznacza to, że bateria lub akumulator zawiera metal ciężki (Hg = rtęć, Cd = kadm, Pb = ołów) w stężeniu przekraczającym odpowiedni poziom określony w dyrektywie w sprawie baterii. Użytkownicy baterii i akumulatorów mają obowiązek korzystać z dostępnego programu zwrotu, recyklingu i utylizacji baterii oraz akumulatorów. Niewłaściwe postępowanie z tego typu odpadami może mieć wpływ na środowisko i zdrowie ludzi ze względu na substancje potencjalnie niebezpieczne, związane ze zużytym sprzętem elektrycznym i elektronicznym. Państwa współpraca w zakresie właściwej utylizacji tego produktu przyczyni się do efektywnego wykorzystania zasobów naturalnych. W celu uzyskania informacji o sposobie recyklingu tego produktu prosimy o kontakt z właściwym urzędem miejskim lub zakładem gospodarki komunalnej bądź zapraszamy na stronę www.canon-europe.com/weee, lub www.canon-europe.com/battery.

### **Platí len pre štáty Európskej únie a EHP (Nórsko, Island a Lichtenštajnsko)**

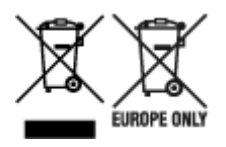

Tieto symboly označujú, že podľa Smernice o odpade z elektrických a elektronických zariadení (OEEZ) 2012/19/EÚ, Smernice o batériách (2006/66/ES) a podľa platnej legislatívy Slovenskej republiky sa tento produkt nesmie likvidovať spolu s komunálnym odpadom. Ak je chemická značka vytlačená pod

vyššie uvedeným symbolom, znamená to, že táto batéria alebo akumulátor obsahuje ťažký kov (Hg = ortuť, Cd = kadmium, Pb = olovo) v koncentrácii vyššej, ako je príslušná povolená hodnota stanovená v Smernici o batériách. Produkt je potrebné odovzdať do určenej zberne, napr. prostredníctvom výmeny za kúpu nového podobného produktu, alebo na autorizované zberné miesto, ktoré spracúva odpad z elektrických a elektronických zariadení (EEZ), batérií a akumulátorov. Nesprávna manipulácia s takýmto typom odpadu môže mať negatívny vplyv na životné prostredie a ľudské zdravie, pretože elektrické a elektronické zariadenia obsahujú potenciálne nebezpečné látky. Spoluprácou na správnej likvidácii tohto produktu prispejete k účinnému využívaniu prírodných zdrojov. Ďalšie informácie o recyklácii tohto produktu získate od miestneho úradu, úradu životného prostredia, zo schváleného plánu OEEZ alebo od spoločnosti, ktorá zaisťuje likvidáciu komunálneho odpadu. Viac informácií nájdete aj na webovej stránke: www.canon-europe.com/weee, alebo www.canon-europe.com/battery.

## **Üksnes Euroopa Liit ja EMP (Norra, Island ja Liechtenstein)**

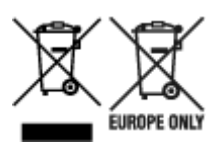

Antud sümbolid viitavad sellele, et vastavalt elektri- ja elektroonikaseadmete jäätmeid käsitlevale direktiivile (2012/19/EL), patareisid ja akusid ning patarei- ja akujäätmeid käsitlevale direktiivile (2006/66/EÜ) ja/või nimetatud direktiive rakendavatele riiklikele õigusaktidele ei või seda toodet koos olmejäätmetega ära visata. Kui keemiline sümbol on trükitud eespool toodud sümboli alla, siis tähendab see, et antud patareis või akus leiduva raskemetalli (Hg = elavhõbe, Cd = kaadmium, Pb = plii) kontsentratsioonitase on kõrgem kui patareisid ja akusid ning patarei- ja akujäätmeid käsitlevas direktiivis sätestatud piirmäär. Antud tootest tekkinud jäätmed tuleb anda vastavasse kogumispunkti, nt müügipunkti, mis on volitatud üks ühe vastu vahetama, kui ostate uue sarnase toote, või vastavasse elektri- ja lektroonikaseadmete jäätmete ning patareide ja akude ümbertöötlemiseks mõeldud kogumispunkti. Antud liiki jäätmete vale käitlemine võib kahjustada keskkonda ja inimeste tervist elektrija elektroonikajäätmetes tavaliselt leiduvate potentsiaalselt ohtlike ainete tõttu. Antud tootest tekkinud jäätmete nõuetekohase kõrvaldamisega aitate kasutada loodusvarasid efektiivselt. Täiendava teabe saamiseks elektri- ja elektroonikaseadmetest tekkinud jäätmete ning patarei- ja akujäätmete tagastamise ja ümbertöötlemise kohta võtke ühendust kohaliku omavalitsusega, asjakohase valitsusasutusega, asjakohase tootjavastutusorganisatsiooniga või olmejäätmete käitlejaga. Lisateavet leitate ka Internetileheküljelt www.canon-europe.com/weee või www.canon-europe.com/battery.

### **Tikai Eiropas Savienībai un EEZ (Norvēģijai, Islandei un Lihtenšteinai)**

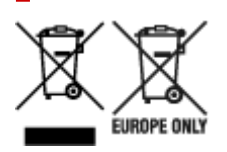

Šie simboli norāda, ka atbilstoši ES Direktīvai (2012/19/ES) par elektrisko un elektronisko iekārtu atkritumiem (EEIA), Direktīvai (2006/66/EK) par baterijām un akumulatoriem, un akumulatoru atkritumiem, ar ko atceļ Direktīvu 91/157/EEK, un vietējiem tiesību aktiem šo izstrādājumu nedrīkst izmest kopā ar sadzīves atkritumiem. Ja zem iepriekš norādītā simbola ir uzdrukāts ķīmiskais simbols, saskaņā ar direktīvu par baterijām un akumulatoriem tas nozīmē, ka šīs baterijas vai akumulatori satur smagos metālus (Hg = dzīvsudrabs, Cd = kadmijs, Pb = svins) un to koncentrācijas līmenis pārsniedz direktīvā

par baterijām un akumulatoriem minēto piemērojamo slieksni. Šis izstrādājums ir jānodod piemērotā savākšanas vietā, piemēram, apstiprinātā veikalā, kur iegādājaties līdzīgu jaunu produktu un atstājat veco, vai apstiprinātā vietā izlietotu elektrisko un elektronisko iekārtu un bateriju un akumulatoru pārstrādei. Nepareiza šāda veida atkritumu apsaimniekošana var apdraudēt vidi un cilvēka veselību tādu iespējami bīstamu vielu dēļ, kas parasti ir elektriskajās un elektroniskajās iekārtās. Jūsu atbalsts pareizā šāda veida atkritumu apsaimniekošanā sekmēs efektīvu dabas resursu izmantošanu. Lai saņemtu pilnīgāku informāciju par šāda veida izstrādājumu nodošanu otrreizējai pārstrādei, sazinieties ar vietējo pašvaldību, atkritumu savākšanas atbildīgo dienestu, pilnvaroto organizāciju vai iestādi, kas veic sadzīves atkritumu apsaimniekošanu, vai apmeklējiet tīmekļa vietni www.canon-europe.com/weee, vai www.canoneurope.com/battery.

### **Tik Europos Sąjungai ir EEE (Norvegijai, Islandijai ir Lichtenšteinui)**

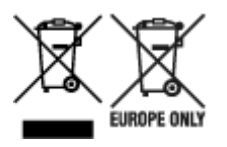

Šie simboliai reiškia, kad šio gaminio negalima išmesti į buitines atliekas, kaip reikalaujama WEEE Direktyvoje (2012/19/ES) ir Baterijų direktyvoje (2006/66/EB) ir (ar) jūsų šalies nacionaliniuose įstatymuose, kuriais šios Direktyvos yra įgyvendinamos. Jeigu cheminio ženklo simbolis yra nurodytas žemiau šio ženklo, tai reiškia, kad vadovaujantis Baterijų direktyvą, baterijų ar akumuliatorių sudėtyje yra sunkiųjų metalų (Hg = gyvsidabrio, Cd = kadmio, Pb = švino), kurių koncentracija viršija Baterijų direktyvoje nurodytas leistinas ribas. Šį gaminį reikia pristatyti į specialųjį surinkimo punktą, pavyzdžiui, mainais, kai jūs perkate naują panašų gaminį, arba į specialiąją surinkimo vietą, kurioje perdirbamos elektrinės ir elektroninės įrangos atliekos bei naudotos baterijos ir akumuliatoriai. Dėl netinkamo šio tipo atliekų tvarkymo gali nukentėti aplinka ir iškilti grėsmė žmogaus sveikatai dėl galimai kenksmingų medžiagų, iš esmės susijusių su elektrine ir elektronine įranga. Bendradarbiaudami ir teisingai utilizuodami šiuos gaminius, jūs padėsite efektyviai naudoti gamtinius išteklius. Daugiau informacijos apie gaminio perdirbimą jums gali suteikti vietinis biuras, atliekų tvarkymo bendrovė, sertifikuoti organai ar buitinių atliekų surinkimo įmonės. Taip pat siūloma apsilankyti interneto svetainėje www.canon-europe.com/weee, arba www.canon-europe.com/battery.

### **Samo za Evropsko unijo in EGP (Norveška, Islandija in Lihtenštajn)**

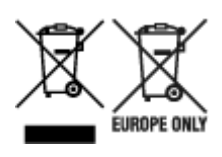

Ti simboli pomenijo, da tega izdelka skladno z Direktivo OEEO (2012/19/EU), Direktivo 2006/66/ES in/ali nacionalno zakonodajo, ki uvaja ti direktivi, ne smete odlagati z nesortiranimi gospodinjskimi odpadki. Če je pod zgoraj prikazanim simbolom natisnjen kemijski simbol, to v skladu z Direktivo pomeni, da je v tej bateriji ali akumulatorju prisotna težka kovina (Hg = živo srebro, Cd = kadmij, Pb = svinec), in sicer v koncentraciji, ki je nad relevantno mejno vrednostjo, določeno v Direktivi. Ta izdelek je potrebno odnesti na izbrano zbirno mesto, t. j. pooblaščeno trgovino, kjer ob nakupu novega (podobnega) izdelka vrnete starega, ali na pooblaščeno zbirno mesto za ponovno uporabo odpadne električne in elektronske opreme (EEO) ter baterij in akumulatorjev. Neustrezno ravnanje s to vrsto odpadkov lahko negativno vpliva na okolje in človeško zdravje zaradi potencialno nevarnih snovi, ki so pogosto povezane z EEO.

Vaše sodelovanje pri pravilnem odlaganju tega izdelka predstavlja pomemben prispevek k smotrni izrabi naravnih virov. Za več informacij o ponovni uporabi tega izdelka se obrnite na lokalen mestni urad, pristojno službo za odpadke, predstavnika pooblaščenega programa za obdelavo odpadkov ali na lokalno komunalo. Lahko pa tudi obiščete našo spletno stran www.canon-europe.com/weee, ali www.canoneurope.com/battery.

### **Само за Европейския съюз и ЕИП (Норвегия, Исландия и Лихтенщайн)**

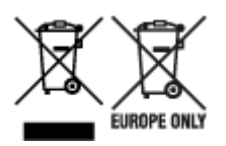

Тези символи показват, че този продукт не трябва да се изхвърля заедно с битовите отпадъци съгласно Директивата за ИУЕЕО (2012/19/ЕC), Директивата за батерии (2006/66/ЕО) и/или Вашето национално законодателство, прилагащо тези Директиви. Ако под показания горе символ е отпечатан символ за химически елемент, съгласно разпоредбите на Директивата за батерии, този втори символ означава наличието на тежък метал (Hg = живак, Cd = кадмий, Pb = олово) в батерията или акумулатора в концентрация над указаната граница за съответния елемент в Директивата. Този продукт трябва да бъде предаден в предназначен за целта пункт за събиране, например на база размяна, когато купувате нов подобен продукт, или в одобрен събирателен пункт за рециклиране на излязло от употреба електрическо и електронно оборудване (ИУЕЕО), батерии и акумулатори. Неправилното третиране на този тип отпадъци може да доведе до евентуални отрицателни последствия за околната среда и човешкото здраве поради потенциално опасните вещества, които обикновено са свързани с ЕЕО. В същото време Вашето съдействие за правилното изхвърляне на този продукт ще допринесе за ефективното използване на природните ресурси. За повече информация относно това къде можете да предадете за рециклиране на този продукт, моля свържете се с Вашите местни власти, с органа, отговорен за отпадъците, с одобрената система за ИУЕЕО или с Вашата местна служба за битови отпадъци, или посетете www.canon-europe.com/weee, или www.canon-europe.com/battery.

### **Doar pentru Uniunea Europeană şi EEA (Norvegia, Islanda şi Liechtenstein)**

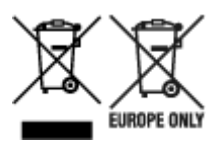

Aceste simboluri indică faptul că acest produs nu trebuie aruncat împreună cu deşeurile menajere, în conformitate cu Directiva DEEE (2012/19/UE), Directiva referitoare la baterii (2006/66/CE) şi/sau legile dvs. naţionale ce implementează aceste Directive. Dacă un simbol chimic este imprimat sub simbolul de mai sus, în conformitate cu Directiva referitoare la baterii, acest simbol indică prezenta în baterie sau acumulator a unui metal greu (Hg = Mercur, Cd = Cadmiu, Pb = Plumb) într-o concentraţie mai mare decât pragul admis specificat în Directiva referitoare la baterii. Acest produs trebuie înmânat punctului de colectare adecvat, ex: printr-un schimb autorizat unu la unu atunci când cumpăraţi un produs nou similar sau la un loc de colectare autorizat pentru reciclarea reziduurilor de echipament electric și electronic (EEE) şi baterii şi acumulatori. Administrarea neadecvată a acestui tip de deşeuri, ar putea avea un

impact asupra mediului și asupra sănătății umane datorită substanțelor cu potențial de risc care sunt în general asociate cu EEE. Cooperarea dvs. în direcția reciclării corecte a acestui produs va contribui la o utilizare eficientă a resurselor naturale. Pentru mai multe informaţii despre reciclarea acestui produs, vă rugăm să contactaţi biroul dvs. local, autorităţile responsabile cu deşeurile, schema aprobată sau serviciul dvs. responsabil cu deşeurile menajere sau vizitaţi-ne la www.canon-europe.com/weee, sau www.canon-europe.com/battery.

### **Samo za Europsku uniju i EEA (Norveška, Island i Lihtenštajn)**

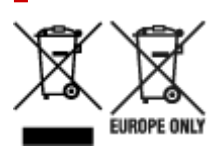

Oznaka pokazuje da se ovaj proizvod ne smije odlagati s komunalnim i ostalim vrstama otpada, u skladu s direktivom WEEE (2012/19/EC), Direktivom o baterijama (2006/66/EC) i Pravilnikom o gospodarenju otpadnim baterijama i akumulatorima te Pravilnikom o gospodarenju otpadnim električnim i elektroničkim uređajima i opremom. Ako je ispod prethodno prikazane oznake otisnut kemijski simbol, u skladu s Direktivom o baterijama, to znači da se u ovoj bateriji ili akumulatoru nalazi teški metal (Hg = živa, Cd = kadmij, Pb = olovo) i da je njegova koncentracija iznad razine propisane u Direktivi o baterijama. Ovaj bi proizvod trebalo predati ovlašenom skupljaču EE otpada ili prodavatelju koji je dužan preuzeti otpadni proizvod po sistemu jedan za jedan, ukoliko isti odgovara vrsti te je obavljao primarne funkcije kao i isporučena EE oprema. Otpadne baterije i akumulatori predaju se ovlaštenom skupljaču otpadnih baterija ili akumulatora ili prodavatelju bez naknade i obveze kupnje za krajnjeg korisnika. Neodgovarajuće rukovanje ovom vrstom otpada može utjecati na okoliš i ljudsko zdravlje zbog potencijalno opasnih supstanci koje se najčešće nalaze na takvim mjestima. Vaša suradnja u pravilnom zbrinjavanju ovog proizvoda pridonijet će djelotvornom iskorištavanju prirodnih resursa. Dodatne informacije o recikliranju ovog proizvoda zatražite od svog lokalnog gradskog ureda, službe za zbrinjavanje otpada, odobrenog programa ili komunalne službe za uklanjanje otpada ili pak na stranicama www.canon-europe.com/weee ili www.canon-europe.com/battery.

### **Korisnici u Srbiji**

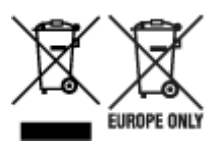

Ovaj simbol označava da ovaj proizvod ne sme da se odlaže sa ostalim kućnim otpadom, u skladu sa WEEE Direktivom (2012/19/EU), Direktivom o baterijama (2006/66/EC) i nacionalnim zakonima. Ukoliko je ispod gore navedenog simbola odštampan hemijski simbol, u skladu sa Direktivom o baterijama, ovaj simbol označava da su u ovoj bateriji ili akumulatoru prisutni teški metali (Hg – živa, Cd – kadmijum, Pb olovo) u koncentracijama koje premašuju prihvatljivi prag naveden u Direktivi o baterijama. Ovaj proizvod treba predati određenom centru za prikupljanje, npr. po principu "jedan-za-jedan" kada kupujete sličan novi proizvod, ili ovlašćenom centru za prikupljanje za reciklažu istrošene električne i elektronske opreme (EEE), baterija i akumulatora. Nepravilno rukovanje ovom vrstom otpada može imati negativne posledice po životnu sredinu i ljudsko zdravlje usled potencijalno opasnih materijala koji se uglavnom vezuju za EEE. Vaša saradnja na ispravnom odlaganju ovog proizvoda će doprineti efikasnom korišćenju prirodnih resursa. Više informacija o tome kako možete da reciklirate ovaj proizvod potražite od lokalnih gradskih

vlasti, komunalne službe, odobrenog plana reciklaže ili servisa za odlaganje kućnog otpada, ili posetite stranicu www.canon-europe.com/weee, ili www.canon-europe.com/battery.

# **Opatření při manipulaci**

- **[Při opravě, půjčování a likvidaci tiskárny](#page-1060-0)**
- **[Právní omezení týkající se skenování a kopírování](#page-1061-0)**
- **[Tipy k inkoustu](#page-1062-0)**

# <span id="page-1060-0"></span>**Při opravě, půjčování a likvidaci tiskárny**

Pokud jste v tiskárně zadali osobní údaje, hesla anebo jiná nastavení zabezpečení, mohou být tyto informace v tiskárně uloženy.

Při odesílání tiskárny k opravě, půjčování nebo převedení tiskárny na jinou osobu nebo likvidaci tiskárny postupujte podle níže uvedených kroků, abyste tyto informace smazali a zabránili tak třetím stranám v přístupu k nim.

• Na domovské obrazovce vyberte • (**Nastavení)** a vyberte položku **Nastavení zařízení**

**(Printer settings)** > **Obnovit výchozí nastavení (Reset settings)** > **Obnovit vše (Reset all)** > **Ano (Yes)**.

## <span id="page-1061-0"></span>**Právní omezení týkající se skenování a kopírování**

Skenování, tisk, kopírování nebo úprava kopií můžou být v následujících případech trestány podle zákona. Tento seznam není vyčerpávající. Pokud si nejste jistí, poraďte se s místním právníkem.

- Papírové bankovky
- Peněžní poukázky •
- Vkladní listy •
- Poštovní známky (použité i nepoužité) •
- Identifikační průkazy nebo odznaky •
- Doklady o vojenské službě nebo o odvodu •
- Šeky a směnky vydané vládními úřady •
- Řidičské průkazy na motorová vozidla a vlastnické listy •
- Cestovní šeky •
- Stravenky •
- Pasy
- Imigrační dokumenty •
- Kolky (orazítkované i neorazítkované) •
- Cenné papíry nebo jiné dlužní úpisy •
- Akcie
- Umělecká díla chráněná autorským právem, bez souhlasu vlastníka práv •

# <span id="page-1062-0"></span>**Tipy k inkoustu**

### **Jak se inkoust používá k různým účelům kromě tisku?**

Inkoust se může kromě tisku použít k různým dalším účelům.

Během prvotního nastavení se část inkoust z dodaných nádobek na inkoust použije k naplnění trysek tiskové hlavy, aby byla tiskárna připravena k tisku.

Výtěžnost stránek úvodní dodané sady nádobek na inkoust je proto nižší než u dalších sad nádobek.

Aby se zachovala kvalita, tiskárna Canon automaticky provádí čištění podle toho, v jakém je stavu. Když tiskárna provádí čištění, spotřebuje se malé množství inkoustu. V tomto případě se můžou spotřebovávat inkousty všech barev.

#### **[Funkce čištění]**

Funkce čištění pomáhá tiskárně odsát z trysky vzduchové bublinky nebo samotný inkoust, aby se nesnížila kvalita tisku nebo nedošlo k ucpání trysky.

#### **Důležité**

- Použitý inkoust se odstraní do údržbové kazety. Když se údržbová kazeta naplní, je nutné ji vyměnit. Pokud se zobrazí zpráva, že údržbová kazeta je téměř plná, co nejdřív si obstarejte novou.
	- **→ [Výměna údržbové kazety](#page-659-0)**

### **Používá se barevný inkoust při černobílém tisku?**

Při černobílém tisku se může použít i jiný než černý inkoust. Závisí to na typu papíru, na který tisknete, a na nastavení ovladače tiskárny. Barevný inkoust se tedy spotřebovává i při černobílém tisku.

Barevné inkousty se také spotřebovávají spolu s černým během čištění tiskové hlavy, když je pro čištění zadán černý inkoust.

# **Online příručka**

U této příručky je ověřeno, že se zobrazuje v následujících webových prohlížečích (nejnovější verze).

- Zařízení Windows Microsoft Edge a Google Chrome
- Zařízení macOS / iOS / iPadOS Safari
- Zařízení Android Google Chrome
- \* Nastavte v prohlížeči povolení souborů cookie a povolte JavaScript.

Obrázky v tomto návodu se zakládají na tiskárně TC-20M. Obrázky mohou lišit od modelu, který používáte.

## **Snímky obrazovky v této příručce**

Pro Windows:

Snímky obrazovky v této příručce jsou pořízeny v systému Windows 10.

Systém macOS:

Snímky obrazovky v této příručce jsou pořízeny v systému macOS Catalina 10.15.